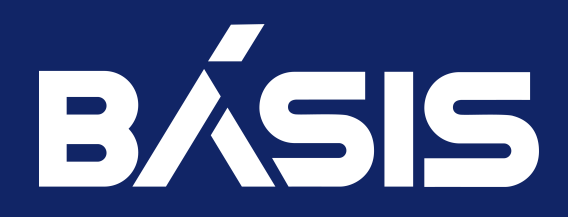

# Программное обеспечение «Базис.Cloud». Руководство администратора

RU.НРФЛ.00004-01.95.01

Москва 12/14/2022

## Содержание

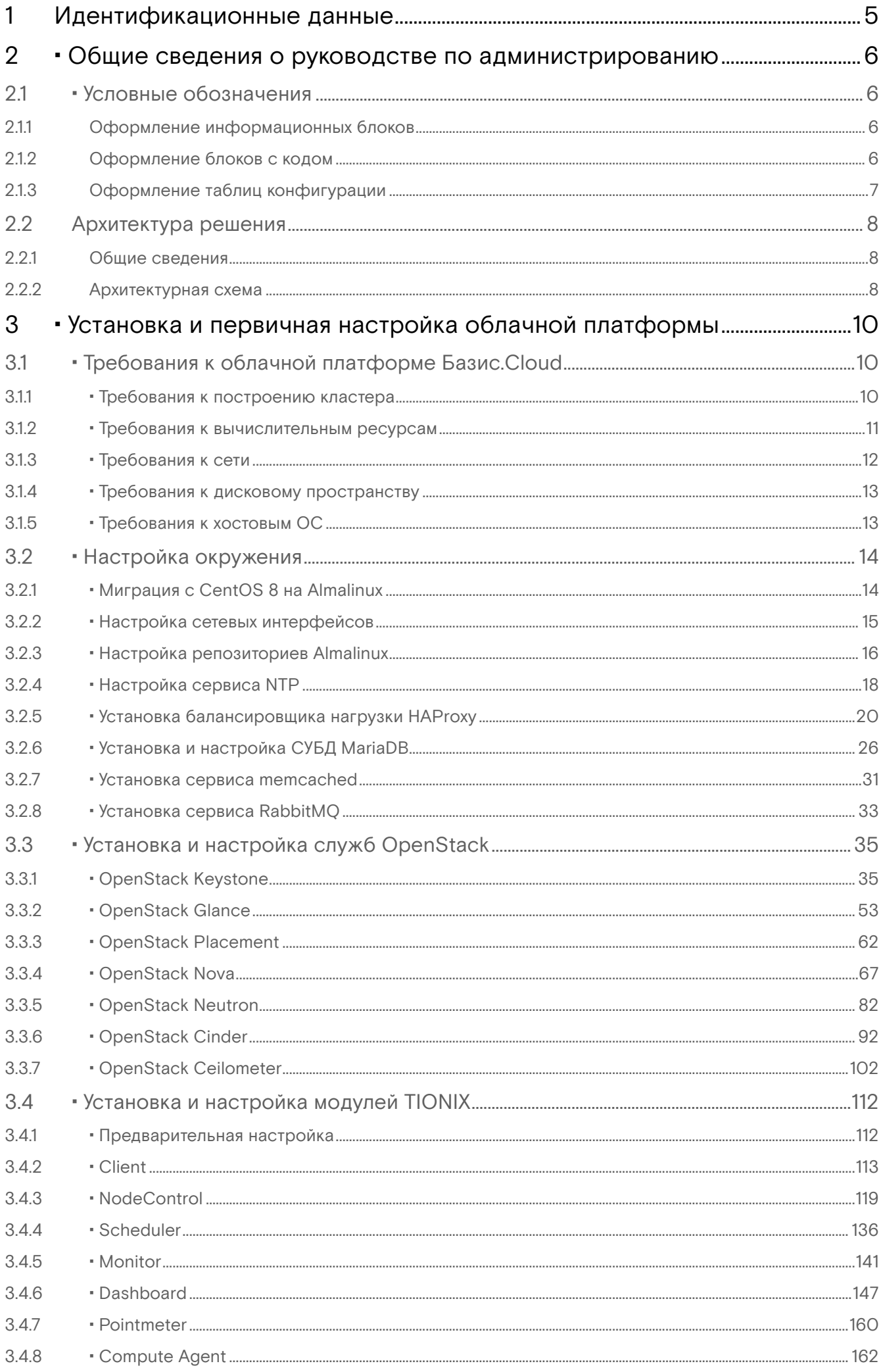

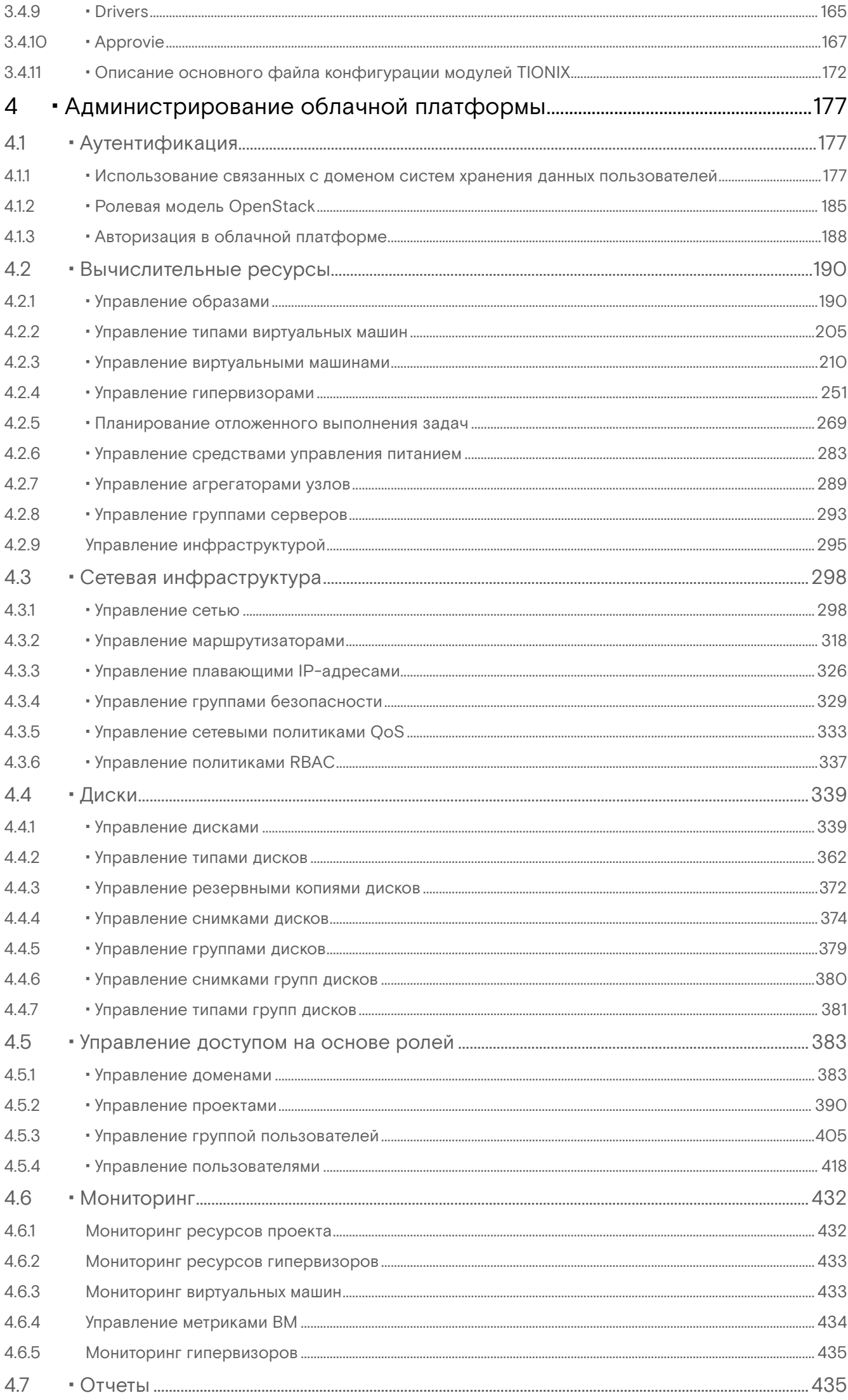

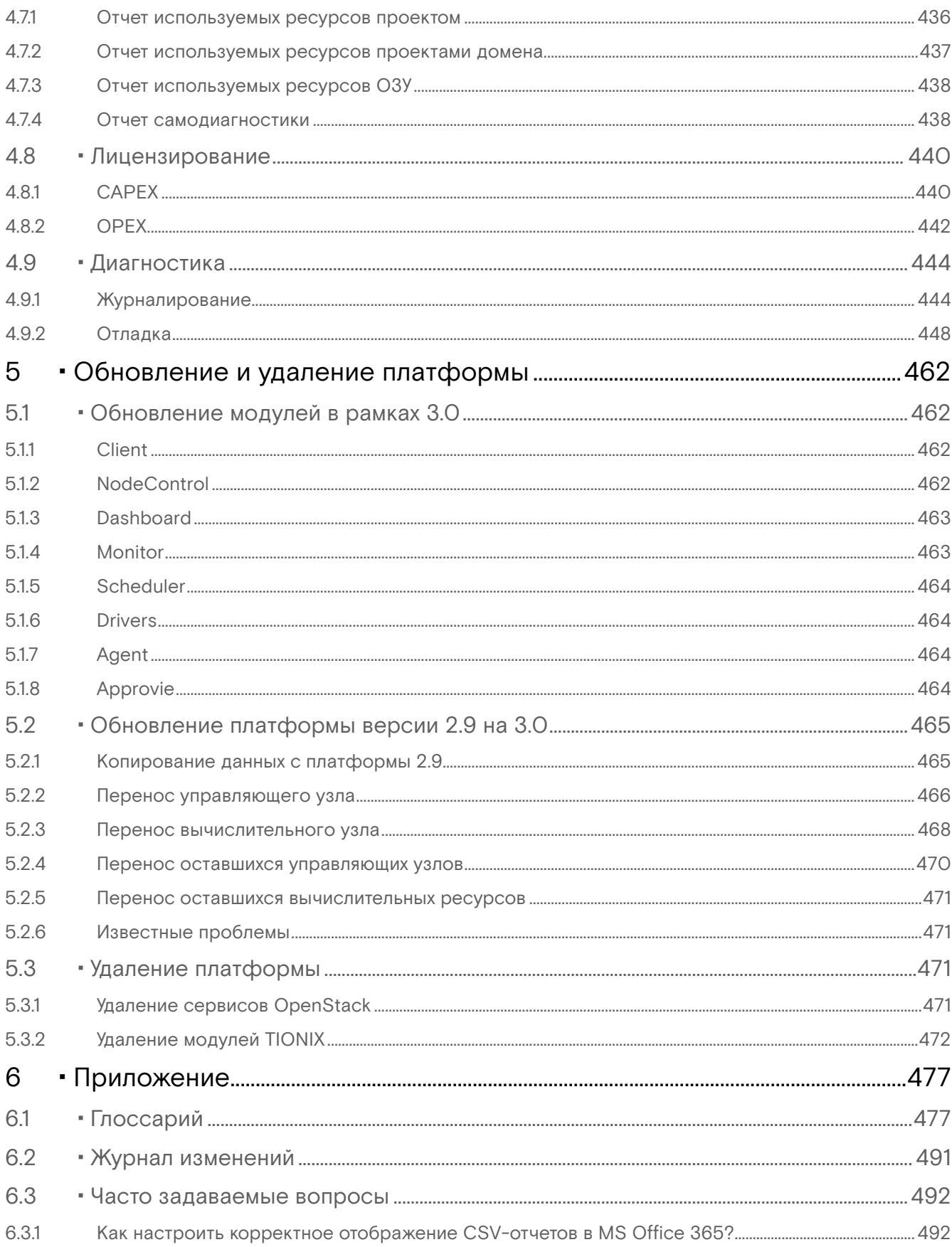

# <span id="page-4-0"></span>1 Идентификационные данные

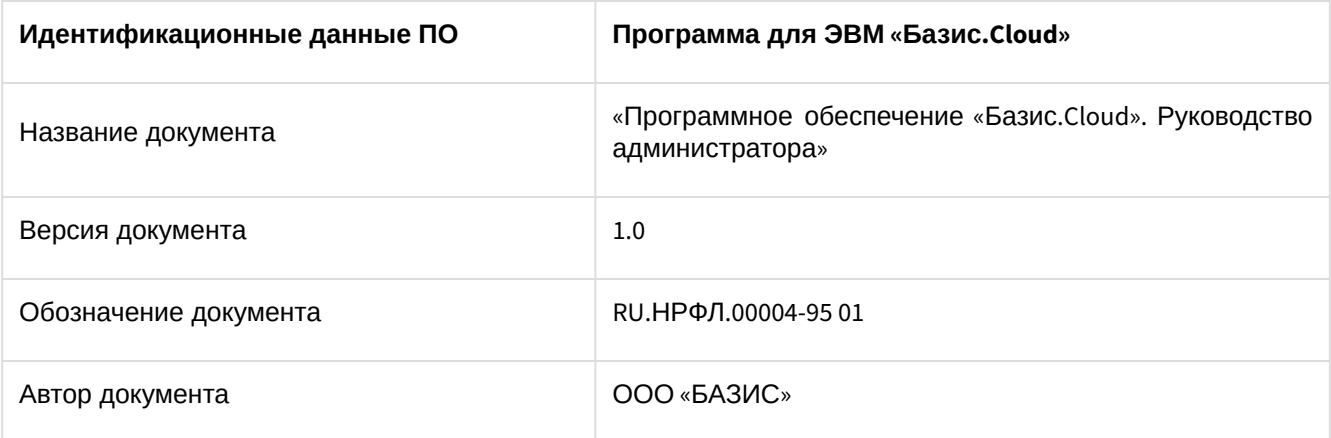

## <span id="page-5-0"></span>2 ⬝ Общие сведения о руководстве по администрированию

## <span id="page-5-1"></span>2.1 ⬝ Условные обозначения

Для упрощения восприятия информации и лучшего вида Руководство содержит несколько правил по оформлению материала.

## <span id="page-5-2"></span>2.1.1 Оформление информационных блоков

### **• Примечание**

Комментарий с подробной информацией, объясняющей часть текста.

#### **Важно**

Информация, с которой необходимо ознакомиться, прежде чем продолжить работу с документом.

### **Внимание**

Полезная информация, которая не дает пользователю ошибиться.

#### **Информация**

Дополнительная информация.

## <span id="page-5-3"></span>2.1.2 Оформление блоков с кодом

Блок кода с подсветкой синтаксиса используются для выделения типов данных, которые необходимо передать в исходном виде. К таким типам данных относятся: файлы конфигурации, файлы журналирования и исполняемые команды. Пример:

systemctl enable openstack-ceilometer-notification.service

Блоки с большим содержанием информации оформляются в свернутом виде:

```
openstack endpoint create --region RegionOne \
metric public http://controller:8041
+--------------+----------------------------------+
| Field | Value |
+--------------+----------------------------------+
| enabled | True |
| id | b808b67b848d443e9eaaa5e5d796970c |
| interface | public |
| region | RegionOne |
| region_id | RegionOne |
| service_id | 205978b411674e5a9990428f81d69384 |
| service_name | gnocchi |
| service_type | metric |
| url | http://controller:8041 |
             +--------------+----------------------------------+
$ openstack endpoint create --region RegionOne \
metric internal http://controller:8041
+--------------+----------------------------------+
| Field | Value |
           +--------------+----------------------------------+
```

```
| enabled | True |
| id | c7009b1c2ee54b71b771fa3d0ae4f948 |
| interface | internal |
| region | RegionOne |
| region_id | RegionOne |
| service_id | 205978b411674e5a9990428f81d69384 |
| service_name | gnocchi |
| service_type | metric |
| url | http://controller:8041 |
             +--------------+----------------------------------+
$ openstack endpoint create --region RegionOne \
metric admin http://controller:8041
+--------------+----------------------------------+
| Field | Value |
+--------------+----------------------------------+
| enabled | True |
| id | b2c00566d0604551b5fe1540c699db3d |
| interface | admin |
| region | RegionOne |
| region_id | RegionOne |
| service_id | 205978b411674e5a9990428f81d69384 |
| service_name | gnocchi |
| service_type | metric |
| url | http://controller:8041 |
                                 +--------------+----------------------------------+
```
## <span id="page-6-1"></span><span id="page-6-0"></span>2.1.3 Оформление таблиц конфигурации

описываются в самой статье с конфигурацией.

К каждой конфигурации сервиса прилагается описание настроек в виде таблицы. Она имеет следующий вид:

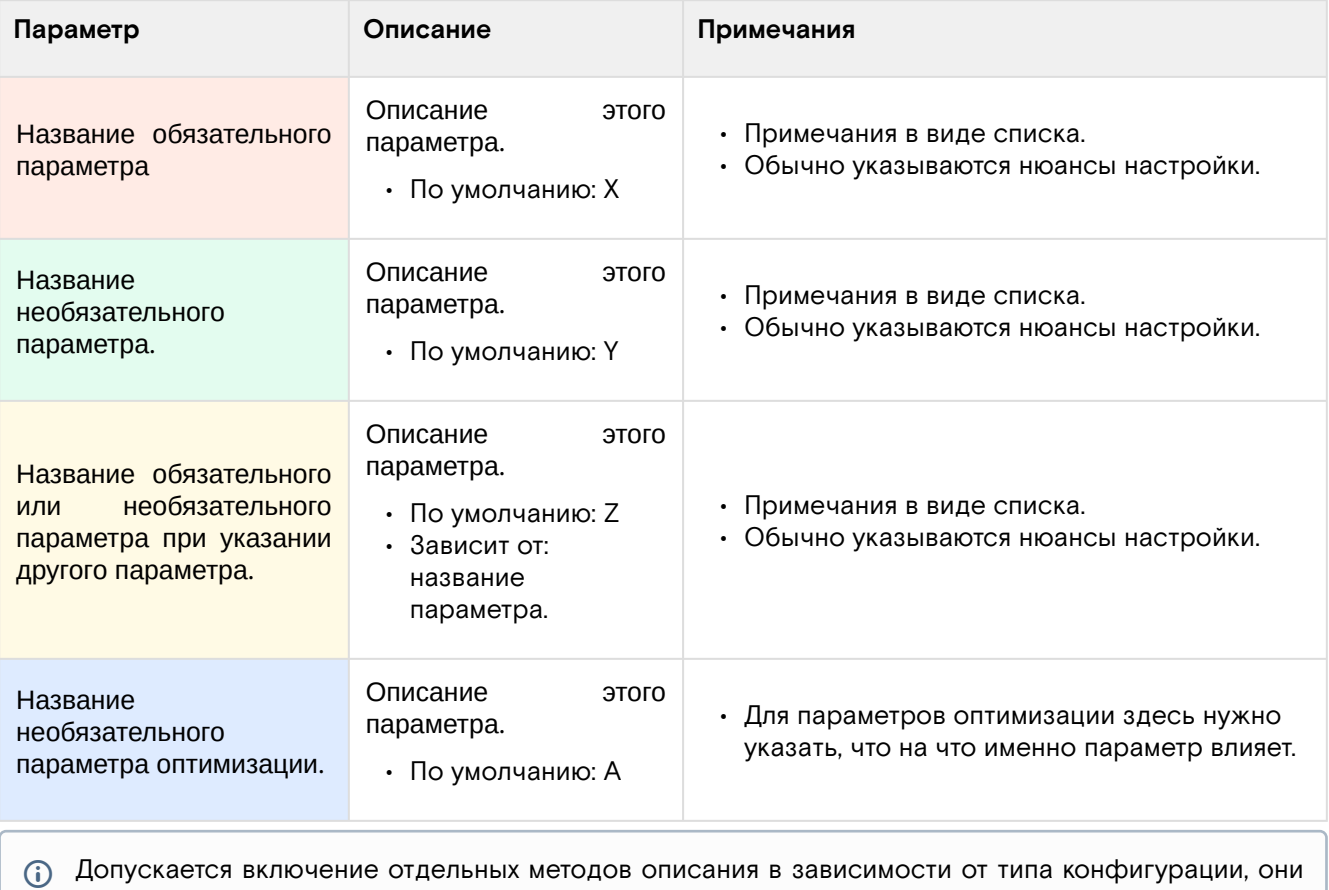

## <span id="page-7-0"></span>2.2 Архитектура решения

## <span id="page-7-1"></span>2.2.1 Общие сведения

В рамках технического решения в составе облачной платформы Базис.Cloud используется платформа OpenStack для реализации сервисной модели облачной услуги **«Инфраструктура как сервис»** (IaaS), которая разворачивается в частном аппаратном окружении. Платформа OpenStack состоит из ряда отдельных компонентов, выполняющих функции, необходимые для реализации облачной платформы. Конкретная инсталляция OpenStack в зависимости от задачи может использовать только некоторые или все доступные сервисы. Каждый компонент имеет свой набор REST API, клиента для командной строки и интерфейсы для различных языков программирования. Все сервисы аутентифицируются через единый сервис идентификации OpenStack Keystone. Все сервисы взаимодействуют друг с другом через API-интерфейсы или используют общую системную шину, которая реализуется протоколом AMQP. Состояние служб и метаданные сервисов хранятся в реляционной базе данных.

В общей архитектуре Базис.Cloud принято следующее:

- В качестве системной шины на базе AMQP используется брокер сообщений RabbitMQ;
- В качестве реляционной базы данных используется MariaDB.

Администратор может получить доступ к OpenStack через веб-интерфейс, реализуемый через сервис Horizon Dashboard, CLI-интерфейс или API-запросы, применяя плагины для браузеров или утилиту curl.

Для обеспечения надежности и масштабируемости управляющей части облачной платформы используются средства кластеризации. В кластеризации применяются следующие технологии:

- **Pacemaker** основной компонент кластерного окружения, отвечающий за регистрацию и настройку всех необходимых системных объектов, таких как, виртуальные IP-адреса, сервисы облачной платформы Базис.Cloud, вспомогательные инфраструктурные сервисы, в виде ресурсов кластера для которых Pacemaker обеспечивает доступность и работоспособность. В случае сбоя узла управления или функционирования сервиса платформы, Pacemaker может перезапустить сервис на работоспособном узле, вывести сбойный узел из кластера, выключить или перезагрузить сервер и т.п.
- **HAProxy** компонент, отвечающий за балансировку нагрузки управляющих функций между узлами кластера управления.
- **Galera**  компонент, который отвечает за репликацию данных СУБД MariaDB между узлами кластера управления.
- **Кластер RabbitMQ** – для кластеризации шины используются встроенные средства объединения сервисов RabbitMQ в один кластер с репликацией сообщений между собой.

## <span id="page-7-2"></span>2.2.2 Архитектурная схема

рисунке ниже приведена схема типовой архитектуры платформы, с указанием потоков информационного взаимодействия между сервисами и их внутренними компонентами:

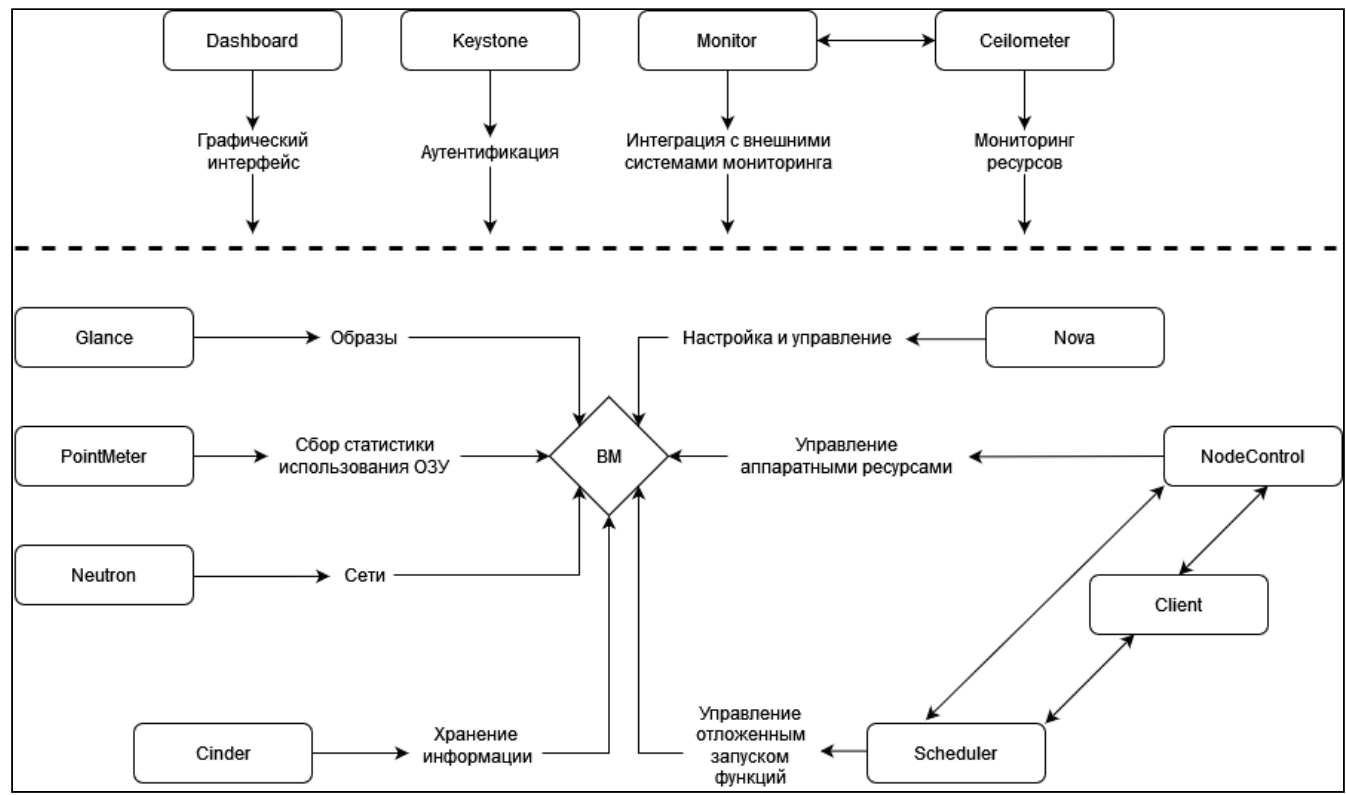

Типовая архитектура платформы

### Модули TIONIX

Модули Tionix - это компоненты для OpenStack, расширяющие ряд функций облачной платформы, которые в основном связаны с управлением жизненного цикла ВМ, задачами мониторинга и лучшей поддержки внешних аппаратных ресурсов.

TIONIX.NodeControl - модуль, расширяющий функционал платформы OpenStack, связанный с управлением аппаратными ресурсами облачной инфраструктуры - вычислительными узлами.

TIONIX.Client - служебный модуль, необходим для предоставления доступа к функциональности модулей TIONIX.

TIONIX.Dashboard - модуль, расширяющий функции OpenStack Horizon. Модуль дополняет стандартный функционал графическими инструментами использования остальных модулей TIONIX.

TIONIX.Monitor - модуль, расширяющий функции платформы OpenStack, связанные с получением статистических данных об основных характеристиках производительности виртуальных машин. Также модуль предоставляет возможности для интеграции с системами мониторинга, в частности Zabbix, и резервного копирования, в частности Bareos.

TIONIX.Scheduler - модуль, обеспечивающий отложенный запуск функций модулей TIONIX или сервисов платформы OpenStack.

### Модули OpenStack

Horizon - это панель управления с графическим интерфейсом, предназначенная для отслеживания всех действий, происходящих внутри OpenStack. Для пользователей, Horizon - это инструмент позволяющий отслеживать все, что происходит внутри платформы.

Nova - это контроллер, управляющий работой виртуальных машин OpenStack. Данный компонент предоставляет услуги в виде платформы, а также дает вам возможность управлять собственными гостевыми ОС. Nova отвечает за модуль управления и подготовку к работе, обеспечивающую корректную визуализацию. Помимо этого, Nova выступает в роли центра управления всей системой и, в частности, гипервизорами.

Cinder - это реализация блочного хранилища, принцип работы которого является схожим с принципом работы жесткого диска. Cinder является важным компонентом в платформе OpenStack, выступающей в роли предоставляемой услуги, ввиду определенных сценариев, требующих постоянного и быстрого доступа к данным. Использование Cinder позволяет беспрепятственно достичь этого. Помимо этого, тот факт, что в случае кратковременного завершения работы данные не будут потеряны позволяет разработчикам хранить необходимую информацию, используя блочное хранилище Cinder.

Neutron - это сетевой компонент OpenStack, который обеспечивает надлежащее межсетевое взаимодействие между различными компонентами.

Keystone - играет роль идентификатора и картографического сервиса для приложений и пользователей. Благодаря данному сервису разработчик может отобразить в виде карты необходимые пользователю сервисы и приложения в облаке, и, кроме того, системные администраторы имеют возможность установить права доступа и управлять ими.

Glance - это инструмент, предназначенный для хранения образов виртуальных машин. Glance позволяет легко обрабатывать образы или настраивать виртуальные машины и шаблоны для постоянного использования.

Ceilometer - отвечает за всю информацию, связанную с метрикой и/или счетами. Эта услуга имеет решающее значение для формирования счетов и обработки ресурсов.

Gnocchi - предназначен для хранения агрегированных измерений в очень больших масштабах и управления ими. Включает в себя многопользовательскую базу данных временных рядов, метрик и ресурсов. В качестве источника измеренных данных может использоваться Ceilometer.

Placement - предназначен для учёта данных о доступных ресурсах облачной платформы. Таким ресурсом может быть вычислительный узел, распределенная система хранения данных или пул доступных IP-адресов. Placement хранит не только информации о доступных ресурсах, но и хранит данные их потребления. Каждый инстанс, созданный в Nova, будет регистрировать и связывать различные типы ресурсов с ним в Placement.

## <span id="page-9-0"></span>3 ⬝ Установка и первичная настройка облачной платформы

## <span id="page-9-1"></span>3.1 ⬝ Требования к облачной платформе Базис.Cloud

### <span id="page-9-2"></span>3.1.1 ⬝ Требования к построению кластера

#### • [Введение](#page-9-3) (см. стр. 10)

- [Управляющие узлы](#page-9-4) (см. стр. 10)
	- [Pacemaker](#page-9-5) (см. стр. 10)
	- [MariaDB](#page-9-6) (см. стр. 10)
	- [RabbitMQ](#page-9-7) (см. стр. 10)
	- [memcached](#page-10-1) (см. стр. 11)
	- [Сервисы OpenStack](#page-10-2) (см. стр. 11)
	- [Модули TIONIX](#page-10-3) (см. стр. 11)
- [Вычислительные узлы](#page-10-4) (см. стр. 11)

### <span id="page-9-3"></span>Введение

Платформа Базис.Cloud в продуктивной среде должна работать с адекватным уровнем отказоустойчивости - параметре, который определяет корректность работы ПО при отказе части компонентов и при их восстановлении. Для повышения уровня отказоустойчивости используются различные средства кластеризации - объединения экземпляров сервисов, запущенных на разных узлах в один метасервис с единой точкой входа. Этот раздел кратко объяснит требования к кластеризируемым сервисам и к инфраструктуре.

#### <span id="page-9-4"></span>**Управляющие узлы**

Различные сервисы платформы используют свои механизмы кластеризации.

#### <span id="page-9-5"></span>**Pacemaker**

Pacemaker является основным средством запуска сервисов в режиме отказоустойчивости. В качестве средства синхронизации состояния сервисов используется  $\rm Corosync$  $\rm Corosync$   $\rm{.}$ 

Для корректной работы Pacemaker требуется:

- Минимальное количество экземпляров в кластере: 3, рекомендуется нечетное количество.
- $\bm{\cdot}$  Необходима настройка протокола [STONITH](https://en.wikipedia.org/wiki/STONITH) $^2$  с использованием протокола IPMI (при технической возможности) и статуса сервисов.
- Управление статусом всех сервисов платформы должно производиться через механизмы Pacemaker.
- Рекомендуется дублировать данные Corosync через сеть репликации.

#### <span id="page-9-6"></span>**MariaDB**

MariaDB содержит встроенную систему кластеризации в режиме Active/Active, которая называется Galera. Galera использует протокол wprep и rsync для репликации данных между узлами. В Pacemaker сервисы MariaDB добавляются в режиме Active/Active.

Для корректной работы Galera требуется:

- MariaDB Galera является сервисом с хранением данных и алгоритмом репликации на основе Raft, поэтому при построении кластера нужно учесть правила кворума.
- Минимальное количество экземпляров в кластере: 3, рекомендуется нечетное количество.
- Для хранения данных БД требуется быстрый локальный носитель на базе твердотельного диска.
- Рекомендуется дублировать данные через сеть репликации.

#### <span id="page-9-7"></span>**RabbitMQ**

RabbitMQ имеет встроенные средства кластеризации с репликацией данных очередей сообщений. В Pacemaker сервисы MariaDB добавляются в режиме Active/Backup.

Для корректной работы кластера RabbitMQ требуется:

• Минимальное количество экземпляров в кластере: 3, рекомендуется нечётное количество.

<sup>1</sup> http://corosync.github.io/corosync/

<sup>2</sup> https://en.wikipedia.org/wiki/STONITH

- Для полноценной репликации необходимо включить функцию персистентных очередей сообщений (durable queue), которые должны сохраняться на дисках узлов управления и реплицироваться между собой.
- · Для хранения данных БД желательно использовать быстрый локальный носитель на базе твердотельного диска.
- Рекомендуется дублировать данные через сеть репликации.

#### <span id="page-10-1"></span>memcached

memcached не имеет встроенных средств кластеризации, добавляется в Pacemaker в режиме Active/ Backup без синхронизации данных кэша между инстансами memcached. Принято, что данные кэша не являются важными и их можно терять.

#### <span id="page-10-2"></span>Сервисы OpenStack

- Большинство сервисов OpenStack не хранят свое состояние (речь про состояние самого сервиса, а не про данные облачной платформы, хранимые в БД). Поэтому они должны запускаться в Pacemaker в режиме Active/Active.
- Минимальное количество экземпляров сервисов: 2.
- · Конфигурация сервисов OpenStack между узлами кластера должна быть эквивалентной.
- В точках доступа сервисов OpenStack обязательно нужно использовать DNS-имя контроллера облака с резолвингом на виртуальный IP-адрес или динамическое изменение адреса DNS управляющего узла.
- · Сервисы cinder-volume и nova-novncproxy должны запускаться в единственном экземпляре, поэтому они должны быть добавлены в Pacemaker в режиме Active/Backup из-за особенностей работы в кластерном окружении.

### <span id="page-10-3"></span>**Модули TIONIX**

- Большинство сервисов TIONIX не хранят свое состояние (речь про состояние самого сервиса, а не про данные облачной платформы, хранимые в БД). Поэтому они должны запускаться в Pacemaker в режиме Active/Active.
- Минимальное количество экземпляров сервисов: 2
- Конфигурация сервисов Tionix между узлами кластера должна быть эквивалентной.
- Сервис tionix-node-control-node-sync должен запускаться в единственном экземпляре, поэтому он должен быть добавлен в Pacemaker в режиме Active/Backup из-за особенностей работы в кластерном окружении.

#### <span id="page-10-4"></span>Вычислительные узлы

Сервисы вычислительных узлов должны работать вне кластера управления. Сервис nova-compute должен быть настроен на единый виртуальный адрес кластера.

## <span id="page-10-0"></span>3.1.2 • Требования к вычислительным ресурсам

Серверный комплекс платформы состоит из двух видов узлов в соответствии с их функциональным назначения:

- Управляющие узлы или контроллеры (далее УУ). Используются для обеспечения вычислительными ресурсами СУ ОП ПВ КРТ;
- Вычислительные узлы (далее ВУ). Используются для предоставления виртуализованных вычислительных ресурсов, в виде экземпляров виртуальных машин, прикладным информационным системам.

#### Управляющие узлы

Минимальная, рекомендованная конфигурации узлов, определяющая выделение ресурсов для кластера управления, представлены в данной таблице:

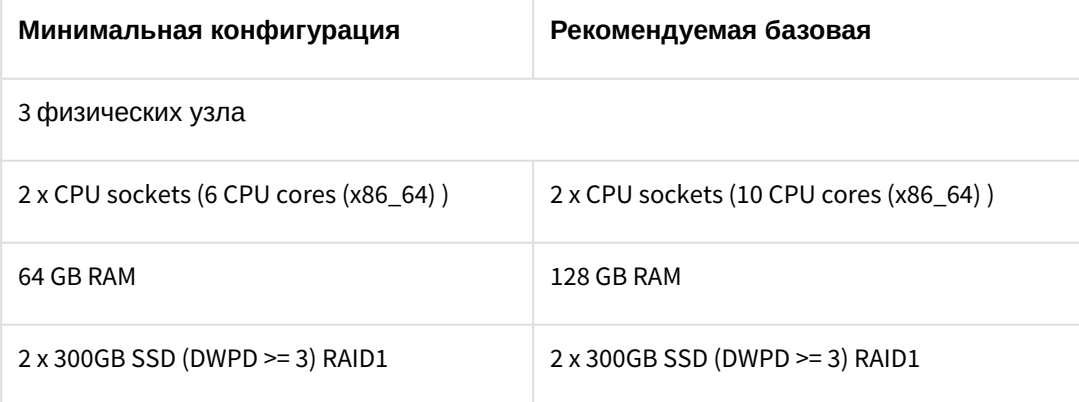

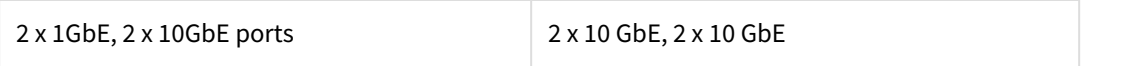

### Вычислительные узлы

Для определения мощности вычислительного узла (ВУ), подключаемого к вычислительному кластеру (Compute), используются исходные требования к количеству ВМ на один ВУ.

Например, для 20-ти виртуальных машин, размещаемых на одном ВУ, следует использовать наиболее употребляемый шаблон, требующий 2 виртуальных CPU (vCPU) и 4 Гбайт оперативной памяти (RAM).

Линейная калькуляция потребности выделения физических ресурсов:

- $\cdot$  20 x 2 = 40 [vCPU];
- $\cdot$  20 x 4096 = 81920 = 80 GB [RAM].

Коэффициент запаса, предполагающий 20%, выбирается равным 1,2 для обоих параметров вычислительной мощности. Соответственно, суммарный сайзинг, из расчета на один ВУ, составит: 48 vCPU и 96 GB vRAM.

С учетом оверкоммита - высоконагруженного состояния - необходимо поделить количество vCPU на показатель переподписки, например 8 (одно физическое ядро процессора: восемь vCPU). Будет получено количество реальных ядер CPU, необходимое для покрытия среднестатистических потребностей:

48/8 = 6 CPU cores (6 физических ядер процессора)

Исходя из приведенного расчета, достаточно выбрать серверную систему с одним физическим процессором (CPU), содержащим 6 или более (физических) ядер и 96 ГБ RAM.

Примечание. Современные серверные системы позволяют размещать на системной плате от двух и более физических процессоров, каждый из которых содержит 8-16 процессорных ядер. Не рекомендуется использовать переподписку для сри более чем 8.

Использование переподписки по памяти не рекомендуется (1 ГБ RAM: 1ГБ vRAM).

### <span id="page-11-0"></span>3.1.3 • Требования к сети

#### Сегментация сети

В архитектуре облачной платформы необходимо использовать несколько физических сегментов сети, которые должны обрабатывать трафик с различным функциональным назначением. Принят следующий список сетей:

- Сеть управления (management network). Предназначен для трафика с содержанием команд управления облака и контроля над вычислительными ресурсами.
	- Минимальная скорость интерфейсов сети управления: 1Gbit/s.
	- Интерфейсы сети управления должны иметься на всех узлах облачной платформы.
	- Jumboframe не обязателен.
	- · Можно использовать для цели репликации данных кластера управляющих компонентов.
- Сеть вычислений (compute network). Используется для обмена трафиком между виртуальными сетями облачной платформы (иными словами, между виртуальными машинами).
	- Минимальная скорость интерфейсов сети вычислений: 10Gbis/s.
	- Интерфейсы сети вычислений должны иметься на всех вычислительных узлах.
	- Необходимо включение Jumbo-кадров, равным 9000 байтов.
- Сеть хранения (storage network). Используется для получения доступа к данным ВМ, которые хранятся во внешних системах хранения.
	- $\cdot$  Может использовать как Ethernet, так и FibreChannel в качестве протоколов канального уровня.
	- Минимальная скорость интерфейсов сети хранения: 8Gbit/s (FC), 10Gbit/s (Ethernet).
	- Интерфейсы сети хранения должны иметься на всех вычислительных узлах и в узлах хранения, если они являются обычными узлами на ОС на базе ядра Linux.
	- Управление внешней системой хранения должно осуществляться через сеть управления.
	- Необходимо включение Jumbo-кадров, равным 9000 байтов.
- Сеть VDI (VDI network). При наличии VDI-функций используется для доступа до VDI-сессий (пока только SPICE).
	- Минимальная скорость интерфейсов сети хранения: 10Gbit/s.
	- Интерфейсы сети VDI должны иметься на вычислительных узлах, которые добавлены в проекты VDI.
	- В этой сети можно включить Jumbo-кадры, равные 9000 байтов, однако необходимо иметь в виду, что включение Jumbo негативно влияет на задержки в работе VDI-протоколов.

Специализированная сеть передачи данных FibreChannel является рекомендуемой, в связи с отсутствием ethernet задержек и специализированности данных сетей для передачи данных.

Тем не менее вполне допустимо использование Ethernet сетей для взаимодействия с хранилищами, при обеспечении достаточной отказоустойчивости и производительности.

### <span id="page-12-0"></span>3.1.4 • Требования к дисковому пространству

В облачной платформе могут быть использованы два вида хранения:

- Блочное устройство Cinder.
- Эфемерные диски виртуальные диски, расположенные в файловой системе ВУ.

### Требования к блочным устройствам Cinder

Использование блочных устройств Cinder является рекомендуемым вариантом для хранения пользовательских данных. Требования к СХД, подключаемых к сервисам Cinder, могут отличаться в зависимости от используемого драйвера.

### Общие требования к СХД с Ethernet и FC

- Количество экземпляров СХД должно быть не менее двух. Потеря одного экземпляра СХД не должна приводить к потере доступа к данным.
- СХД должны использовать сеть хранения для доступа к пользовательским данным.
- СХД должны быть доступны по множественным путям сети с использованием протокола Multipath.
- При возможности следует использовать TIONIX Driver (см. стр. 165), в противном случае необходимо использовать драйвер, предоставленный вендором СХД.
- Необходимо использовать только образы формата RAW для запуска виртуальных машин. При использовании остальных форматов следует предоставить УУ дисковое пространство для конвертации образа в формат RAW.

#### Общие требования к эфемерным дискам

- Эфемерные диски доступны только при наличии дисков в ВУ. При сетевой загрузке ВУ эфемерные диски недоступны.
- Эфемерные диски не предназначены для долговременного хранения пользовательских данных.
- · Необходимо использовать формат QCOW2 или другой формат, поддерживающий дельта-файлы.

## <span id="page-12-1"></span>3.1.5 • Требования к хостовым ОС

### Системные пакеты

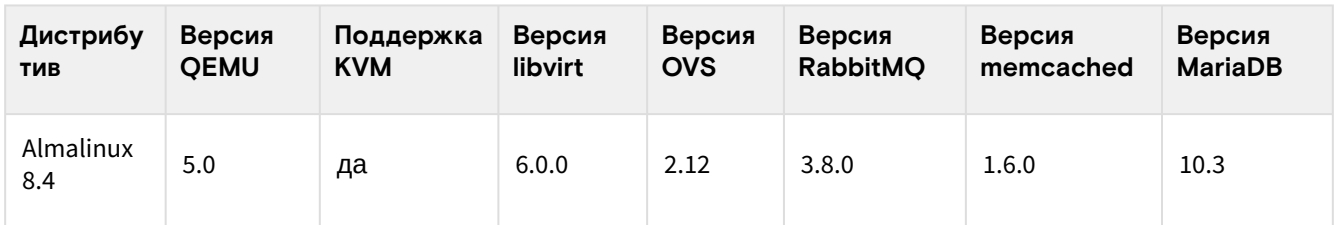

### Модули TIONIX

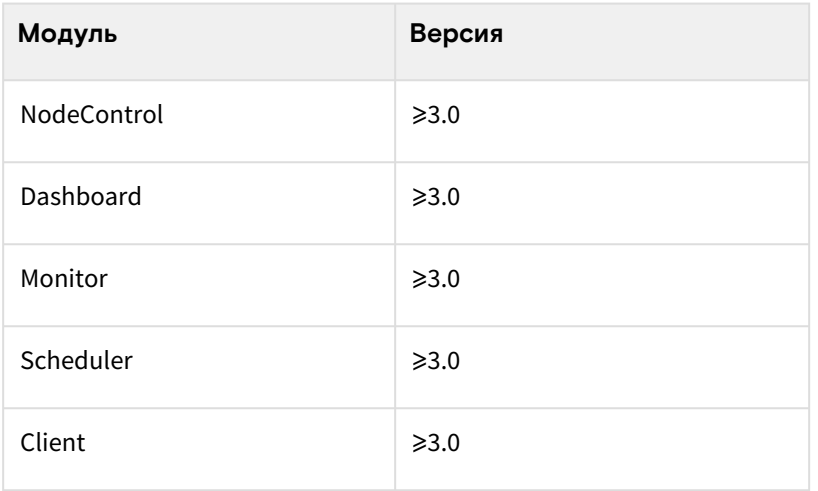

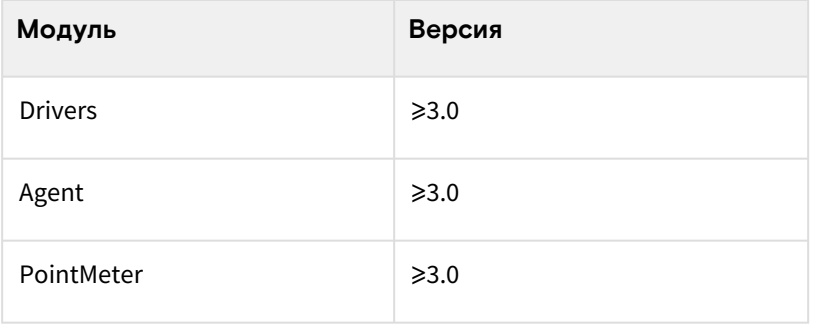

## <span id="page-13-0"></span>3.2 • Настройка окружения

## <span id="page-13-1"></span>3.2.1 • Миграция с CentOS 8 на Almalinux

### <span id="page-13-2"></span>Введение

Начиная со 2 февраля 2022 года продукты Базис. Cloud перешли на использование ОС Almalinux 8.4 вместо CentOS 8.4, поддержка которой закончилась 31 декабря 2021 года. Поэтому для текущих инсталляций может потребоваться миграция ОС. Данная статья описывает основные шаги такой миграции.

Примечания к процессу обновления:

- · Минимальная версия CentOS для миграции: 8.4. Версии ниже не поддерживаются.
- Осуществляется обновление на версию Almalinux 8.5.

### Предварительная настройка

#### Выключение сервисов платформы

Перед началом миграции необходимо полностью выключить все сервисы OpenStack и Базис.Cloud:

systemctl stop tionix-\* openstack-\* neutron-\* mysqld rabbitmq httpd

#### Изменение конфигурации dnf

B /etc/dnf/dnf.conf необходимо поменять параметр best на False:

```
best=False
```
На этом предварительная настройка закончена.

### Миграция дистрибутива

Для миграции необходимо использовать скрипт almalinux-deploy. Получите скрипт с git-репозитория проекта:

git clone https://github.com/AlmaLinux/almalinux-deploy

Перейдите на каталог almalinux-deploy и запустите сам скрипт:

```
cd almalinux-deploy
chmod +x almalinux-deploy
./almalinux-deploy
```
Скрипт работает полностью автоматически. Процесс выглядит примерно так:

- Вначале скрипт проверяет окружение, версию CentOS и иные параметры на соответствие требованиям скрипта.
- Меняет стандартные репозитории CentOS на свои.
- Обновляет список репозиториев и включает на обновление все пакеты, которые относятся к стандартным пакетам CentOS. Прочие репозитории тронуты не будут.
- Запускает процесс обновления, он займет некоторое время.

После окончания процесса переустановки пакетов с репозитория Almalinux потребуется перезапуск ОС:

```
reboot
```
После перезапуска проверьте, что система действительно сменилась на Almalinux:

cat /etc/redhat-release

### <span id="page-14-0"></span>3.2.2 • Настройка сетевых интерфейсов

Перед тем, как начать установку программного обеспечения, необходимо настроить имеющиеся сетевые интерфейсы. Эта статья описывает общий алгоритм настройки сетевых интерфейсов.

Конфигурация сетевых интерфейсов находится по пути:

• /etc/sysconfig/network-scripts/ifcfg-{interface-name}

Далее в качестве примера будет использовано имя интерфейса ethO. В качестве бэкенда управления сетью используется NetworkManager<sup>3</sup>.

#### Минимальная конфигурация

1. При наличии DHCP для сети, куда подключен сетевой интерфейс, достаточно использовать следующую конфигурацию: Файл конфигурации

```
TYPE=Ethernet
BOOTPROTO=dhcp
IPV4_FAILURE_FATAL=no
NAMF = e + h\thetaDEVICE=eth0
ONBOOT=yes
```
2. В этом случае сетевой интерфейс получит адрес и сетевую маску. Если необходимо, чтобы интерфейс использовался для маршрута по умолчанию, то добавьте следующую строку:

DEFROUTE=yes

- (i) Убедитесь, что только один интерфейс настроен со включенным параметром маршрута по умолчанию.
- 3. Перезапустите сервис NetworkManager:

systemctl restart NetworkManager

#### Смена имени машины

В этом Руководстве в качестве основного имени машины используется имя controller. Для изменения имени машины следует выполнить следующую команду:

hostnamectl set-hostname controller

Для визуального изменения имени машины (например, при работе с узлом через SSH-протоколо) в оболочке нужно перезайти на узел.

#### Регистрация доменных имён узлов

По умолчанию адреса всех узлов инфраструктуры должны быть зарегистрированы в DNS и предоставлены доменные имена. Для тестовых целей доменные имена можно указать в /etc/hosts. В частности, для controller нужно указать адрес, который прописан в mgmt-интерфейсе:

10.0.0.11 controller

<sup>3</sup> https://en.wikipedia.org/wiki/NetworkManager

### <span id="page-15-0"></span>3.2.3 • Настройка репозиториев Almalinux

#### Введение

Перед началом установки облачной платформы необходимо добавить дополнительные репозитории для Almalinux 8. Они должны быть добавлены на всех узлах облачной платформы.

(i) Если вы нам необходимо произвести миграцию ОС с CentOS 8 на Almalinux 8, то используйте эту инструкцию. (см. стр. 14)

#### Включение репозиториев

Основные репозитории Almalinux не требуют какой-либо настройки.

#### **OpenStack**

Для установки OpenStack требует установить дополнительные репозитории:

- Репозиторий Powertools в составе Almalinux, который выключен по умолчанию.
- EPEL, содержащий дополнительные пакеты для Almalinux.
- Репозитории CentOS SIG, расположенные в CentOS Vault, которые содержат компоненты OpenStack.

#### Репозиторий Powertools

Для некоторых пакетов OpenStack требуются пакеты из репозитория Powertools. Включите этот репозиторий:

dnf config-manager --enable powertools

#### **EPEL**

Репозиторий EPEL доступен в виде пакета, установите его:

dnf -y install epel-release

#### **Репозитории CentOS SIG**

На данный момент Almalinux не содержит пакеты OpenStack, их необходимо брать с репозиториев CentOS SIG. Для этого создайте файл /etc/yum.repos.d/openstack.repo со следующим содержимым:

```
[centos84-openstack-victoria]
name=CentOS SIG OpenStack Victoria Repository
baseurl=http://mirror.nsc.liu.se/centos-store/8.4.2105/cloud/x86_64/openstack-victoria/
gggcheck = <math>0</math>enabled=1[centos84-adv-virt]
name=CentOS SIG Advanced Virtualization Repository
baseurl=http://mirror.nsc.liu.se/centos-store/8.4.2105/virt/x86_64/advanced-
virtualization/
gpgcheck = <math>0</math>enabled=1[centos84-rabbitmq38]
name=CentOS SIG RabbitMQ 3.8 Repository
baseurl=http://mirror.nsc.liu.se/centos-store/8.4.2105/messaging/x86_64/rabbitmq-38/
gggcheck = <math>0</math>enabled=1[centos84-ceph-pacific]
name=CentOS SIG Ceph Pacific Repository
baseurl=http://mirror.nsc.liu.se/centos-store/8.4.2105/storage/x86_64/ceph-pacific/
gggcheck = <math>0</math>
```

```
enabled=1[centos84-openvswitch]
name=CentOS SIG Open vSwitch Repository
baseurl=http://mirror.nsc.liu.se/centos-store/8.4.2105/nfv/x86_64/openvswitch-2/
gpgcheck = <math>0</math>enabled=1[centos84-haproxy]
name=CentOS SIG HAProxy 2.2 Repository
baseurl=http://mirror.nsc.liu.se/centos-store/8.4.2105/nfv/x86_64/network-extras/
gggcheck = <math>0</math>enabled=1
```
Обновите систему:

```
dnf -y update
```
### **Базис.Cloud**

Модули TIONIX распространяются отдельно. Создайте файл /etc/yum.repos.d/tionix-3-0.repo со следующим содержанием:

```
[tionix-modules]
baseurl=http://rpm-centos.tionix.ru/3.0/x86_64/
enabled=1gggcheck = <math>0</math>name=Tionix Modules 3.0 for EL8
[tionix-extras]
baseurl=http://rpm-centos.tionix.ru/extras/el8/x86_64/
enabled=1gpgcheck = <math>\theta</math>name=Tionix Modules 3.0 for EL8 (Extra Packages)
```
На этом настройка репозиториев закончена.

(i) После добавления репозиториев TIONIX возможны проблемы обновления системы или установки некоторых пакетов. В этом случае запустите утилиту dnf с параметром --nobest.

### Установка системных пакетов

После добавления репозиториев необходимо установить системные пакеты, которые потребуются для дальнейших шагов настройки.

#### **OpenStack**

1. Всё взаимодействие с облачной платформой производится через клиент openstackclient:

dnf -y install python3-openstackclient

2. Установите политики SELinux (см. стр. 482) для OpenStack:

dnf -y install openstack-selinux

#### • Примечание

Для продуктивных систем крайне нежелательно выключать систему мандатного доступа SELINUX (CM. CTD. 482).

### **TIONIX**

Для модулей TIONIX необходимы следующие пакеты:

1. Установите пакет лицензирования модулей:

#### Важно

Открытые лицензии работают в течение 3 месяцев после его генерации. Лицензии для коммерческих инсталляций генерируются отдельно и по запросу.

а. открытая лицензия:

```
dnf -y install python3-tionix_licensing-3.0.0
dnf -y install tionix-license
```
- b. коммерческая лицензия:
	- Примечание

наличии уже установленной открытой лицензии необходимо При ee предварительно удалить:

```
dnf remove tionix-license
```
dnf -y install tionix-license-3.0.0-20211208.el8.noarch.rpm

Где: tionix-license-3.0.0-20211208.el8.noarch.rpm - файл пакета лицензии.

2. Установите пакет Setuptools:

dnf -y install python3-setuptools

3. Установите пакет distro:

dnf -y install python3-distro

### <span id="page-17-0"></span>3.2.4 • Настройка сервиса NTP

- Введение (см. стр. 18)
- Установка сервера NTP (см. стр. 19)
- Установка клиента NTP (см. стр. 19)
- Проверка установки (см. стр. 20)

#### <span id="page-17-1"></span>Введение

Любая облачная платформа очень чувствительна к тому выставленному в часах узлов времени. Очень важно при взаимодействии между сетевыми сервисами получать одни и те же значения времени. Это касается даже очень простых инсталляций, где отдельно есть один управляющий и один вычислительный узел, не говоря уже о кластерных вариантах и референсной архитектуре. В качестве протокола точного времени в ВСР используется стандартный протокол NTP<sup>4</sup> (Network Time Protocol), а в качестве реализации этого протокола - chrony<sup>5</sup>. Выбор chrony прост: на данный момент это стандарт де-факто с гибкой конфигурацией и поддержкой сервера NTP.

(i) При использовании референсной архитектуры chrony необходимо устанавливать только на железные узлы. Внутри контейнеров chrony устанавливать не надо

Для лучшего функционирования NTP предлагается использовать следующий вариант настройки:

- · В управляющем узле или в корпоративной сети настраивается NTP-клиент, который настроен на использование географически ближайшего пула NTP-серверов. Например, ru.pool.ntp.org или любой NTP-сервер со stratum <= 2.
- Одновременно этот сервис NTP должен быть настроен как сервер.
- · Все остальные NTP-клиенты, установленные в узлах облачной платформы, должны быть настроены на использование этого локального NTP-сервера.

Данная конфигурация позволяет:

- Получить меньшие уровни jitter при работе с удаленными NTP-серверами.
- Позволяет получить точное время при отсутствии доступа к Интернету для узлов облачной платформы через сеть управления (mgmt).

<sup>4</sup> https://ru.wikipedia.org/wiki/NTP

<sup>5</sup> https://chrony.tuxfamily.org/

Однако нужно учесть, что уровень stratum, который влияет на уровень точности синхронизации, для конечных NTP-клиентов не должен опускаться ниже 3-4, иначе между узлами рассинхронизация времени может превысить допустимый предел. Убедитесь, что в используемом пуле NTP-серверов используются stratum не ниже 2, в этом случае stratum у локального NTP-сервера не будет больше 3-4, что вполне допустимо. Подробнее об уровнях stratum можно узнать здесь<sup>6</sup>.

Для примера решим, что NTP-сервер ставится на управляющий узел.

NTP-сервер использует порт 123/UDP.

(i) При наличии корпоративного NTP-сервера пропустите шаг установки сервера NTP, а в клиентах укажите адрес корпоративного сервера в качестве основного по аналогии с настройкой сервера на базе chrony.

#### <span id="page-18-0"></span>Установка сервера NTP

Установка NTP-сервера достаточно проста.

1. Установите пакет chrony:

dnf -y install chrony

**(i)** Стандартные пути конфигурации:

· /etc/chrony.conf - основной файл конфигурации.

2. В основном файле конфигурации укажите сервер ru.pool.ntp.org в качестве основного пула NTPсерверов (все остальные настроенные пулы и серверы необходимо удалить или закомментировать):

pool ru.pool.ntp.org iburst

- (i) Параметр iburst уменьшает интервал между первыми четырьмя запросами к пулу NTPсерверов после запуска сервиса до 2 и менее секунд. Это необходимо для более быстрой первой синхронизации времени (по умолчанию минимальный интервал между запросами равен 64 секундам).
- 3. Так как chrony в управляющем узле должен работать в режиме сервера, необходимо разрешить клиентам с подсетей платформы подключаться к нему:

allow 10.0.0.0/8

- (i) Вместо 10.0.0.0/8 укажите подсеть узлов облачной платформы, к которым необходимо настроить доступ до этого сервера NTP. Разрешено использовать несколько директив allow в отдельных строках.
- 4. Запустите сервис chrony и добавьте его в автозапуск:

systemctl start chronyd.service systemctl enable chronyd.service

#### <span id="page-18-1"></span>**Установка клиента NTP**

Установка клиента NTP на всех остальных узлах облачной платформы проводится так же.

1. Установите пакет chrony:

dnf -y install chrony (1) Стандартные пути конфигурации: · /etc/chrony/chrony.conf - основной файл конфигурации.

2. Укажите локальный сервер NTP в конфигурацию с параметром iburst (все остальные серверы и пулы должны быть закомментированы или удалены):

6 https://habr.com/ru/post/79461/

```
server controller iburst
```
- (i) Если локальных серверов несколько, то можно добавить несколько директив server в отдельных строках.
- 3. Запустите сервис chrony и добавьте его в автозапуск:

```
systemctl start chronyd.service
systemctl enable chronyd.service
```
### <span id="page-19-1"></span>Проверка установки

В обоих случаях проверка работы сервиса NTP сводится к получению данных о доступных серверах **NTP** 

1. Запустите команду получения списка доступных NTP-серверов:

chronyc sources

2. Для сервера NTP команда должен вернуть примерно такой вывод:

```
MS Name/IP address Stratum Poll Reach LastRx Last sample
^+ 78-36-18-184.dynamic.mur> 1 10 377 978 +5123us[+6066us] +/- 28ms
^+ yggnode.cf 2 10 377 1123 -1271us[ -330us] +/- 17ms
^+ 79.120.30.43 1 10 377 222 -683us[ -668us] +/- 24ms
4 \times 128.0.142.251 2 8 377 167 -1762us[-1747us] +/- 22ms
```
3. Аналогично для клиента NTP:

```
210 Number of sources = 1MS Name/IP address Stratum Poll Reach LastRx Last sample
4* controller 3 9 377 421 +15us[ -87us] +/- 15ms
```
(;) Сервер, отмеченный знаком \*, является выбранным для получения времени.

A Иногда даже с iburst обновление времени после запуска сервиса происходит не мгновенно. В этом случае можно явно попросить сервер сделать шаг синхронизации:

chronyc makestep  $1 \ 0.3$ 

### <span id="page-19-0"></span>3.2.5 • Установка балансировщика нагрузки НАРгоху

Для части сервисов OpenStack имеются проблемы в реализации протокола шифрования протокола TCP. Для обхода этих проблем в референсной архитектуре было решено использовать балансировщик нагрузки HAProxy с функцией SSL Termination.

НАРгоху<sup>7</sup> - это проект с открытым исходным кодом, предоставляющий возможности балансировщика нагрузки методом перенаправления запросов на экземпляры сетевой службы по определенному алгоритму.

В НАРгоху используется два ключевых понятия:

- фронтенд (frontend) это открываемый HAProxy сетевой порт, предназначенный для принятия запросов с клиентских приложений;
- бэкенд (backend) это сетевые сервисы, в которые будут перенаправлены запросы с клиентских приложений по алгоритму распределения, указанного в конфигурации балансировщика нагрузки.

#### Установка HAProxy

1. Установите пакет НАРгоху:

<sup>7</sup> http://www.haproxy.org/

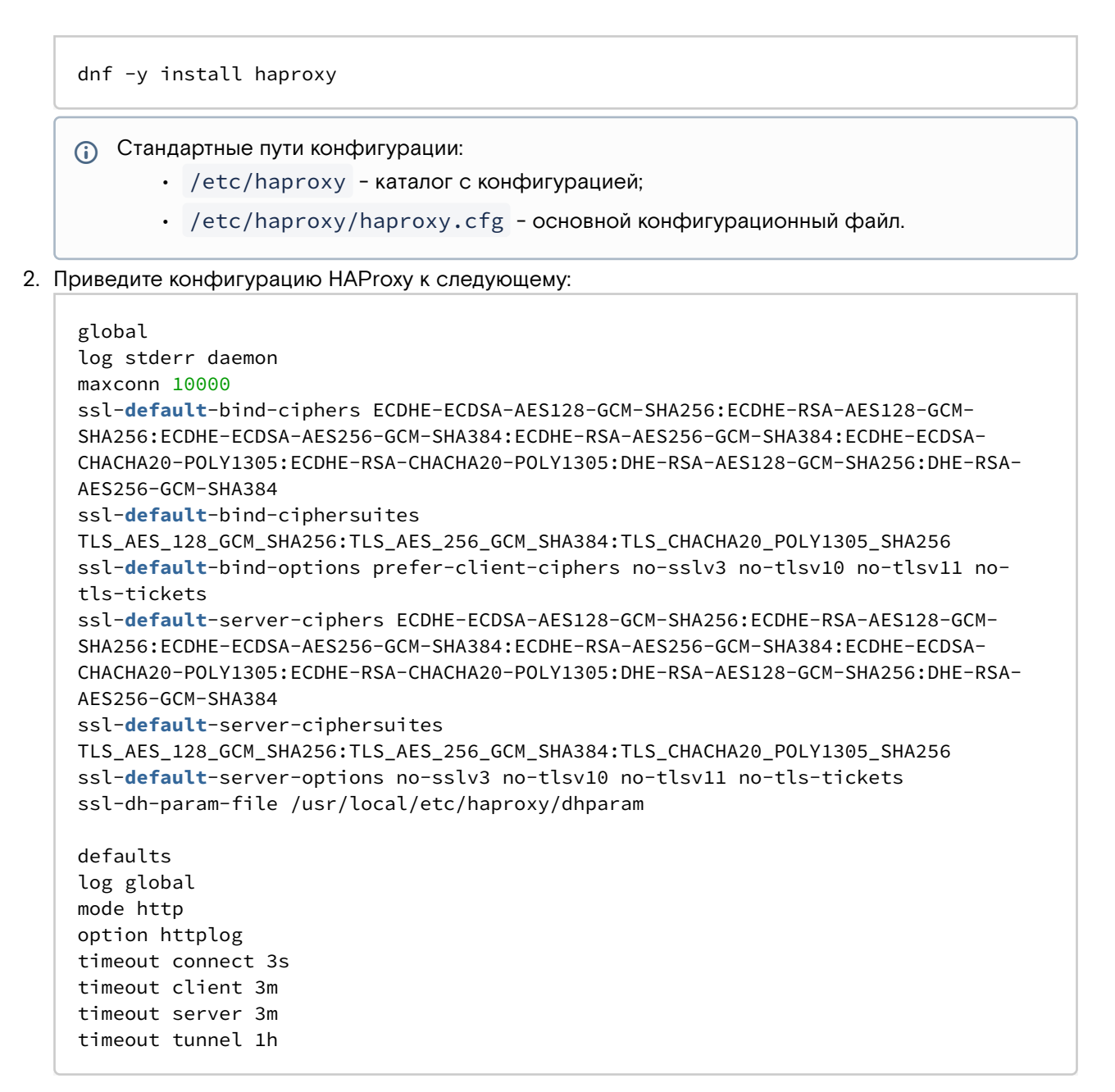

### Таблица конфигурации

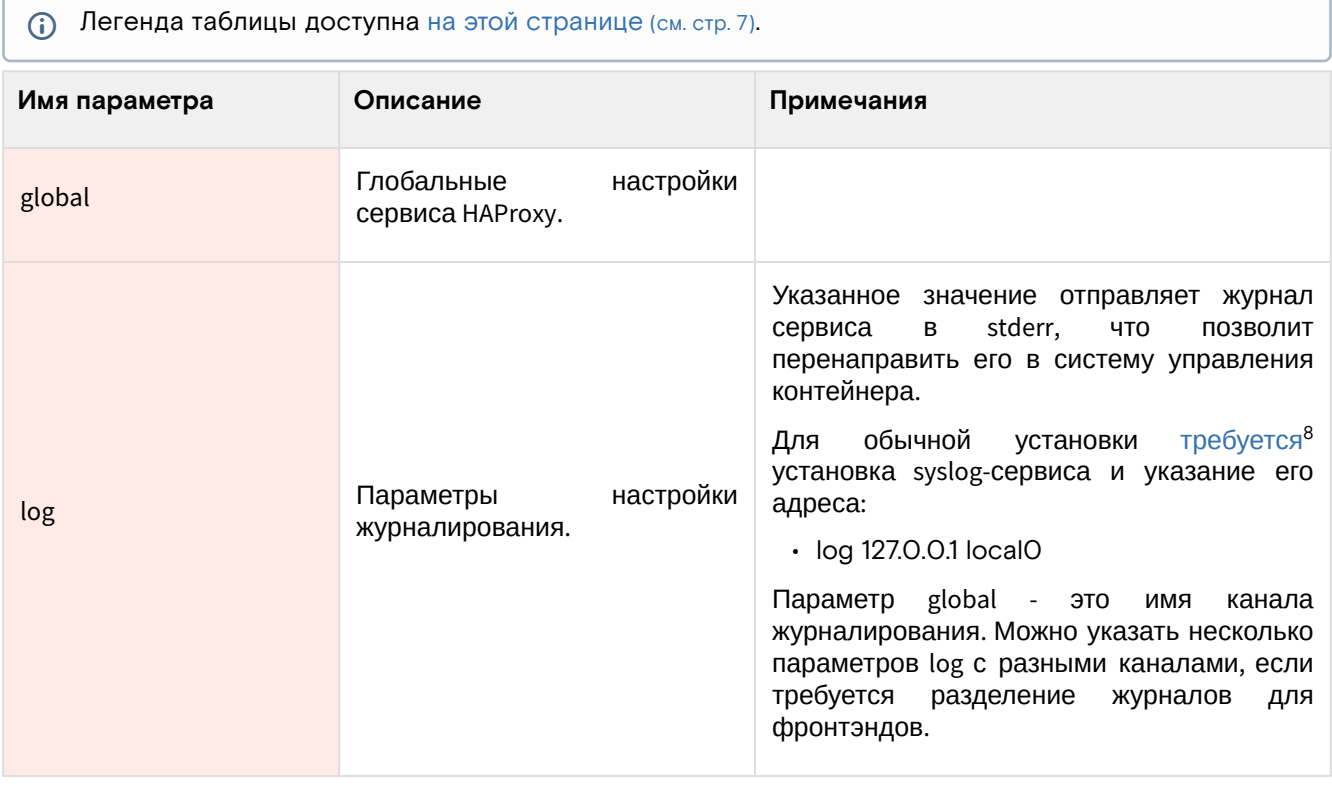

8 https://www.haproxy.com/blog/introduction-to-haproxy-logging/

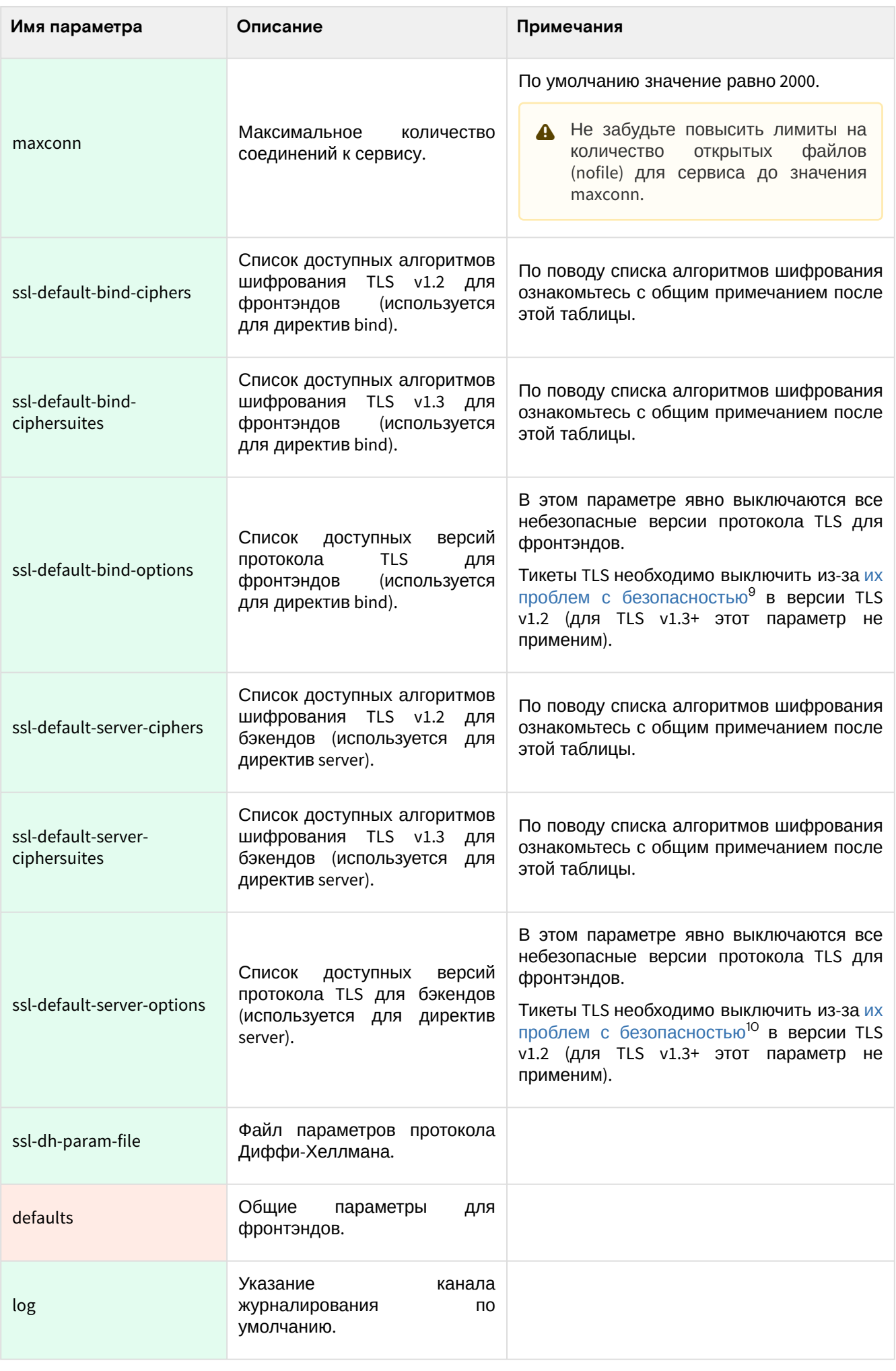

<sup>9</sup> https://blog.filippo.io/we-need-to-talk-about-session-tickets/<br>10 https://blog.filippo.io/we-need-to-talk-about-session-tickets/

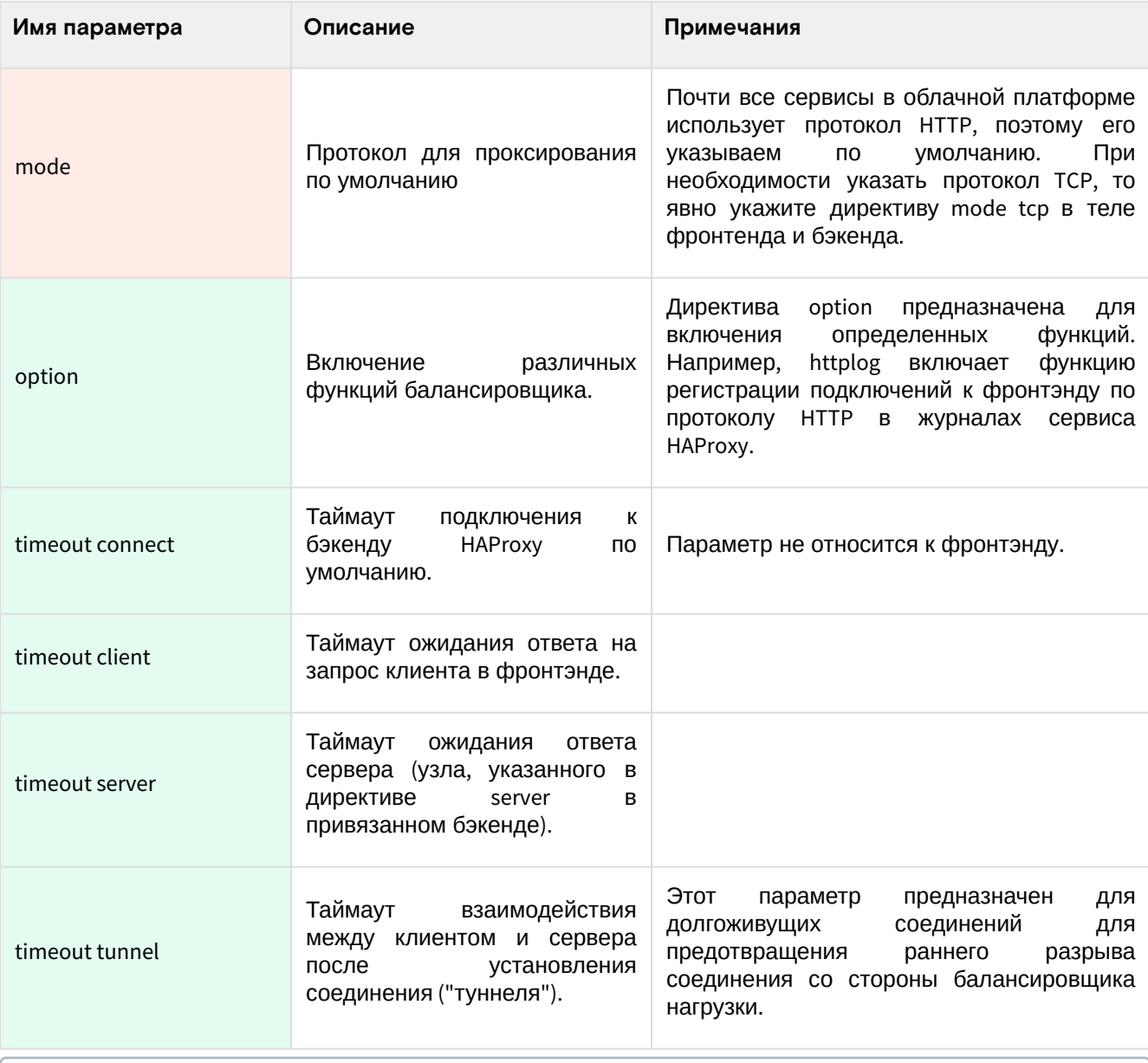

(i) В списке chiphers содержатся современные варианты AES на базе алгоритмов ECDSA (с поддержкой аппаратного ускорения AES-NI), алгоритмы CHACHA2O-POLY1305 и классический AES с использованием протокола Диффи-Хеллмана (DH). Алгоритм CHACHA2O-POLY1305 необходим для более быстрой программной обработки шифрованного соединения при невозможности использования AES с ECDSA, а DHE-AES используется в качестве legacyварианта.

4. Проверьте корректность конфигурации НАРгоху:

haproxy -c -f /etc/haproxy/haproxy

```
5. Запустите сервис НАРгоху:
```
systemctl start haproxy && \ systemctl enable haproxy

### Настройка фронтенда и бэкенда

Для большинства сервисов облачной платформы необходимо настроить отдельные фронтенды и бэкенды в НАРгоху. В этом разделе будет показана общая настройка, а конфигурация будет предложена в разделах самих сервисов.

(;) Для сервисов со своей настройкой балансировщика нагрузки конфигурация будет указана отдельно с полным описанием директив.

1. Общая конфигурация фронтенда выглядит следующим образом:

```
frontend service_name
bind "$IP:PORT" ssl crt /usr/local/etc/haproxy/cert.pem alpn h2,http/1.1
http-request set-header X-Forwarded-Proto https
default_backend service_name_backend
```
### Таблица конфигурации

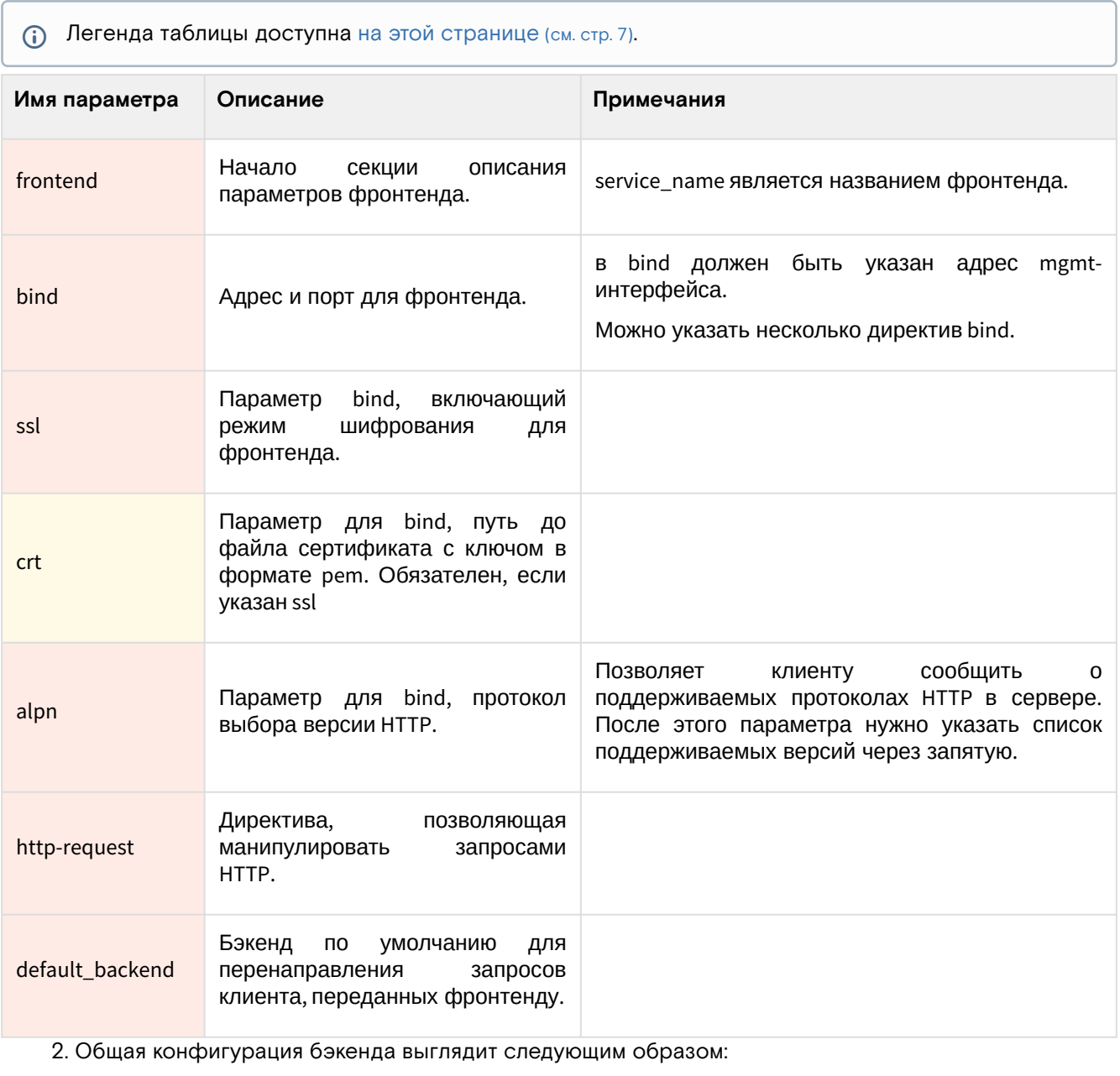

backend service\_name\_backend server glance 127.0.0.1:9292

#### Таблица конфигурации

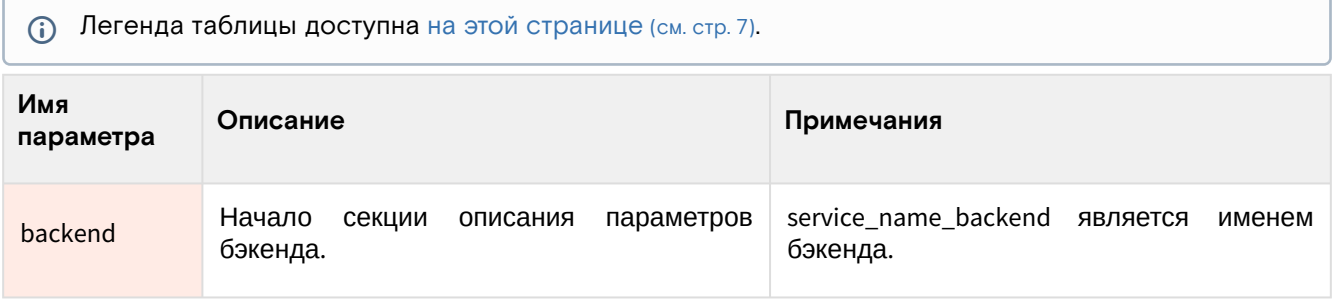

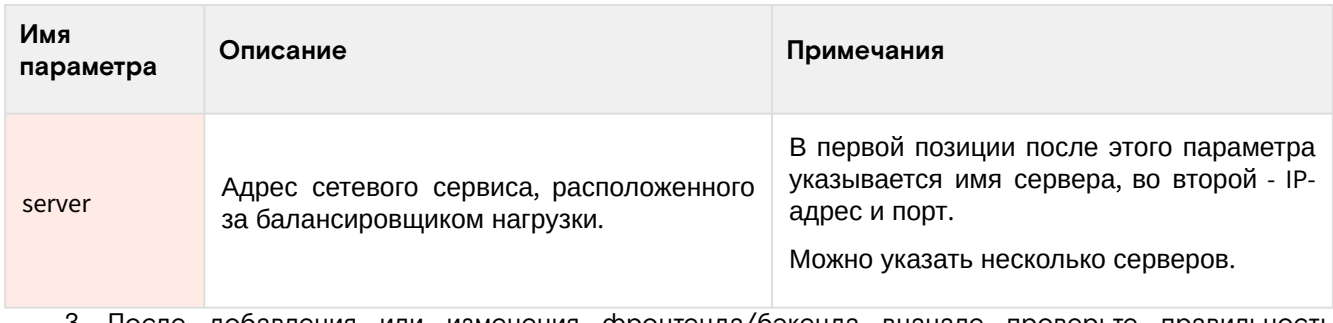

3. После добавления или изменения фронтенда/бэкенда вначале проверьте правильность конфигурации:

haproxy -c -f /etc/haproxy/haproxy

4. Перезагрузите конфигурацию сервиса НАРгоху

systemctl reload haproxy

А Во время перезагрузки конфигурации возможны единичные обрывы установленных СОӨЛИНӨНИЙ

### • Настройка SSL Termination в НАРгоху

#### Введение

#### **(1) Информация**

См. также: • Установка балансировщика нагрузки НАРгоху (см. стр. 20).

По принятой референсной архитектуре шифрование сервисов OpenStack, кроме Keystone, не производится на уровне самого сервиса или на уровне веб-сервера Apache, а вместо этого используется функция SSL Termination<sup>11</sup> на уровне балансировщика нагрузки HAProxy<sup>12</sup>. Эта статья кратко опишет эту часть настройки балансировщика.

Если кратко, SSL Termination позволяет устанавливать шифрованное соединение между клиентом и самим балансировщиком нагрузки, а не с самим сервисом. Это упрощает настройку конечных сервисов OpenStack, позволяет перевести нагрузку шифрования на балансировщик, однако для некоторых типов нагрузки, как показывает опыт, такой вариант терминирования SSL не подходит (в основном, относится к протоколам, базирующихся на ТСР и крайне чувствительных к единичным потерям пакетов).

В основной статье уже предоставлена конфигурация с SSL Termination, здесь чуть более подробно описан сам механизм.

#### Настройка SSL Termination

Пользователь при соединении к (данном случае) к веб-серверу по шифрованному соединению соединяется с балансировщиком нагрузки.

В фронтенде балансировщика указаны следующие настройки:

```
frontend service name
bind "IP:PORT" ssl crt /usr/local/etc/haproxy/cert.pem ...
\ddots
```
Параметр ssl указывает на то, что HAProxy ожидает подключения по протоколу TLS, а crt указывает, какой ключ для шифрования следует использовать.

Пользовательский запрос в фронтенде расшифровывается и далее передается бэкенду, в котором указаны адреса сетевых сервисов. Этот бэкенд по умолчанию не использует шифрование при подключении. Он содержит следующую конфигурацию:

backend service\_name\_backend server service IP:PORT

<sup>11</sup> https://www.haproxy.com/blog/haproxy-ssl-termination/ 12 https://www.haproxy.com/

В параметрах server директива ssl не указана, в этом случае HAPRoxy при соединении с сетевым сервисом не будет пытаться использовать протокол TLS, а воспользуется чистым протоколом HTTP (при mode http).

Эта настройка и является включением терминирования SSL.

### <span id="page-25-0"></span>3.2.6 • Установка и настройка СУБД MariaDB

#### Введение

Всё состояние облачной платформы хранится в едином источнике и хранилище данных - базе данных SQL. В качестве референсной системы управления базами данных (СУБД) в референсной архитектуре используется MariaDB.

MariaDB<sup>13</sup> - это СУБД с открытым исходным кодом, которая является форком проекта MySQL<sup>14</sup> после перехода прав на этот продукт компании Oracle<sup>15</sup>. На данный момент продолжает активно развиваться<sup>16</sup> и де-факто является стандартом для большинства распространённых дистрибутивов Linux. Выбор MariaDB связан с тем, что он лучше всего протестирован как СУБД для сервисов OpenStack.

Второй компонент, используемый в референсной архитектуре - это Galera<sup>17</sup>. Это расширение для MariaDB, позволяющее разворачивать кластерные варианты СУБД MariaDB в режиме Master/Master: все экземпляры такого кластера могут принимать запросы как на чтение, так и на запись. До версии 10.6 Galera умела реплицировать только пользовательские данные в формате InnoDB<sup>18</sup>, с 10.6 появилась сказа у политерените рестивать телевозительно динные в формите интересу с тего полвинает.<br>поддержка движка хранения Aria<sup>19</sup> (в экспериментальном режиме, как и MyISAM<sup>20</sup>), в котором хранятся все системные таблицы MariaDB. С версии 10.1 Galera включена в состав сервера MariaDB и отдельно его устанавливать не требуется.

Сервер MariaDB использует порт 3306/TCP<sup>21</sup>, Galera - порты<sup>22</sup> 4567/TCP, 4568/TCP и 4444/TCP.

#### Установка MariaDB

Установка MariaDB производится в несколько шагов.

- 1. Установите пакет MariaDB и библиотеку Python для работы с этой СУБД:
	- dnf -y install mariadb mariadb-server python3-PyMySQL
	- **(i)** Стандартные пути до конфигурации:
		- · /etc/my.cnf.d каталог с конфигурацией.
		- /etc/my.cnf.d/my.cnf основной конфигурационный файл. Этот файл менять не следует.
		- /etc/my.cnf.d/openstack.cnf файл конфигурации СУБД для сервисов OpenStack.
- 2. В файл /etc/my.cnf.d/openstack.cnf добавьте следующие параметры (описание (см. стр. 29)):

```
[mysald]
bind-address = 10.0.0.11default - storage - engine = innodeinnodb_file_per_table = on
max connections = 4096
character-set-server = utf8
collation-server = utf8_general_ci
```
3. Для сервера MariaDB необходимо поднять лимиты на открытые файловые дескрипторы в ОС. Для этого создайте файл по пути /etc/systemd/system/mariadb.service.d/limits.conf и укажите следующее:

16 https://github.com/MariaDB/server

18 https://mariadb.com/kb/en/innodb/

<sup>13</sup> https://mariadb.org/

<sup>14</sup> https://www.mysql.com/ 15 https://www.oracle.com/index.html

<sup>17</sup> https://mariadb.com/kb/en/what-is-mariadb-galera-cluster/

<sup>19</sup> https://mariadb.com/kb/en/aria-storage-engine/<br>20 https://mariadb.com/kb/en/myisam-storage-engine/

<sup>21</sup> https://www.iana.org/assignments/service-names-port-numbers/service-names-port-numbers.xhtml?search=3306#Monty

<sup>22</sup> https://galeracluster.com/library/documentation/firewall-settings.html

```
[Service]
LimitNOFILE=10000
```
4. Перезагрузите конфигурацию systemd для обновления юнита MariaDB:

```
systemctl daemon-reload
```
5. После сохранения конфигурации запустите сервис MariaDB и добавьте его в автозапуск:

systemctl start mariadb systemctl enable mariadb

Обычная установка на этом заканчивается.

#### Настройка кластера Galera

Для кластерного варианта MariaDB с использованием Galera необходимо добавить параметра для протокола синхронизации wsrep<sup>23</sup>.

- Galera встроена в дистрибуцию MariaDB, поэтому отдельно устанавливать пакеты не требуется.  $\omega$ Пакеты MariaDB должны быть установлены на всех узлах, где будут запущены экземпляры кластера Galera.
- А Для продуктивных систем обязательно нужно использовать как минимум три экземпляра кластера Galera. По умолчанию Galera следит за тем, что большинство экземпляров (>50% от общего количества узлов в кластере) может принимать запросы, иначе доступ к БД (даже чтение) будет заблокирован (подробнее<sup>24</sup>). Возможен вариант с использованием арбитра<sup>25</sup>, однако такой способ инсталляции в Базис. Cloud на данный момент официально не поддерживается.
	- 1. Установите MariaDB на всех узлах как при обычной установке, где предполагается запустить экземпляры кластера и примите минимальную конфигурацию.
- 2. Создайте файл /etc/my.cnf.d/galera.cnf со следующим содержимым (описание (см. стр. 30)):

```
[galera]
wsrep\_on = ONwsrep_cluster_address = gcomm://controller1,controller2,controller3
wsrep_provider = /usr/lib/galera/libgalera_smm.so
binlog_{1}format = Rowdefault_storage_engine = InnoDB
innodb_autoine_lock_model = 2innodb_doublewrite = 1innodb_flush_log_at_trx_countt = 0innodb_buffer_pool_size=2G
```
3. После этого необходима инициализация кластера: один из узлов с экземпляром MariaDB должен запуститься и стать условным мастером, с которого остальные экземпляры получат реплику. Выберите такой узел и в нём запустите команду:

galera\_new\_cluster

4. В случае успеха прошлая команда должна вернуть пустой вывод. Через systemctl проверьте статус сервиса mariadb (статус сервиса должен быть "Active"):

```
systemctl status mariadb
```

```
5. Во всех остальных узлах нужно просто запустить сервис mariadb:
```
systemctl start mariadb

6. В любом узле зайдите в интерактивную сессию с СУБД:

mysql

24 https://galeracluster.com/library/documentation/crash-recovery.html

<sup>23</sup> https://galeracluster.com/library/documentation/architecture.html

<sup>25</sup> https://galeracluster.com/library/documentation/arbitrator.html

7. Получите количество добавленных в кластер узлов:

```
SHOW GLOBAL STATUS LIKE 'wsrep_cluster_size';
```
Вы должны получить примерно следующий вывод:

+--------------------+-------+ | Variable\_name | Value | +--------------------+-------+ | wsrep\_cluster\_size | 3 | +--------------------+-------+

Теперь при обращении к любому адресу из списка кластеров Galera вы должны получить одинаковый ответ от СУБД.

8. Выполните команду для указания базовых параметров безопасности:

mysql\_secure\_installation

На этом первичная настройка кластера Galera закончена.

#### **Настройка Galera в HAProxy**

```
 Установка балансировщика нагрузки НАРгоху (см. стр. 20).
```
В референсной архитектуре доступ до сервисов Galera предоставляется через балансировщика нагрузки. Конфигурация для HAProxy выглядит следующим образом ([описание](#page-30-1) (см. стр. 31)):

```
global
log stderr daemon
maxconn 10000
defaults
log global
mode tcp
option tcplog
timeout connect 3s
timeout client 3m
timeout server 3m
timeout tunnel 1h
resolvers k8s
parse-resolv-conf
accepted_payload_size 8192
frontend galera
bind :3306
default_backend galera_backend
# Send all traffic to a "master" server. HAProxy should acquire new address if current 
one is down.
# https://dba.stackexchange.com/questions/203956/mysql-galera-cluster-mass-update-delay
# https://galeracluster.com/library/kb/deadlock-found.html
# https://ghostaldev.com/2016/05/22/galera-gotcha-mysql-users
backend galera_backend
option mysql-check user password
server master galera.domain.loc:3306 check resolvers k8s init-addr none
```
Отметим неописанные части конфигурации.

#### **Описание настройки бэкенда**

В настройках бэкенда можно заметить следующие нюансы настройки.

1. Данная строка включает параметр проверки доступа к базе данных методом аутентификации в СУБД указанным пользователем и паролем:

option mysql-check user password

- (i) Сервер в конфигурации указывается один, потому что в референсной архитектуре принято, что адреса узлов кластера Galera регистрируются в сервере DNS по указанному в конфигурации бэкенда адресу.
- 2. При обычной установке можно просто указать три узла Galera явно, в этом случае конфигурация примет следующий вид:

```
backend galera_backend
balance source
option mysql-check user haproxy
server node1 192.168.1.1:3306 check weight 1
server node2 192.168.1.2:3306 check weight 1
server node3 192.168.1.3:3306 check weight 1
```
Алгоритм балансировки source позволяет привязывать сессии TCP клиентских приложений к конкретному экземпляру СУБД в кластере Galera.

### Таблицы конфигурации

(i) Легенда таблиц доступна на этой странице (см. стр. 7).

#### <span id="page-28-0"></span>Общие параметры MariaDB

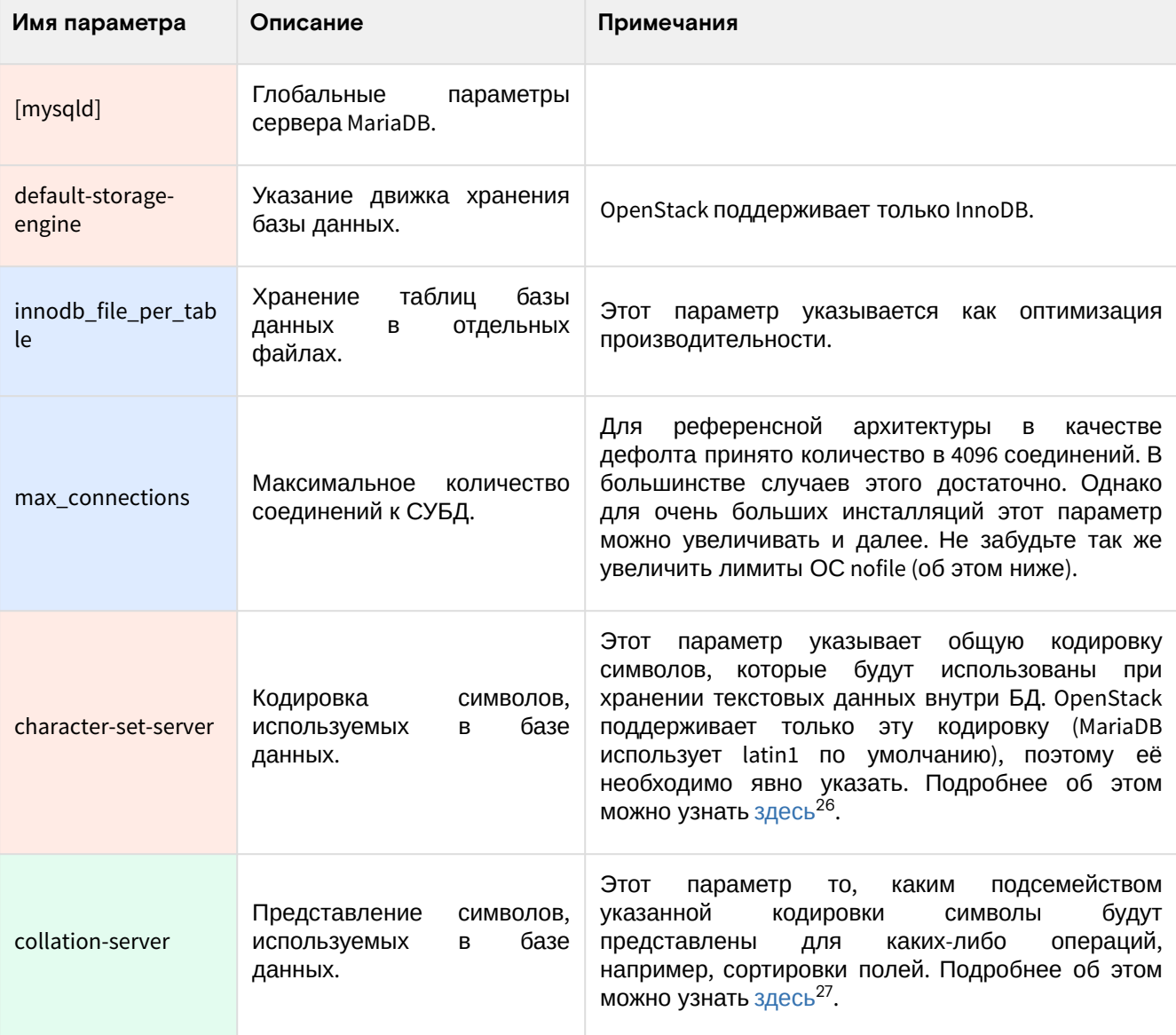

<sup>26</sup> https://mariadb.com/kb/en/character-sets/

<sup>27</sup> https://mariadb.com/kb/en/character-sets/

### <span id="page-29-0"></span>Параметры кластеризации Galera

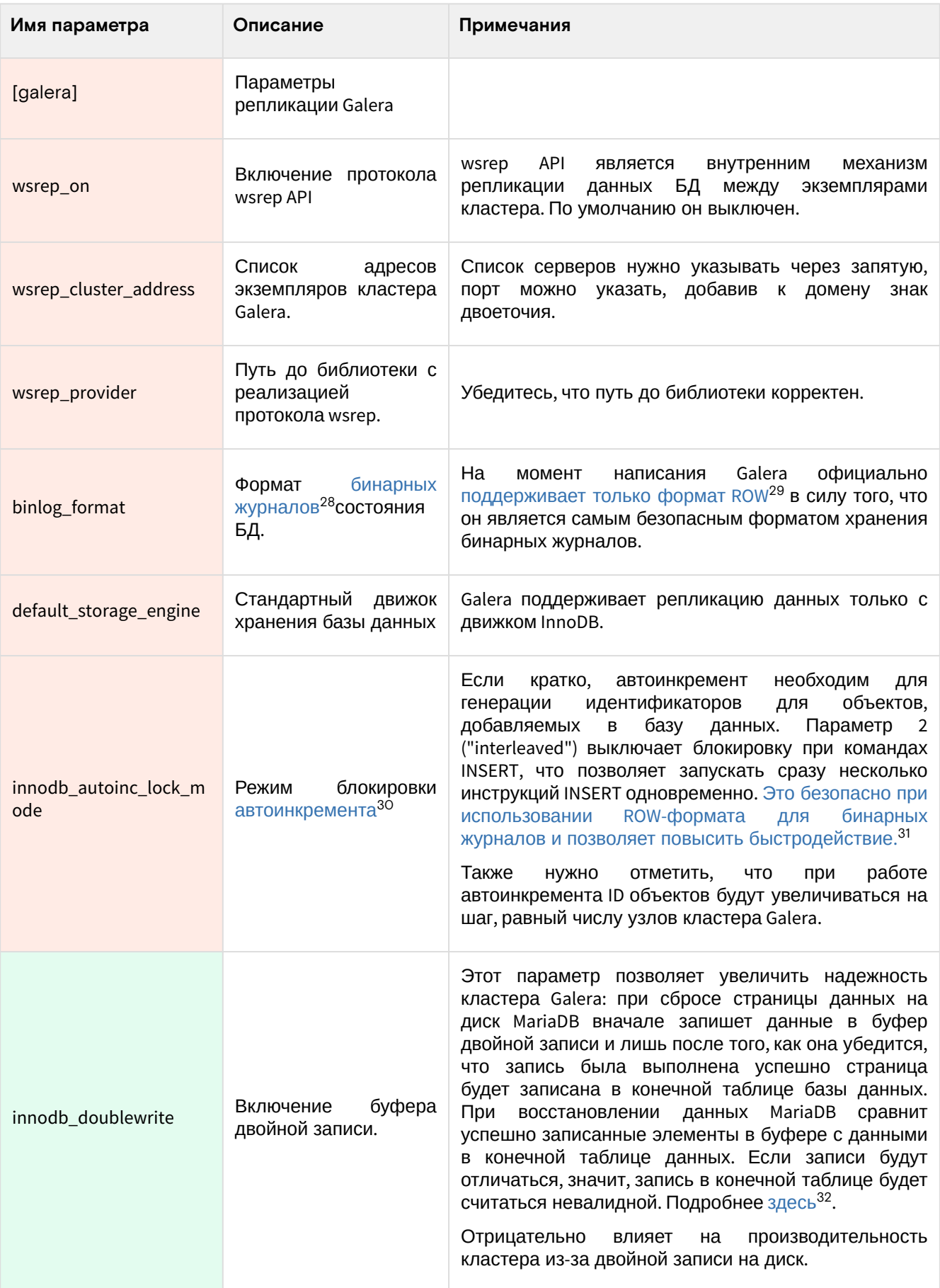

<sup>28</sup> https://mariadb.com/kb/en/binary-log/<br>29 https://mariadb.com/kb/en/mariadb-galera-cluster-known-limitations/<br>30 https://mariadb.com/kb/en/auto\_increment/<br>31 https://www.percona.com/blog/2017/07/26/what-is-innodb\_autoinc

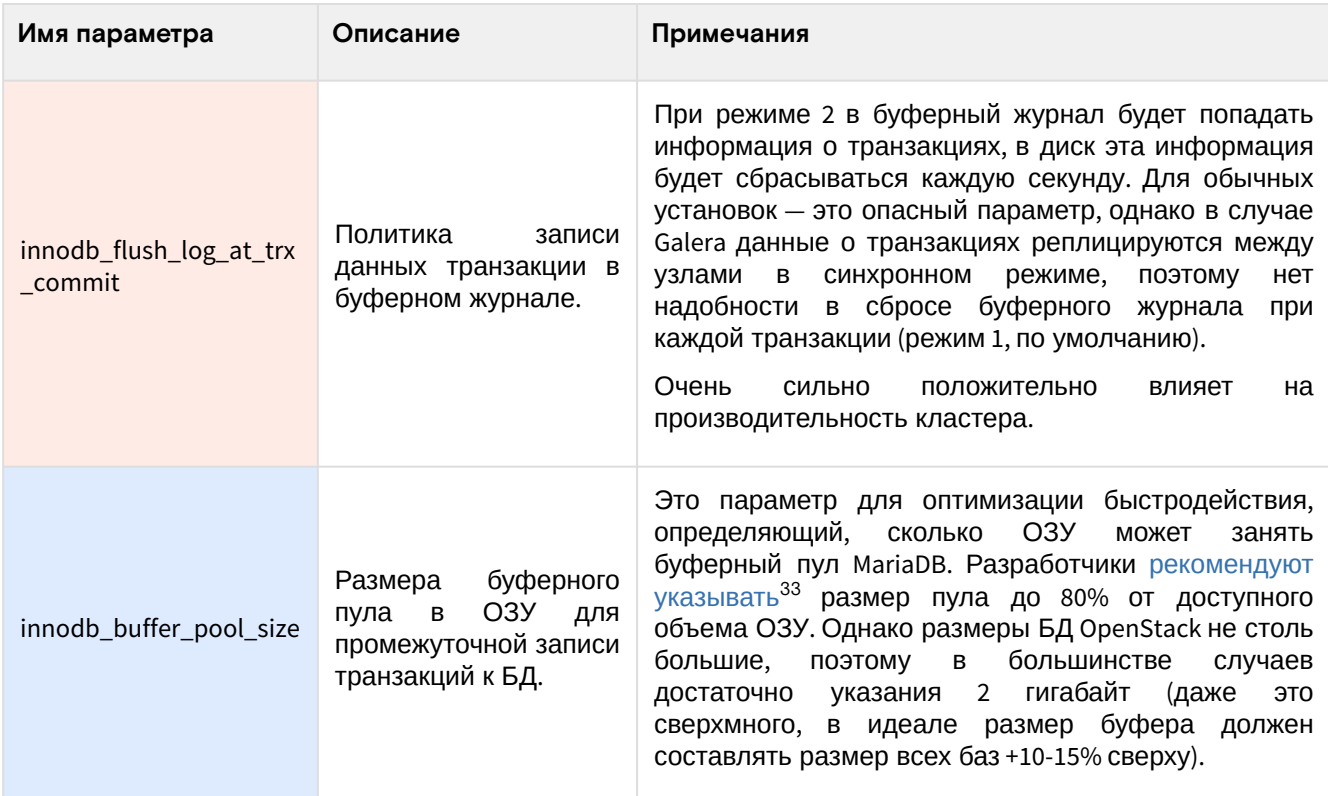

### <span id="page-30-1"></span>**Настройки HAProxy**

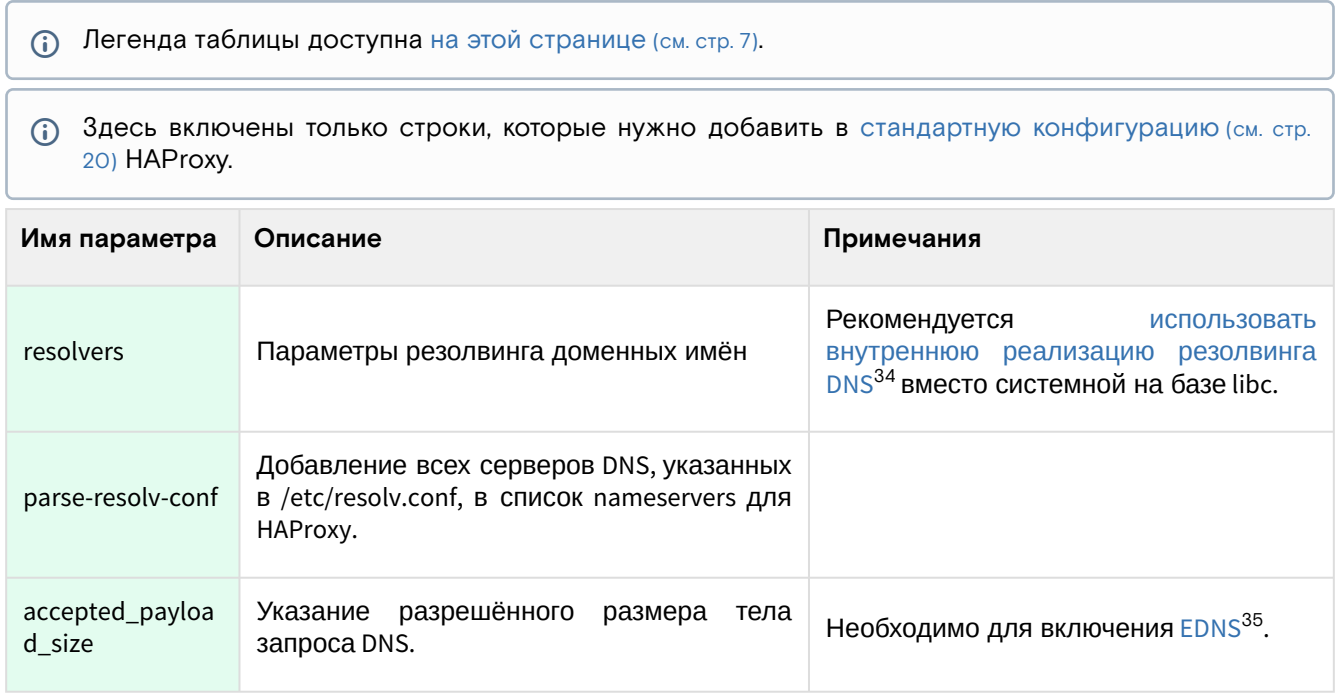

## <span id="page-30-0"></span>3.2.7 ⬝ Установка сервиса memcached

[memcached](https://memcached.org/)<sup>36</sup> - это простой сетевой сервис кэширования данных. Многие сервисы OpenStack могут кэшировать часть данных в этом сервисе, в частности, проекты Keystone и Nova. memcached хранить информацию в оперативной памяти в виде [хеш-таблицы](https://ru.wikipedia.org/wiki/%D0%A5%D0%B5%D1%88-%D1%82%D0%B0%D0%B1%D0%BB%D0%B8%D1%86%D0%B0)<sup>37</sup>. Кэширование на диск не поддерживается.

Сервис использует порт 11211/TCP.

### Установка сервиса

Установка memcached тривиальна.

1. Установите пакет memcached и библиотеку для Python:

<sup>33</sup> https://mariadb.com/kb/en/innodb-buffer-pool/

<sup>34</sup> https://www.haproxy.com/blog/dns-service-discovery-haproxy/

<sup>35</sup> https://ru.wikipedia.org/wiki/EDNS 36 https://memcached.org/

<sup>37</sup> https://ru.wikipedia.org/wiki/%D0%A5%D0%B5%D1%88-%D1%82%D0%B0%D0%B1%D0%BB%D0%B8%D1%86%D0%B0

dnf -y install memcached python3-memcached

- (;) Стандартные пути до конфигурации: · /etc/sysconfig/memcached - основной файл конфигурации.
- 2. В основном файле конфигурации кажите адрес mgmt-интерфейса в параметры прослушивания:

OPTIONS="-1 127.0.0.1, :: 1, controller"

- (1) Дополнительные адреса можно указывать через запятую.
- 3. Запустите сервис memcached и добавьте его в автозапуск:

```
systemctl start memcached.service
systemctl enable memcached.service
```
А У memcached нет встроенных средств обеспечения НА. В продуктивных средах можно использовать несколько отдельных memcached-серверов и указать их адреса в конфигурацию сервисов OpenStack. В референсной архитектуре memcached запускается в единичном экземпляре в своём контейнере и функции условной отказоустойчивости обеспечивается созданием нового экземпляра контейнера с сервисом при проблемах со старым.

#### Проверка работы сервиса

1. Проверьте статус юнита memcached:

```
systemctl status memcached
```
(;) В ответ на команду вы должны получить примерно следующий вывод:

```
• memcached.service - memcached daemon
Loaded: loaded (/usr/lib/systemd/system/memcached.service; enabled; vendor
preset: disabled) <---- Юнит должен иметь статус enabled (не в vendor preset)
Drop-In: /run/systemd/system/memcached.service.d
-zzz-lxc-service.conf
Active: active (running) since Sun 2021-11-07 21:02:31 UTC; 7s ago <----
Должен быть статус active (running)
Main PID: 733 (memcached)
Tasks: 10 (limit: 204240)
Memory: 1.6M
CGroup: /system.slice/memcached.service
-733 /usr/bin/memcached -p 11211 -u memcached -m 64 -c 1024 -l
127.0.0.1, :: 1, controller
Nov 07 21:02:31 tnx-mgmt-almalinux systemd[1]: Started memcached daemon.
```
2. Проверьте статус порта:

```
ss -tnlp | grep 11211
```

```
(;) В ответ на команду вы должны получить примерно следующий вывод:
```

```
LISTEN 0 1024 10.236.64.231:11211 0.0.0.0:* users:
  (("memcached", pid=733, fd=28))
  LISTEN 0 1024 127.0.0.1:11211 0.0.0.0:* users: (("memcached", pid=733, fd=26))
  LISTEN 0 1024 [::1]:11211 [::]:* users:(("memcached",pid=733,fd=27))
Количество LISTEN-портов должно совпадать с количеством адресов, указанных в
OPTIONS основного файла конфигурации сервиса.
```
3. Подключитесь к memcached-серверу через утилиту netcat и вызовите команду version после установления соединения с сервисом:

```
nc -v controller 11211
------ После установления соединения ------
version
В ответ на команду вы должны получить примерно следующий вывод:

     nc -v controller 11211
     Ncat: Version 7.70 ( https://nmap.org/ncat )
     Ncat: Connected to 10.236.64.231:11211.
     version
     VERSION 1.5.22
     quit
```
### <span id="page-32-0"></span>3.2.8 ⬝ Установка сервиса RabbitMQ

#### Введение

OpenStack состоит из множества сервисов, которые должны обмениваться между собой информацией. Для этого они используют протокол AQMP в лице сервера RabbitMQ.

<code>[RabbitMQ](https://www.rabbitmq.com/) $^{38}$ –</code> это проект с открытым исходным кодом, реализацию сетевой сервис обмена сообщениями в режиме [Publisher-Subscriber \(Pub/Sub\)](https://ru.wikipedia.org/wiki/%D0%98%D0%B7%D0%B4%D0%B0%D1%82%D0%B5%D0%BB%D1%8C-%D0%BF%D0%BE%D0%B4%D0%BF%D0%B8%D1%81%D1%87%D0%B8%D0%BA_(%D1%88%D0%B0%D0%B1%D0%BB%D0%BE%D0%BD_%D0%BF%D1%80%D0%BE%D0%B5%D0%BA%D1%82%D0%B8%D1%80%D0%BE%D0%B2%D0%B0%D0%BD%D0%B8%D1%8F))<sup>39</sup>. Выделяется хорошей производительностью, достаточно простой конфигурацией и доступен во всех известных дистрибутивах.

RabbitMQ использует порт [5672/TCP](https://ru.adminsub.net/tcp-udp-port-finder/5672)<sup>40</sup>.

### Установка сервиса

RabbitMQ доступен из официальных репозиториев

1. Установите пакет с сервисом:

dnf -y install rabbitmq-server

#### **Информация**

Стандартные пути до конфигурации:

- /etc/rabbitmq каталог конфигурации;
- /etc/rabbitmq/rabbitmq.conf основной файл конфигурации.

Эти пути могут отсутствовать в файловой системе. В этом случае их можно создать с правами для пользователя rabbitmq:

```
mkdir /etc/rabbitmq
> /etc/rabbitmq/rabbitmq.conf
chown -R rabbitmq:rabbitmq /etc/rabbitmq
```
2. RabbitMQ по умолчанию слушает все доступные сетевые интерфейсы. В продуктивных средах необходимо слушать только mgmt-интерфейс, указав IP-адрес узла в этой сети:

listeners.tcp.1 = 10.0.0.11:5672

Примечания:

- В референсной архитектуре этот параметр не требуется, так как сетевой доступ до RabbitMQ контролируется контейнерной виртуализацией.
- Не используйте доменные имена для listeners, иначе вы получите ошибку запуска.
- 3. Запустите сервис и добавьте его в автозапуск:

%D0%BF%D0%BE%D0%B4%D0%BF%D0%B8%D1%81%D1%87%D0%B8%D0%BA\_(%D1%88%D0%B0%D0%B1%D0%BB%D0%BE%D 0%BD\_%D0%BF%D1%80%D0%BE%D0%B5%D0%BA%D1%82%D0%B8%D1%80%D0%BE%D0%B2%D0%B0%D0%BD%D0%B8%D1 %8F)

<sup>38</sup> https://www.rabbitmq.com/

<sup>39</sup> https://ru.wikipedia.org/wiki/%D0%98%D0%B7%D0%B4%D0%B0%D1%82%D0%B5%D0%BB%D1%8C-

<sup>40</sup> https://ru.adminsub.net/tcp-udp-port-finder/5672

```
systemctl start rabbitmq-server.service
systemctl enable rabbitmq-server.service
```
### Проверка работы сервиса

1. Проверьте статус юнита memcached:

```
systemctl status rabbitmq-server
(;) В ответ на команду вы должны получить примерно следующий вывод:
     · rabbitmq-server.service - RabbitMQ broker
     Loaded: loaded (/usr/lib/systemd/system/rabbitmq-server.service; enabled;
     vendor preset: disabled) <---- Юнит должен иметь статус enabled (не в vendor
     preset)
     Drop-In: /run/systemd/system/rabbitmq-server.service.d
     Lzzz-lxc-service.conf
     Active: active (running) since Sun 2021-11-07 21:13:32 UTC; 56s ago <----
     Должен быть статус active (running)
     Main PID: 1955 (beam.smp)
     Status: "Initialized" <---- Должен быть статус "Initialized"
     Tasks: 91 (limit: 204240)
     Memory: 74.2M
     CGroup: /system.slice/rabbitmg-server.service
     -1955 /usr/lib64/erlang/erts-10.6.4/bin/beam.smp -W w -A 64 -MBas ageffcbf
     -MHas ageffcbf -MBlmbcs 512 -MHlmbcs 512 -MMmcs 30 -P 1048576 -t 5000000
     -stbt db -zdbbl 128000 >
      -2057 /usr/lib64/erlang/erts-10.6.4/bin/epmd -daemon
      -2211 erl_child_setup 1024
      -2268 inet_gethost 4
      14 -2269 inet_gethost
```
2. Проверьте статус порта RabbitMQ:

```
ss -tnlp | grep 5672
```

```
(;) В ответ на команду вы должны получить примерно следующий вывод:
     LISTEN 0 128 10.236.64.231:5672 0.0.0.0:* users:
     (("beam, smp", pid=1955, fd=90))LISTEN 0 128 0.0.0.0:25672 0.0.0.0:* users: (("beam.smp",pid=1955,fd=77))
```
Портов должно быть как минимум 2:

- 5672 требуется для доступа к RabbitMQ сервисами облачной платформы;
- · 25672 требуется для общения между инстансами RabbitMQ (функции кластеризации) и для доступа к управлению сервиса через CLI. Номер порта генерируется увеличением основного порта на число 20000 (5672+20000=25672)

Подробнее о сетевых настройках RabbitMQ можно узнать здесь<sup>41</sup>.

3. Проверьте статус порта сервиса epmd:

ss -tnlp | grep 4369

```
(i) В ответ на команду вы должны получить примерно следующий вывод:
```

```
LISTEN 0 128 0.0.0.0:4369 0.0.0.0:* users: (("epmd", pid=2057, fd=3))
LISTEN 0 128 [::]:4369 [::]:* users:(("epmd",pid=2057,fd=4))
```

```
epmd по умолчанию прослушивает все интерфейсы.
Подробнее о сетевых настройках RabbitMQ можно узнать здесь<sup>42</sup>.
```
4. Получите данные состояния RabbitMQ:

```
41 https://www.rabbitmq.com/networking.html
```

```
42 https://www.rabbitmq.com/networking.html
```

```
rabbitmqctl status
(;) В ответ на команду вы должны получить примерно следующий вывод:
     Status of node rabbit@tnx-mgmt-almalinux ...
     Runtime
     OS PID: 1955
     OS: Linux
     Uptime (seconds): 607
     RabbitMQ version: 3.8.3
     \ddots
```
### Создание начальных объектов в RabbitMQ

Для сервисов OpenStack и TIONIX должны использоваться свои учетные записи для доступа к сервису RabbitMQ

```
(i) Более подробно об аутентификации в RabbitMQ можно узнать по этой ссылке<sup>43</sup>.
 1. Создайте пользователя openstack и предоставьте все права:
      rabbitmgctl add user openstack RABBIT PASS
      rabbitmqctl set_permissions openstack ".*" ".*" ".*"
 2. Для сервисов TIONIX настройка чуть более сложная. Вначале создайте пользователя и
    виртуальный узел<sup>44</sup> tionix:
      rabbitmqctl add_user tionix TIONIX_RABBIT_PASS
      rabbitmqctl add_vhost tionix
```
- (i) Новый виртуальный узел RabbitMQ необходим для разделения очереди сообщений сервисов TIONIX от сервисов OpenStack, которые будут использовать виртуальный узел  $^{\prime\prime}/^{\prime\prime}$ .
- 3. Предоставьте пользователю tionix необходимые права:

rabbitmqctl set\_permissions -p tionix tionix ".\*" ".\*" ".\*" rabbitmqctl set\_permissions tionix ".\*" ".\*" ".\*"

Готово, настройка завершена.

• Старайтесь не использовать классические НА-функции RabbitMQ. Практика показала, что они работают неустойчиво и из-за репликации всех сообщений между экземплярами кластера сильно снижается скорость обработки очередей. В референсной архитектуре RabbitMQ запускается в единственном экземпляре и условная отказоустойчивость гарантируется запуском нового экземпляра контейнера с этим сервисом при проблемах со старым. В продуктивных средах без контейнерной виртуализации можно использовать Расетакег. В будущем планируется использовать новый вариант кластеризации для RabbitMQ на базе протокола Raft.

## <span id="page-34-0"></span>3.3 • Установка и настройка служб OpenStack

### <span id="page-34-1"></span>3.3.1 • OpenStack Keystone

### • Информация о сервисе Keystone

• Обзор сервиса (см. стр. 36)

<sup>43</sup> https://www.rabbitmq.com/access-control.html

<sup>44</sup> https://www.rabbitmq.com/vhosts.html

- Краткий список терминов (см. стр. 36)
- Работа основной функции сервиса (см. стр. 37)
- Дополнительные материалы (см. стр. 37)

#### <span id="page-35-0"></span>Обзор сервиса

OpenStack Keystone<sup>45</sup> (далее - просто Keystone) - это сервис предоставления функций аутентификации и авторизации, а также хранения данных всех сервисов OpenStack, зарегистрированных в облачной платформе.

Keystone - это первый сервис, с которым пользователь столкнётся при взаимодействии с облачной платформой. После аутентификации пользователь сможет использовать все доступные функции других сервисов. Сервисы OpenStack могут использовать функции Keystone для аутентификации и получения прав на выполнение тех или иных операций, необходимых пользователю. Keystone может использовать как внутреннюю базу данных пользователей, так и использовать внешние сервисы (например, серверы на базе протокола LDAP).

Keystone может предоставить пользователю информацию о том, какие сервисы OpenStack зарегистрированы в облачной платформе. У каждого сервиса могут иметься различные точки входа (endpoint) - адреса сервисов, по которым они будут доступны. Каждая точка доступа может быть доступна через отдельную сеть, что позволяет разделять трафик различных уровней доступа до облачной платформы.

По умолчанию доступны три типа точек входа:

- · admin API network эта точка входа предоставляет доступ к функциям управления облачной платформы и предназначен для администраторов.
- public API network рассчитан на возможность предоставления функций облачной платформы пользователя через Интернет.
- internal API network предназначен для межсервисного общения между компонентами облачной платформы.

Для повышения масштабируемости Keystone поддерживает функцию разделения на регионы, которые будут содержать точки входа в сервисы своих облачных платформ. В данном руководстве для упрощения принято, что Keystone содержит один регион, который называется RegionOne, а в нём для каждого сервиса регистрируется три точки входа с разным уровнем доступности функций.

Установка Keystone обязательна и требуется для всех остальных сервисов OpenStack, поэтому его нужно установить в первую очередь.

Сам сервис Keystone состоит из трёх больших частей:

- Сервер Keystone это централизованная служба, которая предоставляет функции аутентификации и авторизации через интерфейс RESTful.
- Драйверы это специальные компоненты сервиса Keystone, обеспечивающие поддержку различных внешних сервисов по отношению к OpenStack, например, LDAP-серверов.
- Модули Keystone (иначе middleware modules) это части сервиса Keystone, которые выполняют какую-либо часть работы: принятие и обработка запроса, выделение данных пользователя из него, генерирование данных авторизации, например, токенов, и так далее. Интеграция между этими модулями и другими компонентами OpenStack осуществляется через пограничный интерфейс веб-сервера Python (WSGI).

#### <span id="page-35-1"></span>Краткий список терминов

В Keystone принята своя терминология для тех или иных типов данных.

По обхвату сверху вниз объекты Keystone разделяются на следующие типы:

- Регион (Region) это самая крупная абстракция, обозначающая отдельную облачную платформу со своими сервисами и инфраструктурой. Иными словами, Keystone через регионы может быть провайдером аутентификации и авторизации сразу для нескольких облачных платформ. По умолчанию первый регион в Keystone называется RegionOne.
- Домен (Domain) это абстракция, разделяющая крупные списки пользователей, групп и проектов между собой. В общем случае домены привязываются к конкретному источнику данных о пользователях (отдельная база данных SQL или, например, сервер LDAP. Подробнее здесь).
- Проект (Project) это абстракция, включающая разделение пользователей и групп между собой по каким-либо критериям. Так же на этом уровне начинает работать ролевая модель OpenStack, так как конкретный пользователь регистрируется в облаке с указанной ролью.
- Пользователь (User) это уникальный объект физического пользователя, с помощью которого он может войти в облачную платформу и получить соответствующие права в рамках какого-либо проекта.
- Роль (Role) абстракция для пользователя, позволяющая определить ограничения по разрешенным функциям в облачной платформе в рамках какого-либо проекта. При регистрации

<sup>45</sup> https://docs.openstack.org/keystone/victoria/
пользователя в проекте с какой-либо ролью создает так называемую "ролевую привязку" (role assignment). Подробнее об этом здесь [\(см. стр. 185\)](#page-184-0).

• **Группа (Group)** — обособленная абстракция, объединяющая пользователей по какому-либо признаку. Могут быть включены в проект с указанием общей роли для всех пользователей в проекте.

В Keystone есть объекты вне этой иерархии:

- **Пароль (Password)** это уникальный идентификатор для конкретного пользователя, предназначенный для его аутентификации.
- **Токен (Token)** это генерируемый после успешного процесса аутентификации и авторизации уникальный идентификатор, привязанный к пользователю в проекте. Токен позволяет узнать любому сервису OpenStack, какими правами в проекте обладает авторизованный пользователь. Токен является временным объектом, через некоторое время токен становится недействительным.
- **Сервис (Service)** это абстракция с информацией о зарегистрированных сервисах OpenStack в облачной платформе. Сервис содержит точку входа в любой сервис OpenStack. Список сервисов формирует каталог (catalog).

# **Работа основной функции сервиса**

Конечной функцией Keystone с точки зрения пользователя и сервисов OpenStack является генерирование токена авторизации, предоставляющий доступ к части или ко всем функциями облачной платформы, и его дальнейшая проверка на валидность. Для получения такого токена должно пройти несколько этапов работы сервиса Keystone. Кратко опишем их.

- Пользователь для входа в платформу (не важно, через веб-интерфейс или напрямую через API) использует три типа данных:
	- **Имя домена**, где находится проект или проекты, в которых пользователь зарегистрирован.
	- **Имя пользователя**.
	- **Пароль пользователя**.
- После запроса на вход Keystone, используя полученные данные, делает запрос в свою внутреннюю базу данных или во внешнюю систему хранения данных пользователей для проверки наличия пользователя.
- Keystone получает ответ на этот запрос. При отрицательном ответе (нет такого пользователя, неверный пароль, неверно указан домен и т. д.), запрос отклоняется и пользователь получит сообщение о невозможности входа.
- Если запрос возвращает положительный ответ, то Keystone обращается к провайдеру токенов. На этом шаге заканчивается процесс аутентификации и начинается процесс авторизации.
- Keystone проверяет роль пользователя, после чего обращается к провайдеру токенов авторизации. Если пользователь не имеет необходимых прав в рамках своей роли, то на этом шаге может возникнуть ошибка.
- Провайдер токена генерирует уникальный идентификатор и передает его сервису Keystone.
- Сервис Keystone перенаправляет токен пользователю.
- Пользователь передаёт этот токен сервисам OpenStack.
- Сервисы OpenStack проверяют валидность токена, после чего предоставляют доступные функции пользователю. Процесс авторизации на этом заканчивается. Токены fernet содержат всю основную информацию в самом теле токена, поэтому сервису Keystone нет необходимости производить отзыв токена.
- При окончании времени жизни токена весь этот процесс повторяется с самого начала.

# **Дополнительные материалы**

- [Главная страница](https://docs.openstack.org/keystone/victoria/)<sup>46</sup> официальной документации проекта.
- [Подробная архитектура сервиса](https://docs.openstack.org/keystone/victoria/getting-started/architecture.html)<sup>47</sup> .
- [Официальный репозиторий](https://opendev.org/openstack/keystone)<sup>48</sup> п<mark>роекта</mark>.
- [Описание API](https://docs.openstack.org/api-ref/identity/v3/index.html)<sup>49</sup> сервиса.

# ⬝ Установка сервиса Keystone

- [Настройка окружения](#page-37-0) (см. стр. 38)
	- [Подготовка базы данных keystone](#page-37-1) (см. стр. 38)
	- [Установка зависимых пакетов](#page-37-2) (см. стр. 38)
	- [Apache и модули](#page-37-3) (см. стр. 38)
- [Установка сервиса Keystone](#page-37-4) (см. стр. 38)
- [Финализация установки](#page-39-0) (см. стр. 40)
- [Проверка работы сервиса](#page-39-1) (см. стр. 40)
- [Файл настройки системного окружения](#page-40-0) (см. стр. 41)

48 https://opendev.org/openstack/keystone

<sup>46</sup> https://docs.openstack.org/keystone/victoria/

<sup>47</sup> https://docs.openstack.org/keystone/victoria/getting-started/architecture.html

<sup>49</sup> https://docs.openstack.org/api-ref/identity/v3/index.html

Установка сервиса Keystone состоит из нескольких шагов.

#### <span id="page-37-0"></span>Настройка окружения

Перед самой установкой сервиса нужно предварительно настроить некоторые компоненты инфраструктуры.

#### <span id="page-37-1"></span>Подготовка базы данных keystone

```
(i) См. также: • Установка и настройка СУБД MariaDB (см. стр. 26).
```
Всю информацию о данных для аутентификации и авторизации по умолчанию Keystone хранит в базе данных MariaDB.

1. Войдите в окружение базы данных:

```
mysql -u root -p
```
2. Создайте базу данных keystone:

```
create database keystone;
```
3. Предоставьте доступ к этой базе данных пользователю keystone в СУБД (для localhost и всем остальным адресам отдельно, вместо KEYSTONE\_DBPASS используйте свой пароль):

```
grant all privileges on keystone.* to 'keystone'@'localhost' identified by
'KEYSTONE_DBPASS';
grant all privileges on keystone.* to 'keystone'@'%' identified by
'KEYSTONE_DBPASS';
```
4. Выйдите из сессии СУБД:

 $(x^{\text{int}})$ 

#### <span id="page-37-2"></span>Установка зависимых пакетов

Для своей работы Keystone использует несколько внешних компонентов:

- Apache<sup>50</sup> веб-сервер в качестве реализации HTTP-протокола;
- модуль WSGI mod\_wsgi для Apache для поддержки пограничного интерфейса веб-сервера, позволяющий запустить Keystone как сетевой сервис;
- модуль SSL mod\_ssl для Apache для поддержки шифрования соединений до сервиса Keystone по протоколу TLS;
- · memcached<sup>51</sup> сервис кэширования объектов для ускорения часто используемых запросов в Keystone. Установка описана здесь (см. стр. 31).

<span id="page-37-3"></span>Apache и модули

1. Установите пакеты веб-сервера Apache и модулей к нему:

dnf -y install httpd python3-mod\_wsgi mod\_ssl

2. Добавьте сервис Apache в автозапуск:

systemctl enable httpd

3. Укажите имя сервера Apache в конфигурационном файле /etc/httpd/conf/httpd.conf. Желательно использовать фактический адрес DNS управляющего узла или имя машины, где установлен Apache:

ServerName controller

# <span id="page-37-4"></span>Установка сервиса Keystone

(i) См. также: • Настройка репозиториев Almalinux (см. стр. 16).

После установки всех необходимых внешних сервисов можно приступить к установке самого Keystone.

```
50 https://httpd.apache.org/
51 https://memcached.org/
```
#### 1. Установите пакет сервиса:

dnf -y install openstack-keystone

- (i) Стандартные пути файлов конфигурации:
	- · /etc/keystone Каталог конфигурации Keystone;
	- · /etc/keystone/keystone.conf основной файл конфигурации.
- 2. Очистите основной файл конфигурации, который был добавлен после установки пакета:
	- > /etc/keystone/keystone.conf
- 3. В основной файл добавьте следующую конфигурацию (описание (см. стр. 50)):

```
<u>IDEFAULT1</u>
debug = Falsetransport_url = rabbit://openstack:RABBIT_PASS@controller:5672
log_dir = /var/log/keystone/keystone.log
#use_stderr = True
[oslo_middleware]
enable_proxy_headers_parsing = True
[database]
connection = mysql+pymysql://keystone:KEYSTONE_DBPASS@controller/keystone
connection\_recycle\_time = 10max\_pool\_size = 1max_retries = -1[oslo_messaging_notifications]
driver = messagingv2
transport_url = rabbit://openstack:RABBIT_PASS@controller:5672
[identity]
driver = sqldomain_specific_drivers_enabled = True
domain\_config\_dir = /etc/keystone/domainscaching = True[token]
revoke_by_id = Falseprovider = fernetexpiration = 86400[cache]
backend = oslo_cache.memcache_pool
enabled = Trueservers = controller:11211
```
4. При настройке службы обратите внимание на следующие параметры:

- а. Настройки сервиса RabbitMQ в параметре DEFAULT/transport\_url и oslo\_messaging\_notifications/transport\_url;
- b. Параметры журналирования сервиса (см. стр. 50), которые зависят от метода установки;
- с. Параметры подключения к базе данных в параметре database/connection;
- d. Параметры сервиса кэширования в параметре cache/servers.
- 5. Инициализируйте базу данных keystone:

su -s /bin/sh -c "keystone-manage db\_sync" keystone

6. При использовании провайдера fernet (по умолчанию) необходимо произвести его настройку:

```
keystone-manage fernet_setup --keystone-user keystone --keystone-group keystone
keystone-manage credential_setup --keystone-user keystone --keystone-group
kevstone
```
- 1 Эти команды создадут Primary и Secondary ключи в /etc/keystone/fernet-keys, позволяющие генерировать токены этого формата.
- 7. Инициализируйте сервис Keystone созданием пользователя admin и стандартных точек входа API сервиса:

```
keystone-manage bootstrap \
--bootstrap-admin-url http://controller:5000/v3/\
--bootstrap-internal-url http://controller:5000/v3/\
--bootstrap-public-url http://controller:5000/v3/\
--bootstrap-region-id RegionOne \
```
- --bootstrap-password ADMIN\_PASS
- (i) Вместо ADMIN\_PASS наберите пароль для пользователя admin. Укажите свои DNS-имена, если они отличаются от имени "controller". При наличии кластера укажите общее DNS-имя.
- А Для разных типов точек входа API можно указать разные адреса. Это может быть необходимо в случае разделения, например, публичного трафика от внутреннего. Использование IP-адресов не рекомендуется.
- 8. Для включения сервиса Keystone в веб-сервере нужно создать символическую ссылку в каталоге конфигурации Apache:

```
ln -s /usr/share/keystone/wsgi-keystone.conf /etc/httpd/conf.d/
```
### <span id="page-39-0"></span>Финализация установки

1. Перезапустите сервис Apache:

systemctl restart httpd

(i) Если ранее был установлен и запущен НАРгоху, но его настройка ещё не была осуществлена, то перезапуск httpd в этом шаге будет неудачным. Причина в том, что в конфигурации НАРгоху по умолчанию настраивается фронтенд с открытием порта 5000. В этом случае удалите этого фронтенд из конфигурации /etc/haproxy/haproxy.cfg, перезапустите HAProxy, после чего перезапустите httpd.

# <span id="page-39-1"></span>Проверка работы сервиса

1. Проверьте наличие открытого порта 5000:

```
ss -tnlp | grep 5000
```
**(i)** Ответ должен быть примерно таким:

```
LISTEN 0 128 *: 5000 *:* users: (("httpd", pid=20299, fd=11),
("httpd", pid=20298, fd=11), ("httpd", pid=20297, fd=11),
("httpd", pid=20289, fd=11))
```
По умолчанию Keystone слушает все интерфейсы.

2. Проверьте, что по этому порту отвечает сервис Keystone:

curl http://controller:5000/v3

```
(i) Ответ должен быть примерно таким:
```

```
{"version": {"id": "v3.14", "status": "stable", "updated":
"2020-04-07T00:00:00Z", \ldots
```
#### <span id="page-40-0"></span>Файл настройки системного окружения

1. Перед тем, как продолжить работу над сервисом с помощью клиента для командной строки openstack создайте файл с настройками окружения для более простого входа в платформу. В корневом каталоге вашего пользователя (обычного или root) в операционной системе создайте

файл \$HOME/admin-openrc со следующим содержимым (описание (см. стр. 53)):

```
export OS_USERNAME=admin
export OS_PASSWORD=ADMIN_PASS
export OS_PROJECT_NAME=admin
export OS_USER_DOMAIN_NAME=Default
export OS_PROJECT_DOMAIN_NAME=Default
export OS_AUTH_URL=http://controller:5000/v3
export OS_IDENTITY_API_VERSION=3
```
- Вместо ADMIN\_PASS укажите пароль пользователя admin, который хранится в сервисе  $\odot$ Kevstone.
- 2. Для применения этих настроек запустите следующую команду:

source \$HOME/admin-openrc

3. Эту команду необходимо выполнять каждый раз при входе в облачную платформу. Чтобы автоматизировать это, добавьте эту команду в файл \$HOME/.bashrc:

echo 'source "\${HOME}/admin-openrc"' >> "\${HOME}/.bashrc"

- 4. Перезайдите в сессию командной строки для принятия изменений.
- 5. Такой файл можно создать для любого другого пользователя, если необходимо войти под ним. К примеру, для пользователя user<sup>52</sup>:

```
export OS_USERNAME=user
export OS_PASSWORD=USER_PASS
export OS_PROJECT_NAME=user-project
export OS_USER_DOMAIN_NAME=Default
export OS_PROJECT_DOMAIN_NAME=Default
export OS_AUTH_URL=http://controller:5000/v3
export OS_IDENTITY_API_VERSION=3
```
- (i) Вместо USER\_PASS укажите пароль пользователя (в примере user), который хранится в сервисе Keystone.
- 6. Для применения этих настроек запустите следующую команду:

```
source $HOME/user-openrc
```
- 7. Вы можете переключаться между пользователя, просто исполняя команду source со соответствующим файлом. Старые параметры при применении нового файла окружения перезаписываются.
- 8. После применения файла окружения получите список пользователей в Keystone:

openstack user list

(;) В ответ вы должны получить список пользователя, который должен содержать пользователя admin:

 $| ID | Name |$ 

```
| e8f0a2078a9548029f7f9025beeec983 | admin |
```
<sup>52</sup> https://conf.tionix.ru/pages/viewpage.action?pageId=164102165

## <span id="page-41-3"></span>⬝ Создание первых объектов

- [Создание проекта service](#page-41-0) (см. стр. 42)
- [Создание нового домена](#page-41-1) (см. стр. 42)
- [Создание нового проекта](#page-41-2) (см. стр. 42)
- [Создание обычного пользователя и указание роли в проекте](#page-42-0) (см. стр. 43)

После инициализации и запуска сервиса Keystone необходимо создать несколько новых объектов.

#### <span id="page-41-0"></span>**Создание проекта service**

1. Обязательным шагом после инициализации и запуска Keystone является создание проекта service в проекте default:

```
openstack project create --domain default --description "Service Project" service
При успешном выполнении команды вы должны получить примерно следующий вывод:

     +-------------+----------------------------------+
     | Field | Value |
     +-------------+----------------------------------+
     | description | Service Project |
     | domain_id | default |
     | enabled | True |
     | id | fbba4d8ef4924ee9852f09d48503a43e |
     | is_domain | False |
     | name | service |
     | options | \{ \} || parent_id | default |
     | tags | [] |
                 +-------------+----------------------------------+
```
Данный проект предназначен для регистрации сервисных пользователей, с помощью которых сервисы OpenStack будут аутентифицироваться в Keystone. Все эти пользователи должны регистрироваться только в проекте service.

#### <span id="page-41-1"></span>**Создание нового домена**

1. По умолчанию после инициализации будет создан домен default. Если вы хотите создать новый домен, то выполните следующую команду:

openstack domain create --description "A Production Domain" production

При успешном выполнении команды вы должны получить следующий вывод:

```
+-------------+----------------------------------+
| Field | Value |
       +-------------+----------------------------------+
| description | A Production Domain |
| enabled | True |
| id | ee598d687d744c93869b53175d2ade22 |
| name | production |
| options | {} |
| tags | [] |
        +-------------+----------------------------------+
```
**А При использовании** [домен-специфичных драйверов](#page-176-0) (см. стр. 177) **для серверов LDAP** отдельно создавать домены не требуется.

# <span id="page-41-2"></span>**Создание нового проекта**

По умолчанию после инициализации Keystone будет доступен проект admin, предназначенный для пользователей с административными правами.

Для обычных задач рекомендуется использовать обычного пользователя, зарегистрированного не в административном проекте. С

1. Для создания проекта в домене default необходимо выполнить команду:

```
openstack project create --domain default --description "User Project" user-
project
При успешном выполнении команды вы должны получить следующий вывод:

     +-------------+----------------------------------+
     | Field | Value |
     +-------------+----------------------------------+
     | description | User Project |
     | domain_id | default |
     | enabled | True |
     | id | e8cb062fd4b442aa98cffee063247cb6 |
     | is_domain | False |
     | name | user-project |
     | options | {} |
     | parent_id | default |
     | tags | [] |
            +-------------+----------------------------------+
```
### <span id="page-42-0"></span>**Создание обычного пользователя и указание роли в проекте**

Для обычных задач рекомендуется использовать обычного пользователя, зарегистрированного не в административном проекте.

1. Создайте обычного пользователя:

openstack user create --domain **default** --password-prompt user

При выполнении команды интерактивно будет запрошен пароль для пользователя

При успешном выполнении команды вы должны получить следующий вывод:

```
+---------------------+----------------------------------+
| Field | Value |
+---------------------+----------------------------------+
| domain_id | default |
| enabled | True |
| id | 65d58683983a49d0979652be4ae6d4a2 |
| name | user |
| options | {} |
| password_expires_at | None |
+---------------------+----------------------------------+
```
2. Создайте новую роль:

openstack role create user-role

При успешном выполнении команды вы должны получить следующий вывод:

```
+-------------+----------------------------------+
| Field | Value |
+-------------+----------------------------------+
| description | None |
| domain_id | None |
| id | 04261b93e23c47fb869f97d0e98dcaf7 |
| name | user-role |
| options | {} |
+-------------+----------------------------------+
```
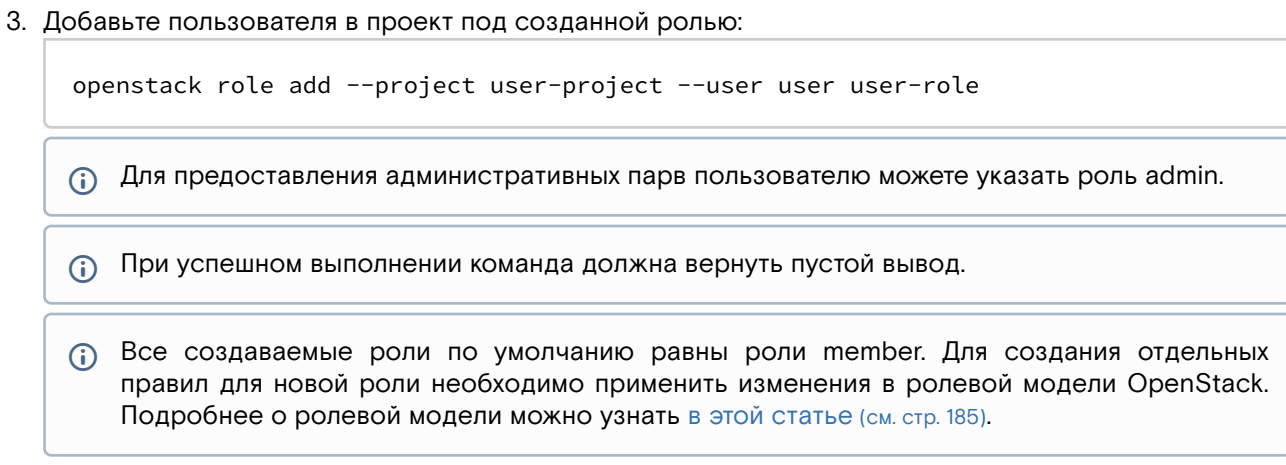

# • Верификация работы сервиса

После первичной настройки необходимо убедиться, что базовые функции Keystone работают исправно. Для этого достаточно проверить корректность генерации токена.

# Проверка генерации токена от роли администратора

1. Настройте параметры окружения (см. стр. 41) для входа в облачную платформу как пользователь admin:

source \$HOME/admin-openrc

2. Выполните команду генерирования и выпуска токена (команда спросит пароль):

openstack token issue

```
(i) В ответ вы должны получить данные сгенерированного токена:
```

```
| Field | Value |
+------------
| expires | 2016-02-12T20:14:07.056119Z |
| id | gAAAAABWvi7_B8kKQD9wdXac8MoZiQldmjE0643d-e_j-XXq9AmIegIbA7UHGPv |
| | atnN21qtOMjCFWX7BReJEQnVOAj3nclRQgAYRsfSU_MrsuWb4EDtnjU7HEpoBb4 |
| | o6ozsA_NmFWEpLeKy0uNn_WeKbAhYygrsmQGA49dclHVnz-OMVLiyM9ws |
| project_id | 343d245e850143a096806dfaefa9afdc |
| user_id | ac3377633149401296f6c0d92d79dc16 |
+------------
```
# Проверка генерации токена от роли пользователя

Отдельно необходимо проверить генерацию токена пользователем, имеющий роль обычного пользователя.

1. Настройте параметры окружения (см. стр. 41) для входа в облачную платформу как пользователь без административных прав (в примере - user):

source \$HOME/user-openrc

2. Выполните команду генерирования и выпуска токена (команда спросит пароль):

openstack token issue

```
(;) В ответ вы должны получить данные сгенерированного токена:
\mathcal{S}
```

```
+ - - - - - - - - - - -| Field | Value |
```
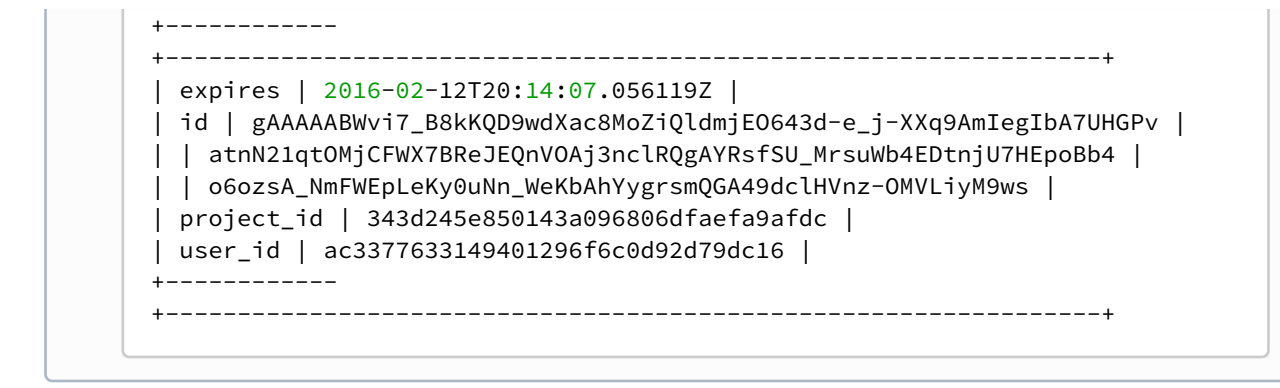

# • Шифрование сервиса

Сервис Keystone является публичным сервисом с критичными для платформы функциями, поэтому в продуктивных средах обязательно включения шифрования запросов API протоколом TLSv1.2 и выше.

В отличие от остальных (см. стр. 25) сервисов, шифрование Keystone настраивается на уровне вебсервера Apache. Такое решение было принято потому, что такой способ является нативным для сервиса. Для остальных сервисов OpenStack использование SSL Termination (см. стр. 483)является обходным путём проблем шифрования на уровне библиотек Python.

# Включение протокола TLS в веб-сервере

1. В референсной архитектуре для включения шифрования в веб-сервере Apache используется следующая конфигурация, которая находится по пути /etc/httpd/conf.d/wsgi-

keystone.conf (описание (см. стр. 46)):

```
ServerName controller
ServerRoot "/etc/httpd"
Include conf.modules.d/*.conf
User apache
Group apache
LogLevel warn
LogFormat "%h %l %u %t \"%r\" %>s %b \"%{Referer}i\" \"%{User-Agent}i\"" combined
ErrorLog /dev/stderr
CustomLog /dev/stdout combined
TypesConfig /etc/mime.types
AddDefaultCharset UTF-8
EnableSendfile on
<Directory />
AllowOverride none
Require all denied
</Directory>
SSLProtocol all -SSLv3 -TLSv1 -TLSv1.1
SSLCipherSuite ECDHE-ECDSA-AES128-GCM-SHA256:ECDHE-RSA-AES128-GCM-SHA256:ECDHE-
ECDSA-AES256-GCM-SHA384:ECDHE-RSA-AES256-GCM-SHA384:ECDHE-ECDSA-CHACHA20-
POLY1305:ECDHE-RSA-CHACHA20-POLY1305:DHE-RSA-AES128-GCM-SHA256:DHE-RSA-AES256-GCM-
SHA384
SSLHonorCipherOrder off
SSLSessionTickets off
Listen 5000
<VirtualHost *:5000>
WSGIDaemonProcess keystone-public processes=5 threads=1 user=keystone
group=keystone display-name=%{GROUP}
WSGIProcessGroup keystone-public
WSGIScriptAlias / /usr/bin/keystone-wsgi-public
WSGIApplicationGroup %{GLOBAL}
WSGIPassAuthorization On
LimitRequestBody 114688
ErrorLogFormat "%{cu}t %M"
ErrorLog /dev/stderr
CustomLog /dev/stdout combined
```

```
SSLEngine on
SSLCertificateFile certs/cert.pem
SSLCertificateKeyFile certs/privkey.pem
Protocols h2 \hbox{ http://1.1}<Directory /usr/bin>
Require all granted
</Directory>
</VirtualHost>
Alias /identity /usr/bin/keystone-wsgi-public
<Location /identity>
SetHandler wsgi-script
Options +ExecCGI
WSGIProcessGroup keystone-public
WSGIApplicationGroup %{GLOBAL}
WSGIPassAuthorization On
</Location>
```
2. После принятия этой конфигурации необходимо перезапустить сервер Apache:

systemctl restart httpd

3. После этого убедитесь, что шифрованные соединения доступны по порту 5000, например, командой curl:

curl -v https://keystone.{domain}:5000

В Если сертификат самоподписанный, то укажите:

- параметр к, в этом случае верификация сертификата будет выключена;
- или параметр -- capath до файла СА вашего центра сертификации.
- Функционирование продуктивных сред с самоподписанными сертификатами официально ♠ не поддерживается.

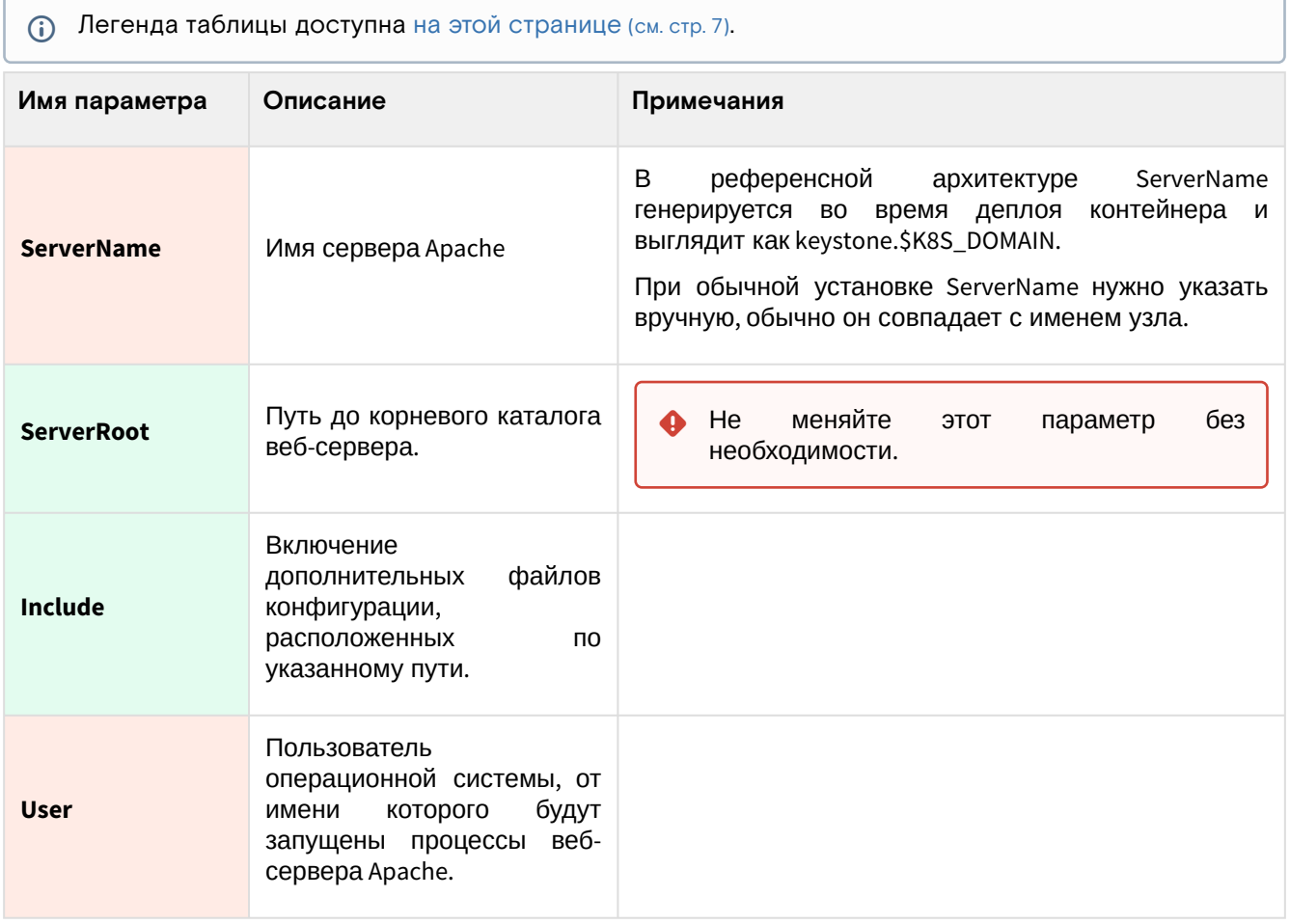

### <span id="page-45-0"></span>Таблица конфигурации

| Имя параметра                  | Описание                                                                                              | Примечания                                                                                                    |
|--------------------------------|----------------------------------------------------------------------------------------------------|----------------------------------------------------------------------------------------------------|
| Group                          | операционной<br>Группа<br>системы, от имени которой<br>будут запущены процессы<br>веб-сервера Apache. |                                                                                                    |
| <b>LogFormat</b>               | Формат<br>журналирования<br>событий.                                                                  |                                                                                                    |
| <b>ErrorLog</b>                | Путь<br>хранения<br>для<br>журналов ошибок.                                                           | Есть три варианта использования:<br>· /dev/stderr - для референсной архитектуры,<br>перенаправит журналы в систему управления<br>контейнерами.<br>• /var/log/httpd/keystone-error.log - для<br>обычной установки, перенаправит журнал по<br>указанному пути.<br>• journald - для обычной установки,<br>перенаправит журнал в сервис journald.<br>Требуется включение модуля mod_journald <sup>53</sup> .                                                                                                    |
| <b>CustomLog</b>               | Путь<br>для<br>хранения<br>журналов запросов к веб-<br>серверу.                                       | Есть три варианта использования:<br>• /dev/stdout - для референсной архитектуры,<br>перенаправит журналы в систему управления<br>контейнерами.<br>• /var/log/httpd/keystone-custom.log - для<br>обычной установки, перенаправит журнал по<br>указанному пути.<br>• journald - для обычной установки,<br>перенаправит журнал в сервис journald<br>(журналы будут доступны юниту httpd).<br>Требуется включение модуля mod_journald <sup>54</sup> .                                                                                       |
| <b>SSLProtocol</b>             | Указание поддерживаемых<br>версий протоколов TLS/SSL.                                                 | Необходимо явно выключить все старые версии SSL<br>и TLS (до версии 1.1 включительно). По умолчанию<br>остаются версии протокола TLS v1.2+.                                                                                                    |
| <b>SSLCipherSuite</b>          | Список<br>доступных<br>алгоритмов шифрования.                                                         | Данный список был составлен по определенным<br>итоговой<br>критериям,<br>основном,<br>по<br>В<br>производительности<br>и уровню<br>безопасности в<br>целом. Вначале используются ЕС <sup>55</sup> -варианты AES <sup>56</sup> в<br>GCM <sup>57</sup><br>возможностью<br>И<br>режиме<br>аппаратного<br>ускорения (через AES-NI), затем ChaCha20-Poly1305 как<br>эффективный программный алгоритм, и в конце<br>списка - более классический AES с использованием<br>протокола Диффи-Хелмана <sup>58</sup> в качестве legacy-<br>варианта. |
| <b>SSLHonorCipherO</b><br>rder | Ограничение<br>поддержки<br>шифрования<br>алгоритмов<br>списков SSLCipherSuite.                       | При включении этого параметра клиент<br>может<br>использовать только те алгоритмы, которые указаны<br><b>B SSLCipherSuite.</b>                                                                                                    |

<sup>53</sup> https://httpd.apache.org/docs/trunk/mod/mod\_journald.html

%D0%9F%D1%80%D0%BE%D1%82%D0%BE%D0%BA%D0%BE%D0%BB\_%D0%94%D0%B8%D1%84%D1%84%D0%B8\_%E2%80%9 4\_%D0%A5%D0%B5%D0%BB%D0%BB%D0%BC%D0%B0%D0%BD%D0%B0

<sup>54</sup> https://httpd.apache.org/docs/trunk/mod/mod\_journald.html

<sup>5</sup> https://ru.wikipedia.org/wiki/

<sup>%</sup>D0%AD%D0%BB%D0%BB%D0%B8%D0%BF%D1%82%D0%B8%D1%87%D0%B5%D1%81%D0%BA%D0%B0%D1%8F\_%D0%BA%D 1%80%D0%B8%D0%BF%D1%82%D0%BE%D0%B3%D1%80%D0%B0%D1%84%D0%B8%D1%8F

<sup>56</sup> https://ru.wikipedia.org/wiki/

AES\_(%D1%81%D1%82%D0%B0%D0%BD%D0%B4%D0%B0%D1%80%D1%82\_%D1%88%D0%B8%D1%84%D1%80%D0%BE%D0%B2 %D0%B0%D0%BD%D0%B8%D1%8F)

<sup>57</sup> https://ru.wikipedia.org/wiki/Galois/Counter\_Mode

<sup>58</sup> https://ru.wikipedia.org/wiki/

| Имя параметра                   | Описание                                                                                                    | Примечания                                                                                                    |
|---------------------------------|----------------------------------------------------------------------------------------------------|----------------------------------------------------------------------------------------------------|
| <b>SSLSessionTickets</b>        | Включение<br>поддержки<br>тикетов сессий TLS (session<br>tickets).                                           | Session ticket является механизмом оптимизации<br>процесса хендшейка, когда клиент может передать<br>session ticket с данными прошлой сессии серверу и<br>сразу, в один запрос установить соединение. Этот<br>параметр действителен только для TLS v1.2, в TLS<br>v1.3+ используется свой механизм session ticket. В<br>случае TLS v1.2 из-за наличия проблем <sup>59</sup><br>ЭТУ<br>директиву следует выключить. |
| Listen                          | Адрес<br>порт<br>и<br>прослушивания<br>для<br>виртуального узла Apache.                                      | WSGI-<br>Через<br>указанный<br>порт будет<br>доступно<br>приложение с API сервиса Keystone.<br>По умолчанию порт равен 5000.<br>При указании только порта Apache будет<br>слушать<br>доступных<br>его<br><b>BO</b><br><b>BCCX</b><br>интерфейсах. Если необходимо открыть<br>определённом<br>ЭТОТ<br>порт<br>только<br>B<br>интерфейсе, то явно укажите адрес:<br>• Listen controller:5000                         |
| <b>VirtualHost</b>              | Директива<br>описания<br>виртуального узла Apache.                                                           | В этой секции описываются параметры процесса,<br>реализующий WSGI-приложение.                                                                                                    |
| <b>WSGIDaemonProc</b><br>ess    | Имя<br>запускаемого<br>процесса                                                                              | В этом параметре указываются параметры запуска<br>сервиса Keystone как WSGI-приложения.                                                                                                    |
| WSGIProcessGrou<br>p            | Группа процессов WSGI, к<br>которому относится WSGI-<br>приложение<br>$\mathbf{c}$<br>сервисом<br>Keystone.  |                                                                                                    |
| <b>WSGIScriptAlias</b>          | Ссылка на путь до WSGI-<br>приложения.                                                                       | В данном случае указывается, по какому пути URL<br>Apache<br>будет<br>обратиться<br>должен<br>WSGI-<br>к<br>приложению.                                                                                                    |
| <b>WSGIApplicationG</b><br>roup | Группа приложений WSGI, к<br>которому относится WSGI-<br>приложение<br>$\mathbf{C}$<br>сервисом<br>Keystone. |                                                                                                    |
| WSGIPassAuthoriz<br>ation       | обработки<br>Включение<br>заголовков авторизации в<br>запросах HTTP.                                         |                                                                                                    |
| <b>LimitRequestBody</b>         | Максимальный<br>размер<br>запроса НТТР (в байтах).                                                           |                                                                                                    |
| <b>ErrorLogFormat</b>           | Формат журнала ошибок.                                                                                       |                                                                                                    |
| <b>SSLEngine</b>                | Включение<br>режима<br>соединений<br>шифрования<br>виртуального<br>для<br>узла<br>Apache.                    |                                                                                                    |

<sup>59</sup> https://blog.filippo.io/we-need-to-talk-about-session-tickets/

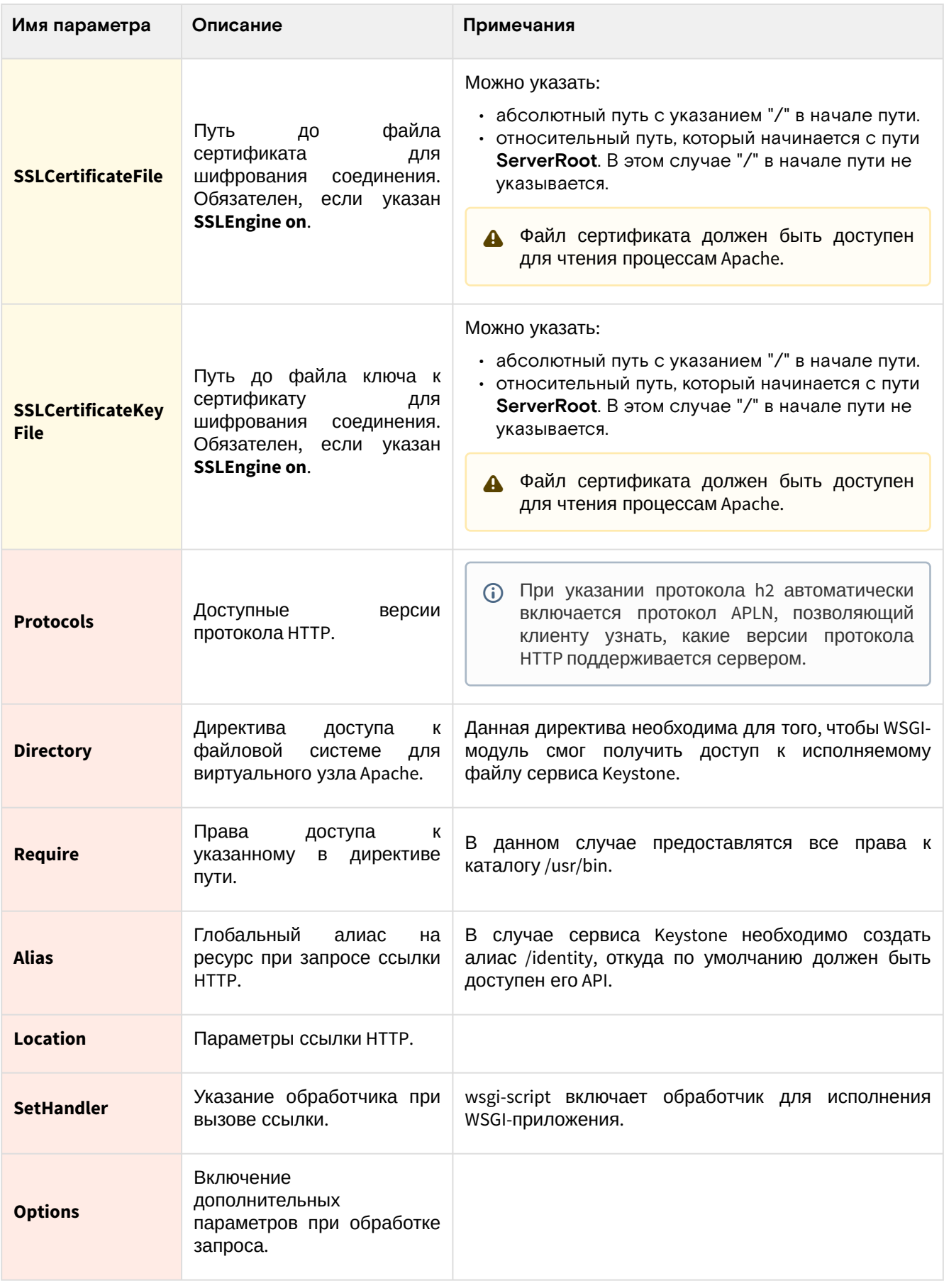

# • Описание файла конфигурации Keystone

В описании процесса по установке сервиса Keystone предложена конфигурация для сервиса Keystone, а так же настройки входа в сервис. Это страница содержит подробное описание этих настроек.

При изменении конфигурации необходимо перезапустить веб-сервер Apache:

systemctl restart httpd

# Таблица конфигурации

# <span id="page-49-0"></span>Сервис Keystone

<span id="page-49-1"></span>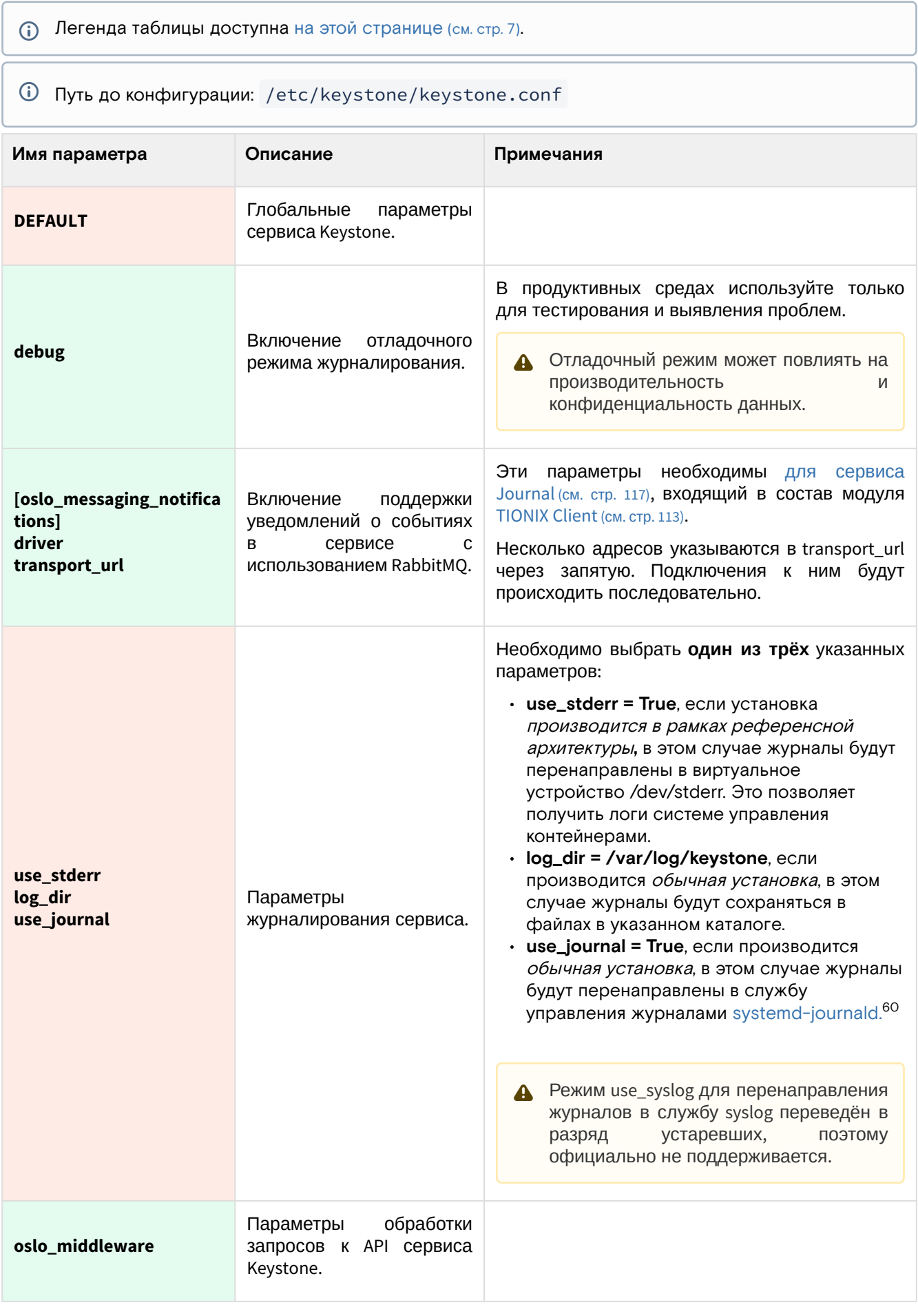

<sup>60</sup> https://www.freedesktop.org/software/systemd/man/systemd-journald.service.html

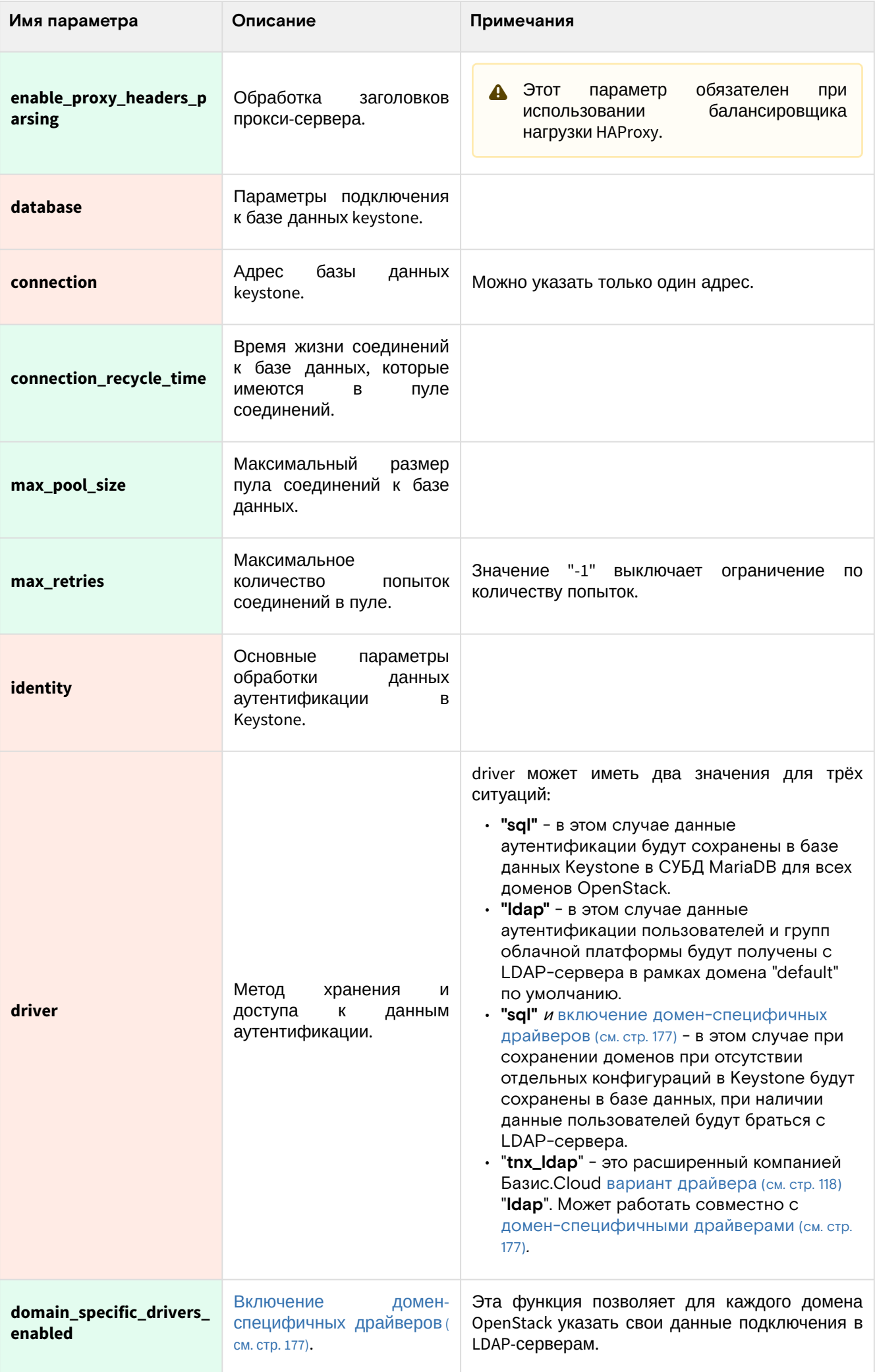

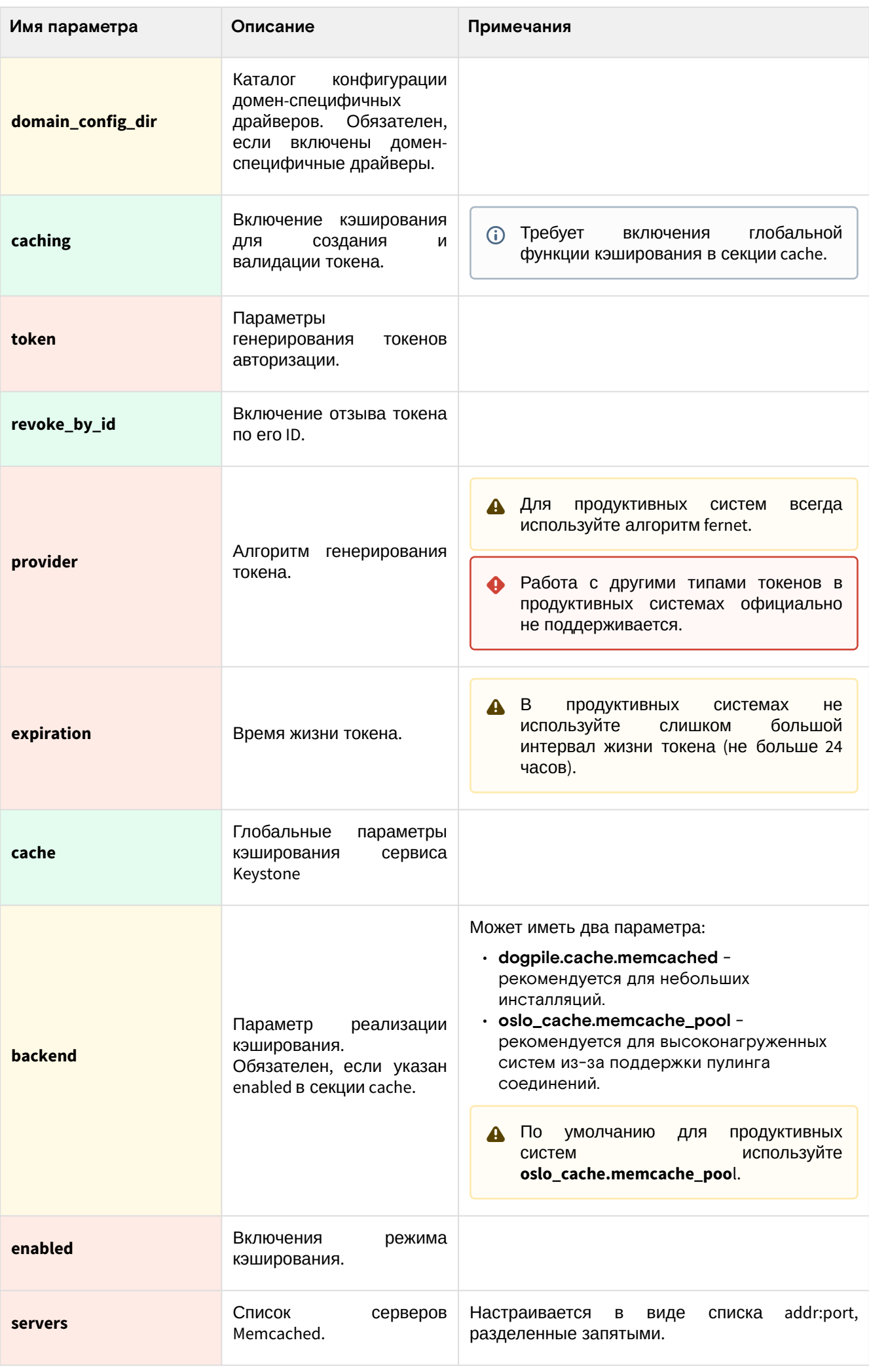

#### <span id="page-52-0"></span>Файл экспорта параметров входа

Пегенда таблицы доступна на этой странице (см. стр. 7).

#### Путь до конфигурации: \$HOME/{OS\_USER}-openrc.

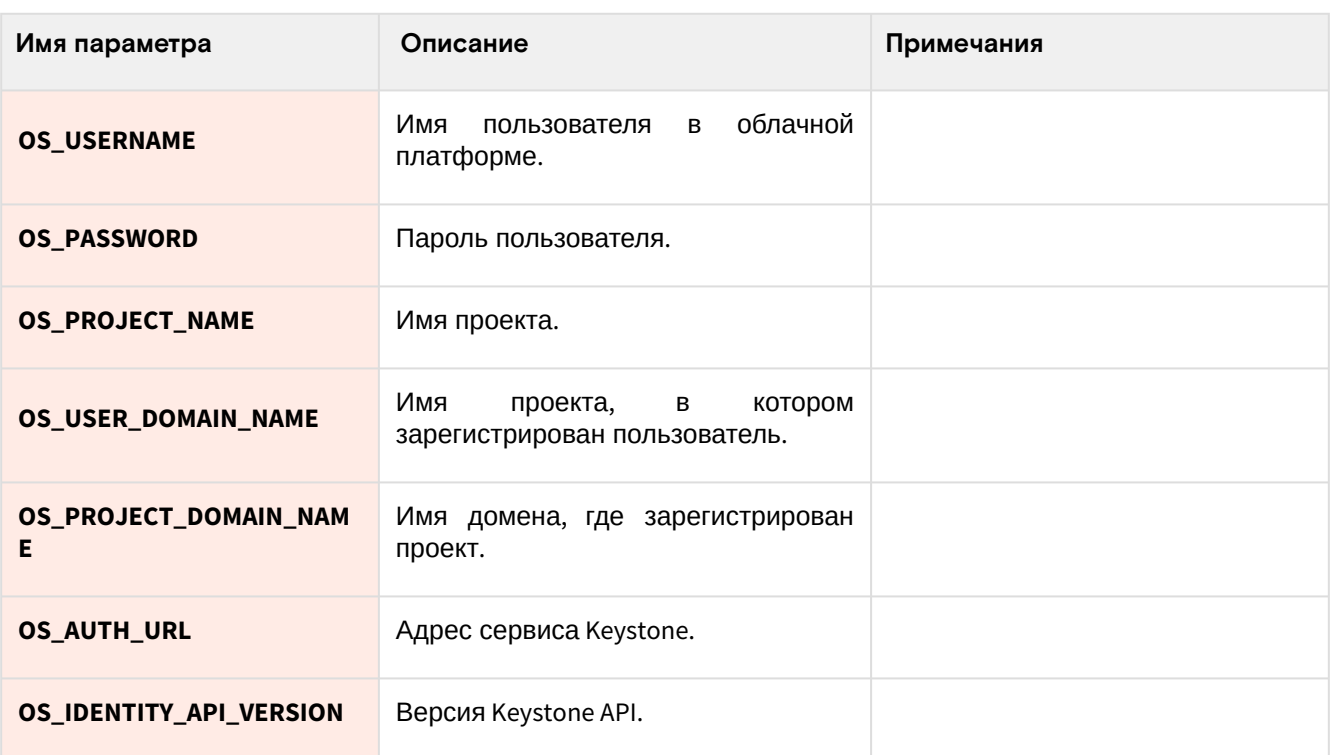

# 3.3.2 · OpenStack Glance

# • Информация о сервисе Glance

OpenStack Glance<sup>61</sup> - это служба предоставления и хранения наборов данных, необходимых конечным пользователям для создания вычислительных объектов облачной платформы. Иными словами, в Glance хранятся различные типы образов, необходимые для запуска виртуальных машин и контейнеров, а также метаданные, определяющие различные параметры запуска и функционирования ресурсов OpenStack.

Для версии Victoria поддерживается версия Glance API v2.

# Образы

Сервис Glance главным образом призван находить, регистрировать и предоставлять образы, предназначенные для запуска виртуальных машин. У сервиса имеется RESTful API, позволяющий получать как образы в виде потока данных. Образы могут иметь различный формат (в том числе поддерживаются образы ядра, инициализации виртуальной фс и так далее), так и могут располагаться в различных системах хранения: начиная с обычной локальной файловой системы и заканчивая распределенными объектными системами хранения.

# Метаданные

Вторая функция сервиса Glance - это предоставление каталога определённых метаданных (metadefs). Они предназначены для указания различных параметров, которые могут быть применены при работе с различными ресурсами OpenStack (обычно это касается запуска ВМ и работе с дисками). Представляет собой обычный каталог, содержащие строки типа "ключ=значение" и сами по себе они ничего не делают, сервисы OpenStack должны уметь их находить и применять самостоятельно.

# Состав сервиса

Сервис состоит из нескольких компонентов:

- glance-api реализующий API сервиса с поддержкой запросов образов;
- База данных glance, хранящая состояние сервиса Glance: список образов, метаданных и так лалее:
- Внешняя система хранения для размещения файлов образов. Это может быть и обычная файловая система, и распределенное объектное хранилище;
- Функции Glance, отвечающие за обработку метаданных.

61 https://docs.openstack.org/glance/victoria/

# • Установка сервиса Glance

- Настройка окружения (см. стр. 54)
	- Подготовка базы данных glance (см. стр. 54)
	- Создание объектов в Keystone (см. стр. 54)
- Установка сервиса Glance (см. стр. 55)
	- Финализация установки (см. стр. 56)
- Проверка работы сервиса (см. стр. 56)
	- Конфигурация для HAProxy (см. стр. 57)

### <span id="page-53-0"></span>Настройка окружения

Перед самой установкой сервиса нужно предварительно настроить некоторые компоненты инфраструктуры.

#### <span id="page-53-1"></span>Подготовка базы данных glance

**(i)** См. также: Установка и настройка СУБД MariaDB<sup>62</sup>

Всю информацию о данных образов и метаданных по умолчанию Glance хранит в базе данных SQL.

1. Войдите в окружение базы данных:

```
mysql -u root -p
```
2. Создайте базу данных glance:

create database glance;

3. Предоставьте доступ к этой базе данных пользователю glance в СУБД (для localhost и всем остальным адресам отдельно):

```
grant all privileges on glance.* to 'glance'@'localhost' identified by
'GLANCE DBPASS':
```
grant all privileges on glance.\* to 'glance'@'%' identified by 'GLANCE\_DBPASS';

- 6) Вместо GLANCE\_DBPASS используйте свой пароль, он будет необходим далее.
- 4. Выйдите из сессии СУБД:

 $exit:$ 

#### <span id="page-53-2"></span>Создание объектов в Keystone

(i) См. также: Файл настройки системного окружения (см. стр. 41) и Создание объектов в Keystone (см. стр. 42).

Для сервиса Glance необходимо создать пользователя и зарегистрировать его в сервисе каталогов Keystone.

1. Настройте окружение командной строки:

source \$HOME/admin-openrc

2. Создайте пользователя glance (команда интерактивно спросит пароль, далее этот пароль будет использоваться в параметрах, где указан GLANCE\_PASS):

openstack user create --domain default --password-prompt glance

3. Добавьте пользователя glance в проект service (см. стр. 42) с ролью admin:

openstack role add --project service --user glance admin

4. Создайте сервис image в сервисе каталогов Keystone:

openstack service create --name glance --description "OpenStack Image" image

62 https://conf.tionix.ru/pages/viewpage.action?pageId=163643445

#### 5. Создайте три точки входа для сервиса image:

а. публичную:

```
openstack endpoint create --region RegionOne image public http://
controller:9292
```
b. внутреннюю:

```
openstack endpoint create --region RegionOne image internal http://
controller:9292
```
с. административную:

```
openstack endpoint create --region RegionOne image admin http://
controller:9292
```
- ontroller используется в качестве примера адреса. В продуктивных средах вместо домена "controller" укажите единый DNS-адрес для сервиса Glance, который был выбран в вашей инфраструктуре. Использование IP-адресов не рекомендуется.
- (i) Для разных типов точек входа API можно указать разные адреса. Это может быть необходимо в случае разделения, например, публичного трафика от внутреннего.

#### <span id="page-54-0"></span>Установка сервиса Glance

(i) См. также: Настройка репозиториев Almalinux<sup>63</sup>.

После установки всех необходимых внешних сервисов можно приступить к установке сервиса Glance.

1. Установите основной пакет сервиса:

dnf -y install openstack-glance

- (;) Стандартные пути файлов конфигурации:
	- · /etc/glance Каталог конфигурации Glance;
	- · /etc/glance/glance-api.conf основный файл конфигурации.
- 2. Очистите основной файл конфигурации, который был добавлен после установки пакета:
	- > /etc/glance/glance-api.conf
- 3. В основной файл добавьте следующую конфигурацию (описание (см. стр. 59)):

```
[DEFAULT]
debug = Falsebind_host = LISTEN_ADDR
\log_d \text{dir} = / \text{var}/\log/d#use_stderr = True
show_image_direct_url = True
transport_url = rabbit://openstack:RABBIT_PASS@controller:5672
cinder_catalog_info = volume:cinder:internalURL
node_staging_uri = /var/lib/glance/staging
[database]
connection = mysql+pymysql://glance:GLANCE_DBPASS@controller/glance
retry_interval = 5connection\_recycle\_time = 10max_pool_size = 1max_retries = -1[keystone_authtoken]
www_authenticate_uri = http://controller:5000
auth_url = http://controller:5000
```
<sup>63</sup> https://conf.tionix.ru/pages/viewpage.action?pageId=163643451

```
memcached_servers = controller:11211
auth_type = password
project_domain_name = Default
user_domain_name = Default
project_name = service
username = glancepassword = GLANCE_PASS
[paste_deploy]
flavor = keystone
config_file = /usr/share/glance/glance-api-dist-paste.ini
[glance_store]
stores = file, httpdefault_store = file
[oslo_messaging_notifications]
driver = messagingv2
[cache]
backend = oslo_cache.memcache_pool
enabled = Truememcache_servers = controller:11211
[oslo_middleware]
enable_proxy_headers_parsing = True
[file]filesystem_store_datadir = /var/lib/glance/images/
[task]
work_dir = /var/lib/glance/tasks_work_dir
```
(i) Файл по умолчанию, который появится после установки пакета, лучше всего очистить от всех строк:

```
> /etc/glance/glance-api.conf
```
- 4. В конфигурации нужно обратить внимание на следующие параметры:
	- а. Адрес прослушивания сервиса Glance API, которые зависят от метода установки;
	- b. Адрес сервиса RabbitMQ, указываемый в DEFAULT/transport\_url, в частности, пароль к пользователю openstack вместо RABBIT\_PASS;
	- с. Параметры журналирования сервиса (см. стр. 59), которые зависят от метода установки;
	- d. Параметры подключения к СУБД в database connection, в частности, пароль к БД glance вместо GLANCE\_DBPASS;
	- е. Параметры подключения к Keystone в keystone\_authtoken, в частности, пароль пользователя glance вместо GLANCE\_PASS;
	- f. Параметры подключения к серверу memcached в keystone\_authtoken/memcached\_servers и cache/memcache\_servers.
	- д. Так же для продуктивных систем следует использовать сетевые системы хранения, а не локальную файловую систему (file).
- 5. После настройки конфигурации запустите процесс инициализации БД glance:

su -s /bin/sh -c "glance-manage db\_sync" glance

#### <span id="page-55-0"></span>Финализация установки

1. После определения конфигурации необходимо запустить сервис Glance API и добавить его в автозапуск:

```
systemctl start openstack-glance-api.service
systemctl enable openstack-glance-api.service
```
# <span id="page-55-1"></span>Проверка работы сервиса

1. Проверьте статус юнита Glance API:

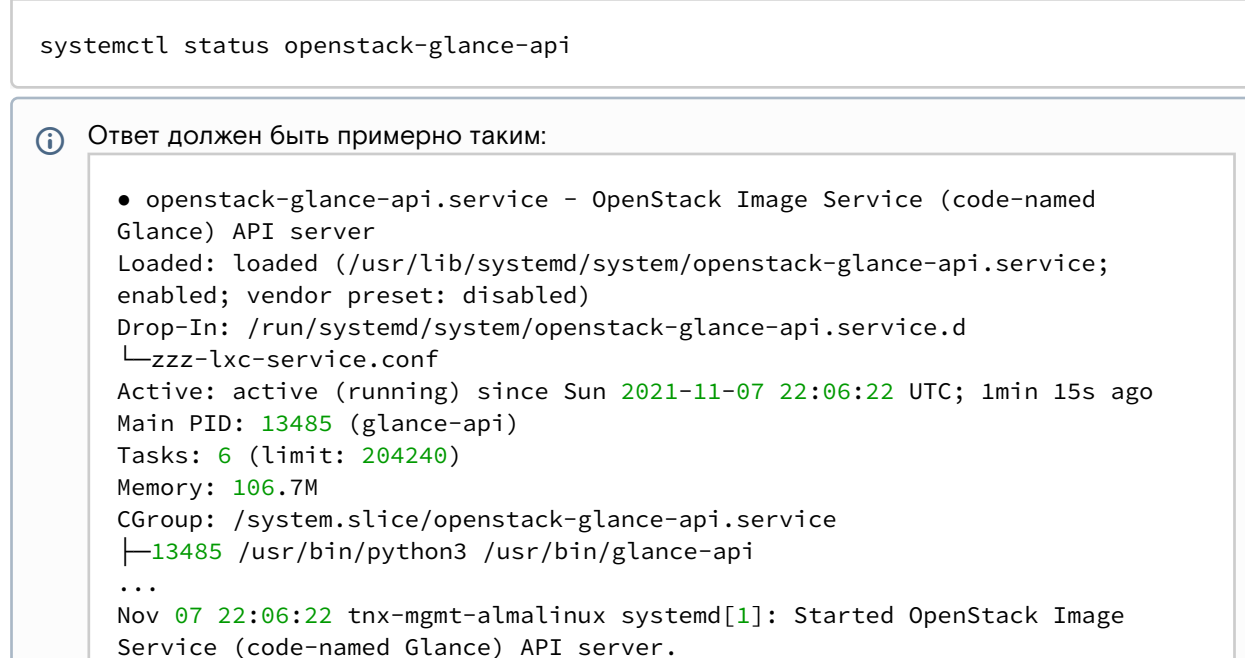

2. Проверьте наличие открытого порта 9292:

```
ss -tnlp | grep 9292
```
**CD** Ответ должен быть примерно таким:

```
LISTEN 0 128 10.236.64.162:9292 0.0.0.0:* users: (("glance-
api", pid=32432, fd=3),...
```
3. Проверьте, что по этому порту отвечает сервис Keystone:

```
curl http://controller:9292
```
(i) Ответ должен быть примерно таким:

```
{"versions": [{"id": "v2.9", "status": "CURRENT", "links": [{"rel": "self",
"href": "http://controller:9292/v2/"}]},...
```
### <span id="page-56-0"></span>Конфигурация для HAProxy

П См. также: • Установка балансировщика нагрузки НАРгоху (см. стр. 20)

В референсной архитектуре доступ до сервиса Glance API предоставляется через балансировщика нагрузки.

1. Конфигурация для НАРгоху выглядит следующим образом:

```
frontend glance_api
bind "IP:PORT" ssl crt /usr/local/etc/haproxy/cert.pem alpn h2,http/1.1
http-request set-header X-Forwarded-Proto https
default_backend glance_api_backend
backend glance_api_backend
server glance 127.0.0.1:9292
```
2. После включения этой конфигурации перезагрузите конфигурацию НАРгоху:

```
systemctl reload haproxy
```
### ⬝ Добавление тестового образа в Glance

После первичной настройки необходимо убедиться, что базовые функции Glance работают исправно. Для этого достаточно добавить образ в хранилище Glance.

## **Проверка загрузки образа**

См. также: [Файл настройки системного окружения](#page-40-0) (см. стр. 41)

Основной проверкой работы сервиса является загрузка тестового образа в хранилище Glance.

1. Настройте окружение командной строки:

source \$HOME/admin-openrc

2. Далее загрузите тестовый образ Cirros:

```
dnf -y install wget
wget http://download.cirros-cloud.net/0.5.2/cirros-0.5.2-x86_64-disk.img
```
3. Запустите команду загрузки образа:

```
glance image-create --name "cirros" --file cirros-0.5.2-x86_64-disk.img \
--disk-format qcow2 --container-format bare --visibility=public
```

```
Ответ должен быть примерно таким:
```

```
+------------------
+--------------------------------------------------------------------------
 --------+
| Property | Value |
+------------------
+--------------------------------------------------------------------------
--------+
| checksum | b874c39491a2377b8490f5f1e89761a4 |
| container_format | bare |
| created_at | 2021-11-07T22:10:35Z |
| direct_url | file:///var/lib/glance/images/d8a305ac-650f-4557-
a9d9-845042a4da0f |
| disk_format | qcow2 |
| id | d8a305ac-650f-4557-a9d9-845042a4da0f |
| min_disk | 0 |
| min_ram | 0 |
| name | cirros |
| os_hash_algo | sha512 |
| os_hash_value | 
6b813aa46bb90b4da216a4d19376593fa3f4fc7e617f03a92b7fe11e9a3981cbe8f0959dbeb
e3622 |
| | 5e5f53dc4492341a4863cac4ed1ee0909f3fc78ef9c3e869 |
| os_hidden | False |
| owner | 891267e1ce4044a3b91ac90c41ca1603 |
| protected | False |
| size | 16300544 |
| status | active |
| tags | [] |
| updated_at | 2021-11-07T22:10:36Z |
| virtual_size | 117440512 |
| visibility | public |
  +------------------
+--------------------------------------------------------------------------
--------+
```
4. Через некоторое время после принятия запроса запросите список образов:

glance image-list

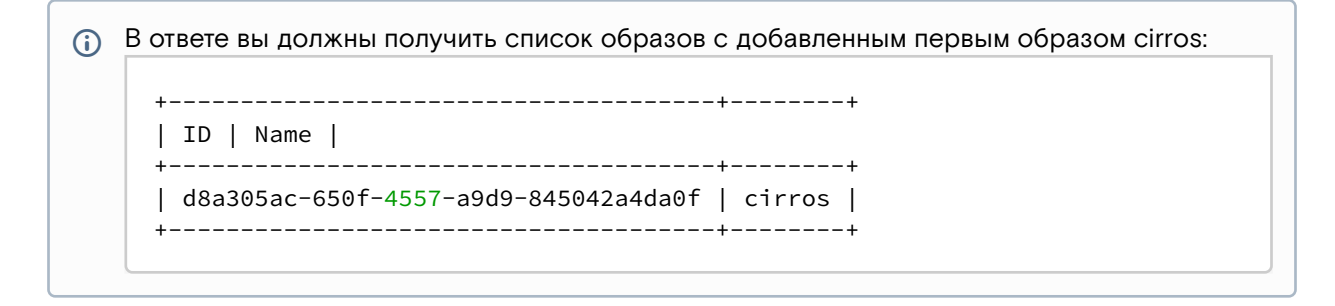

# • Описание файла конфигурации Glance

В описании процесса по установке сервиса Keystone предложена конфигурация для сервиса Keystone, а так же настройки входа в сервис. Это страница содержит подробное описание этих настроек.

При изменении конфигурации необходимо перезапустить веб-сервер Apache:

systemctl restart openstack-glance-api

### Таблица конфигурации

# <span id="page-58-0"></span>Сервис Glance

(i) Легенда таблицы доступна на этой странице (см. стр. 7).

# *<u>•</u>* Путь до конфигурации: /etc/glance/glance-api.conf

<span id="page-58-1"></span>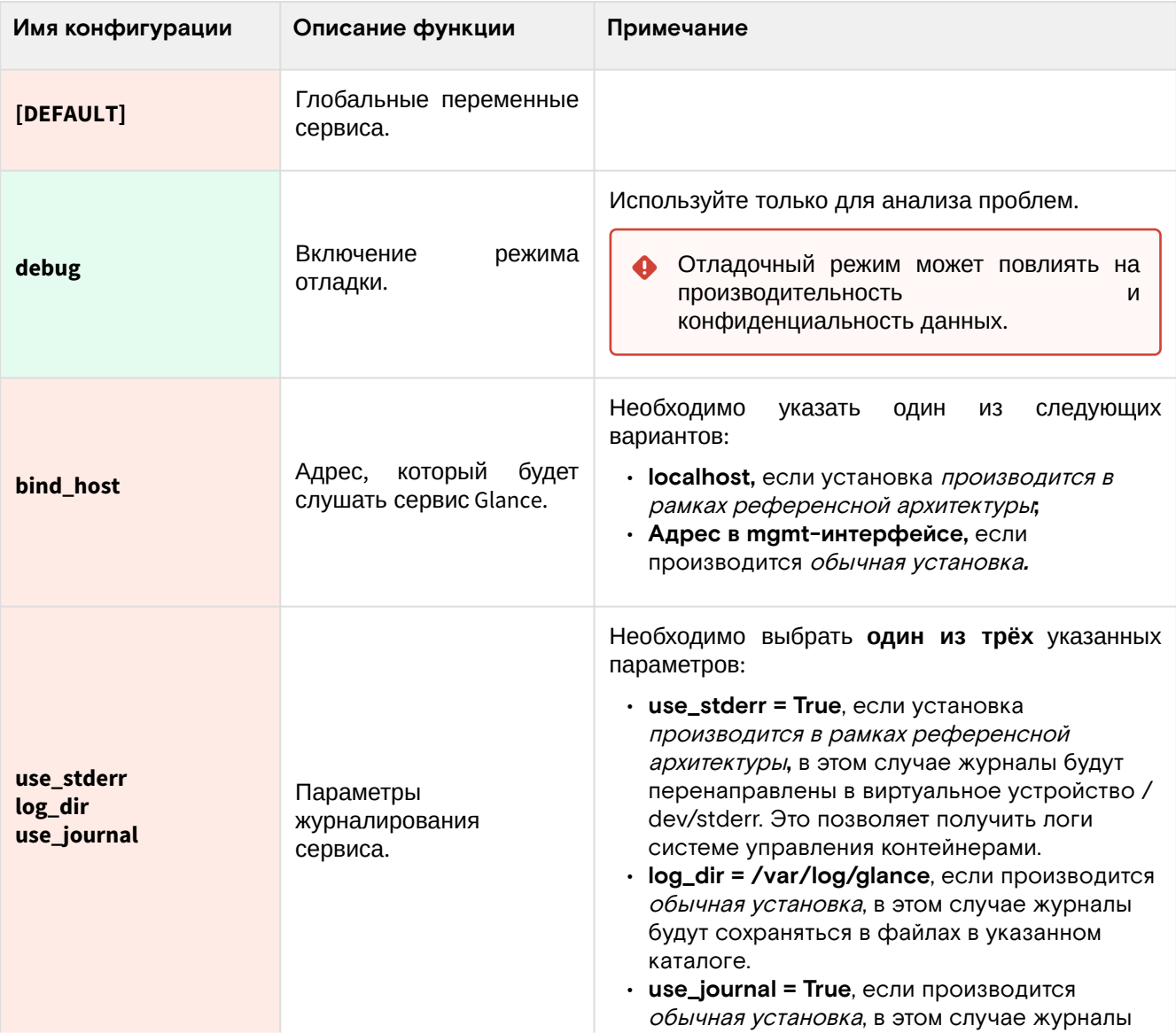

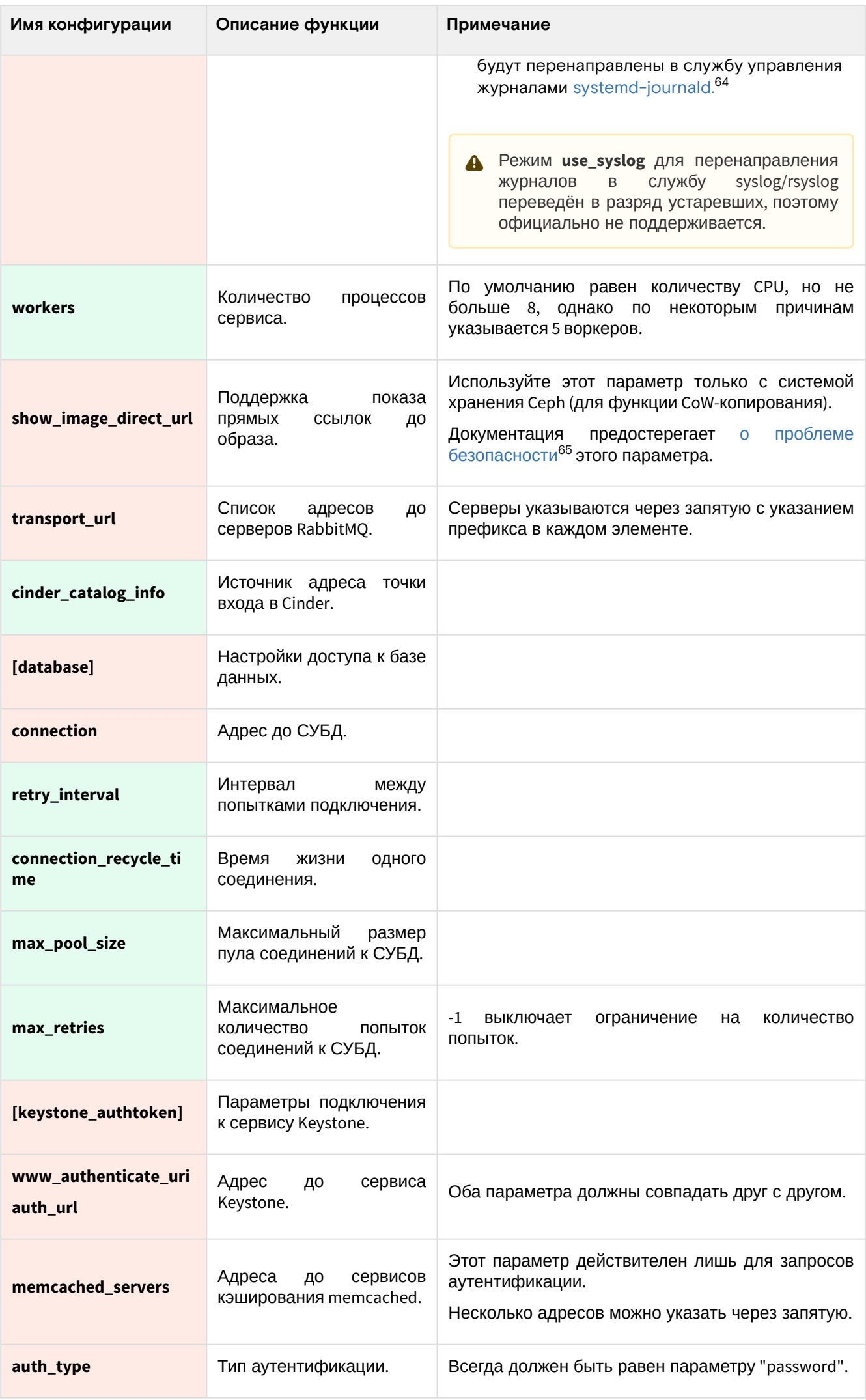

64 https://www.freedesktop.org/software/systemd/man/systemd-journald.service.html<br>65 https://docs.openstack.org/glance/victoria/configuration/glance\_api.html#DEFAULT.show\_image\_direct\_url

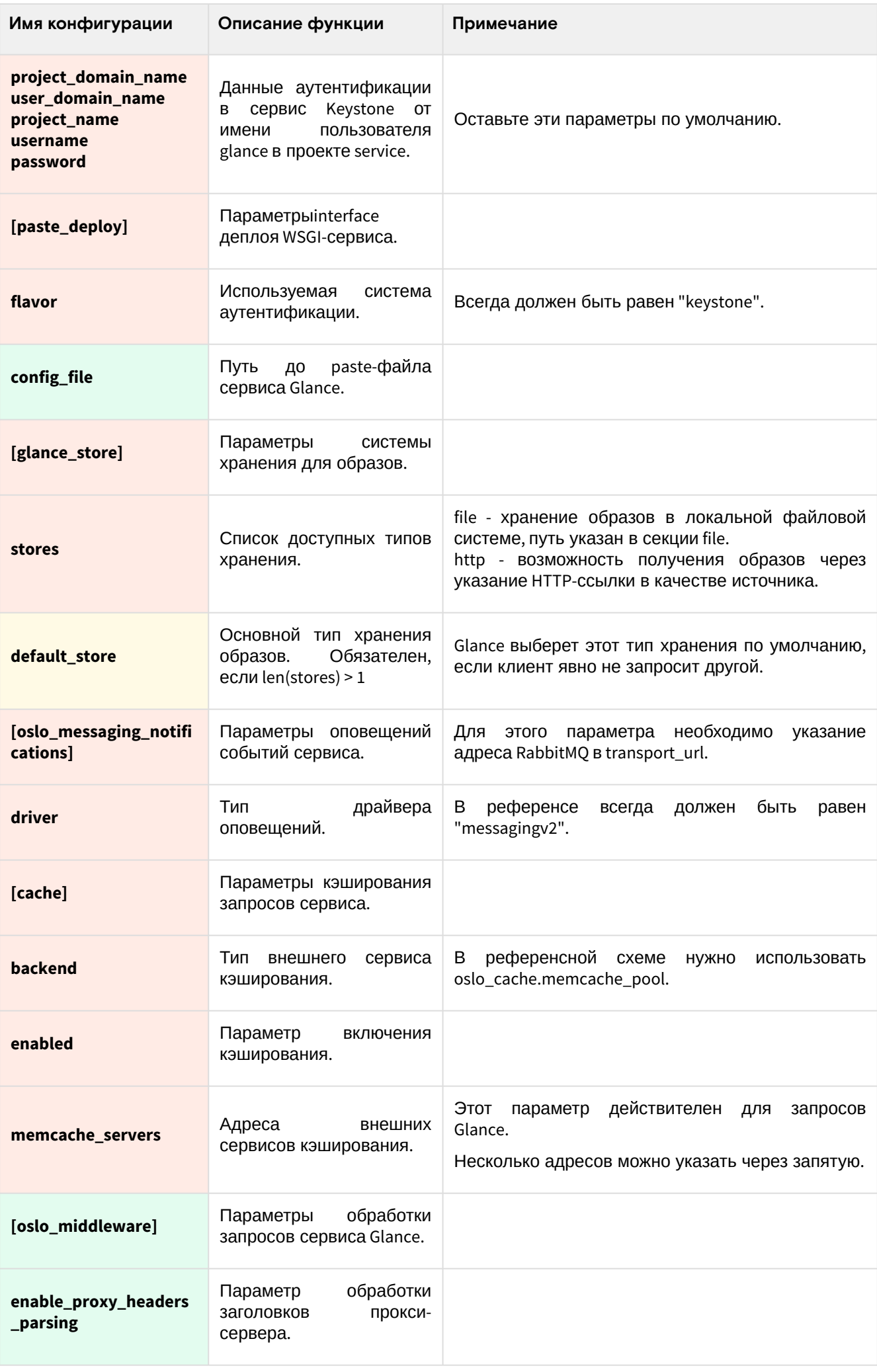

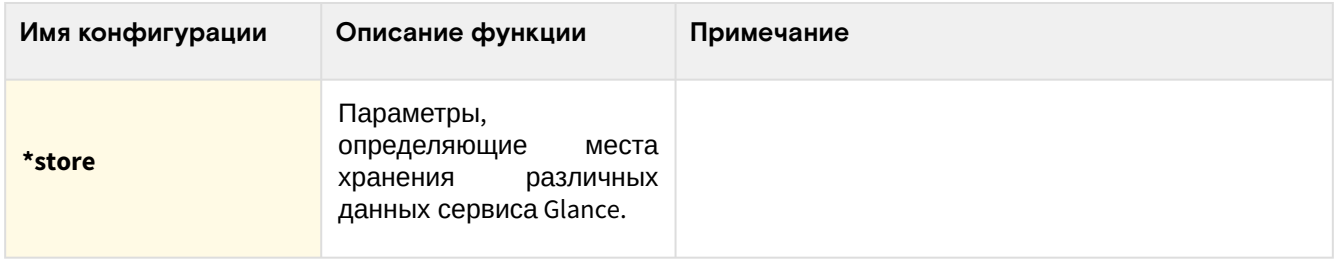

# <span id="page-61-2"></span>3.3.3 • OpenStack Placement

# • Информация о сервисе

OpenStack Placement<sup>66</sup> - это отдельный сервис REST API, предназначенный для учёта данных о доступных ресурсах облачной платформы. Таким ресурсом может быть вычислительный узел, распределенная система хранения данных или пул доступных IP-адресов. Placement хранит не только информации о доступных ресурсах, но и хранит данные их потребления. Каждый инстанс, созданный в Nova, будет регистрировать и связывать различные типы ресурсов с ним в Placement.

Типы ресурсов, используемые в Placement, называются классами (classes). Имеются стандартные классы ресурсов (например, DISK\_GB или VCPU), также можно создавать свои варианты классов.

Каждый ресурс, регистрируемый в Placement, называется провайдером, в котором содержится информация о свойствах этого ресурса. Например, для системы хранилища можно указать, какой тип дисков используется для хранения данных. По этим данным можно лучше определить уровень QoS для инстансов в проектах облачной платформы.

Placement содержит REST API<sup>67</sup> на базе протокола HTTP, сам API поддерживает микроверсионирование.

Placement в основном взаимодействует с сервисами:

- · OpenStack Nova для учёта вычислительных ресурсов и их потребления инстансами;
- · OpenStack Neutron для учёта потребления сетевых ресурсов и использования пулов IP-адресов;
- OpenStack Cinder для учёта потребления в хранилищах данных.

# • Установка сервиса Placement

- Настройка окружения (см. стр. 62)
	- Установка зависимых пакетов (см. стр. 62)
	- Подготовка базы данных placement (см. стр. 63)
	- Создание объектов в Keystone (см. стр. 63)
- Установка сервиса (см. стр. 64)
	- Финализация установки (см. стр. 64)

# <span id="page-61-0"></span>Настройка окружения

Перед самой установкой сервиса нужно предварительно настроить некоторые компоненты инфраструктуры.

### <span id="page-61-1"></span>Установка зависимых пакетов

Placement работает как WSGI-приложение с использованием веб-сервера Apache. Поэтому перед установкой Placement в узел его необходимо установить. Если установка Placement производится в тех же узлах, где был установлен Keystone, то каких-либо дополнительных действий не требуется. Если же Placement ставится отдельно, то:

1. Установите пакет httpd:

dnf -y install httpd

2. Запустите веб-сервер и добавьте его в автозапуск:

systemctl start httpd systemctl enable httpd

(i) Подробнее об этом можно узнать здесь 68.

<sup>66</sup> https://docs.openstack.org/placement/victoria/

<sup>67</sup> https://docs.openstack.org/api-ref/placement/

<sup>68</sup> https://docs.openstack.org/placement/victoria/install/index.html

#### <span id="page-62-0"></span>Подготовка базы данных placement

(i) См. также: Установка и настройка СУБД MariaDB<sup>69</sup>

Всю информацию о данных образов и метаданных по умолчанию Placement хранит в базе данных SQL.

1. Войдите в окружение базы данных:

mysql -u root -p

2. Создайте базу данных placement:

create database placement;

3. Предоставьте доступ к этой базе данных пользователю placement в СУБД (для localhost и всем остальным адресам отдельно):

```
grant all privileges on placement.* to 'placement'@'localhost' identified by
'PLACEMENT_DBPASS';
grant all privileges on placement.* to 'placement'@'%' identified by
'PLACEMENT_DBPASS';
```
- (i) Вместо PLACEMENT\_DBPASS используйте свой пароль, он будет необходим далее.
- 4. Выйдите из сессии СУБД:

exit;

#### <span id="page-62-1"></span>Создание объектов в Keystone

(i) См. также: Файл настройки системного окружения<sup>70</sup>

Для сервиса Placement необходимо создать пользователя и зарегистрировать его в сервисе каталогов Keystone.

1. Создайте пользователя placement:

openstack user create --domain default --password-prompt placement

- (;) Команда интерактивно спросит пароль, далее этот пароль будет использоваться там, где указан PLACEMENT\_PASS.
- 2. Добавьте пользователя placement в проект service (см. стр. 42) с ролью admin:

openstack role add --project service --user placement admin

3. Создайте сервис placement в сервисе каталогов Keystone:

openstack service create --name placement --description "Placement API" placement

- 4. Создайте три точки входа для сервиса placement:
	- а. публичную:

```
openstack endpoint create --region RegionOne placement public http://
controller:8778
```

```
b. внутреннюю:
```

```
openstack endpoint create --region RegionOne placement internal http://
controller:8778
```
с. административную:

```
openstack endpoint create --region RegionOne placement admin http://
controller:8778
```
<sup>69</sup> https://conf.tionix.ru/pages/viewpage.action?pageId=163643445 70 https://conf.tionix.ru/pages/viewpage.action?pageId=163643419

- (i) Вместо домена "controller" укажите единый DNS-адрес для сервиса Placement, который был выбран в вашей инфраструктуре. Использование IP-адресов не рекомендуется.
- (i) Для разных типов точек входа API можно указать разные адреса. Это может быть необходимо в случае разделения, например, публичного трафика от внутреннего.

### <span id="page-63-0"></span>Установка сервиса

 $(i)$  См. также: Настройка репозиториев Almalinux<sup>71</sup>.

После установки всех необходимых внешних сервисов можно приступить к установке сервиса Placement.

1. Установите основной пакет сервиса Placement:

```
dnf -y install openstack-placement-api
```
- (i) Стандартные пути файлов конфигурации:
	- · /etc/placement Каталог конфигурации Placement;
	- · /etc/placement/placement.conf основный файл конфигурации.
- 2. Очистите основной файл конфигурации, который был добавлен после установки пакета:

```
> /etc/placement/placement.conf
```
3. В основной файл добавьте следующую конфигурацию (описание (см. стр. 66)):

```
[placement_database]
connection = mysql+pymysql://placement:PLACEMENT_DBPASS@controller/placement
[api]
auth_strategy = keystone
[keystone_authtoken]
auth\_url = \hbar tps://controller:5000/v3memcached_servers = controller:11211
auth_type = passwordproject_domain_name = Default
user_domain_name = Default
project_name = service
username = placement
password = PLACEMENT_PASS
```
- 4. При конфигурации следуют обратить внимание на следующее:
	- а. Данные соединения до БД placement в placement\_database/connection, в частности, пароль к базе вместо PLACEMENT\_DBPASS;
	- b. Параметры соединения до пользователя placement в keystone\_authtoken, в частности, укажите его пароль вместо PLACEMENT\_PASS.
- 5. Инициализируйте базу данных placement:

su -s /bin/sh -c "placement-manage db sync" placement

# <span id="page-63-1"></span>Финализация установки

1. Перезапустите веб-сервер Apache:

systemctl restart httpd

2. Для проверки воспользуйтесь командой:

<sup>71</sup> https://conf.tionix.ru/pages/viewpage.action?pageId=163643451

```
placement-status upgrade check
(;) В ответ вы должны получить примерно следующий вывод:
      +------------------------------------
     | Upgrade Check Results |
     +------------------------------------
     | Check: Missing Root Provider IDs |
     | Result: Success |
     | Details: None |
           -----------
                       ------------------+
     | Check: Incomplete Consumers |
     | Result: Success |
     | Details: None |
                       ------------------+
```
# • Шифрование сервиса Placement

Placement запускается с помощью веб-сервера Apache в отдельном виртуальном узле (VirtualHost). Для включения шифрования следует дополнить настройку веб-сервера.

1. В референсной архитектуре конфигурация веб-сервера для Placement по пути /etc/httpd/ httpd.conf выглядит следующим образом:

```
ServerName placement.k8s_domain_name
ServerRoot "/etc/httpd"
Include conf.modules.d/*.conf
User apache
Group apache
LogLevel warn
LogFormat "%h %l %u %t \"%r\" %>s %b \"%{Referer}i\" \"%{User-Agent}i\"" combined
ErrorLog /dev/stderr
CustomLog /dev/stdout combined
TypesConfig /etc/mime.types
AddDefaultCharset UTF-8
EnableSendfile on
<Directory />
AllowOverride none
Require all denied
</Directory>
SSLProtocol all -SSLv3 -TLSv1 -TLSv1.1
SSLCipherSuite ECDHE-ECDSA-AES128-GCM-SHA256:ECDHE-RSA-AES128-GCM-SHA256:ECDHE-
ECDSA-AES256-GCM-SHA384:ECDHE-RSA-AES256-GCM-SHA384:ECDHE-ECDSA-CHACHA20-
POLY1305:ECDHE-RSA-CHACHA20-POLY1305:DHE-RSA-AES128-GCM-SHA256:DHE-RSA-AES256-GCM-
SHA384
SSLHonorCipherOrder off
SSLSessionTickets off
listen 8778
<VirtualHost *:8778>
WSGIDaemonProcess placement-api processes=3 threads=1 user=placement
group=placement
WSGIProcessGroup placement-api
WSGIScriptAlias / /usr/bin/placement-api
WSGIApplicationGroup %{GLOBAL}
WSGIPassAuthorization On
ErrorLogFormat "%M"
ErrorLog /dev/stderr
CustomLog /dev/stdout combined
SSLEngine on
SSLCertificateFile certs/cert.pem
SSLCertificateKeyFile certs/privkey.pem
```

```
Protocols h2 http/1.1
<Directory /usr/bin>
Require all granted
</Directory>
</VirtualHost>
Alias /placement-api /usr/bin/placement-api
<Location /placement-api>
SetHandler wsgi-script
Options +ExecCGI
WSGIProcessGroup placement-api
WSGIApplicationGroup %{GLOBAL}
WSGIPassAuthorization On
\langle/Location>
```
- П) Информация о конфигурации веб-сервера описана в этой части (см. стр. 46) Руководства.
- 2. После включения этой конфигурации перезапустите веб-сервер:

systemctl restart httpd

3. После этого убедитесь, что шифрованные соединения доступны по порту 8778, например, командой curl:

curl https://placement-addr:8778

А Если сертификат самоподписанный, то укажите:

- параметр к, в этом случае верификация сертификата будет выключена;
- или параметр -- capath до файла CA вашего центра сертификации.
- Функционирование продуктивных сред с самоподписанными сертификатами официально не поддерживается.

# <span id="page-65-0"></span>• Описание файла конфигурации Placement

В описании процесса по установке сервиса Placement предложена стандартная конфигурация. Это страница содержит подробное описание настроек этой конфигурации.

При изменении конфигурации необходимо перезапустить веб-сервер Apache:

systemctl restart httpd

# Таблица конфигурации

# Сервис Placement

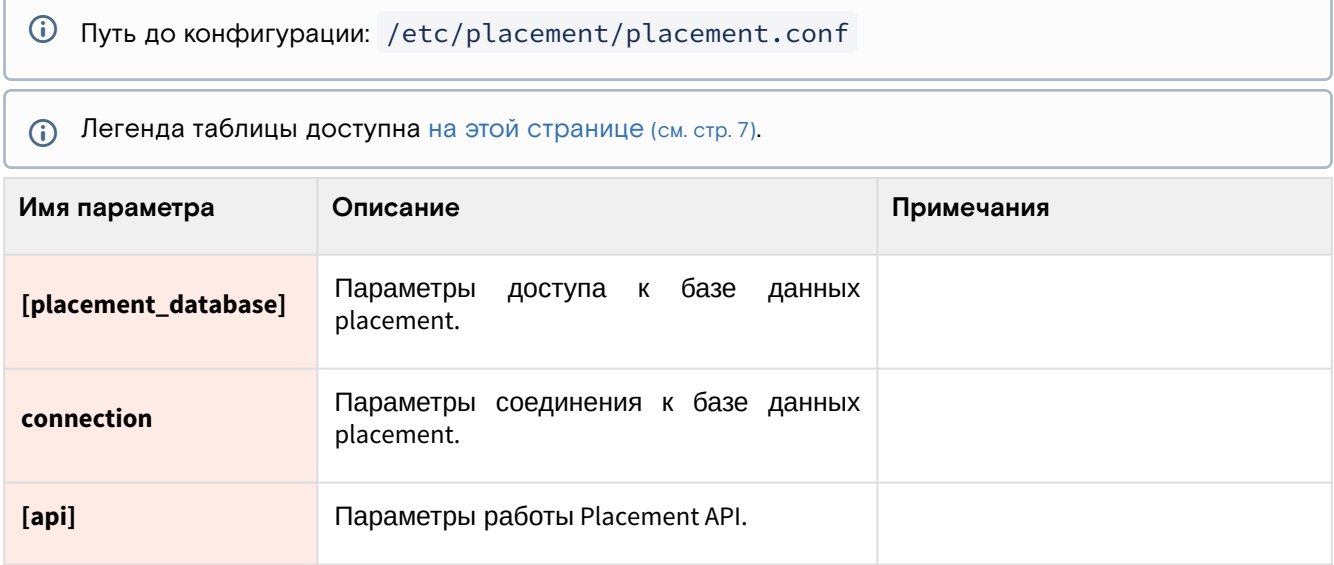

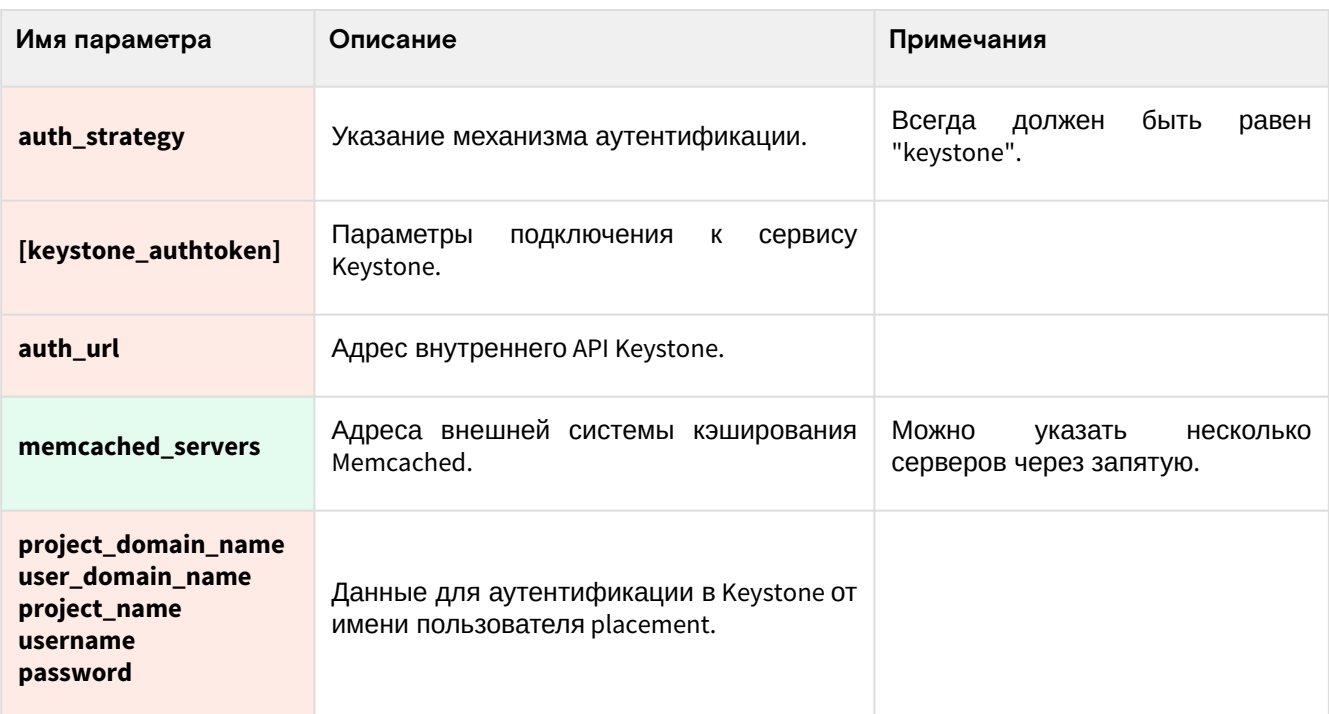

# 3.3.4 • OpenStack Nova

# • Информация о сервисе Nova

- Обзор сервиса (см. стр. 67)
- Состав сервиса (см. стр. 67)
- Основные объекты сервиса (см. стр. 69)
- Дополнительная информация (см. стр. 69)

# <span id="page-66-0"></span>Обзор сервиса

OpenStack Nova<sup>72</sup> - это комплекс сервисов, которые предоставляют различные интерфейсы управления так называемыми вычислительными инстансами (экземплярами, compute instances). Обычно под "инстансом" понимается виртуальная машина, однако при наличии нужных сервисов, это может быть и железный узел, и системные контейнеры.

Фундаментально Nova разделяется на две большие части:

- Управляющая часть сервиса, которые предоставляют доступ к API и бизнес-логике.
- Устанавливаются в управляющих узлах.
- Вычислительная часть сервиса, которая занимается фактическим запуском инстансов (например, в виде виртуальных машин). Устанавливаются в вычислительных узлах.

Nova использует порты:

- 8774/TCP для Nova API.
- 8775/TCP для Nova Metadata API.
- 6082/TCP для noVNC Proxy.

# <span id="page-66-1"></span>Состав сервиса

Сервис Nova состоит из нескольких компонентов:

- В управляющих узлах:
	- nova-api это сервис, реализующий Nova API и сервис доступа к метаданным через Nova Metadata API:
	- nova-scheduler сервис, отвечающий за планирование различных задач над инстансами;
	- nova-conductor сервис, отвечающий за сбор данных с сервисов Nova в вычислительных узлах;
	- nova-novncproxy сервис noVNC Proxy, перенаправляющий сессию VNC виртуальной машины в веб-интерфейс OpenStack Horizon;
	- nova-spicehtml5proxy сервис SPICE Proxy, перенаправляющий сессию SPICE виртуальной машины в веб-интерфейс OpenStack Horizon. Этот сервис официально не поддерживается;

<sup>72</sup> https://docs.openstack.org/nova/victoria/

- **nova-api-metadata**  сервис, предоставляющий интерфейс доступа к API метаданных Nova. Используется только в том случае, если необходимо предоставить сервис Nova Metadata API в отдельном узле без использования nova-api.
- **База данных nova** с состоянием сервиса Nova;
- **Очередь сообщений RabbitMQ** для взаимодействия между сервисами Nova.
- В вычислительных узлах:
	- **nova-compute** сервис, отвечающий за обработку задач от управляющих сервисов и за фактическое их выполнение на конечных вычислительных узлах (напр., создание виртуальной машины).

Базис.Cloud на данный момент официально поддерживает только гипервизор [QEMU](https://www.qemu.org/)<sup>73</sup> с поддержкой аппаратного ускорения [KVM](https://www.linux-kvm.org/page/Main_Page)<sup>74</sup>. Поэтому в составе вычислительных узлов будут добавлены еще два основных компонента:

- $\cdot$  [QEMU](https://www.qemu.org/)<sup>75</sup> это гипервизор Type2, который поддерживает запуск виртуальных машин с эмулированием различных аппаратных платформ. Поддерживает возможность аппаратного ускорения виртуализации при помощи модуля [KVM](https://www.linux-kvm.org/page/Main_Page)<sup>76</sup>;
- [libvirt](https://libvirt.org/)<sup>77</sup> – это сервис управления виртуальными машинами и параметрами гипервизоров. Поддерживает управление гипервизором QEMU, используется сервисом nova-compute как промежуточный API к гипервизору.

Для полноценной работы Nova требуется доступ к следующим сервисам OpenStack:

- **Glance** Nova требуется доступ к образам и их метаданным для запуска инстансов.
- **Placement** Nova получает информацию о доступных ресурсах с этого сервиса.
- **Neutron** Nova требуется доступ к сетевым портам и адресам для настройки доступа до инстансов.
- **Cinder** – Nova может использовать Cinder в качестве бэкенда для блочных устройств, подключаемых к инстансам. Технически Nova может работать без службы Cinder, однако в референсной архитектуре для продуктивных систем он обязателен.

Графически архитектура сервиса Nova выглядит следующим образом (не включена часть с noVNC Proxy):

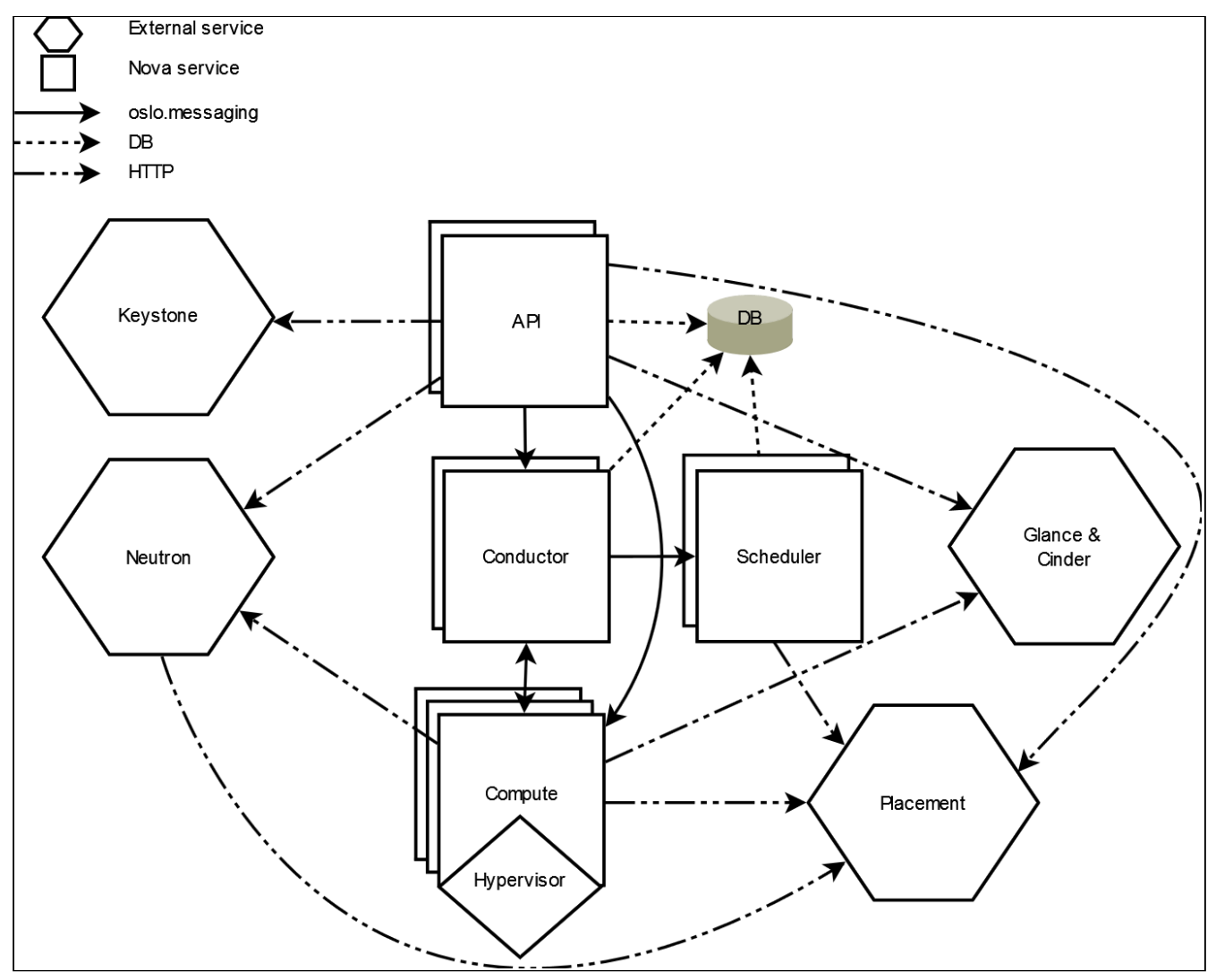

73 https://www.qemu.org/

- 74 https://www.linux-kvm.org/page/Main\_Page
- 75 https://www.qemu.org/
- 76 https://www.linux-kvm.org/page/Main\_Page

77 https://libvirt.org/

### Архитектура сервиса Nova

# <span id="page-68-0"></span>**Основные объекты сервиса**

Nova в своей работе использует несколько типов объектов.

- **Экземпляр** или **Инстанс** (Instance) объект Nova, ассоциированный с виртуальной машиной, которая запускается в одном из гипервизоров.
- **Гипервизор** или **Узел** (Hypervisor и Host) объект Nova, представляющий физический вычислительный узел, предназначенный для запуска виртуальных машин в виде инстансов.
- **Ячейка** (Cell) метод изоляции объектов Nova. Позволяет разделять вычислительные ресурсы на логические группы с хранением данных в отдельной базе данных и с использованием своего сервиса обмена сообщениями. Есть два вида ячеек:
	- Так называемая **"нулевая" ячейка cell0**, который предоставлен исключительно для хранения данных инстансов, который не запустились из-за различных ошибок.
	- **Стандартная ячейка "cell1"**, куда поместятся успешно запущенные инстансы.
- **Схема ресурсов** или **Флэвор** (Flavor) объект Nova, используемый для описания количества предоставляемых ресурсов инстансу.
- **Агрегация узлов** (Host Aggregation) объект Nova, предназначенный для объединения гипервизоров в группы с возможностью указания общих метаданных.

## <span id="page-68-1"></span>**Дополнительная информация**

- 1. [Официальная документация](https://docs.openstack.org/nova/victoria/index.html)<sup>78</sup> проекта.
	- а. [Подробное описание архитектуры](https://docs.openstack.org/nova/victoria/user/architecture.html)<sup>79</sup> сервиса. b. [Информация о ячейках \(cells v2\)](https://docs.openstack.org/nova/victoria/user/cellsv2-layout.html)<sup>80</sup>.
- 2. [Основной репозиторий](https://opendev.org/openstack/nova)<sup>81</sup> проекта.
- 3. Описание АРІ<sup>82</sup> проекта.

# ⬝ Установка управляющих сервисов Nova

- [Настройка окружения](#page-68-2) (см. стр. 69)
	- [Подготовка баз данных nova и nova\\_\\*](#page-68-3) (см. стр. 69)
	- [Создание объектов Nova в Keystone](#page-69-0) (см. стр. 70)
- [Установка сервисов Nova](#page-70-0) (см. стр. 71)
	- [Первичная настройка конфигурации](#page-70-1) (см. стр. 71)
	- [Финализация установки](#page-72-0) (см. стр. 73)
	- [Проверка статуса сервиса](#page-73-0) (см. стр. 74)
	- [Конфигурация для HAProxy](#page-73-1) (см. стр. 74)

Установка управляющих сервисов Nova состоит из нескольких шагов.

# <span id="page-68-2"></span>**Настройка окружения**

Перед самой установкой сервиса нужно предварительно настроить некоторые компоненты инфраструктуры.

#### <span id="page-68-3"></span>**Подготовка баз данных nova и nova\_\***

**(i)** См. также: [Установка и настройка СУБД MariaDB](https://conf.tionix.ru/pages/viewpage.action?pageId=163643445)<sup>83</sup>

Всю информацию о состоянии инстансов и прочую информацию Nova хранит в базе данных SQL.

1. Войдите в окружение базы данных:

mysql -u root -p

2. Nova требуется три базы данных, создайте их:

```
create database nova_api;
create database nova;
create database nova_cell0;
```
Функции этих баз данных следующие:

<sup>78</sup> https://docs.openstack.org/nova/victoria/index.html

<sup>79</sup> https://docs.openstack.org/nova/victoria/user/architecture.html

<sup>80</sup> https://docs.openstack.org/nova/victoria/user/cellsv2-layout.html

<sup>81</sup> https://opendev.org/openstack/nova 82 https://docs.openstack.org/api-ref/compute/

<sup>83</sup> https://conf.tionix.ru/pages/viewpage.action?pageId=163643445

- nova\_api содержит схему Nova API;
- поча содержит информацию обо всех инстансах, в том числе информацию
- стандартной ячейки.
- nova\_cellO содержит "нулевую" ячейку.
- 3. Предоставьте доступ к базам данных сервиса Nova
	- a. nova\_api:

```
grant all privileges on nova_api.* to 'nova'@'localhost' identified by
'NOVA_DBPASS';
grant all privileges on nova_api.* to 'nova'@'%' identified by 'NOVA_DBPASS';
```
b. nova:

```
grant all privileges on nova.* to 'nova'@'localhost' identified by
'NOVA_DBPASS';
grant all privileges on nova.* to 'nova'@'%' identified by 'NOVA_DBPASS';
```
c. nova\_cellO:

```
grant all privileges on nova_cell0.* to 'nova'@'localhost' identified by
'NOVA_DBPASS';
grant all privileges on nova_cell0.* to 'nova'@'%' identified by
'NOVA_DBPASS';
```
(i) Вместо NOVA\_DBPASS укажите свой пароль.

4. Выйдите из сессии СУБД:

exit;

#### <span id="page-69-0"></span>Создание объектов Nova в Keystone

**(i)** См. также: Файл настройки системного окружения<sup>84</sup>

Для сервиса Nova необходимо создать пользователя и зарегистрировать его в сервисе каталогов Keystone.

1. Создайте пользователя nova (команда интерактивно спросит пароль, далее этот пароль будет использоваться в NOVA\_PASS):

openstack user create --domain default --password-prompt nova

2. Добавьте пользователя nova в проект service (см. стр. 42) с ролью admin:

openstack role add --project service --user nova admin

3. Создайте сервис compute в сервисе каталогов Keystone:

openstack service create --name compute --description "OpenStack Compute" compute

- 4. Создайте три точки входа для сервиса compute:
	- а. публичную (public):

openstack endpoint create --region RegionOne compute public http:// controller:8774/v2.1

b. внутреннюю (internal):

openstack endpoint create --region RegionOne compute internal http:// controller:8774/v2.1

с. административную (admin):

```
openstack endpoint create --region RegionOne compute admin http://
controller:8774/v2.1
```
<sup>84</sup> https://conf.tionix.ru/pages/viewpage.action?pageId=163643419

- (i) Вместо домена "controller" укажите единый DNS-адрес для сервиса Nova, который был выбран в вашей инфраструктуре. Использование IP-адресов не рекомендуется.
- (i) Для разных типов точек входа API можно указать разные адреса. Это может быть необходимо в случае разделения, например, публичного трафика от внутреннего.

### <span id="page-70-0"></span>Установка сервисов Nova

#### <span id="page-70-1"></span>Первичная настройка конфигурации

**А Перед установкой сервисов Nova убедитесь**, что вы установили и настроили службу Placement (см. стр. 62). 1. Установите пакеты сервисов Nova для управляющего узла: dnf -y install openstack-nova-api openstack-nova-conductor \ openstack-nova-novncproxy openstack-nova-scheduler

- (i) Стандартные пути конфигурации:
	- Каталог конфигурационных файлов: /etc/nova
	- Основной файл конфигурации: /etc/nova/nova.conf
- 2. Очистите основной файл конфигурации, который был добавлен после установки пакета:

> /etc/nova/nova.conf

3. Основной конфигурационный файл выглядит следующим образом (описание (см. стр. 76)):

```
[DEFAULT]
my_ip = MGMT\_IP\_ADDRESSosapi_compute_listen = $my_ip
metadata_listen = $my_ip
enabled_apis = osapi_compute, metadata
transport_url = rabbit://openstack:RABBIT_PASS@controller:5672
use stderr = trueallow_resize_to_same_host = true
[api_database]
connection = mysql+pymysql://nova:NOVA_DBPASS@controller/nova_api
connection\_recycle\_time = 10max_overflow = 1000max\_pool\_size = 1max_retries = -1[database]
connection = mysql+pymysql://nova:NOVA_DBPASS@controller/nova
connection\_recycle\_time = 10max_overflow = 1000max\_pool\_size = 1max_retries = -1[api]auth_strategy = keystone
use_forwarded_for = true
[keystone_authtoken]
www_authenticate_uri = http://controller:5000/
auth_url = http://controller:5000/
memcached_servers = controller:11211
auth_type = password
project_domain_name = Default
user_domain_name = Default
project_name = service
```

```
username = nova
password = NOVA_PASS
[vnc]
enabled = true
server_listen = $my_ip
server_proxyclient_address = $my_ip
[cinder]
catalog_info = volumev3:cinderv3:internalURL
os_region_name = RegionOne
auth_url = http://controller:5000
auth_type = password
project_domain_name = default
user_domain_name = admin
project_name = service
username = cinder
password = CINDER_PASS
[placement]
region_name = RegionOne
project_domain_name = Default
project_name = service
auth_type = password
user_domain_name = Default
auth_url = http://controller:5000/v3
username = placement
password = PLACEMENT_PASS
[neutron]
url = http://controller:9696
auth_url = http://controller:5000
auth_type = password
project_domain_name = Default
user_domain_name = Default
region_name = RegionOne
project_name = service
username = neutron
password = NEUTRON_PASS
service_metadata_proxy = true
metadata_proxy_shared_secret = METADATA_PASS
valid_interfaces = internal
[oslo_concurrency]
lock_path = /var/lib/nova/tmp
[cache]
backend = oslo_cache.memcache_pool
enabled = True
memcache_servers = controller:11211
[scheduler]
max_attempts = 10
discover_hosts_in_cells_interval = 300
workers = 3
[wsgi]
secure_proxy_ssl_header = HTTP_X_FORWARDED_PROTO
api_paste_config = /etc/nova/api-paste.ini
[oslo_middleware]
enable_proxy_headers_parsing = True
[privsep]
helper_command=sudo nova-rootwrap /etc/nova/rootwrap.conf privsep-helper --config-
file /etc/nova/nova.conf
```

```
[upgrade_levels]
```
```
compute = auto
```
4. Инициализируйте базы данных сервиса Nova:

a. nova\_api со схемой API сервиса:

```
su -s /bin/sh -c "nova-manage api_db sync" nova
```
b. nova\_cellO с данными "нулевой" ячейки:

su -s /bin/sh -c "nova-manage cell\_v2 map\_cell0" nova

- (i) Игнорируйте ошибки, связанные с устареванием использования формата JSON в файле policy.json для сервиса Nova.
- с. данные обычной ячейки

```
su -s /bin/sh -c "nova-manage cell_v2 create_cell --name=cell1 --verbose"
nova
```
- (i) В выводе команды могут появиться сообщения, что некоторые параметры не указаны и берутся с основного файла конфигурации Nova. Эти сообщения можно игнорировать. В конце вывод вы должны получить идентификатор формата UUID созданной ячейки.
- d. основную базу данных nova, которая в итоге окончит инициализацию ячейки cell1:

su -s /bin/sh -c "nova-manage db sync" nova

- (i) Игнорируйте ошибки, связанные с устареванием использования формата JSON в файле policy.json для сервиса Nova.
- 5. Убедитесь, что "нулевая" и обычная ячейки появились в списке доступных:

```
su -s /bin/sh -c "nova-manage cell_v2 list_cells" nova
(;) В ответ вы должны получить примерно следующий вывод:
    | Name | UUID | Transport URL | Database Connection | Disabled |
      --------------------------------------
  nova: ****@controller/nova_cell0 | False |
  | cell1 | a6ae1e90-7751-4683-9c0f-de455cffce76 | rabbit://
  openstack:****@controller:5672 | mysql+pymysql://nova:****@controller/nova
  | False |
```
#### Финализация установки

1. Запустите все сервисы Nova и добавьте их в автозапуск:

```
systemctl start \
openstack-nova-api.service \
openstack-nova-scheduler.service \
openstack-nova-conductor.service \
openstack-nova-novncproxy.service
systemctl enable \
```

```
openstack-nova-api.service \
openstack-nova-scheduler.service \
openstack-nova-conductor.service \
openstack-nova-novncproxy.service
```
#### Проверка статуса сервиса

1. Проверьте статус компонентов сервиса Nova, например, nova-api:

```
systemctl status openstack-nova-api
(;) В ответ вы должны получить примерно следующий вывод:
     · openstack-nova-api.service - OpenStack Nova API Server
     Loaded: loaded (/usr/lib/systemd/system/openstack-nova-api.service;
     enabled; vendor preset: disabled)
     Drop-In: /run/systemd/system/openstack-nova-api.service.d
     Lzzz-lxc-service.conf
     Active: active (running) since Sun 2021-11-07 22:37:23 UTC; 1min 28s ago
     Main PID: 16644 (nova-api)
     Tasks: 9 (limit: 204240)
     Memory: 497.6M
     CGroup: /system.slice/openstack-nova-api.service
     -16644 /usr/bin/python3 /usr/bin/nova-api
     \ddots
```
2. Проверьте статус порта:

```
ss -tnlp | green 8774
```

```
(;) В ответ вы должны получить примерно следующий вывод:
```

```
LISTEN 0 128 10.236.64.231:8774 0.0.0.0:* users: (("nova-
api", pid=16684, fd=7), ...
```
Aдрес LISTEN должен быть равен адресу, указанный в DEFAULT/my\_ip основного файла конфигурации Nova.

3. Получите статус Nova API:

```
curl http://controller:8774
```

```
6) В ответ вы должны получить примерно следующий вывод:
```

```
{"versions": [{"id": "v2.0", "status": "SUPPORTED", "version": "",
"min_version": "", "updated": "2011-01-21T11:33:21Z",...
```
## Конфигурация для HAProxy

Сі) См. также: • Установка балансировщика нагрузки НАРгоху (см. стр. 20)

В референсной архитектуре доступ до сервисов Nova (кроме nova-novncproxy) предоставляется через балансировщика нагрузки.

1. Конфигурация для НАРгоху выглядит следующим образом:

```
frontend nova_api
bind "MGMT_IP:8774" ssl crt /usr/local/etc/haproxy/cert.pem alpn h2,http/1.1
http-request set-header X-Forwarded-Proto https
default_backend nova_api_backend
backend nova_api_backend
server nova 127.0.0.1:8774
```

```
frontend nova_metadata
bind "MGMT_IP:8775" ssl crt /usr/local/etc/haproxy/cert.pem alpn h2,http/1.1
http-request set-header X-Forwarded-Proto https
default_backend nova_metadata_backend
backend nova_metadata_backend
server nova 127.0.0.1:8775
```
2. После включения этой конфигураци перзагрузите конфигурацию НАРгоху:

systemctl reload haproxy

# • Установка вычислительной части

еУстановка вычислительной части производится на вычислительных узлах.

#### Установка сервиса nova-compute

Установка сервиса nova-compute достаточно проста.

1. Установите пакет сервиса nova-compute:

dnf -y install openstack-nova-compute

- (i) По умолчанию этот пакет установит пакеты гипервизора QEMU и системы управления гипервизоров libvirtd. Их отдельно устанавливать не требуется.
- 2. Примените конфигурационный файл, описанный в разделе установки управляющей части (см. стр. 71), по пути /etc/nova/nova.conf.
	- (i) На текущем шаге вычислительные узлы будут использовать стандартный драйвер (compute\_driver) libvirt.
- 3. Запустите сервис nova-compute и сервис libvirtd и добавьте его в автозапуск:

```
systemctl start libvirtd openstack-nova-compute
systemctl enable libvirtd openstack-nova-compute
```
#### Проверка добавления вычислительного узла

По умолчанию вычислительный узел автоматически не добавляется в ячейку. В референсной архитектуре включен параметр, который обновит содержимое ячейки при появлении вычислительного узла раз в 5 минут. Однако этот процесс в ручном режиме для целей тестирования можно ускорить. Дальнейшие команды нужно выполнить на управляющем узле.

1. Проверьте, что сервис nova-compute зарегистрировался в облачной платформе:

```
openstack compute service list --service nova-compute
--------------------------
| ID | Host | Binary | Zone | State | Status | Updated At |
| 1 | node1 | nova-compute | nova | up | enabled | 2017-04-14T15:30:44.000000 |
```
2. Включите команду обнаружения новых вычислительных узлов в стандартной ячейке:

```
su -s /bin/sh -c "nova-manage cell_v2 discover_hosts --verbose" nova
```
(;) В ответ вы должны получить примерно следующий вывод:

```
[root@tnx-mgmt-almalinux ~]# su -s /bin/sh -c "nova-manage cell_v2
discover_hosts --verbose" nova
```
2021-11-07 22:44:49.859 24841 WARNING oslo\_policy.policy  $[req-6d80d63f-6a6d-4fb5-966a-14f88f4a8066 - - - - - ]$  JSON formatted policy\_file support is deprecated since Victoria release. You need to use<br>YAML format which will be **default** in future. You can use ``oslopolicyconvert-json-to-yaml'' tool to convert existing JSON-formatted policy file to YAML-formatted in backward compatible way: https://docs.openstack.org/ oslo.policy/latest/cli/oslopolicy-convert-json-to-yaml.html. 2021-11-07 22:44:49.860 24841 WARNING oslo\_policy.policy  $[req-6d80d63f-6a6d-4fb5-966a-14f88f4a8066 - - - - - ]$  JSON formatted policy\_file support is deprecated since Victoria release. You need to use YAML format which will be default in future. You can use ``oslopolicyconvert-json-to-yaml'' tool to convert existing JSON-formatted policy file to YAML-formatted in backward compatible way: https://docs.openstack.org/ oslo.policy/latest/cli/oslopolicy-convert-json-to-yaml.html. Found 2 cell mappings. Skipping cell0 since it does not contain hosts. Getting computes from cell 'cell1': a6ae1e90-7751-4683-9c0f-de455cffce76 Checking host mapping for compute host 'tnx-mgmt-almalinux': 7f17e0f3-03fe-416b-96b8-7669a87821c7 Creating host mapping for compute host 'tnx-mgmt-almalinux': 7f17e0f3-03fe-416b-96b8-7669a87821c7 Found 1 unmapped computes in cell: a6ae1e90-7751-4683-9c0f-de455cffce76 Ошибки устаревания формата JSON в policy.json для Nova можно игнорировать.

# • Описание файла конфигурации Nova

В описании процесса по установке сервиса Nova предложена стандартная конфигурация. Это страница содержит подробное описание настроек в нём.

При изменении конфигурации необходимо все сервисы Nova:

```
systemctl restart openstack-nova-*
```
#### Таблица конфигурации

#### Управляющие сервисы Nova

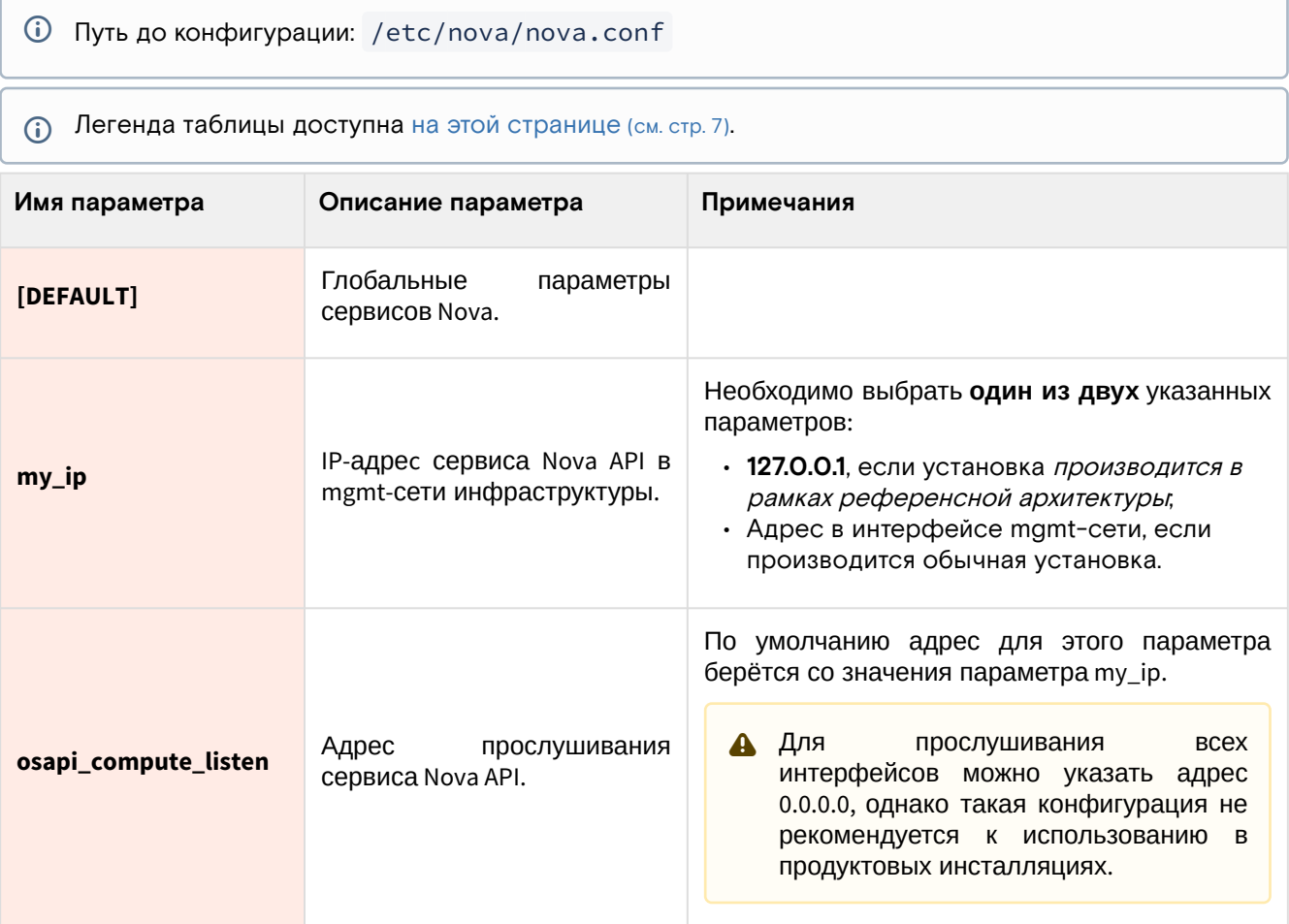

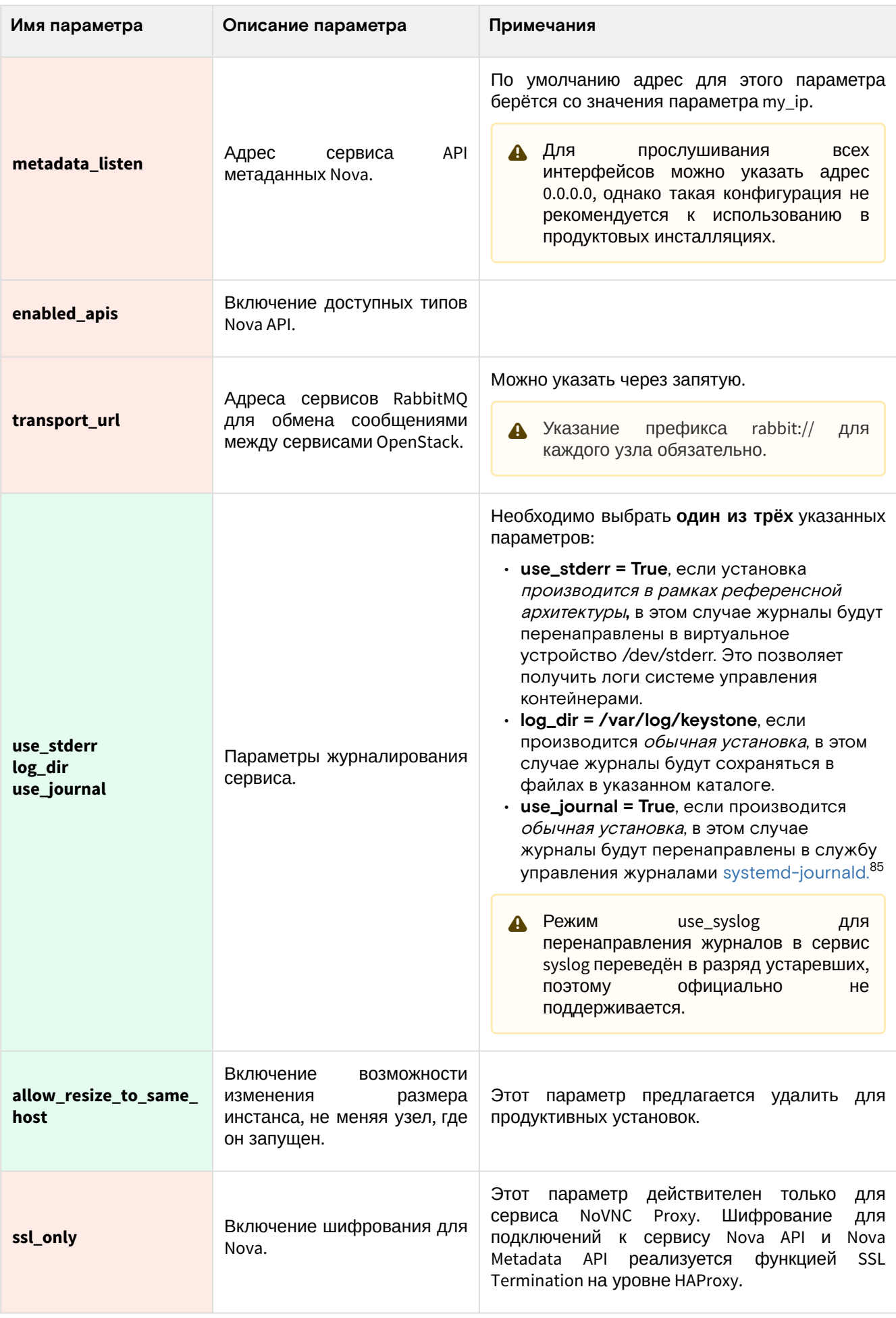

<sup>85</sup> https://www.freedesktop.org/software/systemd/man/systemd-journald.service.html

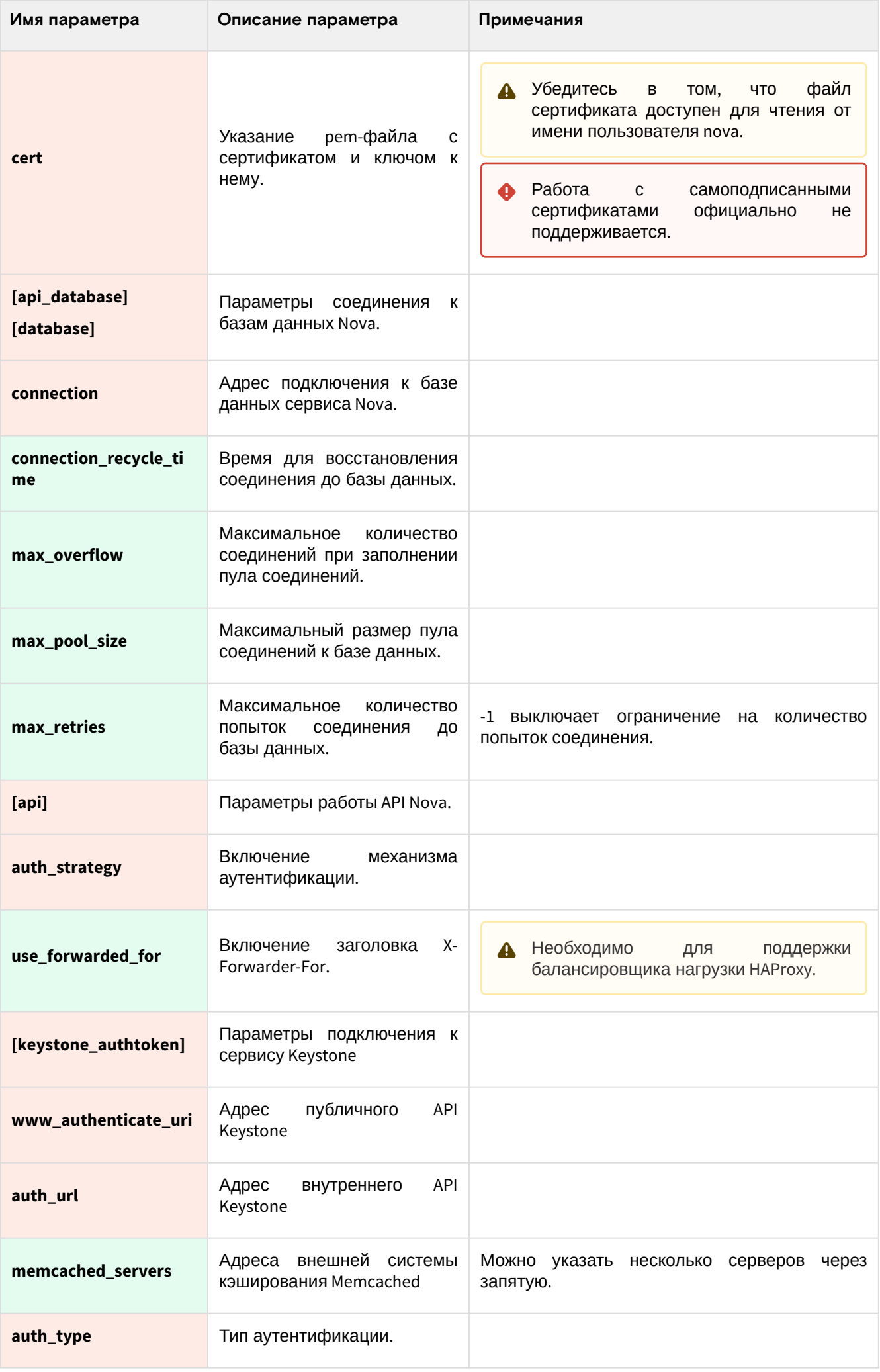

| Имя параметра                                                                   | Описание параметра                                                        | Примечания                                                                                                    |
|---------------------------------------------------------------------------------|---------------------------------------------------------------------------|----------------------------------------------------------------------------------------------------|
| project_domain_name<br>user_domain_name<br>project_name<br>username<br>password | Данные<br>для<br>аутентификации в Keystone<br>от имени пользователя nova. |                                                                                                    |
| $[$ vnc $]$                                                                     | Параметры<br>для<br>подключения к VNC-сессиям<br>BM.                      |                                                                                                    |
| enabled                                                                         | Включение функции VNC                                                     | изображения<br>Необходимо для<br>получения<br>виртуальной машины в Dashboard.                                                                                                    |
| server_listen                                                                   | Адрес прослушивания VNC-<br>сервера                                       | По умолчанию адрес для этого параметра<br>берётся со значения параметра my_ip.<br>Для<br>прослушивания<br><b>BCEX</b><br>$\mathbf{A}$<br>интерфейсов можно указать адрес<br>0.0.0.0, однако такая конфигурация не<br>рекомендуется к использованию в<br>продуктовых инсталляциях. |
| server_proxyclient_ad<br>dress                                                  | Адрес<br>прослушивания<br>клиента прокси VNC-сервера                      | По умолчанию адрес для этого параметра<br>берётся со значения параметра my_ip.<br>А Для<br>прослушивания<br><b>BCEX</b><br>интерфейсов можно указать адрес<br>0.0.0.0, однако такая конфигурация не<br>рекомендуется к использованию в<br>продуктовых инсталляциях.               |
| [glance]                                                                        | Параметры сервиса Glance.                                                 |                                                                                                    |
| api_servers                                                                     | Адреса сервисов API Glance.                                               | Устарело <sup>86</sup> ,<br>предлагается<br>удалить<br>из<br>конфигурации.                                                                                                    |
| [cinder]                                                                        | Параметры<br>для<br>подключения<br>сервису<br>К<br>Cinder.                |                                                                                                    |
| catalog_info                                                                    | Параметр<br>указания<br>точки<br>входа в сервис Cinder.                   | internal нередко включают в отдельную сеть,<br>недоступная из публичной сети, в этом случае<br>безопасность<br>ЭТОТ<br>параметр<br>повышает<br>деплоя.                                                                                                    |
| os_region_name                                                                  | Имя<br>региона,<br>зарегистрированное<br>в<br>Keystone.                   |                                                                                                    |
| auth_url                                                                        | Внутренний адрес сервиса<br>Keystone.                                     |                                                                                                    |
| auth_type                                                                       | Тип аутентификации.                                                       |                                                                                                    |

<sup>86</sup> https://docs.openstack.org/nova/victoria/configuration/config.html#glance.api\_servers

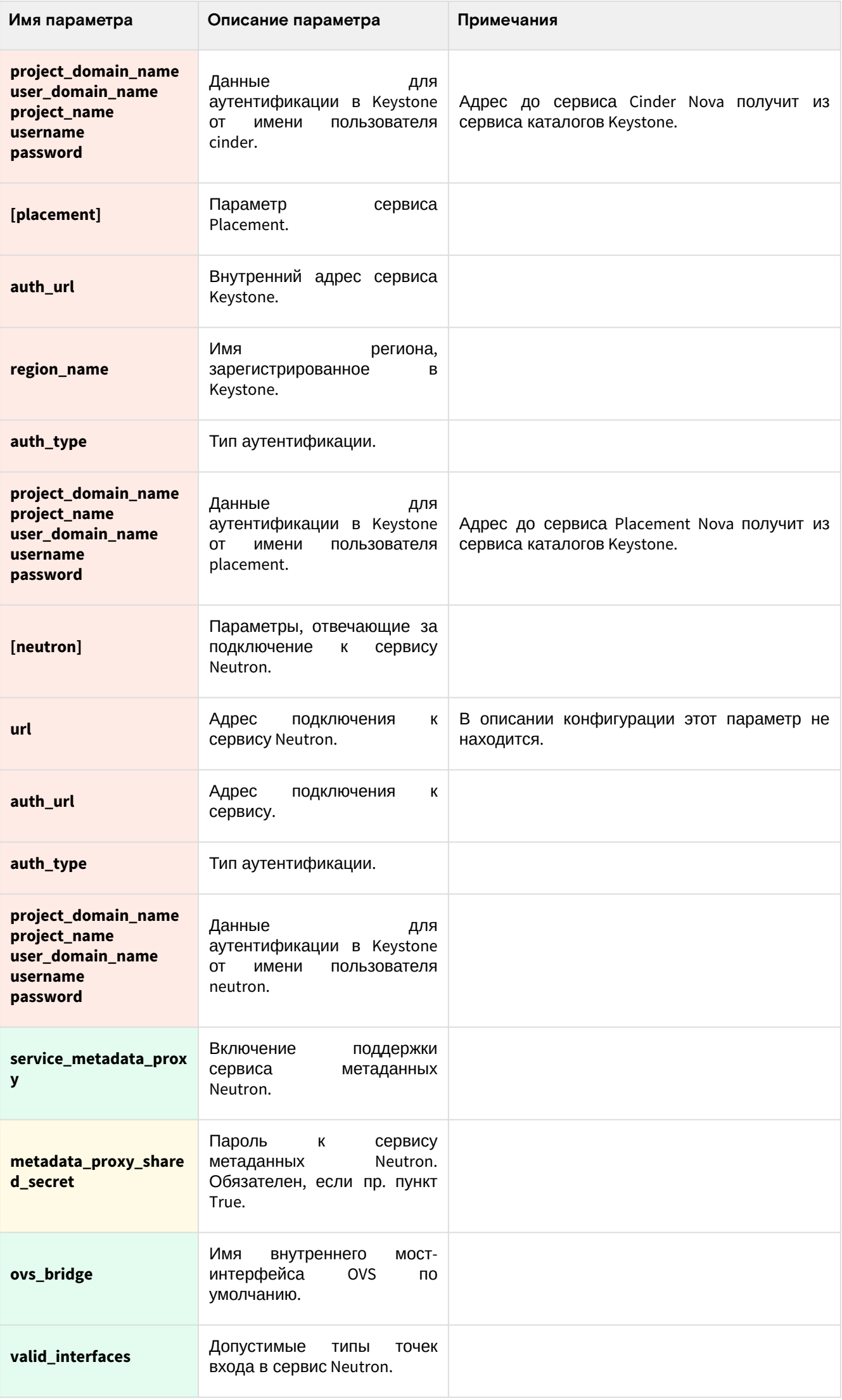

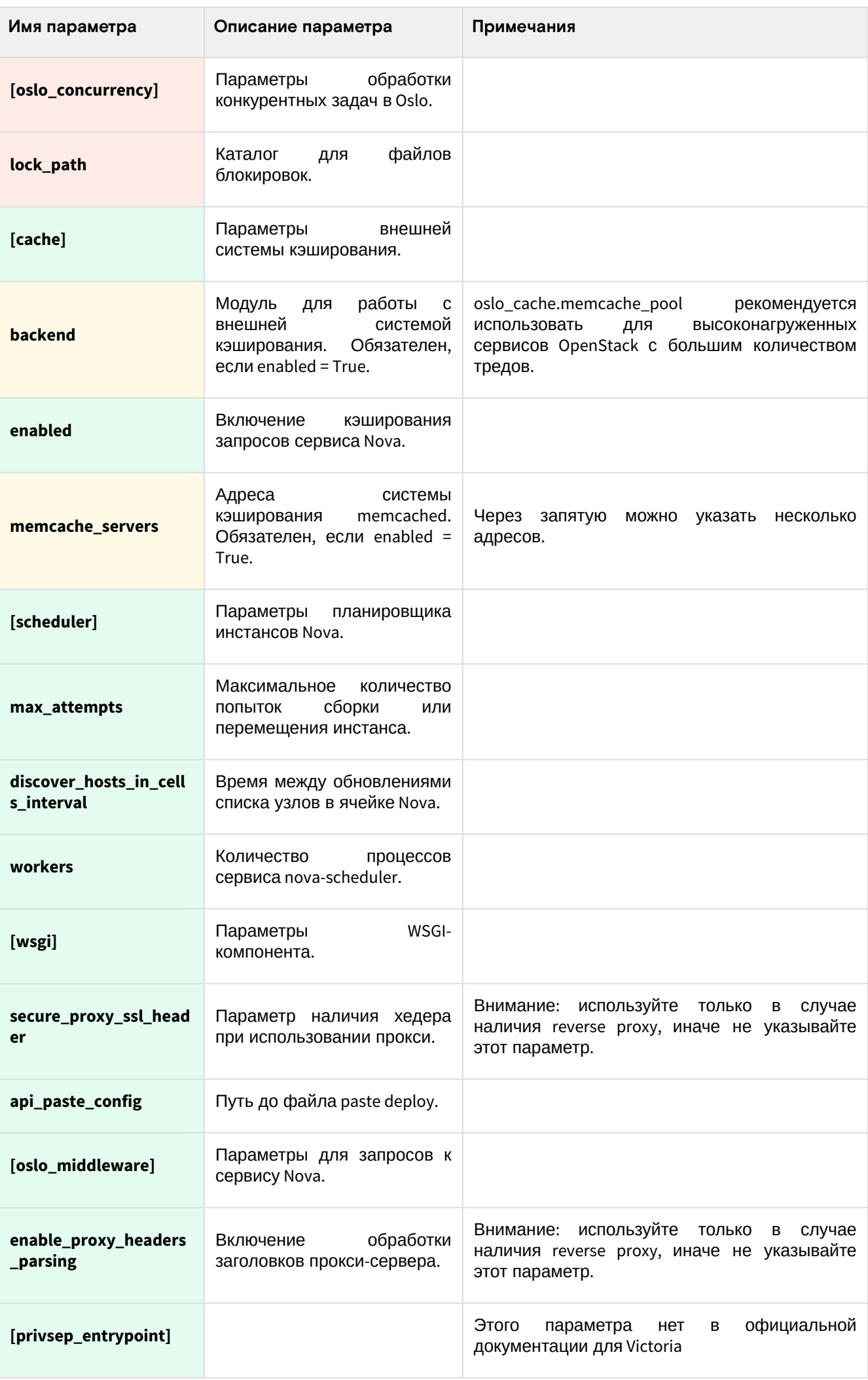

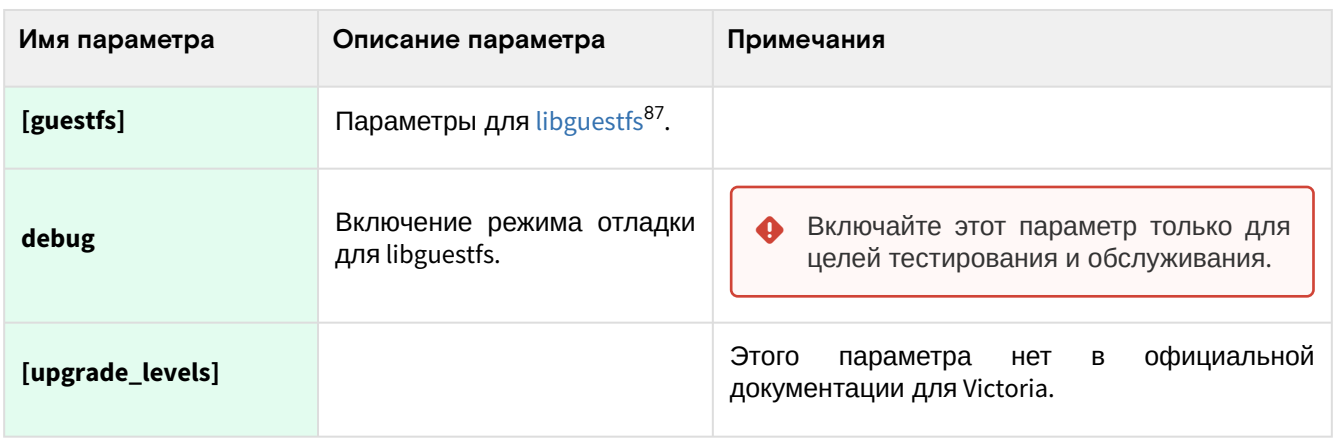

# 3.3.5 • OpenStack Neutron

# <span id="page-81-2"></span>• Информация о сервисе Neutron

- Состав сервиса (см. стр. 82)
- Сетевые функции сервиса (см. стр. 82)
- Дополнительные материалы (см. стр. 83)

OpenStack Neutron<sup>88</sup> - это комплекс сервисов, которые призваны решать вопросы управления сетевой инфраструктурой облачной платформы. Neutron позволяет создавать сети, прикреплять порты к инстансам, управлять сетевым доступом и так далее. Плагины в составе Neutron позволяют расширить функциональность основного сервиса.

Neutron использует порт 9696/TCP.

# <span id="page-81-0"></span>Состав сервиса

Neutron состоит из следующих компонентов (для референсной архитектуры):

- Neutron Server (neutron-server) это основной сервис, реализующий Neutron API и контролирующий передачу сообщений между сетевыми компонентами облачной платформы.
- Плагин ML2 для поддержки OVN это драйвер, позволяющий настраивать сетевые функции в SDN-контроллере OVN. Для этого требуется отдельная установка OVN-контроллера и баз данных Open vSwitch.
- База данных neutron хранит логическую схему сети облачной платформы, состояние объектов (например, портов) и данные сетевого доступа.
- Очередь сообщений необходим как протокол обмена сообщениями между частями сервиса Neutron.

При использовании классических схем установки Neutron в схеме добавляются дополнительные агенты (L3, DHCP и так далее), однако в случае использования OVN эти агенты не нужны, все сетевые функции реализуются SDN-контроллером.

# <span id="page-81-1"></span>Сетевые функции сервиса

Neutron предоставляет ряд сетевых сервисов:

- Внутренняя сеть (internal network) это сети L2, предоставляемые конечным виртуальным машинам для подключения к сетевой инфраструктуре. Во внутренней сети используются фиксированные IP-адреса, выдаваемые сервисом DHCP, и создаются внутри оверлейных сетей типа VXLAN<sup>89</sup> или Geneve<sup>90</sup>.
- **DHCP** для внутренней сети сервис, необходимый для автоматического предоставления IPадресов во внутренних сетях. Для каждой внутренней сети создаётся виртуальный сервер DHCP.
- Внешняя сеть (external network) это сеть, предоставляющая сервисам внутренней сети получить доступ к сетям вне облачной платформы (например, в Интернет) и наоборот. Для этой задачи используются маршрутизаторы.
- Маршрутизатор (Router) виртуальный сервис, предоставляющая возможность перенаправления трафика между внутренними сетями и в сети вне облачной платформы.
- Плавающий IP-адрес (Floating IP)- это адрес, предоставляющий возможность подключения к сервисам, расположенных во внутренних сетях, из сетей вне облачной платформы. Используется для внешних сетей. Плавающий IP-адрес использует технологию трансляции сетевых адресов  $(NT^{91})$ .

<sup>87</sup> https://libguestfs.org

<sup>88</sup> https://docs.openstack.org/neutron/victoria/<br>89 https://ru.wikipedia.org/wiki/Virtual\_Extensible\_LAN

<sup>90</sup> https://en.wikipedia.org/wiki/Generic\_Network\_Virtualization\_Encapsulation

<sup>91</sup> https://en.wikipedia.org/wiki/Network\_address\_translation

• **Служба метаданных** (Metadata Service) – специальный сетевой сервис, который предоставляет инстансам виртуальной машины доступ к его метаданным.

## <span id="page-82-0"></span>**Дополнительные материалы**

- [Официальная документация](https://docs.openstack.org/neutron/victoria/)<sup>92</sup> проекта.
- [Описание архитектуры](https://docs.openstack.org/neutron/victoria/install/overview.html)<sup>93</sup> сервиса [\(дополнение](https://docs.openstack.org/security-guide/networking/architecture.html)<sup>94</sup>).
- [Официальный репозиторий](https://opendev.org/openstack/neutron)<sup>95</sup> проекта.
- [Описание Neutron API](https://docs.openstack.org/api-ref/network/v2/index.html)<sup>96</sup>.

# <span id="page-82-1"></span>⬝ Установка OVN

В референсной архитектуре по умолчанию принято, что сетевые функции и интерфейс для управления ими предоставляется SDN-контроллером OVN (Open Virtual Network), который в свою очередь является оркестратором OpenFlow-правил для конечных виртуальных коммутаторов [Open vSwitch](https://www.openvswitch.org/)<sup>97</sup>, установленных в вычислительных узлах.

# **Кратко про OVN**

[OVN](https://www.ovn.org/en/)<sup>98</sup> - это комплекс сервисов для виртуального коммутатора Open vSwitch, позволяющие конвертировать описание виртуальной инфраструктуры в правила [OpenFlow](https://ru.wikipedia.org/wiki/OpenFlow)<sup>99</sup>. Основными конечными функциями OVN является создание сетевых функций: L3-маршрутизатора, DHCP-сервера и т. д.

Особенности работы OVN:

- Neutron работает с OVN с помощью компонента ML2. Его настройка описана здесь [\(см. стр. 87\)](#page-86-0).
- Database Node это узел, где хранится сетевая конфигурация. В референсной архитектуре этот узел расположен в своем контейнере. При обычной установке этот узел совмещается с управляющим узлом.
- Компонент ML2 записывает логическую сетевую архитектуру облачной платформы в так называемую северную базу данных OVS (ovnnb.db).
- Южная база данных (ovnsb.db) хранит сконвертированные конечные правила OpenFlow.
- Сервис ovn-northd занимается конвертацией логической сетевой архитектуры в правила OpenFlow, которая хранится в северной базе, в южную базу данных OVS.
- В вычислительном узле устанавливается контроллер OVN, который получает правила OpenFlow с южной базы данных OVS помещает в локальную базу.
- Внутри OVS, использующий локальную базу создаются сетевые службы.
- Доступ к физической сетевой инфраструктуре осуществляется через физическое сетевое оборудование вычислительного узла.
- Управляющий узел не предоставляет сетевых функций.

#### **Установка OVN в управляющем узле**

OVN может быть установлен как с сервисом Neutron, так и отдельно, так как Neutron использует TCPпротокол для взаимодействия с SDN-контроллером. В референсной архитектуре принято, что Neutron и узел базы данных OVS хранятся в своих контейнерах. При обычной установке в управляющем узле нужно настроить два компонента: ovsdb-server от OVS и ovn-northd от OVN.

- 1. Установите пакеты openvswitch-ovn и networking-ovn:
	- dnf -y install rdo-ovn rdo-ovn-central rdo-ovn-host
- 2. Запустите сервис OVS и OVN, после чего включите их в список автозапуска:

```
systemctl start ovs-vswitchd openvswitch ovn-northd
systemctl enable openvswitch ovn-northd
```
3. Настройте доступ до северной и южной баз данных OVS по протоколу TCP с периодом проверки доступности:

```
ovn-nbctl set-connection ptcp:6641:0.0.0.0 - - \set connection . inactivity_probe=60000
ovn-sbctl set-connection ptcp:6642:0.0.0.0 --set connection . inactivity_probe=60000
```
<sup>92</sup> https://docs.openstack.org/neutron/victoria/

<sup>93</sup> https://docs.openstack.org/neutron/victoria/install/overview.html

<sup>94</sup> https://docs.openstack.org/security-guide/networking/architecture.html

<sup>95</sup> https://opendev.org/openstack/neutron

<sup>96</sup> https://docs.openstack.org/api-ref/network/v2/index.html

<sup>97</sup> https://www.openvswitch.org/

<sup>98</sup> https://www.ovn.org/en/

<sup>99</sup> https://ru.wikipedia.org/wiki/OpenFlow

- (i) При обычной установке вместо 0.0.0.0 для продуктивных систем используйте IP-адрес mgmt-интерфейса.
- А При наличии фаервола включите порты 6641 в узлах, где запущен neutron-server, и 6642, где запущен neutron-server, в шлюзовых машинах и вычислительных узлах.
- A На данный момент можно запустить лишь один активный инстанс сервиса ovn-northd. Для НА-варианта требуется использование системы кластеризации (Pacemaker и т.д.)

# <span id="page-83-0"></span>Установка OVN в вычислительных узлах

A Установка OVN на данный момент предполагается только при использовании референсной архитектуры.

В вычислительных узлах нужно запустить сервис ovn-controller.

1. Установите пакеты openvswitch-ovn и networking-ovn:

dnf -y install rdo-ovn rdo-ovn-central rdo-ovn-host

2. Запустите сервис OVS и включите его в список автозапуска:

systemctl start ovs-vswitchd openvswitch systemctl enable openvswitch

3. В OVS вычислительного узла укажите адрес южной базы данных OVS, которая запущена в управляющем узле:

ovs-vsctl set open . external-ids:ovn-remote=tcp:MGMT\_CTRL\_OVS\_SN\_DB\_IP:6642

- (i) Вместо MGMT\_CTRL\_OVS\_SN\_DB\_IP укажите адрес управляющего узла, где запущен инстанс ovn-northd.
- 4. Включите поддержку протокола оверлейной сети Geneve:

ovs-vsctl set open . external-ids:ovn-encap-type=geneve

5. Укажите IP-адрес сетевого интерфейса для оверлейной сети:

ovs-vsctl set open . external-ids:ovn-encap-ip=OVERLAY\_NIC\_IP\_ADDRESS

6. Запустите сервис ovn-controller и добавьте его в автозапуск:

```
systemctl start ovn-controller
systemctl enable ovn-controller
```
7. Для верификации запуска службы запустите команду:

ovn-sbctl show

(;) Команда должна вернуть вывод без каких-либо сообщений.

# • Установка управляющих сервисов Neutron

- Настройка окружения (см. стр. 85)
	- Подготовка базы данных neutron (см. стр. 85)
	- Создание объектов в Keystone (см. стр. 85)
- Установка сервиса Neutron (см. стр. 86)
	- Установка сервиса Neutron API (см. стр. 86)
	- Настройка компонента ML2 (см. стр. 87)
		- $OVN$  (см. стр. 87)
- Финализация установки (см. стр. 88)

• Проверка работы сервиса (см. стр. 88) • Конфигурация для HAProxy (см. стр. 89)

Установка управляющих сервисов Neutron, а также драйвера ML2 состоит из нескольких шагов.

#### <span id="page-84-0"></span>Настройка окружения

#### <span id="page-84-1"></span>Подготовка базы данных neutron

```
(i) См. также: • Установка и настройка СУБД MariaDB (см. стр. 26)
```
Состояние сервиса Neutron хранится в базе данных SQL, поэтому предварительно её надо создать.

- 1. Войдите в окружение базы данных:
	- mysql -u root -p
- 2. Создайте базу данных neutron:

```
create database neutron;
```
3. Предоставьте доступ к этой базе данных пользователю neutron в СУБД (для localhost и всем остальным адресам отдельно, вместо NEUTRON\_DBPASS используйте свой пароль):

```
grant all privileges on neutron.* to 'neutron'@'localhost' identified by
'NEUTRON_DBPASS';
```
- grant all privileges on neutron.\* to 'neutron'@'%' identified by 'NEUTRON\_DBPASS';
- 4. Выйдите из сессии СУБД:

exit:

#### <span id="page-84-2"></span>Создание объектов в Keystone

С. См. также: Файл настройки системного окружения<sup>100</sup>

Для сервиса Neutron необходимо создать пользователя и зарегистрировать его в сервисе каталогов Keystone.

1. Создайте пользователя neutron (команда интерактивно спросит пароль, далее этот пароль будет использоваться в NEUTRON\_PASS):

openstack user create --domain default --password-prompt neutron

2. Добавьте пользователя neutron в проект service (см. стр. 42) с ролью admin:

```
openstack role add --project service --user neutron admin
```
3. Создайте сервис network в сервисе каталогов Keystone:

openstack service create --name neutron --description "OpenStack Network" network

- 4. Создайте три точки входа для сервиса network:
	- а. публичную:

```
openstack endpoint create --region RegionOne network public http://
controller:9696
```
b. внутреннюю:

```
openstack endpoint create --region RegionOne network internal http://
controller:9696
```
с. административную:

```
openstack endpoint create --region RegionOne network admin http://
controller:9696
```
<sup>100</sup> https://conf.tionix.ru/pages/viewpage.action?pageId=163643419

- (i) Вместо домена "controller" укажите единый DNS-адрес для сервиса Neutron, который был выбран в вашей инфраструктуре. Использование IP-адресов не рекомендуется.
- (i) Для разных типов точек входа API можно указать разные адреса. Это может быть необходимо в случае разделения, например, публичного трафика от внутреннего.

#### <span id="page-85-0"></span>Установка сервиса Neutron

#### <span id="page-85-1"></span>Установка сервиса Neutron API

Установка сервиса Neutron - достаточно не тривиальная операция, в которой есть чёткое разделение ролей. В этом разделе документация ограничится описанием сервиса Neutron API, остальные компоненты будут описаны в разделах далее.

1. Установите пакет сервиса Neutron и компонент  $ML2^{101}$ .

```
dnf -y install openstack-neutron
```
(;) Стандартные пути конфигурации:

- Каталог конфигурационных файлов: /etc/neutron
- · Основной файл конфигурации: /etc/neutron/neutron.conf
- Каталог конфигурации плагинов Neutron ML2: /etc/neutron/plugins/ml2
- Файл конфигурации ML2: /etc/neutron/plugins/ml2/ml2.conf.ini
- 2. Очистите основной файл конфигурации, который был добавлен после установки пакета:

```
> /etc/neutron/neutron.conf
```
3. Включите в основной файл конфигурации следующее (описание (см. стр. 89)):

```
[DEFAULT]
debug = Falsebind_host = LISTEN_ADDR
log_dir = /var/log/neutron#use_stderr = True
api_paste_config = /usr/share/neutron/api-paste.ini
# Workers
api workers = 5metadata_works = 5rpc_workers = 3rpc\_state\_report\_works = 3core_plugin = neutron.plugins.ml2.plugin.Ml2Plugin
service_plugins = neutron.services.ovn_l3.plugin.0VNL3RouterPlugin
allow_overlapping_ips = True
transport_url = rabbit://openstack:RABBIT_PASS@controller
auth_strategy = keystone
notify_nova_on_port_status_changes = True
notify_nova_on_port_data_changes = True
[database]
connection = mysql+pymysql://neutron:NEUTRON_DBPASS@controller/neutron
connection\_recycle\_time = 10max\_pool\_size = 1max_retries = -1[keystone_authtoken]
www_authenticate_uri = http://controller:5000
auth_url = http://controller:5000
memcached_servers = controller:11211
```
 $auth_type = password$ 

<sup>101</sup> https://docs.openstack.org/neutron/victoria/admin/config-ml2.html

```
project_domain_name = Default
user_domain_name = Default
project_name = service
username = neutron
password = NEUTRON_PASS
memcache_use_advanced_pool = True
[nova]
auth_url = http://controller:5000
auth_type = password
project_domain_name = Default
user_domain_name = Default
region_name = RegionOne
project_name = service
username = nova
password = NOVA_PASS
endpoint_type = internal
[placement]
auth_type = password
auth_url = http://controller:5000/v3
region_name = RegionOne
project_domain_name = default
project_name = service
user_domain_name = default
username = placement
password = PLACEMENT_PASS
os_interface = internal
[oslo_concurrency]
lock_path = /var/lib/neutron/tmp
[oslo_middleware]
enable_proxy_headers_parsing = True
[oslo_messaging_notifications]
driver = messagingv2
```
#### <span id="page-86-0"></span>**Настройка компонента ML2**

Neutron ML2 - это фреймворк, позволяющий унифицировать реализацию сетевых функций при создании сетевых драйверов и имплементации протоколов. Подробнее об ML2 описано [здесь](https://docs.openstack.org/neutron/victoria/admin/config-ml2.html)<sup>102</sup>.

В рамках типов установки принято следующее:

- Драйвер ML2 OVN используется при установке по схеме референсной архитектуры;
- Драйвер ML2 OVS используется при установке по схеме классической архитектуры.

#### <span id="page-86-1"></span>OVN

1. Установите пакет компонента ML2:

dnf -y install openstack-neutron-ml2

- Стандартные пути конфигурации:
	- Каталог конфигурации плагинов Neutron ML2: /etc/neutron/plugins/ml2
		- Основной файл конфигурации ML2: /etc/neutron/plugins/ml2/

ml2\_conf.ini

2. Очистите основной файл конфигурации, который был добавлен после установки пакета:

> /etc/neutron/plugins/ml2/ml2.conf.ini

3. Включите в основной файл конфигурации следующее [\(описание](#page-88-1) (см. стр. 89)):

<sup>102</sup> https://docs.openstack.org/neutron/victoria/admin/config-ml2.html

• Перед настройкой конфигурации убедитесь, что вы корректно настроили службу OVN и все его компоненты успешно запущены. Подробнее здесь (см. стр. 83).

```
[ml2]mechanism_drivers = ovn
type_drivers = local, flat, vlan, geneve
tenant_network_types = geneve
extension_drivers = port_security
overlay_ip_version = 4[ml2_type_geneve]
vni_{ranges} = 1:65536max\_header\_size = 38[ml2_type_vlan]
network_vlan_ranges = provider
[securitygroup]
enable_security_group = true
Lovn<sub>1</sub>
ovn_n b_ connection = tcp:10.0.0.11:6641
```
- $ovn_s b_c$  connection = tcp:10.0.0.11:6642 ovn\_l3\_scheduler = leastloaded ovn\_metadata\_enabled = true
- 4. Включите эту конфигурацию ML2 созданием символической ссылки в каталоге сервиса Neutron:

ln -s /etc/neutron/plugins/ml2/ml2\_conf.ini /etc/neutron/plugin.ini

# <span id="page-87-0"></span>Финализация установки

1. Инициализируйте базу данных neutron:

```
su -s /bin/sh -c "neutron-db-manage --config-file /etc/neutron/neutron.conf \
--config-file /etc/neutron/plugins/ml2/ml2_conf.ini upgrade head" neutron
```
- А Обратите внимание на то, после инициализации базы данных содержимое конфигурации ML2 менять настоятельно не рекомендуется из-за потенциально возможных конфликтов во время будущих миграций базы данных Neutron. Включите все необходимые параметры ML2 перед инициализацией базы данных.
- 2. Запустите сервис Neutron API и добавьте его в автозапуск:

```
systemctl start neutron-server
systemctl enable neutron-server
```
# <span id="page-87-1"></span>Проверка работы сервиса

1. Проверьте статус сервиса Neutron API:

```
systemctl status neutron-server
```

```
(;) В ответ вы должны получить примерно следующий вывод:
```

```
• neutron-server.service - OpenStack Neutron Server
Loaded: loaded (/usr/lib/systemd/system/neutron-server.service; disabled;
vendor preset: disabled)
Drop-In: /run/systemd/system/neutron-server.service.d
Lzzz-lxc-service.conf
Active: active (running) since Mon 2021-11-08 10:39:17 UTC; 6s ago
Main PID: 59873 (/usr/bin/python)
Tasks: 13 (limit: 204240)
```

```
Memory: 226.3M
CGroup: /system.slice/neutron-server.service
-59873 /usr/bin/python3 /usr/bin/neutron-server --config-file /usr/share/
neutron/neutron-dist.conf --config-dir /usr/share/neutron/server --config-
file /etc/neutron/neutro>
\ddotsc
```
2. Проверьте статус порта:

```
ss -tnlp | grep 9696
```
(;) В ответ вы должны получить примерно следующий вывод:

```
LISTEN 0 4096 10.236.64.231:9696 0.0.0.0:* users: (("neutron-
server:", pid=59890, fd=6),
```
Порт 9696 должен иметь статус LISTEN и слушать адрес, указанный в bind\_host (с учетом резолвинга имён DNS).

3. Проверьте статус Neutron API:

curl http://controller:9696

(;) В ответ вы должны получить примерно следующий вывод:

```
{"versions": [{"id": "v2.0", "status": "CURRENT", "links": [{"rel": "self",
"href": "http://controller:9696/v2.0/"}]}]}
```
#### <span id="page-88-0"></span>Конфигурация для HAProxy

См. также: • Установка балансировщика нагрузки НАРгоху (см. стр. 20)

1. В референсной архитектуре доступ до сервиса Neutron Server предоставляется через балансировщика нагрузки. Конфигурация для НАРгоху выглядит следующим образом:

```
frontend neutron
bind "MGMT_IP:9696" ssl crt /usr/local/etc/haproxy/cert.pem alpn h2,http/1.1
http-request set-header X-Forwarded-Proto https
default_backend neutron_backend
backend neutron_backend
server neutron 127.0.0.1:9696
```
2. После включения этой конфигурации перезагрузите конфигурацию НАРгоху:

systemctl reload haproxy

## • Настройка вычислительного узла

В случае референсной архитектуры отдельная настройка сервиса Neutron в вычислительном узле не требуется. Достаточно настройки сервиса контроллера OVN. Эта настройка описана здесь (см. стр. 84).

## <span id="page-88-1"></span>• Описание файла конфигурации Neutron

В описании процесса по установке сервиса Neutron предложена стандартная конфигурация. Это страница содержит подробное описание настроек этой конфигурации.

При изменении конфигурации необходимо перезапустить компоненты сервиса Neutron:

systemctl restart openstack-neutron-\*

Документация по всем параметрам сервиса Neutron доступна по этой ссылке

# Таблица конфигурации

# Компоненты сервиса Neutron

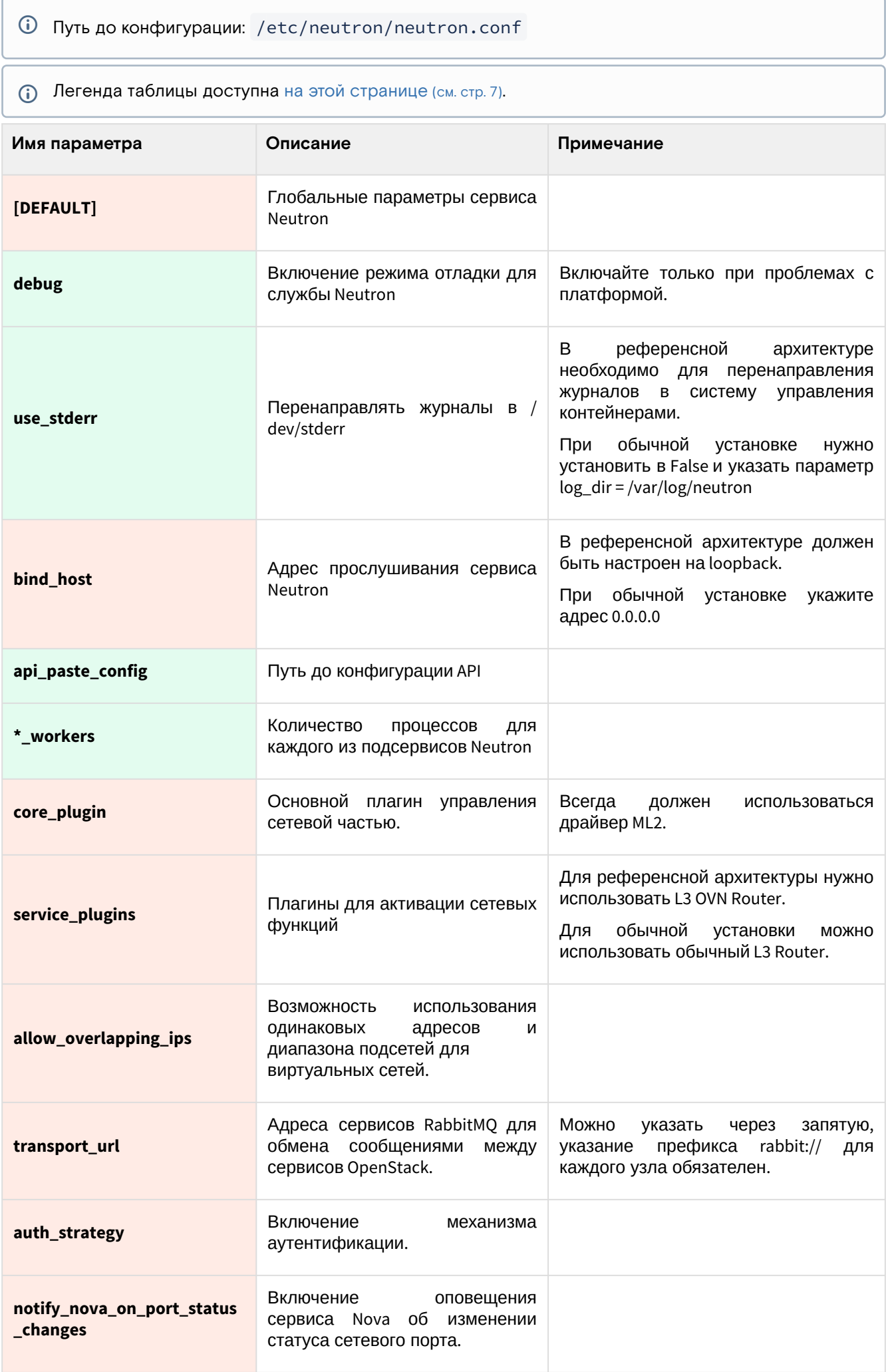

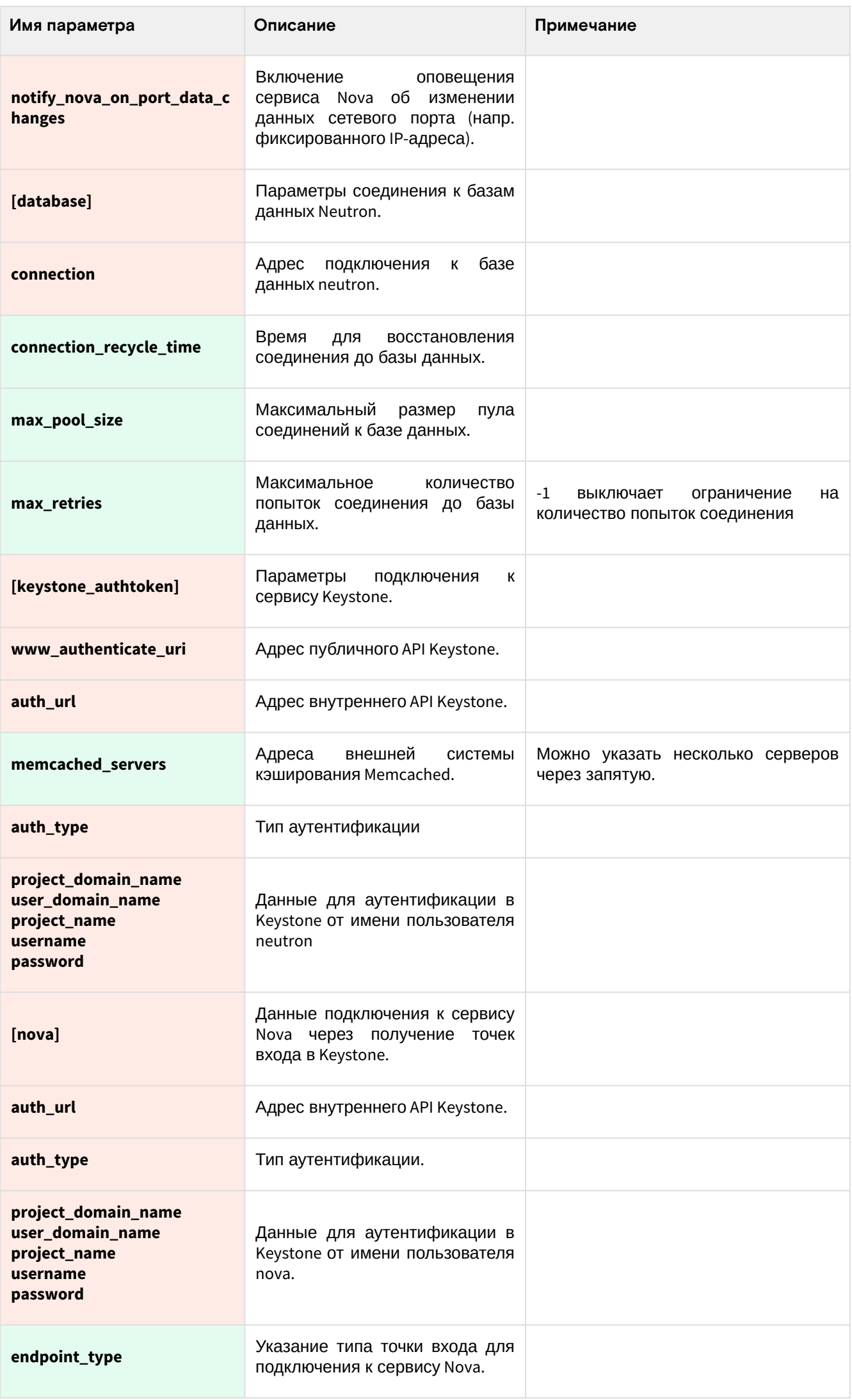

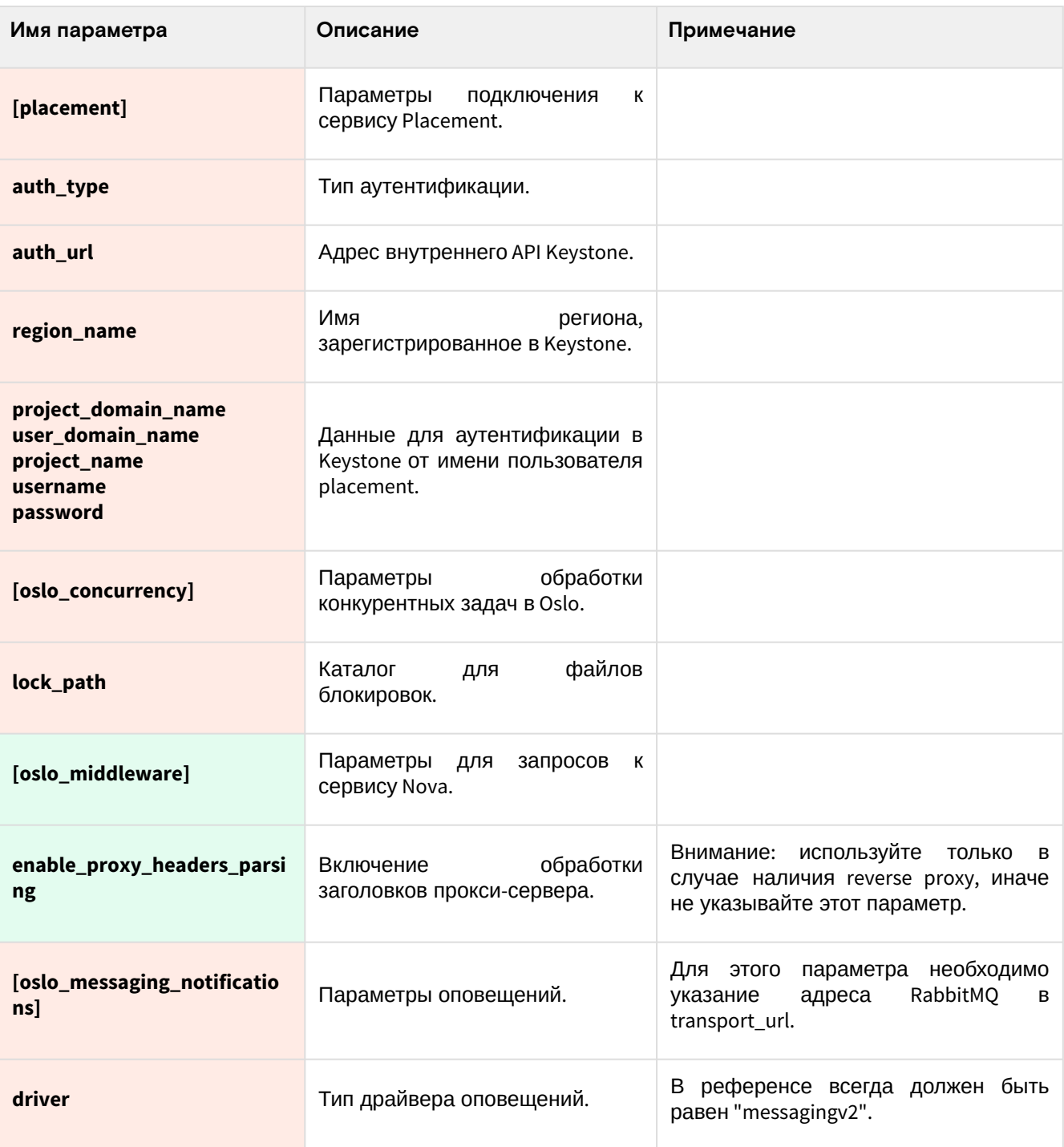

## Настройки компонента ML2

<u> 1</u> Путь до конфигурации: /etc/neutron/plugins/ml2/ml2\_conf.ini

# 3.3.6 · OpenStack Cinder

# • Информация о сервисе Cinder

<span id="page-91-0"></span>OpenStack Cinder<sup>103</sup> - это сервис, который отвечает за управление блочными системами хранения облачной платформы. Конечной функцией Cinder является создание диска (volume), который потом можно примонтировать в инстанс.

Cinder в Базис. Cloud официально поддерживает работу со следующими типами систем хранения:

- ISCSI/FC LUN обеспечивает возможность подключения LUN внешних систем хранения по протоколам iSCSI или FC. Для вендоров проприетарных систем предлагаются отдельные плагины управления.
- В простом варианте можно использовать тома LVM с iSCSI-таргетом на базе Linux. • Серh - обеспечивает создание RBD-устройств системы хранения Серh.

Cinder состоит из нескольких отдельных сервисов:

103 https://docs.openstack.org/cinder/victoria/

- cinder-api это сервис, реализующий общие функции управления дисками, а так же предоставляет Cinder API<sup>104</sup>;
- **· cinder-scheduler** сервис, отвечающий за планирование задач над дисками;
- База данных cinder база данных SQL, которая хранит статус всех созданных объектов в Cinder и добавленных систем хранения.

Так же для дальнейшего понимания настройки Cinder нужно объяснить значение ещё нескольких терминов:

- Диск (volume) это, как уже было сказано, является конечным объектом, который предоставляет сервис. Диск всегда является блочным устройством (даже при использовании файловой системы, тогда в качестве конечных блочных устройств будут использоваться файлы с таблицей разметки).
- Бэкенд (backend) это часть конфигурации, который содержит данные подключения к внешней системе хранения. Cinder может поддерживать несколько бэкендов.
- Тип диска (volume type) это объект Cinder, позволяющий разделять типы систем хранения данных. Тип диска может содержать один или несколько бэкендов.

### • Установка управляющей части

### Настройка окружения

Перед самой установкой сервиса нужно предварительно настроить некоторые компоненты инфраструктуры.

#### Подготовка базы данных glance

**(i)** См. также: Установка и настройка СУБД MariaDB<sup>105</sup>

Всю информацию о данных образов и метаданных по умолчанию Cinder хранит в базе данных SQL.

1. Войдите в окружение базы данных:

```
mysql -u root -p
```
2. Создайте базу данных cinder:

create database cinder;

3. Предоставьте доступ к этой базе данных пользователю cinder в СУБД (для localhost и всем остальным адресам отдельно):

```
grant all privileges on cinder.* to 'cinder'@'localhost' identified by
'CINDER_DBPASS';
grant all privileges on cinder.* to 'cinder'@'%' identified by 'CINDER_DBPASS';
```
(i) Вместо CINDER\_DBPASS используйте свой пароль, он будет необходим далее.

4. Выйдите из сессии СУБД:

exit;

#### Создание объектов в Keystone

Сі) См. также: Файл настройки системного окружения<sup>106</sup>.

Для сервиса Cinder необходимо создать пользователя и зарегистрировать его в сервисе каталогов Keystone.

1. Создайте пользователя cinder (команда интерактивно спросит пароль, далее этот пароль будет использоваться в CINDER\_PASS):

openstack user create --domain default --password-prompt cinder

2. Добавьте пользователя cinder в проект service с ролью admin:

<sup>104</sup> https://docs.openstack.org/api-ref/block-storage/

<sup>105</sup> https://conf.tionix.ru/pages/viewpage.action?pageId=163643445

<sup>106</sup> https://conf.tionix.ru/pages/viewpage.action?pageId=163643419

openstack role add --project service --user cinder admin

3. Создайте сервис cinderv2 в сервисе каталогов Keystone:

openstack service create --name cinderv2 --description "OpenStack Block Storage" volumev2

4. Создайте сервис cinderv3 в сервисе каталогов Keystone:

openstack service create --name cinderv3 --description "OpenStack Block Storage" volumev3

5. Создайте три точки входа для каждого из созданных сервисов:

a. публичные:

```
openstack endpoint create --region RegionOne volumev2 public http://
controller:8776/v2/%\(project_id\)s
openstack endpoint create --region RegionOne volumev3 public http://
controller:8776/v3/%\(project_id\)s
```
b. внутреннюю:

```
openstack endpoint create --region RegionOne volumev2 internal http://
controller:8776/v2/%\(project_id\)s
openstack endpoint create --region RegionOne volumev3 internal http://
controller:8776/v3/%\(project_id\)s
```
c. административную:

```
openstack endpoint create --region RegionOne volumev2 admin http://
controller:8776/v2/%\(project_id\)s
openstack endpoint create --region RegionOne volumev3 admin http://
controller:8776/v3/%\(project_id\)s
```
Вместо домена "controller" укажите единый DNS-адрес для сервиса Glance, который был выбран в вашей инфраструктуре. Использование IP-адресов не рекомендуется.

# **Установка сервиса Cinder**

С. См. также: [Настройка репозиториев Almalinux](https://conf.tionix.ru/pages/viewpage.action?pageId=163643451)<sup>107</sup>.

После установки всех необходимых внешних сервисов можно приступить к установке сервиса Cinder.

```
1.
Установите основной пакет сервиса Cinder:
```
dnf -y install openstack-cinder

- Стандартные пути конфигурации:
	- Каталог конфигурационных файлов: /etc/cinder
	- Основной файл конфигурации: /etc/cinder/cinder.conf
- 2. Очистите основной файл конфигурации, который был добавлен после установки пакета:

```
> /etc/cinder/cinder.conf
```
<span id="page-93-0"></span>3. Включите в основной файл конфигурации следующее [\(описание](#page-99-0) (см. стр. 100)):

```
[DEFAULT]
# Общие параметры Cinder
my_ip = MGMT\_IPosapi_volume_listen = $my_ip
osapi_volume_workers = 5
```
<sup>107</sup> https://conf.tionix.ru/pages/viewpage.action?pageId=163643451

```
transport_url = rabbit://openstack:RABBIT_PASS@controller:5672
auth_strategy = keystone
use_forwarded_for = True
volume_name_template = volume-%s
glance_api_servers = http://controller:9292
glance_api_version = 2
api_paste_config = /etc/cinder/api-paste.ini
# Параметры журналирования
debug = Falselog_dir = /var/log/cinder[oslo_middleware]
enable_proxy_headers_parsing = True
[database]
connection = mysql+pymysql://cinder:CINDER_DBPASS@controller/cinder
connection\_recycle\_time = 10max\_pool\_size = 1max_retries = -1[oslo_concurrency]
lock_path = /var/lib/cinder/lock
[keystone_authtoken]
www_authenticate_uri = http://controller:5000
auth\_url = http://controller:5000memcached_servers = controller:11211
auth_type = password
project_domain_name = default
user_domain_name = default
project_name = service
username = cinderpassword = CINDER_PASS
[nova]auth\_url = http://controller:5000auth_type = password
project_domain_name = default
user_domain_name = default
region_name = RegionOne
project_name = service
username = novapassword = NOVA_PASS
endpoint_type = internal
```
4. При настройке сервиса следует обратить особое внимание на следующие параметры:

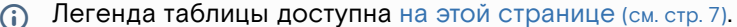

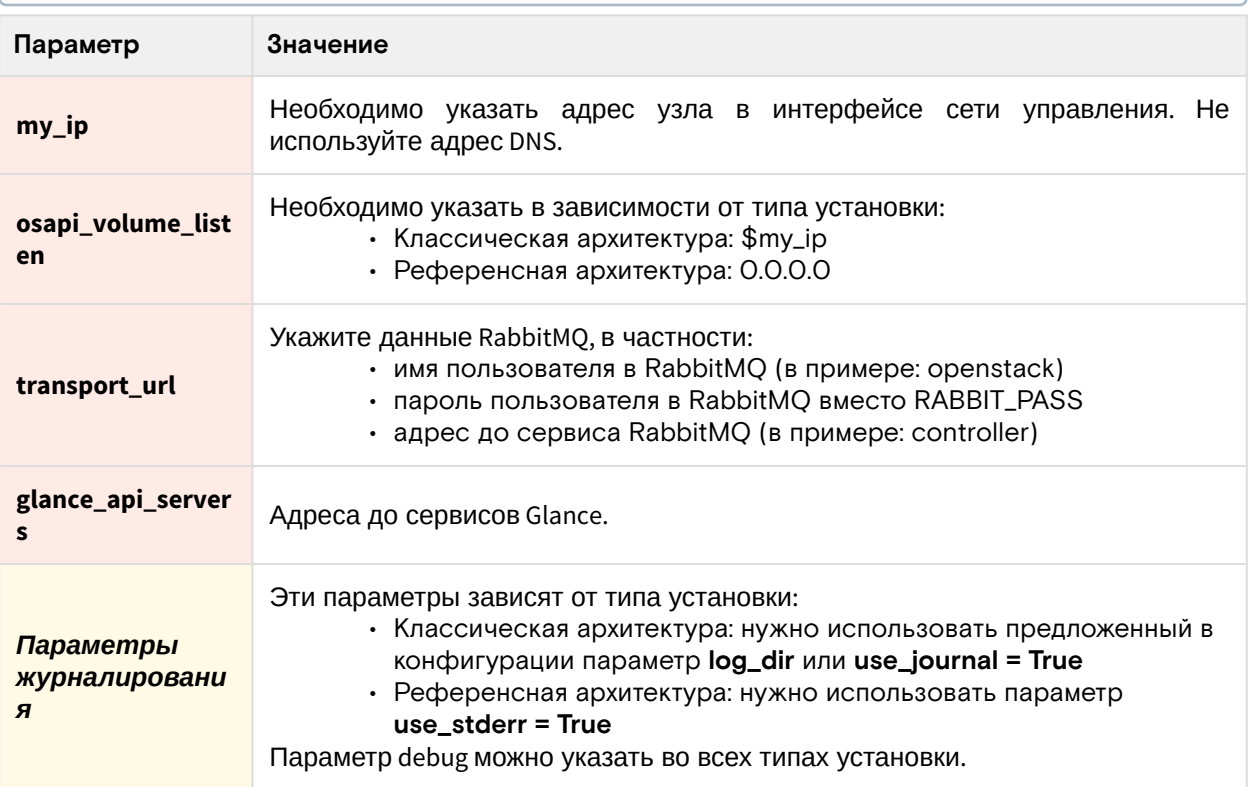

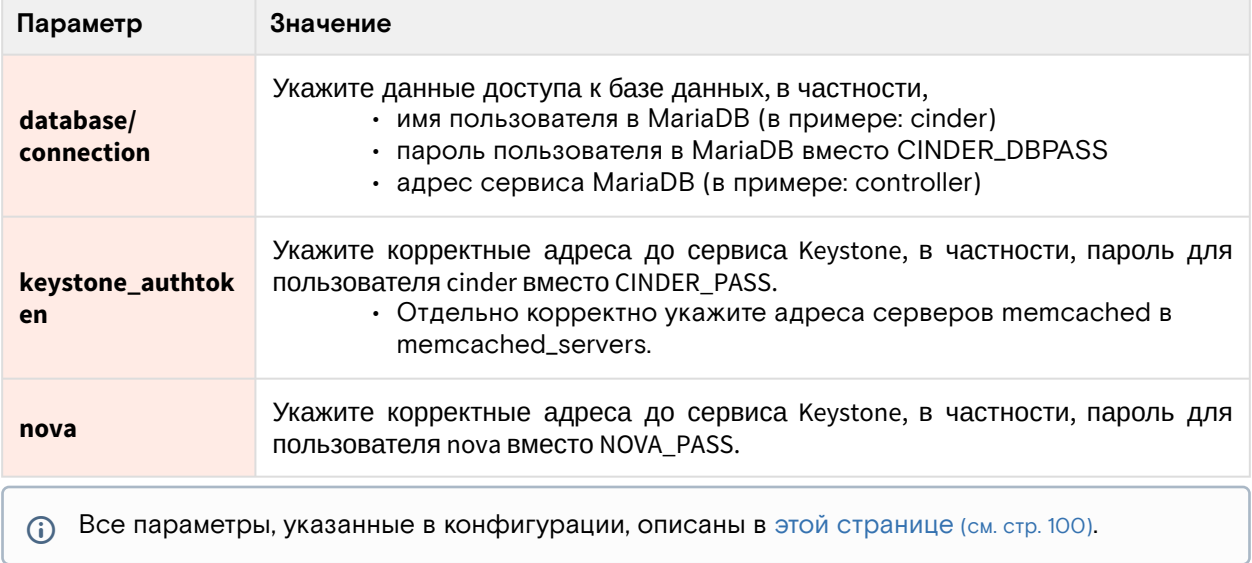

## Финализация установки

1. Инициализируйте базу данных cinder:

```
su -s /bin/sh -c "cinder-manage db sync" cinder
```
2. Запустите сервисы Cinder и включите их в автозапуск:

```
systemctl start openstack-cinder-api openstack-cinder-scheduler
systemctl enable openstack-cinder-api openstack-cinder-scheduler
```
# Проверка работы сервиса

1. Проверьте статус сервиса Cinder API и планировщика:

(1) Ответ должен быть примерно таким:

```
systemctl status openstack-cinder-api openstack-cinder-scheduler
```

```
· openstack-cinder-api.service - OpenStack Cinder API Server
Loaded: loaded (/usr/lib/systemd/system/openstack-cinder-api.service;
enabled; vendor preset: disabled)
Drop-In: /run/systemd/system/openstack-cinder-api.service.d
-zzz-lxc-service.conf
Active: active (running) since Tue 2021-11-09 19:36:29 UTC; 3s ago
Main PID: 153801 (cinder-api)
```

```
Tasks: 6 (limit: 204240)
Memory: 145.3M
```

```
-153801 /usr/bin/python3 /usr/bin/cinder-api --config-file /usr/share/
cinder/cinder-dist.conf --config-file /etc/cinder/cinder.conf --logfile /
var/log/cinder/api.log
```
CGroup: /system.slice/openstack-cinder-api.service

Nov 09 19:36:29 tnx-mgmt-almalinux systemd[1]: Started OpenStack Cinder API Server.

· openstack-cinder-scheduler.service - OpenStack Cinder Scheduler Server Loaded: loaded (/usr/lib/systemd/system/openstack-cinder-scheduler.service; enabled; vendor preset: disabled) Drop-In: /run/systemd/system/openstack-cinder-scheduler.service.d -zzz-lxc-service.conf Active: active (running) since Tue 2021-11-09 19:36:29 UTC; 3s ago Main PID: 153802 (cinder-schedule) Tasks: 4 (limit: 204240) Memory: 131.2M

```
└─153802 /usr/bin/python3 /usr/bin/cinder-scheduler --config-file /usr/
share/cinder/cinder-dist.conf --config-file /etc/cinder/cinder.conf --
logfile /var/log/cinder/schedul>
```
Nov 09 19:36:29 tnx-mgmt-almalinux systemd[1]: Started OpenStack Cinder Scheduler Server.

2. Проверьте статус порта Cinder API:

```
ss -tnlp | grep 8776
```
Ответ должен быть примерно таким:

```
LISTEN 0 128 10.236.64.231:8776 0.0.0.0:* users:(("cinder-
api",pid=153822,fd=8),...
```
Порт 8776 должен иметь статус LISTEN и слушаться IP-адрес интерфейса сети управления (mgmt).

3. Получите статус API:

curl http://controller:8776

Ответ должен быть примерно таким:

```
{"versions": [{"id": "v2.0", "status": "DEPRECATED", "version": "", 
"min_version": "", "updated": "2017-02-25T12:00:00Z",...
```
4. Получите список дисков:

```
openstack volume list
```
- При успешном выполнении команда вернёт пустой вывод, так как на этот момент установки в Cinder не был добавлен ни один диск.
- 5. Также можно получить список зарегистрированных сервисов Cinder:

openstack volume service list

6. Команда должна вернуть информацию, что cinder-scheduler успешно запущен:

```
+------------------+------------+------+---------+-------
+----------------------------+
| Binary | Host | Zone | Status | State | Updated_at |
+------------------+------------+------+---------+-------
+----------------------------+
| cinder-scheduler | controller | nova | enabled | up | 2016-09-30T02:27:41.000000
|
         +------------------+------------+------+---------+-------
+----------------------------+
```
#### **Конфигурация для HAProxy**

Ст. См. также: [Установка балансировщика нагрузки](#page-19-0) НАРгоху (см. стр. 20).

В референсной архитектуре доступ до сервиса Cinder API предоставляется через балансировщика нагрузки.

1. Конфигурация для HAProxy выглядит следующим образом:

```
frontend cinder
bind "MGMT_IP:8776" ssl crt /usr/local/etc/haproxy/cert.pem alpn h2,http/1.1
http-request set-header X-Forwarded-Proto https
default_backend cinder_backend
```

```
backend cinder_backend
server cinder 127.0.0.1:8776
```
2. После включения этой конфигурации перезагрузите конфигурацию НАРгоху:

systemctl reload haproxy

# • Настройка бэкенда Cinder

Cinder поддерживает различные системы хранения и их настройка немного отличается друг от друга. В этом разделе приведён пример настройки простого бэкенда, который содержит данные подключения к системе хранения Ceph. Про саму настройку бэкенда описание будет предложено в другом разделе, в данном разделе рассматривается просто пример того, как добавляется условная система хранения в облачную платформу.

Бэкенды обрабатываются сервисом cinder-volume.

#### Установка сервиса cinder-volume

cinder-volume по своей сути является промежуточным сервисом между облачной платформой и системами хранения и фактически занимается их управлением. В зависимости от задачи cinder-volume может быть установлен:

- в отдельном узле (обычно это касается систем хранения на базе LVM);
- в управляющих узлах (если API системы хранения работает по сетевым протоколам);
- отдельно в своём контейнере.

В референсной архитектуре по умолчанию используется последний вариант, при обычной установке - в основном второй. В любом случае нужно установить этот сервис и настроить его.

1. В выбранном узле установите пакет сервиса cinder-volume:

```
dnf -y install openstack-cinder
```
- 2. Если cinder-volume был установлен в управляющем узле, отдельной настройки файла конфигурации /etc/cinder/cinder.conf на данном шаге не требуется, иначе необходимо
- использовать конфигурацию Cinder, описанном в этом разделе (см. стр. 94). 3. Перезапустите сервис cinder-volume и добавьте его в автозапуск:

systemctl start openstack-cinder-volume

systemctl enable openstack-cinder-volume

# Создание нового бэкенда

Каждая система хранения должна быть добавлена в Cinder в качестве отдельного бэкенда.

1. Для этого в конфигурацию /etc/cinder/cinder.conf в узле с cinder-volume нужно добавить отдельную секцию с именем этого бэкенда:

```
[blk]
volume_driver = cinder.volume.drivers.rbd.RBDDriver
volume_backend_name = backend_blk
rbd pool = volumesrbd_ceph_conf = /etc/ceph/ceph.conf
rbd_flatten_volume_from_snapshot = false
rbd_max_clone_depth = 5rbd\_store\_chunk\_size = 4rados_connect_timeout = -1
```
2. Далее в секции [DEFAULT] нужно явно включить добавленный бэкенд:

```
[DEFAULT]
enabled_backends = blk
\ddots
```
- В enabled\_backends указывается имя секции файла конфигурации, указанный в квадратных скобках.
- 3. После чего перезапустите службу cinder-volume:

systemctl restart cinder-volume

#### **Проверка добавления бэкенда**

1. Убедитесь, что бэкенд, добавленный в cinder-volume, отображается в списке сервисов Cinder:

openstack volume service list

2. В ответ на это вы должны получить примерно следующее:

```
+------------------+------------+------+---------+-------
  +----------------------------+
| Binary | Host | Zone | Status | State | Updated_at |
  +------------------+------------+------+---------+-------
+----------------------------+
| cinder-scheduler | controller | nova | enabled | up | 2016-09-30T02:27:41.000000
|
| cinder-volume | vlm01@blk | nova | enabled | up | 2016-09-30T02:27:46.000000 |
  +------------------+------------+------+---------+-------
+----------------------------+
```
## **Создание типа диска**

По умолчанию один cinder-volume рассчитан на работу с одним бэкендом. Однако имеется возможность включения нескольких бэкендов в одном инстансе cinder-volume. Для этого дополнительно нужны так называемые типы дисков, которые позволяют разделять бэкенды между собой при работе с блочными устройствами.

1. Вначале создайте ещё один бэкенд. Для этого просто добавьте ещё одну секцию в конфигурацию, как при настройке первого бэкенда:

```
[blk2]
volume_driver = cinder.volume.drivers.rbd.RBDDriver
volume_backend_name = backend_blk2
rbd_pool = volumes2
rbd_ceph_conf = /etc/ceph/ceph2.conf
rbd_flatten_volume_from_snapshot = false
rbd_max_clone_depth = 5
rbd_store_chunk_size = 4
rados_connect_timeout = -1
```
2. Добавьте этот бэкенд в список включенных:

```
[DEFAULT]
...
enabled_backends = blk, blk2
...
```
3. Перезапустите сервис cinder-volume:

systemctl restart cinder-volume

4. Создайте типы диска:

```
openstack volume type create ceph-blk
openstack volume type create ceph-blk2
```
5. Теперь необходимо связать между собой бэкенд и тип диска:

openstack volume type set ceph-blk --property volume\_backend\_name=blk openstack volume type set ceph-blk2 --property volume\_backend\_name=blk2

6. После этого при создании диска можно выбрать нужный тип диска для того, чтобы блочное устройство создалось в нужном хранилище:

```
openstack volume create --size 1 --type ceph-blk2 pretty_volume_name
```
7. Отдельно необходимо отметить, что для двух и более бэкендов можно указать одно имя бэкенда в параметре volume\_backend\_name (имена секций при этом должны различаться). В этом случае при создании блочного устройства с указанием типа диска планировщик сам выберет нужный бэкенд в зависимости от параметров фильтрации планировщика, например, в зависимости от заполненности бэкендов хранения.

# <span id="page-99-0"></span>• Описание файла конфигурации Cinder

В описании процесса по установке сервиса Cinder предложена стандартная конфигурация. Это страница содержит подробное описание настроек этой конфигурации.

При изменении конфигурации необходимо перезапустить компоненты сервиса Cinder:

```
systemctl restart openstack-cinder-*
```
# Таблица конфигурации

## Компоненты сервиса Cinder

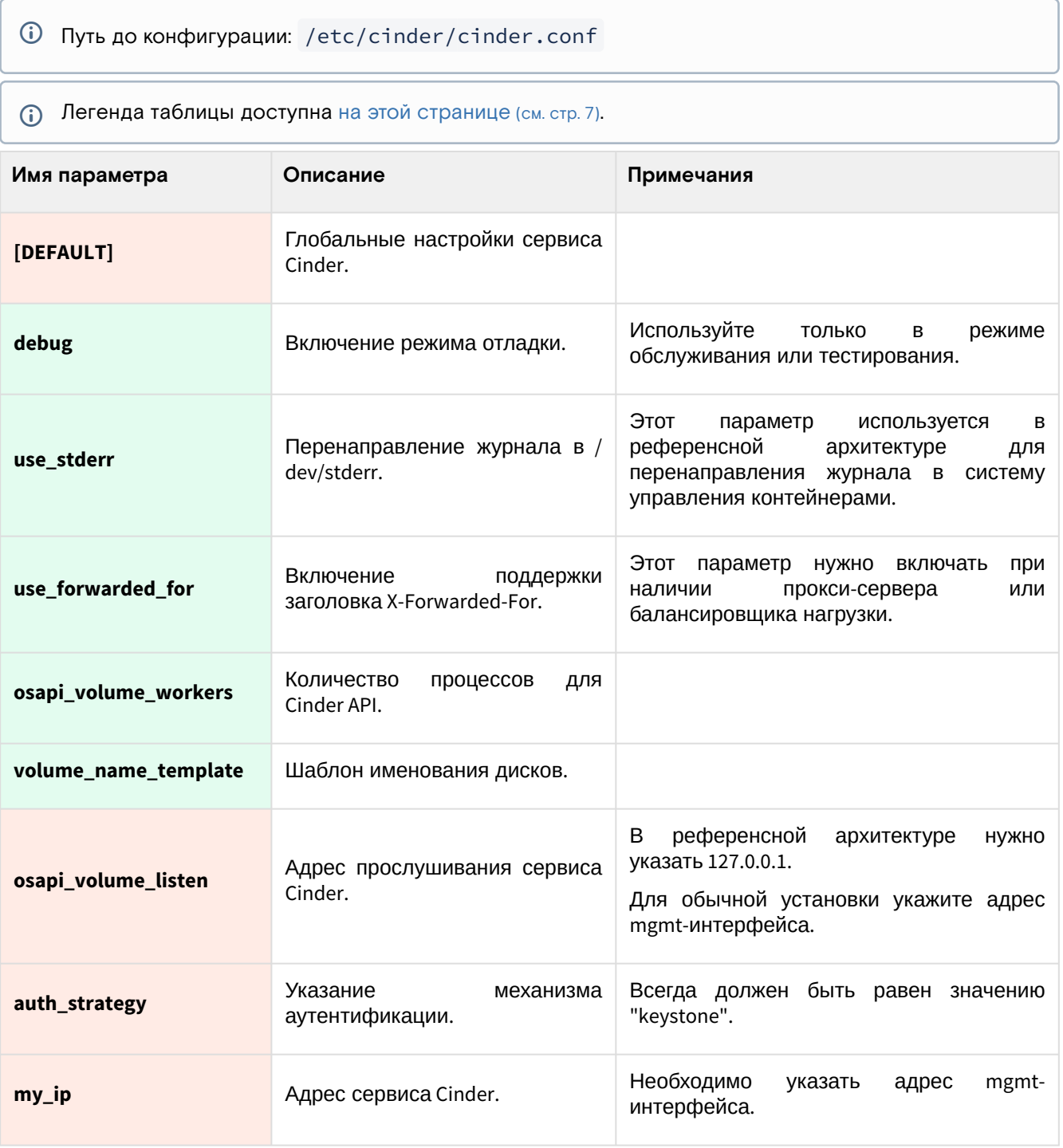

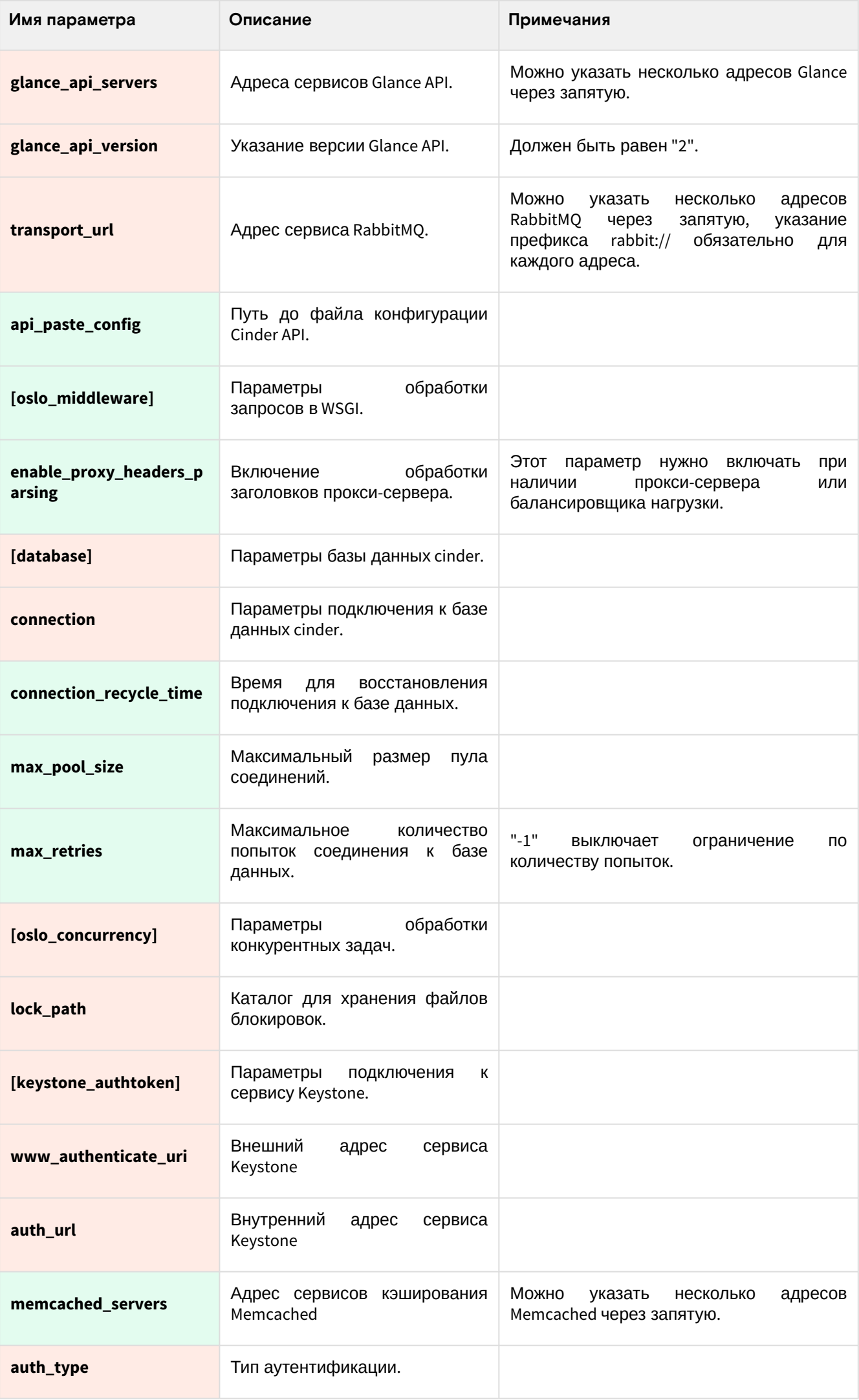

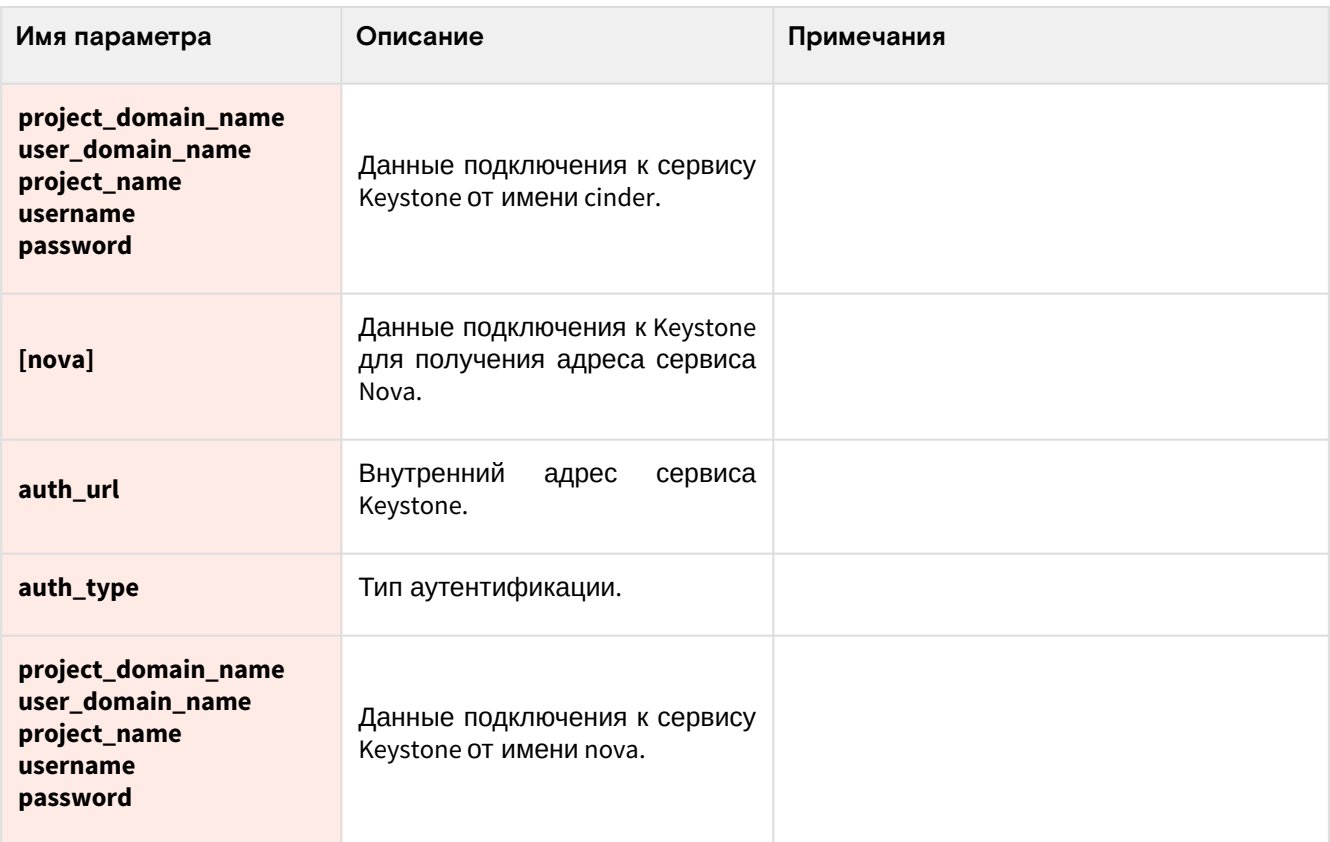

# 3.3.7 ⬝ OpenStack Ceilometer

# ⬝ Информация о сервисе Ceilometer

- [Обзор сервиса](#page-101-0) (см. стр. 102)
- [Основные компоненты](#page-101-1) (см. стр. 102)
- [Дополнительные материалы](#page-101-2) (см. стр. 102)

# <span id="page-101-0"></span>**Обзор сервиса**

[OpenStack Telemetry \(Ceilometer\)](https://docs.openstack.org/ceilometer/victoria/)<sup>108</sup> - это служба сбора телеметрических данных, которая предоставляет возможность собирать данные мониторинга с основных компонентов OpenStack, производить нормализацию и хранение собранных данных в одном из поддерживаемых систем хранения. По умолчанию в качестве системы хранения используется [Gnocchi](https://gnocchi.osci.io)<sup>109</sup>. Проект Gnocchi позволяет хранить собираемые измерения в агрегированном виде и предоставляет API для работы с ними.

# <span id="page-101-1"></span>**Основные компоненты**

OpenStack Ceilometer состоит из следующих агентов:

- **ceilometer-agent-compute** запускается на вычислительных узлах и опрашивает статистику использования ресурсов;
- **ceilometer-agent-central** запускается на управляющих узлах, опрашивает статистику использования ресурсов для объектов, не привязанных к экземплярам или вычислительным узлам. Допускается запуск нескольких экземпляров.
- **ceilometer-agent-notification** запускается на управляющих узлах, обрабатывает данные из очередей сообщений для создания данных о событиях и измерениях. По умолчанию обработанные данные отправляются в [Gnocchi](https://gnocchi.osci.io)<sup>110</sup>.

# <span id="page-101-2"></span>**Дополнительные материалы**

- 1. [Официальная документация](https://docs.openstack.org/ceilometer/victoria/)<sup>111</sup> <mark>проекта</mark>.
- 2. [Официальный репозиторий](https://opendev.org/openstack/ceilometer)<sup>112</sup> п<mark>роекта</mark>.
- 3. [Ceilometer CLI](https://docs.openstack.org/ceilometer/victoria/cli/index.html)<sup>113</sup>. .

<sup>108</sup> https://docs.openstack.org/ceilometer/victoria/ 109 https://gnocchi.osci.io

<sup>110</sup> https://gnocchi.osci.io

<sup>111</sup> https://docs.openstack.org/ceilometer/victoria/

<sup>112</sup> https://opendev.org/openstack/ceilometer

<sup>113</sup> https://docs.openstack.org/ceilometer/victoria/cli/index.html

# • Установка управляющих сервисов Ceilometer

### • Установка сервисов Gnocchi

#### Настройка окружения

Перед самой установкой сервиса нужно предварительно настроить некоторые компоненты инфраструктуры.

Подготовка базы данных gnocchi

**(i)** См. также: Установка и настройка СУБД MariaDB<sup>114</sup>

Информацию индекса метрик по умолчанию Gnocchi хранит в базе данных SQL.

1. Войдите в окружение базы данных:

mysql -u root -p

2. Создайте базу данных gnocchi:

```
create database gnocchi;
```
3. Предоставьте доступ к этой базе данных пользователю gnocchi в СУБД (для localhost и всем остальным адресам отдельно):

```
grant all privileges on gnocchi.* to 'gnocchi'@'localhost' identified by
'GNOCCHI_DBPASS';
grant all privileges on gnocchi.* to 'gnocchi'@'%' identified by 'GNOCCHI_DBPASS';
```
(i) Вместо GNOCCHI\_DBPASS используйте свой пароль, он будет необходим далее.

4. Выйдите из сессии СУБД:

```
exit:
```
Создание объектов в Keystone

(i) См. также: Файл настройки системного окружения (см. стр. 41) и Создание объектов в Keystone (см. стр. 42).

Для сервиса Glance необходимо создать пользователя и зарегистрировать его в сервисе каталогов Keystone.

1. Настройте окружение командной строки:

source \$HOME/admin-openrc

2. Создайте пользователя gnocchi (команда интерактивно спросит пароль, далее этот пароль будет использоваться в параметрах, где указан GNOCCHI\_PASS):

openstack user create --domain default --password-prompt gnocchi

3. Добавьте пользователя ceilometer в проект service (см. стр. 42) с ролью admin:

openstack role add --project service --user gnocchi admin

4. Создайте сервис metric в сервисе каталогов Keystone:

openstack service create --name gnocchi --description "Metric Service" metric

5. Создайте три точки входа для сервиса gnocchi:

а. публичную:

```
openstack endpoint create --region RegionOne metric public http://
controller:8041
```
<sup>114</sup> https://conf.tionix.ru/pages/viewpage.action?pageId=163643445

**b.** внутреннюю:

```
openstack endpoint create --region RegionOne metric internal http://
controller:8041
```
с. административную:

openstack endpoint create --region RegionOne metric admin http:// controller:8041

- (i) controller используется в качестве примера адреса. В продуктивных средах вместо домена "controller" укажите единый DNS-адрес для сервиса Glance, который был выбран в вашей инфраструктуре. Использование IP-адресов не рекомендуется.
- (i) Для разных типов точек входа API можно указать разные адреса. Это может быть необходимо в случае разделения, например, публичного трафика от внутреннего.

#### Установка сервиса Gnocchi

(i) См. также: Настройка репозиториев Almalinux<sup>115</sup>.

После установки всех необходимых внешних сервисов можно приступить к установке сервиса Glance.

1. Установите основной пакет сервиса:

dnf -y install gnocchi-api gnocchi-metricd python3-gnocchiclient

- (1) Стандартные пути файлов конфигурации:
	- · /etc/gnocchi Каталог конфигурации Glance;
	- · /etc/gnocchi/gnocchi.conf основный файл конфигурации.
- 2. Очистите основной файл конфигурации, который был добавлен после установки пакета:

```
> /etc/gnocchi/gnocchi.conf
```
3. В основной файл добавьте следующую конфигурацию (описание (см. стр. 59)):

```
[api]auth_mode = keystone
[keystone_authtoken]
auth_type = password
auth\_url = http://controller:5000/v3project_domain_name = Default
user_domain_name = Default
project_name = service
username = grocchipassword = GNOCCHI_PASS
interface = internalURL
region_name = RegionOne
[indexer]
url = mysql+pymysql://gnocchi:GNOCCHI_DBPASS@controller/gnocchi
[storage]
# coordination_url is not required but specifying one will improve
# performance with better workload division across workers.
coordination\_url = redis://controller:6379file_basepath = /var/lib/gnocchi
driver = file
```
4. В конфигурации нужно обратить внимание на следующие параметры (переделать в таблицу): а. Адрес прослушивания сервиса Gnocchi API, которые зависят от метода установки (добавить в конфиг);

<sup>115</sup> https://conf.tionix.ru/pages/viewpage.action?pageId=163643451

- b. Параметры журналирования сервиса (см. стр. 59), которые зависят от метода установки (добавить в конфиг);
- с. Параметры подключения к СУБД в database connection, в частности, пароль к БД glance вместо GNOCCHI\_DBPASS;
- d. Параметры подключения к Keystone в keystone\_authtoken, в частности, пароль пользователя gnocchi вместо GNOCCHI\_PASS;
- е. Параметры подключения к серверу memcached в keystone\_authtoken/memcached\_servers и cache/memcache\_servers (добавить в конфиг).
- 5. После настройки конфигурации запустите процесс инициализации gnocchi:

gnocchi-upgrade

Финализация установки

1. После определения конфигурации необходимо запустить сервис Glance API и добавить его в автозапуск:

```
systemctl start openstack-gnocchi-api
systemctl start openstack-gnocchi-metricd
systemctl enable openstack-gnocchi-api
systemctl enable openstack-gnocchi-metricd
```
# Проверка работы сервиса

1. Проверьте статус юнита Gnocchi API:

```
systemctl status openstack-gnocchi-api
```
(;) Ответ должен быть примерно таким:

```
· gnocchi-api.service - Gnocchi API service
Loaded: loaded (/usr/lib/systemd/system/gnocchi-api.service; enabled;
vendor preset: disabled)
Drop-In: /run/systemd/system/gnocchi-api.service.d
Lzzz-lxc-service.conf
Active: active (running) since Sun 2021-11-07 22:06:22 UTC; 1min 15s ago
Main PID: 13485 (gnocchi-api)
Tasks: 6 (limit: 204240)
Memory: 106.7M
CGroup: /system.slice/gnocchi-api.service
-13485 /usr/bin/python3 /usr/bin/gnocchi-api
```
2. Проверьте наличие открытого порта 8401:

ss -tnlp | grep 8401

(1) Ответ должен быть примерно таким:

```
LISTEN 0 128 10.236.64.162:8401 0.0.0.0:* users: (("gnocchi-
api", pid=32432, fd=3), ...
```
Конфигурация для HAProxy

См. также: • Установка балансировщика нагрузки НАРгоху (см. стр. 20)

В референсной архитектуре доступ до сервиса Gnocchi API предоставляется через балансировщика нагрузки.

1. Конфигурация для НАРгоху выглядит следующим образом:

```
frontend gnocchi_api
bind "IP:PORT" ssl crt /usr/local/etc/haproxy/cert.pem alpn h2,http/1.1
http-request set-header X-Forwarded-Proto https
default_backend gnocchi_api_backend
```

```
backend gnocchi_api_backend
server glance 127.0.0.1:8401
```
2. После включения этой конфигурации перезагрузите конфигурацию НАРгоху:

systemctl reload haproxy

## • Установка сервисов Ceilometer

- Установка сервиса (см. стр. 106)
- Финализация установки (см. стр. 106)

## <span id="page-105-0"></span>Установка сервиса

1. Установите сервис Ceilometer:

```
dnf -y install openstack-ceilometer-notification \
openstack-ceilometer-central
```
2. Настройте конфигурационный файл /etc/ceilometer/pipeline.yaml:

```
publishers:
gnocchi://?filter_project=service&archive_policy=low
```
3. Настройте конфигурационный файл /etc/ceilometer/ceilometer.conf:

```
[DEFAULT]
\mathbf{1}transport_url = rabbit://openstack:RABBIT_PASS@controller
[service_credentials]
auth_type = password
auth\_url = http://controller:5000/v3project_domain_id = default
user_domain_id = default
project_name = service
username = ceilometer
password = CEILOMETER_PASS
interface = internalURL
region_name = RegionOne
```
# • Примечание

В параметрах RABBIT\_PASS и CEILOMETER\_PASS необходимо указать пароль, который был установлен для пользователя ceilometer. Подробнее параметры конфигурационного файла описаны в соответствующем разделе (см. стр. 111).

4. Обновите конфигурацию сервиса:

```
ceilometer-upgrade
```
#### <span id="page-105-1"></span>Финализация установки

1. Запустите сервис Ceilometer и добавить его в автозапуск:

```
systemctl enable openstack-ceilometer-notification.service \
openstack-ceilometer-central.service
systemctl start openstack-ceilometer-notification.service \
openstack-ceilometer-central.service
```
• Настройка сбора метрик в сервисах OpenStack

```
• Сбор метрик Cinder
```
• Примечание

#### Необходимо предварительно установить и настроить службу Cinder (см. стр. 92).

Для сбора метрик службы блочного хранилища Cinder необходимо выполнить следующие шаги:

1. Настройте конфигурационный файл /etc/cinder/cinder.conf:

```
[oslo_messaging_notifications]
```
driver = messagingv2

2. Включите периодический опрос статистических данных:

cinder-volume-usage-audit --start\_time='YYYY-MM-DD HH:MM:SS' \ --end\_time='YYYY-MM-DD HH:MM:SS' --send\_actions

- (i) Данный сценарий будет фиксировать все действия над объектами начиная с даты, установленной в параметре --start\_time и заканчивая датой, установленной в параметре -end\_time.
- 3. Задать периодичность фиксации событий можно в /etc/cron.d/cinder-metrics:

 $*/5$  \* \* \* /usr/bin/cinder-volume-usage-audit --send\_actions

- (i) Это файл для системы периодических задач cron. Кратко по синтаксису:
	- $\cdot$  \*/5 \* \* \* \* период фиксации событий в формате cron,<sup>116</sup> в данном случае каждые ПЯТЬ МИНУТ;
	- /usr/bin/cinder-volume-usage-audit путь до скрипта сбора данных (этот скрипт содержится в пакете openstack-cinder).
- 4. Перезапустите службы блочного хранилища на управляющих узлах и сервис периодических задач crond<sup>-</sup>

systemctl restart openstack-cinder-api.service openstack-cinder-scheduler.service crond.service

5. Перезапустите службы блочного хранилища на узлах, где настроены бэкенды Cinder:

systemctl restart openstack-cinder-volume.service

## • Сбор метрик Glance

# • Примечание Необходимо предварительно установить и настроить службу Glance (см. стр. 53).

# • Примечание

Все команды выполняются на управляющем узле.

Для сбора метрик службы образов Glance необходимо выполнить следующие шаги:

1. Настройте конфигурационный файл /etc/glance/glance-api.conf:

```
[DEFAULT]
\ddotsctransport_url = rabbit://openstack:RABBIT_PASS@controller
[oslo_messaging_notifications]
driver = messageingv2
```
(i) В параметре RABBIT\_PASS укажите пароль для пользователя openstack в RabbitMQ.

2. Перезапустите службу Glance:

<sup>116</sup> http://www.nncron.ru/nncronlt/help/RU/working/cron-format.htm

systemctl restart openstack-glance-api.service

#### • Сбор метрик Keystone

```
A На текущий момент поддерживается регистрация событий Keystone только для сервиса Nova.
```
#### • Примечание

Необходимо предварительно установить и настроить службу Keystone (см. стр. 35).

Для сбора метрик по обращению сервиса Nova к функциям аутентификации сервиса Keystone необходимо выполнить следующие шаги:

- 1. Включите обработку аудита фиксации событий в /etc/nova/api-paste.ini:
	- укажите путь до аудита в секции [filter:audit]:

```
[filter:audit]
paste.filter_factory = keystonemiddleware.audit:filter_factory
audit_map_file = /etc/nova/api_audit_map.conf
```
· добавьте параметр audit в секцию [composite:openstack\_compute\_api\_v21] строго перед параметром osapi\_compute\_app\_v2:

```
[composite:openstack_compute_api_v21]
keystone = faultwrap sizelimit authtoken keystonecontext ratelimit audit
osapi_compute_app_v2
```
- 2. Создайте файл аудита /etc/nova/api\_audit\_map.conf. Образец файла можно взять из данного репозитория<sup>117</sup>.
- 3. Перезапустите службу Nova:

systemctl restart openstack-nova-api.service

#### • Сбор метрик Neutron

#### • Примечание

Необходимо предварительно установить и настроить службу Neutron (см. стр. 82).

# • Примечание

Все команды выполняются на управляющем узле.

Для сбора метрик службы сетевой инфраструктурой Neutron необходимо выполнить следующие шаги:

1. Настройте конфигурационный файл /etc/neutron/neutron.conf:

```
[oslo_messaging_notifications]
```
 $driver = messageingv2$ 

2. Перезапустите службу Neutron:

systemctl restart neutron-server.service

## • Установка сервиса Redis

Redis - это сервис хранения и кэширования данных, которые хранится в оперативной памяти в виде базы данных в возможностью их долговременного хранения на диске. Redis необходим для хранения данных метрик сервиса Gnocchi.

<sup>117</sup> https://github.com/openstack/pycadf/blob/master/etc/pycadf/nova\_api\_audit\_map.conf
### Установка сервиса

```
1. Установите пакет redis:
    dnf -y install redis
    (;) Стандартные пути конфигурации:
            · Основной файл конфигурации: /etc/redis.conf
2. В основном конфигурационном файле укажите следующую конфигурацию:
     # Настройки сети
    bind controller
    protected-mode no
    port 6379
    tcp-backlog 511
    timeout 0tcp-keepalive 60
     # Настройки запуска сервиса
    daemonize yes
    supervised auto
    pidfile /var/run/redis_6379.pid
     loglevel notice
    logfile /var/log/redis/redis.log
    databases 16
    always-show-logo no
     # Настройки хранения
    save 900 1
    save 300 10
    save 60 10000
    stop-writes-on-bgsave-error yes
    rdbcompression yes
    rdbchecksum yes
    dbfilename dump.rdb
    dir /var/lib/redis
     # Настройки режима Append Only
    appendonly no
    appendfilename "appendonly.aof"
    appendfsync everysec
    no-appendfsync-on-rewrite no
    auto-aof-rewrite-percentage 100
    auto-aof-rewrite-min-size 64mb
    aof-load-truncated yes
    aof-use-rdb-preamble yes
     # Параметры функции Slow Log
     slowlog-log-slower-than 10000
    slowlog-max-len 128
     # Параметры Latency Monitor
     latency-monitor-threshold 0
     # Параметры оповещений
    notify-keyspace-events ""
     # Дополнительные параметры сервиса
    hash-max-ziplist-entries 512
    hash-max-ziplist-value 64
    list-max-ziplist-size -2list-compress-depth 0
    set-max-intset-entries 512
    zset-max-ziplist-entries 128
    zset-max-ziplist-value 64
    hll-sparse-max-bytes 3000
```

```
stream-node-max-bytes 4096
```

```
stream-node-max-entries 100
activerehashing yes
client-output-buffer-limit normal 0 0 0
client-output-buffer-limit replica 256mb 64mb 60
client-output-buffer-limit pubsub 32mb 8mb 60
hz 10dynamic-hz yes
aof-rewrite-incremental-fsync yes
rdb-save-incremental-fsync yes
```
• Настройка вычислительного узла для Ceilometer

## • Сбор метрик Nova

- Установка сервиса (см. стр. 110)
- Настройка сбора IPMI метрик (см. стр. 110)
- Финализация установки (см. стр. 111)

### <span id="page-109-0"></span>Установка сервиса

1. Установите сервис Ceilometer:

```
yum install openstack-ceilometer-compute
```
2. Настройте конфигурационный файл /etc/ceilometer/ceilometer.conf:

```
[DEFAULT]
\ddotstransport_url = rabbit://openstack:RABBIT_PASS@controller
\ddots[service_credentials]
\ddotscauth\_url = http://controller:5000project_domain_id = default
user_domain_id = default
auth_type = password
username = ceilometer
project_name = service
password = CEILOMETER_PASS
interface = internalURL
region_name = RegionOne
```
В параметрах RABBIT\_PASS и CEILOMETER\_PASS необходимо указать пароль, который был установлен для пользователя ceilometer. Подробнее параметры конфигурационного файла описаны в соответствующем разделе (см. стр. 111).

3. Настройте конфигурационный файл /etc/nova/nova.conf:

```
[DEFAULT]
instance_usage_audit = True
instance_usage_audit_period = hour
[notifications]
\ddotscnotify_on_state_change = vm_and_task_state
[oslo_messaging_notifications]
\ddotsdriver = messagingv2
```
### <span id="page-109-1"></span>**Настройка сбора IPMI метрик**

1. Установите сервис openstack-ceilometer-ipmi:

yum install openstack-ceilometer-ipmi

2. Настройте конфигурационный файл /etc/sudoers:

ceilometer ALL = (root) NOPASSWD: /usr/bin/ceilometer-rootwrap /etc/ceilometer/ rootwrap.conf →

3. Настройте конфигурационный файл /etc/ceilometer/polling.yaml:

```
- name: ipmi
interval: 300
meters:
- hardware.ipmi.temperature
```
4. Запустите сервис Ceilometer и добавить его в автозапуск:

```
systemctl enable openstack-ceilometer-ipmi.service
systemctl start openstack-ceilometer-ipmi.service
```
#### <span id="page-110-0"></span>Финализация установки

1. Запустите сервис Ceilometer и добавить его в автозапуск:

```
systemctl enable openstack-ceilometer-compute.service
systemctl start openstack-ceilometer-compute.service
```
2. Перезапустите службу Nova:

systemctl restart openstack-nova-compute.service

## • Описание файла конфигурации Ceilometer

<span id="page-110-1"></span>В описании процесса по установке сервиса Ceilometer предложена стандартная конфигурация. Это страница содержит подробное описание настроек этой конфигурации.

При изменении конфигурации необходимо перезапустить веб-сервер Apache:

systemctl restart httpd

### Таблица конфигурации

## Сервис Ceilometer

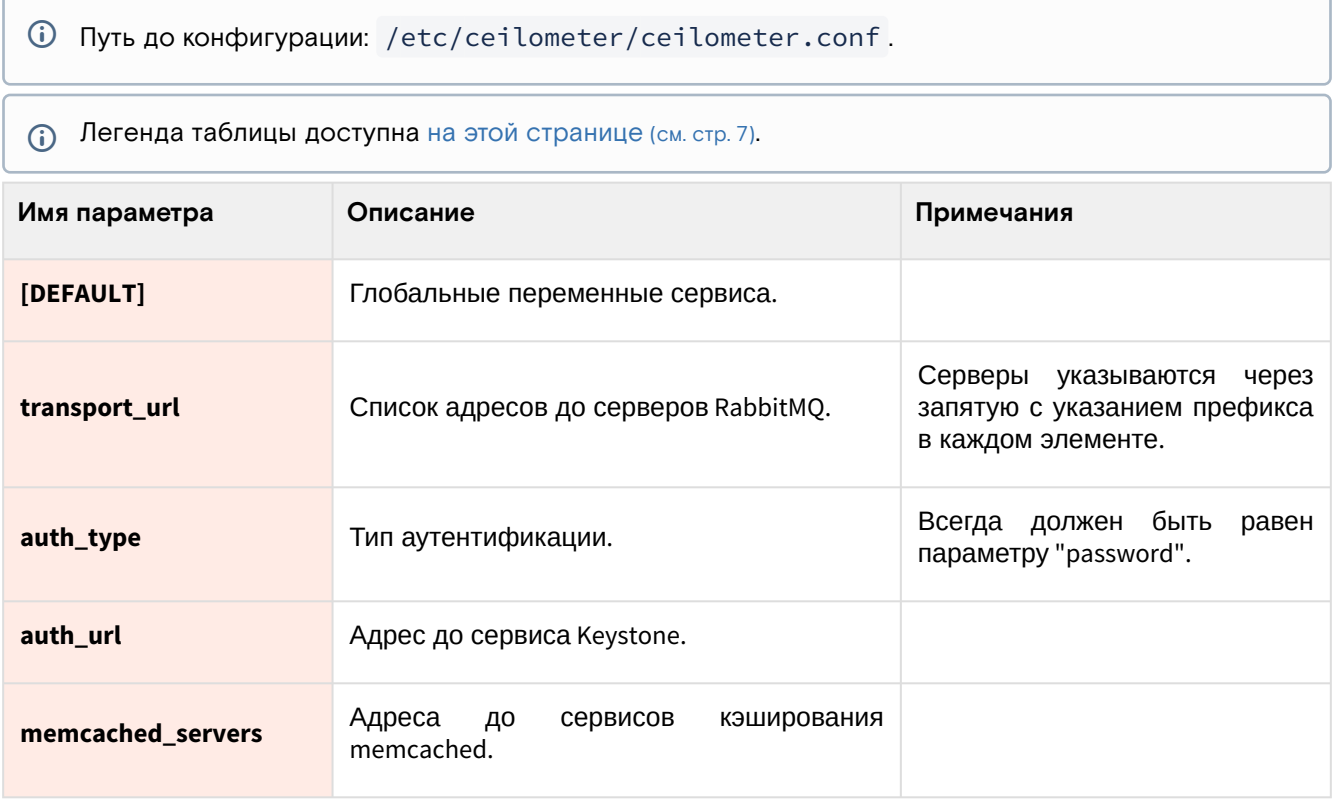

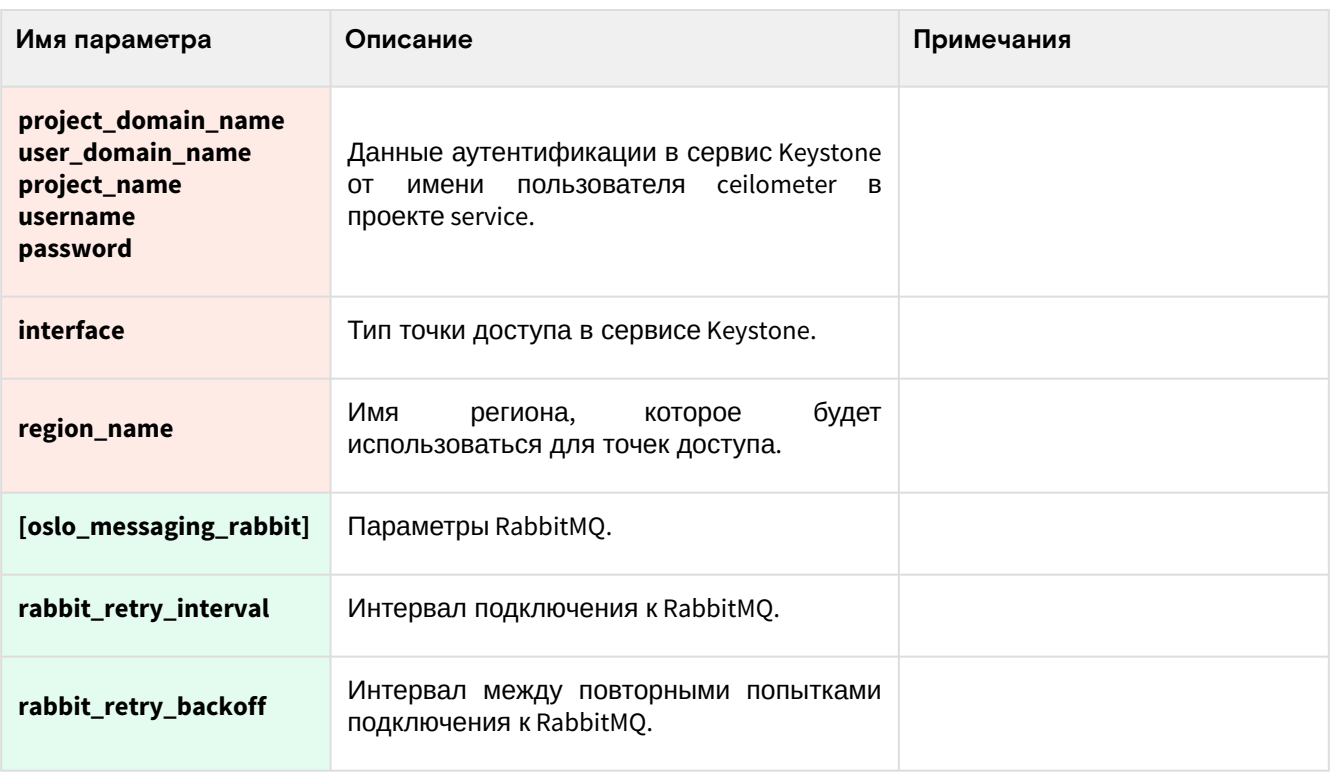

# 3.4 • Установка и настройка модулей TIONIX

# <span id="page-111-0"></span>3.4.1 • Предварительная настройка

Перед установкой всех модулей TIONIX вначале необходимо создать некоторые объекты:

- · пользователь и виртуальный хост tionix в RabbitMQ;
- пользователь в OpenStack Keystone в проекте service с ролью admin.

Эти объекты нужны для всех основных модулей (если не указано иное).

## Подготовка объектов в RabbitMQ

(i) См. также: • Установка сервиса RabbitMQ (см. стр. 33).

Для функций межсервисного взаимодействия сервисы TIONIX используют функции сервиса RabbitMQ.

1. Создайте пользователя tionix, где TIONIX\_RABBIT\_PASS - это пароль для него:

rabbitmqctl add\_user tionix TIONIX\_RABBIT\_PASS

2. Добавьте виртуальный хост<sup>118</sup> (vhost):

rabbitmqctl add\_vhost tionix

3. Укажите все типы прав tionix в виртуальном хосте tionix (последний указан через параметр -p):

rabbitmqctl set\_permissions -p tionix tionix ".\*" ".\*" ".\*"

4. Эти же права укажите в стандартном виртуальном хосте "/":

rabbitmqctl set\_permissions tionix "." "." ".\*"

## Создание объектов в OpenStack Keystone

(i) См. также: Раздел по установке и настройке OpenStack Keystone (см. стр. 35)

Модулям TIONIX требуется зарегистрировать пользователя tionix в OpenStack Keystone (см. стр. 35) для взаимодействия с другими сервисами платформы.

<sup>118</sup> https://www.rabbitmq.com/vhosts.html

1. Создайте пользователя tionix в проекте service, расположенный в домене default (пароль будет запрошен в интерактивном режиме):

```
openstack user create --domain default --project service --project-domain default
--password-prompt tionix
```
2. Укажите этому пользователю роль admin для получения административных прав в проекте service:

```
openstack role add --user tionix --user-domain default --project service --
project-domain default admin
```
Остальные объекты (например, точки входа/endpoints) будут созданы индивидуально для отдельных модулей TIONIX.

## Поддержка сервиса Sentry

Некоторые модули Tionix поддерживают отправку журналов сервису Sentry<sup>119</sup>. Для его поддержки нужно установить библиотеку Raven:

dnf -y install python3-raven

# $3.4.2 \cdot$  Client

## • Информация о модуле Client

## Обзор

TIONIX Client - служебный модуль, необходимый для предоставления доступа к функциональности модулей TIONIX.

Основные функции клиента TIONIX:

- Реализация ClientAPI REST API, предоставляющий дополнительные возможности по взаимодействию с объектами облачной платформы:
	- · JournalAPI это часть ClientAPI, предоставляющий доступ к журналам, содержащий информацию обо всех операциях над объектами облачной платформы;
- Расширение консольного клиента openstackclient функциями модулей TIONIX;
- Включение драйвера tnx\_ldap (см. стр. 184), решающий некоторые проблемы со стандартным драйвером LDAP в сервисе Keystone;
- · Включение исправления для сервиса Cinder, решающий вопрос живой миграции виртуальной машины при наличии блочных устройств на базе протоколов iSCSI<sup>120</sup> и Fibre Channel<sup>121</sup>.

### Описание функций

## <span id="page-112-0"></span>Драйвер tnx\_Idap

В составе модуля содержится вариант identity-драйвера для сервисов LDAP, который называется tnx\_Idap. Этот драйвер основан на оригинальном драйвере Idap сервиса Keystone и выполняет несколько дополнительных функций:

- Устанавливает параметр *keystone.identity.backends.ldap.common.WRITABLE = True* для отключения ошибки при вызове методов create/update для объектов, которые хранятся в базе данных LDAP.
- При аутентификации обрабатывает ответы серверов LDAP и ищет признаки истечения времени жизни токена (password expired). Эта функция требуется для вызова функции обновления пароля со стороны пользователя.
- · Меняет типы операций в зависимости от типа сервера LDAP при записи нового пароля, например, в случае с Active Directory при отправке поля и значения требуется указать тип операции replace, для остальных типов LDAP-серверов достаточно указать add.

119 https://sentry.jo/welcome/

120 https://ru.wikipedia.org/wiki/ISCSI

<sup>121</sup> https://ru.wikipedia.org/wiki/Fibre\_Channel

## • Установка модуля Client

### Настройка окружения

Перед самой установкой сервиса нужно предварительно настроить некоторые компоненты инфраструктуры.

• См. также: Раздел с предварительной настройкой окружения для модулей TIONIX (см. стр. 112).

#### Подготовка базы данных tionix

• См. также: • Установка и настройка СУБД MariaDB (см. стр. 26)

Всю информацию о данных для аутентификации и авторизации по умолчанию Tionix Client хранит в базе данных MariaDB.

1. Войдите в окружение базы данных:

mysql -u root -p

2. Создайте базу данных tionix:

```
create database tionix;
```
3. Предоставьте доступ к этой базе данных пользователю tionix в СУБД (для localhost и всем остальным адресам отдельно, вместо TIONIX\_DBPASS используйте свой пароль):

```
grant all privileges on tionix.* to 'tionix'@'localhost' identified by
'TIONIX_DBPASS';
```

```
grant all privileges on tionix.* to 'tionix'@'%' identified by 'TIONIX_DBPASS';
```
4. Выйдите из сессии СУБД

```
exist;
```
#### Установка модуля

1. Установите пакет модуля:

dnf -y install python3-tionix\_client

### (i) Информация

Пути конфигурации модуля:

- · /etc/tionix основной каталог конфигурации.
- · /etc/tionix/tionix.yaml основной файл конфигурации.

Основной файл конфигурации может отсутствовать после установки пакетов, в этом случае достаточно создать его.

2. Добавьте следующие параметры в основной файл конфигурации /etc/tionix/tionix.yaml (описание (см. стр. 172)):

```
# Общие параметры TIONIX
CINDER_VERSION: '3.50'
TRACEBACK_ENABLED: False
# Параметры сервиса Journal API
LOG_LEVEL: 'INFO'
JOURNAL_API_LISTEN: 'LISTEN_IP'
JOURNAL_API_LISTEN_PORT: 9360
JOURNAL_API_LOGFILE: '/var/log/tionix/journal/api.log'
JOURNAL_LISTENER_LOGFILE: '/var/log/tionix/journal/listener.log'
JOURNAL_NOVA_LISTENER_LOGFILE: '/var/log/tionix/journal/nova-listener.log'
JOURNAL_KEYSTONE_LISTENER_LOGFILE: '/var/log/tionix/journal/keystone-listener.log'
```

```
# Общие параметры Keystone
```

```
KEYSTONE:
auth_url: 'https://controller:5000'
auth_version: '3'
auth_user: 'admin'
auth_password: 'ADMIN_PASS'
auth_tenant: 'admin'
user_domain_name: 'default'
project_domain_name: 'default'
service_user: 'tionix'
service_password: 'TIONIX_PASS'
service_project: 'service'
service_user_domain_name: 'default'
service_project_domain_name: 'default'
compute_service_name: 'compute'
volume_service_name: 'volumev3'
gnocchi_service_name: 'metric'
journal_service_type: 'tnx-journal'
nc_service_type: 'tnx-nc'
monitor_service_type: 'tnx-monitor'
vdi_service_type: 'tnx-vdi'
scheduler_service_type: 'tnx-scheduler'
memcached_servers: 'controller:11211'
# Общие параметры доступа к базам данных TIONIX
DB:
ENGINE: 'mysql+pymysql'
HOST: 'controller'
PORT: '3306'
NAME: 'tionix'
USER: 'tionix'
PASSWORD: 'TIONIX_CLIENT_DBPASS'
MAX_POOL_SIZE: 5
MAX_OVERFLOW: 30
POOL_RECYCLE: 3600
POOL_TIMEOUT: 30
# Общие параметра доступа к RabbitMQ
RABBIT_QUEUES:
broker_type: 'amqp'
host: 'controller'<br>port: '5672'
vhost: 'tionix'
username: 'tionix'
password: 'TIONIX_RABBIT_PASS'
durable: True
NOVA_RABBIT_VHOST: '/'
KEYSTONE_RABBIT_VHOST: '/'
```
BLOCKED\_ROLES: ['vdi-user']

3. При конфигурировании обратите особое внимание на следующие настройки:

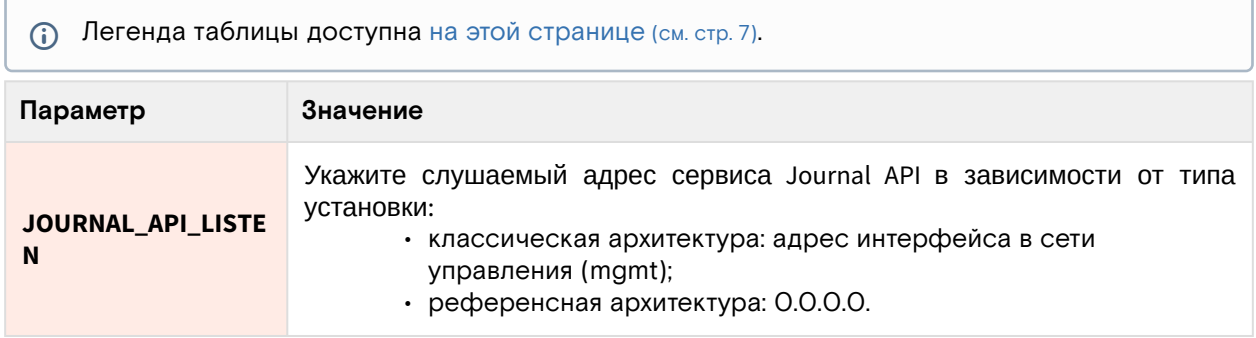

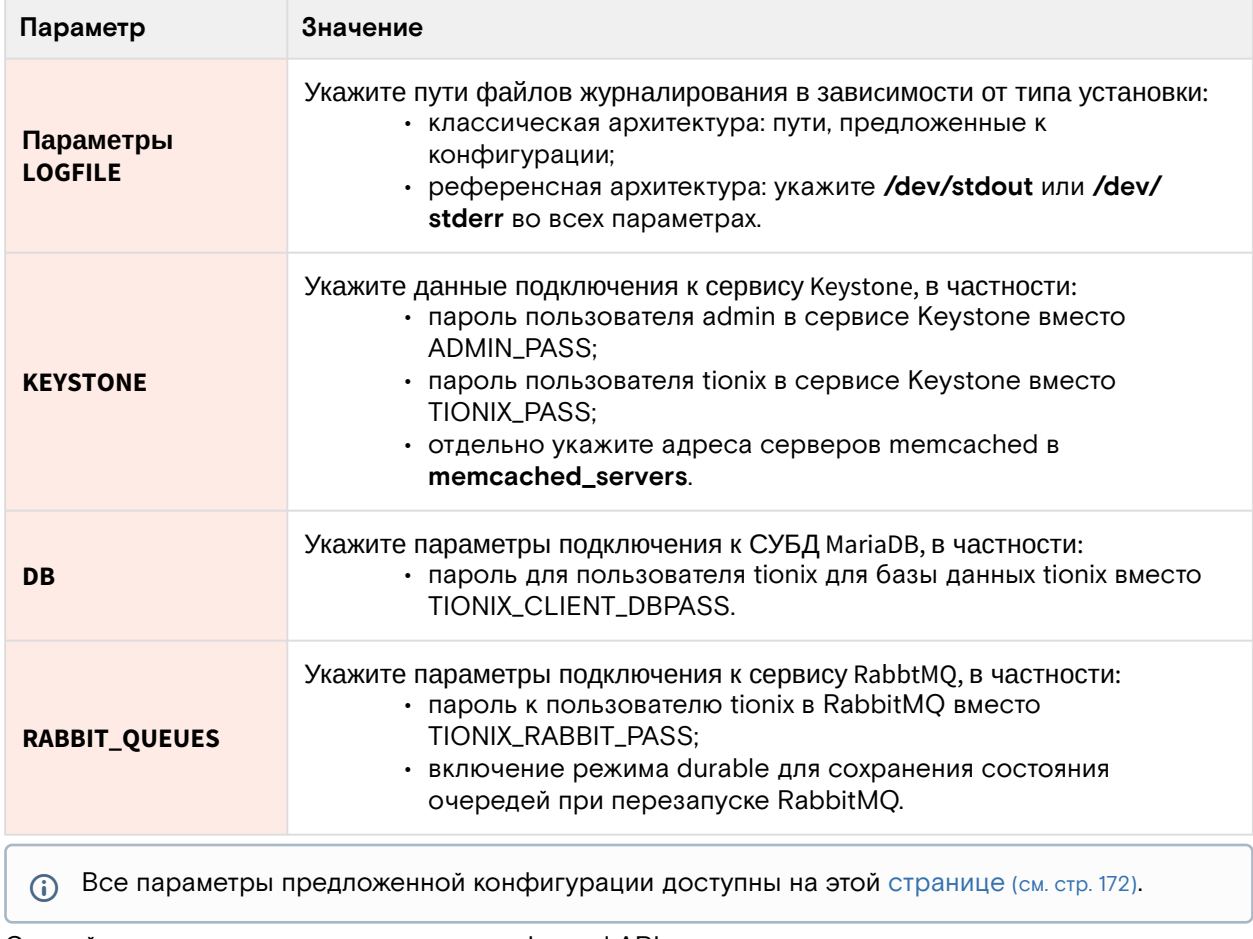

4. Создайте каталоги для журналирования Journal API:

mkdir -p /var/log/tionix/journal chown tionix:tionix /var/log/tionix/journal

5. Выполните первичную инициализацию модуля:

openstack tnx configure -n tnx\_client

6. Выполните миграцию базы данных:

openstack tnx db migrate -n tnx\_client

## Запуск сервиса Journal

Одним из основных функций клиента является реализация сервиса Journal, которые регистрирует события над объектами некоторых служб OpenStack.

1. Создайте сервис Journal API в Keystone:

```
openstack service create --name tnx-journal --description "TIONIX Journal Service"
tnx-journal
```
2. Создайте точки входа (endpoint):

а. публичную:

```
openstack endpoint create --region RegionOne tnx-journal public http://
controller:9360
```
b. внутреннюю:

```
openstack endpoint create --region RegionOne tnx-journal internal http://
controller:9360
```
с. административную:

```
openstack endpoint create --region RegionOne tnx-journal admin http://
controller:9360
```
3. Включите и запустите сервисы Journal, реализующие функциональность доступа к зарегистрированным событиям для объектов облачной платформы:

```
systemctl start tionix-journal-api
systemctl start tionix-journal-keystone-listener
systemctl start tionix-journal-listener
systemctl start tionix-journal-nova-listener
systemctl enable tionix-journal-api
systemctl enable tionix-journal-keystone-listener
systemctl enable tionix-journal-listener
systemctl enable tionix-journal-nova-listener
```
## Проверка работы сервиса

1. Проверьте статус сервисов, например, tionix-journal-api:

```
systemctl status tionix-journal-api
(i) Ответ должен быть примерно таким:
     · tionix-journal-api.service - TIONIX Journal API service
     Loaded: loaded (/usr/lib/systemd/system/tionix-journal-api.service;
     enabled; vendor preset: disabled)
     Drop-In: /run/systemd/system/tionix-journal-api.service.d
     -zzz-lxc-service.conf
     Active: active (running) since Tue 2021-11-09 20:25:21 UTC; 3min 54s ago
     Main PID: 157515 (tnx-journal-api)
     Tasks: 1 (limit: 204240)
     Memory: 63.7M
     CGroup: /system.slice/tionix-journal-api.service
     L_157515 /usr/libexec/platform-python /usr/bin/tnx-journal-api
```
2. Проверьте статус порта:

```
ss -tnlp | grep 9360
```
**(i)** Ответ должен быть примерно таким:

```
LISTEN 0 50 10.236.64.231:9360 0.0.0.0:* users: (("tnx-journal-
api", pid=157515, fd=4))
```
Порт должен иметь статус LISTEN и слушать адрес сети управления (или 0.0.0.0).

3. Настройте поддержку уведомлений о событиях в поддерживаемых сервисах OpenStack. (см. стр. 117)

### <span id="page-116-0"></span>• Настройка сервиса Journal

Сервис Journal - это компонент модуля TIONIX Client, регистрирующий и возвращающий события от действий над объектами в OpenStack. Поддерживаются следующие сервисы:

- OpenStack Nova события по виртуальным машинам.
- · OpenStack Keystone события по аутентификации пользователей.

В этой статье будет описана настройка указанных сервисов для включения этой функции.

(i) Не следует путать сервис Journal в составе Client и сервис Journal<sup>122</sup> в составе Systemd<sup>123</sup>, который занимается сбором системных журналов ОС.

## **OpenStack Nova**

Для включения журналирования событий над объектами в сервисе OpenStack Nova нужно включить дополнительную настройку этого сервиса.

1. В файл /etc/nova/api-paste.ini в управляющем узле нужно добавить следующую конфигурацию для включения фильтрации событий и их отправку в сервисы Journal:

<sup>122</sup> https://www.freedesktop.org/software/systemd/man/systemd-journald.service.html

<sup>123</sup> https://ru.wikipedia.org/wiki/Systemd

```
[filter:tnx_audit]
paste.filter_factory = tionix_client.journal.api_filter:filter_factory
```
2. В том же файле в управляющем узле добавьте фильтр tnx\_audit в список доступных при авторизации в OpenStack Keystone (auth\_strategy = keystone в /etc/nova/nova.conf):

```
[composite:openstack_compute_api_v21]
use = call:nova.api.auth:pipeline_factory_v21
noauth2 = cors compute_req_id faultwrap sizelimit noauth2 osapi_compute_app_v21
keystone = cors compute_req_id faultwrap sizelimit authtoken keystonecontext
tnx_audit osapi_compute_app_v21
```
3. В файле /etc/nova/nova.conf в управляющем и вычислительном узлах включите возможность отправки уведомлений (notifications)<sup>124</sup> о событиях через RabbitMQ:

```
[oslo_messaging_notifications]
driver = messagingv2
```
4. Перезапустите службы OpenStack Nova в управляющем и вычислительном узлах:

systemctl restart openstack-nova-\*

## **OpenStack Keystone**

Для включения журналирования событий над объектами в сервисе OpenStack Keystone нужно включить дополнительную настройку этого сервиса.

1. В файле /etc/keystone/keystone.conf укажите поддержку уведомлений о событиях<sup>125</sup> в формате CADF<sup>126</sup>:

```
[DEFAULT]
notification_format = cadf
```
2. Там же включите возможность отправки уведомлений (notifications)<sup>127</sup> о событиях через RabbitMQ:

```
[oslo_messaging_notifications]
driver = messagingv2
```
- (i) В конфигурации OpenStack Keystone должен быть указан адрес сервера RabbitMQ, который включен в основной файл конфигурации модулей TIONIX. Конфигурация предоставлена в статье с установкой сервиса OpenStack Keystone (см. стр. 37).
- 3. Перезапустите веб-сервер, где запущено WSGI-приложение сервиса OpenStack Keystone:

```
systemctl restart httpd
```
## • Настройка драйвера LDAP

Client содержит модифицированный драйвер (см. стр. 113) для работы с серверами LDAP. Эта статья кратко описывает его настройку.

1. В основном файле конфигурации сервиса OpenStack Keystone, который находится по пути /etc/ keystone/keystone.conf, измените используемый драйвер:

[identity]  $\ddotsc$  $driver = tnx_lday$ 

126 https://www.dmtf.org/standards/cadf

<sup>124</sup> https://docs.openstack.org/nova/victoria/reference/notifications.html

<sup>125</sup> https://docs.openstack.org/keystone/victoria/advanced-topics/event\_notifications.html

<sup>127</sup> https://docs.openstack.org/nova/victoria/reference/notifications.html

2. В каждом файле конфигурации для доменов Keystone (см. стр. 177), которые расположены в каталоге /etc/keystone/domains, необходимо выключить пулинг подключений при аутентификации<sup>128</sup> к серверу LDAP:

```
[ldap]
     \ddotsuse_author\_pool = False3. Перезапустите сервис веб-сервера Apache:
     systemctl restart httpd
```
# 3.4.3 · NodeControl

## • Информация о сервисе NodeControl

## Обзор

OpenStack содержит очень большое количество функций, связанных с управлением вычислительных узлов, однако они, в основном, связаны с регистрацией этих узлов как гипервизоров в облачной платформе и запуске виртуальных машин в них. Сервис NodeControl расширяет функциональность управления вычислительными узлами новыми функциями.

Список основных функций, реализуемые сервисом NodeControl можно разделить на две части:

- 1. Вычислительные узлы (связаны с сервисом OpenStack Nova):
	- расширение списка метаданных вычислительного узла информацией об их сведениях инвентаризации и локации (напр., физическое положение в стойке и серийные номера оборудования):
	- предоставление функции управления образами корневой ОС для запуска вычислительных узлов с использованием сетевых функции, в частности, протокола РХЕ;
	- управление питанием вычислительного узла через протоколы IPMI и Intel AMT;
	- автоматическая эвакуация виртуальных машин при наличии проблем с соединением до вычислительного узла;
	- функция резервных вычислительных узлов, ожидающих включения в работу в при отказе активного вычислительного узла:
	- улучшение проверки на доступность сервисов nova-compute в вычислительных узлах и виртуальных машин с использованием модуля TIONIX Agent;
- 2. Блочные устройства (связаны с сервисом OpenStack Cinder):
	- расширенный сбор данных о блочных хранилищах;
	- реализация универсального доступа к блочным системам хранения без использования отдельных вендорных драйверов.

NodeControl поддерживает особые функции:

- · реализация концепции виртуальных облачных инфраструктур со своими вычислительными узлами и сетевой изоляцией, которые запускаются в центральной облачной платформе, расположенная в физической инфраструктуре.
- поддержка внешних систем восстановления инфраструктуры после катастрофической ситуации или, кратко, DRS<sup>129</sup>.

Более подробно обо всех этих функциях будет рассказано в "Управлении сервисом NodeControl". Этот раздел будет содержать установку и первичный запуск сервиса.

## Состав компонентов сервиса NodeControl

Сервис NodeControl состоит из нескольких компонентов, работающие как службы в systemd:

- · tionix-node-control-api это сетевой сервис реализует и даёт доступ к NodeControl API;
- · tionix-node-control-node-syncer отвечает за обновление состояния вычислительных узлов через механизмы Nova;
- · tionix-node-control-node-tracker отслеживает задачи (tasks), передаваемые вычислительным узлам сервисом Nova через RabbitMO:
- · tionix-node-control-worker исполняет задачи самого сервиса NodeControl;
- · tionix-node-control-agent этот сервис взаимодействует с агентом Tionix;
- · tionix-node-control-drs-trigger следит за событиями с внешней системы DRS;

<sup>128</sup> https://docs.oracle.com/javase/jndi/tutorial/Idap/connect/pool.html

<sup>129</sup> https://en.wikipedia.org/wiki/Disaster\_recovery

- · tionix-node-control-nova-listener следит за событиями виртуальных машин через механизмы Nova:
- · tionix-node-control-storage-syncer отвечает за обновление состояния дисков и систем хранения через механизмы Cinder.

## <span id="page-119-0"></span>• Установка сервиса NodeControl

### Настройка окружения

Перед самой установкой сервиса нужно предварительно настроить некоторые компоненты инфраструктуры.

См. также: Раздел с предварительной настройкой окружения для модулей TIONIX (см. стр. 112).

#### Подготовка базы данных tionix\_node\_control

```
(i) См. также: • Установка и настройка СУБД MariaDB (см. стр. 26)
```
Всю информацию о данных для аутентификации и авторизации по умолчанию Tionix NodeControl хранит в базе данных MariaDB.

1. Войдите в окружение базы данных:

mysql -u root -p

2. Создайте базу данных tionix:

create database tionix\_node\_control;

3. Предоставьте доступ к этой базе данных пользователю tionix в СУБД (для localhost и всем остальным адресам отдельно, вместо TIONIX\_DBPASS используйте свой пароль):

```
grant all privileges on tionix_node_control.* to 'tionix'@'localhost' identified
by 'TIONIX_DBPASS';
grant all privileges on tionix_node_control.* to 'tionix'@'%' identified by
'TIONIX_DBPASS';
```
4. Выйдите из сессии СУБД

exit;

## Установка модуля

### Процесс установки

1. Установите пакет модуля и пакет net-tools:

dnf -y install python3-tionix\_node\_control net-tools

- (i) Стандартные пути до файлов конфигурации:
	- · /etc/tionix основной каталог конфигурации.
	- · /etc/tionix/tionix.yaml общий файл конфигурации TIONIX.
	- · /etc/tionix/node\_control.yaml основной файл конфигурации сервиса NodeControl.

Основной файл конфигурации сервиса NodeControl может отсутствовать после установки пакета, в этом случае достаточно создать файл.

2. Добавьте эту конфигурацию в основной файл конфигурации сервиса NodeControl (описание (см. стр.  $123$ ):

```
# Общие параметры сервиса NodeControl
NODE_CONTROL_API_LISTEN: 'LISTEN_IP'
NODE_CONTROL_API_LISTEN_PORT: 9362
NODE_CONTROL_API_AUDIT_ENABLED: True
ENABLE_CEPH_INTEGRATION: False
```

```
PXF:
conf_dir: '/var/lib/tftpboot/pxelinux.cfg/'
SETTINGS_TRACKER:
mutex: 3
mutex_up: 1loop_time: 30
DHCP_LEASES_FILEPATHS:
- '/var/lib/dhcp/dhcpd/state/dhcpd.leases'
- '/var/lib/dhcp/dhcpd.leases'
# Параметры журналирования
NODE_CONTROL_API_LOGFILE: '/var/log/tionix/node-control/api.log'
NODE_CONTROL_NODE_SYNCER_LOGFILE: '/var/log/tionix/node-control/node-syncer.log'
NODE_CONTROL_NODE_TRACKER_LOGFILE: '/var/log/tionix/node-control/node-tracker.log'
NODE_CONTROL_WORKER_LOGFILE: '/var/log/tionix/node-control/worker.log'
NODE_CONTROL_NOVA_LISTENER_LOGFILE: '/var/log/tionix/node-control/nova-
listener.log'
# Параметры базы данных
DB:
NAME: 'tionix_node_control'
DB_CONNECTION_MAX_RETRIES: 2
# Параметры планировщика NodeControl
SYNC_NOVA_NODES_TIME: 60
RETRIES_WAIT_FOR_VM_STATUS: 60
RETRIES_WAIT_FOR_NODE_STATE: 240
TIMEOUT_RESERV_NODE_UP: 15
MAX_TICK_COUNT: 10
SLEEP_TIME: 30
MAX_DOWN_HOSTS: 1
ALLOW_HOST_AUTO_POWER_OFF: False
HOST_RESTART_TIMEOUT: 600
HOST_ATTACH_RETRY_DELAY: 120
HOST_ATTACH_MAX_RETRIES: 10
HOST_ATTACH_NETWORK_TAG: ""
ALLOW_EVACUATE_HOST: True
# Параметры для виртуальных контроллеров OpenStack
KEY_PATH: '/etc/tionix/hybrid/tionix.crt'
CONTROLLER_AUTH_PATH: '/etc/tionix/hybrid/admin-openrc'
CONTROLLER_USERNAME: 'tionix'
ENABLE_NETWORK_ISOLATION: False
NETWORK_ISOLATION_API_HOST: ""
NETWORK_ISOLATION_API_PORT: 5549
# Параметры сервиса Sentry
SFNTRY:
ENABLED: False
LOG_LEVEL: INFO
DSN: http://PUBLIC_KEY:SECRET_KEY@SENTRY_ADDR/PROJECT_ID
```
- (i) Подробное описание конфигурации для этого сервиса предоставлено в этом подразделе (см. стр. 123). Параметры подключения к СУБД и RabbitMQ и прочие параметры NodeControl получает с общего файла конфигурации TIONIX.
- 3. Выполните первичную инициализацию модуля (вместе с модулем TIONIX Client):

openstack tnx configure -n tnx\_node\_control tnx\_client

4. Выполните миграцию базы данных:

openstack tnx db migrate -n tnx\_node\_control

#### Создание сервиса NodeControl

1. Создайте сервис tnx-nc в OpenStack Keystone:

```
openstack service create --name tnx-nc --description "TIONIX Node Control Service"
tnx-nc
```
- 2. Создайте точки входа (endpoint):
	- а. публичную:

```
openstack endpoint create --region RegionOne tnx-nc public http://
controller:9362
```
b. внутреннюю:

```
openstack endpoint create --region RegionOne tnx-nc internal http://
controller:9362
```
с. административную:

```
openstack endpoint create --region RegionOne tnx-nc admin http://
controller:9362
```
### Финализация установки

1. Включите и запустите службы, реализующие функциональность доступа к зарегистрированным событиям для объектов облачной платформы:

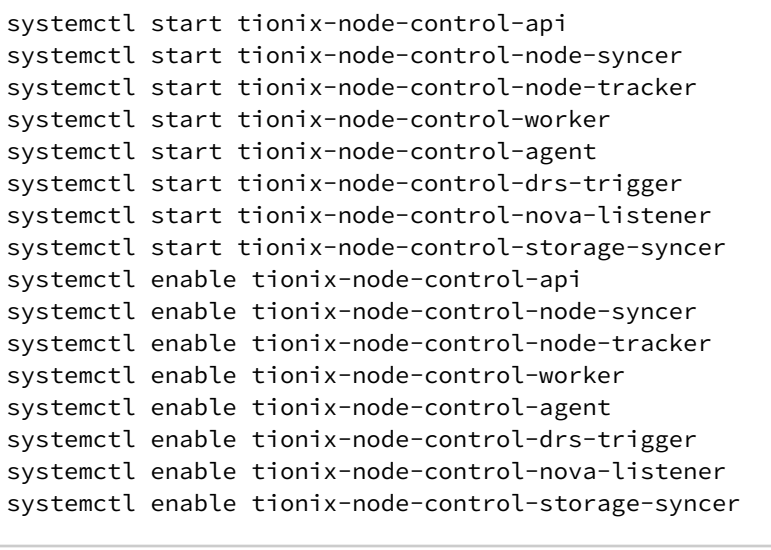

2. Перезапустите все службы TIONIX для регистрации сервиса NodeControl:

systemctl restart tionix-\*

### Проверка работы сервиса

1. Проверьте статус сервисов, например, tionix-node-control-api:

systemctl status tionix-node-control-api.service

```
(;) В ответ вы должны получить примерно следующее:
```

```
• tionix-node-control-api.service - TIONIX NodeControl API service
Loaded: loaded (/usr/lib/systemd/system/tionix-node-control-api.service;
enabled; vendor preset: disabled)
Drop-In: /run/systemd/system/tionix-node-control-api.service.d
Lzzz-lxc-service.conf
Active: active (running) since Tue 2021-11-09 21:13:33 UTC; 2min 44s ago
Main PID: 171547 (/usr/libexec/pl)
Tasks: 1 (limit: 204240)
Memory: 83.5M
CGroup: /system.slice/tionix-node-control-api.service
```
∟171547 /usr/libexec/platform-python /usr/bin/tnx-node-control-api . . .

2. Проверьте статус порта сервиса:

```
ss -tnlp | grep 9362
```
**(1)** Ответ должен выглядеть примерно так:

```
LISTEN 0 50 10.236.64.231:9362 0.0.0.0:* users: (("/usr/libexec/
pl", pid=171547, fd=5))
```
Порт должен быть в статусе LISTEN и должен прослушиваться адрес сети управления (mgmt).

## <span id="page-122-0"></span>• Описание файла конфигурации сервиса NodeControl

В описании процесса по установке сервиса NodeControl (см. стр. 120) предложена стандартная конфигурация для настройки. Это страница содержит подробное описание этой конфигурации.

При изменении конфигурации необходимо перезапустить все компоненты сервиса NodeControl:

```
systemctl restart tionix-node-control-*
```
### Таблица конфигурации

(i) Легенда таблицы доступна на этой странице (см. стр. 7).

### (i) Немного о формате yaml

Файл формата уат<sup>130</sup> критичен к отступам текста<sup>131</sup> при описании параметров. Стрелкой в имени параметра указан отступ в 4 пробела от начала строки, а между стрелками указана связь между родительским и конечным параметром.

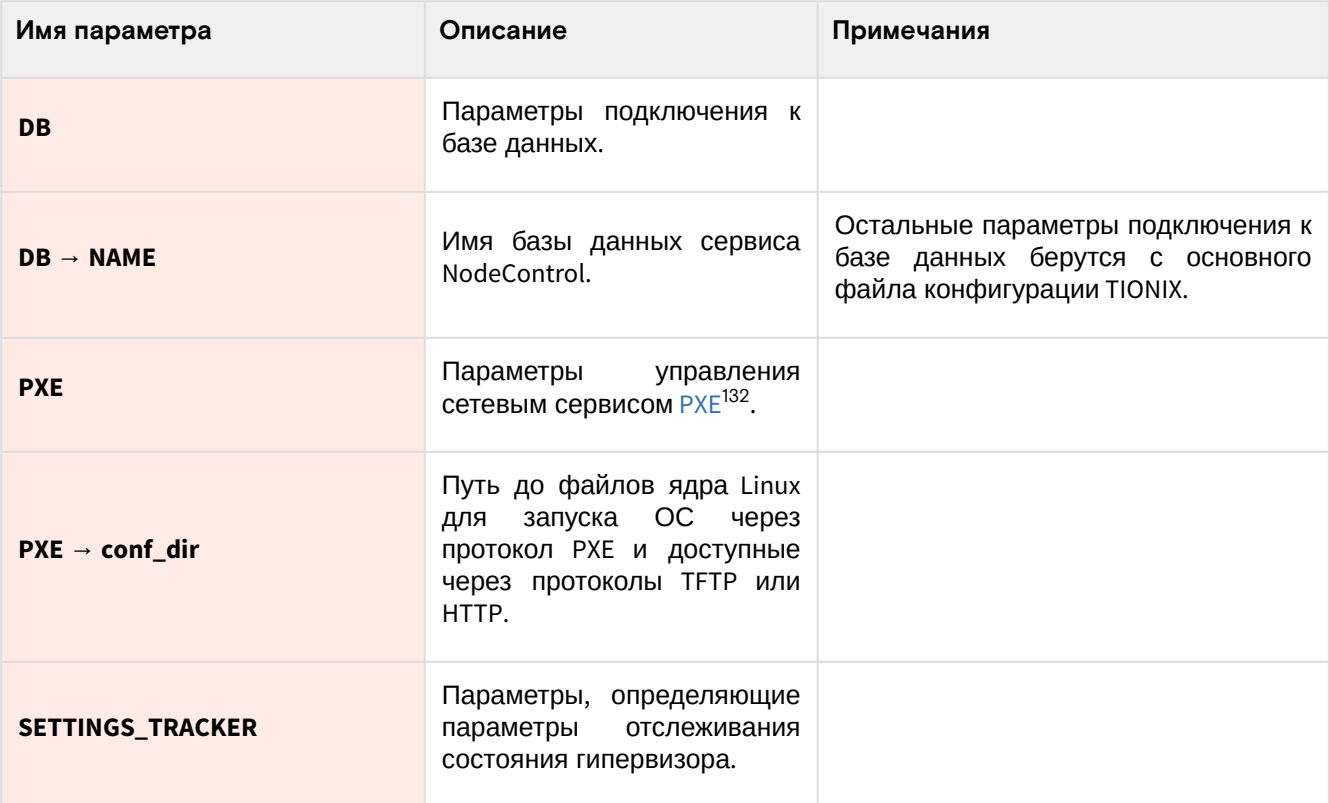

130 https://yaml.org/

131 https://yaml.org/spec/1.2.2/#61-indentation-spaces

132 https://en.wikipedia.org/wiki/Preboot\_Execution\_Environment

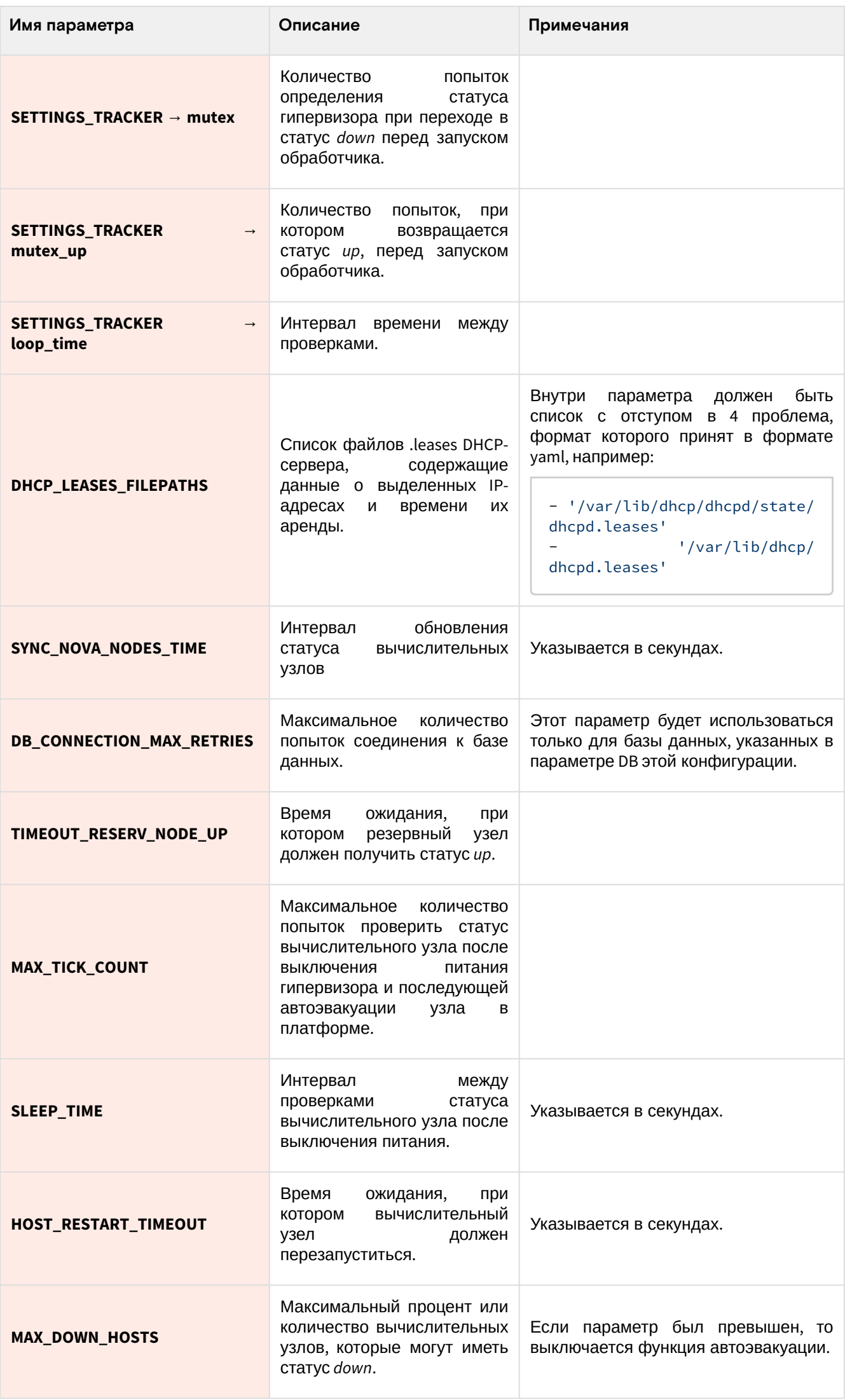

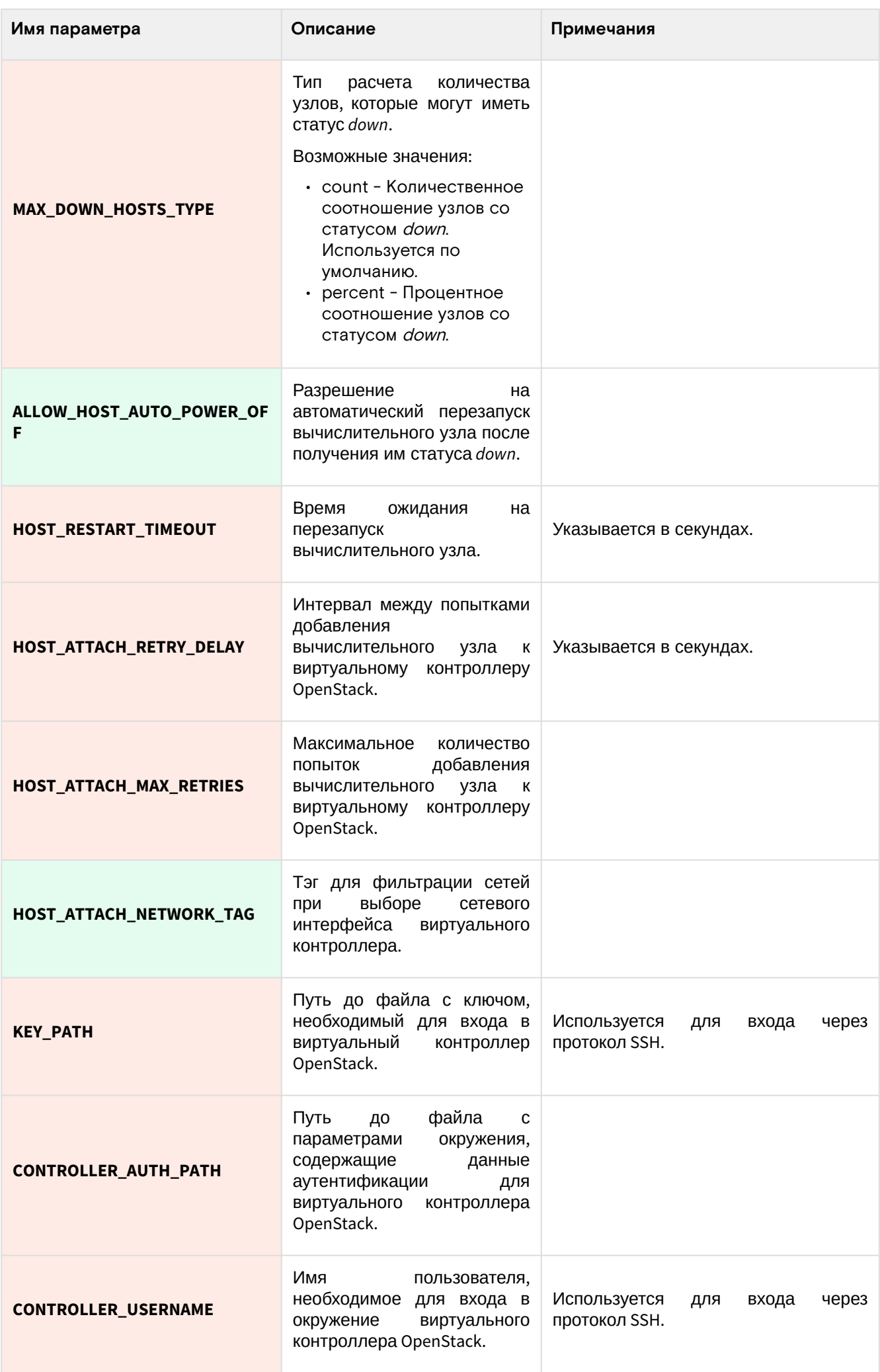

| Имя параметра                   | Описание                                                                                                    | Примечания                                                                                                    |
|---------------------------------|----------------------------------------------------------------------------------------------------|----------------------------------------------------------------------------------------------------|
| <b>SENTRY</b>                   | Параметры<br>логирования<br>событий, происходящие в<br>сервисе, с использованием<br>сервиса Sentry.                             | В основном, необходимо для сбора<br>данных мониторинга и сообщений об<br>ошибках в удаленный сервис Sentry.                           |
| $SENTRY \rightarrow ENABLED$    | Включение отправки данных<br>мониторинга и сообщений<br>ошибках<br>об<br>удаленному<br>серверу Sentry.                          |                                                                                                    |
| SENTRY → LOG_LEVEL              | Уровень<br>логирования<br>событий для отправки.                                                                                 |                                                                                                    |
| <b>SENTRY → DSN</b>             | Название источника данных<br>$(DSN^{133})$ ,<br>зарегистрированный<br>в<br>удаленном сервере Sentry.                            | <b>DSN</b><br>оформляется<br>по<br>следующей<br>схеме:<br>http(s):///<br>public_key:secret_key@domain/<br>project_id                  |
| ENABLE_CEPH_INTEGRATION         | Включения<br>функции<br>пулов<br>выделенных<br>C<br>независимыми<br>ДИСКОВЫМИ<br>устройствами<br>B<br>системе<br>хранения Ceph. | Эта функция создавала отдельные<br>изолированные группы дисков. Было<br>предназначено для изоляции данных<br>репликации между пулами. |
| ENABLE_NETWORK_ISOLATION        | Включение изоляции сетей,<br>предназначенные<br>для<br>виртуальных контроллеров<br>OpenStack.                                   |                                                                                                    |
| NETWORK_ISOLATION_API_HOS<br>T  | <b>API</b><br>Адрес<br>сервиса,<br>реализующий<br>изоляцию<br>сети.                                                             |                                                                                                    |
| NETWORK_ISOLATION_API_POR<br>т  | Порт<br>API<br>сервиса,<br>реализующий<br>изоляцию<br>сети.                                                                     |                                                                                                    |
| RETRIES_WAIT_FOR_VM_STATUS      | Максимальное<br>количество<br>попыток опроса состояния<br>гипервизора.                                                          |                                                                                                    |
| RETRIES_WAIT_FOR_NODE_STAT<br>Е | Максимальное<br>количество<br>попыток опроса состояния<br>виртуальной машины.                                                   |                                                                                                    |
| ALLOW_EVACUATE_HOST             | Разрешение на эвакуацию<br>виртуальных<br>машин<br>из<br>недоступного<br>вычислительного узла.                                  |                                                                                                    |
| NODE_CONTROL_API_LISTEN         | Адрес прослушивания для<br>API сервиса NodeControl.                                                                             | По умолчанию используется адрес<br>0.0.0.0. Рекомендуется использование<br>только адреса сети управления.                             |

<sup>133</sup> https://docs.sentry.io/product/sentry-basics/dsn-explainer/

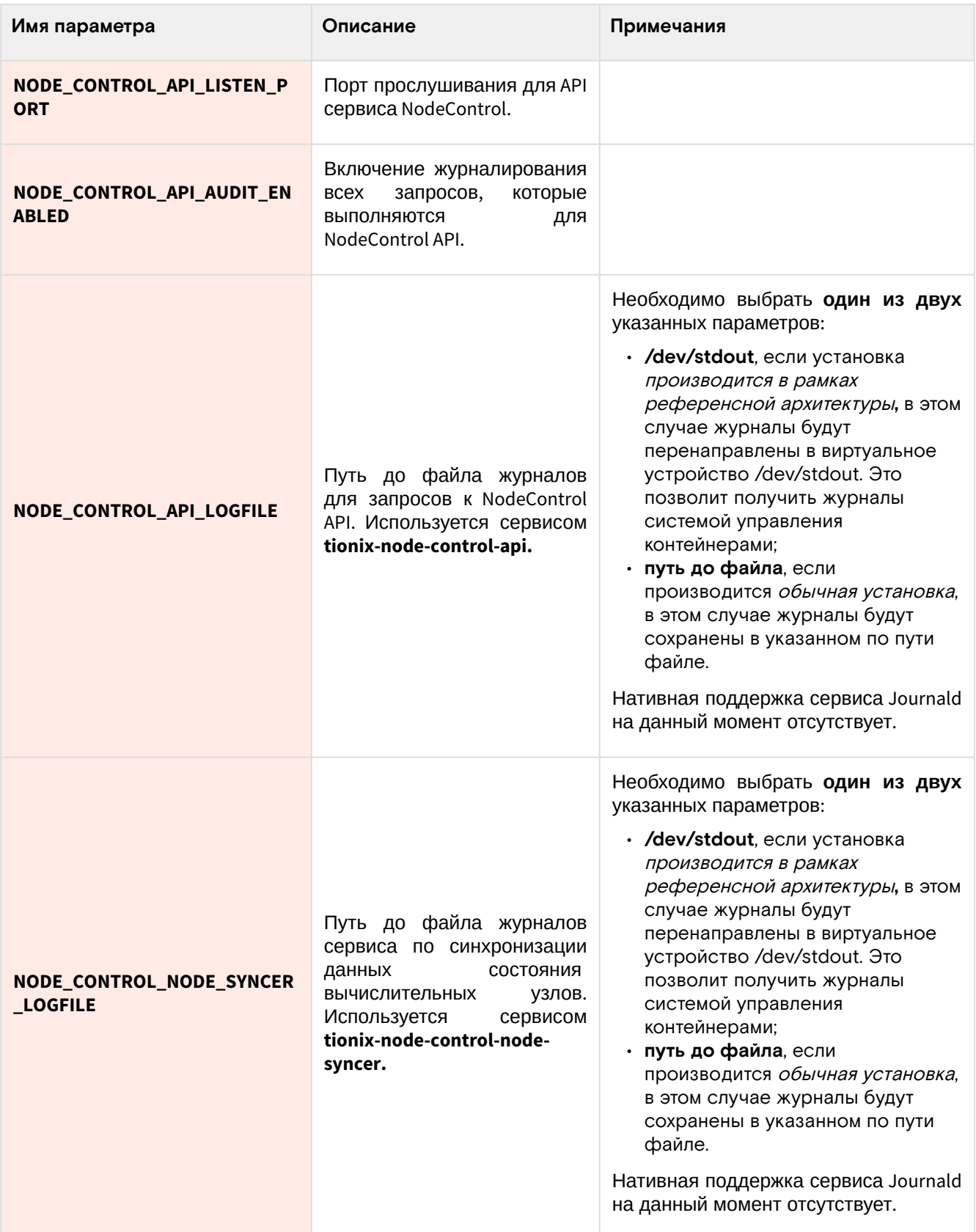

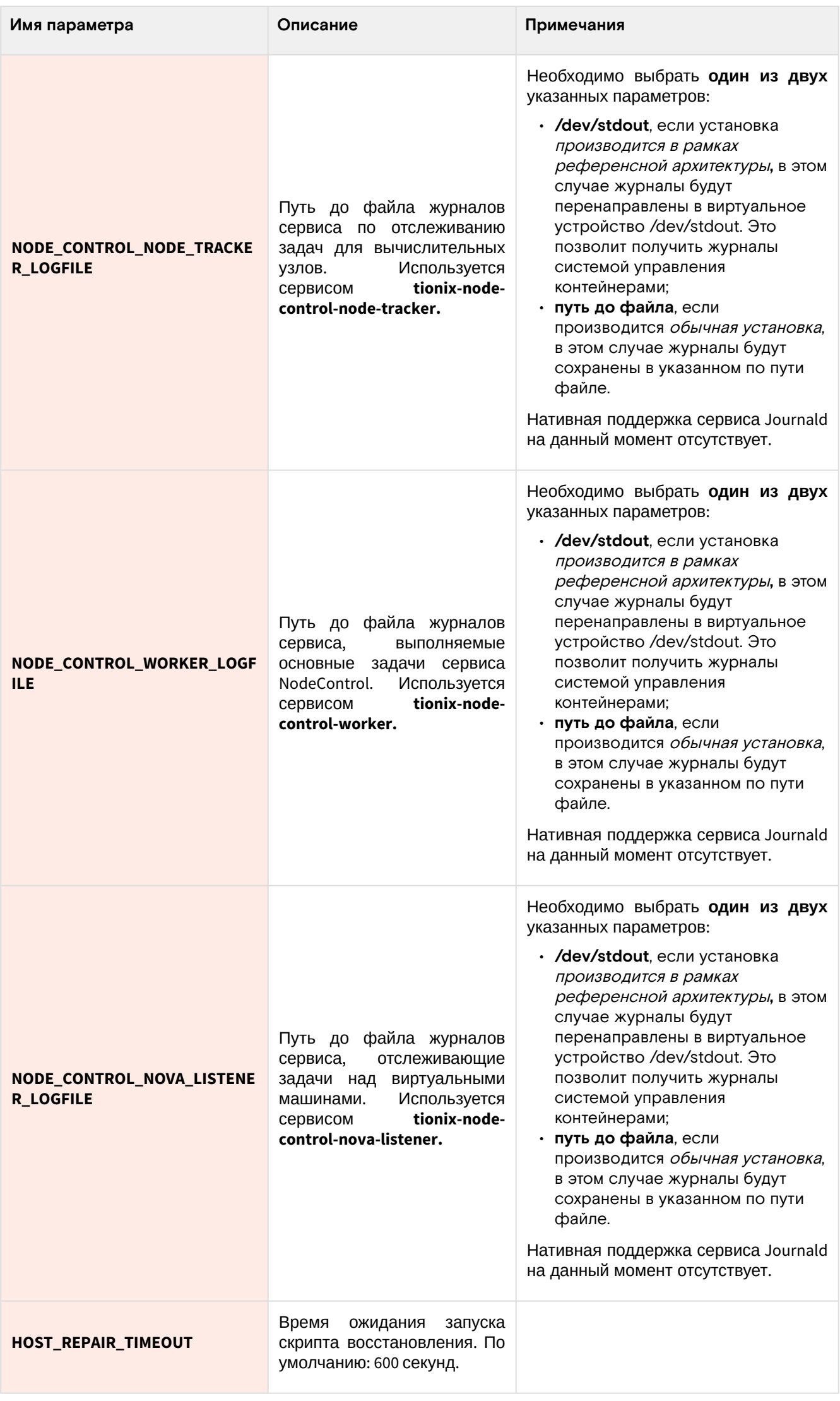

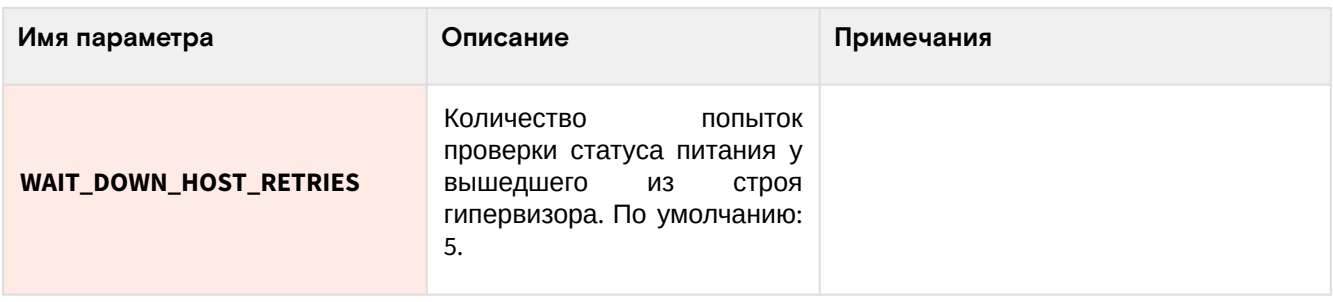

## Дополнительные параметры

Эти параметры не включены в предлагаемую конфигурацию, однако при необходимости их можно добавить.

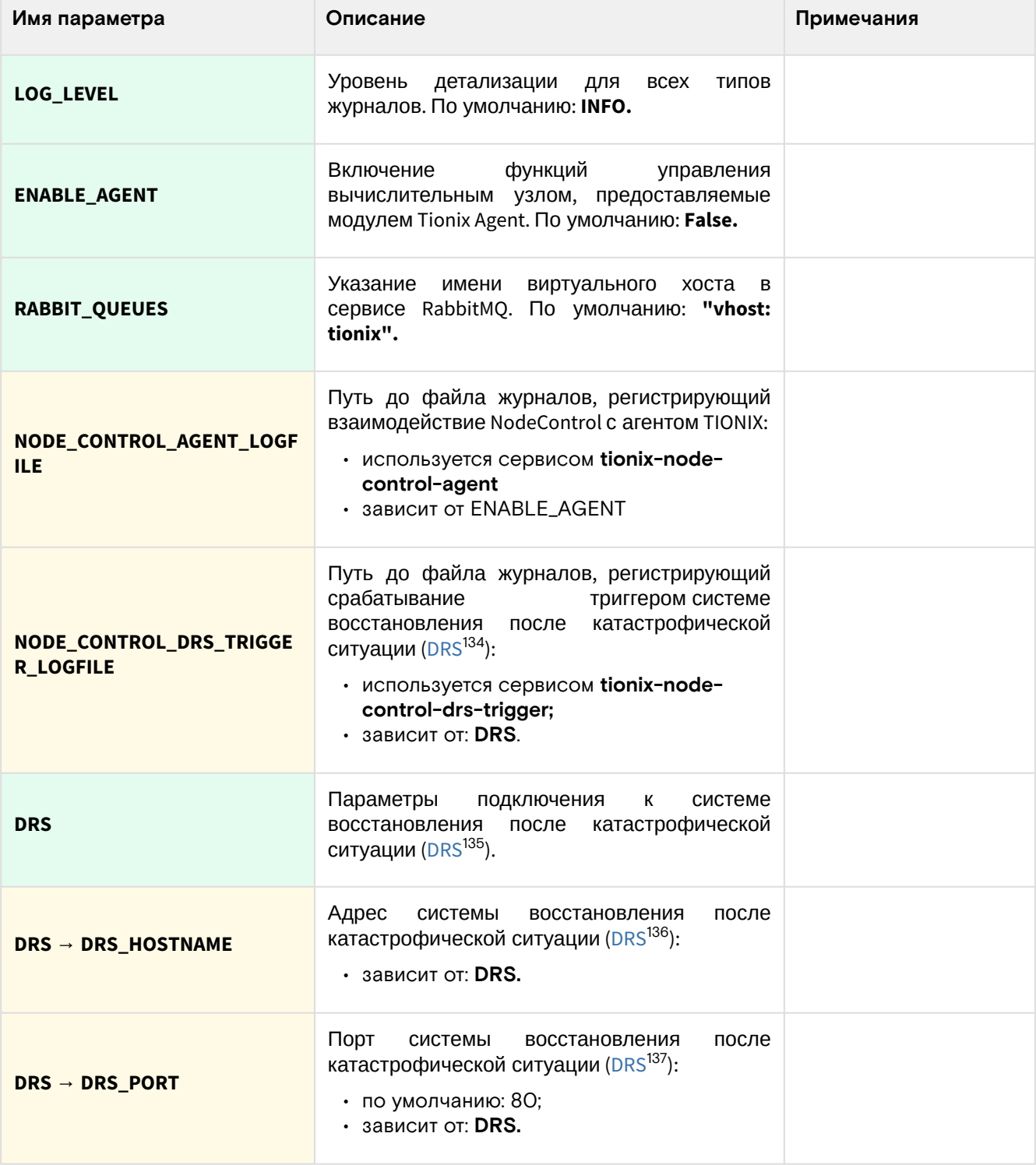

<sup>134</sup> https://en.wikipedia.org/wiki/Disaster\_recovery<br>135 https://en.wikipedia.org/wiki/Disaster\_recovery<br>136 https://en.wikipedia.org/wiki/Disaster\_recovery<br>137 https://en.wikipedia.org/wiki/Disaster\_recovery

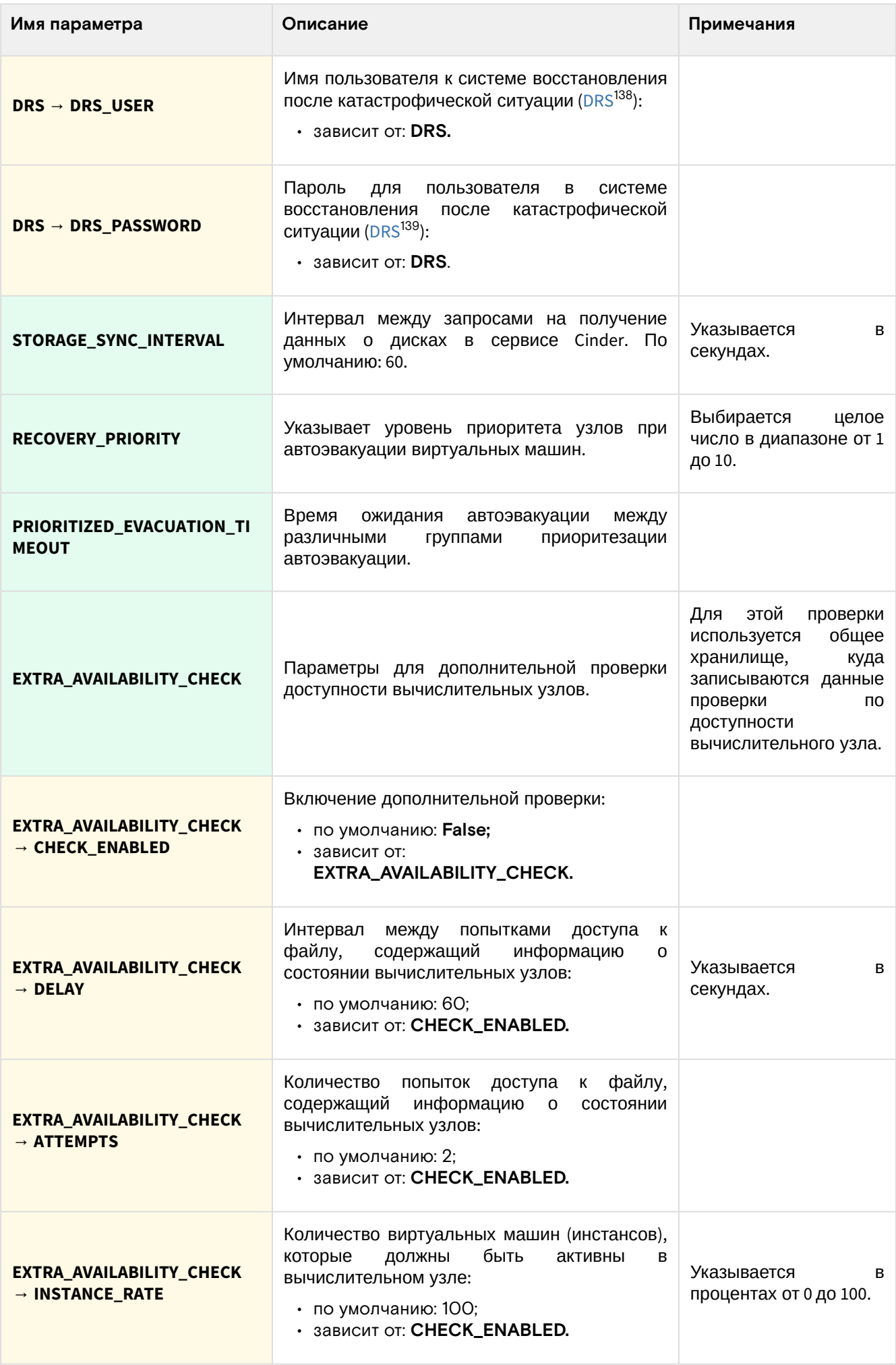

<sup>138</sup> https://en.wikipedia.org/wiki/Disaster\_recovery<br>139 https://en.wikipedia.org/wiki/Disaster\_recovery

## Отладка

Для максимального подробного журналирования ошибок при выполнении работы сервиса можнно включить поддержку трассировок:

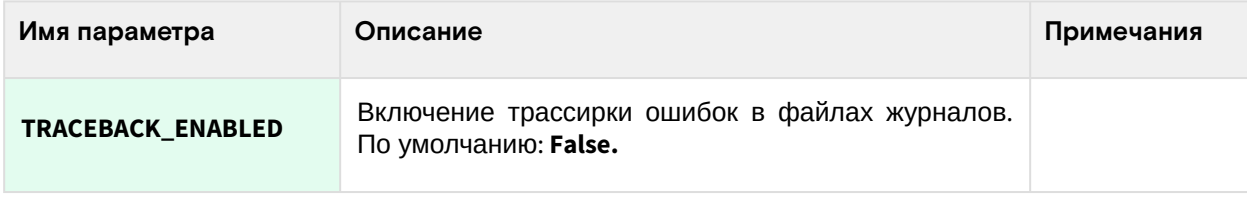

## • Настройка хранилища статусов узлов NodeControl

## Введение

NodeControl при использовании функции автоэвакуации может воспользоваться дополнительным механизмом проверки узлов, а не только полагаться на информацию, которую предоставляет сервис Nova. Для этого в NodeControl можно настроить хранилище статусов NodeControl, затем привязать его к вычислительному узлу.

Для своей работы требует настроенные сервисы:

- NodeControl (YY)
- Agent (BY)

Перед включением этой функции убедитесь, что требуемые сервисы настроены и корректно работают.

### Логика работы хранилища

Хранилища проверки доступности предназначены для дополнительной проверки корректности изменения статуса сервиса Nova Compute и проверки процента запущенных виртуальных машин на вычислительном узле при его переходе из статуса up в статус down. После создания и назначения хранилища проверки доступности, средствами модуля Tionix Agent производится сбор данных о состоянии виртуальных машин на узле и запись данных в файл хранилища. Хранилище имеет директорию для вычислительного узла, а также директорию для хоста с установленным NodeControl. Если в конфигурационном файле этого модуля настроена дополнительная проверка доступности, то в случае, когда статус вычислительного узла меняется с up на down, и над узлом<sup>140</sup> не выполнялось операций с помощью средств управления питанием, будет запущена дополнительная проверка доступности через хранилища, общие для вычислительного узла и хоста, на котором установлен NodeControl. Проверка будет производиться поэтапно:

- · Средствами модуля NodeControl осуществляется попытка считать данные из файла в хранилище, которое также подключено к вычислительному узлу и осуществляет сбор данных о статусе виртуальных машин с помощью модуля Agent;
- · Если попытка считывания данных оказалась неуспешной, то NodeControl будет пытаться получить данные от других хранилищ, подключенных к виртуальному узлу;
- · Если не были считаны данные ни с одного хранилища доступности, то выполняется задержка при повторном считывания данных со всех хранилищ доступности, подключенных к вычислительным узлам, время задержки определяется значением параметра DELAY из конфигурационного файла. Когда количество попыток считывания данных превысило значение параметра ATTEMPTS, выставленное в конфигурационном файле, вычислительный узел считается выключенным некорректно и обработка выполняется по стандартному сценарию;
- · Если считывание данных прошло успешно, и запись в файл произошла раньше перехода узла из up в down, то осуществляются попытки считывания данных с других хранилищ доступности, подключенных к вычислительному узлу. Если считывание данных прошло успешно и время записи в файл более позднее, чем переход вычислительных узлов из up в down, то определяется процент запущенных виртуальных машин на узле;
- Если процент запущенных машин на узле больше или равен указанному в конфигурационном файле значению, то изменение статуса вычислительного узла с up на down считается корректным. Узел не включается в список потерянных, и дополнительные действия над ним не требуются;
- · Если процент запущенных машин на узле меньше значения из конфигурационного файла, то изменение статуса узла считается некорректным. Вычислительный узел помечается как потерянный и учитывается при расчете количества узлов в статусе down для сравнения со значением параметра MAX\_DOWN\_HOSTS конфигурационного файла.

## Предварительная настройка

Данное хранилище создается на всех контроллерах и вычислительных узлах. Пути могут быть произвольными, однако в качестве умолчания рекомендуем использовать путь /etc/tionix/statestore. Если хранилищ несколько, то создайте каталоги внутри statestore.

140 https://docs.tionix.ru/3.0.52/glossary/index.html#term-5

На всех УУ и ВУ создайте каталог с этим путем и укажите tionix в качестве имени пользователя системы и группы:

```
mkdir /etc/tionix/statestore
chown tionix:tionix /etc/tionix/statestore
```
На этом предварительная настройка завершена.

#### Настройка хранилища и привязка к ВУ

#### Вход в платформу

Зайдите в окружение контроллера облачной платформы по SSH:

ssh root@controller

Настройте параметры окружения для возможности входа в облачную платформу:

source \${HOME}/admin-openrc.sh

#### Создание хранилища

Первым делом необходимо создать само хранилище, где используется следующий синтаксис:

```
openstack tnx storage create NAME /path/to/statestore/dir/on/compute /path/to/
statestore/dir/on/controller
```
Где:

- **NAME** имя хранилища состояния.
- /path/to/statestore/dir/on/compute это абсолютный путь в файловой системе ОС, запущенная в ВУ и где предполагается хранить данные состояния узлов. Для всех ВУ этот путь должен быть одинаковым.
- · /path/to/statestore/dir/on/controller это абсолютный путь в файловой системе ОС, запущенная в УУ и где предполагается хранить данные состояния узлов. Для всех УУ этот путь должен быть одинаковым.

Для нашего примера пути команда будет выглядеть так:

openstack tnx storage create default /etc/tionix/statestore /etc/tionix/statestore

Вы должны получить примерно такой вывод:

```
| Field | Value |
              ---+-----------------------+
+ - - - - - - - - - - -| Storage ID | 2 |
 ____________
            -----+-----------------------+
Storage Name default |
+-------------------+--
                      ----------------+
| Path for compute |/etc/tionix/statestore|
|Path for controller|/etc/tionix/statestore|
```
### Привязка хранилища к ВУ

Для привязки хранилища к ВУ используется отдельная команда assign со следующим синтаксисом:

openstack tnx storage assign STORAGE\_ID --nodes NODE\_ID

Где:

- STORAGE\_ID ID хранилища статусов (в выводе создания значение Storage ID).
- NODE\_ID ID гипервизора вычислительного узла, можно указать несколько через пробел. Не используйте ID сервиса вычислений nova-compute.

**А** Важно не менять порядок синтаксиса: вначале всегда нужно указывать ID хранилища, а только потом ID гипервизоров.

Пример команды:

openstack tnx storage assign 2 --nodes 1 2 3

При успехе вы должны следующее сообщение:

Nodes have been assigned.

#### **Отвязка хранилища от ВУ**

Для привязки хранилища к ВУ используется отдельная команда assign со следующим синтаксисом:

openstack tnx storage unassign STORAGE\_ID --node NODE\_ID

Где:

- **STORAGE\_ID** ID хранилища статусов (в выводе создания значение Storage ID).
- **NODE\_ID** ID гипервизора вычислительного узла, к которому привязано хранилище, можно указать только один узел. Не используйте ID сервиса вычислений nova-compute.

Пример команды:

openstack tnx storage unassign 2 --node 2

При успехе вы должны следующее сообщение:

Node has been unassigned.

#### **Удаление хранилища**

Для привязки хранилища к ВУ используется отдельная команда assign со следующим синтаксисом:

```
openstack tnx storage delete STORAGE_ID
```
Где:

• **STORAGE\_ID** - ID хранилища статусов (в выводе создания - значение Storage ID).

Перед удалением убедитесь, что вы отвязали хранилище от всех вычислительных узлов.

Пример команды:

openstack tnx storage delete 2

При успехе вы получите сообщение:

Storage with id "1" has been deleted

## ⬝ Настройка устройств управления питанием узлов

### **Введение**

NodeControl при использовании функции автоэвакуации может воспользоваться возможностями управления питанием вычислительных узлов для их временного вывода из эксплуатации. Для этого NodeControl может регистрировать устройства питания, которые затем можно привязать в вычислительному узлу.

Для своей работы требует настроенные сервисы:

- NodeControl (УУ)
- Соответствующие протоколы для управления питанием (IPMI, SSH и так далее).

Перед включением этой функции убедитесь, что требуемые сервисы настроены и корректно работают.

#### Возможности

Утилиты пакета управления питанием вычислительных узлов позволяют:

- Определить и предоставить по запросу информацию о соответствии вычислительного узла и контактной площадки устройства управления питанием;
- Назначить резервные вычислительные узлы (включаются в случае выхода из строя
- сопоставленных с ними основных, заменяя собой нерабочий основной вычислительный узел);
- Управлять питанием по адресу контактных площадок и устройств управления питанием;
- Управлять питанием по именам вычислительных узлов.

#### Поддерживаемые типы устройств

Для управления питанием используется аппаратно-программный комплекс. Аппаратная часть состоит из устройств управления питанием, например: ICPDAS, DAEnetIP2 и др. Программная же часть состоит из клиента, позволяющего удаленно управлять устройством.

Реализована поддержка следующих устройств управления питанием:

- Устройства на основе платы DAEnetIP2, использующей протокол SNMP;
- Устройства ICP DAS ET-7067, использующие протокол MODBUS;
- Устройства с поддержкой технологии АМТ;
- Устройства с поддержкой интерфейса IPMI;
- Виртуальные устройства, использующие протокол SSH для управления гипервизором.

Модуль предоставляет следующие возможности:

- 1. Получать информацию о состоянии питания портов устройства;
- 2. Управлять состоянием портов устройства включать, выключать;
- 3. Для устройств, реализующих АСРІ управление устройствами, запускать "мягкое" выключение.

### Настройка устройств управления

#### Основные команды

Инициализация устройства питания

Основной командой инициализации устройства является следующая:

openstack tnx power init

Команда работает в интерактивном режиме и состоит из следующих вопросов:

- Тип устройства.
- Тип коммуникационного (сетевого) протокола.
- IP-адрес или доменное имя устройства управления питанием.
- Сетевой порт устройства (от 1 до 65535).
- Имя пользователя для устройства управления.
- Пароль пользователя для устройства управления.
- Имя устройства управления в NodeControl.

В зависимости от типа добавляемого устройства настройка будет несколько отличаться.

Получение списка устройств

Для получения списка устройств питания выполните команду:

openstack tnx power list

Управление устройствами питания

Команда manage позволяет управлять устройствами питания:

openstack tnx power manage

#### Настройка IPMI (для реализации Supermicro)

Запустите команду инициализации и ответьте утвердительно на первый вопрос:

openstack tnx power init

Далее команда выведет список типов устройств:

```
Select control name:
1: DaenetIP2
2: DaenetIP2_ACPI
3: ET7067
4: IntelAMT
5: SshDevice
```
6: SupermicroRackDevice

Выберите пункт 6.

Следующий вопрос связан с типом протокола подключения:

Select protocol name: 1: intel\_amt  $2:$  ipmi 3: modbus 4: snmp

 $5:$  ssh

Здесь необходимо выбрать 2.

Далее команда очередно спросит параметры:

- IP-адреса или доменного имени. Здесь нужно указать адрес IPMI/BMC-устройства.
- Порт устройства. Укажите 623, если порт менялся, то на соответствующий.
- Имя пользователя и пароль. Укажите те, что используются для входа в сессию IPMI. Желательно использовать ограниченную учетную запись.
- Имя устройства. Любое, этот параметр используется для регистрации в NodeControl.

После окончания добавления команда придет в изначальное состояние и заново спросить первый вопрос о добавлении устройства:

Do you want to add a new control ([y]/n)

Если вы более не хотите ничего добавлять, то укажите n. После чего команда сообщит об успешном добавлении устройства:

Added 1 power controls.

Далее команда спросит о дальнейших шагах:

```
Do you want to (a)dd control, (d)elete or (e)dit existing (e/a/d/[n])?
```
Для выхода нажмите n.

В случае отсутствия соединения с IPMI-устройством или, например, неверных данных входа команда вернет ошибку:

2022-02-28 08:26:21.107 1148480 ERROR openstack [-] None

А Необходимо отметить, что добавление устройство питания пока не будет отображаться в списке настроенных устройств, которые получаются при команде list

## **SSHDevice**

Запустите команду инициализации и ответьте утвердительно на первый вопрос:

openstack tnx power init

Далее команда выведет список типов устройств:

```
Select control name:
1: DaenetIP2
2: DaenetIP2_ACPI
3: ET7067
4: IntelAMT
5: SshDevice
```
#### 6: SupermicroRackDevice

Выберите пункт 5.

Следующий вопрос связан с типом протокола подключения:

Select protocol name: 1: intel\_amt  $2:$  ipmi

- 3: modbus
- 4: snmp
- 5: ssh

Здесь необходимо выбрать 5.

Далее команда очередно спросит параметры:

- IP-адреса или доменного имени. Здесь нужно указать адрес IPMI/BMC-устройства.
- Порт устройства. Укажите 22, если порт менялся, то на соответствующий.
- Имя пользователя и пароль. Укажите те, что используются для входа в сессию SSH Желательно
- использовать ограниченную учетную запись с поддержкой команды poweroff. • Имя устройства. Любое, этот параметр используется для регистрации в NodeControl.

После окончания добавления команда придет в изначальное состояние и заново спросить первый вопрос о добавлении устройства:

Do you want to add a **new** control  $([y]/n)$ 

Если вы более не хотите ничего добавлять, то укажите п. После чего команда сообщит об успешном добавлении устройства:

Added 1 power controls.

Далее команда спросит о дальнейших шагах:

Do you want to (a)dd control, (d)elete or (e)dit existing  $(e/a/d/[n])$ ?

Для выхода нажмите n.

В случае отсутствия соединения с IPMI-устройством или, например, неверных данных входа команда вернет ошибку:

2022-02-28 08:26:21.107 1148480 ERROR openstack [-] None

А Необходимо отметить, что добавление устройство питания пока не будет отображаться в списке настроенных устройств, которые получаются при команде list.

На момент написания документации при попытке добавить устройство SSH появляется ошибка:

('Device could not be added!', PowerDeviceNotAvailable('Control "SshDevice" is not available.',))

# 3.4.4 · Scheduler

## • Информация о сервисе Scheduler

TIONIX Scheduler - это сервис, исполняющий функции планировщика различных событий, которые должны выполняться к какому-то моменту времени или по определенному периоду времени. Для функции планирования задач используется библиотека Celery<sup>141</sup>.

### Компоненты сервиса Scheduler

Scheduler состоит из нескольких компонентов, оформленных как сервисы в systemd:

<sup>141</sup> https://docs.celeryproject.org/en/stable/getting-started/introduction.html

- · tionix-scheduler-beat определяет, что та или иная задача готова к исполнению через периодическую проверку их статуса;
- tnx-scheduler-worker выполняет задачи, выбранные сервисом beat как готовые к выполнению.

## • Установка сервиса Scheduler

### Настройка окружения

Перед самой установкой сервиса нужно предварительно настроить некоторые компоненты инфраструктуры.

Сг. См. также: Раздел с предварительной настройкой окружения для модулей TIONIX (см. стр. 112).

### Подготовка базы данных tionix\_scheduler

6) См. также: • Установка и настройка СУБД MariaDB (см. стр. 26)

Всю информацию о данных для аутентификации и авторизации по умолчанию TIONIX Scheduler хранит в базе данных MariaDB.

1. Войдите в окружение базы данных:

mysql -u root -p

2. Создайте базу данных tionix\_scheduler:

create database tionix\_scheduler;

3. Предоставьте доступ к этой базе данных пользователю tionix в СУБД (для localhost и всем остальным адресам отдельно, вместо TIONIX\_SCHED\_DBPASS используйте свой пароль):

```
grant all privileges on tionix_scheduler.* to 'tionix'@'localhost' identified by
'TIONIX_DBPASS';
grant all privileges on tionix_scheduler.* to 'tionix'@'%' identified by
'TIONIX_DBPASS';
```
4. Выйдите из сессии СУБД

exit;

#### Установка модуля

#### Процесс установки

1. Установите пакет модуля:

dnf -y install python3-tionix\_scheduler

#### (;) Информация

#### Пути конфигурации модуля:

- · /etc/tionix основной каталог конфигурации;
- · /etc/tionix/tionix.yaml общий файл конфигурации TIONIX;
- · /etc/tionix/scheduler.yaml основной файл конфигурации сервиса Scheduler.

Основной файл конфигурации может отсутствовать после установки пакета, в этом случае достаточно его создать.

2. В основной файл конфигурации сервиса Scheduler включите следующую конфигурацию:

```
# Общие параметры Scheduler
CELERYBEAT_SYNC_EVERY: 60
CELERYBEAT_MAX_LOOP_INTERVAL: 30
```

```
ENTRY_GROUPS:
```

```
- tionix_tasks
# Параметры журналирования
SCHEDULER_WORKER_LOGFILE: '/var/log/tionix/scheduler/worker.log'
SCHEDULER_BEAT_LOGFILE: '/var/log/tionix/scheduler/beat.log'
# Параметры базы данных
DB:
NAME: 'tionix_scheduler'
# Параметры сервиса Sentry
SENTRY:
ENABLED: False
LOG_LEVEL: INFO
DSN: http://PUBLIC_KEY:SECRET_KEY@SENTRY_ADDR/PROJECT_ID
```
3. Выполните первичную инициализацию модуля (вместе с модулем TIONIX Client):

openstack tnx configure -n tnx\_scheduler tnx\_client

4. Выполните миграцию базы данных:

```
openstack tnx db migrate -n tnx_scheduler
```
#### Создание сервиса Scheduler

1. Создайте сервис Scheduler:

```
openstack service create --name tnx-scheduler --description "TIONIX Scheduler
Service" tnx-scheduler
```
- 2. Создайте точки входа (endpoint):
	- а. публичную:

```
openstack endpoint create --region RegionOne tnx-scheduler public http://
controller:10001
```
**b.** внутреннюю:

openstack endpoint create --region RegionOne tnx-scheduler internal http:// controller:10001

с. административную:

```
openstack endpoint create --region RegionOne tnx-scheduler admin http://
controller:10001
```
## Финализация установки

1. Включите и запустите службы, реализующие функциональность доступа к зарегистрированным событиям для объектов облачной платформы:

```
systemctl start tionix-scheduler-beat.service
systemctl start tionix-scheduler-worker.service
systemctl enable tionix-scheduler-beat.service
systemctl enable tionix-scheduler-worker.service
```
G Cepsuc Tionix Scheduler API запускается как wsgi-приложение в веб-сервере Apache.

2. Перезапустите все службы TIONIX для завершения регистрации сервиса Scheduler, а также вебсервер httpd для перезапуска сервиса Scheduler API:

systemctl restart tionix-\* httpd

### Проверка работы сервиса

1. Проверьте статус сервисов, например, tionix-scheduler-beat:

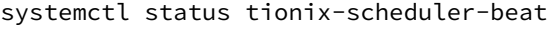

```
(;) Ответ должен быть примерно таким:
```

```
• tionix-scheduler-beat.service - TIONIX Scheduler beat
 Loaded: loaded (/usr/lib/systemd/system/tionix-scheduler-beat.service;
 enabled; vendor preset: disabled)
 Drop-In: /run/systemd/system/tionix-scheduler-beat.service.d
 -zzz-lxc-service.conf
 Active: active (running) since Tue 2021-11-09 21:45:14 UTC; 1min 44s ago
 Main PID: 175808 ([celery beat])
 Tasks: 1 (limit: 204240)
 Memory: 84.3M
 CGroup: /system.slice/tionix-scheduler-beat.service
  L_{175808} [celery beat]
  \ddotscОбратите внимание на наличие процесса celery beat в CGroup. Это знак успешного
```
запуска сервиса Celery.

2. Проверьте статус порта сервиса:

ss -tnlp | grep 10001

(1) Ответ должен быть примерно таким:

LISTEN 0 511 \*: 10001 \*:\* users: (("httpd", pid=175976, fd=10),...

## • Описание файла конфигурации Scheduler

В описании процесса по установке сервиса Scheduler предложено содержимое конфигурации, которое предложено сохранить в управляющем узле по пути /etc/tionix/scheduler.yaml. Это страница содержит подробное описание этой конфигурации.

При изменении конфигурации необходимо перезапустить все компоненты сервиса Scheduler:

```
systemctl restart tionix-scheduler-*
```
### Таблица конфигурации

## (i) Немного о формате yaml

Файл формата уат<sup>142</sup> критичен к отступам текста<sup>143</sup> при описании параметров. Стрелкой в имени параметра указан отступ в 4 пробела от начала строки.

(i) Легенда таблицы доступна на этой странице (см. стр. 7).

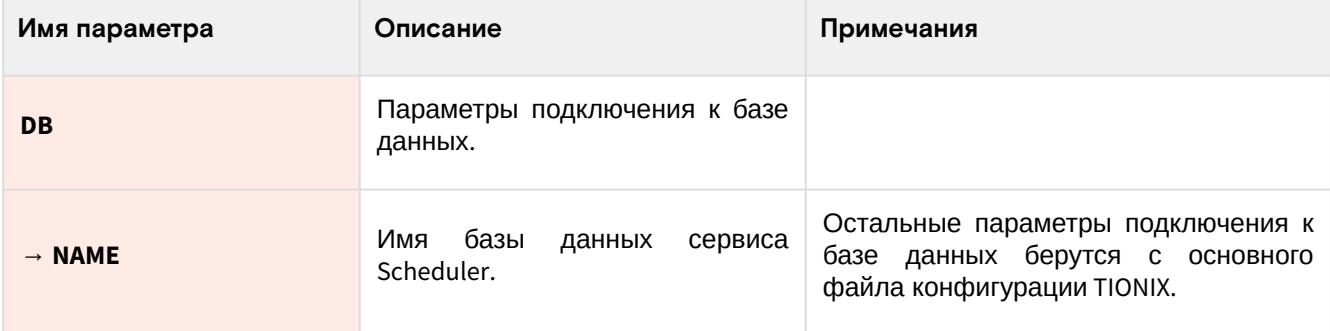

142 https://yaml.org/

143 https://yaml.org/spec/1.2.2/#61-indentation-spaces

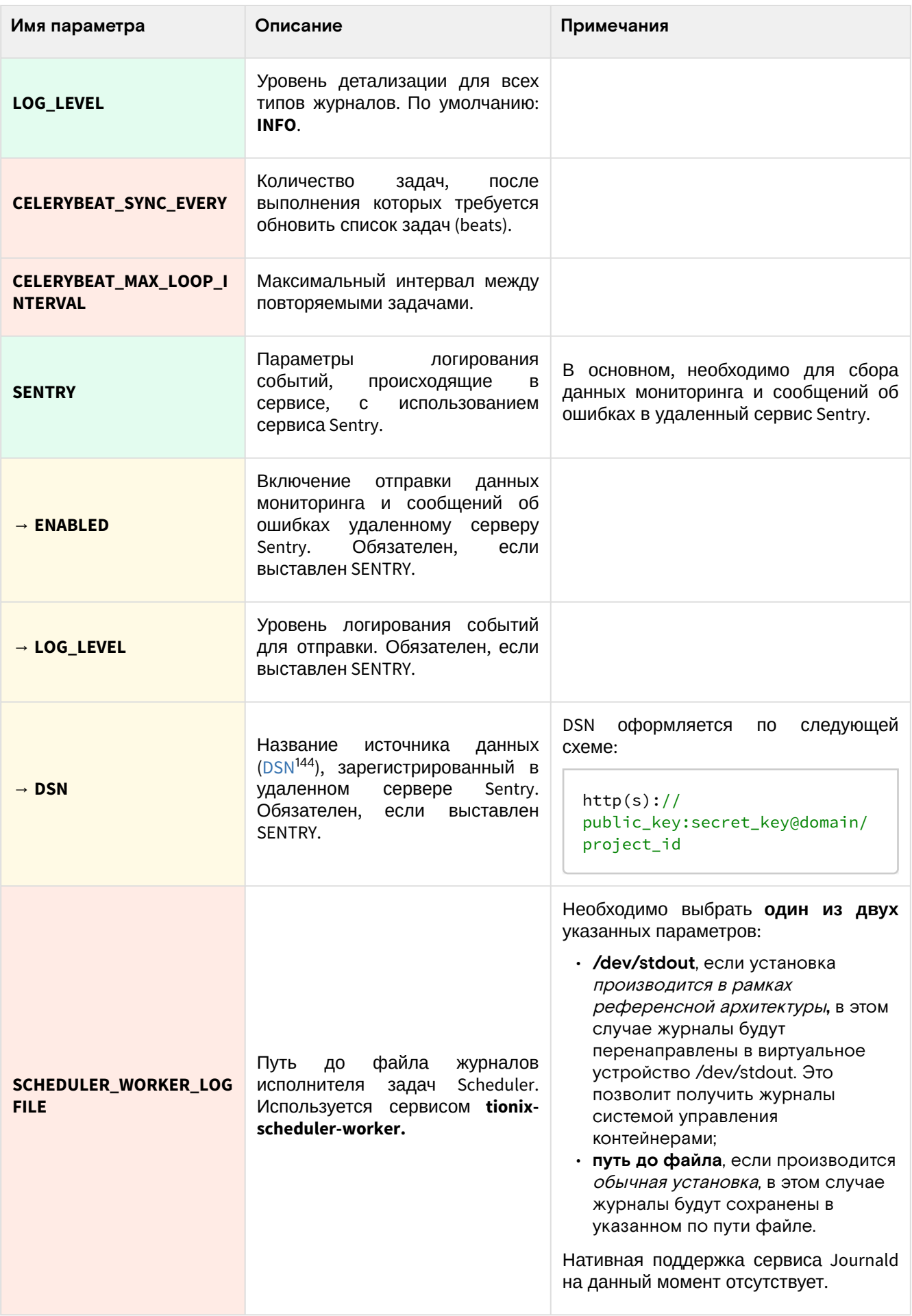

<sup>144</sup> https://docs.sentry.io/product/sentry-basics/dsn-explainer/

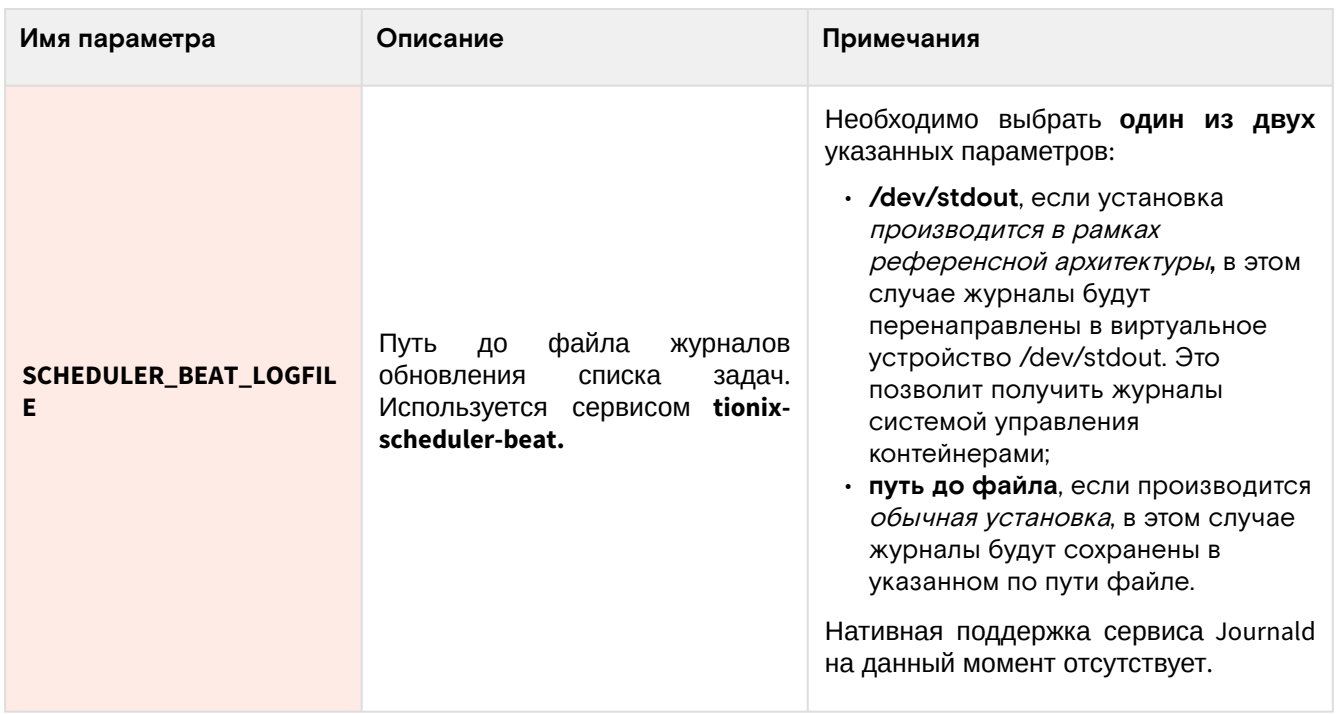

## Дебаггинг

Для максимального подробного журналирования ошибок при выполнении работы сервиса можно включить поддержку трассировок:

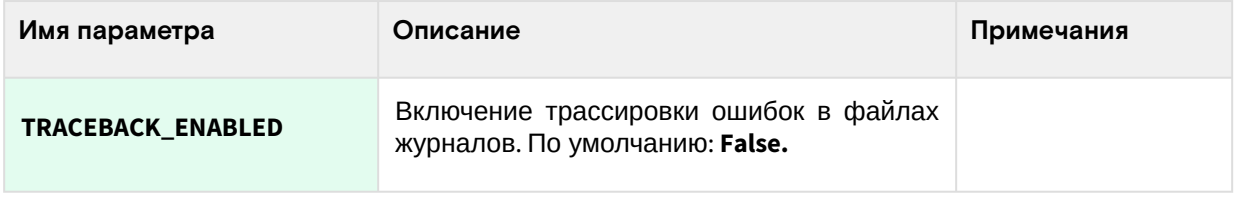

# 3.4.5 · Monitor

## • Информация о сервисе Monitor

TIONIX Monitor - это сервис, который интегрируется с системами мониторинга для получения статистических данных по потреблению ресурсов и производительности виртуальных машин, а также их отображения в TIONIX Dashboard. Поддерживает следующие системы мониторинга:

- Ceilometer<sup>145</sup> совместно с Gnocchi<sup>146</sup> основной сервис, предоставляющие данные статистики по виртуальным машинам;
- · Zabbix<sup>147</sup> получение данных статистики, собранные Zabbix по инфраструктуре.

Дополнительной функцией сервиса является наблюдение за состоянием сервиса резервного копирования Bareos<sup>148</sup>.

## Список компонентов сервиса

Monitor состоит из нескольких компонентов в виде сервисов в systemd:

- · tionix-monitor-api сервис, который реализует и даёт доступ к Monitor API;
- · tionix-monitor-nova-listener сервис, регистрирующий события по виртуальным машинам с использованием механизмов Nova;
- tionix-monitor-tionix-listener сервис, регистрирующие события в самих модулях TIONIX.

## • Установка сервиса TIONIX Monitor

## Настройка окружения

Перед самой установкой сервиса нужно предварительно настроить некоторые компоненты инфраструктуры.

<sup>145</sup> https://docs.openstack.org/ceilometer/latest/

<sup>146</sup> https://specs.openstack.org/openstack/telemetry-specs/specs/juno/gnocchi.html

<sup>147</sup> https://www.zabbix.com/ru

<sup>148</sup> https://www.bareos.com/

(i) См. также: Раздел с предварительной настройкой окружения для модулей TIONIX (см. стр. 112).

#### Подготовка базы данных tionix\_monitor

(i) См. также: • Установка и настройка СУБД MariaDB (см. стр. 26)

Всю информацию о данных для аутентификации и авторизации по умолчанию TIONIX Monitor хранит в базе данных MariaDB.

1. Войдите в окружение базы данных:

mysql -u root -p

2. Создайте базу данных tionix\_monitor:

create database tionix\_monitor;

3. Предоставьте доступ к этой базе данных пользователю tionix в СУБД (для localhost и всем остальным адресам отдельно, вместо TIONIX\_MON\_DBPASS используйте свой пароль):

```
grant all privileges on tionix_monitor.* to 'tionix'@'localhost' identified by
'TIONIX DBPASS':
grant all privileges on tionix_monitor.* to 'tionix'@'%' identified by
'TIONIX_DBPASS';
```
4. Выйдите из сессии СУБД:

exit;

#### Установка модуля

- A Перед установкой модуля убедитесь в установке и корректной настройке сервиса · OpenStack Ceilometer (см. стр. 102).
	- 1. Установите пакет модуля:

dnf -y install python3-tionix\_monitor

(i) Стандартные пути до файлов конфигурации:

- · /etc/tionix основной каталог конфигурации;
	- · /etc/tionix/tionix.yaml общий файл конфигурации TIONIX;
	- · /etc/tionix/monitor.yaml основной файл конфигурации сервиса Monitor.
- 2. Выполните первичную инициализацию модуля (вместе с модулем TIONIX Client):

```
openstack tnx configure -n tnx_monitor tnx_client
```
3. Добавьте эту конфигурацию сервиса в файл /etc/tionix/monitor.yaml (описание (см. стр.  $144)$ :

```
# Основные параметры сервиса
DB:
NAME: 'tionix_monitor'
MONITOR_API_LISTEN: 'LISTEN_IP'
MONITOR_API_LISTEN_PORT: 9363
MONITOR_API_AUDIT_ENABLED: True
# Параметры журналирования сервиса
LOG_LEVEL: 'INFO'
MONITOR_API_LOGFILE: '/var/log/monitor/api.log'
MONITOR_NOVA_LISTENER_LOGFILE: '/var/log/monitor/nova-listener.log'
```

```
# Параметры сбора данных
ENABLE_CEILOMETER_MONITORING: True
CEILOMETER_METERS:
- 'memory.usage'
- 'cpu_util'
- 'disk.device.read.requests.rate'
- 'disk.device.write.requests.rate'
- 'disk.device.read.bytes.rate'
- 'disk.device.write.bytes.rate'
- 'disk.device.latency'
- 'disk.device.iops'
- 'disk.read.requests.rate'
- 'disk.write.requests.rate'
- 'disk.read.bytes.rate'
- 'disk.write.bytes.rate'
- 'network.incoming.bytes.rate'
- 'network.outgoing.bytes.rate'
- 'network.incoming.packets.rate'
- 'network.outgoing.packets.rate'
ENABLE_ZABBIX_MONITORING: False
ENABLE_BACKUP: False
# Включение поддержки Sentry
SENTRY:
ENABLED: False
LOG_LEVEL: INFO
DSN: http://SET_PUBLIC_KEY:SET_SECRET_KEY@SENTRY_IP/PROJECT_ID
```
4. При выполнении конфигурирования следует обратить особое внимание на следующие параметры:

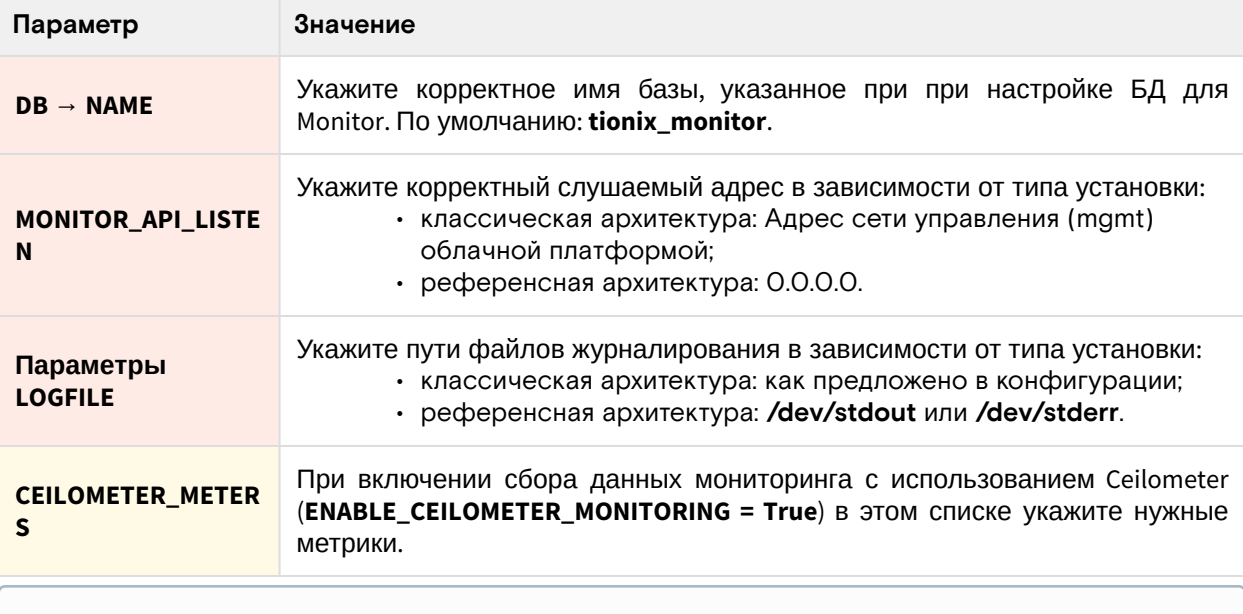

(i) Информацию об остальных параметрах можно получить в описании файла конфигурации Monitor (см. стр. 144).

5. Выполните миграцию базы данных:

openstack tnx db migrate -n tnx\_monitor

## Создание сервиса Monitor API

1. Создайте сервис Monitor API:

openstack service create --name tnx-monitor --description "TIONIX Monitor Service" tnx-monitor

2. Создайте точки входа (endpoint):

```
openstack endpoint create --region RegionOne tnx-monitor internal http://
controller:9363
```

```
openstack endpoint create --region RegionOne tnx-monitor admin http://
controller: 9363
openstack endpoint create --region RegionOne tnx-monitor public http://
controller:9363
```
### Финализация установки

1. Включите и запустите службы, реализующие функциональность доступа к зарегистрированным событиям для объектов облачной платформы:

```
systemctl start tionix-monitor-api.service
systemctl start tionix-monitor-tionix-listener.service
systemctl start tionix-monitor-nova-listener.service
systemctl enable tionix-monitor-api.service
systemctl enable tionix-monitor-tionix-listener.service
systemctl enable tionix-monitor-nova-listener.service
```
2. Перезапустите все службы TIONIX для завершения регистрации сервиса Monitor, а также вебсервер httpd:

```
systemctl restart tionix-* httpd
```
### Проверка работы сервиса

1. Проверьте статус сервисов, например, tionix-node-control-api:

```
systemctl status tionix-monitor-api.service
```

```
(i) В ответ вы должны получить примерно следующее:
```

```
· tionix-monitor-api.service - TIONIX Monitor API service
Loaded: loaded (/usr/lib/systemd/system/tionix-monitor-api.service;
enabled; vendor preset: disabled)
Drop-In: /run/systemd/system/tionix-monitor-api.service.d
-zzz-lxc-service.conf
Active: active (running) since Tue 2021-11-09 21:13:33 UTC; 2min 44s ago
Main PID: 171547 (/usr/libexec/pl)
Tasks: 1 (limit: 204240)
Memory: 83.5M
CGroup: /system.slice/tionix-monitor-api.service
└ 171547 /usr/libexec/platform-python /usr/bin/tnx-monitor-api
```
2. Проверьте статус порта сервиса:

```
ss -tnlp | grep 9363
```
(1) Ответ должен выглядеть примерно так:

```
LISTEN 0 50 10.236.64.231:9363 0.0.0.0:* users: (("/usr/libexec/
pl", pid=171547, fd=5))
```
Порт должен быть в статусе LISTEN и должен прослушиваться адрес сети управления (mgmt).

## <span id="page-143-0"></span>• Описание файла конфигурации Monitor

В описании процесса по установке сервиса Monitor предложено содержимое конфигурации, которое предложено сохранить в управляющем узле по пути /etc/tionix/monitor.yaml. Это страница содержит подробное описание этой конфигурации.

При изменении конфигурации необходимо перезапустить все компоненты сервиса Monitor:

```
systemctl restart tionix-monitor-*
```
### **(i)** Немного о формате yaml

Файл формата уаті<sup>149</sup> критичен к отступам текста<sup>150</sup> при описании параметров. Стрелкой в<br>имени параметра указан отступ в 4 пробела от начала строки.

### (;) Легенда таблицы доступна на этой странице (см. стр. 7).

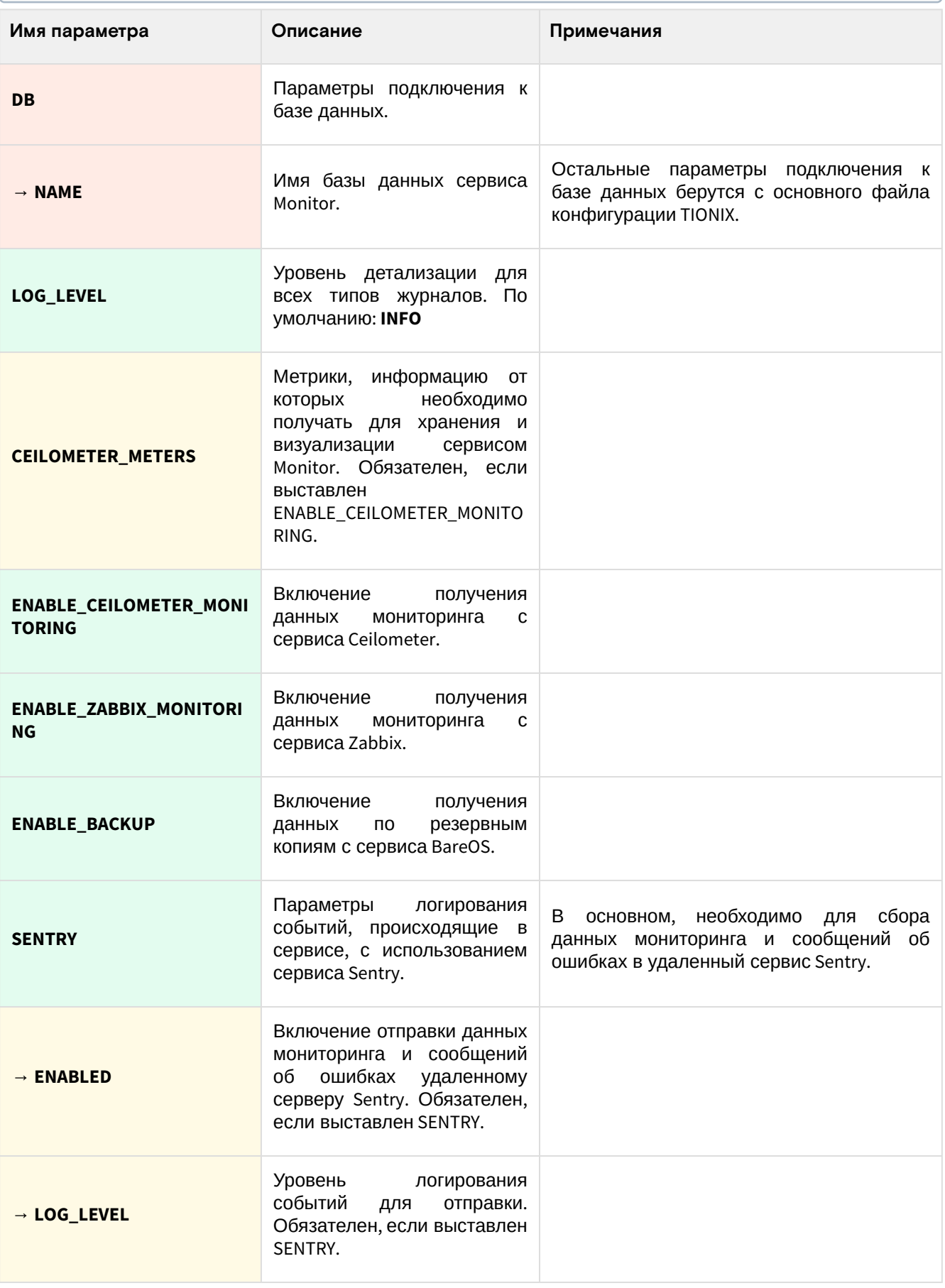

149 https://yaml.org/

150 https://yaml.org/spec/1.2.2/#61-indentation-spaces

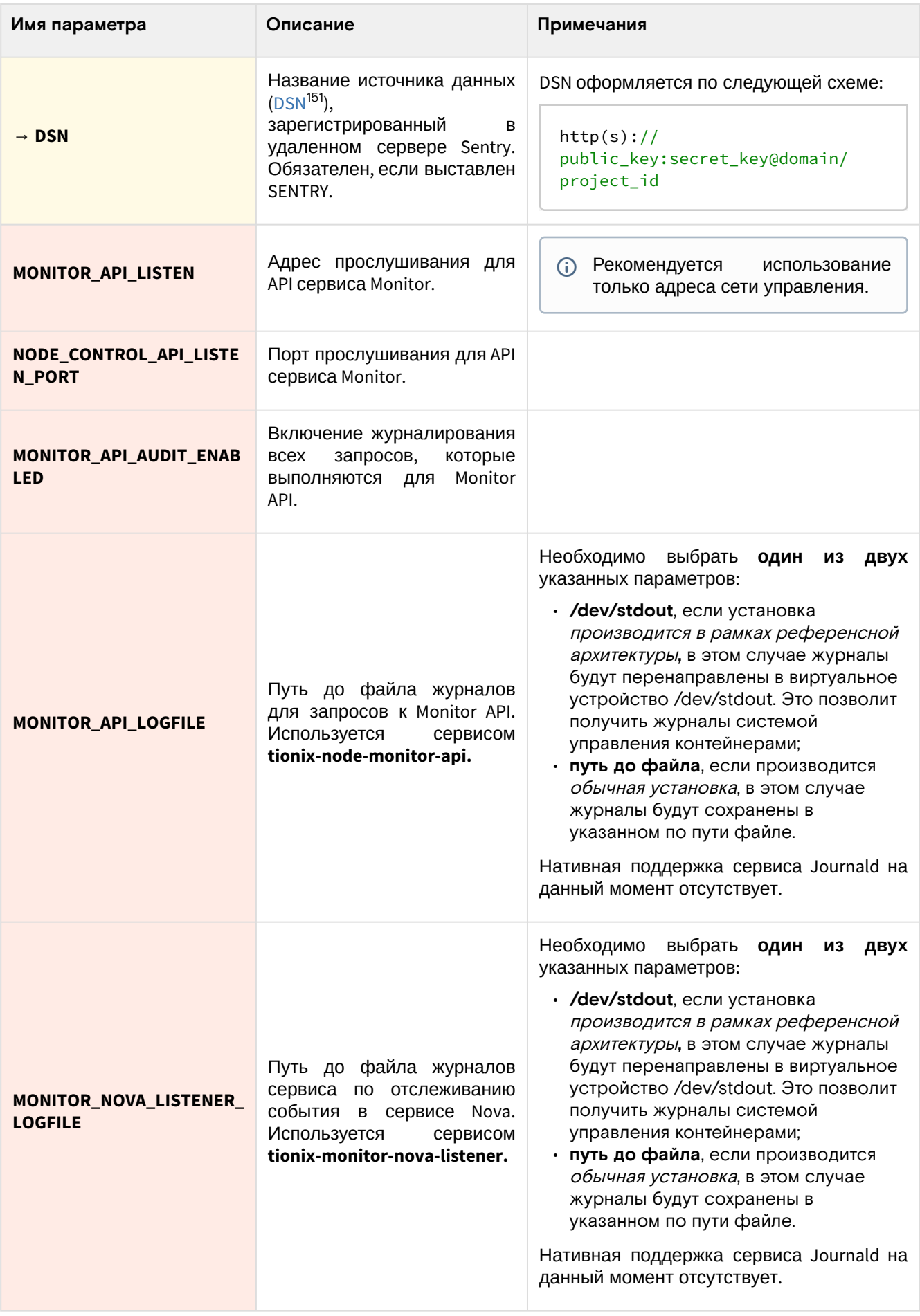

### Отладка

Для максимального подробного журналирования ошибок при выполнении работы сервиса можнно включить поддержку трассировок:

<sup>151</sup> https://docs.sentry.io/product/sentry-basics/dsn-explainer/

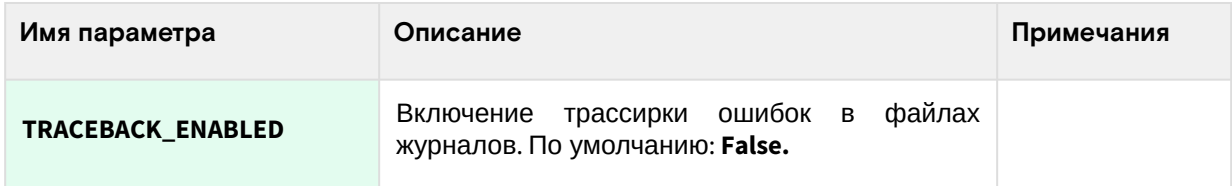

# 3.4.6 · Dashboard

### • Информация о модуле Dashboard

### **OpenStack Horizon**

В составе проектов OpenStack имеется компонент OpenStack<sup>152</sup> Hor<sup>153</sup>izon<sup>154</sup>, который предоставляет функции панели управления облачной инфраструктурой с помощью веб-приложения. Базис.Cloud расширил функциональность веб-интерфейса для поддержки всех возможностей своих модулей.

OpenStack Horizon содержит в себе основные функции управления облачной платформой:

- управление виртуальными машинами;
- управление сетями и маршрутизаторами;
- управление блочными устройствами;
- управления образами виртуальными машинам;
- управление пользователями и проектами.

Cepвисы OpenStack могут содержать дополнительные плагины для OpenStack Horizon, расширяющий список возможностей по управлению платформой.

OpenStack Horizon использует порт 443/TCP и является веб-приложением.

### **TIONIX Dasboard**

TIONIX Dashboard добавляет следующие функции в веб-панель:

- расширенные функции управления гипервизорами;
- управление инфраструктурой VDI;
- планирование задач над виртуальными машинами;
- поддержка систем управления питанием вычислительных узлов;
- · исправление большого количества проблем, которые имеются в оригинальном Horizon.
- прочие функции, предоставляемые модулями TIONIX.

Для полноценной работы всех функций Dashboard требуется установка следующих модулей TIONIX:

- 1. NodeControl (см. стр. 119) для расширения функций гипервизоров;
- 2. Scheduler (см. стр. 136) для задач планирования;
- 3. Monitor (см. стр. 141) для визуализации данных потребления ресурсов виртуальными машинами;
- 4. Модуль лицензирования Базис для показа данных по лицензии для платформы.

### • Описание файла конфигурации сервиса Dashboard

В описании процесса по установке сервиса Dashboard<sup>155</sup> предложена стандартная конфигурация для настройки. Это страница содержит подробное описание этой конфигурации.

При изменении конфигурации необходимо перезапустить веб-сервер и службу кэширования:

```
systemctl restart httpd
systemctl restart memcached
```
### Таблица конфигурации

(i) Легенда таблицы доступна на этой странице (см. стр. 7).

### (i) Немного о формате yaml

<sup>152</sup> https://docs.openstack.org/horizon/victoria/

<sup>153</sup> https://docs.openstack.org/horizon/victoria/

<sup>154</sup> https://docs.openstack.org/horizon/victoria/

<sup>155</sup> https://conf.tionix.ru/x/KoCBCg

Файл формата уаті<sup>156</sup> критичен к отступам текста<sup>157</sup> при описании параметров. Стрелкой в имени<br>параметра указан отступ в 4 пробела от начала строки, а между стрелками указана связь между<br>родительским и конечным параметр

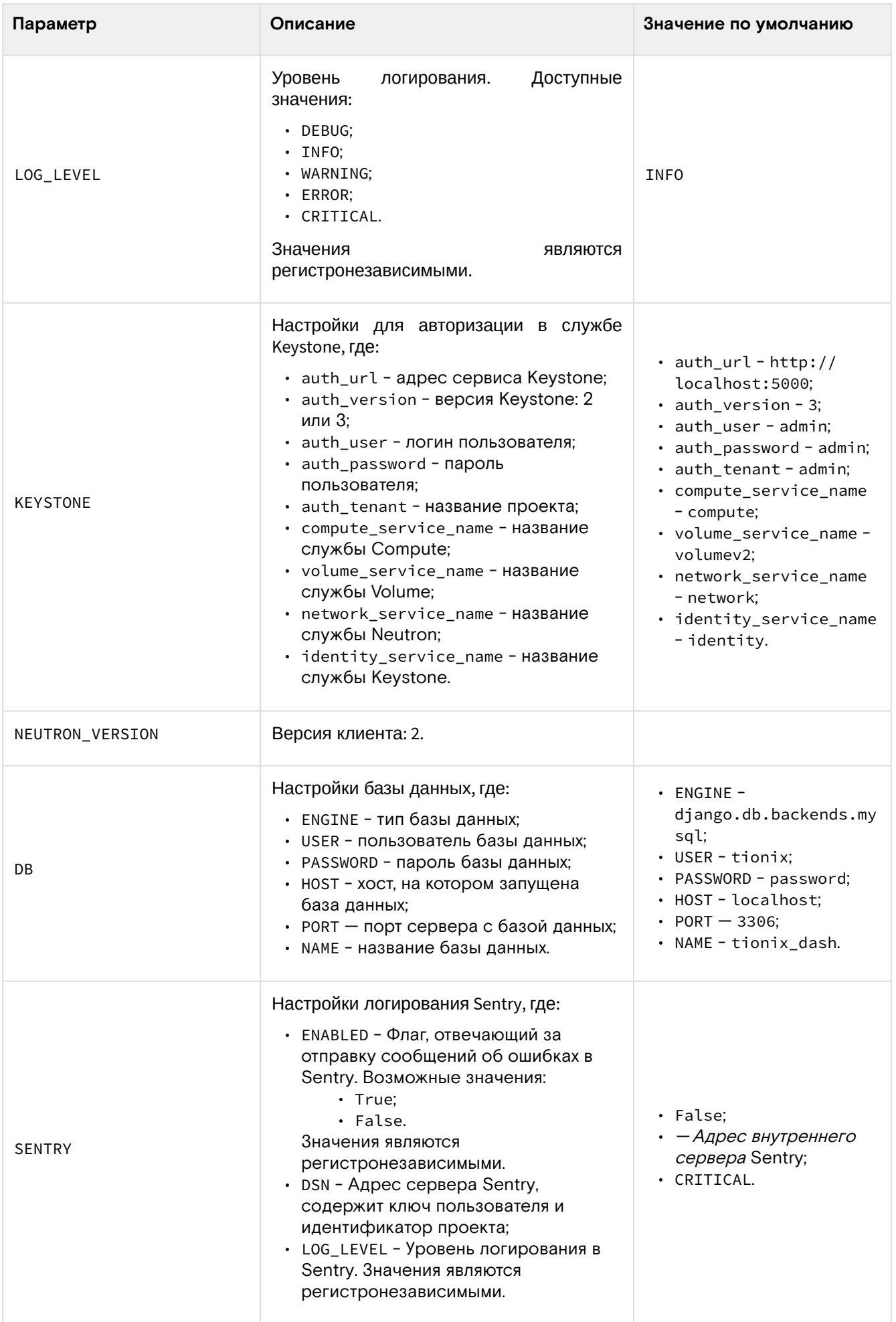

156 https://yaml.org/

157 https://yaml.org/spec/1.2.2/#61-indentation-spaces

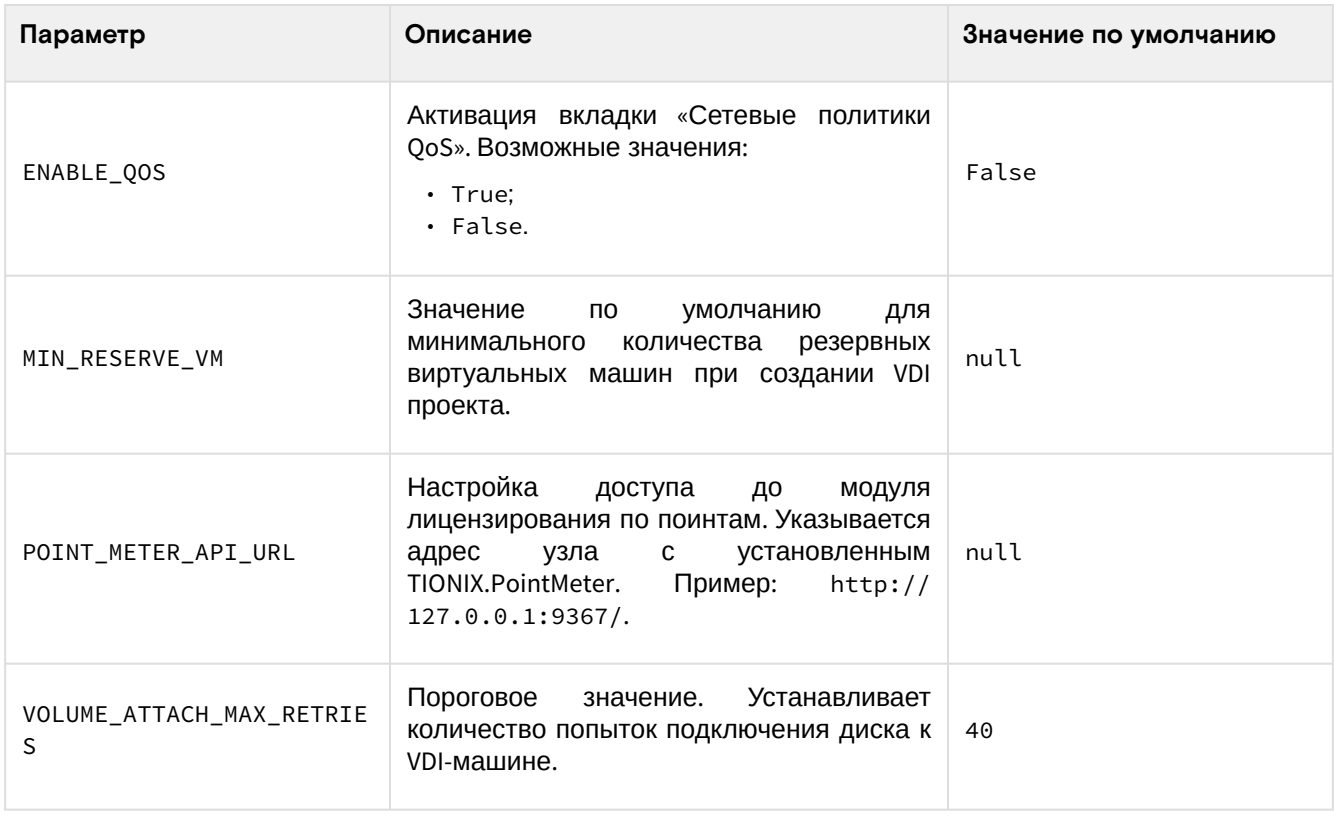

### Отладка

Для максимального подробного журналирования ошибок при выполнении работы сервиса можнно включить поддержку трассировок:

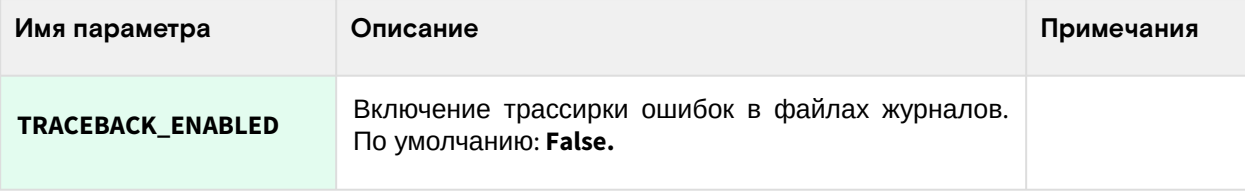

### • Установка веб-панели Horizon

- Установка (см. стр. 149)
- Включение шифрования веб-панели (см. стр. 154)
- Таблица конфигурации (см. стр. 155)
	- $\cdot$  Horizon (см. стр. 155)

#### • Важно

Перед установкой TIONIX Dashboard необходимо установить панель управления Horizon (Dashboard).

#### <span id="page-148-0"></span>**Установка**

1. Для работы OpenStack Horizon требуется настроенный веб-сервер Apache. Если Horizon запускается вместе с сервисами, которые уже используют веб-сервер Apache, то дополнительной настройки самого веб-сервера не требуется. При запуске в отдельном узле установите вебсервер Apache:

dnf -y install httpd

2. Установите пакет с веб-панелью Horizon:

dnf -y install openstack-dashboard

#### Пути конфигурации:  $\bigcirc$

- · /etc/openstack-dashboard общий каталог конфигурации;
- · /etc/openstack-dashboard/local\_settings основной файл конфигурации Horizon.

3. Включите следующие настройки в основной файл конфигурации (описание (см. стр. 155)). Конфигурация Horizon:

```
import os
from django.utils.translation import ugettext_lazy as
from openstack_dashboard.settings import HORIZON_CONFIG
# Параметры Django
WEBROOT = "/dashboard"
ALLOWED_HOSTS = ['DOMAIN1', 'DOMAIN2']
LOCAL PATH = ' / tmp'SECRET_KEY='$SECRET_KEY'
EMAIL_BACKEND = 'django.core.mail.backends.console.EmailBackend'
# Параметры подключения к OpenStack
OPENSTACK_HOST = "controller"
OPENSTACK_KEYSTONE_URL = "http://controller:5000/v3"
OPENSTACK_API_VERSIONS = {
"identity": 3,
"image": 2,
"volume": 3,
\mathcal{F}OPENSTACK_KEYSTONE_MULTIDOMAIN_SUPPORT = True
OPENSTACK_KEYSTONE_DEFAULT_DOMAIN = "Default"
OPENSTACK_KEYSTONE_DEFAULT_ROLE = "user"
POLICY_FILES_PATH = "/etc/openstack-dashboard"
# ТОDО: Нужно перенести в раздел с шифрованием.
# CSRF_COOKIE_SECURE = True
# SESSION_COOKIE_SECURE = True
# Параметры журналирования
DEBUG = False
LOGGING = \{'version': 1,
'formatters': {
'console': {
'format': '%(levelname)s %(name)s %(message)s'
\},
'operation': {
# The format of "%(message)s" is defined by
# OPERATION_LOG_OPTIONS['format']
'format': '%(message)s'
\},
},
'handlers': {
'null': \{'level': 'DEBUG',
'class': 'logging.NullHandler',
\},
'console': {
# Set the level to "DEBUG" for verbose output logging.
'level': 'DEBUG' if DEBUG else 'INFO',
'class': 'logging.StreamHandler',
'formatter': 'console',
\},
'operation': {
'level': 'INFO',
'class': 'logging.StreamHandler',
'formatter': 'operation',
\} ,
\},
'loggers': {
'horizon': {
'handlers': ['console'],
'level': 'DEBUG',
```

```
'propagate': False,
},
'horizon.operation_log': {
'handlers': ['operation'],
'level': 'INFO',
'propagate': False,
},
'openstack_dashboard': {
'handlers': ['console'],
'level': 'DEBUG',
'propagate': False,
},
'novaclient': {
'handlers': ['console'],
'level': 'DEBUG',
'propagate': False,
},
'cinderclient': {
'handlers': ['console'],
'level': 'DEBUG',
'propagate': False,
},
'keystoneauth': {
'handlers': ['console'],
'level': 'DEBUG',
'propagate': False,
},
'keystoneclient': {
'handlers': ['console'],
'level': 'DEBUG',
'propagate': False,
},
'glanceclient': {
'handlers': ['console'],
'level': 'DEBUG',
'propagate': False,
},
'neutronclient': {
'handlers': ['console'],
'level': 'DEBUG',
'propagate': False,
},
'swiftclient': {
'handlers': ['console'],
'level': 'DEBUG',
'propagate': False,
},
'oslo_policy': {
'handlers': ['console'],
'level': 'DEBUG',
'propagate': False,
},
'openstack_auth': {
'handlers': ['console'],
'level': 'DEBUG',
'propagate': False,
},
'django': {
'handlers': ['console'],
'level': 'DEBUG',
'propagate': False,
},
'django.db.backends': {
'handlers': ['null'],
'propagate': False,
},
'requests': {
'handlers': ['null'],
```

```
},
'urllib3': {
'handlers': ['null'],
'propagate': False,
},
'chardet.charsetprober': {
'handlers': ['null'],
'propagate': False,
},
'iso8601': {
'handlers': ['null'],
'propagate': False,
},
'scss': {
'handlers': ['null'],
'propagate': False,
},
},
}
# Список стандартных групп безопасности в Horizon
SECURITY_GROUP_RULES = {
'all_tcp': {
'name': _('All TCP'),
'ip_protocol': 'tcp',
'from_port': '1',
'to_port': '65535',
},
'all_udp': {
'name': _('All UDP'),
'ip_protocol': 'udp',
'from_port': '1',
'to_port': '65535',
},
'all_icmp': {
'name': _('All ICMP'),
'ip_protocol': 'icmp',
'from_port': '-1',
'to_port': '-1',
},
'ssh': {
'name': 'SSH',
'ip_protocol': 'tcp',
'from_port': '22',
'to_port': '22',
},
'smtp': {
'name': 'SMTP',
'ip_protocol': 'tcp',
'from_port': '25',
'to_port': '25',
},
'dns': {
'name': 'DNS',
'ip_protocol': 'tcp',
'from_port': '53',
'to_port': '53',
},
'http': {
'name': 'HTTP',
'ip_protocol': 'tcp',
'from_port': '80',
'to_port': '80',
},
'pop3': {
'name': 'POP3',
'ip_protocol': 'tcp',
```
'propagate': False,

```
'from_port': '110',
'to_port': '110',
},
'imap': {
'name': 'IMAP',
'ip_protocol': 'tcp',
'from_port': '143',
'to_port': '143',
},
'ldap': {
'name': 'LDAP',
'ip_protocol': 'tcp',
'from_port': '389',
'to_port': '389',
},
'https': {
'name': 'HTTPS',
'ip_protocol': 'tcp',
'from_port': '443',
'to_port': '443',
},
'smtps': {
'name': 'SMTPS',
'ip_protocol': 'tcp',
'from_port': '465',
'to_port': '465',
},
'imaps': {
'name': 'IMAPS',
'ip_protocol': 'tcp',
'from_port': '993',
'to_port': '993',
},
'pop3s': {
'name': 'POP3S',
'ip_protocol': 'tcp',
'from_port': '995',
'to_port': '995',
},
'ms_sql': {
'name': 'MS SQL',
'ip_protocol': 'tcp',
'from_port': '1433',
'to_port': '1433',
},
'mysql': {
'name': 'MYSQL',
'ip_protocol': 'tcp',
'from_port': '3306',
'to_port': '3306',
},
'rdp': {
'name': 'RDP',
'ip_protocol': 'tcp',
'from_port': '3389',
'to_port': '3389',
},
}
```
4. Перезапустите веб-сервер Apache:

```
systemctl restart httpd
```
5. Веб-панель по умолчанию будет доступна по пути, откройте его через веб-браузер:

http://controller/dashboard

(i) При указании доменного имени убедитесь, что эта имя резолвится в указанном в клиенте DNS. Иначе воспользуйтесь подключением через IP-адрес.

#### <span id="page-153-0"></span>Включение шифрования веб-панели

1. Укажите конфигурацию для веб-сервера Apache по пути /etc/httpd/conf.d/openstackhorizon.conf.

```
Конфигурация Apache:
```

```
ServerName controller
ServerRoot "/etc/httpd"
Include conf.modules.d/*.conf
User apache
Group apache
LogLevel warn
LogFormat "%h %l %u %t \"%r\" %>s %b \"%{Referer}i\" \"%{User-Agent}i\""
combined
ErrorLog /dev/stderr
CustomLog /dev/stdout combined
TypesConfig /etc/mime.types
AddDefaultCharset UTF-8
FnableSendfile on
<Directory />
AllowOverride none
Require all denied
</Directory>
SSLProtocol all -SSLv3 -TLSv1 -TLSv1.1
SSLCipherSuite ECDHE-ECDSA-AES128-GCM-SHA256:ECDHE-RSA-AES128-GCM-SHA256:ECDHE-
ECDSA-AES256-GCM-SHA384:ECDHE-RSA-AES256-GCM-SHA384:ECDHE-ECDSA-CHACHA20-
POLY1305:ECDHE-RSA-CHACHA20-POLY1305:DHE-RSA-AES128-GCM-SHA256:DHE-RSA-AES256-
GCM-SHA384
SSLHonorCipherOrder off
SSLSessionTickets off
AddOutputFilterByType DEFLATE text/plain text/html text/xml text/css text/
javascript application/xml application/javascript application/json image/
svg+xmListen 80
listen 443
<VirtualHost *:80>
Redirect permanent / https://controller/
</VirtualHost>
<VirtualHost *:443>
WSGIDaemonProcess dashboard
WSGIProcessGroup dashboard
WSGIScriptAlias / /usr/share/openstack-dashboard/openstack_dashboard/wsgi.py
WSGIApplicationGroup %{GLOBAL}
Alias /static /usr/share/openstack-dashboard/static
SSLEngine on
SSLCertificateFile certs/cert.pem
SSLCertificateKeyFile certs/privkey.pem
Protocols h2 http/1.1
<Directory /usr/share/openstack-dashboard/openstack_dashboard>
Options All
AllowOverride All
Require all granted
</Directory>
<Directory /usr/share/openstack-dashboard/static>
Options All
AllowOverride All
Require all granted
</Directory>
```
</VirtualHost>

- П) Информация о конфигурации веб-сервера описана в этой части (см. стр. 46) Руководства.
- 2. После включения этой конфигурации перезапустите веб-сервер:

systemctl restart httpd

- (i) Перезапуск юнита httpd может длиться некоторое время из-за работы с статическими файлами веб-панели.
- 3. Убедитесь, что шифрованные соединения доступны по порту 443, например, командой curl:

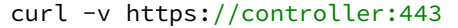

- А Если сертификат самоподписанный, то укажите:
	- параметр к, в этом случае верификация сертификата будет выключена;
	- или параметр -- capath до файла CA вашего центра сертификации.
- Функционирование продуктивных сред с самоподписанными сертификатами официально не поддерживается.
- 4. С помощью веб-браузера загрузите страницу веб-панели.

### <span id="page-154-0"></span>Таблица конфигурации

#### <span id="page-154-2"></span><span id="page-154-1"></span>Horizon

1 Путь до конфигурации: /etc/openstack-dashboard/local\_settings

(i) Легенда таблицы доступна на этой странице (см. стр. 7).

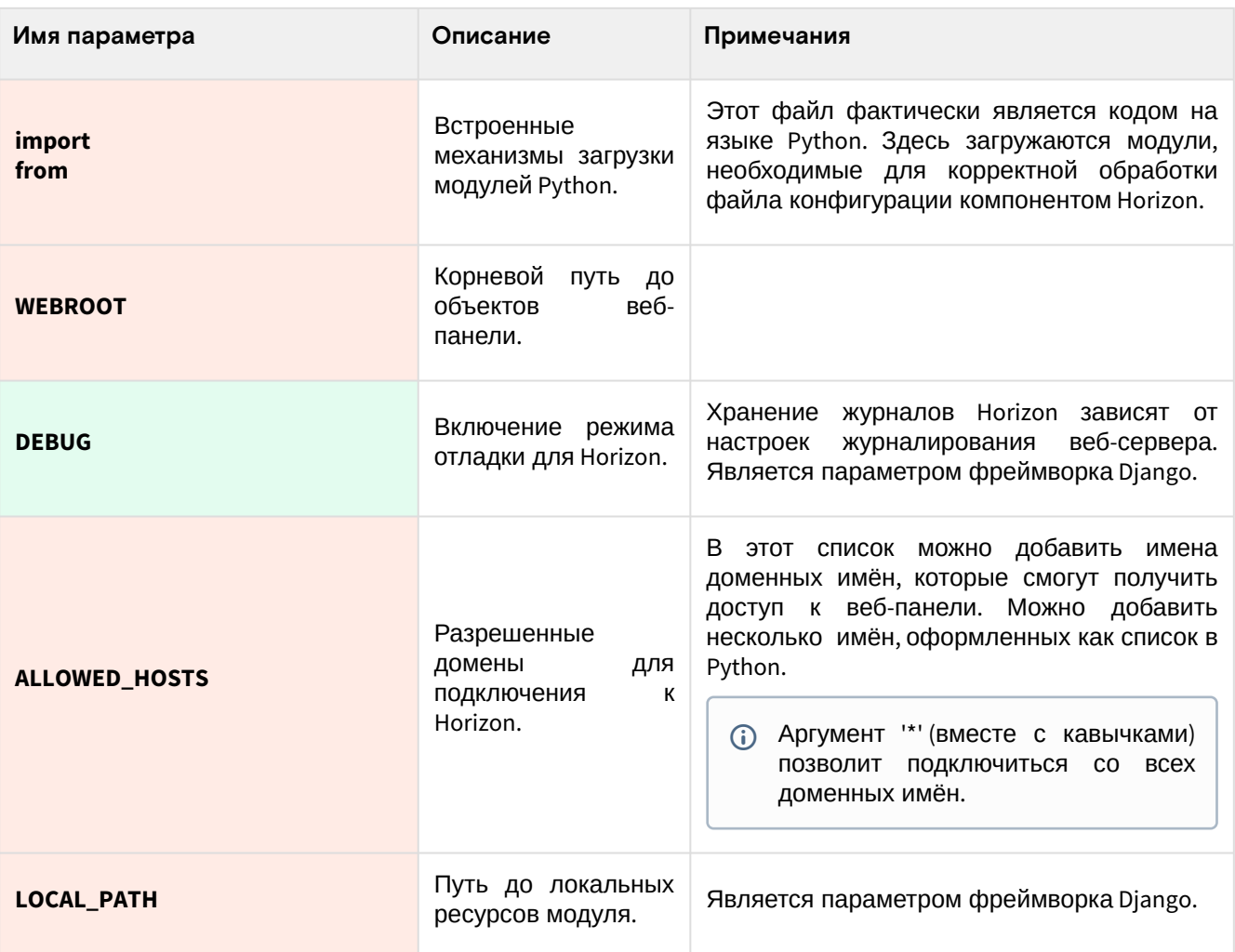

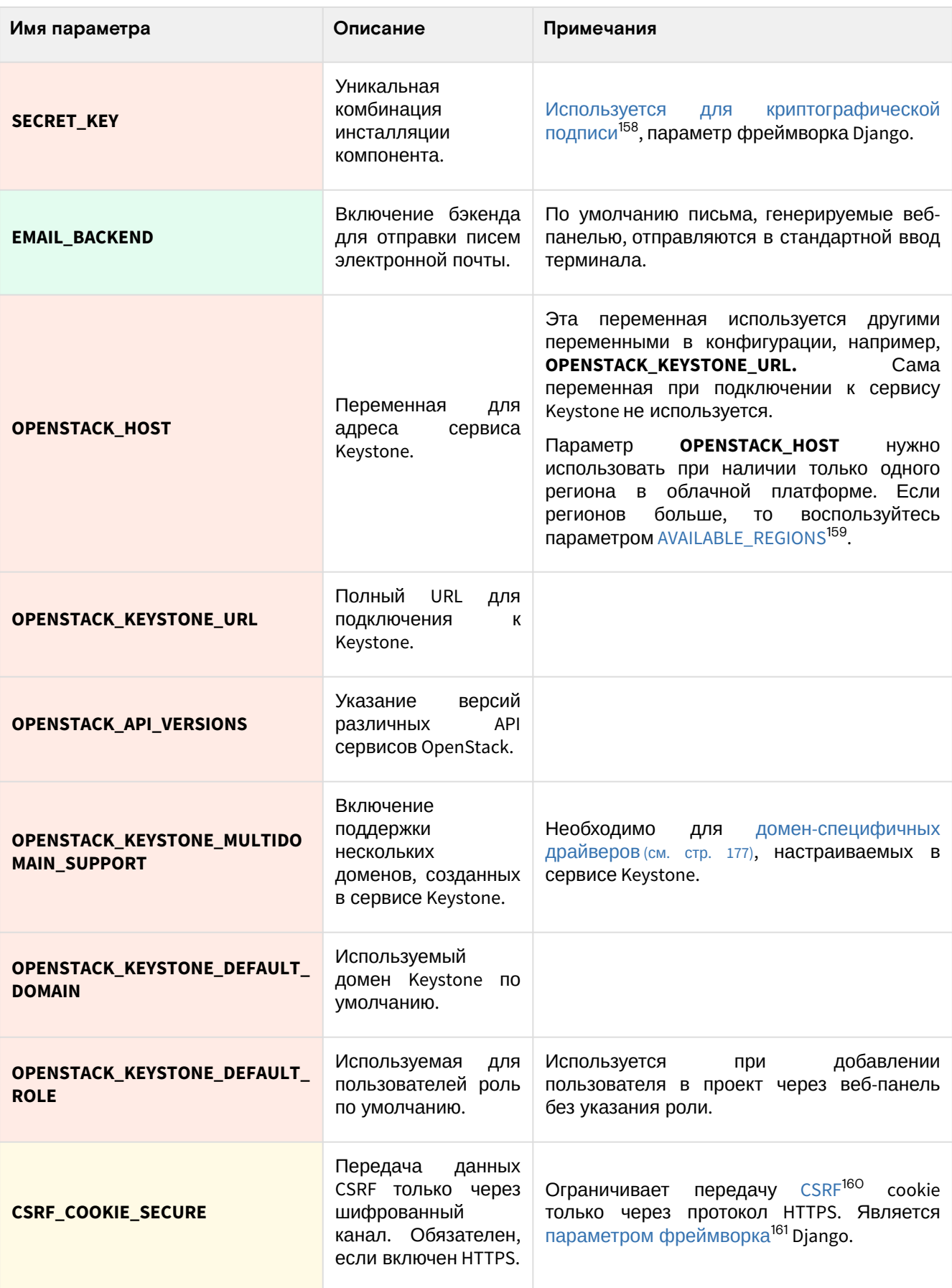

<sup>158</sup> https://docs.djangoproject.com/en/3.2/topics/signing/

<sup>159</sup> https://github.com/openstack/horizon/blob/5e4ca1a9fdec04db08552e9e93fe372b8b8b45ae/doc/source/configuration/ settings.rst#available-regions

<sup>160</sup> https://ru.wikipedia.org/wiki/

<sup>%</sup>D0%9C%D0%B5%D0%B6%D1%81%D0%B0%D0%B9%D1%82%D0%BE%D0%B2%D0%B0%D1%8F\_%D0%BF%D0%BE%D0%B4% D0%B4%D0%B5%D0%BB%D0%BA%D0%B0\_%D0%B7%D0%B0%D0%BF%D1%80%D0%BE%D1%81%D0%B0

<sup>161</sup> https://docs.djangoproject.com/en/3.2/ref/csrf/

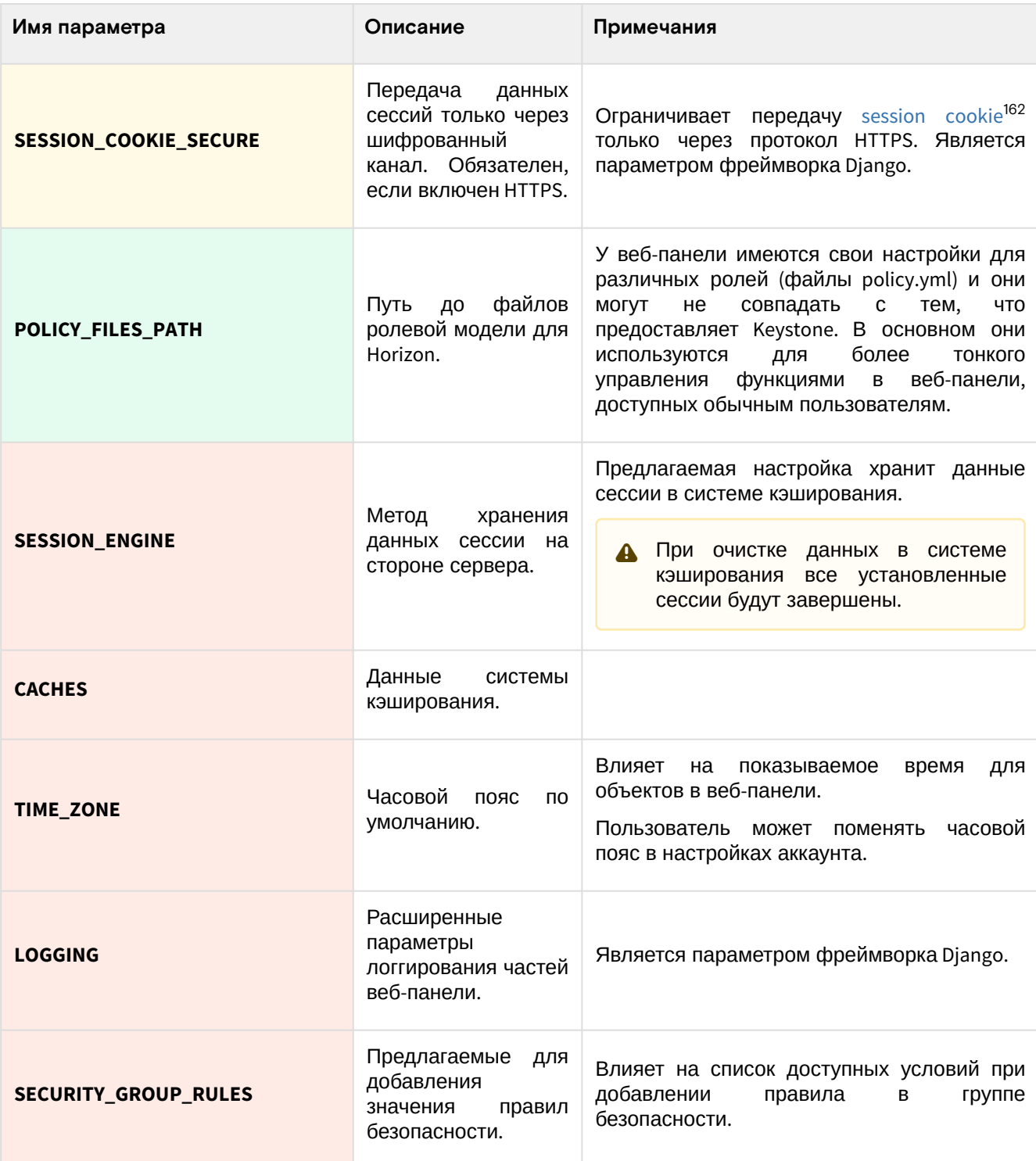

# • Установка модуля Dashboard

1. Установите пакета модуля:

```
dnf -y install python3-tionix_dashboard
```
### (i) Стандартные пути конфигурации:

· /etc/tionix/dashboard.yaml - основной файл конфигурации.

2. В файл /etc/openstack-dashboard/local\_settings добавьте необходимые системные параметры:

```
try:
from tionix_dashboard.settings import *
except ImportError:
pass
```
<sup>162</sup> https://docs.djangoproject.com/en/3.2/topics/http/sessions/#using-cookie-based-sessions

AUTHENTICATION\_BACKENDS = [ 'tionix\_dashboard.auth.backend.TionixKeystoneBackend'  $\mathbf{I}$ 

- 3. Настройте конфигурационный файл /etc/tionix/dashboard.yaml. В референсной архитектуре используется следующая конфигурация в формате YAML<sup>163</sup>:
	- (i) Это только часть конфигурации, используемый только для компонента TIONIX Dashboard. Глобальные настройки хранятся в файле /etc/tionix/tionix.yaml.

```
DB:
ENGINE: 'django.db.backends.mysql'
NAME: 'tionix_dash'
NEUTRON_VERSION: 2
KEYSTONE:
network_service_name: 'network'
identity_service_name: 'identity'
MIN_RESERVE_VM: null
VOLUME_ATTACH_MAX_RETRIES: 40
```
POINT\_METER\_API\_URL: http://tnx-pm.k8s\_domain\_name:9367/

```
BLOCKED_ROLES: ['openstack.roles.vdi-user']
```
Описание параметров:

(i) Легенда таблицы доступна на этой странице (см. стр. 7).

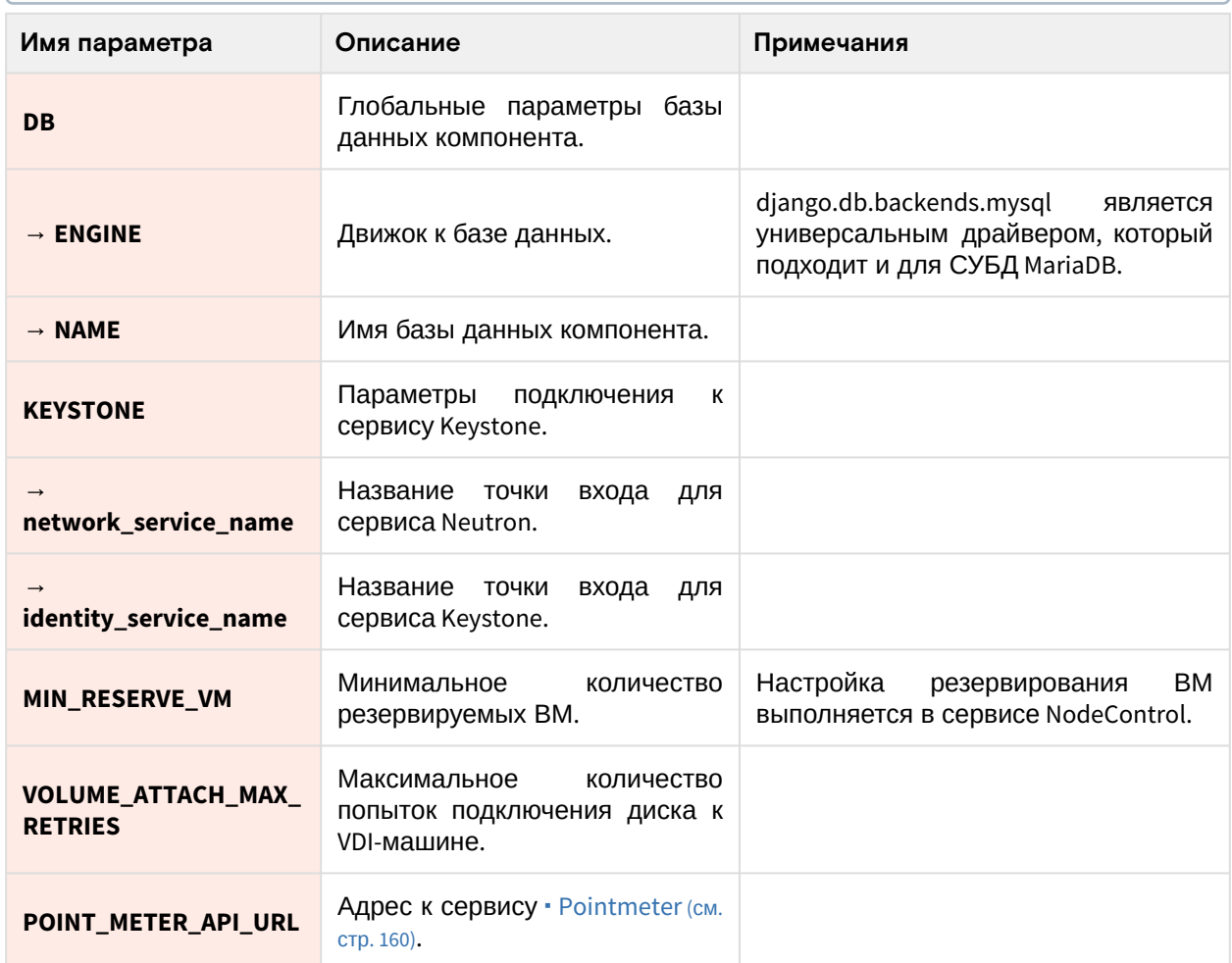

4. Запустите команду сбора статичных ресурсов для обновления данных по графическим элементам:

<sup>163</sup> https://en.wikipedia.org/wiki/YAML

```
python3 /usr/share/openstack-dashboard/manage.py collectstatic
```
5. Войдите в окружение СУБД MariaDB:

```
mysql -u root -p
```
6. Создайте базу данных tionix\_dash:

CREATE DATABASE tionix\_dash;

7. Предоставьте права доступа к этой базе данных пользователю tionix:

```
GRANT ALL PRIVILEGES ON tionix_dash.* TO 'tionix'@'localhost' IDENTIFIED BY
'TIONIX PASS':
GRANT ALL PRIVILEGES ON tionix_dash.* TO 'tionix'@'%' IDENTIFIED BY 'TIONIX_PASS';
```
8. Выйдите из сессии СУБД:

 $exit;$ 

9. Создайте структуру базы данных:

openstack tnx db migrate -n tnx\_dashboard

10. Перезапустите все сервисы TIONIX:

systemctl restart tionix-\*

11. Перезапустите сервисы веб-сервера Apache и системы кэширования memcached:

```
systemctl restart httpd
systemctl restart memcached
```
12. Войдите в веб-панель, пройдите аутентификацию и проверьте наличие пункта меню "БАЗИС" в левом боковом меню.

На этом первичная настройка компонента TIONIX Dashboard завершена.

#### Установка темы TIONIX

Установка темы не является обязательным шагом настройки TIONIX Dashboard. Основной задачей темы является брендинг веб-панели и использование фирменного цвета в интерфейсе, функциональных изменений нет.

1. Установите пакет с темой:

dnf -y install python3-tionix\_dashboard\_theme

2. В файл /etc/openstack-dashboard/local\_settings добавьте загрузку темы:

```
trv:
from tionix_dashboard_theme import *
except ImportError:
pass
```
3. Запустите команду сбора статичных ресурсов для обновления данных по графическим элементам:

python3 /usr/share/openstack-dashboard/manage.py collectstatic

4. Перезапустите сервисы веб-сервера Apache и системы кэширования memcached:

```
systemctl restart httpd
systemctl restart memcached
```
5. Войдите в веб-панель и убедитесь в смене цветовой схемы интерфейса приглашения на вход и изменения логотипа OpenStack на логотип Базис.

## <span id="page-159-0"></span>3.4.7 · Pointmeter

### • Информация о сервисе PointMeter

TIONIX Pointmeter - это сервис, который генерирует отчетную информацию по потреблению ресурсов облачной платформы в рамках конкретного проекта и передаёт его поставщику услуг или заказчику через средства электронной почты. Данные Pointmeter шифруются с использованием протокола GPG и применением ассиметричного шифрования (по умолчанию, на базе алгоритмов AES).

### Компоненты сервиса Pointmeter

Pointmeter реализован в виде единого сервиса, запускаемый через systemd:

· tionix-point-meter-api - реализует и предоставляет сетевой доступ к Pointmeter API.

#### Краткая информация о работе сервиса

Pointmeter вкратце работает следующим образом:

- 1. Заказчику облачных услуг, если это необходимо, предоставляется открытый ключ GPG, с помощью которого будут зашифрованы данные отчета. Закрытая часть ключа остаётся у поставщика услуг.
- 2. Сервис обращается в сервис OpenStack Nova для получения отчета о потреблении ресурсов в формате CSV.
- 3. Это файл CSV шифруется открытым ключом.
- 4. Полученный зашифрованный файл отправляется по средствам электронной почты поставщику VCINT.
- 5. Поставщик услуг с помощью закрытого ключа расшифровывает полученные данные и получает информацию о потреблении. Без закрытого ключа расшифровка данных невозможна.

### • Установка сервиса TIONIX Pointmeter

#### Настройка окружения

Перед самой установкой сервиса нужно предварительно настроить некоторые компоненты инфраструктуры.

• См. также: Раздел с предварительной настройкой окружения для модулей TIONIX (см. стр. 112).

### Установка модуля

1. Установите пакет модуля:

dnf -y install python3-tionix\_point\_meter

#### (;) Информация

Пути конфигурации:

- /etc/tionix основной каталог конфигурации;
- · /etc/tionix/tionix.yaml основной файл конфигурации;
- · /etc/tionix/point\_meter.yaml-файл конфигурации сервиса PointMeter.
- 2. Выполните первичную инициализацию модуля:

openstack tnx configure -n tnx\_point\_meter

3. Используйте эту конфигурацию по пути /etc/tionix/point\_meter.yaml:

```
DEBUG: True
MAIL_SERVER: smtp.yandex.ru
MAIL_PORT: 587
MAIL_USE_TLS: True
MAIL_USE_SSL: False
MAIL_USERNAME: test@yandex.ru
MAIL_PASSWORD: '*******'
MAIL_ASCII_ATTACHMENTS: True
TIONIX_MAIL: 'points@tionix.ru'
```

```
CRON_SCHEDULE: '0 3 1 */1 *'
TIME_ZONE: 'Europe/Moscow'
```
4. В файл конфигурации TIONIX Dashboard по пути /etc/tionix/dashboard.yaml укажите адрес сервиса PointMeter добавлением следующей конфигурации:

POINT\_METER\_API\_URL: http://127.0.0.1:9367/

### Финализация установки

1. Запустите сервис PointMeter:

systemctl enable tionix-point-meter-api.service systemctl start tionix-point-meter-api.service

2. Перезапустите все службы TIONIX для регистрации сервиса PointMeter:

systemctl restart tionix-\*

### • Описание файла конфигурации Pointmeter

В описании процесса по установке сервиса Pointmeter предложено содержимое конфигурации, которое предложено сохранить в управляющем узле по пути /etc/tionix/pointmeter.yaml. Это страница содержит подробное описание этой конфигурации.

При изменении конфигурации необходимо перезапустить все компоненты сервиса Pointmeter:

systemctl restart tionix-pointmeter-\*

### Таблица конфигурации

#### (i) Немного о формате yaml

Файл формата уат<sup>164</sup> критичен к отступам текста<sup>165</sup> при описании параметров. Стрелкой в имени параметра указан отступ в 4 пробела от начала строки.

 $\overline{0}$  По умолчанию параметры логирования Pointmeter берёт из основного файла конфигурации / etc/tionix/tionix.yaml.

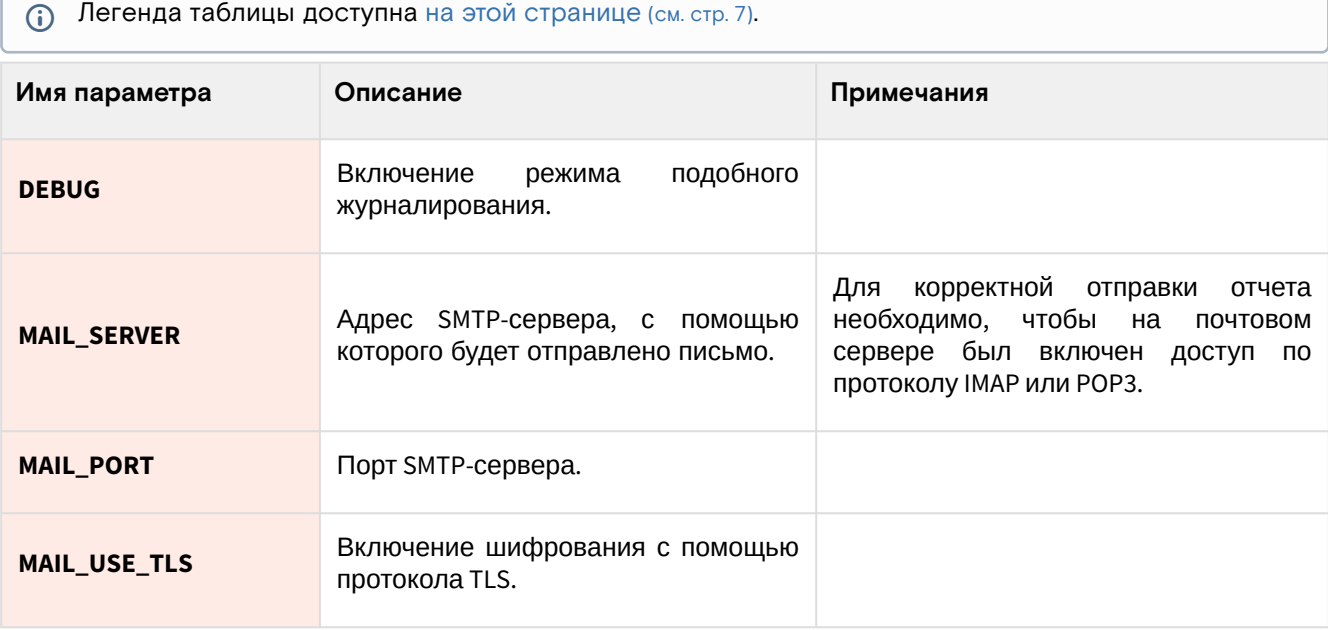

<sup>164</sup> https://yaml.org/

<sup>165</sup> https://yaml.org/spec/1.2.2/#61-indentation-spaces

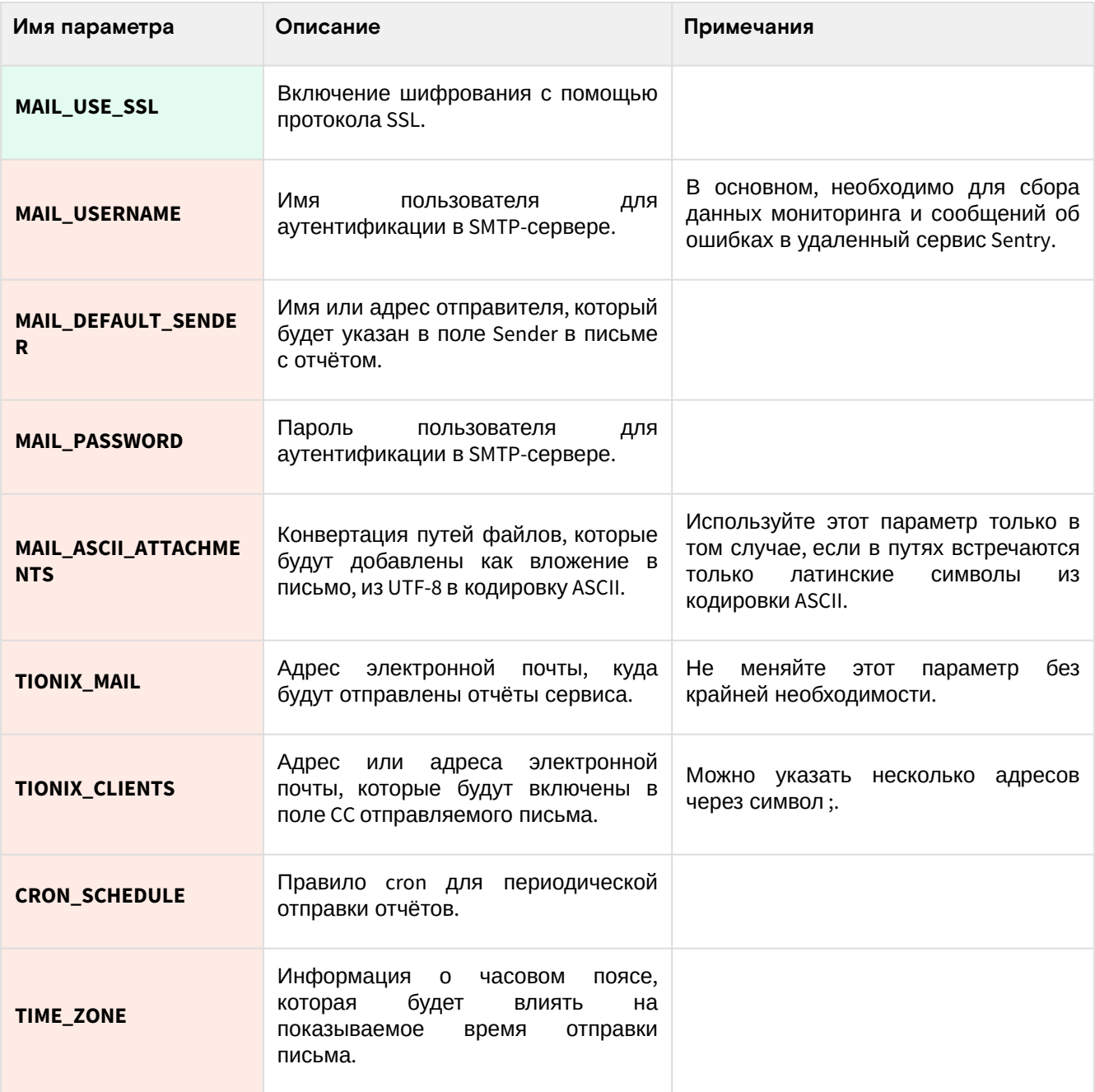

# 3.4.8 Compute Agent

### • Информация об агенте TIONIX

Agent - это компонент TIONIX, который может управлять узлами облачной платформы с использованием RPC-запросов. Обычно агент используется на вычислительных узлах, однако имеется возможность настройки коммутаторов компании Mellanox.

В качестве RPC-транспорта используется сервис RabbitMQ.

### Описание функций

Agent предоставляет следующие возможности:

- включает и выключает режим динамического конфигурирования компонентов вычислительных узлов (DCC) и использованием сервиса Consul;
- управляет состоянием сервиса SNMP на вычислительных и иных узлах;
- управляет состоянием сервиса SSH;
- предоставляет возможность "горячей" замены выделенных ресурсов для виртуальных машин;
- управляет некоторыми функциями коммутаторов Mellanox, ОС который основана на Linux;
- · предоставляет функции настройки проксирования протокола SPICE для VDI-функций.

#### <span id="page-161-0"></span>Описание типов установки

Каждая описанная функция в Agent включается методом указания типа конфигурирования:

- compute настраивает вычислительные узлы, которые используют изолированную сеть;
- control предоставляет общую возможность настройки вычислительных узлов;
- selfdiscovery включает режим саморегистрации вычислительного узла;
- mlx предназначен для настройки некоторых коммутаторов Mellanox;
- consul необходимо для изменения параметров вычислительных узлов на лету (DCC);
- spice\_proxy настраивает проксирование SPICE путем генерирования конфигурации для
- балансировщика нагрузки НАРгоху.

Эти типы указываются во время конфигурирования сервиса.

### • Установка сервиса Agent

### Установка сервиса

(;) Установка должна выполняться на вычислительных узлах.

1. Установите пакет компонента:

dnf -y install python3-tionix\_agent

- (1) Стандартные пути конфигурации:
	- · /etc/tionix основной каталог конфигурации.
	- · /etc/tionix/tionix.yaml основной файл конфигурации TIONIX.
	- · /etc/tionix/agent.conf файл конфигурации для сервиса Agent.
- 2. Запустите команду конфигурирования агента, где вместо type следует указать тип настройки (см. стр. 162).

```
openstack tnx agent configure --type <type>
```
- (i) Можно указать несколько типов через запятую.
- 3. Включите следующую конфигурацию агента по пути /etc/tionix/agent.yaml (описание (см. стр. 163)):

```
[DEFAULT]
transport_url = amqp://user:RABBIT_PASS@controller:5672/vhost
durable = falseagent_type = control, spice_proxy
```
(i) Список типов агента должен совпадать со списком, указанный во время конфигурирования компонента.

#### Финализация установки

1. После настройки агента необходимо запустить сервис с агентом:

```
systemctl enable tionix-agent.service
systemctl start tionix-agent.service
```
(i) Для полноценного функционирования агента требуется явно указать параметр **ENABLE\_AGENT = True в конфигурационном файле сервиса NodeControl.** 

### <span id="page-162-0"></span>• Описание файла конфигурации Agent

В описании процесса по установке Agent предложено содержимое конфигурации, которое предложено сохранить в управляющем узле по пути /etc/tionix/agent.conf. Это страница содержит подробное описание этой конфигурации.

При изменении конфигурации необходимо перезапустить все компоненты компонента Agent:

```
systemctl restart tionix-agent-*
```
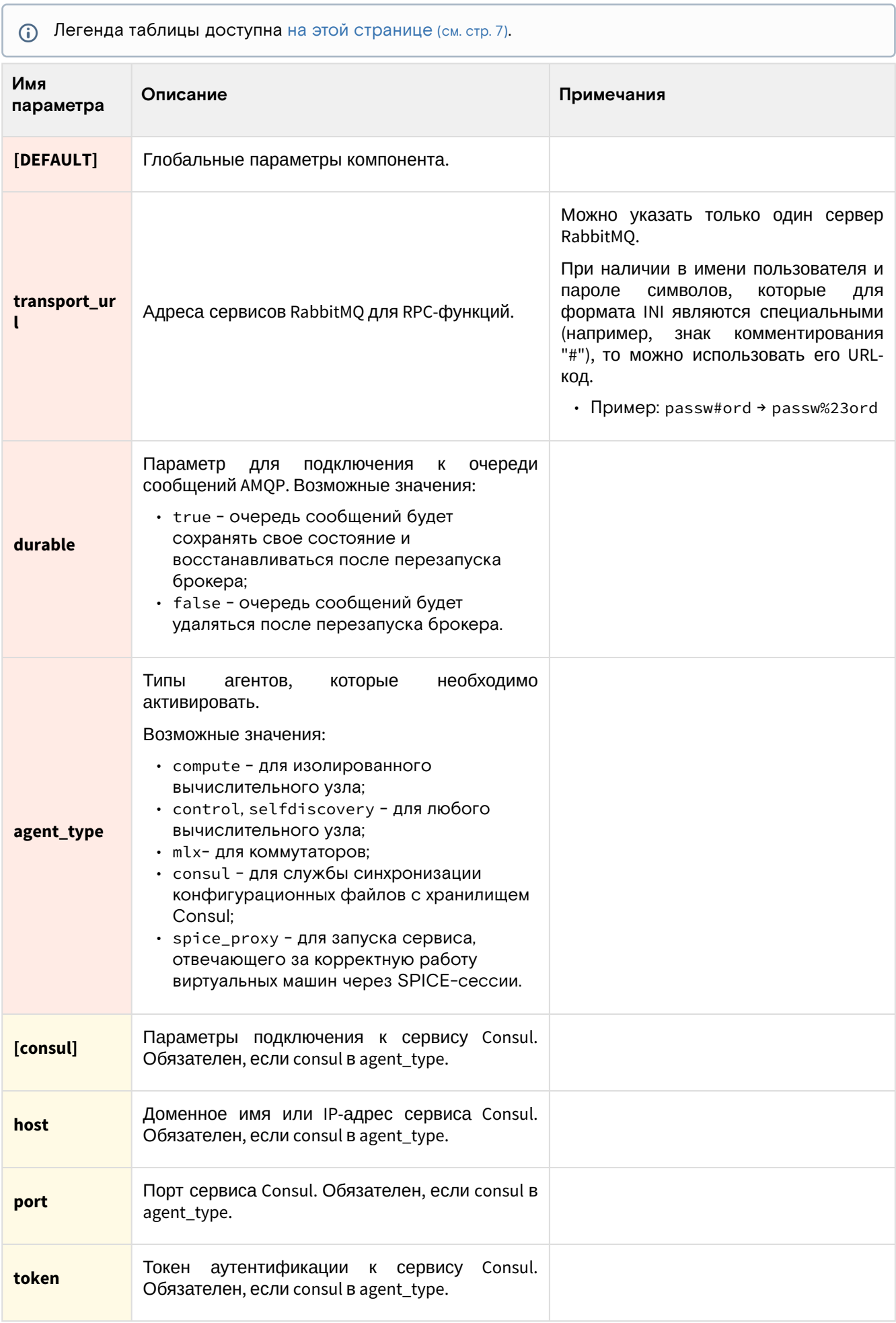

## Дебаггинг

Для подробного журналирования событий можно указать следующие параметры:

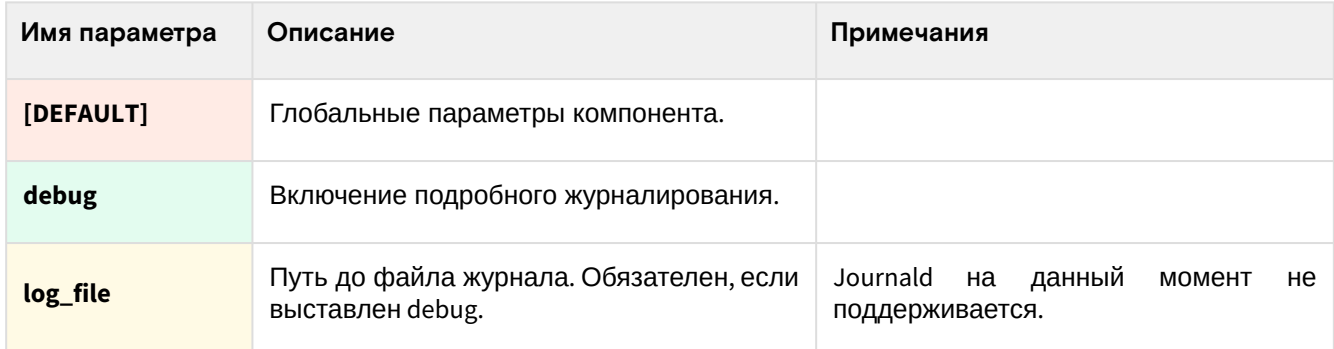

# 349 Drivers

### • Информация о драйверах TIONIX

Драйверы TIONIX - это специализированные модули для взаимодействия с некоторыми типами оборудования. На данный момент включает в себя следующие компоненты:

· Драйвер для работы с общим LVM, предназначенный для сервиса Cinder. Его основной задачей является унификация использования дискового пространства для всех вендоров систем хранения.

### • Установка и настройка драйвера Cinder

### Установка компонента

(i) Драйвер Cinder в комплекте Drivers должен быть установлен на узлах, где запущен сервис cinder-volume (см. стр. 98).

#### 1. Установите пакет Drivers:

dnf -y install python3-tionix\_drivers

- 2. Убедитесь, что tionix-agent запущен на узлах с сервисами cinder-volume, cinder-backup и novacompute, и в нём настроен тип "control".
- 3. В файле /etc/cinder/cinder.conf включите драйвер общего LVM с использованием системы блокировок sanlock как бэкенд:

```
<u>IDEFAULT1</u>
rpc_{response_timeout = 600}volume_manager=tionix_client.block_storage.manager.TnxVolumeManager
enabled backends = sanlock
[sanlock-backend]
volume_driver = tionix_drivers.cinder.volume.drivers.sharedlvm.SharedLVMDriver
agent_transport_url = amqp://tionix:password@sanlock.stand.loc/tionix
volume_group = vol
lvm_type = defaultlvm\_mirrors = 0volume_backend_name = sanlock
agent\_response\_timeout = 60[nova]token_auth_url = http://sanlock.stand.loc:5000
auth_section = keystone_authtoken
auth_type = password
```
 $(i)$  Укажите /vm\_type = thin, если необходима поддержка тонких томов.

4. Перезапустите сервис cinder-volume:

systemctl restart openstack-cinder-volume

### **Параметры настройки бэкенда с общим LVM**

Для настройки бэкенда с общим драйвером применяются дополнительные параметры. Основные параметры сервиса Cinder [описаны здесь](#page-99-0) (см. стр. 100).

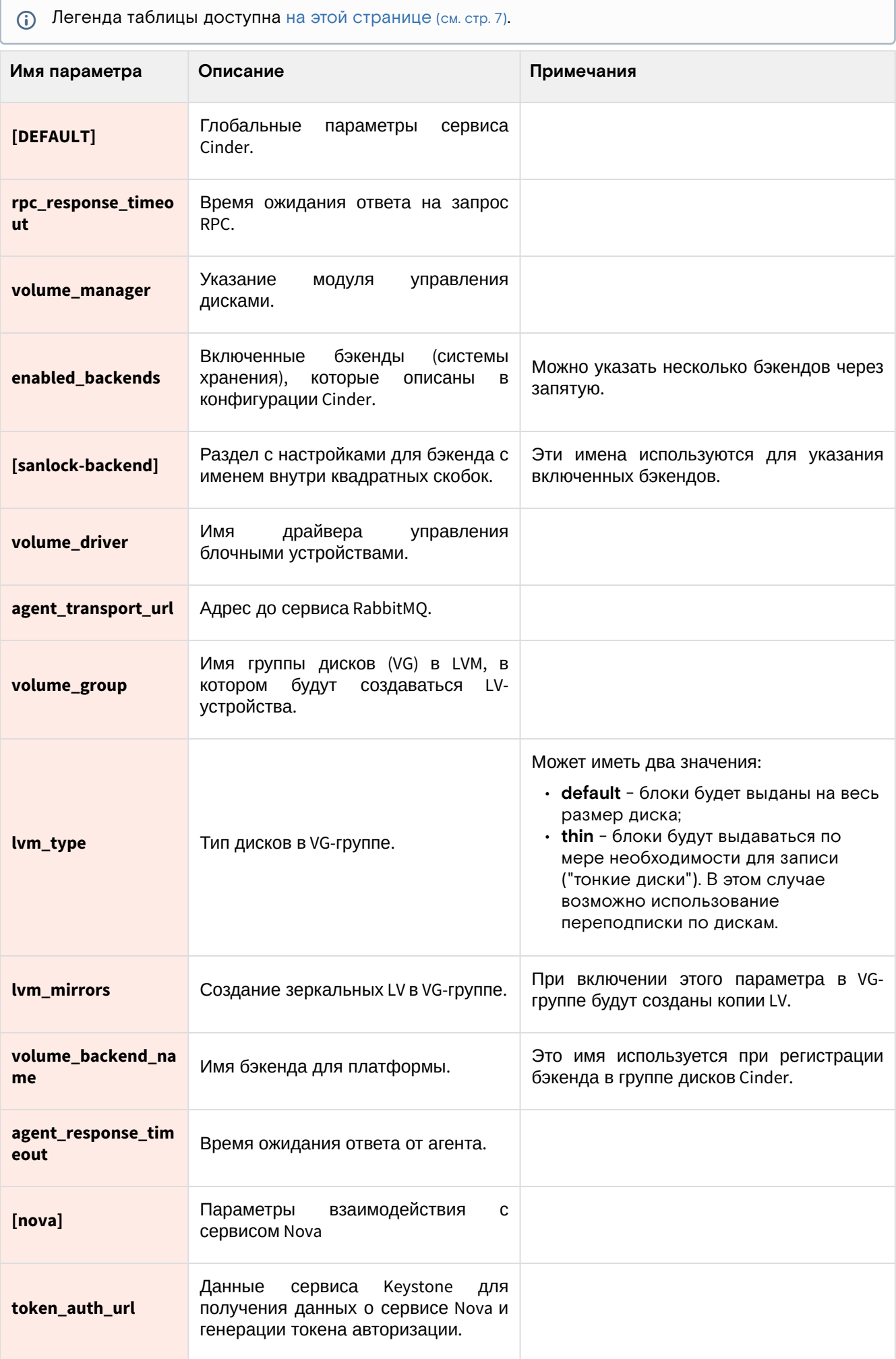

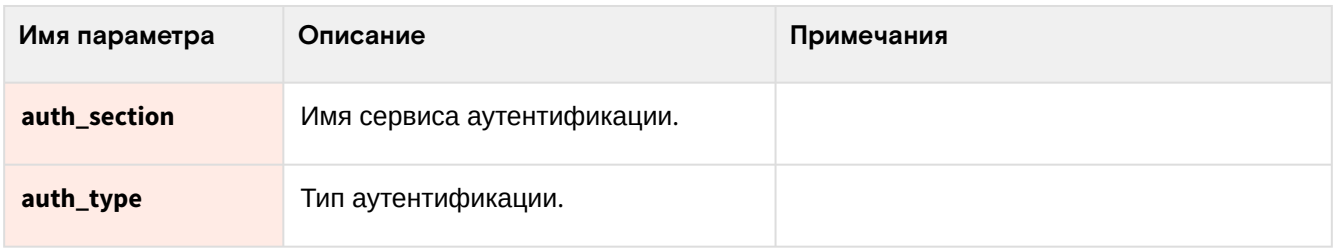

# 3.4.10 ⬝ Approvie

### • Информация о сервисе Approvie

TIONIX.Approvie - модуль, расширяющий функции RBAC [\(см. стр.](#page-489-0) 490) платформ OpenStack. Модуль позволяет использовать сторонний сервис для обработки разрешений доступа к ресурсам платформы OpenStack.

### **Компоненты сервиса Approvie**

Сервис Approvie состоит из нескольких компонентов, работающие как службы в systemd:

- **tionix-keystone-rbac.service** Сервис управления правилами [HttpCheck](#page-478-0)  (см. стр. 479)для службы Keystone.
- **tionix-cinder-rbac.service** Сервис управления правилами [HttpCheck](#page-478-0)  (см. стр. 479)для службы Cinder.
- **tionix-glance-rbac.service** Сервис управления правилами [HttpCheck](#page-478-0)  (см. стр. 479)для службы Glance.
- **tionix-nova-rbac.service** Сервис управления правилами [HttpCheck](#page-478-0)  (см. стр. 479)для службы Nova.
- **tionix-neutron-rbac.service** Сервис управления правилами [HttpCheck](#page-478-0)  (см. стр. 479)для службы Neutron.

### ⬝ Установка сервиса Approvie

- [Настройка окружения](#page-166-0) (см. стр. 167)
- [Установка модуля](#page-166-1) (см. стр. 167)
	- [Процесс установки](#page-166-2) (см. стр. 167)
	- [Настройка сервиса Cinder](#page-167-0) (см. стр. 168)
	- [Настройка сервиса Glance](#page-167-1) (см. стр. 168)
	- [Настройка сервиса Nova](#page-168-0) (см. стр. 169)
	- [Настройка сервиса Neutron](#page-168-1) (см. стр. 169)
	- [Настройка сервиса Keystone](#page-168-2) (см. стр. 169)
	- [Настройка RBAC-сервиса](#page-169-0) (см. стр. 170)
	- [Пример файла политик с правилом HttpCheck](#page-169-1) (см. стр. 170)

### <span id="page-166-0"></span>**Настройка окружения**

Перед самой установкой сервиса нужно предварительно настроить некоторые компоненты инфраструктуры.

См. также: [Раздел с предварительной настройкой окружения для модулей](#page-111-0) TIONIX (см. стр. 112).

### <span id="page-166-1"></span>**Установка модуля**

#### <span id="page-166-2"></span>**Процесс установки**

1. Установите пакет модуля:

dnf -y install python3-tionix\_approvie

Стандартные пути до файлов конфигурации:

- /etc/tionix основной каталог конфигурации.
	- /etc/tionix/tionix.yaml общий файл конфигурации TIONIX.
	- /etc/tionix/approvie.yaml основной файл конфигурации сервиса Approvie.
- 2. Используйте эту конфигурацию по пути /etc/tionix/approvie.yaml:

```
(i)YAML<sup>166</sup>.
```

```
identity:
url: "http://controller:5000"
user: "admin"
password: "password"
domain: "Default"
project: "admin"
filter:
blocked_roles: ["vdi-user"]
policy:
supported_methods: ["GET", "HEAD", "POST", "PUT", "PATCH", "DELETE"]
common:
debug: false
```
Подробное описание конфигурации для этого сервиса предоставлено в этом [подразделе](#page-169-2) (см. стр. 170).

#### <span id="page-167-0"></span>**Настройка сервиса Cinder**

После установки пакета python3-tionix\_approvie, необходимо настроить сервис [Cinder](#page-477-0) (см. стр. 478) для использования правил [HttpCheck](#page-478-0) (см. стр. 479). Для этого необходимо:

- 1. Создайте файл политик /etc/cinder/policy.yaml с параметрами, указанными в /etc/cinder/ policy.yaml.example.
- 2. В конфигурационном файле /etc/cinder/cinder.conf добавьте путь до файла политик:

[oslo\_policy] policy\_file = policy.yaml

3. Перезапустите сервис Cinder [\(см. стр. 478\)](#page-477-0):

systemctl restart openstack-cinder-api.service

#### **Важно**

[Использовать файл политик с операциями, в которых указаны правила типа](#page-478-0) HttpCheck (см. стр. 479). Пример доступен по пути /etc/cinder/policy.yaml.example .

#### <span id="page-167-1"></span>**Настройка сервиса Glance**

После установки пакета python3-tionix\_approvie , необходимо настроить сервис [Glance](#page-478-1) (см. стр. 479) для использования правил [HttpCheck](#page-478-0) (см. стр. 479). Для этого необходимо:

- 1. Создайте файл политик /etc/glance/policy.yaml с параметрами, указанными в /etc/glance/ policy.yaml.example.
- 2. В конфигурационном файле /etc/glance/glance-api.conf добавьте путь до файла политик:

[oslo\_policy] policy\_file = policy.yaml

3. Перезапустите сервис Glance [\(см. стр. 479\)](#page-478-1):

systemctl restart openstack-glance-api.service

**Важно**

<sup>166</sup> https://symfony.ru/doc/current/components/yaml/yaml\_format.html#yaml-format-collections-ru

[Использовать файл политик с операциями, в которых указаны правила типа](#page-478-0) HttpCheck (см. стр. 479). Пример доступен по пути /etc/cinder/policy.yaml.example .

#### <span id="page-168-0"></span>**Настройка сервиса Nova**

После установки пакета python3-tionix\_approvie , необходимо настроить сервис Nova [\(см. стр.](#page-480-0) 481) для использования правил [HttpCheck](#page-478-0) (см. стр. 479). Для этого необходимо:

- 1. Создайте файл политик /etc/nova/policy.yaml с параметрами, указанными в /etc/nova/ policy.yaml.example.
- 2. В конфигурационном файле /etc/nova/nova.conf добавьте путь до файла политик:

```
[oslo_policy]
policy_file = policy.yaml
```
3. Перезапустите сервис Nova [\(см. стр. 481\)](#page-480-0):

```
systemctl restart openstack-nova-api.service
systemctl restart openstack-nova-metadata-api.service
systemctl restart openstack-nova-os-compute-api.service
```
#### **Важно**

[Использовать файл политик с операциями, в которых указаны правила типа](#page-478-0) HttpCheck (см. стр. 479). Пример доступен по пути /etc/cinder/policy.yaml.example .

#### <span id="page-168-1"></span>**Настройка сервиса Neutron**

После установки пакета python3-tionix\_approvie, [необходимо настроить сервис](#page-480-1) Neutron (см. стр. 481) для использования правил [HttpCheck](#page-478-0) (см. стр. 479). Для этого необходимо:

- 1. Создайте файл политик /etc/neutron/policy.yaml с параметрами, указанными в /etc/neutron/ policy.yaml.example.
- 2. В конфигурационном файле /etc/neutron/neutron.conf добавьте путь до файла политик:

```
[oslo_policy]
policy_file = policy.yaml
```
3. Перезапустите сервис Neutron [\(см. стр. 481\)](#page-480-1):

systemctl restart neutron-server.service

#### **Важно**  $\ddot{\bullet}$

[Использовать файл политик с операциями, в которых указаны правила типа](#page-478-0) HttpCheck (см. стр. 479). Пример доступен по пути /etc/cinder/policy.yaml.example .

#### <span id="page-168-2"></span>**Настройка сервиса Keystone**

После установки пакета python3-tionix\_approvie , [необходимо настроить сервис](#page-479-0) Keystone (см. стр. 480) для использования правил [HttpCheck](#page-478-0) (см. стр. 479). Для этого необходимо:

- 1. Создайте файл политик /etc/keystone/policy.yaml с параметрами, указанными в /etc/ keystone/policy.yaml.example.
- 2. В конфигурационном файле /etc/keystone/keystone.conf добавьте путь до файла политик:

```
[oslo_policy]
policy_file = policy.yaml
```
3. В файле настроек /etc/keystone/keystone.conf добавьте атрибут проекта администратора:

[resource] admin\_project\_name = admin

Где admin - имя проекта администратора.

4. Перезапустите сервис [Keystone](#page-479-0) (см. стр. 480):

```
apachectl stop
apachectl start
```
### • Важно

Использовать файл политик с операциями, в которых указаны правила типа HttpCheck (см. стр. 479). Пример доступен по пути /etc/cinder/policy.yaml.example.

#### <span id="page-169-0"></span>Настройка RBAC-сервиса

В составе пакета python3-tionix\_approvie идут systemd-файлы для основных сервисов платформ OpenStack.

- 1. Создайте файлы политик:
	- · /etc/tionix/cinder\_policy.yaml;
	- · /etc/tionix/glance\_policy.yaml;
	- · /etc/tionix/keystone\_policy.yaml;
	- · /etc/tionix/neutron\_policy.yaml;
	- /etc/tionix/nova\_policy.yaml.

Данные файлы должны содержать параметры, которые указаны в соответствующих файлах по умолчанию с окончанием example.

2. Активируйте необходимые службы:

systemctl enable tionix-{keystone,cinder, glance, nova, neutron}-rbac.service

3. Запустите необходимые службы:

systemctl start tionix-{keystone, cinder, glance, nova, neutron}-rbac.service

4. Проверьте наличие systemd-файлов сервисов командой:

systemctl list-unit-files tionix-\*-rbac.service

5. Создайте роль vdi-user:

openstack role create vdi-user

#### • Примечание

Для того, чтобы включить функционал обработки политик по внешнему источнику, необходимо установить файлы политик с указанием HttpCheck (см. стр. 479) правил в сервисе платформы OpenStack.

#### <span id="page-169-1"></span>Пример файла политик с правилом HttpCheck

Пример файла политик с правилом HttpCheck (см. стр. 479) для сервиса Cinder (см. стр. 478):

```
"volume:attachment_create": "http://127.0.0.1:8081/handle_rule"
"volume:attachment_update": "http://127.0.0.1:8081/handle_rule"
"volume: attachment_delete": "http://127.0.0.1:8081/handle_rule"
"volume:attachment_complete": "http://127.0.0.1:8081/handle_rule"
"volume:multiattach_bootable_volume": "http://127.0.0.1:8081/handle_rule"
```
### • Описание файла конфигурации Approvie

<span id="page-169-2"></span>В описании процесса по установке сервиса Approvie предложена стандартная конфигурация для настройки. Это страница содержит подробное описание этой конфигурации.

При изменении конфигурации необходимо перезапустить все компоненты сервиса Approvie:

systemctl restart tionix-{keystone,cinder,glance,nova,neutron}-rbac.service

Легенда таблицы доступна [на этой странице](#page-6-0) (см. стр. 7).

Файл формата [yaml](https://yaml.org/)<sup>167</sup> [критичен к отступам текста](https://yaml.org/spec/1.2.2/#61-indentation-spaces)<sup>168</sup> при описании параметров. Стрелкой в имени параметра указан отступ в 4 пробела от начала строки, а между стрелками указана связь между родительским и конечным параметром.  $\odot$ 

Конфигурационный файл состоит из секций:

- identity
- filter
- policy
- common

Параметры секции identity:

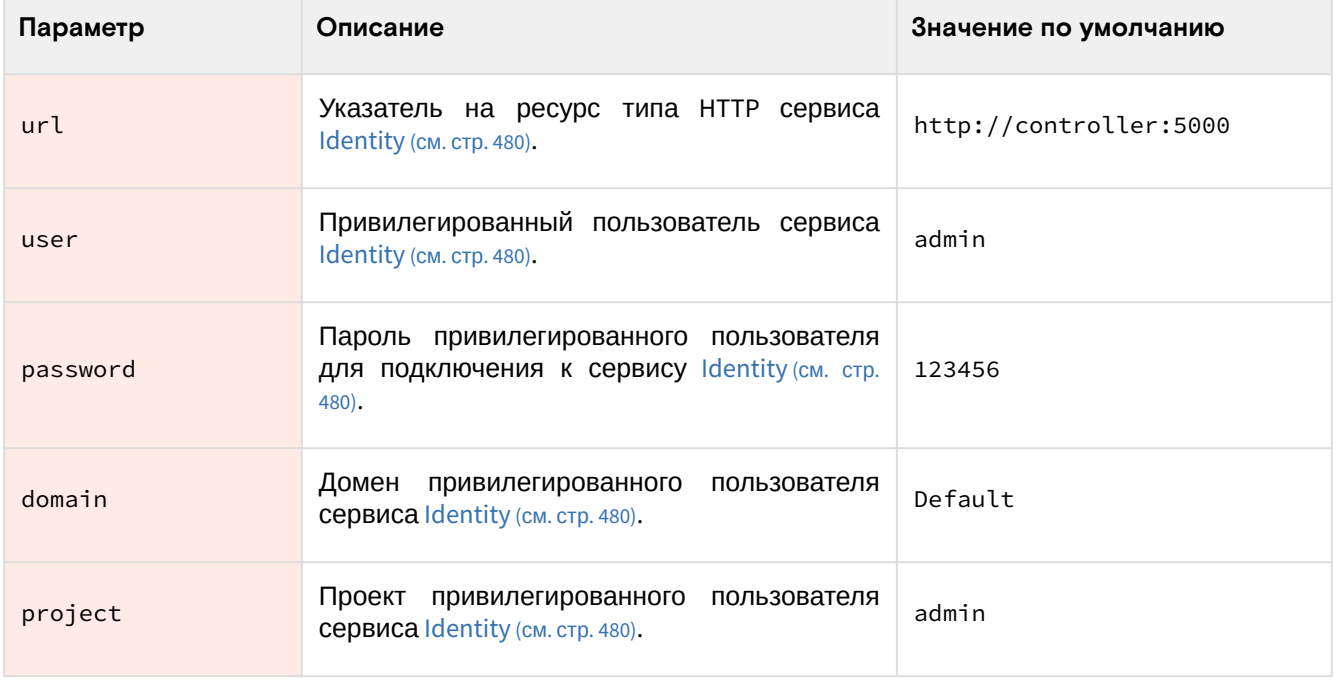

#### Параметры секции filter:

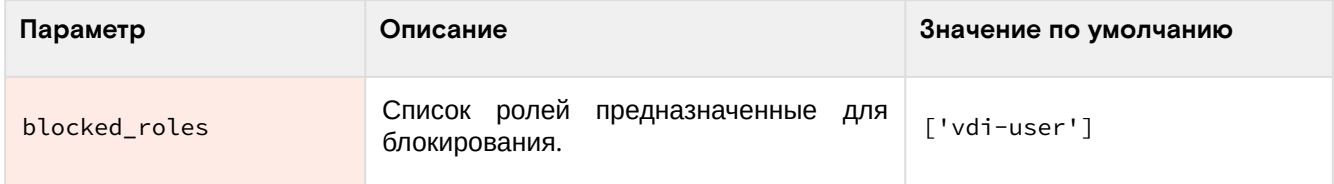

#### Параметры секции policy:

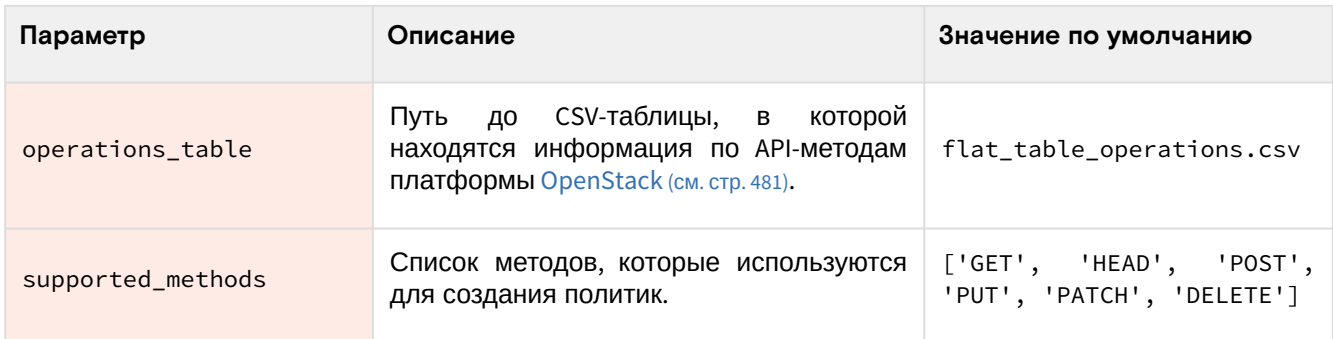

Параметры секции common:

<sup>167</sup> https://yaml.org/

<sup>168</sup> https://yaml.org/spec/1.2.2/#61-indentation-spaces

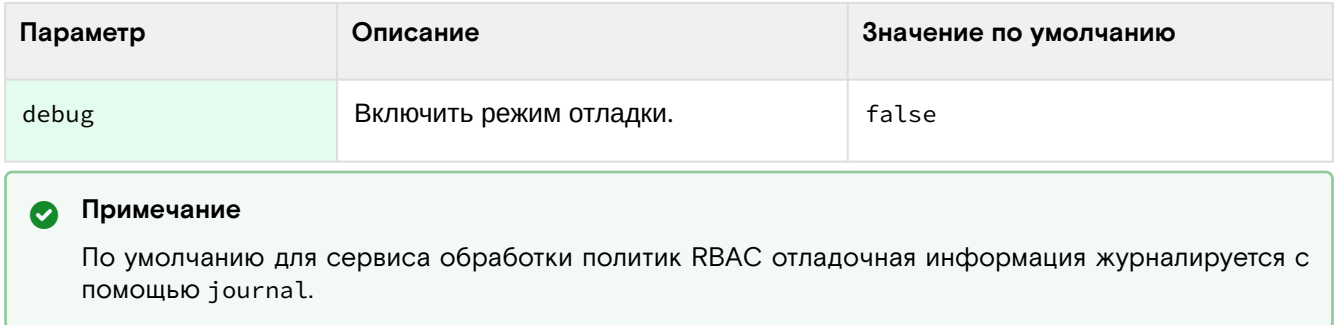

# 3.4.11 • Описание основного файла конфигурации модулей TIONIX

Все модули TIONIX используют путь до файла /etc/tionix/tionix.yaml как основной файл конфигурации. При установке любого из модулей устанавливаются оба вида конфигурационных файлов: модульный и общий, с расширением .yaml.example в директорию /etc/tionix/. С описанием формата можно ознакомиться в соответствующем разделе официальной документации<sup>169</sup>. Настройки отдельных функций модулей хранятся в отдельных файлах, они будут описаны отдельно в разделах установки этих модулей.

Файлы конфигурации содержат минимальный набор секций, необходимых для работы модулей. После внесения изменений в файл yaml. example, в целях сохранения образца настроек следует сохранить их под другим именем. Файлы могут содержать одинаковые секции и параметры, при разных параметрах используются настройки модульного файла конфигурации. В случае отсутствия файлов конфигурации будут использоваться параметры по умолчанию из файлов yaml.example.

### Файл конфигурации

По умолчанию файл по пути /etc/tionix/tionix.yaml выглядит так:

```
CINDER_VERSION: '3.50'
```

```
KEYSTONE:
auth_url: 'https://keystone.k8s_domain_name:5000'
auth_version: '3'
auth_user: 'admin'
auth_password: 'GJOPlnp7WHO3NB'
auth_tenant: 'admin'
compute_service_name: 'compute'
volume_service_name: 'volumev3'
gnocchi_service_name: 'metric'
journal_service_type: 'tnx-journal'
nc_service_type: 'tnx-nc'
monitor_service_type: 'tnx-monitor'
vdi_service_type: 'tnx-vdi'
scheduler_service_type: 'tnx-scheduler'
user_domain_name: 'default'
project_domain_name: 'default'
memcached_servers: 'memcached.default.svc.k8s.k8s_domain_name:11211'
service_user: 'tionix'
service_password: '0opvfFoURXj7c1'
service_project: 'service'
service_user_domain_name: 'default'
service_project_domain_name: 'default'
DB:ENGINE: 'mysql+pymysql'
USER: 'tionix'
PASSWORD: 'RErSymQdykAt7X'
HOST: 'mysql.default.svc.k8s.k8s_domain_name'
PORT: '3306'
NAME: 'tionix'
MAX_POOL_SIZE: 5
MAX_OVERFLOW: 30
POOL_RECYCLE: 3600
```
169 http://yaml.org

```
POOL_TIMEOUT: 30
```

```
RABBIT_QUEUES:
vhost: 'tionix'
broker_type: 'amqp'
host: 'rabbitmq.default.svc.k8s.k8s_domain_name'
port: '5672'
username: 'tionix'
password: 'eBlwpYNgph8meT'
durable: False
```

```
LOG_LEVEL: 'INFO'
NOVA_RABBIT_VHOST: '/'
KEYSTONE_RABBIT_VHOST: '/'
TRACEBACK_ENABLED: True
```

```
JOURNAL_API_LISTEN: '0.0.0.0'
JOURNAL_API_LISTEN_PORT: 9360
JOURNAL_API_LOGFILE: '/dev/stdout'
JOURNAL_LISTENER_LOGFILE: '/dev/stdout'
JOURNAL_NOVA_LISTENER_LOGFILE: '/dev/stdout'
JOURNAL_KEYSTONE_LISTENER_LOGFILE: '/dev/stdout'
```

```
SENTRY:
ENABLED: True
DSN: http://
1d91324a511a54741a396f4fadca925ec:1a35b43635bf4dce9d0d49ae08d8bf99@my.sentry.loc/2
```
### (i) Немного о формате yaml

Файл формата уат<sup>170</sup> критичен к отступам текста<sup>171</sup> при описании параметров. Стрелкой в имени параметра указан отступ в 4 пробела от начала строки.

### • Важно

При изменении файла конфигурации необходимо перезапустить веб-сервер и службы модулей:

```
systemctl restart httpd
systemctl restart tionix-*
```
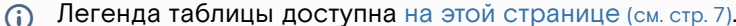

| Имя параметра                                | Описание                                                |
|----------------------------------------------|---------------------------------------------------------|
| <b>CINDER_VERSION</b>                        | Bepcия CinderClient для подключения к службе Cinder.    |
| JOURNAL_API_LISTEN                           | IP-адрес, на котором будет запущена служба Journal API. |
| JOURNAL_API_LISTEN_PORT                      | Порт, на котором будет запущена служба Journal API.     |
| JOURNAL_API_LOGFILE                          | Путь до лог файла службы Journal API.                   |
| JOURNAL_KEYSTONE_LISTENER_LOGFI<br><b>LE</b> | Путь до лог файла службы Keystone listener.             |
| JOURNAL_LISTENER_LOGFILE                     | Путь до лог файла службы Journal listener.              |

<sup>170</sup> https://yaml.org/

<sup>171</sup> https://yaml.org/spec/1.2.2/#61-indentation-spaces

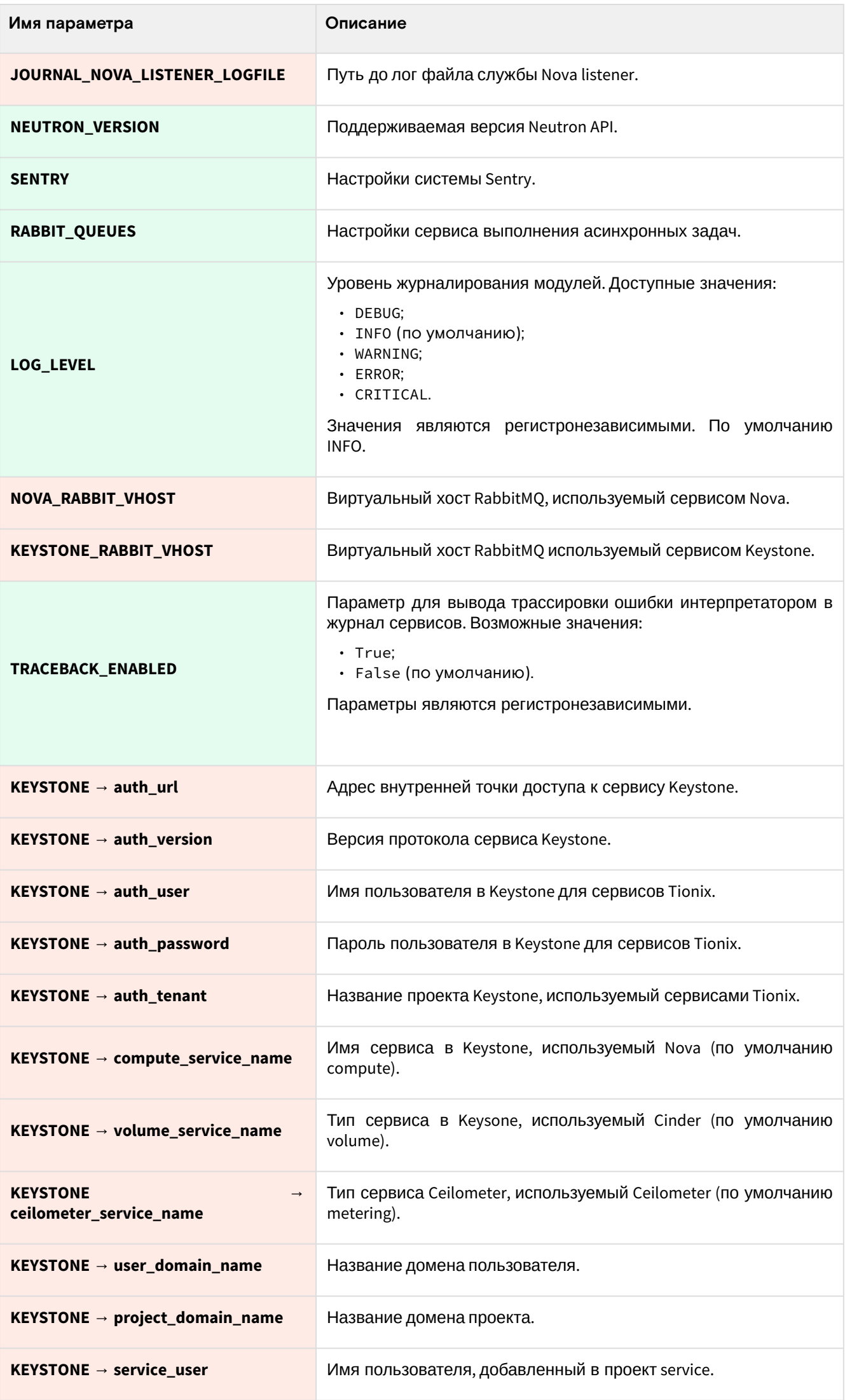

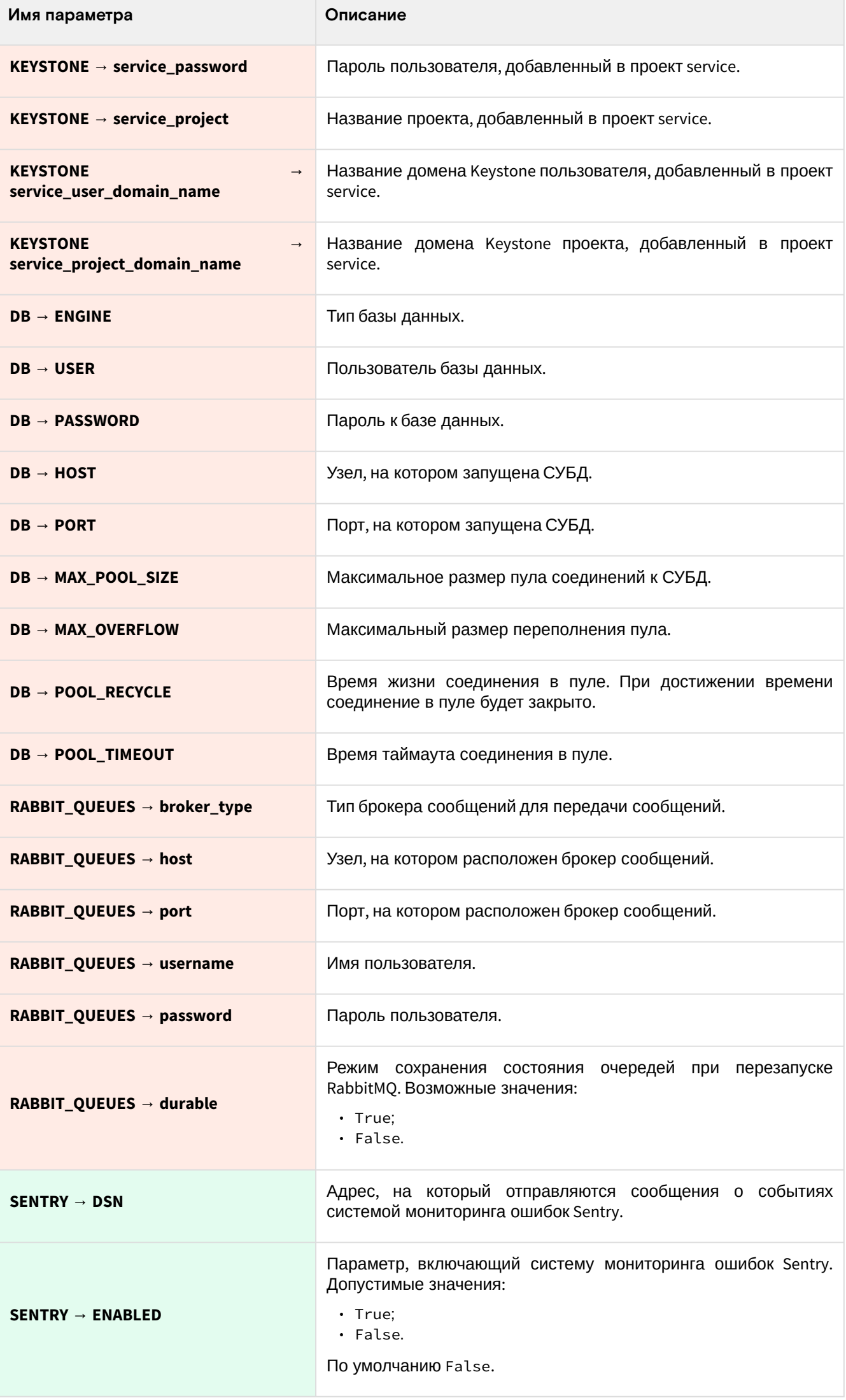

Программное обеспечение «Базис.Cloud». Руководство администратора

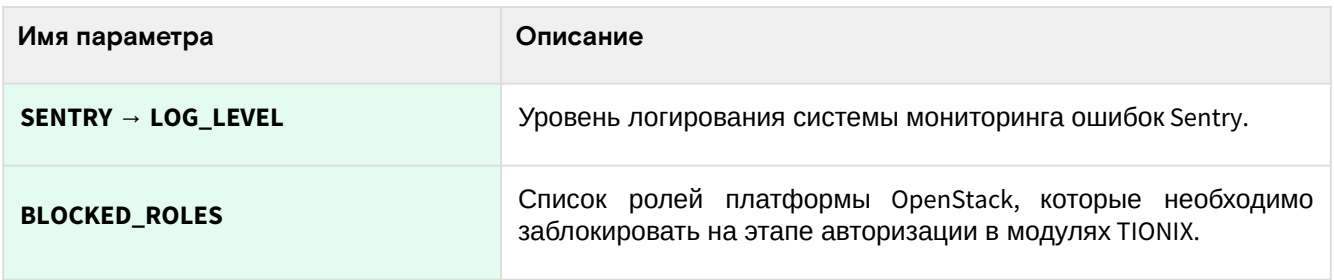

# 4 • Администрирование облачной платформы

# 4.1 • Аутентификация

# 4.1.1 • Использование связанных с доменом систем хранения данных пользователей

- Описание настройки LDAP-сервера (см. стр. 177) • Таблица конфигурации (см. стр. 178)
- Особенности настройки Active Directory (см. стр. 184)
	- Таблица конфигурации (см. стр. 184)
- Драйвер tnx\_Idap для серверов LDAP (см. стр. 184)

<span id="page-176-0"></span>Keystone по умолчанию хранит данные всех доменов в своей собственной единой базе данных keystone. Однако для определенных задач может потребоваться указание внешних систем хранения данных пользователей, в частности, для привязки конкретного домена к LDAP-серверу. Для этого используется функция домен-специфичных драйверов идентификации (domain specific identity drivers).

По умолчанию в сервисе Keystone эта функция выключена, но конфигурационный файл в шаге установки Keystone содержит строки по её включению:

```
[identity]
domain_specific_drivers_enabled = True
domain\_config\_dir = /etc/keystone/domains
```
Внутри каталога /etc/keystone/domains должны находиться файлы с именем keystone. {KEYSTONE\_DOMAIN\_NAME}.conf, внутри которого содержатся данные подключения к LDAP-серверу. Если файлов в этом каталоге нет, то будут использованы параметры, которые содержатся в основном конфигурационном файле Keystone. Сам домен в Keystone отдельно создавать не нужно. Keystone по паттерну KEYSTONE\_DOMAIN\_NAME найдёт соответствующий файл самостоятельно.

На данный момент поддерживается два драйвера для работы с LDAP:

- оригинальный драйвер Idap проекта Keystone;
- драйвер tnx\_Idap, входящий в состав Tionix Client.

## <span id="page-176-1"></span>Описание настройки LDAP-сервера

Для примера предложим конфигурационный файл для домена example. Для этого нужно создать конфигурационный файл /etc/keystone/domains/keystone.example.conf (где example - имя домена) и в ней указать параметры для подключения к серверу LDAP.

Конфигурационный файл может иметь следующие параметры:

```
[ldap]# Основные параметры подключения
url = ldap://server1,ldap://server2user = dc=Manager, dc=example, dc=org
password = samplepassword
suffix = dc=example, dc=org# Включение шифрования подключений к LDAP
use_tls = True# Указание файла СА
# tls_cacertfile = /path/to/cafile
# Параметры поиска объектов
user_tree_dn = ou=Users, dc=example, dc=org
user_objectclass = inetOrgPerson
group_tree_dn = ou=Groups,dc=example,dc=org
group_objectclass = groupOfNames
# Параметры для запросов к LDAP
```

```
query\_scope = subpage\_size = 0alias_dereferencing = default
chase_referrals =# Уровень журналирования. Включать только для отладки
# debug_level = 4095
# Использование пулинга для повышения производительности
use\_pool = truepool_size = 10pool_retry_max = 3pool_retry_delay = 0.1pool_{\text{connection}\_timeout = -1}pool_connection_lifetime = 600
# Включение отдельного пула подключений для аутентификации в LDAP
use_auth_pool = falseauth\_pool\_size = 100auth\_pool\_connection\_lifetime = 60# Указание маппинга типов объектов OpenStack с объектами LDAP
# Все эти параметры не обязательны к указанию.
user_id_attribute = cnuser_name_attribute = sn
user_mail_attribute = mail
user_pass_attribute = userPassword
user_enabled_attribute = userAccountControl
user\_enabeled\_mask = 2user_enabled_invert = false
user\_enabeled\_default = 512user_default_project_id_attribute =
user_additional_attribute_mapping =
group_id_attribute = cngroup_name_attribute = ou
group_member_attribute = member
group_desc_attribute = description
group_additional_attribute_mapping =
```
<span id="page-177-0"></span>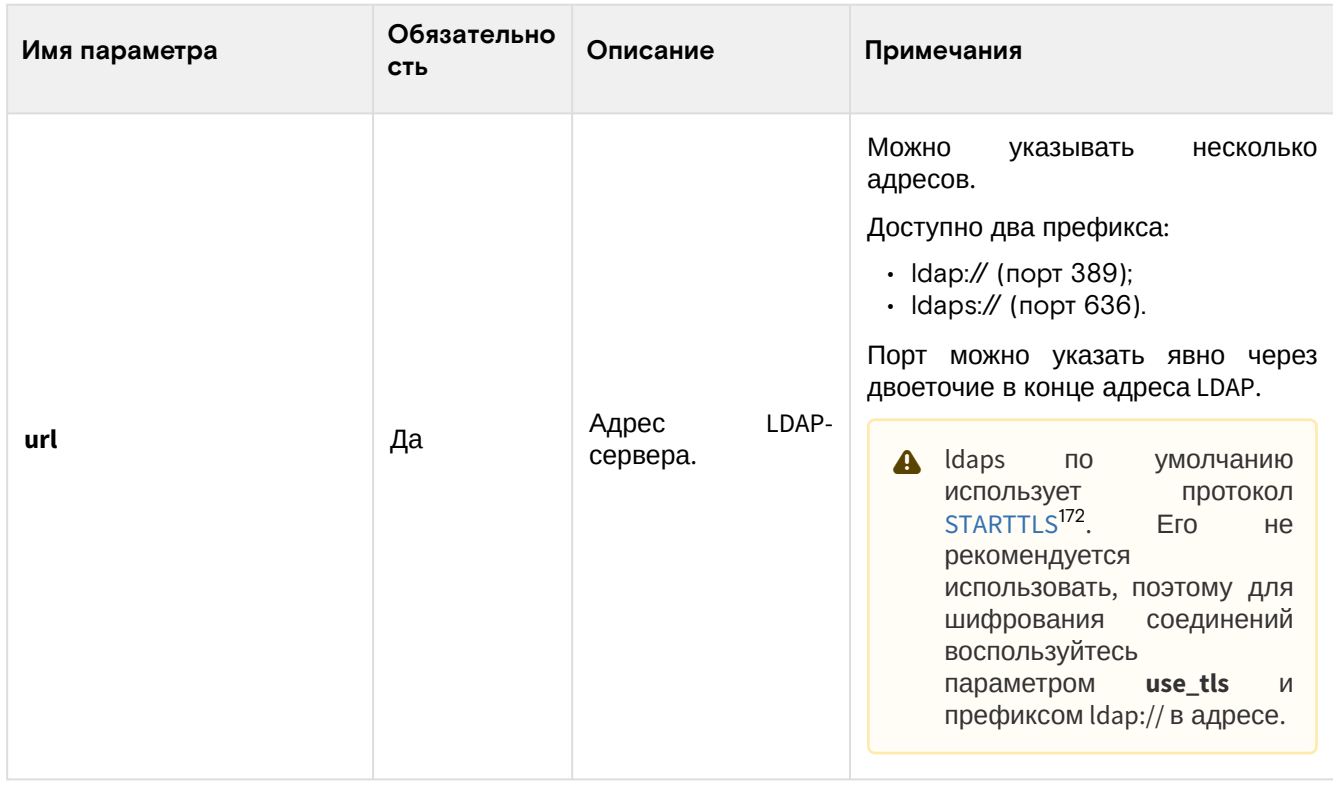

172 https://en.wikipedia.org/wiki/Opportunistic\_TLS

| Имя параметра     | Обязательно<br><b>СТЬ</b>                             | Описание                                                                                                    | Примечания                                                                                                    |
|-------------------|-------------------------------------------------------|----------------------------------------------------------------------------------------------------|----------------------------------------------------------------------------------------------------|
| user              | Да                                                    | Пользователь<br>в<br>LDAP-сервере<br>в<br>формате $DN^{173}$ .                                                     | Необходимо для аутентификации в<br>указанном LDAP-сервере.<br>Пользователю<br>должны<br>A<br>быть предоставлены права<br>на чтение указанных в поле<br>поиска элементов. |
| password          | Да                                                    | Пароль<br>пользователя<br>в<br>LDAP-сервере.                                                                       |                                                                                                    |
| suffix            | Да                                                    | Указание<br>пути<br>начального<br>объекта в формате<br>DN.                                                         | Начиная с этого объекта клиент<br>LDAP<br>будет<br>производить<br>(рекурсивно или нет) поиск нужных<br>элементов.                                                        |
| use_tls           | Да                                                    | Включение<br>протокола TLS для<br>шифрования.                                                                      |                                                                                                    |
| tls_cacertfile    | (если<br>Да<br>указан<br>use_tls и свой<br>$CA^{174}$ | Путь<br>до<br>сертификата<br>центра<br>сертификации.                                                               | Используйте этот параметр только<br>для доверенных СА.<br>Работа<br>платформы<br>C<br>o<br>самоподписанными<br>сертификатами<br>официально<br>не<br>поддерживается.      |
| user_tree_dn      | Да                                                    | LDAP-<br>Путь<br>в<br>сервере в формате<br>DN с объектами<br>пользователей.                                        | Пo<br>этому пути Keystone будет<br>ограничен поиск пользователей.                                                                                                    |
| user_objectclass  | Да                                                    | Название<br>атрибута,<br>по<br>которому<br>объект<br>будет<br>определён<br>как пользователь.                       | По этому атрибуту<br>происходит<br>объектов,<br>фильтрация<br>расположенных в user_tree_dn.                                                                              |
| group_tree_dn     | Да                                                    | LDAP-<br>Путь<br>B<br>сервере в формате<br>DN с объектами<br>групп<br>пользователей.                               | По этому<br>пути Keystone<br>будет<br>ограничен<br>поиск<br>групп<br>пользователей.                                                                                      |
| group_objectclass | Да                                                    | Название<br>атрибута,<br><sub>no</sub><br>которому<br>объект<br>будет определён<br>как<br>группа<br>пользователей. | По этому<br>атрибуту<br>происходит<br>фильтрация<br>объектов,<br>расположенных в group_tree_dn.                                                                          |

<sup>173</sup> https://ldapwiki.com/wiki/Distinguished%20Names

<sup>174</sup> https://ru.wikipedia.org/wiki/

<sup>%</sup>D0%A6%D0%B5%D0%BD%D1%82%D1%80\_%D1%81%D0%B5%D1%80%D1%82%D0%B8%D1%84%D0%B8%D0%BA%D0%B0%D1 %86%D0%B8%D0%B8

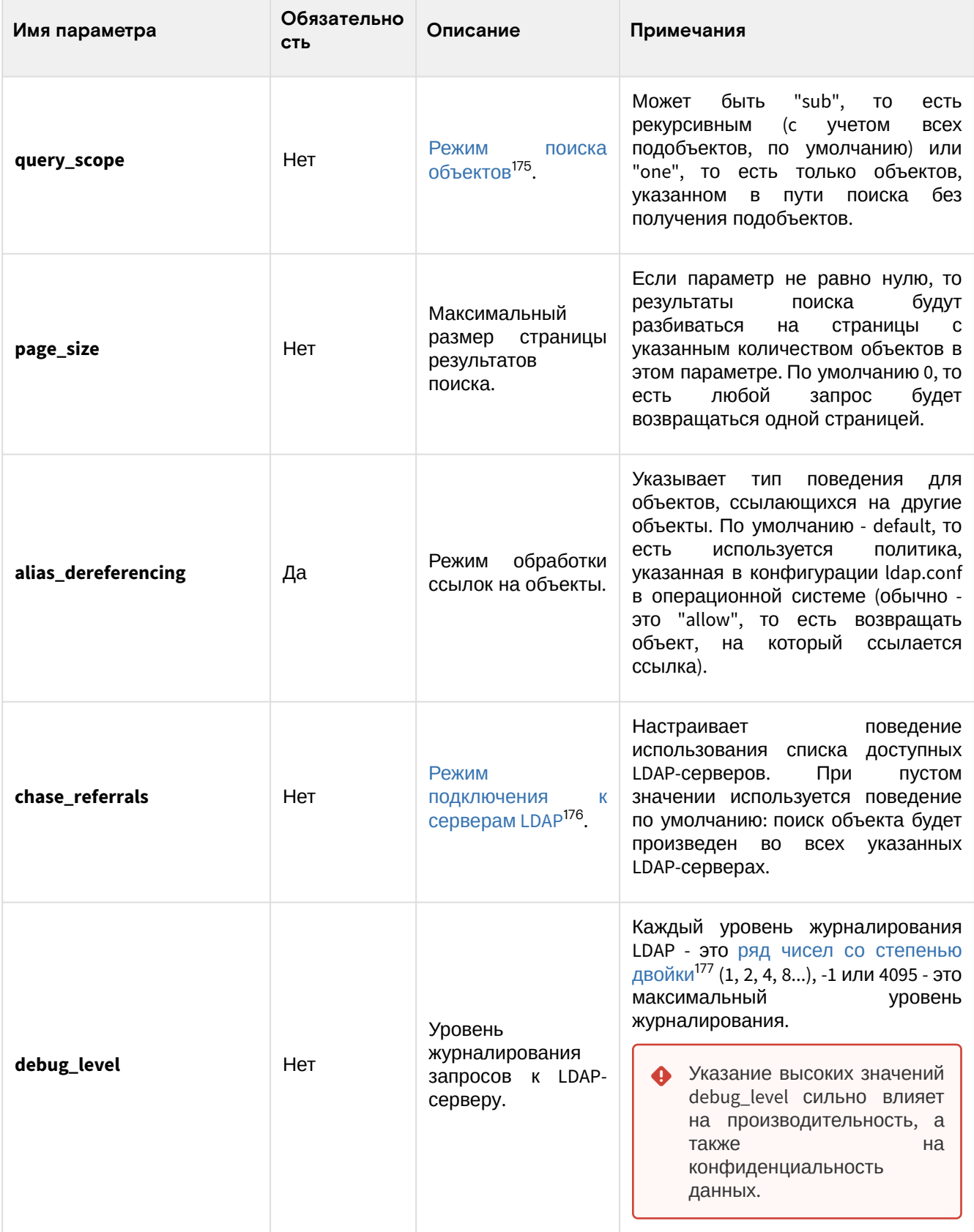

<sup>175</sup> https://ldapwiki.com/wiki/LDAP%20Search%20Scopes<br>176 https://docs.trendmicro.com/all/ent/iwsva/v5.5/en-us/iwsva\_5.5\_olh/what\_is\_referral\_chasing\_.htm<br>177 https://www.openIdap.org/doc/admin23/runningslapd.html
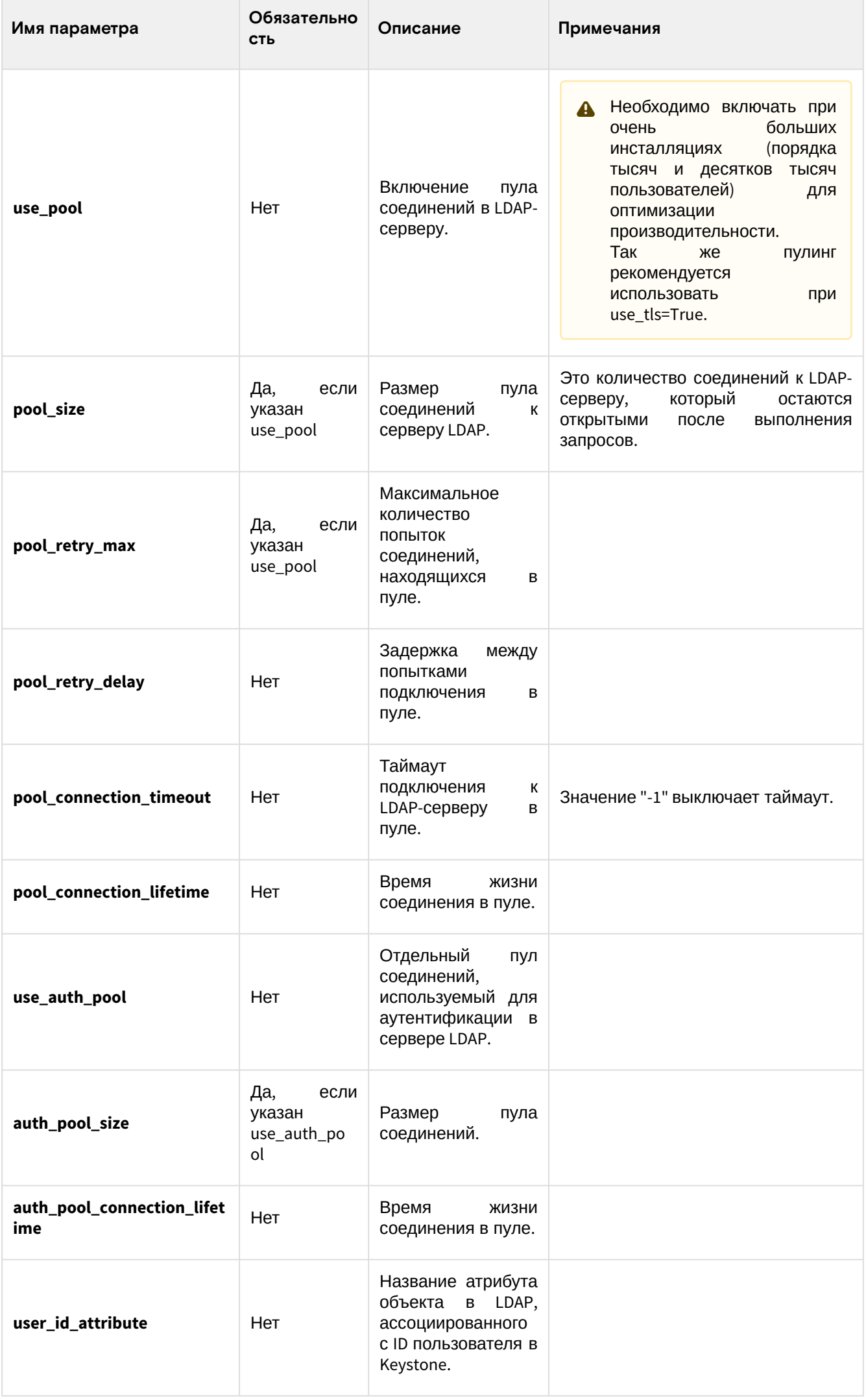

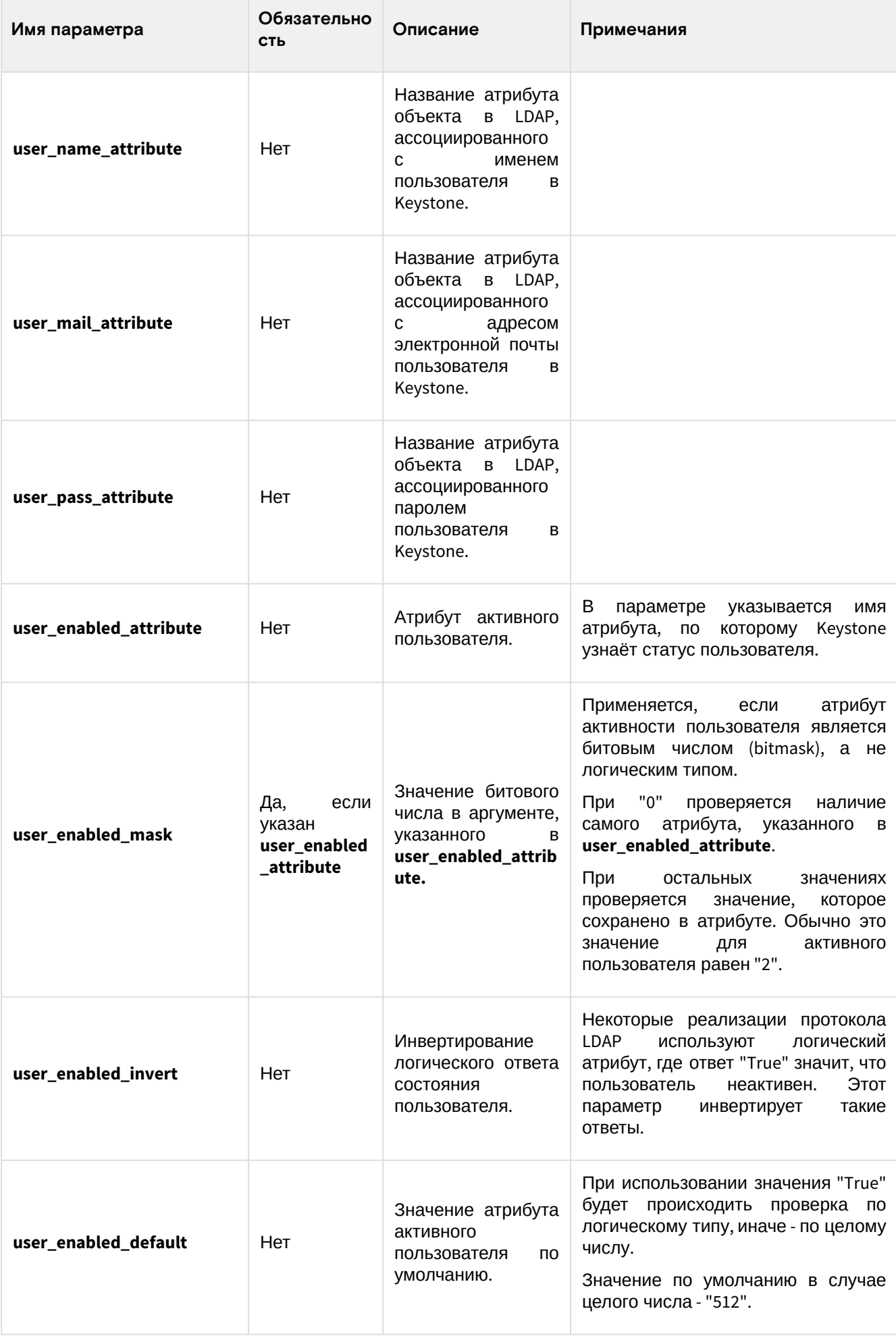

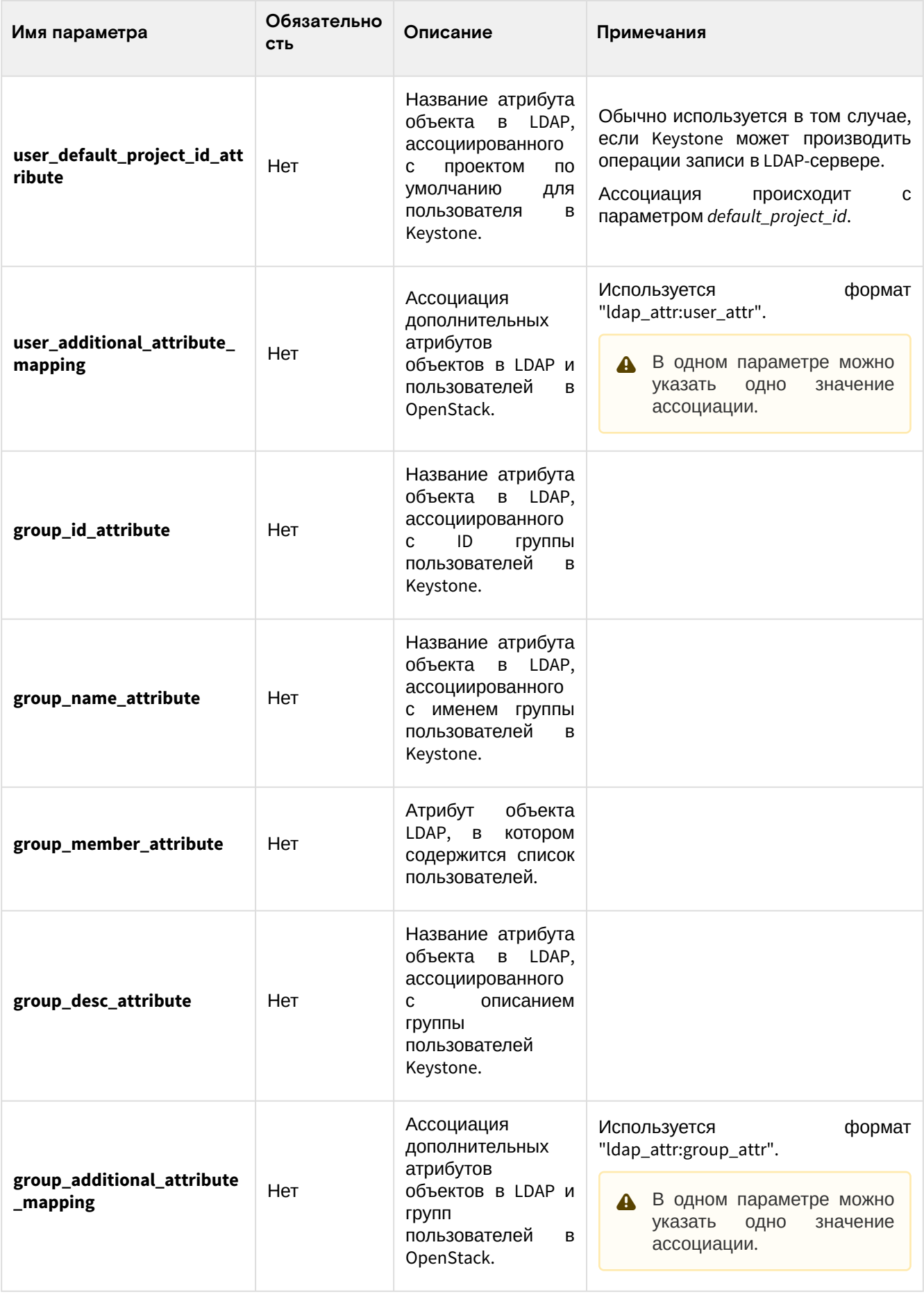

# (1) Про маппинг объектов

Значения маппинга объектов LDAP и Keystone могут различаться для разных реализаций протокола LDAP. Предложенная в примере конфигурация подходит для сервера OpenLDAP. Для Active Directory конфигурация предложена ниже, для остальных вариантов LDAP-серверов обратитесь к справочной информации по применяемой схеме атрибуции объектов.

После указания этого конфигурационного файла следует перезапустить веб-сервер Apache:

systemctl restart httpd

# Особенности настройки Active Directory

Active Directory использует особую схему LDAP, поэтому нужно описать его конфигурацию отдельно.

```
[ldap]
url = ldaps://server1,ldaps://server2
user = cn=Users, dc=server, dc=com
password = password
suffix = dc=server, dc=locuse_tls = Falseuser_tree_dn = ou=users,ou=vdi,dc=vdi,dc=loc
user_objectclass = person
group_tree_dn = ou=users, ou=vdi, dc=vdi, dc=loc
group_objectclass = group
query\_scope = subuser_id_attribute = cnuser_name_attribute = cn
user_mail_attribute = mail
user_pass_attribute = unicodePwd
group_id_attribute = cngroup_name_attribute = cn
group_member_attribute =
group_desc_attribute = description
tls_req_cert = never
```
### Таблица конфигурации

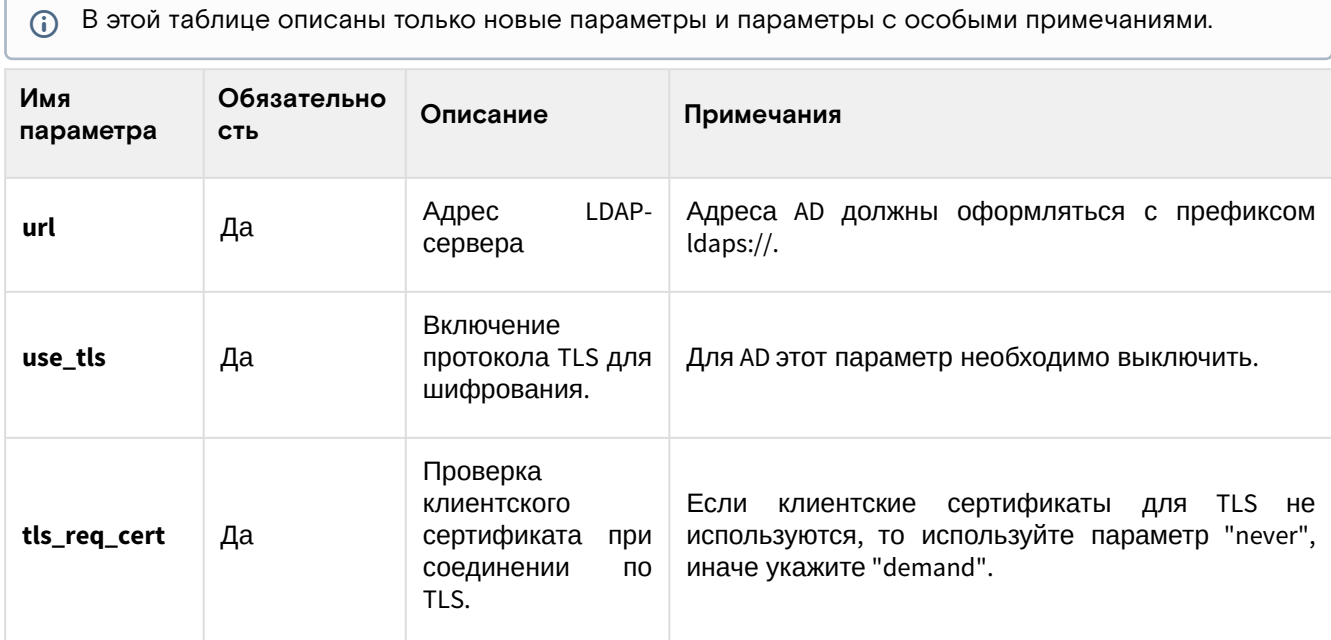

## Драйвер tnx\_Idap для серверов LDAP

(i) См. также: Установка и настройка TIONIX Client (см. стр. 113).

В составе Tionix Client (см. стр. 113) содержится вариант identity-драйвера для сервисов LDAP, который называется tnx\_Idap. Его можно указать в разделе identity в /etc/keystone/keystone.conf:

[identity]  $driver = tnx_lday$ 

Этот драйвер входит в состав модуля TIONIX Client (см. стр. 113).

Драйвер tnx\_Idap выполняет несколько функций:

- 1. Устанавливает параметр keystone.identity.backends.ldap.common.WRITABLE = True для отключения ошибки при попытке вызвать методы create/update над объектами LDAP.
- 2. При аутентификации обрабатывает ответы серверов LDAP и ищёт признаки истечения времени жизни токена (password expired). Эта функция требуется для вызова функции обновления пароля со стороны пользователя.
- 3. Меняет типы операций в зависимости от типа сервера LDAP при записи нового пароля, например в случае с Active Directory при отправке поля и значения требуется указать тип операции replace, для остальных типов LDAP-серверов достаточно указать add.

# 4.1.2 • Ролевая модель OpenStack

- Роли по умолчанию (см. стр. 185)
- Распределение прав по умолчанию (см. стр. 186)

Данный раздел описывает процессы наделения роли конкретным набором функций для каждой из служб OpenStack.

Роль - это персонализация, по которой пользователь предполагает возможность выполнения определенного набора операций. Роль включает в себя набор прав и привилегий. Присвоение роли пользователю предполагает, что он наследует от роли эти права и привилегии.

Служба OpenStack Keystone определяет роль пользователя в проекте, но эта роль полностью зависит от полномочий в отдельных службах, что и определяет, что означает эта роль. Это называется политикой сервисов. Чтобы получить подробную информацию о привилегиях для каждой роли, обратитесь к файлу policy.json или policy.yml, доступному для каждой службы, в файле /etc/SERVICE/policy.json. Например, политика, определенная для службы идентификации OpenStack, определена в файле /etc/ keystone/policy.json.

### <span id="page-184-0"></span>Роли по умолчанию

- · admin это роль администратора для наиболее привилегированных операций в рамках заданной области (проекта или домена);
- · member роль общего назначения, которая разграничивает рядовых пользователей от администраторов;
- · reader обеспечивает доступ для просмотра ресурсов в системе, домене или проекте. Роль reader не имеет явного отличия от роли member.

# <span id="page-185-0"></span>Распределение прав по умолчанию

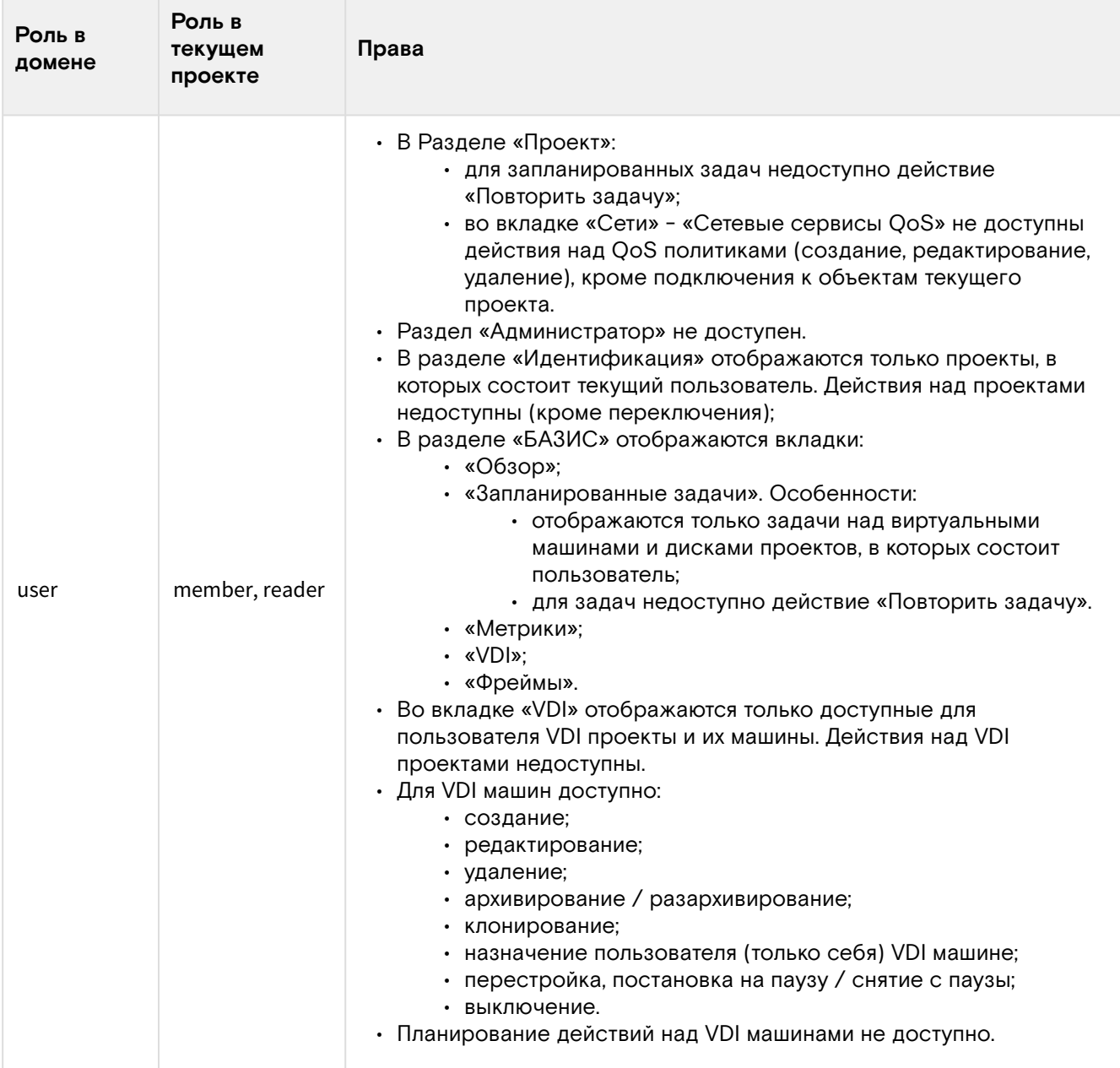

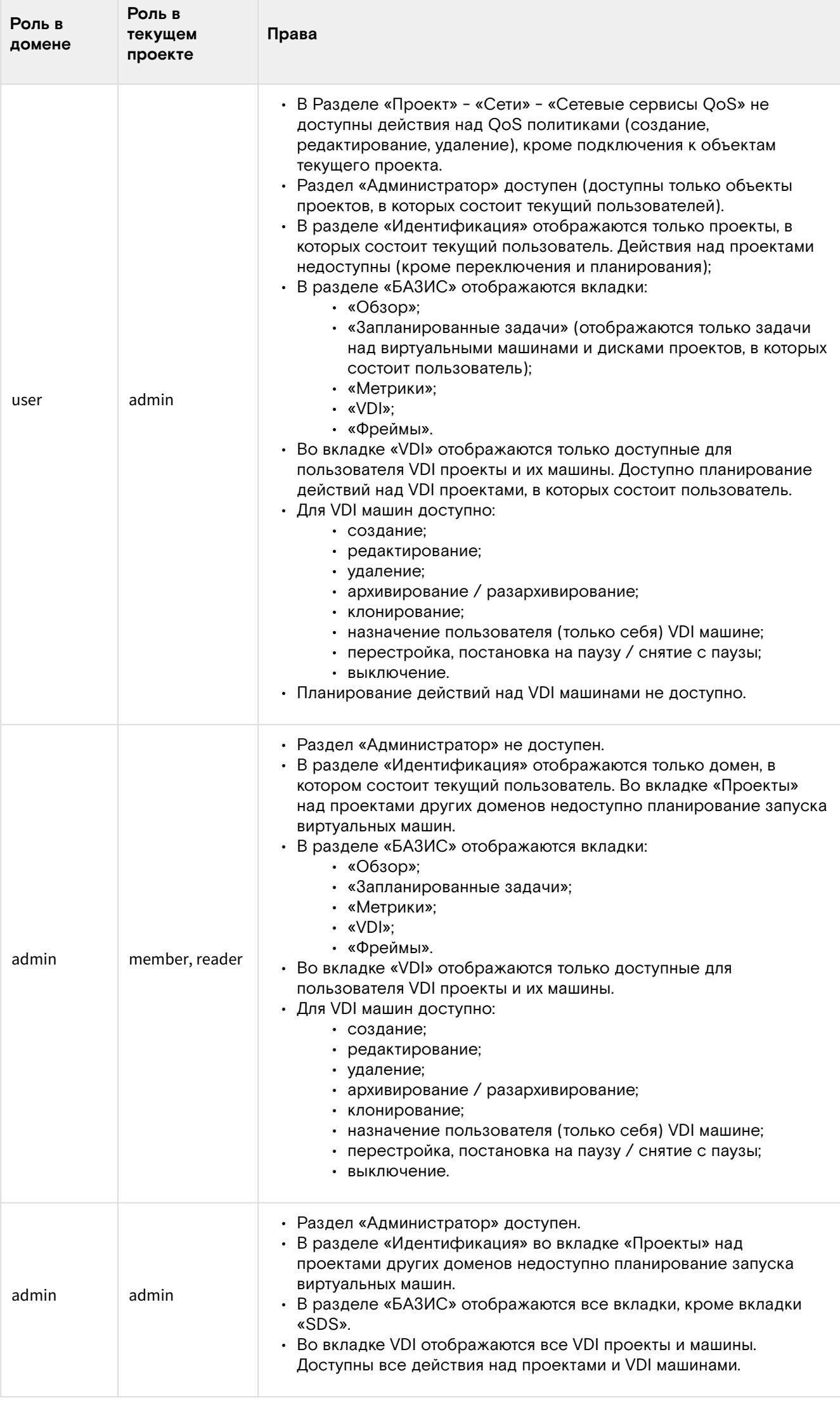

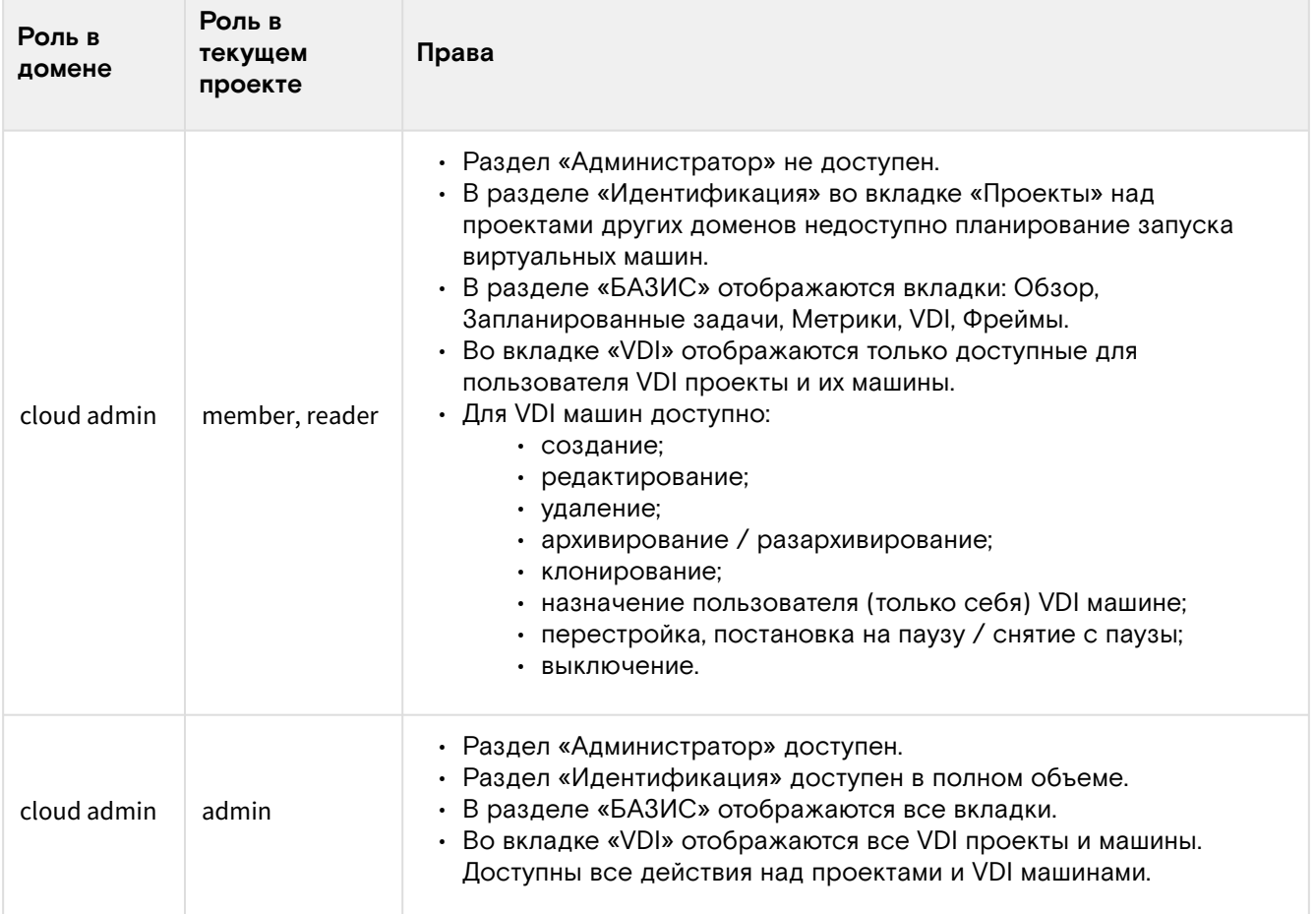

# 4.1.3 ⬝ Авторизация в облачной платформе

- [Веб-интерфейс](#page-187-0) (см. стр. 188)
- [Интерфейс командной строки](#page-188-0) (см. стр. 189)

# <span id="page-187-0"></span>Веб-интерфейс

Для управления облачной платформой через веб-интерфейс используйте инструмент - TIONIX.Dashboard. Перейдите по адресу веб-приложения TIONIX.Dashboard и, используя свои учетные данные, авторизируйтесь в модуле:

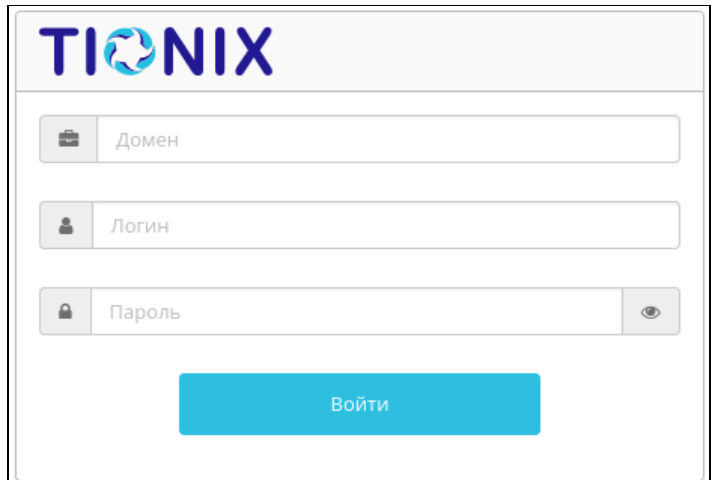

Окно авторизации

Для перехода между вкладками используйте панель навигации:

Программное обеспечение «Базис.Cloud». Руководство администратора

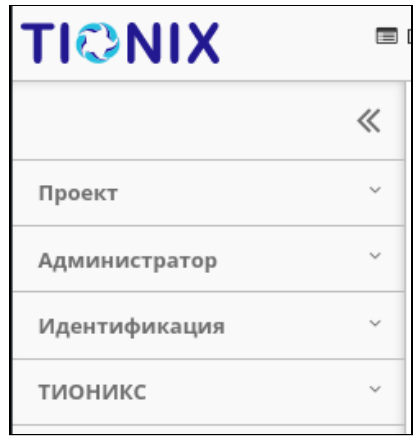

Панель навигации

При помощи

можно скрывать или раскрывать панель меню.

# <span id="page-188-0"></span>Интерфейс командной строки

 $\ll$ 

1. Подключитесь к серверу при помощи сетевого протокола SSH. Пример подключения:

ssh -i /home/user/Download/qa.pem centos@test.stand.ru

Где:

- · /home/user/Download/- директория файла ключа;
- centos наименование пользователя.
- test.stand.ru наименование хоста или IP-адреса сервера.
- 2. Создайте файл с настройками окружения для более простого входа в платформу. В корневом каталоге вашего пользователя (обычного или root) в операционной системе создайте файл admin-openrc со следующим содержимым:

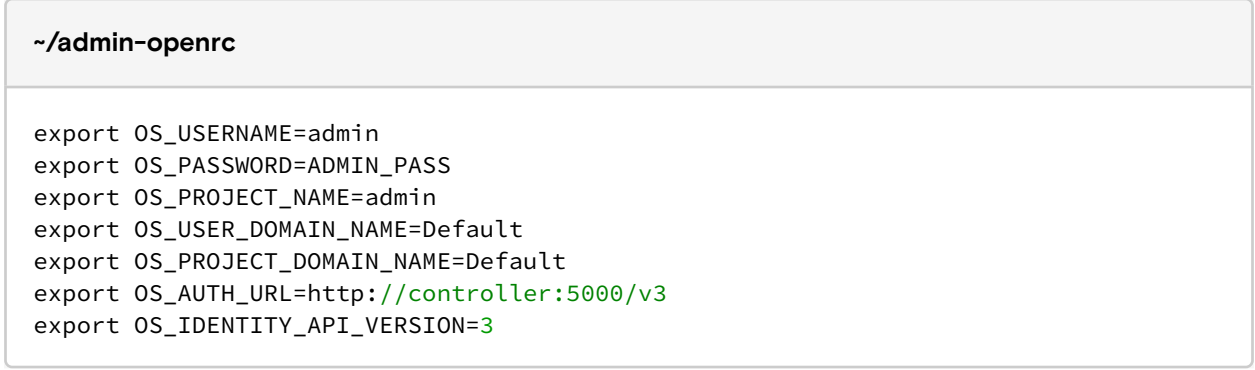

Где:

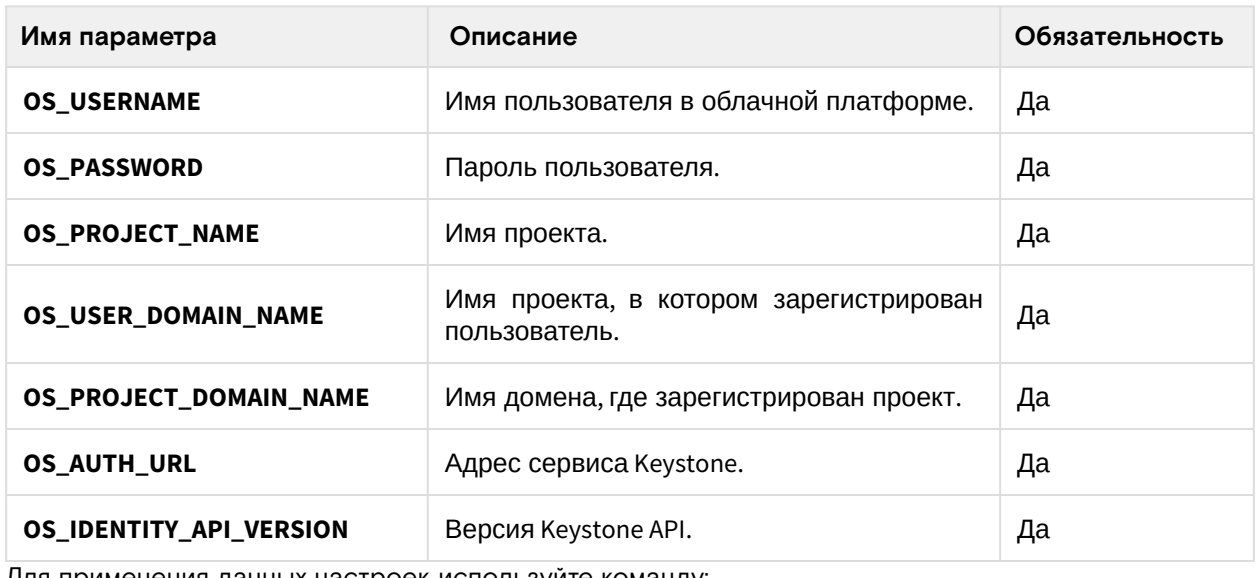

3. Для применения данных настроек используйте команду:

source ~/admin-openrc

Данную команду необходимо выполнять каждый раз при входе в облачную платформу.

# 4.2 ⬝ Вычислительные ресурсы

# 4.2.1 ⬝ Управление образами

- [Список образов](#page-189-0) (см. стр. 190)
	- [Веб-интерфейс](#page-189-1) (см. стр. 190)
	- [Интерфейс командной строки](#page-191-0) (см. стр. 192)
- [Детали образа](#page-193-0) (см. стр. 194)
- [Создание образа](#page-193-1) (см. стр. 194)
	- [Веб-интерфейс](#page-193-2) (см. стр. 194)
	- [Интерфейс командной строки](#page-196-0) (см. стр. 197)
- [Создание диска с образа](#page-198-0) (см. стр. 199)
	- [Интерфейс командной строки](#page-199-0) (см. стр. 200)
- [Редактирование](#page-200-0) (см. стр. 201)
	- [Веб-интерфейс](#page-200-1) (см. стр. 201)
	- [Интерфейс командной строки](#page-200-2) (см. стр. 201)
- [Групповое редактирование](#page-201-0) (см. стр. 202)
- [Управление метаданными](#page-202-0) (см. стр. 203)
- [Предоставление доступа к образу](#page-203-0) (см. стр. 204)
- [Удаление](#page-203-1) (см. стр. 204)
	- [Веб-интерфейс](#page-203-2) (см. стр. 204)
		- [Интерфейс командной строки](#page-204-0) (см. стр. 205)

## <span id="page-189-0"></span>Список образов

### <span id="page-189-1"></span>**Веб-интерфейс**

Для получения списка доступных образов перейдите во вкладку «Проект» - «Вычисления» - «Образы» или «Администратор» - «Вычисления» - «Образы»:

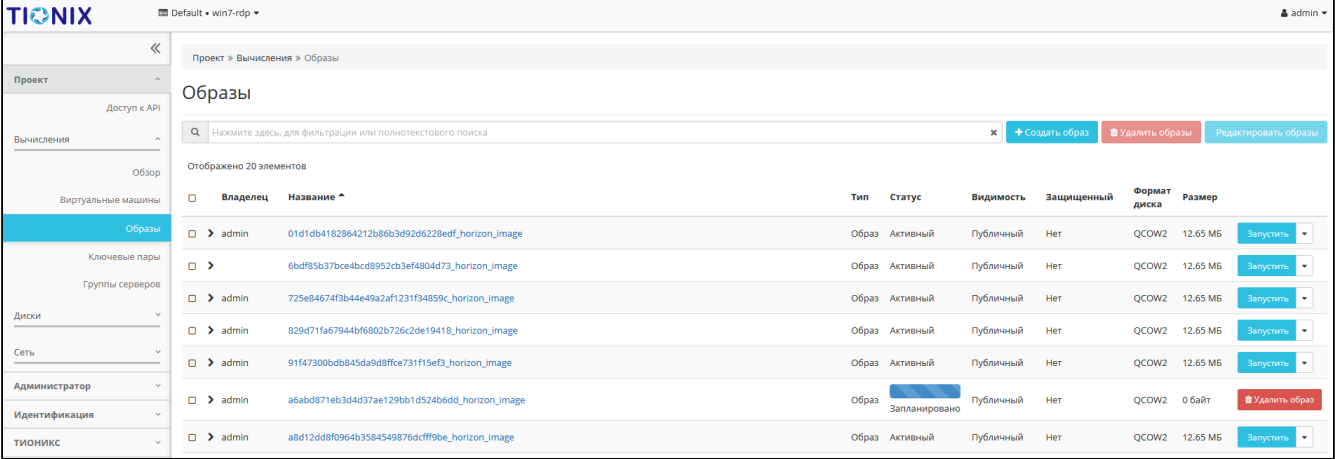

### Список образов

В списке образов представлена следующая информация:

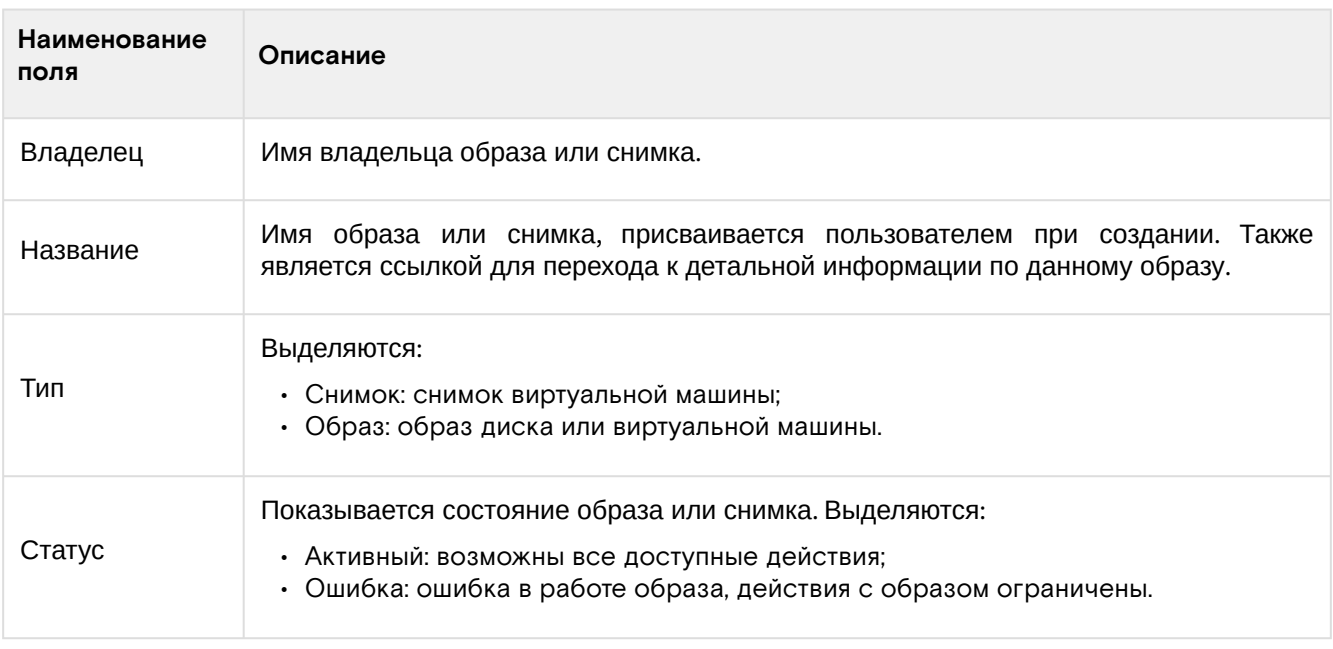

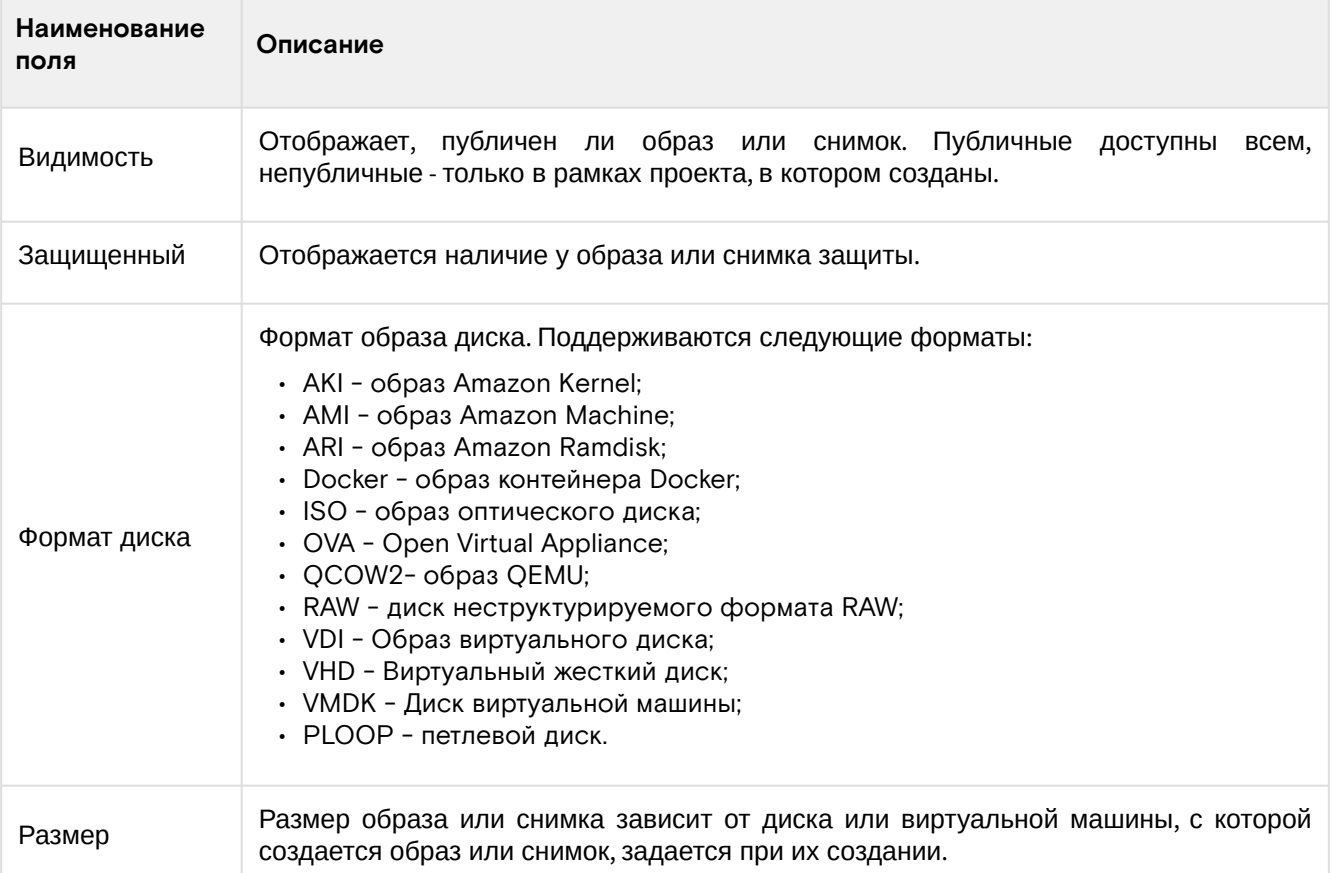

Возможность импорта виртуальных машин на платформу реализована поддержкой образов виртуальных дисков в форматах, указанных в таблице. При необходимости использования определенного формата (например, RAW для некоторых бэкендов) можно воспользоваться конвертацией образа. Конвертация может быть выполнена с помощью командной строки, например в управляющем узле OpenStack. [Процесс конвертации образа диска виртуальной машины описан в данной](https://docs.openstack.org/image-guide/convert-images.html) - Converting between image formats<sup>178</sup>.

### **• Примечание**

Для списка образов доступны инструменты сортировки и фильтрации. Поля сортируются по возрастанию и убыванию. Фильтрация производится по следующим параметрам:

- Название Имя образа или снимка. Допустим неполный ввод имени;
- Статус Статус образа или снимка. Допустим неполный ввод;
- Видимость Видимость образа или снимка. Допустим неполный ввод;
- Защищенный Защищенность образа или снимка. Допустим неполный ввод;
- Формат Формат образа или снимка. Допустим неполный ввод;
- Минимальный размер (байт) Минимальное значение для размера образа или снимка. Допустим неполный ввод;
- Максимальный размер (байт) Максимальное значение для размера образа или снимка. Допустим неполный ввод.

Возможные действия на вкладке:

### **• Примечание**

В зависимости от того активен ли проект, перечень доступных действий может отличаться.

<sup>178</sup> https://docs.openstack.org/image-guide/convert-images.html

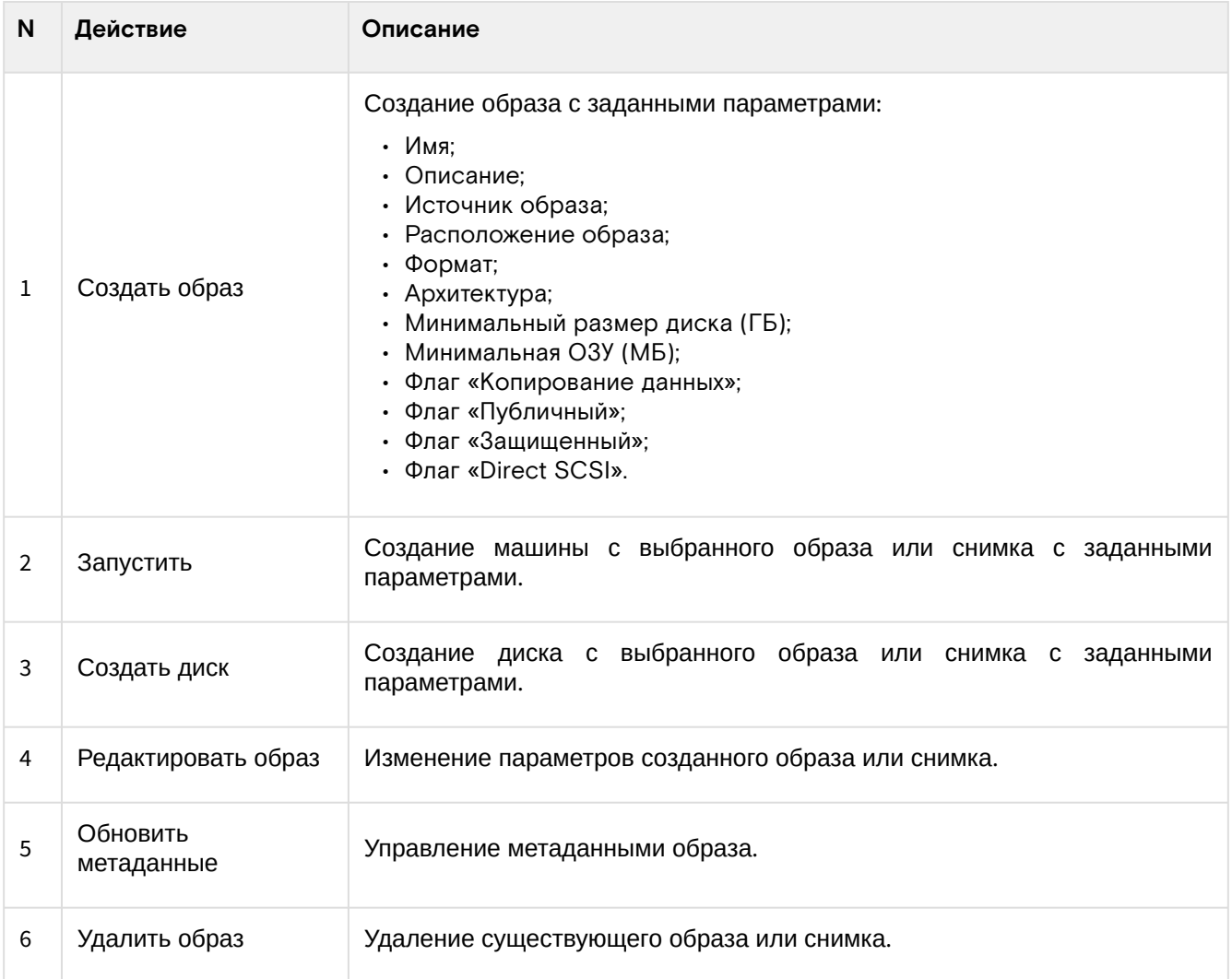

# <span id="page-191-0"></span>**Интерфейс командной строки**

### **Команда:**

```
openstack image list
[--sort-column SORT_COLUMN]
[--public | --private | --community | --shared]
[--property <key=value>]
[--name <name>]
[--status <status>]
[--member-status <member-status>]
[- - \text{tag } \text{tag}[--long]
[--sort <key>[:<direction>]]
[--limit <num-images>]
[--marker <image>]
```
Описание параметров:

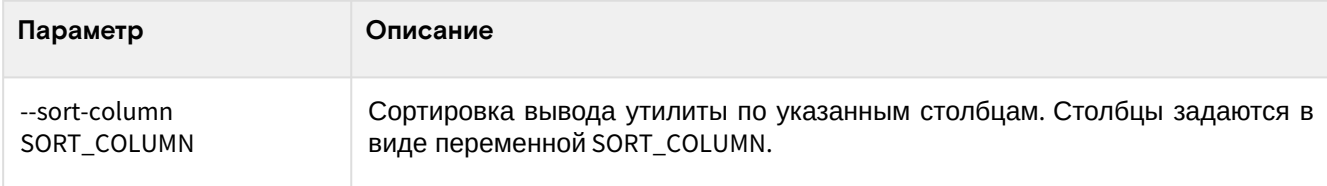

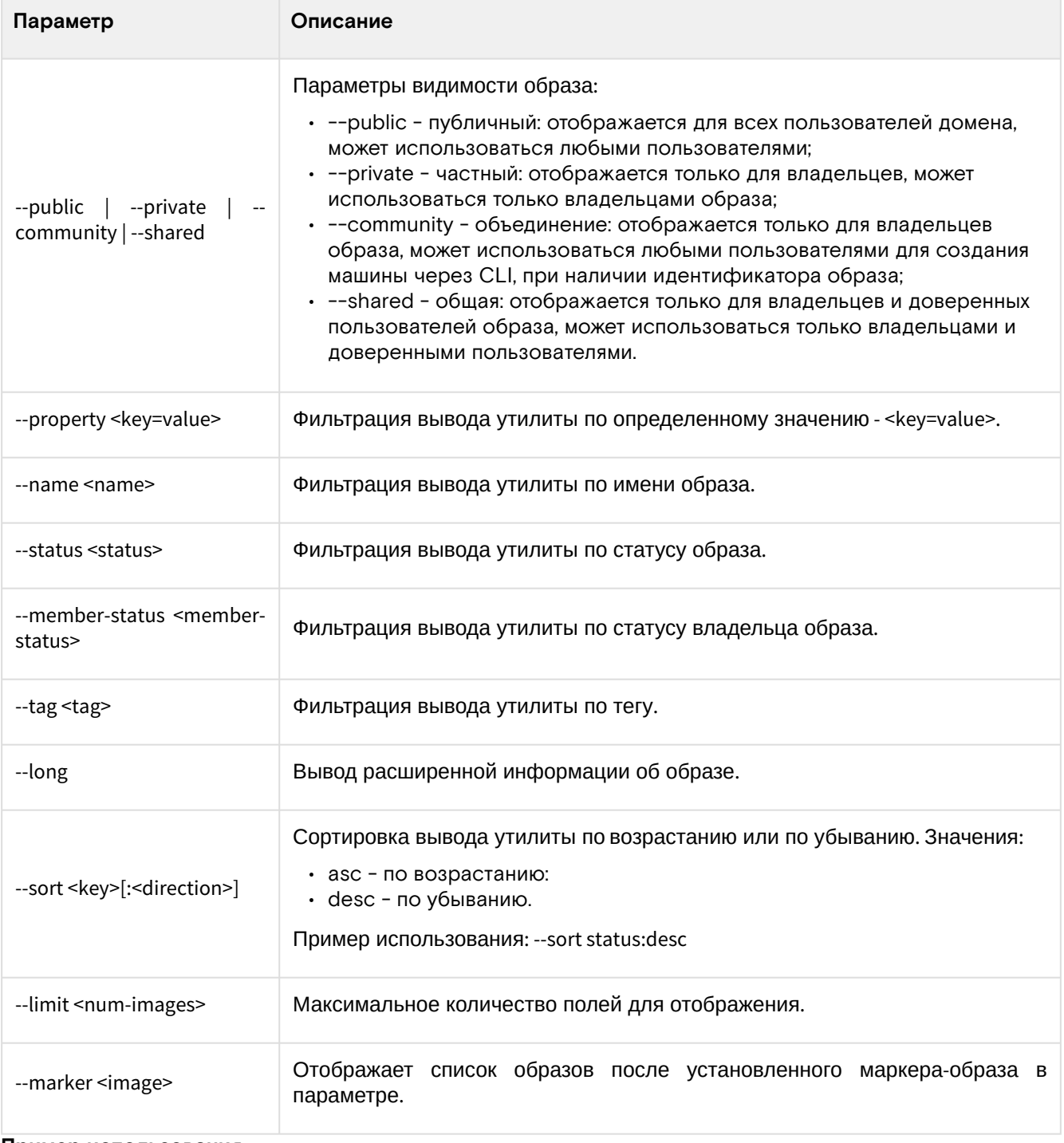

### **Пример использования:**

openstack image list --**public** --status active

# <span id="page-193-0"></span>Детали образа

Перейдите во вкладку «Проект» - «Вычисления» - «Образы» или «Администратор» - «Вычисления» - «Образы». Для получения детальной информации об образе, перейдите по ссылке имени. Информация об образе будет представлена во внутренней вкладке:

| <b>TIONIX</b>      | <b>■ Default • SPICE-Win-10 ▼</b>        |                                      |                   |                                  | $\triangle$ admin $\star$ |
|--------------------|------------------------------------------|--------------------------------------|-------------------|----------------------------------|---------------------------|
|                    | $\ll$<br>Проект » Вычисления » Образы    |                                      |                   |                                  |                           |
| Проект             |                                          |                                      |                   |                                  |                           |
| Доступ к АРІ       | Назад                                    |                                      |                   |                                  |                           |
| Вычисления         | win10-spice                              |                                      |                   | Запустить                        | l v.                      |
| Обзор              | Образ                                    |                                      | Защита            |                                  |                           |
| Виртуальные машины |                                          |                                      |                   |                                  |                           |
| Образы             | ID                                       | 35a76e37-a52e-446e-ab2a-009fb12cc57d | Владелец          | 6126c8f4413f431886cd1f08b3ff4149 |                           |
| Ключевая пара      | Тип                                      |                                      | Имя файла         |                                  |                           |
|                    | Статус                                   | Активный                             | Видимость         | Публичный                        |                           |
| Группы серверов    | Размер                                   | 40.00 FB                             | Защищенный        | Да                               |                           |
| Диски              | Минимальный размер диска<br>$\checkmark$ | $\mathbf 0$                          | Контрольная сумма | 5d67a5d462ccf4fa97113484fa6f933c |                           |
| Сеть               | Минимальный объем памяти                 | $\bullet$                            |                   |                                  |                           |
|                    | Формат диска                             | RAW                                  |                   |                                  |                           |
| Администратор      | Формат контейнера<br>$\sim$              | <b>BARE</b>                          |                   |                                  |                           |
| Идентификация      | Создано<br>$\check{~}$                   | 23 ноября 2021 г.                    |                   |                                  |                           |
| тионикс            | Обновлено<br>$\sim$                      | 23 ноября 2021 г.                    |                   |                                  |                           |
|                    | Настраиваемые свойства                   |                                      |                   |                                  |                           |
|                    | hw_qemu_guest_agent                      | yes                                  |                   |                                  |                           |
|                    | Модель контроллера шины SCSI             | virtio-scsi                          |                   |                                  |                           |
|                    | hw_vif_multiqueue_enabled                | true                                 |                   |                                  |                           |
|                    | os_require_quiesce                       | yes                                  |                   |                                  |                           |
|                    | Шина жесткого диска                      | scsi                                 |                   |                                  |                           |
|                    | os_type                                  | windows                              |                   |                                  |                           |
|                    | os_distro                                | windows                              |                   |                                  |                           |
|                    | hw_video_model                           | qxl                                  |                   |                                  |                           |
|                    | hw disk bus model                        | virtio-scsi                          |                   |                                  |                           |

Подробные параметры образа

На странице представлена следующая информация:

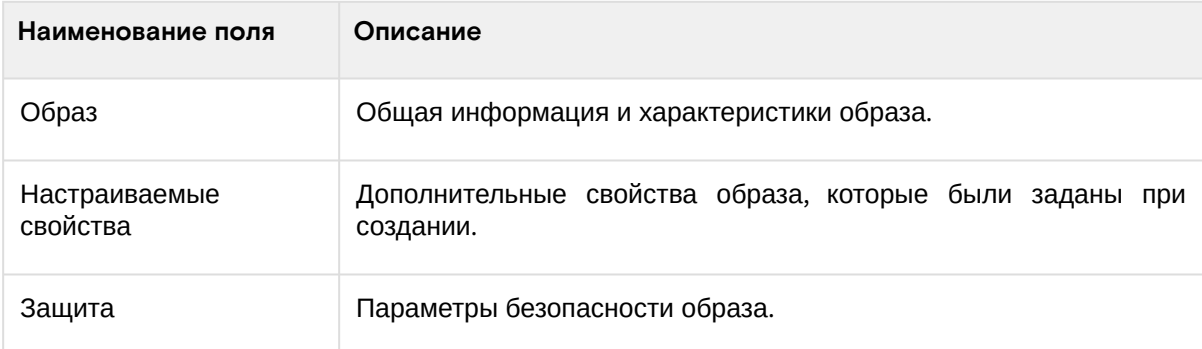

# <span id="page-193-1"></span>Создание образа

# <span id="page-193-2"></span>**Веб-интерфейс**

Создание образа доступно в нескольких вкладках: «Проект» - «Вычисления» - «Образы» или «Администратор» - «Вычисления» - «Образы». Осуществляется при помощи опции «Создать образ»:

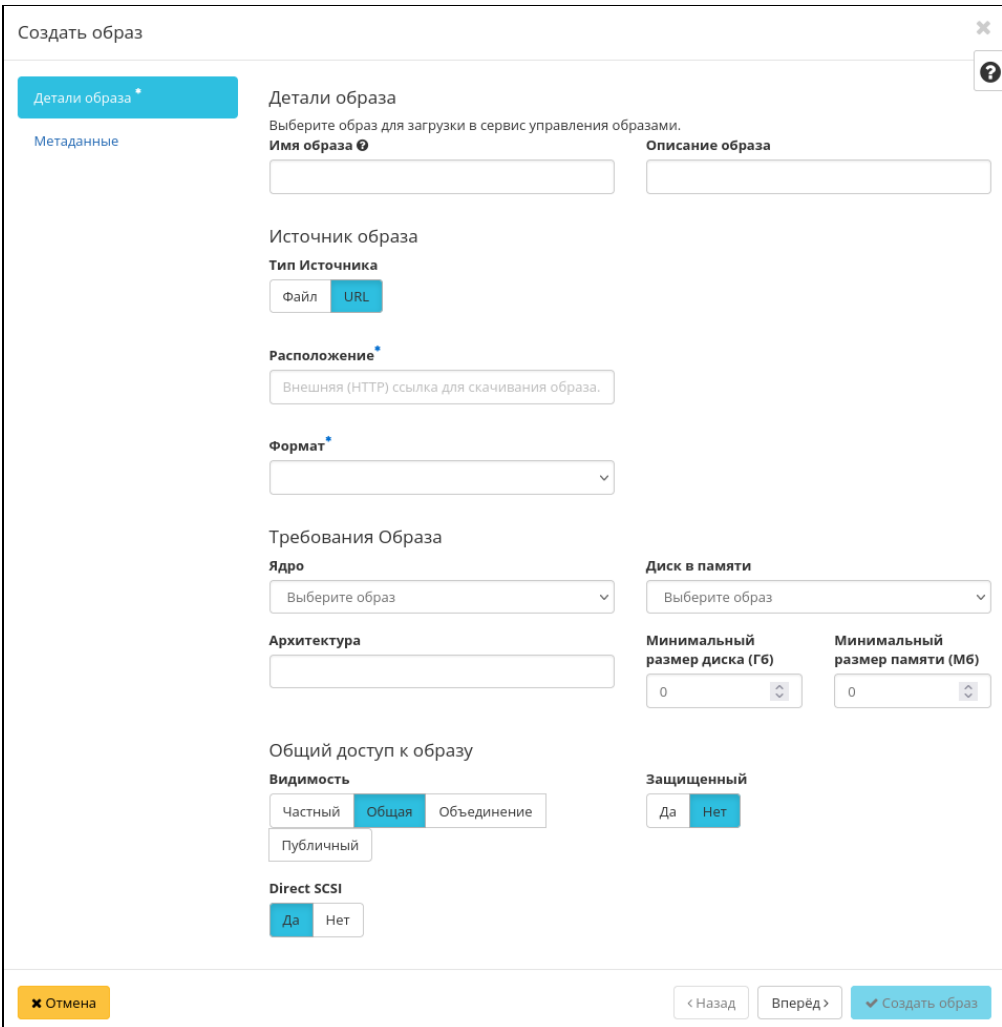

### Окно создания образа

В открывшемся окне укажите необходимые параметры образа. Подробное описание параметров представлено в таблице:

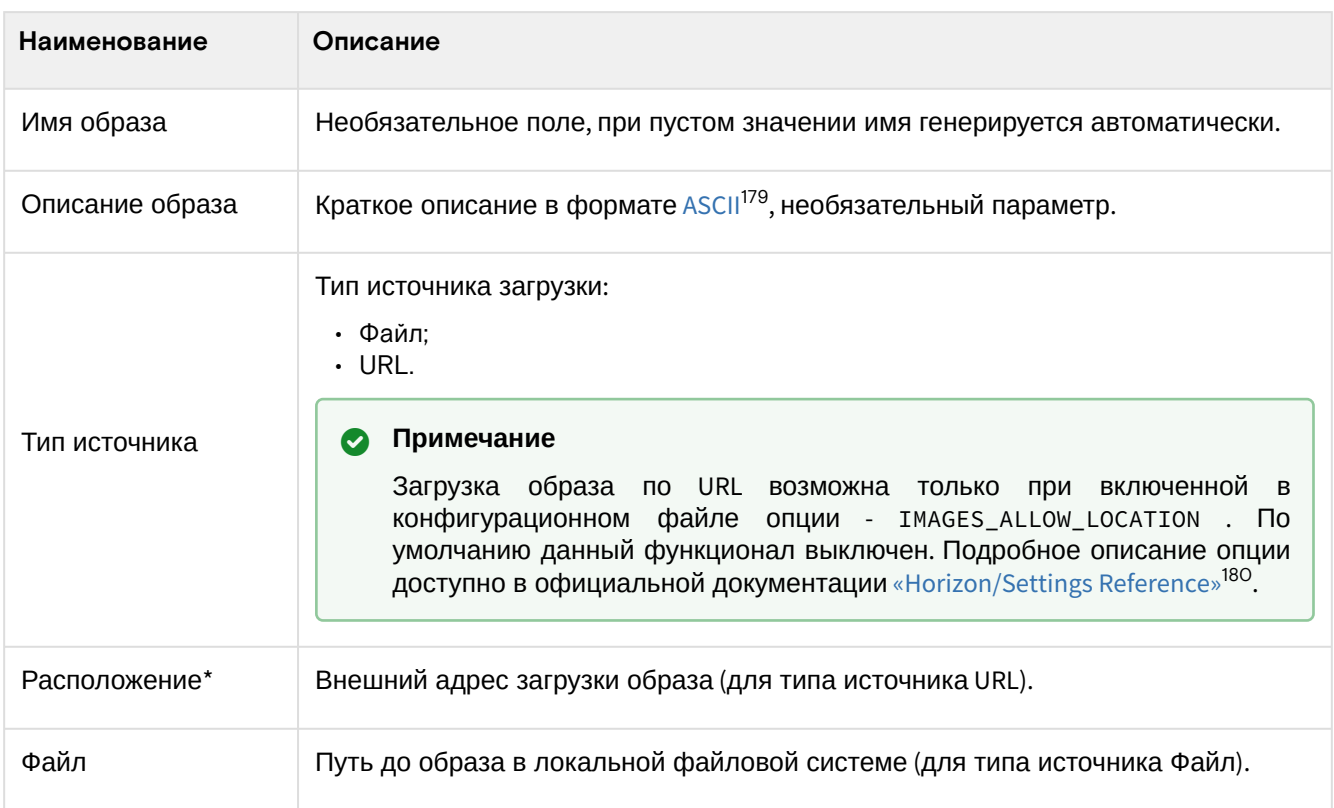

<sup>179</sup> https://ru.wikipedia.org/wiki/ASCII

<sup>180</sup> https://docs.openstack.org/horizon/victoria/configuration/settings.html#images-allow-location

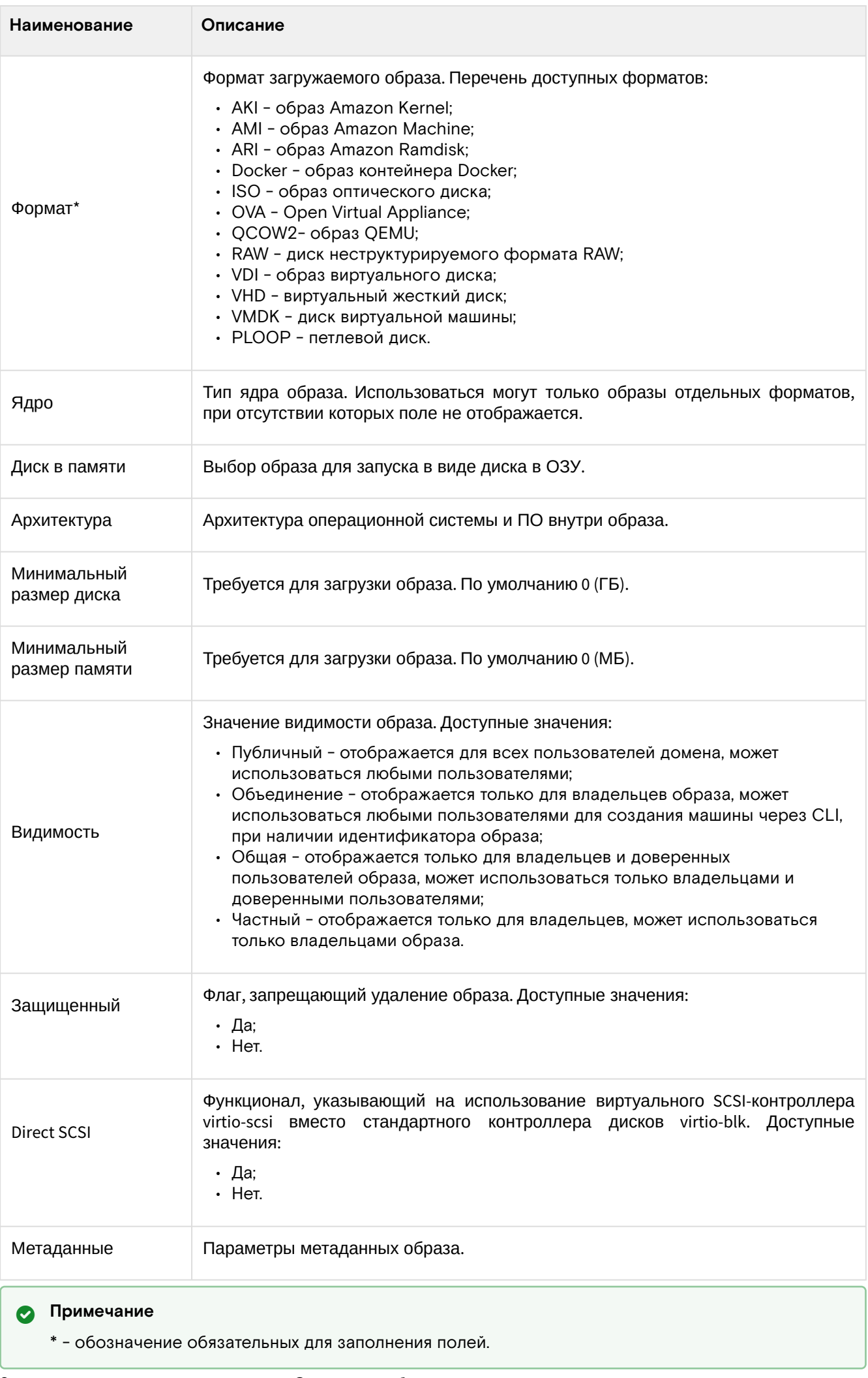

Завершите процедуру создания. Создание образа может занять некоторое время, по окончании которого убедитесь, что образ отобразится в общем списке всех образов со статусом «Активный»:

Программное обеспечение «Базис.Cloud». Руководство администратора

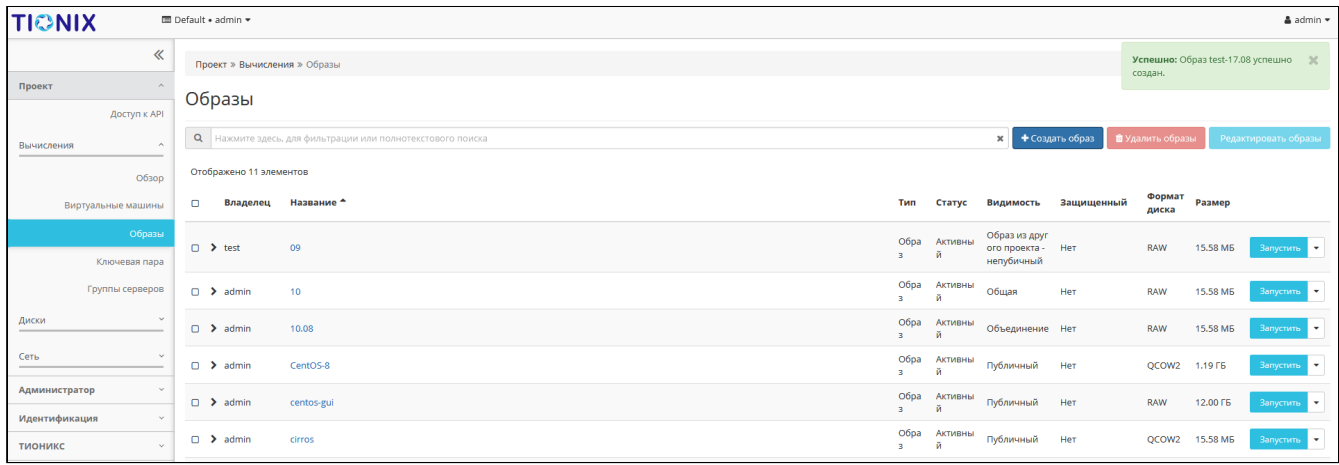

Сообщение об успешном создании образа

### <span id="page-196-0"></span>**Интерфейс командной строки**

#### **Команда:**

```
openstack image create
[--id \leq id>][--store <store>]
[--container-format <container-format>]
[--disk-format <disk-format>]
[--size <size>]
[--min-disk <disk-gb>]
[--min-ram <ram-mb>]
[--location <image-url>]
[--copy-from <image-url>]
[--file <file> | --volume <volume>]
[--force]
[--checksum <checksum>]
[--protected | --unprotected]
[--public | --private | --community | --shared]
[--property <key=value>]
[--tag <tag> [...] ]
[--project <project> [--project-domain <project-domain>]]
<image-name>
```

```
Описание параметров:
```
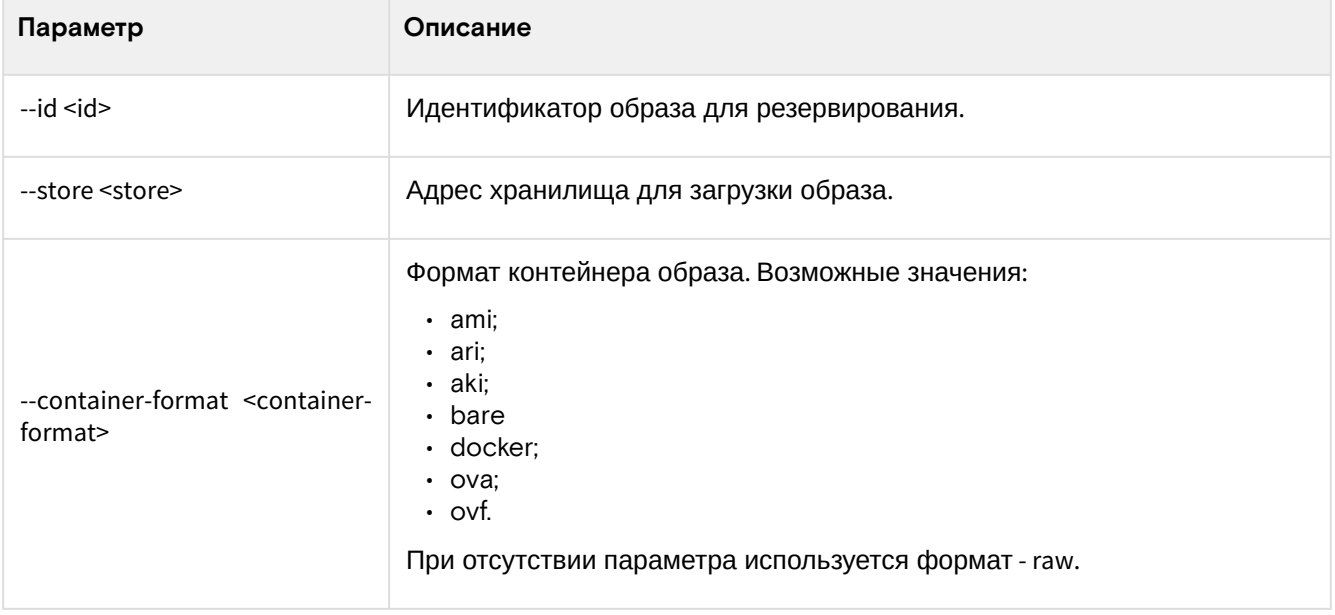

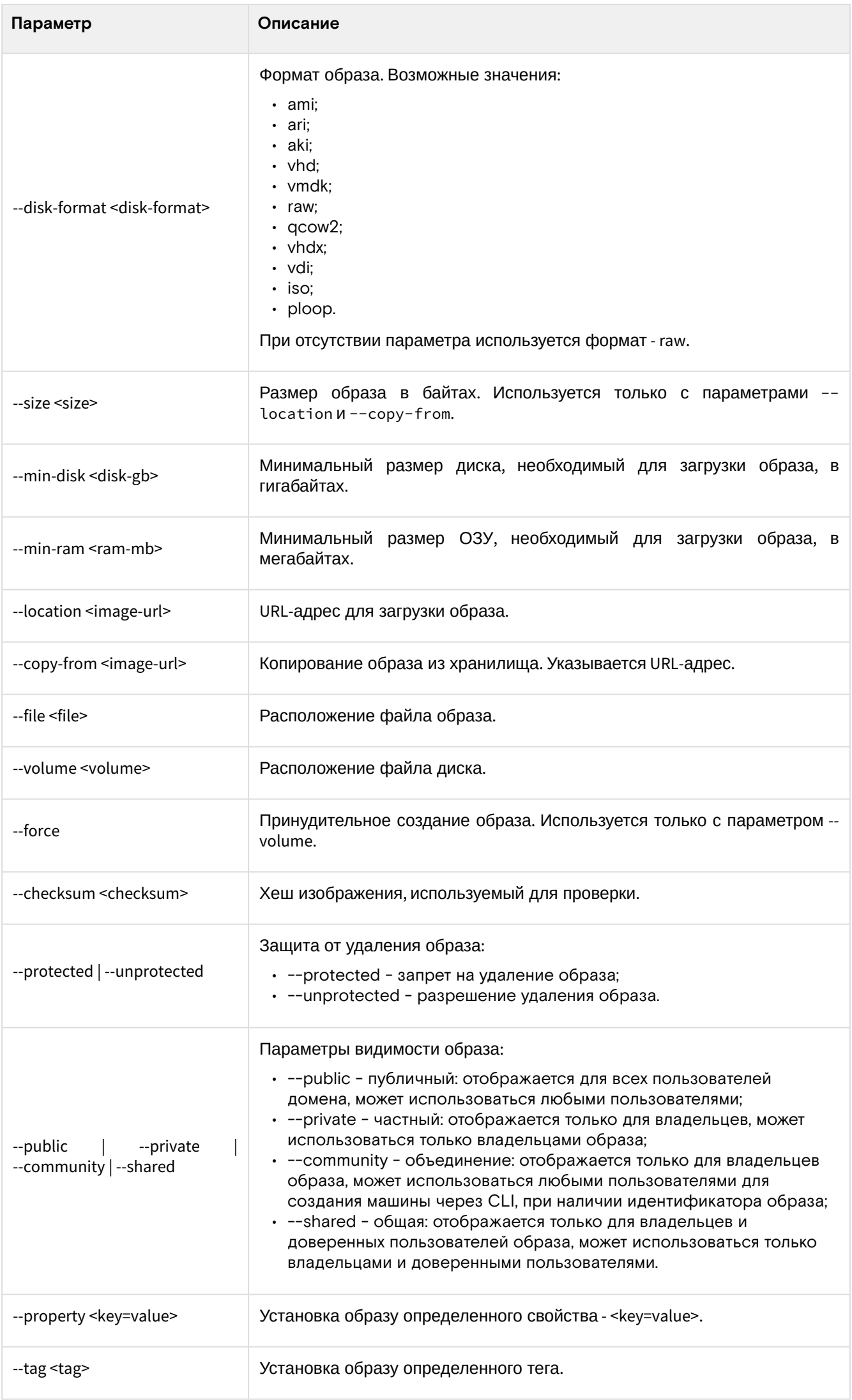

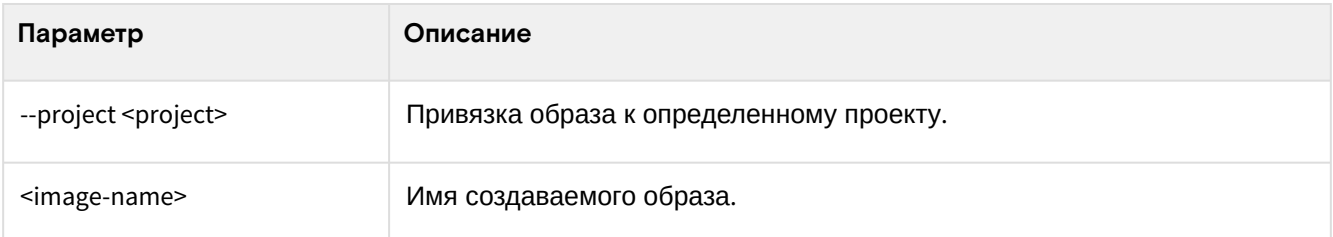

#### **Пример использования:**

1. Загрузите образ:

```
wget https://cloud.centos.org/centos/8/x86_64/images/CentOS-8-
GenericCloud-8.3.2011-20201204.2.x86_64.qcow2
```
2. Создайте образ:

```
openstack image create --disk-format qcow2 --public --file 
CentOS-8-GenericCloud-8.3.2011-20201204.2.x86_64.qcow2 CentOS-8
```
3. Проверьте, что образ успешно создан:

openstack image show CentOS-8

# <span id="page-198-0"></span>Создание диска с образа

Функционал доступен в нескольких вкладках: «Проект» - «Вычисления» - «Образы» или «Администратор» - «Вычисления» - «Образы». Осуществляется при помощи опции «Создать диск»:

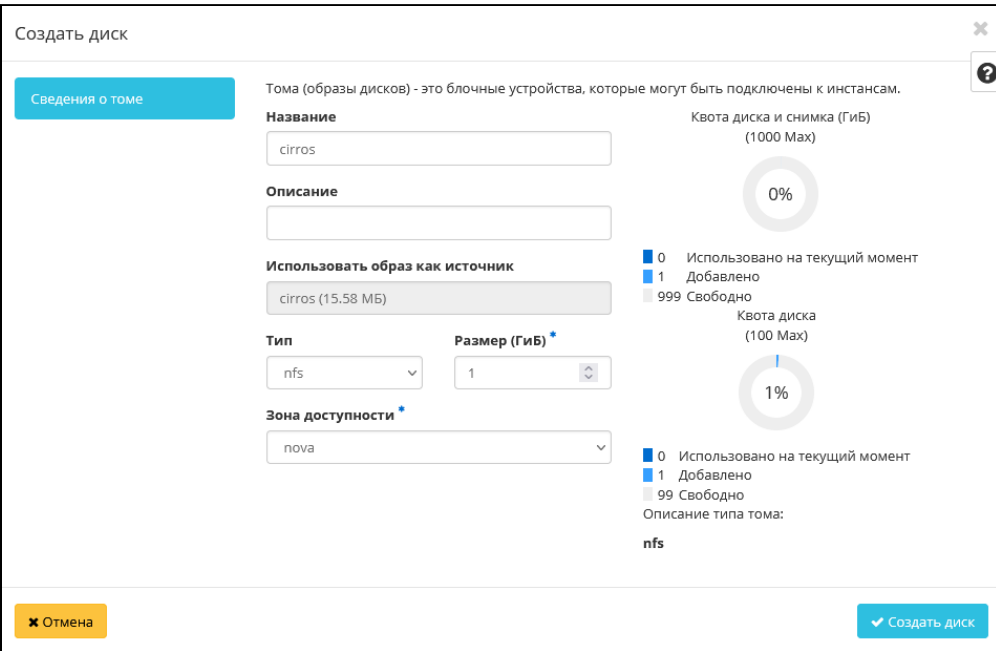

### Окно создания диска

В открывшемся окне укажите необходимые параметры диска. Подробное описание параметров представлено в таблице:

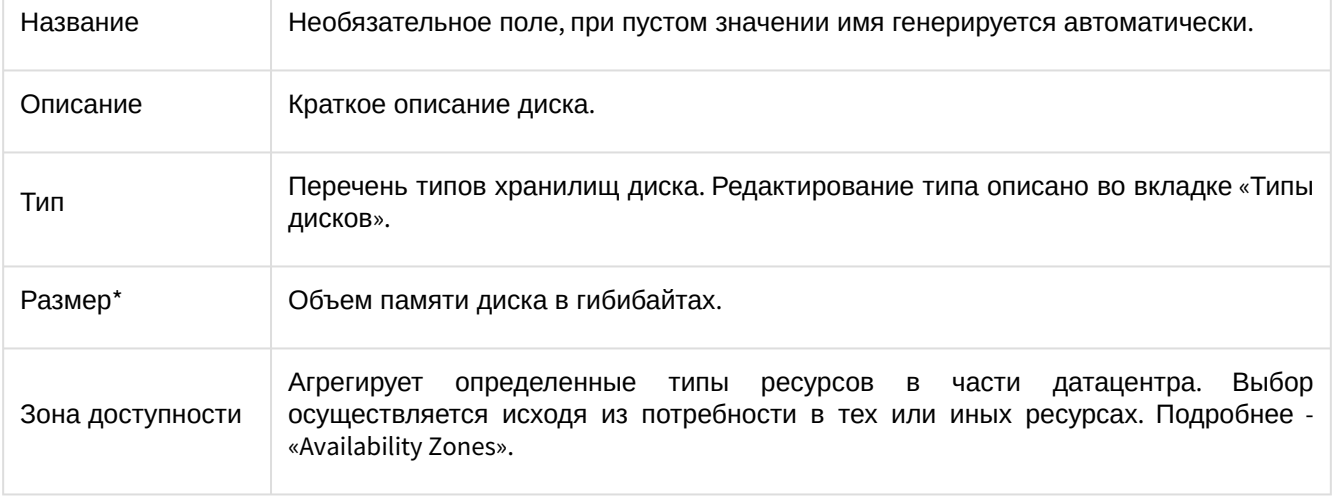

### • Примечание

\* - обозначение обязательных для заполнения полей.

Следуйте указаниям на страницах мастера, выбирая параметры, исходя из количества доступных ресурсов. Завершите процедуру создания кнопкой «Создать диск». После чего корректно созданный диск отобразится в общем списке. В противном случае система вернет Вас в окно мастера с указанием причин невозможности его создания.

По завершении успешной процедуры создания, диску может понадобиться время на окончательную настройку всех параметров. В конечном итоге диск отображается со статусом «Доступен».

### <span id="page-199-0"></span>Интерфейс командной строки

#### Команда:

```
openstack volume create
[--size <size>]
[--type <volume-type>]
[--image <image> | --snapshot <snapshot> | --source <volume> ]
[--description <description>]
[--user <user>]
[--project <project>]
[--availability-zone <availability-zone>]
[--consistency-group <consistency-group>]
[--property <key=value> [...] ]
[--hint <key=value> [...] ]
[--multi-attach]
[--bootable | --non-bootable]
[--read-only | --read-write]
<name>
```
Описание параметров:

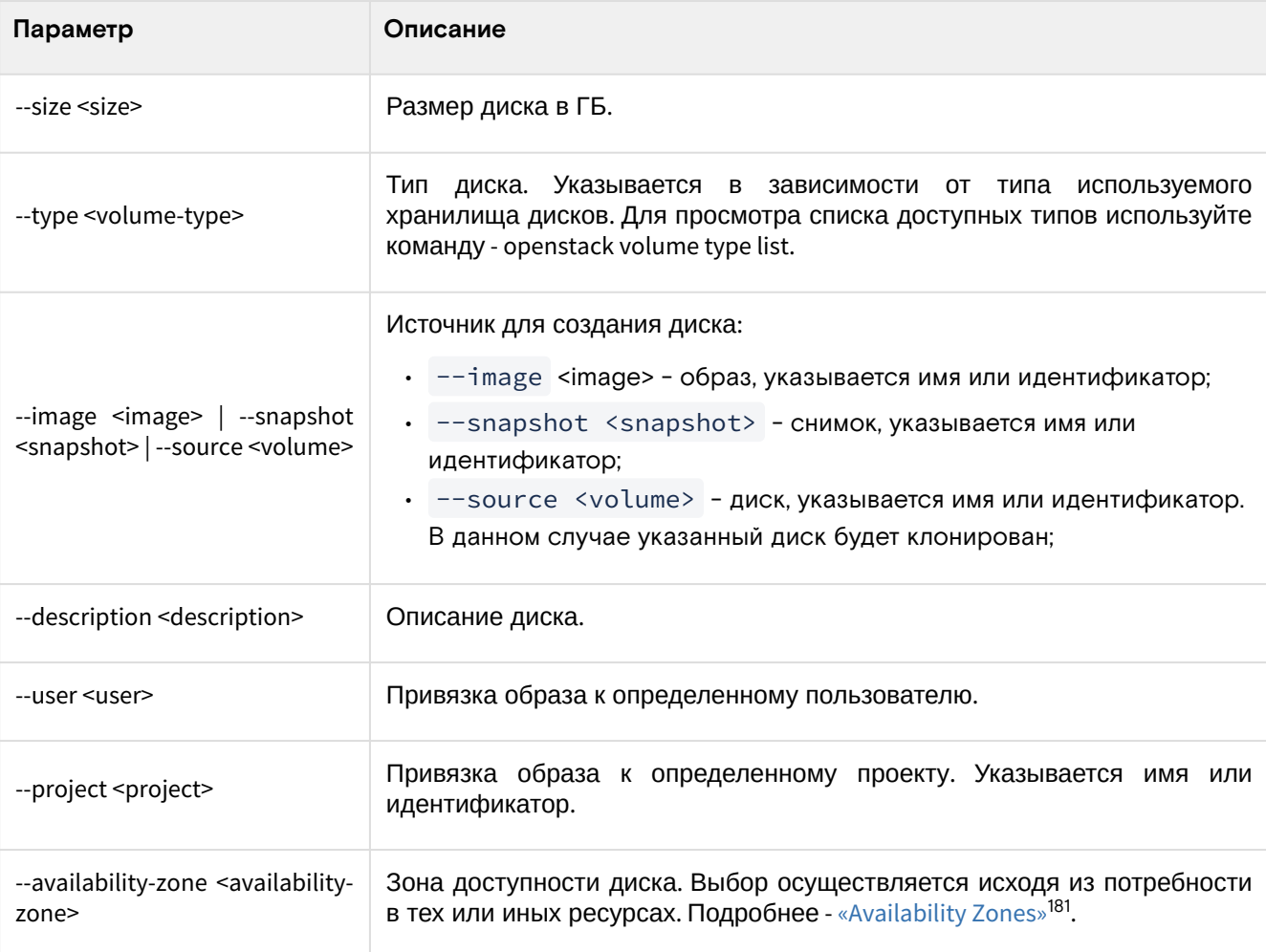

<sup>181</sup> https://docs.openstack.org/nova/victoria/admin/availability-zones.html

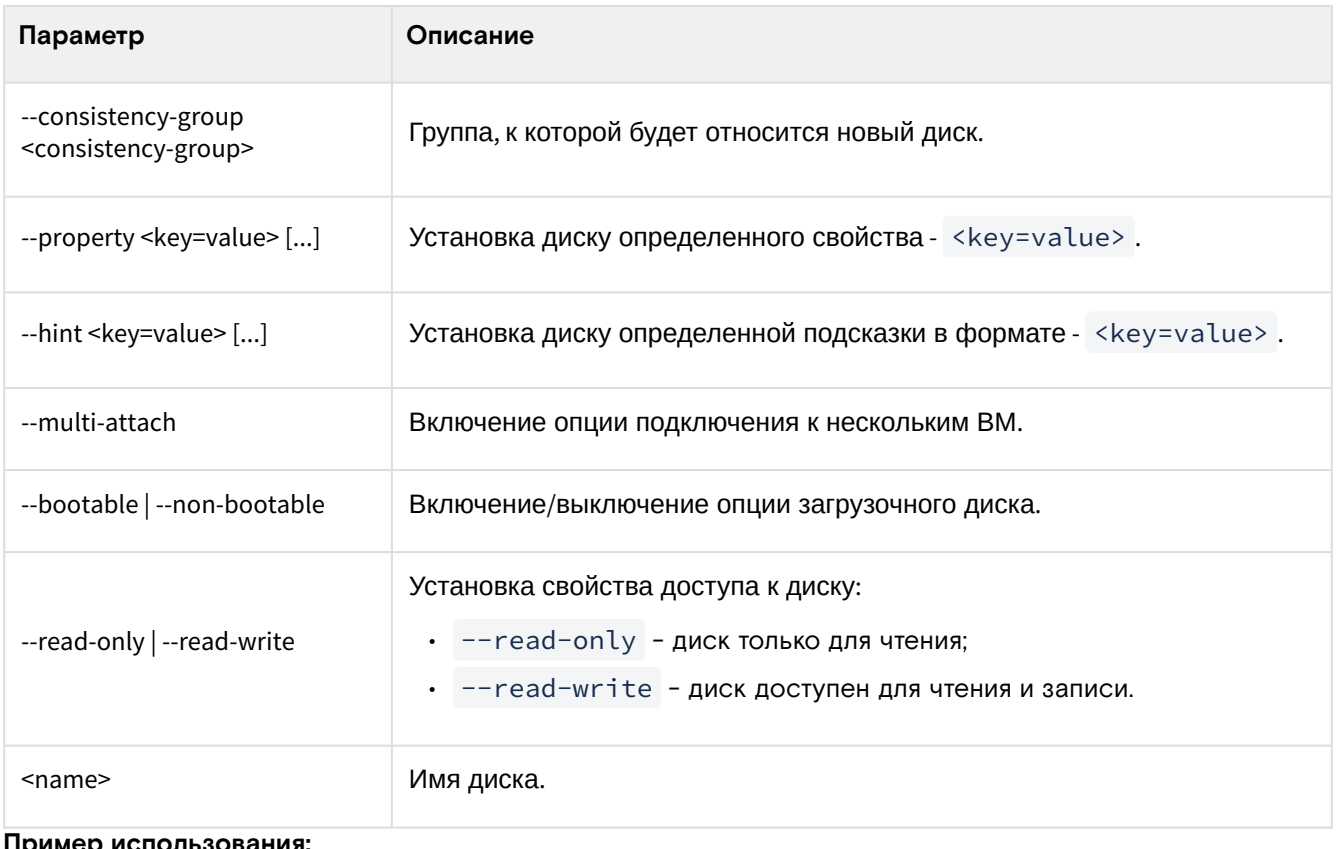

```
Пример использования:
```
openstack volume create --size 10 --image cirros volume-test

# <span id="page-200-0"></span>Редактирование

### <span id="page-200-1"></span>Веб-интерфейс

Данный функционал позволяет изменить параметры уже созданного образа. Редактирование образа доступно как в общем списке, так и во вкладке с детальной информацией:

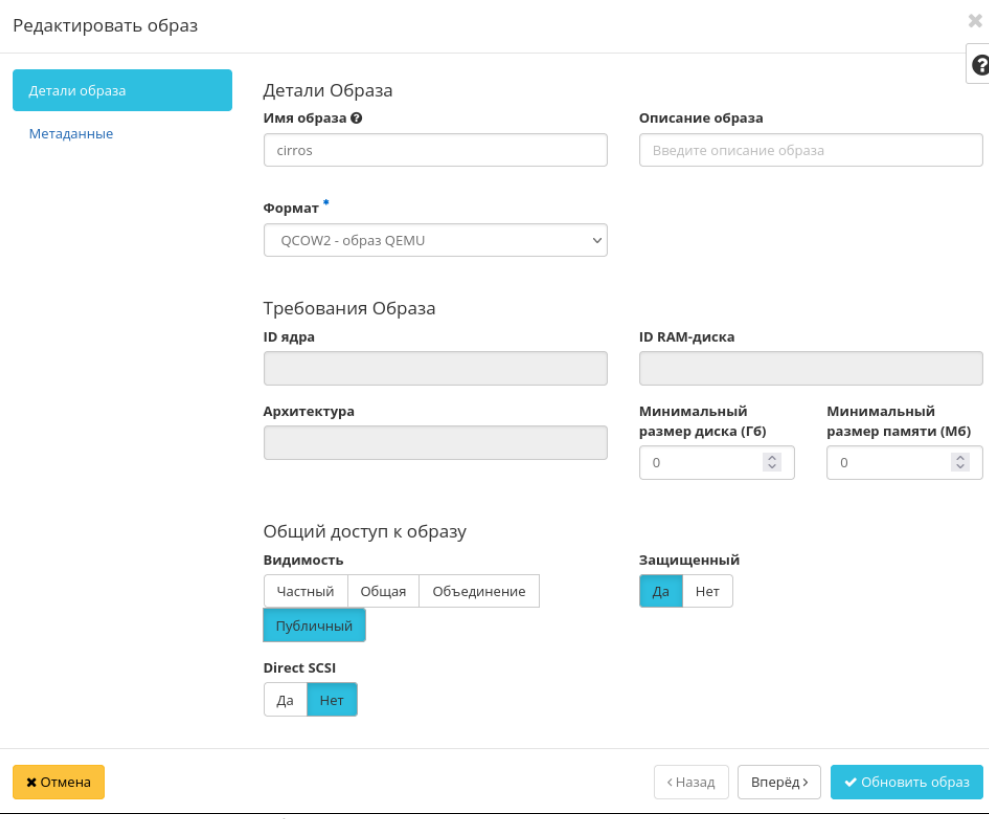

Окно изменения параметров образа

Подробное описание параметров доступно в разделе «Создание образа» (см. стр. 194).

### <span id="page-200-2"></span>Интерфейс командной строки

Команда:

```
openstack image set
[--name <name>]
[--min-disk <disk-gb>]
[--min-ram <ram-mb>]
[--container-format <container-format>]
[--disk-format <disk-format>]
[--protected | --unprotected]
[--public | --private | --community | --shared]
[--property <key=value>]
[--tag <tag>]
[--architecture <architecture>]
[--instance-id <instance-id>]
[--kernel-id <kernel-id>]
[--os-distro <os-distro>]
[--os-version <os-version>]
[--ramdisk-id <ramdisk-id>]
[--deactivate | --activate]
[--project <project>]
[--project-domain <project-domain>]
[--accept | --reject | --pending]
<image>
```
Подробное описание параметров доступно в разделе [«Создание образа»](#page-193-1) (см. стр. 194).

### **Пример использования:**

openstack image set --**private** --name my\_image CentOS-8

# <span id="page-201-0"></span>Групповое редактирование

Перейдите во вкладку «Проект» - «Вычисления» - «Образы» или «Администратор» - «Вычисления» - «Образы. Выберите необходимые образы и вызовите действие «Редактировать образы»:

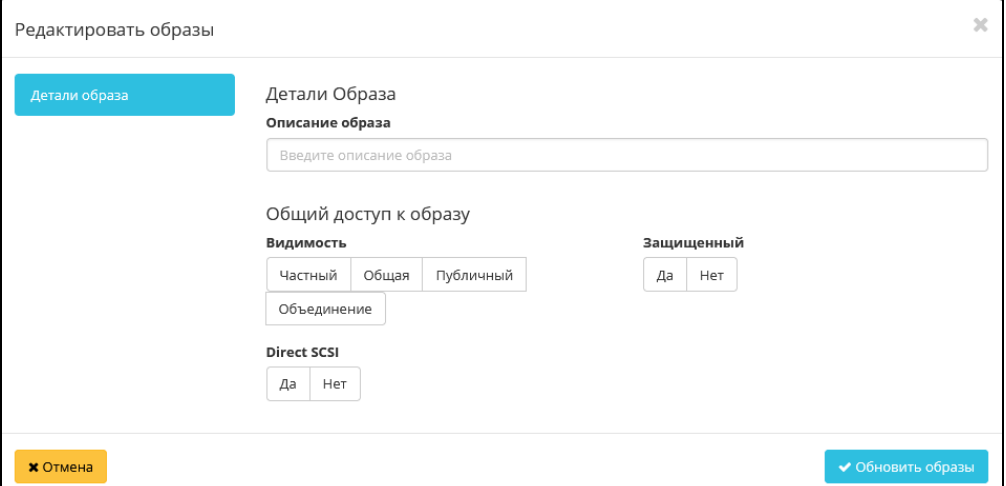

Окно изменения параметров группы образов

В открывшемся окне задайте параметры для выбранных образов:

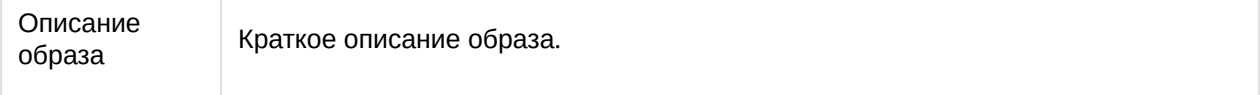

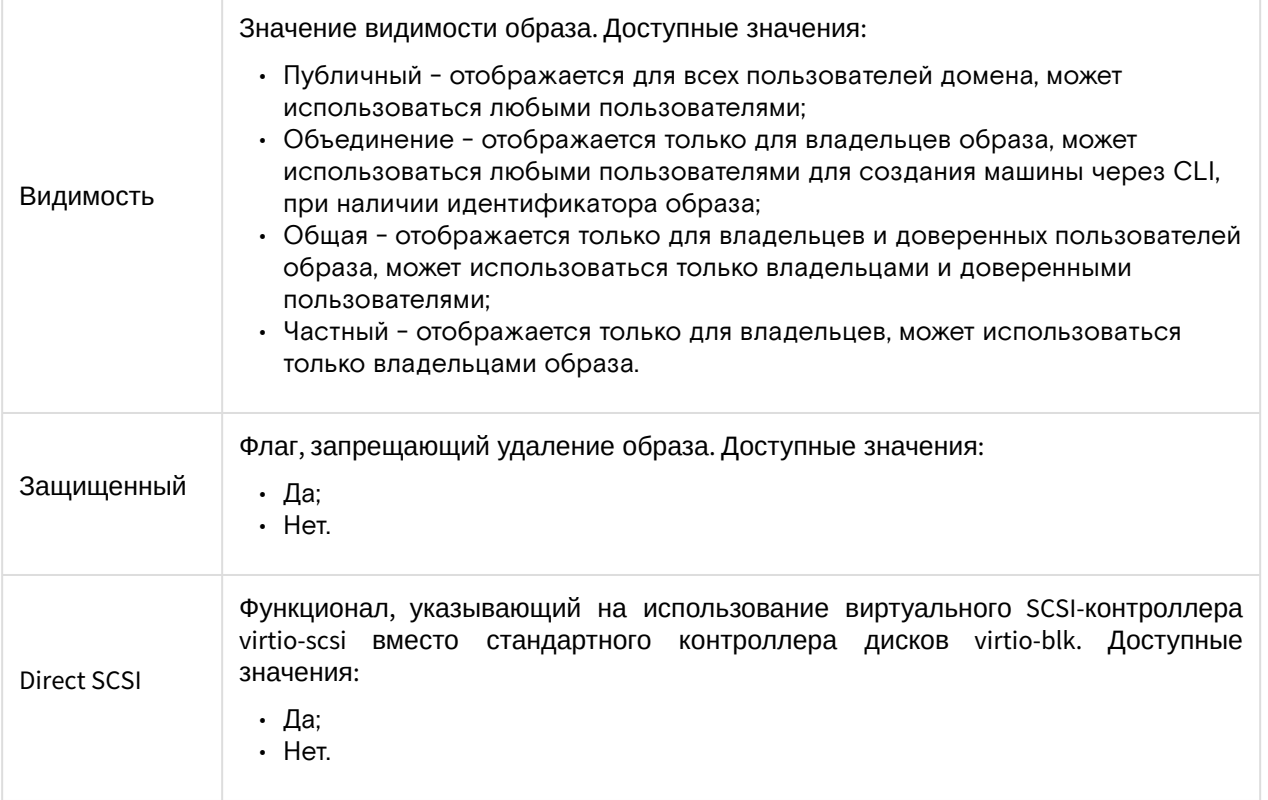

Завершите процедуру кнопкой подтверждения.

# <span id="page-202-0"></span>Управление метаданными

Функция позволяет управлять метаданными образа. Доступна в общем списке. После вызова действия в открывшемся окне задаем необходимые параметры:

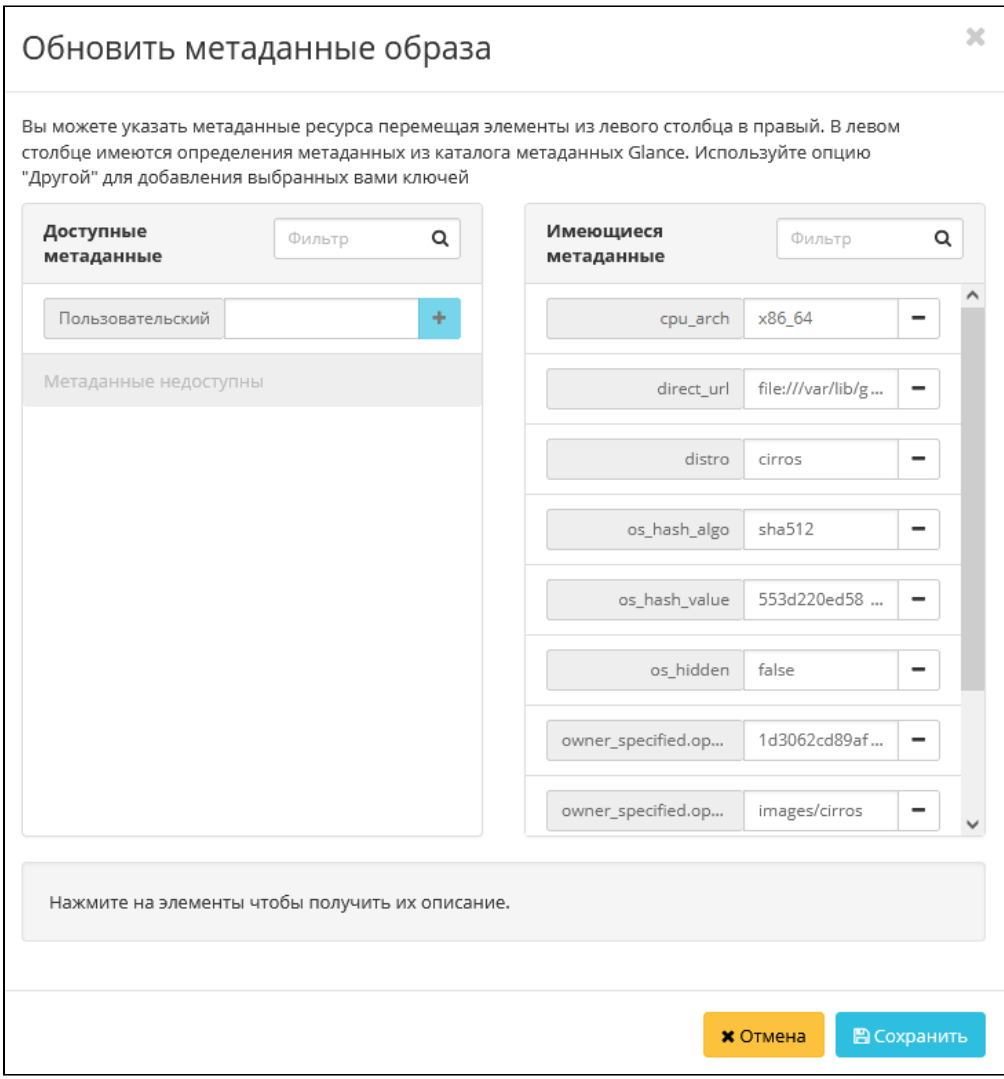

Окно изменения метаданных образа

Параметры разделены на две группы: «Доступные метаданные» и «Имеющиеся метаданные». Для перечней доступен инструмент фильтрации. Управление метаданными осуществляется кнопками в виде плюса и минуса.

Для добавления новых метаданных используйте опцию «Пользовательский», введите необходимый ключ в формате ASCII и добавьте его к имеющимся.

Завершите процедуру кнопкой «Сохранить».

## <span id="page-203-0"></span>Предоставление доступа к образу

#### • Примечание

Функция доступна только через инструмент командной строки.

Эта функция предоставляет возможность предоставления доступа образа к какому-то конкретному проекту.

1. Выставите образу опцию видимости - "Объединение":

openstack image set --shared image-name

2. Поделитесь образом с необходимым проектом:

openstack image add project image-name project-name

3. Убедитесь в статусе передачи доступа:

openstack image member list image-name

Пример ответа:

```
+ - - - - - - - -+ - - - - - - - +| Image ID | Member ID | Status |
                   +-------------------------------
+ - - - - - - - +| 067f6c73-ab8c-4d56-9bdb-10e2837dc12f | 50c83c4868464acfb81f8a91a570c00e |
pending |
+ - - - - - - - +
```
4. Для принятия доступа проектом необходимо выполнить:

openstack image set --accept image-name

# <span id="page-203-1"></span>Удаление

### <span id="page-203-2"></span>Веб-интерфейс

Перейдите во вкладку «Проект» - «Вычисления» - «Образы» или «Администратор» - «Вычисления» -«Образы». Выберите необходимый для удаления образ и вызовите действие - «Удалить образ»:

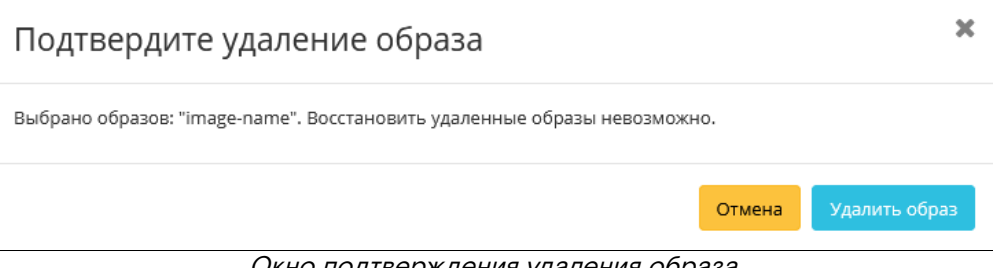

Окно подтверждения удаления образа

Подтвердите процедуру и дождитесь удаления образа. Убедитесь, что образ успешно удален и не отображается в общем списке всех образов:

Программное обеспечение «Базис.Cloud». Руководство администратора

| <b>TIONIX</b>                    | <b>III</b> Default . admin ▼                                                                                                    |                                                       |                     |                 |            |                 |          | & admin +                        |  |
|----------------------------------|----------------------------------------------------------------------------------------------------|-------------------------------------------------------|---------------------|-----------------|------------|-----------------|----------|----------------------------------|--|
| 《                                | Проект » Вычисления » Образы                                                                                                    | Успешно: Удалено образов: image-<br>$\times$<br>name. |                     |                 |            |                 |          |                                  |  |
| Проект                           | Образы                                                                                                    |                                                       |                     |                 |            |                 |          |                                  |  |
| Доступ к АРІ                     |                                                                                                    |                                                       |                     |                 |            |                 |          |                                  |  |
| Вычисления<br>$\sim$             | <b>Q</b> Нажмите здесь, для фильтрации или полнотекстового поиска<br><b>X</b> + Создать образ<br>• Удалить образы<br>Редактировать образы |                                                       |                     |                 |            |                 |          |                                  |  |
| O630p                            | Отображено 9 элементов                                                                                                    |                                                       |                     |                 |            |                 |          |                                  |  |
| Виртуальные машины               | Владелец • Название<br>$\Box$                                                                                                    | Тип                                                   | Статус              | Видимость       | Защищенный | Формат<br>диска | Размер   |                                  |  |
| Образы                           | $\Box$ > admin<br>10                                                                                                    | Обра<br>$\overline{3}$                                | Активны             | Общая           | Нет        | RAW             | 15.58 MB | Запустить<br>$\sim$              |  |
| Ключевая пара<br>Группы серверов | $\Box$ > admin<br>10.08                                                                                                    | O <sub>ba</sub><br>3                                  | Активны<br>iā.      | Объединение Нет |            | RAW             | 15.58 MB | Запустить<br>٠                   |  |
| Диски<br>$\sim$                  | $\Box$ > admin<br>for user centos                                                                                                    | Обра<br>$\overline{3}$                                | Активны             | Частный         | Her        | RAW             | 15.58 MB | $\mathbf{v}$<br><b>Запустить</b> |  |
| Сеть<br>$\mathbf{v}$             | $\Box$ > admin<br>test                                                                                                    | O <sub>6</sub> pa<br>$\overline{\mathbf{3}}$          | Активны             | Общая           | Her        | RAW             | 15.58 MB | <b>Запустить</b><br>$\sim$       |  |
| Администратор<br>$\mathbf{v}$    | $\Box$ > admin<br>CentOS-8                                                                                                    | Обра<br>3 <sup>1</sup>                                | Активны             | Публичный       | Her        | QCOW2           | 1.19 FB  | Запустить<br>$\sim$              |  |
| Идентификация<br>$\sim$          | $\Box$ > admin<br>centos-gui                                                                                                    | Обра<br>$\overline{3}$                                | <b>Активны</b><br>й | Публичный       | Her        | RAW             | 12.00 FB | . .<br>Запустить                 |  |
| <b>ТИОНИКС</b><br>$\sim$         | $\Box$ > admin<br>cirros                                                                                                    | Обра<br>$\overline{\mathbf{3}}$                       | Активны             | Публичный       | Her        | QCOW2           | 15.58 MB | <b>Запустить</b><br>۰.           |  |

Информация об успешном удалении образа

### <span id="page-204-0"></span>**Интерфейс командной строки**

### **Команда:**

openstack image delete <image> [<image> ...]

### **Пример использования:**

openstack image delete CentOS-8

# 4.2.2 ⬝ Управление типами виртуальных машин

- [Создание](#page-204-1) (см. стр. 205)
	- [Веб-интерфейс](#page-204-2) (см. стр. 205)
	- [Интерфейс командной строки](#page-206-0) (см. стр. 207)
- [Управление доступом](#page-206-1) (см. стр. 207)
- [Обновление метаданных](#page-207-0) (см. стр. 208)
- [Удаление](#page-208-0) (см. стр. 209)
	- [Веб-интерфейс](#page-208-1) (см. стр. 209)
	- [Интерфейс командной строки](#page-209-0) (см. стр. 210)

## <span id="page-204-1"></span>Создание

### <span id="page-204-2"></span>**Веб-интерфейс**

Перейдите во вкладку «Администратор» - «Вычисления» - «Типы инстансов». Вызовите действие «Создать тип инстансов»:

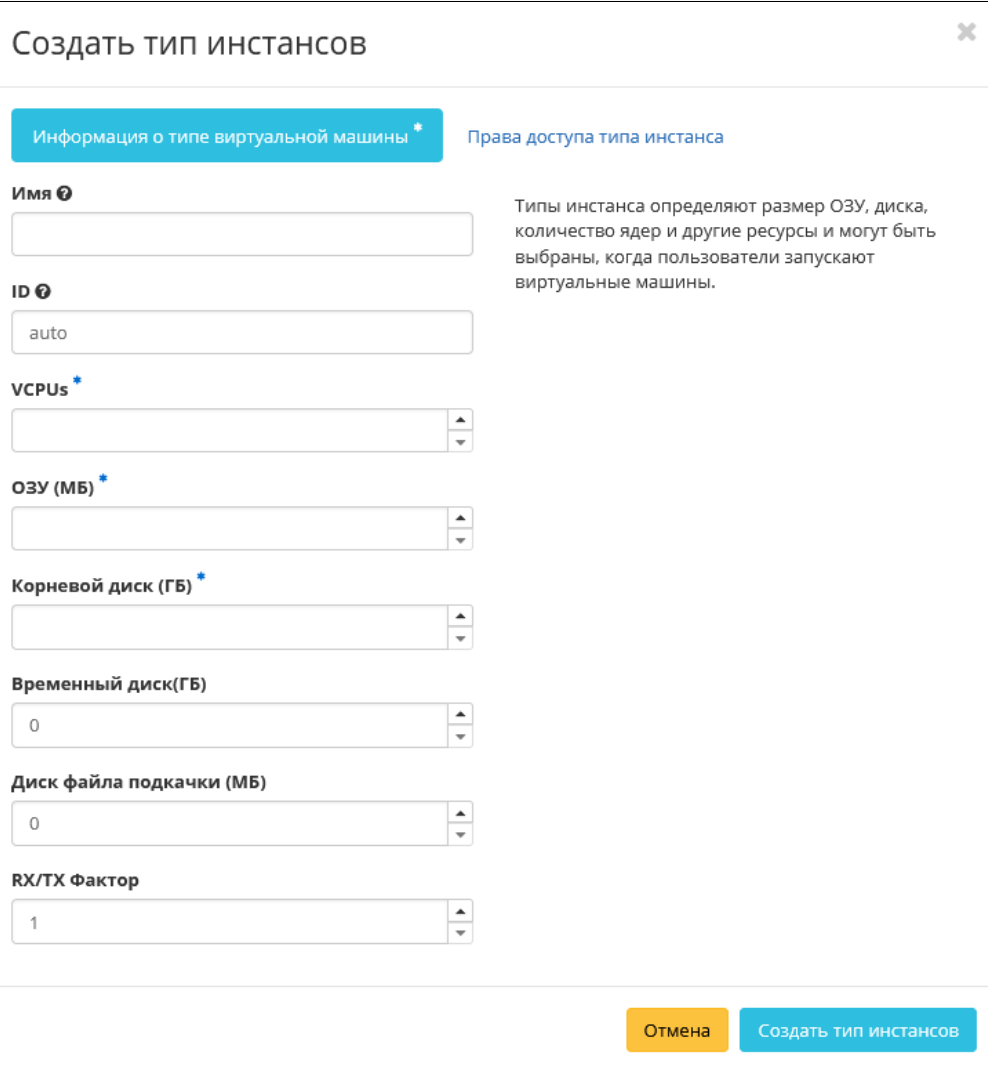

### Окно создания типа машин

В открывшемся окне укажите необходимые параметры типа. Подробное описание параметров представлено в таблице:

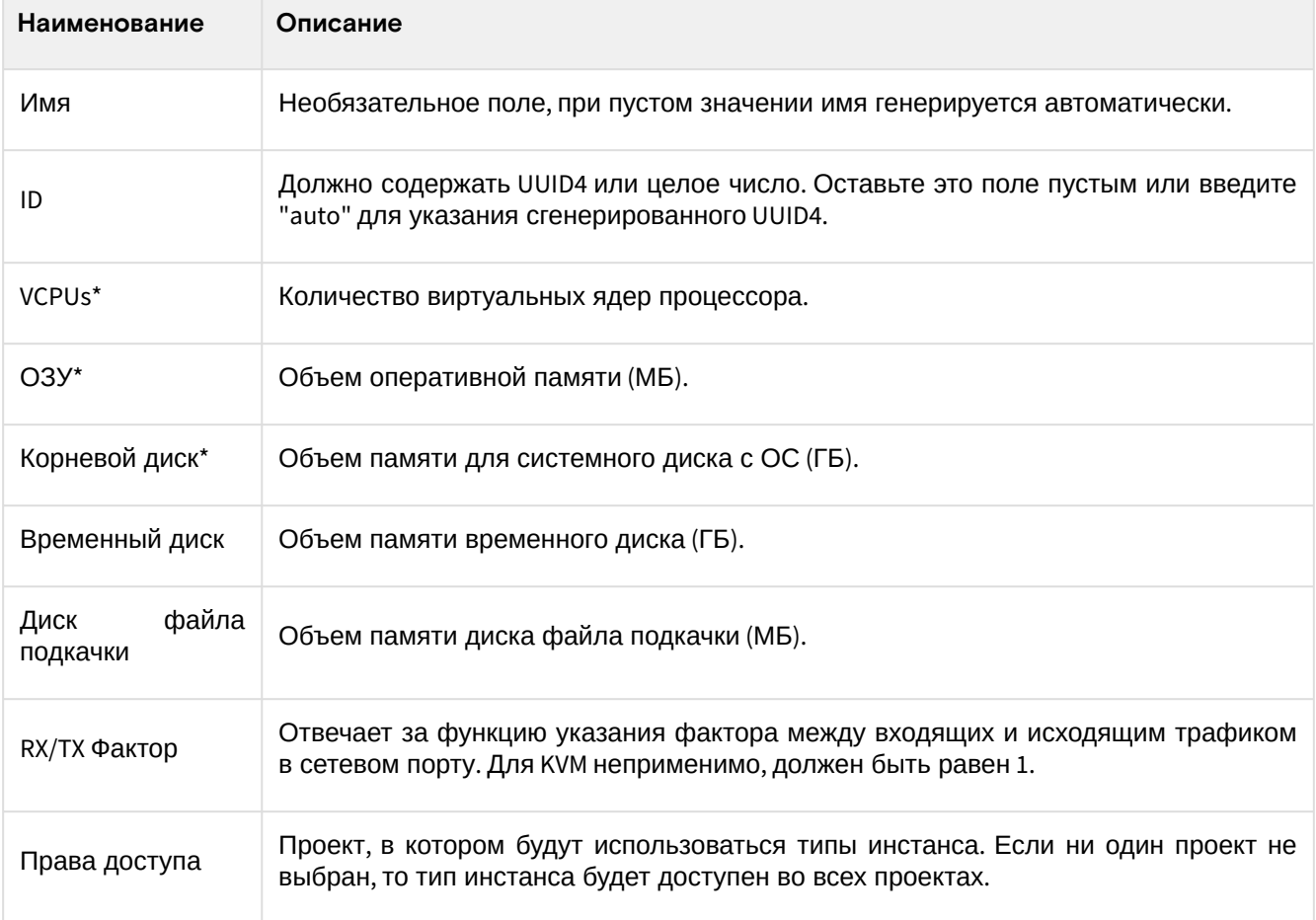

#### • Примечание

\* - обозначение обязательных для заполнения полей.

Следуйте указаниям на страницах мастера, выбирая необходимые параметры. Завершите процедуру создания кнопкой «Создать тип инстансов». После чего корректно созданный тип отобразится в общем списке. В противном случае система вернет Вас в окно мастера с указанием причин невозможности его создания.

### <span id="page-206-0"></span>Интерфейс командной строки

### Команда:

```
openstack flavor create
[--id \leq id>][--ram <size-mb>]
[--disk <size-gb>]
[--ephemeral <size-gb>]
[--swap <size-mb>]
[--vcpus < vcpus>][--rxtx-factor <factor>]
[--public | --private]
[--property <key=value>]
[--project <project>]
[--description <description>]
[--project-domain <project-domain>]
<flavor-name>
```
#### Пример использования:

1. Создайте тип виртуальной машины:

```
openstack flavor create --ram 4096 --disk 0 --vcpus 2 --public test-flavor
```

```
2. Проверьте, что тип виртуальной машины успешно создан:
```
openstack flavor show test-flavor

### <span id="page-206-1"></span>Управление доступом

Функция позволяет изменить параметры прав доступа созданного типа виртуальных машин. Доступна во вкладке «Администратор» - «Вычисления» - «Типы инстанса», при помощи - «Редактировать доступ»:

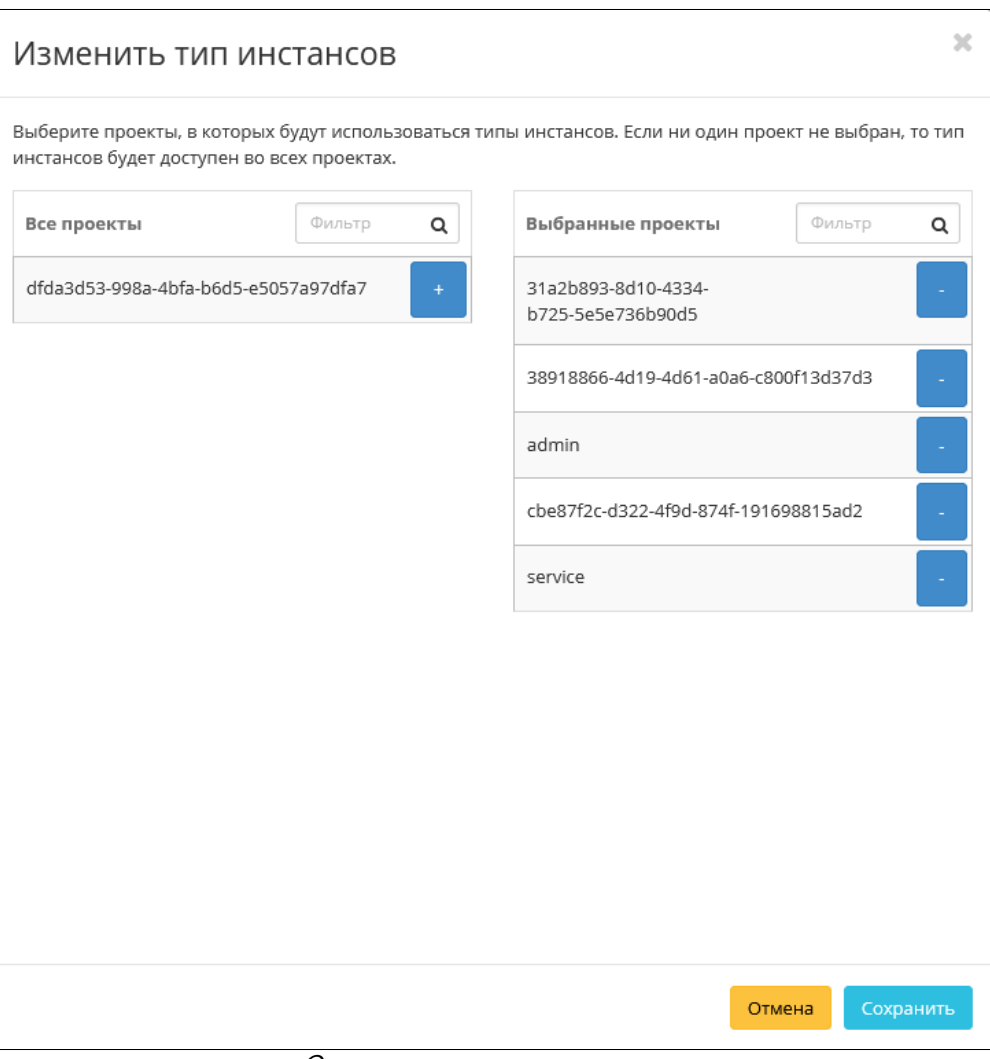

#### Окно изменения прав доступа

# <span id="page-207-0"></span>Обновление метаданных

Функция позволяет управлять метаданными типа виртуальной машины. Доступна во вкладке «Администратор» - «Вычисления» - «Типы инстанса», при помощи - «Обновить метаданные». После вызова действия в открывшемся окне задаем необходимые параметры:

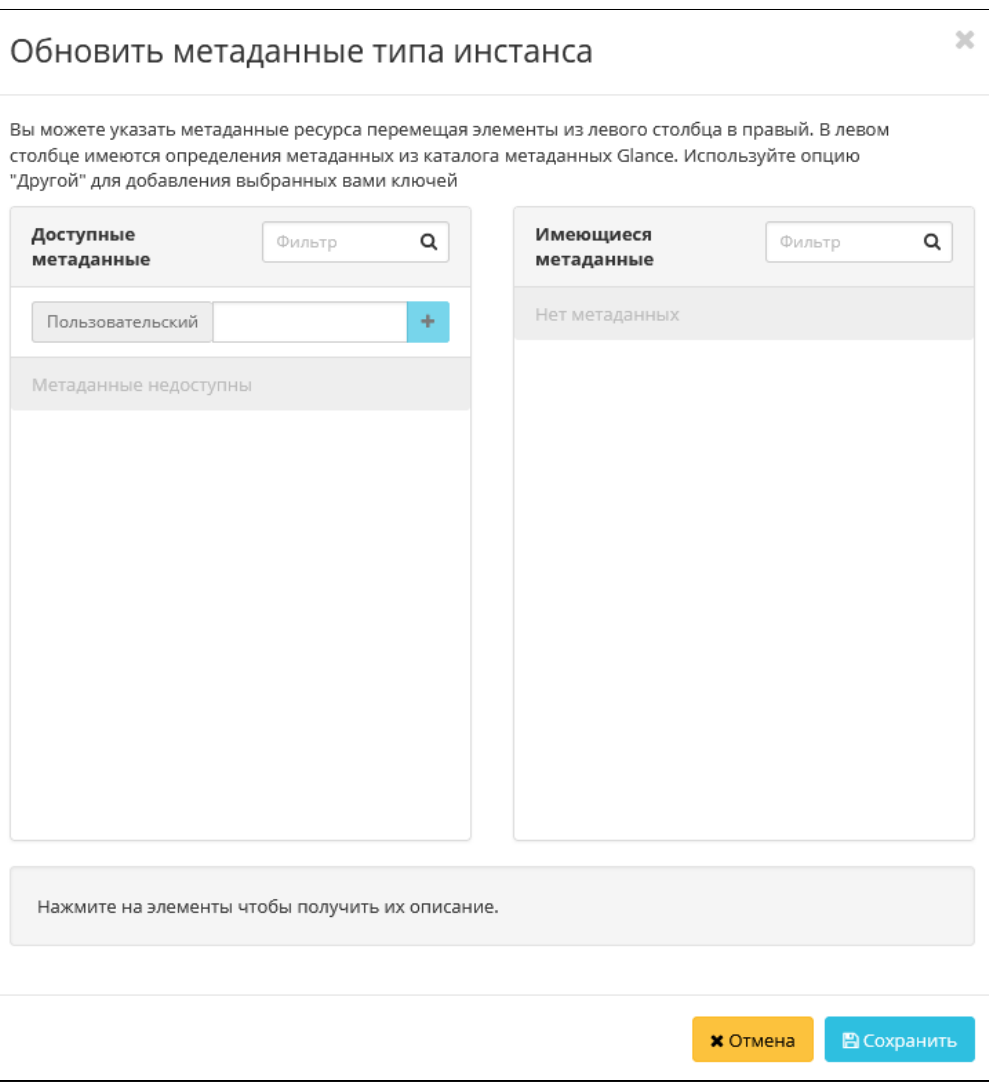

Окно изменения метаданных типа машин

Параметры разделены на две группы: «Доступные метаданные» и «Имеющиеся метаданные». Для перечней доступен инструмент фильтрации. Управление метаданными осуществляется кнопками в виде плюса и минуса. Для добавления новых метаданных используйте опцию «Пользовательский», введите необходимый ключ в формате ASCII и добавьте его к имеющимся.

Завершите процедуру кнопкой «Сохранить».

## <span id="page-208-0"></span>**Удаление**

### <span id="page-208-1"></span>Веб-интерфейс

Перейдите во вкладку «Администратор» - «Вычисления» - «Типы инстансов». Выберите необходимый для удаления тип и вызовите действие - «Удалить тип инстансов»:

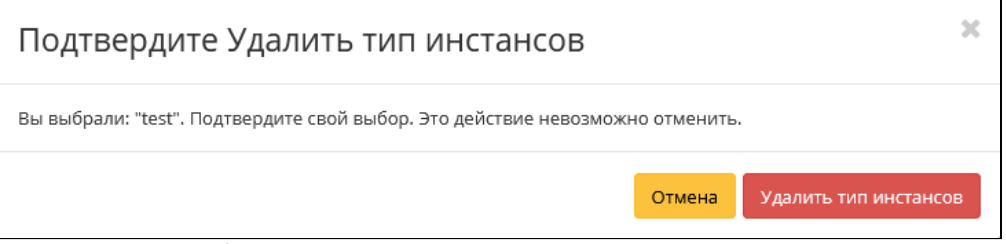

Окно подтверждения удаления типа инстанса

Подтвердите процедуру и дождитесь удаления типа инстанса. Убедитесь, что тип успешно удален и не отображается в общем списке:

| <b>TIONIX</b><br><b>III</b> Default . admin ▼<br>& admin * |   |                                                          |                |                   |                             |                  |                     |              |                                      |           |                                            |                                                           |  |  |
|------------------------------------------------------------|---|----------------------------------------------------------|----------------|-------------------|-----------------------------|------------------|---------------------|--------------|--------------------------------------|-----------|--------------------------------------------|-----------------------------------------------------------|--|--|
| 《                                                          |   | Администратор » Вычисления » Типы инстансов              |                |                   |                             |                  |                     |              |                                      |           |                                            | $20^{\circ}$<br>Успешно: Тип инстансов удален:<br>"test". |  |  |
| $\checkmark$<br>Проект                                     |   | Типы инстансов                                           |                |                   |                             |                  |                     |              |                                      |           |                                            |                                                           |  |  |
| $\Lambda$<br>Администратор                                 |   |                                                          |                |                   |                             |                  |                     |              |                                      |           |                                            |                                                           |  |  |
| O630D                                                      |   | + Создать тип инстансов<br>Имя типа инстанса ▼<br>Фильтр |                |                   |                             |                  |                     |              |                                      |           | В Удалить типы инстансов<br>Еще Действия - |                                                           |  |  |
| Вычисления<br>$\sim$                                       |   | Отображено 4 элемента из 4                               |                |                   |                             |                  |                     |              |                                      |           |                                            |                                                           |  |  |
| Гипервизоры                                                | n | Имя типа инстанса                                        | <b>VCPUs</b>   | <b>O3Y</b>        | Корневой диск               | Временный диск   | Диск файла подкачки | RX/TX фактор | $\blacksquare$                       | Публичный | Метаданные                                 | Действия                                                  |  |  |
| Агрегаторы узлов                                           |   | $\Box$ micro                                             | 1              | 256M <sub>B</sub> | 0 F <sub>5</sub>            | 0 F <sub>5</sub> | 0 M <sub>B</sub>    | 1.0          | 19701090-8d74-4ec6-bdab-240f83e2634f | Да        | Her                                        | Обновить метаданные<br>٠                                  |  |  |
| Виртуальные машины                                         |   | $\Box$ middle numa                                       | $\overline{2}$ | 4F <sub>5</sub>   | 0 F <sub>5</sub>            | 0 F <sub>B</sub> | 0 M <sub>B</sub>    | 1,0          | acf531c5-0ae5-4740-b5d6-c71a0017375a | Да        | Да                                         | Обновить метаданные<br>٠                                  |  |  |
| Типы инстансов                                             |   | $\Box$ tiny                                              | 1              | 1FB               | 0F <sub>5</sub>             | OF <sub>B</sub>  | 0 M <sub>B</sub>    | 1,0          | d8fb1cd7-c76c-437e-8d2b-eae4128d75a5 | Да        | Her                                        | Обновить метаданные<br>$\overline{\phantom{a}}$           |  |  |
| Образы                                                     |   | $\Box$ middle                                            | $\overline{2}$ | 4F <sub>5</sub>   | O <sub>F</sub> <sub>B</sub> | O FB             | 0 M <sub>B</sub>    | 1.0          | e8886b8f-24e3-46a8-9bc3-10d68bacbf50 | Да        | Нет                                        | Обновить метаданные<br>l v.                               |  |  |
| Диск<br>$\checkmark$                                       |   | Отображено 4 элемента из 4                               |                |                   |                             |                  |                     |              |                                      |           |                                            |                                                           |  |  |
| Сеть<br>$\checkmark$                                       |   |                                                          |                |                   |                             |                  |                     |              |                                      |           |                                            |                                                           |  |  |
| Система<br>$\sim$                                          |   |                                                          |                |                   |                             |                  |                     |              |                                      |           |                                            |                                                           |  |  |
| Идентификация<br>$\mathbf{v}$                              |   |                                                          |                |                   |                             |                  |                     |              |                                      |           |                                            |                                                           |  |  |
| тионикс<br>$\checkmark$                                    |   |                                                          |                |                   |                             |                  |                     |              |                                      |           |                                            |                                                           |  |  |

Информация об успешном удалении типа инстанса

#### <span id="page-209-0"></span>**Интерфейс командной строки**

### **Команда:**

openstack flavor delete <flavor> [<flavor> ...]

#### **Пример использования:**

openstack flavor delete test-flavor

# 4.2.3 ⬝ Управление виртуальными машинами

- [Список виртуальных машин](#page-210-0) (см. стр. 211)
	- [Веб-интерфейс](#page-210-1) (см. стр. 211)
	- [Интерфейс командной строки](#page-216-0) (см. стр. 217)
- [Детали виртуальной машины](#page-218-0) (см. стр. 219)
	- [Интерфейс командной строки](#page-219-0) (см. стр. 220)
- [Создание](#page-219-1) (см. стр. 220)
	- [Веб-интерфейс](#page-219-2) (см. стр. 220)
		- Детали [\(см. стр. 221\)](#page-220-0)
		- [Источник](#page-221-0) (см. стр. 222)
		- [Тип инстанса](#page-222-0) (см. стр. 223)
		- Сети [\(см. стр. 224\)](#page-223-0)
		- [Сетевые порты](#page-223-1) (см. стр. 224)
		- [Группы безопасности](#page-224-0) (см. стр. 225)
		- Диски [\(см. стр. 225\)](#page-224-1)
		- [Ключевая пара](#page-225-0) (см. стр. 226)
		- [Конфигурация](#page-226-0) (см. стр. 227)
		- [Группы виртуальных машин](#page-226-1) (см. стр. 227)
		- [Подсказки планировщика](#page-227-0) (см. стр. 228)
		- [Метаданные](#page-227-1) (см. стр. 228)
	- [Интерфейс командной строки](#page-228-0) (см. стр. 229)
- [Создание машины с изменяемым размером оперативной памяти](#page-230-0) (см. стр. 231)
- [Создание машины с базовыми параметрами](#page-233-0) (см. стр. 234)
- [Создание снимка состояния диска](#page-235-0) (см. стр. 236)
- [Изменение размера виртуальной машины](#page-235-1) (см. стр. 236)
	- [Веб-интерфейс](#page-235-2) (см. стр. 236)
	- [Интерфейс командной строки](#page-237-0) (см. стр. 238)
- [Создание образа виртуальной машины](#page-237-1) (см. стр. 238)
	- [Веб-интерфейс](#page-237-2) (см. стр. 238)
	- [Интерфейс командной строки](#page-237-3) (см. стр. 238)
- [Миграция виртуальной машины](#page-238-0) (см. стр. 239)
- [Живая миграция виртуальной машины](#page-238-1) (см. стр. 239)
- [Дополнительная информация о виртуальной машине](#page-239-0) (см. стр. 240)
- [Постановка на паузу](#page-240-0) (см. стр. 241)
- [Жесткая перезагрузка виртуальной машины](#page-240-1) (см. стр. 241)
- [Блокирование виртуальной машины](#page-240-2) (см. стр. 241)
- [Редактирование](#page-240-3) (см. стр. 241)
- [Групповое редактирование](#page-241-0) (см. стр. 242)
- [Клонирование](#page-241-1) (см. стр. 242)
- [Изменение источника загрузки](#page-242-0) (см. стр. 243)
	- [Веб-интерфейс](#page-242-1) (см. стр. 243)
	- [Интерфейс командной строки](#page-242-2) (см. стр. 243)
- [Управление метаданными](#page-243-0) (см. стр. 244)
- [Управление назначением плавающих IP-адресов](#page-244-0) (см. стр. 245)
	- [Веб-интерфейс](#page-244-1) (см. стр. 245)
	- [Интерфейс командной строки](#page-245-0) (см. стр. 246)
- [Управление подключением дисков](#page-245-1) (см. стр. 246)
	- [Веб-интерфейс](#page-245-2) (см. стр. 246)
	- [Интерфейс командной строки](#page-246-0) (см. стр. 247)
- [Управление сетевыми интерфейсами](#page-247-0) (см. стр. 248)
	- [Веб-интерфейс](#page-247-1) (см. стр. 248)
	- [Интерфейс командной строки](#page-248-0) (см. стр. 249)
- [Перезагрузка](#page-248-1) (см. стр. 249)
	- [Веб-интерфейс](#page-248-2) (см. стр. 249)
	- [Интерфейс командной строки](#page-249-0) (см. стр. 250)
- [Сброс состояния](#page-249-1) (см. стр. 250)
	- [Веб-интерфейс](#page-249-2) (см. стр. 250)
- [Удаление](#page-250-0) (см. стр. 251)
	- [Веб-интерфейс](#page-250-1) (см. стр. 251)
	- [Интерфейс командной строки](#page-250-2) (см. стр. 251)

### <span id="page-210-0"></span>Список виртуальных машин

### <span id="page-210-1"></span>**Веб-интерфейс**

Функционал доступен во вкладках «Проект» - «Вычисления» - «Виртуальные машины» и «Администратор» - «Вычисления» - «Виртуальные машины».

Для отображения списка машин в рамках отдельного проекта используйте раздел «Проект»:

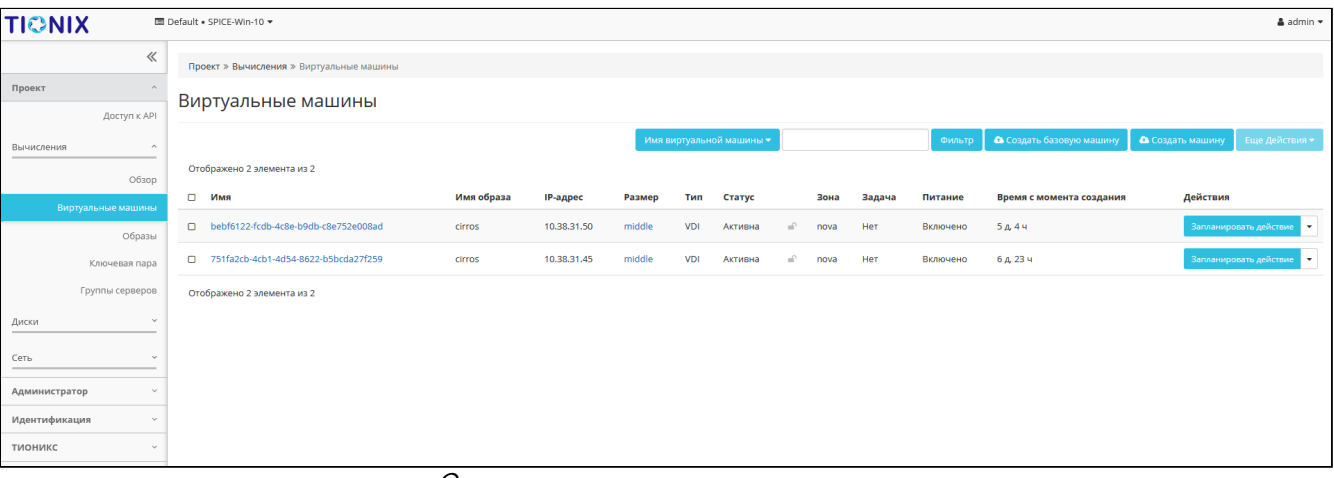

#### Список виртуальных машин проекта

На данной вкладке отображается следующая информация:

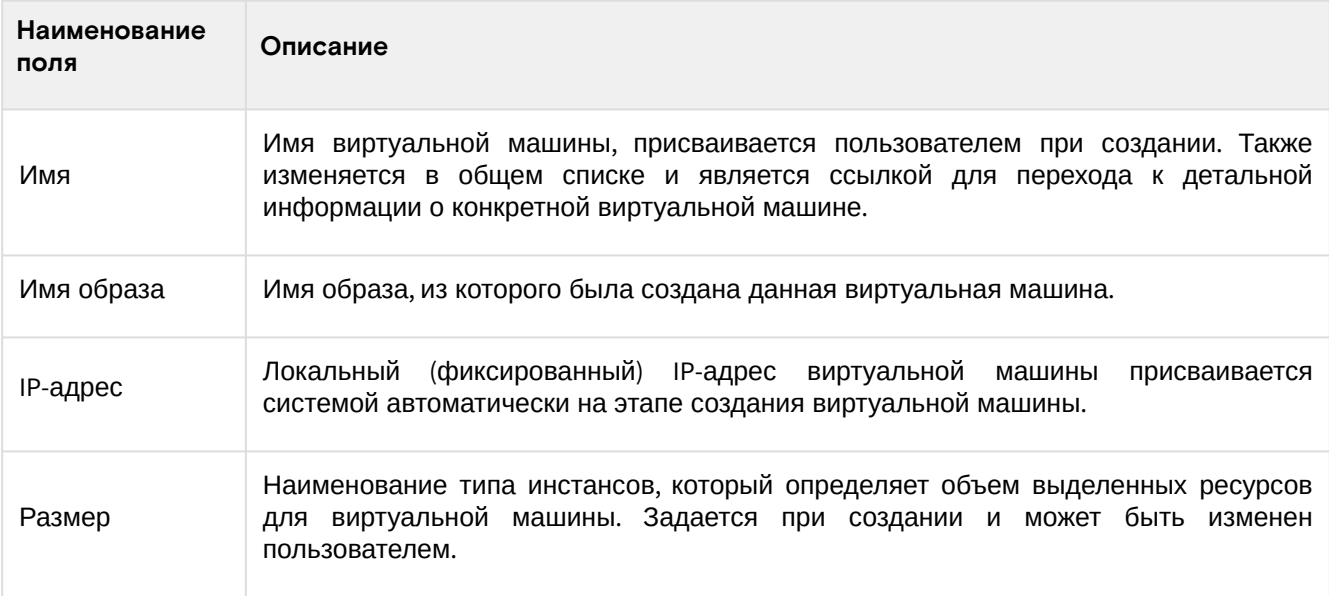

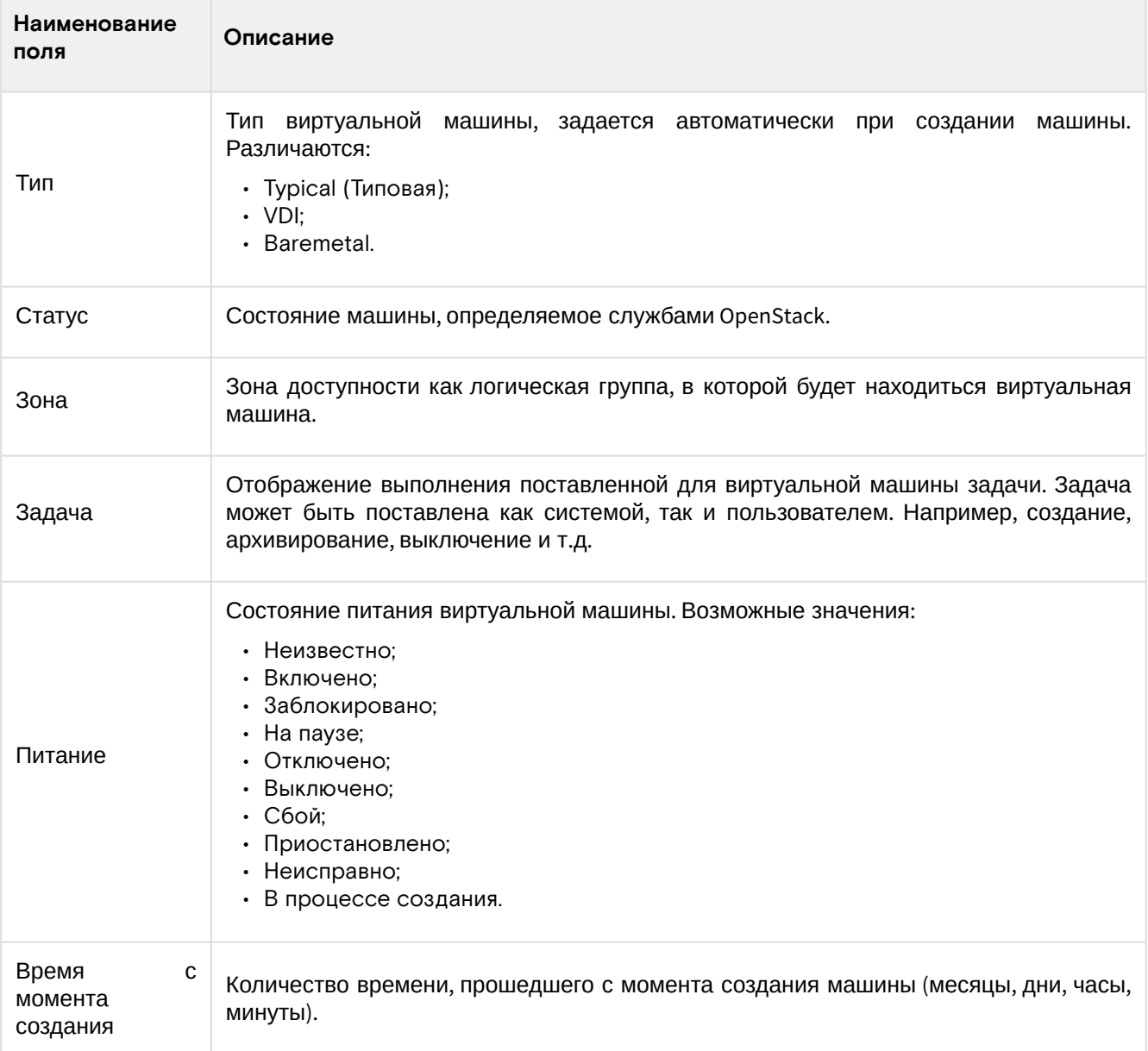

Для списка виртуальных машин доступны инструменты сортировки и фильтрации. Сортировка доступна для всех полей кроме «Размер». Фильтрация производится по следующим параметрам:

- Имя виртуальной машины Наименование виртуальной машины. Допустим неполный ввод;
- ID образа Идентификатор образа виртуальной машины. Фильтрация по полю не применяется для виртуальных и VDI машин с расположением корневого диска в блочном хранилище. Допустим только точный ввод;
- Имя образа Наименование образа виртуальной машины. Фильтрация по полю не применяется для виртуальных и VDI машин с расположением корневого диска в блочном хранилище. Допустим только точный ввод;
- IPv4 адрес IPv4 адрес виртуальной машины. Допустим неполный ввод;
- IPv6 адрес IPv6 адрес виртуальной машины. Допустим только точный ввод;
- ID типа инстанса Идентификатор типа виртуальной машины. Допустим только точный ввод;
- Имя типа инстанса Наименование типа виртуальной машины. Допустим только точный ввод;
- Тип Тип виртуальной машины. Допустим только точный ввод;
- Статус Статус виртуальной машины. Допустим только точный ввод;
- Зона доступности Зона доступности виртуальной машины. Допустим неполный ввод;
- Питание Состояние питания виртуальной машины. Допустим неполный ввод;
- ID виртуальной машины Идентификатор виртуальной машины. Допустим только точный ввод.

На верхней панели, при помощи функций «Создать машину» и «Создать базовую машину» осуществляется добавление новых виртуальных машин.

В столбце «Размер», при нажатии на название доступна детальная информация о типе инстанса виртуальной машины:

Программное обеспечение «Базис.Cloud». Руководство администратора

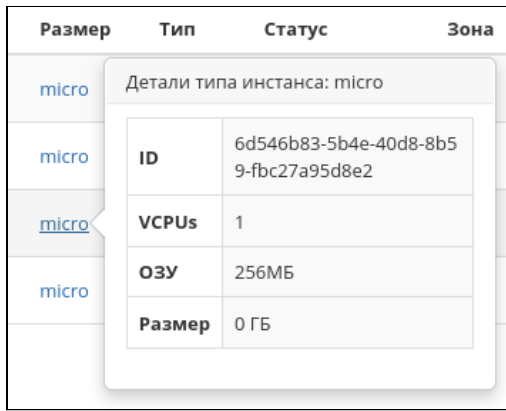

Размер виртуальной машины

### Возможные действия на вкладке:

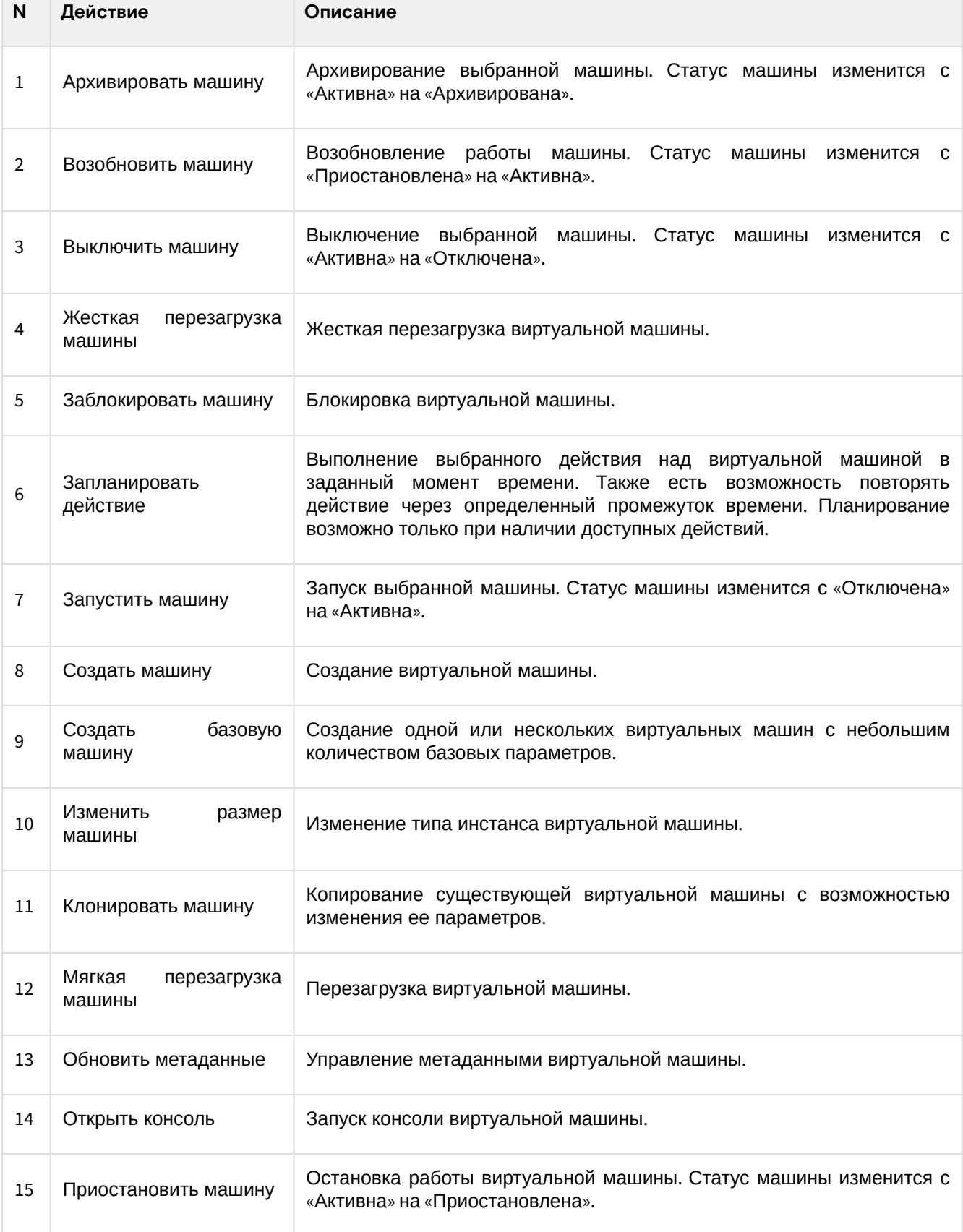

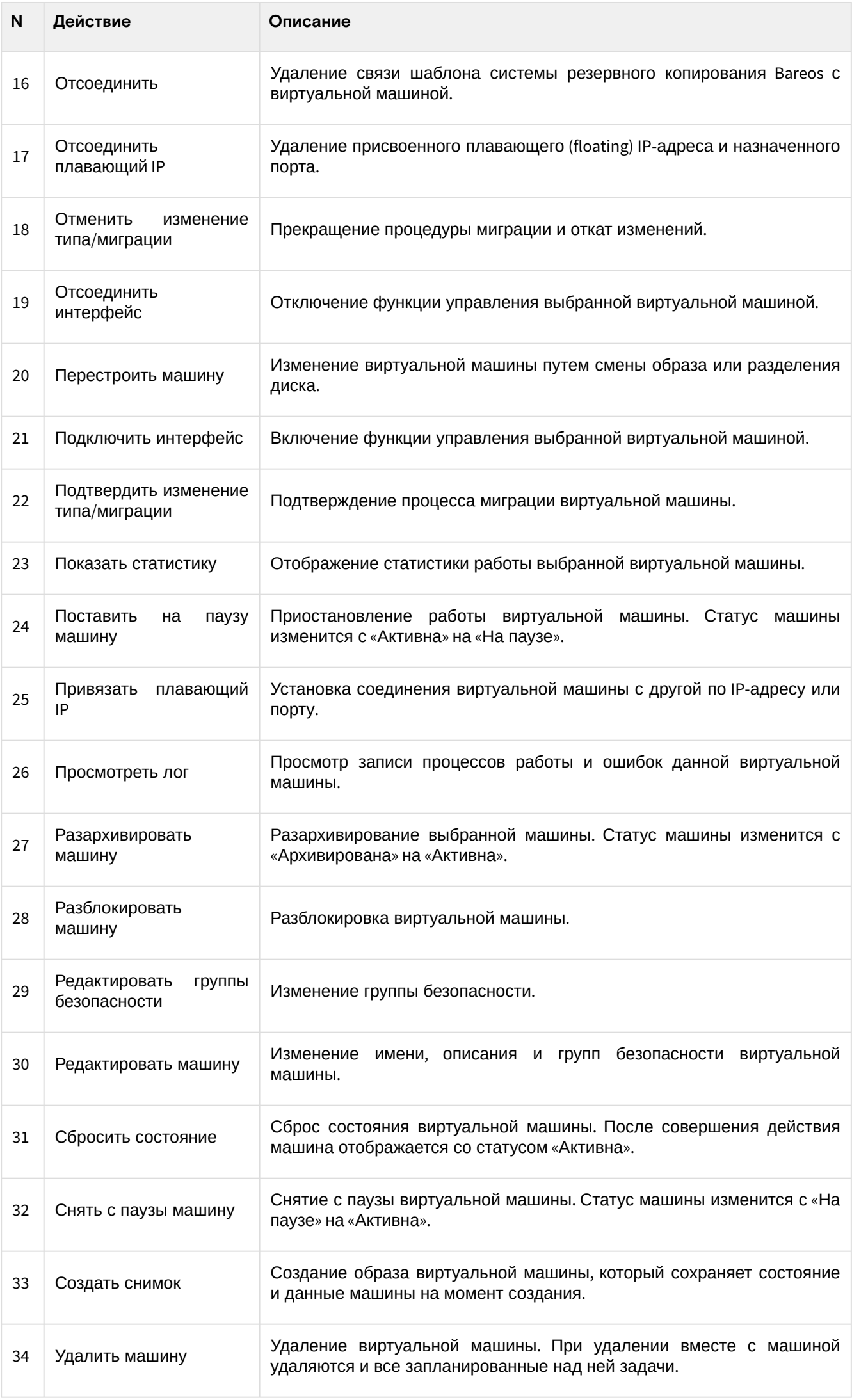

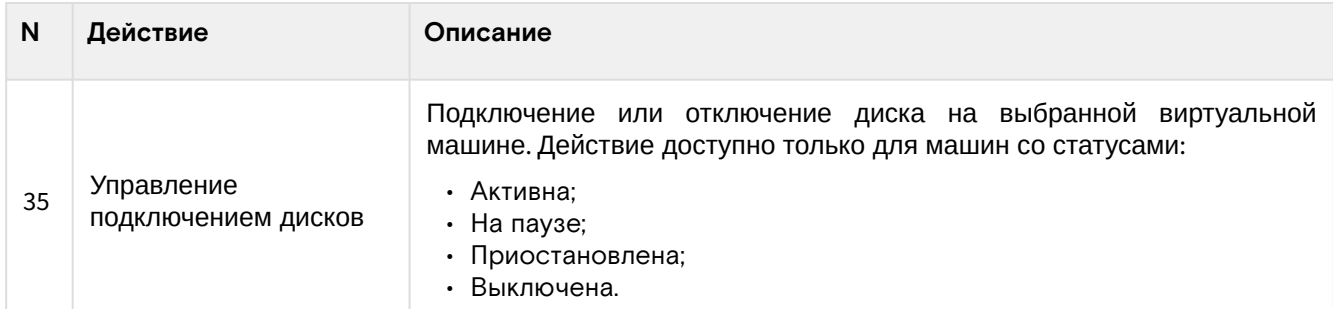

Для отображения списка машин в рамках всех проектов домена используйте раздел «Администратор»:

| <b>TIONIX</b>                 | <b>III</b> Default . admin ▼     |                                                 |                           |              |                 |        |         |    |          | & admin *                |  |  |
|-------------------------------|----------------------------------|-------------------------------------------------|---------------------------|--------------|-----------------|--------|---------|----|----------|--------------------------|--|--|
| 《                             |                                  | Администратор » Вычисления » Виртуальные машины |                           |              |                 |        |         |    |          |                          |  |  |
| $\sim$<br>Проект              |                                  |                                                 |                           |              |                 |        |         |    |          |                          |  |  |
| Администратор<br>$\Lambda$    | Виртуальные машины               |                                                 |                           |              |                 |        |         |    |          |                          |  |  |
| O63op                         | Проект ▼<br>Действия -<br>Фильтр |                                                 |                           |              |                 |        |         |    |          |                          |  |  |
| Вычисления<br>$\sim$          | Отображено 3 элемента из 3       |                                                 |                           |              |                 |        |         |    |          |                          |  |  |
| Гипервизоры                   | <b>Проект</b>                    | Имя                                             | Имя узла                  | Наименование | <b>IP-адрес</b> | Задача | Статус  |    | Питание  | Действия                 |  |  |
| Агрегаторы узлов              | D SPICE-Win-10                   | bebf6122-fcdb-4c8e-b9db-c8e752e008ad            | node1-os-tcp-05.stand.loc | ×.           | 10.38.31.50     | Нет    | Активна | e. | Включено | Дополнительно<br>$\sim$  |  |  |
| Виртуальные машины            | SPICE-Win-10                     | 751fa2cb-4cb1-4d54-8622-b5bcda27f259            | node1-os-tcp-05.stand.loc | . .          | 10.38.31.45     | Нет    | Активна |    | Включено | Дополнительно<br>$\cdot$ |  |  |
| Типы инстансов                | $\Box$ test                      | 65cd8811-784d-4b87-96f2-dc69061d66fe            | node1-os-tcp-05.stand.loc | ٠            | 10.38.31.49     | Нет    | Активна | n. | Включено | Дополнительно -          |  |  |
| Образы                        | Отображено 3 элемента из 3       |                                                 |                           |              |                 |        |         |    |          |                          |  |  |
| Диск<br>$\checkmark$          |                                  |                                                 |                           |              |                 |        |         |    |          |                          |  |  |
| Сеть<br>$\checkmark$          |                                  |                                                 |                           |              |                 |        |         |    |          |                          |  |  |
| Система<br>$\sim$             |                                  |                                                 |                           |              |                 |        |         |    |          |                          |  |  |
| Идентификация<br>$\checkmark$ |                                  |                                                 |                           |              |                 |        |         |    |          |                          |  |  |
| $\checkmark$<br>тионикс       |                                  |                                                 |                           |              |                 |        |         |    |          |                          |  |  |

Список виртуальных машин всех проектов домена

На данной вкладке отображается следующая информация:

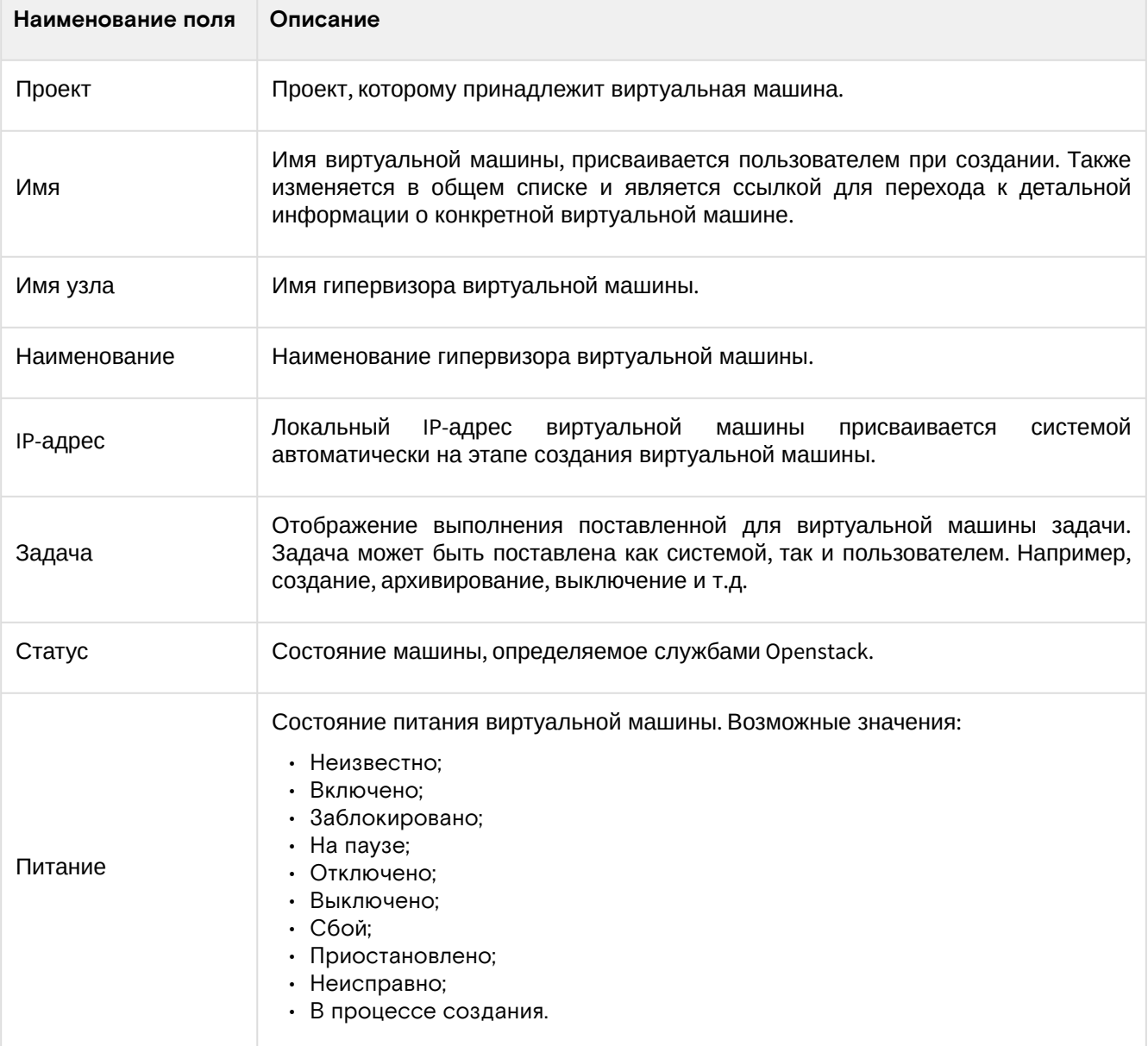

Для списка виртуальных машин доступны инструменты сортировки и фильтрации. Поля сортируются по возрастанию и убыванию. Фильтрация производится по следующим параметрам:

- Проект Наименование проекта виртуальной машины. Допустим неполный ввод;
- Имя - Наименование виртуальной машины. Допустим неполный ввод;
- Имя узла Имя гипервизора виртуальной машины. Допустим только точный ввод;
- Наименование Наименование гипервизора виртуальной машины. Допустим неполный ввод;
- Тип Тип виртуальной машины. Допустим неполный ввод;
- IPv4 адрес IPv4 адрес виртуальной машины. Допустим только точный ввод;
- IPv6 адрес IPv6 адрес виртуальной машины. Допустим только точный ввод;
- Статус Статус виртуальной машины. Допустим только точный ввод;
- Питание Состояние питания виртуальной машины. Допустим неполный ввод;
- ID виртуальной машины Идентификатор виртуальной машины. Допустим только точный ввод;
- ID образа Идентификатор образа виртуальной машины. Допустим только точный ввод;
- Имя образа Наименование образа виртуальной машины. Допустим только точный ввод;
- ID типа инстанса Идентификатор типа виртуальной машины. Допустим только точный ввод;
- Имя типа инстанса - Наименование типа виртуальной машины. Допустим только точный ввод;
- Зона доступности Зона доступности виртуальной машины. Допустим неполный ввод.

Возможные действия на вкладке:

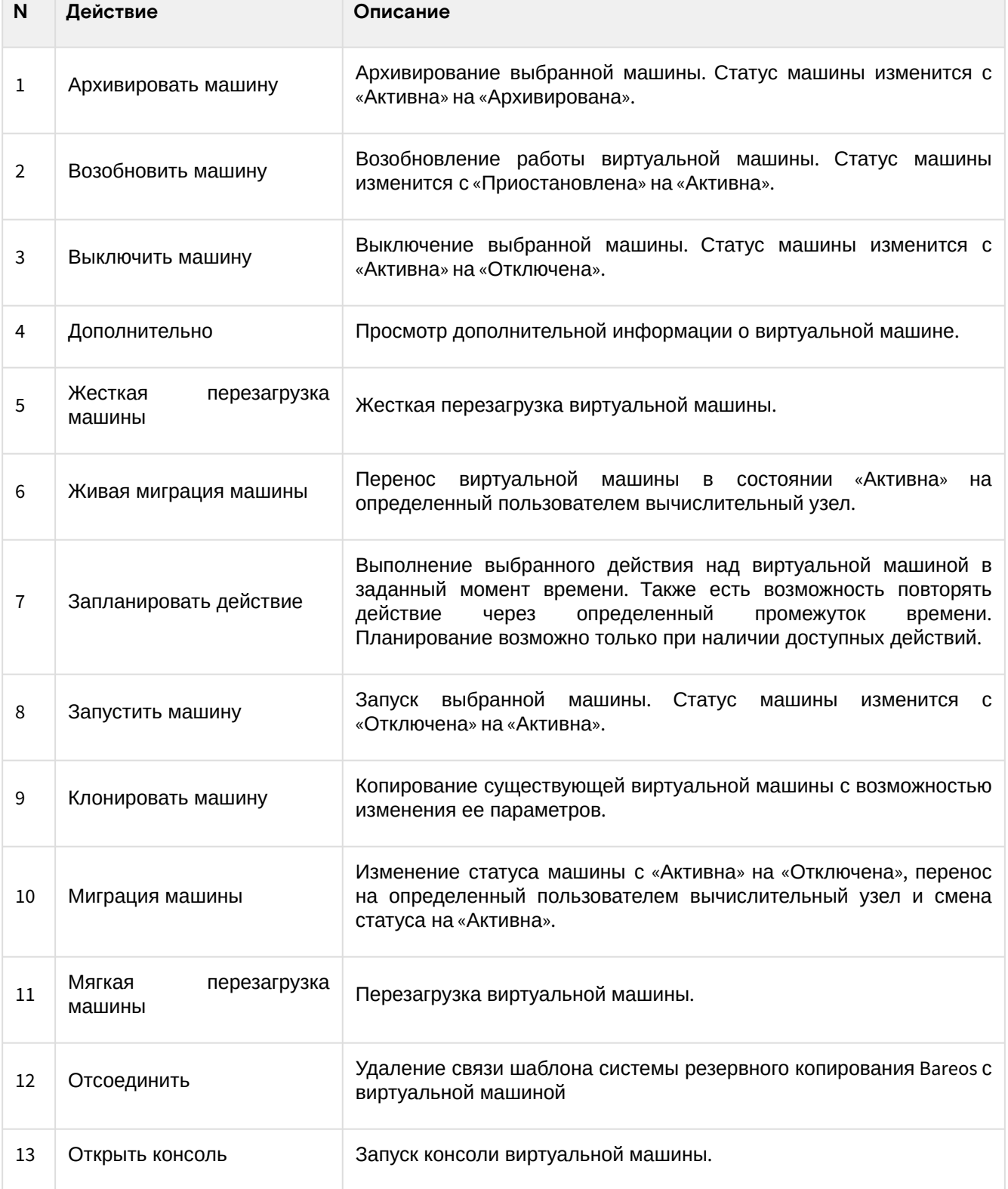
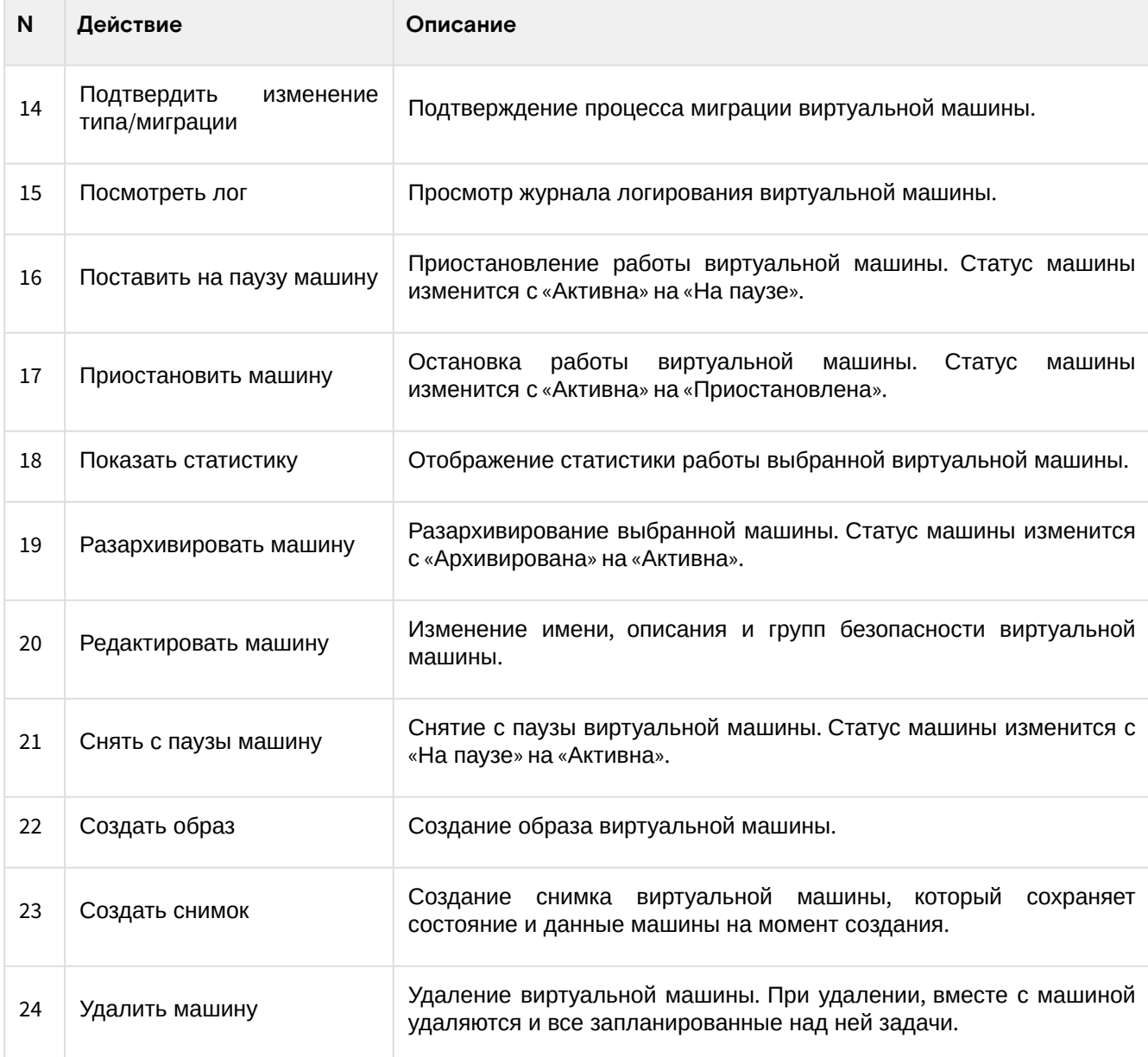

# **Интерфейс командной строки**

# **Команда:**

```
openstack server list
[--sort-column SORT_COLUMN]
[--reservation-id <reservation-id>]
[--ip <ip-address-regex>]
[--ip6 <ip-address-regex>]
[--name <name-regex>]
[--instance-name <server-name>]
[--status <status>]
[--flavor <flavor>]
[--image <image>]
[--host <hostname>]
[--all-projects]
[--project <project>]
[--project-domain <project-domain>]
[--user <user>]
[--user-domain <user-domain>]
[--long]
[-n | --name-lookup-one-by-one]
[--marker <server>]
[--limit <num-servers>]
[--deleted]
[--changes-before <changes-before>]
[--changes-since <changes-since>]
[--locked | --unlocked]
```
Описание параметров:

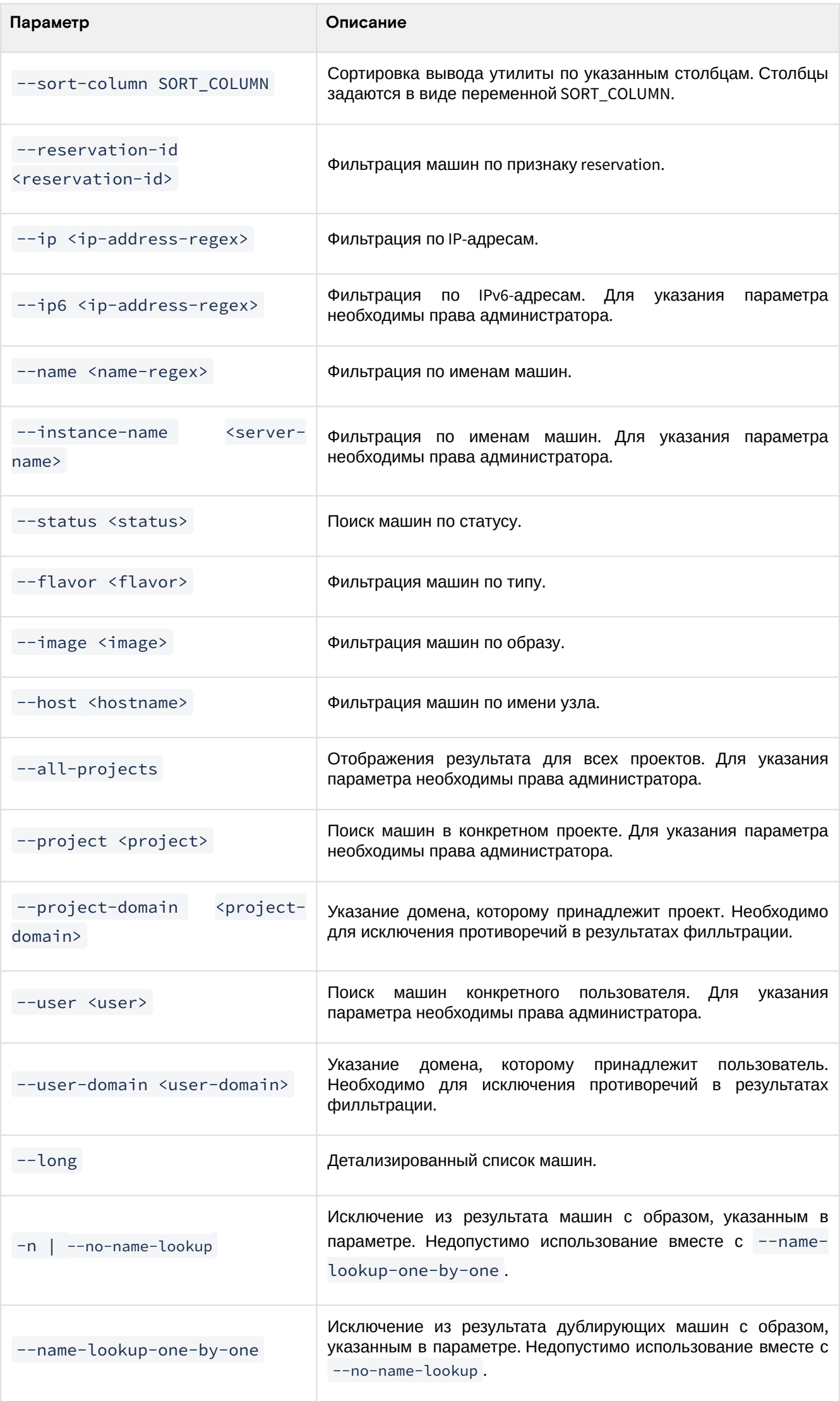

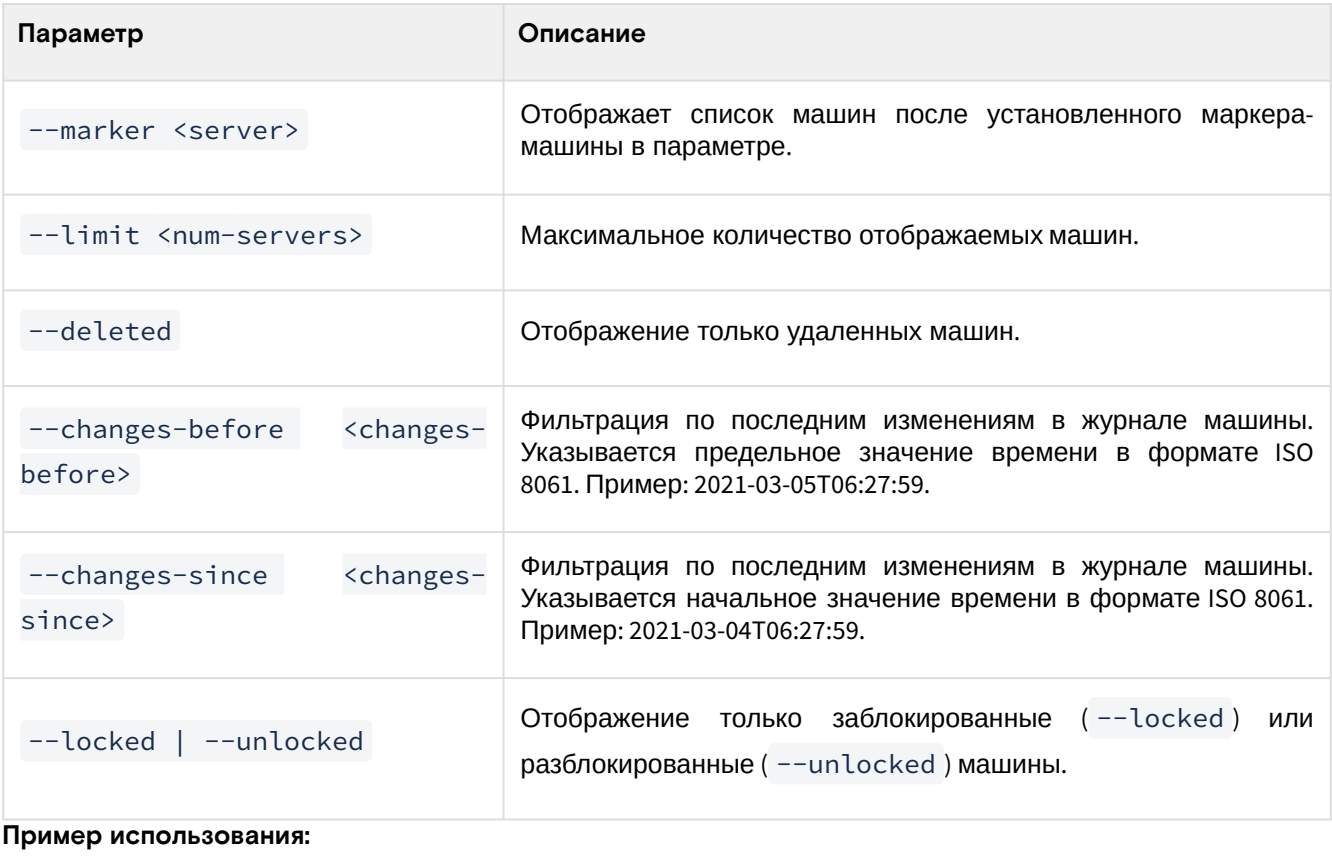

```
openstack server list
```
### Детали виртуальной машины

Перейдите во вкладку «Проект» - «Вычисления» - «Виртуальные машины» или «Администратор» - «Вычисления» - «Виртуальные машины». Для получения детальной информации о машине, перейдите по ссылке имени. Информация будет представлена в нескольких внутренних вкладках:

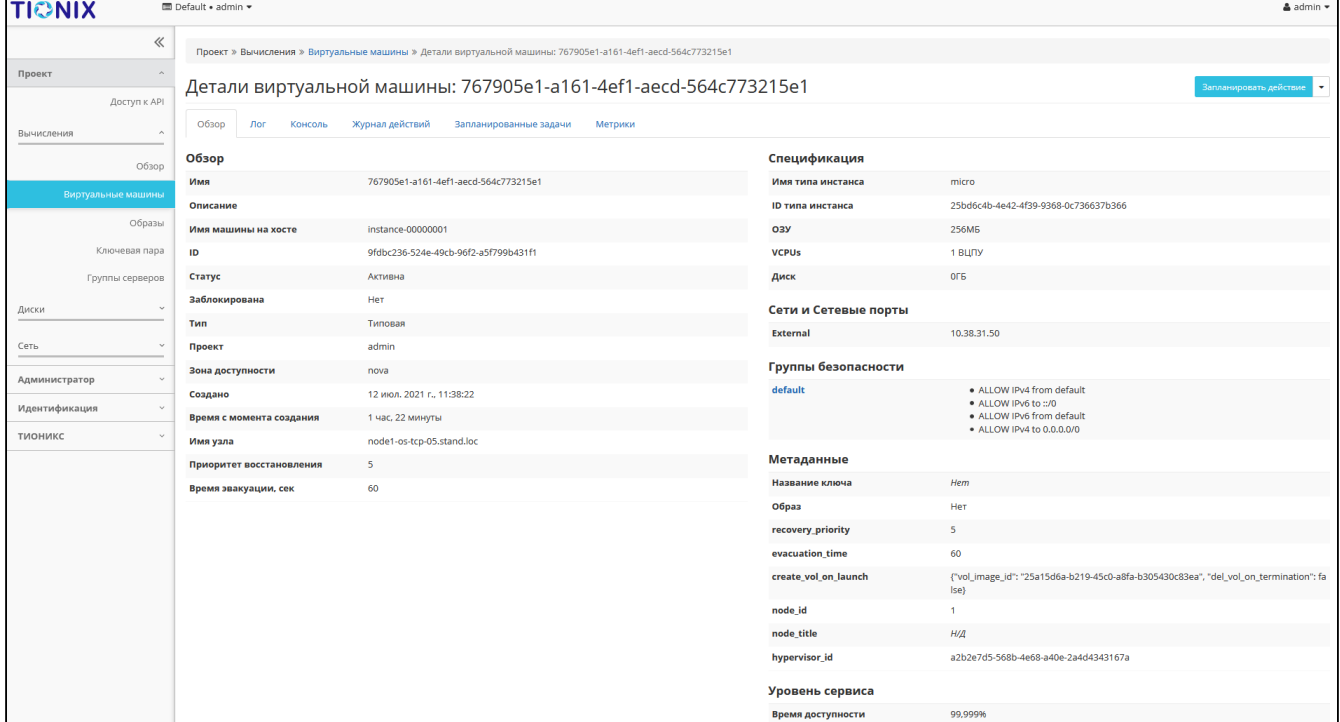

Подробные параметры машины

Перечень внутренних вкладок:

- Обзор общая информация и характеристики машины;
- Лог отображается журнал работы машины;
- Консоль доступ к терминалу виртуальной машины по noVNC;
- Журнал действий информацию об истории операций над машиной;
- Запланированные задачи перечень запланированных задач над машиной:
- Метрики данные о производительности машины;

• Шаблоны Bareos - перечень шаблонов системы резервного копирования Bareos.

# **Интерфейс командной строки**

#### **Команда:**

```
openstack server show [--diagnostics] <server>
```
#### Описание параметров:

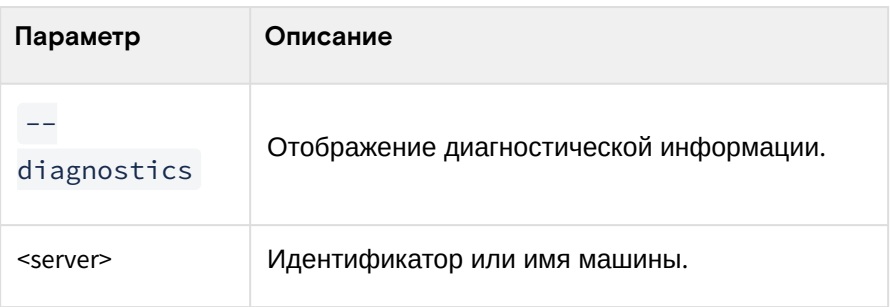

#### **Пример использования:**

openstack server show --diagnostics test

#### Пример результата:

```
+---------------------------+------------+
| Field | Value |
+---------------------------+------------+
| cpu0_time | 5260000000 |
| memory | 262144 |
| memory-actual | 262144 |
| memory-available | 231412 |
| memory-disk_caches | 19700 |
| memory-hugetlb_pgalloc | 0 |
| memory-hugetlb_pgfail | 0 |
| memory-last_update | 1638981891 |
| memory-major_fault | 0 |
| memory-minor_fault | 30425 |
| memory-rss | 183344 |
| memory-swap_in | 0 |
| memory-swap_out | 0 |
| memory-unused | 180440 |
| memory-usable | 204600 |
| tapee893d93-8f_rx | 18421 |
| tapee893d93-8f_rx_drop | 0 |
| tapee893d93-8f_rx_errors | 0 |
| tapee893d93-8f_rx_packets | 149 |
| tapee893d93-8f_tx | 10499 |
| tapee893d93-8f_tx_drop | 0 |
| tapee893d93-8f_tx_errors | 0 |
| tapee893d93-8f_tx_packets | 118 |
| vda_errors | -1 |
| vda_read | 27204096 |
| vda_read_req | 1063 |
| vda_write | 47721472 |
| vda_write_req | 670 |
                       +---------------------------+------------+
```
# <span id="page-219-0"></span>Создание

#### **Веб-интерфейс**

**• Примечание** 

Перед началом работ по созданию виртуальных машин необходимо настроить сеть (см. стр. 0). Также желательно иметь в наличии источник для загрузки ВМ, под такими источниками подразумеваются снимки и образы виртуальных машин).

Перейдите во вкладку «Проект» - «Вычисления» - «Виртуальные машины». В общем списке всех машин на панели управления кнопкой «Создать машину» откройте мастер создания виртуальной машины. Следуйте указаниям на страницах мастера, выбирая параметры, подходящие для операционной системы виртуальной машины:

#### Детали

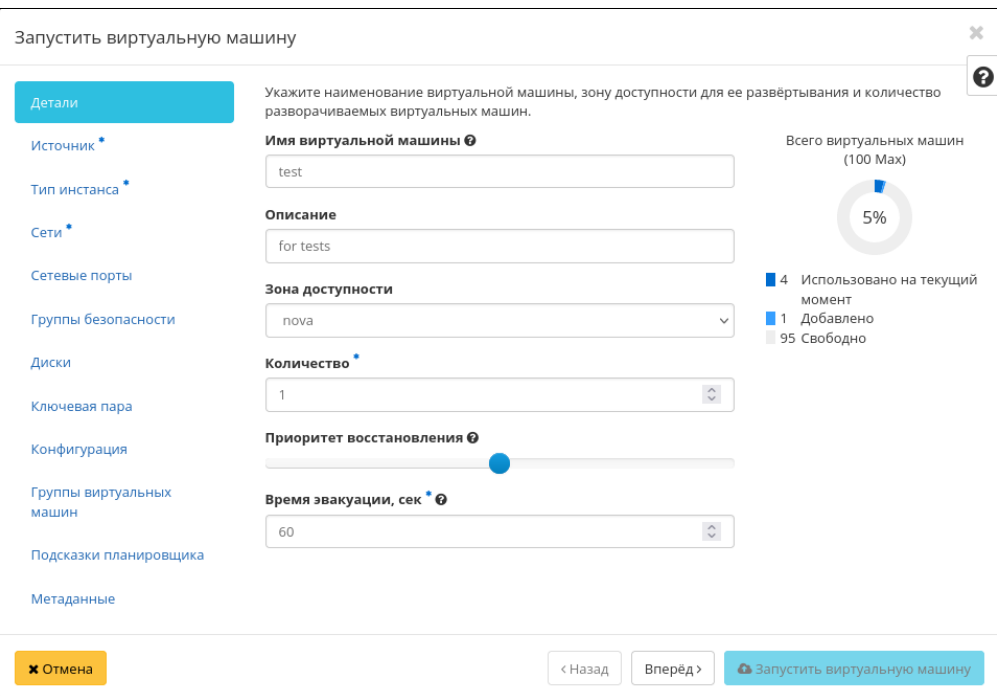

Окно указания источника виртуальной машины

| <b>Наименование</b>                                                                                                    | Описание                                                                                                    |  |  |  |  |  |  |  |  |  |  |
|----------------------------------------------------------------------------------------------------|----------------------------------------------------------------------------------------------------|--|--|--|--|--|--|--|--|--|--|
| виртуальной<br>Имя<br>машины                                                                                                    | Необязательное<br>поле,<br>при<br>пустом<br>генерируется<br>значении<br>имя<br>автоматически.                                                                                                    |  |  |  |  |  |  |  |  |  |  |
| Описание                                                                                                    | Поле для дополнительной информации.                                                                                                    |  |  |  |  |  |  |  |  |  |  |
| Выбор группы выделенных ресурсов для запуска ВМ. Подробнее -<br>Зона доступности<br>«Availability Zones» <sup>182</sup> .                                                                                                 |                                                                                                    |  |  |  |  |  |  |  |  |  |  |
| Число машин для запуска. Возможно только в пределах доступных<br>Количество*<br>ресурсов. По умолчанию: 1.                                                                                                    |                                                                                                    |  |  |  |  |  |  |  |  |  |  |
| Приоритет<br>восстановления                                                                                                    | Значение приоритета восстановления, которое будет использоваться при<br>переносе виртуальной машины во время автоэвакуации в случае неполадок<br>на вычислительном узле. Принимает значения от 0 (перенос не<br>осуществляется) до 10 (перенос осуществляется в первую очередь). По<br>умолчанию 5. |  |  |  |  |  |  |  |  |  |  |
| Время задержки в секундах, которое будет использоваться при переносе<br>виртуальной машины перед переходом к автоэвакуации машин с более<br>Время эвакуации, сек*<br>низким приоритетом восстановления. По умолчанию: 60. |                                                                                                    |  |  |  |  |  |  |  |  |  |  |
| Примечание<br>$\sim$ $\epsilon$ $\sim$ $\sim$ $\sim$ $\sim$ $\sim$                                                                                                    |                                                                                                    |  |  |  |  |  |  |  |  |  |  |

- обзаятельны для заполнения поля.

<sup>182</sup> https://docs.openstack.org/nova/victoria/admin/availability-zones.html

# **• Примечание**

Максимальная длина имени машины составляет 245 символов, имеет символьный формат и не поддерживает переменные, может включать в себя латинские, кириллические, а также специальные символы. При пустом значении имя генерируется автоматически в формате UUID. Автоматическая генерация имен является особенностью Базис, в OpenStack имена создаваемым объектам задаются в обязательном порядке. При создании типовых машин через CLI имя виртуальной машины также задается в обязательном порядке, автогенерация имен недоступна. В случае, если в форме создания было указано количество запускаемых машин более 1, то к имени машины, введенному пользователем или сгенерированному автоматически, добавляется постфикс "-№", где № - порядковый номер созданной данным запросом виртуальной машины (например, **vm-1**, **vm-2** и т.д.).

#### **Источник**

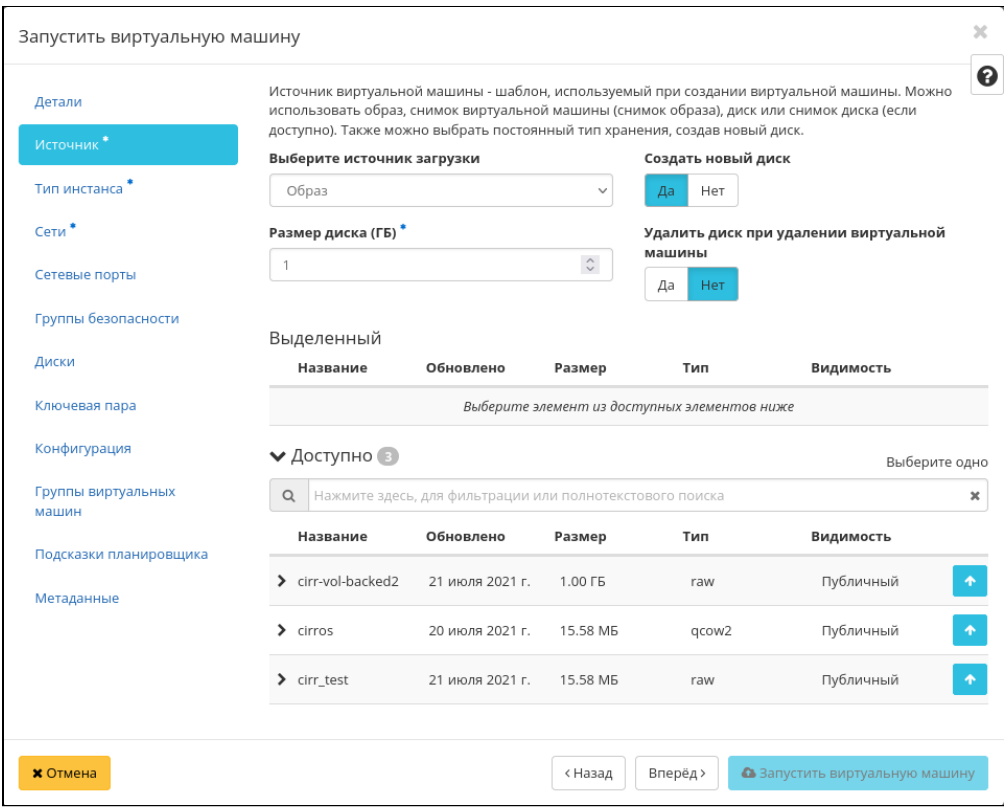

Окно создания виртуальной машины

Выберите источник загрузки виртуальной машины (образ, снимок виртуальной машины (снимок образа), диск или снимок диска). Поле обязательно к заполнению. Также во вкладке можно создать новый диск в качестве постоянного места хранения шаблона машины (образа, снимка виртуальной машины, диска, снимка диска), выбрав опцию "Создать новый диск". Новый диск с записанным шаблоном подключается к созданной машине автоматически.

#### **• Примечание**

В случае, если был создан новый диск, источник машины (образ, снимок виртуальной машины (снимок образа), диск или снимок диска) записывается на него и в столбце "Имя образа" в списке виртуальных машин не отображается. Созданный диск отображается в списке дисков проекта.

Более подробные данные можно получить, развернув информацию об источнике:

| Название               | Обновлено       | Размер               | Тип | Видимость |   |
|------------------------|-----------------|----------------------|-----|-----------|---|
| $\vee$ cirr_test       | 21 июля 2021 г. | 15.58 MB             | raw | Публичный | ^ |
| Мин. размер диска (ГБ) | $-$             | Мин. размер ОЗУ (МБ) |     |           |   |

Подробная информация по источнику виртуальной машины

#### **Тип инстанса**

| Запустить виртуальную машину                 |                                                                                                    |                |                    |                  |                                              |                    |                                | $\times$                |  |  |  |  |
|----------------------------------------------|----------------------------------------------------------------------------------------------------|----------------|--------------------|------------------|----------------------------------------------|--------------------|--------------------------------|-------------------------|--|--|--|--|
| Детали                                       | ℯ<br>Типы инстансов отвечают за количество выделяемой памяти, дисков и процессорной мощности для<br>создаваемых виртуальных машин. |                |                    |                  |                                              |                    |                                |                         |  |  |  |  |
| Источник*                                    | Выделенный                                                                                                    |                |                    |                  |                                              |                    |                                |                         |  |  |  |  |
| Тип инстанса*                                | Название                                                                                                    | <b>VCPUS</b>   | O <sub>3</sub> y   | Объем<br>диска   | Корневой<br>диск                             | Временны<br>й диск | Публичны<br>й                  |                         |  |  |  |  |
| Сети*                                        |                                                                                                    |                |                    |                  | Выберите элемент из доступных элементов ниже |                    |                                |                         |  |  |  |  |
| Сетевые порты<br>• Доступно<br>Выберите одно |                                                                                                    |                |                    |                  |                                              |                    |                                |                         |  |  |  |  |
| Группы безопасности                          | Нажмите здесь, для фильтрации или полнотекстового поиска<br>$\alpha$                                                               |                |                    |                  |                                              |                    |                                |                         |  |  |  |  |
| Диски                                        | Название                                                                                                    | <b>VCPUS</b>   | O <sub>3</sub> y   | Объем<br>диска   | Корневой<br>диск                             | Временны<br>й диск | Публичны<br>й                  |                         |  |  |  |  |
| Ключевая пара                                | $\sum$ micro                                                                                                    | 1              | 256 M <sub>5</sub> | 0F5              | 0F5                                          | 0F5                | Да                             | $\boldsymbol{\Uparrow}$ |  |  |  |  |
| Конфигурация                                 | $\sum$ tiny                                                                                                    | 1              | 1 F5               | O LP             | O <sub>L</sub> P <sub>D</sub>                | 0 F5               | Да                             | $\spadesuit$            |  |  |  |  |
| Группы виртуальных<br>машин                  | $\sum$ middle                                                                                                    | $\overline{2}$ | 4F <sub>5</sub>    | 0 F <sub>b</sub> | 0 F5                                         | 0 F <sub>5</sub>   | Да                             | ٠                       |  |  |  |  |
| Подсказки планировщика                       |                                                                                                    |                |                    |                  |                                              |                    |                                |                         |  |  |  |  |
| Метаданные                                   |                                                                                                    |                |                    |                  |                                              |                    |                                |                         |  |  |  |  |
| <b>X</b> Отмена                              |                                                                                                    |                |                    | < Назад          | Вперёд>                                      |                    | • Запустить виртуальную машину |                         |  |  |  |  |

Окно указания типа интсанса

Выберите готовый шаблон машины. Создание машины без шаблона невозможно.

Также более подробные данные можно получить, развернув информацию о шаблоне:

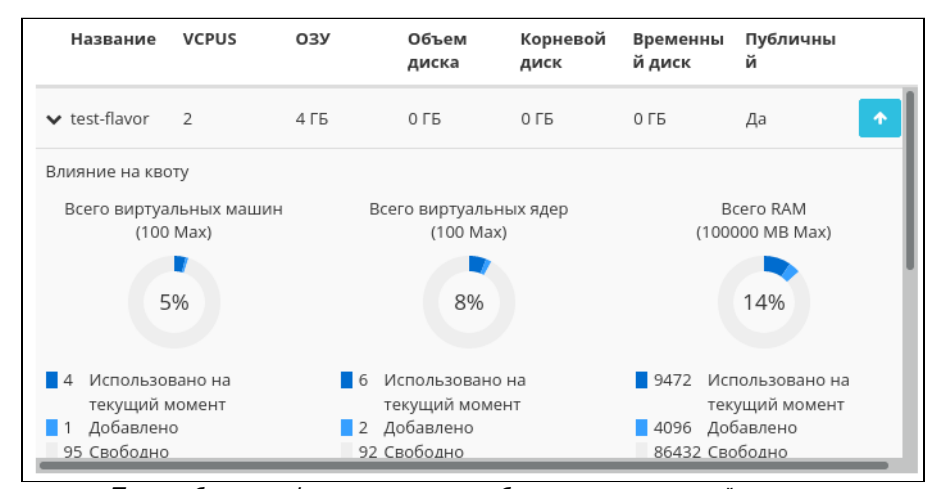

Подробная информация по шаблону виртуальной машины

Индикатор в виде предупреждения показывает, что параметры шаблона превышают квоту Вашего проекта. Процесс создания нового типа описан во вкладке [«Типы инстанса»](#page-204-0) (см. стр. 205).

# **Сети**

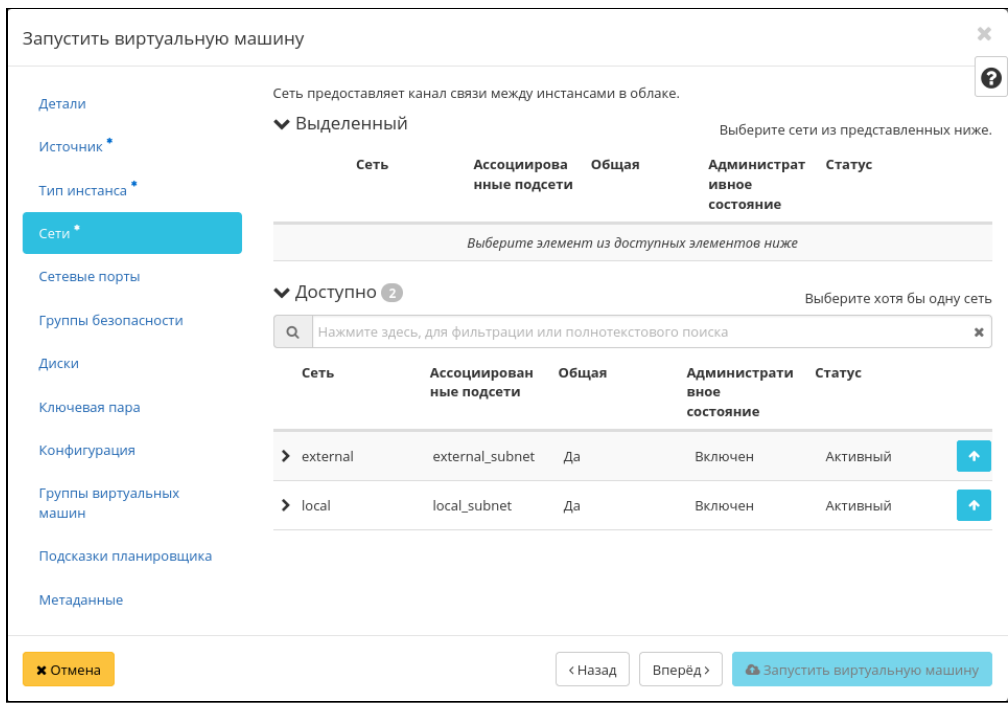

Окно указания сетей

Машине будут назначены один или несколько интерфейсов из выбранных сетей.

Также более подробные данные можно получить, развернув информацию о сети:

| Сеть                           | Ассоциирован<br>ные подсети          | Общая       | Администрати<br>вное<br>состояние | Статус          |   |  |  |  |  |  |  |
|--------------------------------|--------------------------------------|-------------|-----------------------------------|-----------------|---|--|--|--|--|--|--|
| $\vee$ external                | external subnet                      | Да          | Включен                           | Активный        | 不 |  |  |  |  |  |  |
| ID                             | 0873417a-9ae1-441b-9802-2884071ce77f |             |                                   |                 |   |  |  |  |  |  |  |
| Проект                         |                                      |             | 92ddce2c860a4fb89f882b0470ece68e  |                 |   |  |  |  |  |  |  |
| Внешняя сеть                   |                                      | Да          |                                   |                 |   |  |  |  |  |  |  |
| Сеть провайдера<br>Тип<br>flat |                                      | ID сегмента | provider                          | Физическая сеть |   |  |  |  |  |  |  |

Подробная информация о сети виртуальной машины

#### **Сетевые порты**

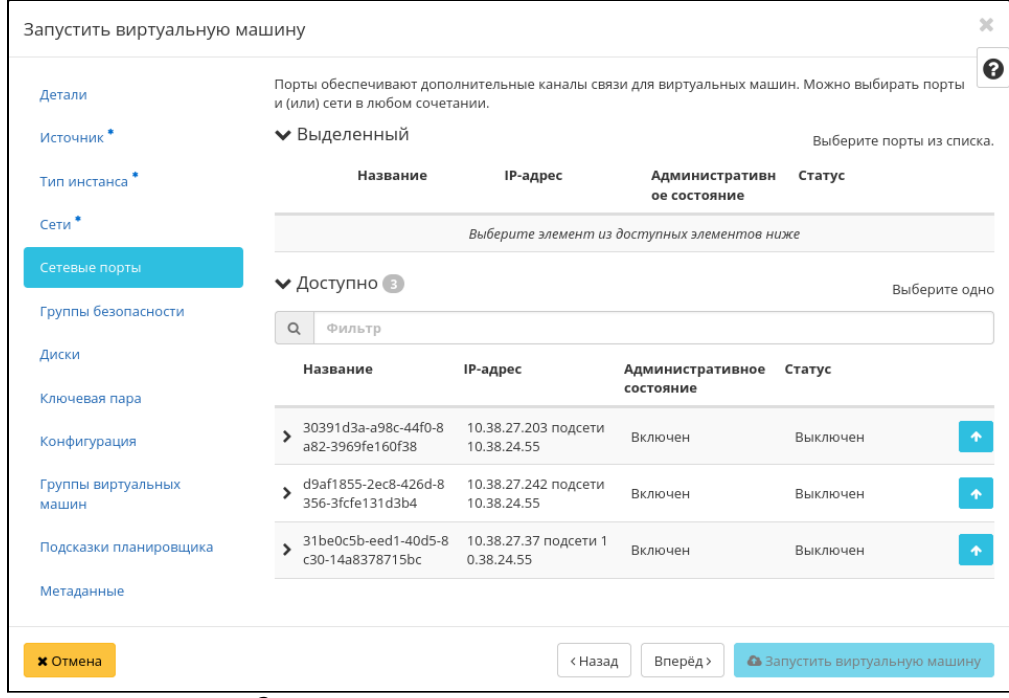

Окно указания отдельных сетевых портов

Укажите точки подключения отдельного устройства.

Также более подробные данные можно получить, развернув информацию о порте:

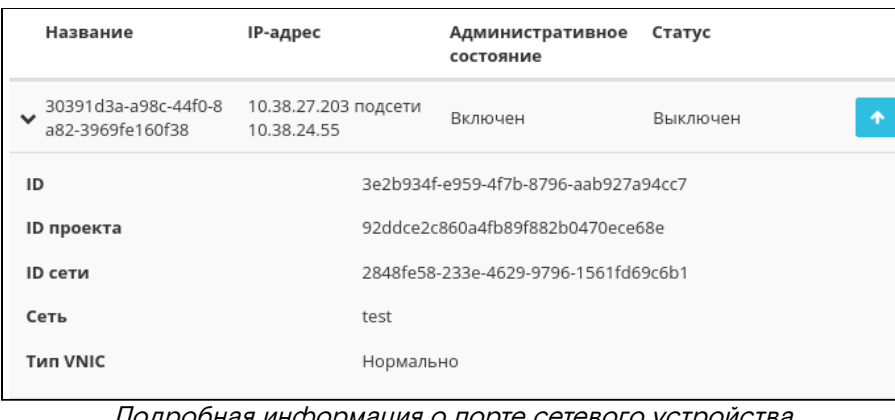

#### одробная информация о порте сетевого устройства

**• Примечание** С этого пункта начинаются необязательные для указания параметры.

#### **Группы безопасности**

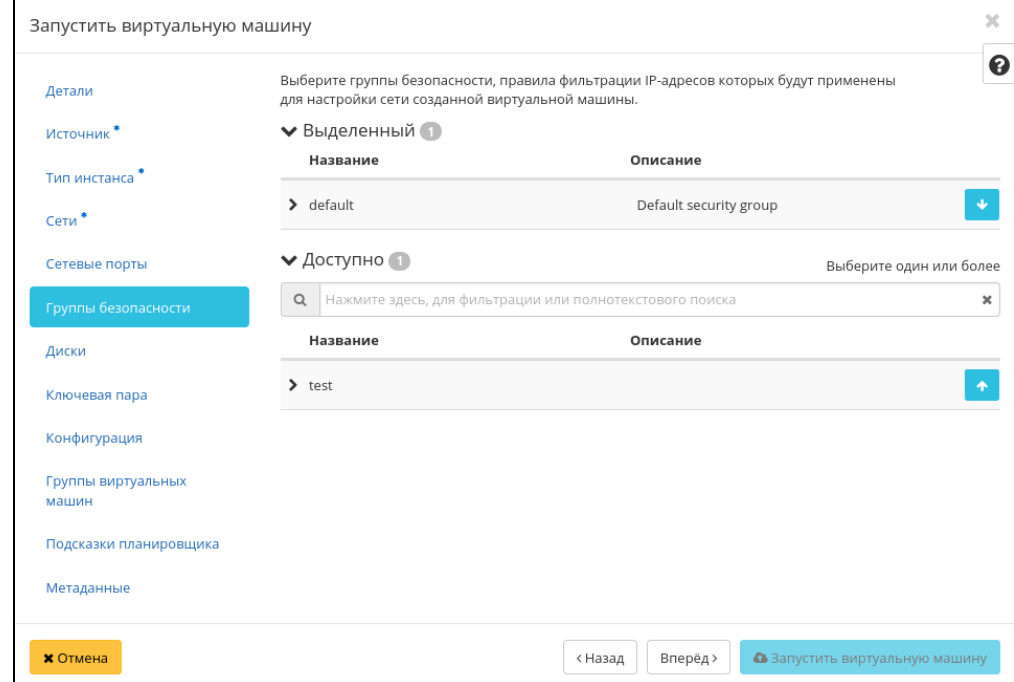

Окно указания групп безопасности

К запущенной машине будут применены правила фильтрации трафика отмеченных групп безопасности. Также более подробные данные можно получить, развернув информацию о группе:

| Название       |                  | Описание |                                                      |           |                        |
|----------------|------------------|----------|------------------------------------------------------|-----------|------------------------|
| $\vee$ default |                  |          | Default security group                               | 不         |                        |
| Направление    | Тип сети         | Протокол | От порта                                             | По порт   | Удале<br>нный<br>адрес |
| egress         | IPv4             | tcp      | $\overline{\phantom{a}}$<br>$\overline{\phantom{a}}$ | 0.0.0.0/0 |                        |
| ingress        | IPv4             | udp      | $\overline{\phantom{a}}$<br>۰                        | 0.0.0.0/0 |                        |
| egress         | IP <sub>V4</sub> | $\sim$   | $\overline{\phantom{a}}$<br>$\overline{\phantom{a}}$ | 0.0.0.0/0 |                        |
| ingress        | IP <sub>V4</sub> | ٠        | ٠<br>٠                                               | $\sim$    |                        |
| ingress        | IPv6             | ٠        | $\overline{\phantom{a}}$<br>٠                        | ٠         |                        |

Подробная информация по по группе безопасности

#### **Диски**

**Важно**  $\bullet$ 

При одновременном запуске сразу нескольких машин вкладка не отображается.

| Запустить виртуальную машину |                                                      |                                                              |          |          | $\times$                        |  |  |  |  |  |  |  |  |
|------------------------------|------------------------------------------------------|--------------------------------------------------------------|----------|----------|---------------------------------|--|--|--|--|--|--|--|--|
|                              | Выберите диски для подключения к виртуальной машине. |                                                              |          |          |                                 |  |  |  |  |  |  |  |  |
| Детали                       |                                                      | ◆ Выделенный                                                 |          |          |                                 |  |  |  |  |  |  |  |  |
| Источник <sup>*</sup>        | Название                                             | Размер                                                       | Статус   | Тип      | Зона                            |  |  |  |  |  |  |  |  |
| Тип инстанса                 |                                                      |                                                              |          |          | доступности                     |  |  |  |  |  |  |  |  |
|                              |                                                      | Выберите один или несколько дисков из доступных дисков ниже. |          |          |                                 |  |  |  |  |  |  |  |  |
| Сети*                        |                                                      |                                                              |          |          |                                 |  |  |  |  |  |  |  |  |
| Сетевые порты                | • Доступно                                           |                                                              |          |          | Выберите диски для подключения. |  |  |  |  |  |  |  |  |
| Группы безопасности          | Q<br>Фильтр                                          |                                                              |          |          |                                 |  |  |  |  |  |  |  |  |
| Диски                        | Название                                             | Размер                                                       | Статус   | Тип      | Зона<br>доступности             |  |  |  |  |  |  |  |  |
| Ключевая пара                | <b>TR</b>                                            | 1 F5                                                         | Доступен | nfs      | ۰<br>nova                       |  |  |  |  |  |  |  |  |
| Конфигурация                 | volume-test                                          | 2F <sub>5</sub>                                              | Доступен | nfs      | ٠<br>nova                       |  |  |  |  |  |  |  |  |
| Группы виртуальных<br>машин  | 2df387d0-8fe2-41a4-13 FB<br>a7c1-5ec1d67ccd28        |                                                              | Доступен | nfs      | nova<br>٠                       |  |  |  |  |  |  |  |  |
| Подсказки планировщика       | volume-1                                             | 1 F5                                                         | Доступен | nfs      | ۰<br>nova                       |  |  |  |  |  |  |  |  |
| Метаданные                   | volume-2                                             | 1 F5                                                         | Доступен | nfs      | ٠<br>nova                       |  |  |  |  |  |  |  |  |
|                              | b8c9b164-4f92-496d-13 FB<br>ac84-962a9c44962f        |                                                              | Доступен | nfs      | nova                            |  |  |  |  |  |  |  |  |
| <b>X</b> Отмена              |                                                      |                                                              | < Назад  | Вперёд > | • Запустить виртуальную машину  |  |  |  |  |  |  |  |  |

Окно указания дисков

К запущенной машине будут подключены выбранные диски.

### **Ключевая пара**

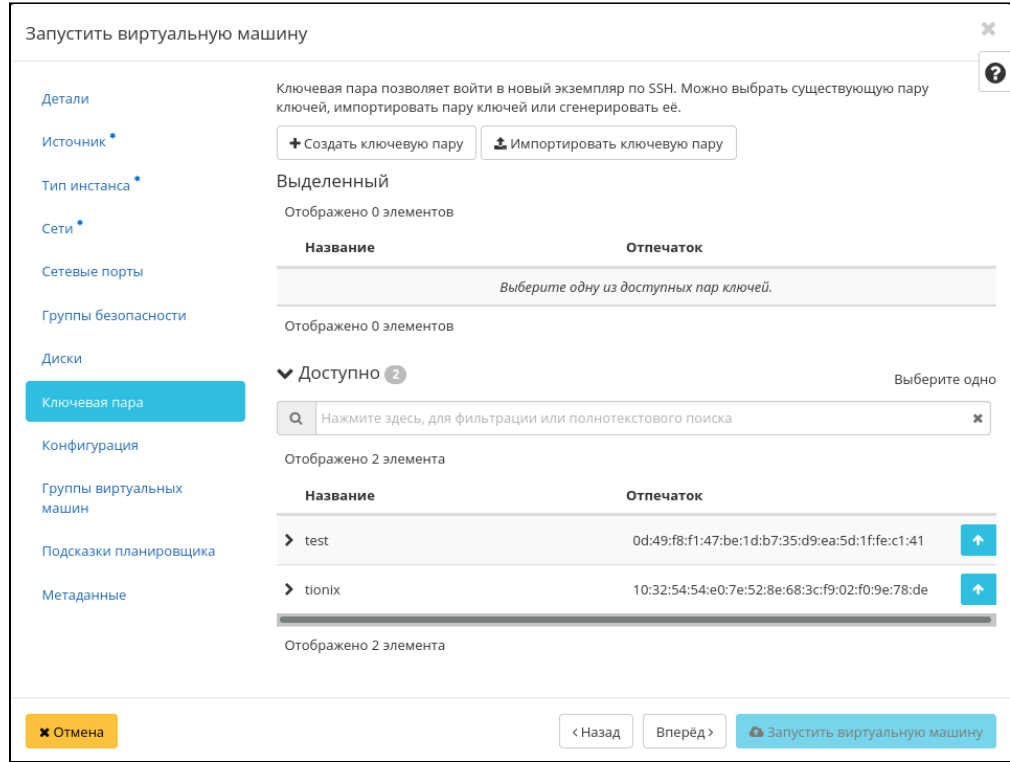

Окно указания ключевой пары

Выберите пару ключей, которая будет использоваться для аутентификации.

#### **• Примечание**

Если ранее уже была создана ключевая пара, то она будет задана по умолчанию. Если пар несколько, то необходимо выбрать нужную. Также в окне можете добавить новую ключевую пару.

При необходимости раскройте детальную информацию и скопируйте открытый ключ:

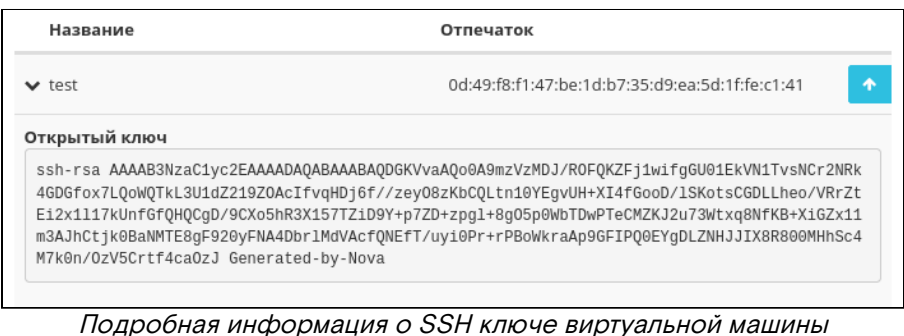

# • Примечание

Открытый ключ необходим для аутентификации в ОС внутри машины по протоколу SSH.

# Конфигурация

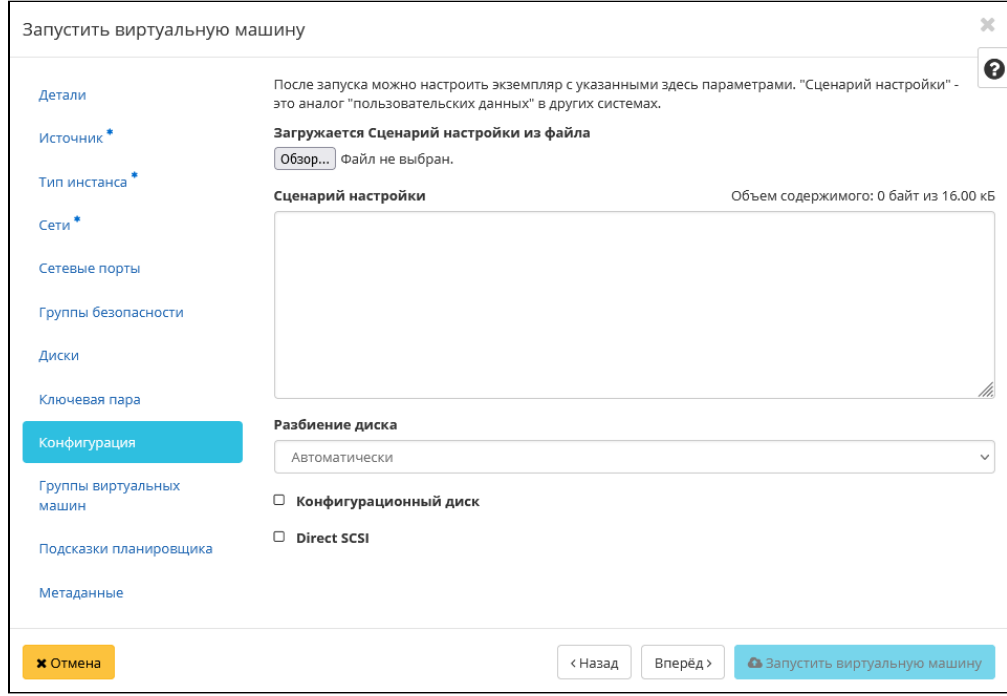

Окно указания дополнительной конфигурации

Настройте пользовательские параметры, такие как:

- Файл настройки файл скрипта в формате Bash. Исключает использовании опции "Сценарий настройки";
- · Сценарий настройки содержание скрипта в формате Bash. Исключает использовании опции "Файл настройки";
- Разбиение диска способы разделения диска машины;
- Конфигурационный диск; использование блочного устройство с параметрами конфигурации машины;
- · Direct SCSI использование режима, предоставляющего возможность прямой отправки SCSIкоманд устройству в обход гипервизора.

#### Группы виртуальных машин

Выберите группу виртуальных машин, куда будет помещена создаваемая машина:

Программное обеспечение «Базис.Cloud». Руководство администратора

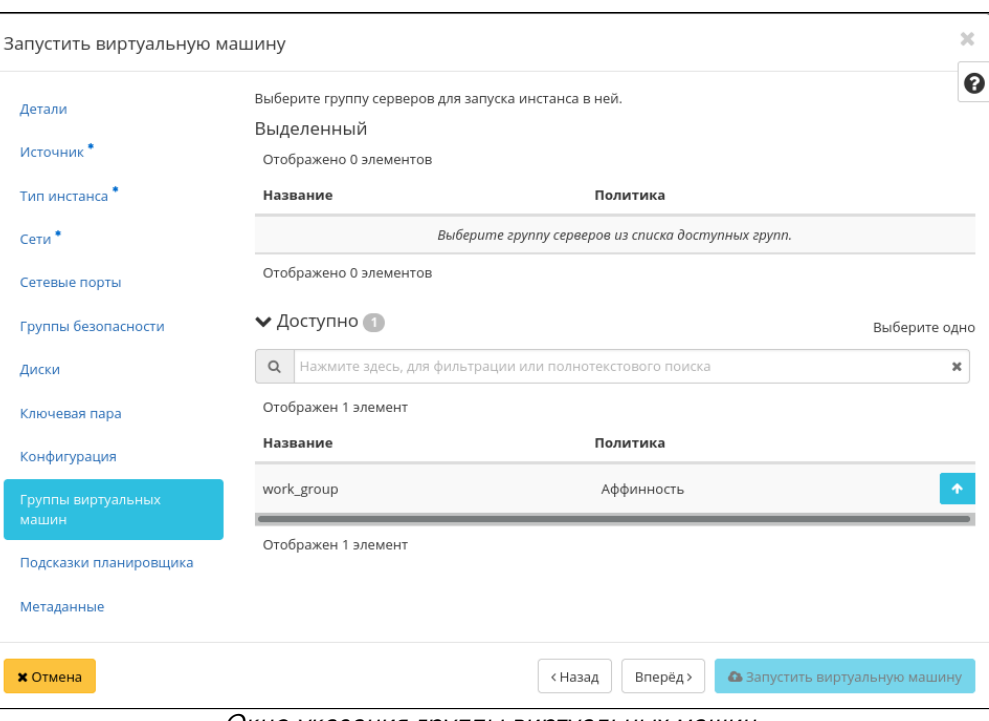

Окно указания группы виртуальных машин

Группы виртуальных машин определяют список виртуальных машин таким образом, что всем виртуальным машинам может быть назначено специальное свойство. Например, политика группы виртуальных машин может указывать, что виртуальные машины в этой группе не должны размещаться на одном физическом оборудовании согласно требованиям доступности.

#### **Важно**

Группы виртуальных машин относятся к отдельным проектам и не могут совместно использоваться несколькими проектами.

#### **Подсказки планировщика**

Добавьте подсказки планировщика к виртуальной машине:

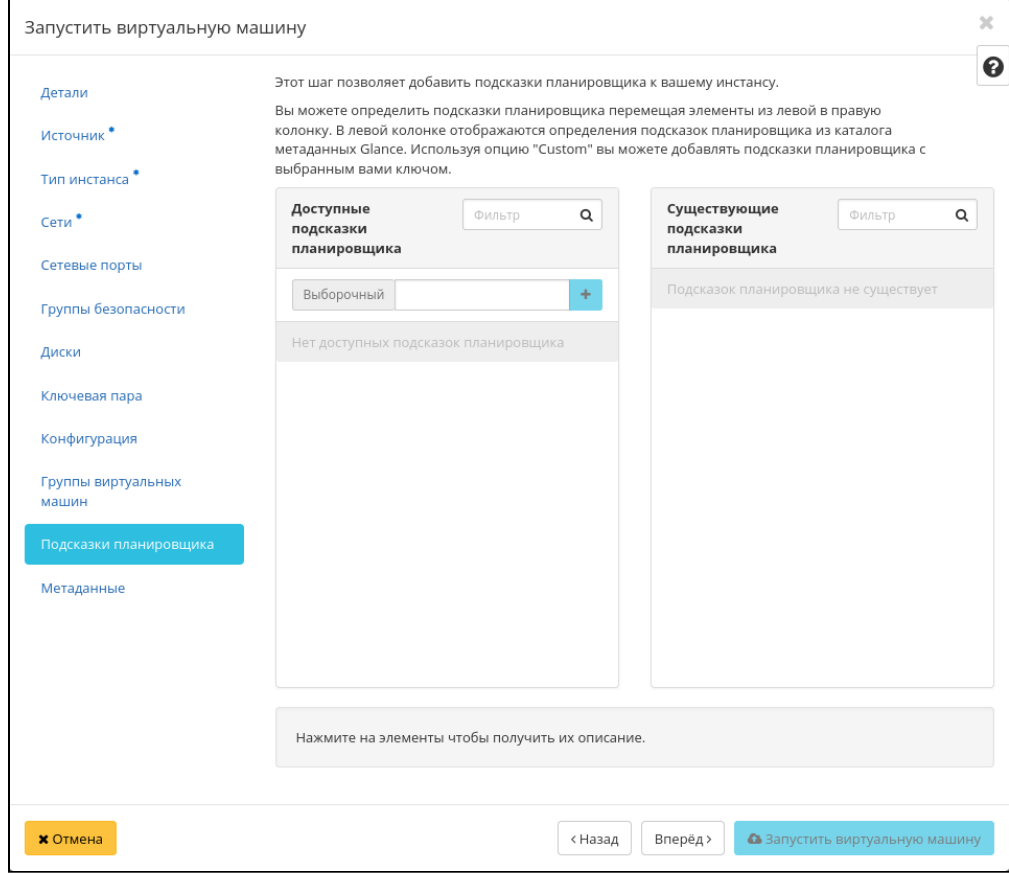

Окно указания подсказок планировщика

# **Метаданные**

Добавьте метаданные:

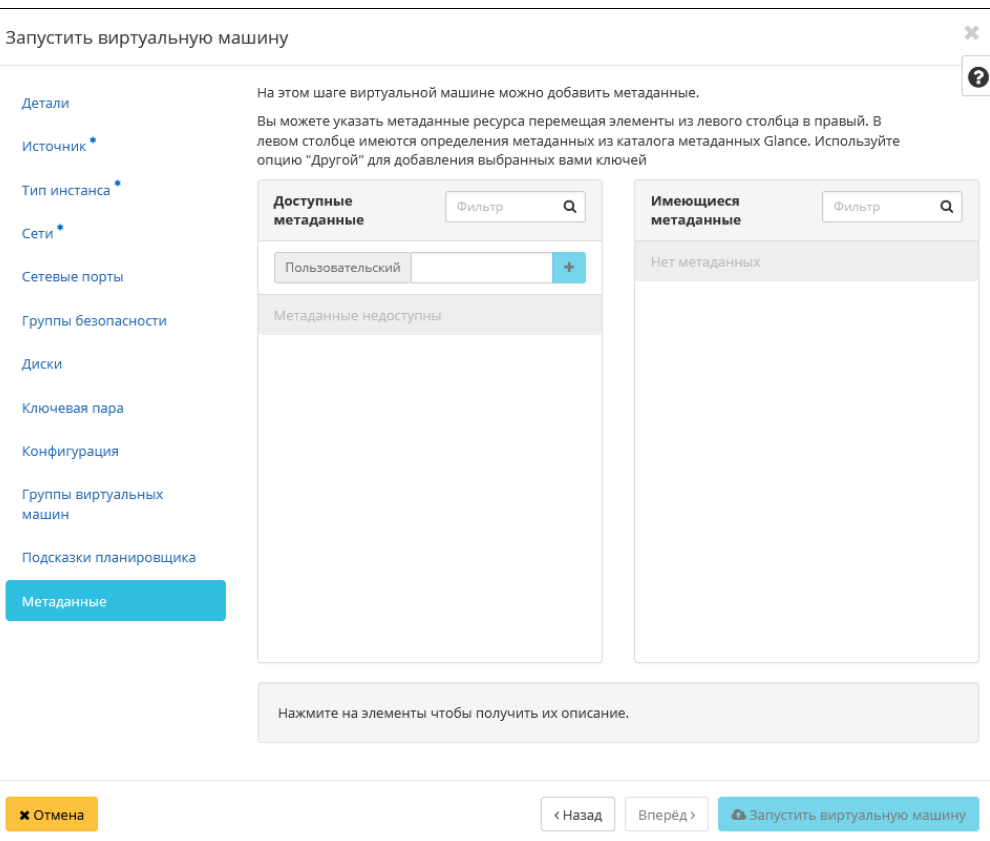

Окно указания метаданных

Укажите значения метаданных.

Завершите процедуру создания кнопкой «Запустить». После чего корректно созданная машина отобразится в общем списке. В противном случае система вернет Вас в окно мастера с указанием причин невозможности ее создания.

По завершении успешной процедуры создания, машине может понадобится время на окончательную настройку всех систем. В конечном итоге машина отобразится со статусом «Активна».

# **Интерфейс командной строки**

**Команда:**

```
openstack server create
(--image <image> | --image-property <key=value> | --volume <volume>)
--flavor <flavor>
[--security-group <security-group>]
[--key-name <key-name>]
[--property <key=value>]
[--file <dest-filename=source-filename>]
[--user-data <user-data>]
[--description <description>]
[--availability-zone <zone-name>]
[--host <host>]
[--hypervisor-hostname <hypervisor-hostname>]
[--boot-from-volume <volume-size>]
[--block-device-mapping <dev-name=mapping>]
[--nic <net-id=net-uuid,v4-fixed-ip=ip-addr,v6-fixed-ip=ip-addr,port-id=port-
uuid,auto,none>]
[--network <network>]
[--port <port>]
[--hint <key=value>]
[--config-drive <config-drive-volume>|True]
[--min <count>]
[--max <count>]
[--wait]
<server-name>
```
Описание параметров:

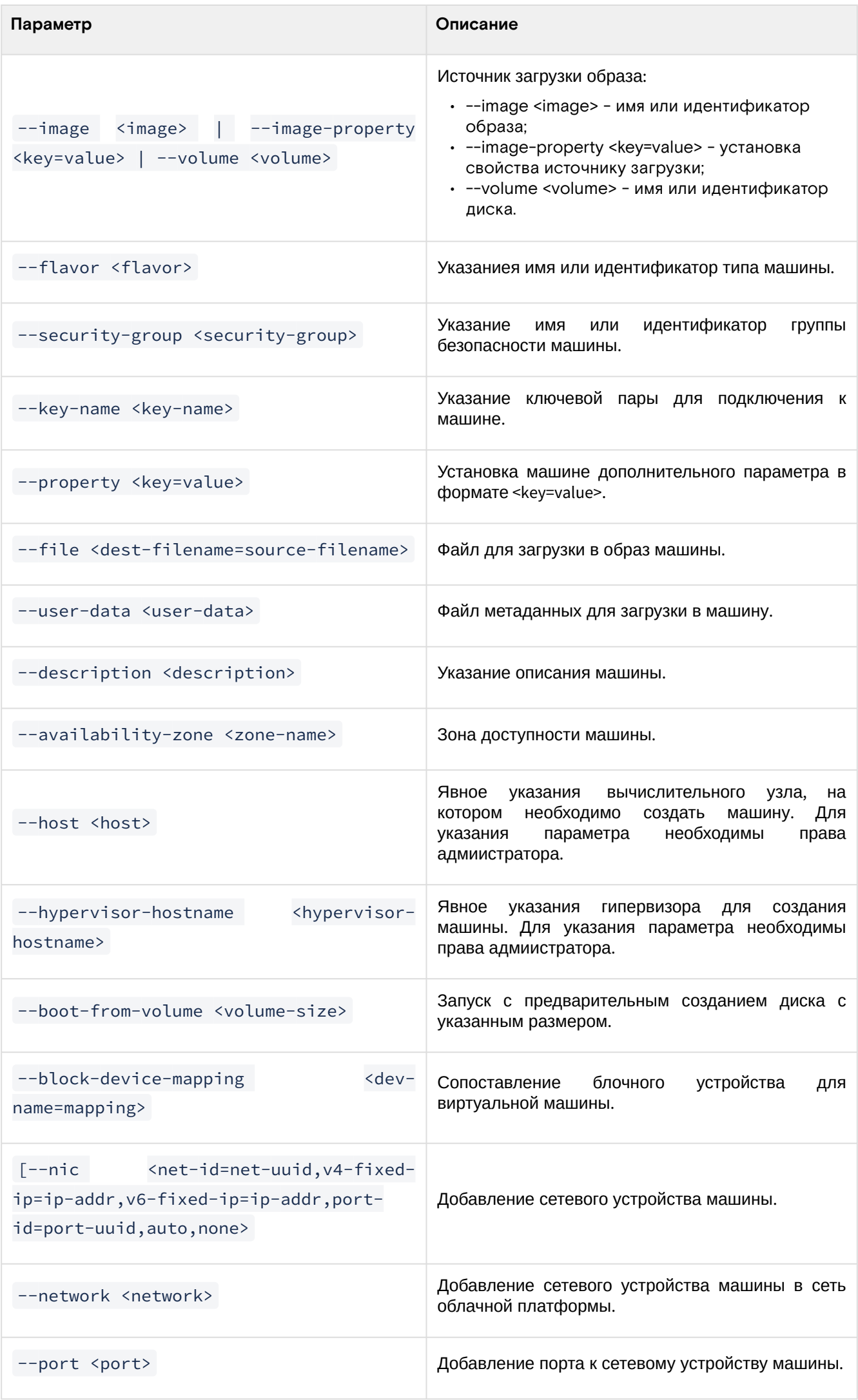

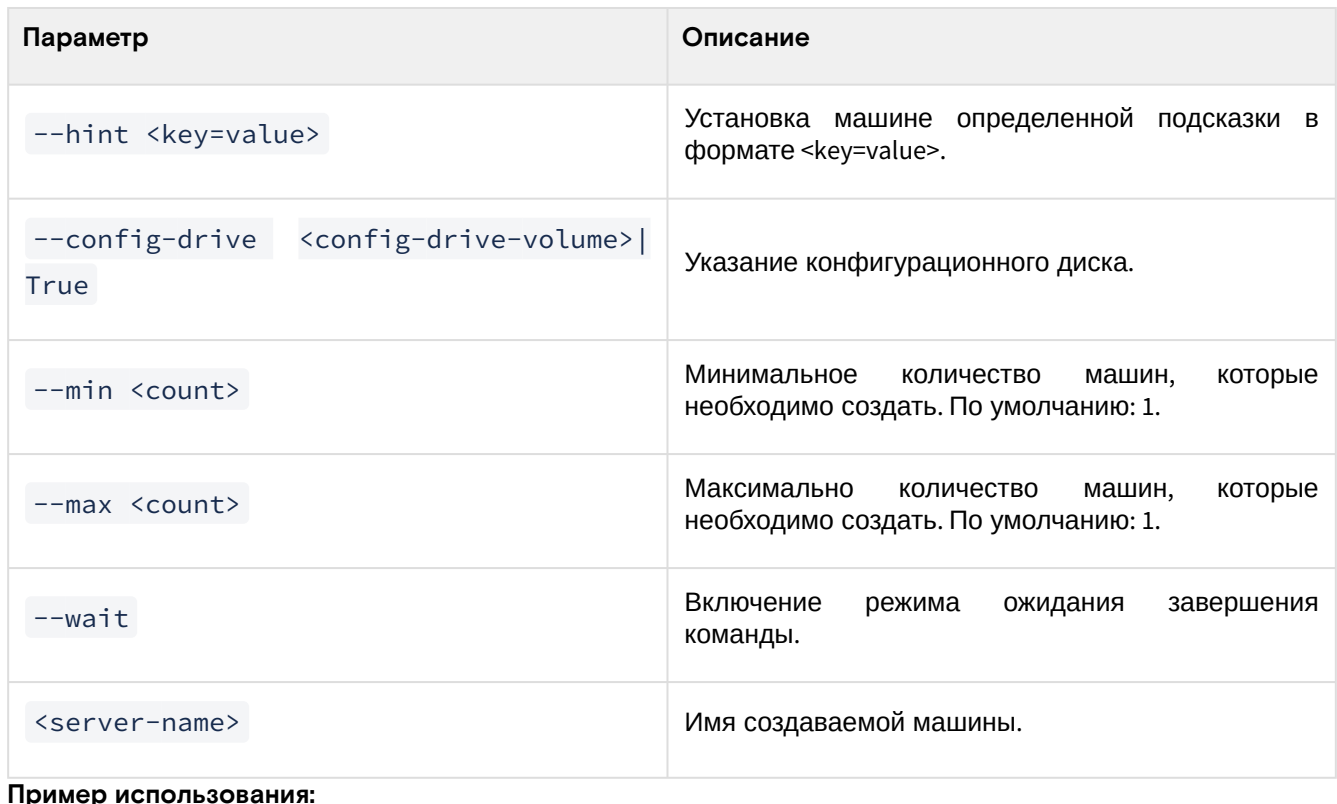

openstack server create --image cirros --flavor middle --network local test

# Создание машины с изменяемым размером оперативной памяти

Данный механизм позволяет создать виртуальную машину, размер оперативной памяти у которой можно изменять на лету, без ее перезагрузки. На данный момент изменения оперативной памяти на лету поддерживаются только для ОС Windows.

Во вкладке «Администратор» - «Вычисления» - «Типы инстансов» создайте тип интсанса с необходимыми параметрами:

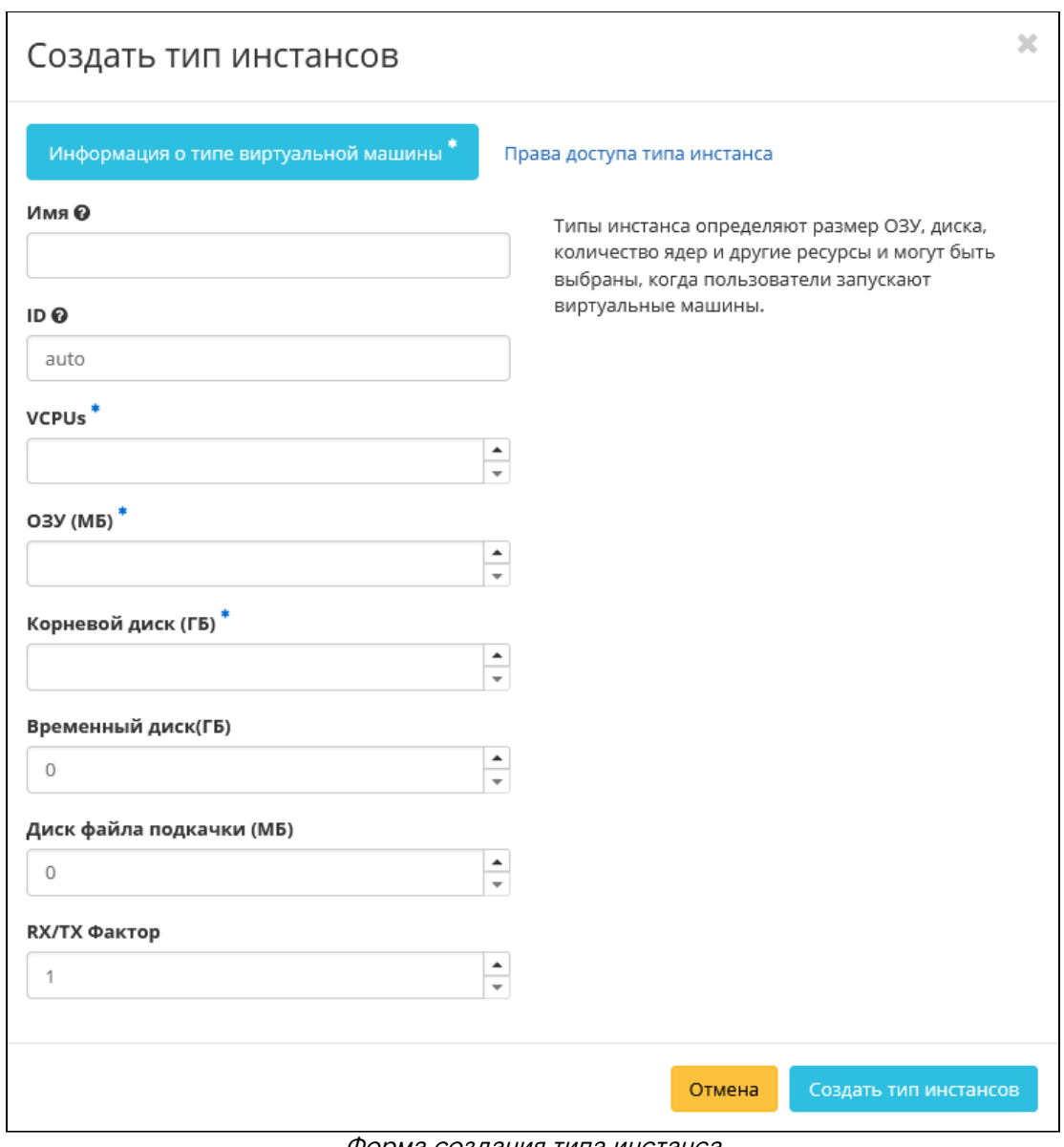

Форма создания типа инстанса

В параметрах метаданных типа интсанса укажите необходимые параметры:

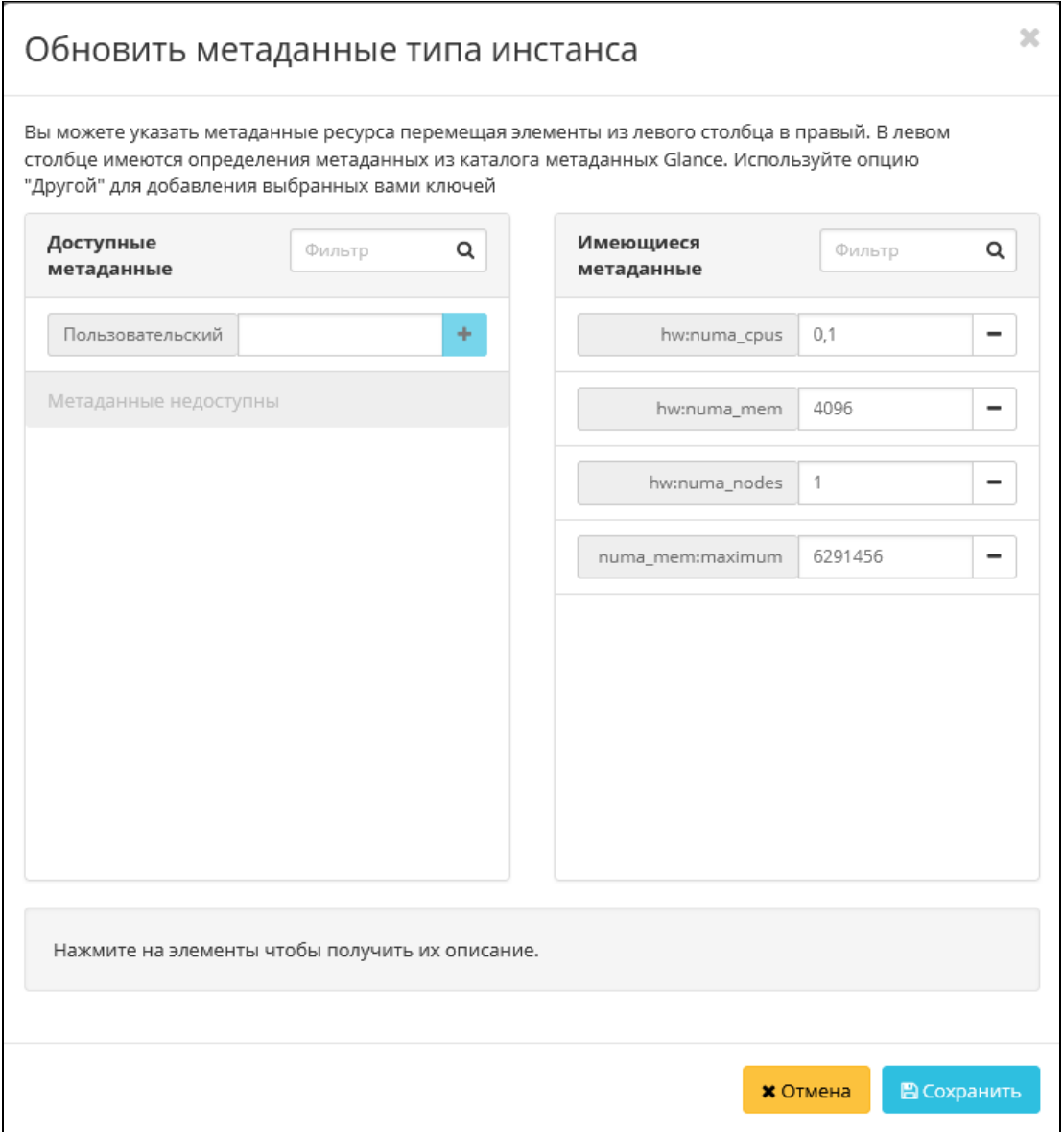

Форма обновления метаданных типа инстанса

- · hw:numa\_cpus количество ядер ВМ. Указывается через запятую;
- · hw:numa\_mem минимальный диапазон, через который будет изменяться ОЗУ ВМ. Значение должно быть кратным 256 МБ;
- hw:numa\_nodes количество NUMA-узлов для ВМ;
- · numa\_mem: maximum максимальное значение для ОЗУ ВМ.
- A Подробное описание параметров NUMA доступно в документации OpenStack Virt driver guest NUMA node placement & topology<sup>183</sup>.

Перейдите в раздел «Проект» - «Вычисления» - «Виртуальные машины». Создайте виртуальную машину с созданным типом инстанса.

Для последующего изменения размера оперативной памяти машины используйте функцию "Обновить метаданные":

<sup>183</sup> https://specs.openstack.org/openstack/nova-specs/specs/juno/implemented/virt-driver-numa-placement.html

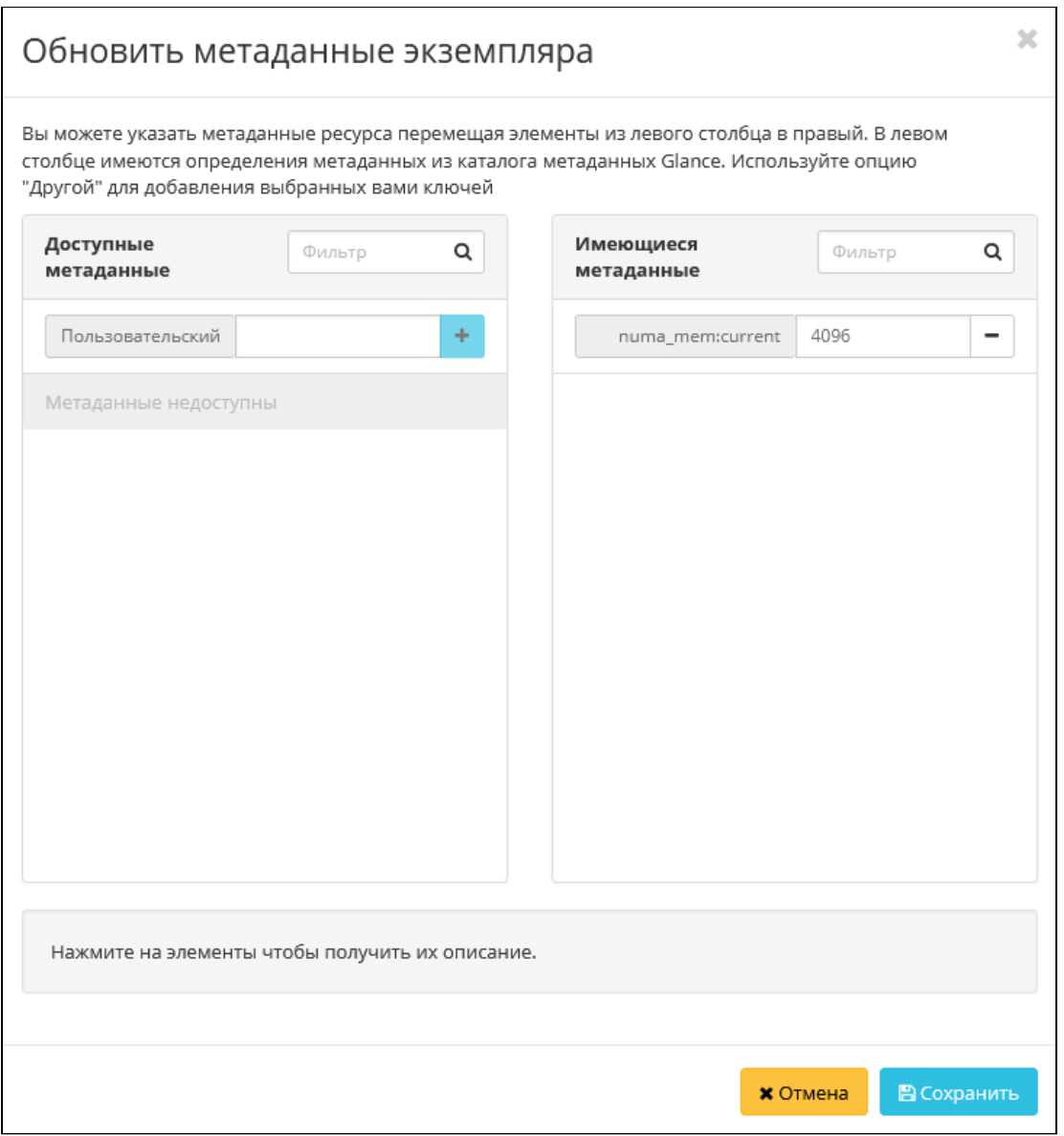

Форма изменения метаданных фиртуальной машины

В параметре numa\_mem: current - укажите необходимый объем ОЗУ ВМ. Значение параметра не должно превышать параметр numa\_mem:maximum в типе инстанса. Такженеобходимо строго соблюдать диапазон, на который можно изменять объем ОЗУ - hw:numa\_mem.

#### Важно Δ.

Изменение будут применены без перезагрузки, за исключение данных случаев:

- Уменьшение объема оперативной памяти.
- Превышение лимита. По умолчанию лимит на количество изменений 15.

# Создание машины с базовыми параметрами

Запуск виртуальной машины с небольшим количеством базовых параметров позволяет существенно сэкономить время при создании. Осуществляется во вкладке «Проект» - «Вычисления» - «Виртуальные машины». После вызова действия «Создать базовую машину» в открывшемся окне задайте необходимые параметры:

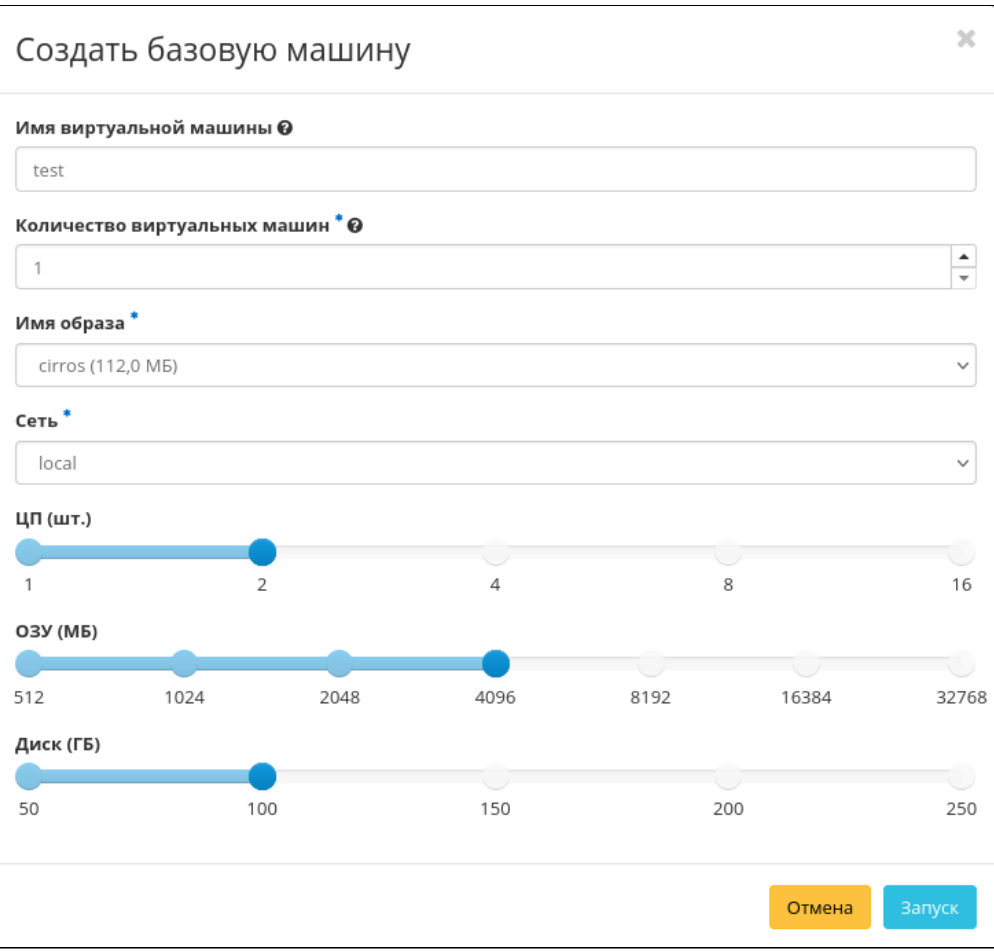

Окно создания базовой виртуальной машины

Подробное описание параметров представлено в таблице:

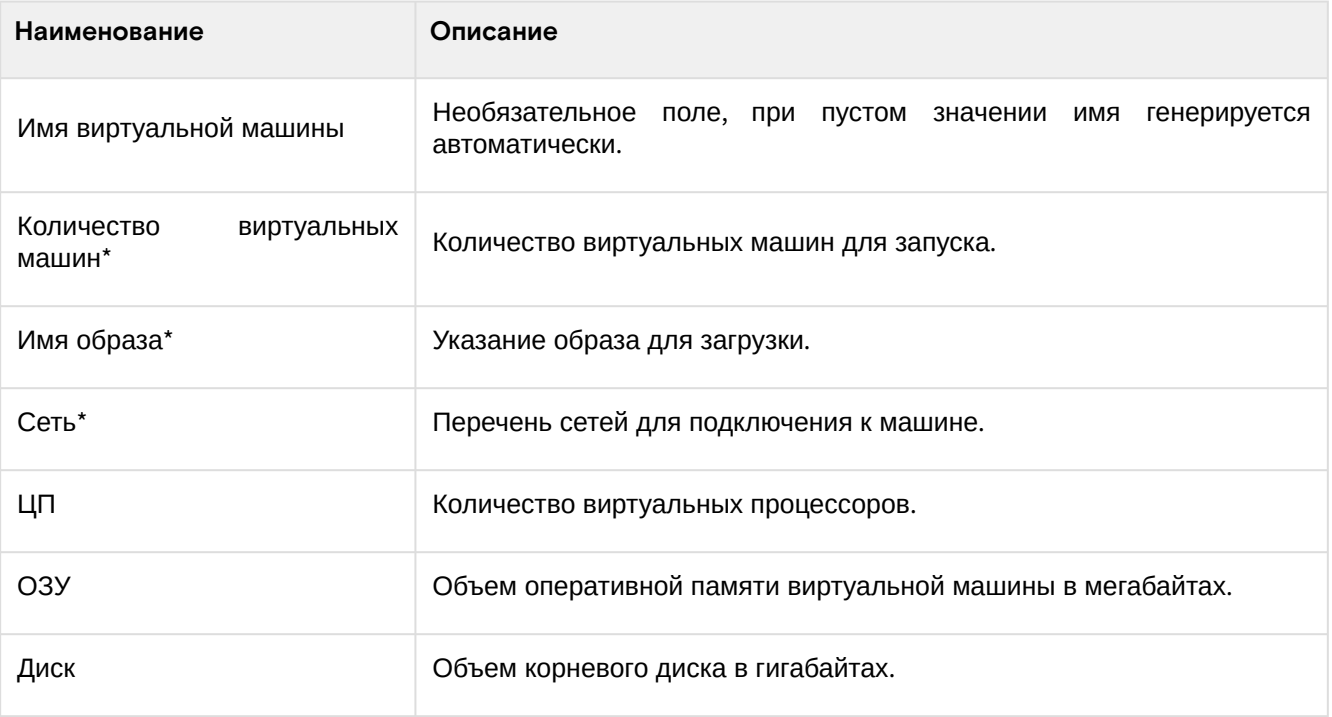

#### **• Примечание**

\* - обозначение обязательных для заполнения полей.

#### **• Примечание**

Параметры ЦП, ОЗУ и Диска должны иметь совпадающие типы ресурсов в облачной платформе. В противном случае создание машины невозможно.

**• Примечание** 

Максимальная длина имени машины составляет 245 символов, имеет символьный формат и не поддерживает переменные, может включать в себя латинские, кириллические, а также специальные символы. При пустом значении имя генерируется автоматически в формате UUID. Автоматическая генерация имен является особенностью Базис, в OpenStack имена создаваемым объектам задаются в обязательном порядке. При создании типовых машин через CLI имя виртуальной машины также задается в обязательном порядке, автогенерация имен недоступна. В случае, если в форме создания было указано количество запускаемых машин более 1, то к имени машины, введенному пользователем или сгенерированному автоматически, добавляется постфикс "-№", где № - порядковый номер созданной данным запросом виртуальной машины (например, **vm-1**, **vm-2** и т.д.).

По завершении успешной процедуры создания, машине может понадобится время на выполнение всех необходимых шагов по созданию. В конечном итоге машина отобразится со статусом «Активна».

#### Создание снимка состояния диска

Перейдите во вкладку «Проект» - «Вычисления» - «Виртуальные машины». Выберите необходимую машину и вызовите действие - «Создать снимок». После вызова действия Вам будет предложено задать имя снимка, поле не обязательно к заполнению и при пустом значении сгенерируется автоматически.

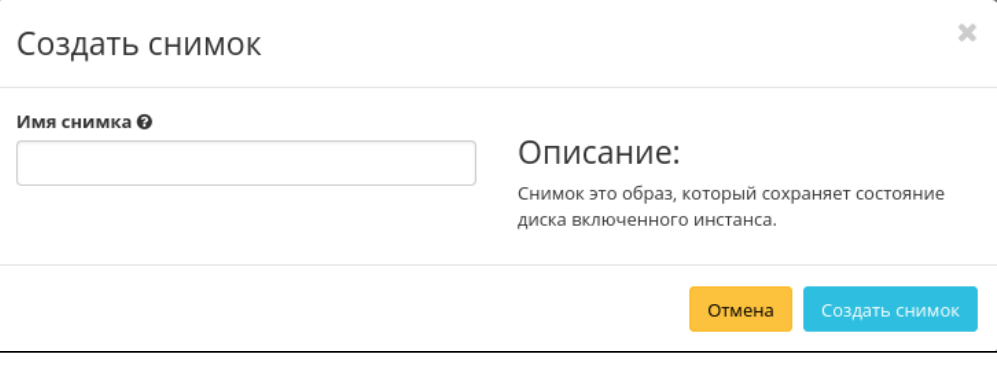

#### Окно создания снимка

Подтвердите создание снимка, после чего снимок отобразится во вкладке [«Образы»](#page-189-0) (см. стр. 190) со статусом «Активный».

# Изменение размера виртуальной машины

#### **Веб-интерфейс**

1. Перейдите во вкладку «Проект» - «Вычисления» - «Виртуальные машины». Выберите необходимую машину и вызовите действие - «Изменить размер машины». В открывшемся окне выберите новый тип виртуальной машины:

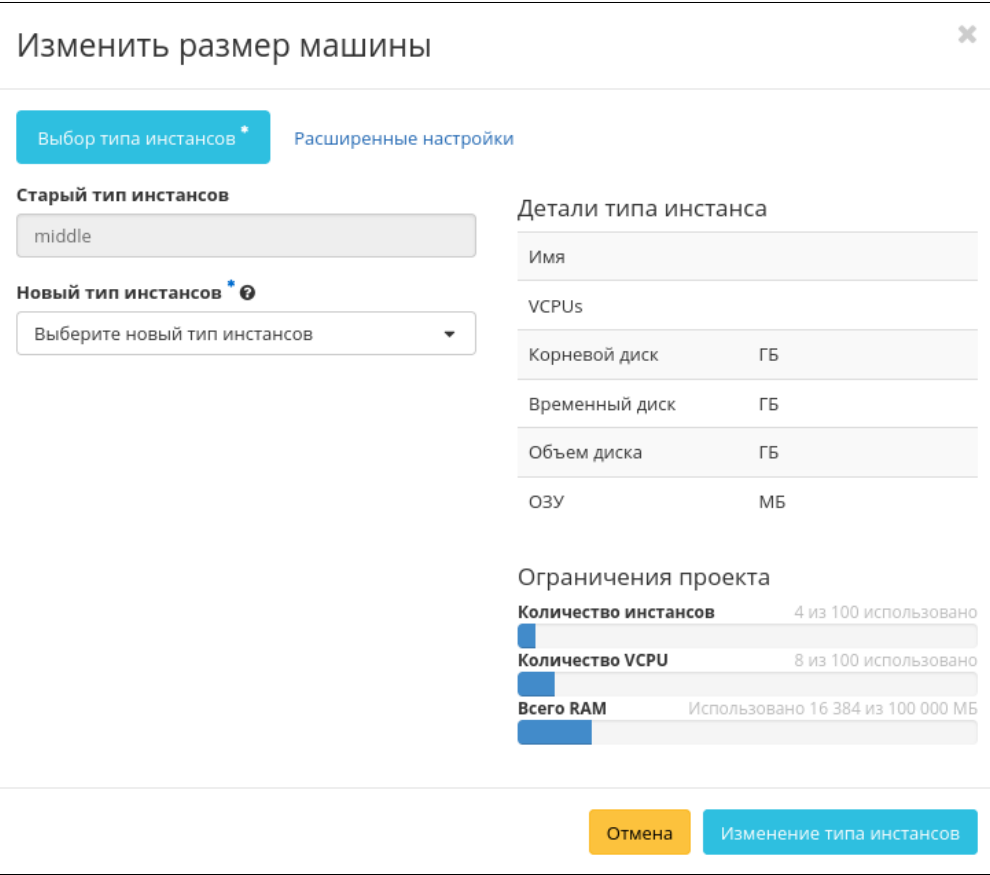

Окно изменения параметров диска машины

При необходимости укажите в расширенных настройках способ разделения диска. После чего примените все изменения.

2. Подтвердите изменения в общем списке всех машин:

| <b>TIONIX</b>               |        | <b>E Default + admin ▼</b> |                            |                                          |             |         |                                                       |                   |      |        |          |                          |                                                                         | $\triangle$ centos $\blacktriangleright$ |
|-----------------------------|--------|----------------------------|----------------------------|------------------------------------------|-------------|---------|-------------------------------------------------------|-------------------|------|--------|----------|--------------------------|-------------------------------------------------------------------------|------------------------------------------|
| $\ll$                       |        |                            |                            | Проект » Вычисления » Виртуальные машины |             |         |                                                       |                   |      |        |          |                          |                                                                         |                                          |
| Проект                      |        | Виртуальные машины         |                            |                                          |             |         |                                                       |                   |      |        |          |                          |                                                                         |                                          |
| Доступ к АРІ                |        |                            |                            |                                          |             |         |                                                       |                   |      |        |          |                          |                                                                         |                                          |
| Вычисления<br>$\sim$        |        |                            |                            |                                          |             |         | Имя виртуальной машины •                              |                   |      |        | Фильтр   | • Создать базовую машину | • Создать машину<br>Еще Действия •                                      |                                          |
| O630D                       |        |                            | Отображено 4 элемента из 4 |                                          |             |         |                                                       |                   |      |        |          |                          |                                                                         |                                          |
| Виртуальные машины          | $\Box$ | Имя                        | Имя образа                 | <b>IP-адрес</b>                          | Размер      | Тип     | Статус                                                |                   | Зона | Задача | Питание  | Время с момента создания | Действия                                                                |                                          |
| Образы                      | $\Box$ | VM-29                      | CentOS-8                   | 10.38.31.50                              | middle_numa | Типовая | Подтверждение или отмена изменения размера / миграции | $\alpha$          | nova | Her    | Включено | 3 ч. 2 мин               | Запланировать действие                                                  |                                          |
| Ключевая пара               | $\Box$ | VM-30                      | CentOS-8                   | 10.38.31.49                              | tiny        | Типовая | Активна                                               | n.                | nova | Her    | Включено | 3 ч. 19 мин              | Подтвердить изменение типа/Миграцию<br>Отменить изменение типа/Миграцию |                                          |
| Группы серверов             | $\Box$ | test                       | centos-gui                 | 192.168.101.86                           | middle      | Типовая | Активна                                               | $\omega^{\alpha}$ | nova | Her    | Включено | 22 ч, 5 мин              | Привязать плавающий IP<br>Редактировать машину                          |                                          |
| Диски                       | $\Box$ | test                       | cirros                     | 192.168.101.42                           | middle      | Типовая | Активна                                               | $\alpha$          | nova | Her    | Включено | 22 ч. 6 мин              | Обновить метаданные<br>Заблокировать машину                             |                                          |
| Сеть                        |        |                            | Отображено 4 элемента из 4 |                                          |             |         |                                                       |                   |      |        |          |                          | Выключить машину<br>Удалить машину                                      |                                          |
| <b>ALC</b><br>Администратор |        |                            |                            |                                          |             |         |                                                       |                   |      |        |          |                          | Показать статистику<br>Клонировать машину                               |                                          |
| Идентификация               |        |                            |                            |                                          |             |         |                                                       |                   |      |        |          |                          |                                                                         |                                          |
| $\sim$<br>тионикс           |        |                            |                            |                                          |             |         |                                                       |                   |      |        |          |                          |                                                                         |                                          |

# Подтверждение изменения размера машины

3. Убедитесь, что размер машины был успешно изменен:

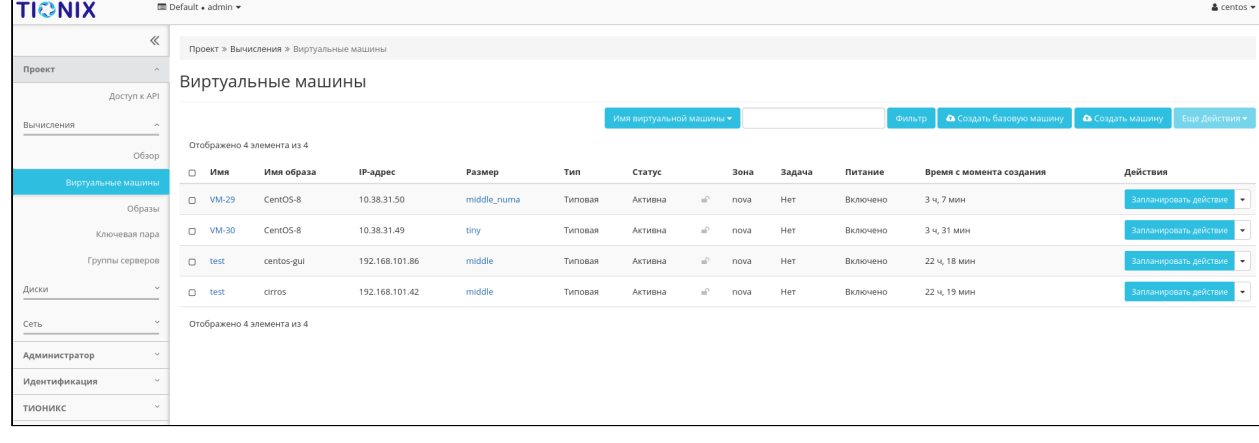

Проверка состояния машины

#### **Интерфейс командной строки**

#### **Команда:**

```
openstack server resize
[--flavor <flavor>]
[--wait]
<server>
```
Описание параметров:

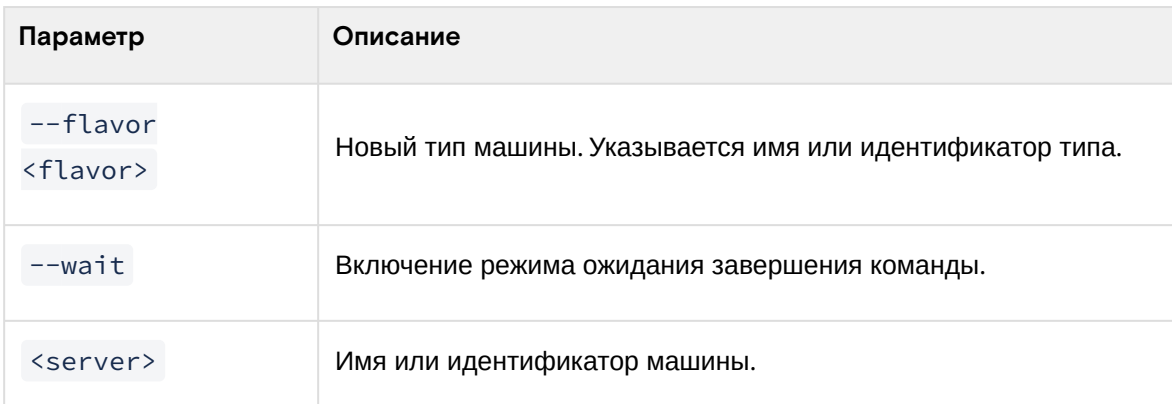

#### **Пример использования:**

1. Запустите процедуру изменения типа виртуальной машины:

openstack server resize --flavor tiny test

2. Подтвердите изменение типа виртуальной машины:

openstack server resize confirm test

3. Убедитесь, что размер машины был успешно изменен:

openstack server show test

# Создание образа виртуальной машины

#### **Веб-интерфейс**

Доступно во вкладке «Администратор» - «Вычисления» - «Виртуальные машины». Выберите необходимую машину и вызовите действие - «Создать образ». После вызова действия дождитесь сообщения об успешном создании образа:

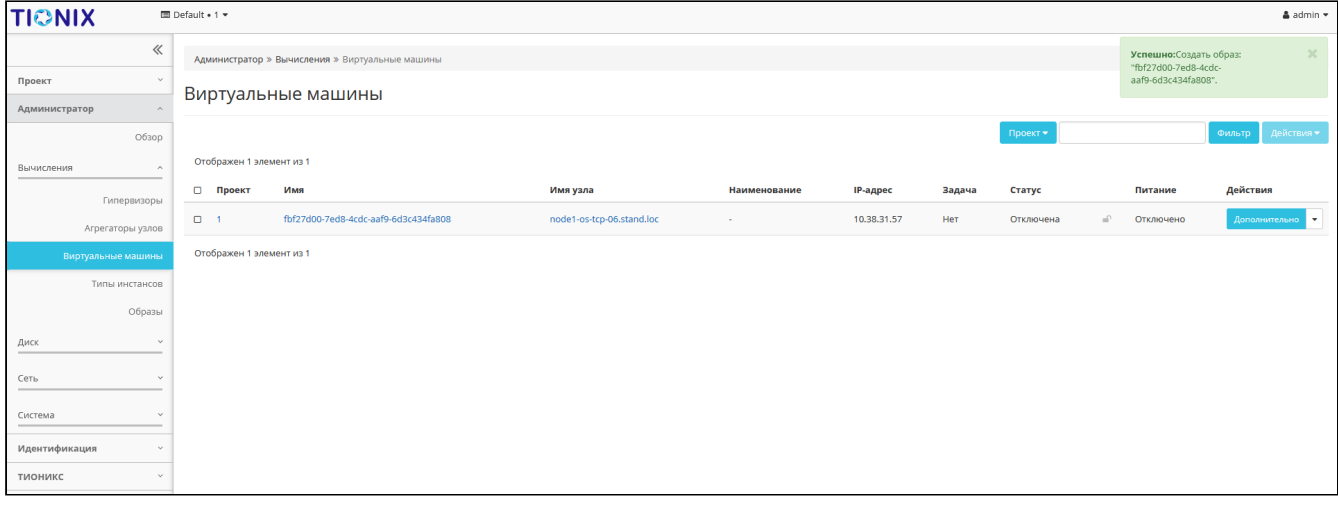

Сообщение об успешном создании образа виртуальной машины

Образу автоматически присваивается имя - <имя машины>\_ГГ-ММ-ДД\_ЧЧ-ММ-СС.

Созданный образ будет доступен во вкладке - [«Образы»](#page-189-0) (см. стр. 190).

#### **Интерфейс командной строки**

**Команда:**

openstack server image create [--name <image-name>] [--wait] <server>

Описание параметров:

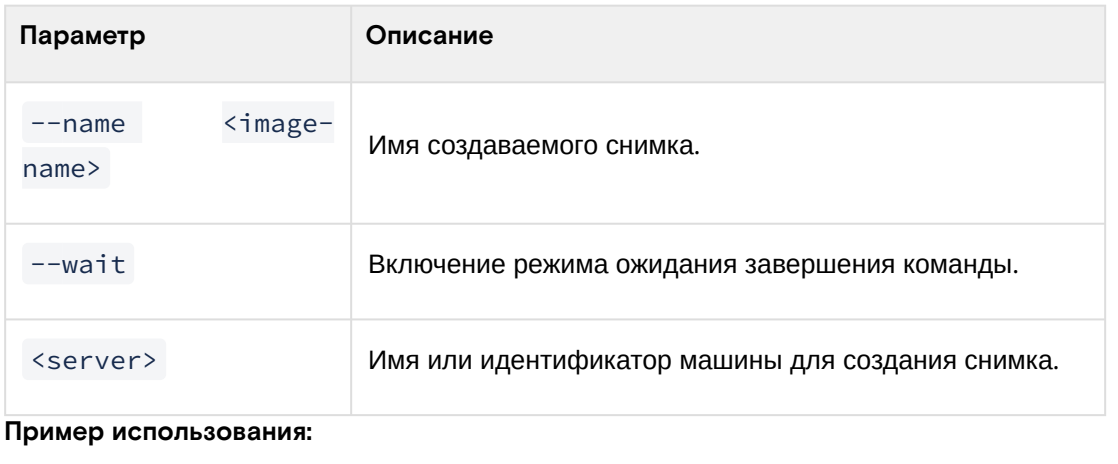

openstack server image create --name **new**-img instance-1

# Миграция виртуальной машины

Данный функционал позволяет осуществлять перенос машины на на свободный узел. В процессе переноса машина останавливается, после чего запускается на другом вычислительном узле с достаточными для запуска ресурсами. Доступен во вкладке «Администратор» - «Вычисления» - «Виртуальные машины». Выберите необходимую машину и вызовите действие «Миграция машины». После вызова действия в открывшемся окне подтвердите миграцию виртуальной машины:

| Подтвердите Миграцию машины                                                                                                    | × |
|----------------------------------------------------------------------------------------------------|---|
| Вы выбрали: "test". Подтвердите свой выбор. Миграция виртуальных машин может привести к<br>безвозвратным результатам. Это действие невозможно отменить. |   |
| Миграция машины<br>Отмена                                                                                                    |   |

Окно подтверждения миграции

При подтверждении машина будет перенесена на свободный узел.

#### Живая миграция виртуальной машины

Функция осуществялет перенос виртуальной машины с одного физического сервера на другой без прекращения работы виртуальной машины и остановки сервисов. Живая миграция возможна только между вычислительными узлами, находящимися в одном агрегаторе вычислительных узлов. Доступно во вкладке «Администратор» - «Вычисления» - «Виртуальные машины». После вызова действия в открывшемся окне выберите параметры миграции:

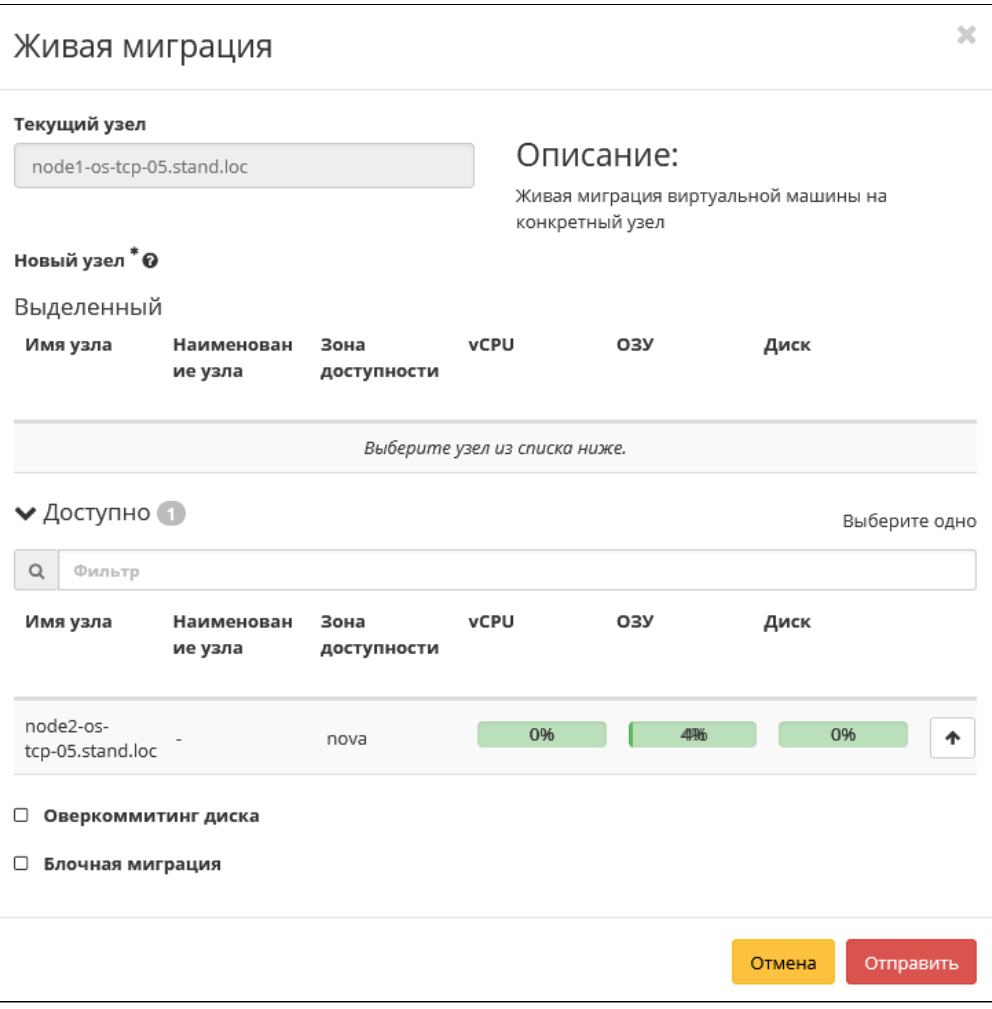

Окно запуска миграции виртуальной машины

При подтверждении машина будет перенесена на выбранный узел.

# Дополнительная информация о виртуальной машине

Функция предоставляет информацию по образу, времени создания и размеру машины. Доступна во вкладке «Администратор» - «Вычисления» - «Виртуальные машины». Выберите необходимую машину и вызовите действие - «Дополнительно»:

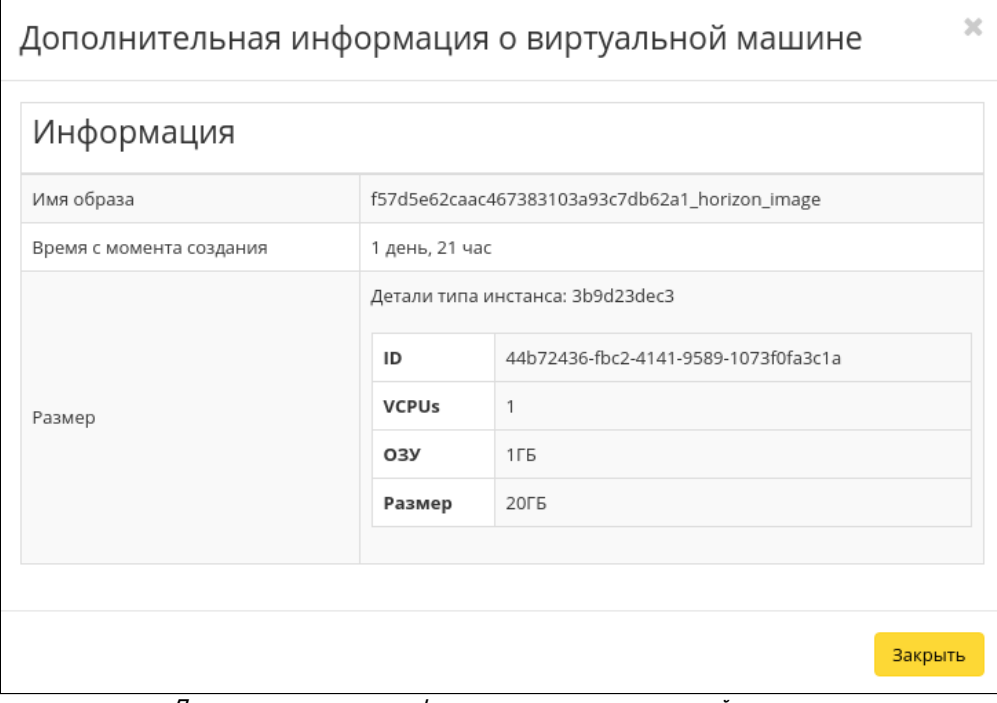

Дополнительная информация о виртуальной машине

Окно несет информативный характер без возможности изменения показателей.

# Постановка на паузу

Функция приостанавливает работу процесса машины. Доступна во вкладках «Проект» - «Вычисления» - «Виртуальные машины» и «Администратор» - «Вычисления» - «Виртуальные машины». Выберите необходимую машину и вызовите действие - «Поставить на паузу машину»:

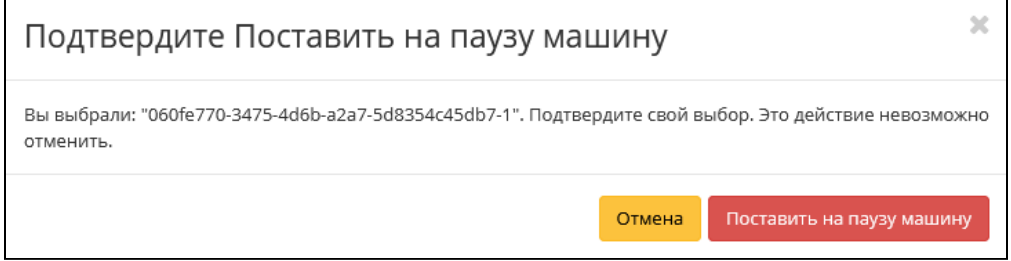

Окно подтверждения постановки на паузу

Убедитесь в правильности и выбора и подтвердите действие.

#### Жесткая перезагрузка виртуальной машины

Доступно во вкладках «Проект» - «Вычисления» - «Виртуальные машины» и «Администратор» - «Вычисления» - «Виртуальные машины». Выберите необходимую машину и вызовите действие - «Жесткая перезагрузка машины»:

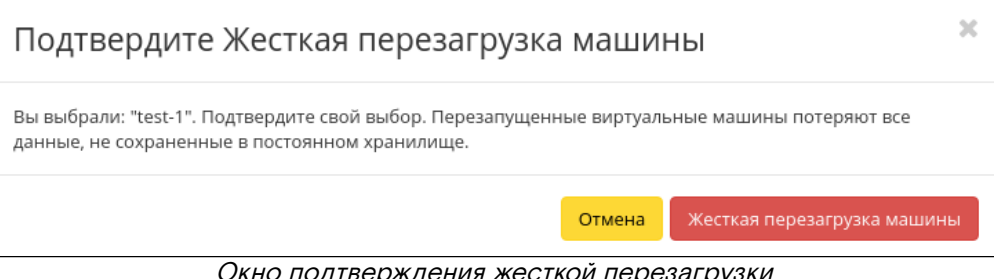

Окно подтверждения жесткой перезагрузки

Убедитесь в правильности и выбора и подтвердите перезагрузку машины. После успешной перезагрузки машина отобразится в общем списке.

#### Блокирование виртуальной машины

Данная функция позволяет заблокировать виртуальную машину. Доступно во вкладке «Проект» - «Вычисления» - «Виртуальные машины». Выберите необходимую виртуальную машину и вызовите действие «Заблокировать машину». Заблокированная машина отобразится в общем списке с соответствующим индикатором:

|        | Проект » Вычисления » Виртуальные машины |            |             |        |                          |         |                |      |        |          |                            |                  |                             |
|--------|------------------------------------------|------------|-------------|--------|--------------------------|---------|----------------|------|--------|----------|----------------------------|------------------|-----------------------------|
|        | Виртуальные машины                       |            |             |        |                          |         |                |      |        |          |                            |                  |                             |
|        |                                          |            |             |        | Имя виртуальной машины ▼ |         |                |      |        | Фильтр   | • • Создать базовую машину | С Создать машину | Еще Действия ▼              |
|        | Отображено 3 элемента из 3               |            |             |        |                          |         |                |      |        |          |                            |                  |                             |
| $\Box$ | Имя                                      | Имя образа | ІР-адрес    | Размер | Тип                      | Статус  |                | Зона | Задача | Питание  | Время с момента создания   | Действия         |                             |
| $\Box$ | 060fe770-3475-4d6b-a2a7-5d8354c45db7-1   |            | 10.38.31.45 | tiny   | Типовая                  | Активна | $\blacksquare$ | nova | Нет    | Включено | 2 MWH                      |                  | Запланировать действие      |
| $\Box$ | 060fe770-3475-4d6b-a2a7-5d8354c45db7-3   |            | 10.38.31.50 | tiny   | Типовая                  | Активна | n.             | nova | Her    | Включено | $2$ мин                    |                  | Запланировать действие<br>٠ |
| $\Box$ | 060fe770-3475-4d6b-a2a7-5d8354c45db7-2   |            | 10.38.31.44 | tiny   | Типовая                  | Активна | $\mathbf{r}$   | nova | Нет    | Включено | $2$ мин                    |                  | Запланировать действие      |
|        | Отображено 3 элемента из 3               |            |             |        |                          |         |                |      |        |          |                            |                  |                             |

Заблокированная виртуальная машина

Для разблокирования машины воспользуйтесь функцией «Разблокировать машину».

# Редактирование

Доступно во вкладках «Проект» - «Вычисления» - «Виртуальные машины» и «Администратор» - «Вычисления» - «Виртуальные машины». Выберите необходимую машину и вызовите действие - «Редактировать машину». В открывшемся окне задайте необходимые параметры:

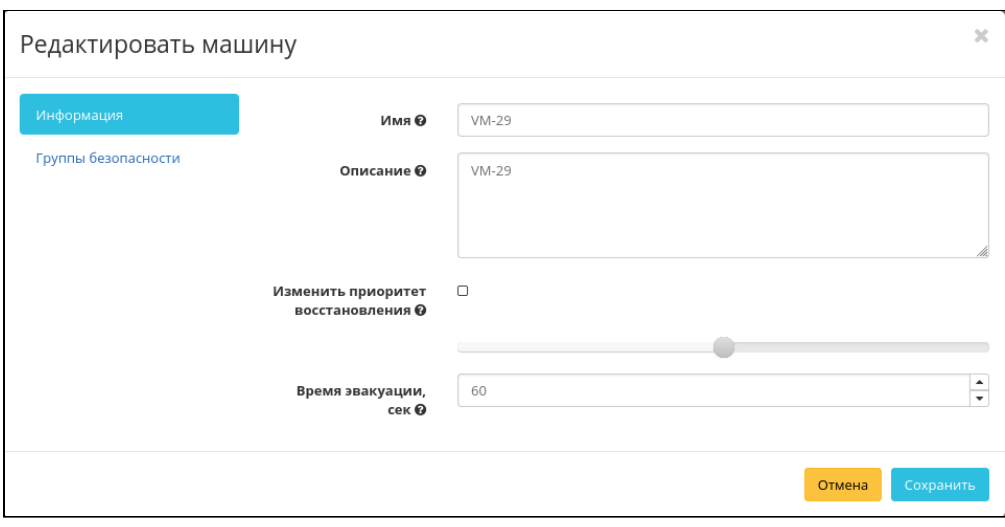

Окно изменения данных машины

Завершите процедуру кнопкой подтверждения.

#### Групповое редактирование

Перейдите во вкладку «Проект» - «Вычисления» - «Виртуальные машины» и «Администратор» - «Вычисления» - «Виртуальные машины». Выберите необходимые машины и вызовите действие «Редактировать машины»:

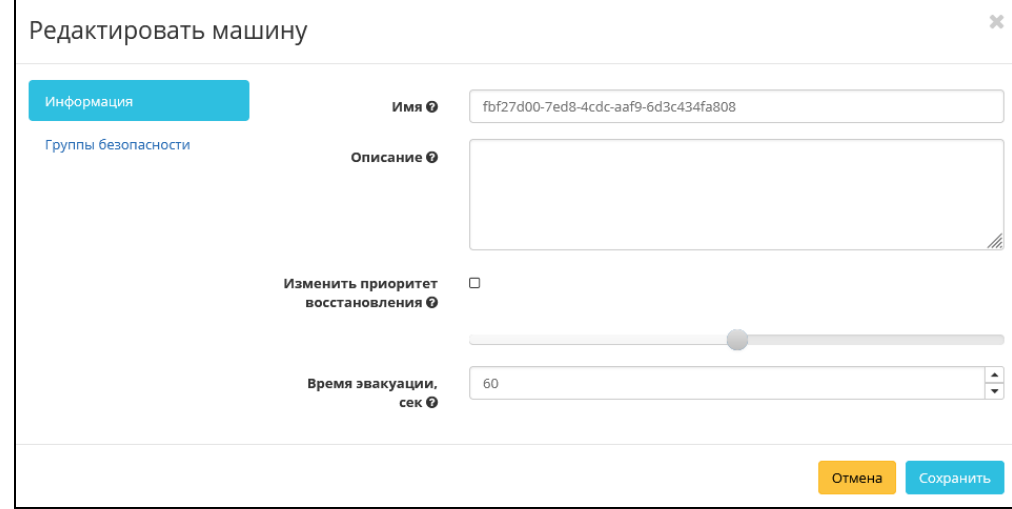

#### **• Примечание**

При выборе виртуальных машин из разных проектов, для редактирования будут доступны поля только с общей информацией.

В открывшемся окне задайте параметры для выбранных машин. После чего завершите процедуру кнопкой подтверждения.

# Клонирование

Функция позволяет создавать копию существующей виртуальной машины. Доступен во вкладках «Проект» - «Вычисления» - «Виртуальные машины» и «Администратор» - «Вычисления» - «Виртуальные машины». Выберите необходимую машину и вызовите действие - «Клонировать машину». В открывшемся окне задайте необходимые параметры:

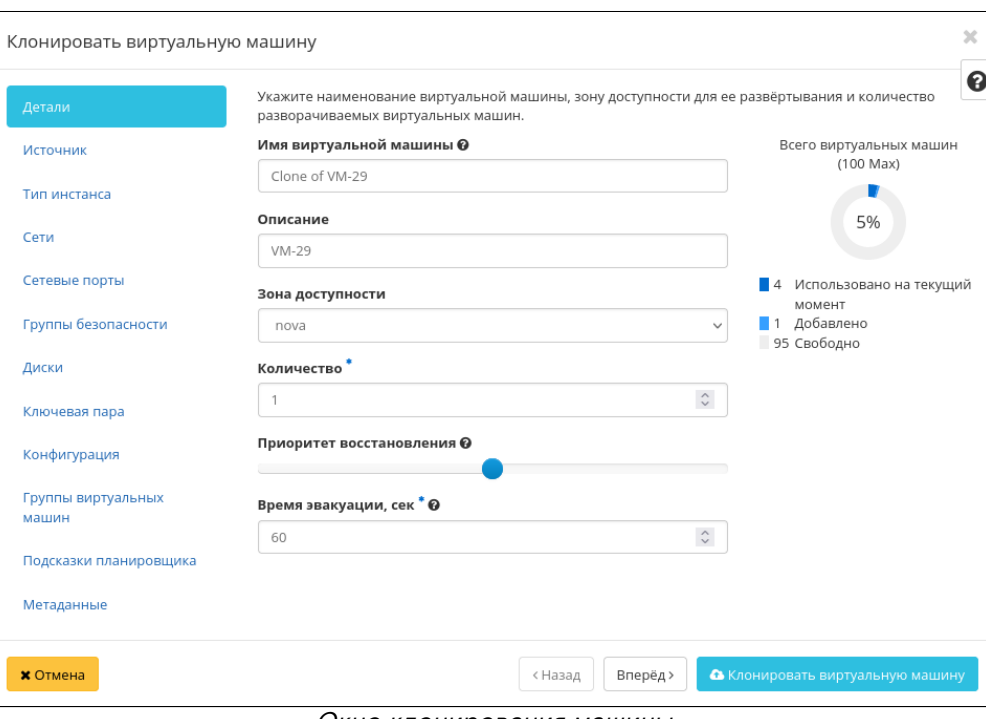

Окно клонирования машины

Окно идентично форме создания машины и уже содержит все параметры клонируемой виртуальной машины. Все параметры изменяемые. Имя по умолчанию изменяется и имеет вид: «Clone of <имя [клонируемой машины». Подробнее ознакомится с описанием парметров модно в разделе](#page-219-0) - «Создать виртуальную машину» (см. стр. 220).

# **Важно**

При клонировании машины наследуются метаданные Direct SCSI.

Завершите процедуру кнопкой «Клонировать виртуальную машину».

# Изменение источника загрузки

#### **Веб-интерфейс**

Функция позволяет изменять источник загрузки выбранной машины. Доступен во вкладке - «Проект» - «Вычисления» - «Виртуальные машины». После вызова действия в открывшемся окне выберите необходимые параметры:

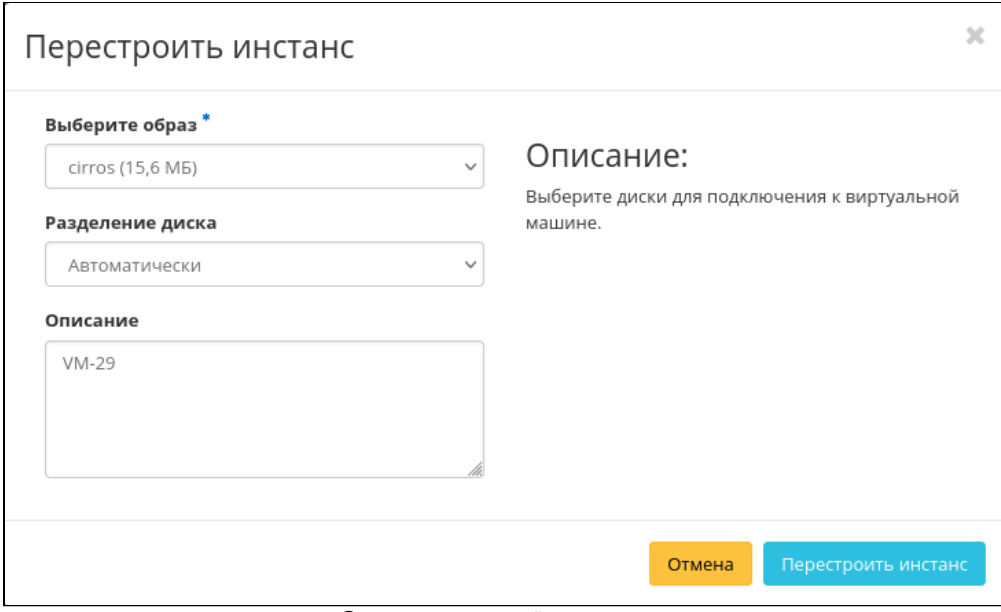

Окно перестройки машины

После выбора источника также необходимо указать способ разделения диска машины. Завершите процедуру кнопкой подтверждения.

# **Интерфейс командной строки**

**Команда:**

```
openstack server rebuild
[--image <image>]
[--password <password>]
[--property <key=value>]
[--description <description>]
[--wait]
[--key-name <key-name> | --key-unset]
<server>
```
Описание параметров:

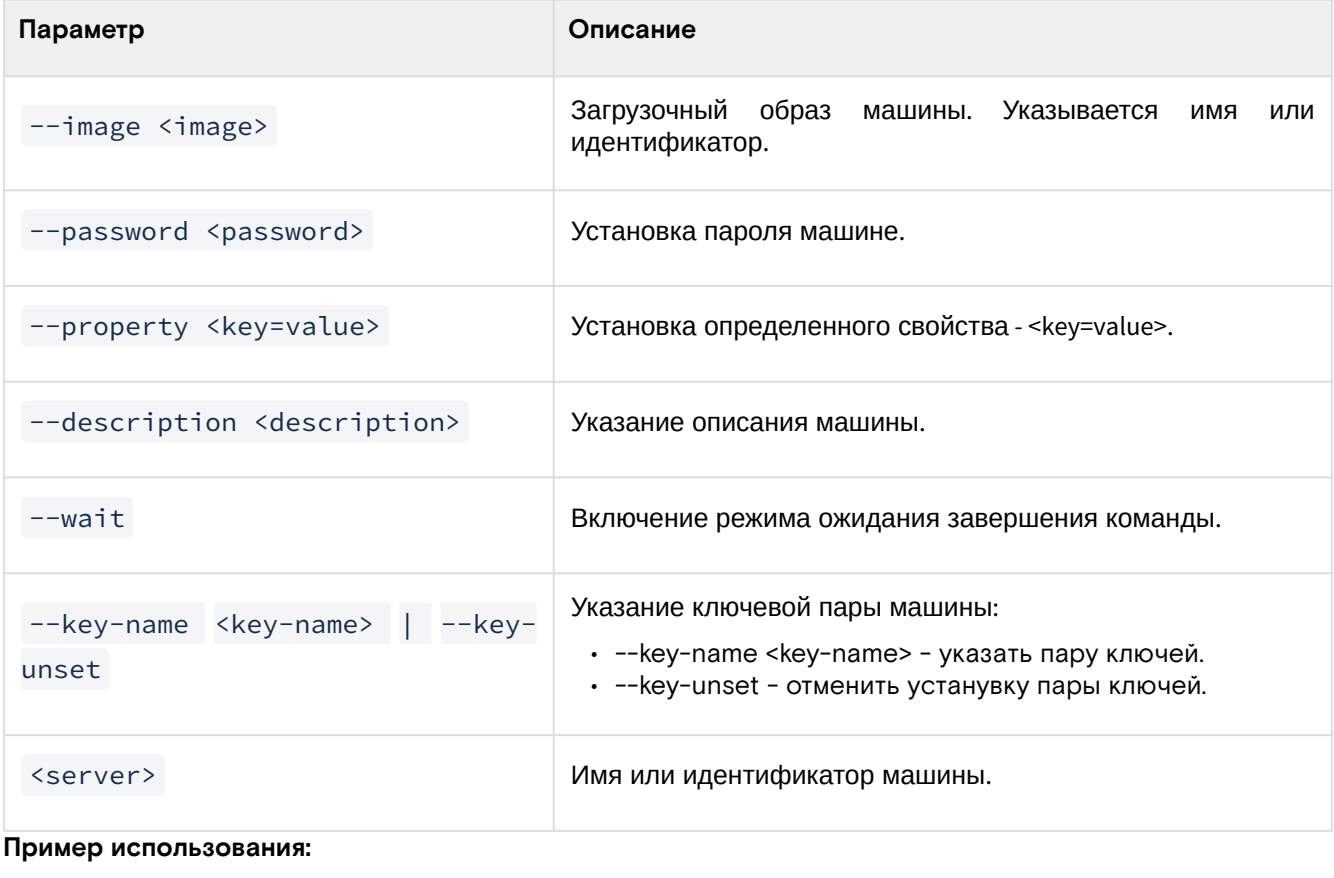

openstack server rebuild --image centos-gui VM-30

# Управление метаданными

Функция позволяет управлять метаданными виртуальной машины. Доступна во вкладке - «Проект» - «Вычисления» - «Виртуальные машины». Выберите необходимую машину и вызовите действие - «Обновить метаданные»:

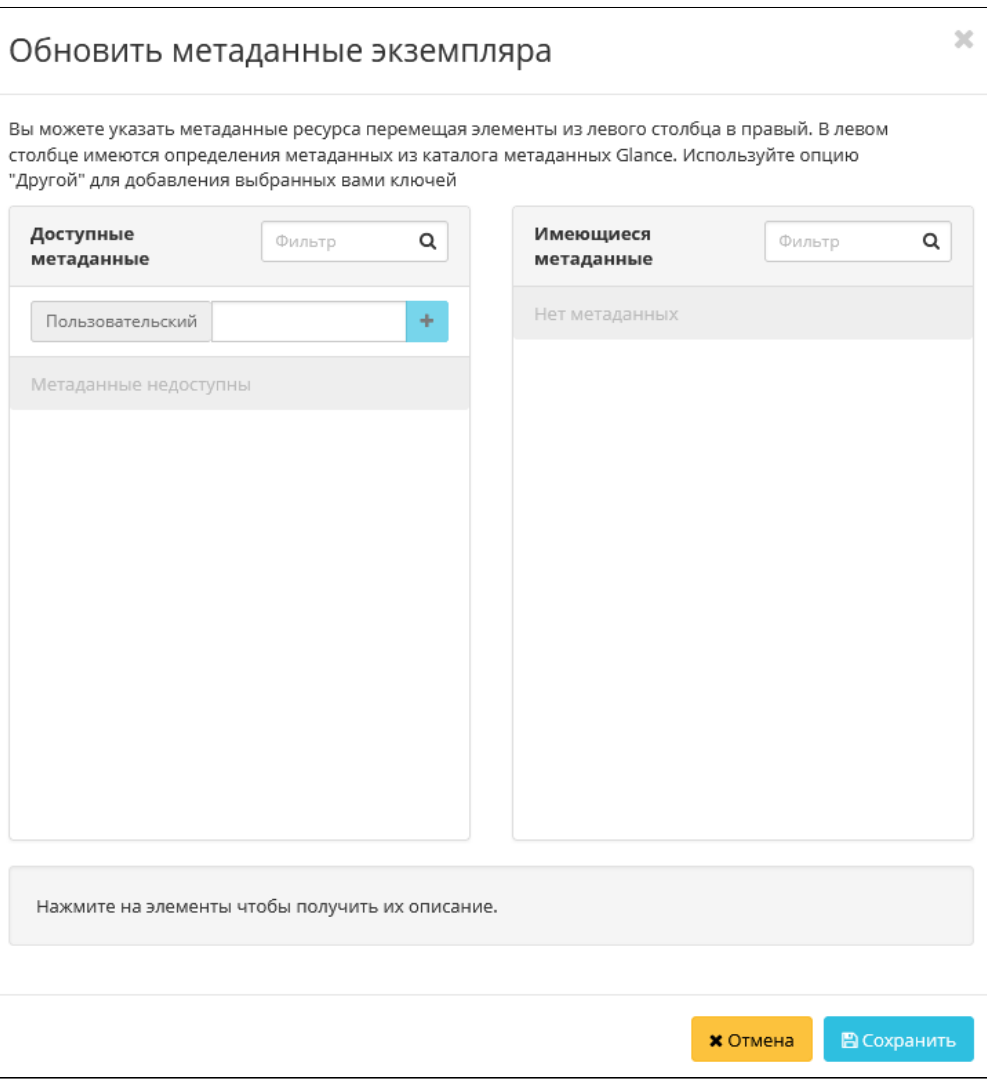

Окно управления метаданными

Параметры в форме разделены на две группы: «Доступные метаданные» и «Имеющиеся метаданные». Для перечней доступен инструмент фильтрации. Управление метаданными осуществляется кнопками в виде плюса и минуса.

Для добавления метаданных используйте опцию «Пользовательский», куда добавьте необходимый ключ в формате ASCII. После чего в поле «Имеющиеся метаданные» укажите для ключа значение.

Завершите процедуру кнопкой «Сохранить».

# Управление назначением плавающих IP-адресов

### Веб-интерфейс

Для добавления плавающего IP-адреса к машине перейдите во вкладку - «Проект» - «Вычисления» -«Виртуальные машины». Выберите необходимую машину и вызовите действие - «Привязать плавающий IP»:

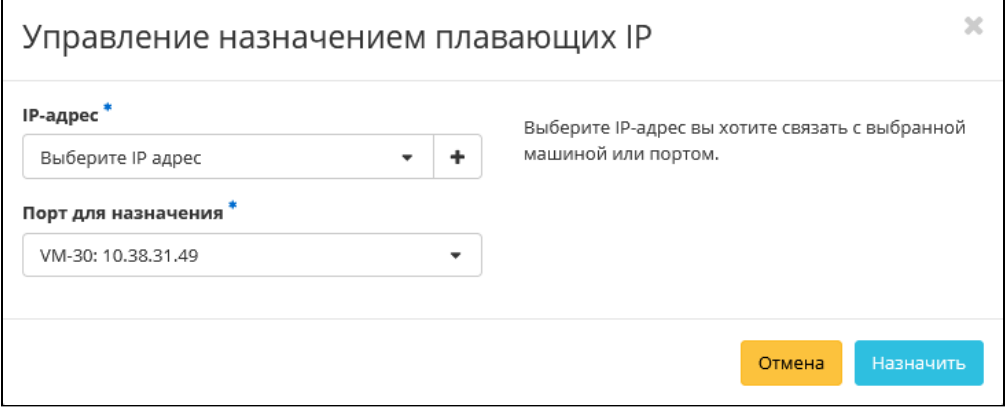

Окно добавления плавающего IP-адреса

Выберите существуйющий IP-адрес или создайте новый, далее задайте порт назначения. Завершите процедуру кнопкой подтверждения.

Для удаления используйте действие - «Отсоединить плавающий IP»:

| <b>TIONIX</b><br>■ Default · admin ▼<br>$\triangle$ admin $\blacktriangleright$ |  |  |  |  |  |  |  |  |  |  |  |
|---------------------------------------------------------------------------------|--|--|--|--|--|--|--|--|--|--|--|
|                                                                                 |  |  |  |  |  |  |  |  |  |  |  |
|                                                                                 |  |  |  |  |  |  |  |  |  |  |  |
|                                                                                 |  |  |  |  |  |  |  |  |  |  |  |
| С Создать машину<br>Еще Действия •                                              |  |  |  |  |  |  |  |  |  |  |  |
|                                                                                 |  |  |  |  |  |  |  |  |  |  |  |
| Действия                                                                        |  |  |  |  |  |  |  |  |  |  |  |
| Запланировать действие<br>$\cdot$                                               |  |  |  |  |  |  |  |  |  |  |  |
| Запланировать действие<br>۰                                                     |  |  |  |  |  |  |  |  |  |  |  |
| Запланировать действие                                                          |  |  |  |  |  |  |  |  |  |  |  |
| Отсоединить плавающий IP                                                        |  |  |  |  |  |  |  |  |  |  |  |
| Подключить интерфейс                                                            |  |  |  |  |  |  |  |  |  |  |  |
| Отсоединить интерфейс                                                           |  |  |  |  |  |  |  |  |  |  |  |
| Редактировать машину                                                            |  |  |  |  |  |  |  |  |  |  |  |
| Обновить метаданные                                                             |  |  |  |  |  |  |  |  |  |  |  |
| Редактировать группы безопасности                                               |  |  |  |  |  |  |  |  |  |  |  |
| Консоль<br>Посмотреть лог                                                       |  |  |  |  |  |  |  |  |  |  |  |
| Поставить на паузу машину                                                       |  |  |  |  |  |  |  |  |  |  |  |
|                                                                                 |  |  |  |  |  |  |  |  |  |  |  |

Отвязка плавающего IP-адреаса

#### **Интерфейс командной строки**

#### **Команда:**

Добавление плавающего IP-адреса:

```
openstack server add floating ip
[--fixed-ip-address <ip-address>]
<server>
<ip-address>
```
Удаление плавающего IP-адреса:

openstack server remove floating ip <server> <ip-address>

#### **Пример использования:**

Добавление плавающего IP-адреса 10.38.31.47 для виртуальной машины test:

```
openstack server add floating ip --fixed-ip-address 192.168.101.86 test 10.38.31.47
```
Удаление плавающего IP-адреса 10.38.31.47 для виртуальной машины test:

openstack server remove floating ip test 10.38.31.47

# Управление подключением дисков

#### **Веб-интерфейс**

Для добавления диска к машине перейдите во вкладку - «Проект» - «Вычисления» - «Виртуальные машины». Выберите необходимую машину и вызовите действие - «Управление подключением дисков»:

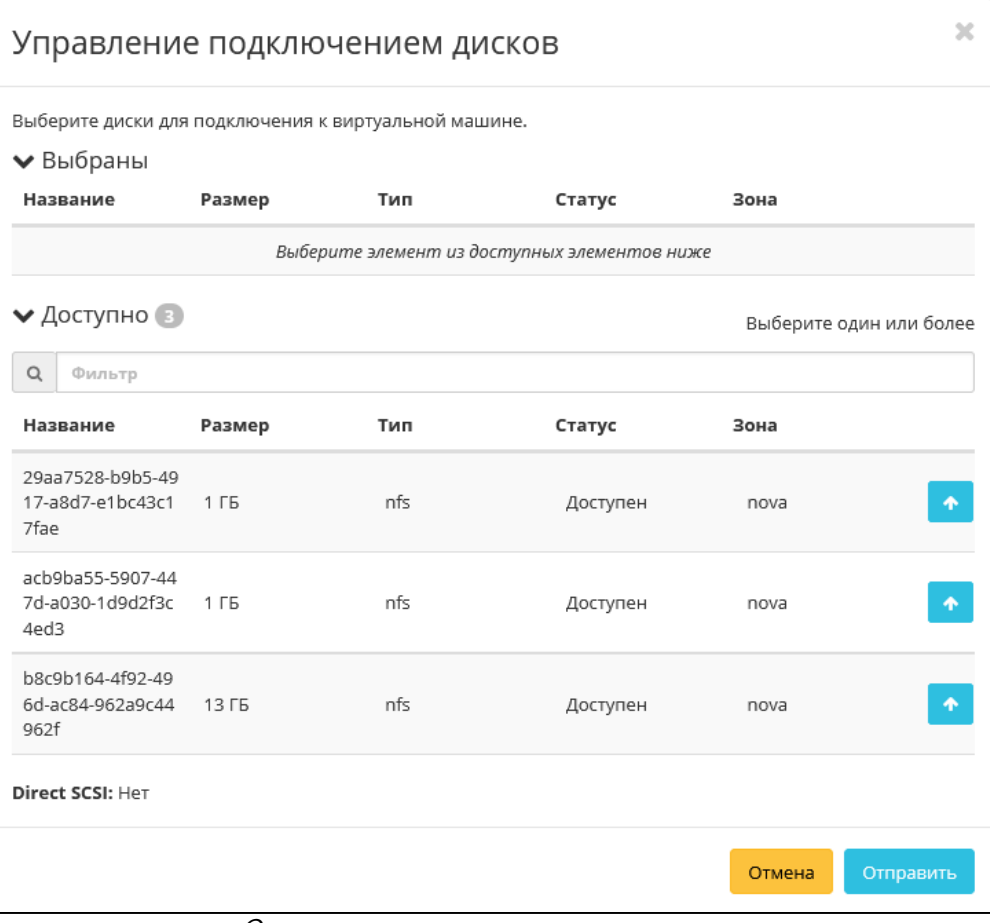

Окно управления подключением дисков

# **Важно**

Отображаются диски, не подключенные к другим машинам, и только из проекта, которому принадлежит данная виртуальная машина.

Выберите необходимый диск и завершите процедуру кнопкой подтверждения.

# **Интерфейс командной строки**

#### **Команда:**

Добавление диска:

```
openstack server add volume
[--device <device>]
[--enable-delete-on-termination | --disable-delete-on-termination]
<server>
<volume>
```
Описание параметров:

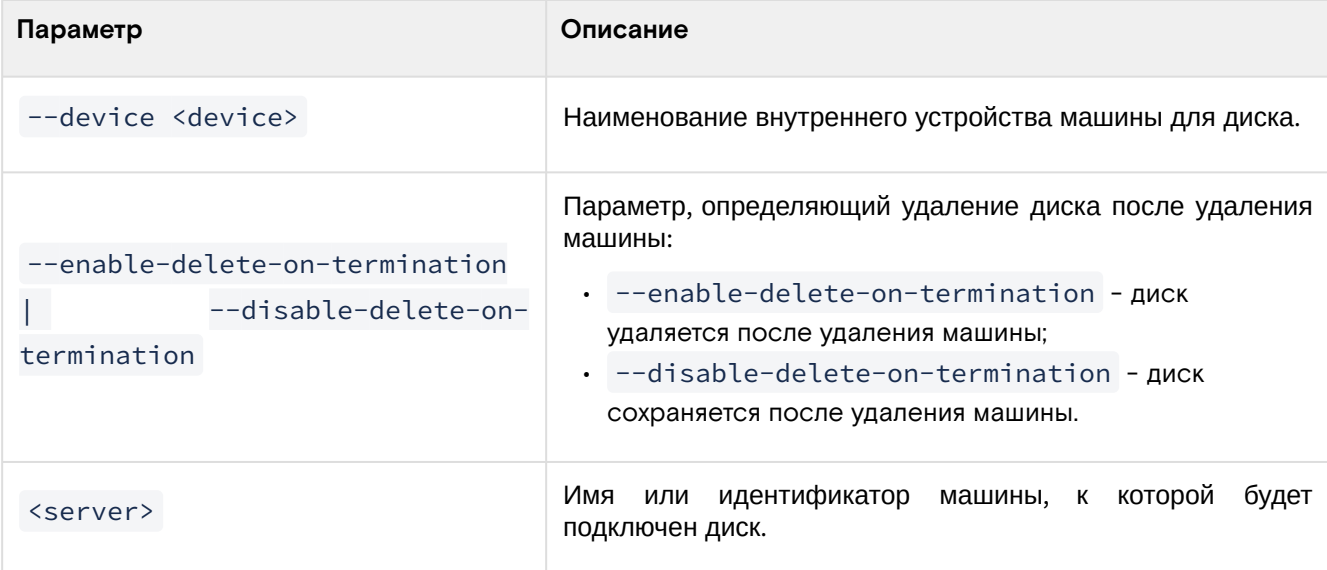

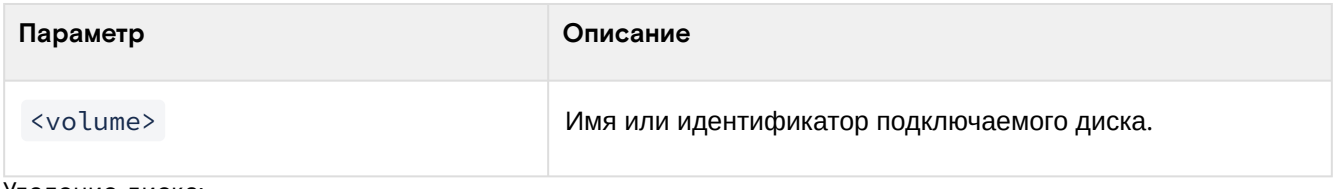

Удаление диска:

openstack server remove volume <server> <volume>

#### Описание параметров:

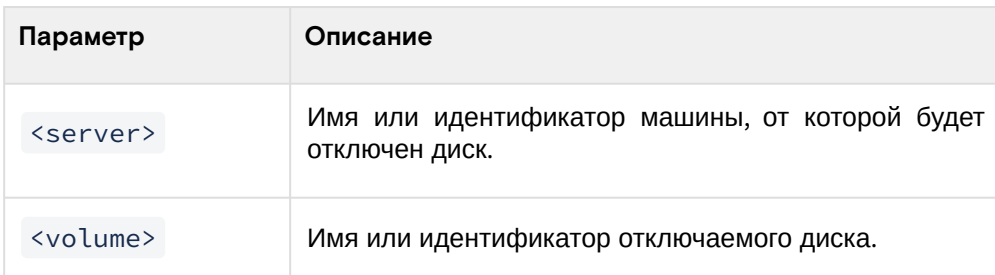

### **Пример использования:**

Добавление диска volume-1 для виртуальной машины VM-30:

openstack server add volume VM-30 volume-1

Удаление диска volume-1 для виртуальной машины VM-30:

openstack server remove volume VM-30 volume-1

# Управление сетевыми интерфейсами

# **Веб-интерфейс**

Для подключения сетевого интерфейса к машине перейдите во вкладку - «Проект» - «Вычисления» - «Виртуальные машины». Выберите необходимую машину и вызовите действие - «Подключить интерфейс»:

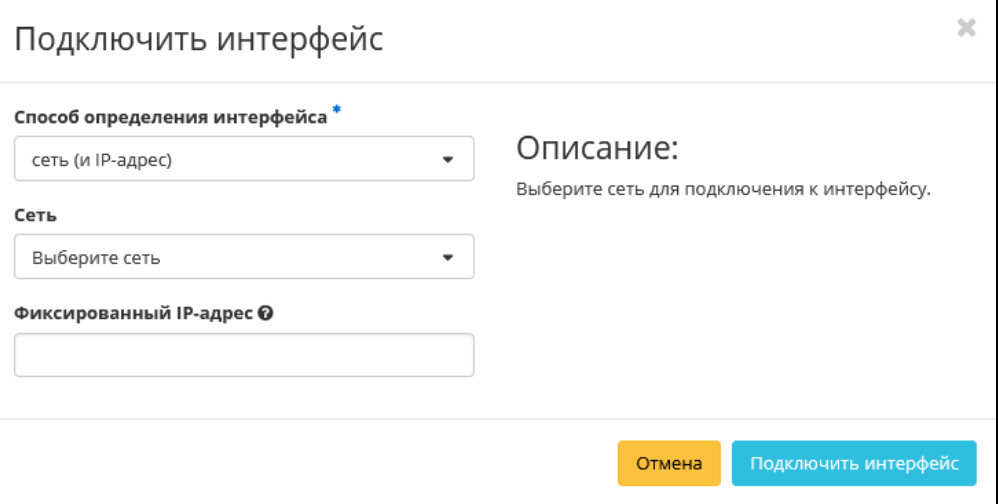

Окно подключения интерфейса

Выберите сетевой интерфейс и при необходимости укажите фиксированный IP-адрес, в противном случае он будет выделен автоматически. Завершите процедуру кнопкой подтверждения.

Для отключения сетевого интерфейса действие - «Отсоединить интерфейс»:

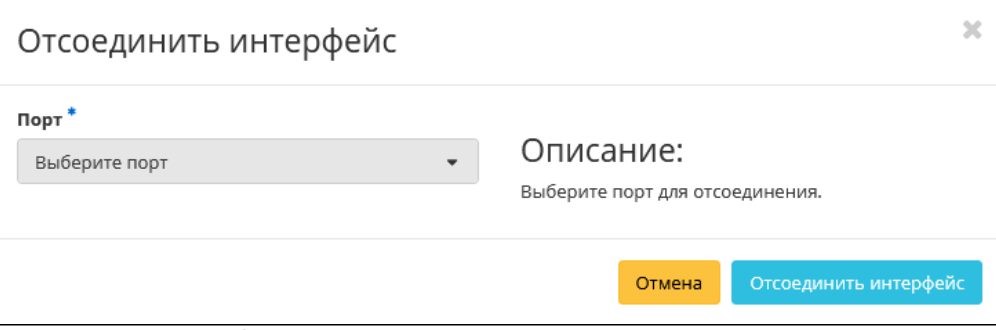

Окно отключения соединений интерфейса

# **Интерфейс командной строки**

#### **Команда:**

Подключение интерфейса:

```
openstack server add fixed ip
[--fixed-ip-address <ip-address>]
<server>
<network>
```
Описание параметров:

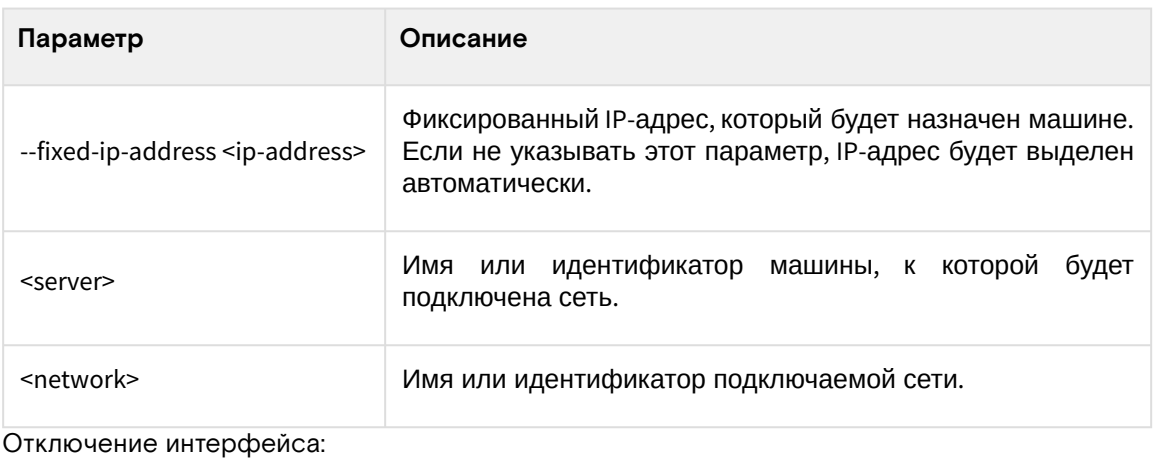

openstack server remove fixed ip <server> <ip-address>

Описание параметров:

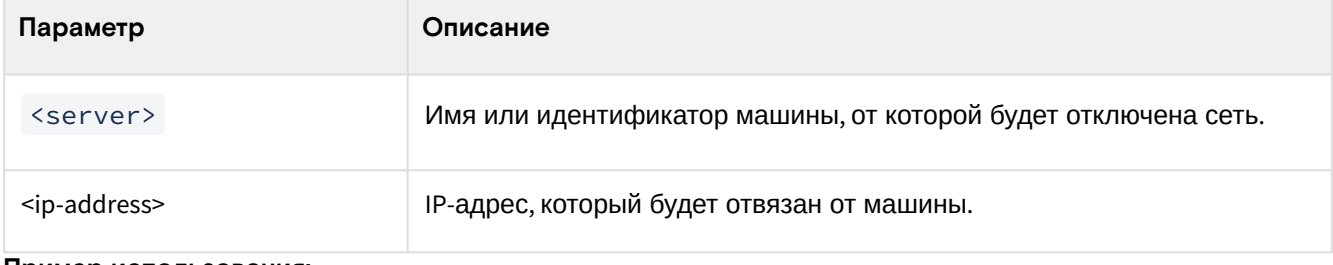

# **Пример использования:**

Подключение:

```
openstack server add fixed ip --fixed-ip-address 192.168.101.105 VM-30 local
```
Отключение:

openstack server remove fixed ip VM-30 192.168.101.118

# Перезагрузка

# **Веб-интерфейс**

Доступно во вкладках «Проект» - «Вычисления» - «Виртуальные машины» и «Администратор» - «Вычисления» - «Виртуальные машины». Выберите машину и выберите способ перезагрузки: «Жесткая

перезагрузка машины» или «Мягкая перезагрузка машины». После вызова действия в открывшемся окне подтвердите свой выбор:

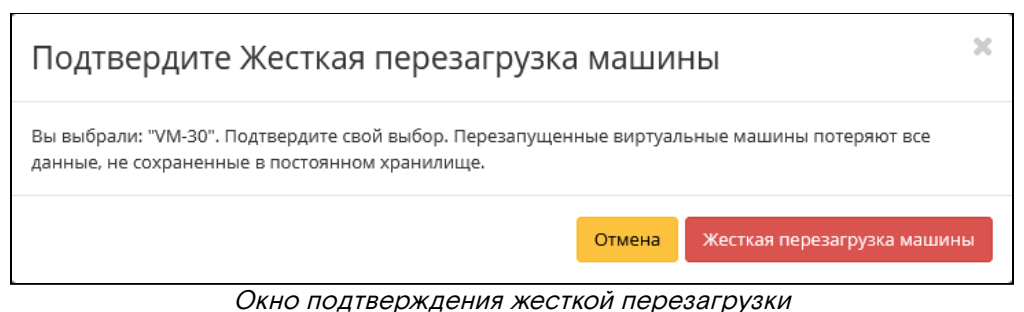

После успешной перезагрузки машина отобразится в общем списке.

#### **Интерфейс командной строки**

#### **Команда:**

openstack server reboot [--hard | --soft] [--wait] <server>

#### Описание параметров:

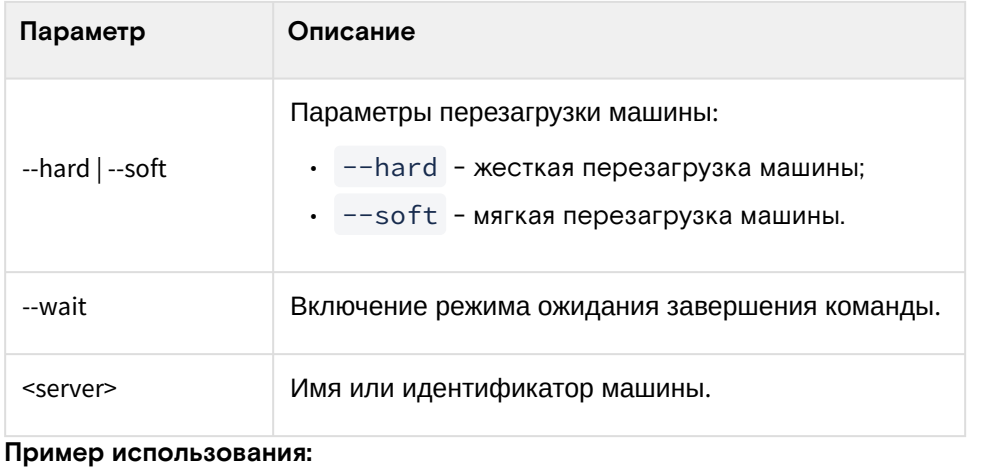

```
openstack server reboot --hard VM-30
```
# Сброс состояния

# **Веб-интерфейс**

При возникновении ошибки в работе виртуальной машины доступна функция сброса состояния в облачной платформе и возобновления ее штатной работы. После вызова действия в открывшемся окне подтвердите процедуру, при необходимости выберите флаг "Перезагрузить".

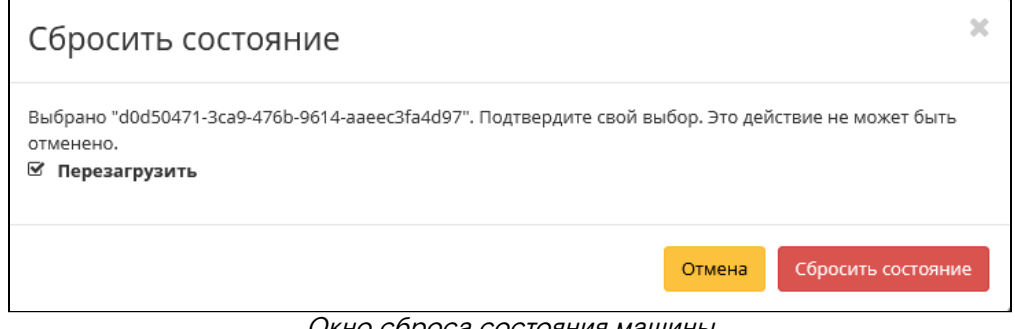

#### Окно сброса состояния машины

# **• Примечание**

При выполнении действия с флагом "Перезагрузить" произойдет жесткая перезагрузка виртуальной машины.

По завершении процедуры сброса состояния, виртуальной машине может понадобится время на окончательную настройку всех параметров. В конечном итоге машина отображается со статусом «Активна».

# Удаление

#### **Веб-интерфейс**

Перейдите во вкладку «Проект» - «Вычисления» - «Виртуальные машины» или «Администратор» - «Вычисления» - «Виртуальные машины». Выберите необходимую для удаления машину и вызовите действие - «Удалить машину»:

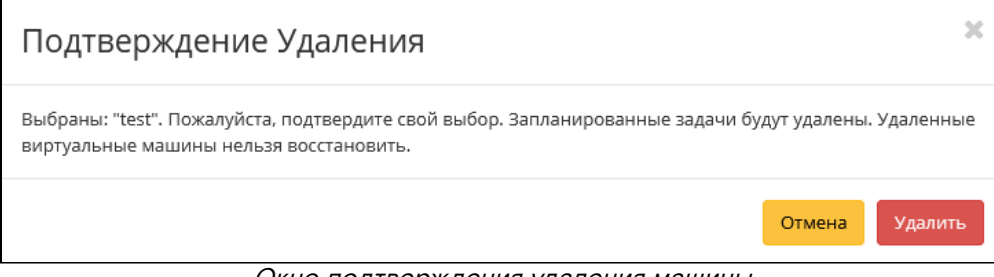

Окно подтверждения удаления машины

Подтвердите процедуру и дождитесь удаления машины. Убедитесь, что машина успешно удалена и не отображается в общем списке:

| <b>TIONIX</b>                 |        | 图 Default · admin ·                        |            |                                               |                                                                |         |         |                           |      |          |            |                          |  |                                    | $\triangle$ admin $\star$ |
|-------------------------------|--------|--------------------------------------------|------------|-----------------------------------------------|----------------------------------------------------------------|---------|---------|---------------------------|------|----------|------------|--------------------------|--|------------------------------------|---------------------------|
| 《                             |        | Проект » Вычисления » Виртуальные машины   |            |                                               |                                                                |         |         |                           |      |          |            |                          |  | Успешно:Удалены: "test"            | $2\%$                     |
| Проект<br>$\sim$              |        | Виртуальные машины                         |            |                                               |                                                                |         |         |                           |      |          |            |                          |  |                                    |                           |
| Доступ к АРІ                  |        |                                            |            |                                               |                                                                |         |         |                           |      |          |            |                          |  |                                    |                           |
| Вычисления<br>$\sim$          |        |                                            |            |                                               | С Создать базовую машину<br>Имя виртуальной машины ▼<br>Фильтр |         |         |                           |      |          |            |                          |  | С Создать машину<br>Еще Действия - |                           |
| O630D                         |        | Отображено 6 элементов из 6                |            |                                               |                                                                |         |         |                           |      |          |            |                          |  |                                    |                           |
| Виртуальные машины            |        | $\Box$ Имя                                 | Имя образа | <b>IP-адрес</b>                               | Размер                                                         | Тип     | Статус  |                           | Зона | Задача   | Питание    | Время с момента создания |  | Действия                           |                           |
| Образы                        |        | $\Box$ test                                | 10.08      | 192.168.101.182                               | middle                                                         | Типовая | Активна |                           | nova | Удаление | Включено   | 2A                       |  | Запланировать действие             | $\cdot$                   |
| Ключевая пара                 |        | Click d0d50471-3ca9-476b-9614-aaeec3fa4d97 | ×.         |                                               | middle numa                                                    | Типовая | Активна | -f                        |      | Her      | Неизвестно | 1 н, 5 д                 |  | Запланировать действие             | $\bullet$                 |
| Группы серверов               |        | $\square$ VM-29                            | centos-gui | 10.38.31.50                                   | middle numa                                                    | Типовая | Активна | $\mathbf{e}^{\mathbf{e}}$ | nova | Нет      | Включено   | 2H                       |  | Запланировать действие             | $\sim$                    |
| $\sim$<br>Диски               |        | $\square$ VM-30                            | centos-gui | external110.38.31.49<br>local1192.168.101.118 | tiny                                                           | Типовая | Активна | ×6                        | nova | Her      | Включено   | 2H                       |  | Запланировать действие •           |                           |
| Сеть<br>$\checkmark$          | $\Box$ | test                                       | centos-gui | 192.168.101.86, 10.38.31.45                   | middle                                                         | Типовая | Активна |                           | nova | Нет      | Включено   | 2H                       |  | Запланировать действие             | $\cdot$                   |
| Администратор<br>$\vee$       |        | $\Box$ for-test                            | cirros     | 192.168.101.105, 192.168.101.42               | middle                                                         | Типовая | Активна | ×6                        | nova | Нет      | Включено   | 2H                       |  | Запланировать действие             |                           |
| Идентификация<br>$\checkmark$ |        | Отображено 6 элементов из 6                |            |                                               |                                                                |         |         |                           |      |          |            |                          |  |                                    |                           |
| тионикс<br>$\vee$             |        |                                            |            |                                               |                                                                |         |         |                           |      |          |            |                          |  |                                    |                           |

Информация об успешном удалении машины

#### **Интерфейс командной строки**

#### **Команда:**

```
openstack server delete [--wait] <server> [<server> ...]
```
Описание параметров:

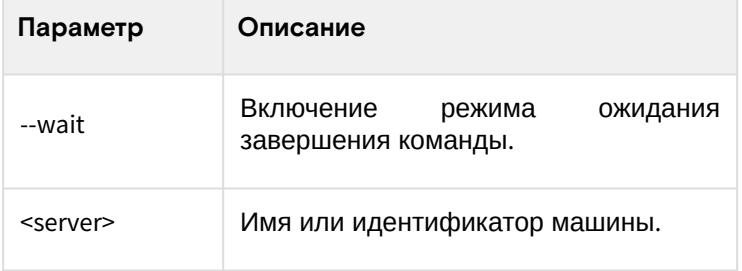

#### **Пример использования:**

openstack server delete VM-30

# 4.2.4 ⬝ Управление гипервизорами

- [Список гипервизоров](#page-251-0) (см. стр. 252)
	- [Веб-интерфейс](#page-251-1) (см. стр. 252)
		- [Интерфейс командной строки](#page-253-0) (см. стр. 254)
- [Детали гипервизора](#page-253-1) (см. стр. 254)
	- [Интерфейс командной строки](#page-254-0) (см. стр. 255)
- [Ресурсы гипервизора](#page-255-0) (см. стр. 256)
- [Список вычислительных узлов гипервизора](#page-256-0) (см. стр. 257)
- [Список образов гипервизора](#page-257-0) (см. стр. 258)
- [Отключение питания гипервизора](#page-258-0) (см. стр. 259)
- [Вывод гипервизора из эксплуатации](#page-258-1) (см. стр. 259)
	- [Веб-интерфейс](#page-258-2) (см. стр. 259)
	- [Интерфейс командной строки](#page-259-0) (см. стр. 260)
- [Выключение гипервизора](#page-260-0) (см. стр. 261)
- [Перезагрузка гипервизора](#page-260-1) (см. стр. 261)
- [Управление хранилищами доступности](#page-261-0) (см. стр. 262)
	- [Веб-интерфейс](#page-261-1) (см. стр. 262)
		- [Интерфейс командной строки](#page-262-0) (см. стр. 263)
- [Назначение образа гипервизору](#page-263-0) (см. стр. 264)
- [Назначение средства управления питанием](#page-263-1) (см. стр. 264)
- [Перевод гипервизора в резерв](#page-264-0) (см. стр. 265)
- [Отключение службы](#page-264-1) (см. стр. 265)
- [Включение службы](#page-265-0) (см. стр. 266)
- [Редактирование гипервизора](#page-265-1) (см. стр. 266)
- [Балансировка вычислительного узла](#page-266-0) (см. стр. 267)
- [Миграция вычислительного узла](#page-266-1) (см. стр. 267)
- [Эвакуация узла](#page-266-2) (см. стр. 267)
- [Создание образа гипервизора](#page-267-0) (см. стр. 268)
- [Детали образа гипервизора](#page-267-1) (см. стр. 268)
- [Информации о ресурсах гипервизора](#page-268-0) (см. стр. 269)

# <span id="page-251-0"></span>Список гипервизоров

#### <span id="page-251-1"></span>**Веб-интерфейс**

Для получения списка доступных гипервизоров перейдите во вкладку «Администратор» - «Вычисления» - «Гипервизоры»:

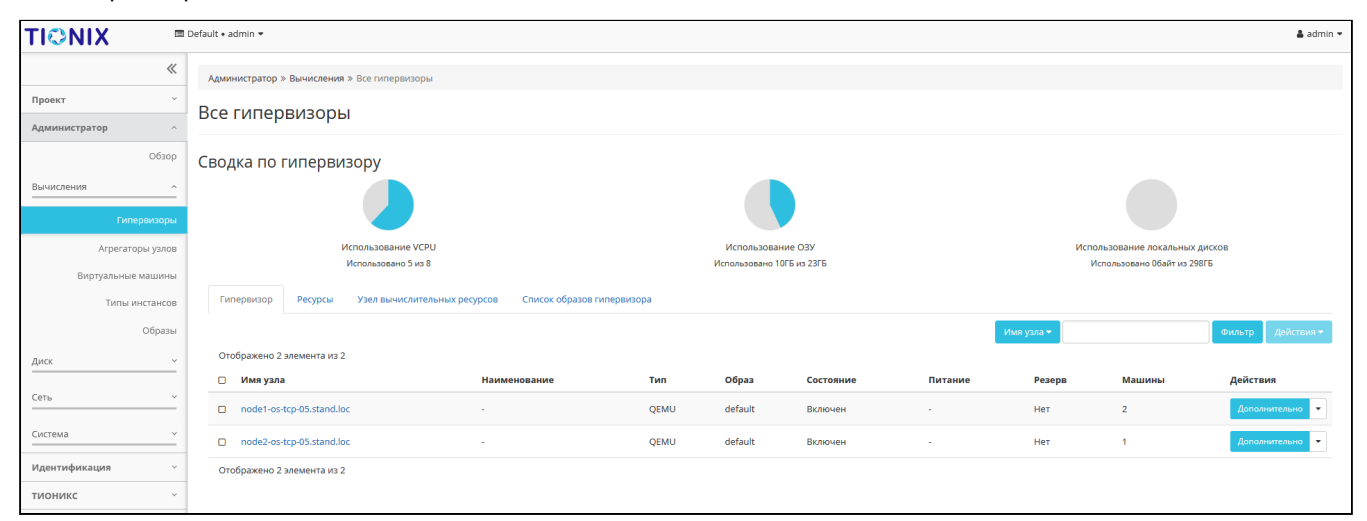

#### Список гипервизоров

#### В списке гипервизоров представлена следующая информация:

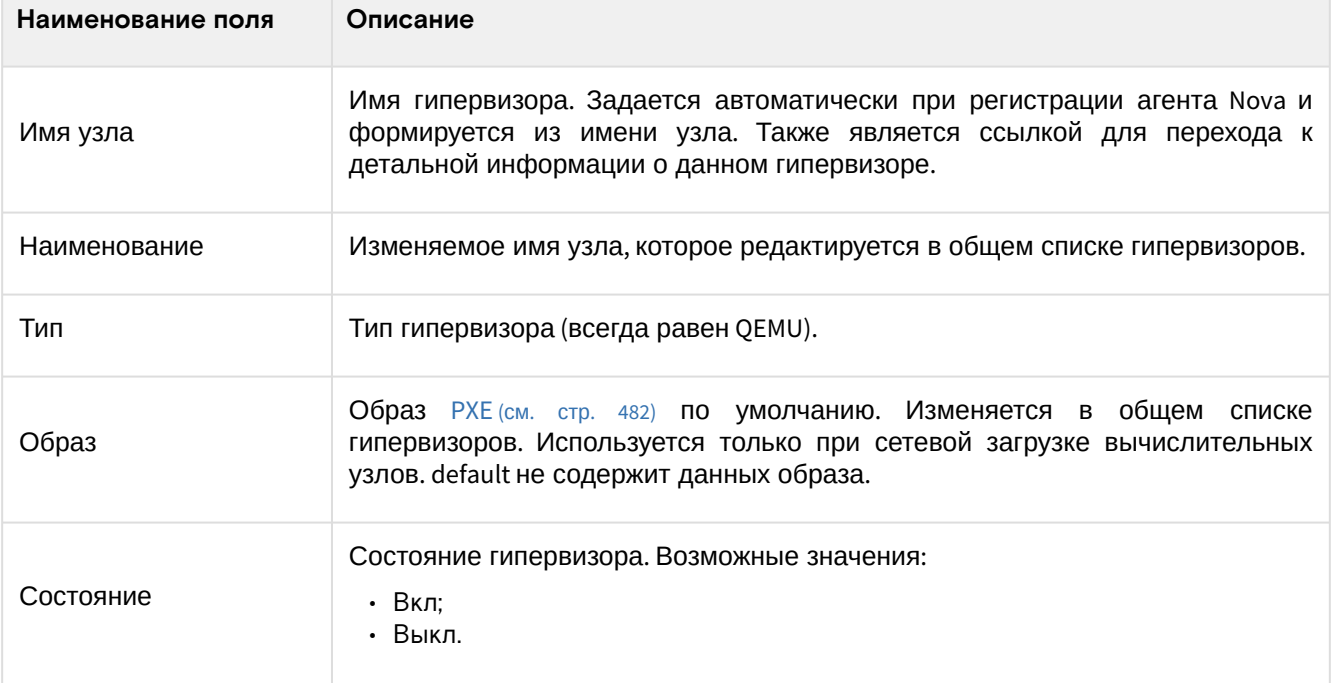
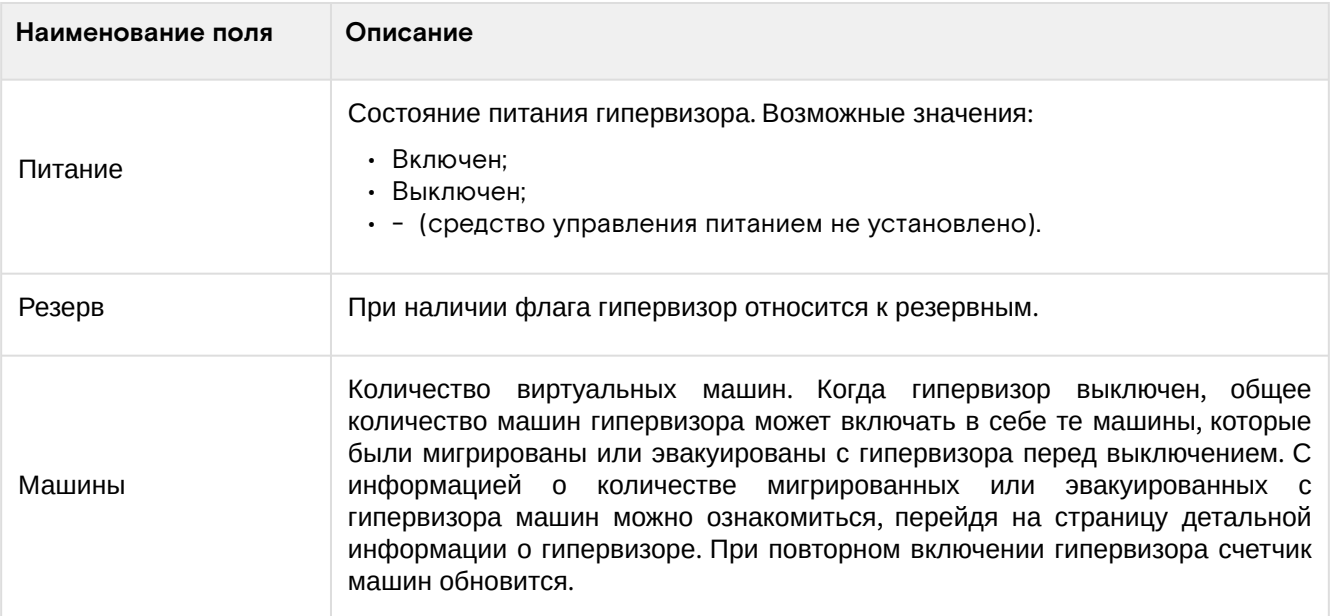

Возможные действия на вкладке:

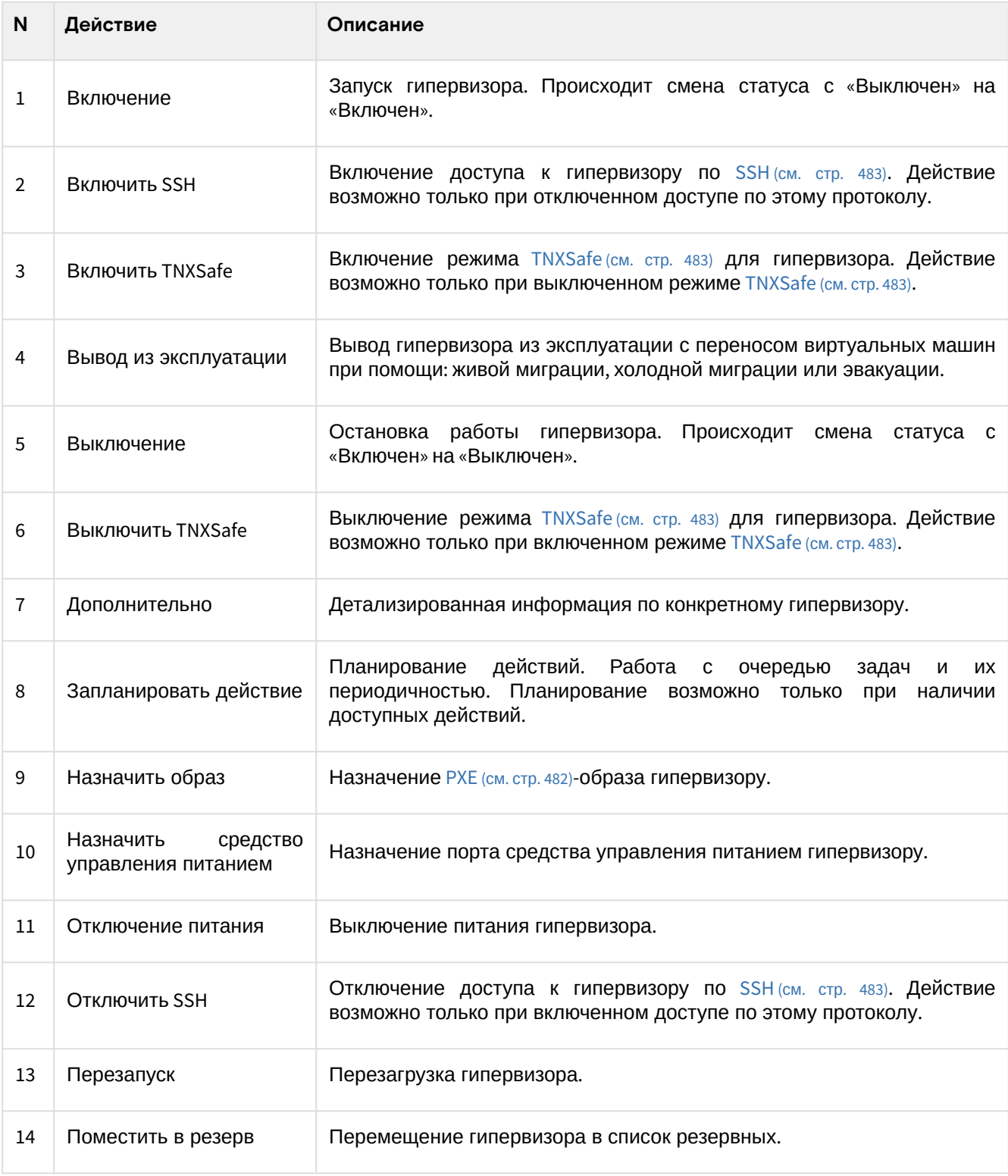

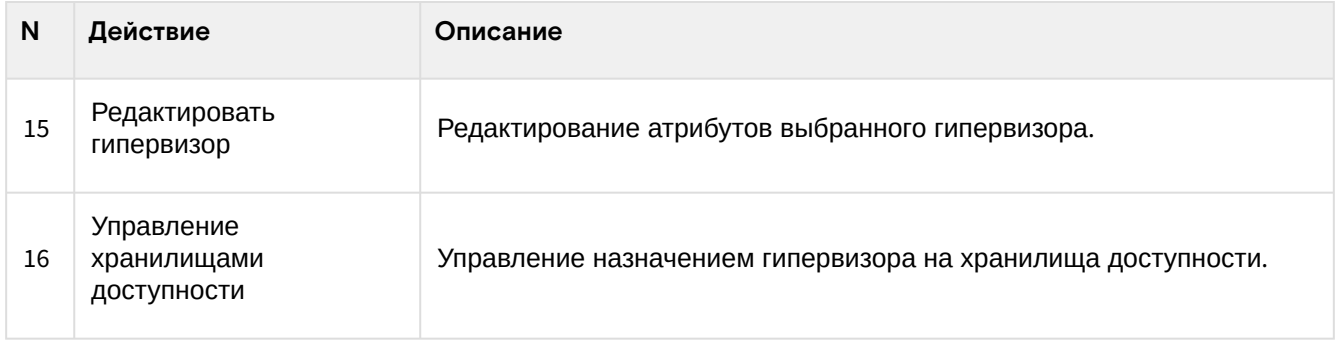

## **Интерфейс командной строки**

#### **Команда:**

```
openstack hypervisor list
[--sort-column SORT_COLUMN]
[--matching <hostname>]
[--long]
```
Описание параметров:

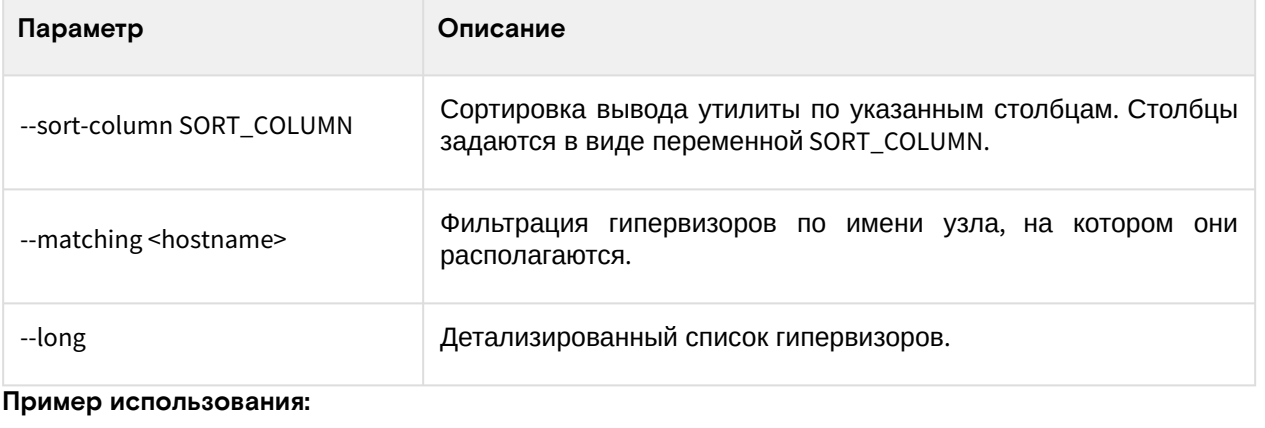

```
openstack hypervisor list --long
```
## Детали гипервизора

Перейдите во вкладку «Администратор» - «Вычисления» - «Гипервизоры». Для получения детальной информации о гипервизоре, перейдите по ссылке имени. Информация о гипервизоре будет представлена в нескольких внутренних вкладках:

| <b>TIONIX</b>           | IIII Default • admin ▼                        |                                                                                          |                 |                        |                                |                                                           |                                |              | &admin ▼                |
|-------------------------|-----------------------------------------------|------------------------------------------------------------------------------------------|-----------------|------------------------|--------------------------------|-----------------------------------------------------------|--------------------------------|--------------|-------------------------|
| 《                       |                                               | Администратор » Вычисления » Гипервизоры » Детали гипервизора: node1-os-tcp-05.stand.loc |                 |                        |                                |                                                           |                                |              |                         |
| $\checkmark$<br>Проект  | Детали гипервизора: node1-os-tcp-05.stand.loc |                                                                                          |                 |                        |                                |                                                           |                                |              | $\sim$<br>Дополнительно |
| Администратор<br>$\sim$ |                                               |                                                                                          |                 |                        |                                |                                                           |                                |              |                         |
| O630p                   | <b>NUMA топология</b><br>O630p                | Список виртуальных машин                                                                 | Журнал действий | Запланированные задачи | Метрики                        | Уровень сервиса                                           | Хранилища проверки доступности |              |                         |
| Вычисления              | Обзор                                         |                                                                                          |                 |                        |                                | Физические характеристики                                 |                                |              |                         |
| <b>Гипервизоры</b>      | Имя узла                                      | node1-os-tcp-05.stand.loc                                                                |                 |                        |                                | <b>IP</b> узла                                            | 10.38.30.100                   |              |                         |
| Агрегаторы узлов        | Наименование                                  |                                                                                          |                 |                        |                                | Текущая нагрузка                                          | $\bullet$                      |              |                         |
|                         | Tun                                           | QEMU                                                                                     |                 |                        |                                | Свободный объем диска (ГБ)                                | 149 F <sub>B</sub>             |              |                         |
| Виртуальные машины      | Образ                                         | По умолчанию                                                                             |                 |                        |                                | Оставшееся место на диске (ГБ)                            | <b>144 FB</b>                  |              |                         |
| Типы инстансов          | Состояние                                     | Включен                                                                                  |                 |                        |                                | Версия гипервизора                                        | 4002000                        |              |                         |
| Образы                  | Питание                                       |                                                                                          |                 |                        |                                | Общий объем ОЗУ (МБ)                                      | 11800 MB                       |              |                         |
| Диск                    | Резерв<br>Статус                              | Нет<br>Доступно                                                                          |                 |                        |                                | Свободный объем ОЗУ (МБ)<br>Использованный объем ОЗУ (МБ) | 6168 MB<br>5632 MB             |              |                         |
|                         | Режим                                         | Выведен                                                                                  |                 |                        |                                | Машины                                                    | $\overline{2}$                 |              |                         |
| Сеть                    | Виртуальный контроллер                        |                                                                                          |                 |                        |                                | <b>Bcero vCPU</b>                                         | $\Delta$                       |              |                         |
| Система                 | <b>SSH</b>                                    | Выключен                                                                                 |                 |                        |                                | Использовано vCPU                                         | $\overline{\mathbf{3}}$        |              |                         |
| Идентификация<br>$\sim$ | TNXSafe                                       | Выключен                                                                                 |                 |                        |                                |                                                           |                                |              |                         |
| тионикс                 | Информация о расположении                     |                                                                                          |                 |                        |                                |                                                           |                                |              |                         |
|                         | Номер дата-центра                             |                                                                                          |                 |                        |                                |                                                           |                                |              |                         |
|                         | Номер ряда стоек                              |                                                                                          |                 |                        |                                |                                                           |                                |              |                         |
|                         | Номер стойки                                  |                                                                                          |                 |                        |                                |                                                           |                                |              |                         |
|                         | Место в стойке                                |                                                                                          |                 |                        |                                |                                                           |                                |              |                         |
|                         | Инвентарный номер                             |                                                                                          |                 |                        |                                |                                                           |                                |              |                         |
|                         | Средство управления питанием                  |                                                                                          |                 |                        |                                |                                                           |                                |              |                         |
|                         | Наименование средства                         |                                                                                          |                 |                        | Номер ячейки                   |                                                           |                                | По умолчанию |                         |
|                         |                                               |                                                                                          |                 |                        | Нет элементов для отображения. |                                                           |                                |              |                         |

Подробные параметры гипервизора

На странице выводится:

- Общая информация;
- Физические характеристики;
- Информация о расположении;
- Перечень подключенных средств управления питанием.

Список средств управления питанием в зависимости от состояния имеет цветовую индикацию:

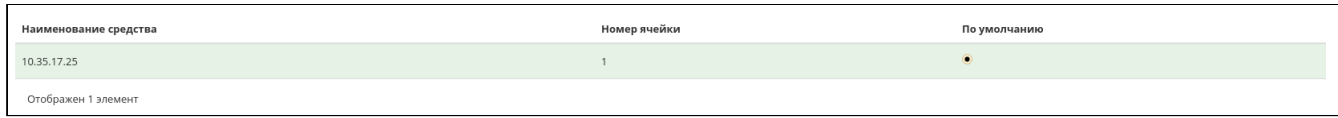

Перечень средств управления питанием

#### **• Примечание**

- Номера ячеек имеют ограниченное число, по количеству портов на средстве управления питанием;
- Зеленый цвет средства управления питанием информирует о проведенной инициализации портов и при изменении портов процедуру инициализации необходимо провести заново. Подробнее с процессом инициализации можете ознакомиться на странице официальной документации Базис, в разделе [«Инициализация вычислительных узлов»](#page-282-0) (см. стр. 283).

Также на странице доступны вкладки:

- $\bullet$  NUMA [\(см. стр. 481\)](#page-480-0) [топология информация об имеющемся аппаратном обеспечении,](#page-480-0) NUMA (см. стр. 481)-топологии гипервизоров, а также о подключенных устройствах;
- Список виртуальных машин список виртуальных машин гипервизора;
- Журнал действий информация об истории операций над гипервизором;
- Запланированные задачи перечень запланированных задач над гипервизором;
- Метрики данные о производительности гипервизора;
- Уровень сервиса информацию об уровне сервиса (SLA) гипервизора;
- Хранилища проверки доступности список назначенных на гипервизор путей до хранилищ проверки доступности.

#### **Интерфейс командной строки**

#### **Команда:**

openstack hypervisor show <hypervisor>

Описание параметров:

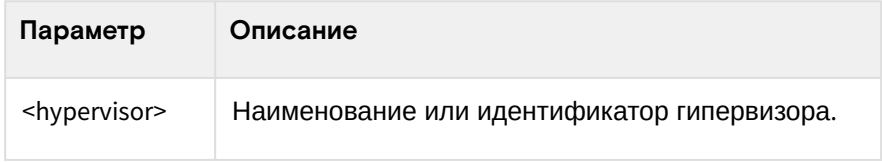

**Пример использования:**

openstack hypervisor show node1

#### Пример результата:

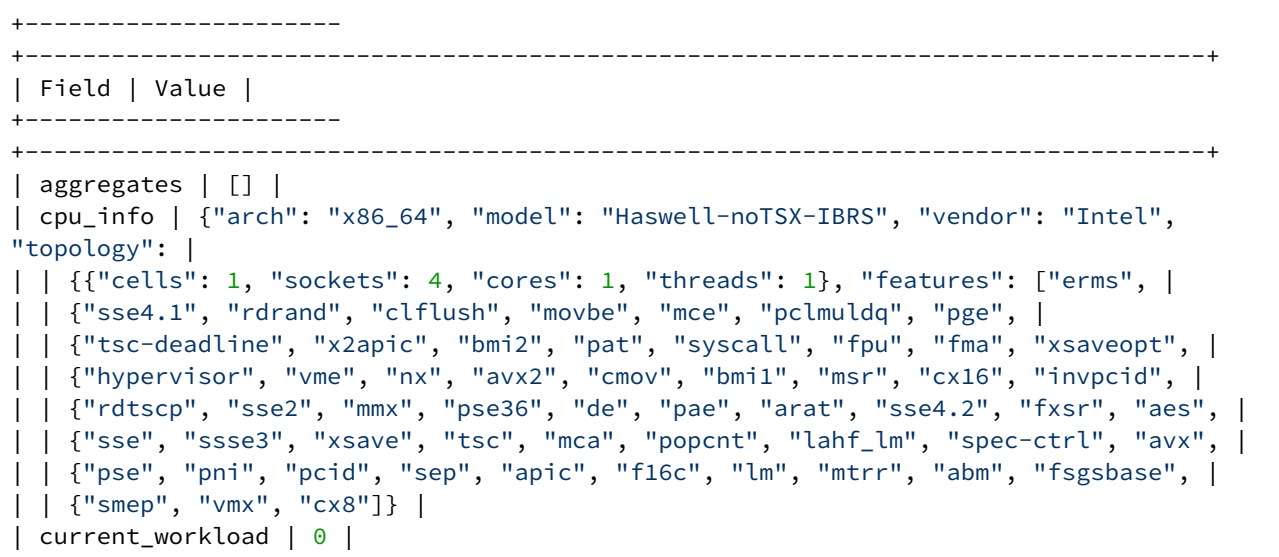

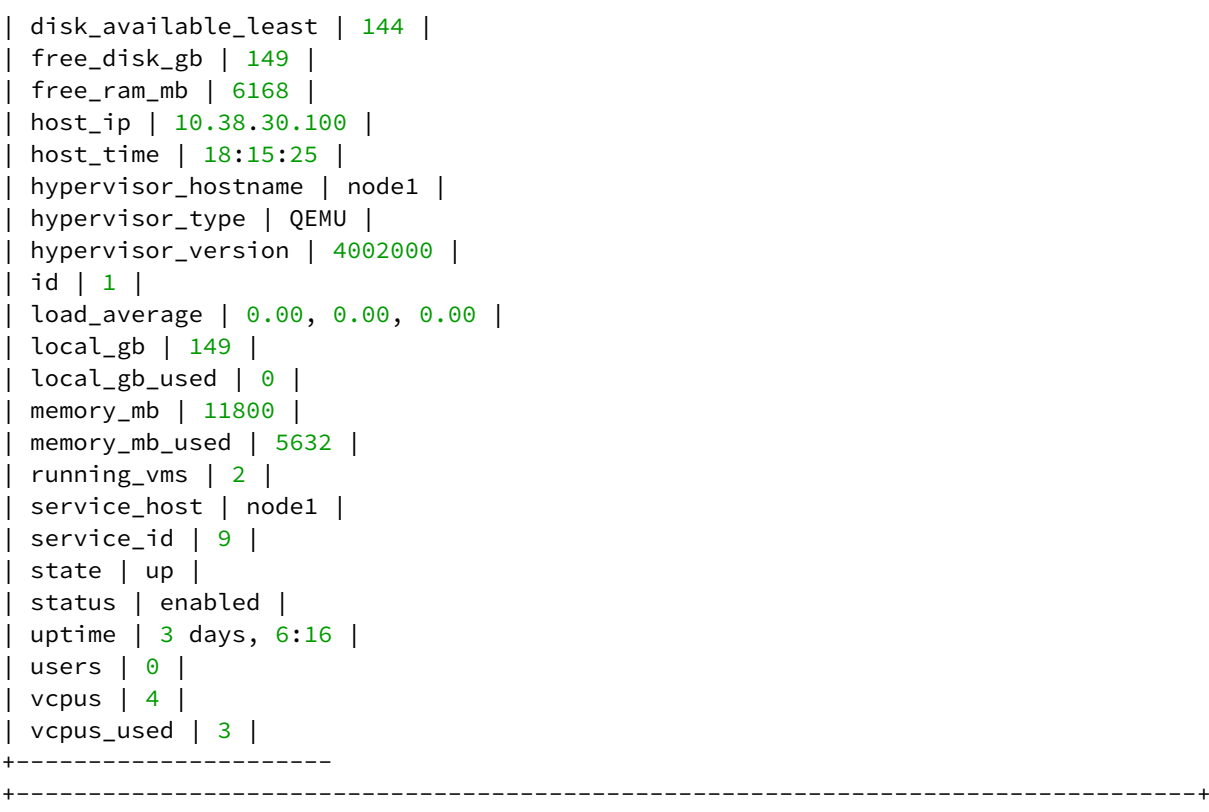

# Ресурсы гипервизора

Позволяет ознакомиться с вычислительными ресурсами конкретного гипервизора. Для просмотра ресурсов перейдите во вкладку «Администратор» - «Вычисления» - «Гипервизоры» - «Ресурсы»:

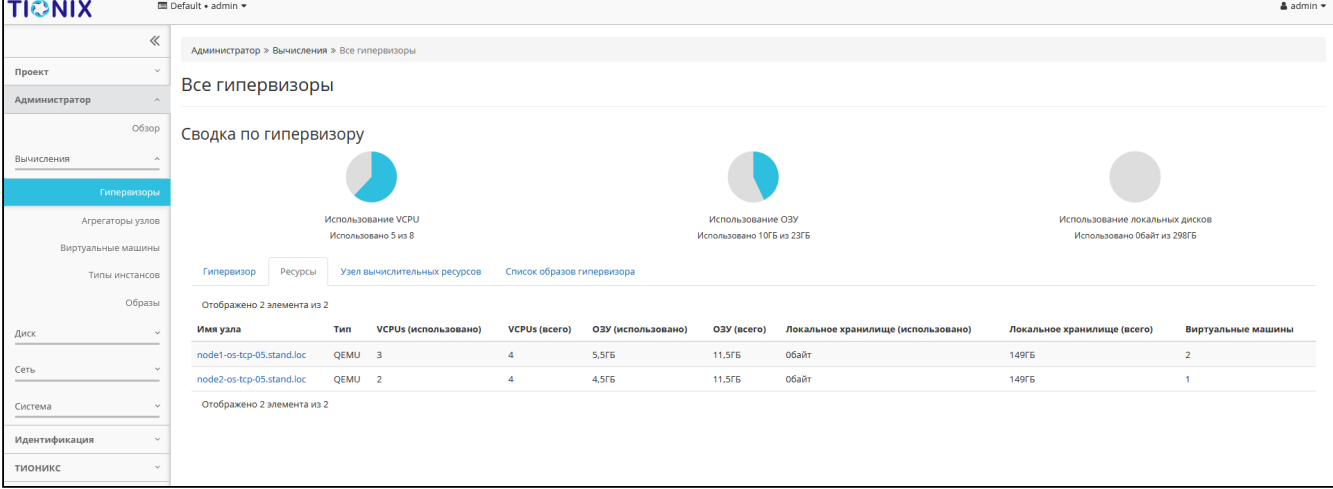

Список ресурсов гипервизоров

## На странице представлена следующая информация:

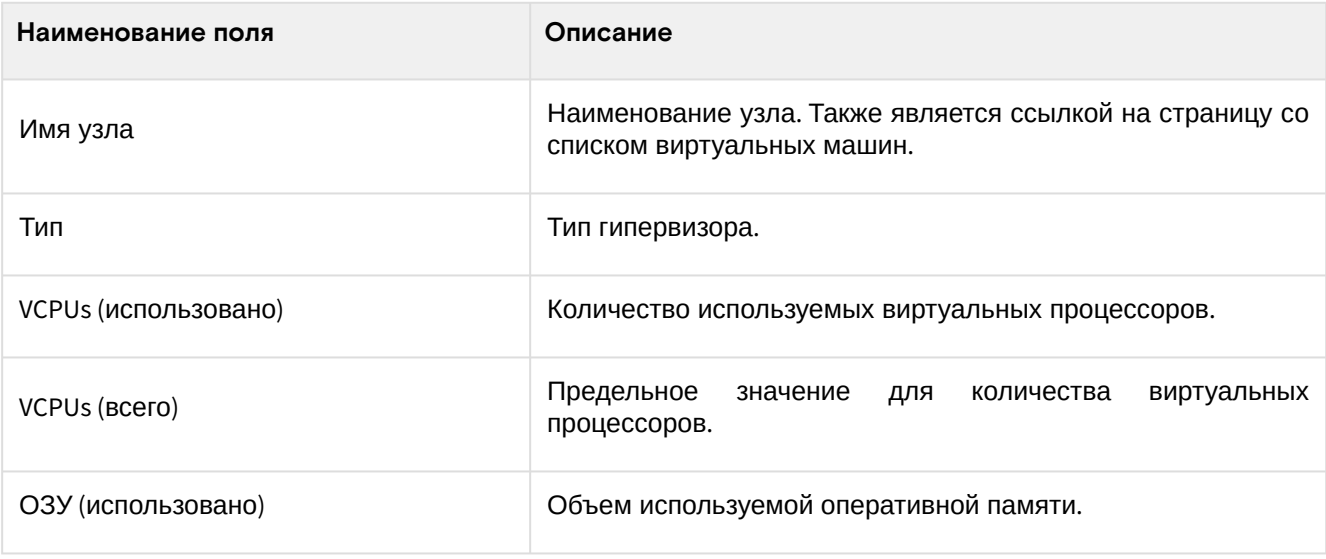

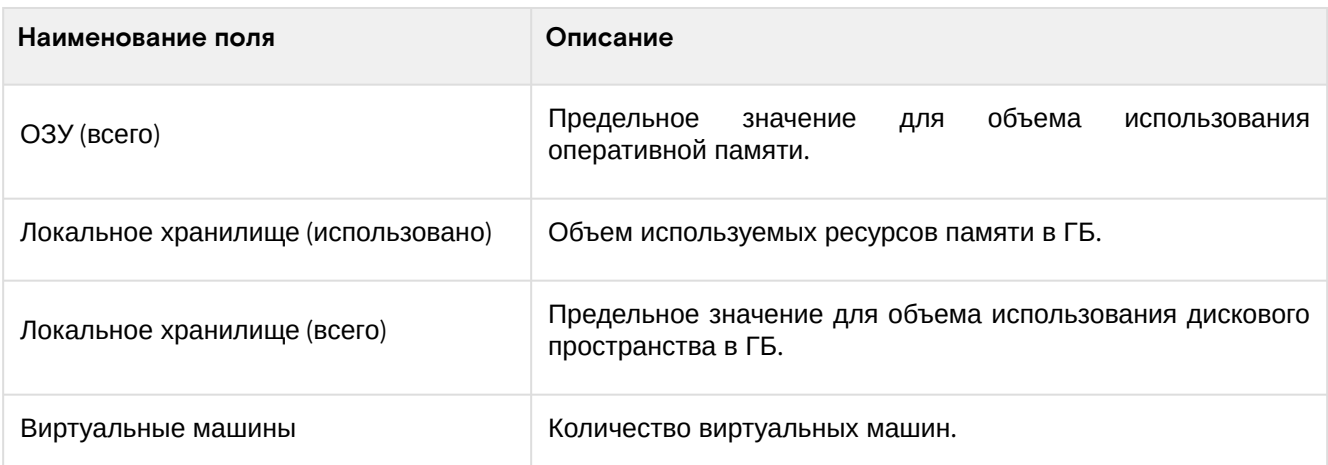

Также на странице доступен инструмент сортировки. Поля сортируются по возрастанию и убыванию.

## Список вычислительных узлов гипервизора

Для просмотра списка вычислительных узлов гипервизоров перейдите во вкладку «Администратор» - «Вычисления» - «Гипервизоры» - «Узел вычислительных ресурсов»:

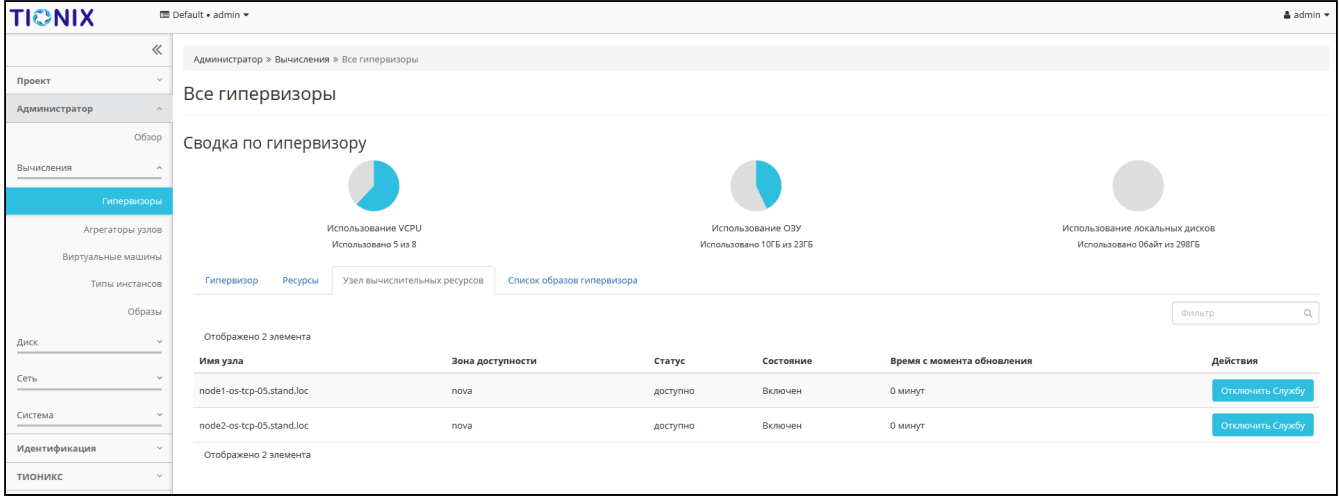

#### Список вычислительных узлов

#### На странице представлена следующая информация:

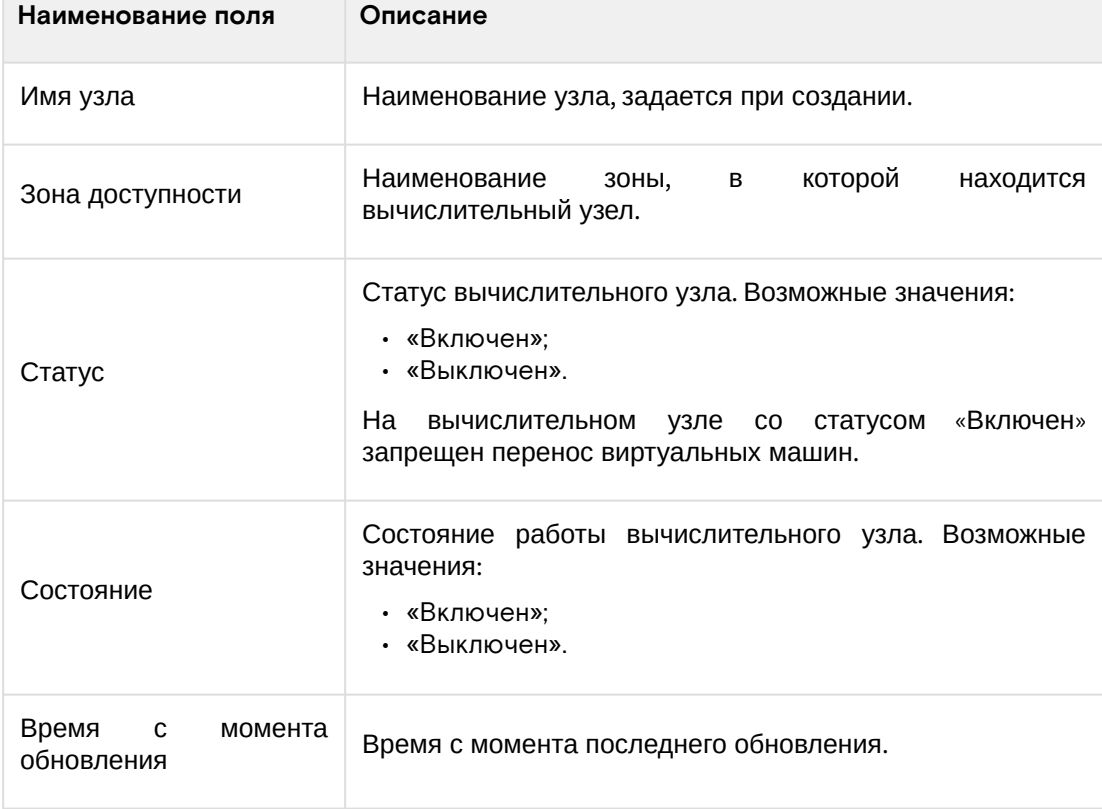

Для списка вычислительных узлов доступны инструменты сортировки и фильтрации. Поля сортируются по возрастанию и убыванию. Инструмент фильтрации же работает по наименованию любого из полей, допустим неполный ввод имени.

Возможные действия на вкладке:

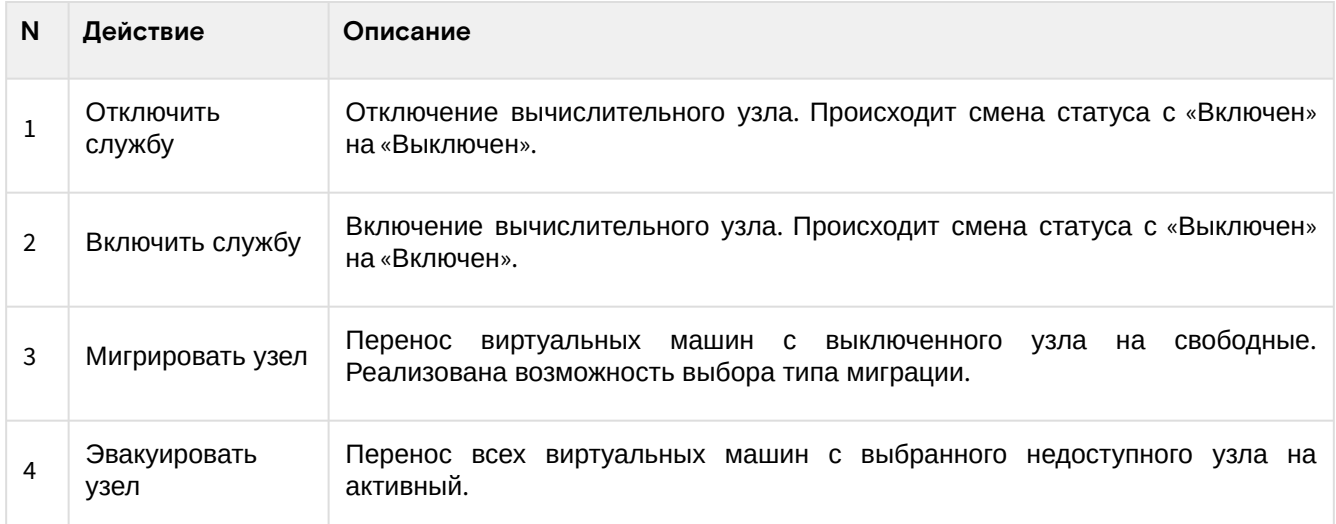

Перечисленные действия доступны для выполнения относительно одного выбранного вычислительного узла – выбором нужного действия в поле "Действия" соответствующей записи в списке вычислительных узлов.

# Список образов гипервизора

Для просмотра списка образов гипервизоров перейдите во вкладку «Администратор» - «Вычисления» - «Гипервизоры» - «Список образов гипервизора»:

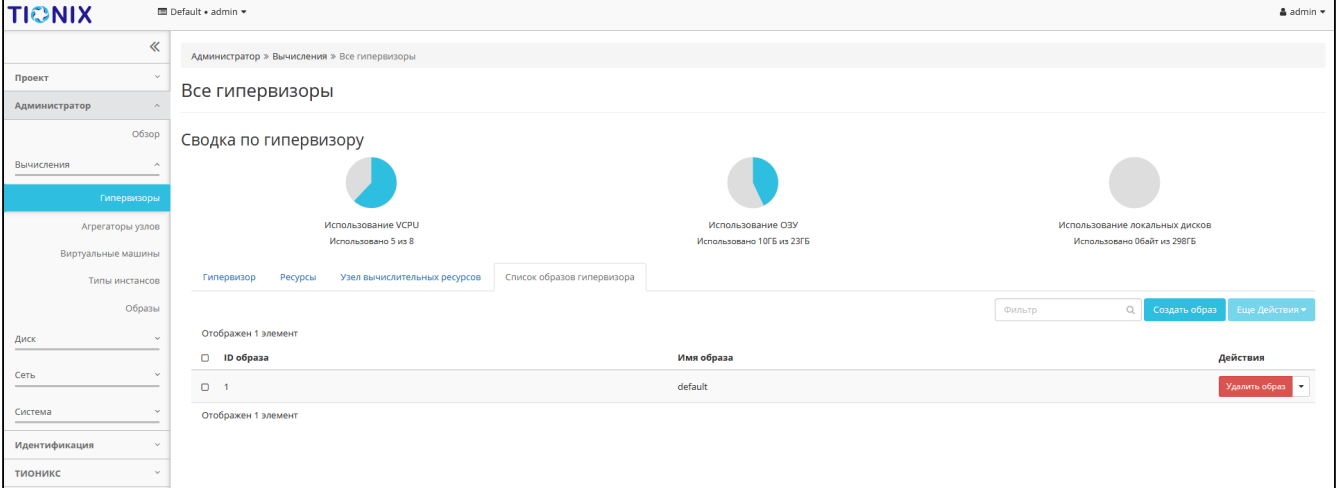

#### Список образов гипервизоров

На странице представлена следующая информация:

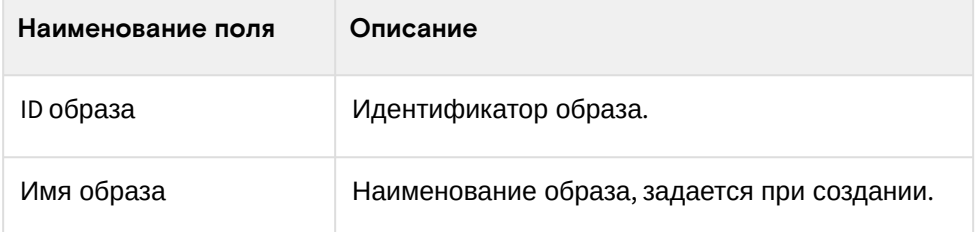

Для списка образов гипервизоров доступны инструменты сортировки и фильтрации. Поля сортируются по возрастанию и убыванию. Инструмент фильтрации же работает по наименованию любого из полей, допустим неполный ввод имени.

Возможные действия на вкладке:

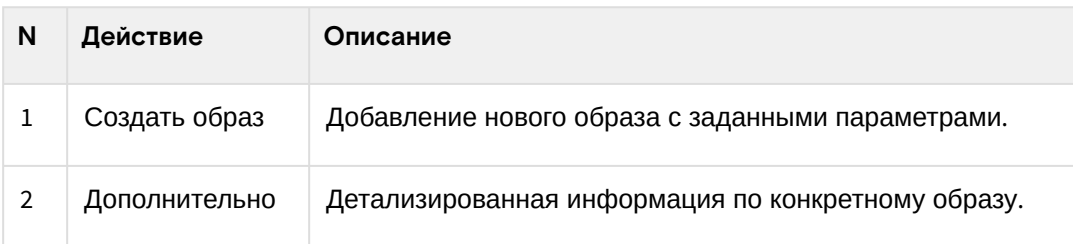

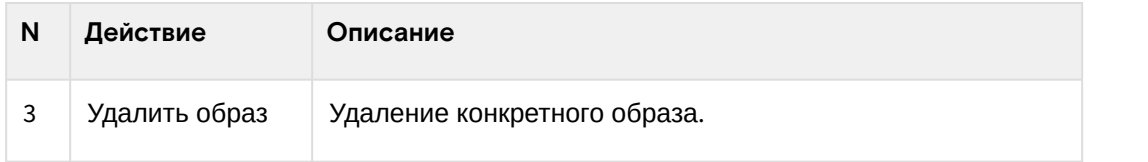

#### Отключение питания гипервизора

## **• Примечание**

При отключении питания находящиеся на узле виртуальные машины будут выключены без процедуры миграции.

Функционал доступен во вкладке «Администратор» - «Вычисления» - «Гипервизоры». Выберите гипервизор, у которого необходимо отключить средство управления питанием и вызовите действие «Отключение питания»:

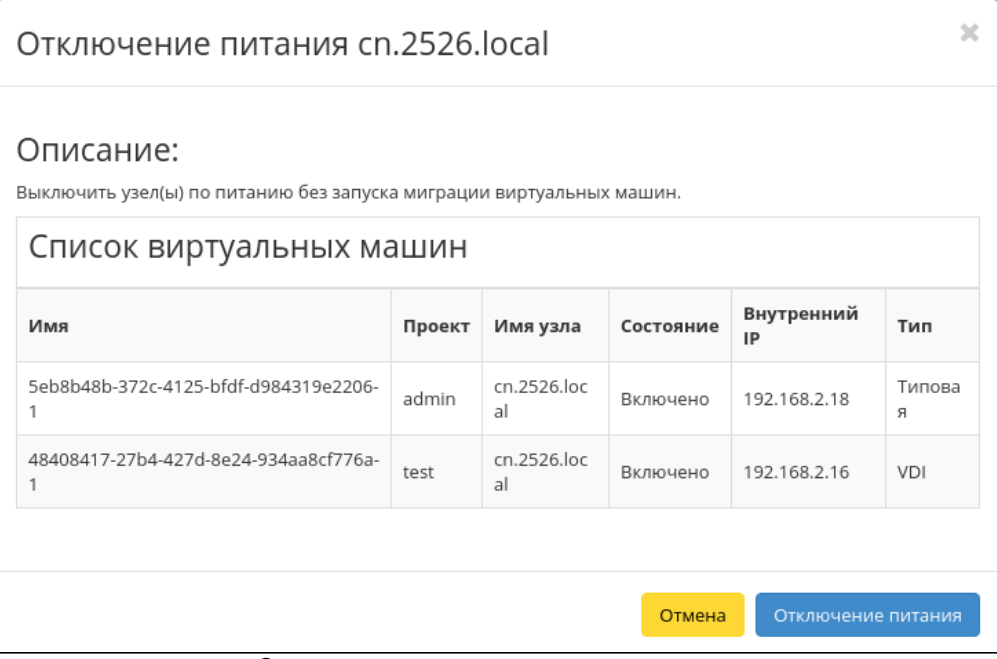

Окно отключения питания гипервизора

В открывшемся будет выведен перечень подключенных виртуальных машин. Убедитесь в правильности своего выбора и подтвердите отключение устройства кнопкой «Отключение питания».

## **Дополнительно**

[Если для средства управления питанием данного гипервизора выбран тип протокола](#page-482-0) «SSH (см. стр. 483)» и тип аутентификации «Приватный ключ», то отключение устройства будет производится по протоколу SSH [\(см. стр.](#page-482-0) 483) с использованием приватного SSH [\(см. стр.](#page-482-0) 483)-ключа.

## Вывод гипервизора из эксплуатации

#### **Веб-интерфейс**

Процедура предназначена для вывода гипервизора из эксплуатации с возможностью переноса виртуальных машин при помощи: живой миграции, холодной миграции или эвакуации. Действие применимо как для одного, так и для нескольких гипервизоров. Доступно в общем списке или во вкладке с детальной информацией - «Администратор» - «Вычисления» - «Гипервизоры»:

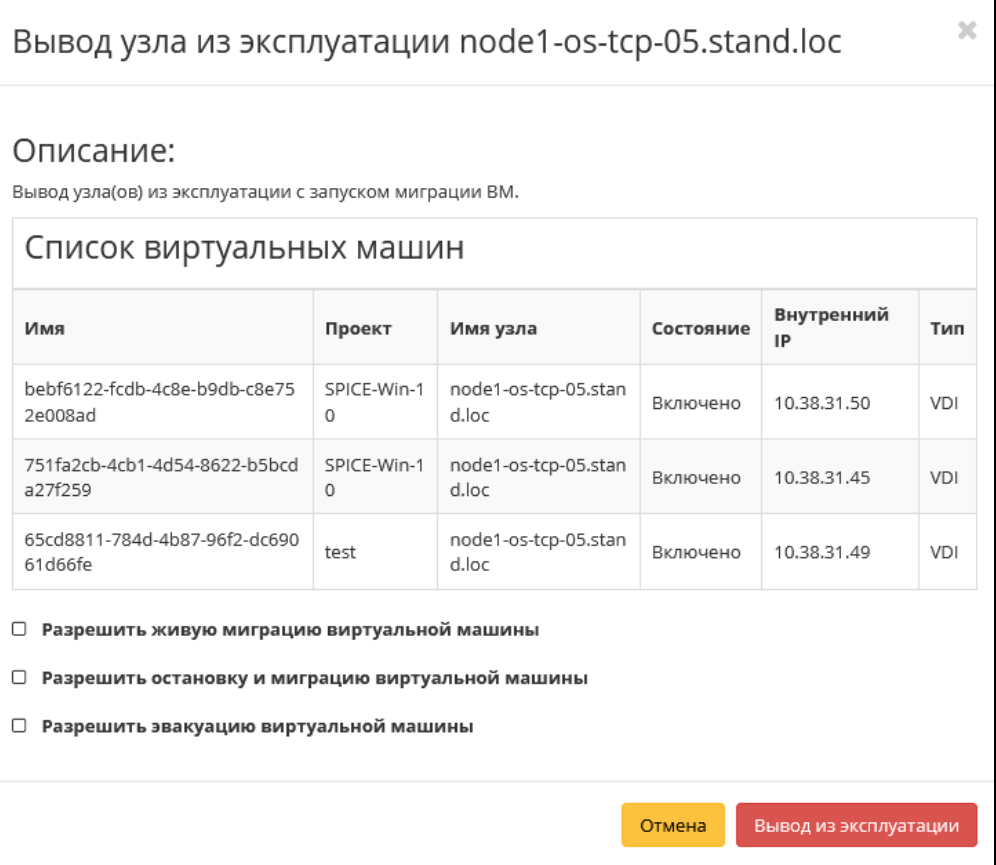

Окно вывода гипервизора из эксплуатации

Для переноса виртуальных машин необходимо указать один или несколько способов:

- Разрешить живую миграцию виртуальной машины;
- Разрешить остановку и миграцию виртуальной машины;
- Разрешить эвакуацию виртуальной машины.

#### **Важно**

В случае если ни один способ переноса не будет выбран, то вывод гипервизора из эксплуатации произойдет только если на нем нет виртуальных машин.

При выборе нескольких способов перенос виртуальных машин будет осуществляться согласно их приоритету и в случае успешного выполнения одного способа остальные выполняться не будут.

#### **• Примечание**

Приоритет выполнения переноса виртуальных машин при указании нескольких способов:

- Живая миграция виртуальной машины Высокий;
- Остановка и миграция виртуальной машины Средний;
- Эвакуация виртуальной машины Низкий.

Подтвердите вывод гипервизора из эксплуатации кнопкой «Вывод из эксплуатации».

## **Интерфейс командной строки**

#### **Команда:**

openstack tnx nodes decommission  $[-h, --help]$ [<hostname>] [--allow-live-migrate] [--allow-migrate] [--allow-evacuate]

Описание параметров:

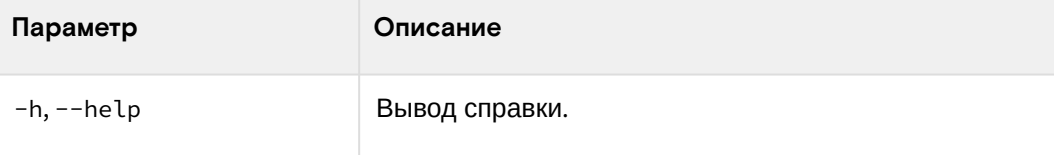

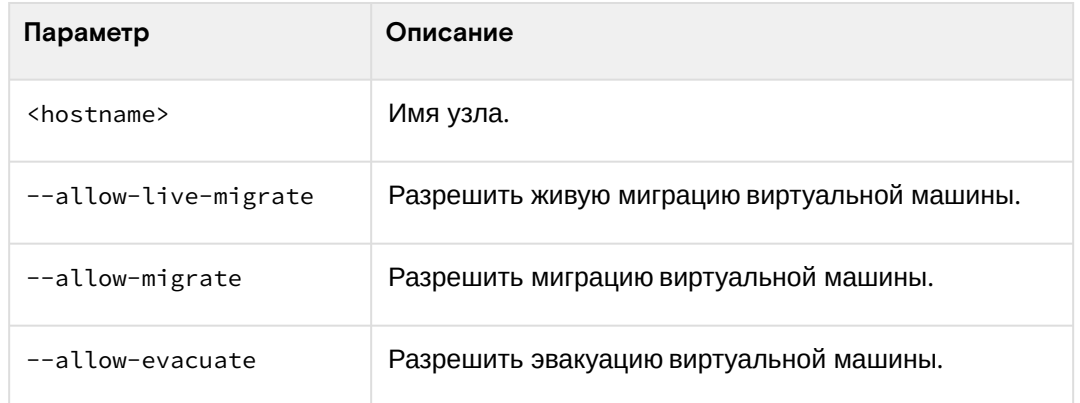

#### Выключение гипервизора

Функционал доступен во вкладке «Администратор» - «Вычисления» - «Гипервизоры». Выберите необходимый гипервизор и вызовите действие «Выключение»:

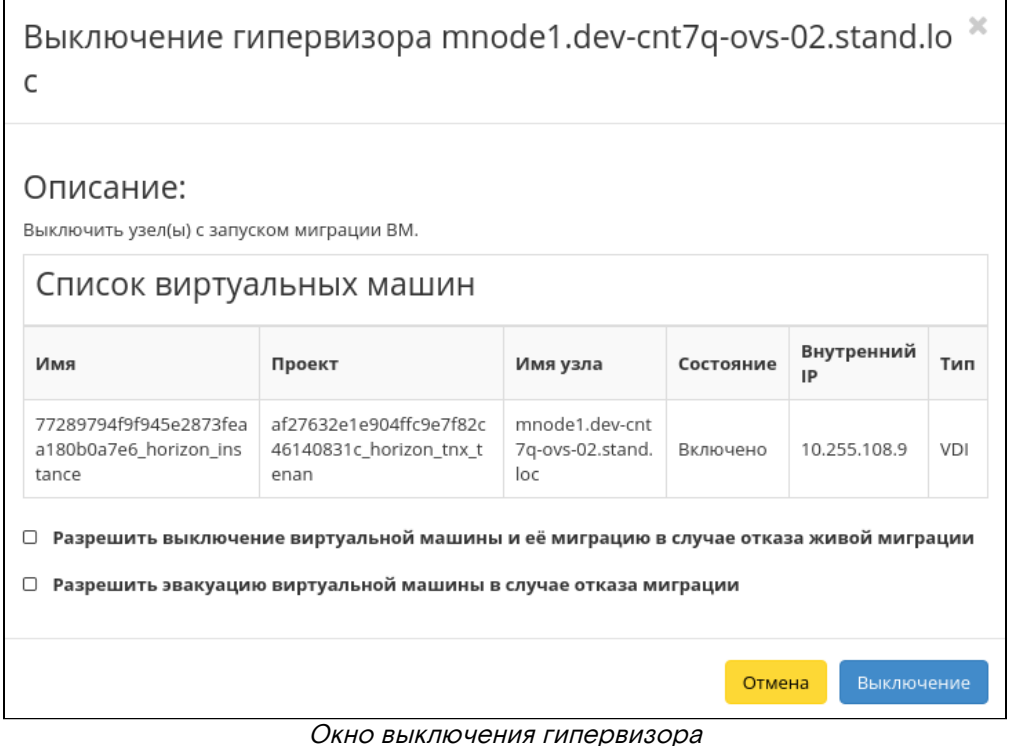

В открывшемся будет выведен перечень подключенных виртуальных машин. Также для выключения доступны дополнительные параметры:

- выключение виртуальной машины и ее миграция в случае отказа живой миграции;
- эвакуация виртуальной машины в случае отказа миграции.

Убедитесь в правильности своего выбора и подтвердите отключение устройства кнопкой «Выключение».

## **Дополнительно**

Если для средства управления питанием данного гипервизора выбран тип протокола «SSH (см. стр. 483)» [и тип аутентификации «Приватный ключ», то действие будет производится по протоколу](#page-482-0)  SSH [\(см. стр.](#page-482-0) 483) с использованием приватного SSH [\(см. стр.](#page-482-0) 483)-ключа.

## Перезагрузка гипервизора

Функционал доступен во вкладке «Администратор» - «Вычисления» - «Гипервизоры». Выберите необходимый гипервизор и вызовите действие «Перезапуск»:

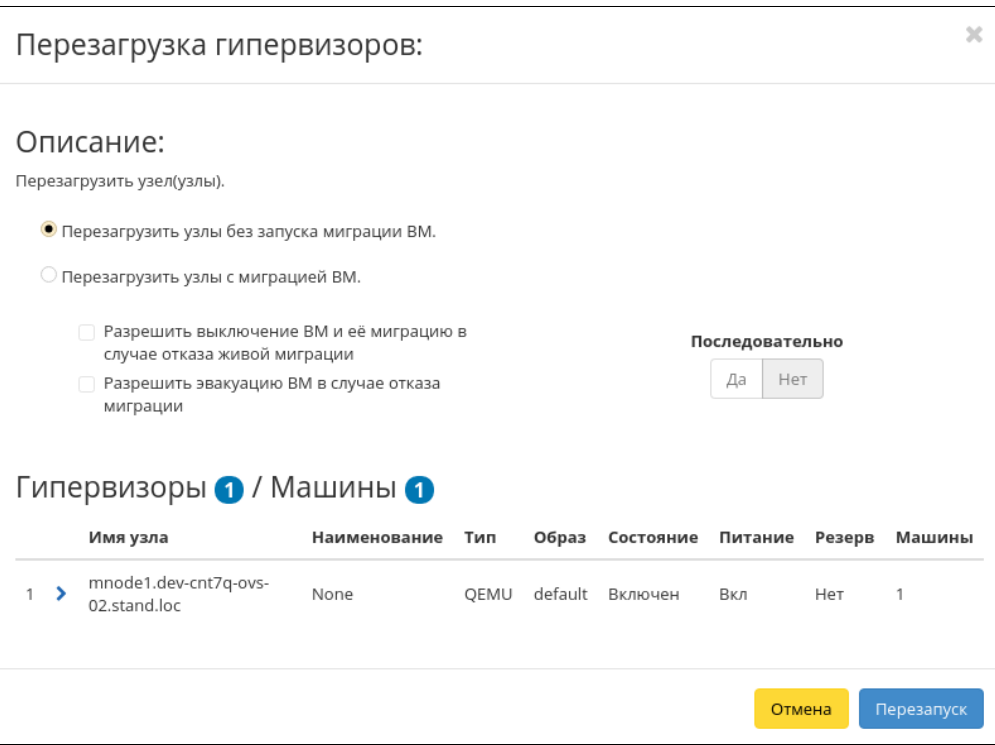

Окно перезагрузки гипервизоров

В открывшемся будет выведен перечень узлов и подключенных к ним виртуальных машин. Также в форме доступны дополнительные параметры:

- перезагрузить узлы без запуска виртуальных машин;
- перезагрузить узлы с миграцией виртуальных машин:
	- выключение виртуальной машины и ее миграция в случае отказа живой миграции;
	- эвакуация виртуальной машины в случае отказа миграции.
- последовательность перезагрузки.

Убедитесь в правильности своего выбора и подтвердите отключение устройства кнопкой «Перезапуск».

#### (1) Дополнительно

Если для средства управления питанием данного гипервизора выбран тип протокола «SSH (см. стр. 483)» и тип аутентификации «Приватный ключ», то действие будет производится по протоколу SSH (см. стр. 483) с использованием приватного SSH (см. стр. 483)-ключа.

## Управление хранилищами доступности

#### Веб-интерфейс

Данный функционал позволяет назначать гипервизору хранилища, которые подключаются к вычислительным узлам и к контроллеру с установленным NodeControl, и которые используются для дополнительной проверки доступности вычислительного узла. Доступен во вкладке «Администратор» -«Вычисления» - «Гипервизоры». Выберите необходимый гипервизор и вызовите действие «Управление хранилищами доступности»:

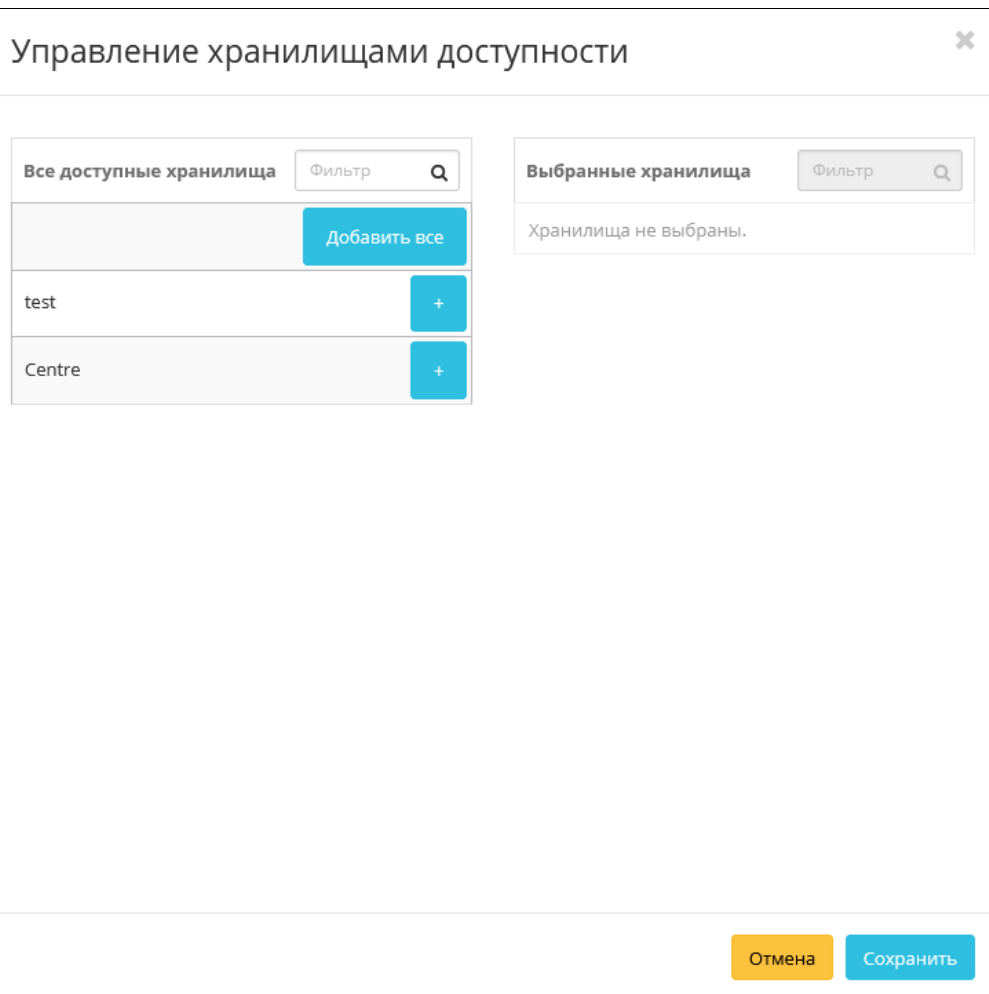

Окно назначения на хранилище доступности

В открывшемся окне при необходимости добавьте или удалите хранилища проверки доступности и сохраните изменения кнопкой «Сохранить».

#### **Интерфейс командной строки**

#### **Команда:**

```
openstack tnx storage update
[-h, --help]
[\langle \texttt{id} \rangle][--name]
[--compute-path]
[--controller-path]
```
Описание параметров:

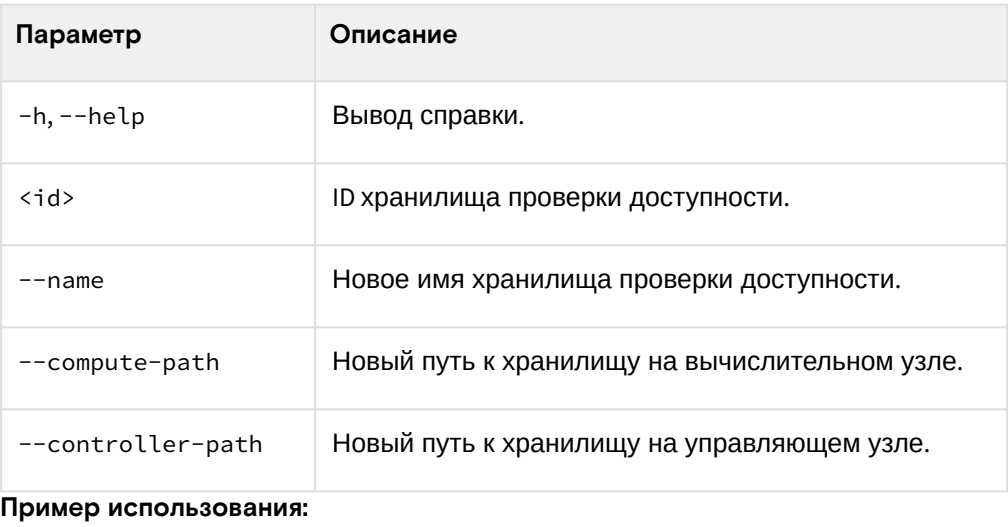

openstack tnx storage update test --compute-path /tmp/ --controller-path /tmp/

## Назначение образа гипервизору

 $\mathbf{r}$ 

Позволяет назначать образ PXE [\(см. стр.](#page-481-0) 482) гипервизору. Перейдите во вкладку «Администратор» - «Вычисления» - «Гипервизоры». Выберите из перечня гипервизоров необходимые объекты и вызовите групповое действие «Назначить образ»:

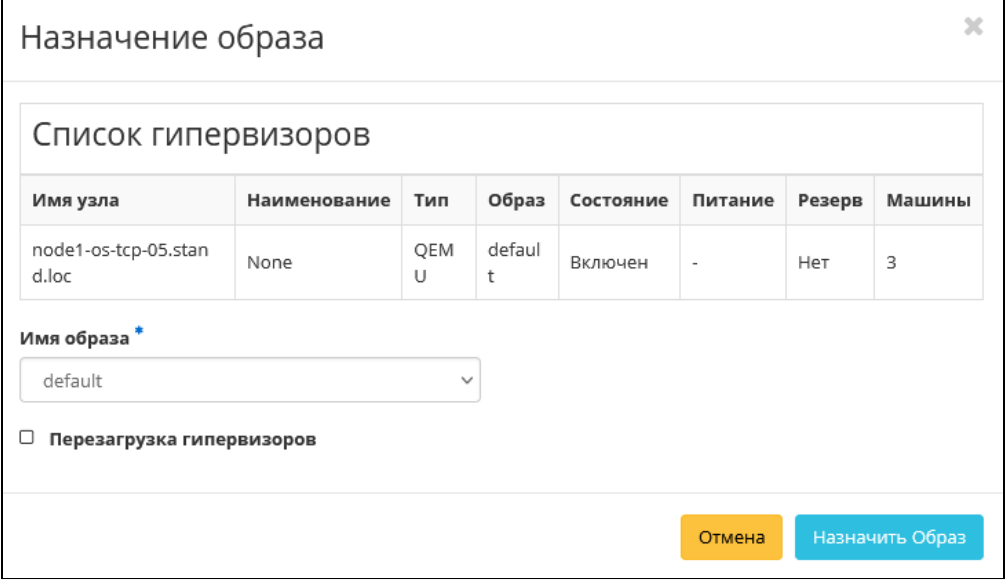

Окно назначения образа гипервизорам

Выберите необходимый образ из списка и подтвердите назначение кнопкой «Назначить образ».

#### Назначение средства управления питанием

Позволяет назначать средство управления питанием гипервизору. Перейдите во вкладку «Администратор» - «Вычисления» - «Гипервизоры». Выберите необходимый гипервизор и вызовите действие «Назначить средство управления питанием»:

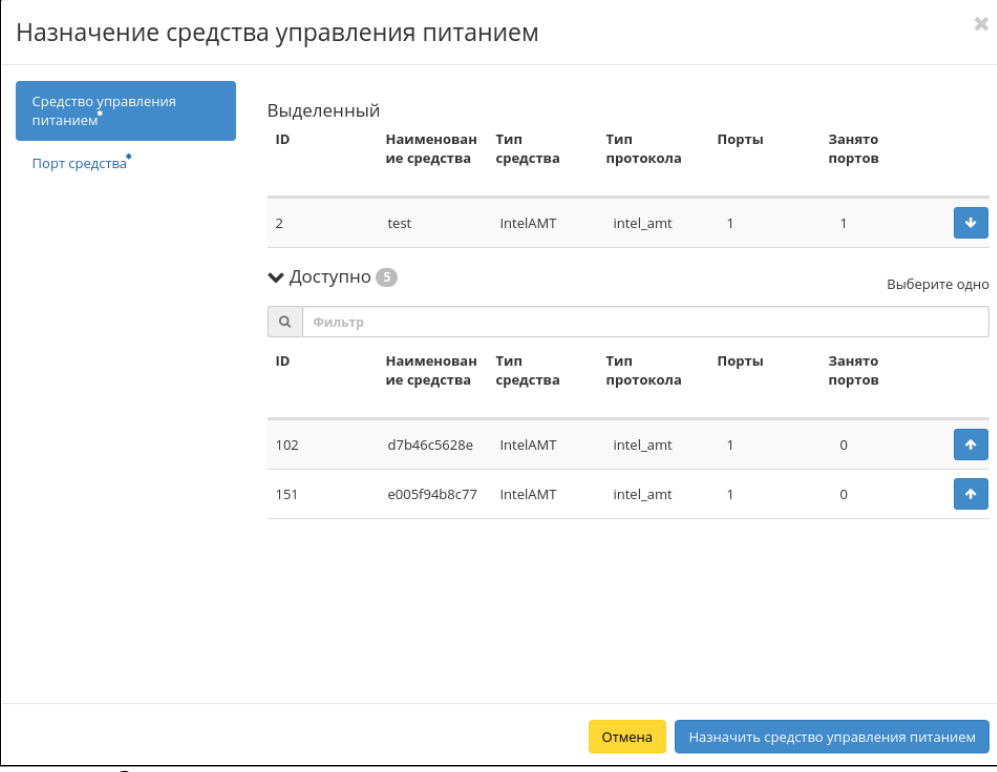

Окно назначения средства управления питанием гипервизору

Выберите необходимое средство и убедитесь, что у него есть свободный порт. Назначьте выбранное средство при помощи кнопки «↑».

Перейдите во вкладку «Порт средства»:

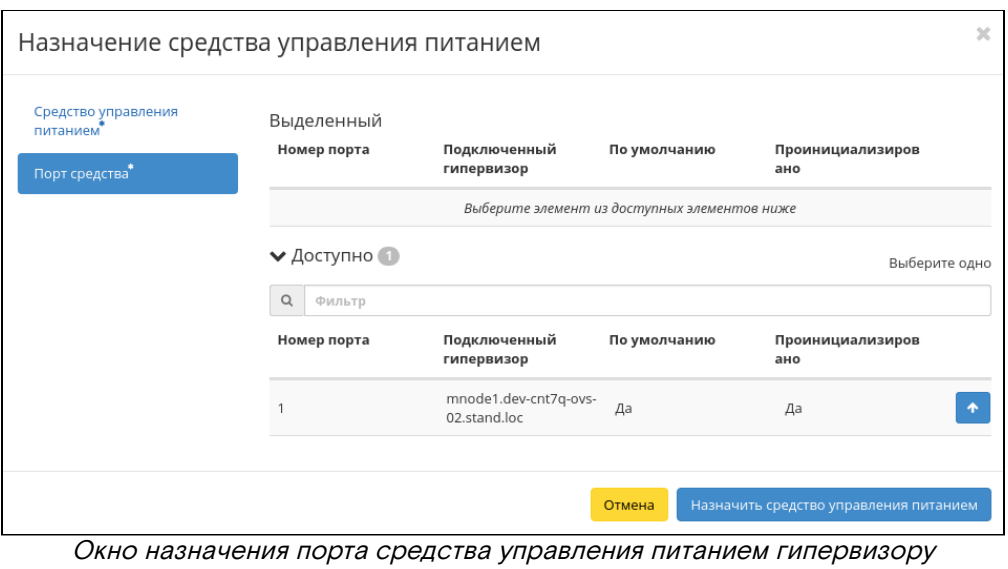

Свяжите порт выбранного средства управления питанием с гипервизором при помощи кнопки «↑». Завершите процедуру кнопкой «Назначить средство управления питанием».

## Перевод гипервизора в резерв

#### **• Примечание**

При помещении гипервизора в резерв, находящиеся на узле виртуальные машины, будут смигрированы.

Перейдите во вкладку «Администратор» - «Вычисления» - «Гипервизоры». Выберите необходимый гипервизор и вызовите действие «Поместить в резерв»:

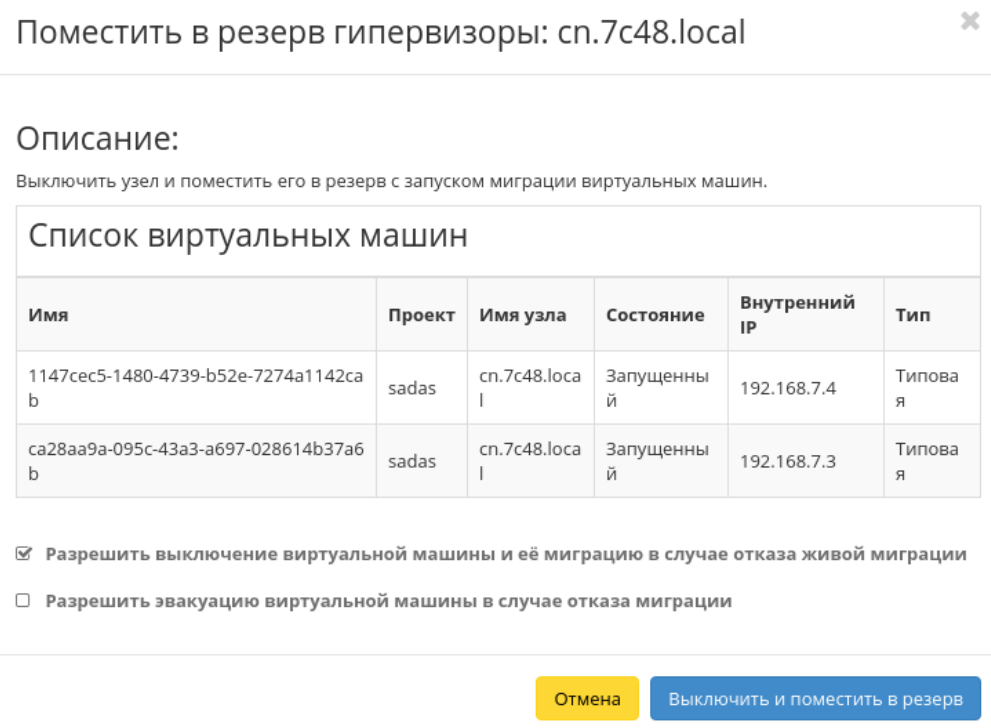

Окно перевода гипервизора в резерв

Выберите удовлетворяющие Вас параметры и подтвердите перевод кнопкой «Выключить и поместить в резерв».

## Отключение службы

Для отключения службы вычислительных узлов перейдите во вкладку «Администратор» - «Вычисления» - «Гипервизоры» - «Узел вычислительных ресурсов». Выберите необходимую службу и вызовите действие «Отключить службу»:

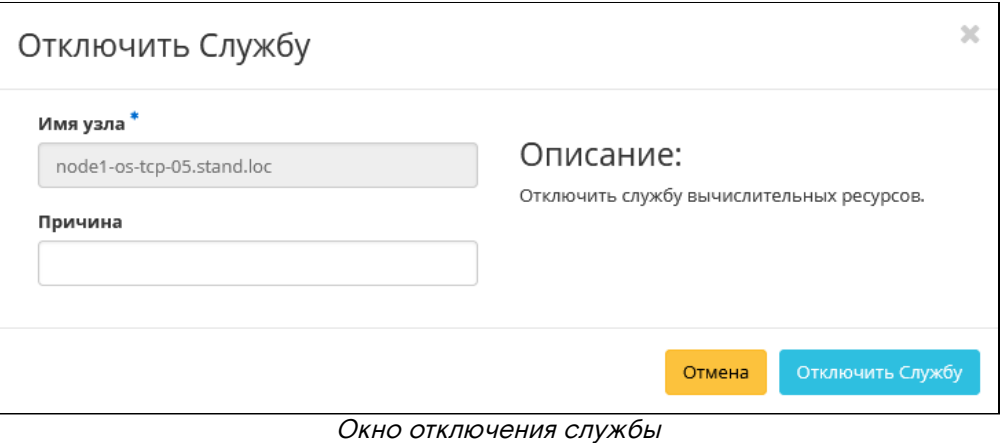

В открывшемся окне укажите причину и подтвердите отключение кнопкой «Отключить службу».

## Включение службы

Включение ранее выключенного вычислительного узла доступно во вкладку «Администратор» - «Вычисления» - «Гипервизоры» - «Узел вычислительных ресурсов». Выберите необходимую службу и вызовите действие «Включить службу». После чего вычислительный узел отобразится со статусом «Включен».

## Редактирование гипервизора

Функционал позволяет изменять информацию о расположении как одного, так и сразу нескольких гипервизоров. Доступен во вкладке «Администратор» - «Вычисления» - «Гипервизоры». Выберите необходимый гипервизор и вызовите действие «Редактировать гипервизор»:

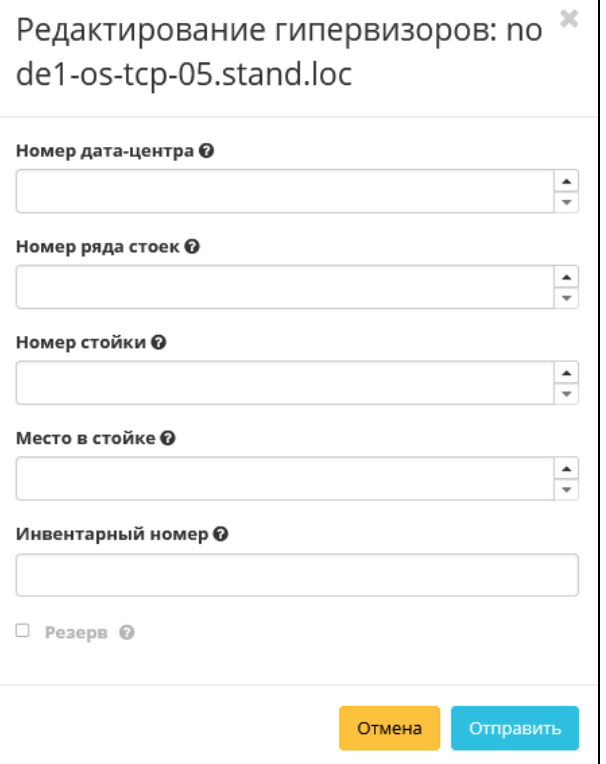

Окно изменения параметров расположения

В открывшемся окне укажите идентификационные данные оборудования, такие как:

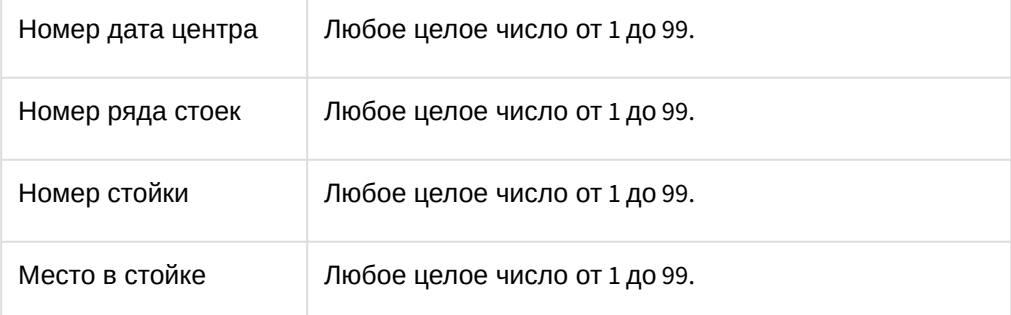

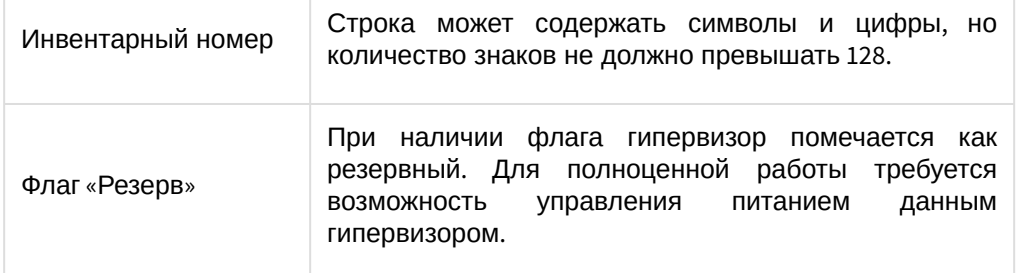

Сохраните параметры кнопкой «Отправить».

#### Балансировка вычислительного узла

Перейдите во вкладку «БАЗИС» - «Балансировка». Выберите необходимый вычислительный узел и раскройте список виртуальных машин узла:

## **• Примечание**

Балансировка доступна только для машин со статусом «Активна».

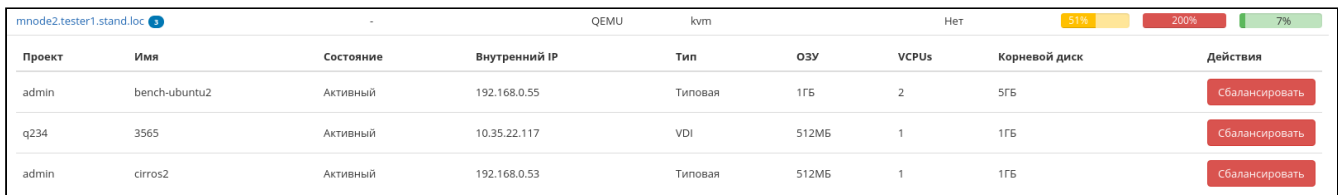

#### Список виртуальных машин

Выберите необходимую машину и произведите балансировку. В процессе балансировки виртуальная машина будет перемещена на оптимальный узел.

## Миграция вычислительного узла

Функционал позволяет производить миграцию всех виртуальных машин с отключенного узла. Перейдите во вкладку «Администратор» - «Вычисления» - «Гипервизоры» - «Узел вычислительных ресурсов». Выберите необходимый узел и вызовите действие «Мигрировать узел»:

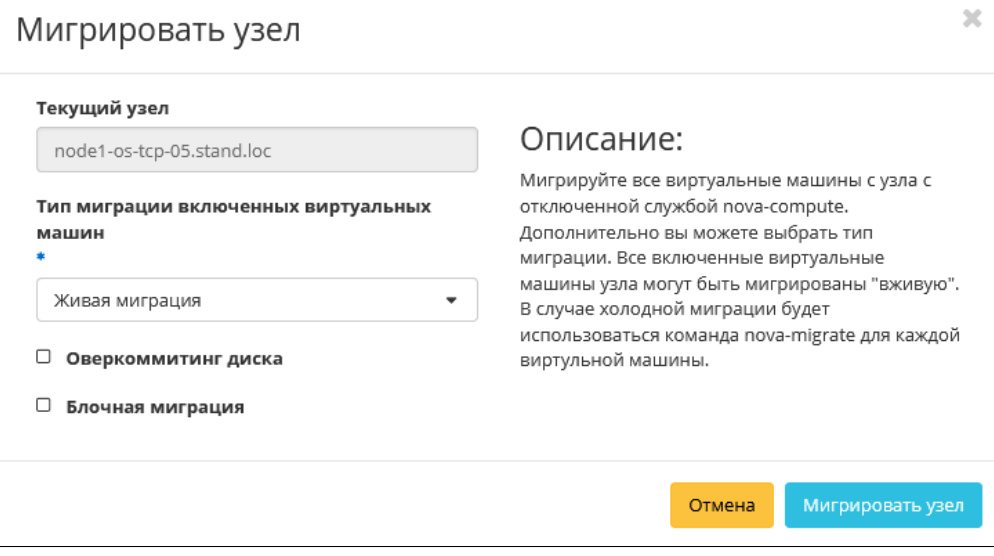

Окно запуска миграции виртуальных машин с вычислительных узлов

В открывшемся окне выберите тип миграции и укажите дополнительные параметры. Завершите процедуру кнопкой подтверждения.

# Эвакуация узла

Функционал позволяет перенос всех виртуальных машин с выбранного недоступного узла на активный. Перейдите во вкладку «Администратор» - «Вычисления» - «Гипервизоры» - «Узел вычислительных ресурсов». Выберите вычислительный узел и вызовите действие «Эвакуировать узел»:

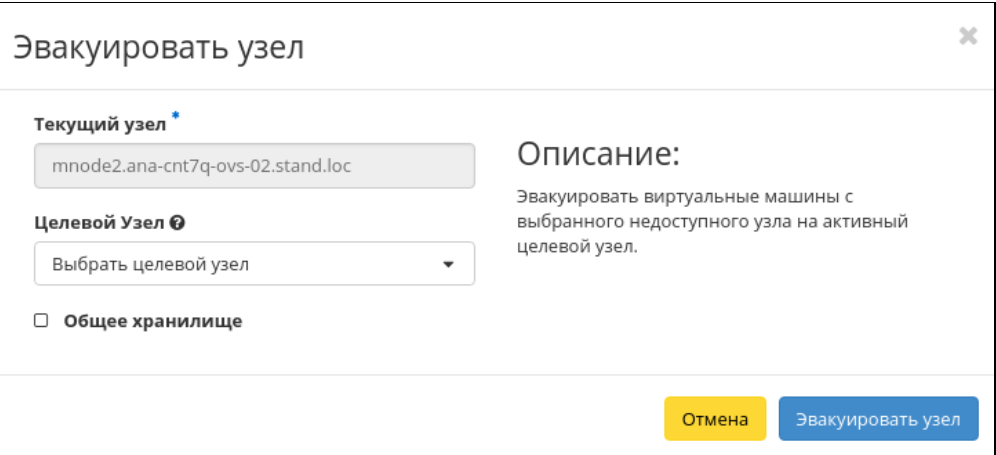

Окно запуска эвакуации виртуальных машин

В открывшемся окне выберите активный узел для эвакуации. Завершите процедуру кнопкой подтверждения.

## Создание образа гипервизора

Для создания образа гипервизора перейдите во вкладку «Администратор» - «Вычисления» - «Гипервизоры» - «Список образов гипервизора». Инициируйте создание образа при помощи действия «Создать образ»:

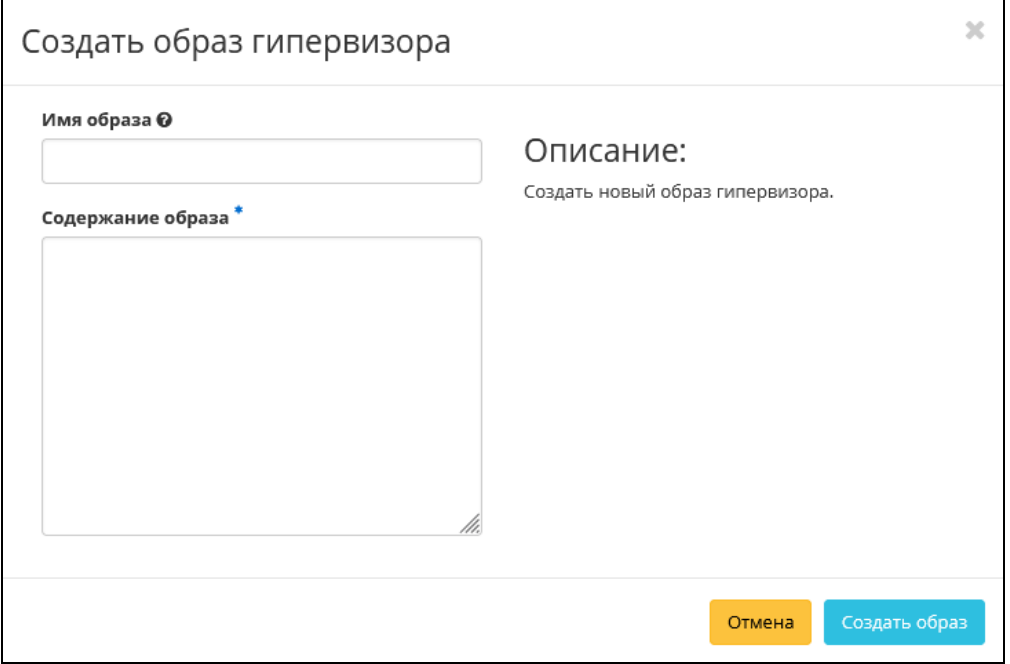

Окно создания образа гипервизора

В открывшемся окне укажите:

- Имя образа необязательное поле, при пустом значении имя генерируется автоматически;
- Содержание образа параметры образа гипервизора.

Завершите процедуру создания кнопкой «Создать образ». После чего корректно созданный образ отобразится в общем списке. В противном случае система вернет Вас в окно мастера с указанием причин невозможности его создания.

## Детали образа гипервизора

Перейдите во вкладку «Администратор» - «Вычисления» - «Гипервизоры» - «Список образов гипервизора». Выберите необходимый образ и вызовите действие «Дополнительно»:

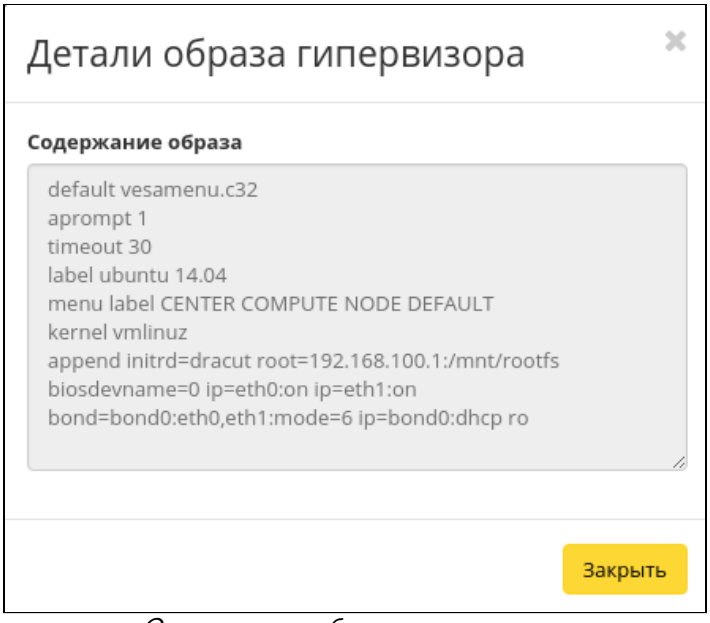

Содержание образа гипервизора

В открывшемся окне отображается детализированная информация об образе. Данная форма несет информативный характер без возможности редактирования параметров образа.

## Информации о ресурсах гипервизора

Перейдите во вкладку «Администратор» - «Вычисления» - «Гипервизоры» - «Ресурсы». Выберите необходимый узел и перейдите во внутреннюю вкладку по ссылке имени ресурса:

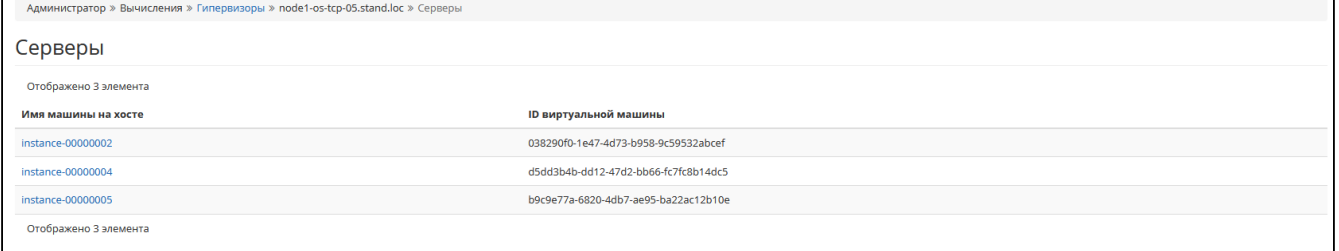

#### Перечень ресурсов гипервизора

На странице отображаются расположенные на узле машины.

## 4.2.5 ⬝ Планирование отложенного выполнения задач

При администрировании часто требуется выполнять периодические задачи обслуживания облака. Планировщик БАЗИС является средством для просмотра и управления запланированными заданиями над объектами:

- [Обзор списка задач](#page-268-0) (см. стр. 269)
- [Планирование действия для ВМ](#page-269-0) (см. стр. 270)
- [Планирование действия для диска](#page-272-0) (см. стр. 273)
- [Планирование действия для гипервизора](#page-276-0) (см. стр. 277)
- [Планирование действия для проекта](#page-279-0) (см. стр. 280)

#### <span id="page-268-0"></span>Обзор списка задач

Для получения списка всех запланированных задач перейдите во вкладку «БАЗИС» - «Запланированные задачи»:

Программное обеспечение «Базис.Cloud». Руководство администратора

| <b>TIONIX</b>                     | ■ Default · admin ·                               |                       |               |                           |             |                                      |        | $A$ admin $\sim$              |
|-----------------------------------|---------------------------------------------------|-----------------------|---------------|---------------------------|-------------|--------------------------------------|--------|-------------------------------|
| $\ll$                             | <b>ТИОНИКС</b> » Запланированные задачи           |                       |               |                           |             |                                      |        |                               |
| $\sim$<br>Проект                  | Запланированные задачи                            |                       |               |                           |             |                                      |        |                               |
| $\sim$<br>Администратор           |                                                   |                       |               |                           |             |                                      |        |                               |
| $\sim$<br>Идентификация           | Показать удаленные задачи<br>Выкл                 | $ID =$<br>Фильтр      |               |                           |             |                                      |        | • П Удалить задачи            |
| <b>ТИОНИКС</b>                    | Отображено 19 элементов из 19                     |                       |               |                           |             |                                      |        |                               |
| O630D                             | ID<br>Имя задачи<br>0.                            | Действие              | Тип           | Статус последнего запуска | Тип объекта | Наименование объекта                 | Проект | Действия                      |
| Инфраструктура                    | e63116bd-938d-4717-8a5e-10ff334cf7cb<br>n.<br>19  | Запустить curl-запрос | Одноразовое   |                           | Диск        | b8c9b164-4f92-496d-ac84-962a9c44962f | admin  | Дополнительно                 |
| Средства управления питанием      | n.<br>f9647661-67c2-4641-a787-6714a997c07e<br>18  | Запустить curl-запрос | Одноразовое - |                           | Диск        | b8c9b164-4f92-496d-ac84-962a9c44962f | admin  | Дополнительно                 |
| Балансировка                      | 32b9f591-9d64-4f05-9f54-a6049bf76dd7<br>$\Box$ 17 | Запустить curl-запрос | Одноразовое - |                           | Диск        | b8c9b164-4f92-496d-ac84-962a9c44962f | admin  | Дополнительно                 |
| Запланированные задачи<br>Метрики | 58d715ba-3295-41d1-b31e-203ce7af9724<br>$\Box$ 16 | Запустить curl-запрос | Одноразовое   | $\sim$                    | Диск        | b8c9b164-4f92-496d-ac84-962a9c44962f | admin  | Дополнительно<br>$\mathbf{v}$ |
| VDI                               | ad775a89-f018-47b0-834f-595f65b76339<br>n         | Запустить curl-запрос | Одноразовое - |                           | Диск        | b8c9b164-4f92-496d-ac84-962a9c44962f | admin  | Дополнительно                 |
| Фреймы                            | c523b1ec-c339-4f63-b414-3b2e4130c966<br>n.<br>14  | Запустить curl-запрос | Одноразовое   |                           | Гипервизор  | node1-os-tcp-05.stand.loc            | $\sim$ | Дополнительно                 |

Список запланированных задач

Данная вкладка отображает запланированные задания, их очередность и состояние. Запланированные задания доступны в разрезе всех проектов для пользователей с правами администратора. Для рядового пользователя будут доступны задания только в отношении виртуальных машин и дисков в проектах, в которых состоит текущий пользователь.

## <span id="page-269-0"></span>Планирование действия для ВМ

1. Перейдите во вкладку «Проект» - «Вычисления» - «Виртуальные машины» или «Администратор» - «Вычисления» - «Виртуальные машины». Выберите необходимую виртуальную машину и вызовите действие - «Запланировать действие»:

| $\mathbb{X}$<br>Запланировать действие |         |       |                |         |               |             |  |
|----------------------------------------|---------|-------|----------------|---------|---------------|-------------|--|
| Пред.<br>Сегодня                       | След.   |       | август 2021    | Год     | Месяц<br>День |             |  |
| понедельник                            | вторник | среда | четверг        | пятница | суббота       | воскресенье |  |
| 26                                     | 27      | 28    | 29             | 30      | 31            | 1           |  |
| $\overline{2}$                         | 3       | 4     | 5              | 6       | 7             | 8           |  |
| 9<br>A                                 | 10      | 11    | 12             | 13      | 14            | 15          |  |
| 16                                     | 17      | 18    | 19             | ➊<br>20 | 21            | 22          |  |
| 23                                     | 24      | 25    | 26             | 27      | 28            | 29          |  |
| 30                                     | 31<br>8 | 1     | $\overline{2}$ | 3       | 4             | 5           |  |
|                                        |         |       |                |         |               | Закрыть     |  |

Календарь планируемого действия

В открывшемся мастер окне выберите дату. Подсвеченные дни указывают на наличие запланированных действий над данным объектом на дату, а синие метки об их количестве.

Ознакомиться подробнее с перечнем задач машины можете в раскрывающемся списке:

| ×<br>Запланировать действие                                                                                                    |                                 |         |       |                |         |         |               |  |
|----------------------------------------------------------------------------------------------------|---------------------------------|---------|-------|----------------|---------|---------|---------------|--|
| Пред.                                                                                                    | август 2021<br>След.<br>Сегодня |         |       |                |         | Год     | Месяц<br>День |  |
| понедельник                                                                                                    |                                 | вторник | среда | четверг        | пятница | суббота | воскресенье   |  |
|                                                                                                    | 26                              | 27      | 28    | 29             | 30      | 31      | 1             |  |
|                                                                                                    | $\overline{2}$                  | 3       | 4     | 5              | 6       | 7       | 8             |  |
| A                                                                                                    | 9                               | 10      | 11    | 12             | 13      | 14      | 15            |  |
|                                                                                                    | 16                              | 17      | 18    | 19             | Ω<br>20 | 21      | 22            |  |
|                                                                                                    | 23                              | 24      | 25    | 26             | 27      | 28      | 29            |  |
|                                                                                                    | 30<br>A                         | 31      | 1     | $\overline{2}$ | 3       | 4       | 5             |  |
| $\hat{\phantom{a}}$<br>● Запустить curl-запрос (for-test) (02:00 (+03:00))<br>● Запустить curl-запрос (for-test) (08:00 (+03:00))<br>Запустить curl-запрос (for-test) (15:46 (+03:00))<br>$\bullet$ |                                 |         |       |                |         |         |               |  |
|                                                                                                    |                                 |         |       |                |         |         | Закрыть       |  |

Календарь планируемого действия

2. Для перехода к следующему шагу в поле выбранной даты нажмите на пустую область или число. В первом случае Вы будете перенаправлены в окно создания задачи. При нажатии на число Вам будет сразу предложено выбрать время действия:

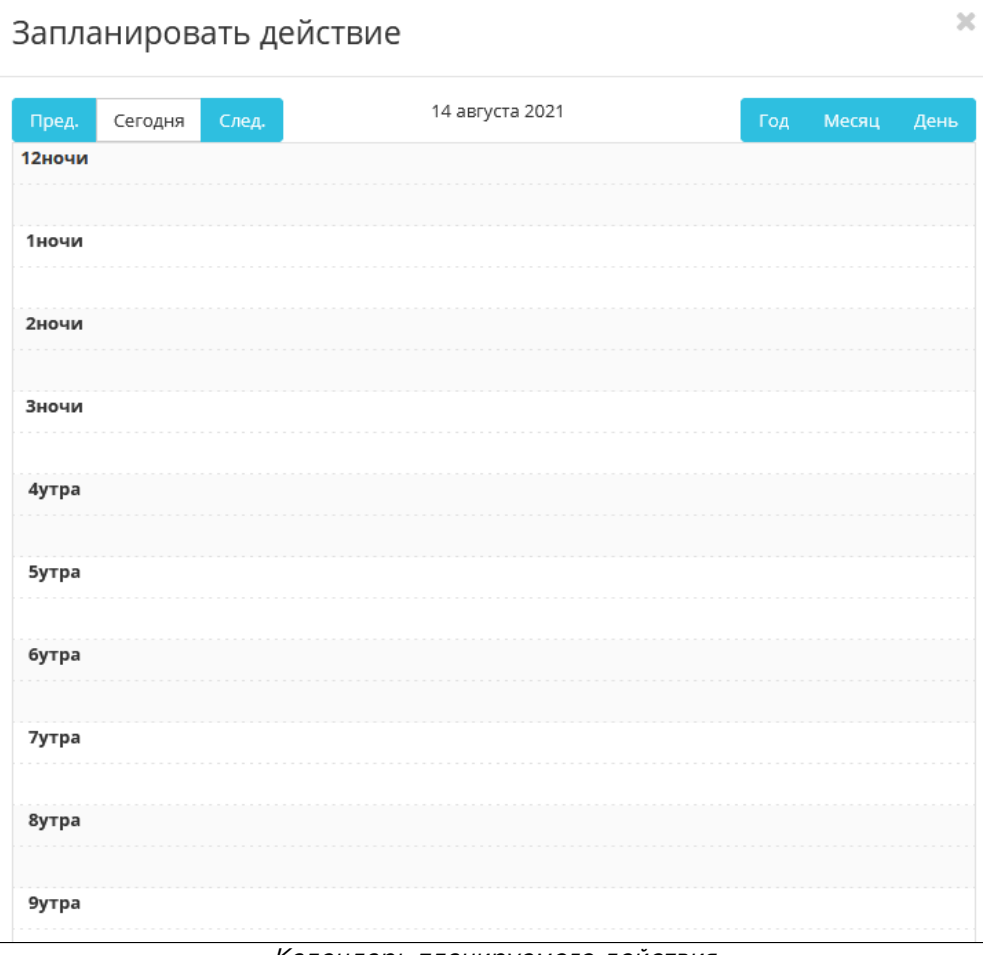

Календарь планируемого действия

3. Укажите остальные параметры планируемого действия, которые содержат внутренние вкладки мастер окна:

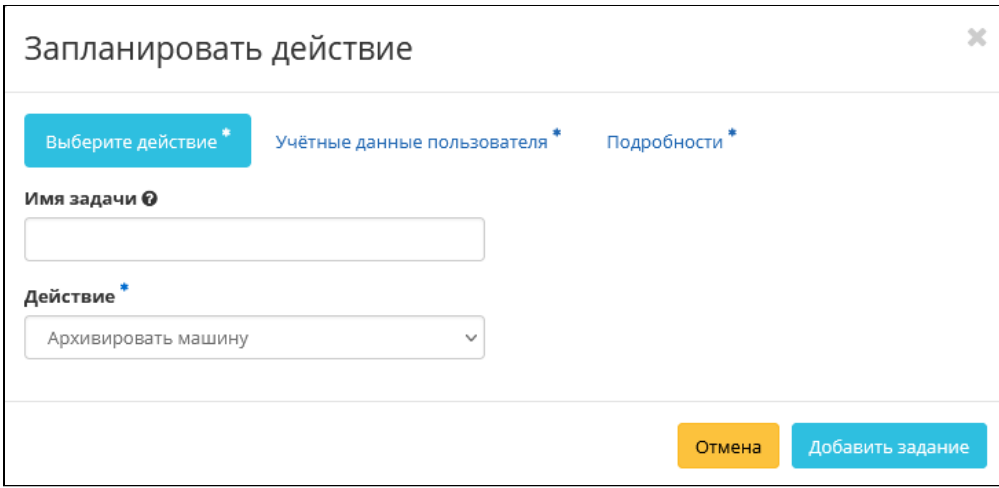

Окно создания задачи

Описание параметров представлено в таблице:

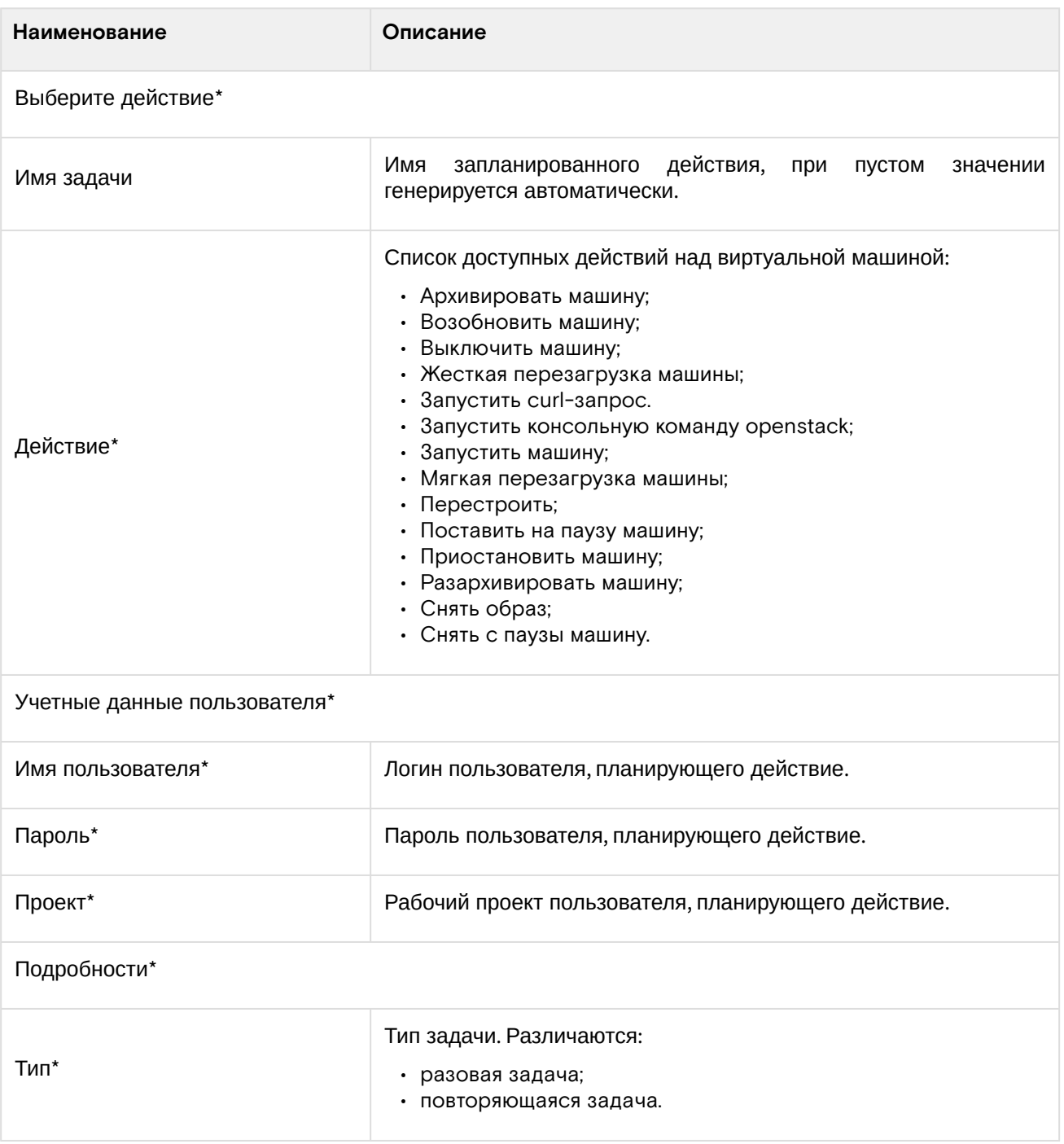

Программное обеспечение «Базис.Cloud». Руководство администратора

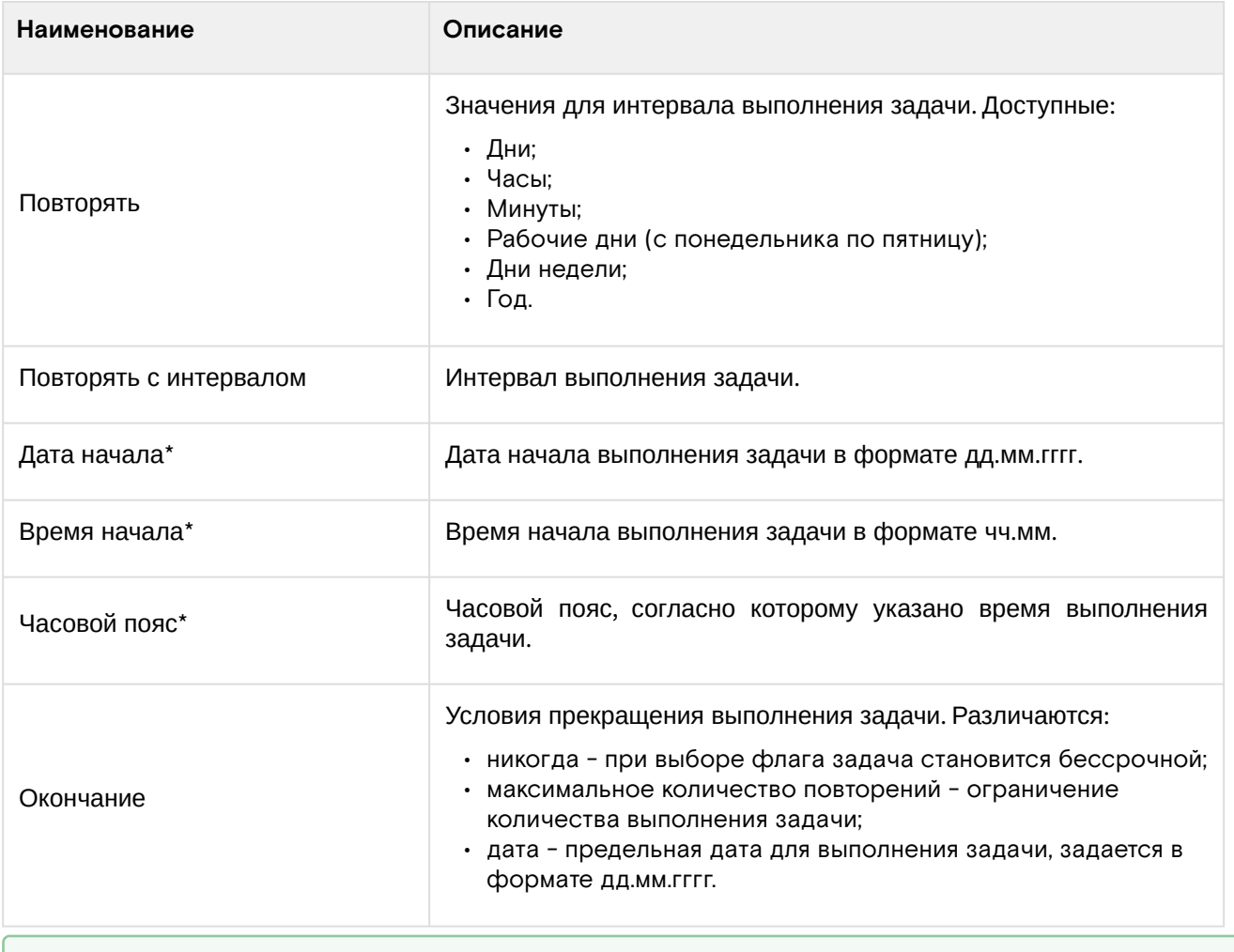

## **• Примечание**

\* - обозначение обязательных для заполнения полей.

Завершите процедуру кнопкой подтверждения.

## **• Примечание**

Для возврата на страницу с календарем и изменения даты воспользуйтесь кнопкой «Отмена».

Созданная задача отображается во вкладке [«Запланированные задачи»](#page-268-0) (см. стр. 269) со статусом «Активна».

## <span id="page-272-0"></span>Планирование действия для диска

1. Перейдите во вкладку «Проект» - «Диски» - «Диски» или «Администратор» - «Диск» - «Диски». Выберите необходимый диск и вызовите действие - «Запланировать действие»:

| ×<br>Запланировать действие |         |       |                |                 |               |             |  |  |
|-----------------------------|---------|-------|----------------|-----------------|---------------|-------------|--|--|
| Сегодня<br>Пред.            | След.   |       | август 2021    | Год             | Месяц<br>День |             |  |  |
| понедельник                 | вторник | среда | четверг        | пятница         | суббота       | воскресенье |  |  |
| 26                          | 27      | 28    | 29             | 30              | 31            | 1           |  |  |
| $\overline{2}$              | 3       | 4     | 5              | 6               | 7             | 8           |  |  |
| 9                           | 10      | 11    | 12             | 13              | 14            | 15          |  |  |
| 16                          | 17      | 18    | 19             | $\bullet$<br>20 | 21            | 22          |  |  |
| 23                          | 24      | 25    | 26             | 27              | 28            | 29          |  |  |
| 30                          | 8<br>31 | 1     | $\overline{2}$ | 3               | 4             | 5           |  |  |
|                             |         |       |                |                 |               | Закрыть     |  |  |

Календарь планируемого действия

В открывшемся мастер окне выберите дату. Подсвеченные дни указывают на наличие запланированных действий над данным объектом на дату, а синие метки об их количестве.

Ознакомиться подробнее с перечнем задач диска можете в раскрывающемся списке:

| ×<br>Запланировать действие                                                                                                    |                                 |       |         |         |         |               |  |  |
|----------------------------------------------------------------------------------------------------|---------------------------------|-------|---------|---------|---------|---------------|--|--|
| Пред.                                                                                                    | август 2021<br>Сегодня<br>След. |       |         |         |         | Месяц<br>День |  |  |
| понедельник                                                                                                    | вторник                         | среда | четверг | пятница | суббота | воскресенье   |  |  |
| 26                                                                                                    | 27                              | 28    | 29      | 30      | 31      | 1             |  |  |
| $\overline{2}$                                                                                                    | 3                               | 4     | 5       | 6       | 7       | 8             |  |  |
| 9<br>A                                                                                                    | 10                              | 11    | 12      | 13      | 14      | 15            |  |  |
| 16                                                                                                    | 17                              | 18    | 19      | 20<br>Ω | 21      | 22            |  |  |
| 23                                                                                                    | 24                              | 25    | 26      | 27      | 28      | 29            |  |  |
| 30                                                                                                    | €<br>31                         | 1     | 2       | 3       | 4       | 5             |  |  |
| $\sim$<br>© Запустить curl-запрос (b8c9b164-4f92-496d-ac84-962a9c44962f) (06:30 (+03:00))<br>● Запустить curl-запрос (b8c9b164-4f92-496d-ac84-962a9c44962f) (10:00 (+03:00))<br>© Запустить curl-запрос (b8c9b164-4f92-496d-ac84-962a9c44962f) (16:00 (+03:00)) |                                 |       |         |         |         |               |  |  |
|                                                                                                    |                                 |       |         |         |         | Закрыть       |  |  |

Календарь планируемого действия

2. Для перехода к следующему шагу в поле выбранной даты нажмите на пустую область или число. В первом случае Вы будете перенаправлены в окно создания задачи. При нажатии на число Вам будет сразу предложено выбрать время действия:

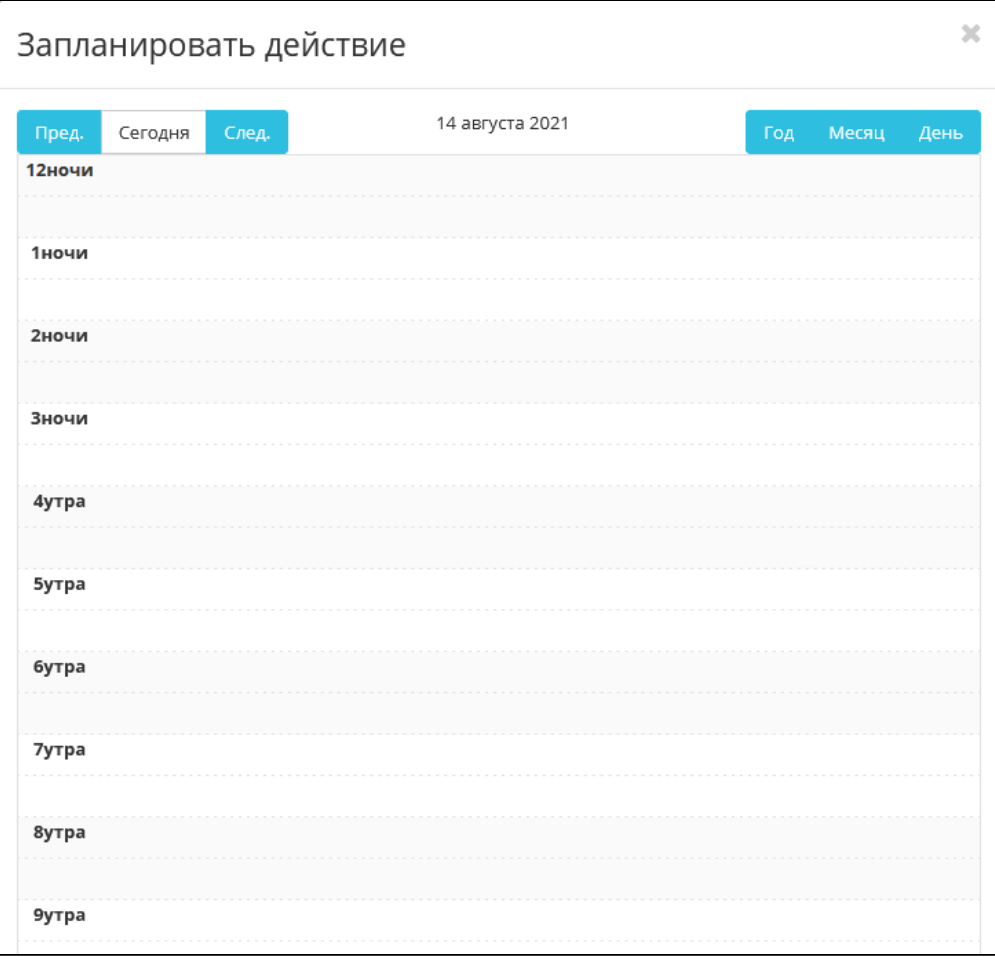

Календарь планируемого действия

3. Укажите остальные параметры планируемого действия, которые содержат внутренние вкладки мастер окна:

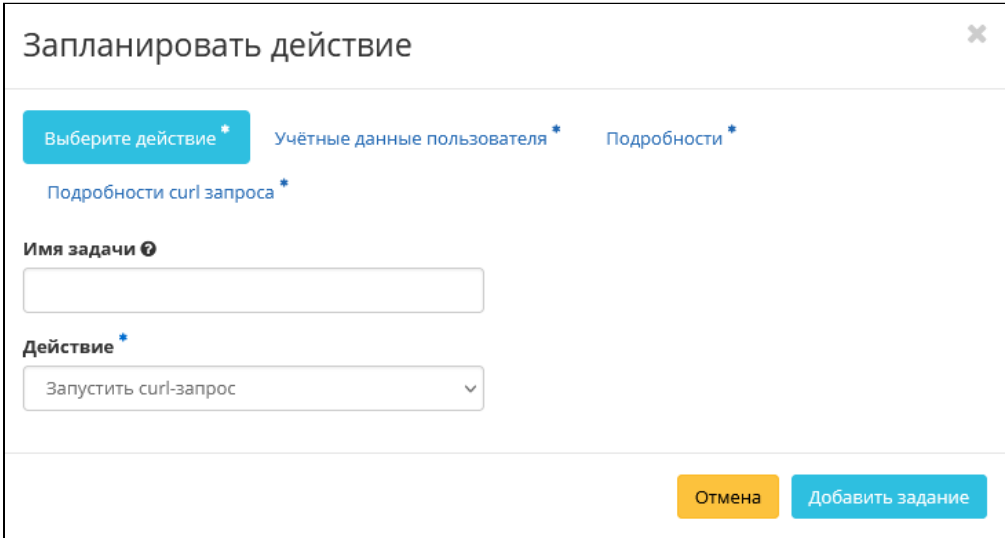

Окно создания задачи

Описание параметров представлено в таблице:

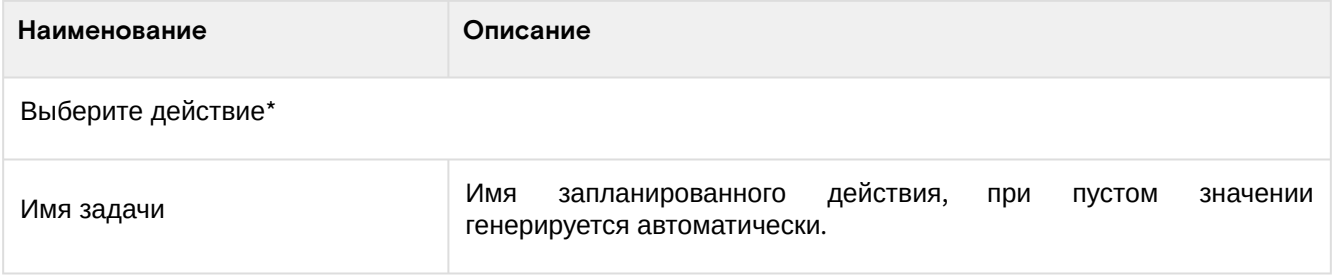

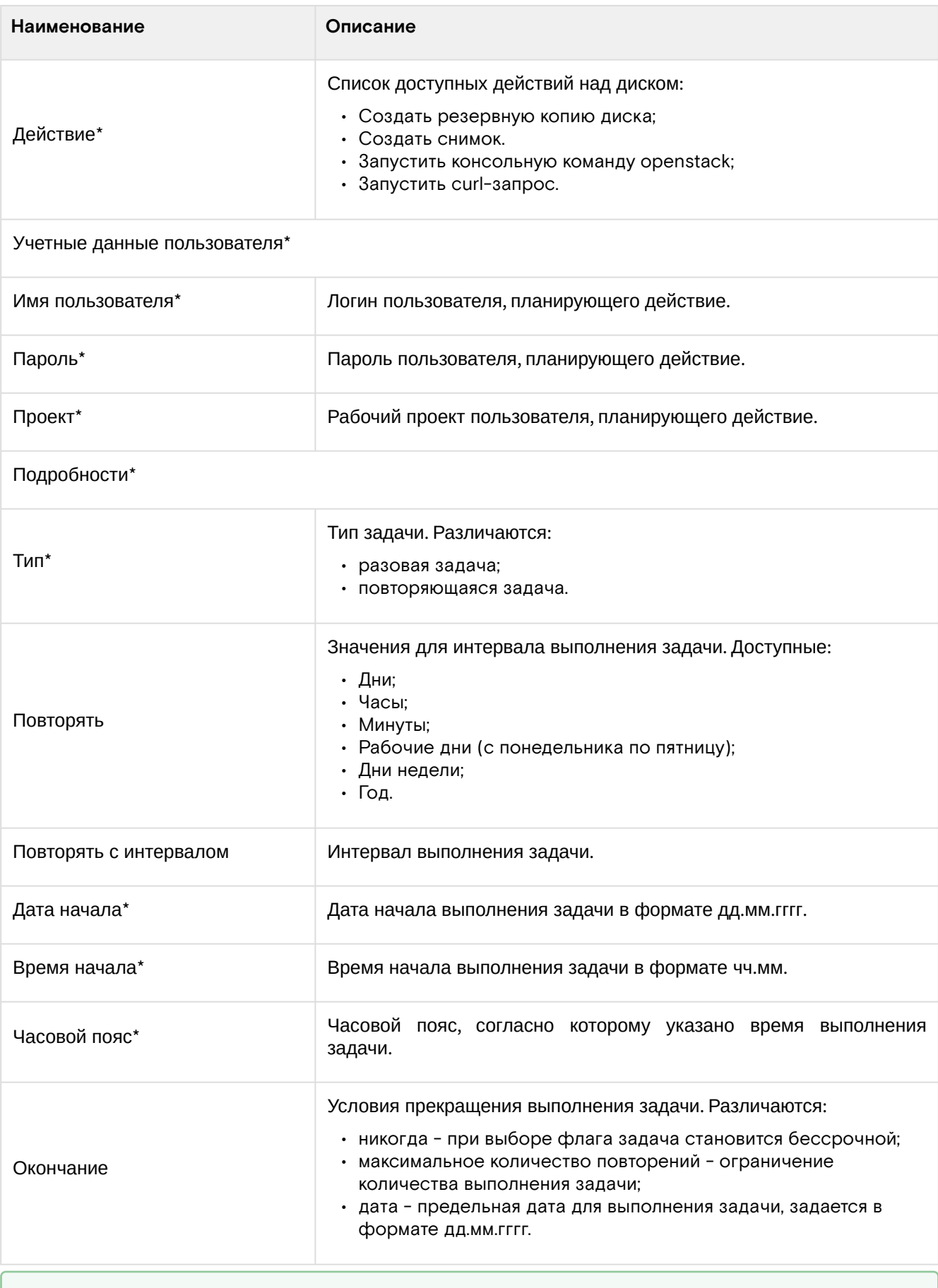

#### **• Примечание**

\* - обозначение обязательных для заполнения полей.

Завершите процедуру кнопкой подтверждения.

#### **• Примечание**

Для возврата на страницу с календарем и изменения даты воспользуйтесь кнопкой «Отмена».

Созданная задача отображается во вкладке [«Запланированные задачи»](#page-268-0) (см. стр. 269) со статусом «Активна».

## <span id="page-276-0"></span>Планирование действия для гипервизора

1. Перейдите во вкладку «Администратор» - «Вычисления» - «Гипервизоры». Выберите необходимый гипервизор и вызовите действие - «Запланировать действие»:

| $\mathbb{X}$<br>Запланировать действие |         |       |                |         |         |               |  |  |
|----------------------------------------|---------|-------|----------------|---------|---------|---------------|--|--|
| Сегодня<br>Пред.                       | След.   |       | август 2021    |         | Год     | Месяц<br>День |  |  |
| понедельник                            | вторник | среда | четверг        | пятница | суббота | воскресенье   |  |  |
| 26                                     | 27      | 28    | 29             | 30      | 31      | 1             |  |  |
| $\overline{2}$                         | 3       | 4     | 5              | 6       | 7       | 8             |  |  |
| 9<br>n                                 | 10      | 11    | 12             | 13      | 14      | 15            |  |  |
| 16                                     | 17      | 18    | 19             | 20<br>Ω | 21      | 22            |  |  |
| 23                                     | 24      | 25    | 26             | 27      | 28      | 29            |  |  |
| 30                                     | €<br>31 | 1     | $\overline{2}$ | 3       | 4       | 5             |  |  |
|                                        |         |       |                |         |         | Закрыть       |  |  |

Календарь планируемого действия

В открывшемся мастер окне выберите дату. Подсвеченные дни указывают на наличие запланированных действий над данным объектом на дату, а синие метки об их количестве.

Ознакомиться подробнее с перечнем задач гипервизора можете в раскрывающемся списке:

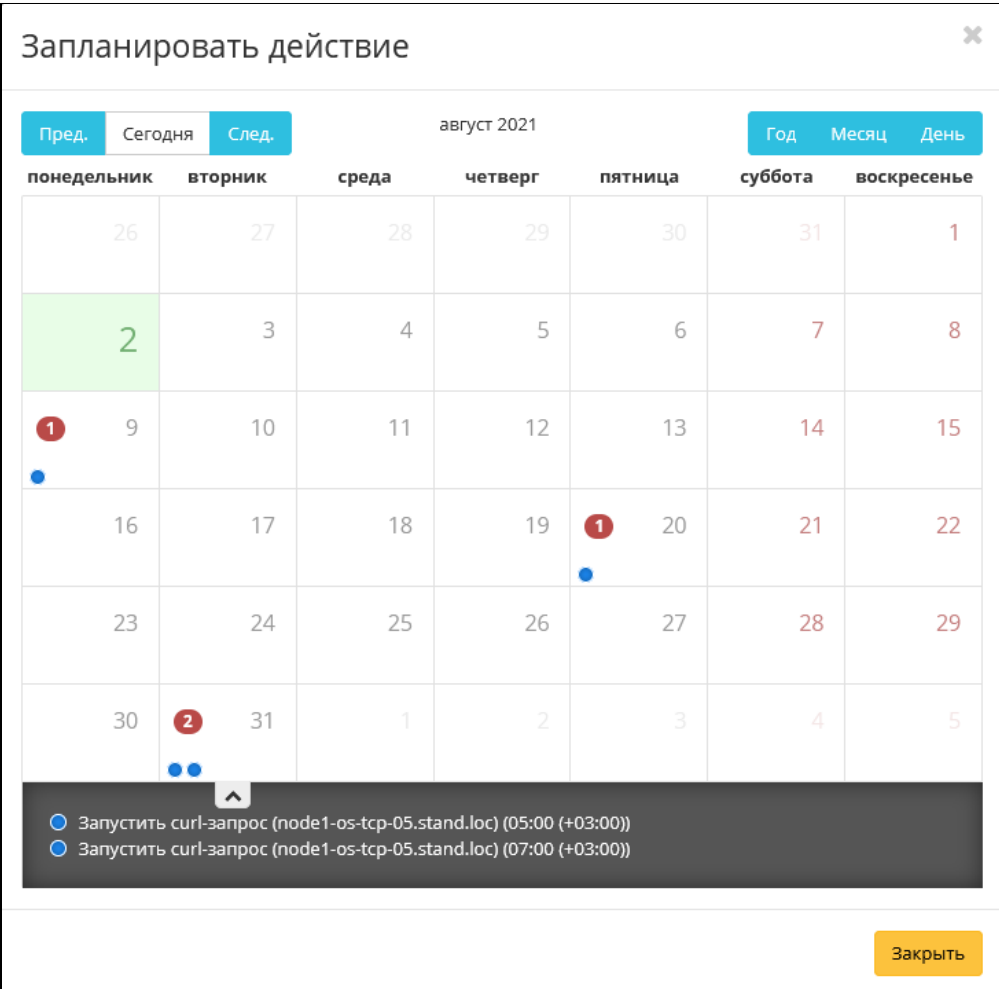

#### Календарь планируемого действия

2. Для перехода к следующему шагу в поле выбранной даты нажмите на пустую область или число. В первом случае Вы будете перенаправлены в окно создания задачи. При нажатии на число Вам будет сразу предложено выбрать время действия:

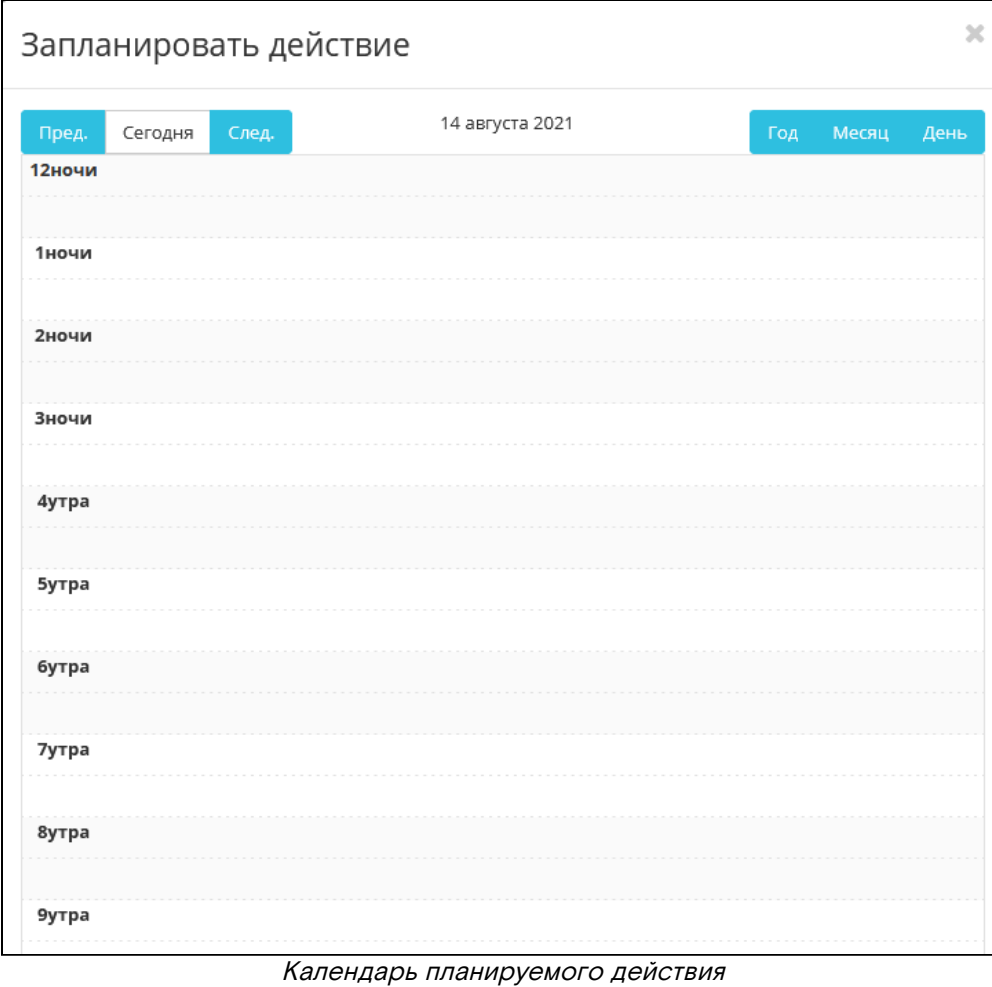

3. Укажите остальные параметры планируемого действия, которые содержат внутренние вкладки мастер окна:

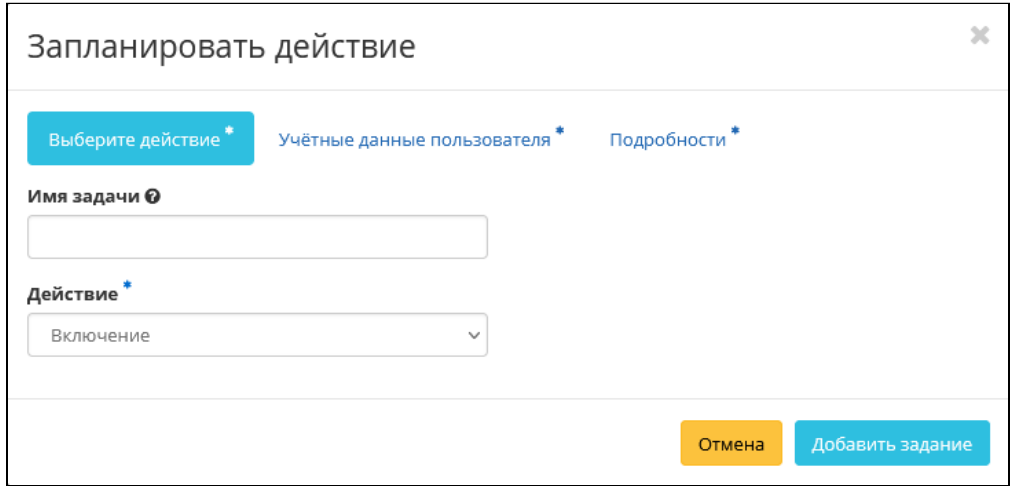

Окно создания задачи

Описание параметров представлено в таблице:

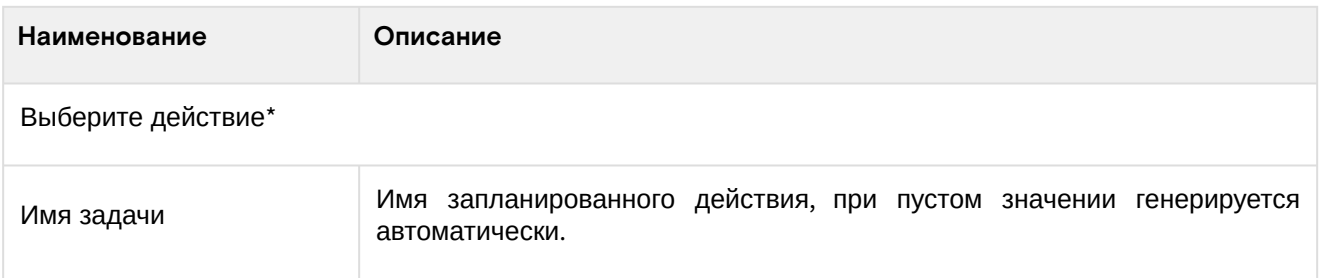

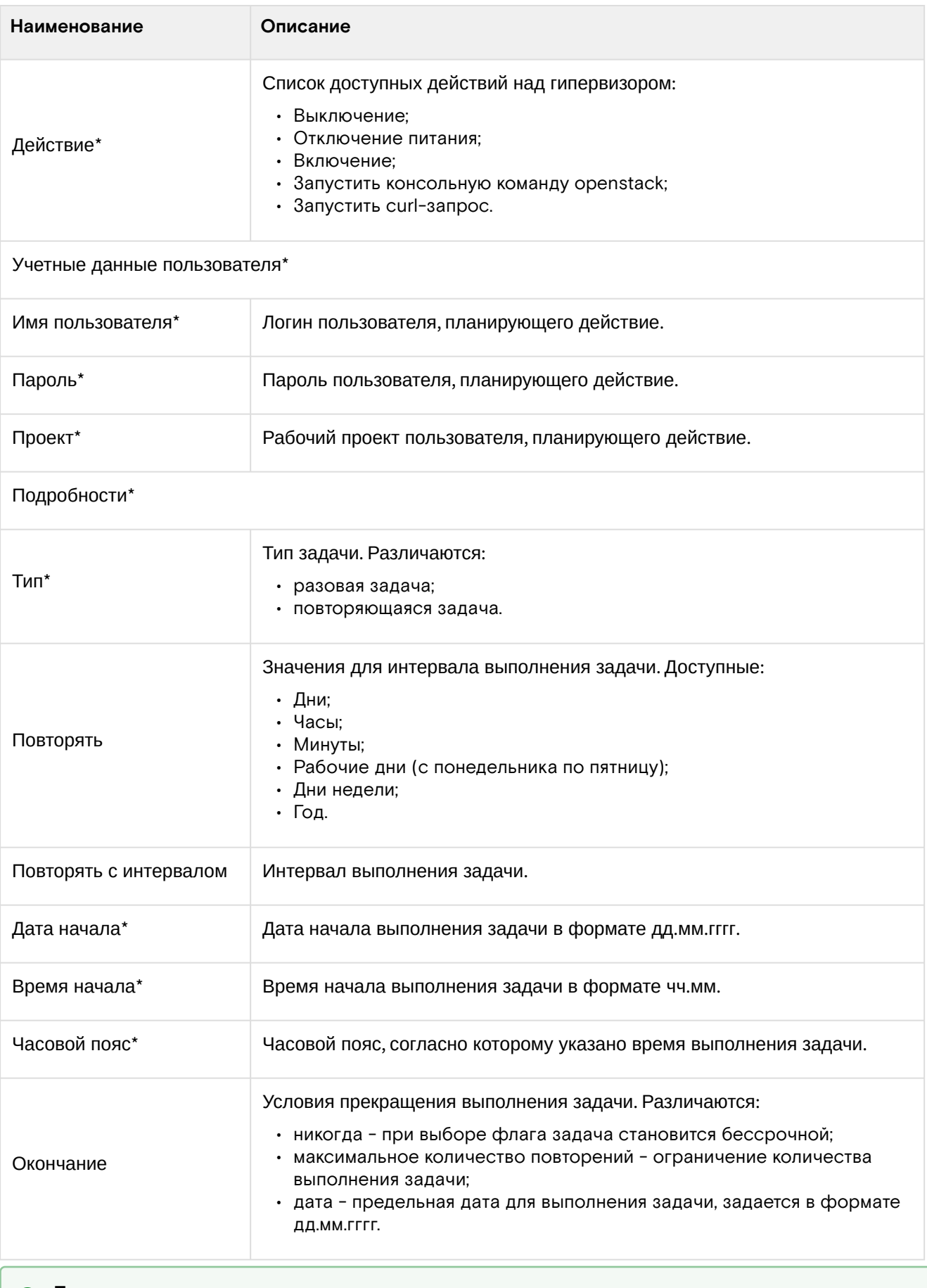

#### **• Примечание**

\* - обозначение обязательных для заполнения полей.

Завершите процедуру кнопкой подтверждения.

#### **• Примечание**

Для возврата на страницу с календарем и изменения даты воспользуйтесь кнопкой «Отмена».

Созданная задача отображается во вкладке [«Запланированные задачи»](#page-268-0) (см. стр. 269) со статусом «Активна».

## <span id="page-279-0"></span>Планирование действия для проекта

1. Перейдите во вкладку «Идентификация» - «Проекты». Выберите необходимый проект и вызовите действие - «Запланировать действие»:

| $\mathbb{X}$<br>Запланировать действие |                |         |       |                |         |               |             |  |
|----------------------------------------|----------------|---------|-------|----------------|---------|---------------|-------------|--|
| Сегодня<br>След.<br>Пред.              |                |         |       | август 2021    | Год     | Месяц<br>День |             |  |
|                                        | понедельник    | вторник | среда | четверг        | пятница | суббота       | воскресенье |  |
|                                        | 26             | 27      | 28    | 29             | 30      | 31            | 1           |  |
|                                        | $\overline{2}$ | 3       | 4     | 5              | 6       | 7             | 8           |  |
| $\mathbf{I}$                           | 9              | 10      | 11    | 12             | 13      | 14            | 15          |  |
|                                        | 16             | 17      | 18    | 19             | Ω<br>20 | 21            | 22          |  |
|                                        | 23             | 24      | 25    | 26             | 27      | 28            | 29          |  |
|                                        | 30             | 8<br>31 | 1     | $\overline{2}$ | 3       | $\varDelta$   | 5           |  |
|                                        |                |         |       |                |         |               | Закрыть     |  |

Календарь планируемого действия

В открывшемся мастер окне выберите дату. Подсвеченные дни указывают на наличие запланированных действий над данным объектом на дату, а синие метки об их количестве.

Ознакомиться подробнее с перечнем задач проекта можете в раскрывающемся списке:

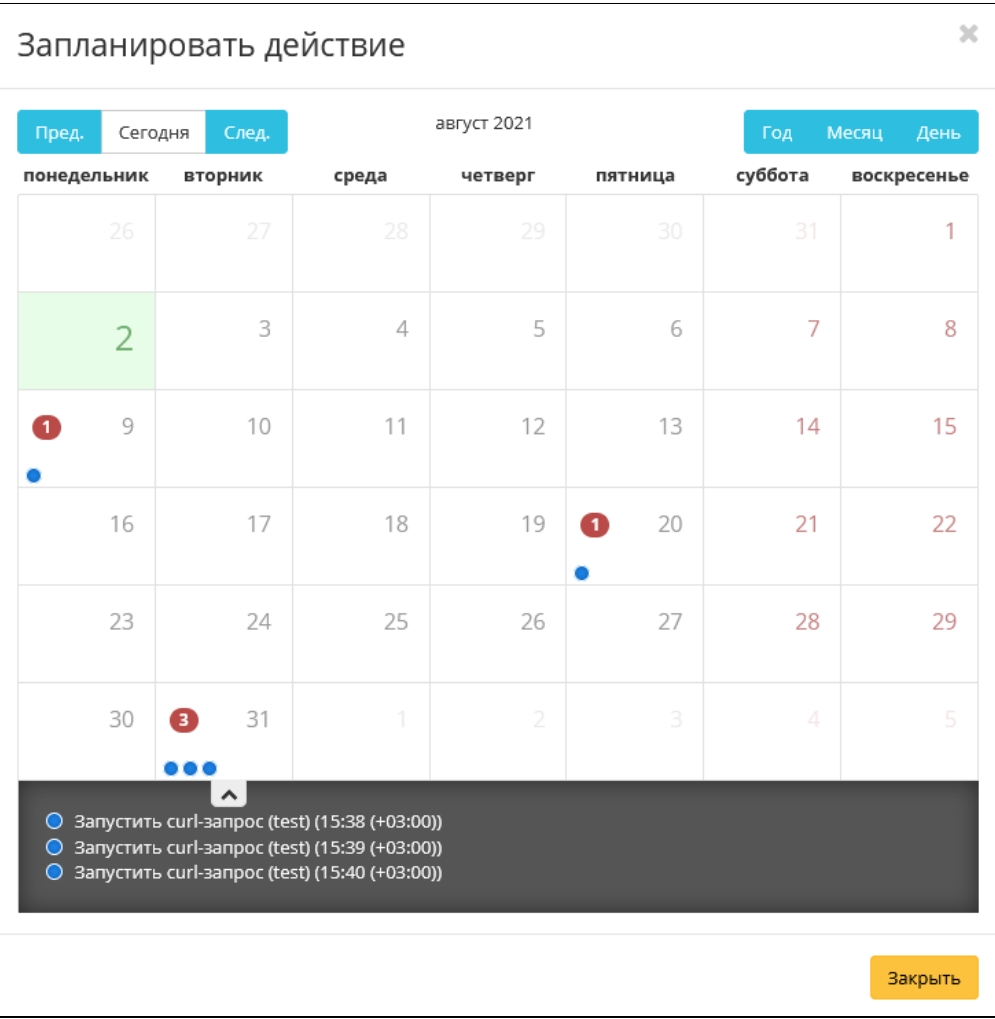

#### Календарь планируемого действия

2. Для перехода к следующему шагу в поле выбранной даты нажмите на пустую область или число. В первом случае Вы будете перенаправлены в окно создания задачи. При нажатии на число Вам будет сразу предложено выбрать время действия:

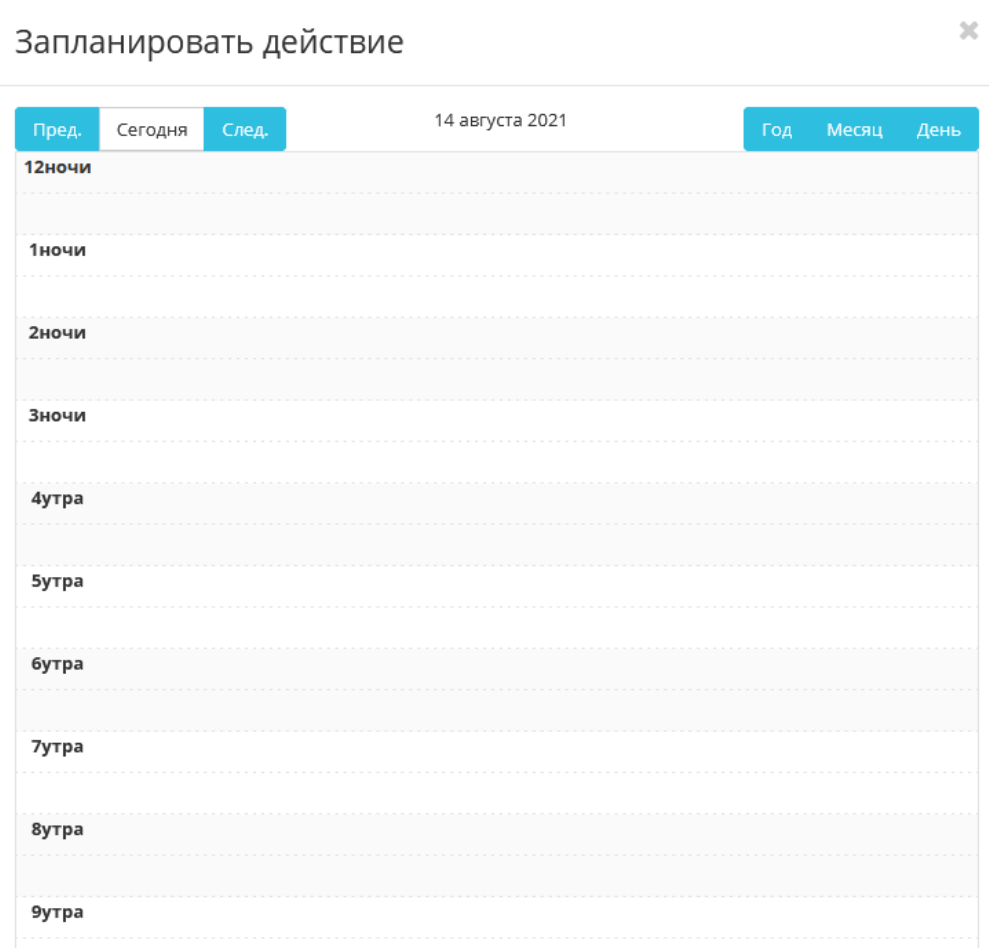

Календарь планируемого действия

3. Укажите остальные параметры планируемого действия, которые содержат внутренние вкладки мастер окна:

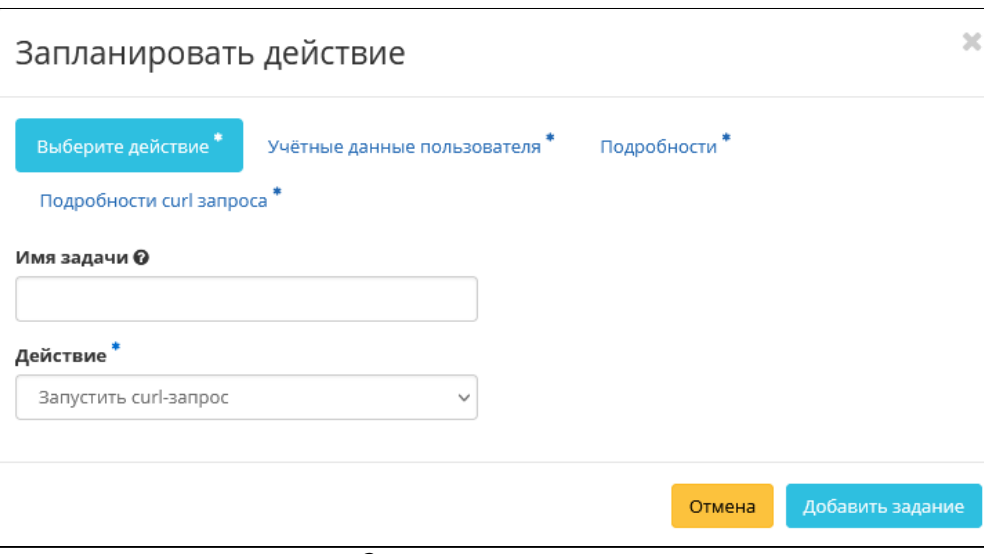

Окно создания задачи

Описание параметров представлено в таблице:

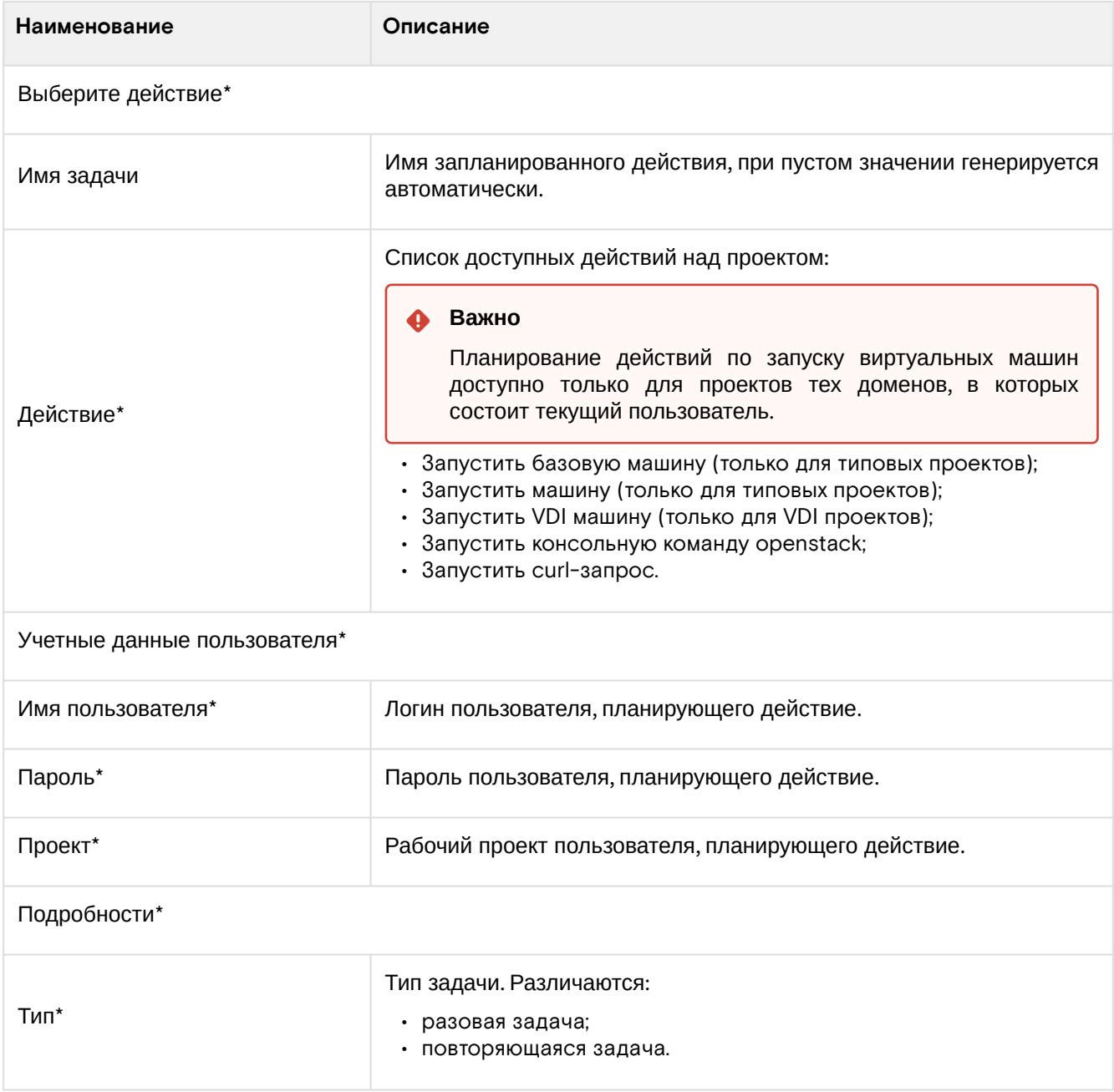

Программное обеспечение «Базис.Cloud». Руководство администратора

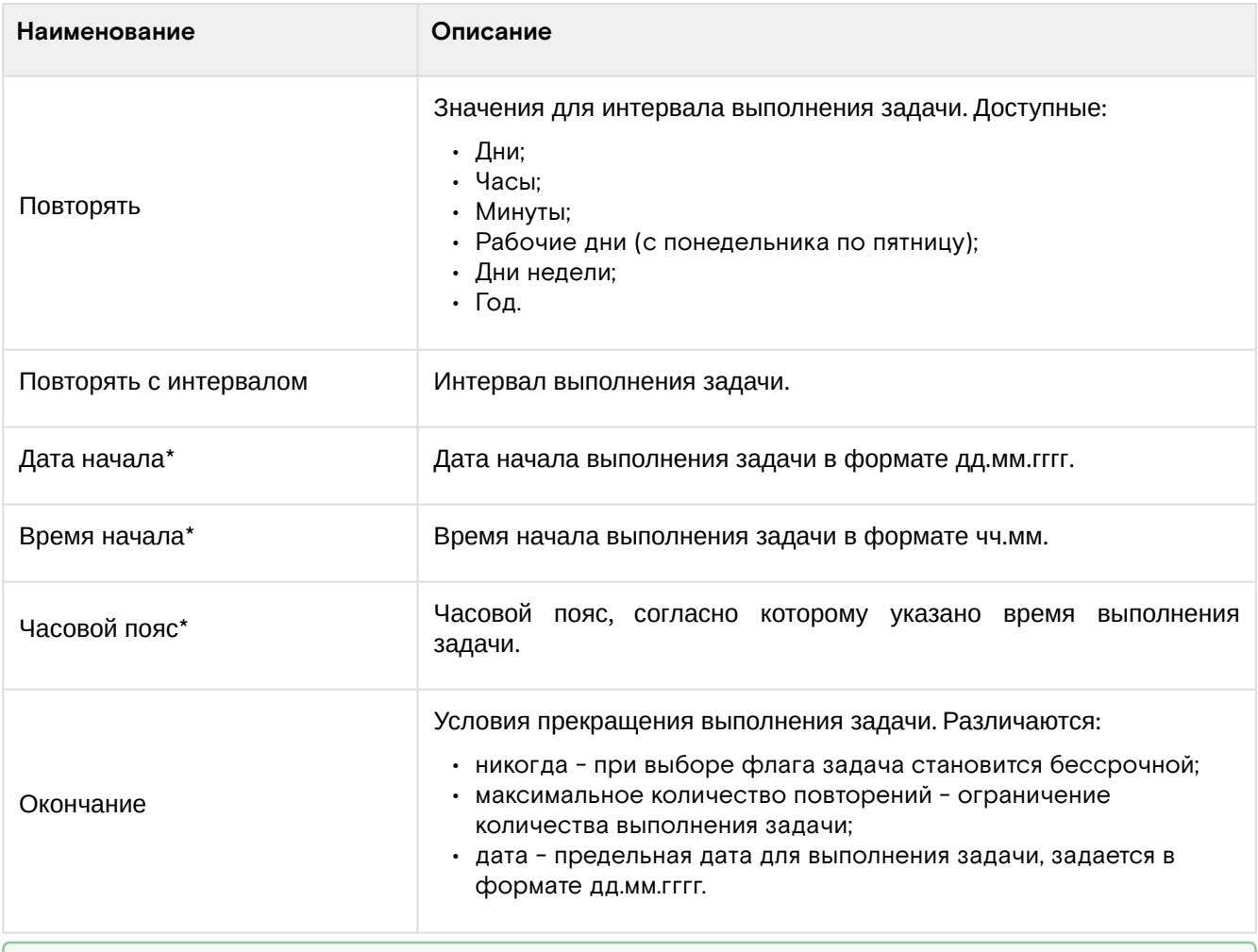

## **• Примечание**

\* - обозначение обязательных для заполнения полей.

Завершите процедуру кнопкой подтверждения.

## **• Примечание**

Для возврата на страницу с календарем и изменения даты воспользуйтесь кнопкой «Отмена».

Созданная задача отображается во вкладке [«Запланированные задачи»](#page-268-0) (см. стр. 269) со статусом «Активна».

# 4.2.6 ⬝ Управление средствами управления питанием

- [Список средств управления питанием](#page-282-0) (см. стр. 283)
- [Детали средства управления питанием](#page-283-0) (см. стр. 284)
- [Инициализация вычислительных узлов](#page-284-0) (см. стр. 285)
	- [Интерфейс командной строки](#page-284-1) (см. стр. 285)
- [Добавление средства управления питанием](#page-285-0) (см. стр. 286)
- [Редактирование средства управления питанием](#page-287-0) (см. стр. 288)
- [Клонирование средства управления питанием](#page-288-0) (см. стр. 289)
- [Удаление средства управления питанием](#page-288-1) (см. стр. 289)

## <span id="page-282-0"></span>Список средств управления питанием

Для получения списка доступных средств управления питанием перейдите во вкладку «БАЗИС» - «Средства управления питанием»:

#### **Важно** ́∩⊾

Вкладка доступна только пользователю с правами администратора.

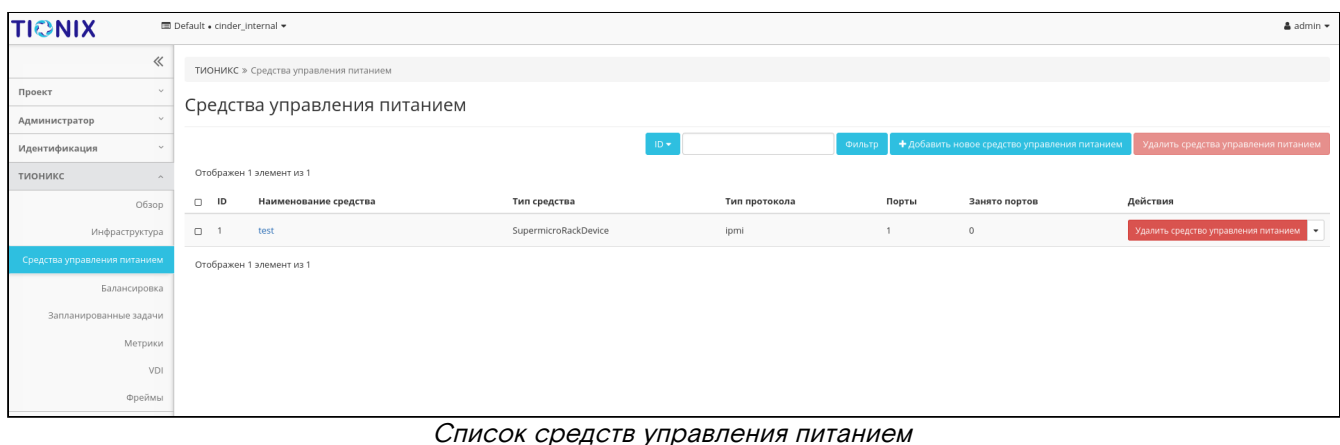

#### В списке представлена следующая информация:

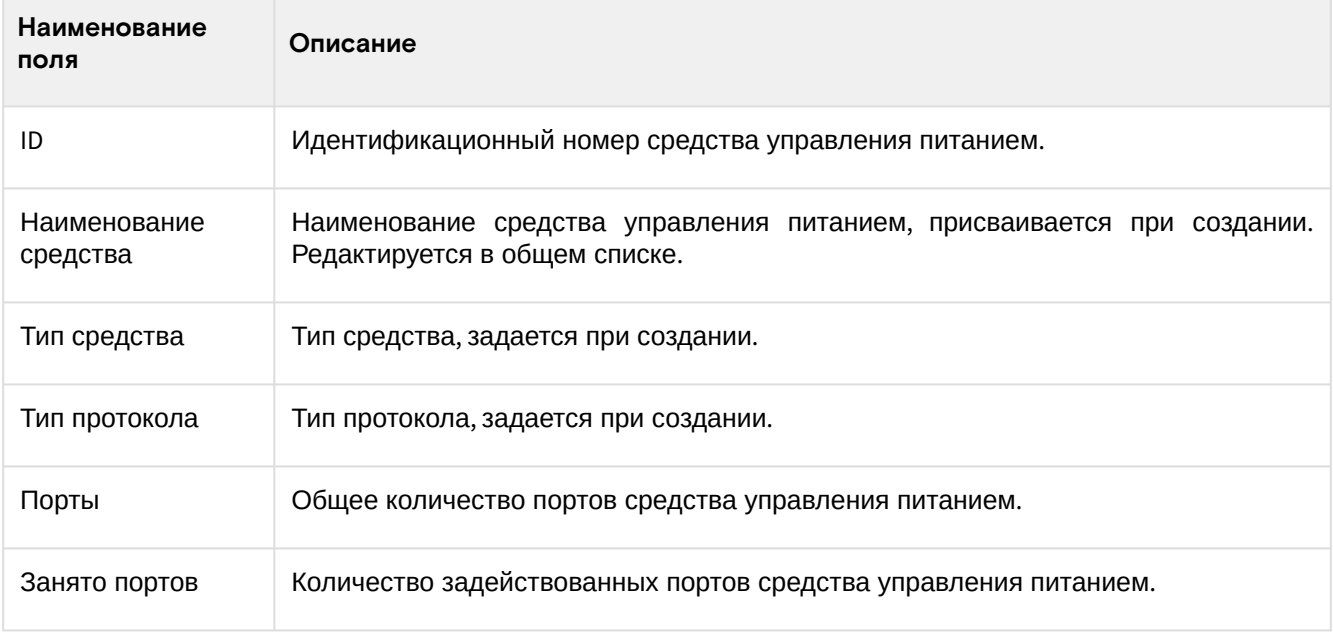

Для списка доступны инструменты сортировки и фильтрации. Поля сортируются по возрастанию и убыванию. Инструмент фильтрации же работает по наименованию любого из полей, допустим неполный ввод имени.

Возможные действия на вкладке:

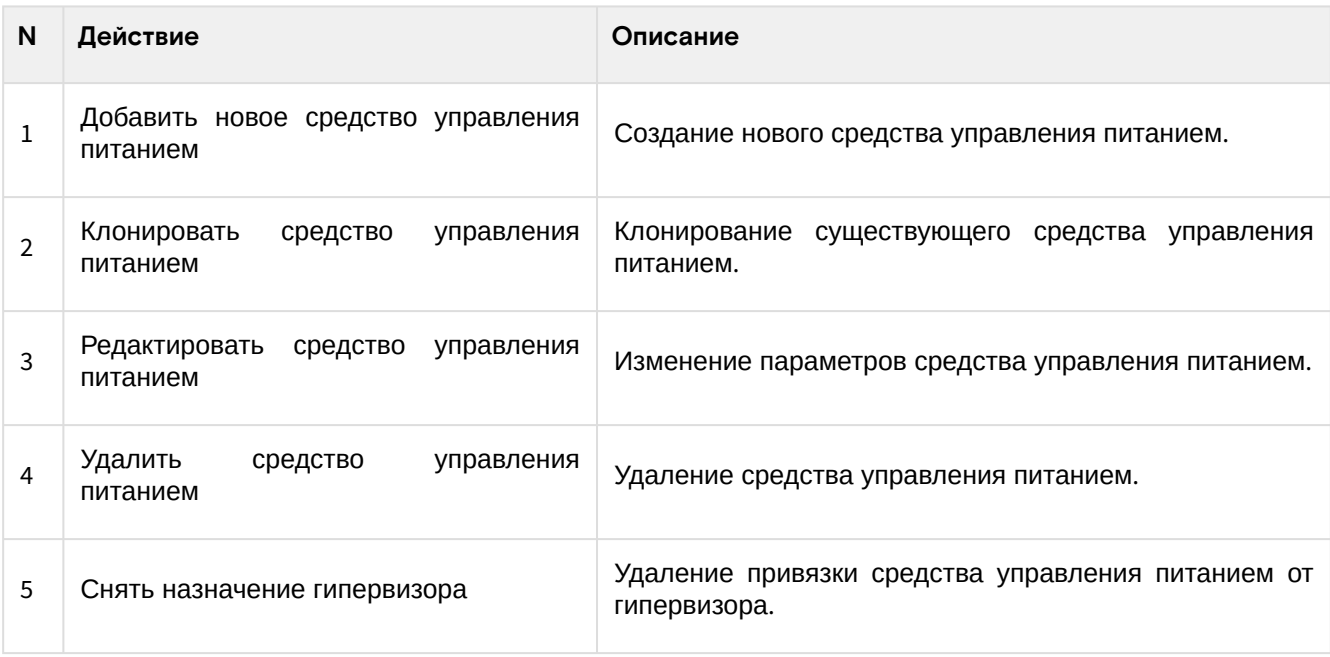

## <span id="page-283-0"></span>Детали средства управления питанием

Перейдите во вкладку «БАЗИС» - «Средства управления питанием». Для получения детальной информации, перейдите по ссылке имени. Информация будет представлена в нескольких внутренних вкладках:

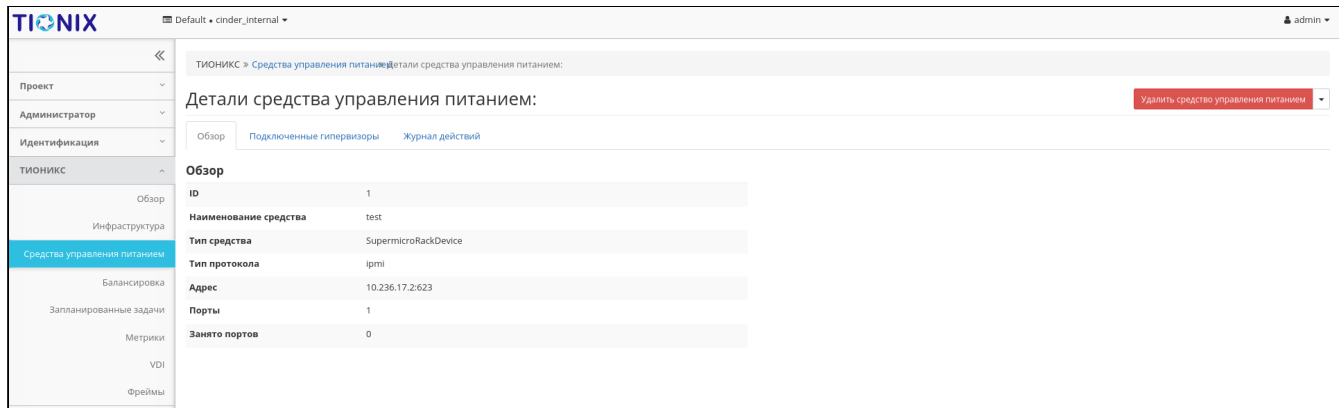

Подробные параметры средства управления питанием

Перечень внутренних вкладок:

- Обзор общая информация и характеристики средства управления питанием;
- Подключенные гипервизоры перечень подключенных гипервизоров;
- Журнал действий информацию об истории операций над устройством.

#### <span id="page-284-0"></span>Инициализация вычислительных узлов

#### <span id="page-284-1"></span>Интерфейс командной строки

Утилита позволяет сопоставить порт устройства управления питанием с IP и MAC-адресами вычислительного узла.

В процессе работы утилиты запускается последовательное выключение вычислительных узлов путем перебора ячеек устройств, отвечающих за управление питанием. Таким образом, определяется соответствие вычислительного узла и порта (ячейки) устройства, управляющего питанием. Для каждого вычислительного узла в базу данных вносится информация о сопоставленных портах устройств управления питанием. После процедуры установки все сопоставленные между собой вычислительные узлы и ячейки устройств управления питанием формируют список "по умолчанию" и поэтому при последующих запусках сопоставления уже не требуют.

## • Примечание

Используется модуль init\_nodes из пакета node\_initialization и init\_devices из пакета power\_control.

Команла:

openstack tnx nodes init

Аргументы утилиты;

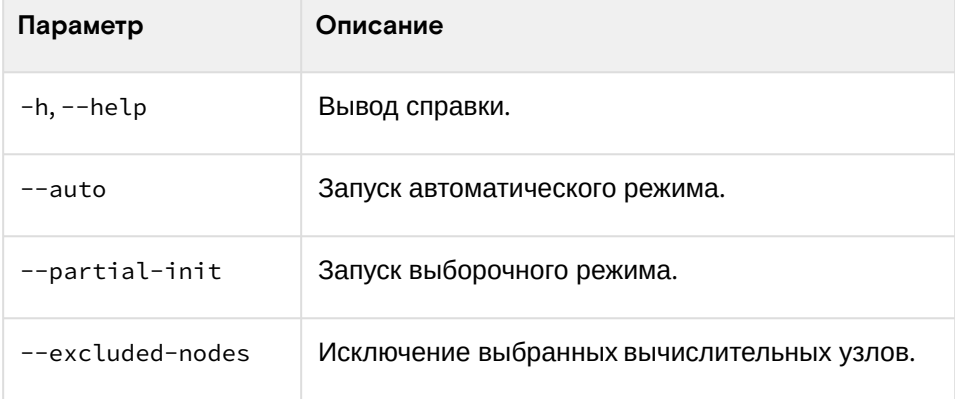

Процесс установки выполняется одним из вариантов:

1. Ручной режим, с запросом разрешения на выключение вычислительных узлов. Запуск:

openstack tnx nodes init

Описание процесса:

- а. сопоставляются имеющиеся IP-адреса вычислительных узлов и их МАС-адреса;
- b. запускается процесс настройки устройств управления питанием;
- с. выключается нода на О порту одного из устройств, программа входит в цикл ожидания выключения вычислительного узла, затем, если выключившийся узел найден, происходит сопоставление его с портом и устройством. Опрос циклически повторяется для всех

вычислительных узлов. Пользователь может как согласится с выключением, так и отказаться от него. В случае отказа информация о сопоставлении данного узла с ячейкой и устройством не сохранится и не попадет в базу данных;

- d. конечный этап: произойдет запись в базу данных информации о портах устройства управления питанием с привязкой к вычислительному узлу. В случае выбора пользователем опции q, произойдет выход из программы без записи изменений в базу данных.
- 2. Автоматическом режим, без запроса разрешения на выключение вычислительных узлов. Запуск:

openstack tnx nodes init --auto

Описание процесса:

а. сопоставляются имеющиеся IP-адреса вычислительных узлов и их МАС-адреса;

- b. выключается нода на O порту устройства, программа входит в цикл ожидания выключения вычислительного узла, затем, если выключившийся узел найден, происходит сопоставление найденного вычислительного узла с портом и устройством. Выключение циклически повторяется для всех узлов;
- с. на конечном этапе произойдет запись в базу данных информации о портах устройства управления питанием с привязкой к вычислительному узлу.
- 3. Выборочный режим, выборочное выключение вычислительных узлов. Запуск:

openstack tnx nodes init --partial-init

Описание процесса:

а. В отличие от ручного режима пропускаются вычислительные узлы, которые уже были проинициализированы.

Запуск с исключением конкретных вычислительных узлов

openstack tnx nodes init --excluded-nodes node1.local node2.local ... nodeN.local

Описание процесса: В отличие от ручного режима при указании перечня вычислительных узлов, выбранные узлы буду исключаться при определении порта устройства.

#### • Примечание

При добавлении в систему новых вычислительных узлов необходимо повторно воспроизвести процедуру установки одним из способов:

- без сохранения данных о вычислительных узлах перезапустите процесс установки, в ручном, автоматическом или в выборочном режиме;
- с сохранением данных о предыдущих процессах инициализации следует указать флаг partial-init. В этом случае не будет учитываться статус уже проинициализированных узлов, в том числе не будут предлагаться на выключение порты, привязанные к определенному вычислительному узлу.

#### <span id="page-285-0"></span>Добавление средства управления питанием

Перейдите во вкладку «БАЗИС» - «Средства управления питанием». Вызовите действие «Добавить новое средство управления питанием»:

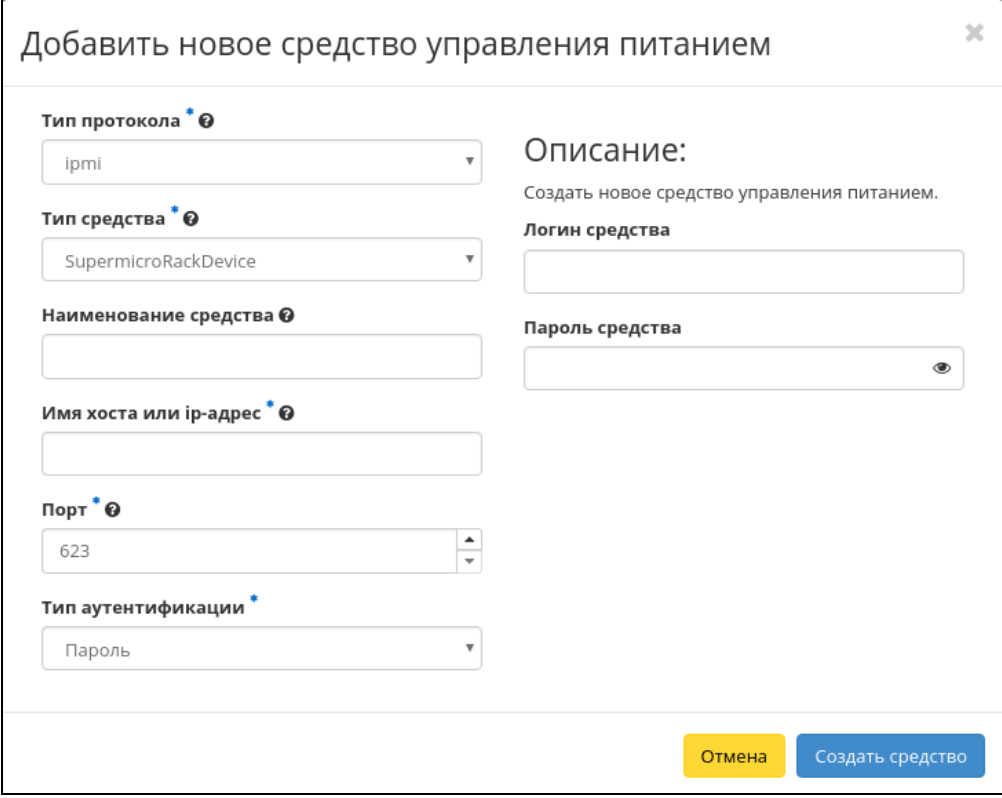

Окно создания средства управления питанием

В открывшемся окне укажите необходимые параметры средства управления питанием. Подробное описание параметров представлено в таблице:

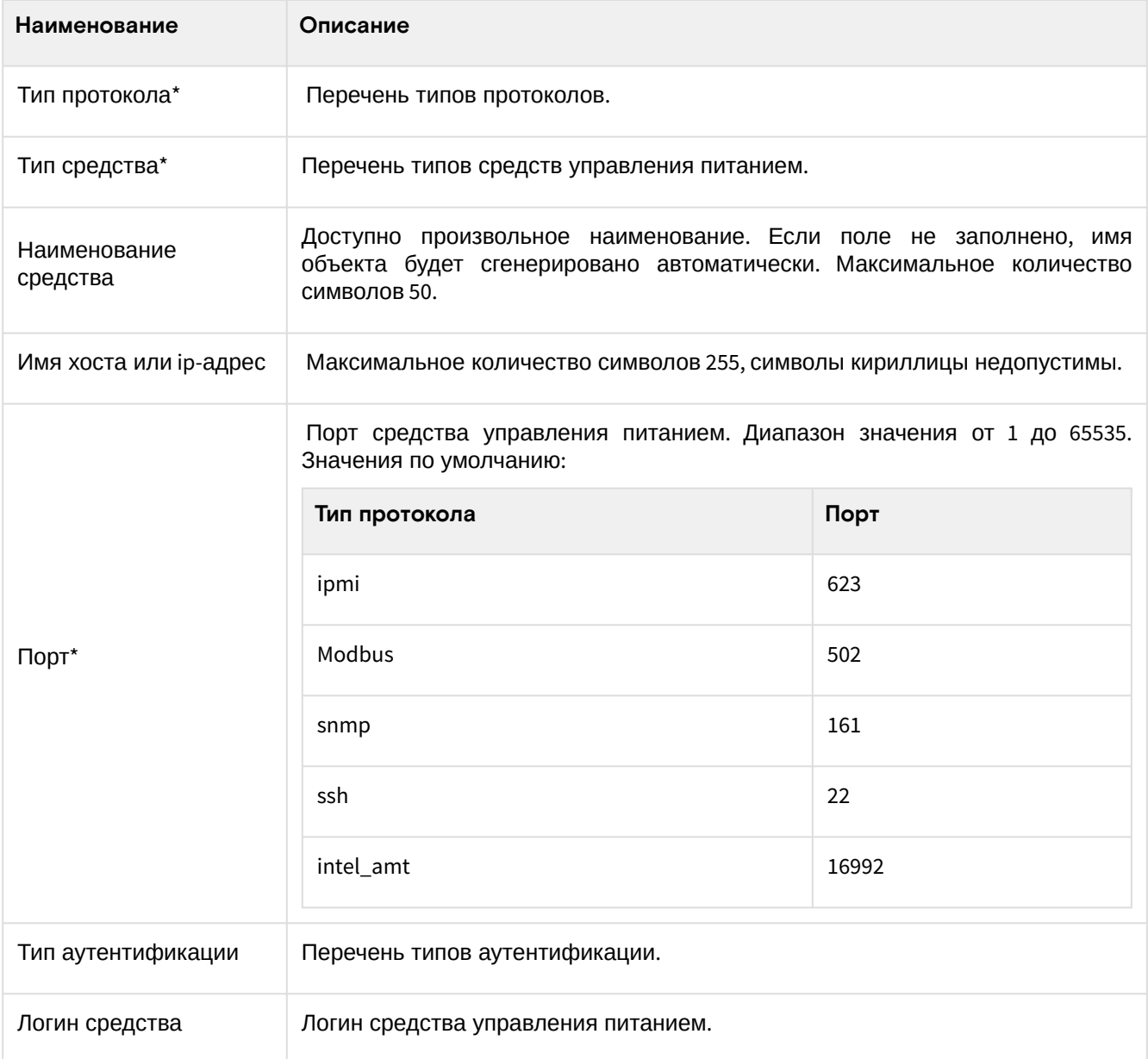

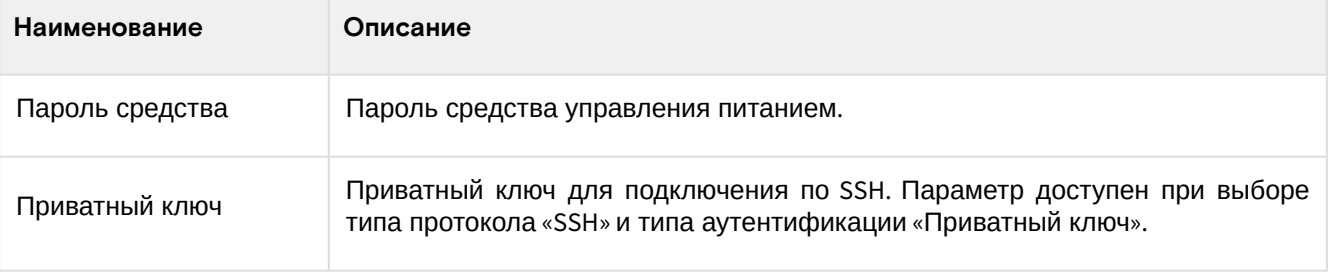

## • Примечание

 $\mathbf{r}$ 

\* - обозначение обязательных для заполнения полей.

#### Важно

Между типами протоколов и средств существует жесткая связь:

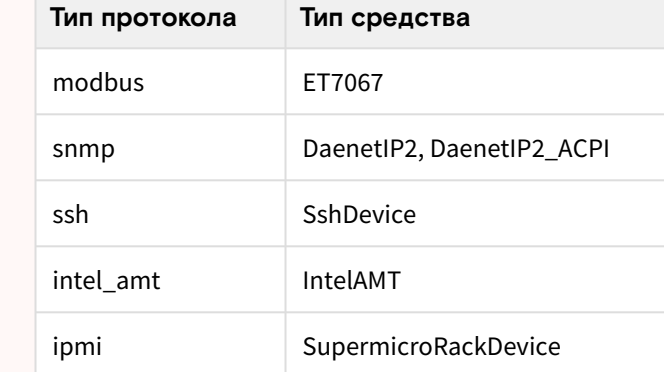

Используйте вспомогательную информацию, которая представлена в окне. Завершите процедуру создания кнопкой «Создать средство». После чего корректно созданное средство управления питанием отобразится в общем списке. В противном случае система вернет Вас в окно создания с указанием причин невозможности его создания.

## <span id="page-287-0"></span>Редактирование средства управления питанием

Доступно во вкладке «БАЗИС» - «Средства управления питанием». Выберите необходимое устройство и вызовите действие - «Редактировать средство управления питанием». В открывшемся окне задайте необходимые параметры:

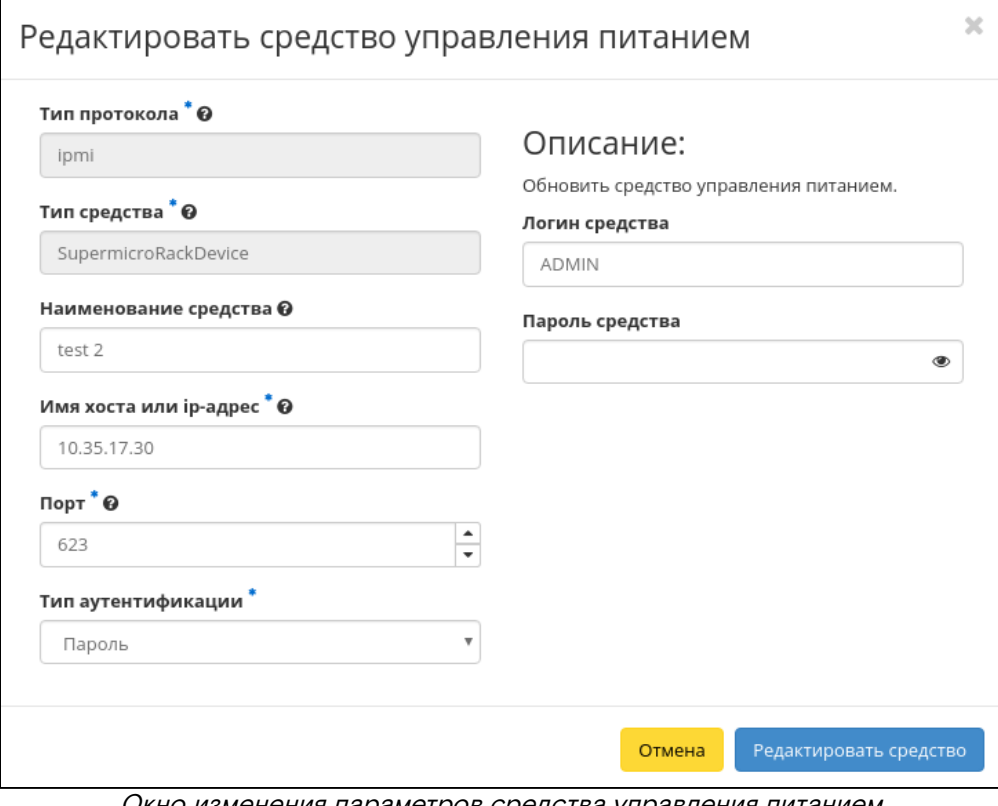

Окно изменения параметров средства управления питанием

Для применения новых параметров необходимо ввести корректный пароль средства управления питанием.
Завершите процедуру кнопкой подтверждения.

### Клонирование средства управления питанием

Доступно во вкладке «БАЗИС» - «Средства управления питанием». Выберите необходимое устройство и вызовите действие - «Клонировать средство управления питанием». В открывшемся окне задайте необходимые параметры:

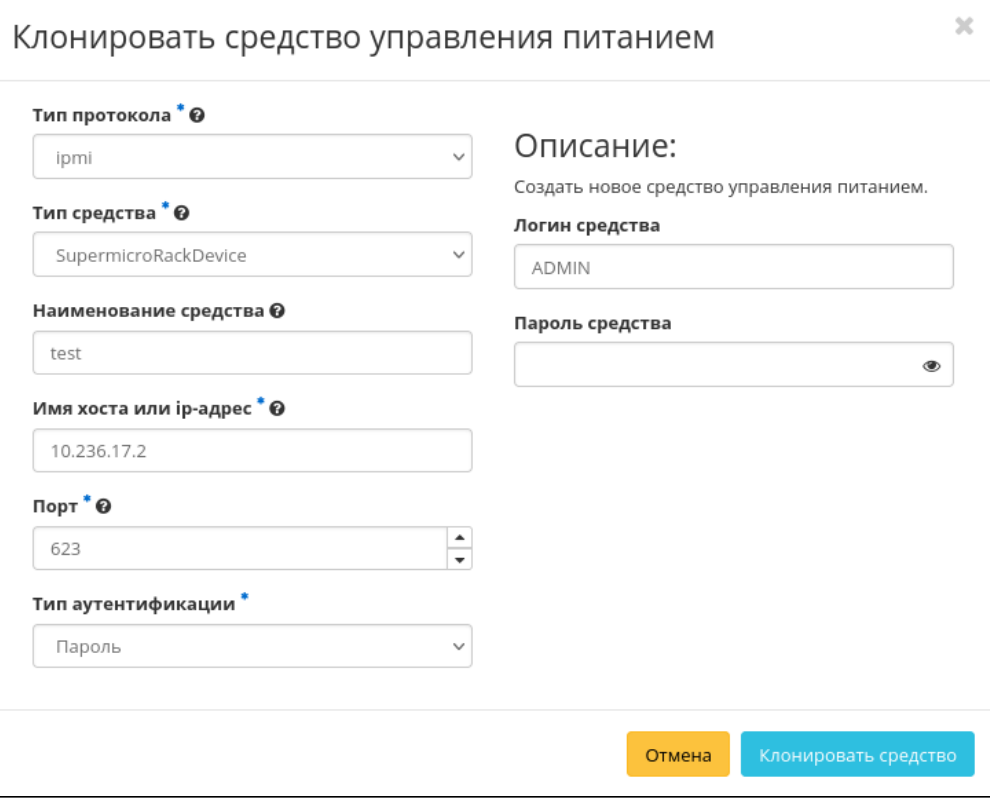

Окно клонирования средства управления питанием

Окно идентично форме создания средства управления питанием и уже содержит все параметры клонируемого объекта. Все параметры изменяемы. Для применения новых параметров необходимо ввести корректный пароль средства.

Завершите процедуру кнопкой подтверждения.

### Удаление средства управления питанием

Перейдите во вкладку «БАЗИС» - «Средства управления питанием». Выберите необходимое для удаления устройство и вызовите действие - «Удалить средство управления питанием». Подтвердите удаление и убедитесь, что устройство успешно удалено.

## 4.2.7 ⬝ Управление агрегаторами узлов

- [Список агрегаторов узлов](#page-288-0) (см. стр. 289)
	- [Веб-интерфейс](#page-288-1) (см. стр. 289)
	- [Интерфейс командной строки](#page-290-0) (см. стр. 291)
- [Добавление агрегатора узлов](#page-290-1) (см. стр. 291)
- [Обновление метаданных агрегатора узлов](#page-290-2) (см. стр. 291)
- [Управление узлами](#page-291-0) (см. стр. 292)

Агрегация узлов позволяет группировать вычислительные узлы и управлять сразу большим количеством компонентов: сортировать, настраивать, добавлять одну или несколько групп. Группы вычислительных узлов делятся на зоны доступности. Зоны доступности описаны на странице вместе со всеми группами вычислительных узлов:

### <span id="page-288-0"></span>Список агрегаторов узлов

### <span id="page-288-1"></span>**Веб-интерфейс**

Для получения списка доступных групп вычислительных узлов перейдите во вкладку «Администратор» - «Вычисления» - «Гипервизоры»:

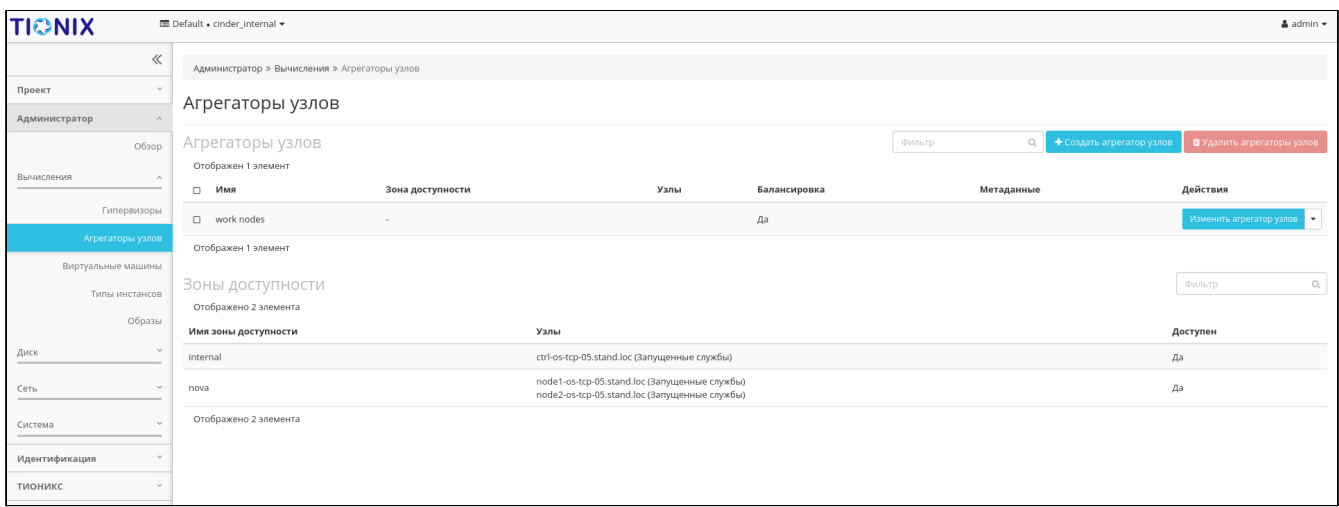

### Список агрегаторов узлов и зон доступности

### В списке агрегаторов узлов представлена следующая информация:

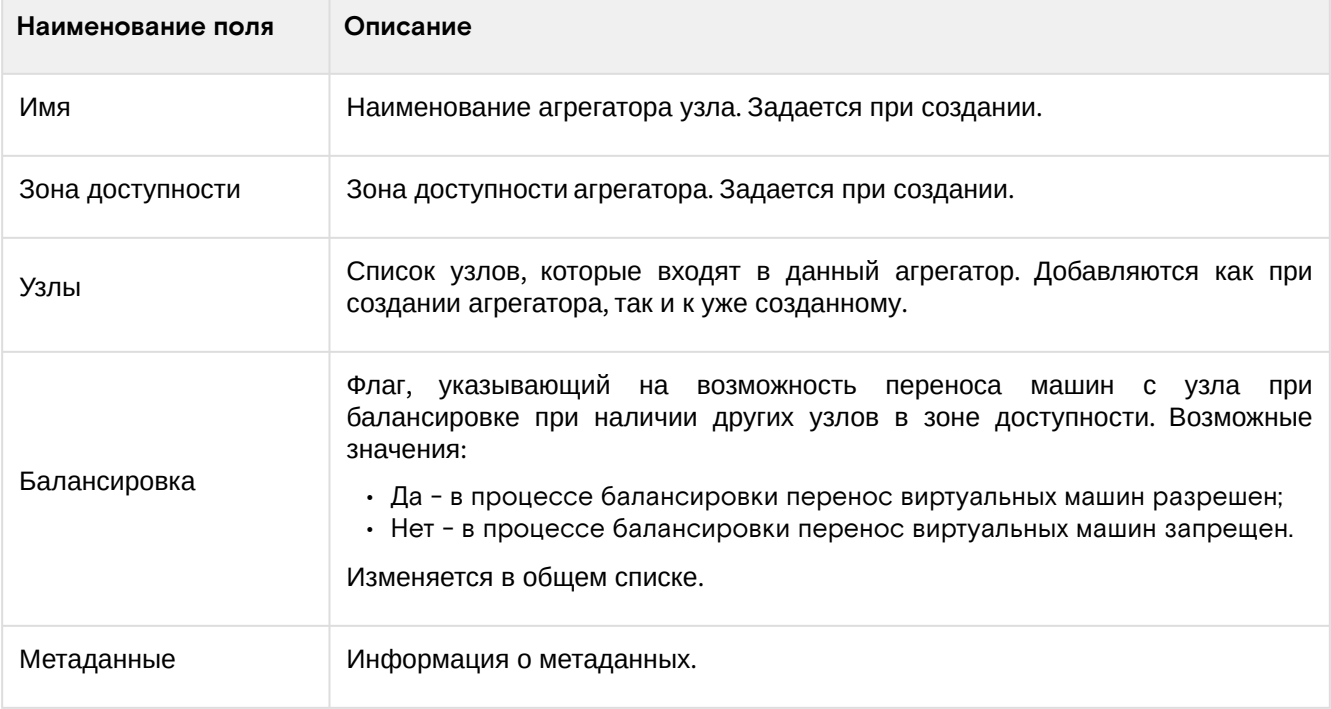

На странице также представлена информация по зонам доступности:

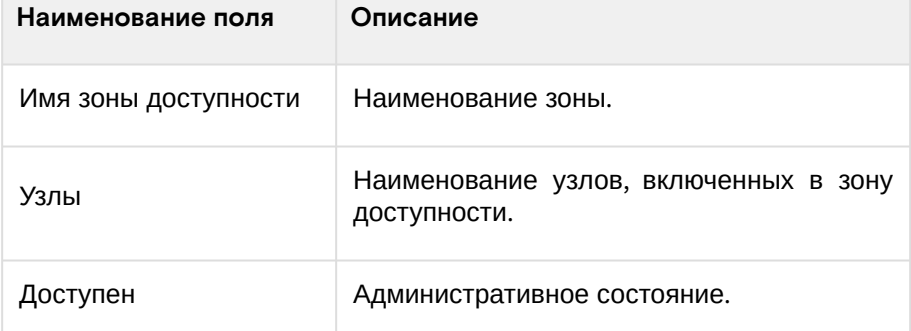

Возможные действия на вкладке:

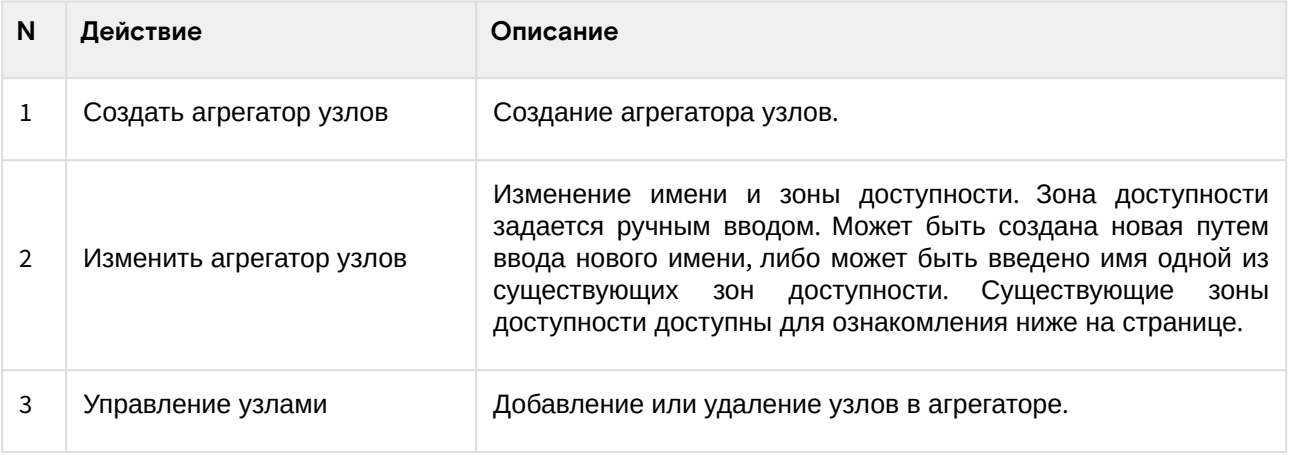

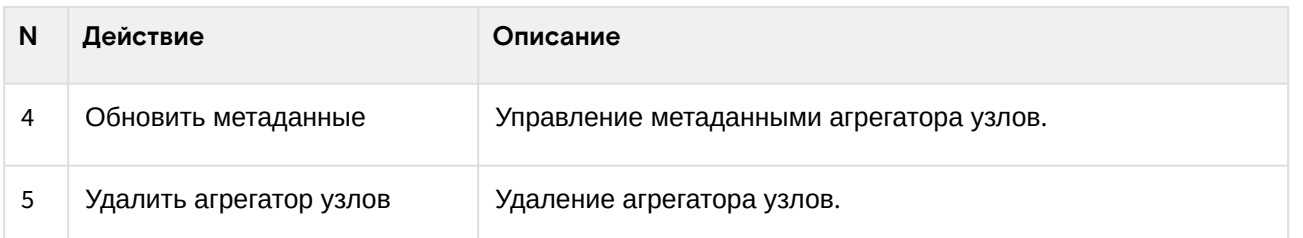

### <span id="page-290-0"></span>**Интерфейс командной строки**

### **Команда:**

```
openstack aggregate list
[--sort-column SORT_COLUMN]
[--long]
```
#### Описание параметров:

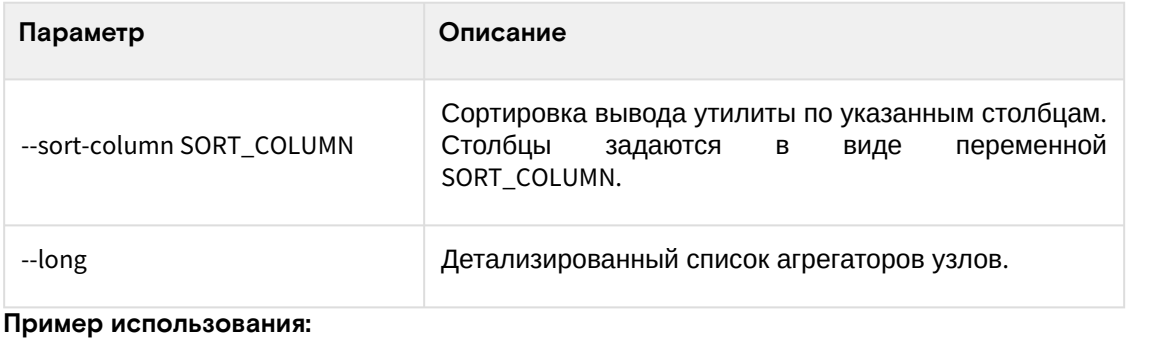

openstack aggregate list --**long**

## <span id="page-290-1"></span>Добавление агрегатора узлов

В общем списке на панели управления кнопкой «Создать агрегатор узлов» открываем мастер создания:

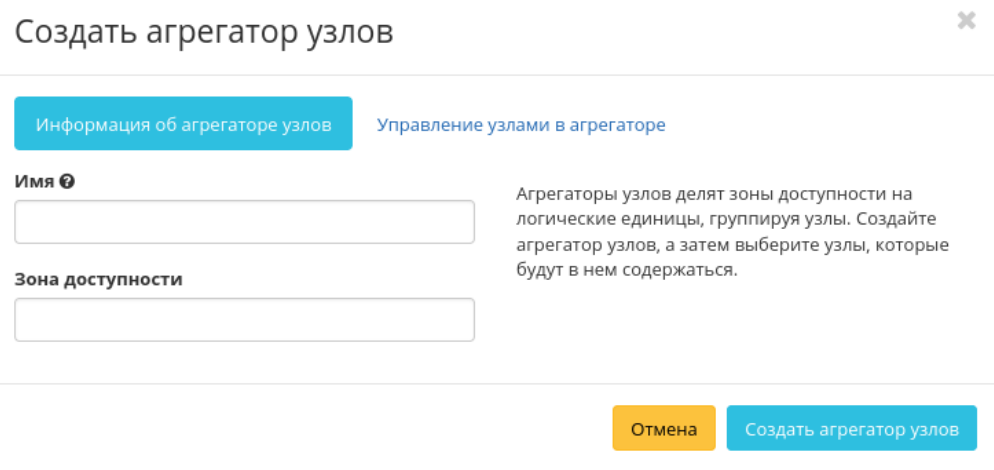

Окно создания агрегатора узлов

В открывшемся окне указываем:

- **Имя,** необязательное поле, при пустом значении имя генерируется автоматически;
- **Зону доступности,** выбор по которому осуществляется исходя из потребности в тех или иных ресурсах;
- **Узлы** во вкладке "Управление узлами в агрегаторе" для оформления состава вычислительных ресурсов агрегатора.

Следуйте указаниям на страницах мастера, выбирая необходимые параметры. Завершите процедуру создания кнопкой «Создать агрегатор узлов». После чего корректно созданный агрегатор узлов отобразится в общем списке. В противном случае система вернет Вас в окно мастера с указанием причин невозможности его создания.

## <span id="page-290-2"></span>Обновление метаданных агрегатора узлов

Функция позволяет управлять метаданными агрегатора узлов. Доступна в общем списке. После вызова действия в открывшемся окне задаем необходимые параметры:

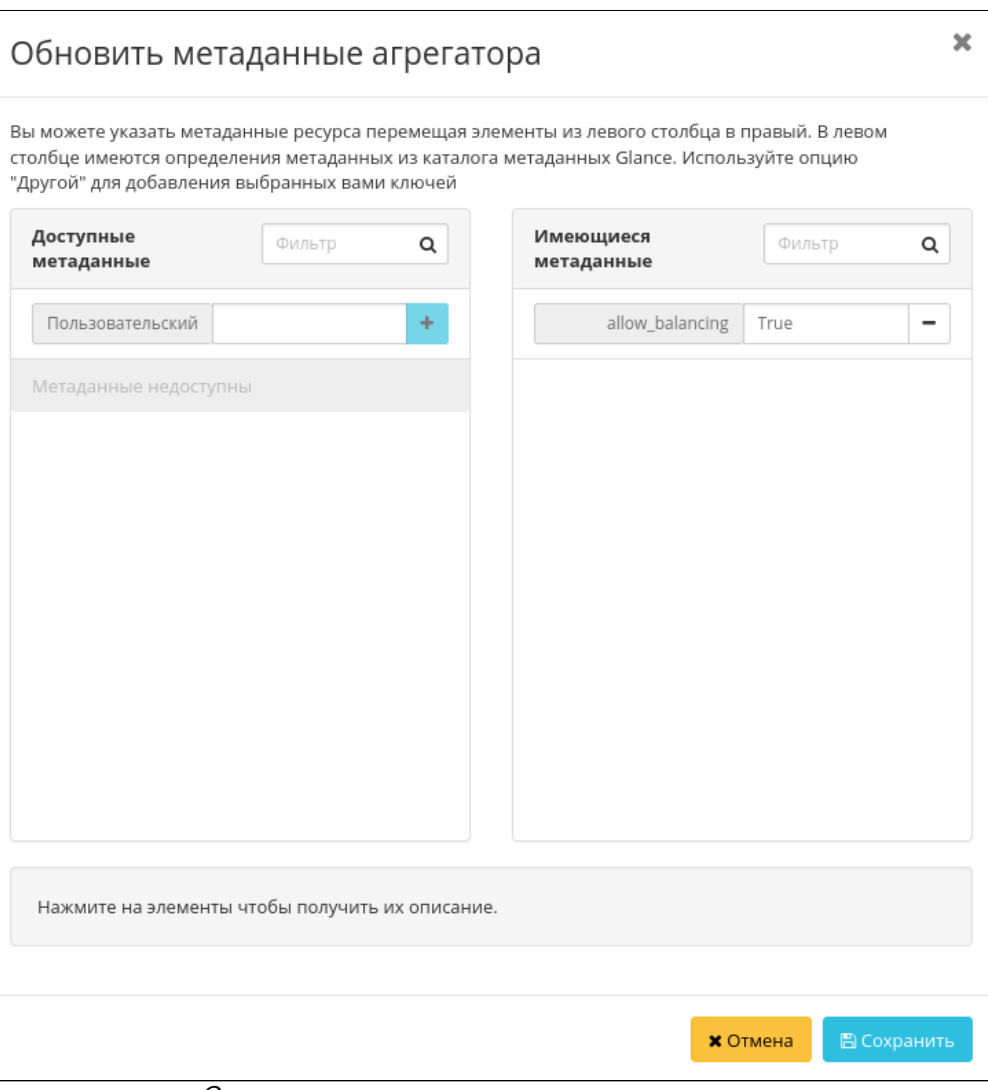

Окно изменения метаданных агрегатора узлов

Параметры разделены на две группы:

- Доступные метаданные;
- Имеющиеся метаданные.

Для списка этих групп доступен инструмент фильтрации. Управление метаданными осуществляется кнопками в виде плюса и минуса. Для добавления новых метаданных используйте опцию «Пользовательский», введите имя параметра метаданных в формате ASCII и добавьте его к имеющимся, после чего в списке имеющихся метаданных укажите, чему этот параметр равен.

Завершите процедуру кнопкой «Сохранить».

## <span id="page-291-0"></span>Управление узлами

Функция доступна только в общем списке всех узлов. После вызова действия в открывшемся окне исходя из необходимости добавляем или удаляем узлы:

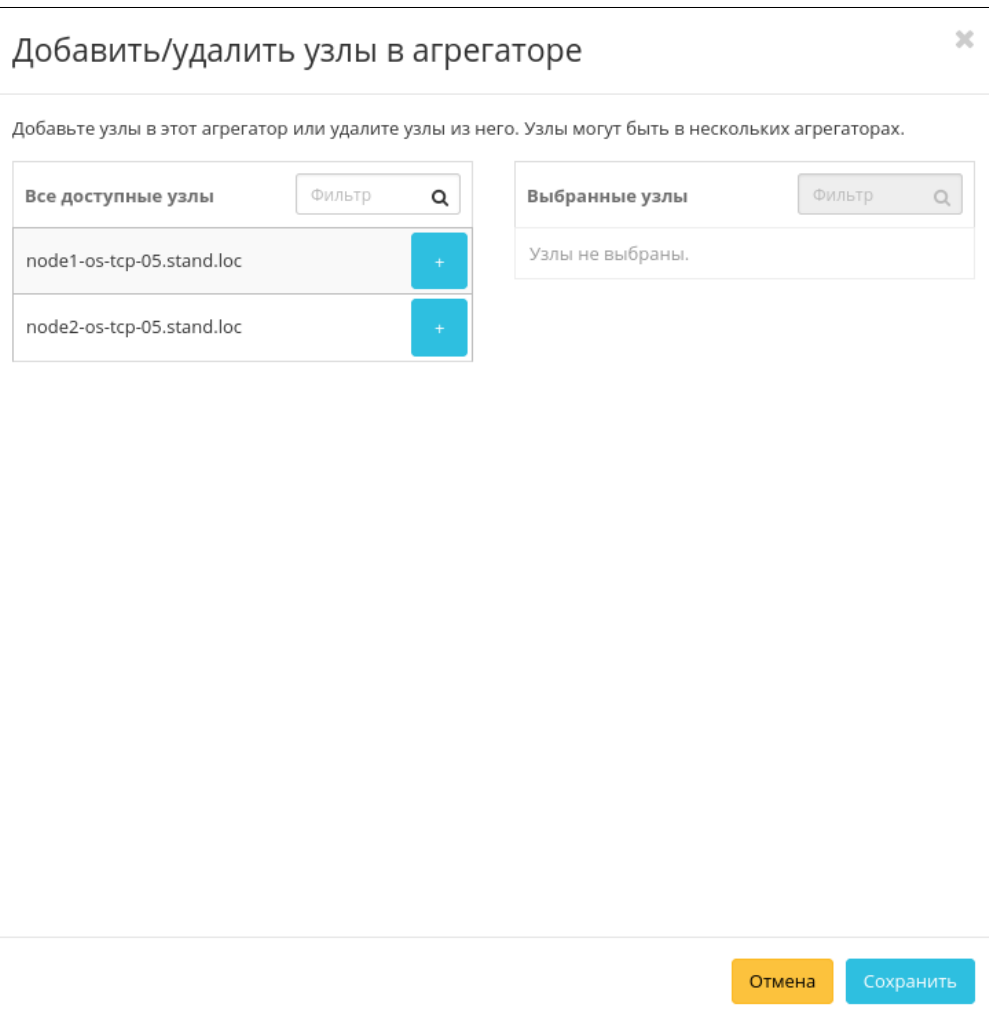

Окно управления узлами

Сохраняем измененные параметры кнопкой «Сохранить».

# 4.2.8 ⬝ Управление группами серверов

- [Список политик групп серверов](#page-292-0) (см. стр. 293)
	- [Веб-интерфейс](#page-292-1) (см. стр. 293)
	- [Интерфейс командной строки](#page-293-0) (см. стр. 294)
- [Создание группы серверов](#page-293-1) (см. стр. 294)
	- [Веб-интерфейс](#page-293-2) (см. стр. 294)
		- [Интерфейс командной строки](#page-293-3) (см. стр. 294)

## <span id="page-292-0"></span>Список политик групп серверов

## <span id="page-292-1"></span>**Веб-интерфейс**

Для получения списка групп перейдите во вкладку «Проект» - «Вычисления» - «Группы серверов»:

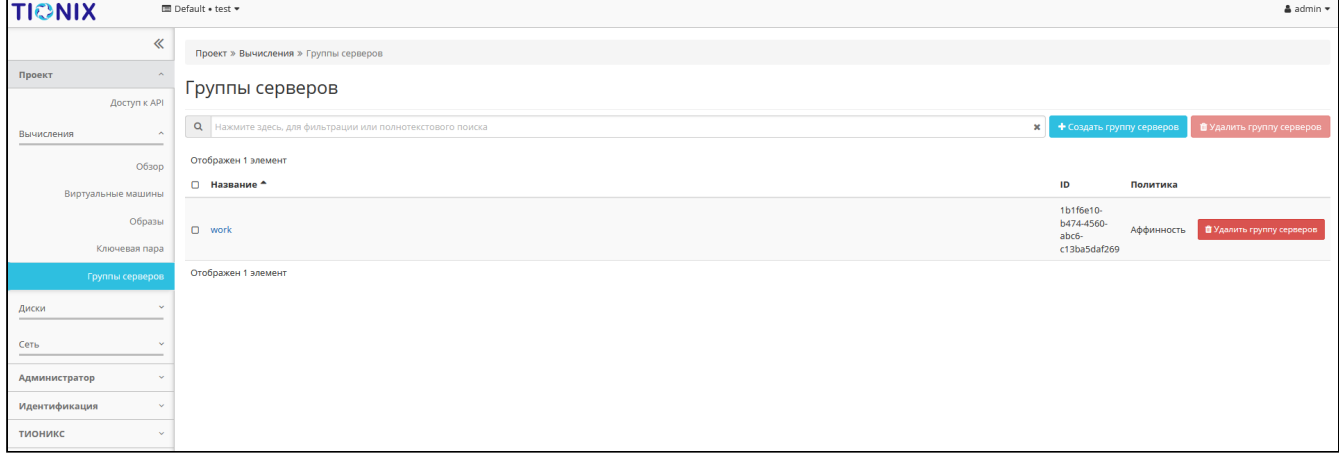

Список групп

В списке представлена следующая информация:

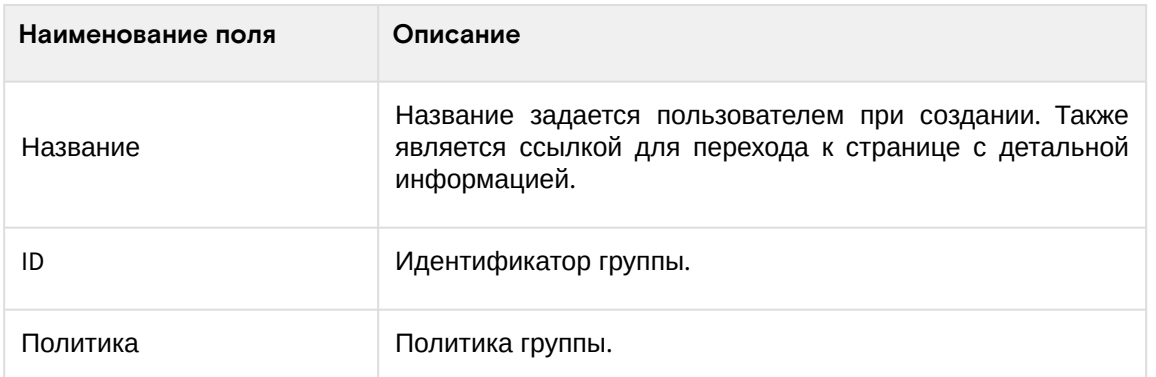

Для списка групп доступны инструменты сортировки и фильтрации. Поля сортируются по возрастанию и убыванию. Инструмент фильтрации же работает по наименованию любого из полей, допустим неполный ввод имени.

Возможные действия на вкладке:

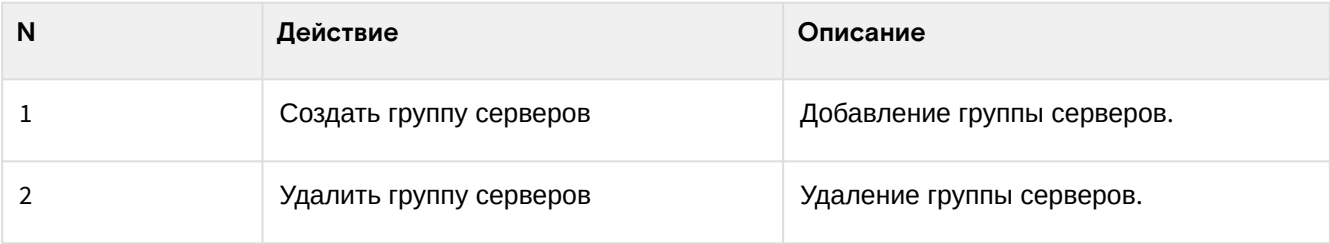

## <span id="page-293-0"></span>**Интерфейс командной строки**

#### **Команда:**

```
openstack server group list
[--sort-column SORT_COLUMN]
[--all-projects]
[--long]
```
### **Пример использования:**

```
openstack server group list
```
## <span id="page-293-1"></span>Создание группы серверов

### <span id="page-293-2"></span>**Веб-интерфейс**

Перейдите во вкладку «Проект» - «Вычисления» - «Группы серверов» и вызовите функцию - «Создать группу серверов»:

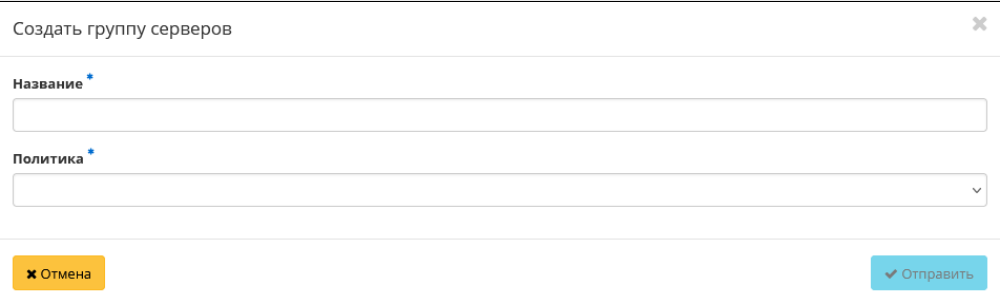

Окно создания группы

В открывшемся окне укажите:

- Название наименование группы серверов. Поле обязательно к заполнению;
- Политика тип политики группы серверов. Поле обязательно к заполнению.

Завершение процедуры создания производится кнопкой «Отправить».

### <span id="page-293-3"></span>**Интерфейс командной строки**

**Команда:**

openstack server group create [--policy <policy>] <name>

#### **Пример использования:**

```
openstack server group create 'soft-affinity' test
```
## 4.2.9 Управление инфраструктурой

Управление инфраструктурой платформы осуществляется во вкладке: «БАЗИС» - «Инфраструктура».

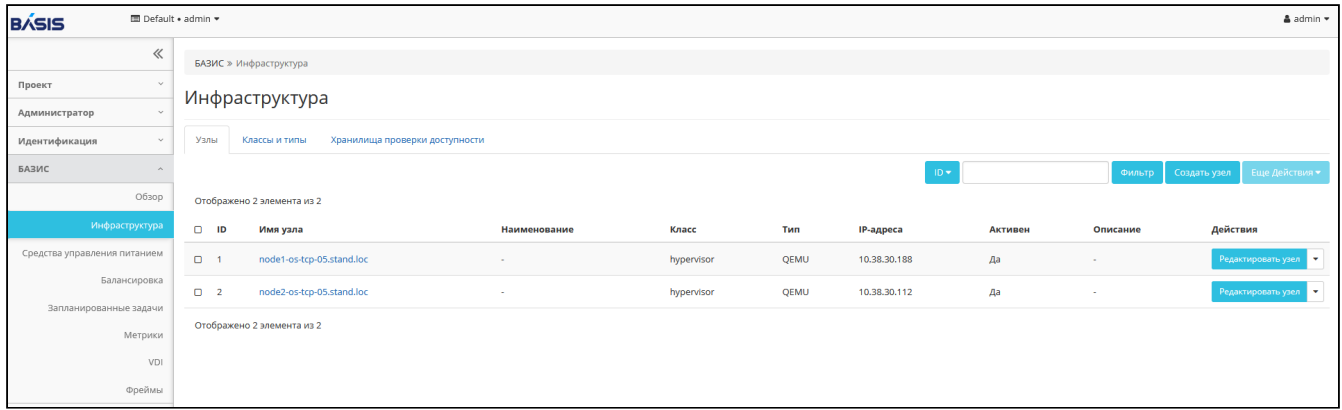

Инфраструктура платформы

Страница включает в себя внутренние вкладки: «**Узлы**», «**Классы и типы**» и «**Хранилища проверки доступности**».

### Создание узла

В общем списке на панели управления кнопкой «Создать узел» откройте мастер окно создания. Следуйте указаниям на страницах мастера, указывая подходящие параметры:

- [Информация об узле](#page-294-0) (см. стр. 295);
- [Дополнительные атрибуты](#page-295-0) (см. стр. 296);
- [Класс и тип](#page-295-1) (см. стр. 296);
- [IP-адреса](#page-296-0) (см. стр. 297);
- [Скрипт восстановления;](#page-296-1) (см. стр. 297)
- [Скрипт проверки доступности.](#page-297-0) (см. стр. 298)

## <span id="page-294-0"></span>**Информация об узле**

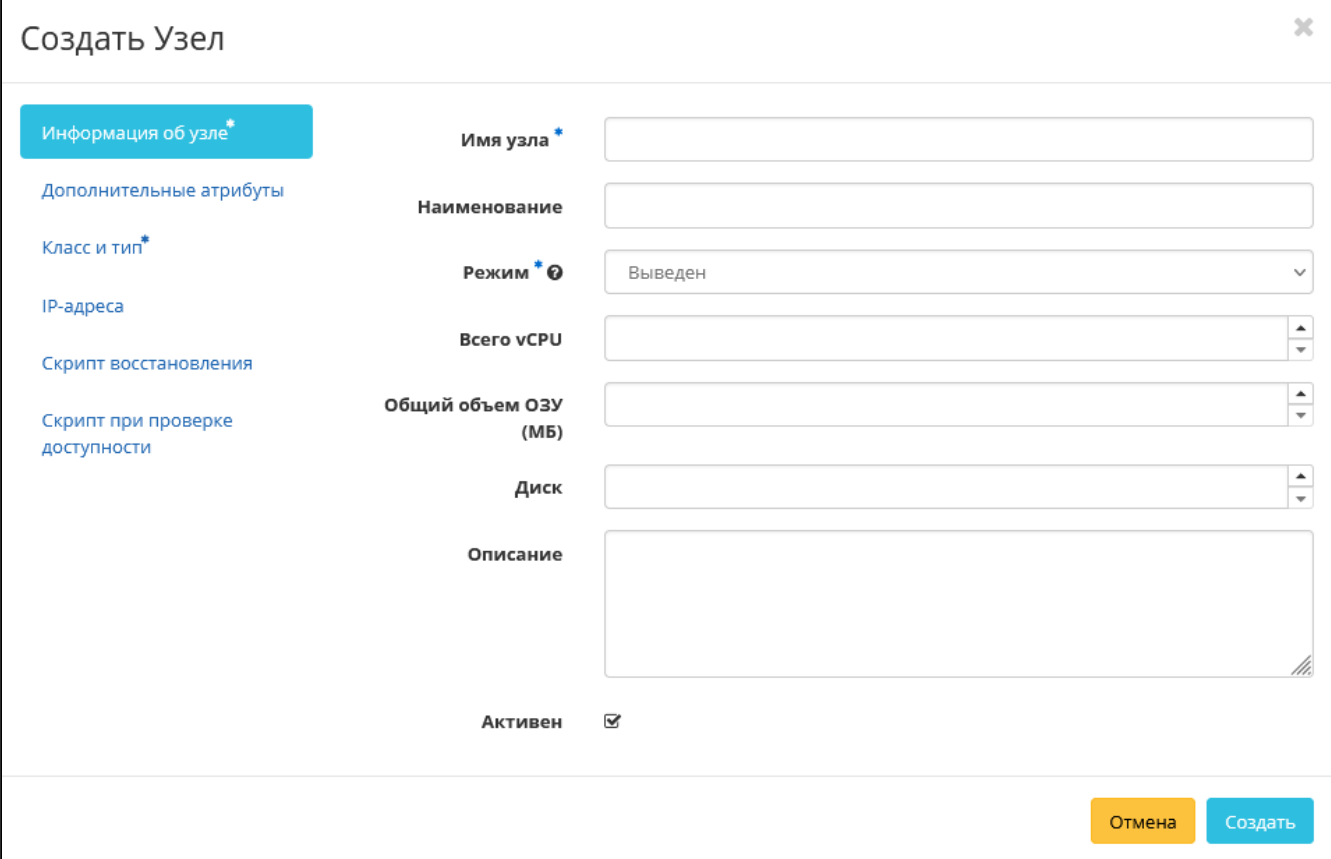

#### Окно создания узла

- Имя узла Имя узла. Поле обязательно к заполнению;
- Наименование Наименование узла. Поле необязательно к заполнению;
- Режим Режим работы узла. Возможные значения:
	- Аварийный;
	- Выведен;
	- Выключен;
	- Резервный;
	- Доступен.
	- Поле обязательно к заполнению;
- Всего vCPU Количество виртуальных процессоров узла;
- Общий объем ОЗУ Объем оперативной памяти узла в МБ;
- Диск Объем локального диска в ГБ;
- Описание Краткое описание узла;
- Активен Флаг определяет состояние узла после создания.

### <span id="page-295-0"></span>**Дополнительные атрибуты**

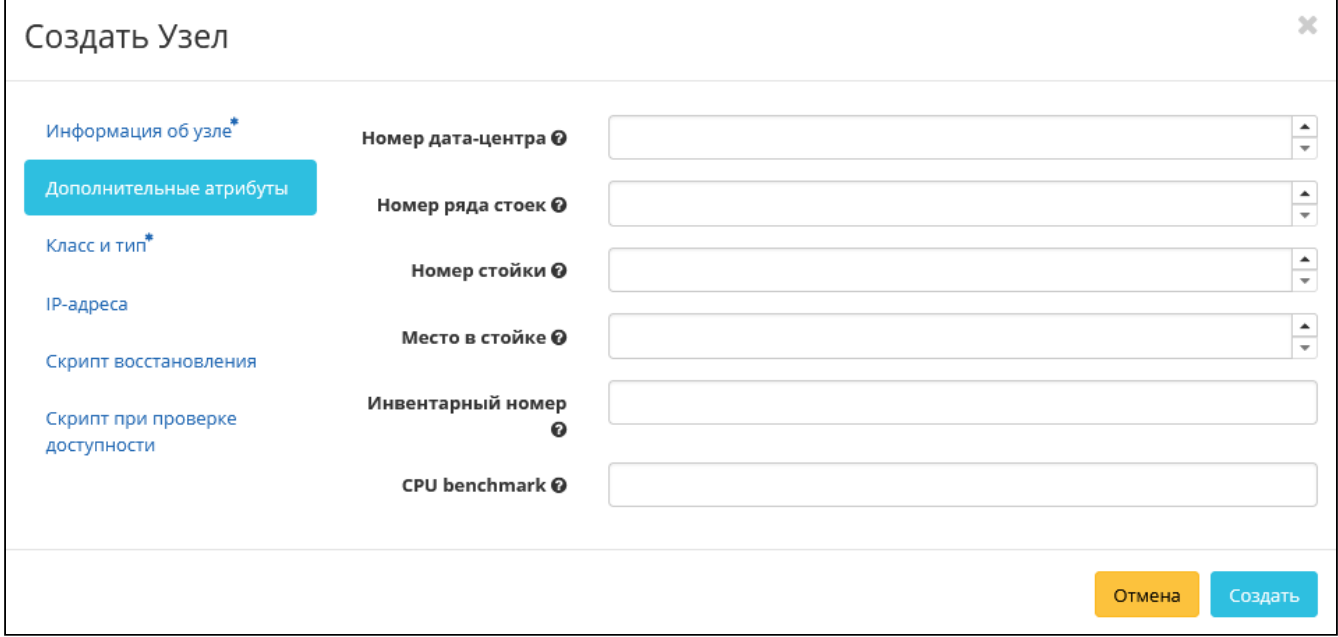

#### Окно создания узла

- Номер дата-центра Любое целое число от 0 до 99;
- Номер ряда стоек Любое целое число от 0 до 99;
- Номер стойки Любое целое число от 0 до 99;
- Место в стойке Любое целое число от 0 до 99;
- Инвентарный номер Символьная строка, размер 128 символов;
- CPU benchmark Пользовательское значение теста производительности для ЦП. Поле имеет ограничение в 255 символов.

### <span id="page-295-1"></span>**Класс и тип**

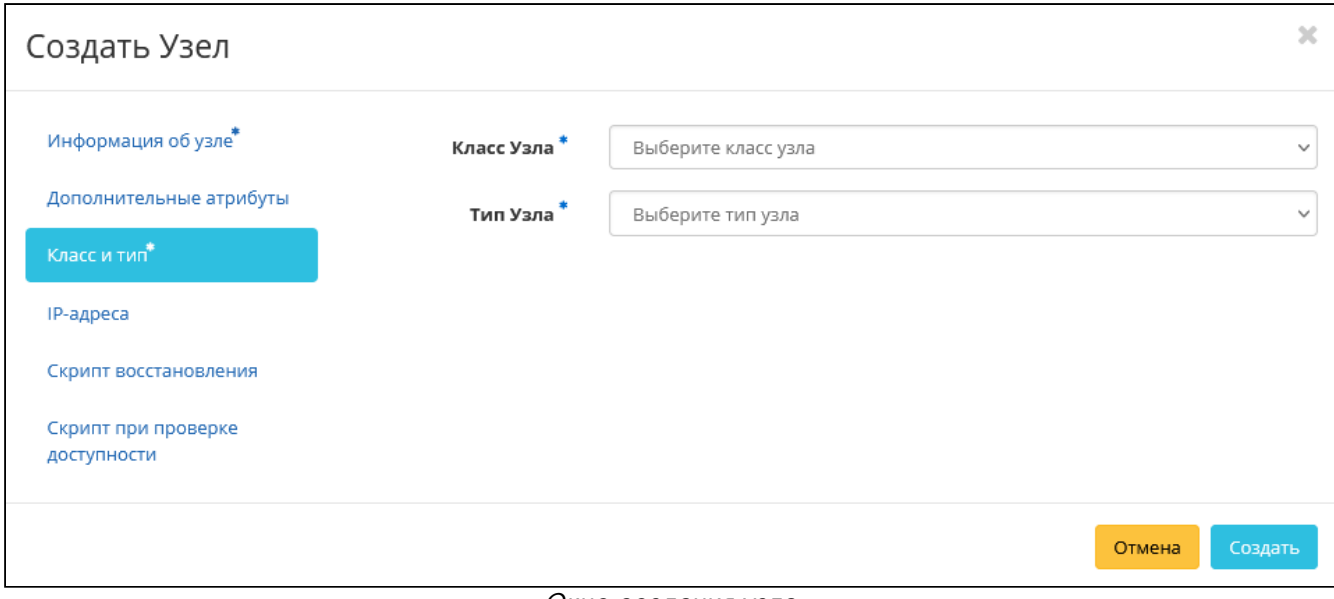

Окно создания узла

- Класс узла Выберите класс узла;
- Тип узла Выберите тип узла.

## <span id="page-296-0"></span>**IP-адреса**

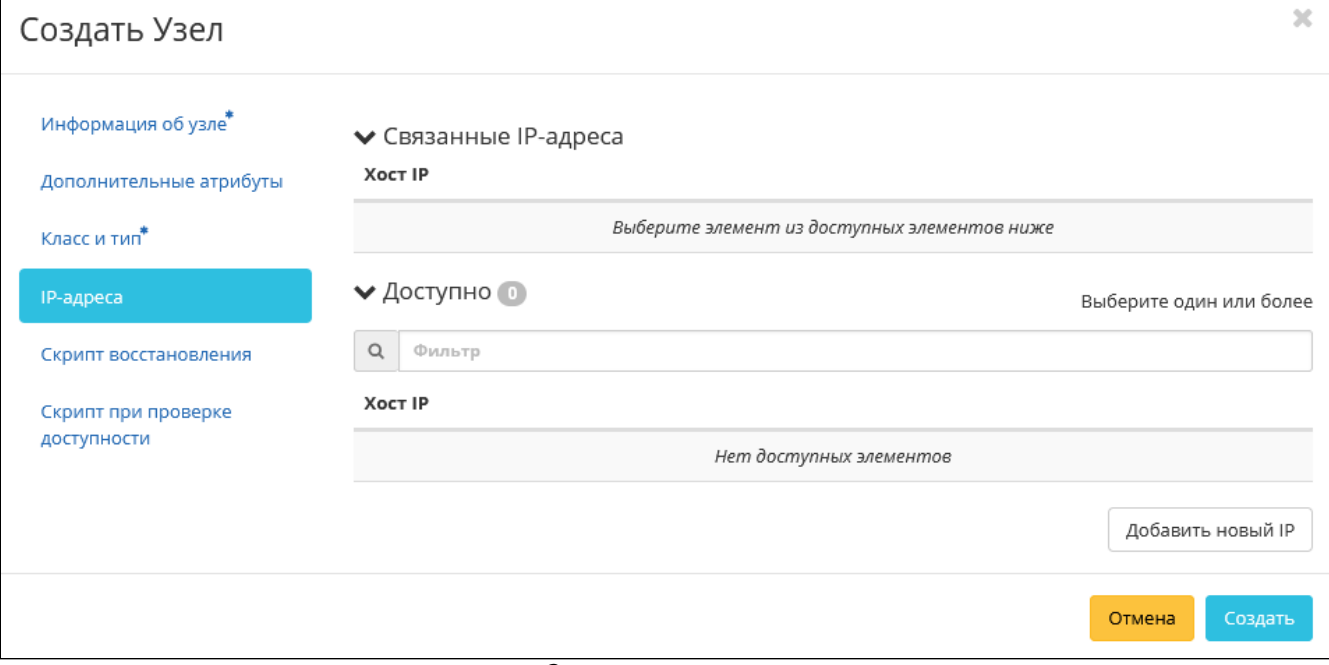

Окно создания узла

• IP-адреса - Выберите IP-адреса из перечня доступных.

## <span id="page-296-1"></span>**Скрипт восстановления**

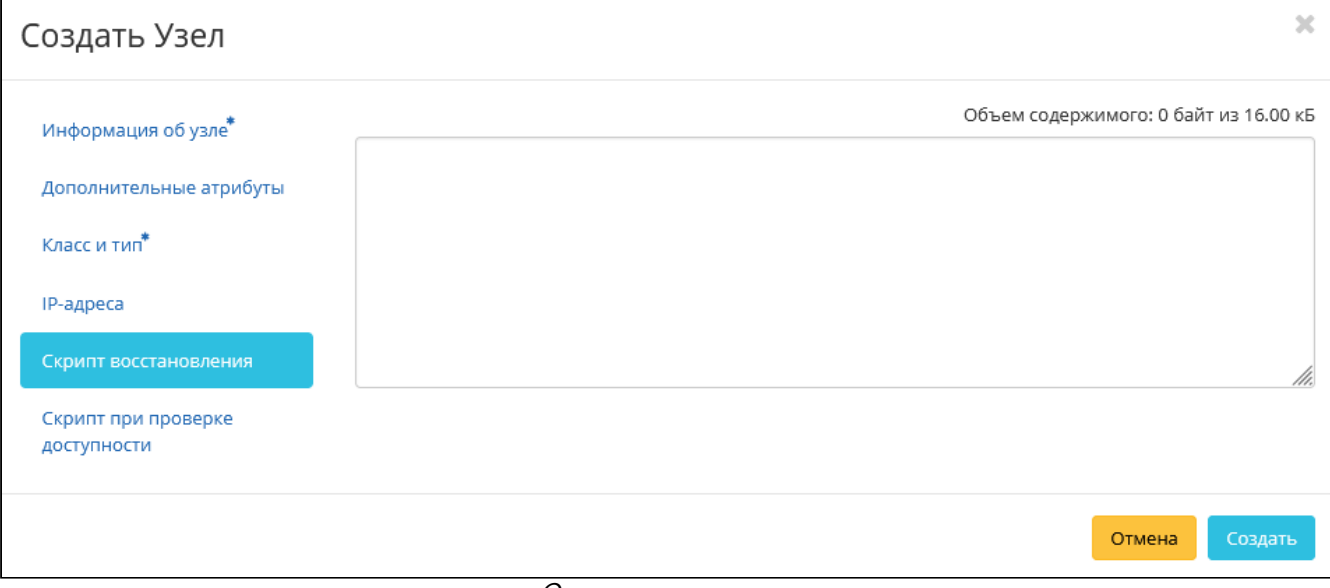

Окно создания узла

• Скрипт восстановления - Укажите сценарий восстановления узла при его выходе из строя.

### <span id="page-297-0"></span>**Скрипт проверки доступности**

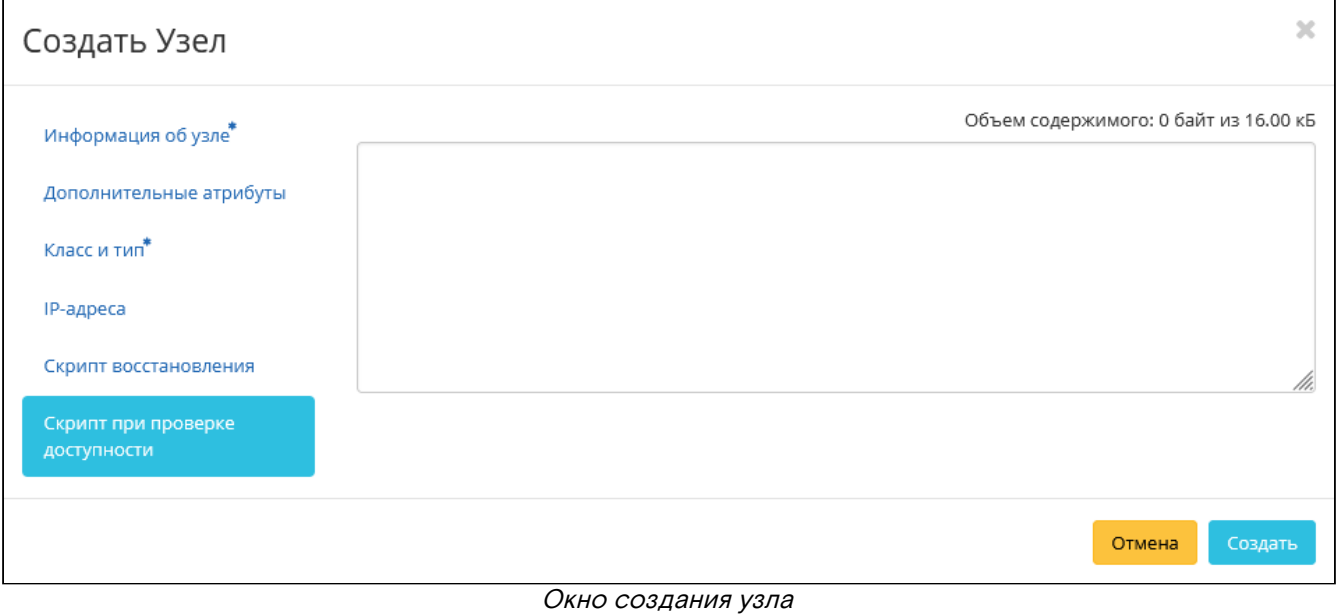

• Скрипт проверки доступности - Укажите сценарий проверки работы узла.

Следуйте указаниям на страницах мастера, выбирая необходимые параметры. Завершите процедуру создания кнопкой «Создать». После чего корректно созданный узел отобразится в общем списке. В противном случае система вернет Вас в окно мастера с указанием причин невозможности его создания.

# 4.3 ⬝ Сетевая инфраструктура

## 4.3.1 ⬝ Управление сетью

- [Список сетей](#page-298-0) (см. стр. 299)
	- [Веб-интерфейс](#page-298-1) (см. стр. 299)
	- [Интерфейс командной строки](#page-298-2) (см. стр. 299)
- [Детали сети](#page-299-0) (см. стр. 300)
	- «Обзор» [\(см. стр. 300\)](#page-299-1)
	- [«Подсети»](#page-300-0) (см. стр. 301)
	- «Порты» [\(см. стр. 301\)](#page-300-1)
	- [«Агенты DHCP»](#page-301-0) (см. стр. 302)
- [Создание сети](#page-302-0) (см. стр. 303)
	- [Веб-интерфейс](#page-302-1) (см. стр. 303)
	- [Интерфейс командной строки](#page-304-0) (см. стр. 305)
- [Добавление подсети](#page-305-0) (см. стр. 306)
	- [Веб-интерфейс](#page-305-1) (см. стр. 306)
	- [Интерфейс командной строки](#page-306-0) (см. стр. 307)
- [Добавление порта](#page-307-0) (см. стр. 308)
	- [Веб-интерфейс](#page-307-1) (см. стр. 308)
	- [Интерфейс командной строки](#page-308-0) (см. стр. 309)
- [Добавление DHCP агента](#page-309-0) (см. стр. 310)
- [Добавление разрешенной пары адресов](#page-310-0) (см. стр. 311)
- [Покдлючение политики QoS](#page-311-0) (см. стр. 312)
- [Редактирование сети](#page-311-1) (см. стр. 312)
	- [Веб-интерфейс](#page-311-2) (см. стр. 312)
	- [Интерфейс командной строки](#page-312-0) (см. стр. 313)
- [Редактирование подсети](#page-312-1) (см. стр. 313)
- [Редактирование порта](#page-313-0) (см. стр. 314)
- [Удаление сети](#page-315-0) (см. стр. 316)
	- [Веб-интерфейс](#page-315-1) (см. стр. 316)
	- [Интерфейс командной строки](#page-315-2) (см. стр. 316)
- [Удаление подсети](#page-315-3) (см. стр. 316)
- [Удаление порта](#page-316-0) (см. стр. 317)
- [Удаление DHCP агента](#page-316-1) (см. стр. 317)

## <span id="page-298-0"></span>Список сетей

### <span id="page-298-1"></span>Веб-интерфейс

Для получения списка доступных сетей перейдите во вкладку «Проект» - «Сеть» - «Сети» или «Администратор» - «Сеть» - «Сети»:

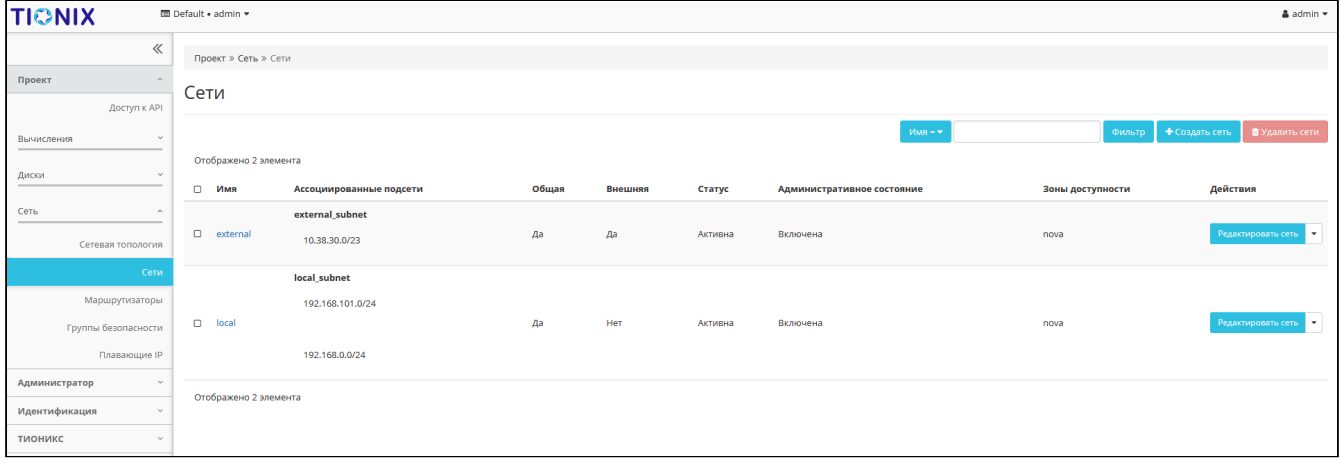

### Список сетей

### В списке сетей представлена следующая информация:

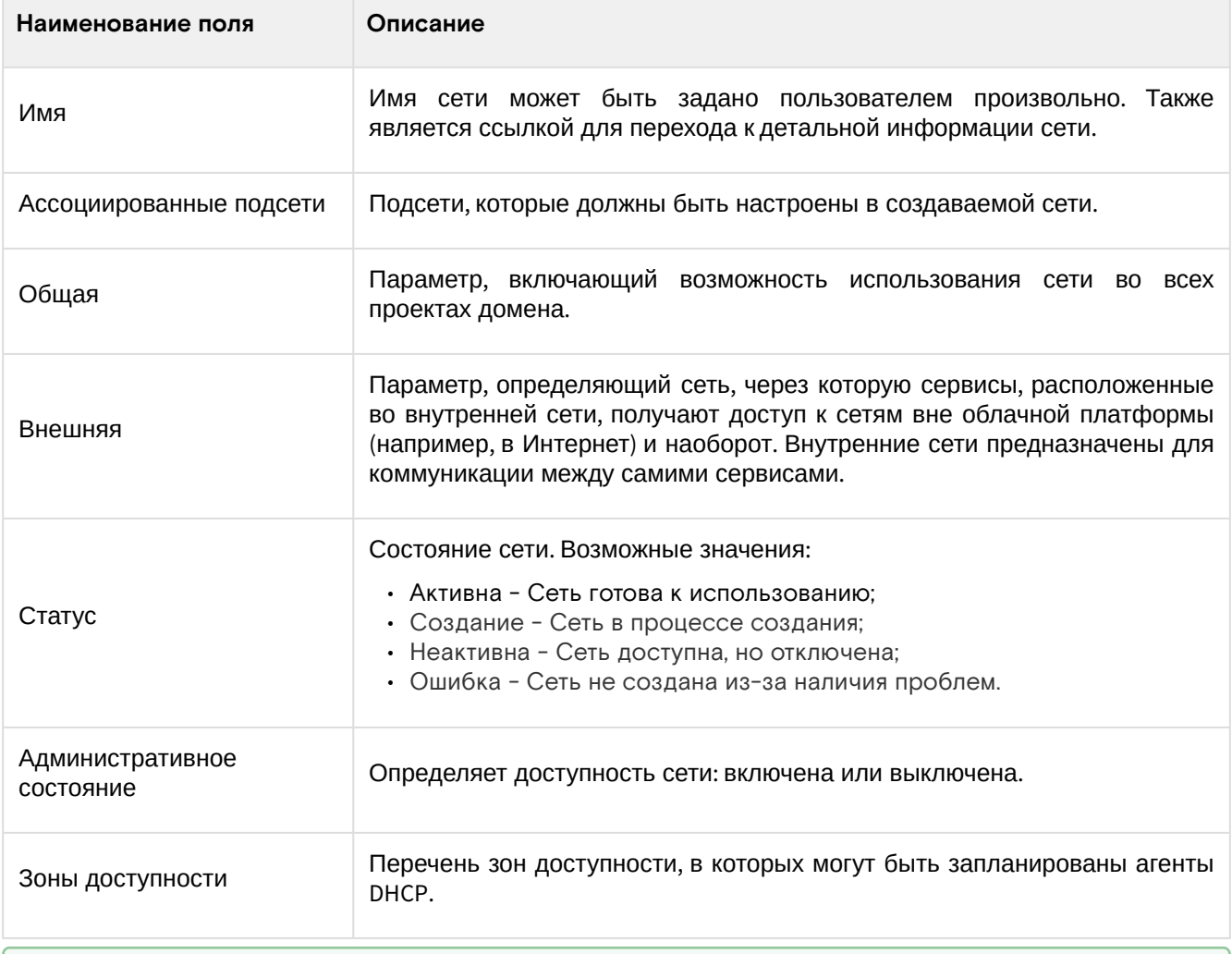

## • Примечание

Для списка сетей доступны инструменты сортировки и фильтрации. Поля сортируются по возрастанию и убыванию. Инструмент фильтрации же работает по наименованию любого из полей кроме «Зоны доступности», допустим только точный ввод имени.

### <span id="page-298-2"></span>Интерфейс командной строки

## Команда:

openstack network list

```
[--sort-column SORT_COLUMN]
[--external | --internal]
[--long]
[--name <name>]
[--enable | --disable]
[--project <project>]
[--project-domain <project-domain>]
[--share | --no-share]
[--status <status>]
[--provider-network-type <provider-network-type>]
[--provider-physical-network <provider-physical-network>]
[--provider-segment <provider-segment>]
[--agent <agent-id>]
[--tags <tag>[,<tag>,...]]
[--any-tags <tag>[,<tag>,...]]
[--not-tags <tag>[,<tag>,...]]
[--not-any-tags <tag>[,<tag>,...]]
```
**Пример использования:**

openstack network list --enable

## <span id="page-299-0"></span>Детали сети

Перейдите во вкладку «Проект» - «Сеть» - «Сети» или «Администратор» - «Сеть» - «Сети». Для получения детальной информации о сети, перейдите по ссылке имени. Информация о сети будет представлена в нескольких внутренних вкладках:

### <span id="page-299-1"></span>**«Обзор»**

Выводит подробную информацию о выбранной сети:

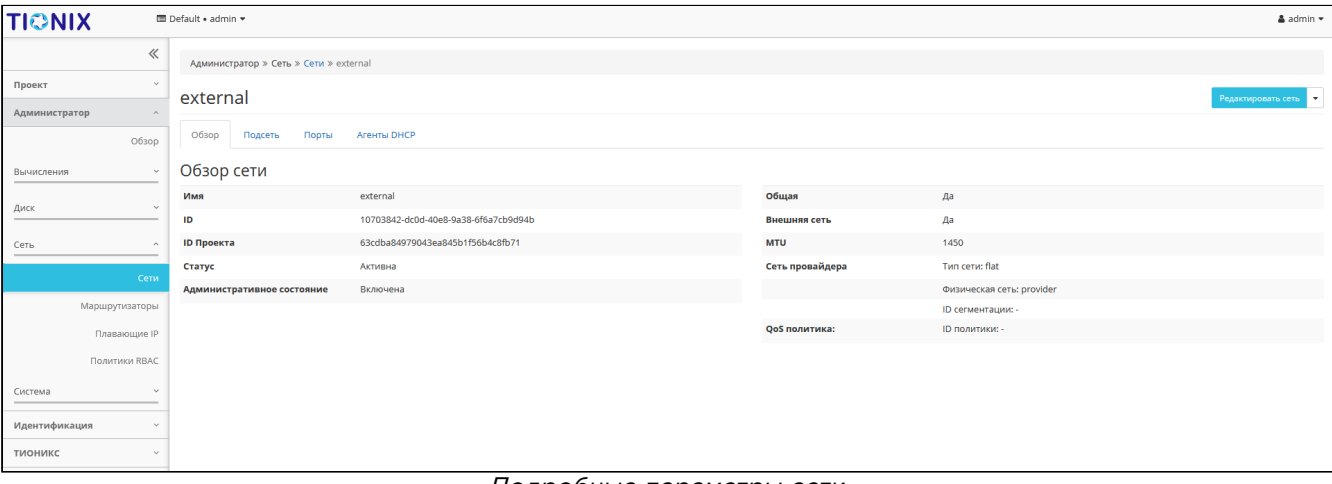

#### Подробные параметры сети

На странице представлена следующая информация:

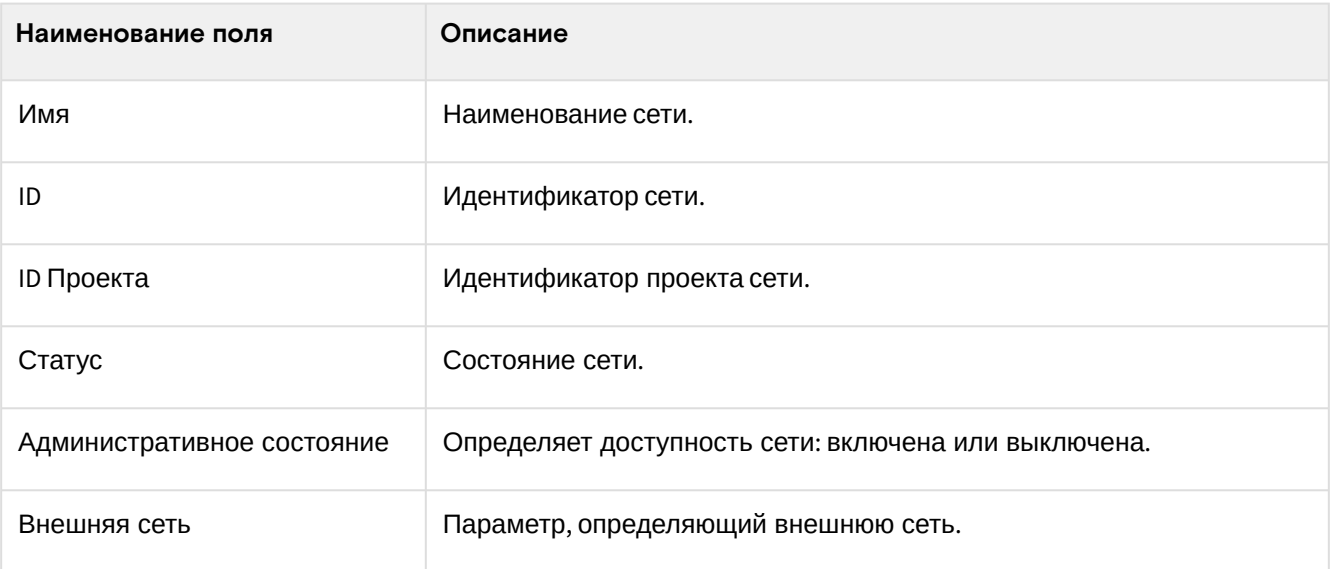

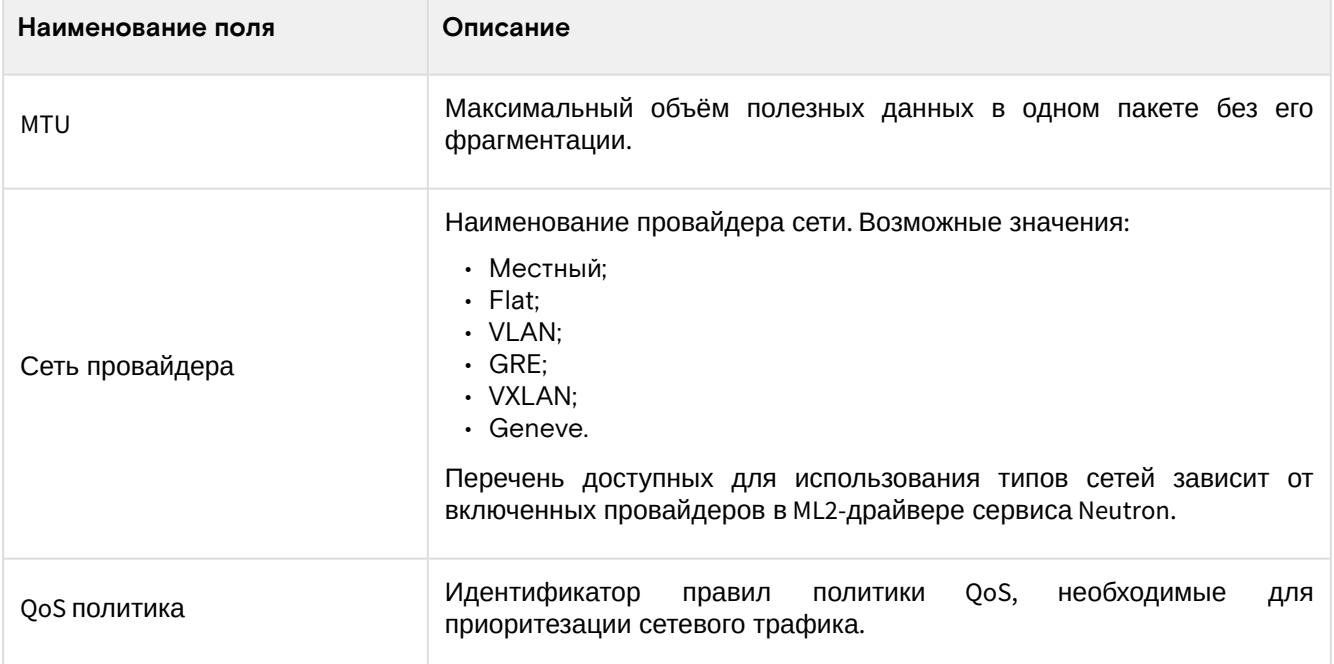

### <span id="page-300-0"></span>«Подсети»

## Отображает перечень подсетей:

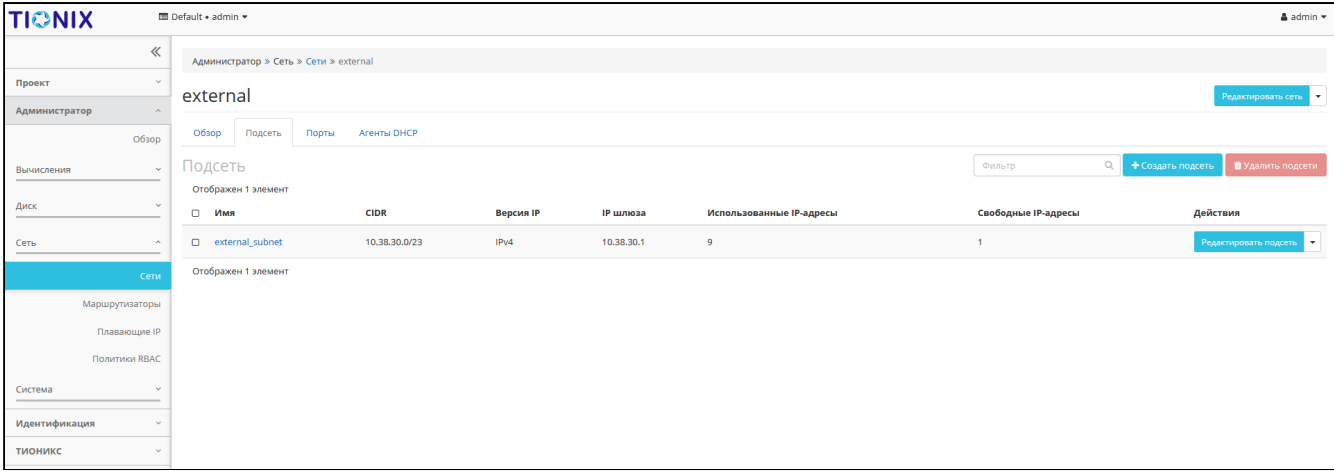

### Список подсетей

В списке подсетей представлена следующая информация:

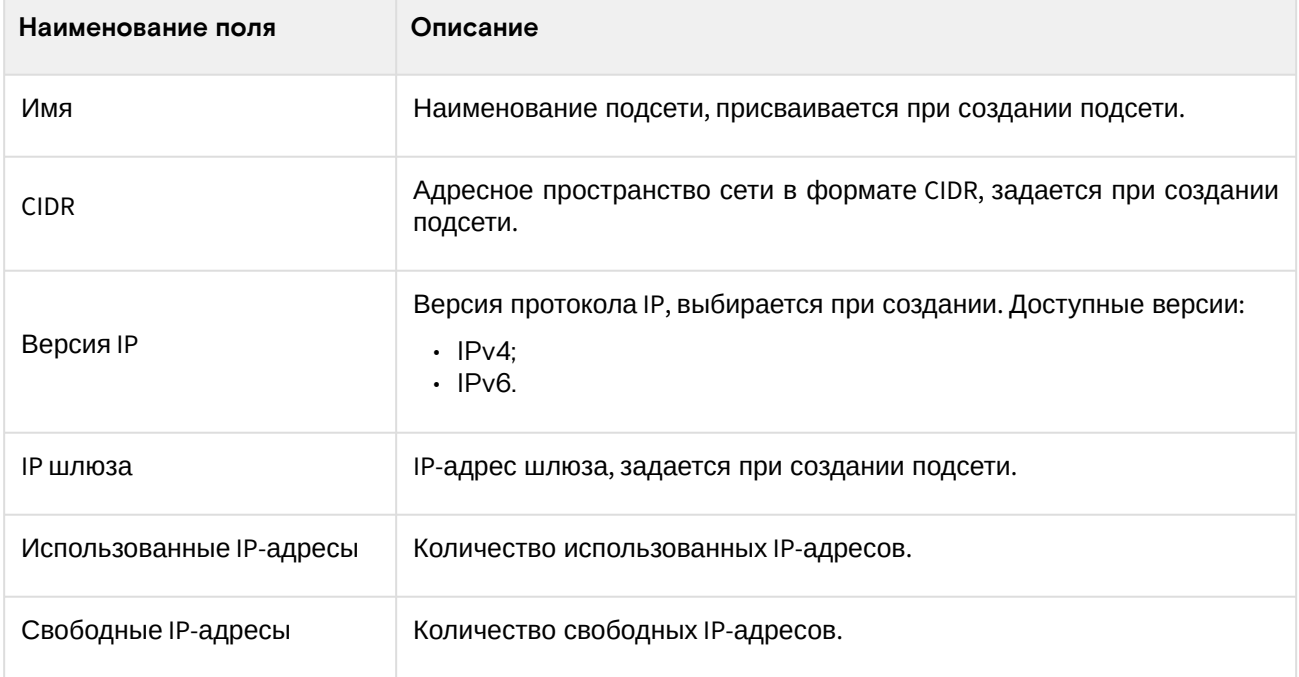

## <span id="page-300-1"></span>«Порты»

Отображает перечень портов:

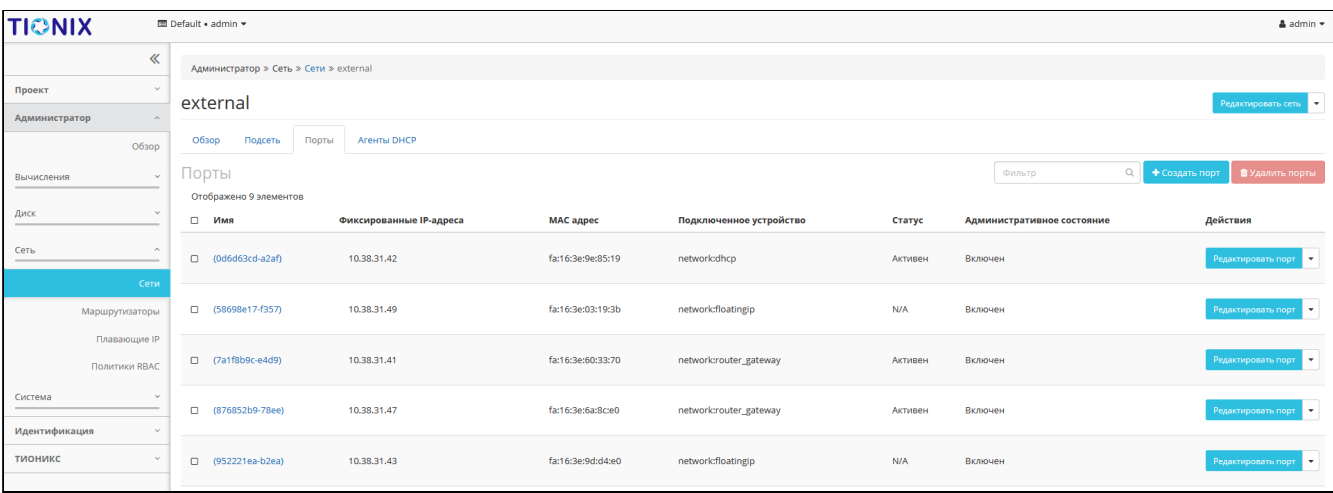

### Список портов

В списке портов представлена следующая информация:

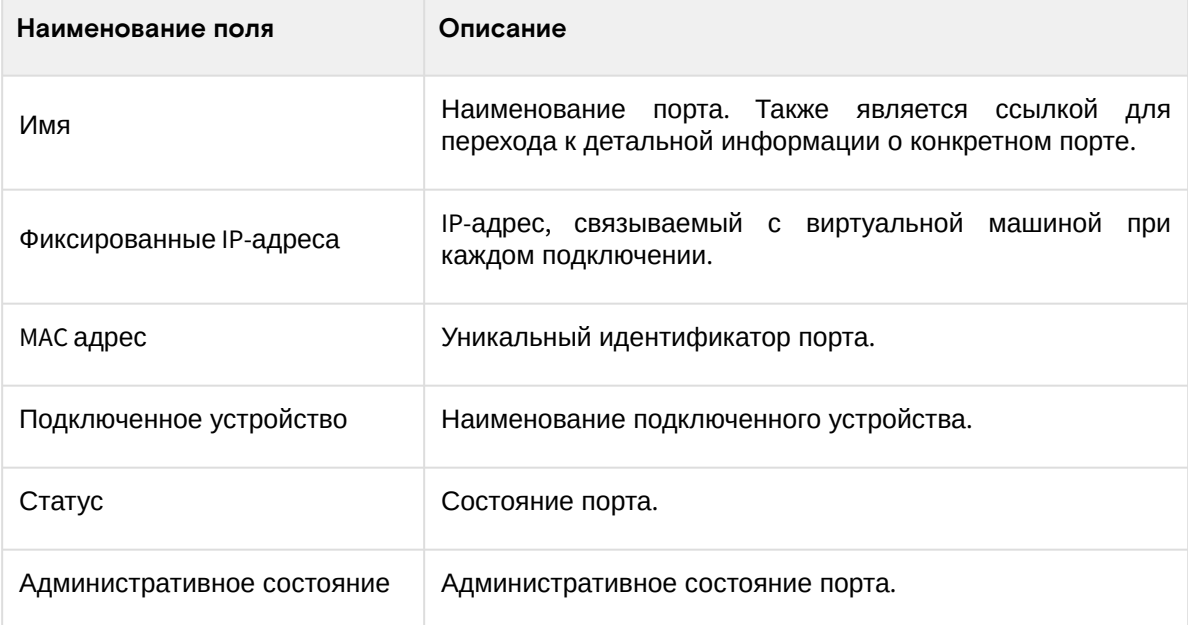

## <span id="page-301-0"></span>**«Агенты DHCP»**

## Отображает перечень DHCP агентов:

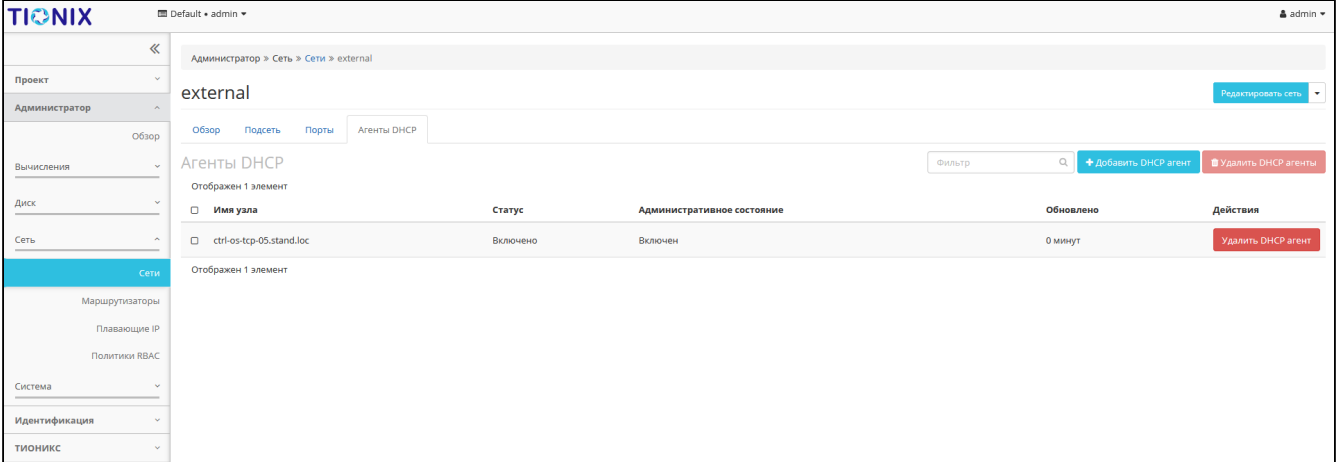

### Список DHCP агентов

В списке агентов представлена следующая информация:

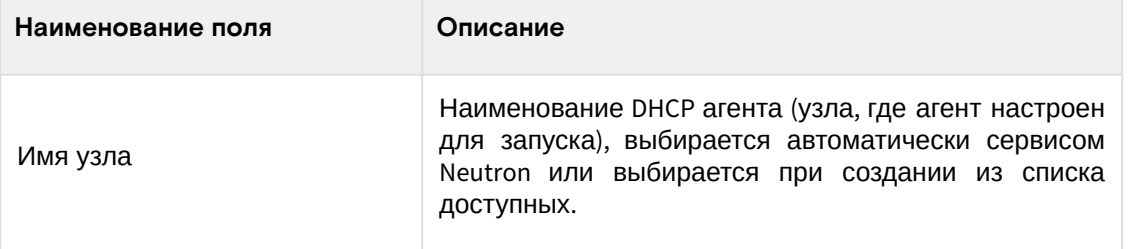

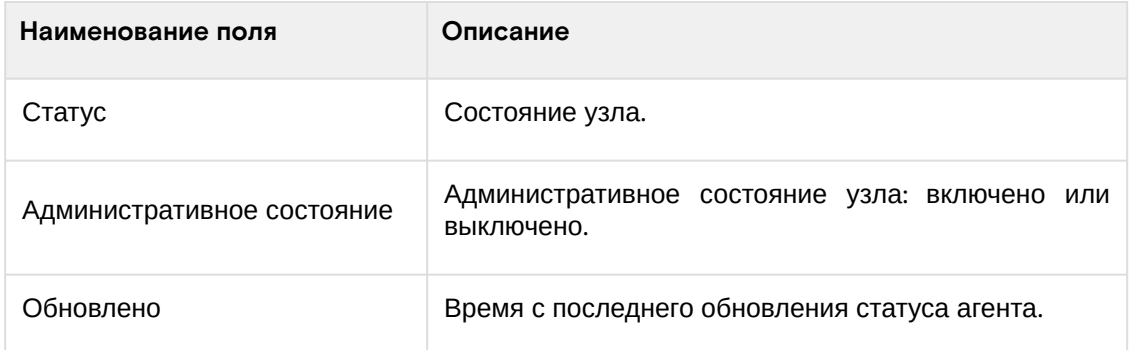

## <span id="page-302-0"></span>Создание сети

## <span id="page-302-1"></span>**Веб-интерфейс**

Создание сети в рамках текущего проекта осуществляется во вкладке «Проект» - «Сеть» - «Сети». Данный способ исключает возможность создания публичной сети. Для создания сети вызовите действие «Создать сеть»:

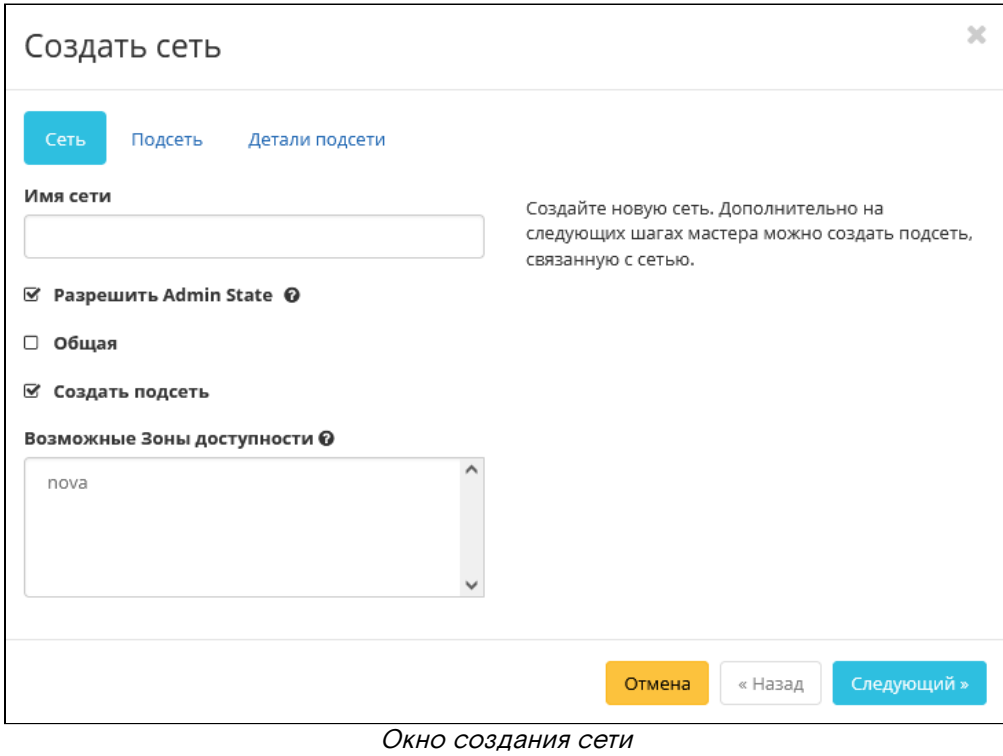

Для создания сети в рамках конкретного проекта перейдите во вкладку «Администратор» - «Сеть» - «Сети» и вызовите действие «Создать сеть»:

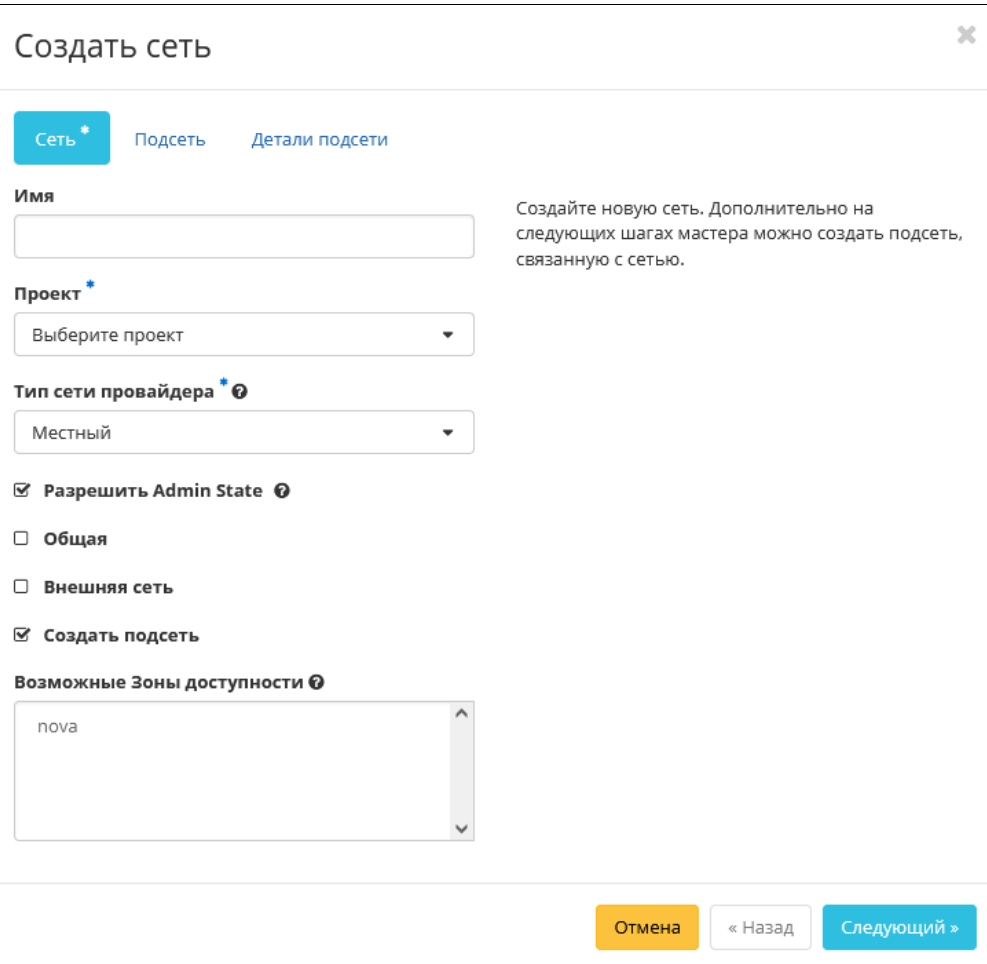

Окно создания сети

### Укажите необходимые параметры:

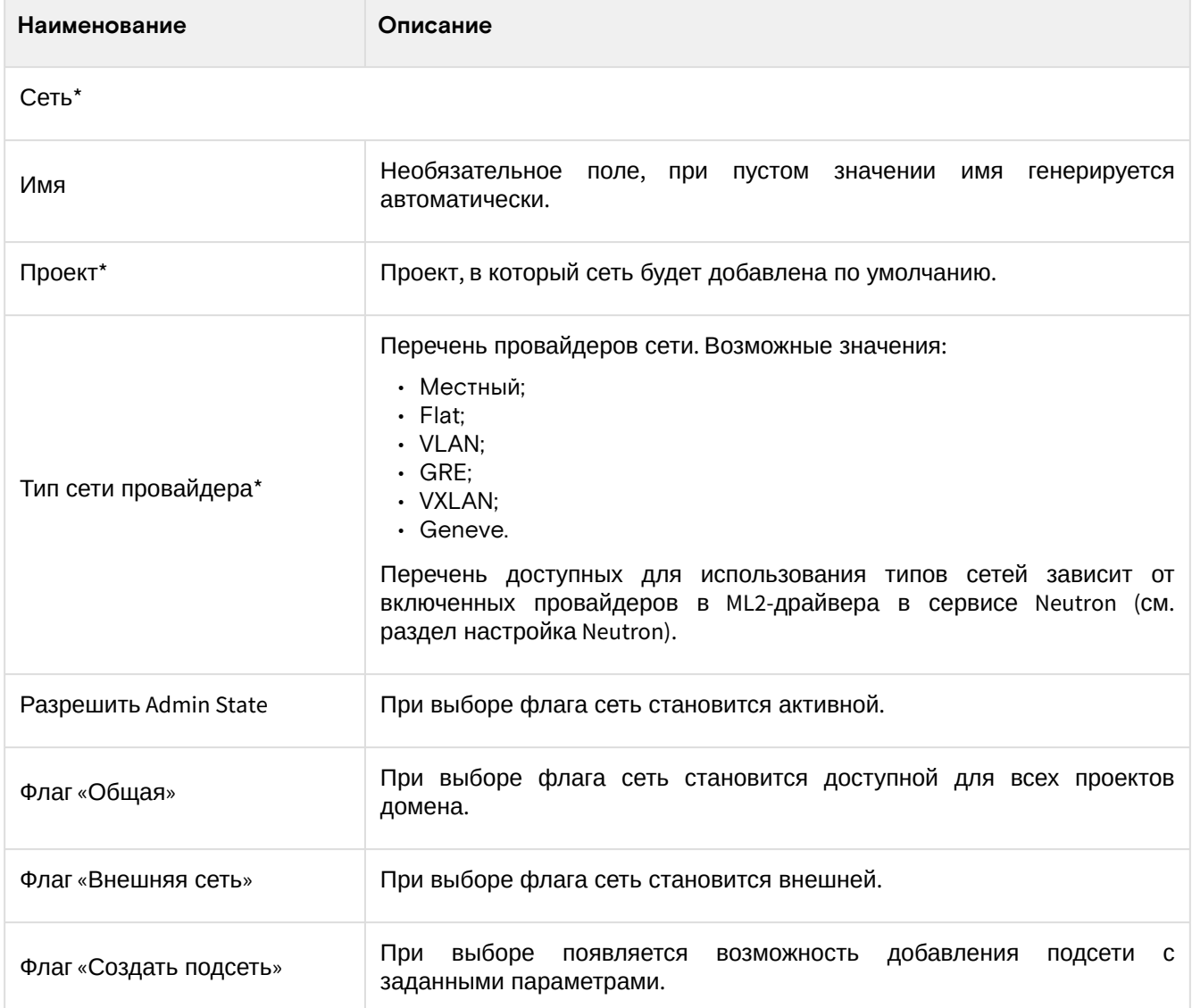

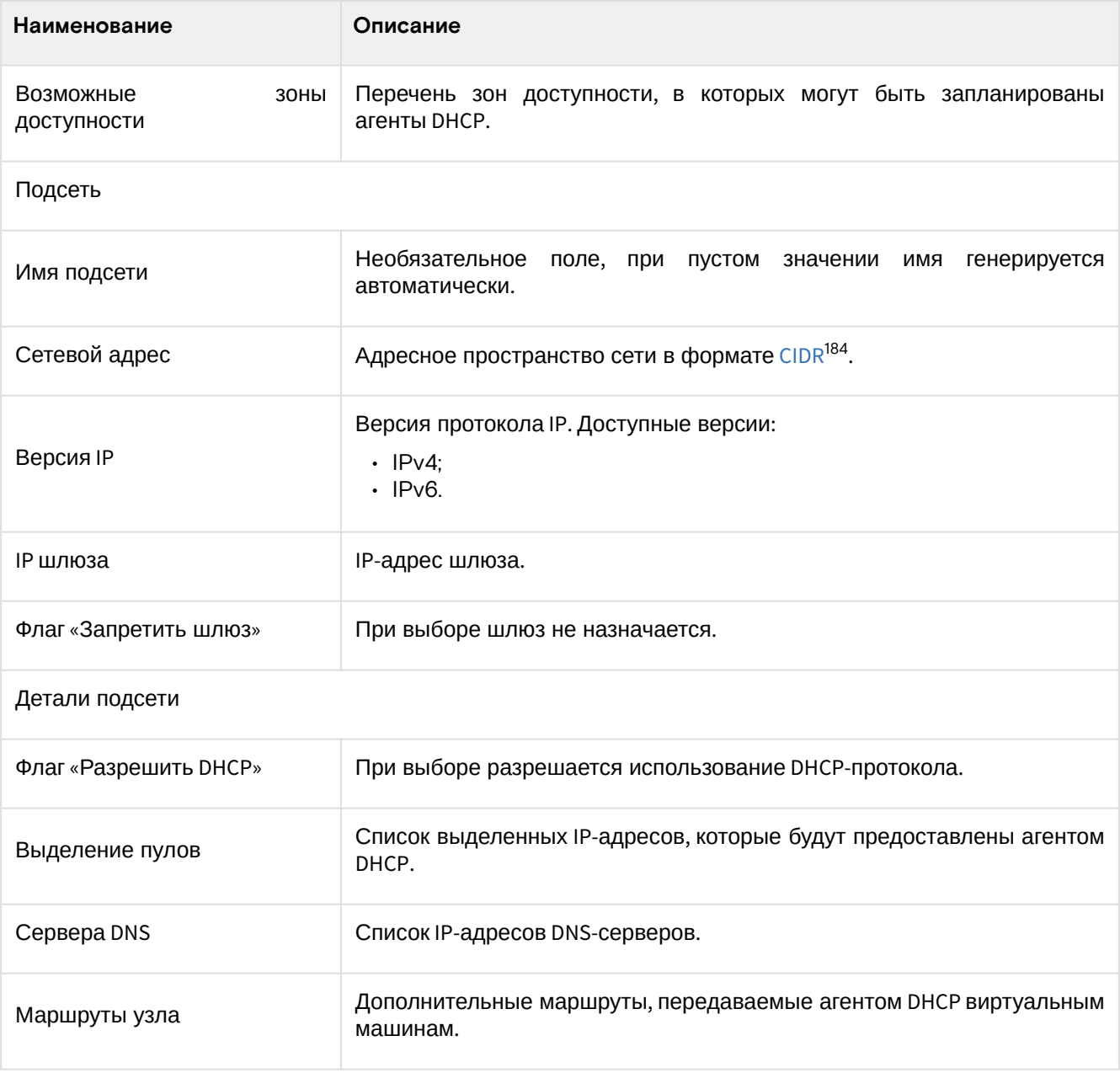

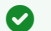

**• Примечание** 

\* - обозначение обязательных для заполнения полей.

Завершите процедуру создания кнопкой «Создать»..

## <span id="page-304-0"></span>**Интерфейс командной строки**

### **Команда:**

```
openstack network create
[--share | --no-share]
[--enable | --disable]
[--project <project>]
[--description <description>]
[--mtu <mtu>]
[--project-domain <project-domain>]
[--availability-zone-hint <availability-zone>]
[--enable-port-security | --disable-port-security]
[--external | --internal]
[--default | --no-default]
[--qos-policy <qos-policy>]
[--transparent-vlan | --no-transparent-vlan]
```
<sup>184</sup> https://ru.wikipedia.org/wiki/ %D0%91%D0%B5%D1%81%D0%BA%D0%BB%D0%B0%D1%81%D1%81%D0%BE%D0%B2%D0%B0%D1%8F\_%D0%B0%D0%B4%D1 %80%D0%B5%D1%81%D0%B0%D1%86%D0%B8%D1%8F

```
[--provider-network-type <provider-network-type>]
[--provider-physical-network <provider-physical-network>]
[--provider-segment <provider-segment>]
[--dns-domain <dns-domain>]
[- - \text{tag } \text{tag} - - \text{no-tag}]--subnet <subnet>
<sub>name</sub></sub>
```
### Пример использования:

```
openstack network create --share --project admin --external --default --provider-
network-type vlan external
```
## <span id="page-305-0"></span>Добавление подсети

### <span id="page-305-1"></span>Веб-интерфейс

Перейдите во вкладку «Проект» - «Сеть» - «Сети» или «Администратор» - «Сеть» - «Сети». Выберите необходимую сеть и перейдите по ссылке имени на страницу с детальной информацией о сети:

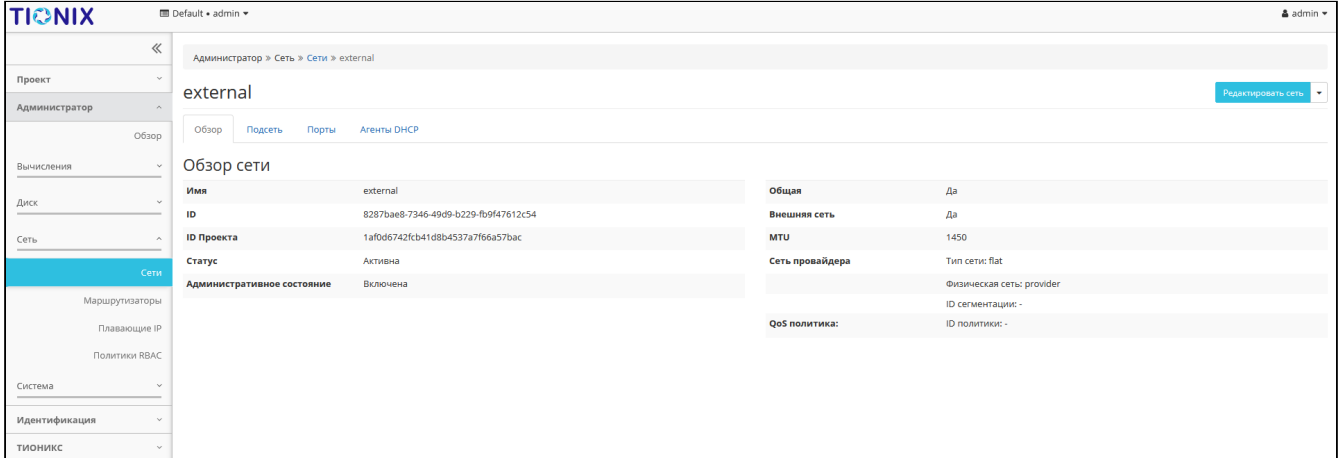

#### Подробные параметры сети

Во вкладке «Подсеть» вызовите действие - «Создать подсеть»:

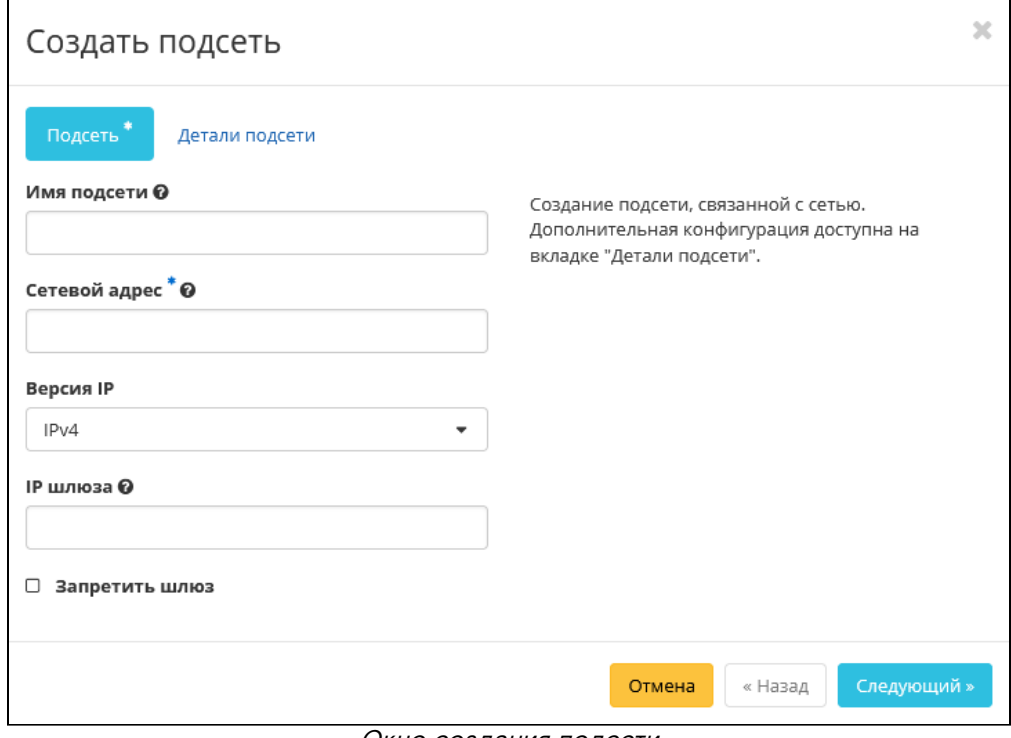

Окно создания подсети

### Укажите необходимые параметры:

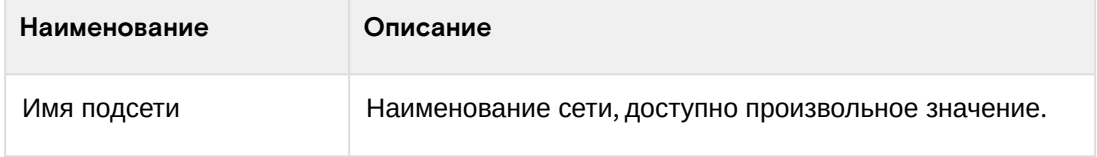

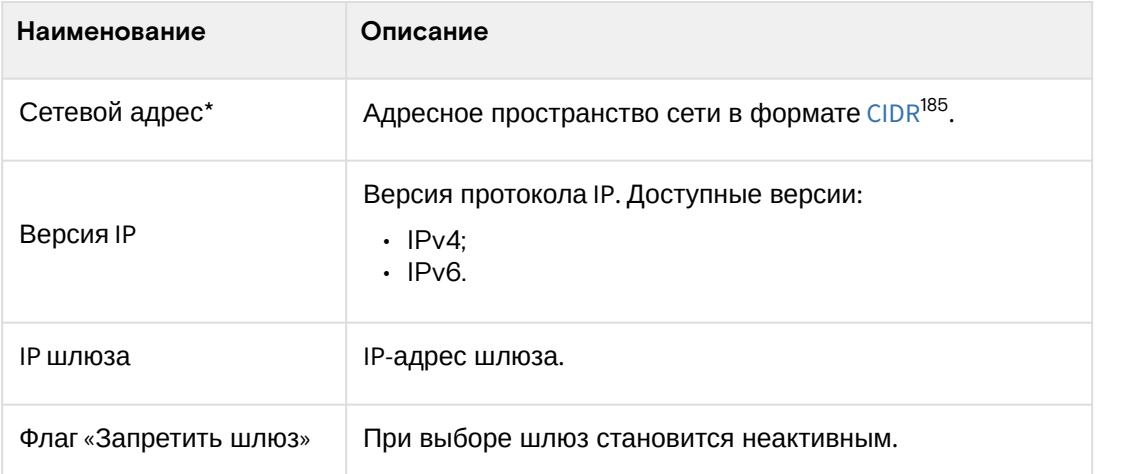

### **• Примечание**

\* - обозначение обязательных для заполнения полей.

#### Завершите процедуру кнопкой «Создать».

#### Убедитесь, что подсеть успешно добавлена:

| <b>TIONIX</b>  |                | <b>III</b> Default . admin ▼        |                                                                      |                  |           |                 |                          |                     | $\triangle$ admin $\star$ |  |
|----------------|----------------|-------------------------------------|----------------------------------------------------------------------|------------------|-----------|-----------------|--------------------------|---------------------|---------------------------|--|
|                | 《              | Администратор » Сеть » Сети » local | $\mathbb{X}$<br>Успешно:Создана подсеть<br>"c91d0246-11d8-4286-8f52- |                  |           |                 |                          |                     |                           |  |
| Проект         | $\sim$         | local                               | ed2cbc89c23c".                                                       |                  |           |                 |                          |                     |                           |  |
| Администратор  | $\sim$         |                                     |                                                                      |                  |           |                 |                          |                     |                           |  |
|                | Обзор          | Обзор<br>Подсеть                    | Порты                                                                | Агенты DHCP      |           |                 |                          |                     |                           |  |
| Вычисления     | $\sim$         | Подсеть                             | $Q_{\rm c}$<br>• Удалить подсети<br>+ Создать подсеть                |                  |           |                 |                          |                     |                           |  |
| Диск           | $\sim$         | Отображено 2 элемента               |                                                                      |                  |           |                 |                          |                     |                           |  |
|                |                | D <b>MMR</b>                        |                                                                      | <b>CIDR</b>      | Версия IP | <b>IP шлюза</b> | Использованные IP-адресы | Свободные IP-адресы | Действия                  |  |
| Сеть           | $\sim$         | O local_subnet                      |                                                                      | 192.168.101.0/24 | IPv4      | 192.168.101.1   | $\overline{2}$           | 251                 | Редактировать подсеть     |  |
|                | Сети           | C (c91d0246-11d8)                   |                                                                      | 192.168.0.0/24   | IPv4      | 192.168.0.1     | $\overline{1}$           | 252                 | Редактировать подсеть     |  |
|                | Маршрутизаторы | Отображено 2 элемента               |                                                                      |                  |           |                 |                          |                     |                           |  |
| Плавающие IP   |                |                                     |                                                                      |                  |           |                 |                          |                     |                           |  |
|                | Политики RBAC  |                                     |                                                                      |                  |           |                 |                          |                     |                           |  |
| Система        | $\sim$         |                                     |                                                                      |                  |           |                 |                          |                     |                           |  |
| Идентификация  | $\sim$         |                                     |                                                                      |                  |           |                 |                          |                     |                           |  |
| <b>ТИОНИКС</b> | $\sim$         |                                     |                                                                      |                  |           |                 |                          |                     |                           |  |

Список подсетей

### <span id="page-306-0"></span>**Интерфейс командной строки**

### **Команда:**

```
openstack subnet create
[--project <project>]
[--project-domain <project-domain>]
[--subnet-pool <subnet-pool> | --use-prefix-delegation USE_PREFIX_DELEGATION | --
use-default-subnet-pool]
[--prefix-length <prefix-length>]
[--subnet-range <subnet-range>]
[--dhcp ]--no-dhcp]
[--dns-publish-fixed-ip | --no-dns-publish-fixed-ip]
[--gateway <gateway>]
[--ip-version \{4,6\}][--ipv6-ra-mode {dhcpv6-stateful,dhcpv6-stateless,slaac}]
[--ipv6-address-mode {dhcpv6-stateful,dhcpv6-stateless,slaac}]
[--network-segment <network-segment>]
--network <network>
[--description <description>]
[--allocation-pool start=<ip-address>,end=<ip-address>]
[--dns-nameserver <dns-nameserver>]
[--host-route destination=<subnet>,gateway=<ip-address>]
[--service-type <service-type>]
[- -tag < tag> - -no - tag]
```
<sup>185</sup> https://ru.wikipedia.org/wiki/

<sup>%</sup>D0%91%D0%B5%D1%81%D0%BA%D0%BB%D0%B0%D1%81%D1%81%D0%BE%D0%B2%D0%B0%D1%8F\_%D0%B0%D0%B4%D1 %80%D0%B5%D1%81%D0%B0%D1%86%D0%B8%D1%8F

<name>

#### **Пример использования:**

```
openstack subnet create --subnet-range 192.168.0.0/24 --gateway 192.168.0.1 --network 
local
```
## <span id="page-307-0"></span>Добавление порта

### <span id="page-307-1"></span>**Веб-интерфейс**

Перейдите во вкладку «Проект» - «Сеть» - «Сети» или «Администратор» - «Сеть» - «Сети». Выберите необходимую сеть и перейдите по ссылке имени на страницу с детальной информацией о сети:

| <b>TIONIX</b>  | <b>III</b> Default • admin ▼<br>& admin ▼ |                                        |  |  |                                      |  |                 |  |                           |  |                    |
|----------------|-------------------------------------------|----------------------------------------|--|--|--------------------------------------|--|-----------------|--|---------------------------|--|--------------------|
|                | $\ll$                                     | Администратор » Сеть » Сети » external |  |  |                                      |  |                 |  |                           |  |                    |
| Проект         | $\mathcal{A}$                             |                                        |  |  |                                      |  |                 |  |                           |  |                    |
| Администратор  | <b>A</b>                                  | external                               |  |  |                                      |  |                 |  |                           |  | Редактировать сеть |
| O63op          |                                           | O63op<br>Подсеть<br>Порты              |  |  | Агенты DHCP                          |  |                 |  |                           |  |                    |
| Вычисления     | $\checkmark$                              | Обзор сети                             |  |  |                                      |  |                 |  |                           |  |                    |
| Диск           | $\sim$                                    | Имя                                    |  |  | external                             |  | Общая           |  | Да                        |  |                    |
|                |                                           | ID                                     |  |  | 8287bae8-7346-49d9-b229-fb9f47612c54 |  | Внешняя сеть    |  | Да                        |  |                    |
| Сеть           | $\wedge$                                  | <b>ID Проекта</b>                      |  |  | 1af0d6742fcb41d8b4537a7f66a57bac     |  | <b>MTU</b>      |  | 1450                      |  |                    |
| Сети           |                                           | Статус                                 |  |  | Активна                              |  | Сеть провайдера |  | Тип сети: flat            |  |                    |
|                |                                           | Административное состояние             |  |  | Включена                             |  |                 |  | Физическая сеть: provider |  |                    |
| Маршрутизаторы |                                           |                                        |  |  |                                      |  |                 |  | ID сегментации: -         |  |                    |
| Плавающие IP   |                                           |                                        |  |  |                                      |  | QoS политика:   |  | <b>ID политики: -</b>     |  |                    |
| Политики RBAC  |                                           |                                        |  |  |                                      |  |                 |  |                           |  |                    |
| Система        | <b>Auto</b>                               |                                        |  |  |                                      |  |                 |  |                           |  |                    |
| Идентификация  |                                           |                                        |  |  |                                      |  |                 |  |                           |  |                    |
| тионикс        | $\sim$                                    |                                        |  |  |                                      |  |                 |  |                           |  |                    |

Подробные параметры сети

Во вкладке «Порты» вызовите действие - «Создать порт»:

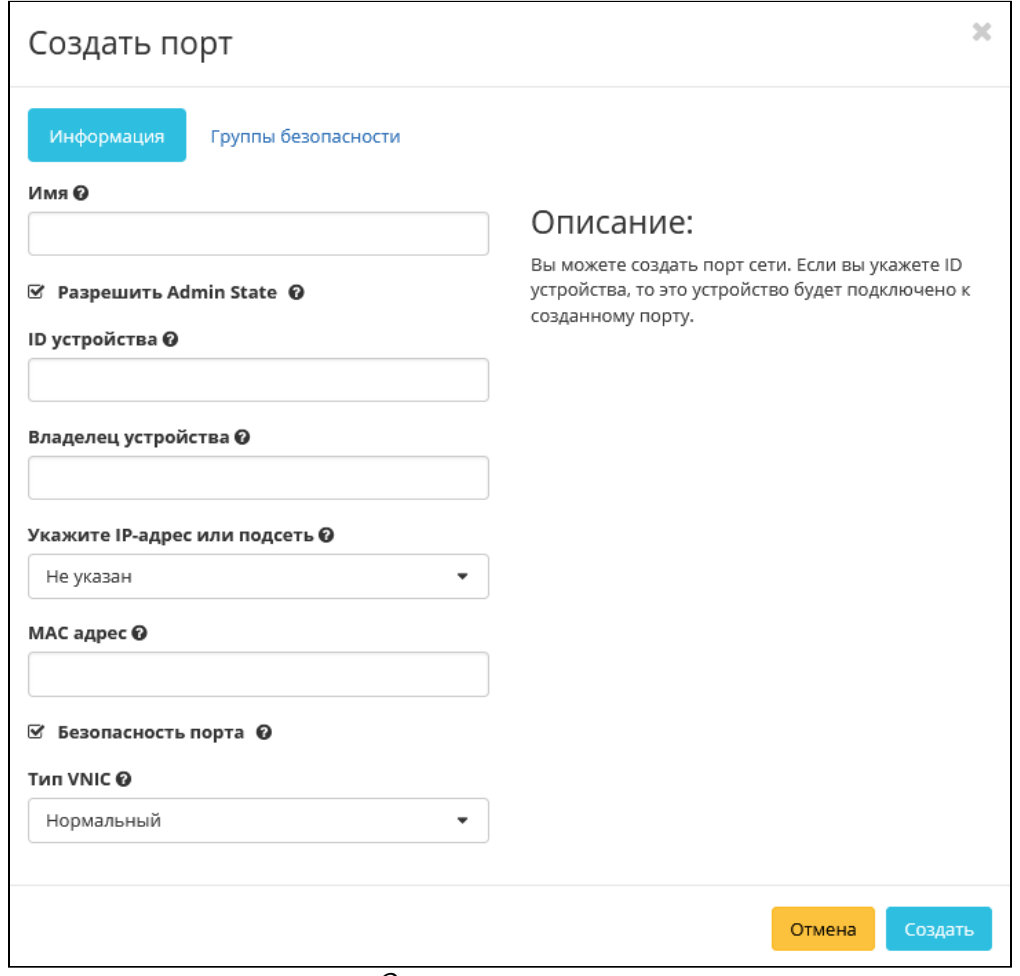

Окно создания порта

Укажите необходимые параметры:

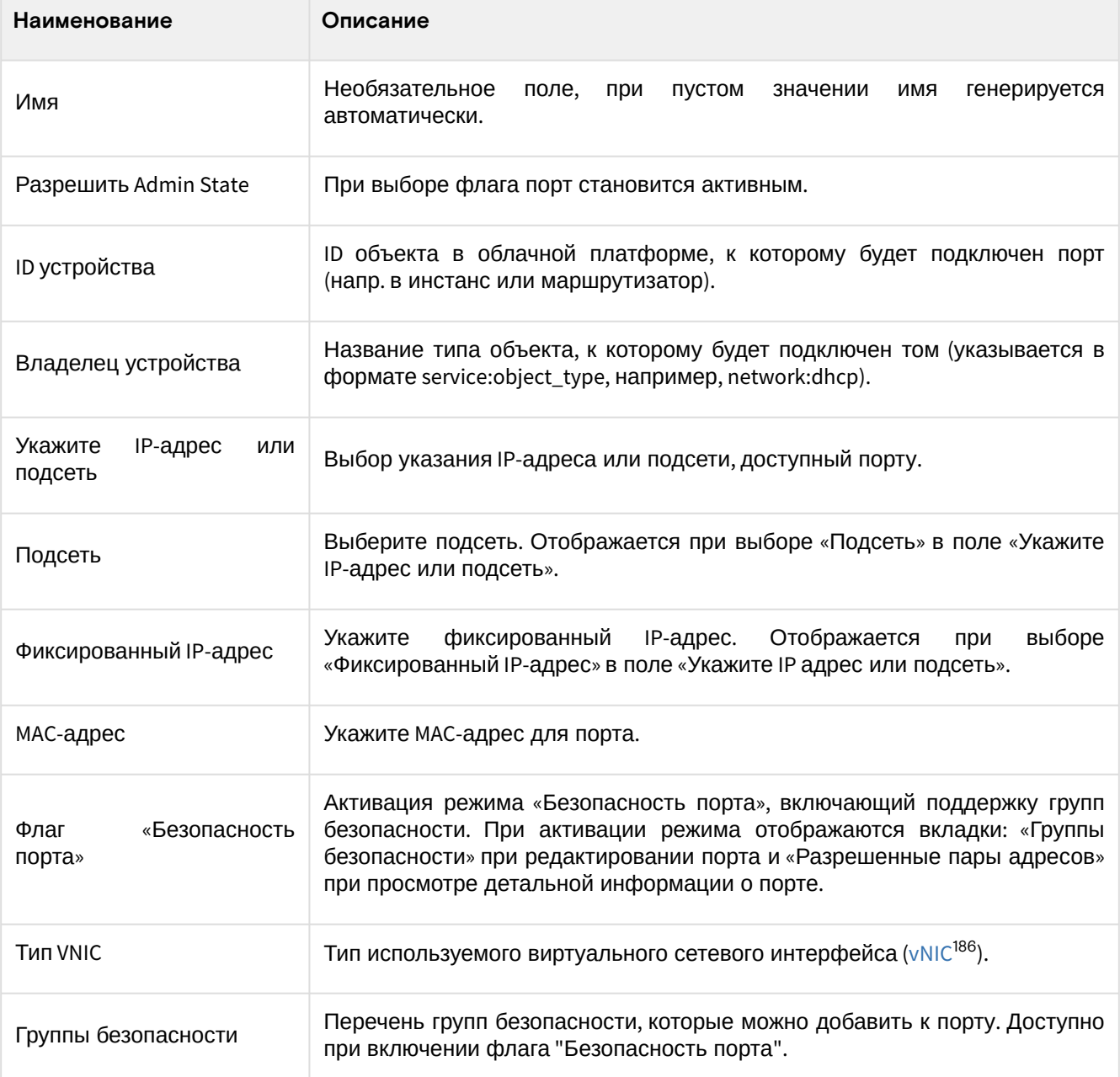

## Завершите процедуру кнопкой «Создать».

### Убедитесь, что порт успешно добавлен:

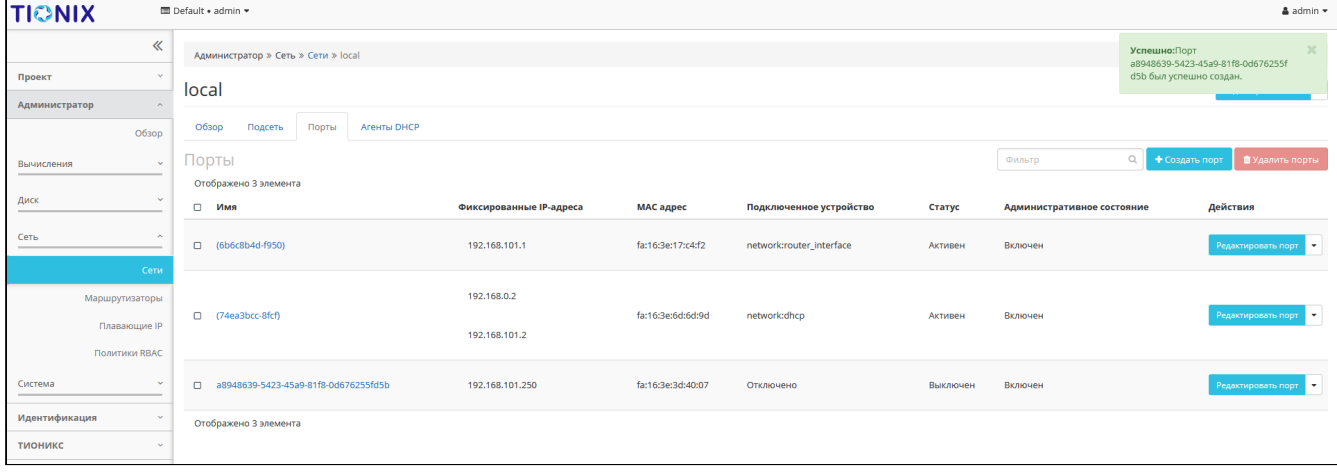

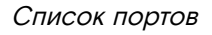

## <span id="page-308-0"></span>Интерфейс командной строки

### Команда:

openstack port create

186 https://access.redhat.com/documentation/en-us/red\_hat\_virtualization/4.4/html/administration\_guide/sectvirtual\_network\_interface\_cards

```
--network <network>
[--description <description>]
[--device <device-id>]
[--mac-address <mac-address>]
[--device-owner <device-owner>]
[--vnic-type <vnic-type>]
[--host <host-id>]
[--dns-domain dns-domain]
[--dns-name <dns-name>]
[--numa-policy-required | --numa-policy-preferred | --numa-policy-legacy]
[--fixed-ip subnet=<subnet>,ip-address=<ip-address> | --no-fixed-ip]
[--binding-profile <binding-profile>]
[--enable | --disable]
[--enable-uplink-status-propagation | --disable-uplink-status-propagation]
[--project <project>]
[--project-domain <project-domain>]
[--extra-dhcp-option name=<name>[,value=<value>,ip-version={4,6}]]
[--security-group <security-group> | --no-security-group]
[--qos-policy <qos-policy>]
[--enable-port-security | --disable-port-security]
[--allowed-address ip-address=<ip-address>[,mac-address=<mac-address>]]
[- -tag < tag> - -no - tag]<name>
```
**Пример использования:**

openstack port create --network local --vnic-type normal test\_port

## <span id="page-309-0"></span>Добавление DHCP агента

Перейдите во вкладку «Проект» - «Сеть» - «Сети» или «Администратор» - «Сеть» - «Сети». Выберите необходимую сеть и перейдите по ссылке имени на страницу с детальной информацией о сети:

| <b>TIGNIX</b>                 | IIII Default • admin ▼                   |                                      |                    |                           | & admin ▼ |  |  |  |  |
|-------------------------------|------------------------------------------|--------------------------------------|--------------------|---------------------------|-----------|--|--|--|--|
| $\ll$                         | Администратор » Сеть » Сети » external   |                                      |                    |                           |           |  |  |  |  |
| Проект<br>$\sim$              | external                                 |                                      | Редактировать сеть |                           |           |  |  |  |  |
| Администратор<br><b>A</b>     |                                          |                                      |                    |                           |           |  |  |  |  |
| O63op                         | O630p<br>Агенты DHCP<br>Порты<br>Подсеть |                                      |                    |                           |           |  |  |  |  |
| Вычисления<br>$\checkmark$    | Обзор сети                               |                                      |                    |                           |           |  |  |  |  |
| Диск<br>$\vee$                | Имя                                      | external                             | Общая              | Да                        |           |  |  |  |  |
|                               | ID                                       | 8287bae8-7346-49d9-b229-fb9f47612c54 | Внешняя сеть       | Да                        |           |  |  |  |  |
| Сеть<br>$\sim$                | <b>ID Проекта</b>                        | 1af0d6742fcb41d8b4537a7f66a57bac     | <b>MTU</b>         | 1450                      |           |  |  |  |  |
| Сети                          | Статус                                   | Активна                              | Сеть провайдера    | <b>Тип сети: flat</b>     |           |  |  |  |  |
|                               | Административное состояние               | Включена                             |                    | Физическая сеть: provider |           |  |  |  |  |
| Маршрутизаторы                |                                          |                                      |                    | ID сегментации: -         |           |  |  |  |  |
| <b>Плавающие IP</b>           |                                          |                                      | QoS политика:      | <b>ID политики:</b> -     |           |  |  |  |  |
| Политики RBAC                 |                                          |                                      |                    |                           |           |  |  |  |  |
| Система<br>$\sim$             |                                          |                                      |                    |                           |           |  |  |  |  |
| Идентификация<br>$\checkmark$ |                                          |                                      |                    |                           |           |  |  |  |  |
| тионикс<br>$\sim$             |                                          |                                      |                    |                           |           |  |  |  |  |

Подробные параметры сети

Во вкладке «Агенты DHCP» вызовите действие - «Добавить DHCP агент»:

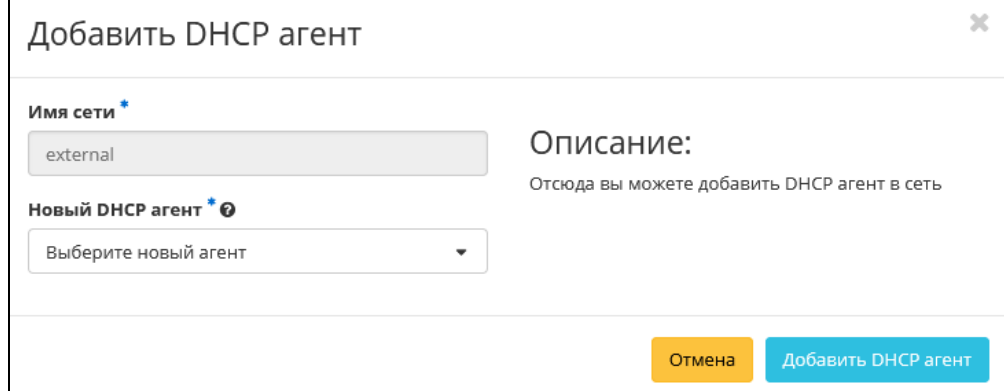

#### Окно добавления DHCP агента

В открывшемся окне выберите необходимый агент и завершите процедуру кнопкой «Добавить DHCP агент». После чего корректно созданный агент отобразится в общем списке. В противном случае система вернет Вас в окно мастера с указанием причин невозможности его создания.

### <span id="page-310-0"></span>Добавление разрешенной пары адресов

Функция дает возможность добавлять разрешенные пары адресов на определенном порту. Это позволяет нескольким парам MAC/IP-адресов подключаться через этот порт. Перейдите во вкладку «Проект» - «Сеть» - «Сети» или «Администратор» - «Сеть» - «Сети». Выберите необходимую сеть и перейдите по ссылке имени на страницу с детальной информацией о сети:

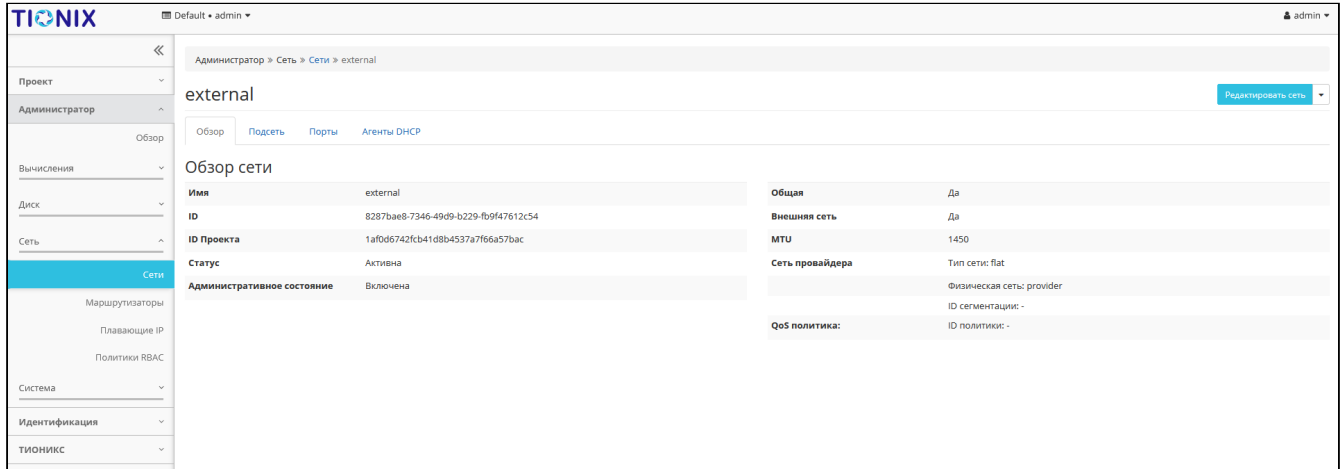

#### Подробные параметры сети

#### Во вкладке «Порты» перейдите по ссылке имени на страницу с детальной информацией о порте:

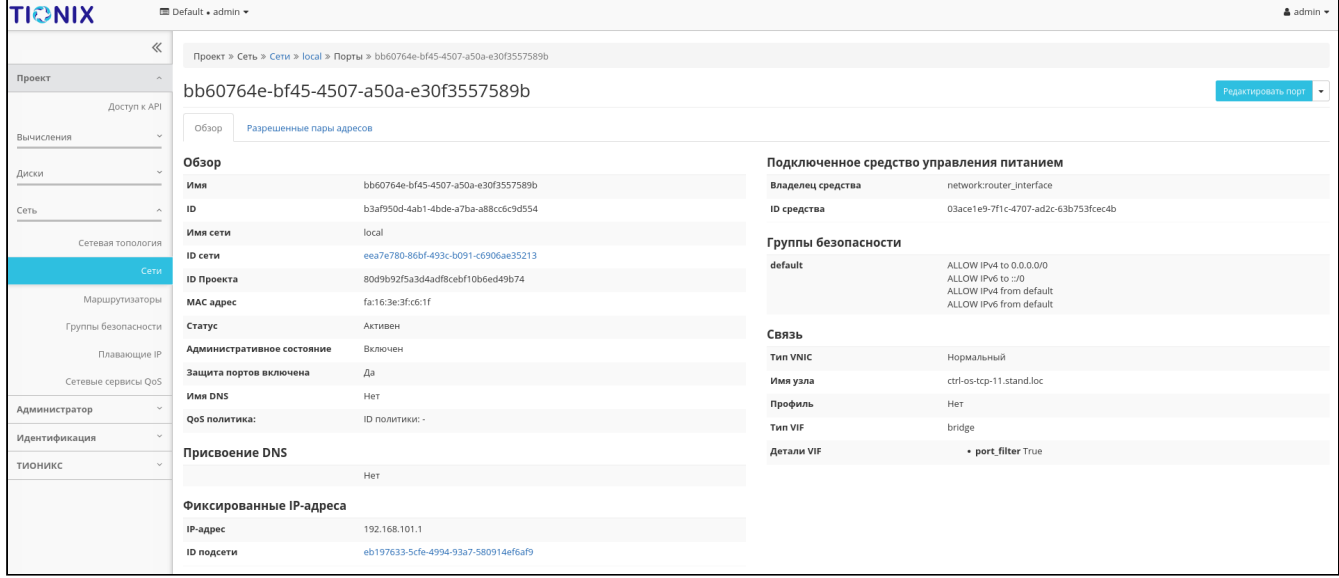

Подробные параметры порта

#### **Важно**  $\ddot{\bullet}$

Вкладка «Разрешенные пары адресов» отображается только при наличии у порта флага «Безопасность порта».

Во вкладке «Разрешенные пары адресов» вызовите действие - «Добавить разрешенную пару адресов»:

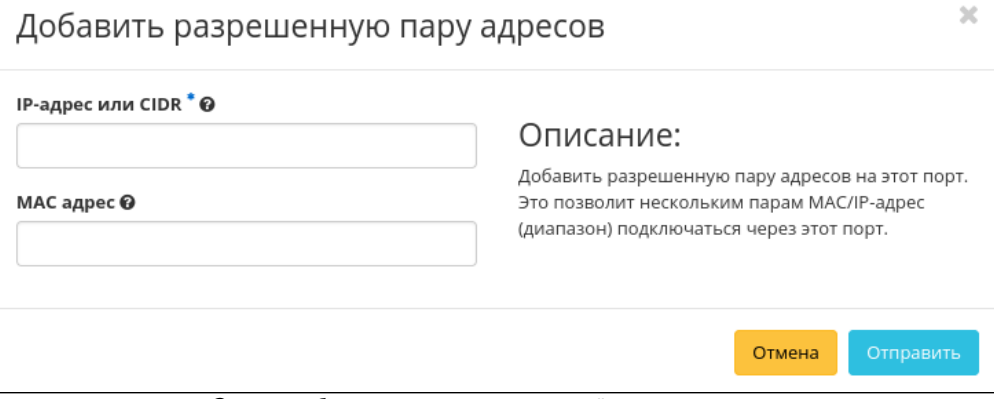

Окно добавления разрешенной пары адресов

В открывшемся окне укажите необходимые MAC/IP-адреса. Завершите процедуру кнопкой «Отправить».

### <span id="page-311-0"></span>Покдлючение политики QoS

Функция доступна во вкладке: «Проект» - «Сеть» - «Сети». Выберите необходимую сеть и вызовите действие - «Подключить политику»:

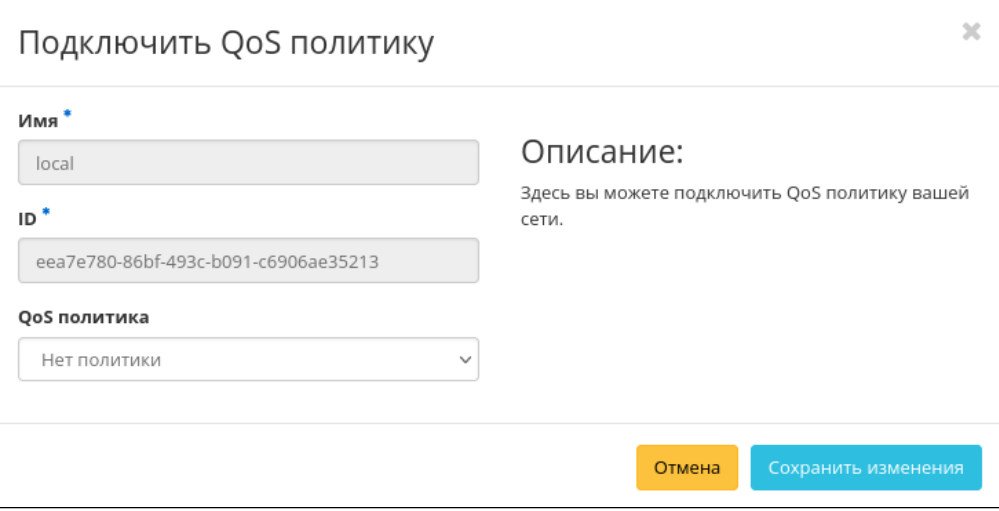

Окно подключения QoS политики

В открывшемся окне выберите и примените одну из имеющихся QoS политик. После чего правила выбранной политики будут применены ко всем портам данной сети. Отключить подключенную QoS политику нельзя, для изменения правил сети необходимо создать новую QoS политику и подключить ее к сети.

### • Важно

На каждый порт сети могут быть отдельно назначены QoS политики, которые будут иметь приоритет над QoS политикой сети. Очередность назначения QoS политики на сеть или порт не имеет значения, действовать будет только политика, назначенная на порт.

### <span id="page-311-1"></span>Редактирование сети

### <span id="page-311-2"></span>Веб-интерфейс

Данный функционал позволяет изменить параметры уже созданной сети. Доступен во вкладках: «Проект» - «Сеть» - «Сети» (не будет доступна функция включения внешней сети) и «Администратор» -«Сеть» - «Сети». Выберите необходимую сеть и вызовите действие - «Редактировать сеть»:

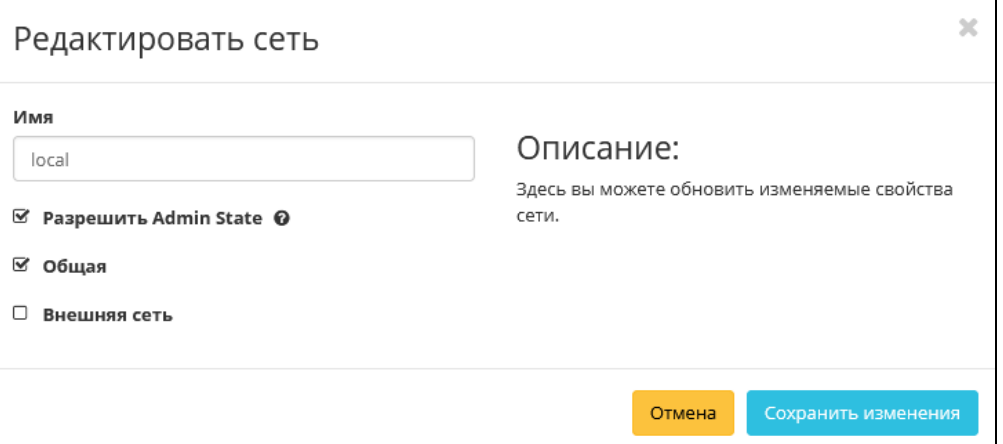

Окно изменения параметров сети

Укажите необходимые параметры:

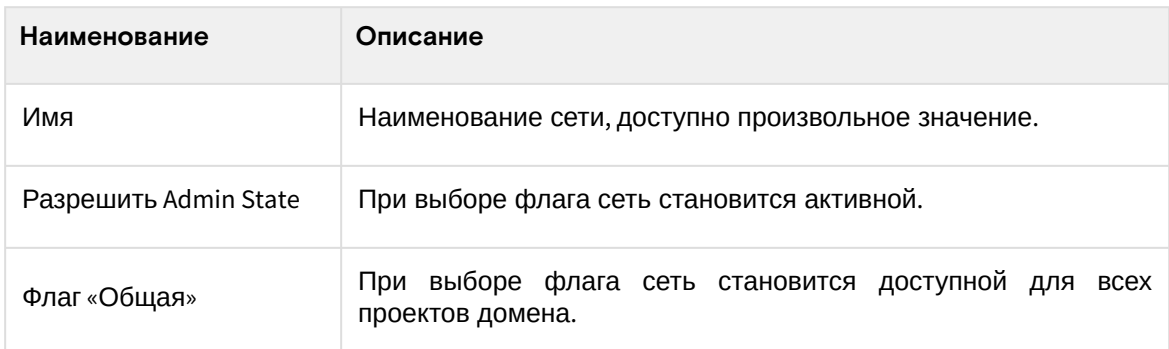

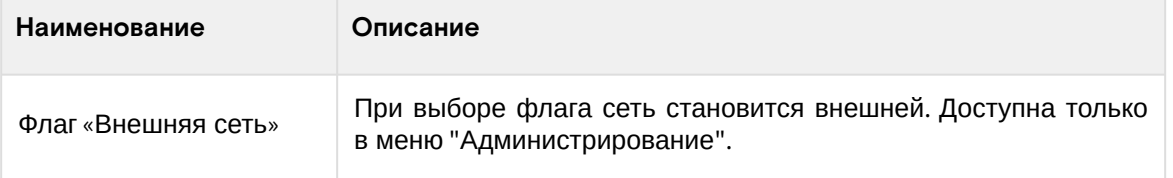

Завершите процедуру кнопкой подтверждения.

### <span id="page-312-0"></span>**Интерфейс командной строки**

### **Команда:**

```
openstack network set
[--name <name>]
[--enable | --disable]
[--share | --no-share]
[--description <description]
[--mtu <mtu]
[--enable-port-security | --disable-port-security]
[--external | --internal]
[--default | --no-default]
[--qos-policy <qos-policy> | --no-qos-policy]
[--tag <tag>]
[--no-tag]
[--provider-network-type <provider-network-type>]
[--provider-physical-network <provider-physical-network>]
[--provider-segment <provider-segment>]
[--dns-domain <dns-domain>]
<network>
```
#### **Пример использования:**

openstack network set --name test external

## <span id="page-312-1"></span>Редактирование подсети

Данный функционал позволяет изменить параметры уже созданной подсети. Доступен во вкладках: «Проект» - «Сеть» - «Сети» и «Администратор» - «Сеть» - «Сети». Выберите необходимую сеть и перейдите по ссылке имени на страницу с детальной информацией о сети. Далее перейдите во вкладку «Подсеть»:

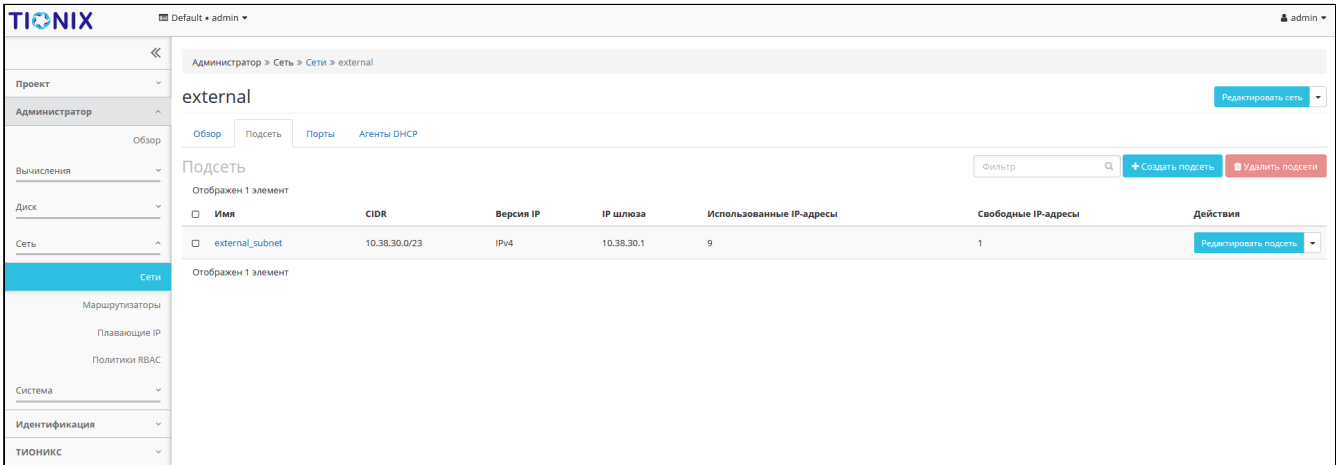

Список подсетей

Выберите необходимую подсеть и вызовите действие «Редактировать подсеть»:

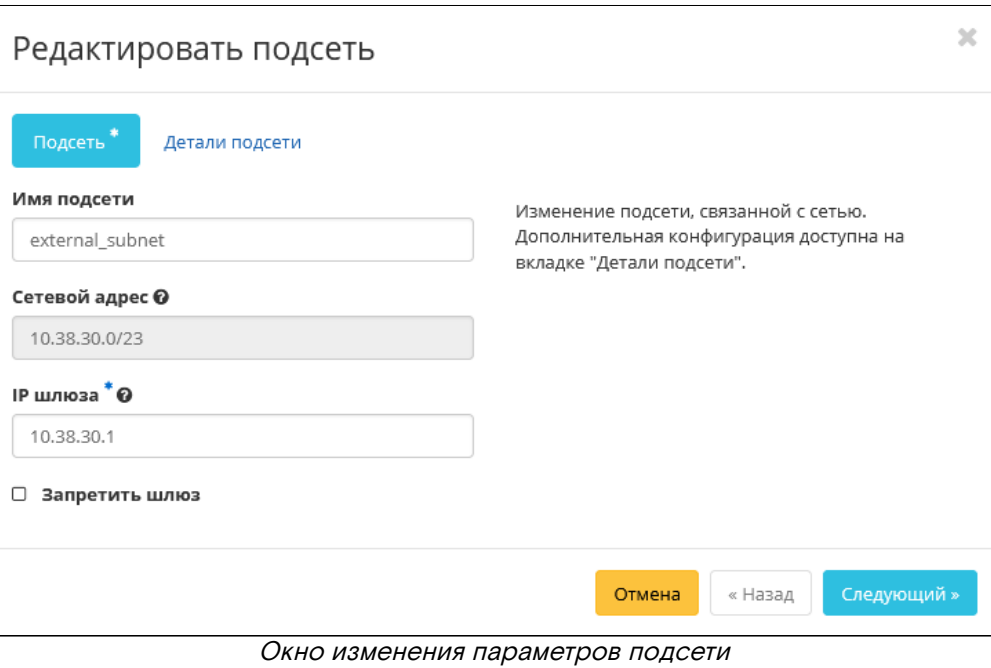

Отредактируйте необходимые параметры и сохраните изменения при помощи кнопки «Сохранить».

## <span id="page-313-0"></span>Редактирование порта

Данный функционал позволяет изменить параметры порта. Доступен во вкладках: «Проект» - «Сеть» - «Сети» и «Администратор» - «Сеть» - «Сети». Выберите необходимую сеть и перейдите по ссылке имени на страницу с детальной информацией о сети. Далее перейдите во вкладку «Порты»:

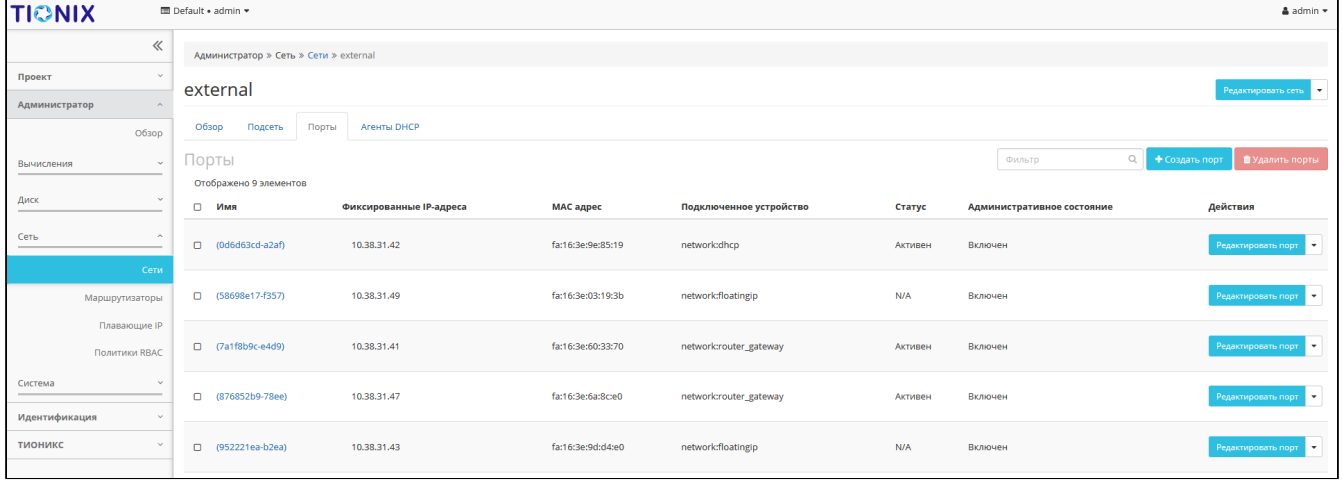

#### Список портов

Выберите необходимый порт и вызовите действие «Редактировать порт»:

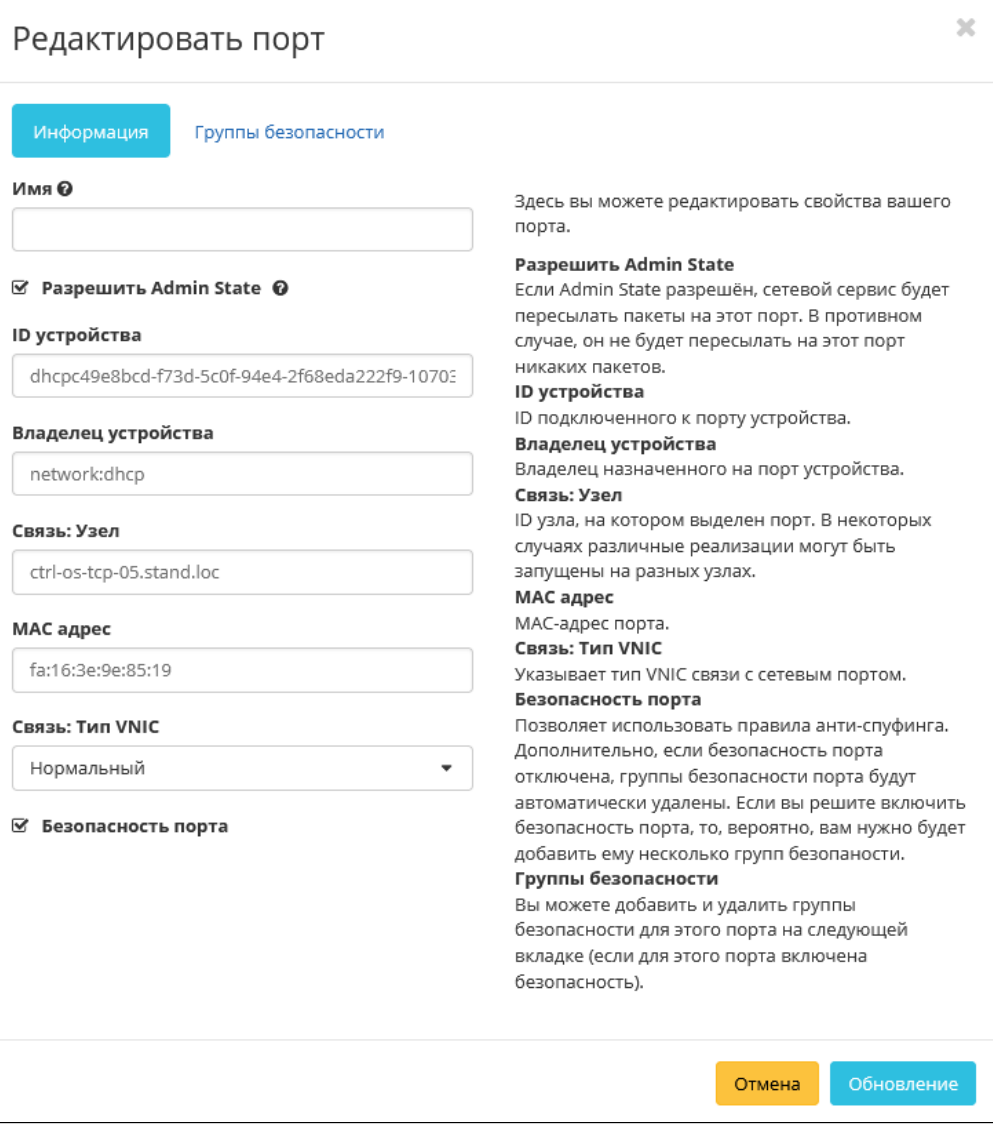

### Окно изменения параметров порта

Также при наличии у порта флага «Безопасность порта» отображается вкладка «Группы безопасности»:

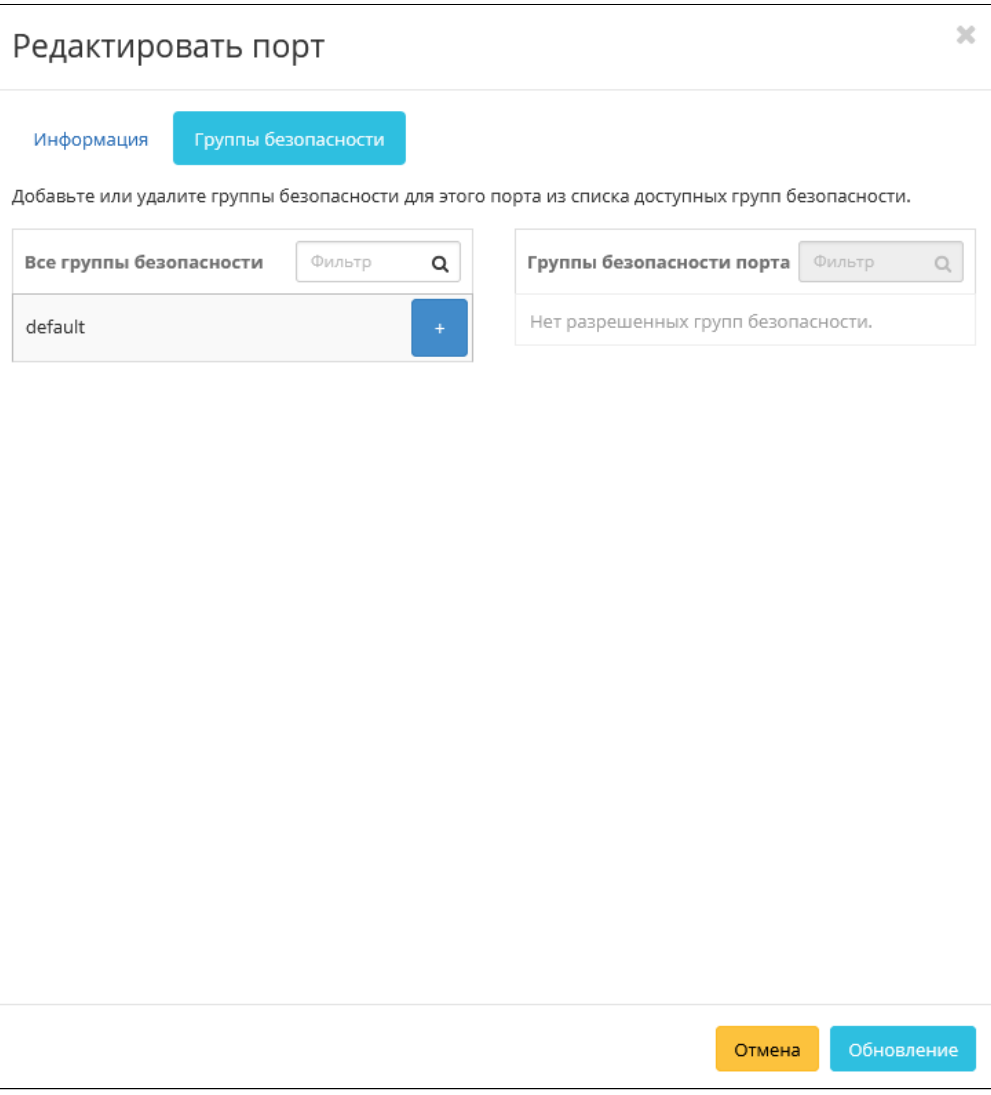

Окно изменения параметров порта

Отредактируйте необходимые параметры и сохраните изменения при помощи кнопки «Обновление».

### <span id="page-315-0"></span>Удаление сети

### <span id="page-315-1"></span>**Веб-интерфейс**

Перейдите во вкладку «Проект» - «Сеть» - «Сети» или «Администратор» - «Сеть» - «Сети». Выберите необходимую для удаления сеть и вызовите действие - «Удалить сеть». Подтвердите удаление и убедитесь, что сеть успешно удалена.

### <span id="page-315-2"></span>**Интерфейс командной строки**

### **Команда:**

```
openstack network delete <network> [<network> ...]
```
#### **Пример использования:**

openstack network delete test

### <span id="page-315-3"></span>Удаление подсети

Перейдите во вкладку «Проект» - «Сеть» - «Сети» или «Администратор» - «Сеть» - «Сети». Выберите необходимую сеть и перейдите по ссылке имени на страницу с детальной информацией о сети. Далее перейдите во вкладку «Подсеть»:

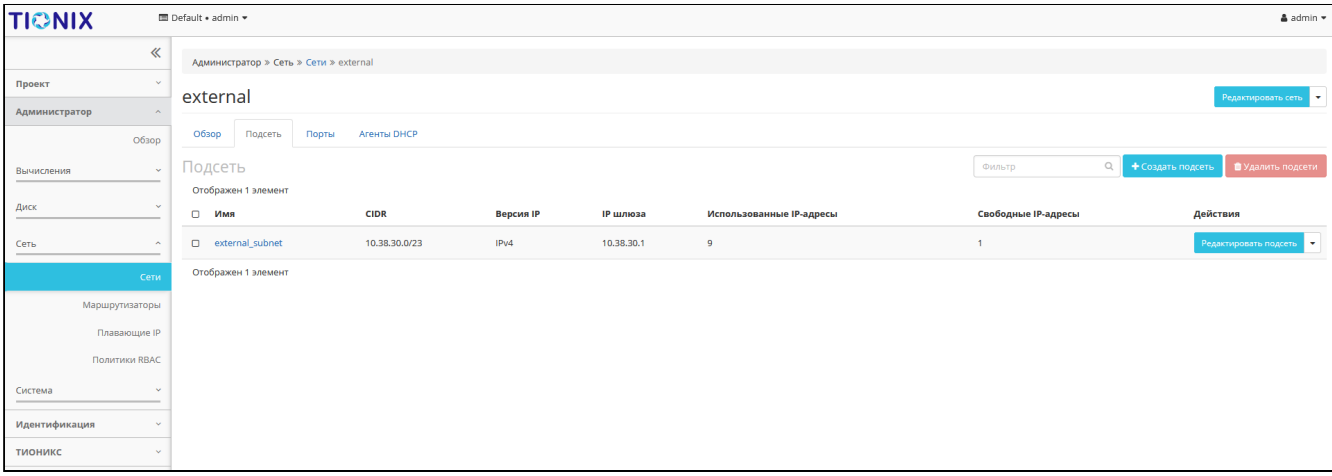

#### Список подсетей

Выберите необходимую подсеть и и вызовите действие - «Удалить подсеть». Подтвердите удаление и убедитесь, что подсеть успешно удалена.

## <span id="page-316-0"></span>Удаление порта

Перейдите во вкладку «Проект» - «Сеть» - «Сети» или «Администратор» - «Сеть» - «Сети». Выберите необходимую сеть и перейдите по ссылке имени на страницу с детальной информацией о сети. Далее перейдите во вкладку «Порты»:

### **• Примечание**

Порты, созданные сервисом Neutron при создании объектов сети и их ассоциации с виртуальными машинами и плавающими IP-адресами, нельзя удалить, используя эту функциональность. В этом случае необходимо будет удалять сами объекты сети.

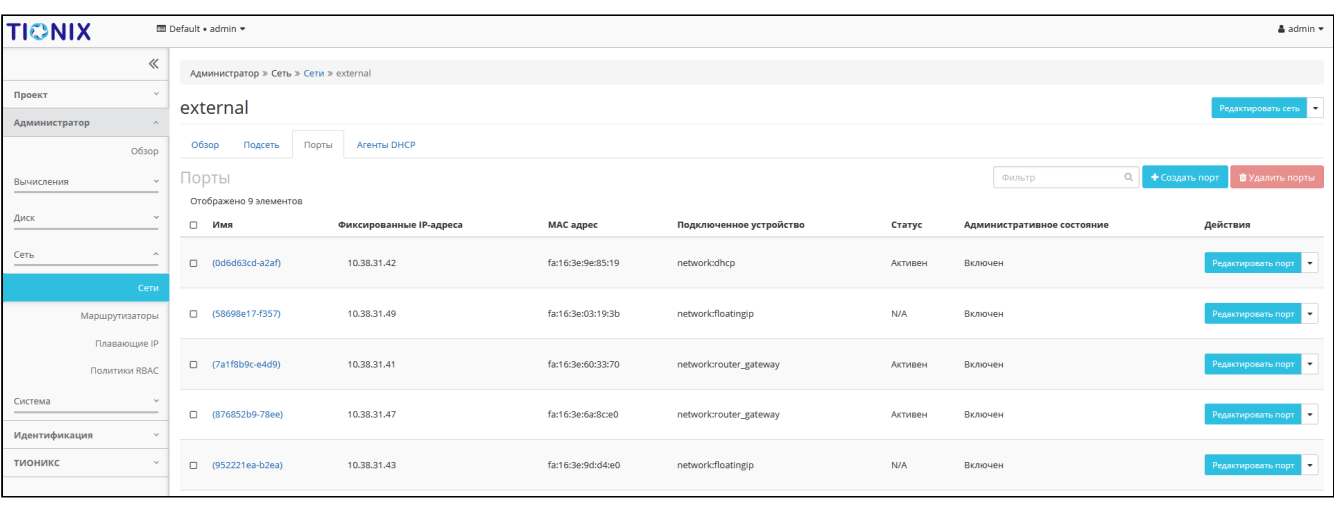

#### Список портов

Выберите необходимый порт и и вызовите действие - «Удалить порт». Подтвердите удаление и убедитесь, что порт успешно удален.

### <span id="page-316-1"></span>Удаление DHCP агента

Перейдите во вкладку «Проект» - «Сеть» - «Сети» или «Администратор» - «Сеть» - «Сети». Выберите необходимую сеть и перейдите по ссылке имени на страницу с детальной информацией о сети. Далее перейдите во вкладку «Агенты DHCP»:

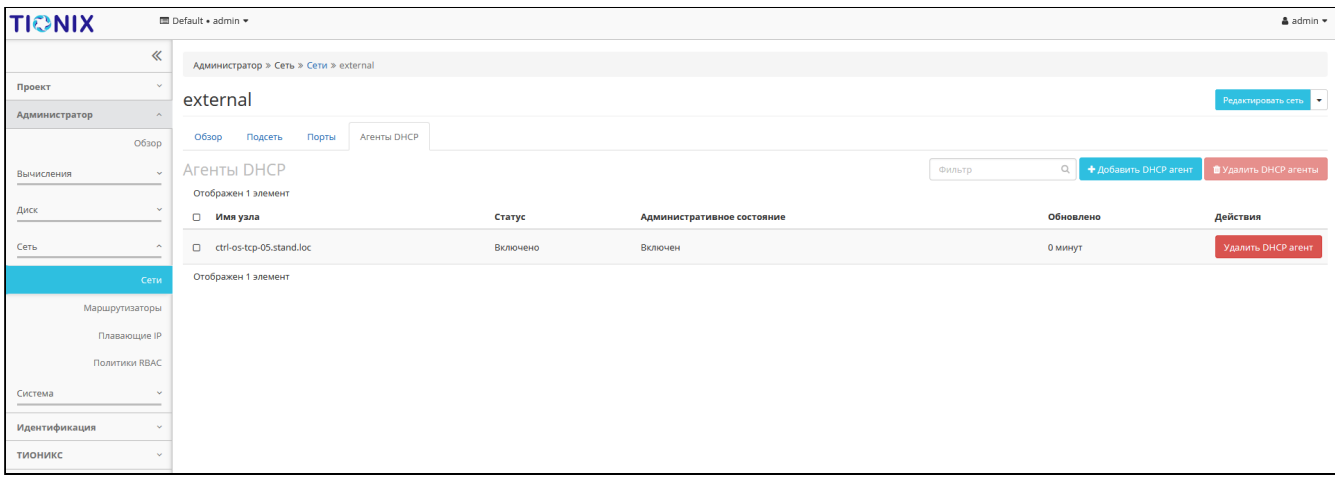

### Список DHCP агентов

Выберите необходимый агент и и вызовите действие - «Удалить DHCP агент». Подтвердите удаление и убедитесь, что агент успешно удален.

## 4.3.2 ⬝ Управление маршрутизаторами

- [Список маршрутизаторов](#page-317-0) (см. стр. 318)
	- [Веб-интерфейс](#page-317-1) (см. стр. 318)
	- [Интерфейс командной строки](#page-318-0) (см. стр. 319)
- [Список интерфейсов маршрутизатора](#page-318-1) (см. стр. 319)
- [Список статических маршрутов](#page-319-0) (см. стр. 320)
- [Создание маршрутизатора](#page-320-0) (см. стр. 321)
	- [Веб-интерфейс](#page-320-1) (см. стр. 321)
		- [Интерфейс командной строки](#page-322-0) (см. стр. 323)
- [Редактирование маршрутизатора](#page-322-1) (см. стр. 323) [Веб-интерфейс](#page-322-2) (см. стр. 323)
	-
	- [Интерфейс командной строки](#page-322-3) (см. стр. 323)
- [Управление шлюзами](#page-323-0) (см. стр. 324)
- [Добавление интерфейса](#page-323-1) (см. стр. 324)
- [Добавление статического маршрута](#page-324-0) (см. стр. 325)
- [Удаление маршрутизатора](#page-324-1) (см. стр. 325)
	- [Веб-интерфейс](#page-324-2) (см. стр. 325)
		- [Интерфейс командной строки](#page-325-0) (см. стр. 326)

### <span id="page-317-0"></span>Список маршрутизаторов

### <span id="page-317-1"></span>**Веб-интерфейс**

Для получения списка доступных маршрутизаторов перейдите во вкладку «Проект» - «Сеть» - «Маршрутизаторы» или «Администратор» - «Сеть» - «Маршрутизаторы»:

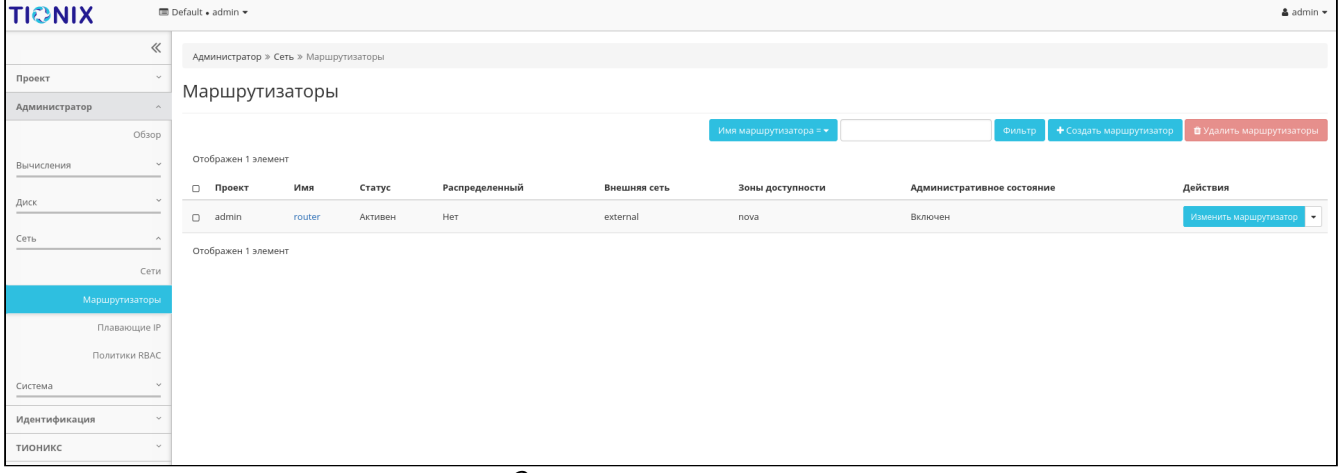

#### Список маршрутизаторов

В списке маршрутизаторов представлена следующая информация:

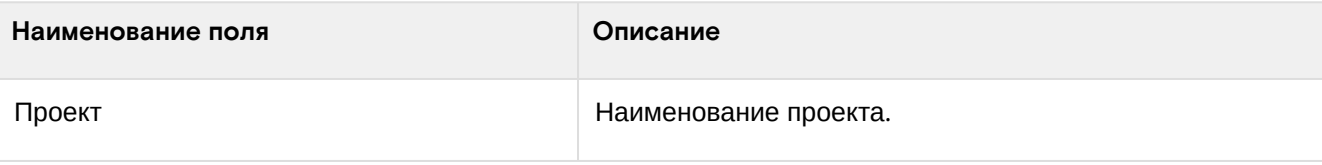

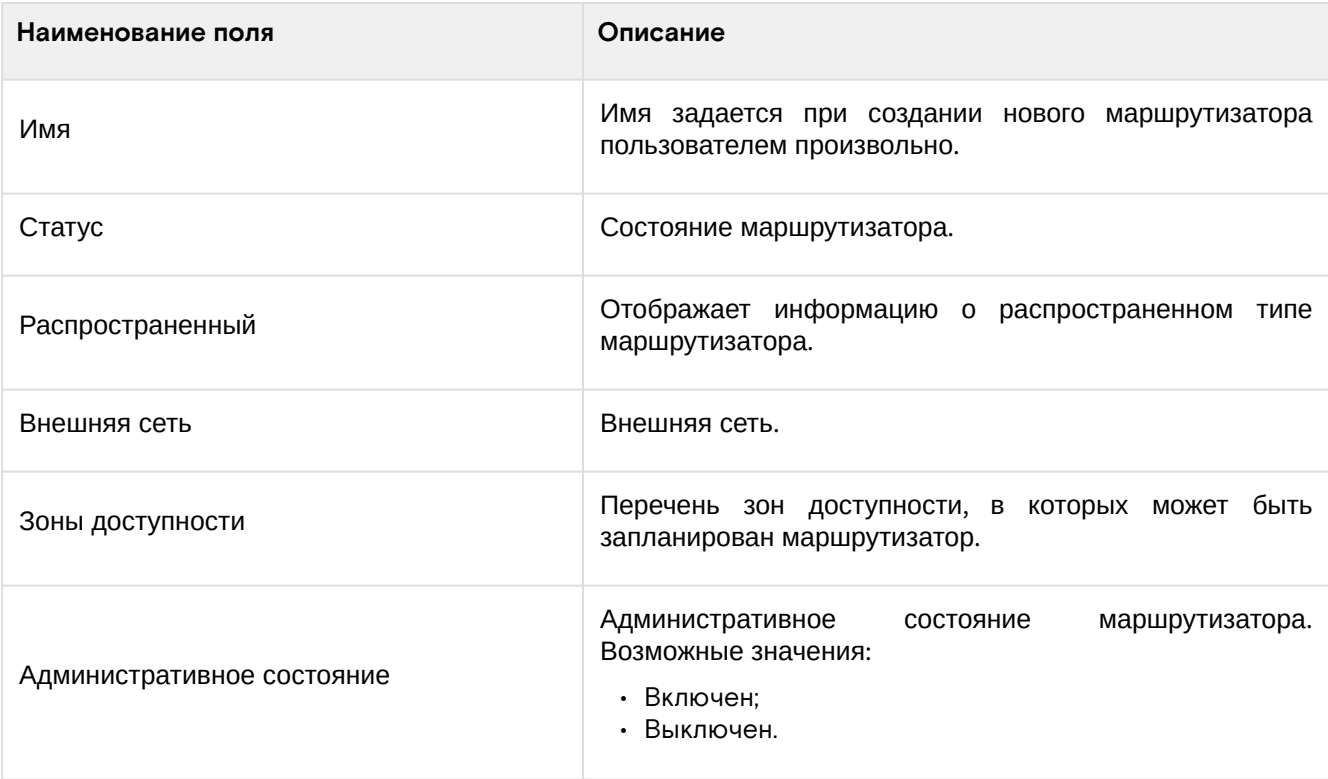

## <span id="page-318-0"></span>**Интерфейс командной строки**

**Команда:**

```
openstack router list
[--sort-column SORT_COLUMN]
[--name <name>]
[--enable | --disable]
[--long]
[--project <project>]
[--project-domain <project-domain>]
[--agent <agent-id>]
[--tags <tag>[,<tag>,...]]
[--any-tags <tag>[,<tag>,...]]
[--not-tags <tag>[,<tag>,...]]
[--not-any-tags <tag>[,<tag>,...]]
```
### **Пример использования:**

openstack router list

## <span id="page-318-1"></span>Список интерфейсов маршрутизатора

<span id="page-318-2"></span>Для получения списка доступных интерфейсов маршрутизатора перейдите во вкладку: «Проект» - «Сеть» - «Маршрутизаторы» или «Администратор» - «Сеть» - «Маршрутизаторы». Выберите необходимый маршрутизатор и при помощи нажатия на имя маршрутизатора, перейдите во вкладку - «Интерфейсы»:

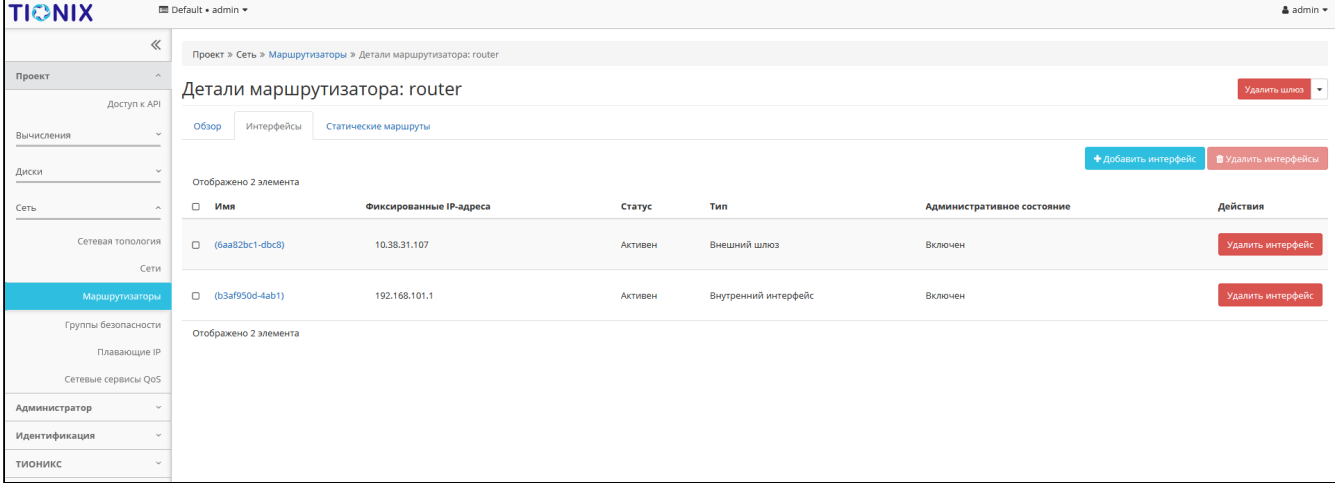

#### Список интерфейсов маршрутизатора

В списке интерфейсов представлена следующая информация:

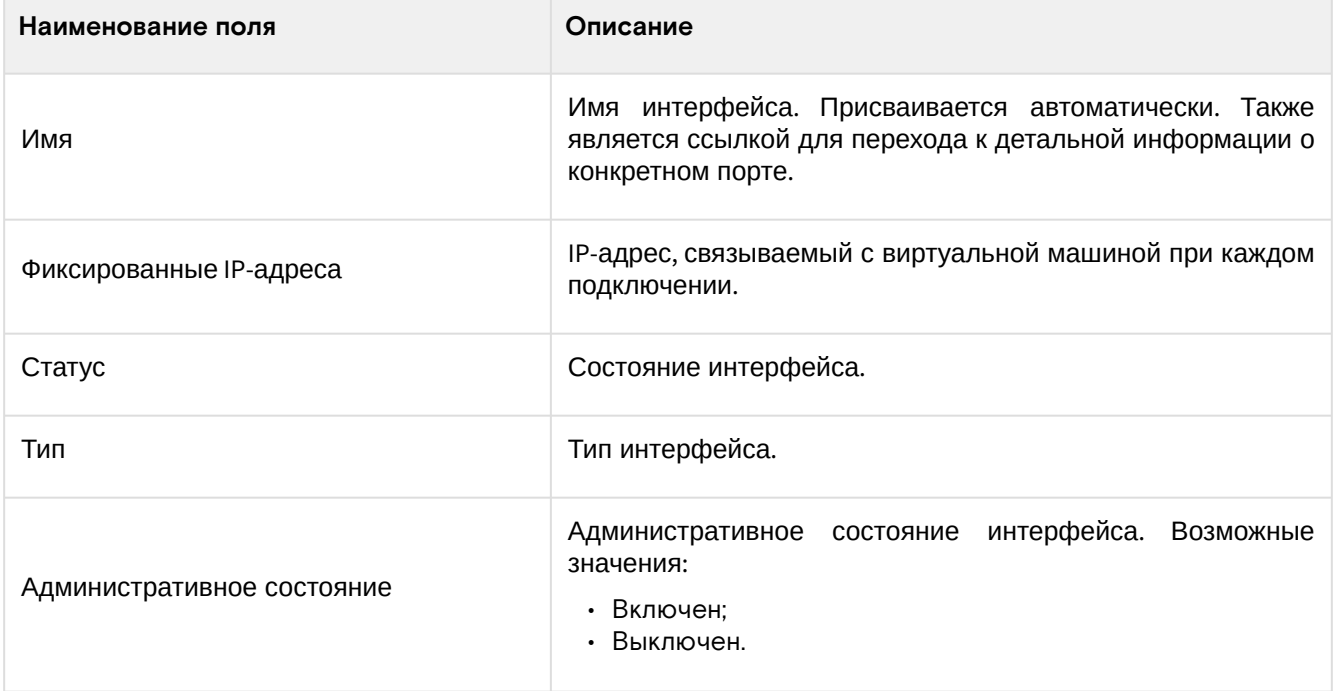

Для всех отображающихся полей доступен инструмент сортировки. Поля сортируются по возрастанию и убыванию.

Для интерфейсов в зависимости от статуса доступны следующие действия:

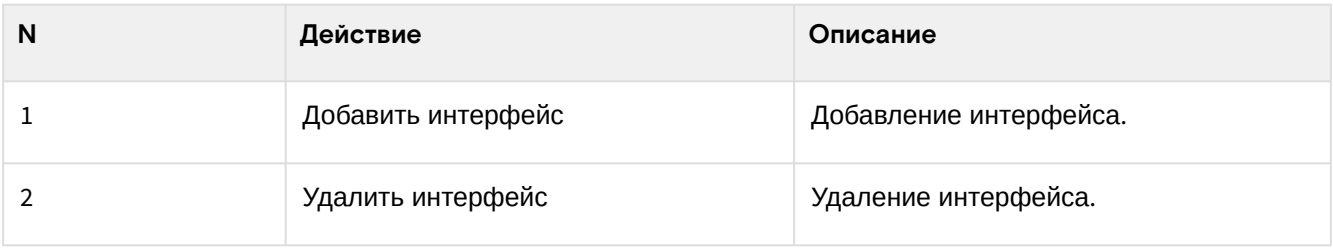

### <span id="page-319-0"></span>Список статических маршрутов

Для получения списка доступных статических маршрутов перейдите во вкладку: «Проект» - «Сеть» - «Маршрутизаторы» или «Администратор» - «Сеть» - «Маршрутизаторы». Выберите необходимый маршрутизатор и при помощи нажатия на имя маршрутизатора, перейдите во вкладку - «Статические маршруты»:

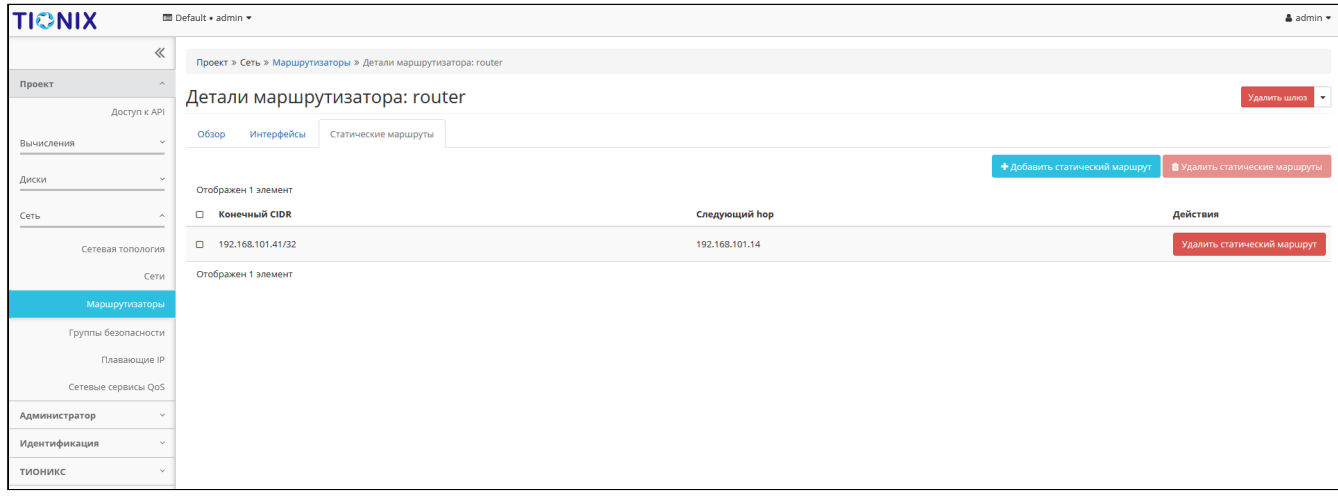

Список статических маршрутов

В списке статических маршрутов представлена следующая информация:

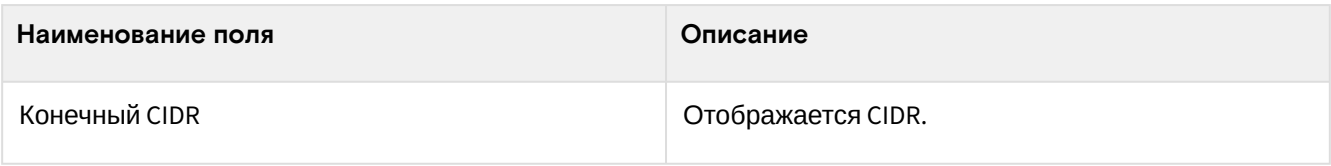

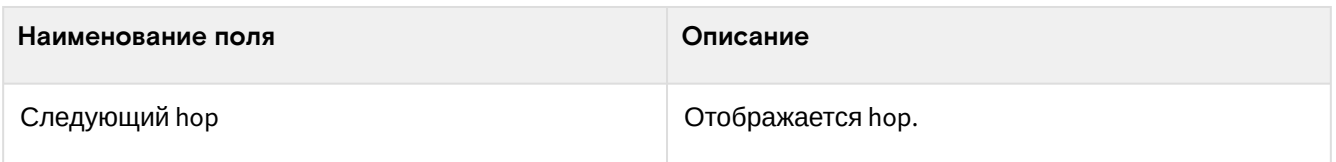

Для всех отображающихся полей доступен инструмент сортировки. Поля сортируются по возрастанию и убыванию.

Для статических маршрутов в зависимости от статуса доступны следующие действия:

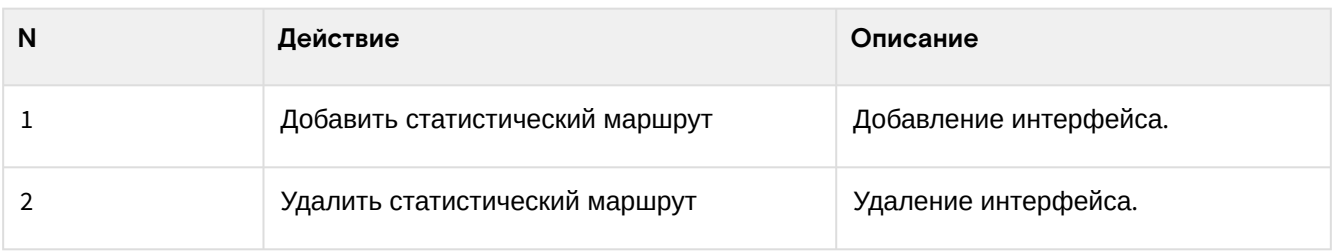

## <span id="page-320-0"></span>Создание маршрутизатора

### <span id="page-320-1"></span>**Веб-интерфейс**

Создание маршрутизатора в рамках текущего проекта осуществляется во вкладке «Проект» - «Сеть» - «Маршрутизаторы». Для создания вызовите действие «Создать маршрутизатор»:

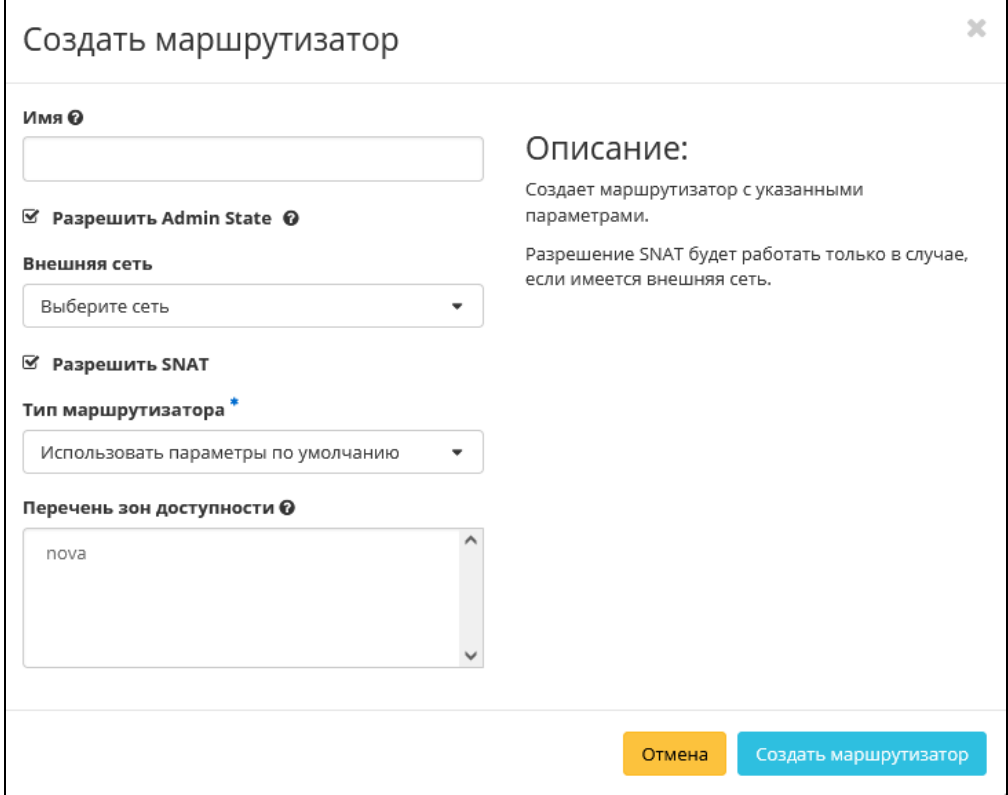

Окно создания маршрутизатора

Для создания маршрутизатора в рамках конкретного проекта перейдите во вкладку «Администратор» - «Сеть» - «Маршрутизаторы» и вызовите действие «Создать маршрутизатор»:

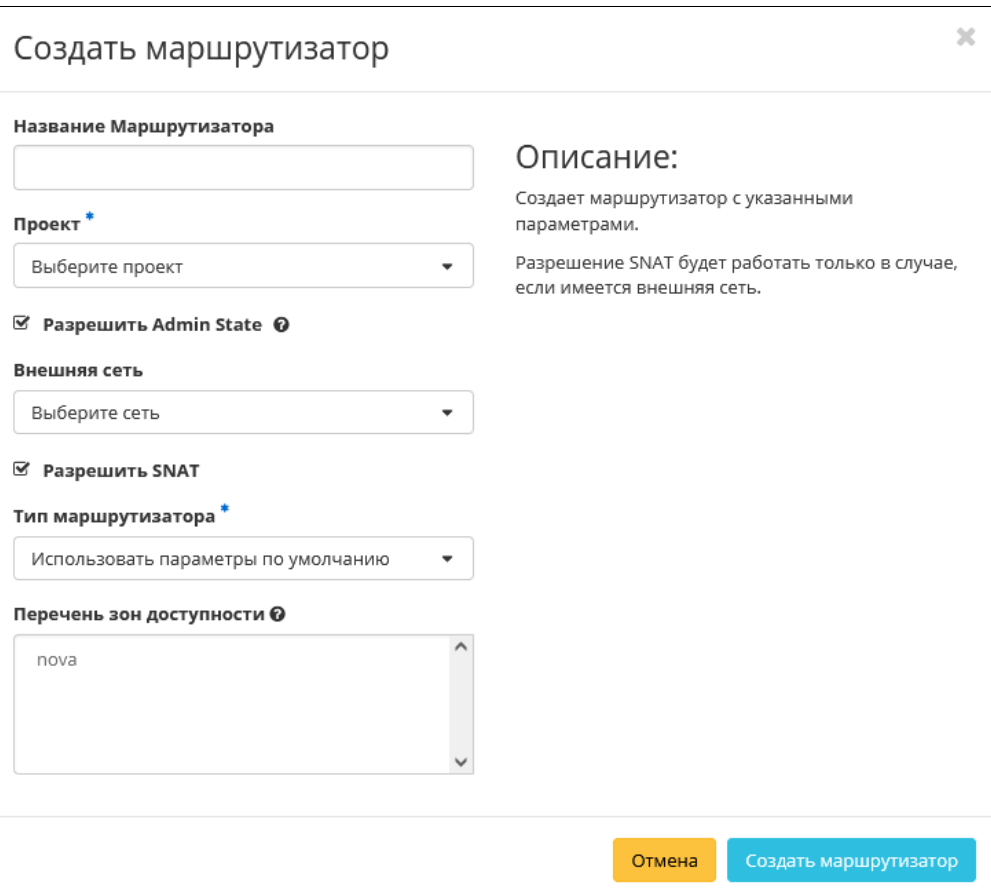

### Окно создания маршрутизатора

В открывшемся окне укажите необходимые параметры маршрутизатора. Подробное описание параметров представлено в таблице:

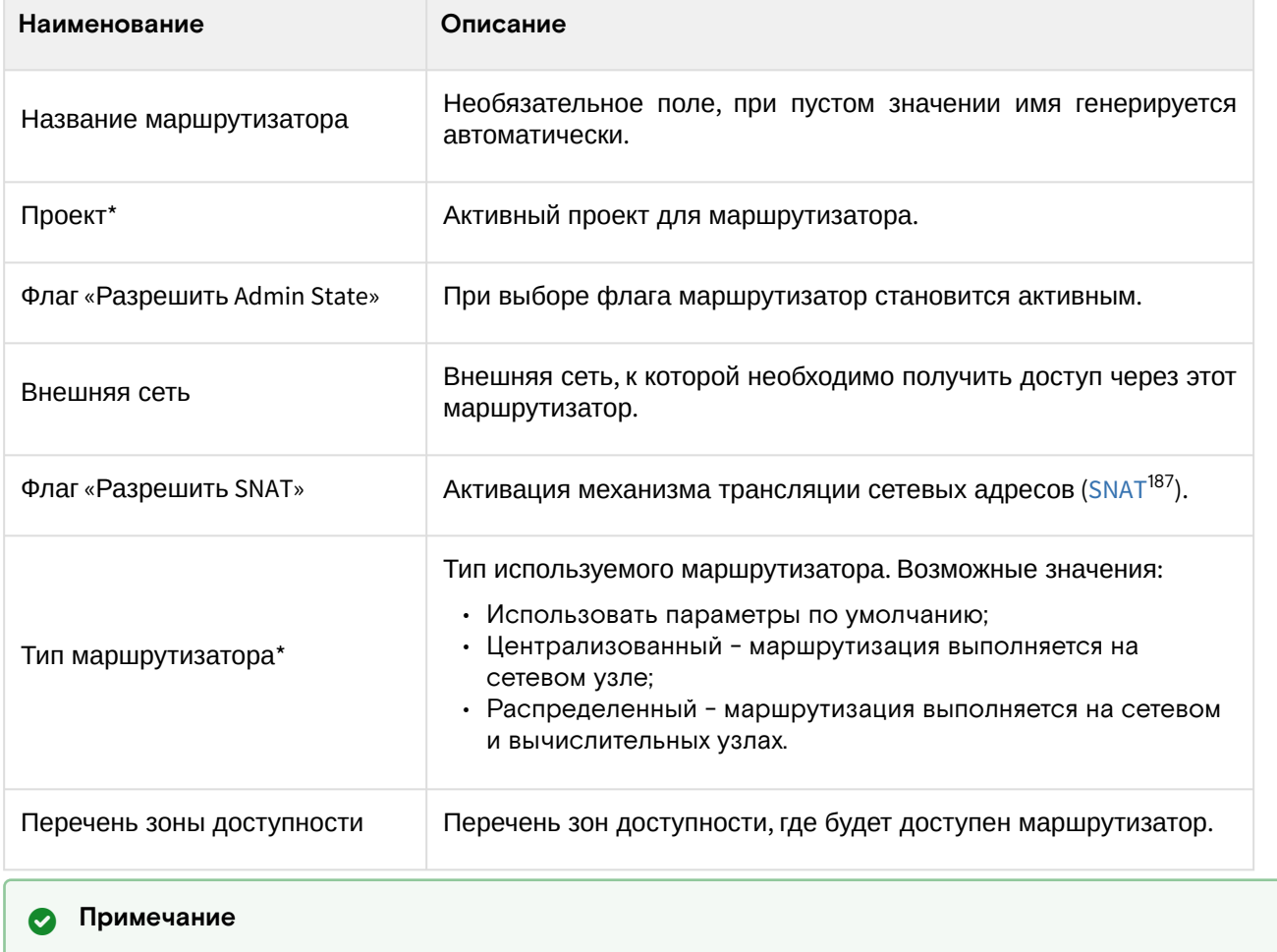

\* - обозначение обязательных для заполнения полей.

<sup>187</sup> https://ru.wikipedia.org/wiki/NAT

Завершите процедуру кнопкой «Создать маршрутизатор». По завершении успешной процедуры создания, маршрутизатору может понадобиться время на окончательную настройку всех параметров. В конечном итоге маршрутизатор отображается со статусом «Активный».

### <span id="page-322-0"></span>**Интерфейс командной строки**

### **Команда:**

```
openstack router create
[--enable | --disable]
[--distributed | --centralized]
[--ha \mid --no-ha][--description <description>]
[--project <project>]
[--project-domain <project-domain>]
[--availability-zone-hint <availability-zone>]
[- -tag < tag> - -no-tag]<name>
```
#### **Пример использования:**

openstack router create --project --distributed test

### <span id="page-322-1"></span>Редактирование маршрутизатора

### <span id="page-322-2"></span>**Веб-интерфейс**

Данный функционал позволяет изменить параметры уже созданного маршрутизатора. Доступен во вкладках: «Проект» - «Сеть» - «Маршрутизаторы» и «Администратор» - «Сеть» - «Маршрутизаторы». Выберите необходимый маршрутизатор и вызовите действие - «Изменить маршрутизатор». В открывшемся окне задайте необходимые параметры:

### **Внимание**

Тип маршрутизатора зависит от конфигурации Neutron, поэтому изменение типа маршрутизатора недопустимо.

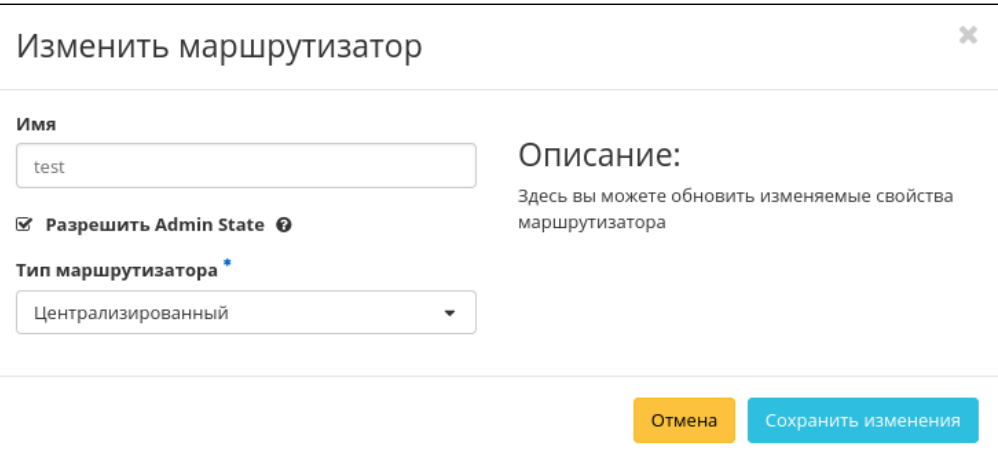

Окно изменения параметров маршрутизатора

Завершите процедуру кнопкой подтверждения.

### <span id="page-322-3"></span>**Интерфейс командной строки**

#### **Команда:**

```
openstack router set
[--name <name>]
[--description <description>]
[--enable | --disable]
[--distributed | --centralized]
[--route destination=<subnet>,gateway=<ip-address>]
[--no-route]
```

```
[--ha \mid --no-ha][--external-gateway <network>]
[--fixed-ip subnet=<subnet>,ip-address=<ip-address>]
[--enable-snat | --disable-snat]
[--qos-policy <qos-policy> | --no-qos-policy]
[--tag <tag>]
[--no-tag]
<router>
```
#### **Пример использования:**

```
openstack router set --name roter-project-name --enable test
```
### <span id="page-323-0"></span>Управление шлюзами

Функционал позволяет подключить маршрутизатор к сети. Доступен во вкладке: «Проект» - «Сеть» - «Маршрутизаторы». Выберите необходимый маршрутизатор и вызовите действие - «Установить шлюз»:

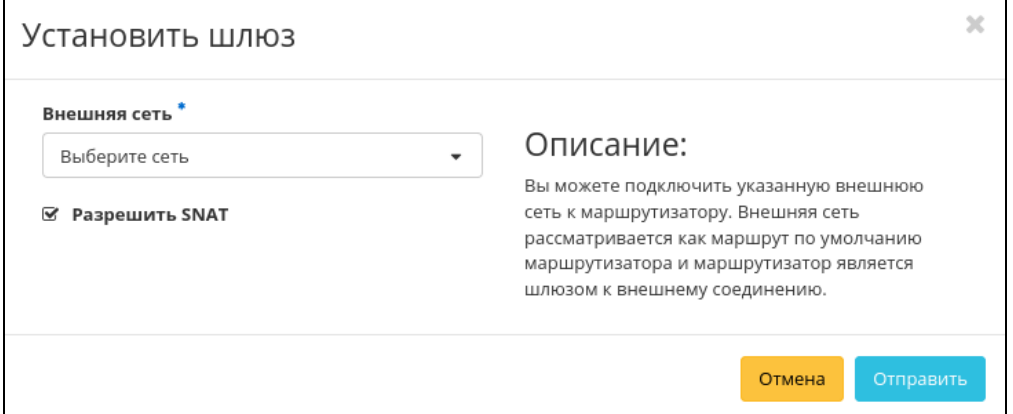

Окно добавления шлюза

В открывшемся окне задайте необходимые параметры и установите выбранный шлюз кнопкой «Отправить». Выбранная сеть будет являться шлюзом к внешнему соединению по умолчанию.

Для отключения шлюза используйте действие - «Удалить шлюз»:

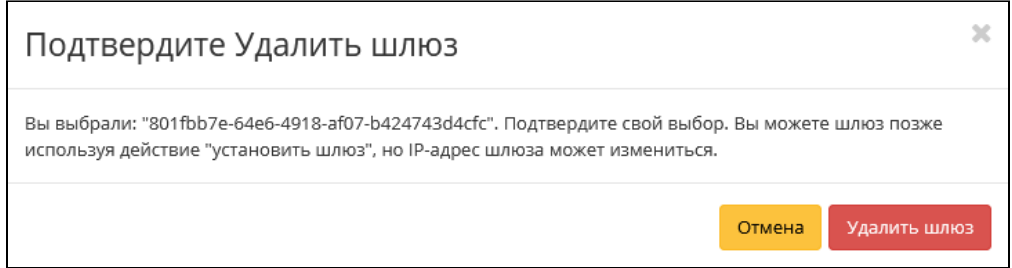

Окно отключения шлюза

Подтвердите отключение кнопкой «Удалить шлюз».

### <span id="page-323-1"></span>Добавление интерфейса

Функция доступна во вкладке [«Интерфейсы»](#page-318-2) (см. стр. 319). Выберите необходимый маршрутизатор и вызовите действие - «Добавить интерфейс»:
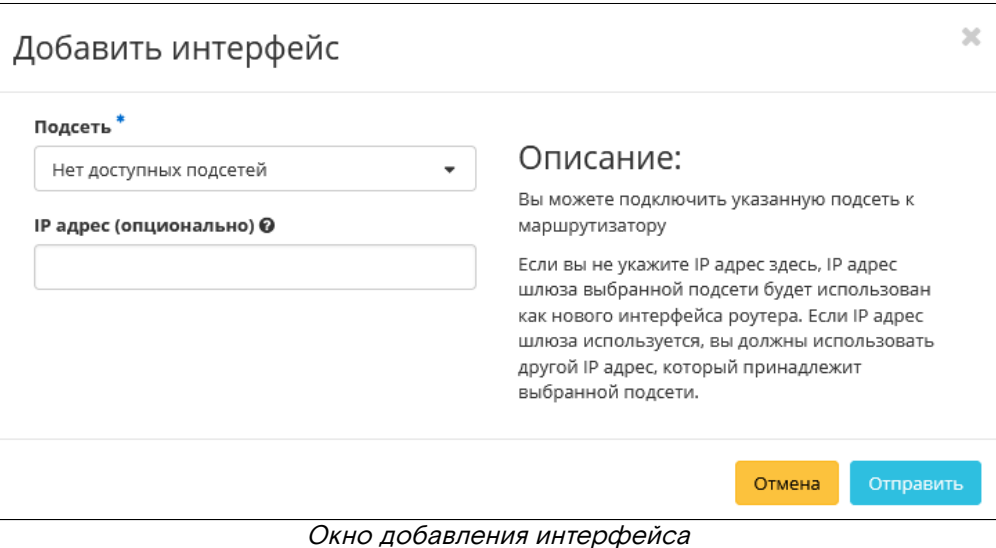

В открывшемся окне укажите:

- Подсеть доступны для выбора ранее созданные подсети;
- IP-адрес интерфейса.

Следуйте указаниям на страницах мастера, введите необходимые параметры. Завершите процедуру создания кнопкой «Отправить». После чего корректно созданный интерфейс отобразится в общем списке. В противном случае система вернет Вас в окно мастера с указанием причин невозможности его создания.

#### Добавление статического маршрута

Функция доступна во вкладке [«Статические маршруты»](#page-319-0) (см. стр. 320). Выберите необходимый маршрутизатор и вызовите действие - «Добавить статический маршрут»:

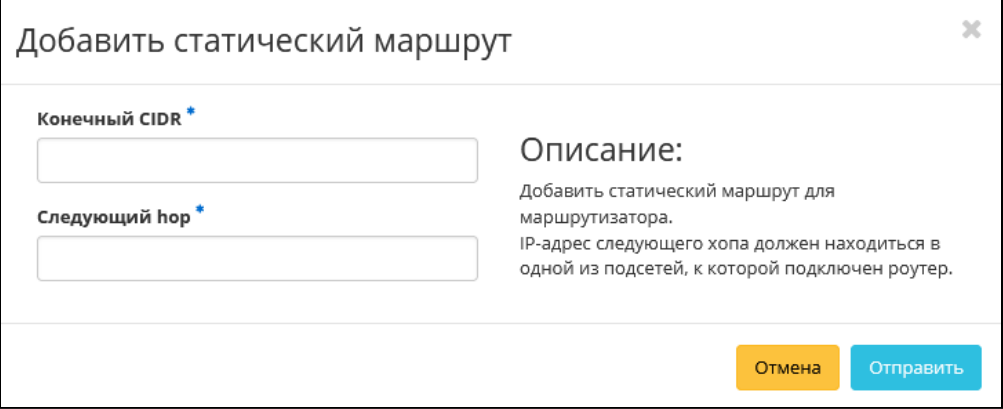

Окно добавления статического маршрута

В открывшемся окне укажите:

- Конечный CIDR IP-адрес назначения;
- Следующий hop следующий хоп. Содержит IP-адрес маршрутизатора к месту назначения.

Подтвердите внесенные данные кнопкой «Отправить».

### Удаление маршрутизатора

#### **Веб-интерфейс**

Перейдите во вкладку «Проект» - «Сеть» - «Маршрутизаторы» или «Администратор» - «Сеть» - «Маршрутизаторы». Выберите необходимый для удаления маршрутизатор и вызовите действие - «Удалить маршрутизатор»:

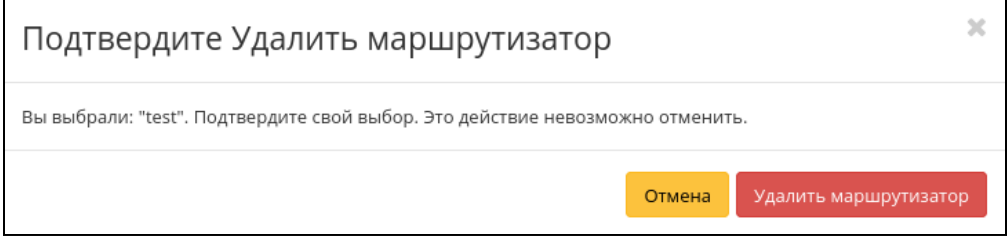

Окно подтверждения удаления маршрутизатора

Подтвердите процедуру и дождитесь удаления маршрутизатора. Убедитесь, что маршрутизатор успешно удален и не отображается в общем списке:

| <b>TIONIX</b><br><b>III</b> Default . admin ▼<br>& admin + |                 |                                                                                           |                                                                                   |         |                |              |                  |                            |                                        |
|------------------------------------------------------------|-----------------|-------------------------------------------------------------------------------------------|-----------------------------------------------------------------------------------|---------|----------------|--------------|------------------|----------------------------|----------------------------------------|
|                                                            | $\ll$           |                                                                                           | $\chi$<br>Успешно: Маршрутизатор удален:<br>Администратор » Сеть » Маршрутизаторы |         |                |              |                  |                            |                                        |
| Проект                                                     | $\mathcal{A}$   | test<br>Маршрутизаторы                                                                    |                                                                                   |         |                |              |                  |                            |                                        |
| Администратор                                              | $\sim$          |                                                                                           |                                                                                   |         |                |              |                  |                            |                                        |
| O630p                                                      |                 | Имя маршрутизатора - ▼<br>+ Создать маршрутизатор<br>• В Удалить маршрутизаторы<br>Фильтр |                                                                                   |         |                |              |                  |                            |                                        |
| Вычисления                                                 | $\sim$          | Отображено 3 элемента                                                                     |                                                                                   |         |                |              |                  |                            |                                        |
|                                                            | $\checkmark$    | □ Проект                                                                                  | Имя                                                                               | Статус  | Распределенный | Внешняя сеть | Зоны доступности | Административное состояние | Действия                               |
| Диск                                                       |                 | $\Box$<br>admin                                                                           | c7f1d3db-21c4-4341-97f1-fb63d8d48eaa                                              | Активен | Her            | $\sim$       | $\sim$           | Включен                    | Изменить маршрутизатор<br>٠            |
| Сеть                                                       | $\mathcal{A}_1$ | $\Box$<br>admin                                                                           | admin                                                                             | Активен | Her            | . .          | $\sim$           | Включен                    | Изменить маршрутизатор<br>٠            |
| Сети                                                       |                 | $\Box$<br>admin                                                                           | router                                                                            | Активен | Her            | external     | nova             | Включен                    | Изменить маршрутизатор<br>$\mathbf{v}$ |
| Маршрутизаторы                                             |                 | Отображено 3 элемента                                                                     |                                                                                   |         |                |              |                  |                            |                                        |
| Плавающие IP                                               |                 |                                                                                           |                                                                                   |         |                |              |                  |                            |                                        |
| Политики RBAC                                              |                 |                                                                                           |                                                                                   |         |                |              |                  |                            |                                        |
| Система                                                    | $\checkmark$    |                                                                                           |                                                                                   |         |                |              |                  |                            |                                        |
| Идентификация                                              | $\checkmark$    |                                                                                           |                                                                                   |         |                |              |                  |                            |                                        |
| тионикс                                                    | $\checkmark$    |                                                                                           |                                                                                   |         |                |              |                  |                            |                                        |

Информация об успешном удалении маршрутизатора

#### **Интерфейс командной строки**

#### **Команда:**

openstack router delete <router> [<router> ...]

**Пример использования:**

openstack router delete test

### 4.3.3 ⬝ Управление плавающими IP-адресами

- [Выделение плавающих IP](#page-325-0) (см. стр. 326)
	- [Веб-интерфейс](#page-325-1) (см. стр. 326)
	- [Интерфейс командной строки](#page-326-0) (см. стр. 327)
- [Назначение плавающего IP-адреса](#page-327-0) (см. стр. 328)
	- [Веб-интерфейс](#page-327-1) (см. стр. 328)
	- [Интерфейс командной строки](#page-327-2) (см. стр. 328)
- [Удаление](#page-328-0) (см. стр. 329)
	- [Веб-интерфейс](#page-328-1) (см. стр. 329)
	- [Интерфейс командной строки](#page-328-2) (см. стр. 329)

### <span id="page-325-0"></span>Выделение плавающих IP

#### <span id="page-325-1"></span>**Веб-интерфейс**

Выделение плавающего IP-адреса в рамках текущего проекта осуществляется во вкладке «Проект» - «Сеть» - «Плавающие IP». Для выделения плавающего IP-адреса вызовите действие «Выделить IP проекту»:

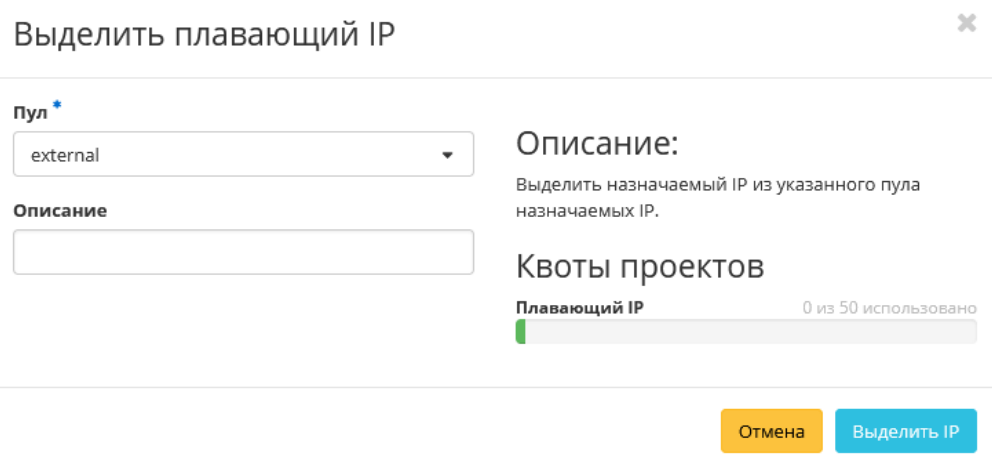

Окно выделения плавающих IP

Для выделения плавающего IP-адреса в рамках конкретного проекта перейдите во вкладку «Администратор» - «Сеть» - «Плавающие IP» и вызовите действие «Выделить IP проекту»:

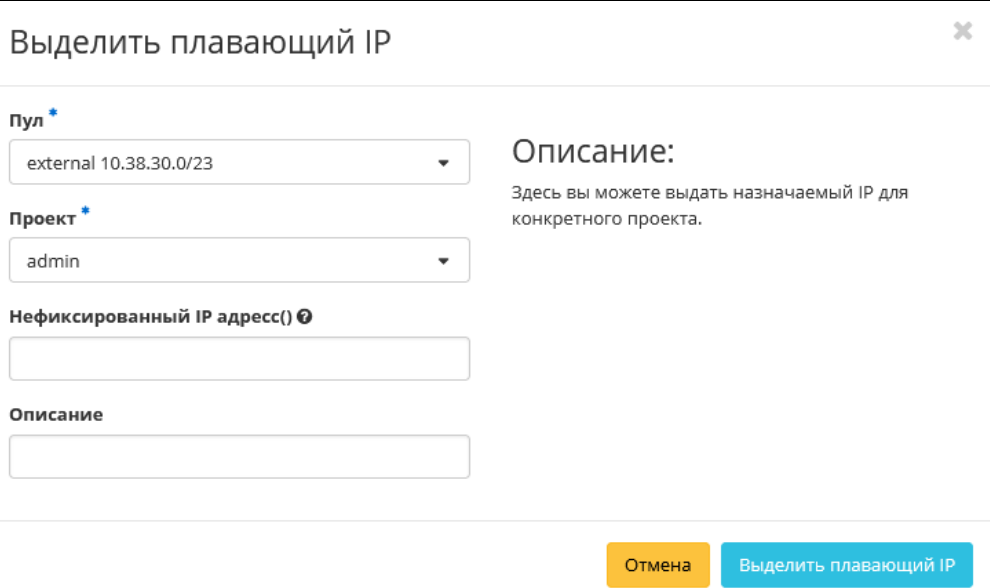

Окно выделения плавающих IP

#### Укажите необходимые параметры:

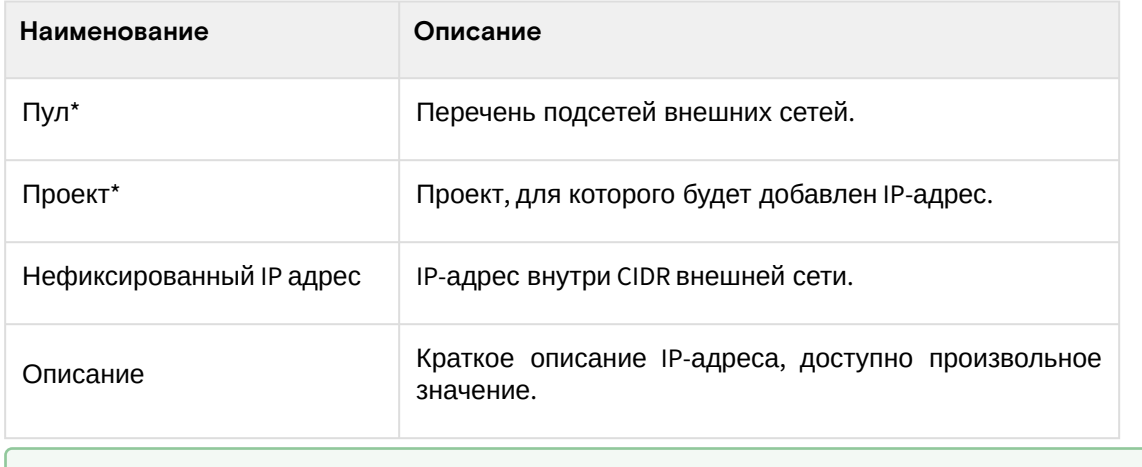

• Примечание

\* - обозначение обязательных для заполнения полей.

Завершите процедуру кнопкой «Выделить IP».

#### <span id="page-326-0"></span>Интерфейс командной строки

#### Команда:

```
openstack floating ip create
[--subnet <subnet>]
[--port <port>]
[--floating-ip-address <ip-address>]
[--fixed-ip-address <ip-address>]
[--qos-policy <qos-policy>]
[--description <description>]
[--project <project>]
[--dns-domain <dns-domain>]
[--dns-name <dns-name>]
[--project-domain <project-domain>]
[- -tag < tag> - -no - tag]<network>
```
#### Пример использования:

openstack floating ip create --subnet 192.168.0.0/24 test

### <span id="page-327-0"></span>Назначение плавающего IP-адреса

#### <span id="page-327-1"></span>Веб-интерфейс

# • Важно Доступно только для администратора проекта.

Функционал позволяет управлять связью порта внутренней с плавающим IP-адресом в текущем проекте. Доступен во вкладке «Проект» - «Сеть» - «Плавающие IP». Выберите необходимый порт, IP-адрес и вызовите действие - «Назначить»:

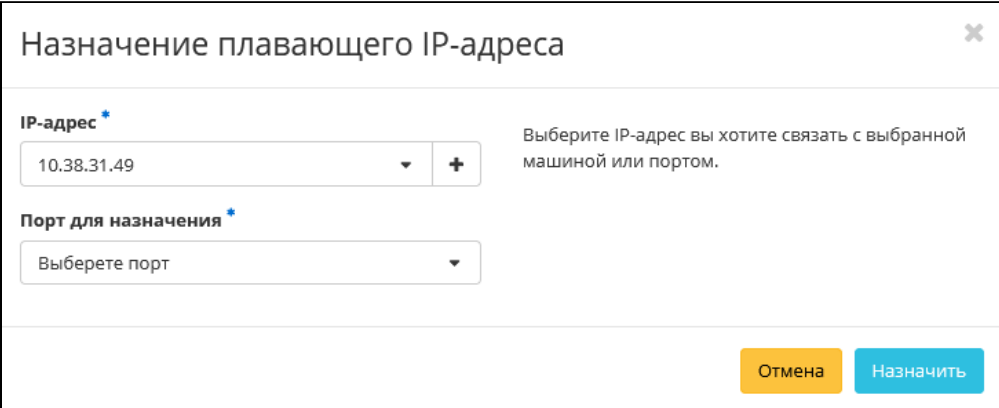

Окно выделения плавающих IP

#### В открывшемся окне задайте необходимые параметры:

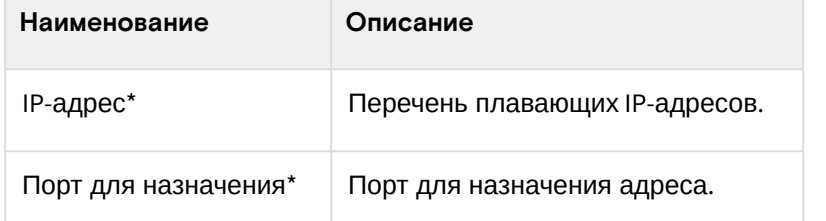

#### • Примечание

\* - обозначение обязательных для заполнения полей.

#### (i) Дополнительно

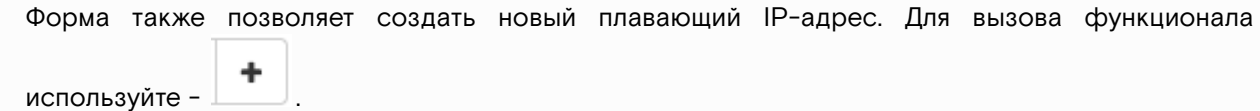

Завершите процедуру кнопкой подтверждения.

#### <span id="page-327-2"></span>Интерфейс командной строки

#### Команда:

```
openstack floating ip set
[--port <port>]<br>[--fixed-ip-address <ip-address>]
[--description <description>]
[--qos-policy <qos-policy> | --no-qos-policy]
[- -tag < tag>]
[--no-tag]<floating-ip>
```
Пример использования:

openstack floating ip set --port 192.168.100.101 10.38.31.20

### <span id="page-328-0"></span>Удаление

#### <span id="page-328-1"></span>**Веб-интерфейс**

Перейдите во вкладку «Проект» - «Сеть» - «Плавающие IP» или «Администратор» - «Сеть» - «Плавающие IP». Выберите необходимый для удаления IP-адрес и вызовите действие - «Снять назначение»:

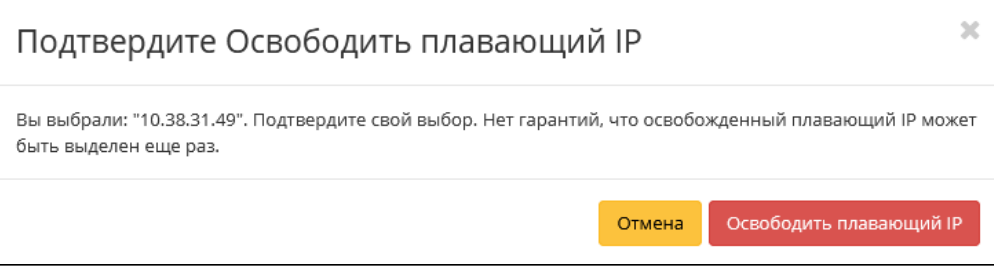

Окно подтверждения удаления плавающего IP

Подтвердите процедуру и дождитесь удаления IP-адреса. Убедитесь, что IP-адрес успешно удален и не отображается в общем списке:

| <b>TIONIX</b>                  | <b>III</b> Default • admin ▼ |          |                                    |                          |          |                                                    | $\triangle$ admin $\blacktriangledown$ |
|--------------------------------|------------------------------|----------|------------------------------------|--------------------------|----------|----------------------------------------------------|----------------------------------------|
| $\ll$                          | Проект > Сеть > Плавающие IP |          |                                    |                          |          | Успешно:Освобожденный<br>плавающий IP: 10.38.31.49 | $\times$                               |
| Проект<br>$\sim$               | Плавающие IP                 |          |                                    |                          |          |                                                    |                                        |
| Доступ к АРІ                   |                              |          |                                    |                          |          |                                                    |                                        |
| $\checkmark$<br>Вычисления     |                              |          |                                    | Назначаемый IP адрес - • | Фильтр   | • Выделить IP проекту                              | \$3 Освободить плавающие IP            |
| Диски<br>$\checkmark$          | Отображено 3 элемента        |          |                                    |                          |          |                                                    |                                        |
|                                | □ ІР-адрес                   | Описание | Сопоставлен фиксированный IP-адрес |                          | Пул      | Статус                                             | Действия                               |
| Сеть<br>$\sim$                 | $\square$ 10.38.31.50        |          | $\sim$                             |                          | external | Выключен                                           | Назначить<br>ı.                        |
| Сетевая топология              | $\Box$ 10.38.31.43           |          | <b>.</b>                           |                          | external | Выключен                                           | Назначить<br>. .                       |
| Сети<br>Маршрутизаторы         | $\square$ 10.38.31.48        |          | <b>A</b>                           |                          | external | Выключен                                           | Назначить<br>. .                       |
| Группы безопасности            | Отображено 3 элемента        |          |                                    |                          |          |                                                    |                                        |
| Плавающие IP                   |                              |          |                                    |                          |          |                                                    |                                        |
| Администратор<br>$\mathcal{L}$ |                              |          |                                    |                          |          |                                                    |                                        |
| Идентификация<br>$\omega$      |                              |          |                                    |                          |          |                                                    |                                        |
| тионикс<br>$\sim$              |                              |          |                                    |                          |          |                                                    |                                        |

Информация об успешном удалении плавающего IP

#### <span id="page-328-2"></span>**Интерфейс командной строки**

#### **Команда:**

openstack floating ip delete <floating-ip> [<floating-ip> ...]

**Пример использования:**

openstack floating ip delete test 10.38.31.49

### 4.3.4 ⬝ Управление группами безопасности

- [Список групп безопасности](#page-328-3) (см. стр. 329)
	- [Веб-интерфейс](#page-328-4) (см. стр. 329)
	- [Интерфейс командной строки](#page-329-0) (см. стр. 330)
- [Добавление группы безопасности](#page-330-0) (см. стр. 331)
	- [Веб-интерфейс](#page-330-1) (см. стр. 331)
	- [Интерфейс командной строки](#page-330-2) (см. стр. 331)
- [Управление правилами группы безопасности](#page-331-0) (см. стр. 332)
	- [Веб-интерфейс](#page-331-1) (см. стр. 332)
	- [Интерфейс командной строки](#page-332-0) (см. стр. 333)

### <span id="page-328-3"></span>Список групп безопасности

#### <span id="page-328-4"></span>**Веб-интерфейс**

Для получения списка доступных групп безопасности перейдите во вкладку «Проект» - «Сеть» - «Группы безопасности»:

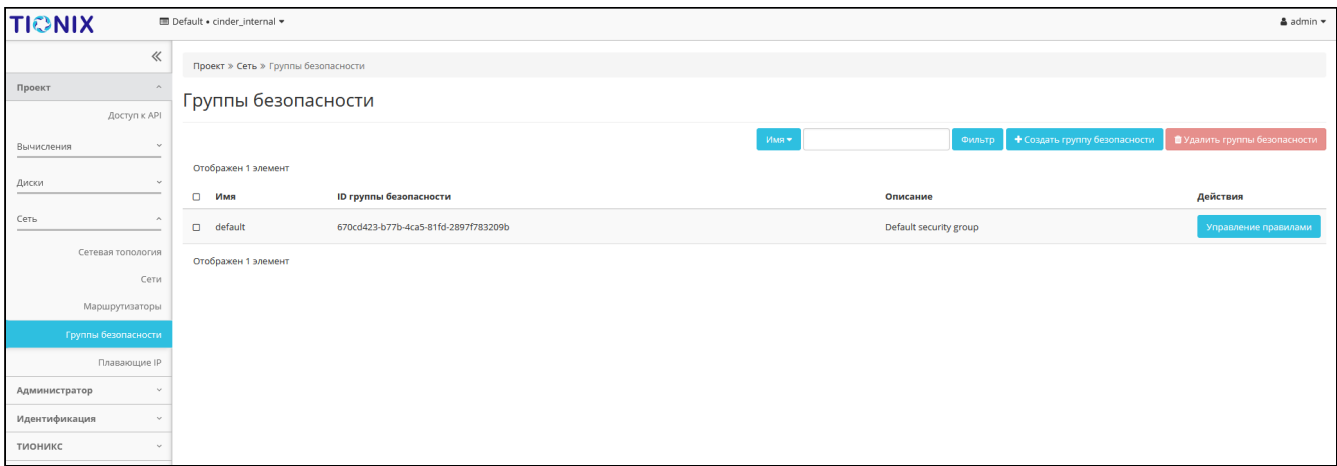

#### Список групп безопасности

Группа безопасности представляет собой набор правил, которые регулируют входящие пакеты для виртуальной машины. Перед запуском для каждой машины можно определить ее группу. Каждая группа безопасности может иметь множество правил. Каждое правило определяет IP/сеть, тип протокола, порты назначения и т.д. Соответствующие этим параметрам пакеты разрешаются, а оставшиеся блокируются. В списке групп представлена следующая информация:

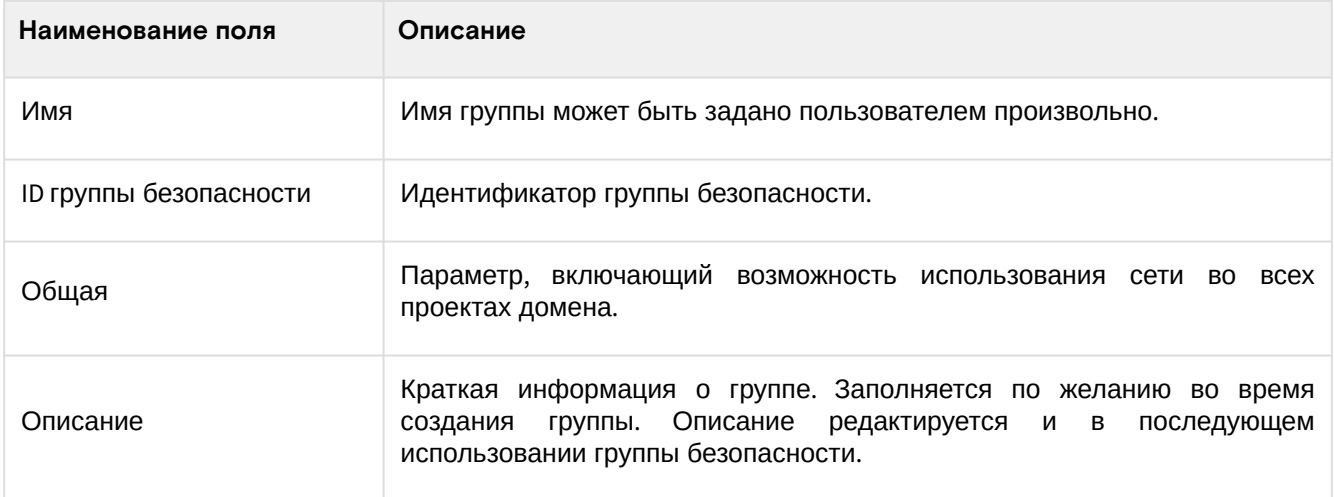

Для списка групп безопасности доступны инструменты сортировки и фильтрации. Поля сортируются по возрастанию и убыванию. Фильтрация производится по следующим параметрам:

• Имя - Наименование группы безопасности. Допустим неполный ввод;

• Описание - Описание группы безопасности. Допустим неполный ввод;

- Используется Отображает назначенные и не назначенные группы безопасности. Допустим неполный ввод. Возможные значения для ввода:
	- True отображение групп назначенных хотя бы на одну виртуальную машину;
	- · False отображение групп не назначенных ни одной виртуальной машине.

Возможные действия на вкладке:

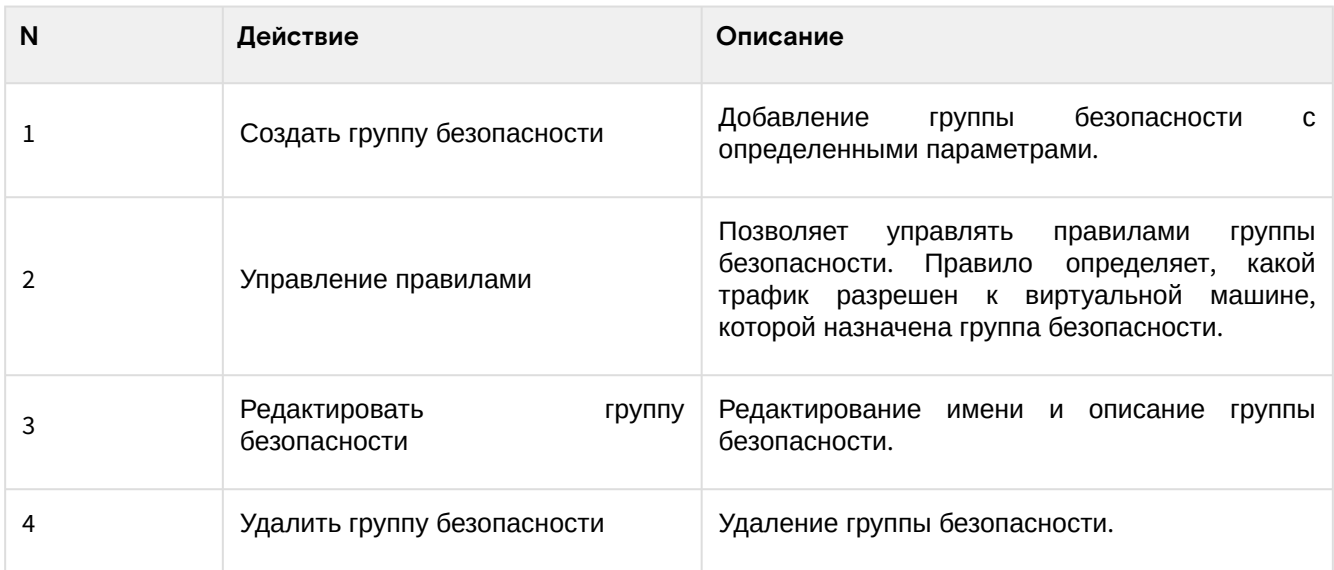

### <span id="page-329-0"></span>Интерфейс командной строки

Команда:

```
openstack security group list
[--sort-column SORT_COLUMN]
[--project <project>]
[--project-domain <project-domain>]
[--tags <tag>[,<tag>,...]]
[--any-tags <tag>[,<tag>,...]]
[--not-tags <tag>[,<tag>,...]]
[--not-any-tags <tag>[,<tag>,...]]
[--all-projects]
```
**Пример использования:**

openstack security group list

### <span id="page-330-0"></span>Добавление группы безопасности

#### <span id="page-330-1"></span>**Веб-интерфейс**

Функция доступна в общем списке групп безопасности. Осуществляется заполнением данных в мастер окне:

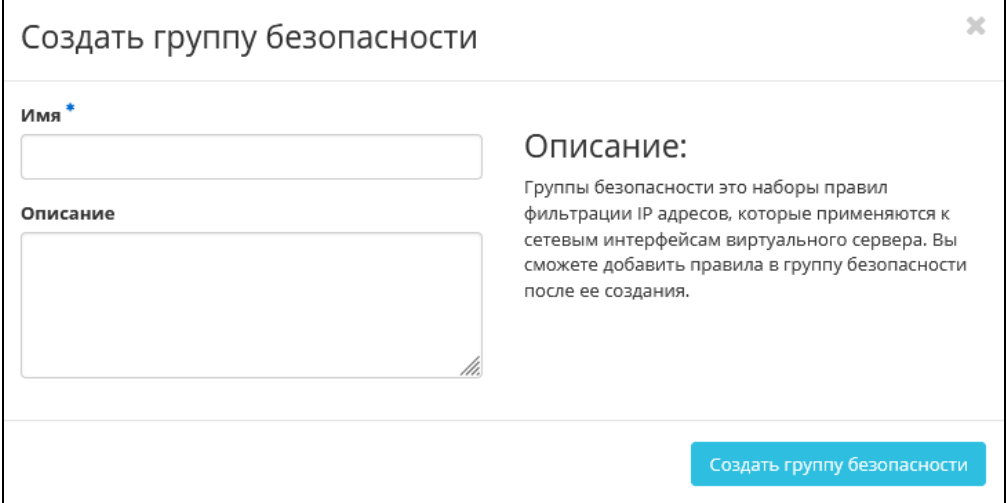

Окно создания группы безопасности

- Имя наименование группы безопасности в формате ASCII. Поле обязательно к заполнению;
- Описание краткая информация о группе безопасности.

Завершение процедуры создания производится кнопкой «Создать группу безопасности».

#### <span id="page-330-2"></span>**Интерфейс командной строки**

#### **Команда:**

```
openstack security group create
[--description <description>]
[--project <project>]
[--stateful | --stateless]
[--project-domain <project-domain>]
[- -tag < tag> - -no-tag]<name>
```
#### **Пример использования:**

openstack security group create --project admin **default**

### <span id="page-331-0"></span>Управление правилами группы безопасности

### <span id="page-331-1"></span>**Веб-интерфейс**

Позволяет добавлять или удалять правила в выбранной группе безопасности. В общем списке групп выберите «Управление правилами». После чего Вы будете перенаправлены на страницу:

| <b>TIONIX</b>          | <b>III</b> Default . cinder_internal ▼                                                   |                                                                                                    |                    |                 |                       |                               |                    | $\triangle$ admin $\star$ |
|------------------------|------------------------------------------------------------------------------------------|----------------------------------------------------------------------------------------------------|--------------------|-----------------|-----------------------|-------------------------------|--------------------|---------------------------|
| $\ll$                  |                                                                                          | Проект » Сеть » Группы безопасности » Управление правилами группы безопасности: default (670cd423-b77b-4ca5-81fd-2897f783209b) |                    |                 |                       |                               |                    |                           |
| Проект<br>$\sim$       | Управление правилами группы безопасности: default (670cd423-b77b-4ca5-81fd-2897f783209b) |                                                                                                    |                    |                 |                       |                               |                    |                           |
| Доступ к АРІ<br>$\vee$ |                                                                                          |                                                                                                    |                    |                 |                       |                               | + Добавить правило | • Удалить правила         |
| Вычисления             | Отображено 4 элемента                                                                    |                                                                                                    |                    |                 |                       |                               |                    |                           |
| Диски                  | Направление<br>$\Box$                                                                    | Тип сети                                                                                                    | <b>ІР протокол</b> | Диапазон Портов | Префикс удаленного IP | Удаленная группа безопасности | <b>Description</b> | Действия                  |
| Сеть                   | $\Box$<br>Исходящий трафик                                                               | IPv4                                                                                                    | Любой              | Любой           | 0.0.0.0/0             |                               |                    | Удалить правило           |
| Сетевая топология      | $\Box$<br>Исходящий трафик                                                               | IPv6                                                                                                    | Любой              | Любой           | 1/0                   | ×                             |                    | Удалить правило           |
| Сети                   | $\Box$<br>Входящий трафик                                                                | IPv4                                                                                                    | Любой              | Любой           | ٠                     | default                       |                    | Удалить правило           |
| Маршрутизаторы         | <b>П</b> Входящий трафик                                                                 | IPv6                                                                                                    | Любой              | Любой           | ×                     | default                       |                    | Удалить правило           |
| Группы безопасности    | Отображено 4 элемента                                                                    |                                                                                                    |                    |                 |                       |                               |                    |                           |
| Плавающие IP           |                                                                                          |                                                                                                    |                    |                 |                       |                               |                    |                           |
| Администратор          |                                                                                          |                                                                                                    |                    |                 |                       |                               |                    |                           |
| Идентификация          |                                                                                          |                                                                                                    |                    |                 |                       |                               |                    |                           |
| тионикс<br>$\sim$      |                                                                                          |                                                                                                    |                    |                 |                       |                               |                    |                           |

Страница управления правилами групп безопасности

Описание полей:

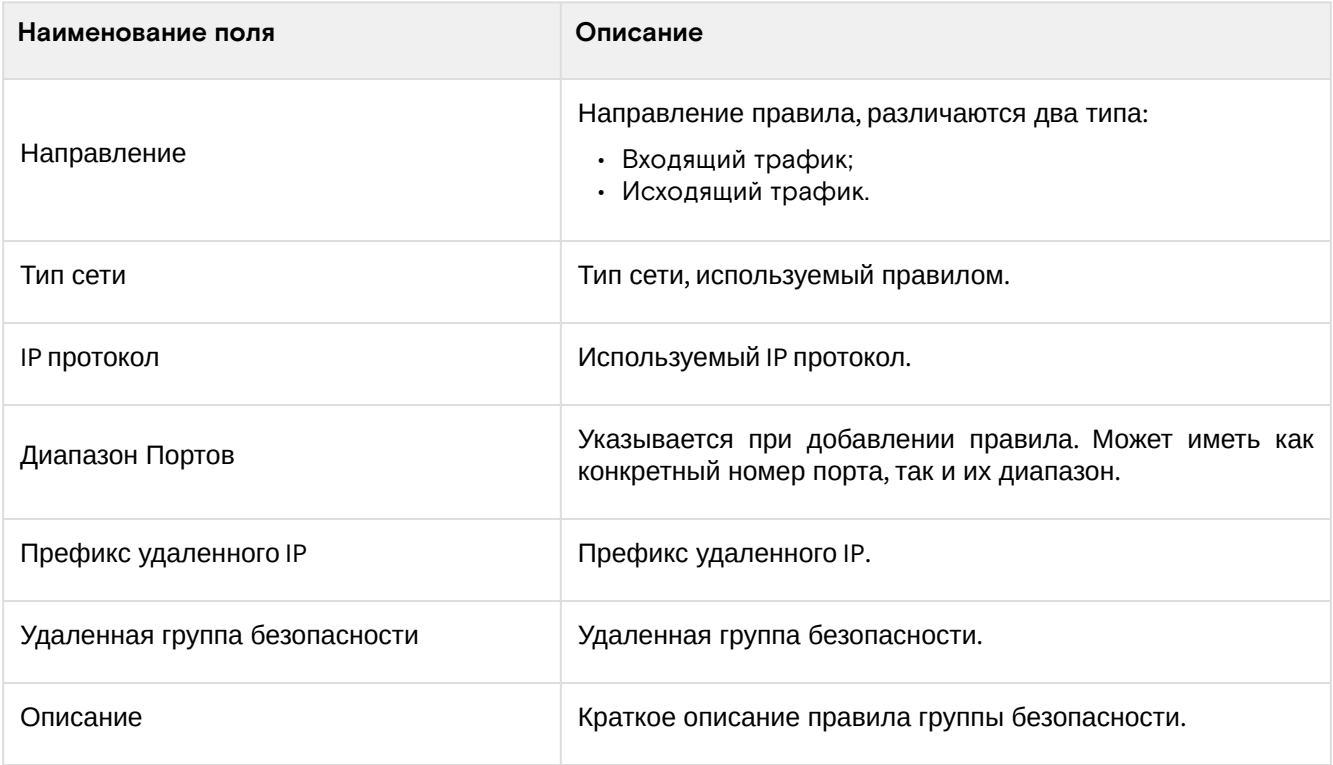

Для всех отображающихся полей доступен инструмент сортировки. Поля сортируются по возрастанию и убыванию.

Непосредственное управление правилами доступно кнопками «Добавить правило» и «Удалить правило», расположенными на верхней панели страницы. При добавлении нового правила необходимо заполнить всплывающее окно и подтвердить ввод кнопкой «Добавить»:

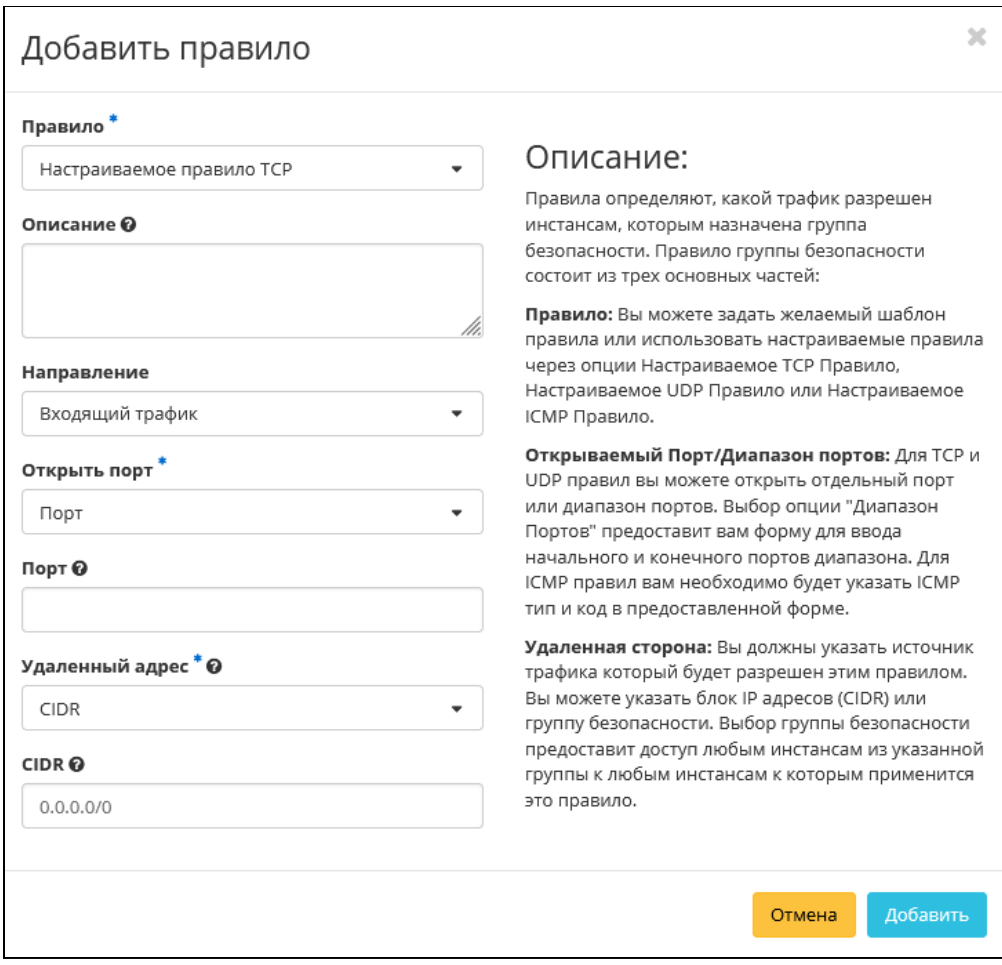

Окно добавления правил групп безопасности

#### <span id="page-332-0"></span>**Интерфейс командной строки**

#### **Команда:**

```
openstack security group rule create
[--remote-ip <ip-address> | --remote-group <group>]
[--dst-port <port-range>]
[--protocol <protocol>]
[--description <description>]
[--icmp-type <icmp-type>]
[--icmp-code <icmp-code>]
[--ingress | --egress]
[--ethertype <ethertype>]
[--project <project>]
[--project-domain <project-domain>]
<group>
```
### 4.3.5 ⬝ Управление сетевыми политиками QoS

- [Список политик QoS](#page-333-0) (см. стр. 334)
	- [Веб-интерфейс](#page-333-1) (см. стр. 334)
	- [Интерфейс командной строки](#page-333-2) (см. стр. 334)
- [Создание QoS политики](#page-334-0) (см. стр. 335)
- [Подключение сети](#page-335-0) (см. стр. 336)
- [Управление подключением портов](#page-335-1) (см. стр. 336)

#### **Важно**

Данная вкладка является опциональной, отображается только при значении True параметра enable\_qos в [конфигурационном файле модуля](https://conf.tionix.ru/x/I4B5Dg) TIONIX.Dashboard<sup>188</sup>. По умолчанию вкладка не отображается.

188 https://conf.tionix.ru/x/I4B5Dg

### <span id="page-333-0"></span>Список политик QoS

#### <span id="page-333-1"></span>Веб-интерфейс

Для получения списка доступных сетевых политик QoS перейдите во вкладку «Проект» - «Сеть» -«Сетевые сервисы QoS»:

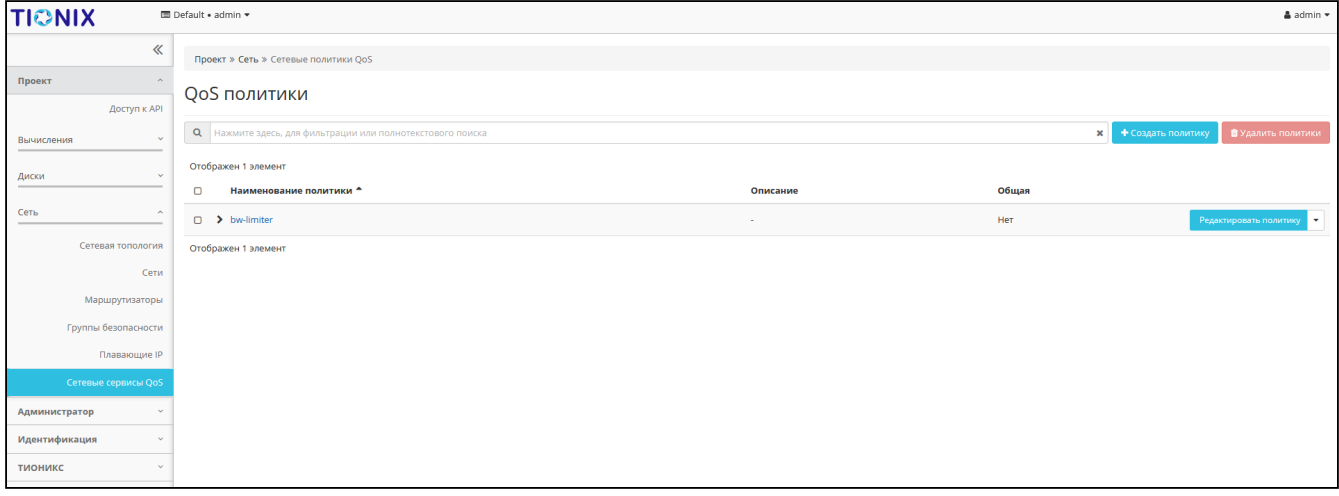

#### Список *QoS* политик

В списке политик представлена следующая информация:

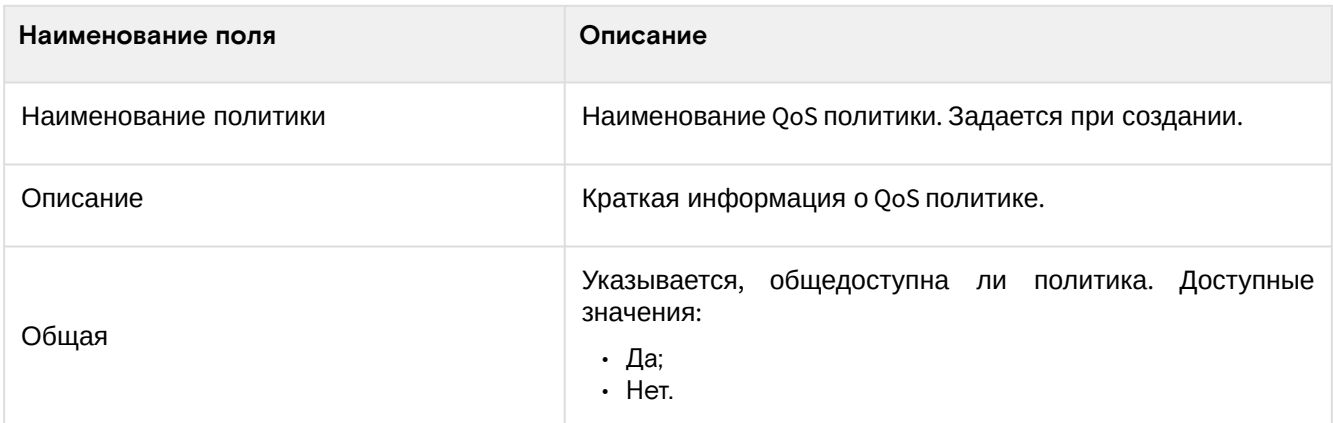

Для списка доступны инструменты сортировки и фильтрации. Поля сортируются по возрастанию и убыванию. Фильтрация производится по следующим параметрам:

- · Наименование политики Наименование QoS политики. Допустим только точный ввод;
- Описание Описание QoS политики. Допустим только точный ввод;
- Общая Общедоступность политики. Допустим только точный ввод.

Возможные действия на вкладке:

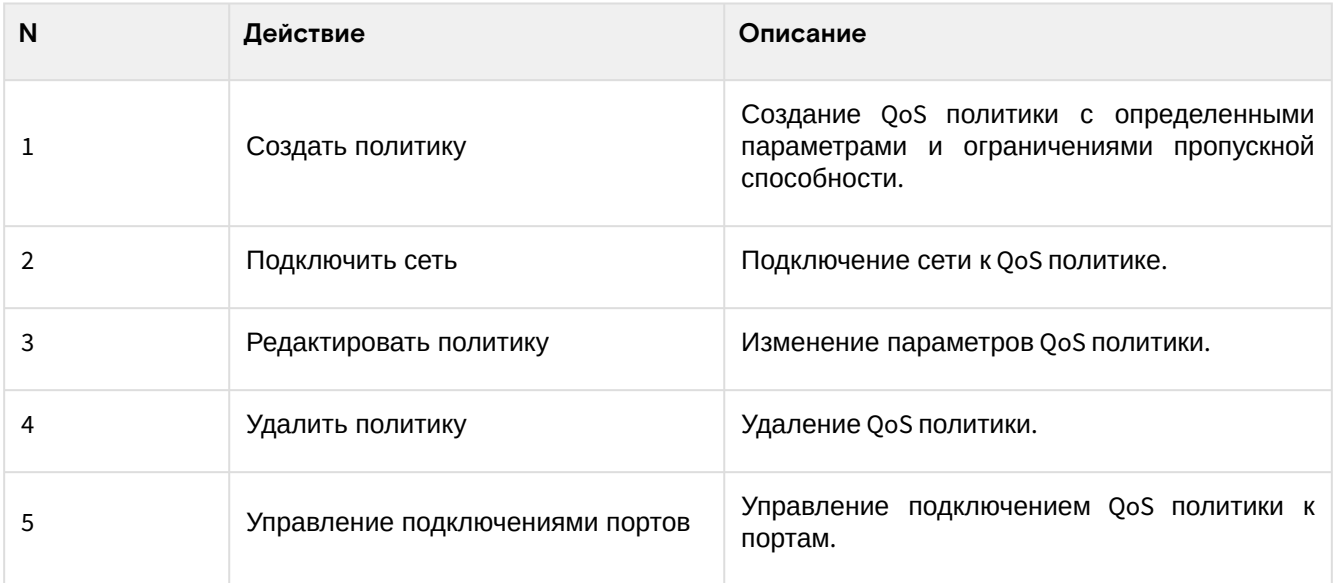

#### <span id="page-333-2"></span>Интерфейс командной строки

Команда:

```
openstack network qos policy list
[--sort-column SORT_COLUMN]
[--project <project>]
[--project-domain <project-domain>]
[--share | --no-share]
```
#### Пример использования:

openstack network qos policy list

### <span id="page-334-0"></span>Создание QoS политики

#### • Важно

Функционал доступен только для пользователей с правами администратора домена.

QoS политика позволяет установить определенные правила для сети или порта. Например, значение максимальной пропускной способности или DSCP метки, которая позволяет классифицировать и управлять трафиком посредством меток приоритета.

Функция доступна во вкладке «Проект» - «Сеть» - «Сетевые сервисы QoS» при помощи кнопки «Создать политику». После вызова действия необходимо указать детали политики:

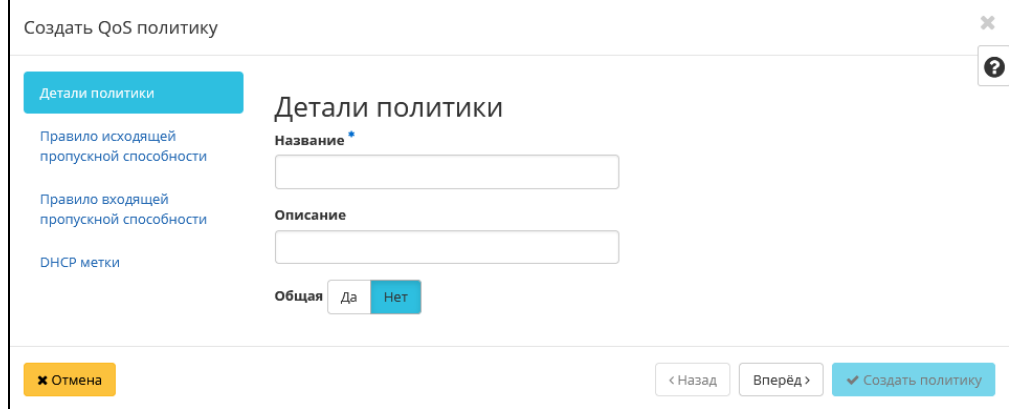

**Окно создания QoS политики** 

В случае необходимости ограничения скорости трафика для сети имеется возможность создать политику QoS с соответствующим правилом и применить ее к сети или определенному порту. Например, необходимо ограничить скорость исходящего трафика до 10 Мбит/с для всех портов одной из сетей. Для этого перейдите во вкладку «Правило исходящей пропускной способности»:

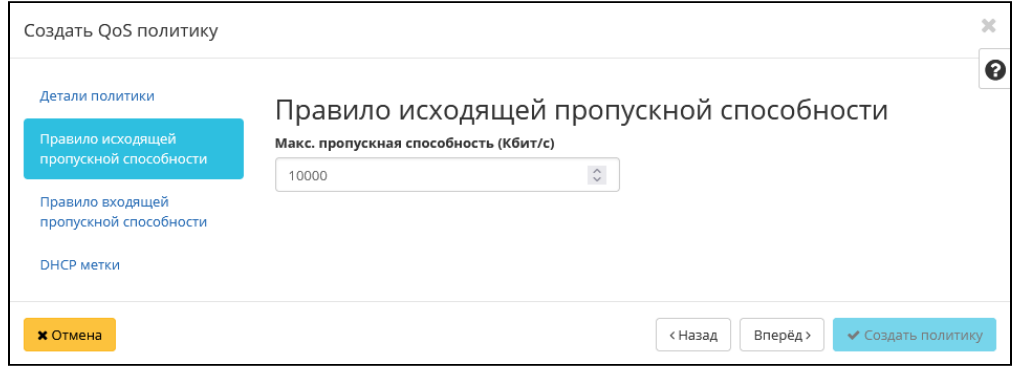

Окно создания QoS политики

В поле «Макс. пропускная способность (кБ/с)» установите значение 10000 Кбит/с, что соответствует 10 Мбит/с.

Завершите процедуру кнопкой «Создать политику». После создания политики QoS подключите к ней сеть, для всех портов которой необходимо установить ограничение скорости, с помощью действия «Подключить сеть» и выбора соответствующей сети в форме.

#### (;) Примечание

После подключения политики QoS правило ограничения скорости и DSCP метка применяется ко всем портам сети, к которой подключена политика QoS.

В случае, если необходимо ограничить трафик для конкретного порта, создайте политику с соответствующими правилами ограничения входящего и/или исходящего трафика (например, 10000 Кбит/с, что соответствует 10 Мбит/с, в качестве максимальной входящей и/или исходящей пропускной способности). Затем подключите созданную QoS политику к конкретному порту, пропускную способность которого требуется ограничить. Выбор порта и подключение в нему политики осуществляется в форме действия «Управление подключением портов». В частности, таким образом можно ограничить пропускную способность интерфейса маршрутизатора, выбрав его в списке портов.

#### <span id="page-335-0"></span>Подключение сети

Функция позволяет подключить QoS политику к выбранным сетям. Доступна во вкладке «Проект» -«Сеть» - «Сетевые сервисы QoS». После вызова действия в открывшемся окне выберите необходимые сети:

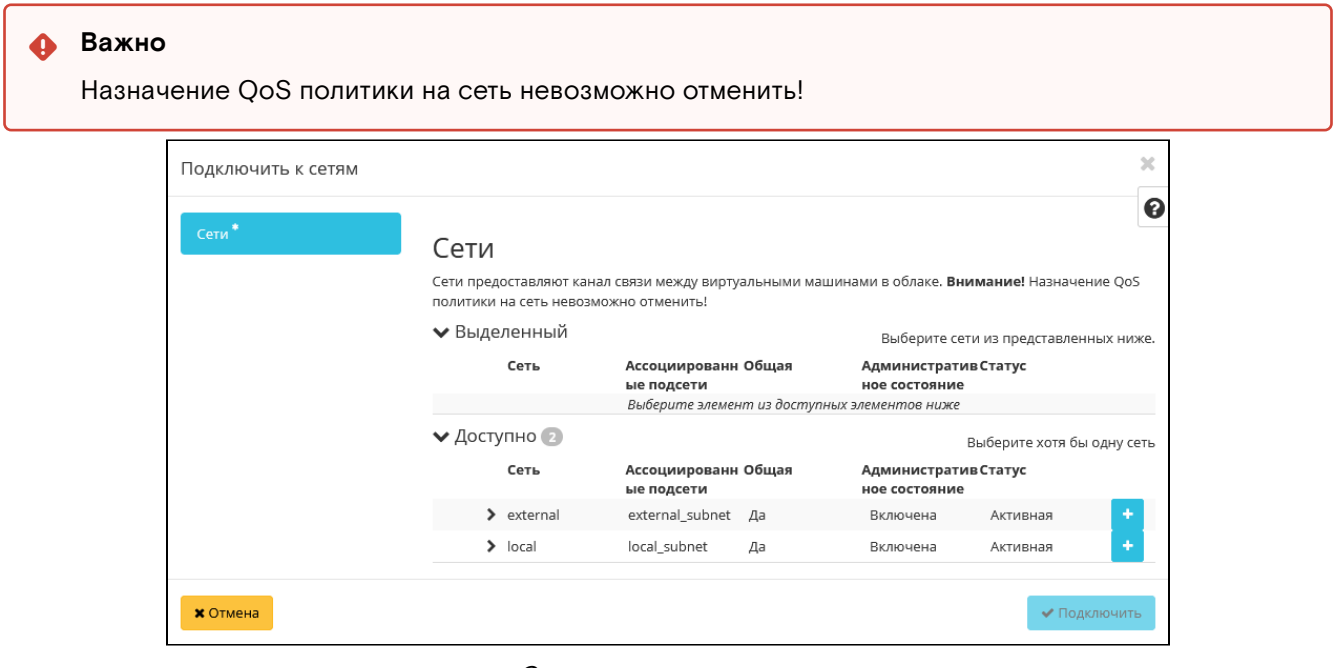

Окно подключения сети

Выбор необходимой сети происходит при помощи кнопки «+». Для отмены выбора сети используйте «-». Завершите процедуру кнопкой подтверждения.

### <span id="page-335-1"></span>Управление подключением портов

Функция позволяет управлять подключением QoS политики к выбранным портам. Доступна во вкладке «Проект» - «Сеть» - «Сетевые сервисы QoS». После вызова действия «Управление подключениями портов» в открывшемся окне выберите необходимые порты:

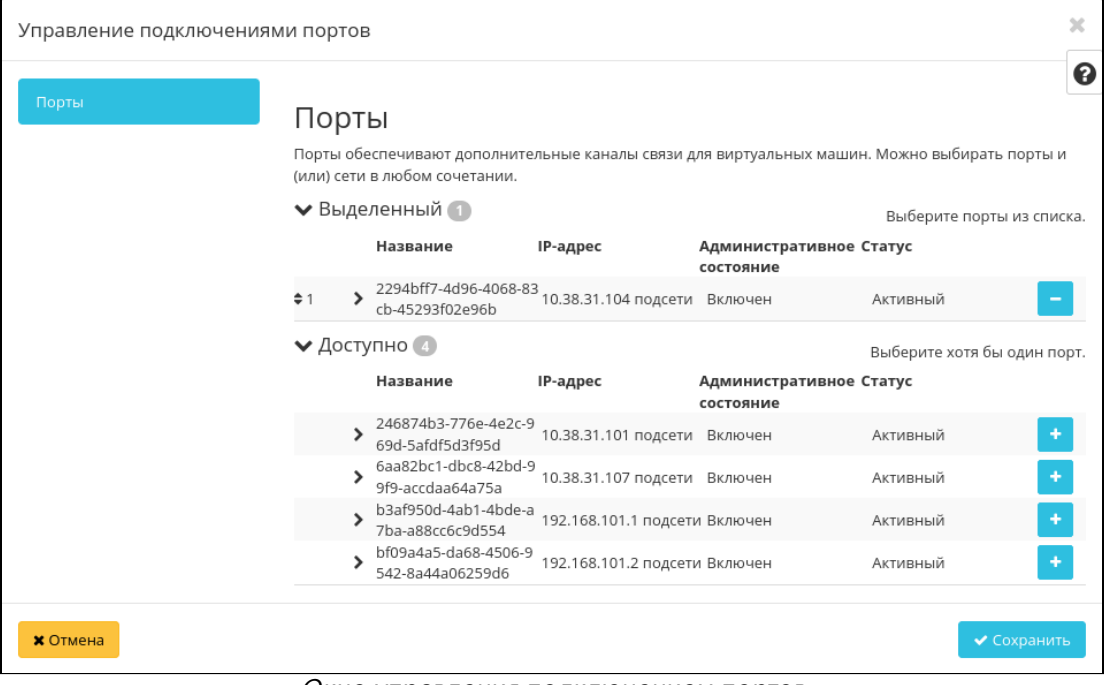

Окно управления подключением портов

#### **Важно**  $\mathbf{\Omega}$

QoS политика, назначенная на порт, будет иметь приоритет над QoS политикой сети, которой принадлежит порт. Очередность назначения QoS политики на сеть или порт не имеет значения, действовать будет только политика, назначенная на порт.

Выбор необходимого порта происходит при помощи кнопки «+». Для отмены выбора порта используйте «-». Завершите процедуру кнопкой подтверждения.

### 4.3.6 ⬝ Управление политиками RBAC

- [Список политик RBAC](#page-336-0) (см. стр. 337)
	- [Веб-интерфейс](#page-336-1) (см. стр. 337)
	- [Интерфейс командной строки](#page-337-0) (см. стр. 338)
- [Создание RBAC политики](#page-337-1) (см. стр. 338)
	- [Веб-интерфейс](#page-337-2) (см. стр. 338)
		- [Интерфейс командной строки](#page-337-3) (см. стр. 338)

### <span id="page-336-0"></span>Список политик RBAC

#### <span id="page-336-1"></span>**Веб-интерфейс**

Позволяет управлять сетевой политикой RBAC. Для получения списка доступных политик RBAC перейдите во вкладку «Администратор» - «Сеть» - «Политики RBAC»:

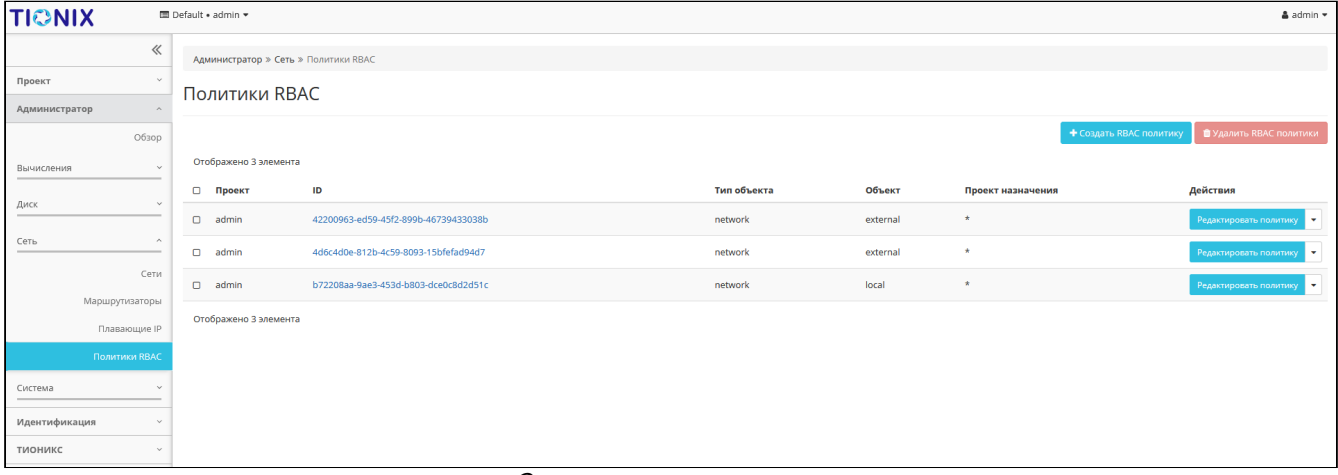

#### Список ролевых политик

В списке представлена следующая информация:

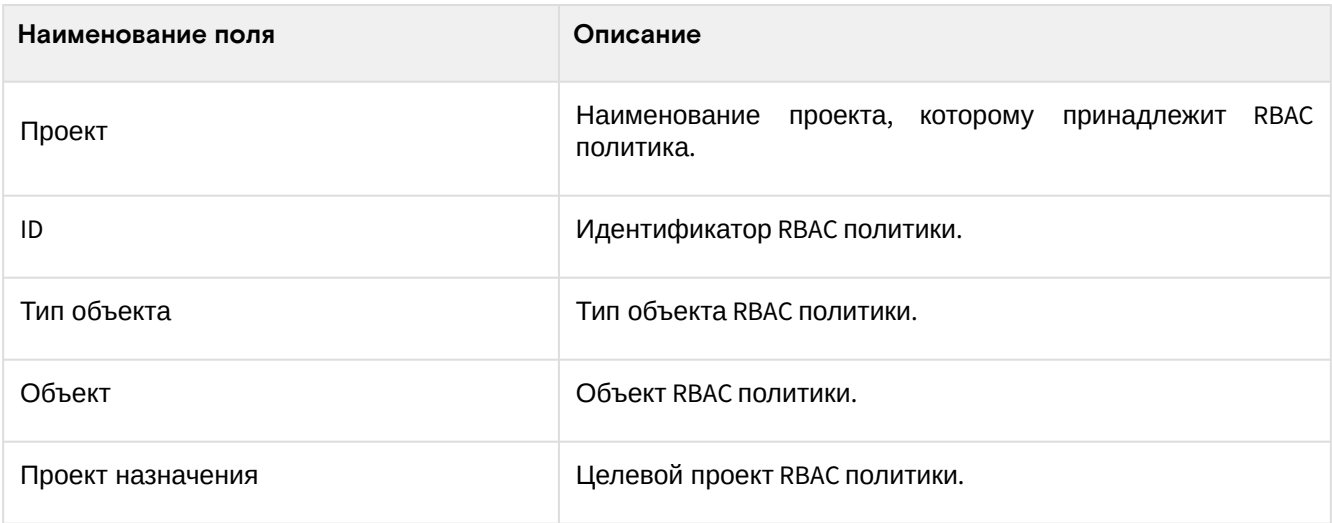

Для списка доступны инструмент сортировки. Поля сортируются по возрастанию и убыванию. Возможные действия на вкладке:

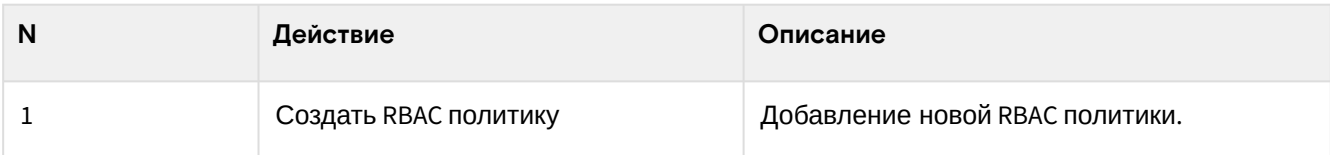

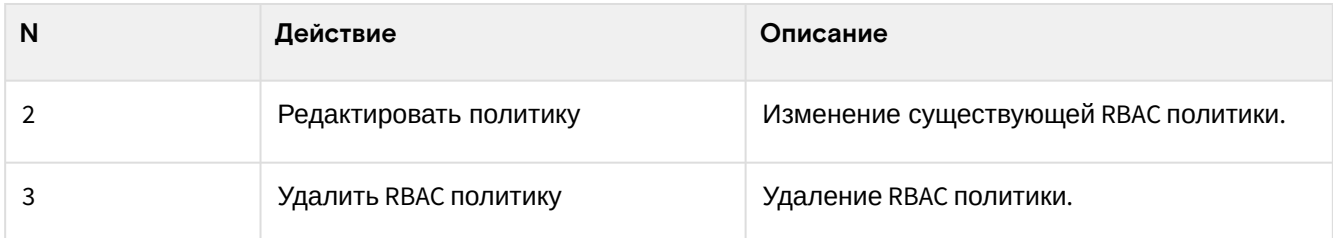

#### <span id="page-337-0"></span>Интерфейс командной строки

Команда:

```
openstack network rbac list
[--sort-column SORT_COLUMN]
[--type < type>]\[--action <action>]
[--long]
```
#### Пример использования:

```
openstack network rbac list
```
### <span id="page-337-1"></span>Создание RBAC политики

#### <span id="page-337-2"></span>Веб-интерфейс

Перейдите во вкладку «Администратор» - «Сеть» - «Политики RBAC» и вызовите функцию - «Создать RBAC политику»:

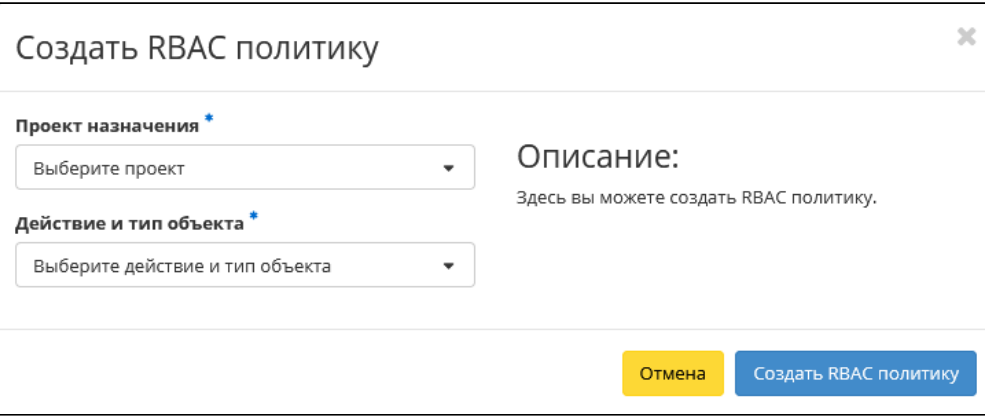

Окно добавления политики

В открывшемся окне укажите проект и тип объекта для применения политики. Завершите процедуру кнопкой «Создать RBAC политику».

#### <span id="page-337-3"></span>Интерфейс командной строки

#### Команда:

```
openstack network rbac create
--type <type>
--action <action>
(--target-project <target-project> | --target-all-projects)
[--target-project-domain <target-project-domain>]
[--project <project>]
[--project-domain <project-domain>]
<rbac-object>
```
#### Пример использования:

openstack network rbac create --type network --action c34043ac96dd4c8485357fc3aa103566 test

## 4.4 ⬝ Диски

### 4.4.1 ⬝ Управление дисками

- [Список дисков](#page-338-0) (см. стр. 339)
	- [Веб-интерфейс](#page-338-1) (см. стр. 339)
	- [Интерфейс командной строки](#page-342-0) (см. стр. 343)
- [Детали диска](#page-343-0) (см. стр. 344)
	- [Веб-интерфейс](#page-343-1) (см. стр. 344)
	- [Интерфейс командной строки](#page-343-2) (см. стр. 344)
- [Создание](#page-344-0) (см. стр. 345)
	- [Веб-интерфейс](#page-344-1) (см. стр. 345)
	- [Интерфейс командной строки](#page-346-0) (см. стр. 347)
- [Запуск виртуальной машины из диска](#page-347-0) (см. стр. 348)
- [Редактирование](#page-348-0) (см. стр. 349)
	- [Веб-интерфейс](#page-348-1) (см. стр. 349)
	- [Интерфейс командной строки](#page-348-2) (см. стр. 349)
- [Создание образа из диска](#page-349-0) (см. стр. 350)
	- [Веб-интерфейс](#page-349-1) (см. стр. 350)
		- [Интерфейс командной строки](#page-350-0) (см. стр. 351)
- [Создание снимка](#page-352-0) (см. стр. 353)
	- [Веб-интерфейс](#page-352-1) (см. стр. 353)
	- [Интерфейс командной строки](#page-352-2) (см. стр. 353)
- [Создание резервной копии](#page-353-0) (см. стр. 354)
	- [Веб-интерфейс](#page-353-1) (см. стр. 354)
	- [Интерфейс командной строки](#page-353-2) (см. стр. 354)
- [Изменение типа диска](#page-354-0) (см. стр. 355)
	- [Веб-интерфейс](#page-354-1) (см. стр. 355)
		- [Интерфейс командной строки](#page-354-2) (см. стр. 355)
- [Расширение диска](#page-355-0) (см. стр. 356)
- [Запуск передачи диска](#page-356-0) (см. стр. 357)
- [Принятие передачи диска](#page-357-0) (см. стр. 358)
- [Управление подключением дисков](#page-357-1) (см. стр. 358)
- [Миграция диска](#page-358-0) (см. стр. 359)
	- [Веб-интерфейс](#page-358-1) (см. стр. 359)
	- [Интерфейс командной строки](#page-358-2) (см. стр. 359)
- [Отключение возможности управлять диском](#page-359-0) (см. стр. 360)
- [Включение возможности управлять диском](#page-359-1) (см. стр. 360)
- [Удаление](#page-360-0) (см. стр. 361)
	- [Веб-интерфейс](#page-360-1) (см. стр. 361)
	- [Интерфейс командной строки](#page-361-0) (см. стр. 362)

### <span id="page-338-0"></span>Список дисков

#### <span id="page-338-1"></span>**Веб-интерфейс**

Функционал доступен во вкладках «Проект» - «Диски» - «Диски» и «Администратор» - «Диск» - «Диски».

Для отображения списка дисков в рамках отдельного проекта используйте раздел «Проект»:

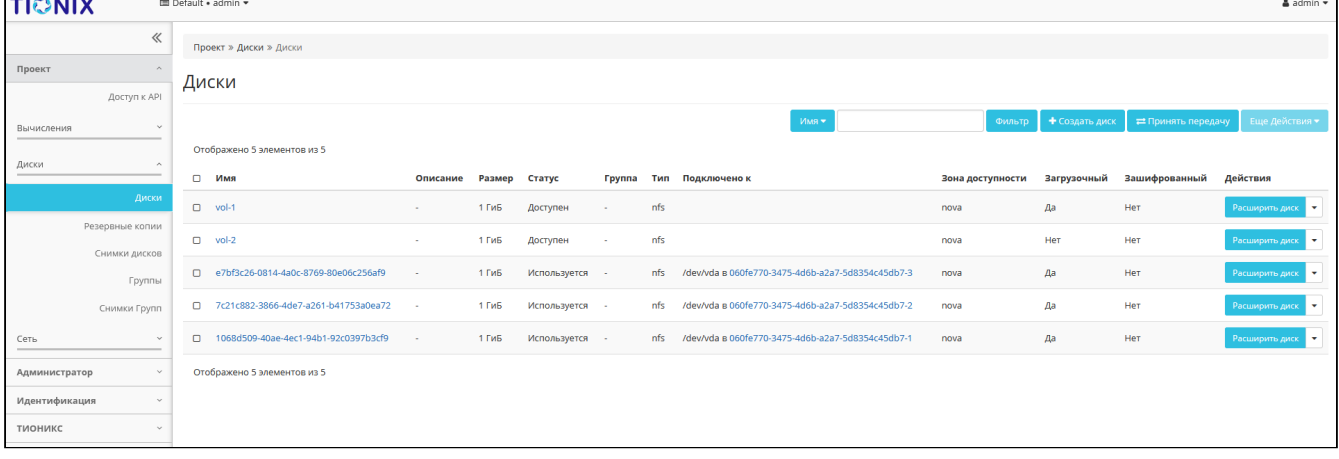

#### Список дисков проекта

На данной вкладке отображается следующая информация:

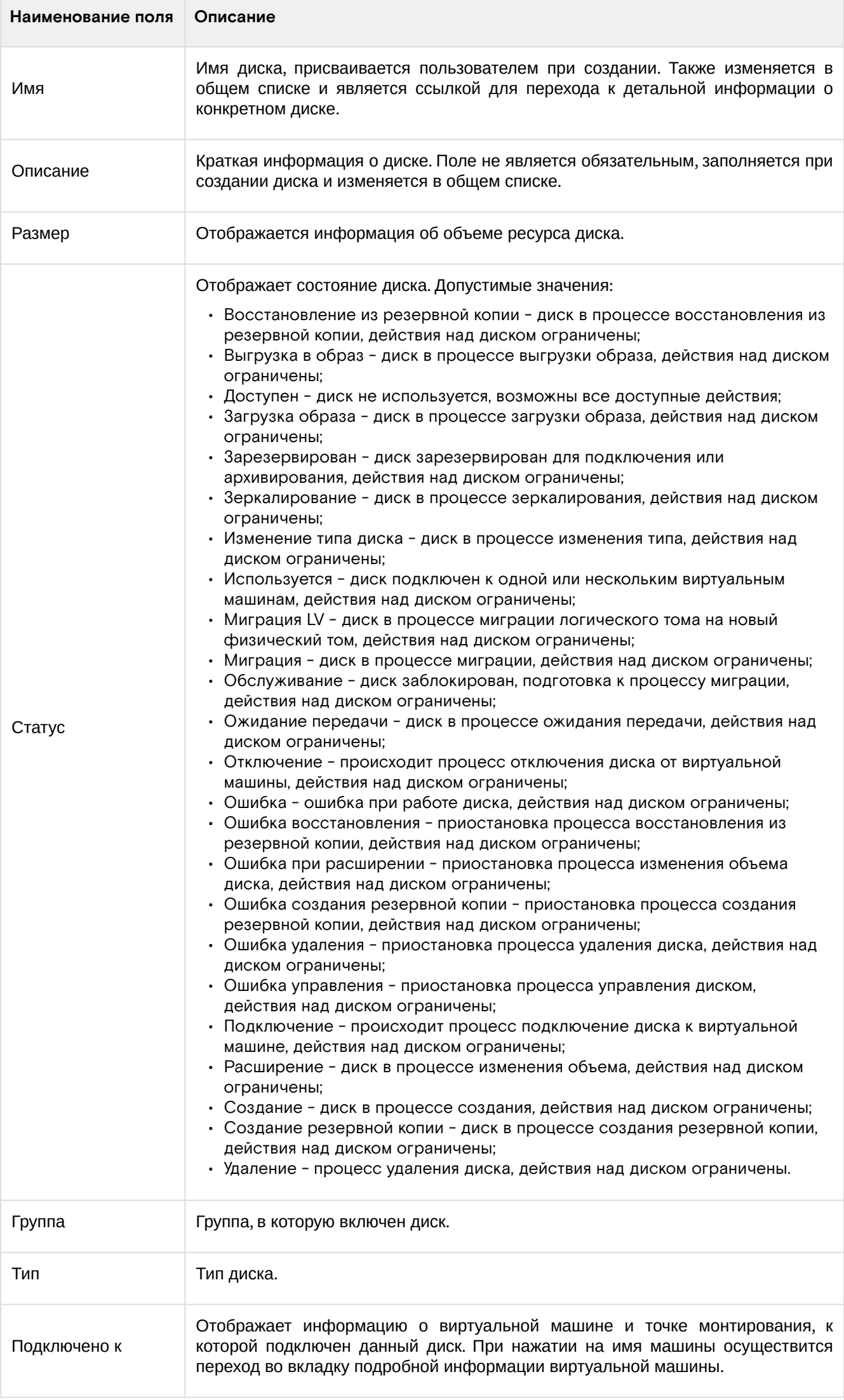

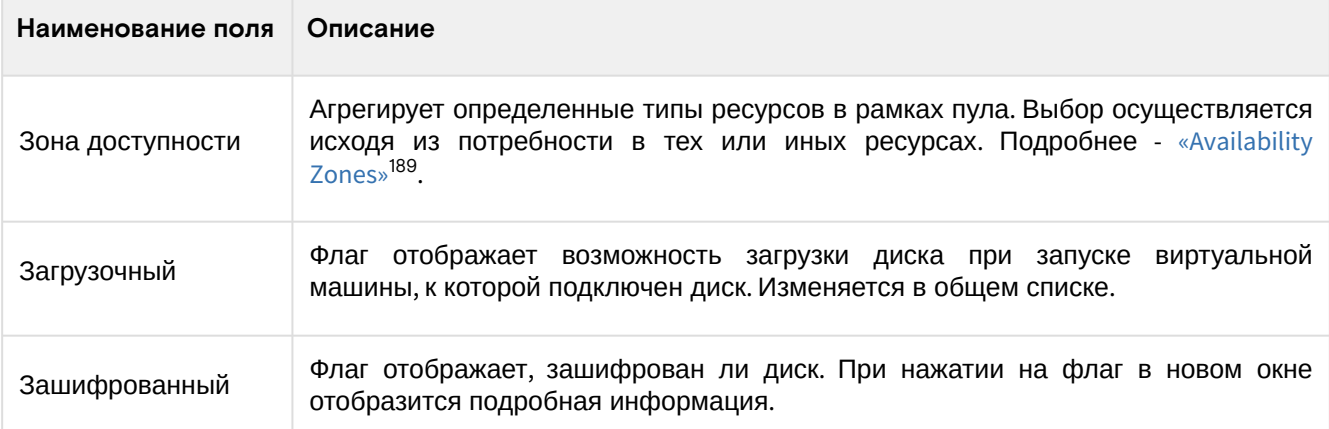

Для списка дисков доступны инструменты сортировки и фильтрации. Поля сортируются по возрастанию и убыванию. Инструмент фильтрации же работает по наименованию любого из полей, допустим неполный ввод имени.

Возможные действия на вкладке:

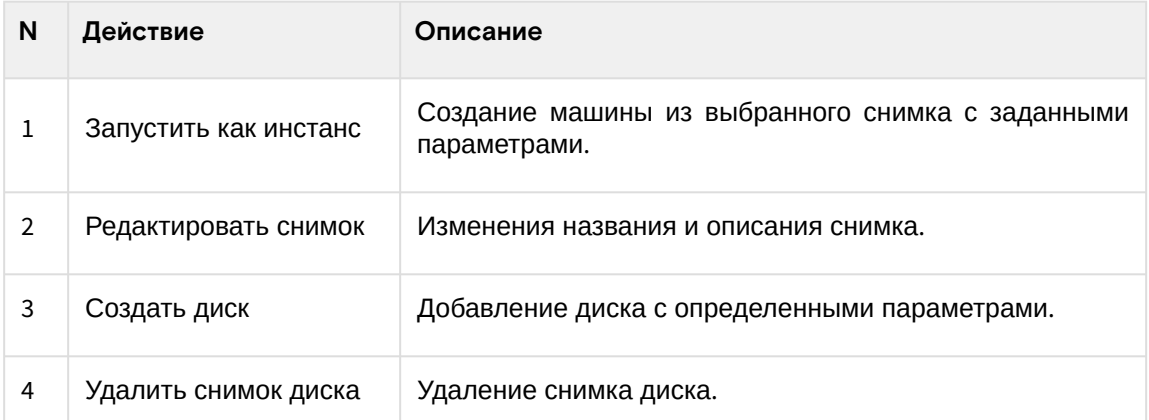

Для отображения списка дисков в рамках всех проектов домена используйте раздел «Администратор»:

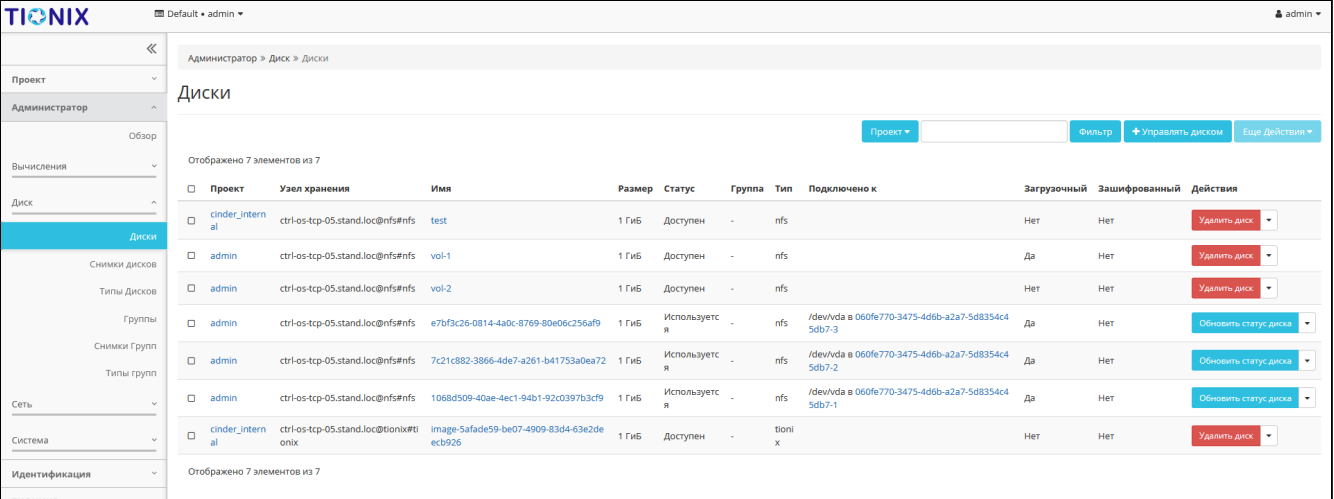

#### Список дисков всех проектов домена

#### На данной вкладке отображается следующая информация:

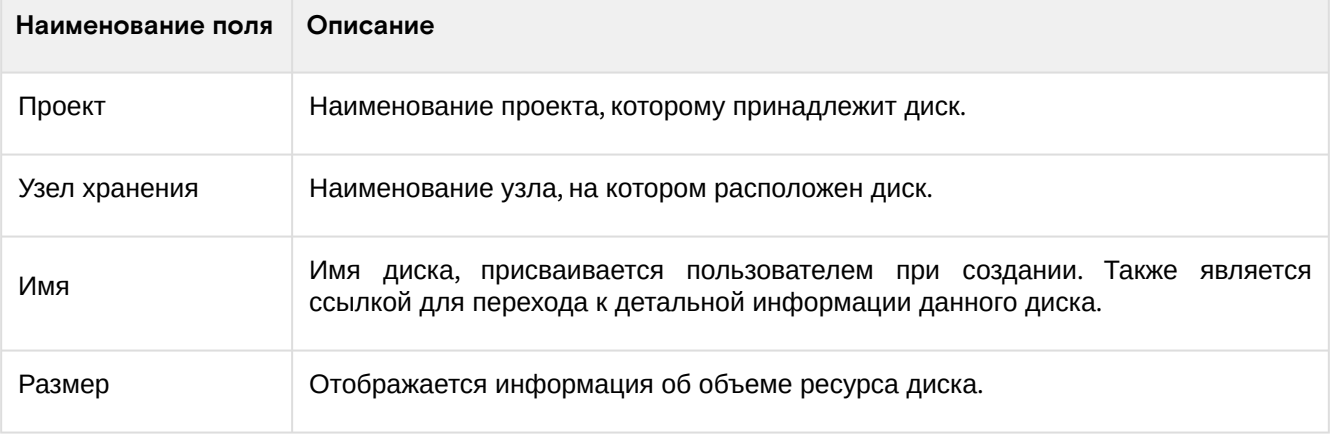

189 https://docs.openstack.org/nova/victoria/admin/availability-zones.html

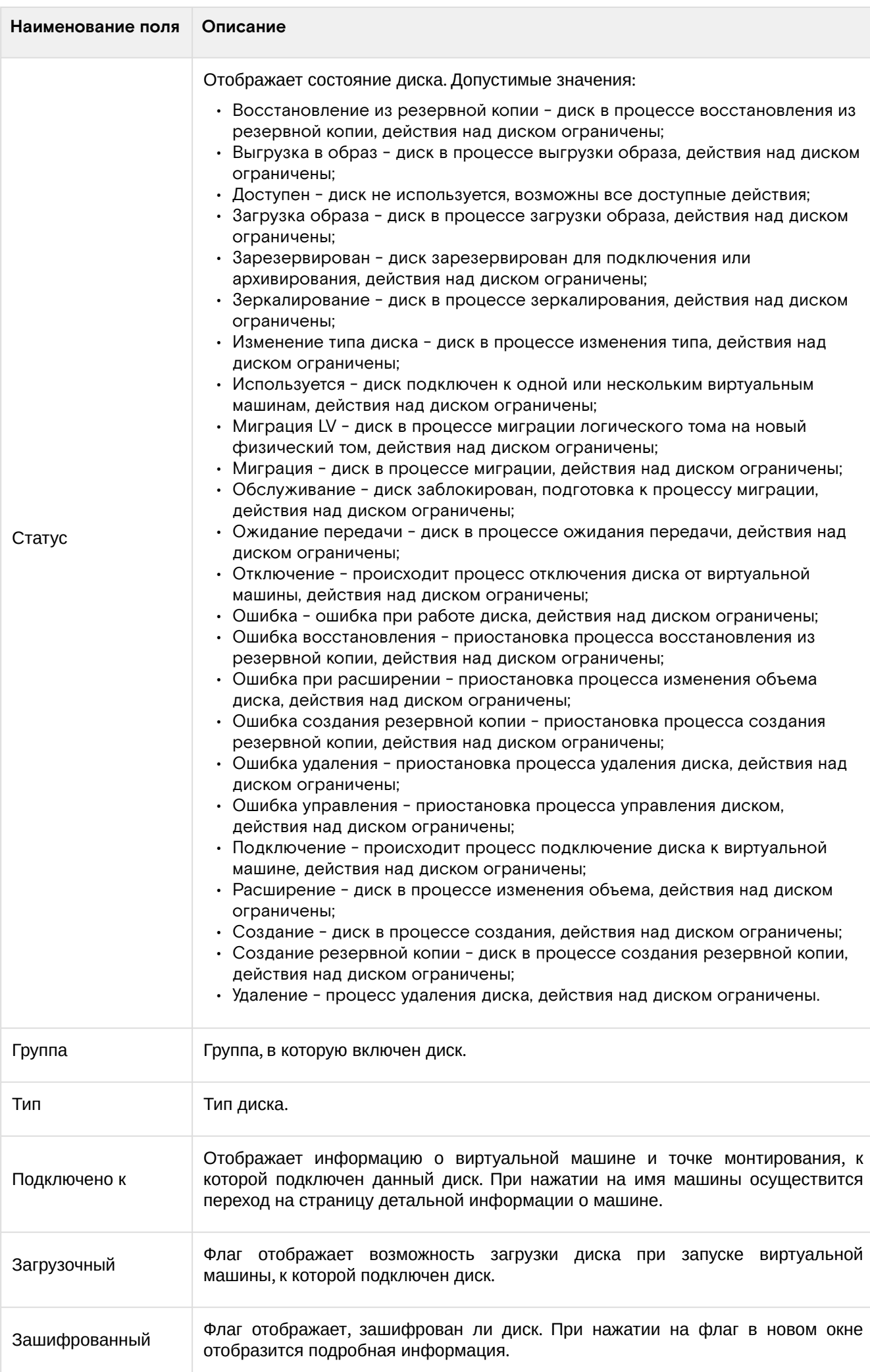

Для списка дисков доступны инструменты сортировки и фильтрации. Поля сортируются по возрастанию и убыванию. Инструмент фильтрации же работает по всем полям, допустим неполный ввод.

Возможные действия на вкладке:

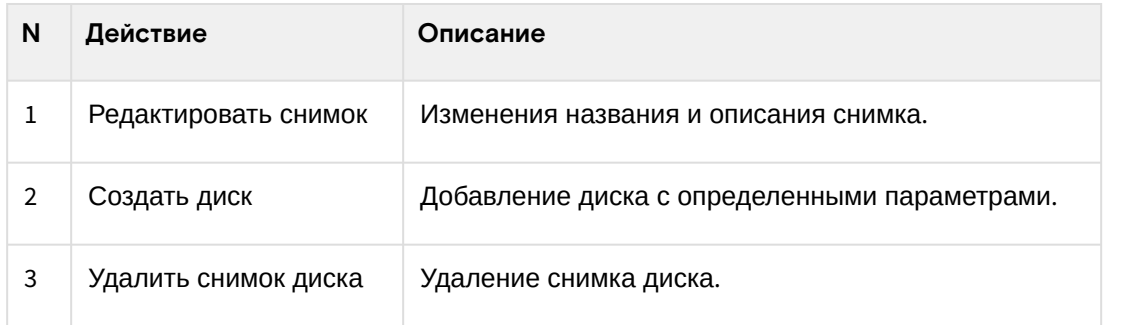

#### <span id="page-342-0"></span>**Интерфейс командной строки**

#### **Команда:**

```
openstack volume list
[--project <project> [--project-domain <project-domain>]]
[--user <user> [--user-domain <user-domain>]]
[--name <name>]
[--status <status>]
[--all-projects]
[--long]
[--limit <num-volumes>]
[--marker <volume>]
```
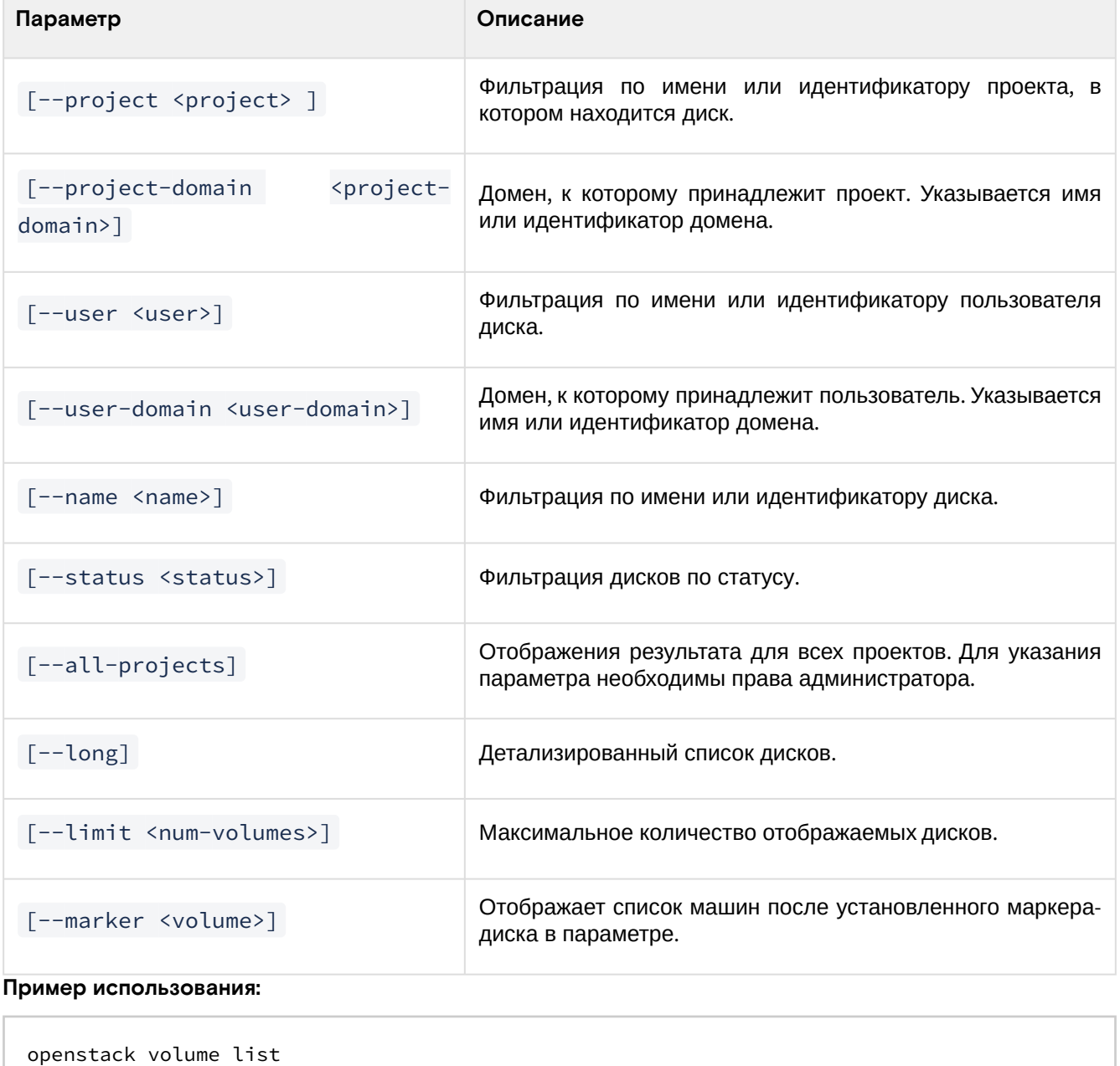

#### <span id="page-343-0"></span>Детали диска

#### <span id="page-343-1"></span>**Веб-интерфейс**

Перейдите во вкладку «Проект» - «Диски» - «Диски» или «Администратор» - «Диск» - «Диски». Для получения детальной информации о диске, перейдите по ссылке в имени. Информация будет представлена в нескольких внутренних вкладках:

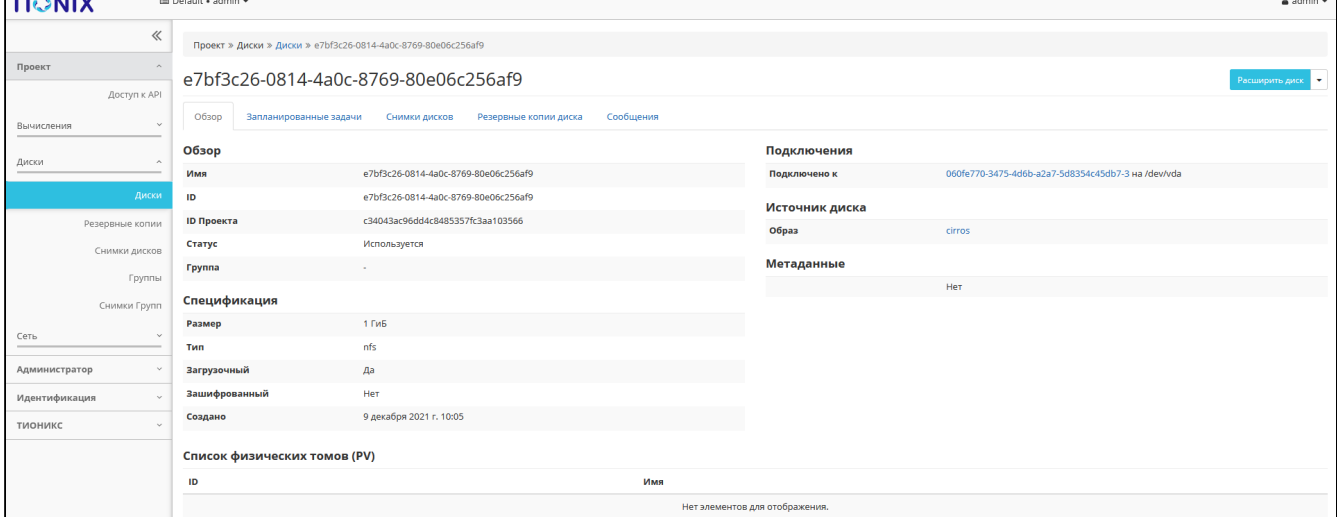

Подробные параметры диска

Перечень внутренних вкладок:

- Обзор общая информация и характеристики диска;
- Запланированные задачи перечень запланированных задач над диском;
- Снимки дисков перечень снимков диска;
- Резервные копии диска перечень резервных копий диска;
- Сообщения список событий диска.

#### <span id="page-343-2"></span>**Интерфейс командной строки**

#### **Команда:**

openstack volume show <volume>

Описание параметров:

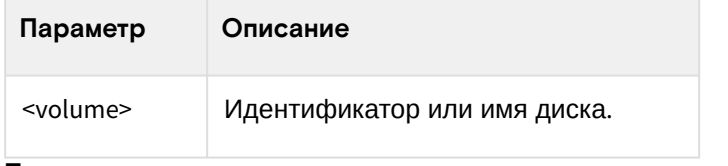

#### **Пример использования:**

openstack server show --diagnostics test

#### Пример результата:

```
+---------------------------------------------------------------------------------------
----------------+
| Field | Value |
                         +---------------------------------------------------------------------------------------
----------------+
| attachments | [{'id': 'e7bf3c26-0814-4a0c-8769-80e06c256af9', 'attachment_id': |
| | 'cd560ba4-b0ed-416e-a024-dedf40074632', 'volume_id': |
| | 'e7bf3c26-0814-4a0c-8769-80e06c256af9', 'server_id': |
| | '990f5c1c-3da3-487e-b892-923e54ae29e3', 'host_name': |
| | 'node2-os-tcp-05.stand.loc', 'device': '/dev/vda', 'attached_at': |
| | '2021-12-09T07:05:57.000000'}] |
| availability_zone | nova |
| bootable | true |
| consistencygroup_id | None |
| created_at | 2021-12-09T07:05:45.000000 |
| description | |
```

```
| encrypted | False |
| id | e7bf3c26-0814-4a0c-8769-80e06c256af9 |
| migration_status | None |
| multiattach | False |
| name | |
| os-vol-host-attr:host | ctrl-os-tcp-05.stand.loc@nfs#nfs |
| os-vol-mig-status-attr:migstat | None |
| os-vol-mig-status-attr:name_id | None |
| os-vol-tenant-attr:tenant_id | c34043ac96dd4c8485357fc3aa103566 |
| properties | |
| replication_status | None |
| size | 1 |
| snapshot_id | None |
| source_volid | None |
| status | in-use |
| type | nfs |
| updated_at | 2021-12-09T07:05:57.000000 |
| user_id | 3021ca4796dd4186b6ccb778e2f25bf6 |
| volume_image_metadata | {'signature_verified': 'False', 
'owner_specified.openstack.sha256': |
| | 'c4110030e2edf06db87f5b6e4efc27300977683d53f040996d15dcc0ad49bb5a', |
| | 'owner_specified.openstack.md5': '1d3062cd89af34e419f7100277f38b2b', |
| | 'owner_specified.openstack.object': 'images/cirros', 'distro': |
| | 'cirros', 'cpu_arch': 'x86_64', 'image_id': |
| | 'ed4fbf5f-04f9-4280-aa0c-35d68b3842a9', 'image_name': 'cirros', |
| | 'checksum': '1d3062cd89af34e419f7100277f38b2b', 'container_format': |
| | 'bare', 'disk_format': 'qcow2', 'min_disk': '0', 'min_ram': '0', |
| | 'size': '16338944'} |
  +---------------------------------------------------------------------------------------
----------------+
```
### <span id="page-344-0"></span>Создание

#### <span id="page-344-1"></span>**Веб-интерфейс**

Перейдите во вкладку «Проект» - «Диски» - «Диски». Вызовите действие «Создать диск»:

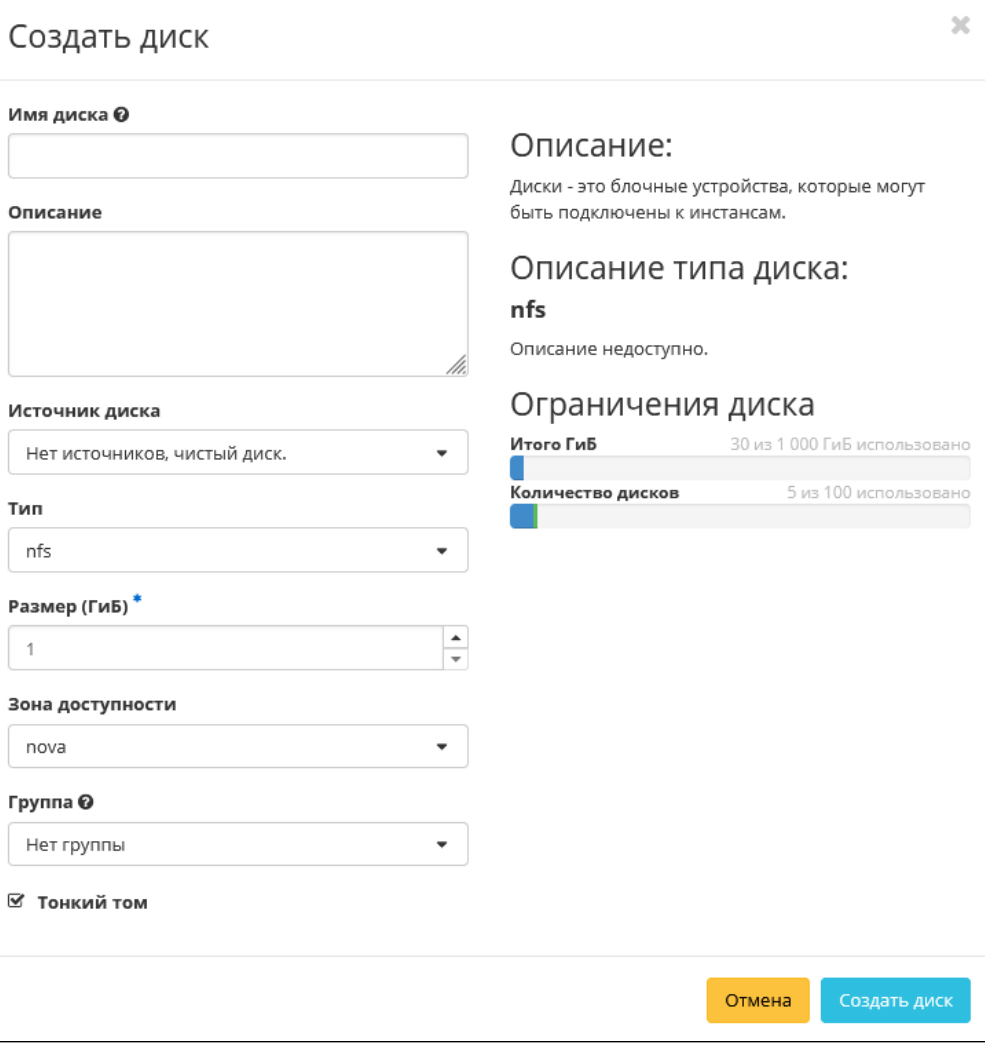

#### Окно создания диска

В открывшемся окне укажите необходимые параметры диска. Подробное описание параметров представлено в таблице:

| <b>Наименование</b> | Описание                                                                                                    |  |
|---------------------|----------------------------------------------------------------------------------------------------|--|
| Имя диска           | Необязательное поле, при пустом значении имя генерируется автоматически.                                                                                                    |  |
| Описание            | Краткое описание диска.                                                                                                    |  |
| Источник диска      | Перечень типов источника загрузки.                                                                                                    |  |
| Тип                 | Перечень типов хранилищ диска. Указывается в зависимости от типа<br>используемого хранилища дисков. Подробнее в разделе - «Управление типами<br>ДИСКОВ» (см. стр. 363).                                                                                                    |  |
| Размер*             | Объем памяти диска в гибибайтах.                                                                                                    |  |
| Зона доступности    | Выбор<br>Агрегирует определенные типы<br>ресурсов<br>B<br>рамках<br>пула.<br>осуществляется исходя из потребности в тех или иных ресурсах. Подробнее -<br>«Availability Zones» <sup>190</sup> .                                                                                           |  |
| Группа              | Группа, к которой будет относится новый диск.                                                                                                    |  |
| Флаг «Тонкий том»   | При выборе флага задействуется технология «Thin provisioning», которая<br>допускает выделения дискового пространства не сразу, а постепенно и по<br>требованию операционной системы. Тем самым функционал позволяет<br>использовать свободное пространство диска для других нужд проекта. |  |

<sup>190</sup> https://docs.openstack.org/nova/victoria/admin/availability-zones.html

#### • Примечание

\* - обозначение обязательных для заполнения полей.

Следуйте указаниям на страницах мастера, выбирая параметры, исходя из количества доступных ресурсов. Завершите процедуру создания кнопкой «Создать диск». После чего корректно созданный диск отобразится в общем списке. В противном случае система вернет Вас в окно мастера с указанием причин невозможности его создания.

По завершении успешной процедуры создания, диску может понадобиться время на окончательную настройку всех параметров. В конечном итоге диск отображается со статусом «Доступен».

#### <span id="page-346-0"></span>Интерфейс командной строки

#### Команда:

```
openstack volume create
[--size <size>]
[--type <volume-type>]
[--image <image> | --snapshot <snapshot> | --source <volume> ]
[--description <description>]
[--user <user>]
[--project <project>]
[--availability-zone <availability-zone>]
[--consistency-group <consistency-group>]
[--property <key=value> [...] ]
[--hint <key=value> [...] ]
[--multi-attach]
[--bootable | --non-bootable]
[--read-only | --read-write]
<name>
```
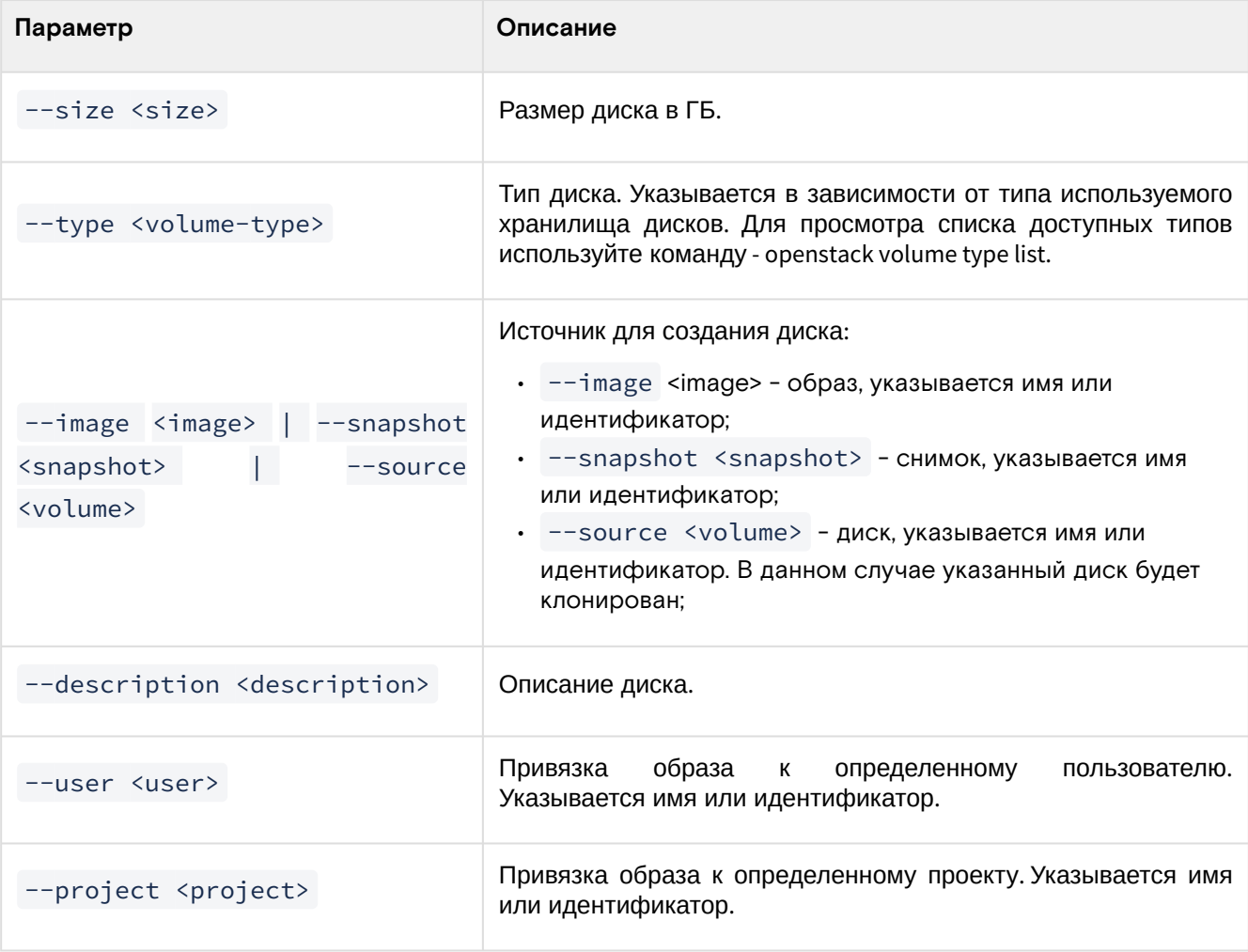

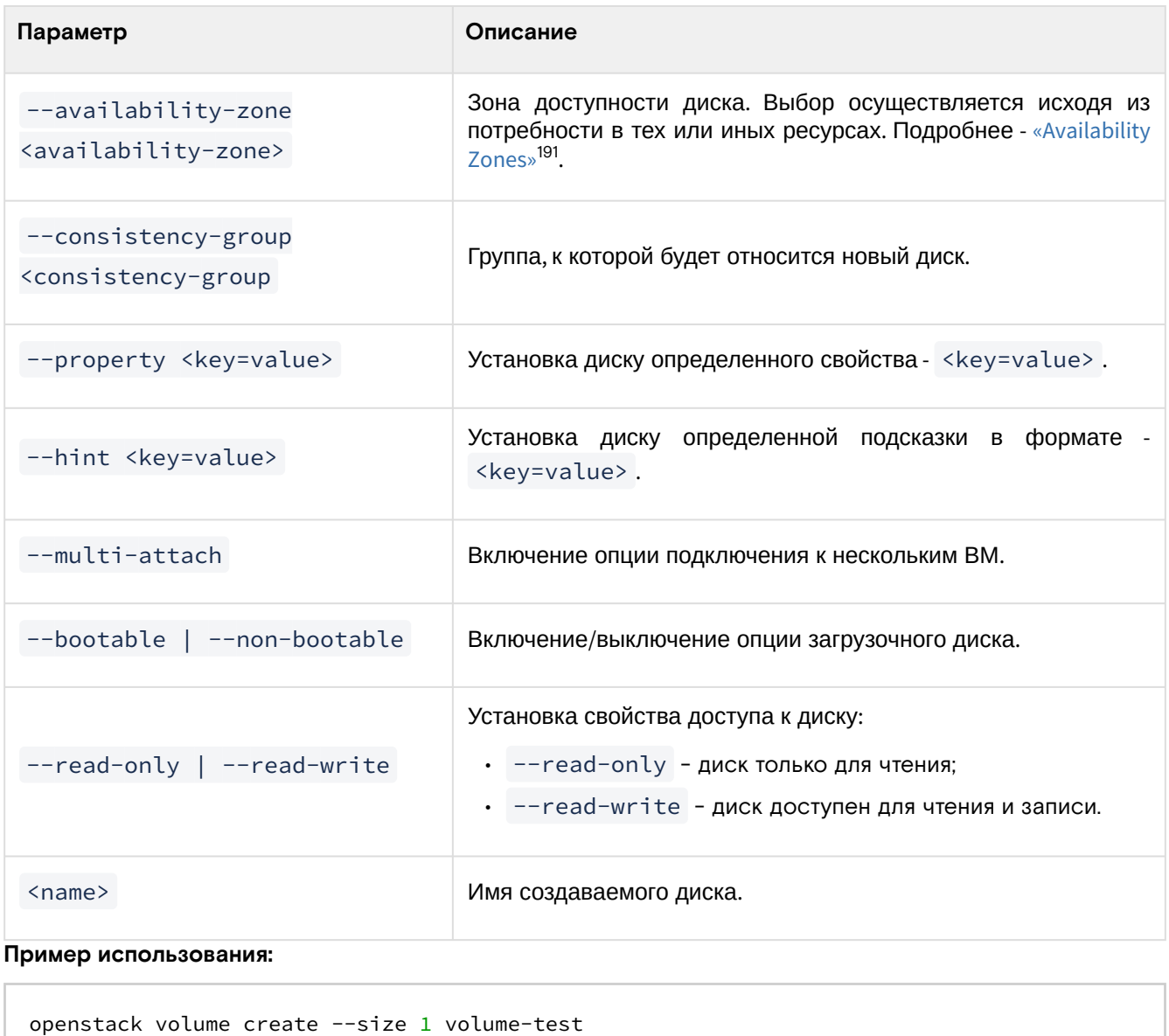

### <span id="page-347-0"></span>Запуск виртуальной машины из диска

Функция доступна во вкладке «Проект» - «Диски» - «Диски». Позволяет создать виртуальную машину, используя выбранный диск. Создать машину из диска можно только в том случае, если диск имеет загрузочный образ и соответствующй флаг - «Загрузочный». Для создания машины выберите необходимый диск и вызовите действие - «Запустить как инстанс»:

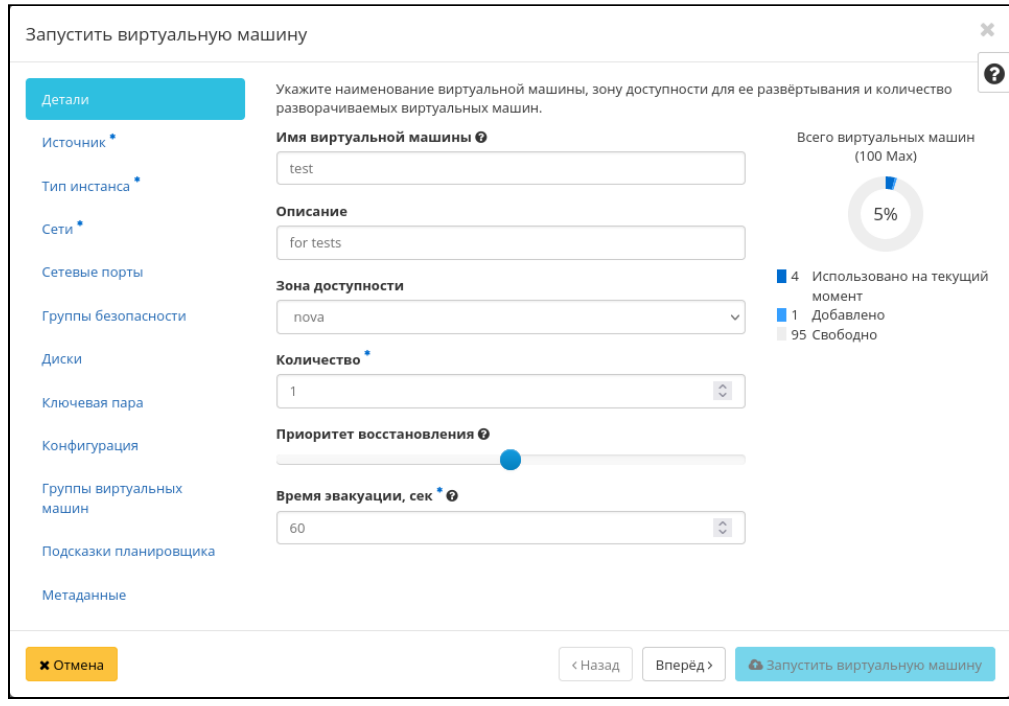

191 https://docs.openstack.org/nova/victoria/admin/availability-zones.html

#### Форма создания виртуальной машины

Параметры машины подробно описаны в разделе - [«Создание виртуальной машины»](#page-219-0) (см. стр. 220).

### <span id="page-348-0"></span>Редактирование

#### <span id="page-348-1"></span>**Веб-интерфейс**

Данный функционал позволяет изменить параметры уже созданного образа. Доступно во вкладке «Проект» - «Диски» - «Диски». Выберите необходимый диск и вызовите действие - «Редактировать диск». В открывшемся окне задайте необходимые параметры:

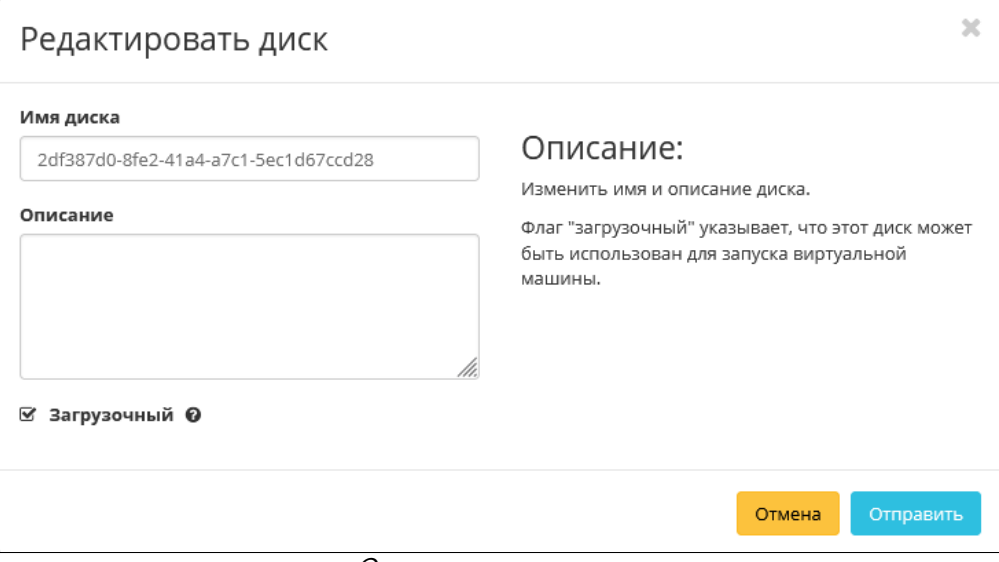

Окно изменения диска

Опция «Загрузочный» указывает на то, что диск можно использовать в качестве источника загрузки ОС на виртуальной машине.

#### <span id="page-348-2"></span>**Интерфейс командной строки**

#### **Команда:**

```
openstack volume set
[--name <name>]
[--size <size>]
[--description <description>]
[--no-property]
[--property <key=value> [...] ]
[--image-property <key=value> [...] ]
[--state <state>]
[--attached | --detached ]
[--type <volume-type>]
[--retype-policy <retype-policy>]
[--bootable | --non-bootable]
[--read-only | --read-write]
<volume>
```
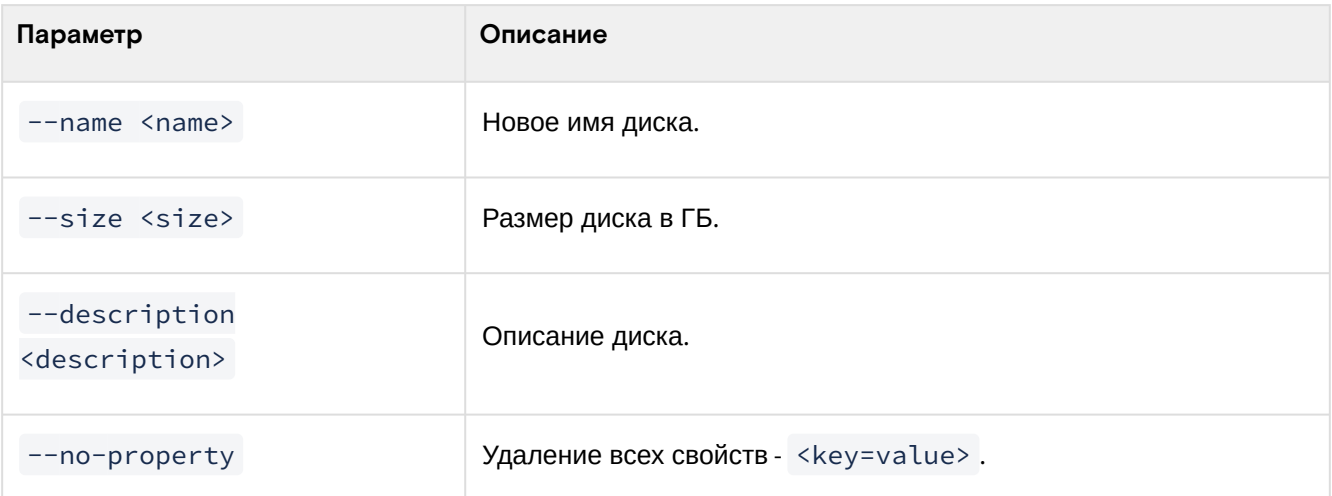

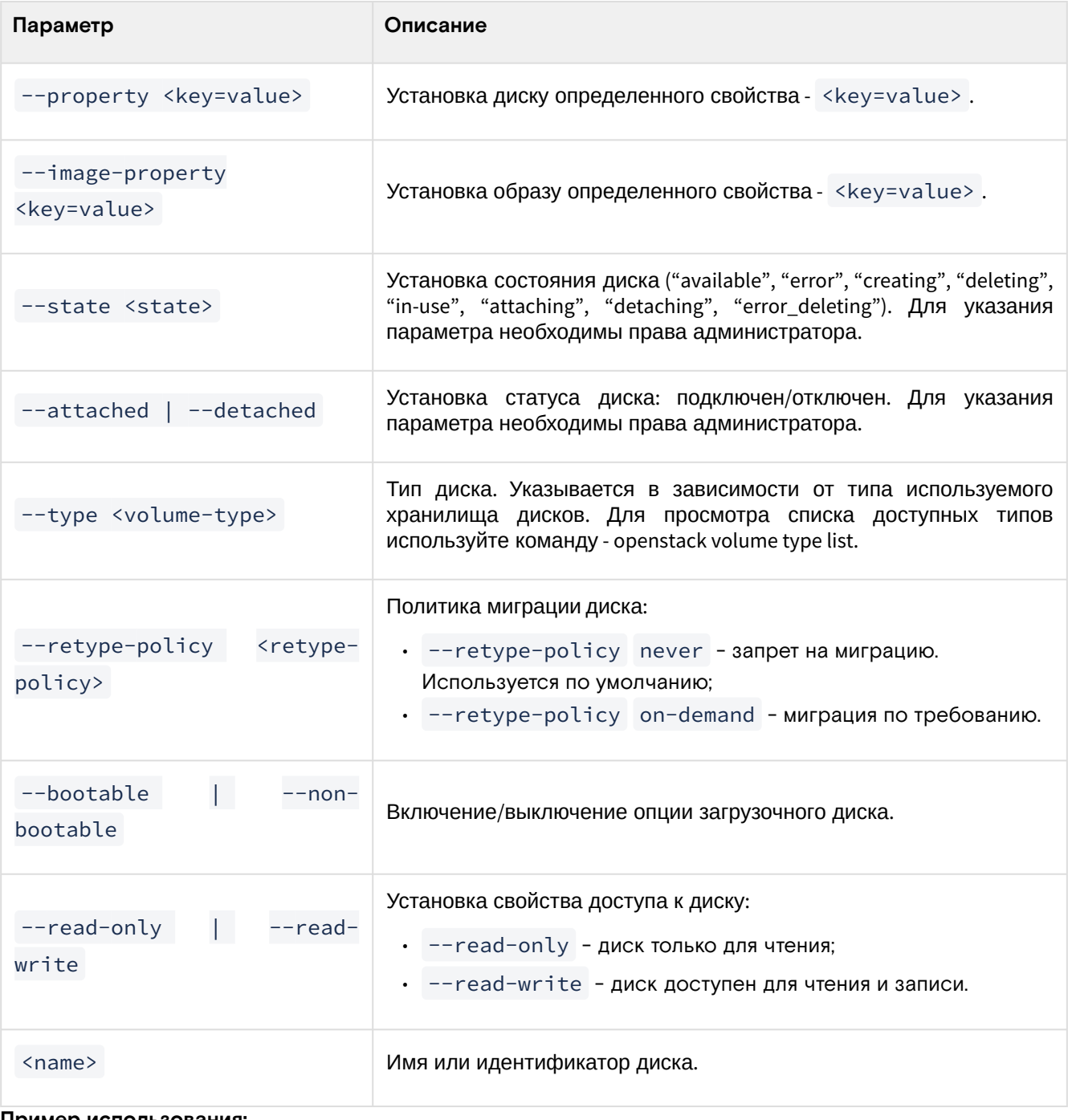

**Пример использования:**

openstack volume set --size 2 volume-test

### <span id="page-349-0"></span>Создание образа из диска

### <span id="page-349-1"></span>**Веб-интерфейс**

Функционал позволяет загружать диск в службу образов как образ. Доступно во вкладке «Проект» - «Диски» - «Диски». Выберите необходимый диск и вызовите действие - «Загрузить образ». В открывшемся окне задайте имя и формат образа:

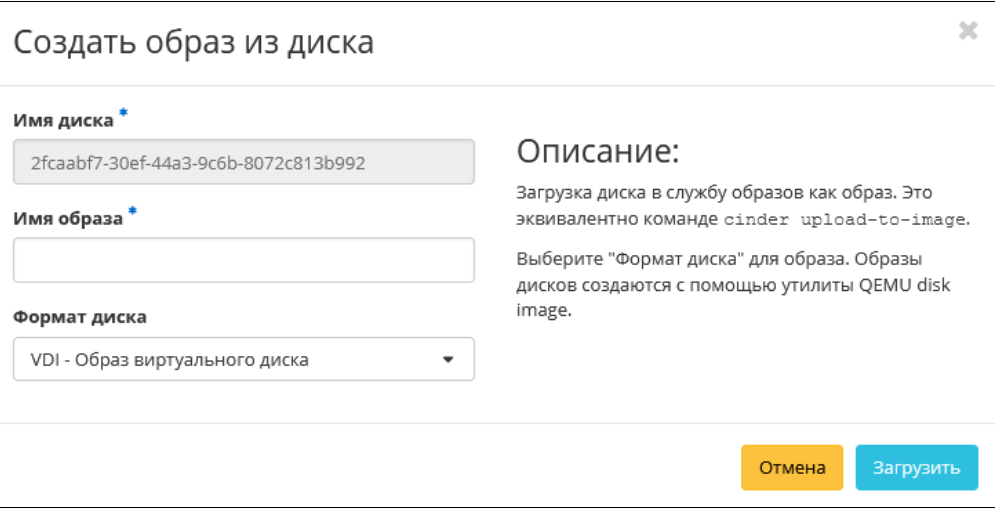

Окно создания образа диска

[Подтвердите создание образа. Убедитесь, что созданный образ отображается во вкладке «Образы»](#page-189-0) (см. стр. 190) со статусом «Активный».

#### <span id="page-350-0"></span>**Интерфейс командной строки**

#### **Команда:**

```
openstack image create
[--id \leq id>][--store <store>]
[--container-format <container-format>]
[--disk-format <disk-format>]
[--size <size>]
[--min-disk <disk-gb>]
[--min-ram <ram-mb>]
[--location <image-url>]
[--copy-from <image-url>]
[--file <file> | --volume <volume>]
[--force]
[--checksum <checksum>]
[--protected | --unprotected]
[--public | --private | --community | --shared]
[--property <key=value>]
[--tag <tag> [...] ]
[--project <project> [--project-domain <project-domain>]]
<image-name>
```
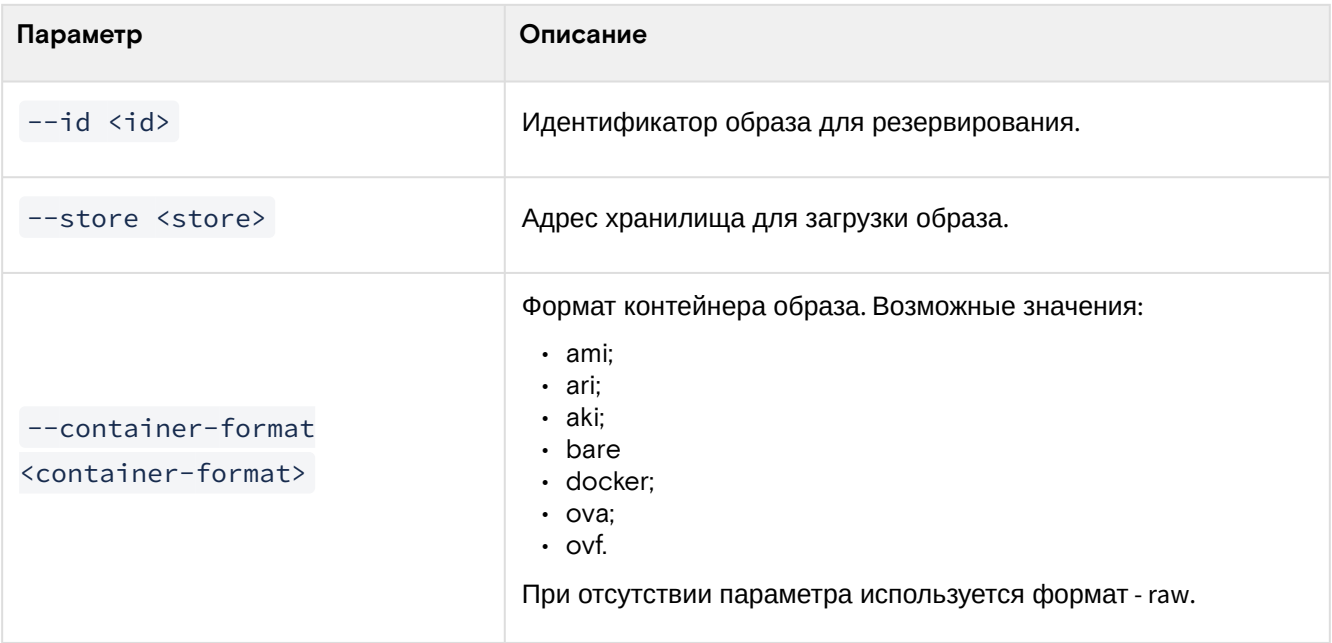

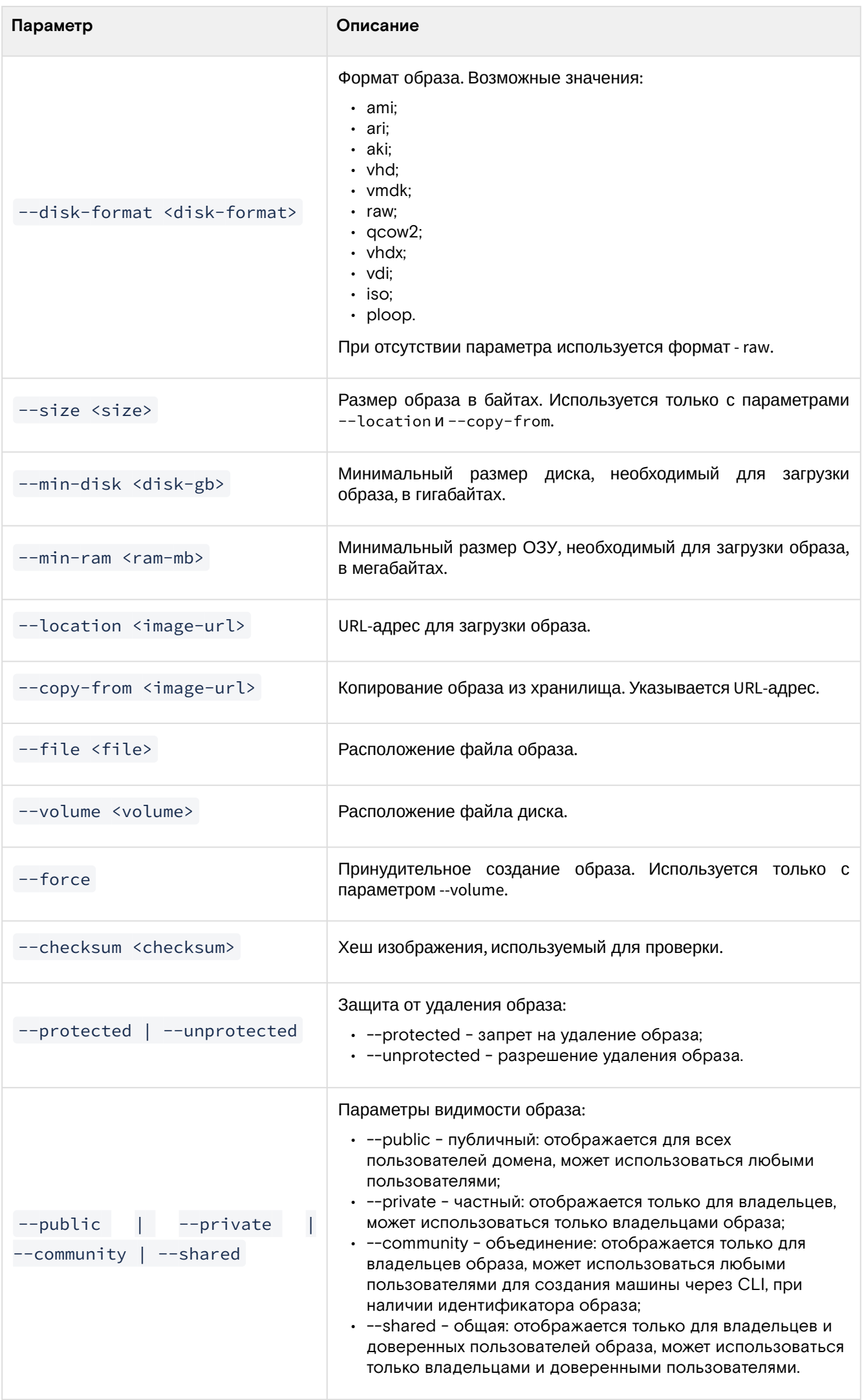

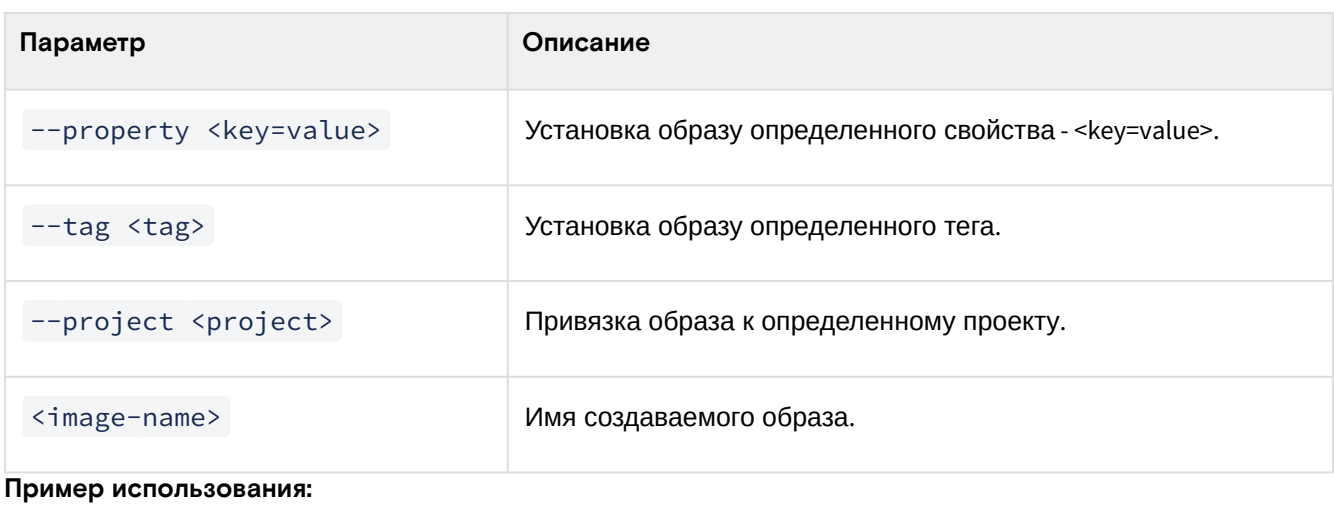

openstack image create --volume volume-name test

#### <span id="page-352-0"></span>Создание снимка

#### <span id="page-352-1"></span>Веб-интерфейс

Доступно во вкладке «Проект» - «Диски» - «Диски». Выберите необходимый диск и вызовите действие -«Создать снимок». В открывшемся окне укажите необходимую информацию о снимке:

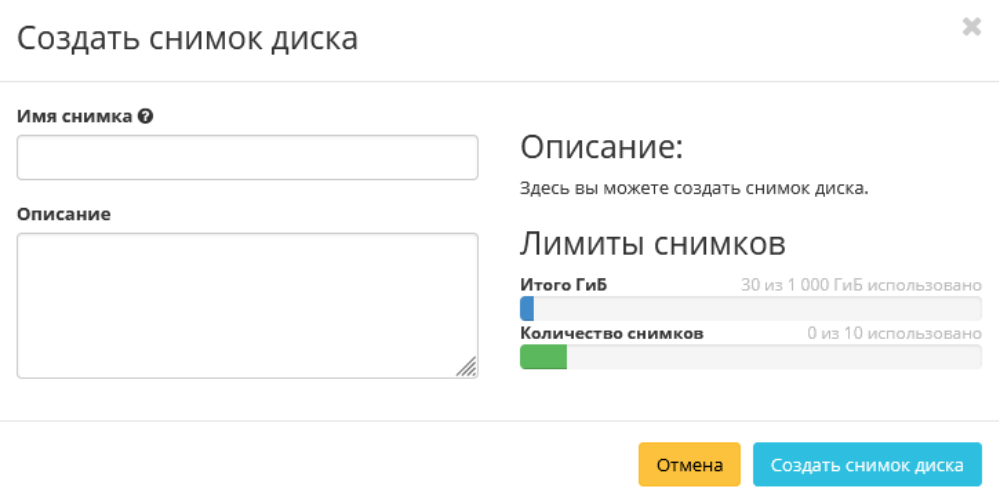

Окно создания снимка диска

Вам будет предложено задать имя и описание снимка, поля необязательны к заполнению. При пустом значении имя сгенерируется автоматически. Подтвердите создание снимка. Убедитесь, что созданный снимок отобразится во вкладке «Снимки дисков» (см. стр. 374) со статусом «Доступен».

#### <span id="page-352-2"></span>Интерфейс командной строки

#### Команда:

```
openstack volume snapshot create
[--volume <volume>]
[--description <description>]
[- - \text{force}][--property <key=value> [...] ]
[--remote-source <key=value> [...]]
<snapshot-name>
```
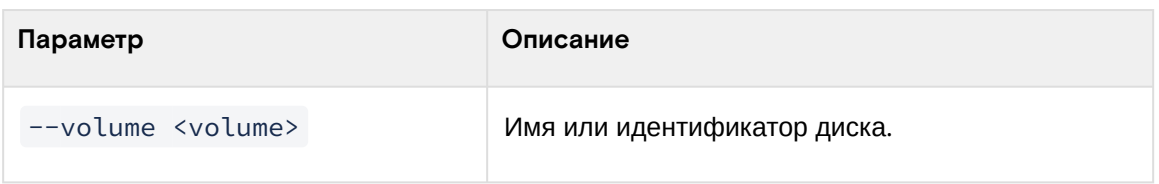

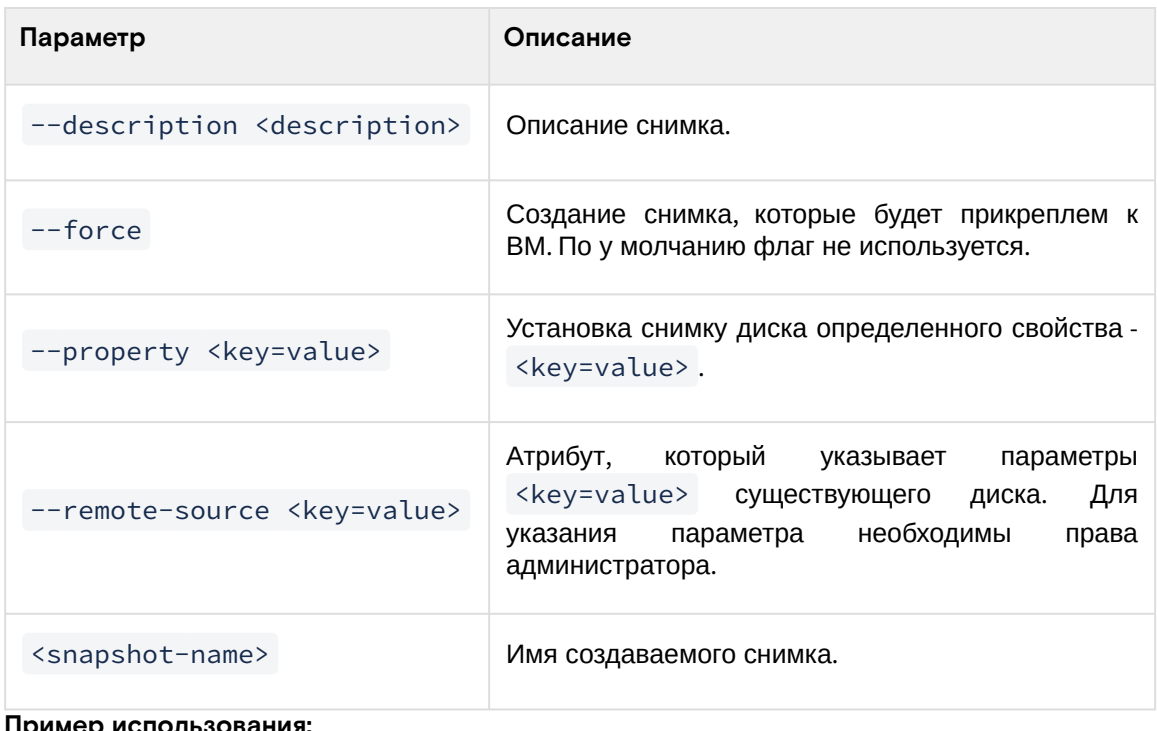

**Пример использования:**

```
openstack volume snapshot create volume-test
```
### <span id="page-353-0"></span>Создание резервной копии

### <span id="page-353-1"></span>**Веб-интерфейс**

Доступно во вкладке «Проект» - «Диски» - «Диски». Выберите необходимый диск и вызовите действие - «Создать резервную копию диска»:

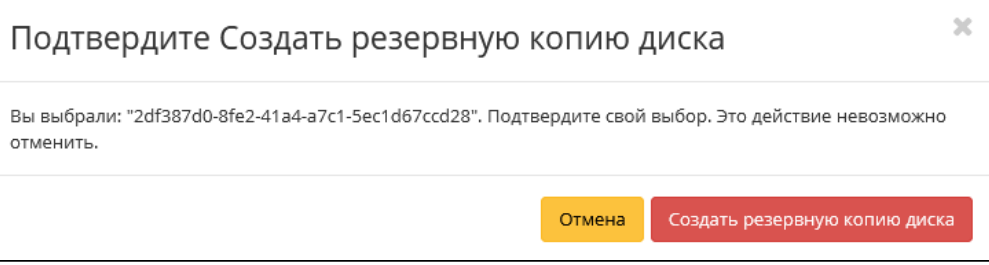

Окно подтверждения создания резервной копии диска

Подтвердите создание резервной копии диска. Убедитесь, что резервная копия отображается во вкладке [«Резервные копии диска»](#page-371-0) (см. стр. 372) со статусом «Доступен».

### <span id="page-353-2"></span>**Интерфейс командной строки**

#### **Команда:**

```
openstack volume backup create
[--name <name>]
[--description <description>]
[--container <container>]
[--snapshot <snapshot>]
[--force]
[--incremental]
<volume>
```
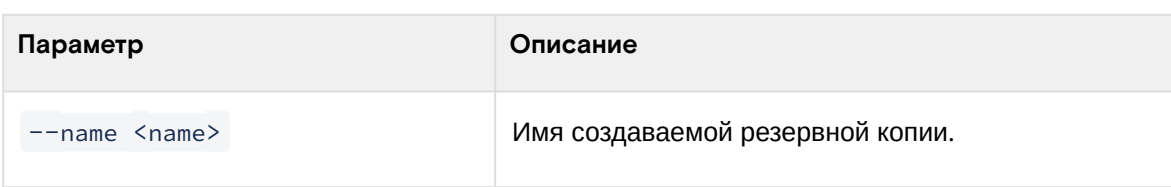

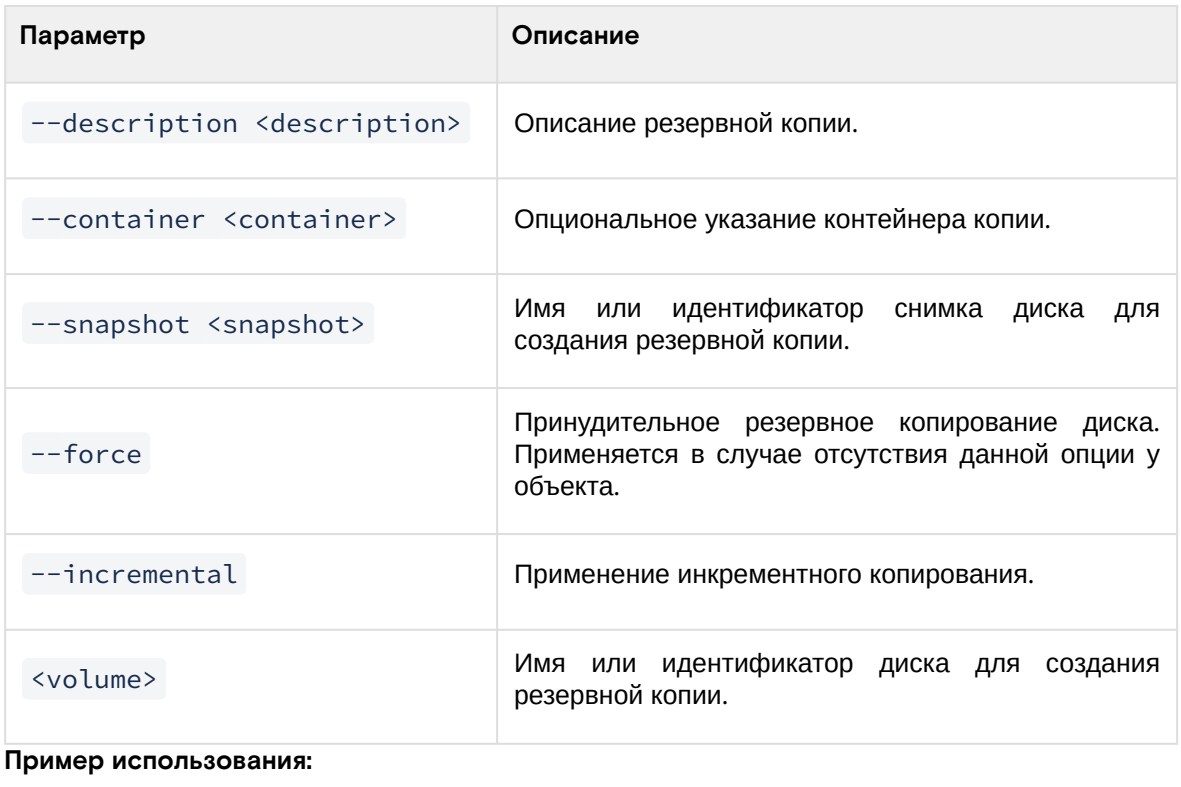

openstack volume backup create volume-test

### <span id="page-354-0"></span>Изменение типа диска

#### <span id="page-354-1"></span>**Веб-интерфейс**

Функция позволяет редактировать тип и миграционную политику выбранного диска. Доступна во вкладке «Проект» - «Диски» - «Диски». Выберите необходимый диск и вызовите действие - «Изменить тип диска»:

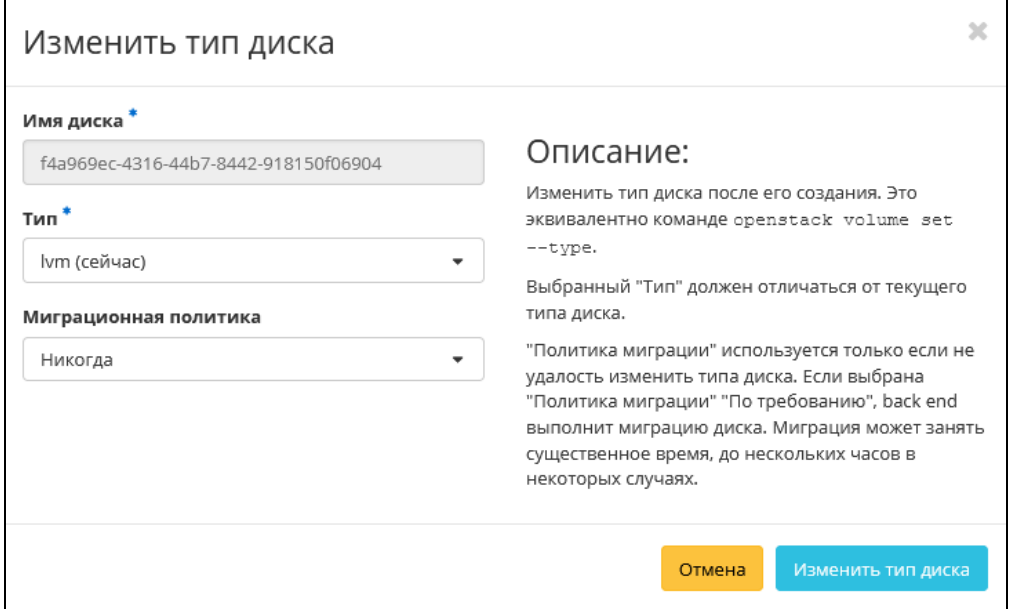

Окно изменения типа диска

В открывшемся окне задаем необходимые параметры. Для применения изменений нажмите «Изменить тип диска».

#### <span id="page-354-2"></span>**Интерфейс командной строки**

#### **Команда:**

```
openstack volume type set
[--name <name>]
[--description <description>]
[--property <key=value> [...] ]
```

```
[--project <project>]
[--project-domain <project-domain>]
[--encryption-provider <provider>]
[--encryption-cipher <cipher>]
[--encryption-key-size <key-size>]
[--encryption-control-location <control-location>]
<volume-type>
```
Описание параметров:

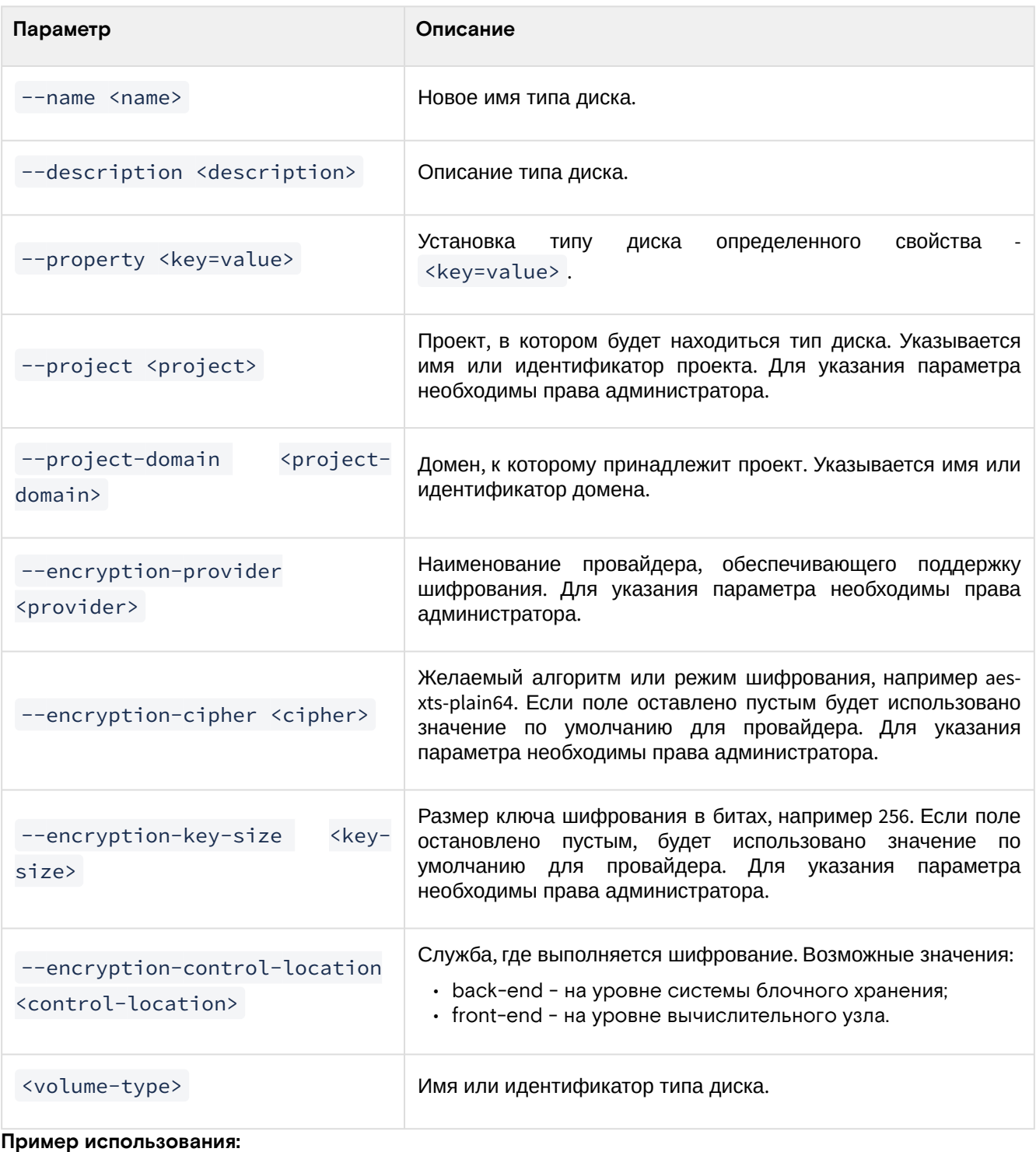

openstack volume set --name new\_name --type nfs vol\_name

#### <span id="page-355-0"></span>Расширение диска

Функция позволяет изменять размер выбранного диска в пределах выделенной квоты на проект. Изменять размер можно как у не подключенного к виртуальной машине диска со статусом «Доступен», так и у подключенного со статусом «Используется». Доступна во вкладке «Проект» - «Диски» - «Диски». Выберите необходимый диск и вызовите действие - «Расширить диск»:

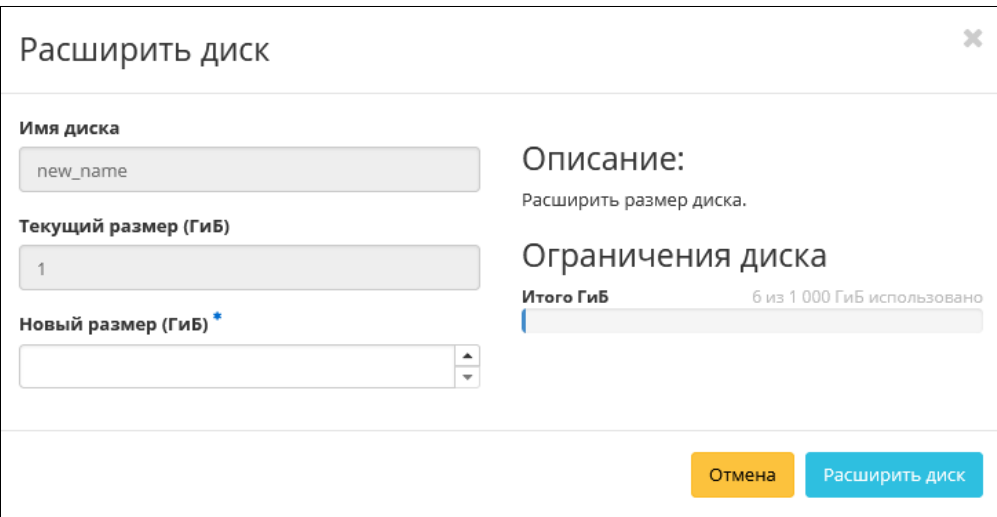

Окно изменения размера диска

В открывшемся окне задайте необходимый размер. Для применения изменений нажмите «Расширить диск».

#### <span id="page-356-0"></span>Запуск передачи диска

Функция по переносу диска из одного проекта в другой. Доступна во вкладке «Проект» - «Диски» - «Диски». Выберите необходимый диск и вызовите действие - «Расширить диск»:

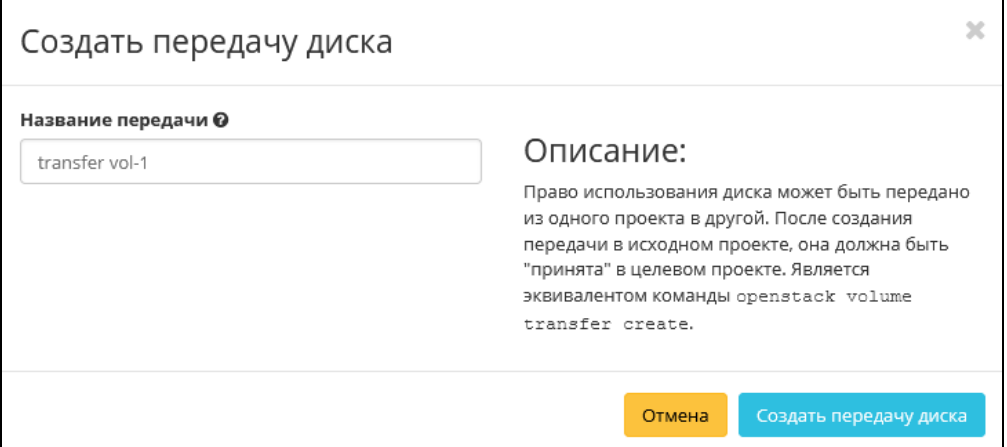

Окно создания передачи диска

В данной форме можно указать имя передачи. Если поле не будет заполнено, то имя передачи сгенерируется автоматически. Для подтверждения передачи нажмите - «Создать передачу диска»:

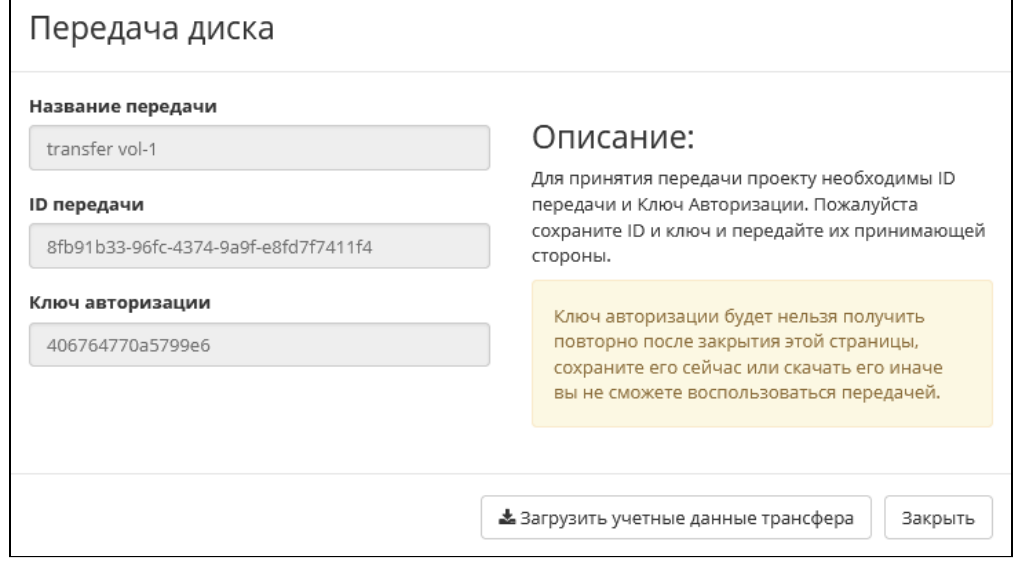

Детали переноса диска

Сохраните ID и ключ авторизации или скачайте файл с параметрами передачи при помощи кнопки - «Загрузите учетные данные трансфера».

### <span id="page-357-0"></span>Принятие передачи диска

#### **• Примечание**

Принять передачу диска возможно лишь при наличии ID и ключа авторизации ранее созданной передачи.

Доступно во вкладке «Проект» - «Диски» - «Диски». Нажмите на верхней панели управления - «Принять передачу»:

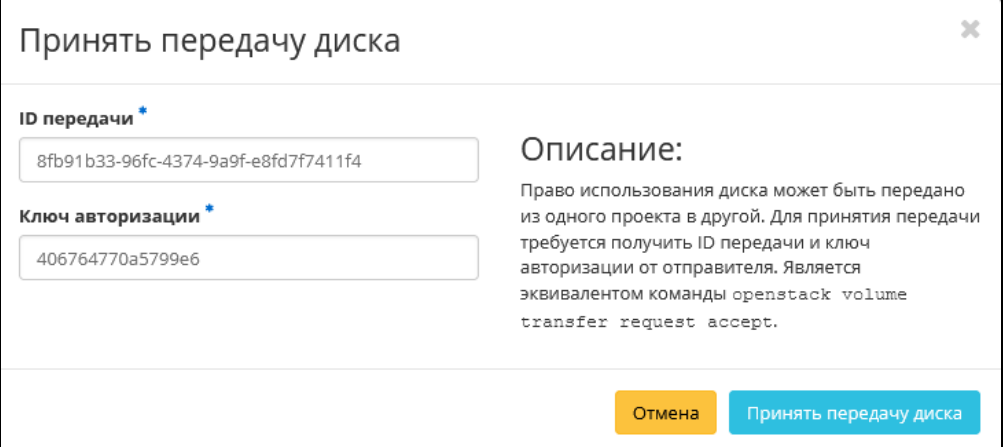

Окно принятия передачи диска

В открывшемся окне укажите уникальные данные передачи:

- ID передачи;
- Ключ авторизации.

Данные параметры предоставляются инициатором передачи диска. Убедитесь в правильности введенных данных и завершите процедуру кнопкой - «Принять передачу диска». После чего диск отобразится в общем списке. В противном случае система вернет Вас в окно мастера с указанием причин невозможности принятия передачи диска.

#### <span id="page-357-1"></span>Управление подключением дисков

Функция позволяет управлять подключением выбранного диска к виртуальной машине. Доступна во вкладке «Проект» - «Диски» - «Диски». Выберите необходимый диск и вызовите действие - «Управление подключениями»:

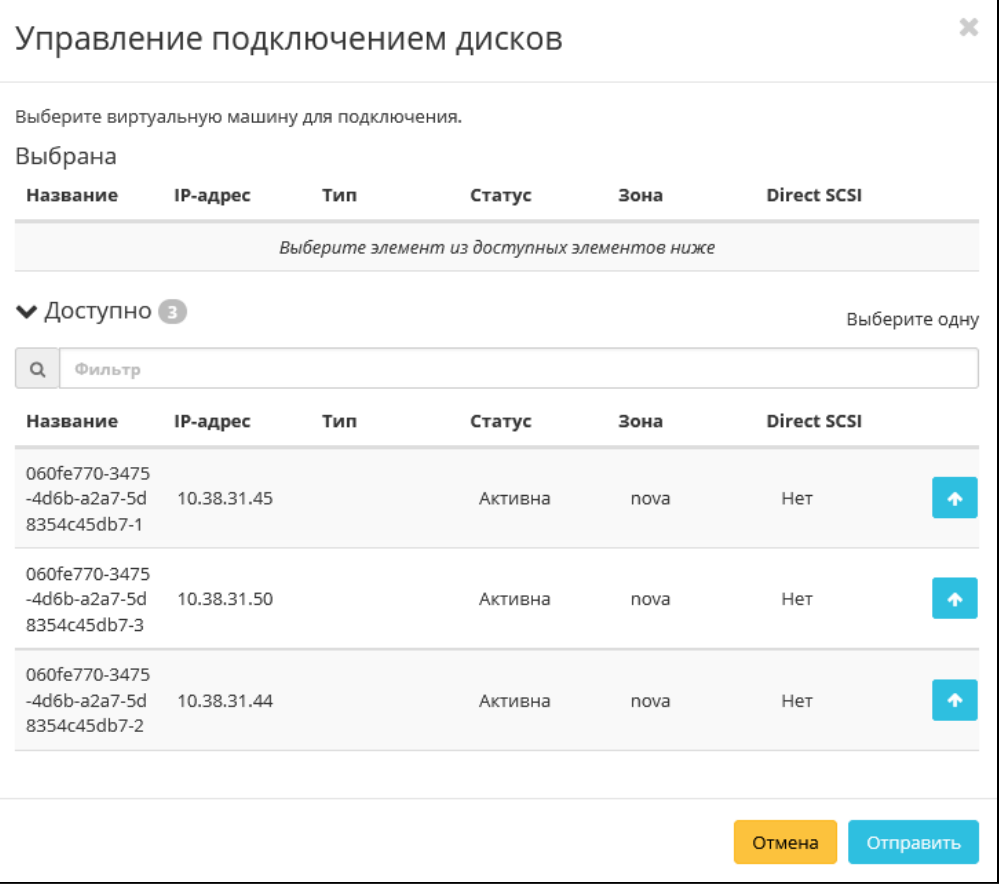

Окно управления подключением дисков

В списке доступную машину можете выбрать по одному из параметров:

- Название;
- IP-адрес;
- Тип;
- Статус;
- Зона;
- [Direct SCSI](#page-477-0) (см. стр. 478).

#### **• Примечание**

При подключении диска к машине с [Direct SCSI](#page-477-0) (см. стр. 478) отправка SCSI команд диску будет производиться напрямую, в обход гипервизора.

По каждому из параметров реализованы инструменты сортировки и фильтрации.

Также в зависимости от типа диска существует возможность подключения диска к нескольким машинам. [Настройка типа диска с функцией множественного подключения описана в разделе «Настройка](#page-367-0)  дополнительных параметров» (см. стр. 368).

Подключение необходимой машины происходит при помощи кнопки «↑». Для отключения машины используйте «↓». Завершите процедуру кнопкой подтверждения.

### <span id="page-358-0"></span>Миграция диска

#### <span id="page-358-1"></span>**Веб-интерфейс**

#### **Важно**

Для успешной миграции диска необходимо выполнение следующих требований:

- Наличие прав доступа к диску;
- Наличие свободных ресурсов памяти;
- Поддержка типа диска;
- Отсутствие подключенных виртуальных машин;
- Отсутствие ранее созданных снимков диска.

Функция доступна во вкладке Администратор» - «Диск» - «Диски». Позволяет производить перенос объема данных и типа выбранного диска на свободный узел или в свободное хранилище. Может использоваться для эвакуации с проблемного узла или хранилища. Для вызова функции используйте - «Мигрировать диск»:

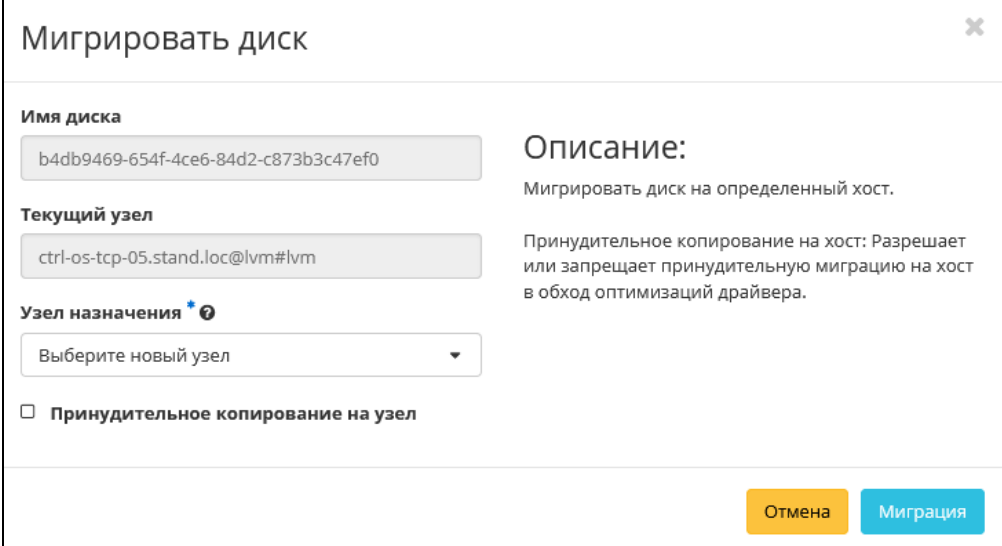

Окно запуска миграции диска

В открывшемся окне выбираем необходимый узел. При необходимости переноса диска без процесса оптимизации драйверов выберите флаг «Принудительное копирование на узел». Для завершения процедуры миграции нажмите на кнопку «Миграция».

#### <span id="page-358-2"></span>**Интерфейс командной строки**

#### **Команда:**

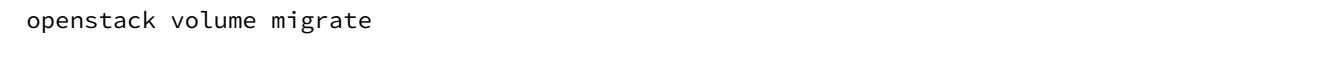

```
--host <host>
[--force-host-copy]
[--lock-volume]
<volume>
```
Описание параметров:

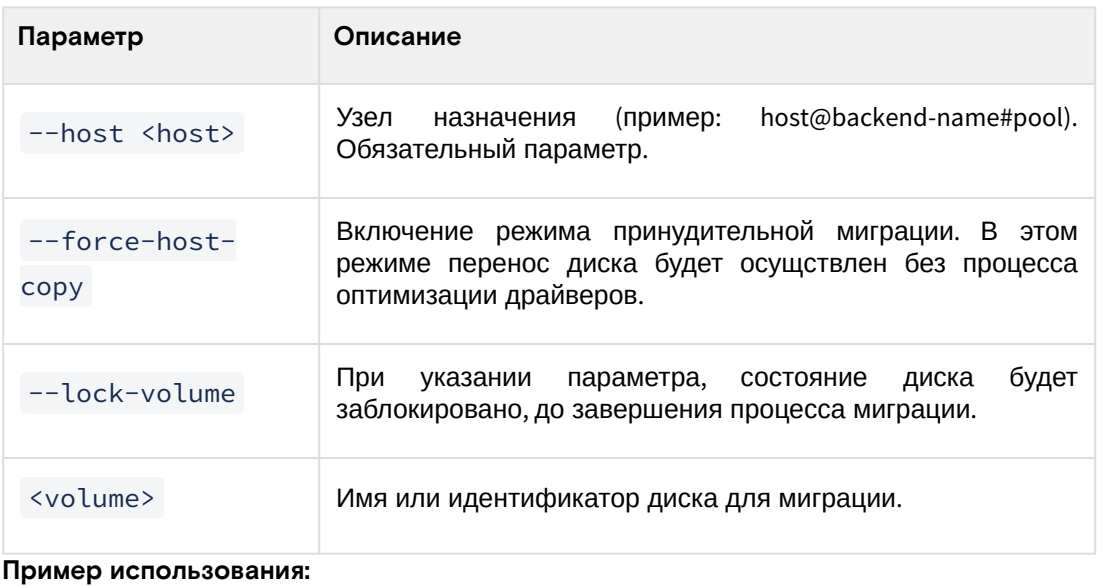

openstack volume migrate

#### <span id="page-359-0"></span>Отключение возможности управлять диском

Функция позволяет отключать управление диском на узле хранения. Доступна во вкладке Администратор» - «Диск» - «Диски». Выберите необходимый диск и вызовите - «Не управлять диском»:

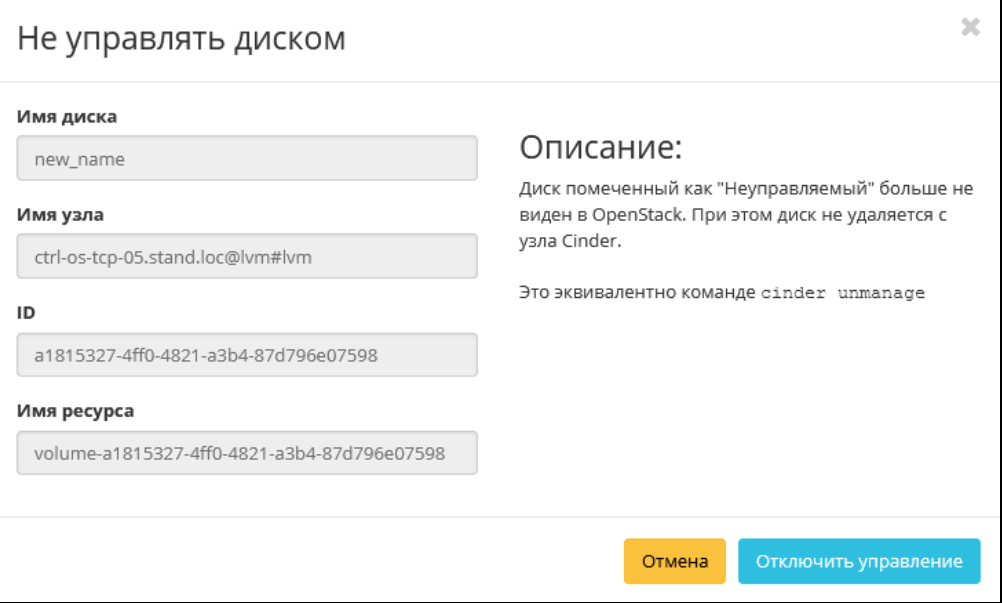

Окно отключения возможности управления диском

Сохраните информацию об имени узла, его ID и имя ресурса, данная информация потребуется при возобновлении управления диска. Подтвердите свой выбор кнопкой «Отключить управление». После успешного выполнения этого действия диск помечается как «Неуправляемый» и не отображается в вебпанели TIONIX.Dashboard.

#### <span id="page-359-1"></span>Включение возможности управлять диском

Функция позволяет включить управление неуправляемым в данный момент диском на узле хранения. Доступна во вкладке Администратор» - «Диск» - «Диски». После вызова действия в открывшемся окне укажите сохраненные ранее параметры диска (узел хранения, ID или имя ресурса):
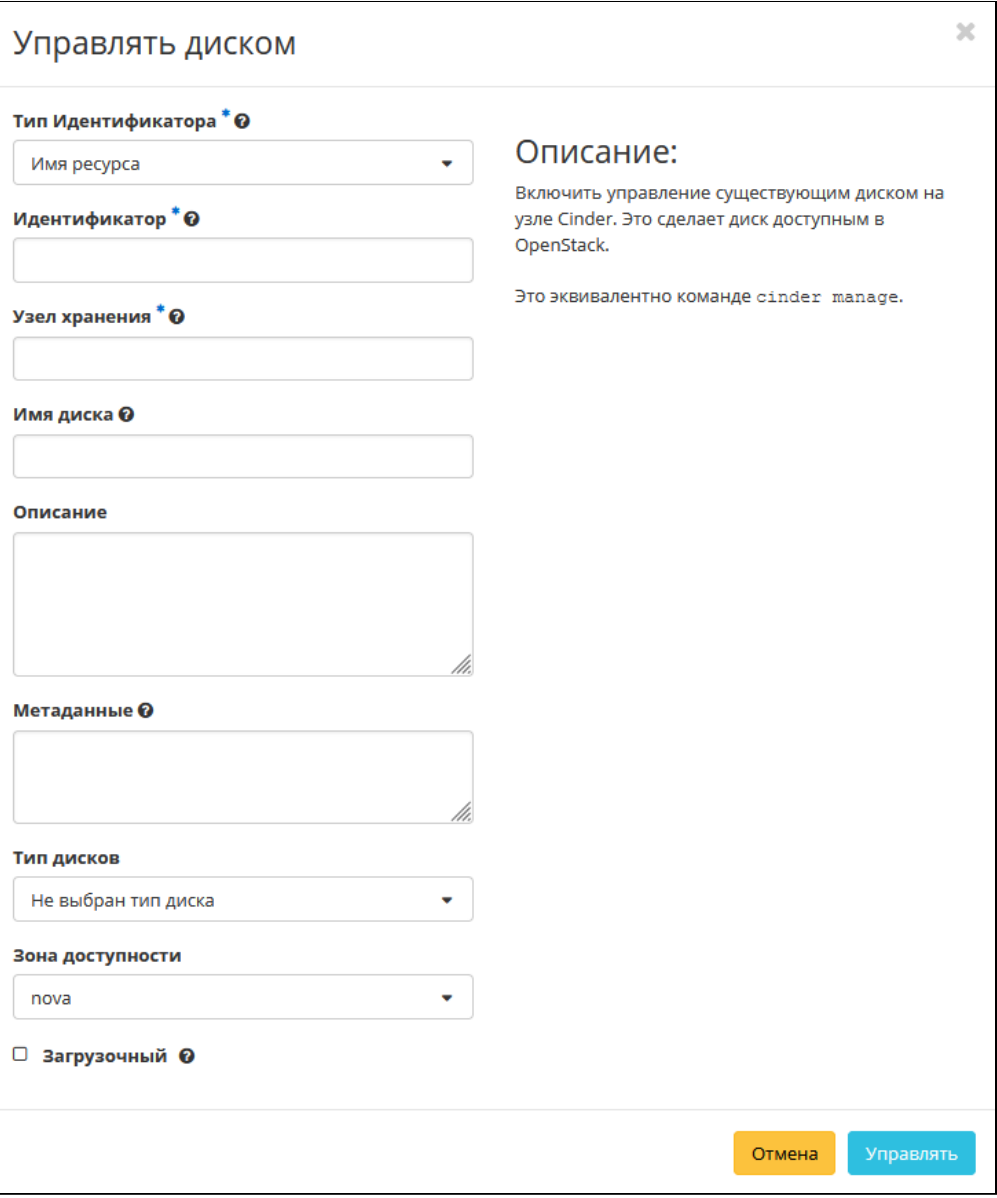

Окно включения управления диском

После успешного выполнения этого действия диск помечается как «Управляемый» и начинает отображаться в веб-панели TIONIX.Dashboard.

# Удаление

### **Веб-интерфейс**

Перейдите во вкладку «Проект» - «Диски» - «Диски» или «Администратор» - «Диск» - «Диски». Выберите необходимый для удаления диск и вызовите действие - «Удалить диск»:

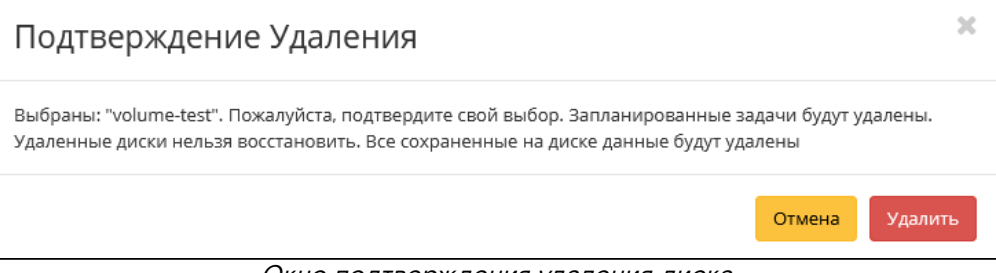

Окно подтверждения удаления диска

Подтвердите процедуру и дождитесь удаления диска. Убедитесь, что диск успешно удален и не отображается в общем списке:

Программное обеспечение «Базис.Cloud». Руководство администратора

| <b>TIONIX</b>                 | <b>III</b> Default . admin ▼           |                                                                           |            |          |               |     |              |                  |             |                                | & admin ▼                      |
|-------------------------------|----------------------------------------|---------------------------------------------------------------------------|------------|----------|---------------|-----|--------------|------------------|-------------|--------------------------------|--------------------------------|
| $\ll$                         | Проект » Диски » Диски                 |                                                                           |            |          |               |     |              |                  |             | Успешно:Удалены: "volume-test" | $\mathbb{X}$                   |
| Проект                        | Диски                                  |                                                                           |            |          |               |     |              |                  |             |                                |                                |
| Доступ к АРІ                  |                                        |                                                                           |            |          |               |     |              |                  |             |                                |                                |
| $\checkmark$<br>Вычисления    |                                        | Имя •<br>+ Создать диск<br>≓ Принять передачу<br>Еще Действия -<br>Фильтр |            |          |               |     |              |                  |             |                                |                                |
| Диски<br>$\sim$               | Отображено 7 элементов из 7            |                                                                           |            |          |               |     |              |                  |             |                                |                                |
|                               | □ Имя                                  | Описание                                                                  | Размер     | Статус   | <b>Группа</b> | Tun | Подключено к | Зона доступности | Загрузочный | Зашифрованный                  | Действия                       |
| Диски                         | $\Box$ TR                              | $\sim$                                                                    | 1 FMB      | Доступен | $\sim$        | nfs |              | nova             | Her         | Her                            | Расширить диск<br>l.           |
| Резервные копии               | □ volume-test                          | <b>A</b>                                                                  | $2$ Ги $5$ | Удаление | $\sim$        | nfs |              | nova             | Her         | Нет                            |                                |
| Снимки дисков                 | m 2df387d0-8fe2-41a4-a7c1-5ec1d67ccd28 | $\sim$                                                                    | 13 ГиБ     | Доступен | $\sim$        | nfs |              | nova             | Да          | Нет                            | Расширить диск<br>$\mathbf{v}$ |
| Группы<br>Снимки Групп        | $\Box$ volume-1                        | . .                                                                       | 1 FMB      | Доступен | $\sim$        | nfs |              | nova             | Her         | Her                            | Расширить диск<br>$\cdot$      |
| Сеть<br>$\checkmark$          | $\square$ volume-2                     | $\sim$                                                                    | 1 FMB      | Доступен | $\sim$        | nfs |              | nova             | Her         | Нет                            | Расширить диск                 |
| Администратор<br>$\vee$       | C3013912-e4d2-4f21-bcc1-0e1de4b7ab6b   |                                                                           | 2 FMB      | Ошибка   |               | nfs |              | nova             | Her         | Нет                            | Удалить диск<br>Iv.            |
| Идентификация<br>$\checkmark$ | D b8c9b164-4f92-496d-ac84-962a9c44962f | <b>COL</b>                                                                | 13 ГиБ     | Доступен | $\sim$        | nfs |              | nova             | Да          | Нет                            | Расширить диск<br>$\cdot$      |
| тионикс<br>$\vee$             | Отображено 7 элементов из 7            |                                                                           |            |          |               |     |              |                  |             |                                |                                |

Информация об успешном удалении диска

#### **Интерфейс командной строки**

#### **Команда:**

```
openstack volume delete
[--force | --purge]
<volume> [<volume> ...]
```
Описание параметров:

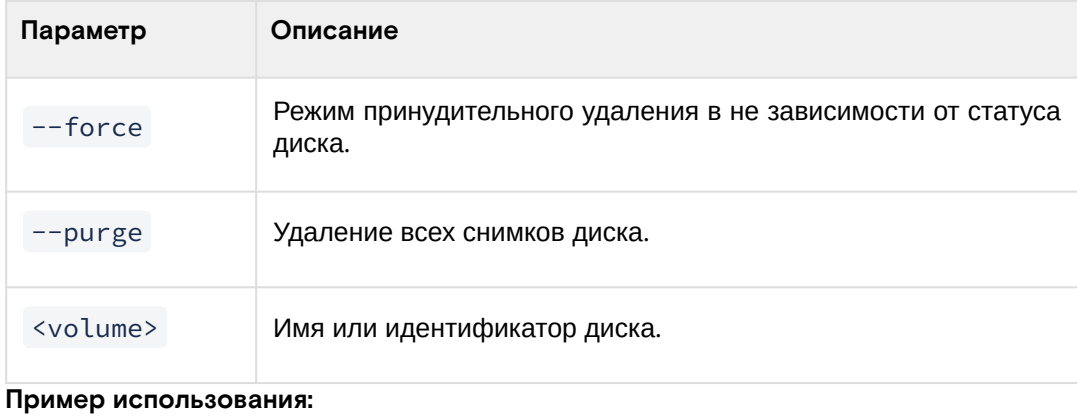

openstack volume delete volume-test

# 4.4.2 ⬝ Управление типами дисков

- [Список типов дисков](#page-362-0) (см. стр. 363)
	- [Веб-интерфейс](#page-362-1) (см. стр. 363)
	- [Интерфейс командной строки](#page-363-0) (см. стр. 364)
- [Детали типа диска](#page-363-1) (см. стр. 364)
	- [Веб-интерфейс](#page-363-2) (см. стр. 364)
	- [Интерфейс командной строки](#page-363-3) (см. стр. 364)
- [Создание](#page-364-0) (см. стр. 365)
	- [Веб-интерфейс](#page-364-1) (см. стр. 365)
	- [Интерфейс командной строки](#page-364-2) (см. стр. 365)
- [Редактирование](#page-365-0) (см. стр. 366)
	- [Веб-интерфейс](#page-365-1) (см. стр. 366)
	- [Интерфейс командной строки](#page-365-2) (см. стр. 366)
- [Добавление спецификации QoS](#page-365-3) (см. стр. 366)
	- [Веб-интерфейс](#page-365-4) (см. стр. 366)
	- [Интерфейс командной строки](#page-366-0) (см. стр. 367)
- [Добавление шифрования](#page-366-1) (см. стр. 367)
	- [Веб-интерфейс](#page-366-2) (см. стр. 367)
	- [Интерфейс командной строки](#page-367-0) (см. стр. 368)
- [Настройка дополнительных параметров](#page-367-1) (см. стр. 368)
	- [Веб-интерфейс](#page-367-2) (см. стр. 368)
	- [Интерфейс командной строки](#page-368-0) (см. стр. 369)
- [Управление связями спецификации QoS](#page-369-0) (см. стр. 370)
- [Управление параметрами спецификации QoS](#page-369-1) (см. стр. 370)
- [Изменение параметров потребителя](#page-369-2) (см. стр. 370)

#### [Удаление](#page-370-0) (см. стр. 371)

- [Веб-интерфейс](#page-370-1) (см. стр. 371)
- [Интерфейс командной строки](#page-370-2) (см. стр. 371)

Тип диска — это метка, которая может быть выбрана при создании диска. Обычно характеризует диск по каким-либо критериям, например: «Производительное», «SSD», «Архивное» и т.д.

# <span id="page-362-0"></span>Список типов дисков

# <span id="page-362-1"></span>**Веб-интерфейс**

Функционал доступен во вкладке «Администратор» - «Диск» - «Типы дисков»:

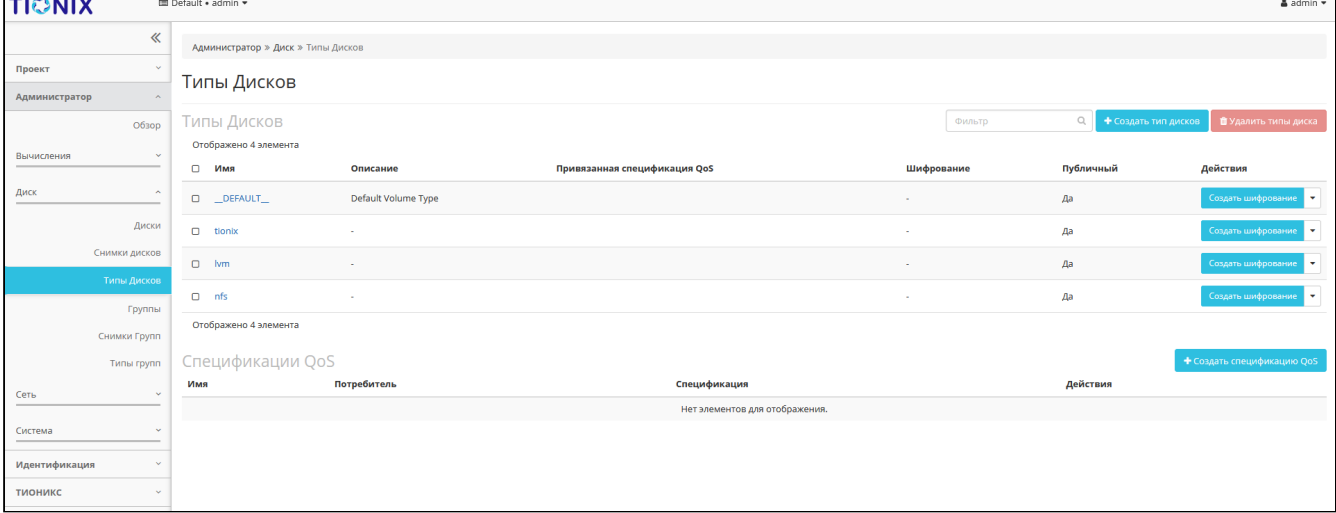

#### Список типов дисков

На вкладке отображается следующая информация:

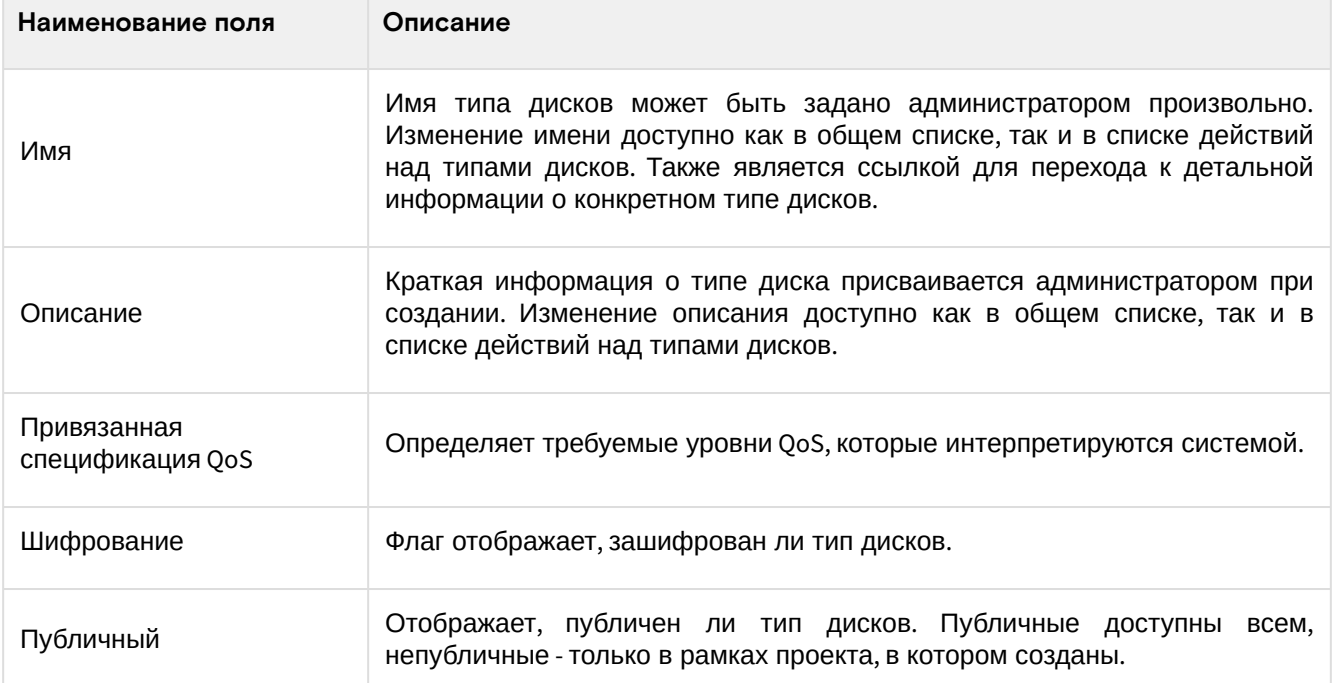

Для списка типов дисков доступны инструменты сортировки и фильтрации. Поля сортируются по возрастанию и убыванию. Инструмент фильтрации же работает по наименованию любого из полей, допустим неполный ввод имени.

Возможные действия на вкладке:

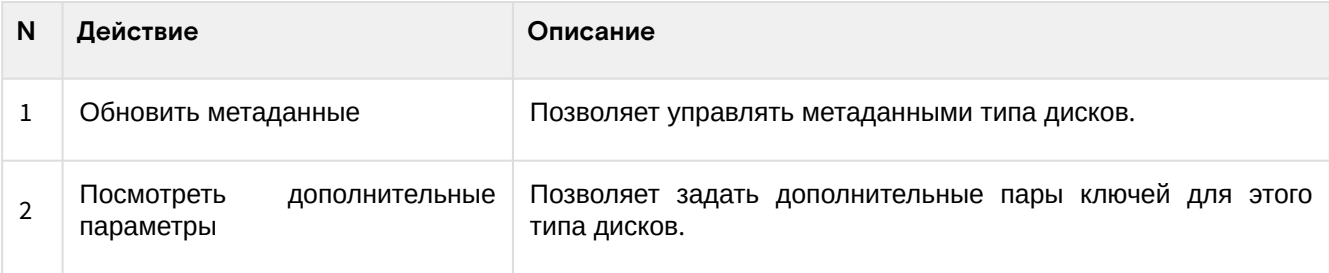

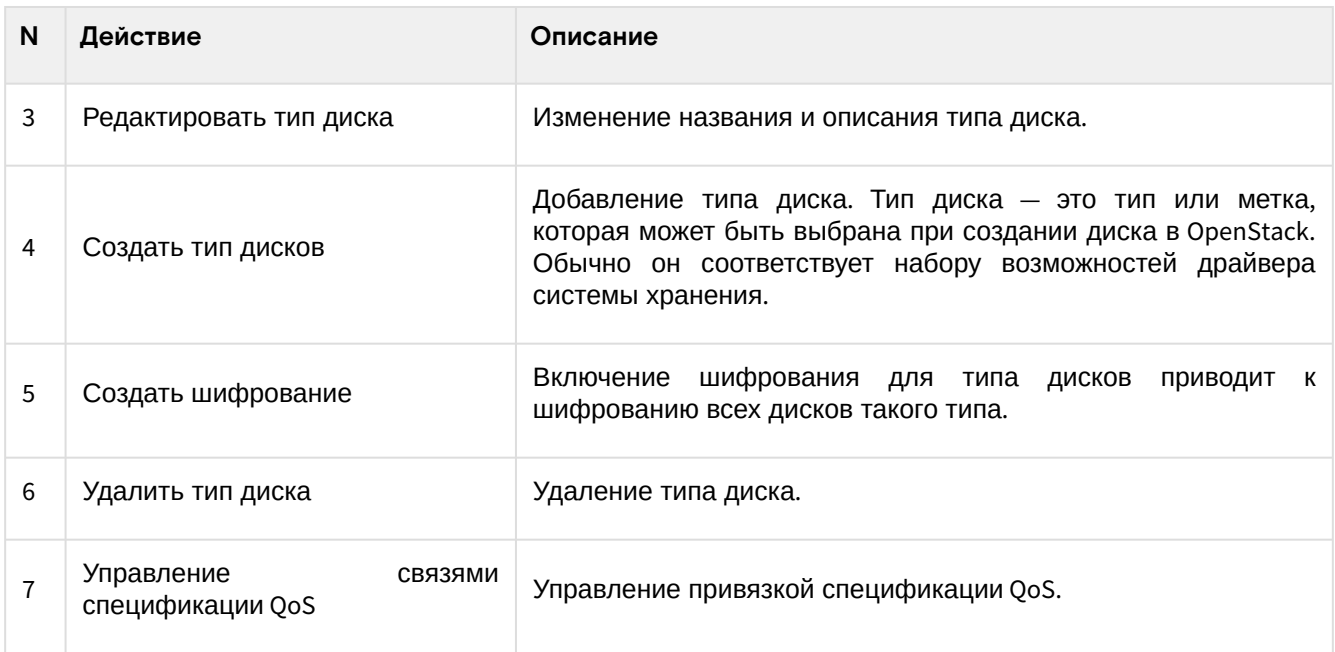

## <span id="page-363-0"></span>Интерфейс командной строки

#### Команда:

```
openstack volume type list
[--long][--default | --public | --private]
[--encryption-type]
```
#### Пример использования:

openstack volume type list

# <span id="page-363-1"></span>Детали типа диска

#### <span id="page-363-2"></span>Веб-интерфейс

Перейдите во вкладку «Администратор» - «Диск» - «Типы дисков»: Для получения детальной информации о типе диска, перейдите по ссылке в имени. Информация будет представлена в нескольких внутренних вкладках:

| <b>TIONIX</b>               | <b>E Default + admin ▼</b>   |                                                                 |  | & admin -          |  |  |  |  |  |  |  |
|-----------------------------|------------------------------|-----------------------------------------------------------------|--|--------------------|--|--|--|--|--|--|--|
| $\ll$                       |                              | Администратор » Диск » Типы Дисков » Детали типа дисков: tionix |  |                    |  |  |  |  |  |  |  |
| $\vee$<br>Проект            |                              | Детали типа дисков: tionix                                      |  |                    |  |  |  |  |  |  |  |
| Администратор<br>$\Lambda$  |                              |                                                                 |  | Создать шифрование |  |  |  |  |  |  |  |
| O630p                       | O63op<br>Группы дисков (VG)  | Перечень дисков                                                 |  |                    |  |  |  |  |  |  |  |
| Вычисления<br>$\sim$        | Имя                          | tionix                                                          |  |                    |  |  |  |  |  |  |  |
|                             | ID                           | ed129573-de70-47ea-98cd-dd0b6874e4d1                            |  |                    |  |  |  |  |  |  |  |
| Диск<br>$\hat{\phantom{a}}$ | Описание                     |                                                                 |  |                    |  |  |  |  |  |  |  |
| Диски                       | Привязанная спецификация QoS |                                                                 |  |                    |  |  |  |  |  |  |  |
| Снимки дисков               | Шифрование                   |                                                                 |  |                    |  |  |  |  |  |  |  |
| Типы Дисков                 | Публичный                    | Да                                                              |  |                    |  |  |  |  |  |  |  |
|                             |                              |                                                                 |  |                    |  |  |  |  |  |  |  |
| Группы                      |                              |                                                                 |  |                    |  |  |  |  |  |  |  |
| Снимки Групп                |                              |                                                                 |  |                    |  |  |  |  |  |  |  |
| Типы групп                  |                              |                                                                 |  |                    |  |  |  |  |  |  |  |
| Сеть<br>$\mathcal{A}$       |                              |                                                                 |  |                    |  |  |  |  |  |  |  |
| Система<br><b>Selling</b>   |                              |                                                                 |  |                    |  |  |  |  |  |  |  |
| Идентификация<br>$\sim$     |                              |                                                                 |  |                    |  |  |  |  |  |  |  |
| тионикс<br>$\checkmark$     |                              |                                                                 |  |                    |  |  |  |  |  |  |  |

Подробные параметры типа диска

Перечень внутренних вкладок:

- Обзор общая информация и характеристики типа диска;
- Группы дисков (VG) перечень групп дисков;
- Перечень дисков список дисков.

### <span id="page-363-3"></span>Интерфейс командной строки

#### Команда:

```
openstack volume type show
[--encryption-type]
<volume-type>
```
#### Пример использования:

openstack volume type show ed129573-de70-47ea-98cd-dd0b6874e4d1

# <span id="page-364-0"></span>Создание

#### <span id="page-364-1"></span>Веб-интерфейс

Перейдите во вкладку «Администратор» - «Диск» - «Типы Дисков». Вызовите действие «Создать тип дисков»:

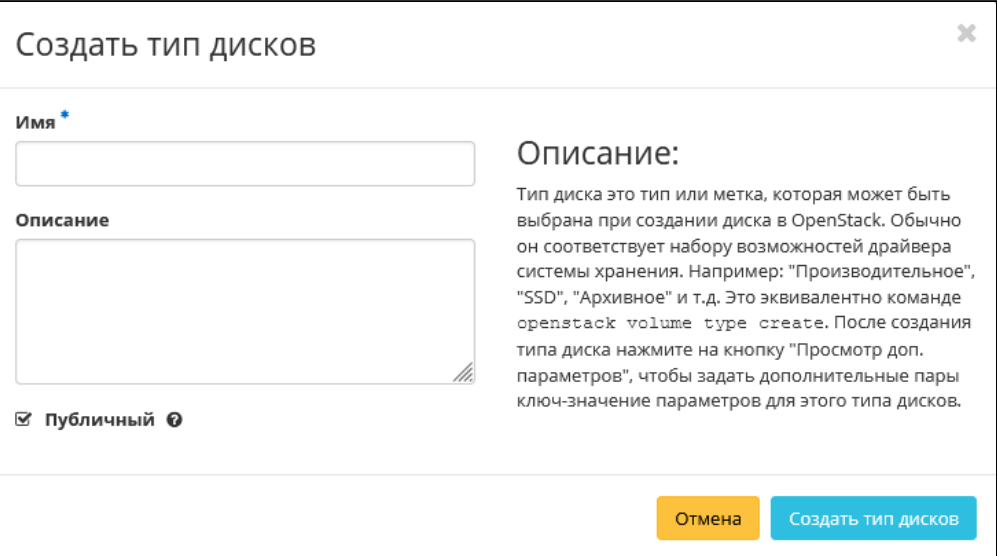

Окно создания типа диска

В открывшемся окне укажите необходимые параметры типа диска. Подробное описание параметров представлено в таблице:

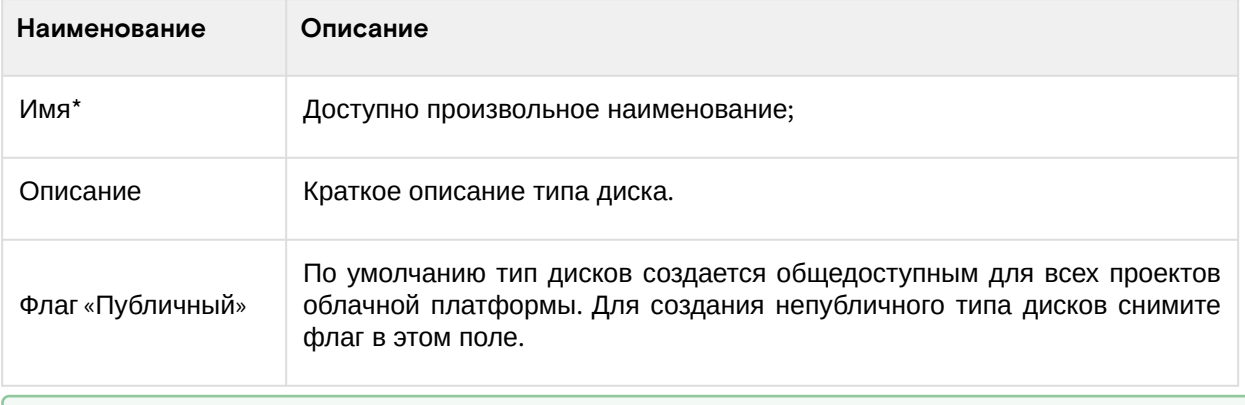

#### Примечание

\* - обозначение обязательных для заполнения полей.

Подтвердите создание кнопкой «Создать тип дисков».

# <span id="page-364-2"></span>Интерфейс командной строки

#### Команда:

```
openstack volume type create
[--description <description>]
[--public | --private]
[--property <key=value> [...] ]
[--project <project>]
[--project-domain <project-domain>]
[--encryption-provider <provider>]
[--encryption-cipher <cipher>]
```

```
[--encryption-key-size <key-size>]
[--encryption-control-location <control-location>]
<name>
```
#### Пример использования:

```
openstack volume type create volume-type-test
```
#### <span id="page-365-0"></span>Редактирование

#### <span id="page-365-1"></span>Веб-интерфейс

Данный функционал позволяет изменить параметры уже созданного типа диска. Доступно во вкладке «Администратор» - «Диск» - «Типы Дисков». Выберите необходимый тип и вызовите действие -«Редактировать тип диска». В открывшемся окне задайте необходимые параметры:

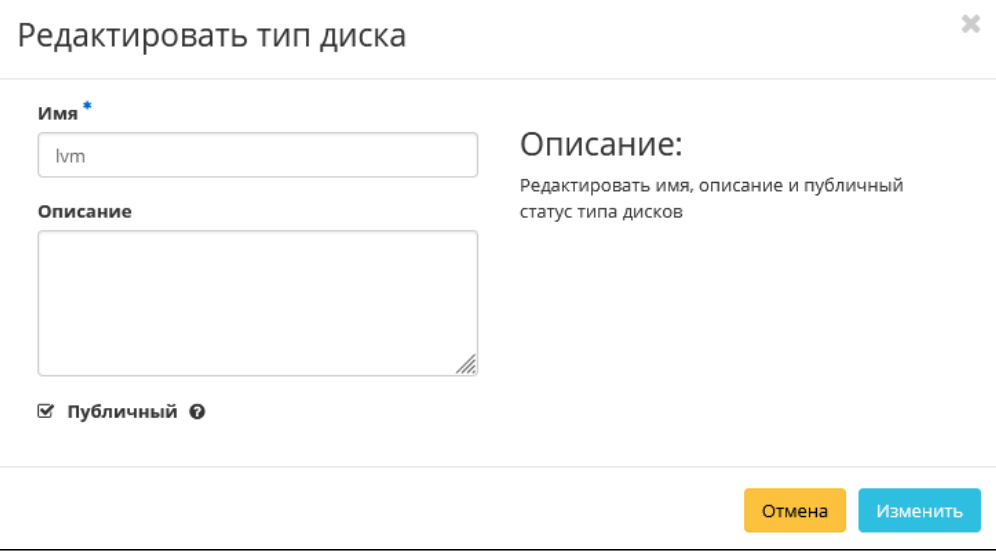

Окно изменения типа диска

#### <span id="page-365-2"></span>Интерфейс командной строки

#### Команда:

```
openstack volume type set
[- -name \times name >][--description <description>]
[--property <key=value> [...] ]
[--project <project>]
[--project-domain <project-domain>]
[--encryption-provider <provider>]
[--encryption-cipher <cipher>]
[--encryption-key-size <key-size>]
[--encryption-control-location <control-location>]
<volume-type>
```
#### Пример использования:

openstack volume type set --project test volume-type-test

# <span id="page-365-3"></span>Добавление спецификации QoS

#### <span id="page-365-4"></span>Веб-интерфейс

Перейдите во вкладку «Администратор» - «Диск» - «Типы Дисков». Вызовите действие «Создать спецификацию QoS»:

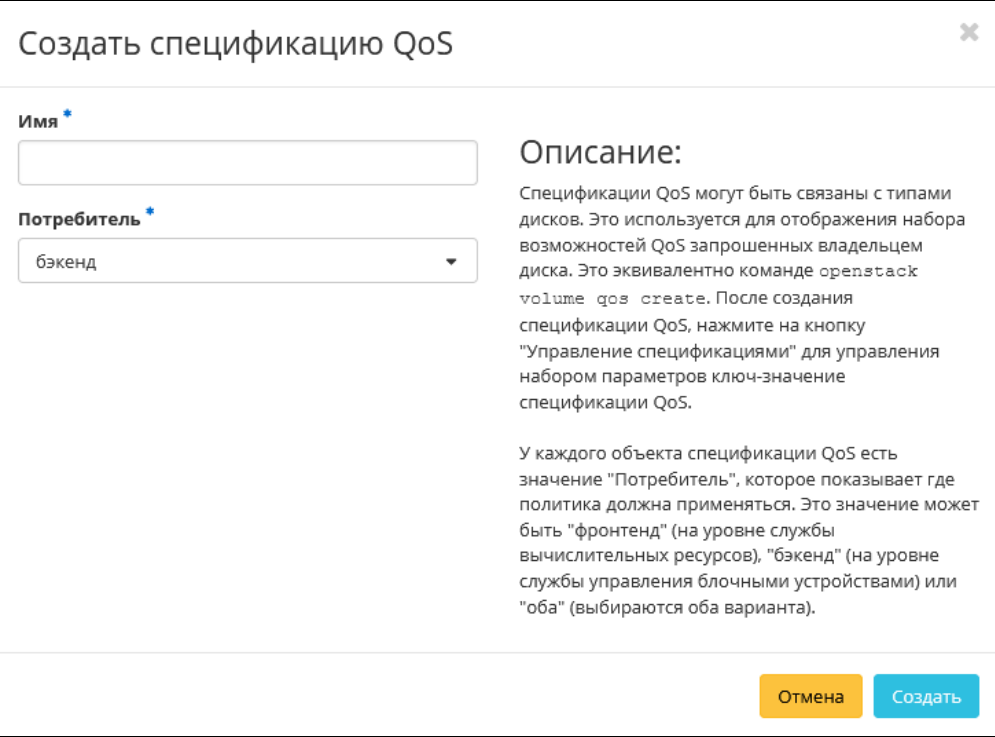

Окно создания спецификации QoS

## Укажите необходимые параметры спецификации:

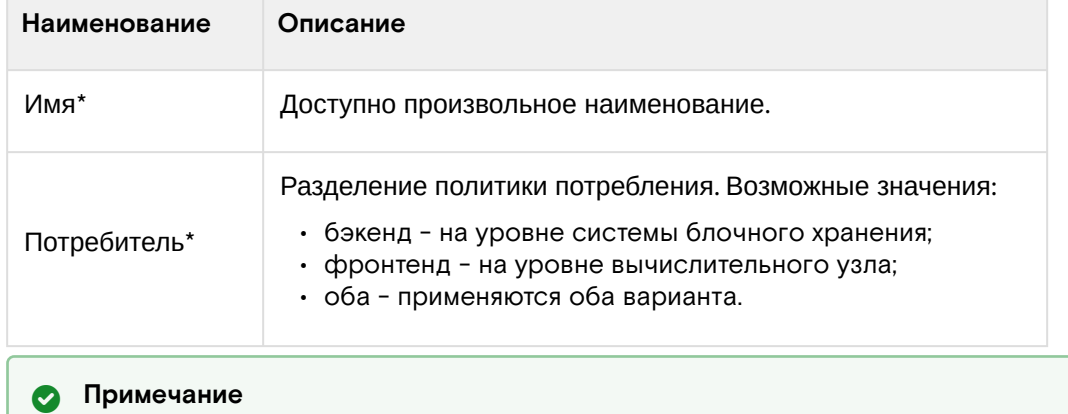

\* - обозначение обязательных для заполнения полей.

Завершите процедуру кнопкой «Создать».

#### <span id="page-366-0"></span>Интерфейс командной строки

#### Команда:

```
openstack volume qos create
[--consumer <consumer>]
[--property <key=value> [...] ]
<name>
```
#### Пример использования:

openstack volume qos create --consumer back-end qos-test

# <span id="page-366-1"></span>Добавление шифрования

#### <span id="page-366-2"></span>Веб-интерфейс

Функционал позволяет включать шифрование для всех дисков выбранного типа. Перейдите во вкладку «Администратор» - «Диск» - «Типы Дисков». Выберите необходимый тип диска и вызовите действие «Создать шифрование»:

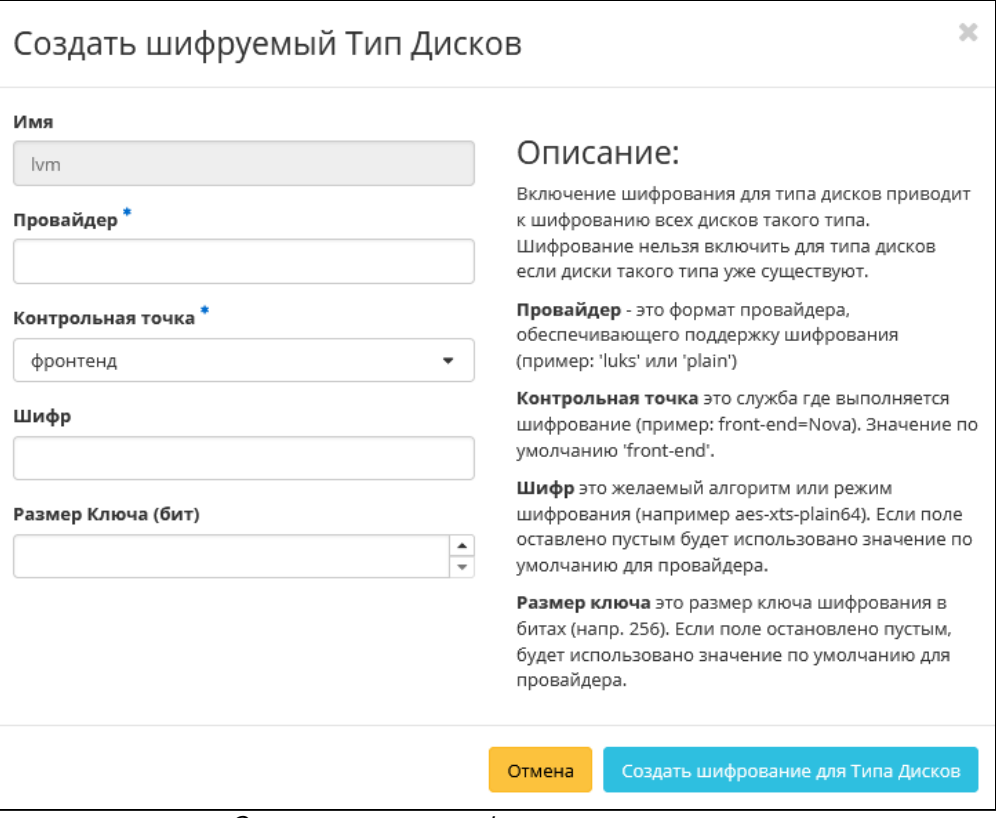

Окно включения шифрования типа дисков

Укажите необходимые параметры шифрования:

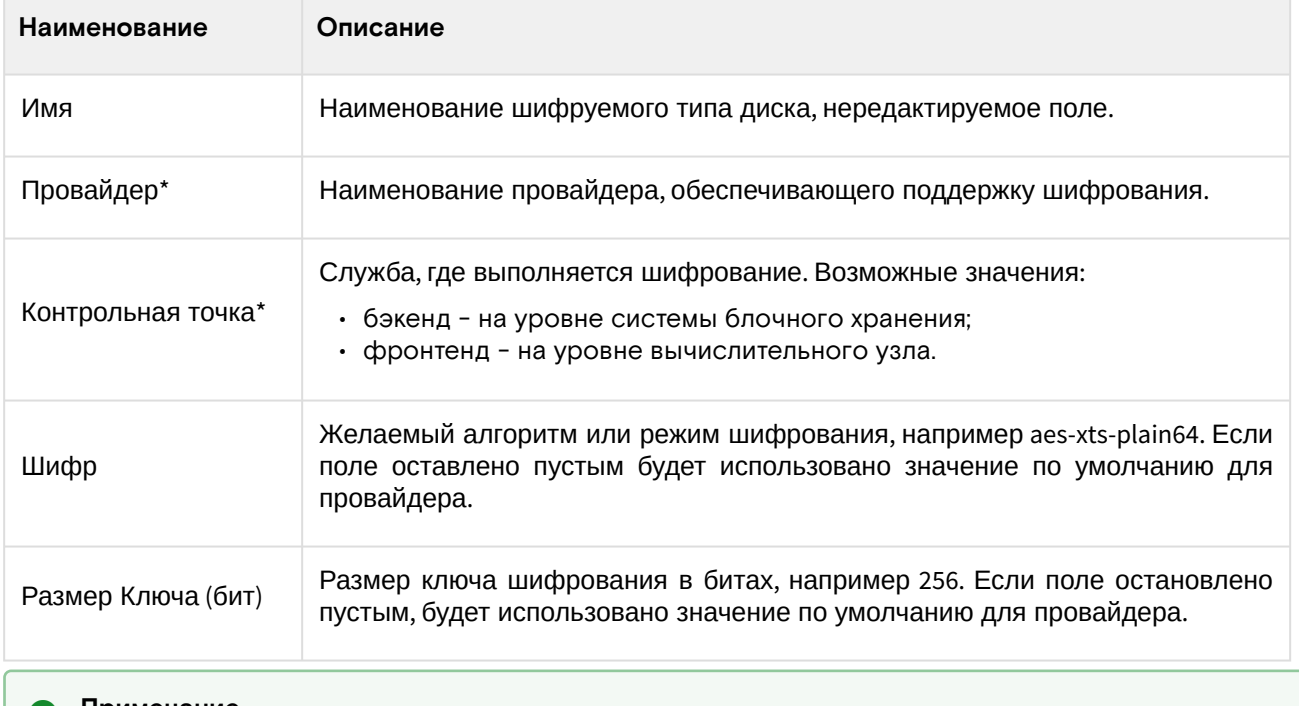

#### • Примечание

\* - обозначение обязательных для заполнения полей.

Завершите процедуру кнопкой «Создать шифрование для Типа Дисков».

## <span id="page-367-0"></span>Интерфейс командной строки

```
openstack volume type set --encryption-provider admin --encryption-control-location
front-end --encryption-cipher aes-xts-plain64 --encryption-key-size 256 volume-type-test
```
# <span id="page-367-1"></span>Настройка дополнительных параметров

#### <span id="page-367-2"></span>Веб-интерфейс

1. Позволяет добавлять, изменять или удалять дополнительные параметры: пары ключ-значение для типа диска. Перейдите во вкладку «Администратор» - «Диск» - «Типы Дисков». Выберите необходимый тип диска и вызовите действие «Посмотреть доп. параметры»:

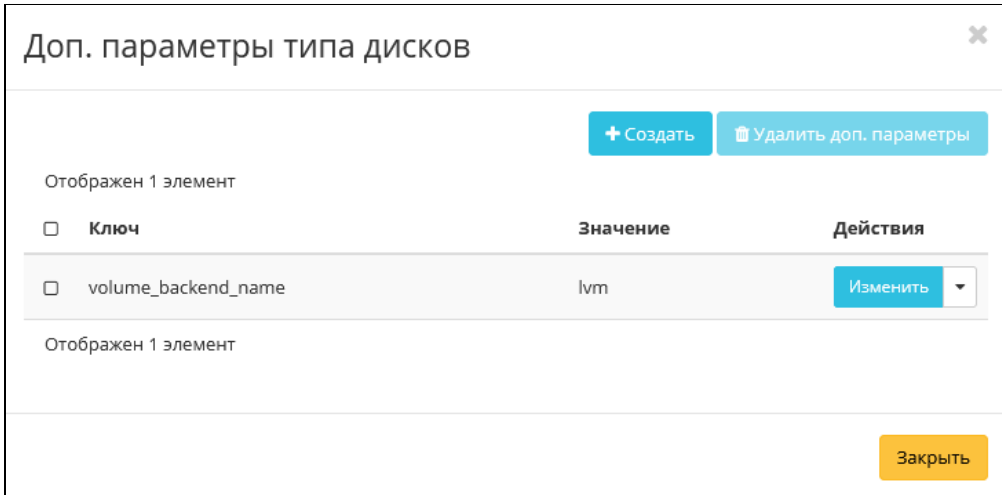

# Окно дополнительных параметров типа дисков

2. Нажмите «Создать»:

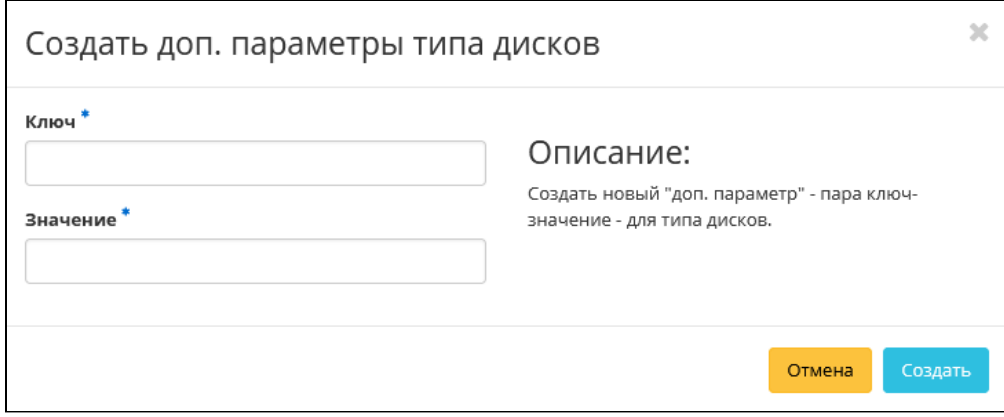

#### Окно создания дополнительного параметра

Задайте необходимые значения. Например, настройка возможности подключения нескольких машин:

- Ключ multiattach;
	- Значение <is> True.
- 3. Нажмите «Создать»:

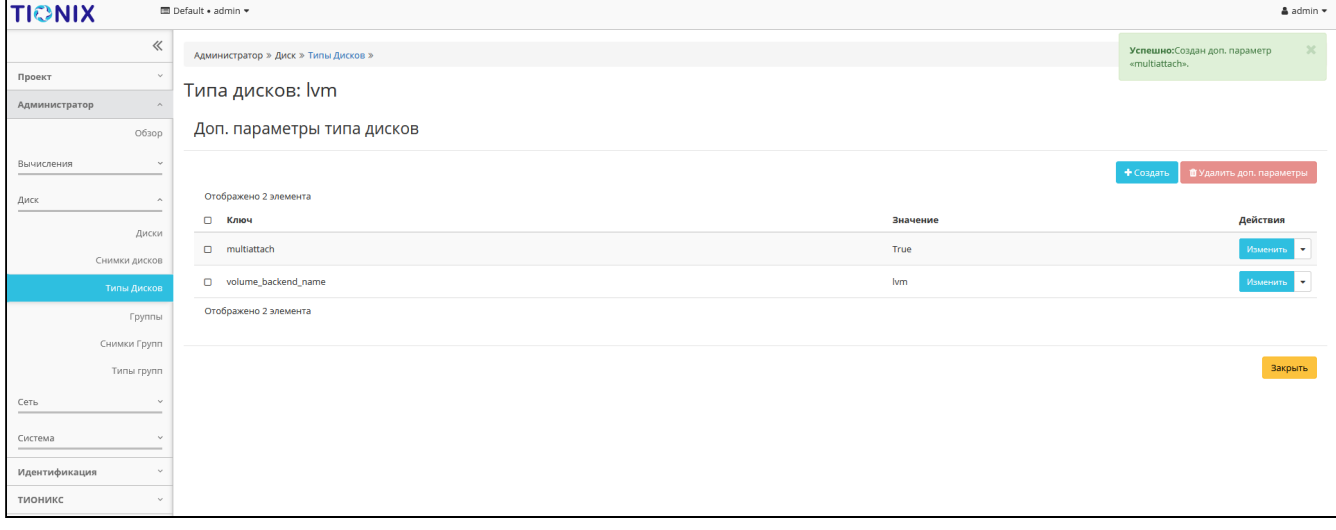

Перечень дополнительных параметров типа дисков

Проверьте правильность введенных Ключ-Значений и нажмите «Закрыть». После чего настроенный тип диска можно применять к диску для того, чтобы иметь возможность подключать его к нескольким виртуальным машинам одновременно.

## <span id="page-368-0"></span>Интерфейс командной строки

```
openstack volume type set --property multiattach=True volume-type-test
```
## <span id="page-369-0"></span>Управление связями спецификации QoS

 $\mathbf{r}$ 

Функция позволяет добавлять, изменять или удалять привязку к спецификации QoS. Перейдите во вкладку «Администратор» - «Диск» - «Типы Дисков». Выберите необходимый тип диска и вызовите действие «Управление связями спецификации QoS»:

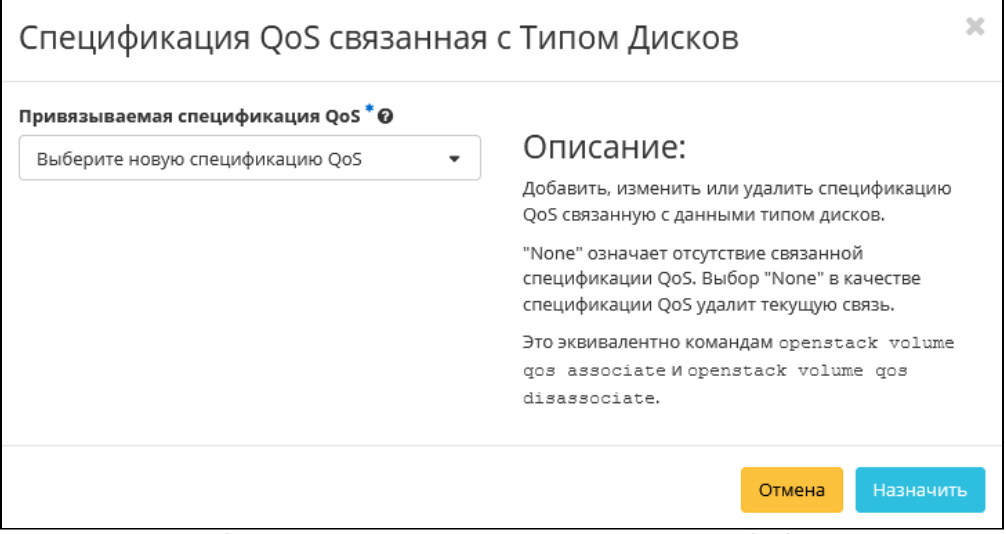

Окно управления связями спецификации QoS

Задайте необходимую привязку и подтвердите ее кнопкой «Назначить».

# <span id="page-369-1"></span>Управление параметрами спецификации QoS

Функция позволяет добавлять, изменять или удалять пары ключ-значение для спецификации QoS. Перейдите во вкладку «Администратор» - «Диск» - «Типы Дисков». Выберите необходимую спецификацию и вызовите действие «Управление параметрами»:

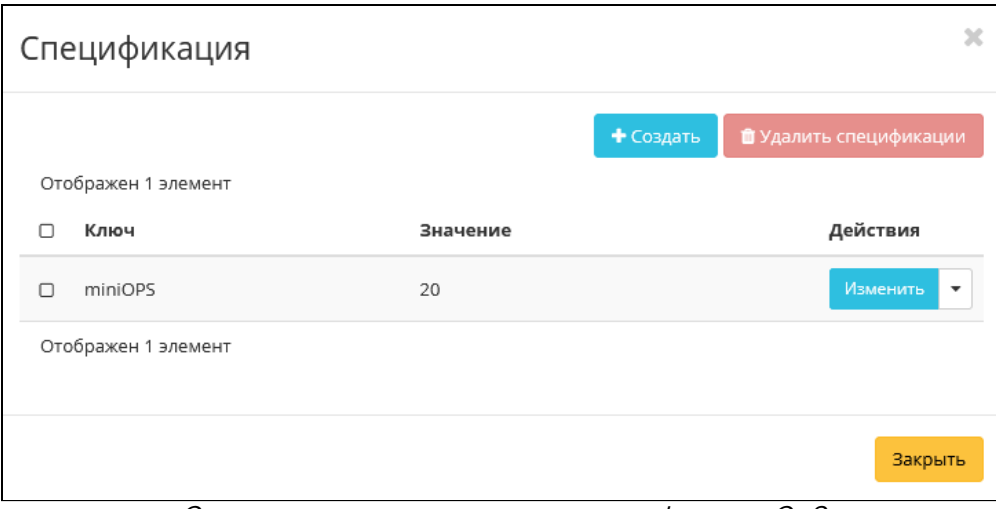

Окно управления параметрами спецификации QoS

Укажите необходимые пары и подтвердите свой выбор кнопкой «Закрыть».

# <span id="page-369-2"></span>Изменение параметров потребителя

Функция позволяет управлять значением «Потребитель» для спецификации QoS. Перейдите во вкладку «Администратор» - «Диск» - «Типы Дисков». Выберите необходимую спецификацию и вызовите действие «Редактировать потребителя»:

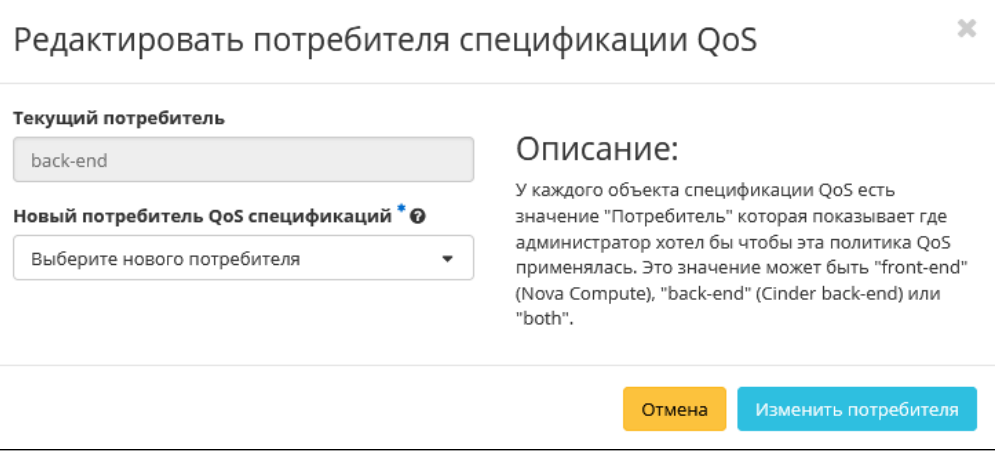

Окно назначения потребителя спецификации QoS

#### Возможные значения:

- бэкенд;
- фронтенд;
- $\cdot$  ofa.

Выберите необходимое значение и подтвердите свой выбор кнопкой «Изменить потребителя».

# <span id="page-370-0"></span>**Удаление**

## <span id="page-370-1"></span>Веб-интерфейс

Перейдите во вкладку «Администратор» - «Диск» - «Типы Дисков». Выберите необходимый для удаления тип и вызовите действие - «Удалить тип диска»:

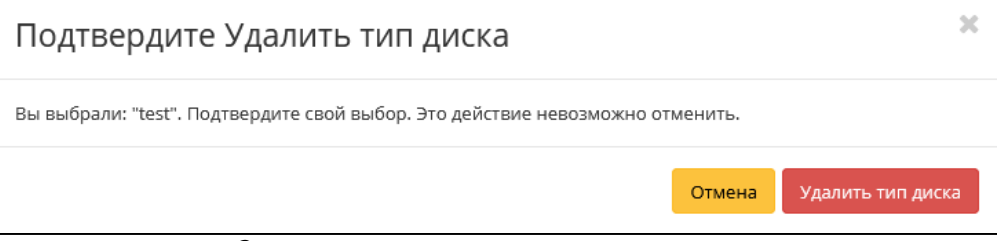

Окно подтверждения удаления типа диска

Подтвердите процедуру и дождитесь удаления типа диска. Убедитесь, что тип успешно удален и не отображается в общем списке:

| <b>TIONIX</b>            | <b>III</b> Default . admin ▼       |                     |                                |            |                                        | & admin *                                  |
|--------------------------|------------------------------------|---------------------|--------------------------------|------------|----------------------------------------|--------------------------------------------|
| 《                        | Администратор » Диск » Типы Дисков |                     |                                |            |                                        | Успешно: Тип дисков удален: test<br>$\chi$ |
| $\sim$<br>Проект         | Типы Дисков                        |                     |                                |            |                                        |                                            |
| Администратор            |                                    |                     |                                |            |                                        |                                            |
| O630p                    | Типы Дисков                        |                     |                                | Фильтр     | $\mathbb{Q}_1$<br>+ Создать тип дисков | • Удалить типы диска                       |
| Вычисления<br>$\sim$     | Отображено 4 элемента              |                     |                                |            |                                        |                                            |
|                          | D <b>MMR</b>                       | Описание            | Привязанная спецификация QoS   | Шифрование | Публичный                              | Действия                                   |
| Диск<br>$\sim$           | $\Box$ tionix                      | $\sim$              |                                | $\sim$     | Да                                     | Создать шифрование                         |
| Диски                    | $\square$   km                     | . .                 |                                | ×.         | Да                                     | Создать шифрование                         |
| Снимки дисков            | $\Box$ nfs                         | ×.                  |                                | ×.         | Да                                     | Создать шифрование                         |
| Типы Дисков              | D __DEFAULT_                       | Default Volume Type |                                | $\sim$     | Да                                     | Создать шифрование                         |
| Группы<br>Снимки Групп   | Отображено 4 элемента              |                     |                                |            |                                        |                                            |
| Типы групп               | Спецификации QoS                   |                     |                                |            |                                        | + Создать спецификацию QoS                 |
| Сеть<br>$\sim$           | Имя                                | Потребитель         | Спецификация                   |            | Действия                               |                                            |
|                          |                                    |                     | Нет элементов для отображения. |            |                                        |                                            |
| Система<br>٠             |                                    |                     |                                |            |                                        |                                            |
| Идентификация<br>$\sim$  |                                    |                     |                                |            |                                        |                                            |
| <b>ТИОНИКС</b><br>$\sim$ |                                    |                     |                                |            |                                        |                                            |

Информация об успешном удалении типа диска

## <span id="page-370-2"></span>Интерфейс командной строки

#### Команда:

```
openstack volume type delete
<volume-type> [<volume-type> ...]
```
#### Пример использования:

```
openstack volume type delete volume-type-test
```
# 4.4.3 ⬝ Управление резервными копиями дисков

- [Список резервных копий](#page-371-0) (см. стр. 372)
	- [Веб-интерфейс](#page-371-1) (см. стр. 372)
	- [Интерфейс командной строки](#page-371-2) (см. стр. 372)
- [Создание резервной копии](#page-371-3) (см. стр. 372)
	- [Веб-интерфейс](#page-371-4) (см. стр. 372)
	- [Интерфейс командной строки](#page-372-0) (см. стр. 373)
- [Создание диска из резервной копии](#page-372-1) (см. стр. 373)
	- [Веб-интерфейс](#page-372-2) (см. стр. 373)
	- [Интерфейс командной строки](#page-372-3) (см. стр. 373)
- [Удаление](#page-373-0) (см. стр. 374)
	- [Веб-интерфейс](#page-373-1) (см. стр. 374)
	- [Интерфейс командной строки](#page-373-2) (см. стр. 374)

# <span id="page-371-0"></span>Список резервных копий

# <span id="page-371-1"></span>**Веб-интерфейс**

Для получения списка всех резервных копий проекта перейдите во вкладку «Проект» - «Диски» - «Резервные копии диска»:

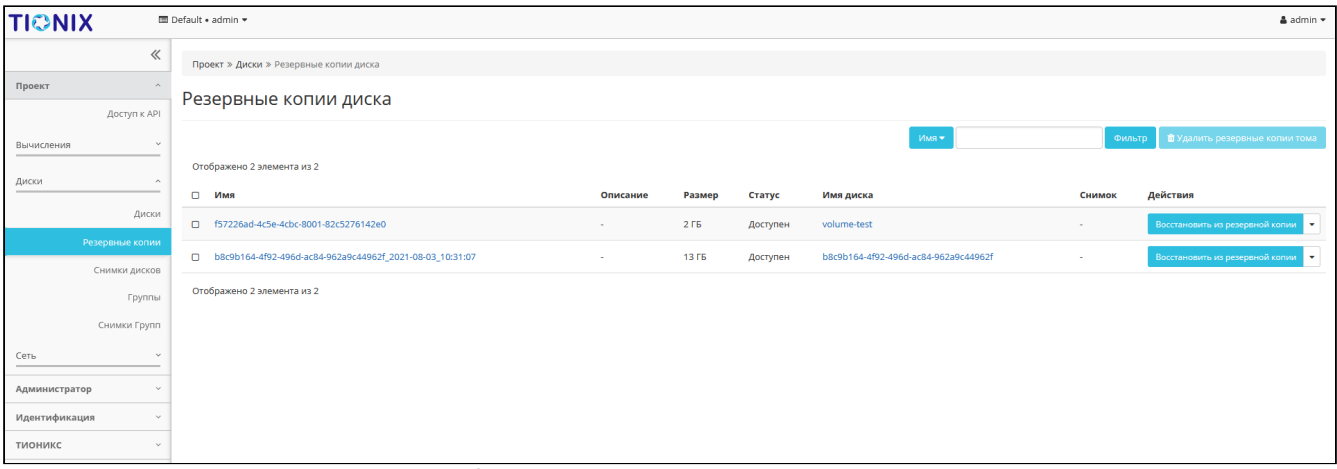

Список резервных копий дисков

# <span id="page-371-2"></span>**Интерфейс командной строки**

#### **Команда:**

```
openstack volume backup list
[--sort-column SORT_COLUMN]
[--long]
[--name <name>]
[--status <status>]
[--volume <volume>]
[--marker <volume-backup>]
[--limit <num-backups>]
[--all-projects]
```
### **Пример использования:**

openstack volume backup list

# <span id="page-371-3"></span>Создание резервной копии

#### <span id="page-371-4"></span>**Веб-интерфейс**

Доступно во вкладке «Проект» - «Диски» - «Диски». Выберите необходимый диск и вызовите действие - «Создать резервную копию диска»:

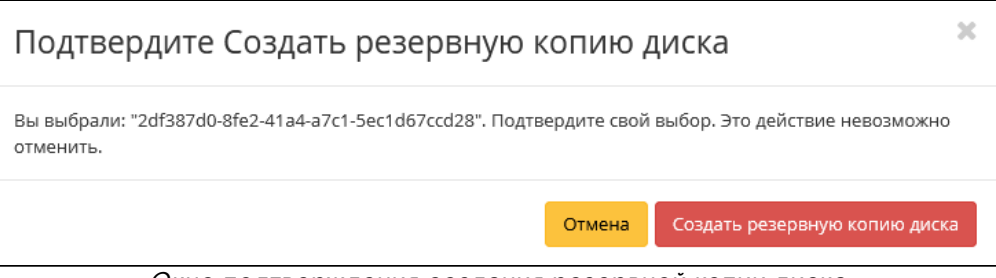

Окно подтверждения создания резервной копии диска

Подтвердите создание резервной копии диска. Убедитесь, что резервная копия отображается во вкладке [«Резервные копии диска»](#page-371-0) (см. стр. 372) со статусом «Доступен».

#### <span id="page-372-0"></span>**Интерфейс командной строки**

**Команда:**

```
openstack volume backup create
[--name <name>]
[--description <description>]
[--container <container>]
[--snapshot <snapshot>]
[--force]
[--incremental]
<volume>
```
#### **Пример использования:**

openstack volume backup create volume-test

# <span id="page-372-1"></span>Создание диска из резервной копии

## <span id="page-372-2"></span>**Веб-интерфейс**

Перейдите во вкладку «Проект» - «Диски» - «Резервные копии диска». Выберите необходимую копию диска и вызовите действие «Восстановить из резервной копии»:

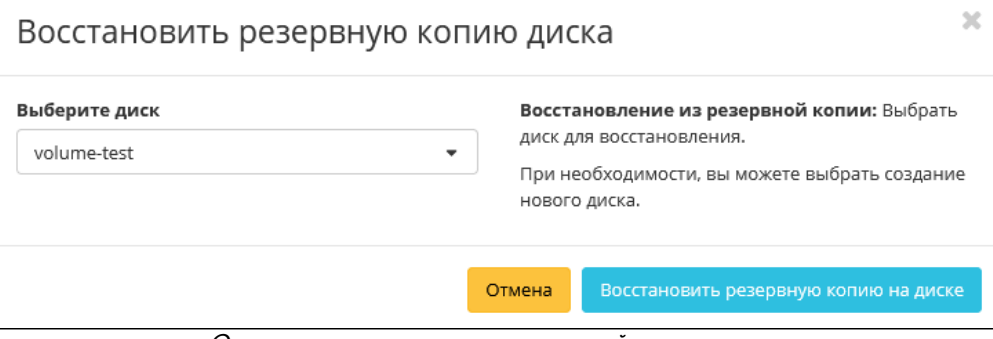

Окно восстановления резервной копии диска

В открывшемся окне выберите существующий диск или при необходимости создание нового диска: Завершите процедуру кнопкой подтверждения.

#### <span id="page-372-3"></span>**Интерфейс командной строки**

#### **Команда:**

openstack volume backup restore <backup> <volume>

#### **Пример использования:**

openstack volume backup restore volume-test volume-2

# <span id="page-373-0"></span>Удаление

#### <span id="page-373-1"></span>**Веб-интерфейс**

Перейдите во вкладку «Проект» - «Диски» - «Резервные копии диска». Выберите необходимую для удаления резервную копию диска и вызовите действие - «Удалить резервную копию диска»:

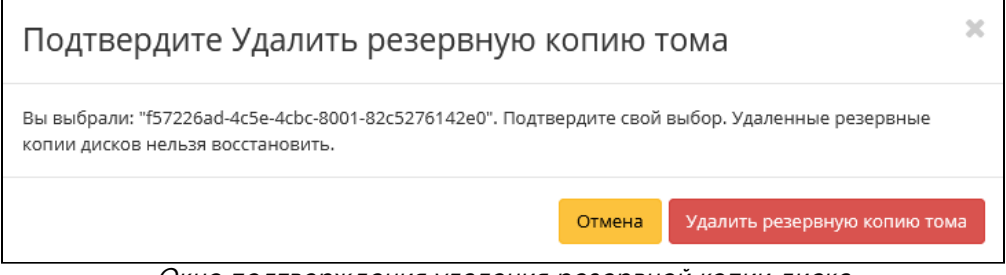

Окно подтверждения удаления резервной копии диска

Подтвердите процедуру и дождитесь удаления резервной копии диска. Убедитесь, что резервная копия диска успешно удалена и не отображается в общем списке:

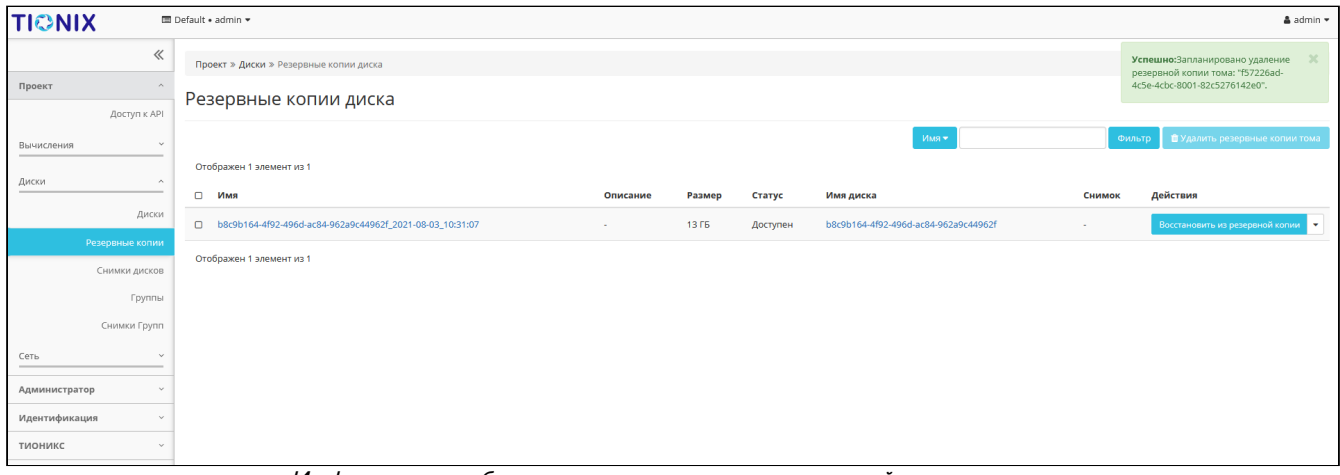

Информация об успешном удалении резервной копии диска

### <span id="page-373-2"></span>**Интерфейс командной строки**

#### **Команда:**

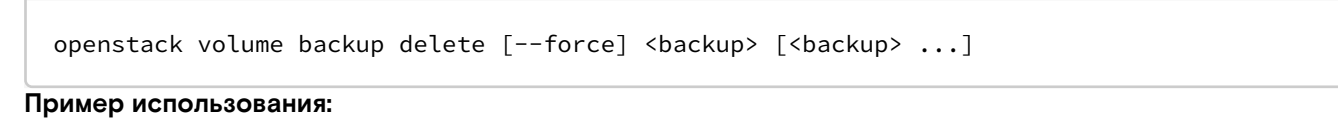

openstack volume backup delete volume-test

# 4.4.4 ⬝ Управление снимками дисков

- [Список снимков диска](#page-373-3) (см. стр. 374)
	- [Веб-интерфейс](#page-373-4) (см. стр. 374)
	- [Интерфейс командной строки](#page-374-0) (см. стр. 375)
- [Управление метаданными](#page-374-1) (см. стр. 375)
- [Редактирование снимка](#page-375-0) (см. стр. 376)
	- [Веб-интерфейс](#page-375-1) (см. стр. 376)
		- [Интерфейс командной строки](#page-376-0) (см. стр. 377)
- [Создание диска](#page-376-1) (см. стр. 377)
	- [Веб-интерфейс](#page-376-2) (см. стр. 377)
	- [Интерфейс командной строки](#page-377-0) (см. стр. 378)
- [Удаление](#page-377-1) (см. стр. 378)
	- [Веб-интерфейс](#page-377-2) (см. стр. 378)
	- [Интерфейс командной строки](#page-377-3) (см. стр. 378)

### <span id="page-373-3"></span>Список снимков диска

#### <span id="page-373-4"></span>**Веб-интерфейс**

Для получения списка всех резервных копий проекта перейдите во вкладку «Проект» - «Диски» - «Снимки дисков»:

Программное обеспечение «Базис.Cloud». Руководство администратора

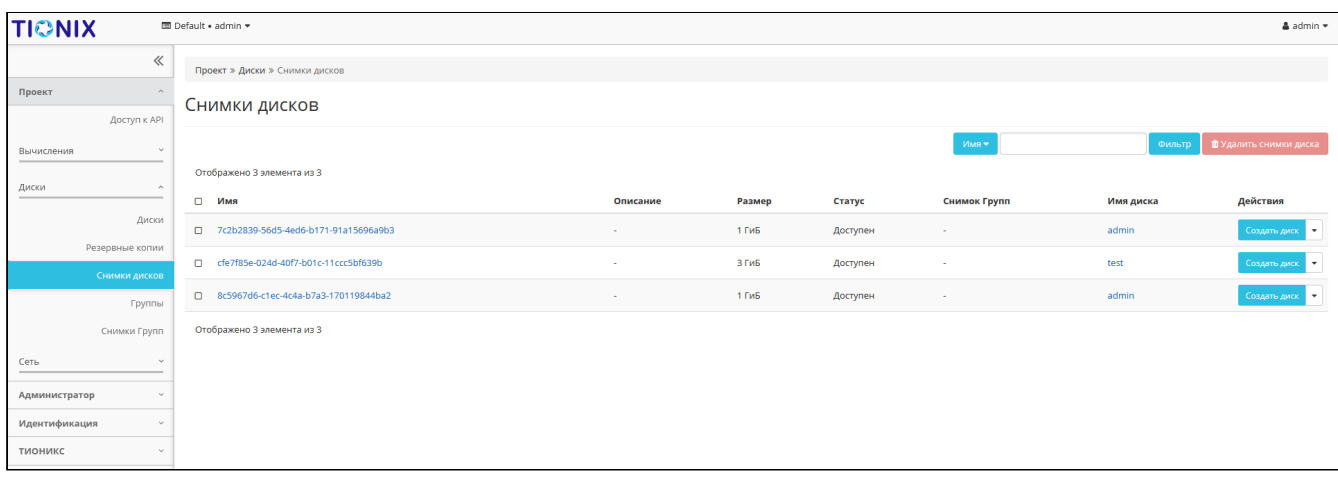

#### Список снимков дисков

Для получения списка всех резервных копий домена перейдите во вкладку «Администратор» - «Диск» - «Снимки дисков»:

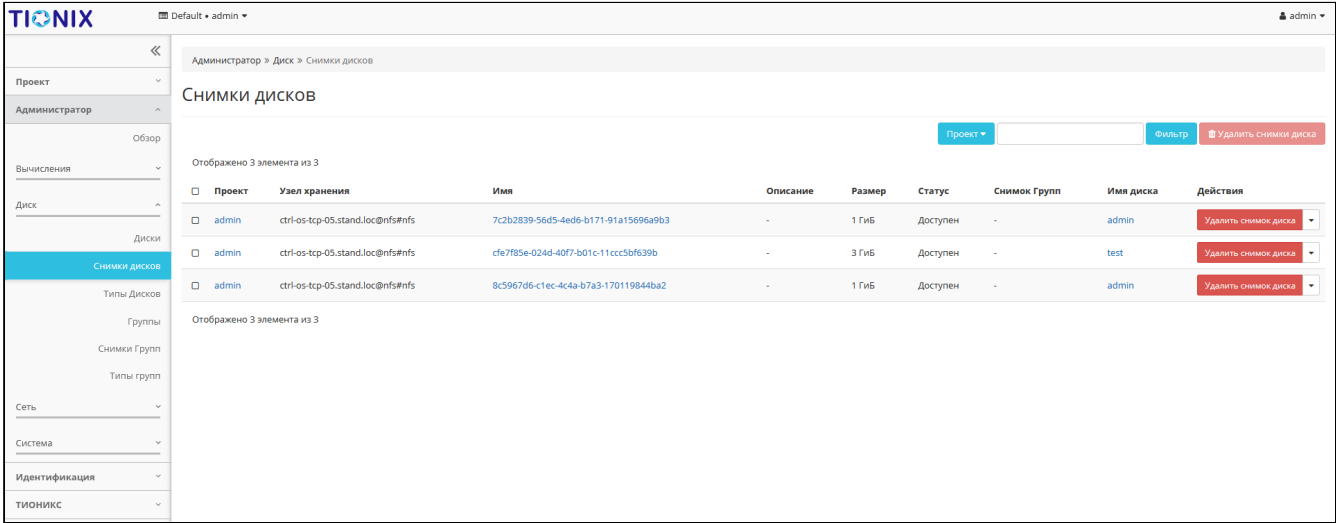

Список снимков дисков

## <span id="page-374-0"></span>**Интерфейс командной строки**

### **Команда:**

```
openstack volume snapshot list
[--all-projects]
[--project <project> [--project-domain <project-domain>]]
[--long]
[--limit <num-snapshots>]
[--marker <snapshot>]
[--name <name>]
[--status <status>]
[--volume <volume>]
```
**Пример использования:**

openstack volume snapshot list

# <span id="page-374-1"></span>Управление метаданными

Функция позволяет управлять метаданными снимка диска. Доступна в общем списке. После вызова действия в открывшемся окне задайте необходимые параметры:

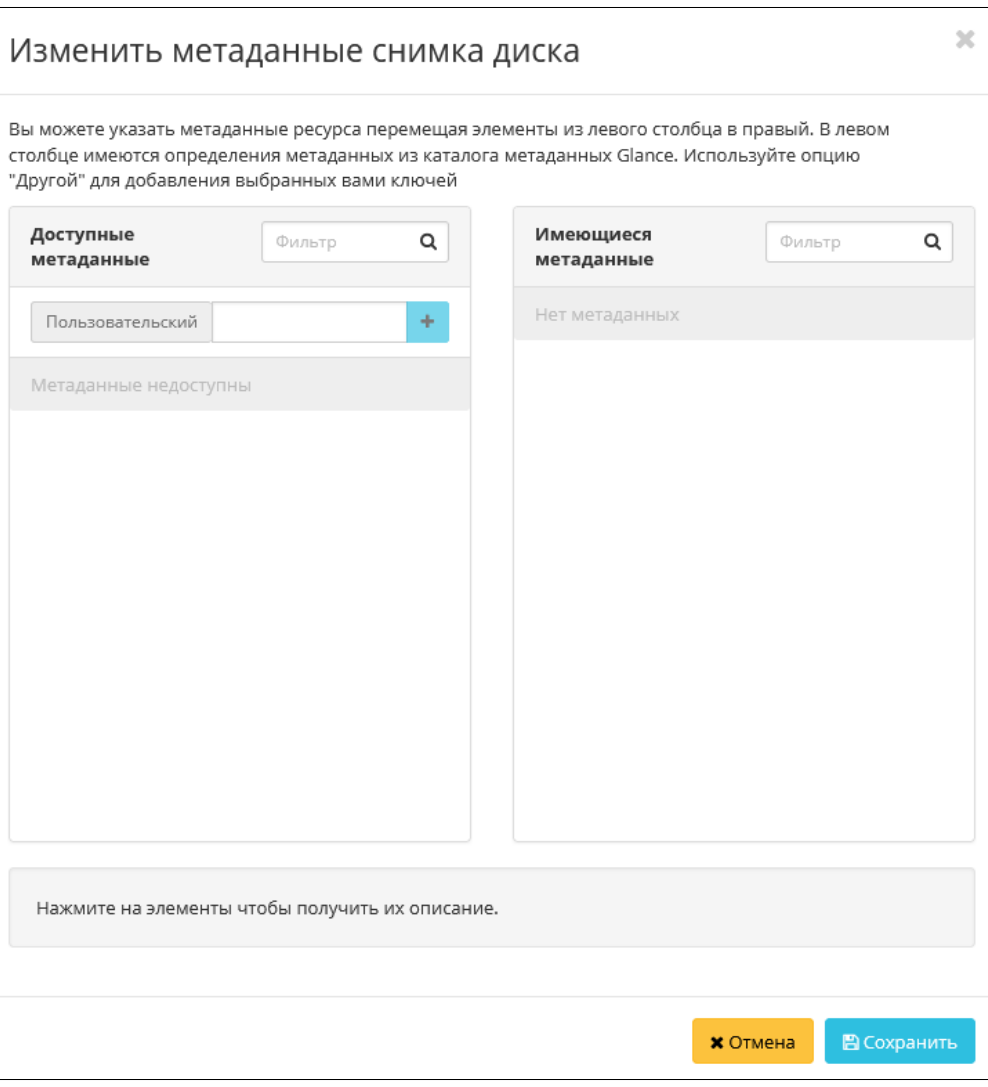

Окно управления метаданными

Параметры разделены на две группы: «Доступные метаданные» и «Имеющиеся метаданные». Для перечней доступен инструмент фильтрации. Управление метаданными осуществляется кнопками в виде плюса и минуса.

Для добавления новых метаданных используйте опцию «Пользовательский», введите необходимый ключ в формате ASCII и добавьте его к имеющимся.

Завершите процедуру кнопкой «Сохранить».

## <span id="page-375-0"></span>Редактирование снимка

#### <span id="page-375-1"></span>**Веб-интерфейс**

Данный функционал позволяет изменить параметры уже созданного снимка. Доступен во вкладке «Проект» - «Диски» - «Снимки дисков». Выберите необходимый снимок и вызовите действие - «Редактировать снимок». В открывшемся окне задайте необходимые параметры:

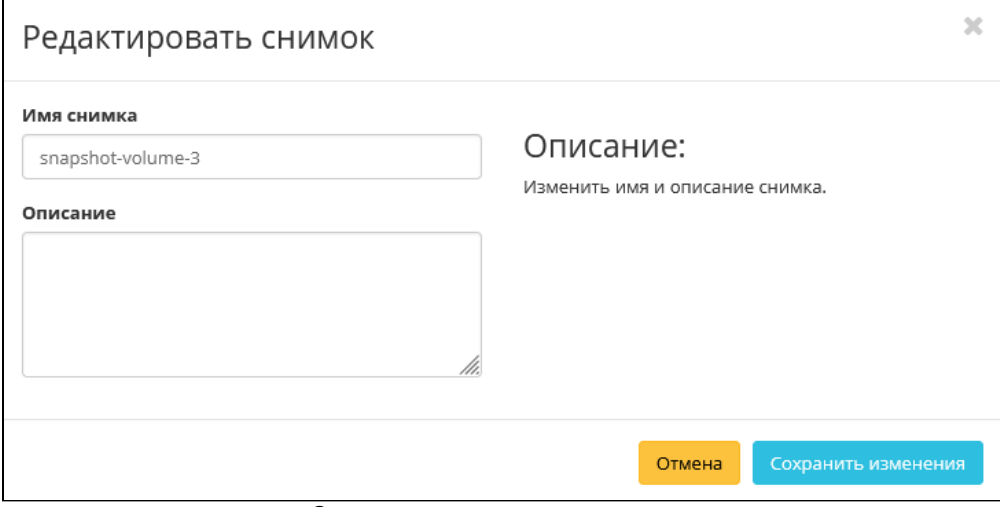

Окно изменения данных снимка

Завершите процедуру кнопкой подтверждения.

#### <span id="page-376-0"></span>**Интерфейс командной строки**

**Команда:**

```
openstack volume snapshot set
[--name <name>]
[--description <description>]
[--no-property]
[--property <key=value> [...] ]
[--state <state>]
<snapshot>
```
#### **Пример использования:**

openstack volume snapshot set --name volume-4 snapshot-test

# <span id="page-376-1"></span>Создание диска

#### <span id="page-376-2"></span>**Веб-интерфейс**

Данный функционал позволяет использовать снимок как источник для создания диска. Доступен во вкладке «Проект» - «Диски» - «Снимки дисков». Выберите необходимый снимок и вызовите действие «Создать диск». В открывшемся окне задайте необходимые параметры:

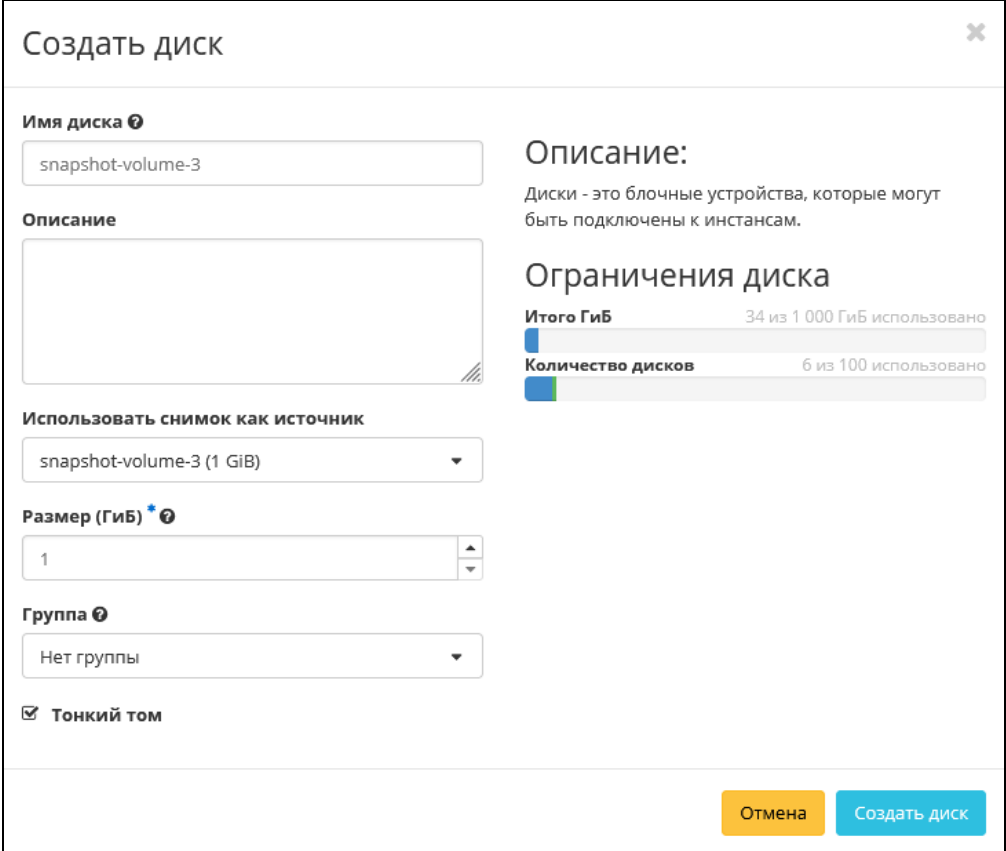

#### Окно создания диска

Подробное описание параметров представлено в таблице:

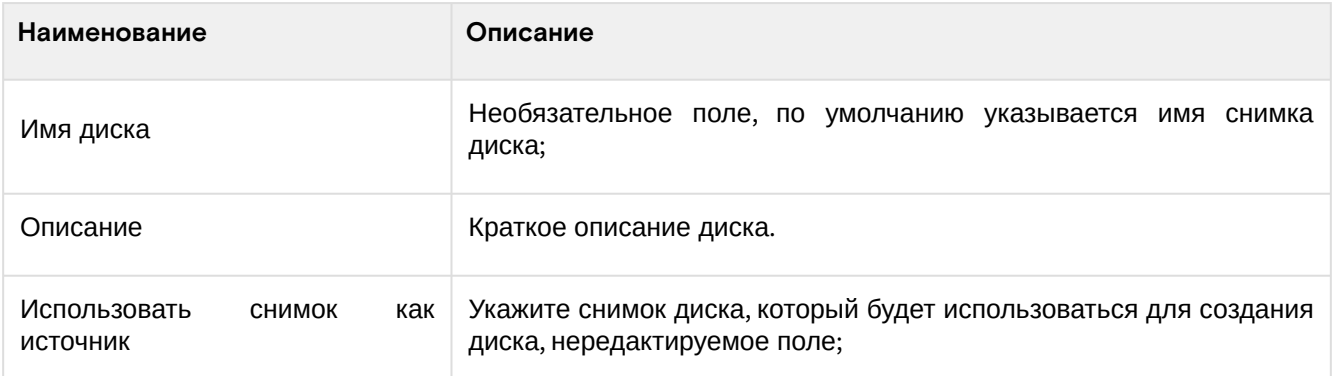

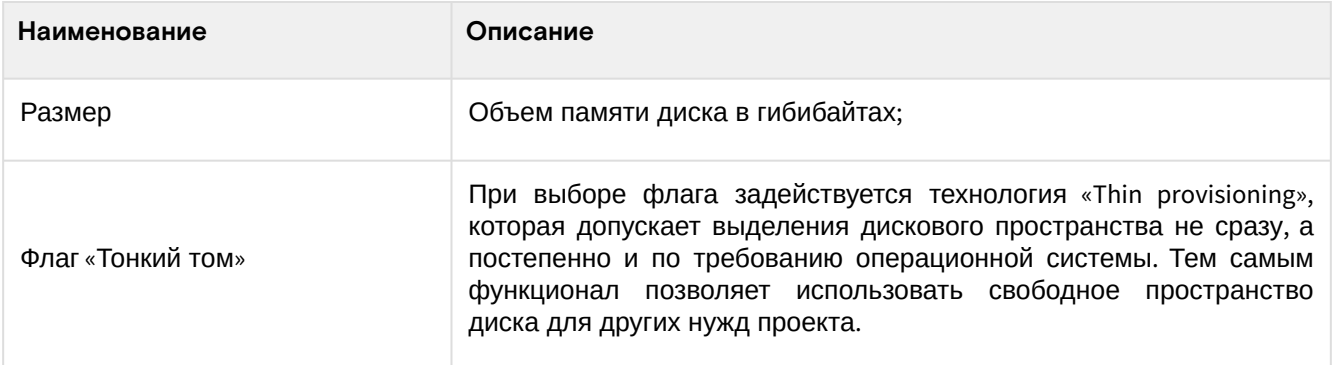

Завершите процедуру создания кнопкой «Создать диск».

## <span id="page-377-0"></span>**Интерфейс командной строки**

openstack volume create --snapshot snapshot-test volume-5

# <span id="page-377-1"></span>Удаление

#### <span id="page-377-2"></span>**Веб-интерфейс**

Перейдите во вкладку «Администратор» - «Диск» - «Снимки дисков» или «Проект» - «Диски» - «Снимки дисков». Выберите необходимый для удаления снимок диска и вызовите действие - «Удалить снимок диска»:

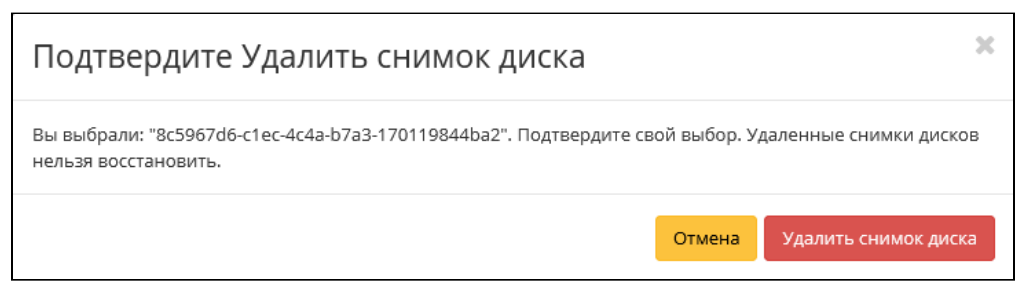

Окно подтверждения удаления снимка диска

Подтвердите процедуру и дождитесь удаления снимка. Убедитесь, что снимок диска успешно удален и не отображается в общем списке:

| <b>TIONIX</b> |                              | <b>III</b> Default . admin . |                                                                                                    |                                      |          |        |          |              |           | & admin *                     |  |  |  |  |
|---------------|------------------------------|------------------------------|----------------------------------------------------------------------------------------------------|--------------------------------------|----------|--------|----------|--------------|-----------|-------------------------------|--|--|--|--|
|               | $\ll$                        |                              | Успешно: Запланировано удаление<br>$\infty$<br>Администратор » Диск » Снимки дисков<br>снимка диска: 8c5967d6-c1ec-4c4a- |                                      |          |        |          |              |           |                               |  |  |  |  |
| Проект        | $\checkmark$                 |                              | b7a3-170119844ba2<br>Снимки дисков                                                                                       |                                      |          |        |          |              |           |                               |  |  |  |  |
| Администратор | - 2                          |                              |                                                                                                    |                                      |          |        |          |              |           |                               |  |  |  |  |
|               | O630p                        |                              |                                                                                                    |                                      |          |        | Проект ▼ |              | Фильтр    | <b>В</b> Удалить снимки диска |  |  |  |  |
| Вычисления    | $\checkmark$                 | Отображено 3 элемента из 3   |                                                                                                    |                                      |          |        |          |              |           |                               |  |  |  |  |
| Диск          | $\wedge$                     | <b>Проект</b>                | Узел хранения                                                                                                    | Имя                                  | Описание | Размер | Статус   | Снимок Групп | Имя диска | Действия                      |  |  |  |  |
|               |                              | $\Box$ admin                 | ctrl-os-tcp-05.stand.loc@nfs#nfs                                                                                         | 7c2b2839-56d5-4ed6-b171-91a15696a9b3 | ×.       | 1 Fu6  | Доступен |              | admin     | Удалить снимок диска          |  |  |  |  |
|               | Диски                        | $\Box$ admin                 | ctrl-os-tcp-05.stand.loc@nfs#nfs                                                                                         | cfe7f85e-024d-40f7-b01c-11ccc5bf639b | ÷        | 3 ГиБ  | Доступен | ×            | test      | Удалить снимок диска          |  |  |  |  |
|               | Снимки дисков<br>Типы Дисков | $\Box$ admin                 | ctrl-os-tcp-05.stand.loc@nfs#nfs                                                                                         | 8c5967d6-c1ec-4c4a-b7a3-170119844ba2 | ×.       | 1 Full | Удаление |              | admin     | Удалить снимок диска          |  |  |  |  |
|               | Группы                       | Отображено 3 элемента из 3   |                                                                                                    |                                      |          |        |          |              |           |                               |  |  |  |  |
|               | Снимки Групп                 |                              |                                                                                                    |                                      |          |        |          |              |           |                               |  |  |  |  |
|               | Типы групп                   |                              |                                                                                                    |                                      |          |        |          |              |           |                               |  |  |  |  |
| Сеть          | $\sim$                       |                              |                                                                                                    |                                      |          |        |          |              |           |                               |  |  |  |  |
| Система       | <b>Sec.</b>                  |                              |                                                                                                    |                                      |          |        |          |              |           |                               |  |  |  |  |
| Идентификация |                              |                              |                                                                                                    |                                      |          |        |          |              |           |                               |  |  |  |  |
| тионикс       | $\sim$                       |                              |                                                                                                    |                                      |          |        |          |              |           |                               |  |  |  |  |

Информация об успешном удалении снимка диска

#### <span id="page-377-3"></span>**Интерфейс командной строки**

#### **Команда:**

```
openstack volume snapshot delete
[--force]
<snapshot> [<snapshot> ...]
```
#### **Пример использования:**

```
openstack volume snapshot delete volume-test
```
# 4.4.5 ⬝ Управление группами дисков

- [Список групп дисков](#page-378-0) (см. стр. 379)
- [Добавление группы дисков](#page-378-1) (см. стр. 379)

# <span id="page-378-0"></span>Список групп дисков

Для получения списка доступных групп дисков перейдите во вкладку «Проект» - «Диски» - «Группы» или «Администратор» - «Диск» - «Группы»:

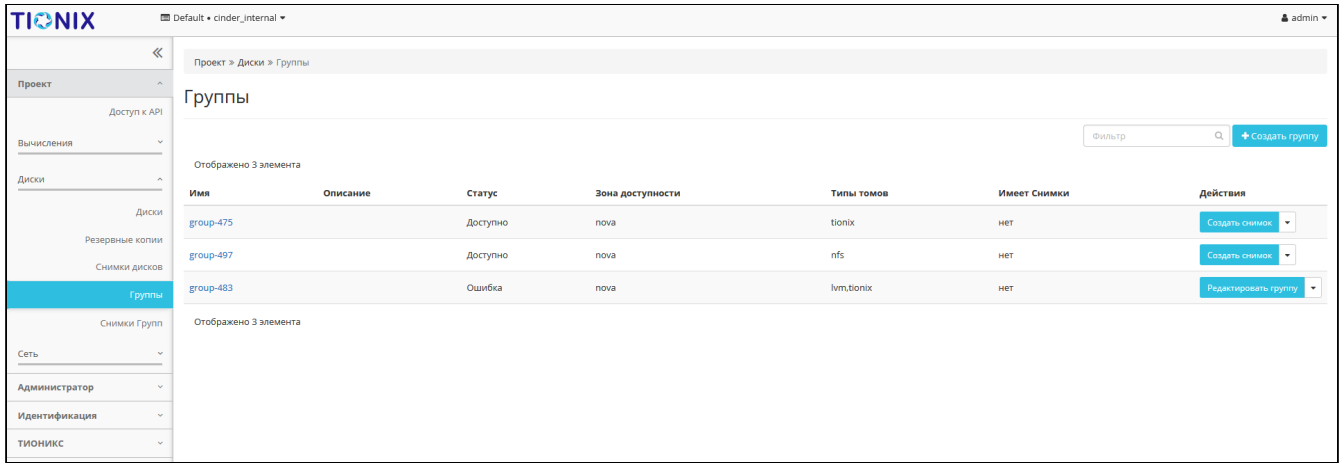

#### Список групп дисков

В списке групп представлена следующая информация:

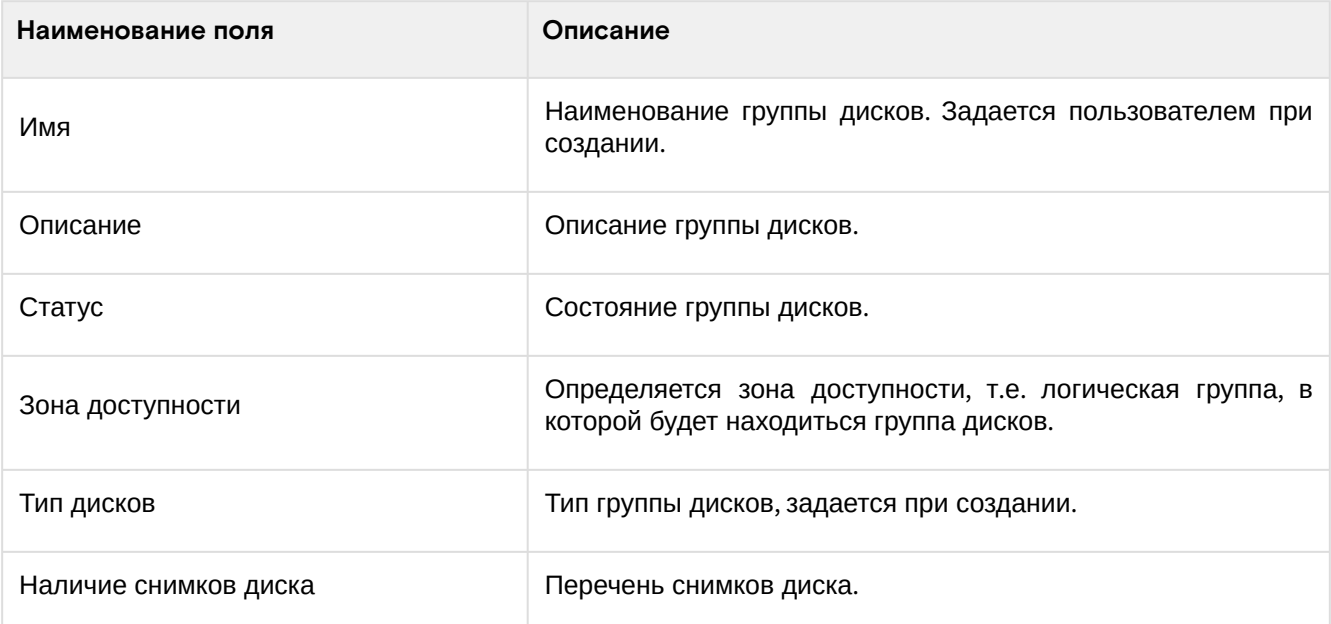

Для списка групп доступны инструменты сортировки и фильтрации. Поля сортируются по возрастанию и убыванию. Инструмент фильтрации же работает по наименованию любого из полей, допустим неполный ввод имени.

Возможные действия на вкладке:

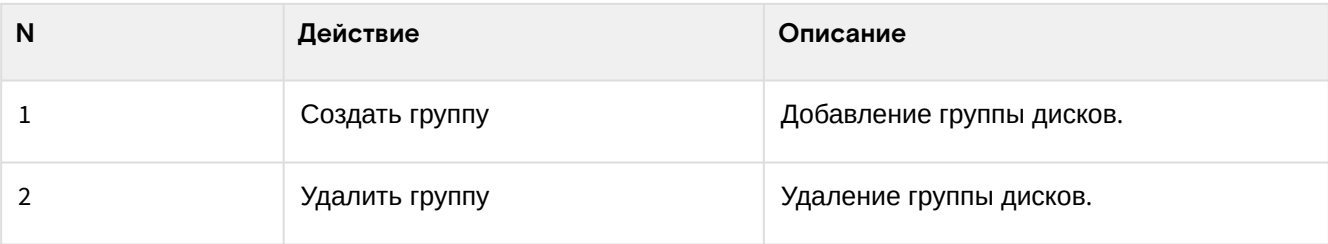

## <span id="page-378-1"></span>Добавление группы дисков

Доступно во вкладках «Проект» - «Диски» - «Группы» или «Администратор» - «Диск» - «Группы». Осуществляется при помощи кнопки «Создать группу»:

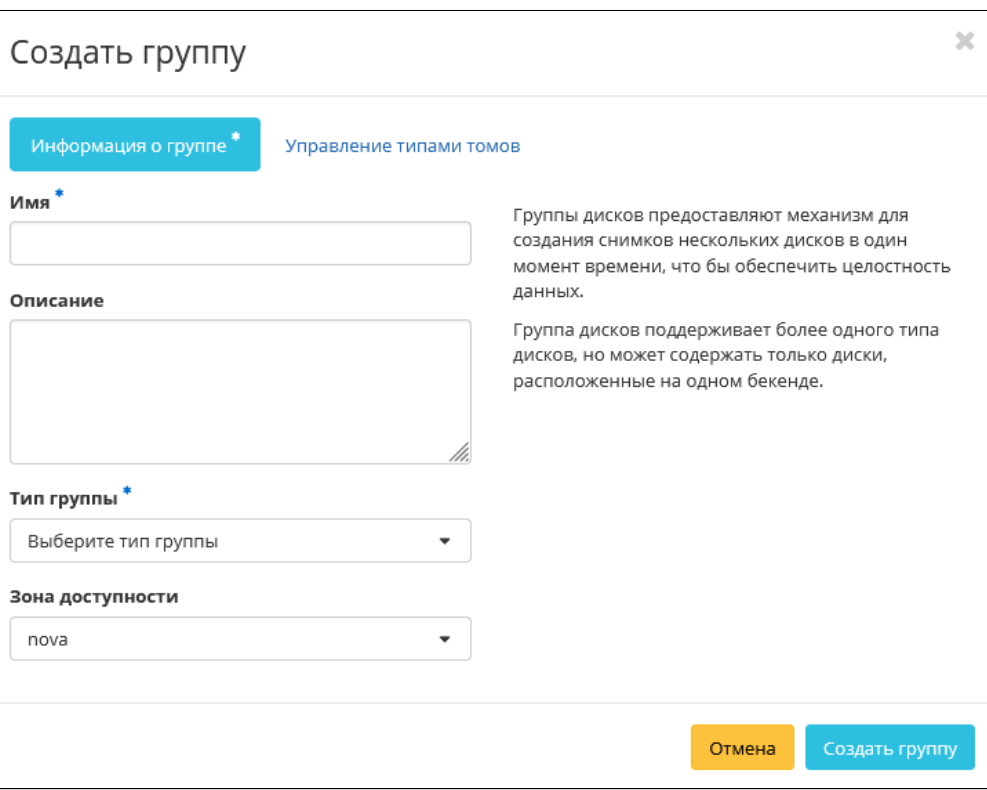

Окно создания группы

В открывшемся окне укажите необходимые данные и завершите процедуру создания нажатием на «Создать группу».

# 4.4.6 ⬝ Управление снимками групп дисков

- [Список снимков групп дисков](#page-379-0) (см. стр. 380)
- [Добавление группы дисков](#page-380-0) (см. стр. 381)

## <span id="page-379-0"></span>Список снимков групп дисков

Для получения списка доступных снимков групп дисков перейдите во вкладку «Проект» - «Диски» - «Снимки групп» или «Администратор» - «Диск» - «Снимки групп»:

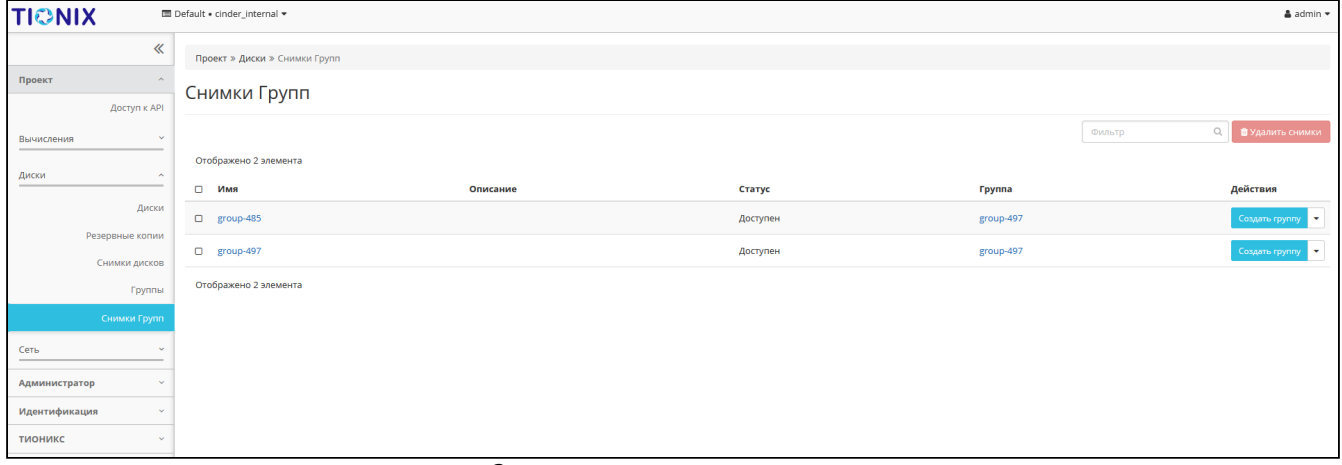

Список снимков групп дисков

В списке групп представлена следующая информация:

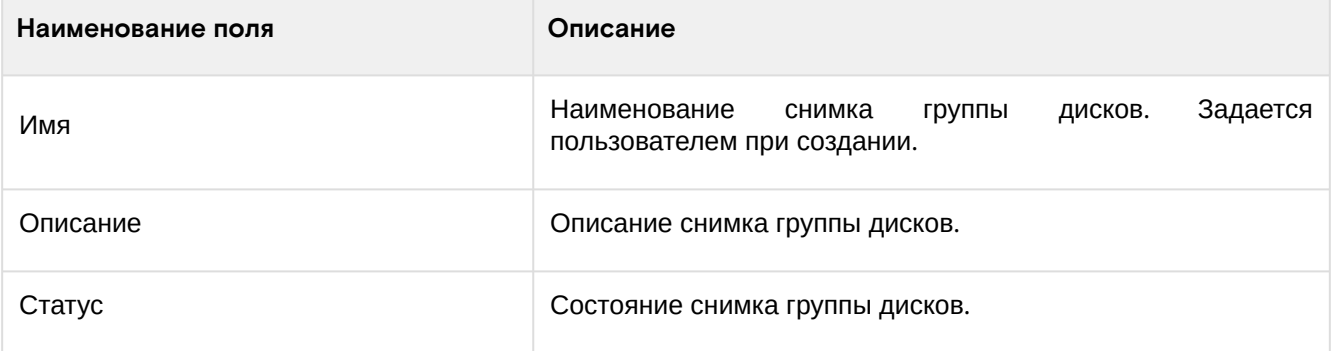

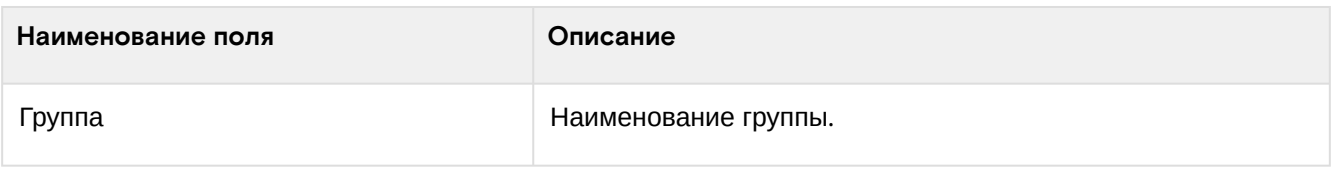

Для списка групп доступны инструменты сортировки и фильтрации. Поля сортируются по возрастанию и убыванию. Инструмент фильтрации же работает по наименованию любого из полей, допустим неполный ввод имени.

Возможные действия на вкладке:

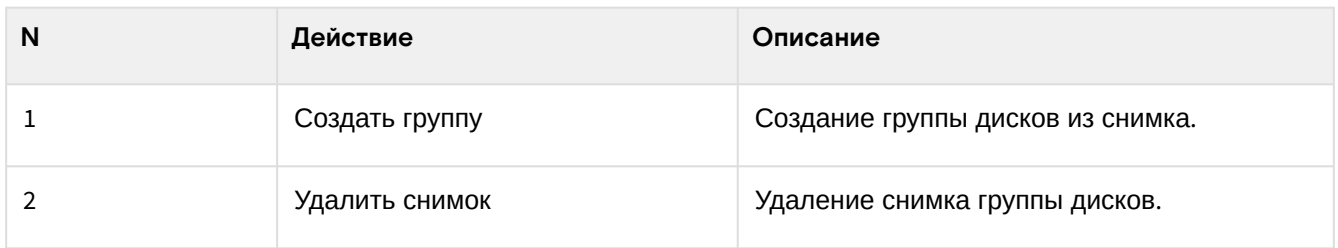

# <span id="page-380-0"></span>Добавление группы дисков

Доступно во вкладке «Проект» - «Диски» - «Снимки групп». Осуществляется при помощи кнопки «Создать группу»:

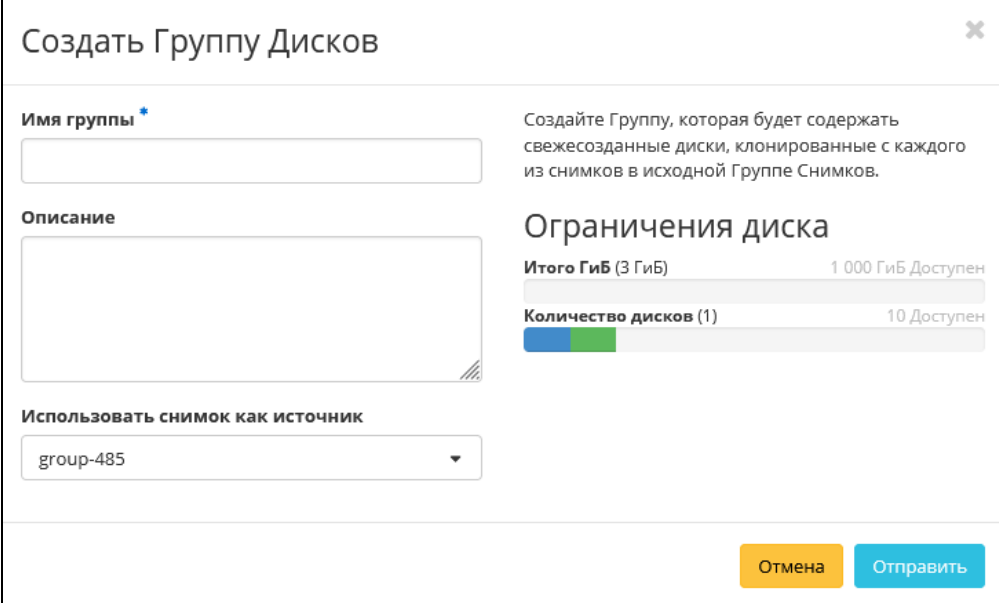

Окно создания группы

В открывшемся окне укажите необходимые данные и завершите процедуру создания нажатием на «Отправить».

# 4.4.7 ⬝ Управление типами групп дисков

- [Список типов групп дисков](#page-380-1) (см. стр. 381)
- [Добавление типа группы дисков](#page-381-0) (см. стр. 382)

## <span id="page-380-1"></span>Список типов групп дисков

Для получения списка доступных типов групп дисков перейдите во вкладку «Администратор» - «Диск» - «Типы групп»:

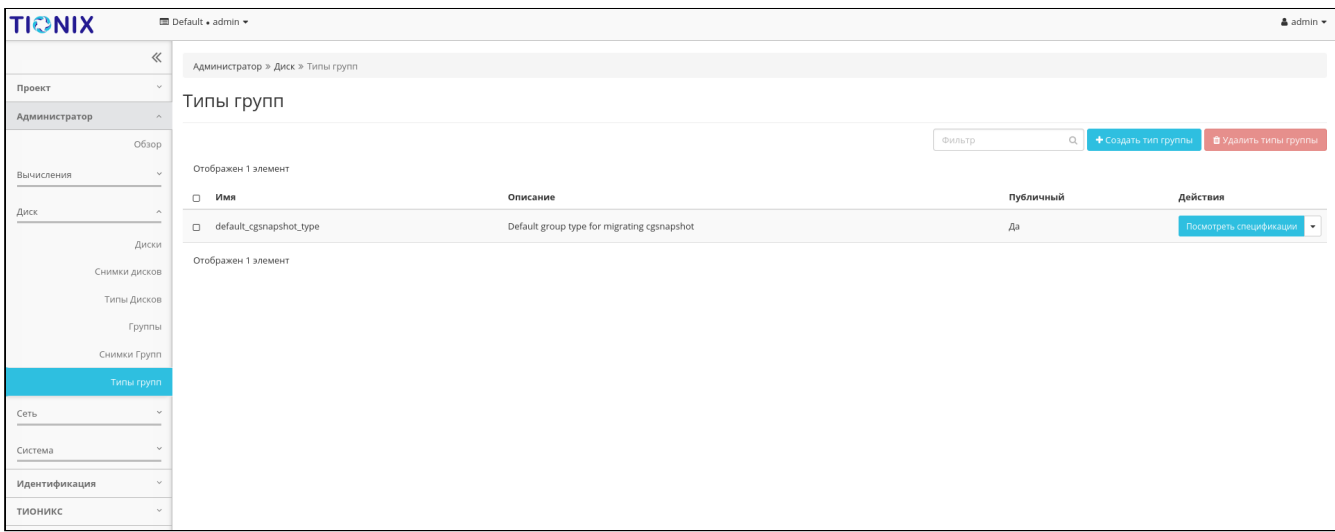

#### Список типов групп дисков

В списке типов представлена следующая информация:

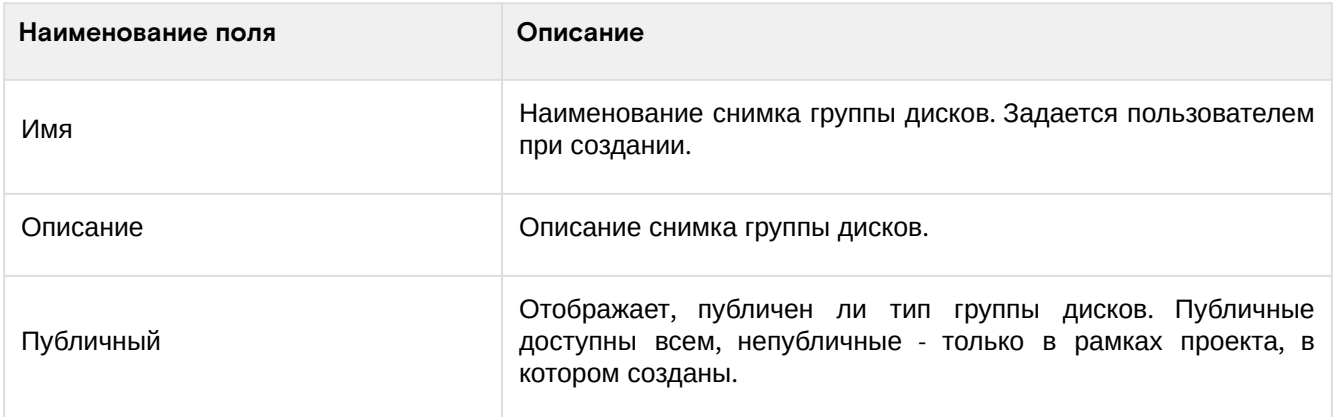

Для списка групп доступны инструменты сортировки и фильтрации. Поля сортируются по возрастанию и убыванию. Инструмент фильтрации же работает по наименованию любого из полей, допустим неполный ввод имени.

#### Возможные действия на вкладке:

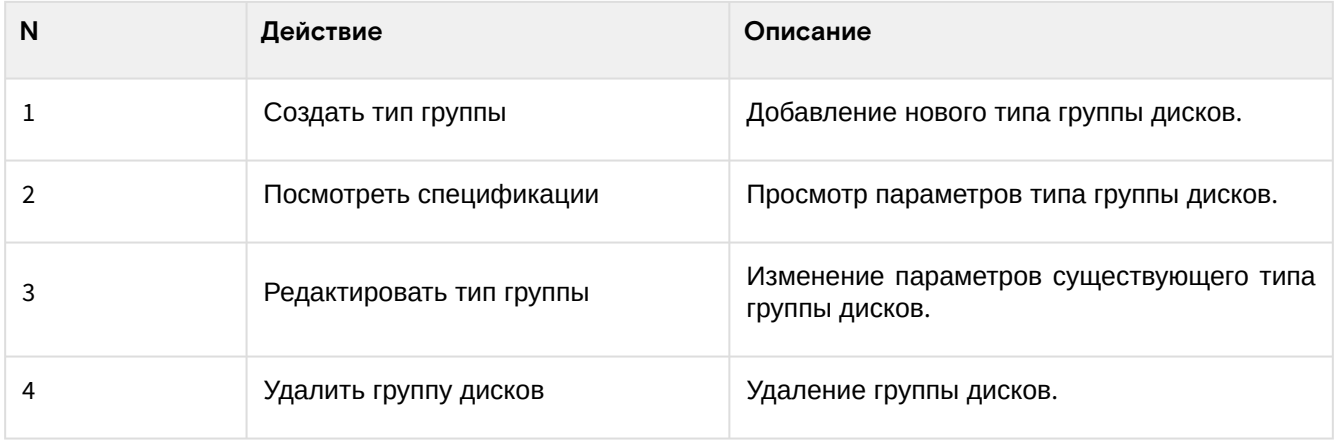

# <span id="page-381-0"></span>Добавление типа группы дисков

Доступно во вкладке «Администратор» - «Диски» - «Типы групп». Осуществляется при помощи кнопки «Создать тип группы»:

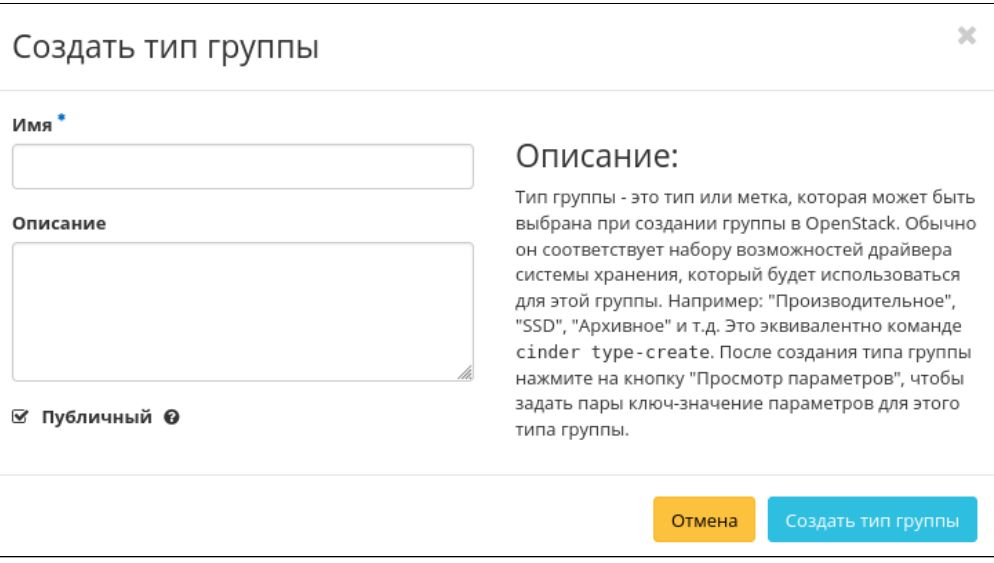

Окно создания типа группы

В открывшемся окне укажите необходимые данные и завершите процедуру создания нажатием на «Создать тип группы».

# 4.5 ⬝ Управление доступом на основе ролей

# 4.5.1 ⬝ Управление доменами

- [Список доменов](#page-382-0) (см. стр. 383)
	- [Веб-интерфейс](#page-382-1) (см. стр. 383)
	- [Интерфейс командной строки](#page-383-0) (см. стр. 384)
- [Детали домена](#page-383-1) (см. стр. 384)
	- «Обзор» [\(см. стр. 384\)](#page-383-2)
		- [«Журнал действий»](#page-384-0) (см. стр. 385)
- [Создание](#page-384-1) (см. стр. 385)
	- [Веб-интерфейс](#page-384-2) (см. стр. 385)
	- [Интерфейс командной строки](#page-385-0) (см. стр. 386)
- [Редактирование](#page-385-1) (см. стр. 386)
	- [Веб-интерфейс](#page-385-2) (см. стр. 386)
	- [Интерфейс командной строки](#page-386-0) (см. стр. 387)
- [Управление участниками](#page-386-1) (см. стр. 387)
- [Управление группами](#page-387-0) (см. стр. 388)
- [Удаление](#page-388-0) (см. стр. 389)
	- [Веб-интерфейс](#page-388-1) (см. стр. 389)
	- [Интерфейс командной строки](#page-389-0) (см. стр. 390)

# <span id="page-382-0"></span>Список доменов

# <span id="page-382-1"></span>**Веб-интерфейс**

Для получения списка доступных проектов перейдите во вкладку «Идентификация» - «Домены»:

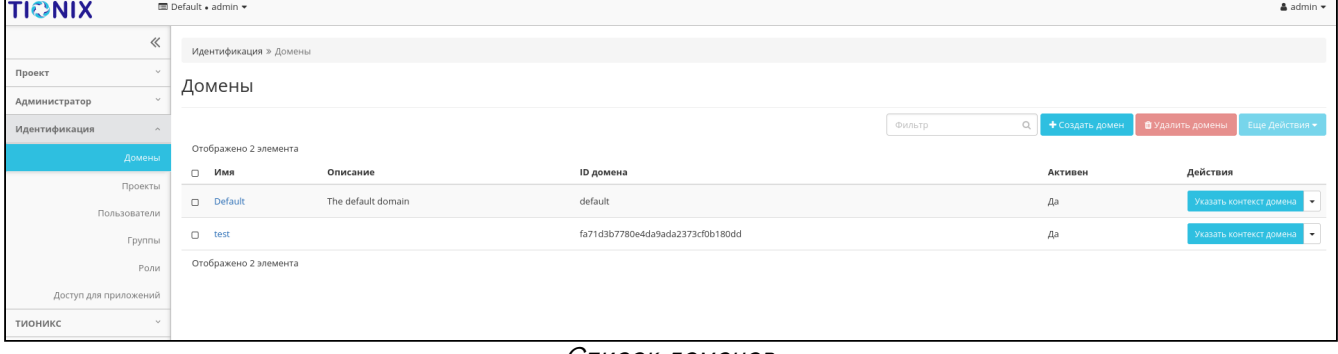

Список доменов

В списке доменов представлена следующая информация:

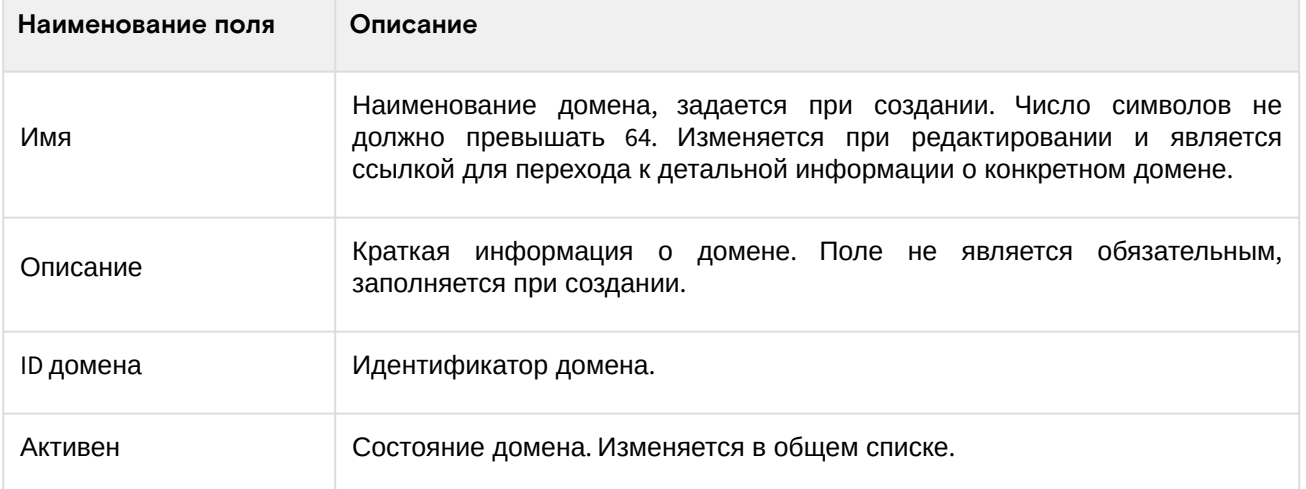

Для заданного по умолчанию домена default недоступны действия по удалению и смене имени.

Для всех отображающихся полей доступен инструмент сортировки. Поля сортируются по возрастанию и убыванию.

## <span id="page-383-0"></span>**Интерфейс командной строки**

#### **Команда:**

```
openstack domain list [--sort-column SORT_COLUMN]
```
#### **Пример использования:**

```
openstack domain list
```
# <span id="page-383-1"></span>Детали домена

Перейдите во вкладку «Идентификация» - «Домены». Для получения детальной информации о домене, перейдите по ссылке имени. Информация о сети будет представлена в нескольких внутренних вкладках:

## <span id="page-383-2"></span>**«Обзор»**

Выводит подробную информацию о выбранном домене:

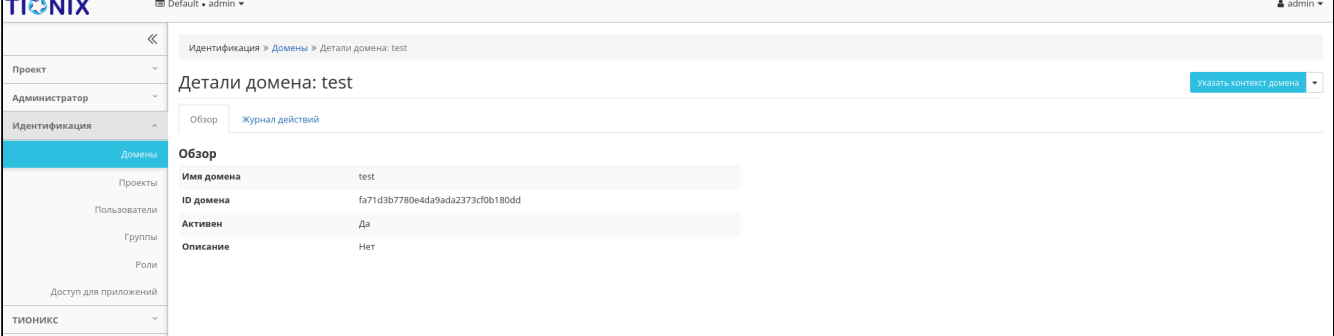

#### Подробные параметры домена

#### На странице представлена следующая информация:

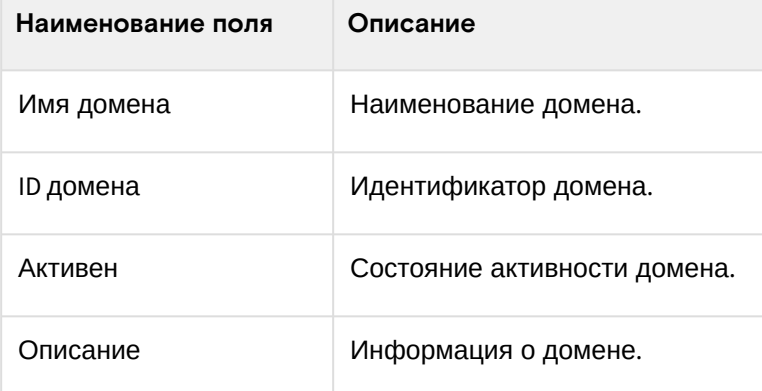

## <span id="page-384-0"></span>**«Журнал действий»**

Отображает информацию об истории операций над объектами домена в рамках текущего проекта:

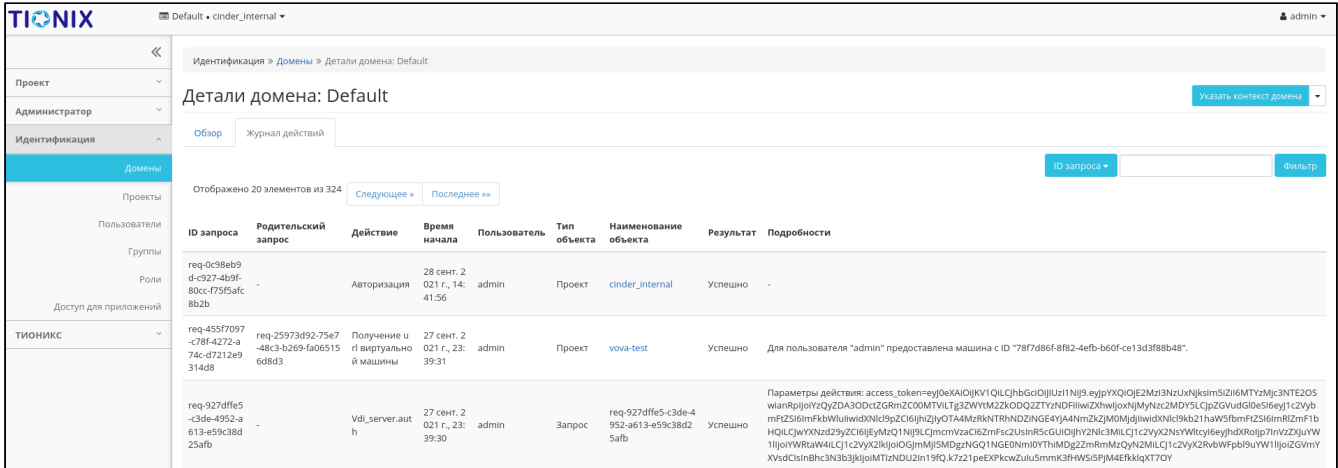

#### Журнал действий над объектами домена

В списке представлена следующая информация:

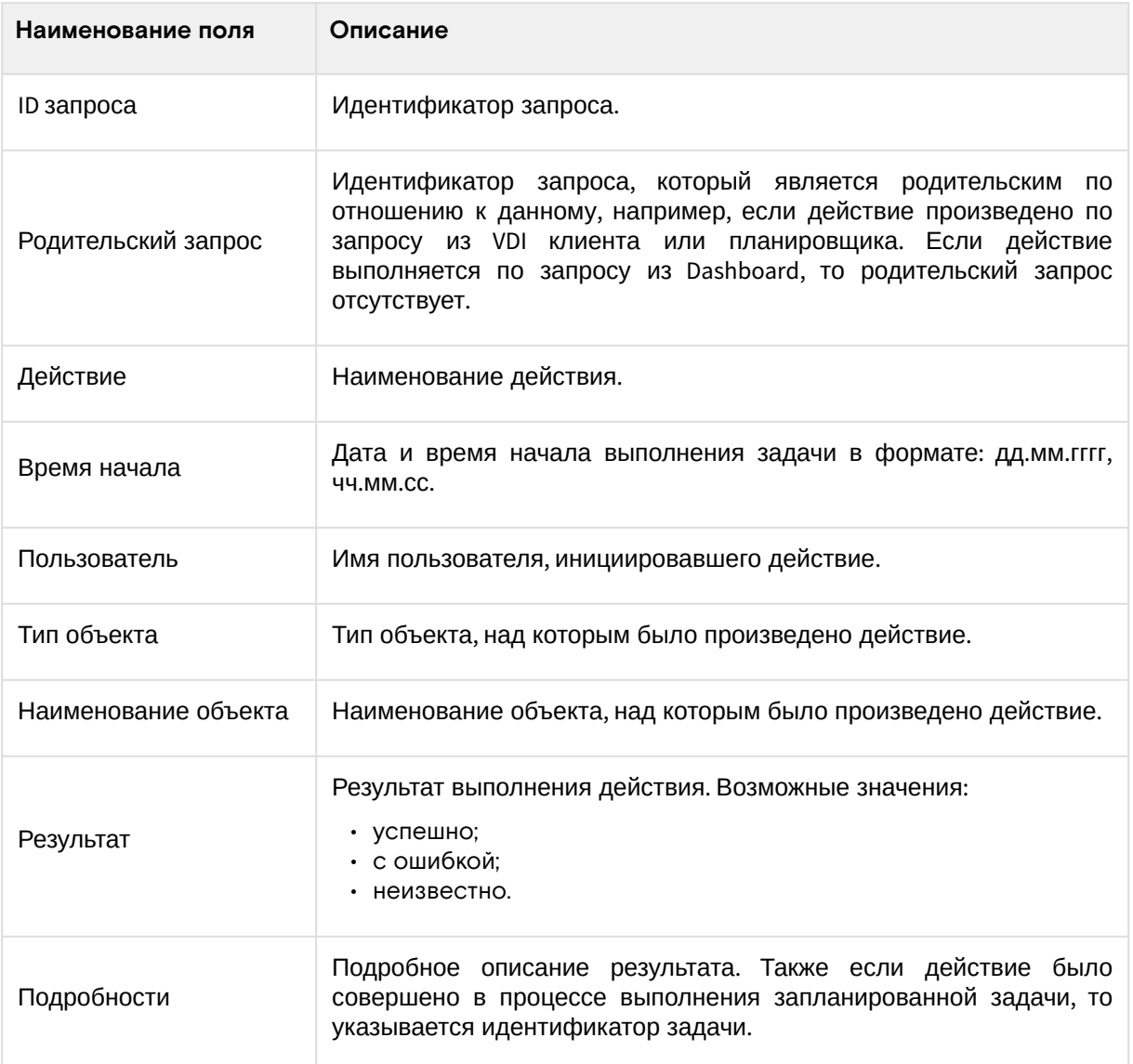

# <span id="page-384-1"></span>Создание

## <span id="page-384-2"></span>**Веб-интерфейс**

Осуществляется во вкладке «Идентификация» - «Домены». В общем списке на панели управления кнопкой «Создать домен» откройте мастер окно для создания домена:

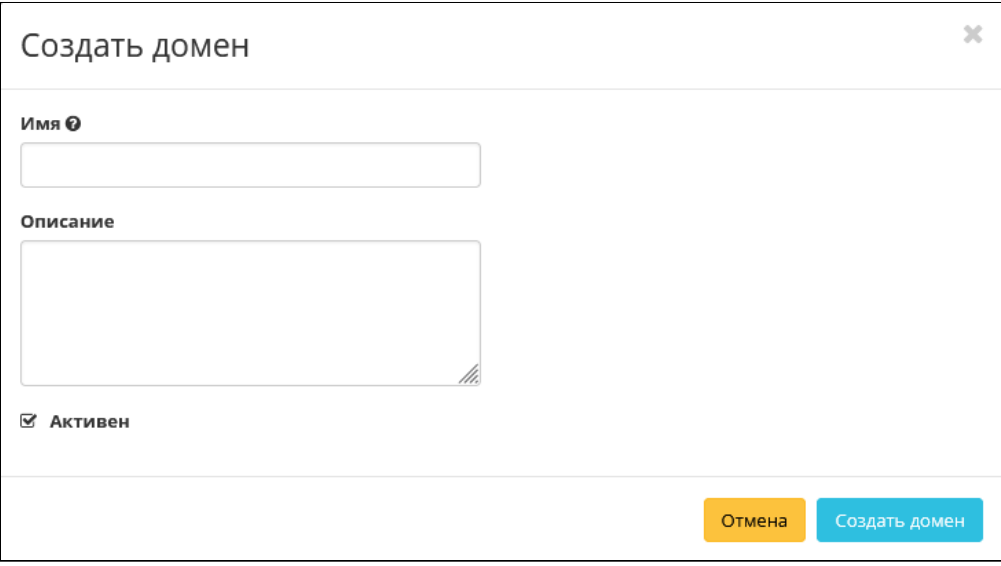

#### Окно создания домена

В открывшемся окне укажите необходимые параметры:

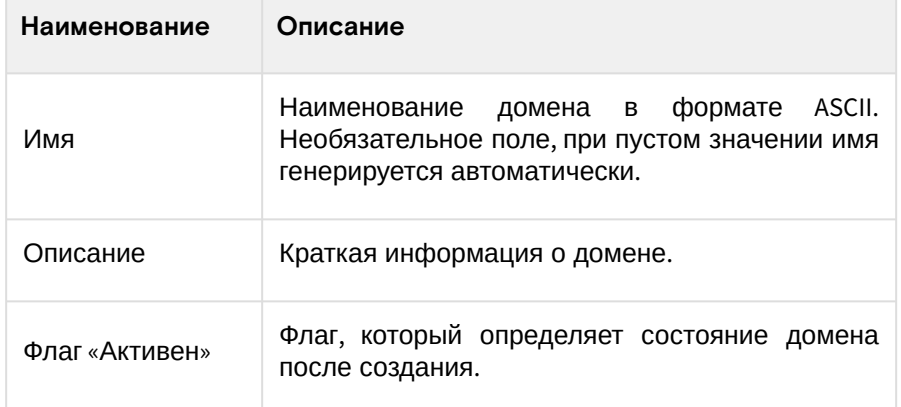

## <span id="page-385-0"></span>Интерфейс командной строки

#### Команда:

```
openstack domain create
[--description <description>]
[--enable | --disable]
[-\text{-}or\text{-}show][--immutable | --no-immutable]
<domain-name>
```
#### Пример использования:

openstack domain create --enable test-domain

## <span id="page-385-1"></span>Редактирование

#### <span id="page-385-2"></span>Веб-интерфейс

Данный функционал позволяет изменить параметры уже созданного домена. Доступен во вкладке «Идентификация» - «Домены». Выберите необходимый домен и вызовите действие - «Изменить домен»:

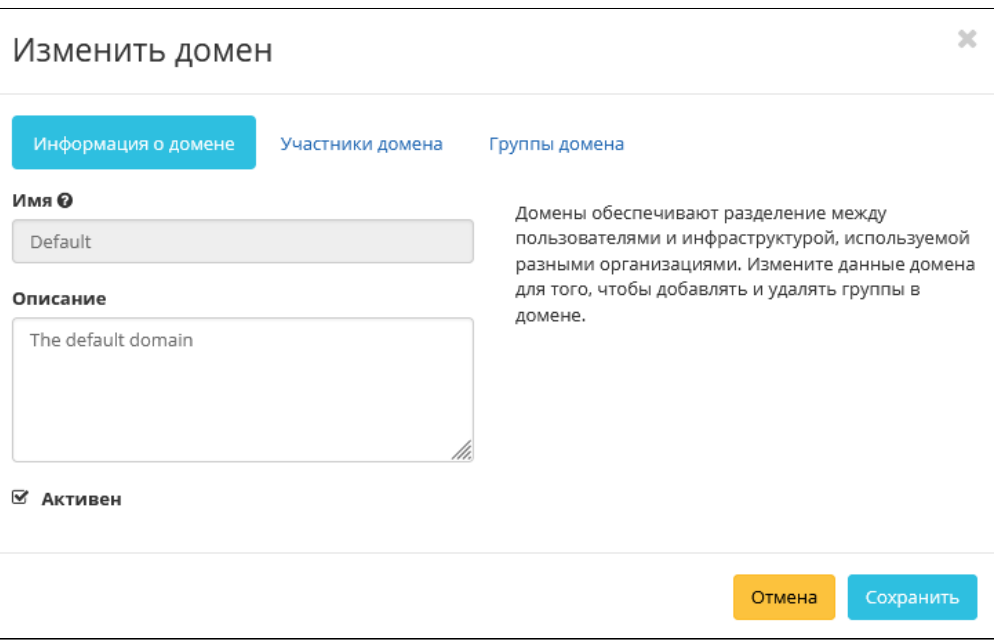

Окно изменения параметров домена

#### В открывшемся окне укажите необходимые параметры:

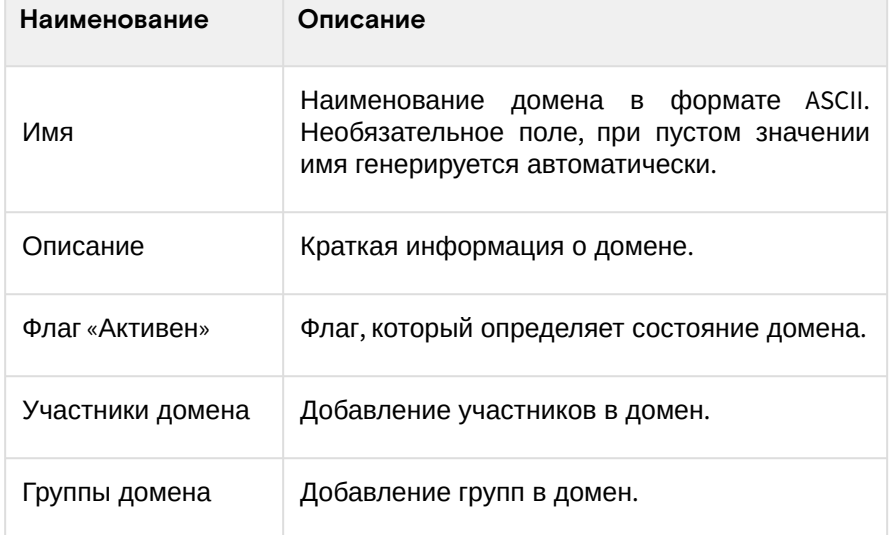

Завершите процедуру кнопкой подтверждения.

## <span id="page-386-0"></span>Интерфейс командной строки

#### Команда:

```
openstack domain set
[- -name <u>name</u> ][--description <description>]
[--enable | --disable]
[--immutable | --no-immutable]
<domain>
```
#### Пример использования:

openstack domain set --description 'Domain for tests' test-domain

# <span id="page-386-1"></span>Управление участниками

Доступен во вкладке «Идентификация» - «Домены». Выберите необходимый домен и вызовите действие - «Управление членами»:

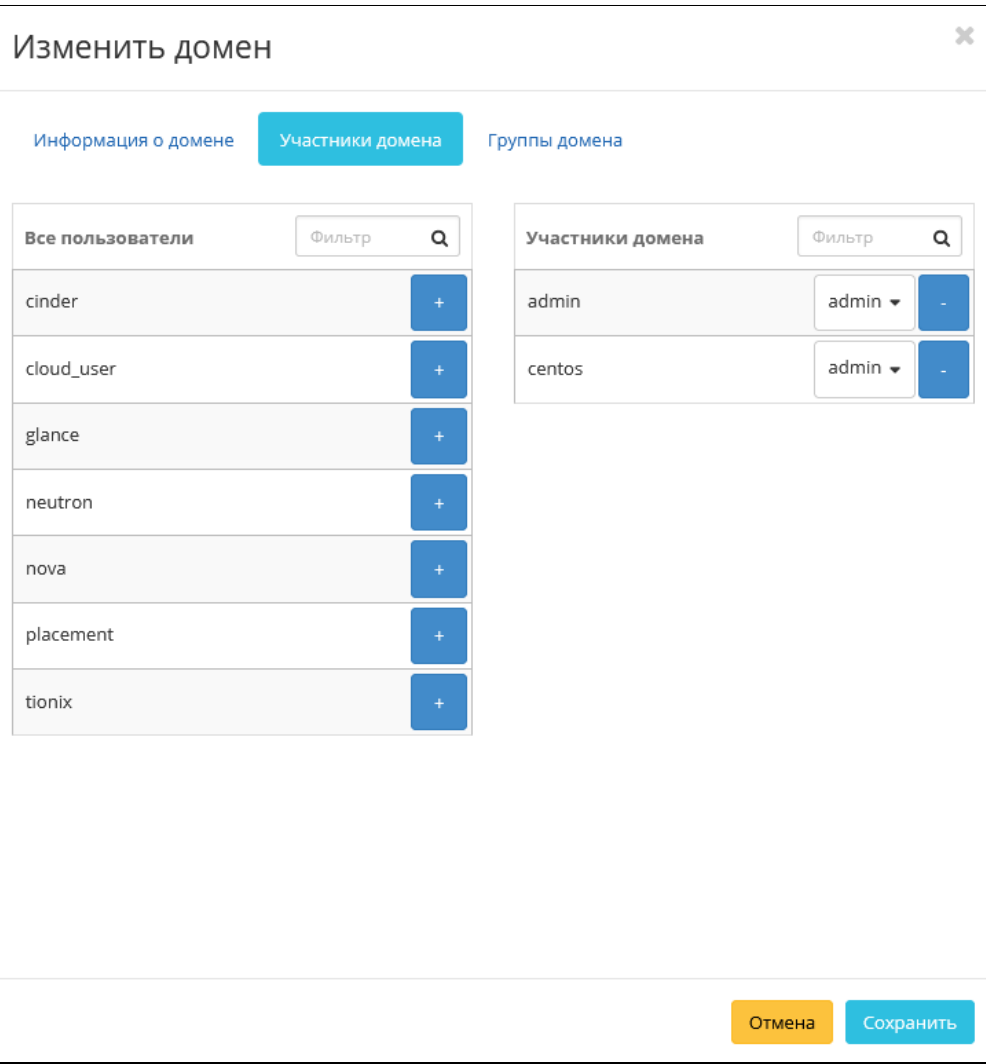

Окно управления участниками домена

В открывшемся окне выберите нужных пользователей и задайте их роли в домене. Завершите процедуру кнопкой «Сохранить».

# <span id="page-387-0"></span>Управление группами

Доступен во вкладке «Идентификация» - «Домены». Выберите необходимый домен и вызовите действие - «Изменение групп»:

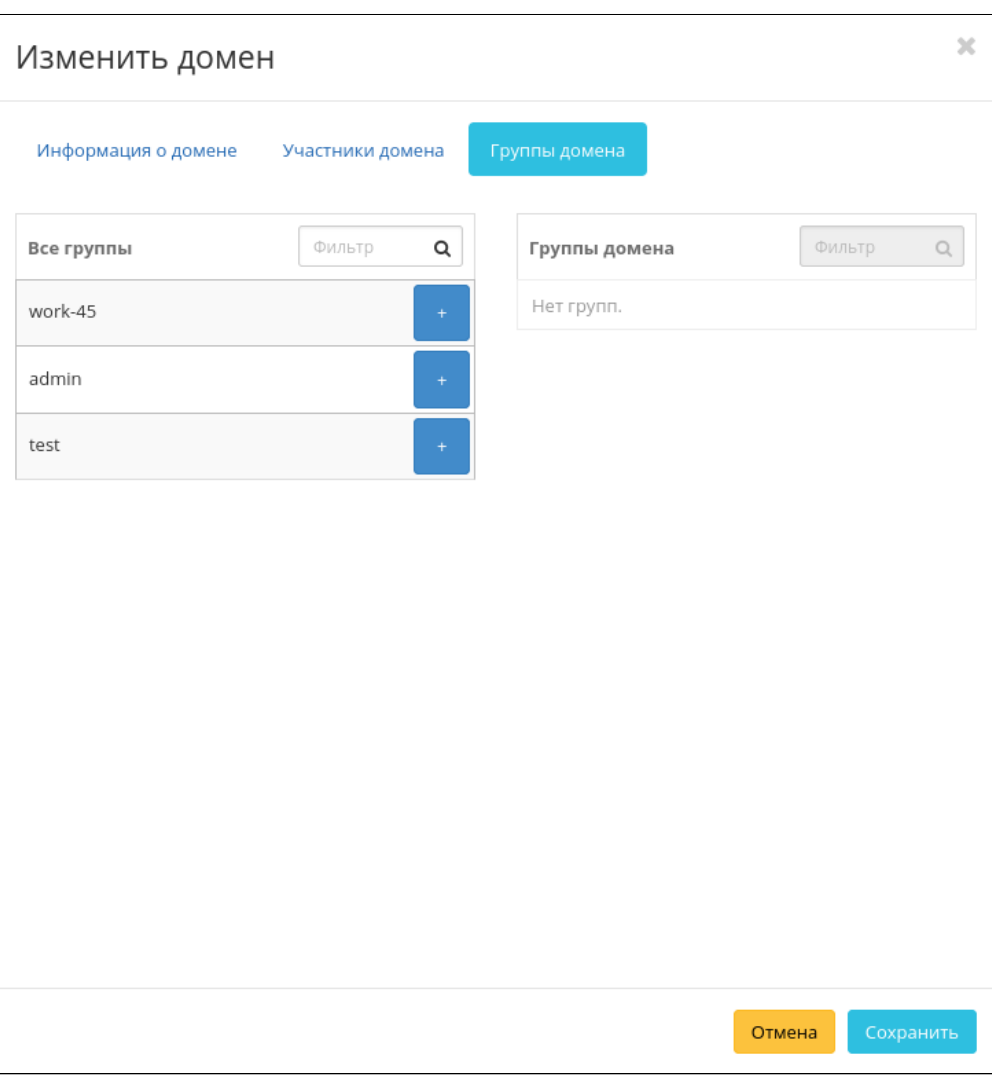

Окно управления группами домена

В открывшемся окне выберите необходимые группы и задайте их роли в домене. Завершите процедуру кнопкой «Сохранить».

# <span id="page-388-0"></span>Удаление

## <span id="page-388-1"></span>**Веб-интерфейс**

Перейдите во вкладку «Идентификация» - «Домены». Выберите необходимый для удаления домен и вызовите действие - «Запретить домен». Убедитесь, что домен успешно деактивирован:

| <b>TIONIX</b>                 | <b>III</b> Default + admin ▼ |                    |                                  |                        |                 |                                              | $\triangle$ admin $\star$ |
|-------------------------------|------------------------------|--------------------|----------------------------------|------------------------|-----------------|----------------------------------------------|---------------------------|
| $\ll$                         | Идентификация » Домены       |                    |                                  |                        |                 | Успешно:Запрещенный домен:<br>"test domain". | $\times$                  |
| Проект<br>$\checkmark$        | Домены                       |                    |                                  |                        |                 |                                              |                           |
| $\checkmark$<br>Администратор |                              |                    |                                  |                        |                 |                                              |                           |
| Идентификация<br>$\sim$       |                              |                    |                                  | $\mathbb{Q}$<br>Фильтр | • Создать домен | В Удалить домены<br>Еще Действия -           |                           |
| Домены                        | Отображено 3 элемента        |                    |                                  |                        |                 |                                              |                           |
| Проекты                       | □ Имя                        | Описание           | ID домена                        |                        | Активен         | Действия                                     |                           |
| Пользователи                  | $\Box$ test domain           |                    | 543cd0c2aa02450c8ce0d1be25cabf54 |                        | Нет             | Указать контекст домена •                    |                           |
| Группы                        | D Default                    | The default domain | default                          |                        | Да              | Указать контекст домена   -                  |                           |
| Роли                          | $\Box$ test                  | test               | fa71d3b7780e4da9ada2373cf0b180dd |                        | Да              | Указать контекст домена - -                  |                           |
| Доступ для приложений         | Отображено 3 элемента        |                    |                                  |                        |                 |                                              |                           |
| тионикс<br>$\checkmark$       |                              |                    |                                  |                        |                 |                                              |                           |

Информация об успешной деактивации домена

Далее удалите домен при помощи действия - «Удалить домен»:

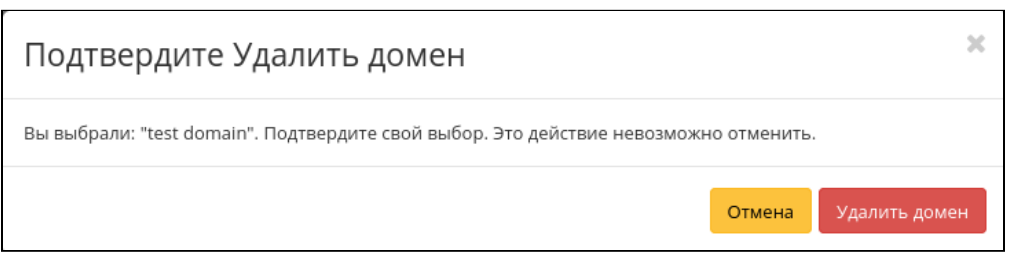

Окно подтверждения удаления домена

Подтвердите процедуру и дождитесь удаления домена. Убедитесь, что домен успешно удален и не отображается в общем списке всех:

| <b>TIONIX</b>           | <b>III</b> Default • admin ▼ |                    |                                  |                          | $\triangle$ admin $\star$                            |
|-------------------------|------------------------------|--------------------|----------------------------------|--------------------------|------------------------------------------------------|
| $\ll$                   | Идентификация » Домены       |                    |                                  |                          | $\mathbb{X}$<br>Успешно:Домен удален: test<br>domain |
| Проект<br>$\sim$        | Домены                       |                    |                                  |                          |                                                      |
| $\sim$<br>Администратор |                              |                    |                                  |                          |                                                      |
| Идентификация<br>$\sim$ |                              |                    |                                  | $\mathbb{Q}_i$<br>Фильтр | Еще Действия ▼                                       |
| Домены                  | Отображено 2 элемента        |                    |                                  |                          |                                                      |
|                         | ⊡ Имя                        | Описание           | ID домена                        | Активен                  | Действия                                             |
| Проекты<br>Пользователи | Default                      | The default domain | default                          | Да                       | Указать контекст домена<br>$\overline{\phantom{a}}$  |
| Группы                  | $\Box$ test                  | test               | fa71d3b7780e4da9ada2373cf0b180dd | Да                       | Указать контекст домена<br>$\star$                   |
| Роли                    | Отображено 2 элемента        |                    |                                  |                          |                                                      |
| Доступ для приложений   |                              |                    |                                  |                          |                                                      |
| $\vee$<br>тионикс       |                              |                    |                                  |                          |                                                      |

Информация об успешном удалении домена

## <span id="page-389-0"></span>**Интерфейс командной строки**

#### **Команда:**

openstack domain delete <domain> [<domain> ...]

#### **Пример использования:**

openstack domain delete test domain

# 4.5.2 ⬝ Управление проектами

- [Список проектов](#page-389-1) (см. стр. 390)
	- [Веб-интерфейс](#page-389-2) (см. стр. 390)
	- [Интерфейс командной строки](#page-391-0) (см. стр. 392)
- [Детали проекта](#page-391-1) (см. стр. 392)
	- «Обзор» [\(см. стр. 392\)](#page-391-2)
		- [«Использование»](#page-392-0) (см. стр. 393)
		- [«Журнал действий»](#page-392-1) (см. стр. 393)
		- [«Запланированные задачи»](#page-393-0) (см. стр. 394)
		- [«Агрегаторы узлов»](#page-394-0) (см. стр. 395)
		- [«Группы»](#page-395-0) (см. стр. 396)
		- [«Пользователи»](#page-395-1) (см. стр. 396)
- [Создание](#page-396-0) (см. стр. 397)
	- [Веб-интерфейс](#page-396-1) (см. стр. 397)
		- [Информация о проекте](#page-396-2) (см. стр. 397)
		- [Участники проекта](#page-397-0) (см. стр. 398)
		- [Группы проекта](#page-397-1) (см. стр. 398)
		- Квоты [\(см. стр. 399\)](#page-398-0)
	- [Интерфейс командной строки](#page-399-0) (см. стр. 400)
- [Редактирование](#page-399-1) (см. стр. 400)
	- [Веб-интерфейс](#page-399-2) (см. стр. 400)
	- [Интерфейс командной строки](#page-400-0) (см. стр. 401)
- [Групповое редактирование](#page-400-1) (см. стр. 401)
- [Управление участниками](#page-401-0) (см. стр. 402)
- [Веб-интерфейс](#page-401-1) (см. стр. 402)
- [Управление агрегаторами](#page-401-2) (см. стр. 402)
- [Веб-интерфейс](#page-401-3) (см. стр. 402)
- [Управление квотами](#page-402-0) (см. стр. 403)
	- [Веб-интерфейс](#page-402-1) (см. стр. 403)
- [Удаление](#page-403-0) (см. стр. 404)
	- [Веб-интерфейс](#page-403-1) (см. стр. 404)
	- [Интерфейс командной строки](#page-404-0) (см. стр. 405)

# <span id="page-389-1"></span>Список проектов

#### <span id="page-389-2"></span>**Веб-интерфейс**

Для получения списка доступных проектов перейдите во вкладку «Идентификация» - «Проекты»:

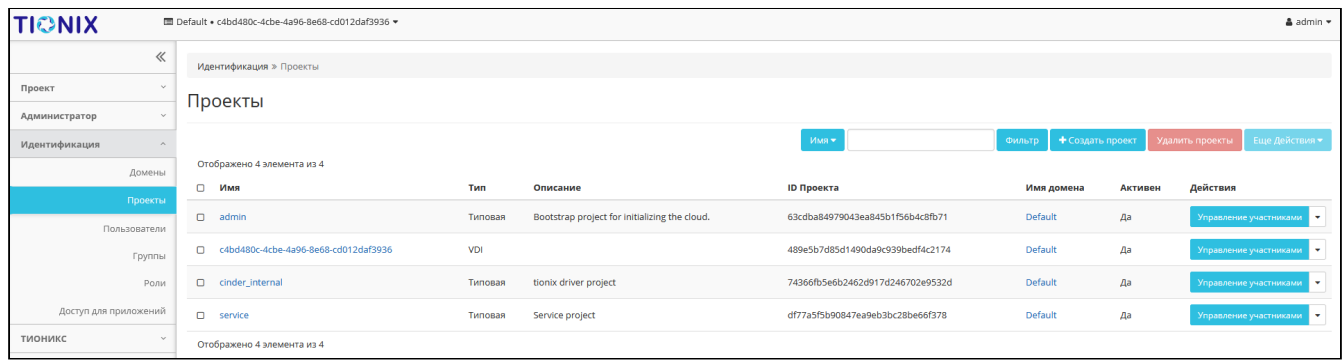

#### Список проектов

#### В списке проектов представлена следующая информация:

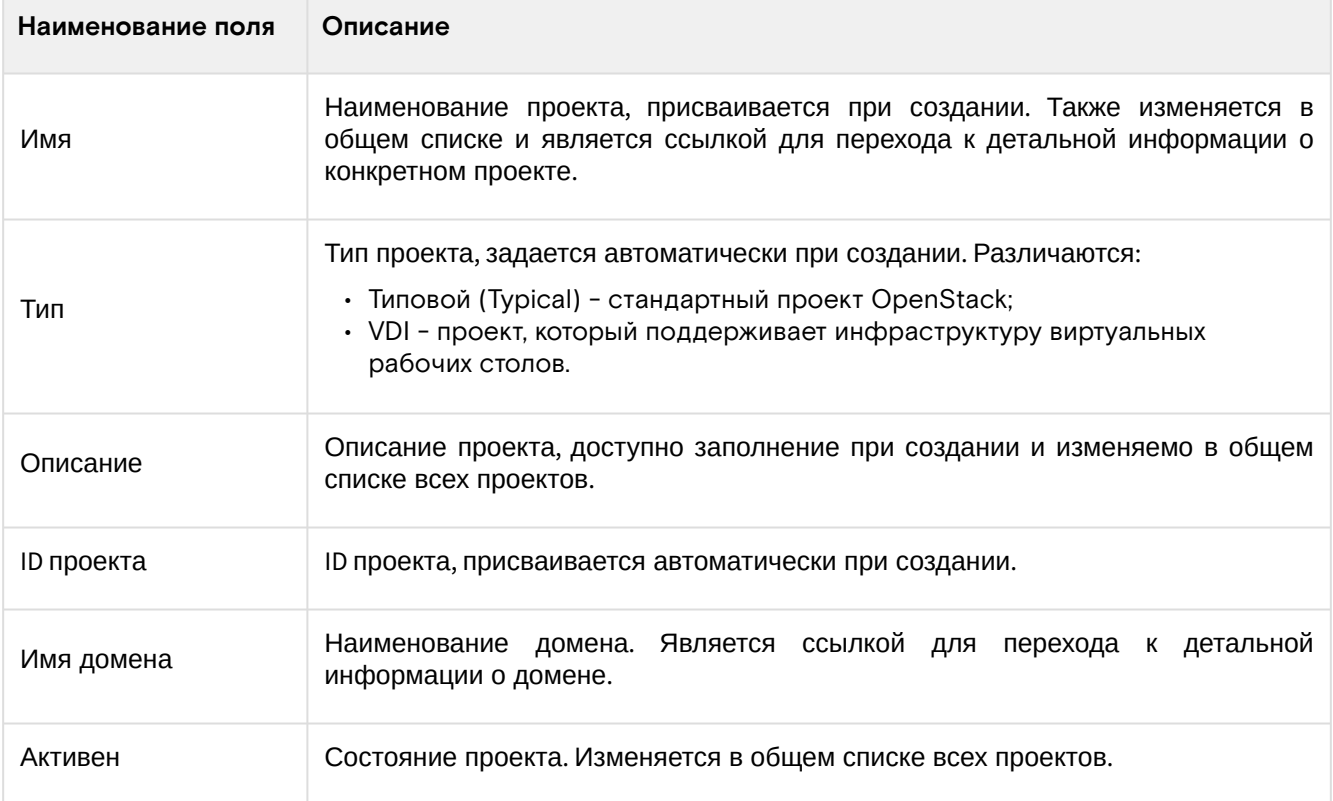

## • Примечание

Для списка проектов доступны инструменты сортировки и фильтрации. Поля сортируются по возрастанию и убыванию, а инструмент фильтрации работает по наименованию любого из полей. Допустим неполный ввод имени.

#### Возможные действия на вкладке:

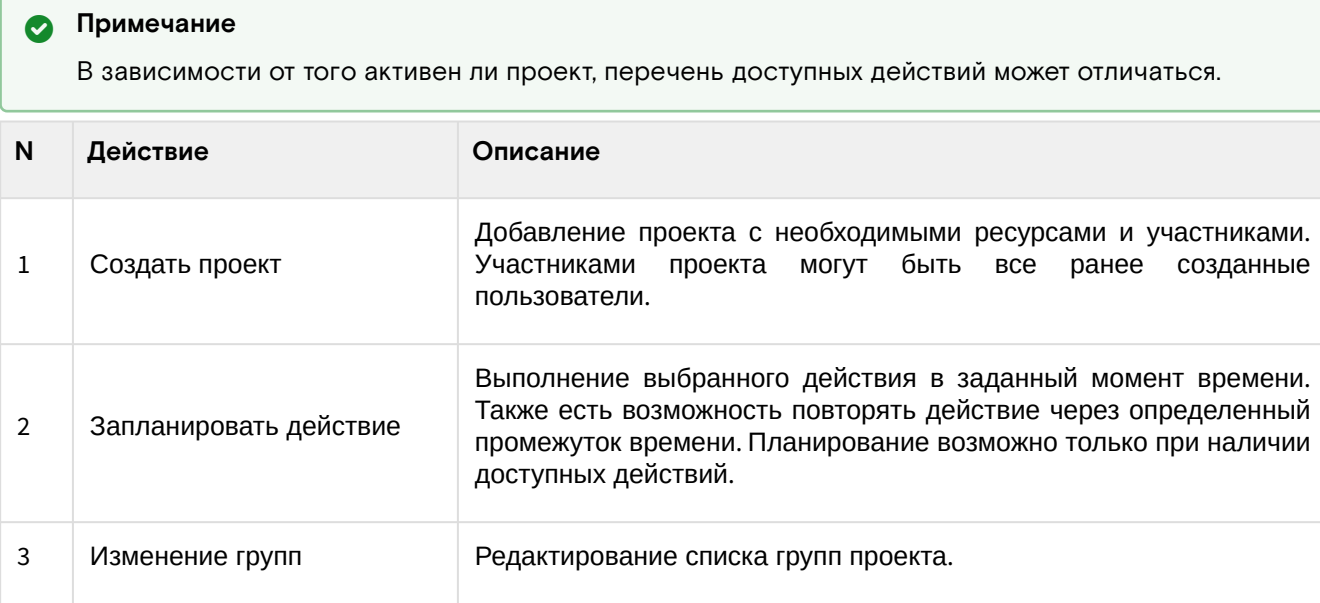

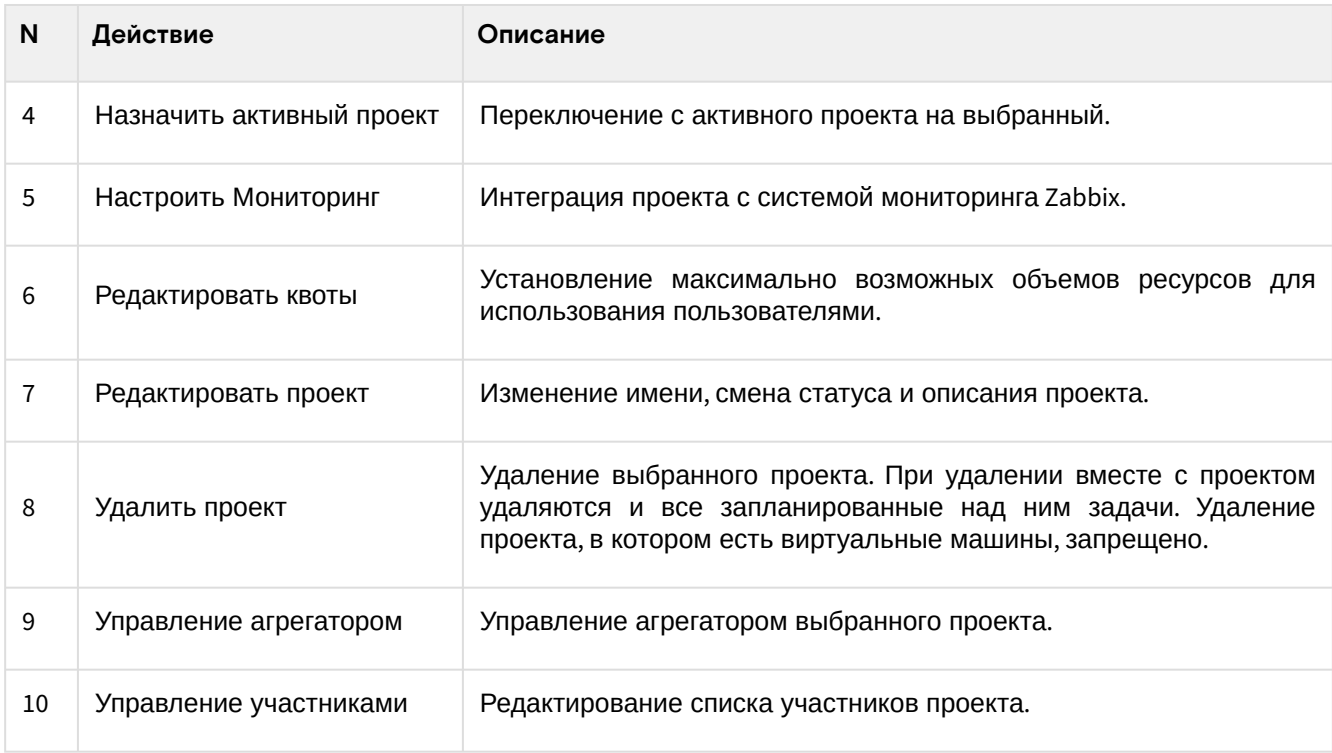

#### <span id="page-391-0"></span>**Интерфейс командной строки**

### **Команда:**

```
openstack project list
[--sort-column SORT_COLUMN]
[--long]
[--sort <key>[:<direction>]]
```
#### **Пример использования:**

openstack project list --**long**

# <span id="page-391-1"></span>Детали проекта

Перейдите во вкладку «Идентификация» - «Проекты». Для получения детальной информации о проекте, перейдите по ссылке имени проекта. Информация о проекте будет представлена в нескольких внутренних вкладках:

# <span id="page-391-2"></span>**«Обзор»**

Выводит подробную информацию о выбранном проекте:

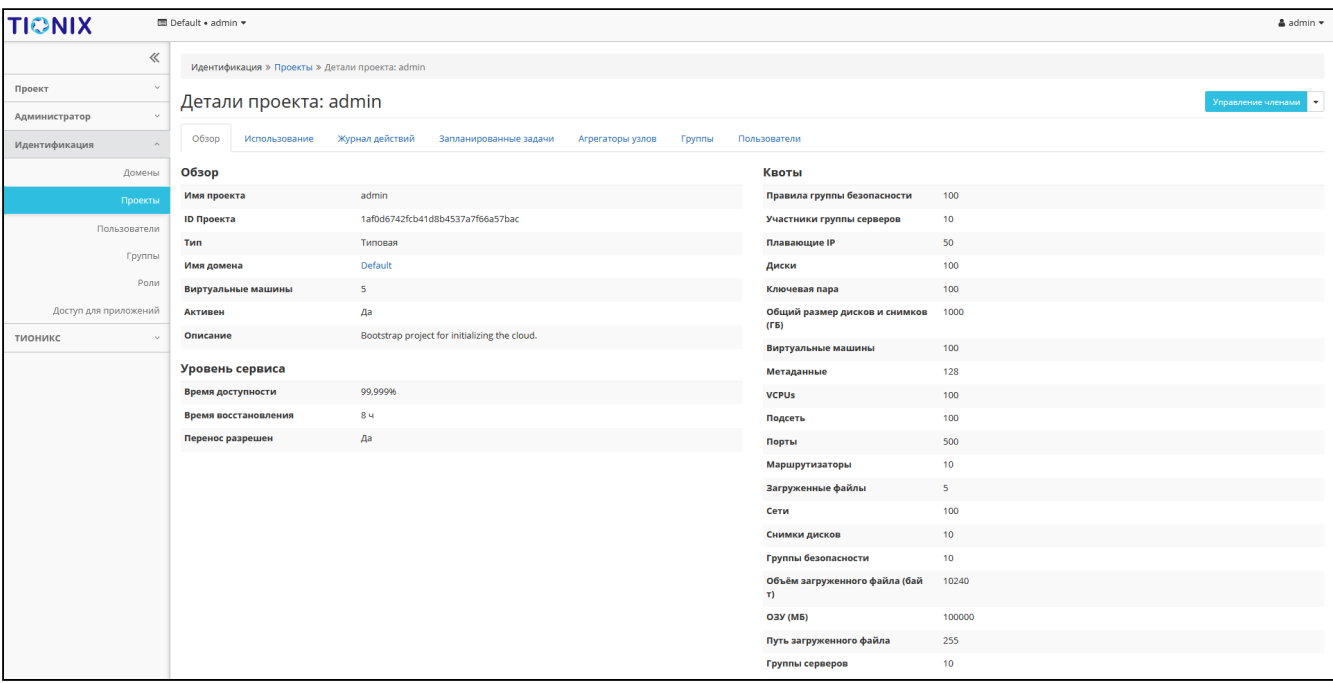

#### Подробные параметры проекта

На странице представлена следующая информация:

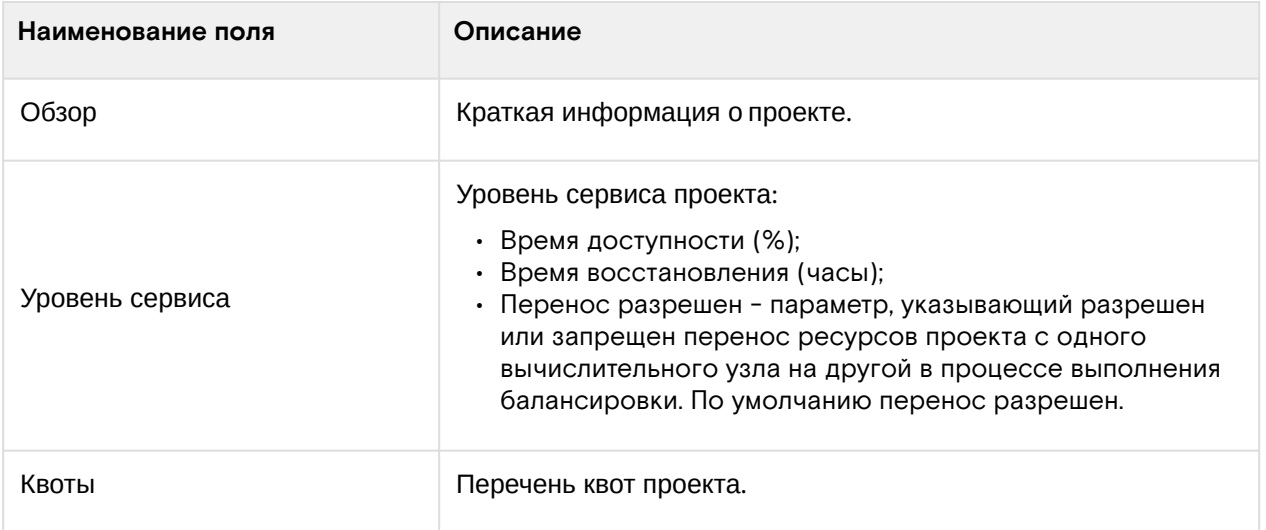

#### <span id="page-392-0"></span>**«Использование»**

Страница показывает список машин, которые в данный момент используют ресурсы проекта:

| <b>TIONIX</b>         | 图 Default · admin ·                   |                                                                                                  |                        |                  |                |              |                 |                  | $\triangle$ admin $\star$       |  |
|-----------------------|---------------------------------------|--------------------------------------------------------------------------------------------------|------------------------|------------------|----------------|--------------|-----------------|------------------|---------------------------------|--|
|                       | 《                                     | Идентификация » Проекты » Детали проекта: admin                                                  |                        |                  |                |              |                 |                  |                                 |  |
| Проект                | $\checkmark$<br>Детали проекта: admin |                                                                                                  |                        |                  |                |              |                 |                  | $\sim$<br>Управление членами    |  |
| Администратор         | $\sim$                                |                                                                                                  |                        |                  |                |              |                 |                  |                                 |  |
| Идентификация         | Обзор<br>Использование<br>$\sim$      | Журнал действий                                                                                  | Запланированные задачи | Агрегаторы узлов | Группы         | Пользователи |                 |                  |                                 |  |
| Домены                |                                       | Выберите временной интервал для запроса использования:<br>Дата должна быть в формате ГГГГ-ММ-ДД. |                        |                  |                |              |                 |                  |                                 |  |
| Проекты               | 2021-08-24                            | 前 no 2021-08-25                                                                                  | 首<br>Отправить         |                  |                |              |                 |                  |                                 |  |
| Пользователи          | Активные виртуальные машины:          | $\overline{A}$                                                                                   |                        |                  |                |              |                 |                  |                                 |  |
| Группы                | Используемая ОЗУ:                     | 13F6                                                                                             |                        |                  |                |              |                 |                  |                                 |  |
| Роли                  | <b>VCPU-часов за период:</b>          | 230,60                                                                                           |                        |                  |                |              |                 |                  |                                 |  |
| Доступ для приложений | ГБ-часов за период:                   | 0,00                                                                                             |                        |                  |                |              |                 |                  |                                 |  |
| <b>ТИОНИКС</b>        | ОЗУ-часов за период:<br>$\sim$        | 438526.43                                                                                        |                        |                  |                |              |                 |                  |                                 |  |
|                       | <b>Использование</b>                  |                                                                                                  |                        |                  |                |              |                 |                  | <b>• Загрузить сводку в CSV</b> |  |
|                       | Отображено 4 элемента                 |                                                                                                  |                        |                  |                |              |                 |                  |                                 |  |
|                       | Имя виртуальной машины                |                                                                                                  |                        |                  | <b>VCPUs</b>   | Диск         | ОЗУ             | Создан           |                                 |  |
|                       | test                                  |                                                                                                  |                        |                  | $\overline{2}$ | Обайт        | 4F <sub>5</sub> | 3 недели, 6 дней |                                 |  |
|                       | for-test                              |                                                                                                  |                        |                  | $\overline{2}$ | Обайт        | 4F <sub>b</sub> | 3 недели, 6 дней |                                 |  |
|                       | VM-29                                 |                                                                                                  |                        |                  | $\overline{2}$ | Обайт        | 4F <sub>B</sub> | 3 недели, 5 дней |                                 |  |
|                       | <b>VM-30</b>                          |                                                                                                  |                        |                  |                | Обайт        | 1 F 6           | 3 недели, 5 дней |                                 |  |
|                       | Отображено 4 элемента                 |                                                                                                  |                        |                  |                |              |                 |                  |                                 |  |

Статистика использования проекта

Данные отображаются за сутки к моменту входа в веб-интерфейс. Для просмотра информации за предыдущий период времени укажите необходимый диапазон дат и нажмите кнопку «Отправить». В дополнение можно получить текстовый документ с отчетом о потреблении ресурсов в формате **CSV**. Для этого нажмите кнопку «Загрузить сводку в CSV».

Для всех отображаемых полей доступен инструмент сортировки. Поля сортируются по возрастанию и убыванию.

# <span id="page-392-1"></span>**«Журнал действий»**

Отображает информацию об истории операций над проектом и машинами проекта:

| <b>TIONIX</b>           | <b>■</b> Default . admin .                 | $\Delta$ admin $\sim$                           |                        |                                      |                          |        |                         |                       |                    |  |  |
|-------------------------|--------------------------------------------|-------------------------------------------------|------------------------|--------------------------------------|--------------------------|--------|-------------------------|-----------------------|--------------------|--|--|
| $\ll$                   |                                            | Идентификация » Проекты » Детали проекта: admin |                        |                                      |                          |        |                         |                       |                    |  |  |
| $\sim$<br>Проект        | Детали проекта: admin                      |                                                 |                        |                                      |                          |        |                         |                       | Управление членами |  |  |
| Администратор<br>$\sim$ |                                            |                                                 |                        |                                      |                          |        |                         |                       |                    |  |  |
| Идентификация<br>$\sim$ | O630D<br>Использование                     | Журнал действий                                 | Запланированные задачи | Агрегаторы узлов<br>Группы           | Пользователи             |        |                         |                       |                    |  |  |
| Домены                  |                                            |                                                 |                        |                                      |                          |        |                         | ID sanpoca -          | Фильтр             |  |  |
| <b>Проекты</b>          | Отображено 20 элементов из 141             | Следующее » Последнее »»                        |                        |                                      |                          |        |                         |                       |                    |  |  |
| Пользователи<br>Группы  | <b>ID sanpoca</b>                          | Родительский<br>запрос                          | Действие               | Время начала                         | Пользователь Тип объекта |        | Наименование<br>объекта | Результат Подробности |                    |  |  |
| Роли                    | req-0ebc8a27-7fa3-474e-aee2-672e34a010f2   |                                                 | Авторизация            | 25 aBr. 2021 r., 11:55:2             | admin                    | Проект | admin                   | Успешно<br>×.         |                    |  |  |
| Доступ для приложений   | req-c8e04b00-aa15-4c1d-97fd-6a146415cd54 - |                                                 | Авторизация            | 24 авг. 2021 г., 15:29:5             | admin                    | Проект | admin                   | Успешно<br>×.         |                    |  |  |
| тионикс<br>$\sim$       | req-506c620c-039f-4e57-81d0-e9200d6cbc83 - |                                                 | Авторизация            | 24 asr. 2021 r., 13:49:1<br>$\alpha$ | admin                    | Проект | admin                   | Успешно<br>$\sim$     |                    |  |  |
|                         | reg-10337cf9-3dc3-448d-bcb5-fdc9ed34f8ab   |                                                 | Авторизация            | 24 авг. 2021 г., 10:42:2             | admin                    | Проект | admin                   | Успешно<br>. .        |                    |  |  |
|                         | reg-47108912-ec19-43a8-aacb-564dd2f4261b - |                                                 | Авторизация            | 24 авг. 2021 г., 10:29:4             | admin                    | Проект | admin                   | Успешно<br>$\sim$     |                    |  |  |

Журнал действий над проектом

#### В списке журнала действий представлена следующая информация:

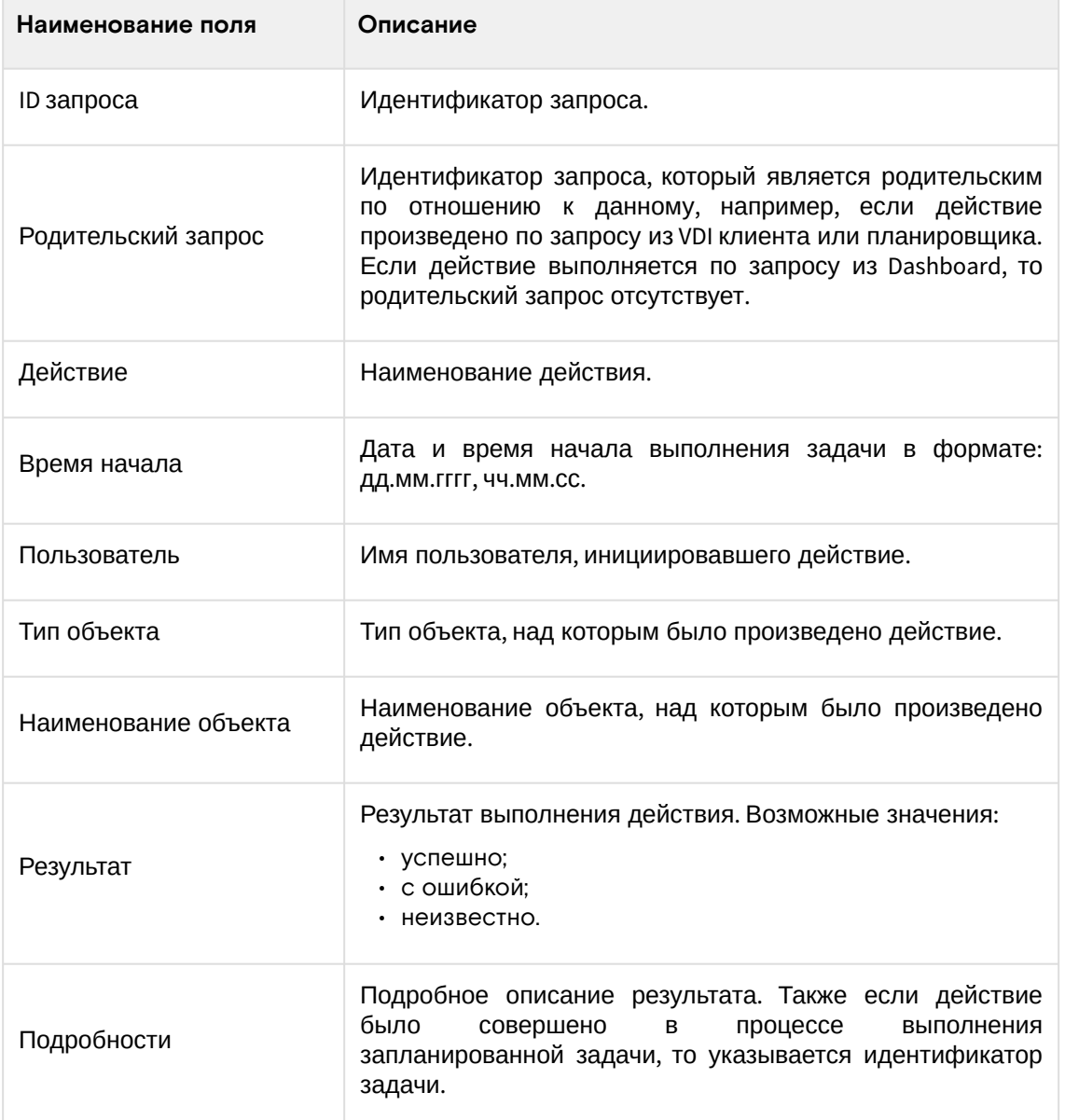

Для журнала доступны инструменты сортировки и фильтрации. Поля сортируются по возрастанию и убыванию. Инструмент фильтрации работает по всем полям.

### **• Примечание**

Вкладка "Журнал действий" отображается только для проектов текущего домена.

### <span id="page-393-0"></span>**«Запланированные задачи»**

Отображает перечень запланированных задач над проектом:

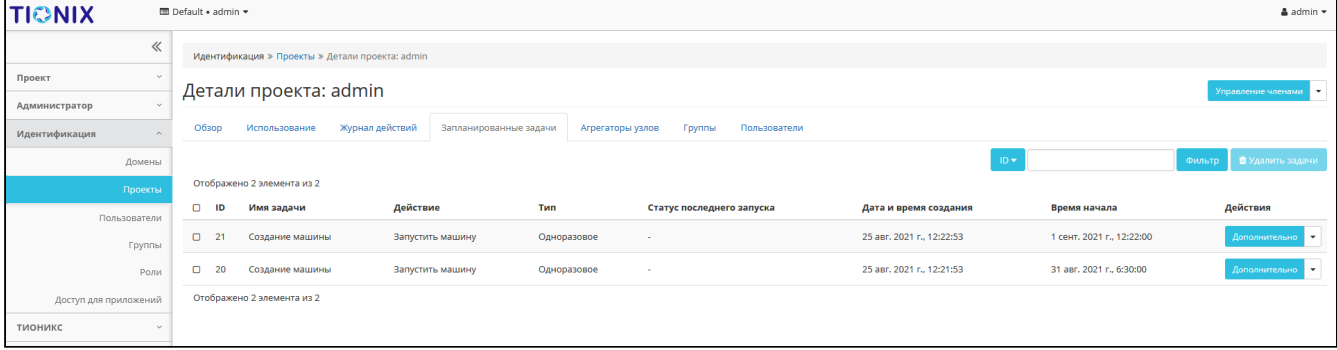

#### Список запланированных задач

В списке задач представлена следующая информация:

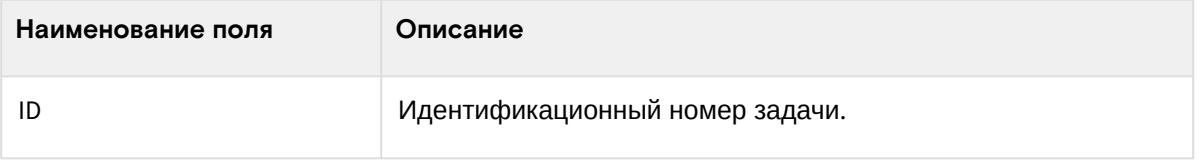

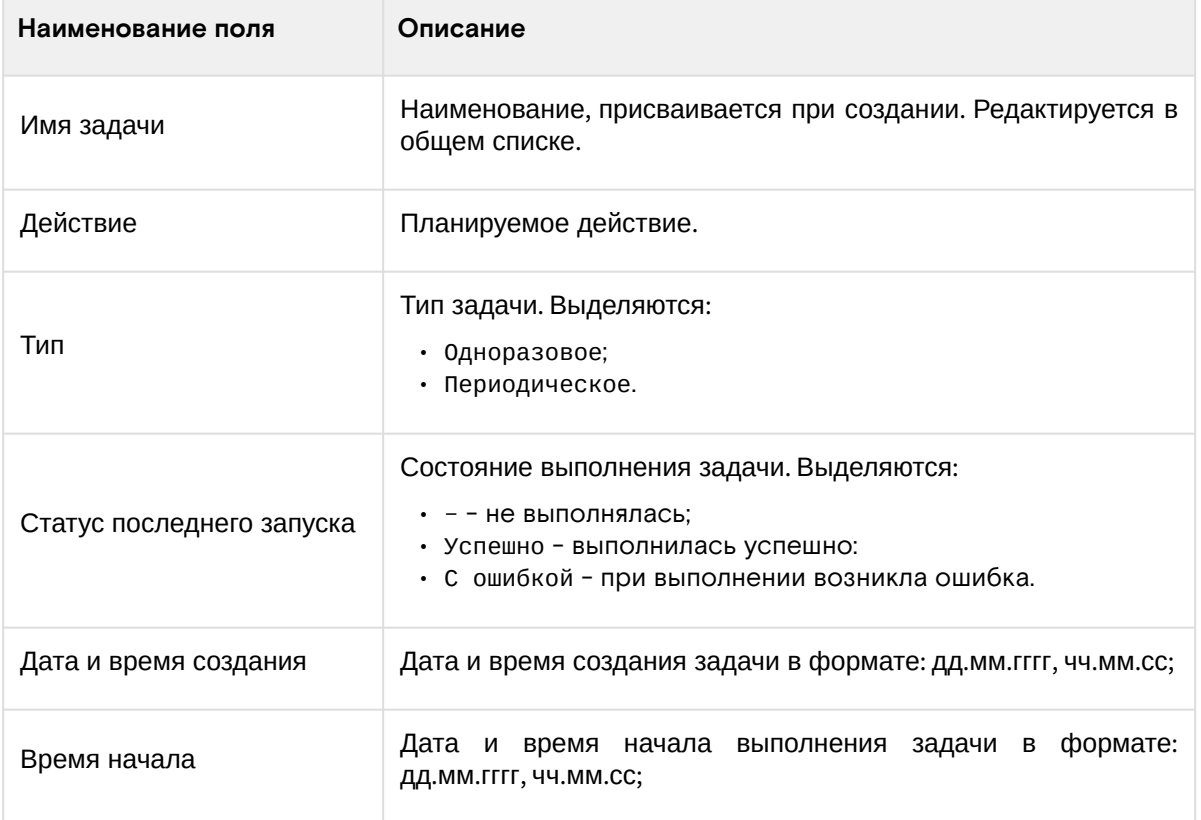

Для списка запланированных задач доступны инструменты сортировки и фильтрации. Поля сортируются по возрастанию и убыванию. Фильтрация производится по следующим параметрам:

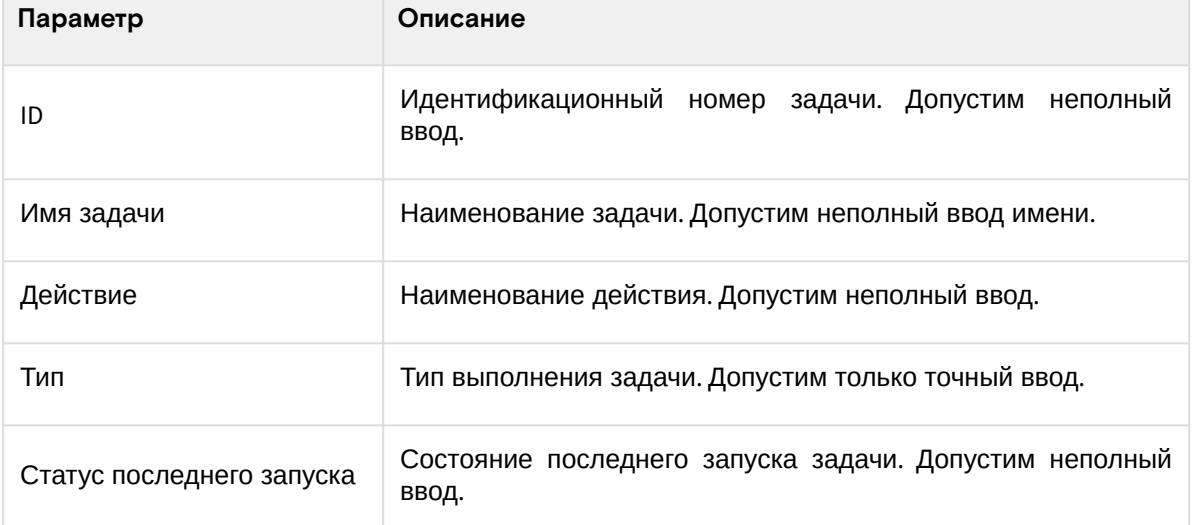

На странице также можете просмотреть детальную информацию о каждой задаче. Подробнее все действия над задачами описаны в разделе документации [«Запланированные задачи»](#page-268-0) (см. стр. 269).

### <span id="page-394-0"></span>**«Агрегаторы узлов»**

Выводится информация об агрегаторах узлов, назначенных на проект:

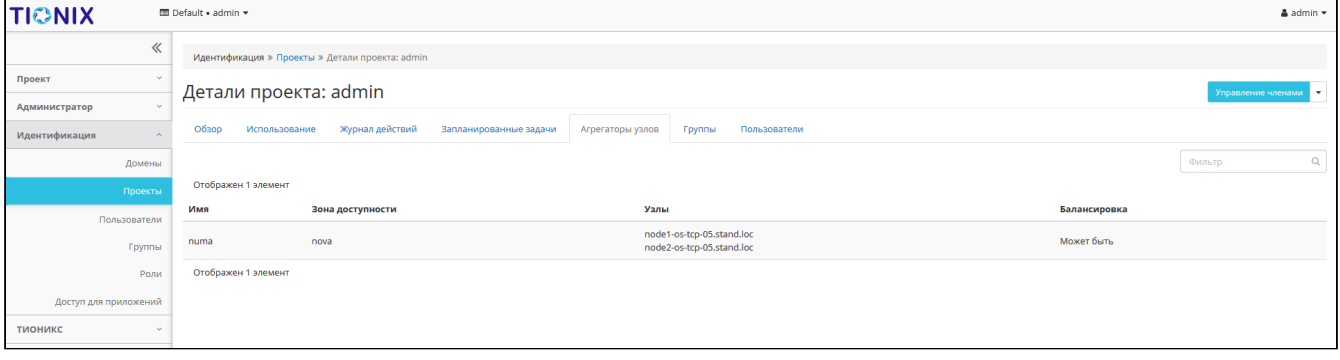

Агрегаторы узлов проекта

В списке агрегаторов представлена следующая информация:

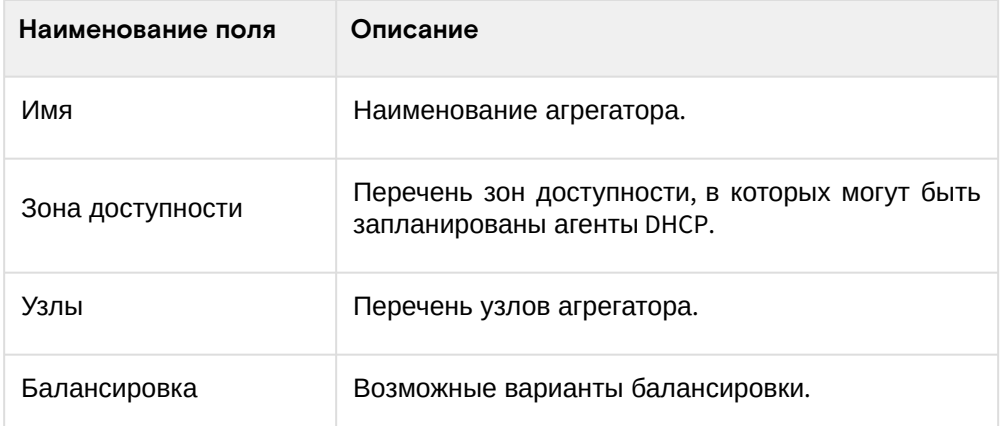

## <span id="page-395-0"></span>**«Группы»**

#### **Важно**  $\triangle$

Вкладка не отображается, если выбранный проект принадлежит другому домену.

Отображает перечень групп пользователей, для которых предоставлен доступ к данному проекту, в рамках текущего домена:

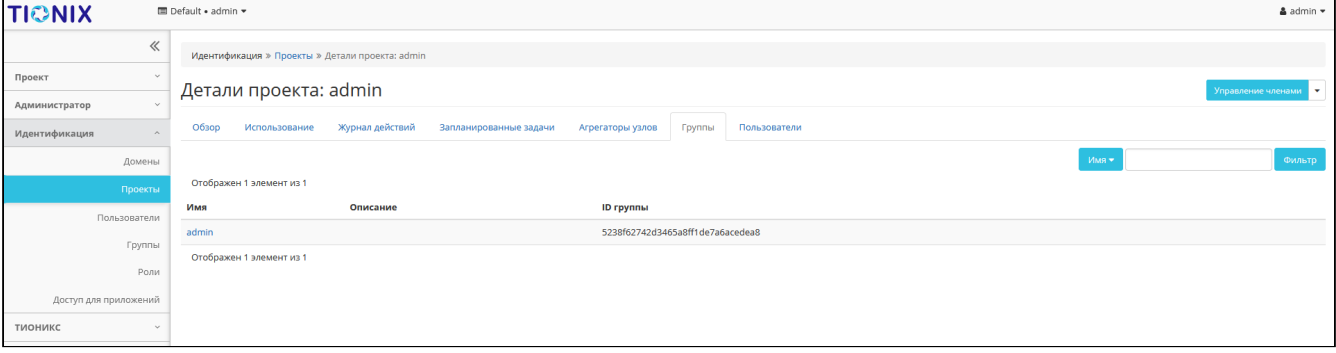

#### Список групп проекта

В списке групп представлена следующая информация:

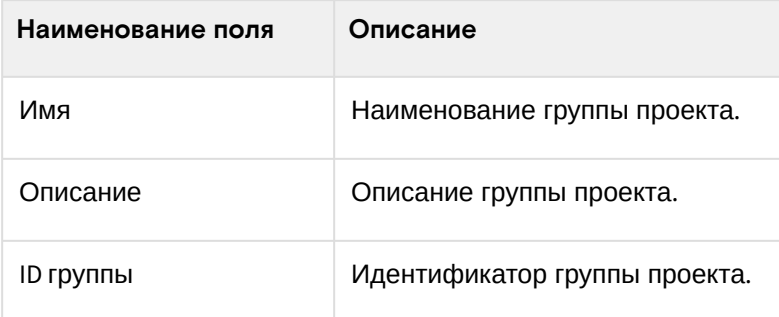

## <span id="page-395-1"></span>**«Пользователи»**

# **Важно**

Вкладка не отображается, если выбранный проект принадлежит другому домену.

Отображает перечень пользователей, для которых предоставлен доступ к данному проекту, в рамках текущего домена:

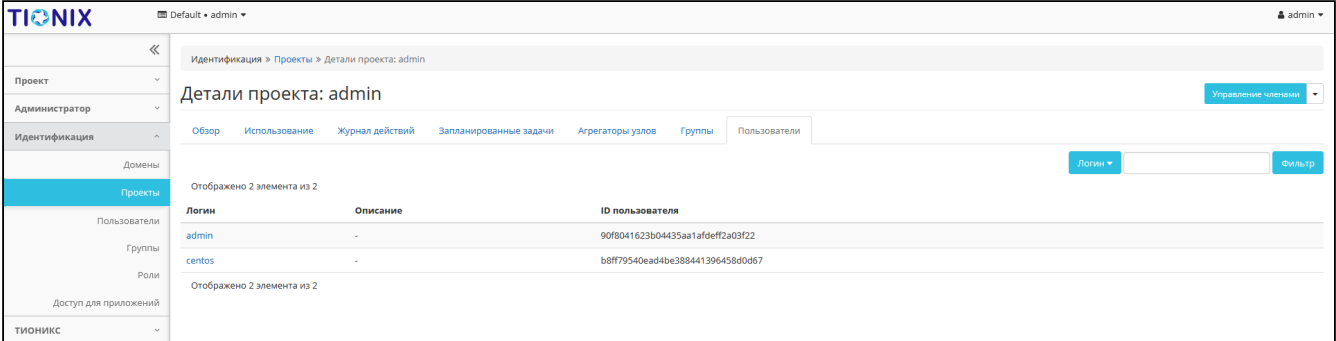

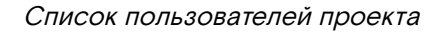
#### В списке пользователей представлена следующая информация:

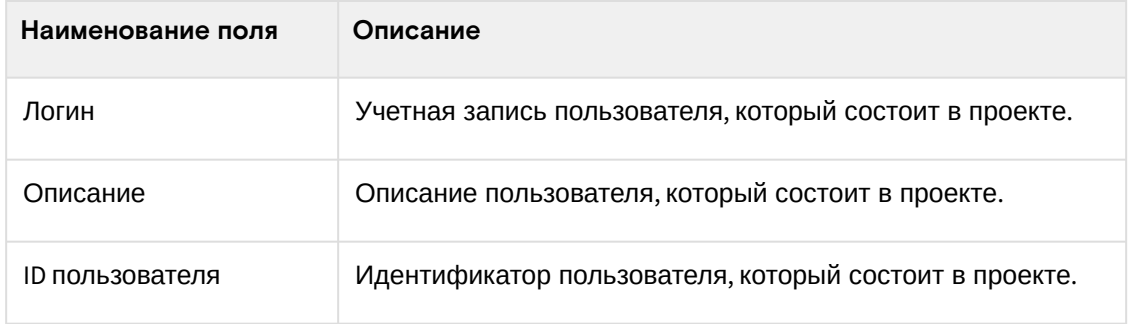

# Создание

# **Веб-интерфейс**

Перейдите во вкладку «Идентификация» - «Проекты». В общем списке на панели управления кнопкой «Создать проект» откройте мастер окно создания проекта. Заполните необходимые параметры проекта:

### **Информация о проекте**

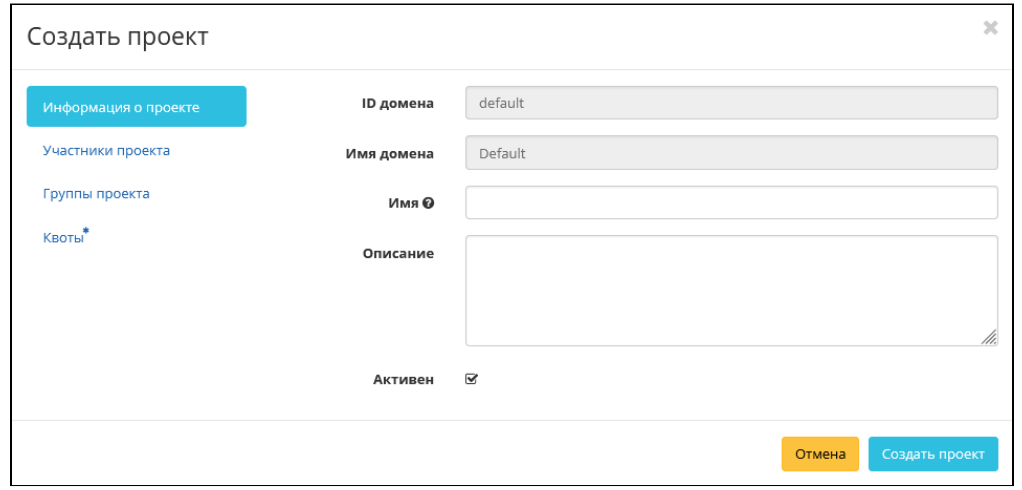

### Информация о проекте

Укажите общие параметры проекта:

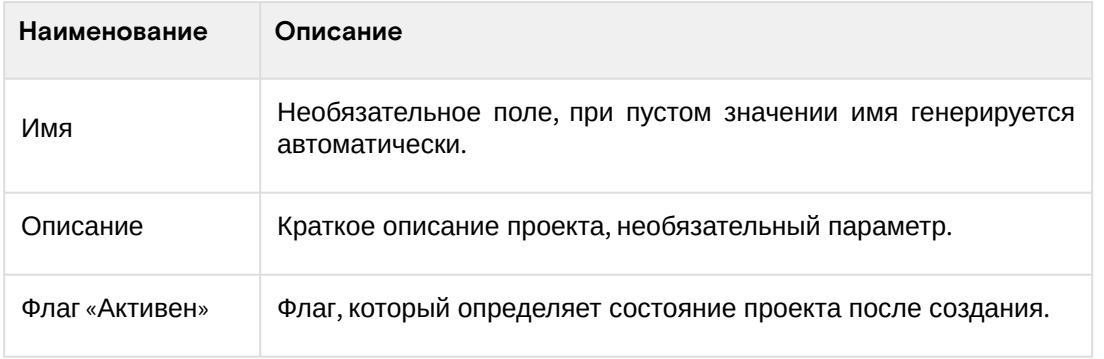

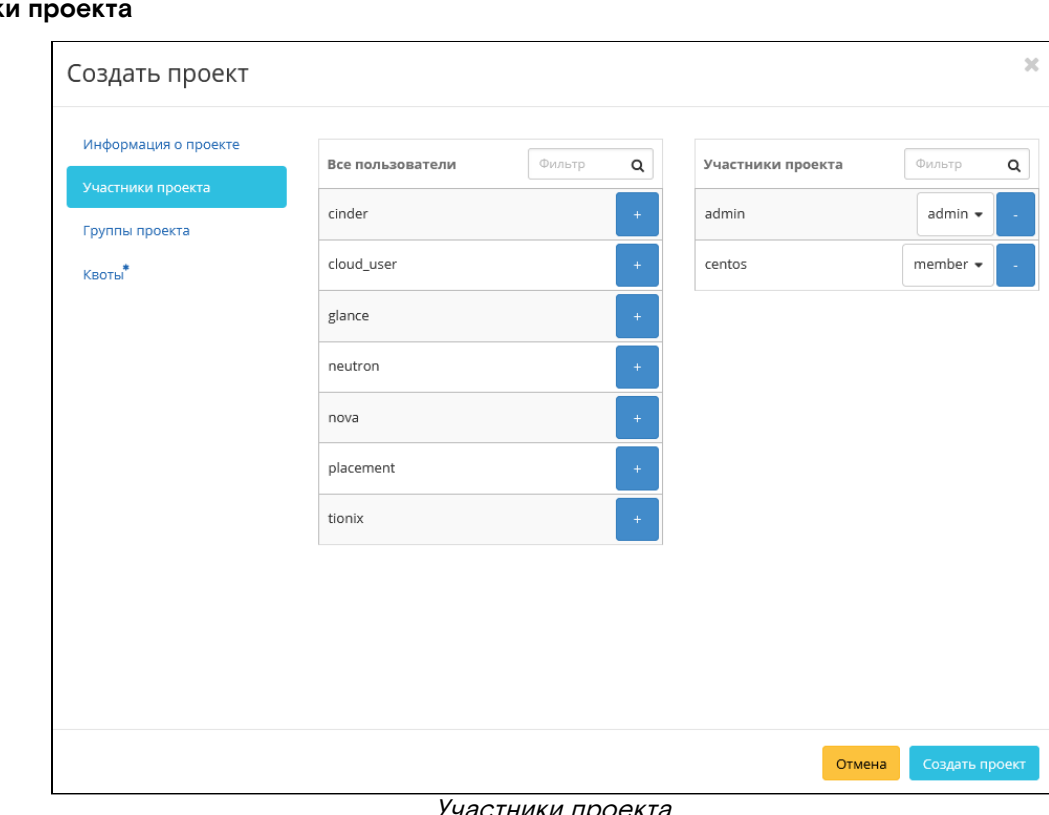

# **Участники проекта**

Участники проекта

# Добавьте участников проекта:

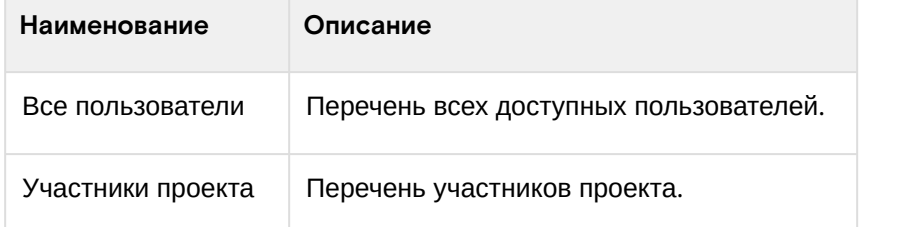

# **Группы проекта**

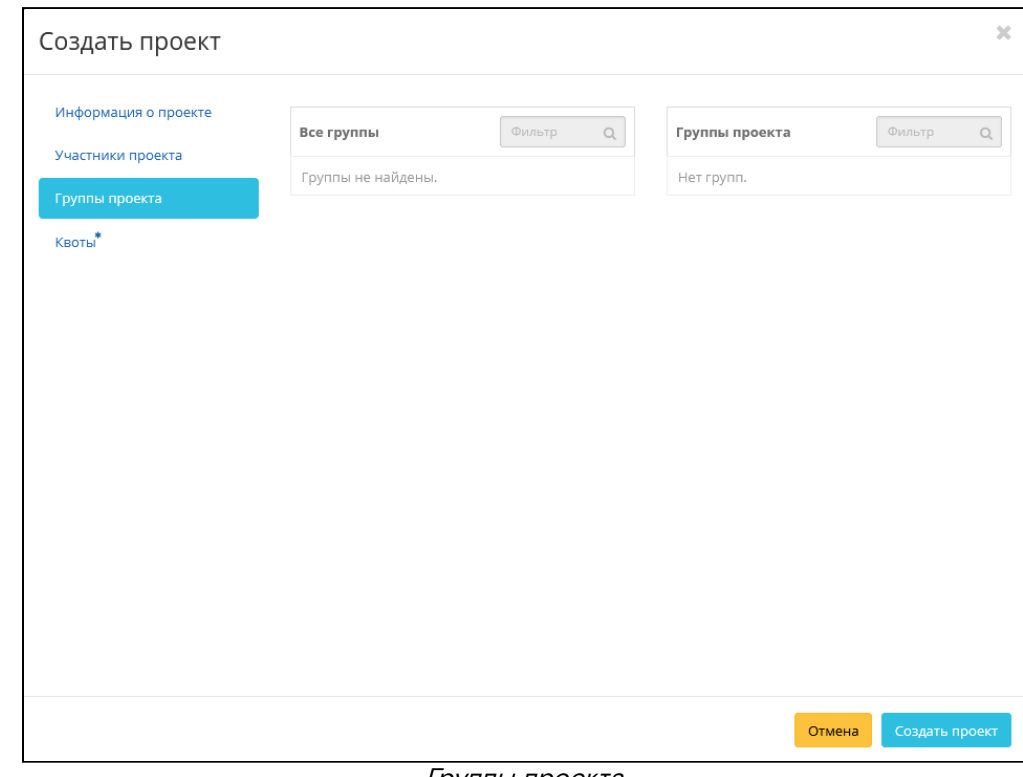

# Группы проекта

# Добавьте группы проекта:

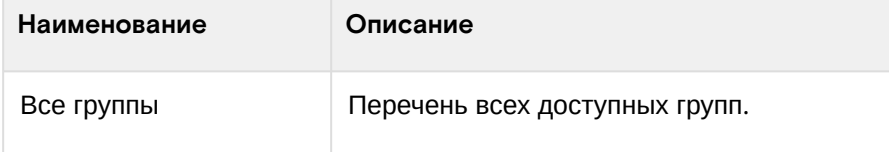

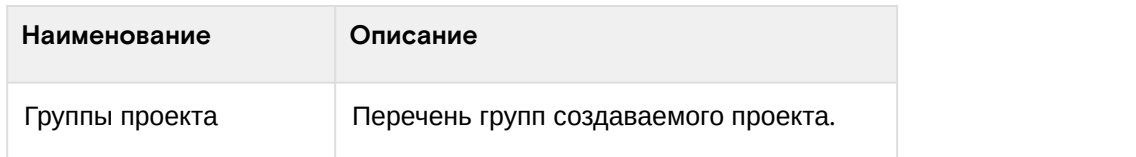

#### **Квоты**

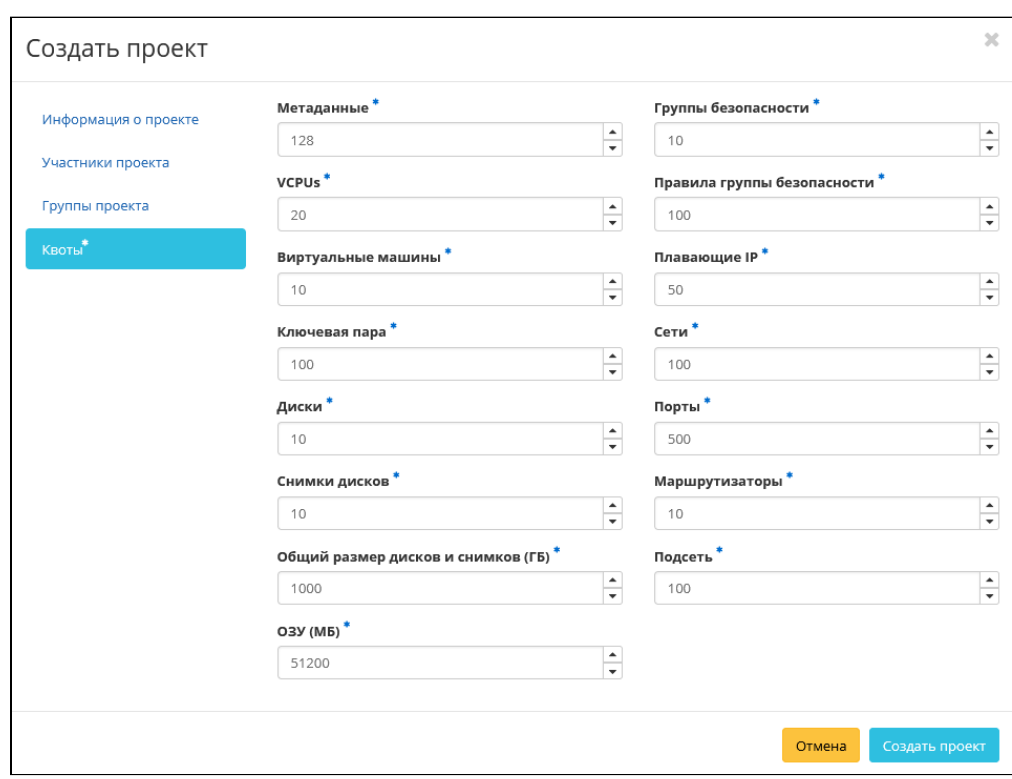

Квоты

# Укажите квоты проекта:

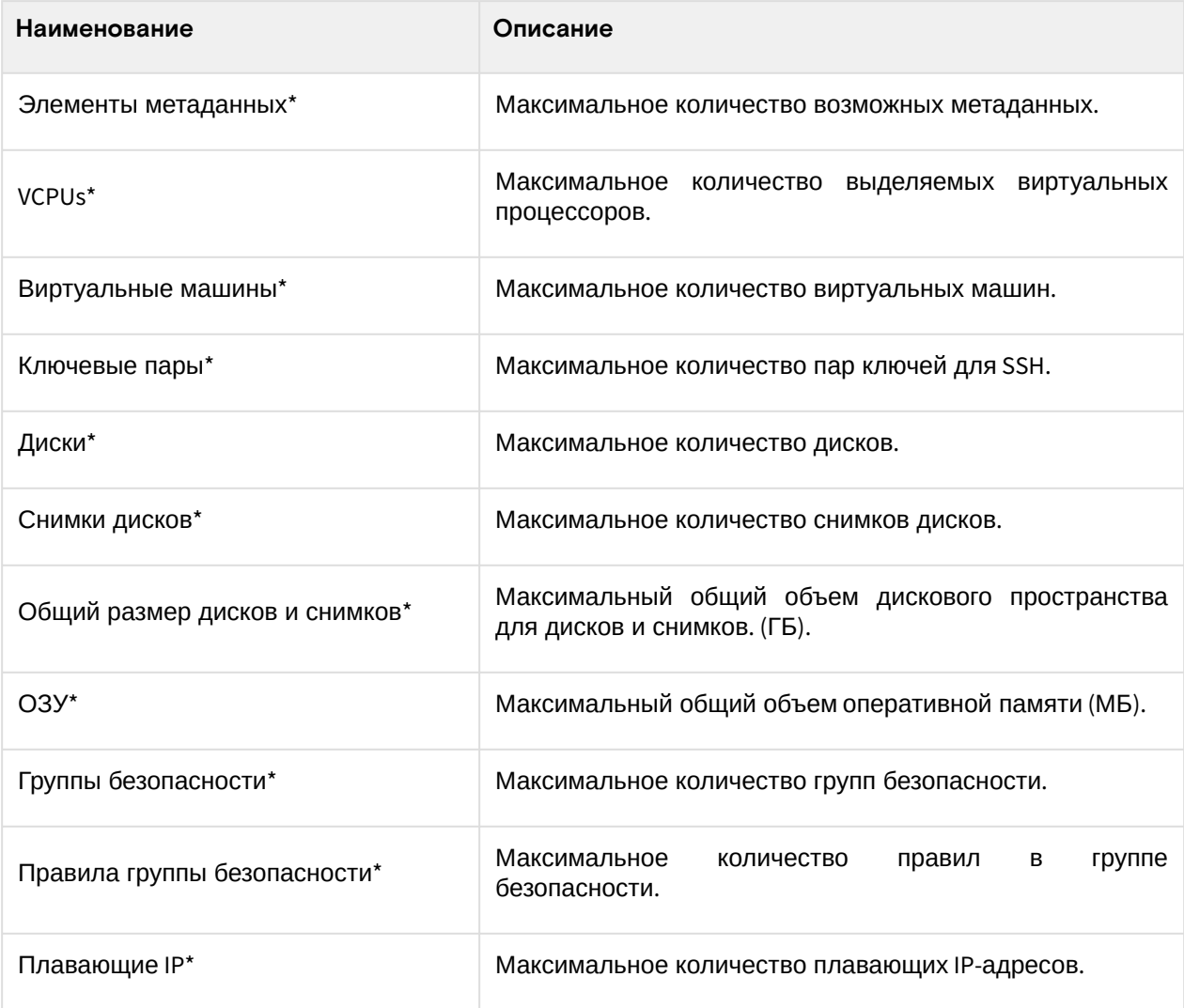

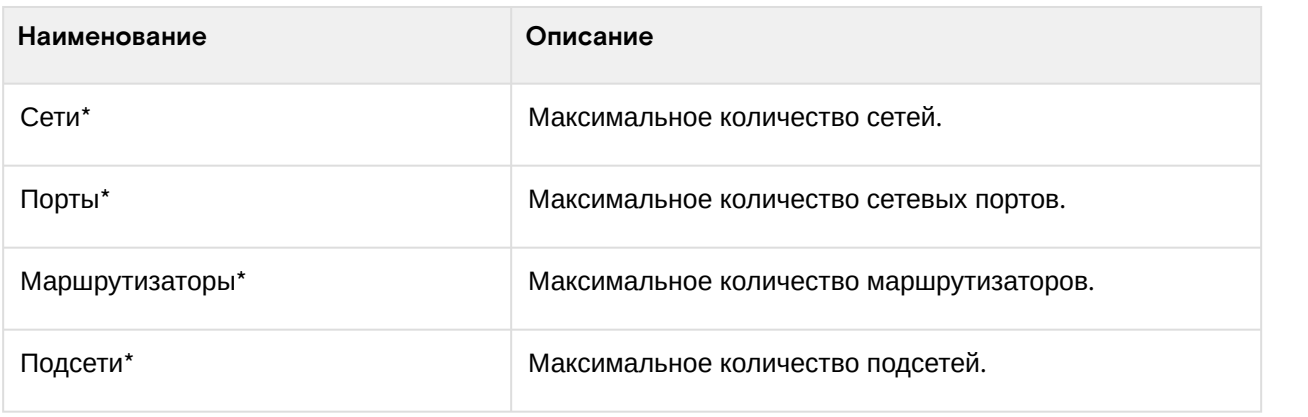

#### • Примечание

\* - обозначение обязательных для заполнения полей.

Следуйте указаниям на страницах мастера, выбирая необходимые параметры. Завершите процедуру создания кнопкой «Создать проект». После чего корректно созданный проект отобразится в общем списке. В противном случае система вернет Вас в окно мастера с указанием причин невозможности его создания.

# Интерфейс командной строки

### Команда:

```
openstack project create
[--description <description>]
[--enable | --disable]
[--property <key=value>]
[--or - show]<project-name>
```
#### Пример использования:

```
openstack project create --enable project-for-tests
```
# Редактирование

#### Веб-интерфейс

Данный функционал позволяет изменить параметры уже созданного проекта. Доступен во вкладке «Идентификация» - «Проекты». Выберите необходимый проект и вызовите действие - «Редактировать проект»:

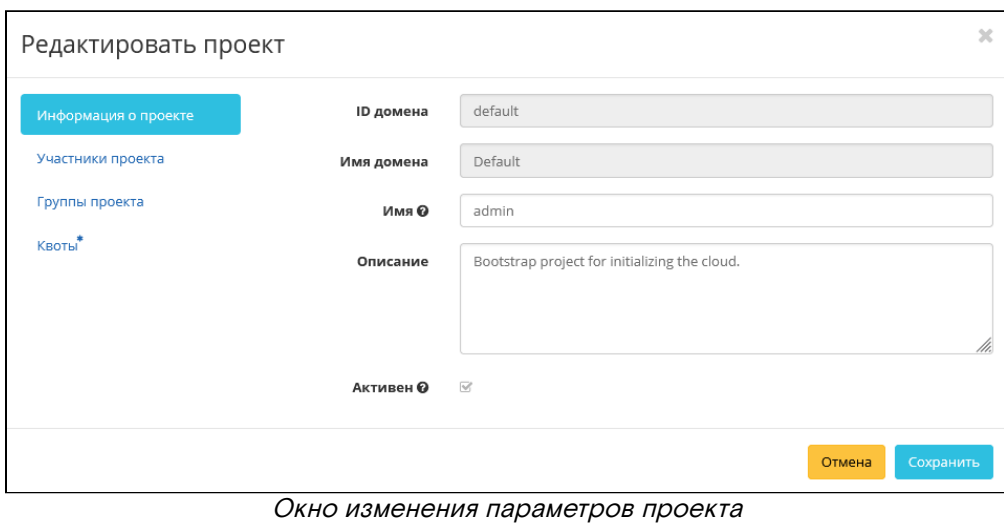

В открывшемся окне укажите необходимые параметры:

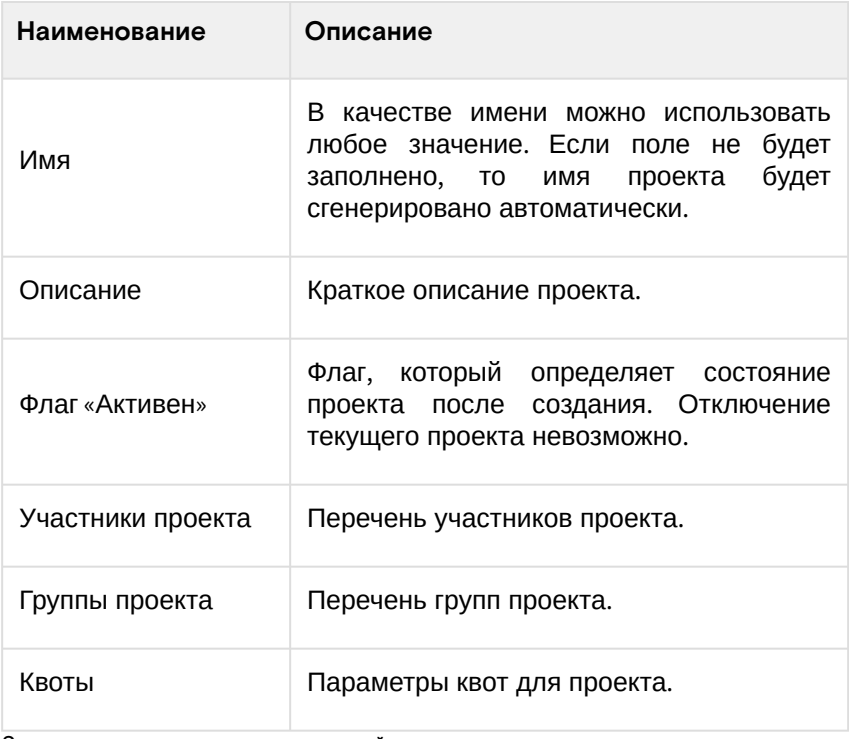

Завершите процедуру кнопкой подтверждения.

# **Интерфейс командной строки**

# **Команда:**

```
openstack project set
[--name <name>]
[--description <description>]
[--enable | --disable]
[--property <key=value>]
<project>
```
**Пример использования:**

```
openstack project set --description 'test project' project-for-tests
```
# Групповое редактирование

Перейдите во вкладку «Идентификация» - «Проекты». Выберите необходимые проекты и вызовите действие «Редактировать проекты»:

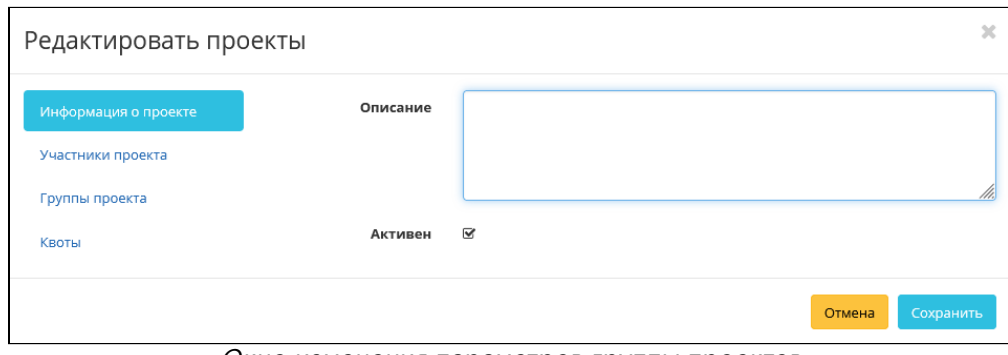

Окно изменения параметров группы проектов

В открывшемся окне задайте параметры для выбранных проектов:

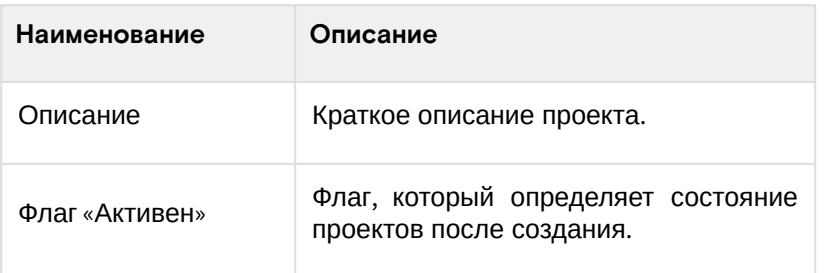

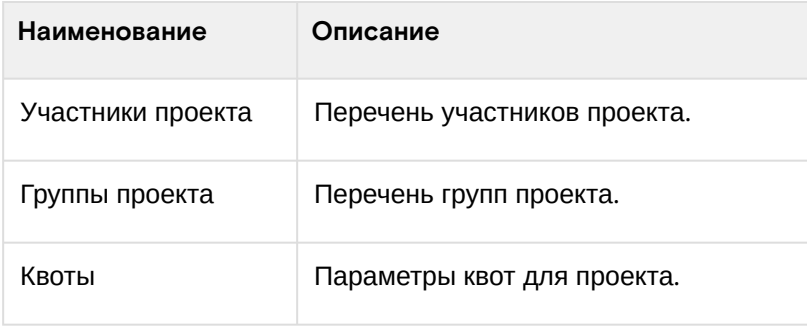

Завершите процедуру кнопкой подтверждения.

# Управление участниками

## **Веб-интерфейс**

Для корректировки перечня участников проекта перейдите во вкладку «Идентификация» - «Проекты». Выберите необходимый проект и вызовите действие «Управление участниками»:

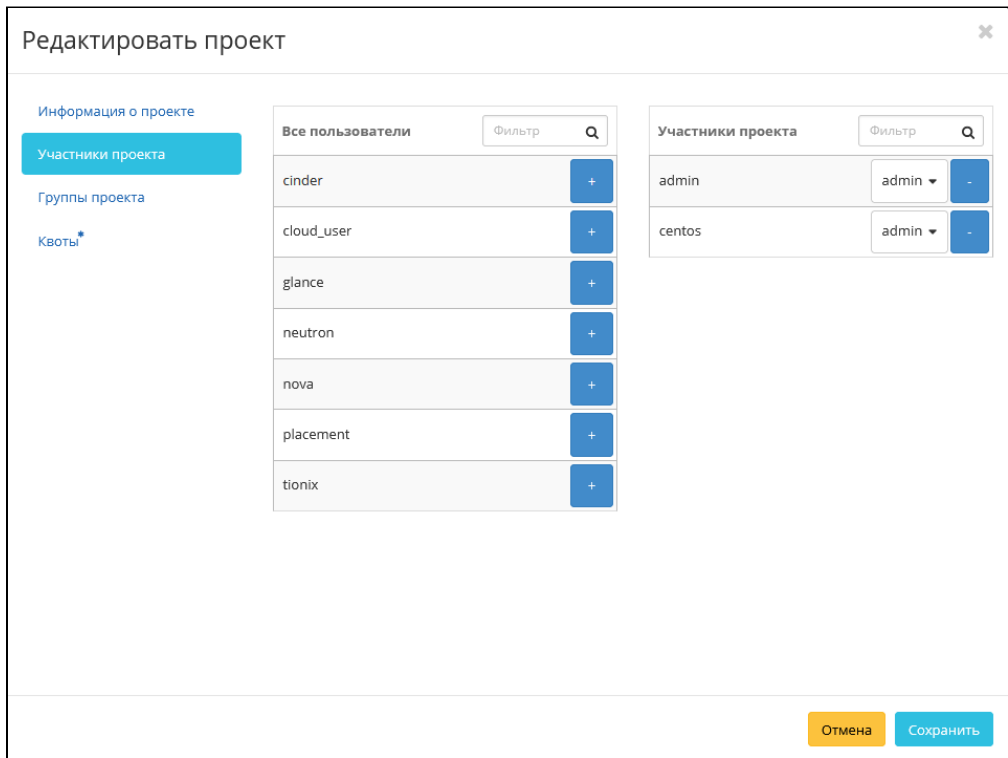

Окно управления участниками проекта

В открывшемся окне укажите необходимых пользователей и задайте им соответствующую роль. Доступные роли по умолчанию:

- admin роль администратора для наиболее привилегированных операций в проекте;
- member роль общего назначения, которая разграничивает рядовых пользователей от администраторов;
- reader обеспечивает доступ для просмотра ресурсов в проекте. Роль reader не имеет явного отличия от роли member.

Завершите процедуру кнопкой «Сохранить».

# Управление агрегаторами

# **Веб-интерфейс**

Перейдите во вкладку «Идентификация» - «Проекты». Выберите необходимый проект и вызовите действие «Управление агрегаторами»:

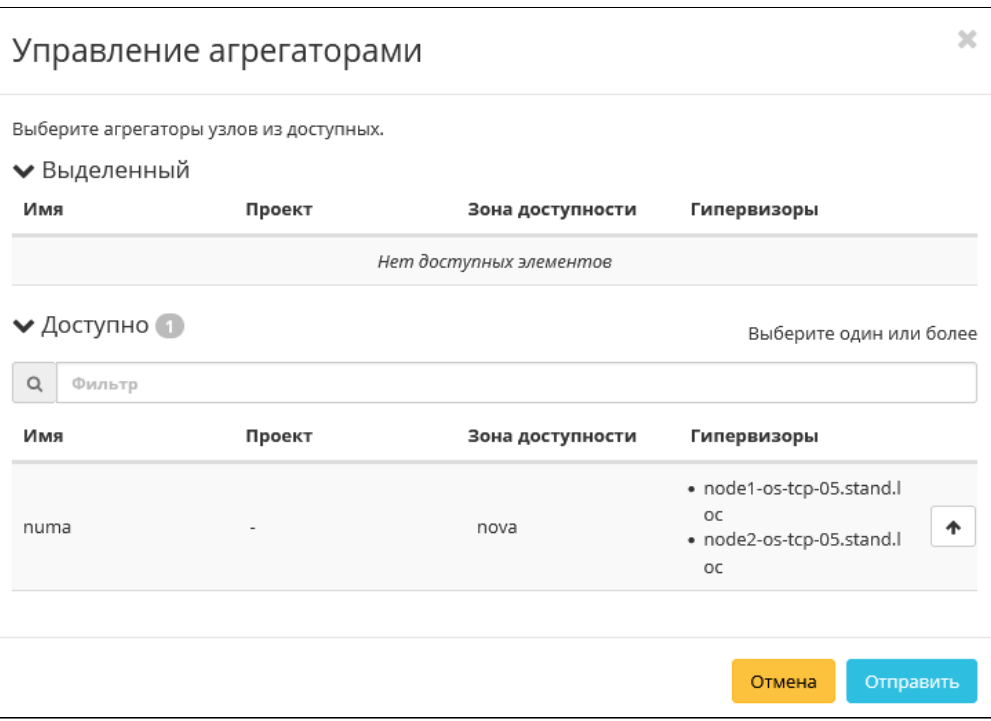

Окно управления агрегаторами узлов

Установите необходимые агрегаторы из списка доступных и завершите процедуру кнопкой «Отправить».

# Управление квотами

### **Веб-интерфейс**

Перейдите во вкладку «Идентификация» - «Проекты». Выберите необходимый проект и вызовите действие «Редактировать квоты»:

### **Важно**

При указании значений квот необходимо учитывать количество уже выделенных ресурсов.

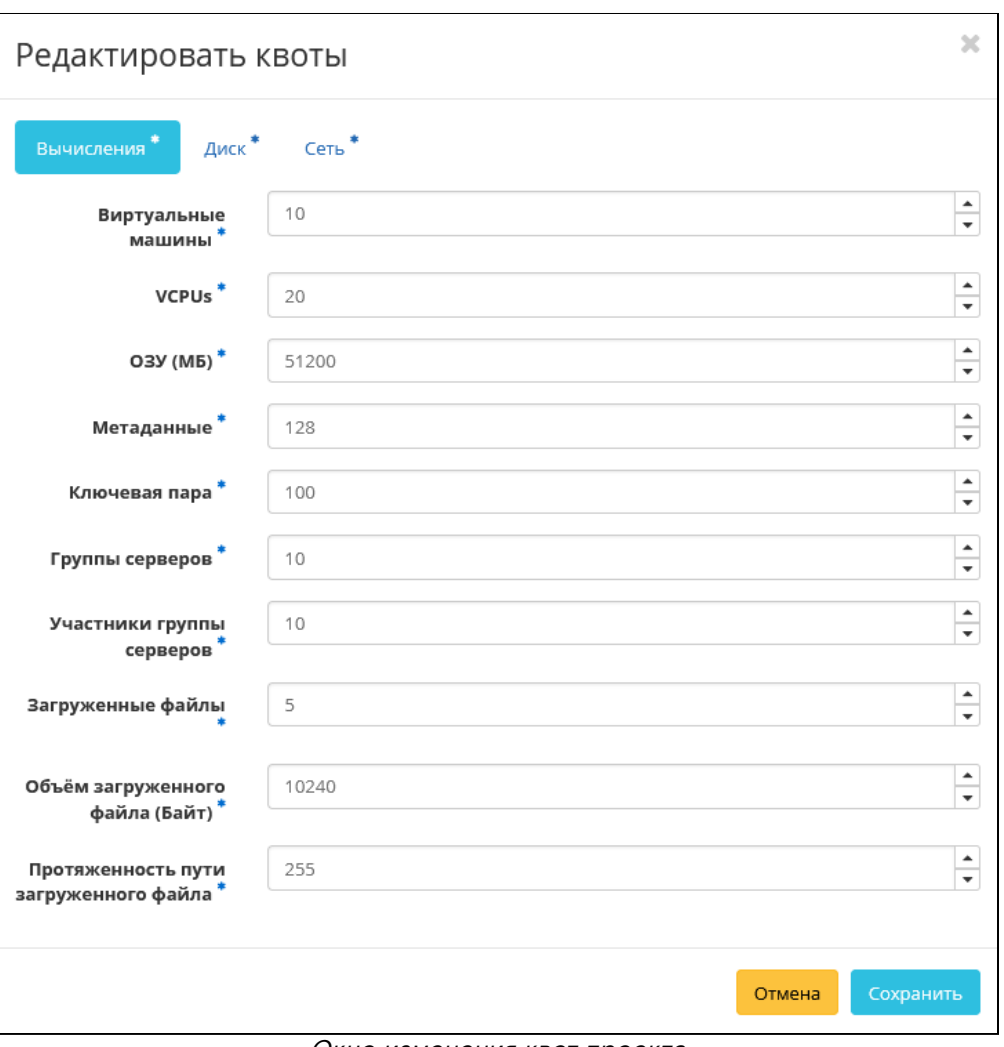

Окно изменения квот проекта

В открывшемся окне укажите необходимые параметры и завершите процедуру кнопкой «Сохранить».

# Удаление

# **Веб-интерфейс**

Перейдите во вкладку «Идентификация» - «Проекты». Выберите необходимый для удаления проект и вызовите действие - «Удалить проект»:

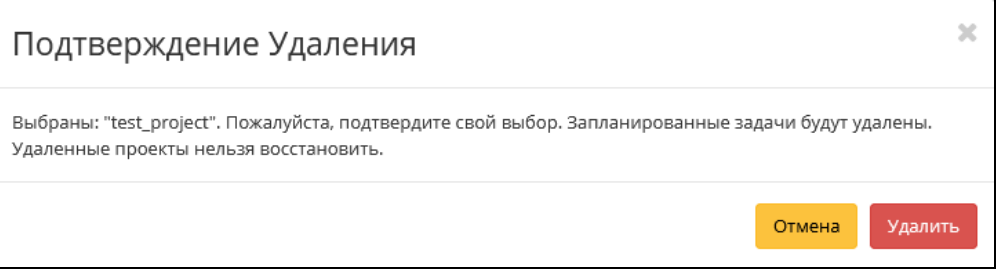

Окно подтверждения удаления проекта

Подтвердите процедуру и дождитесь завершения удаления. Убедитесь, что проект успешно удален и не отображается в общем списке:

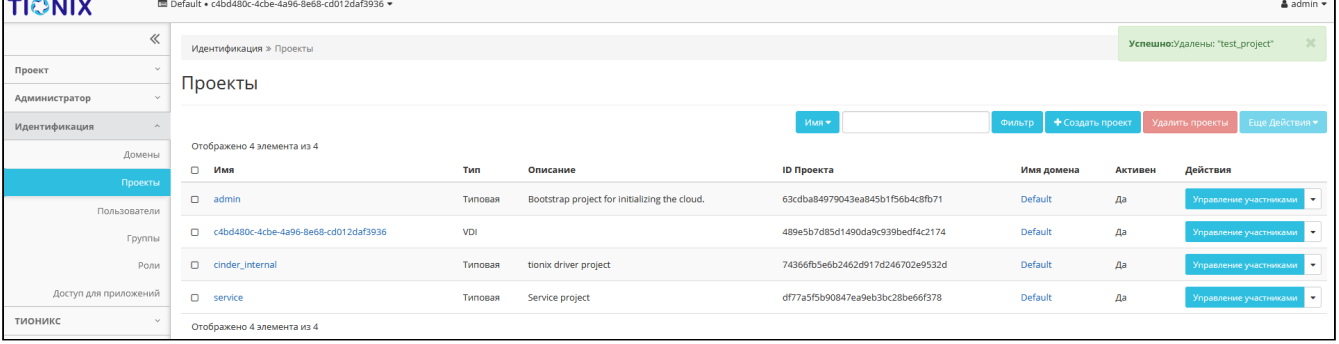

Информация об успешном удалении проекта

### **Интерфейс командной строки**

#### **Команда:**

```
openstack project delete <project> [<project> ...]
```
### **Пример использования:**

```
openstack project delete project-for-tests
```
# 4.5.3 ⬝ Управление группой пользователей

- [Список групп пользователей](#page-404-0) (см. стр. 405)
	- [Веб-интерфейс](#page-404-1) (см. стр. 405)
	- [Интерфейс командной строки](#page-405-0) (см. стр. 406)
- [Детали группы пользователей](#page-405-1) (см. стр. 406)
	- «Обзор» [\(см. стр. 406\)](#page-405-2)
	- [«Назначенные VDI машины»](#page-405-3) (см. стр. 406)
	- [«Проекты»](#page-406-0) (см. стр. 407)
- [Создание](#page-407-0) (см. стр. 408)
	- [Веб-интерфейс](#page-407-1) (см. стр. 408)
	- [Интерфейс командной строки](#page-407-2) (см. стр. 408)
- [Редактирование](#page-407-3) (см. стр. 408)
	- [Веб-интерфейс](#page-407-4) (см. стр. 408)
	- [Интерфейс командной строки](#page-408-0) (см. стр. 409)
- [Управление участниками](#page-408-1) (см. стр. 409)
	- [Веб-интерфейс](#page-408-2) (см. стр. 409)
		- [Интерфейс командной строки](#page-409-0) (см. стр. 410)
- [Удаление](#page-410-0) (см. стр. 411)
	- [Веб-интерфейс](#page-410-1) (см. стр. 411)
	- [Интерфейс командной строки](#page-410-2) (см. стр. 411)
- [Список групп пользователей](#page-411-0) (см. стр. 412)
	- [Веб-интерфейс](#page-411-1) (см. стр. 412)
	- [Интерфейс командной строки](#page-411-2) (см. стр. 412)
- [Детали группы пользователей](#page-412-0) (см. стр. 413)
	- [«Обзор»](#page-412-1) (см. стр. 413)
		- [«Назначенные VDI машины»](#page-412-2) (см. стр. 413)
- [«Проекты»](#page-413-0) (см. стр. 414)
- [Создание](#page-413-1) (см. стр. 414)
	- [Веб-интерфейс](#page-413-2) (см. стр. 414)
	- [Интерфейс командной строки](#page-414-0) (см. стр. 415)
- [Редактирование](#page-414-1) (см. стр. 415)
	- [Веб-интерфейс](#page-414-2) (см. стр. 415)
	- [Интерфейс командной строки](#page-415-0) (см. стр. 416)
- [Управление участниками](#page-415-1) (см. стр. 416)
	- [Веб-интерфейс](#page-415-2) (см. стр. 416)
	- [Интерфейс командной строки](#page-416-0) (см. стр. 417)
- [Удаление](#page-416-1) (см. стр. 417)
	- [Веб-интерфейс](#page-416-2) (см. стр. 417)
	- [Интерфейс командной строки](#page-417-0) (см. стр. 418)

### <span id="page-404-0"></span>Список групп пользователей

## <span id="page-404-1"></span>**Веб-интерфейс**

Для получения списка доступных групп перейдите во вкладку «Идентификация» - «Группы»:

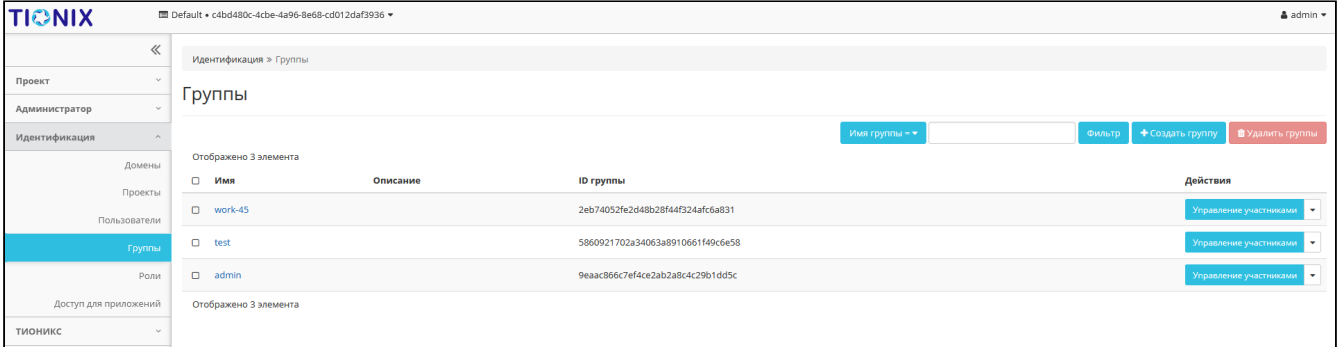

#### Список групп

В списке групп пользователей представлена следующая информация:

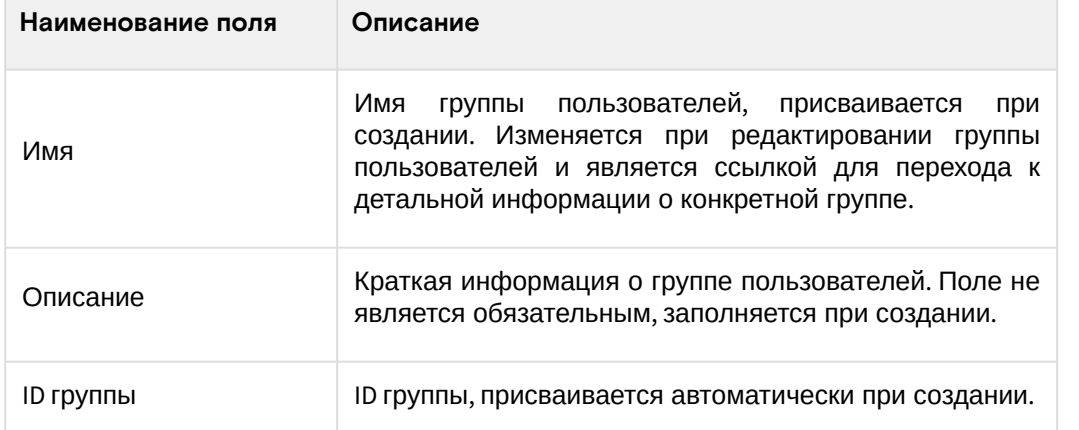

Для списка групп пользователей доступны инструменты сортировки и фильтрации. Поля сортируются по возрастанию и убыванию. Инструмент фильтрации работает по полям «Имя группы» и «ID группы», допустим только точный ввод.

### <span id="page-405-0"></span>Интерфейс командной строки

### Команда:

```
openstack group list
[--sort-column SORT_COLUMN]
[--domain <domain>]
[--user <user>]
[--user-domain <user-domain>]
[--long]
```
#### Пример использования:

openstack group list

### <span id="page-405-1"></span>Детали группы пользователей

Перейдите во вкладку «Идентификация» - «Группы». Для получения детальной информации о группе, перейдите по ссылке имени. Информация о группе будет представлена в нескольких внутренних вкладках:

### <span id="page-405-2"></span>«Обзор»

Выводит подробную информацию о выбранной группе пользователей:

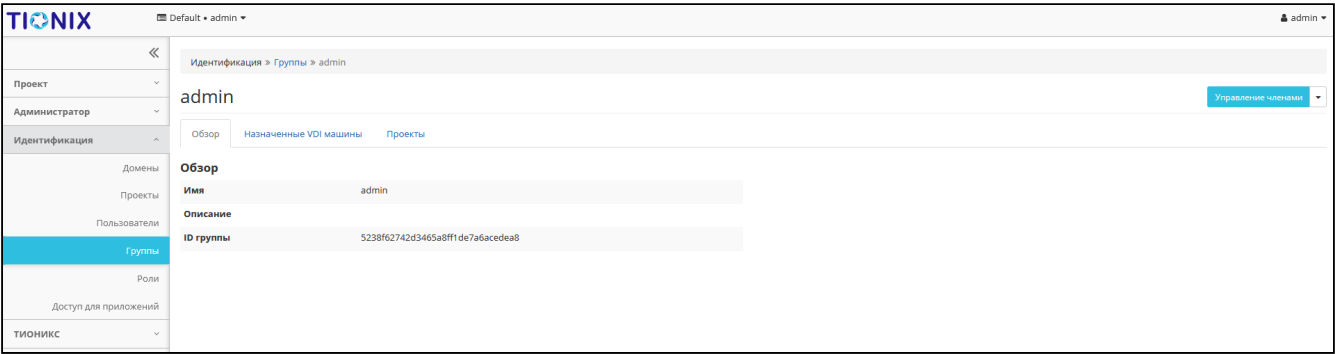

Детализированная информация о группе пользователей

### <span id="page-405-3"></span>«Назначенные VDI машины»

Отображает список всех VDI машин, которые назначены для просматриваемой группы в рамках текущего домена:

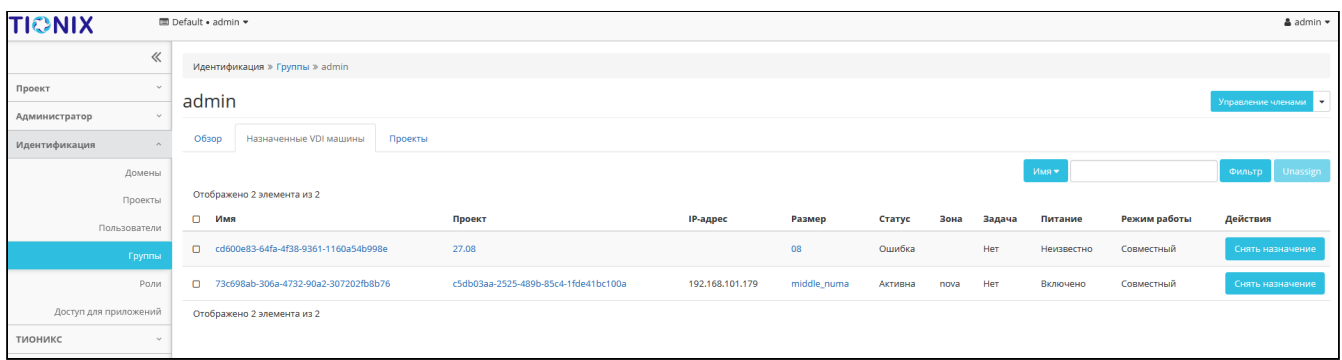

# Список машин группы

Для списка машин доступны инструменты сортировки и фильтрации. Поля сортируются по возрастанию и убыванию. Фильтрация производится по следующим параметрам:

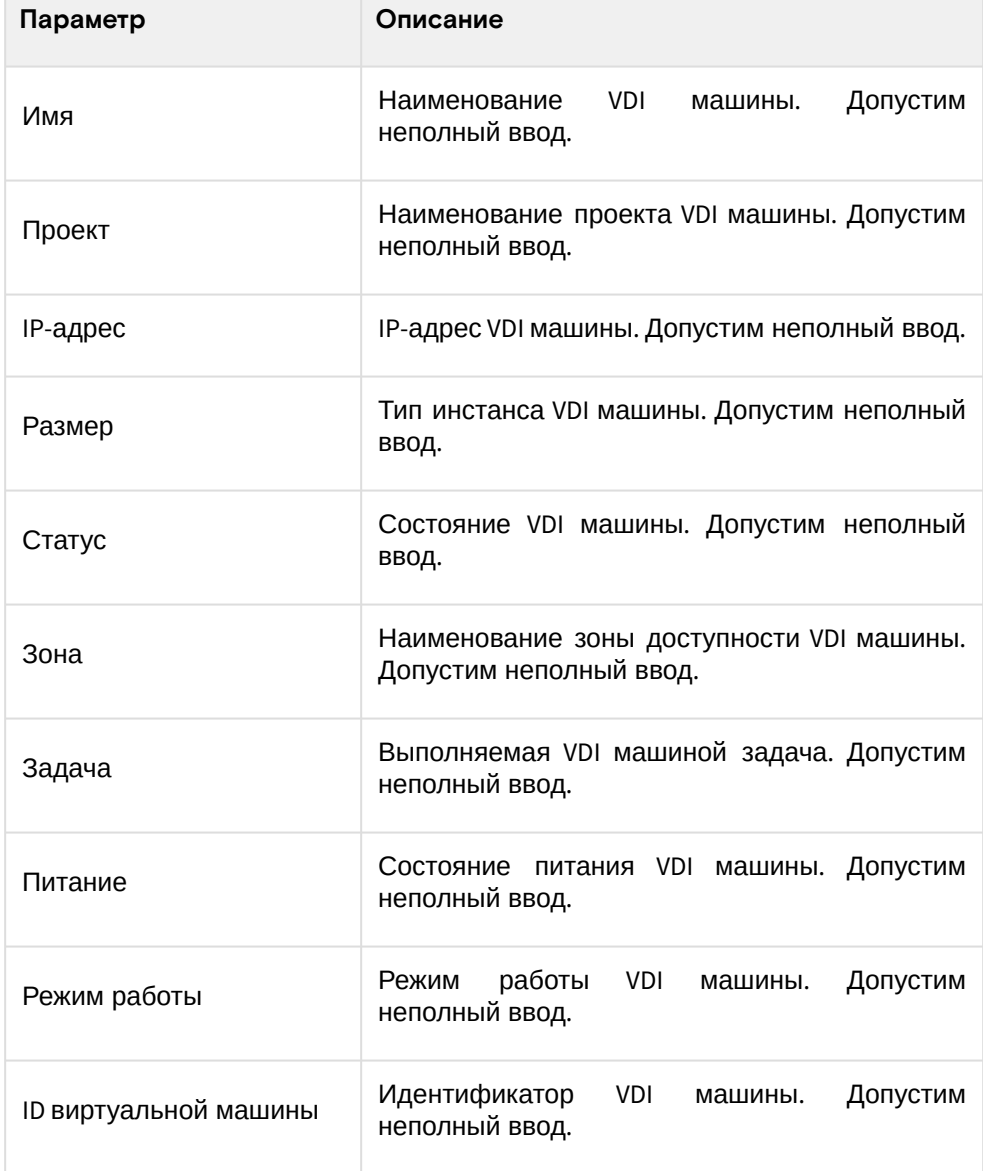

# <span id="page-406-0"></span>**«Проекты»**

Отображает список всех доступных группе проектов в рамках текущего домена:

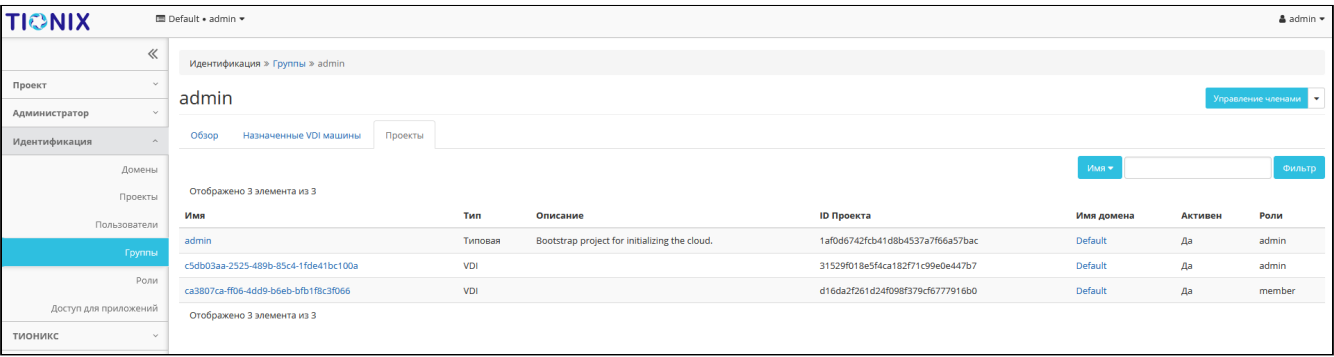

Список проектов группы

Для списка проектов доступны инструменты сортировки и фильтрации. Поля сортируются по возрастанию и убыванию. Инструмент фильтрации же работает по наименованию любого из полей, допустим неполный ввод имени.

### <span id="page-407-0"></span>Создание

### <span id="page-407-1"></span>Веб-интерфейс

Группы используются для управления доступом и назначения ролей для нескольких пользователей одновременно. Для создания группы пользователей перейдите во вкладку «Идентификация» -«Группы». В общем списке на панели управления кнопкой «Создать группу» откройте мастер окно создания:

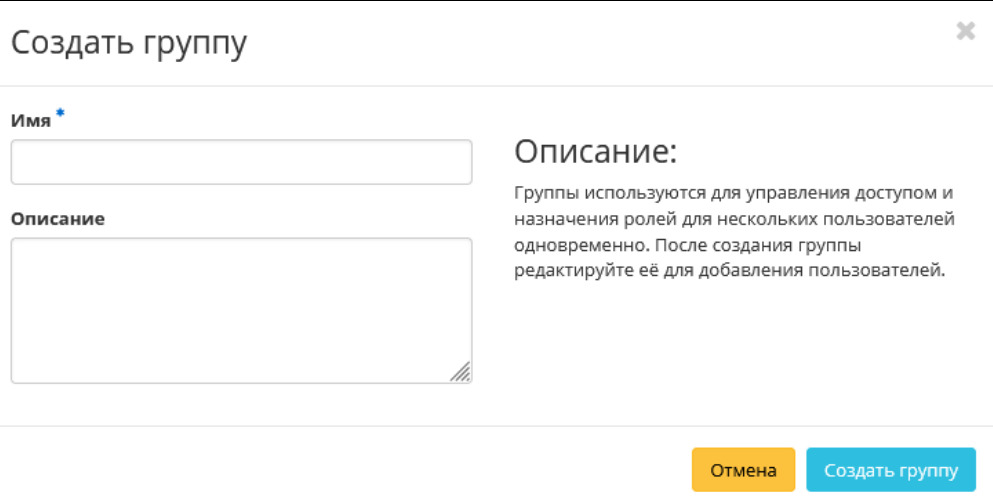

Окно создания группы

В открывшемся окне укажите необходимые параметры:

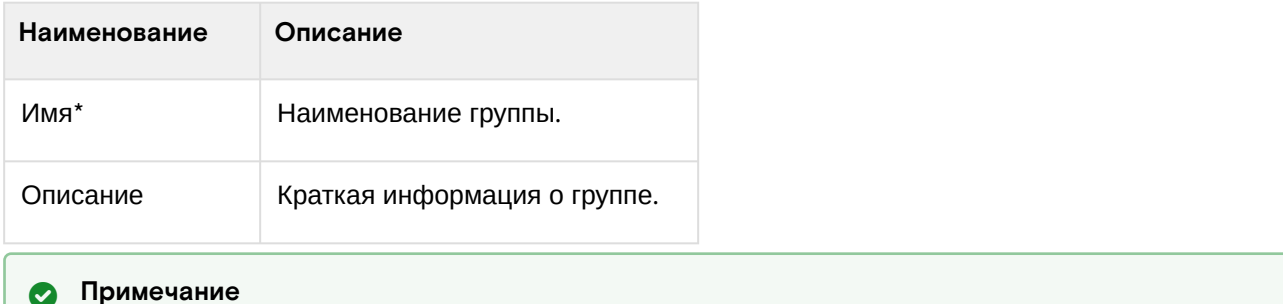

\* - обозначение обязательных для заполнения полей.

Завершите процедуру кнопкой «Создать группу».

### <span id="page-407-2"></span>Интерфейс командной строки

Команда:

```
openstack group create
[--domain <domain>]
[--description <description>]
[--or - show]<group-name>
```
#### Пример использования:

openstack group create test

### <span id="page-407-3"></span>Редактирование

#### <span id="page-407-4"></span>Веб-интерфейс

Данный функционал позволяет изменить параметры уже созданной группы. Доступен во вкладке «Идентификация» - «Группы». Выберите необходимую группу и вызовите действие - «Редактировать группу»:

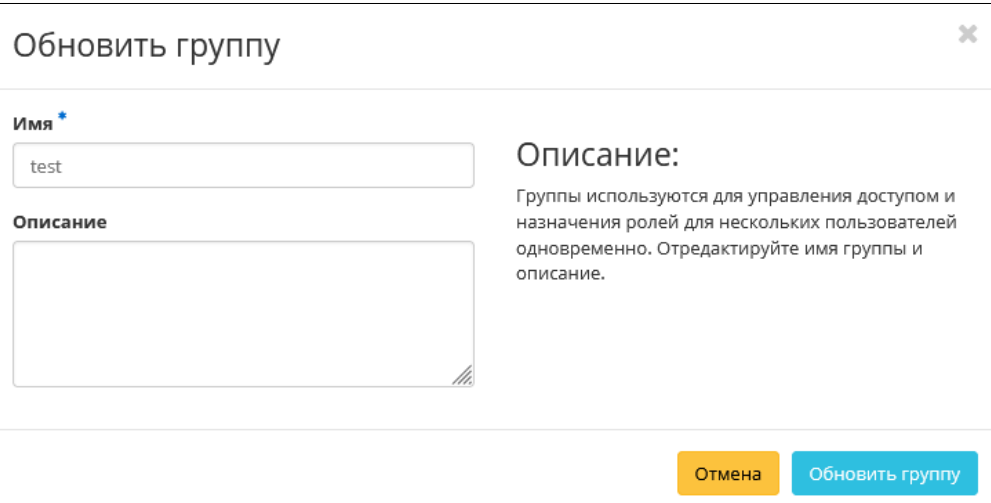

Окно изменения параметров группы

#### В открывшемся окне укажите необходимые параметры:

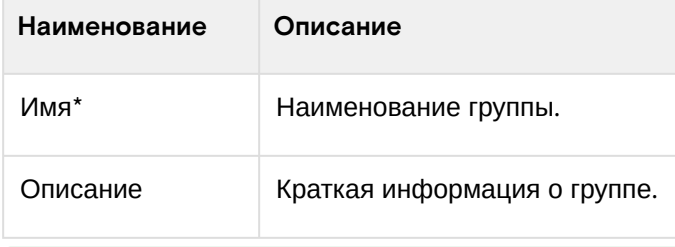

#### • Примечание

\* - обозначение обязательных для заполнения полей.

Завершите процедуру кнопкой «Обновить группу».

### <span id="page-408-0"></span>Интерфейс командной строки

### Команда:

```
openstack group set
[--domain <domain>]
[--name <name>]
[--description <description>]
<group>
```
### Пример использования:

openstack group set --name 'for users' test

# <span id="page-408-1"></span>Управление участниками

### <span id="page-408-2"></span>Веб-интерфейс

Функционал позволяет управлять участниками группы пользователей. Доступен во вкладке «Идентификация» - «Группы». Выберите необходимую группу и вызовите действие - «Управление участниками»:

| Управление группой: admin |           |                                  |        |                                                                  |          |  |  |  |  |  |  |
|---------------------------|-----------|----------------------------------|--------|------------------------------------------------------------------|----------|--|--|--|--|--|--|
|                           |           |                                  | Фильтр | • + Добавить пользователей • Ш Удалить пользователей<br>$\Omega$ |          |  |  |  |  |  |  |
| Отображено 2 элемента     |           |                                  |        |                                                                  |          |  |  |  |  |  |  |
| n.<br>Логин               | Эл. адрес | <b>ID пользователя</b>           |        |                                                                  | доступно |  |  |  |  |  |  |
| $\Box$ admin              |           | 90f8041623b04435aa1afdeff2a03f22 |        |                                                                  | Да       |  |  |  |  |  |  |
| O cloud_user              |           | cb4e223b8cc0491c9d832ef540771c3e |        |                                                                  | Да       |  |  |  |  |  |  |
| Отображено 2 элемента     |           |                                  |        |                                                                  |          |  |  |  |  |  |  |
|                           |           |                                  |        |                                                                  |          |  |  |  |  |  |  |

Управление членами группы пользователей

На открывшейся странице отображаются участники группы. Для добавления пользователей используйте - «Добавить пользователей»:

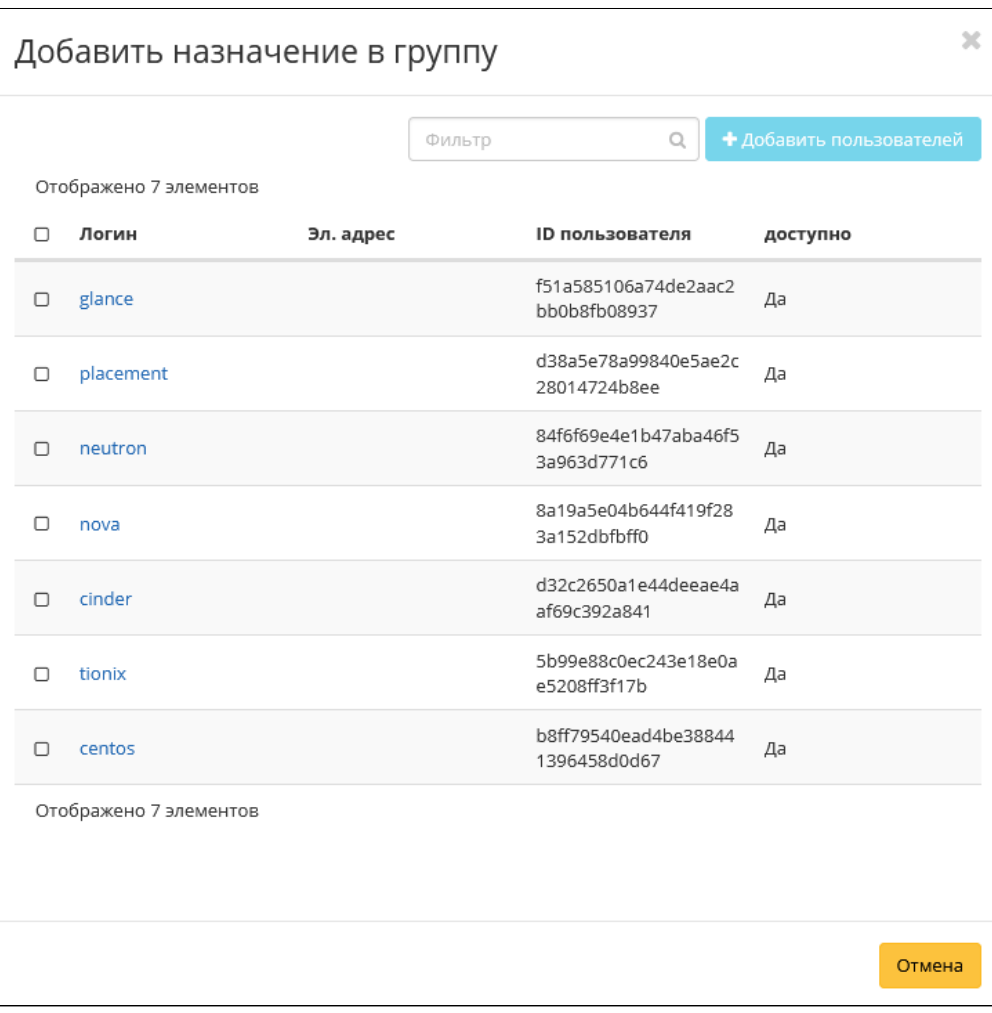

Окно назначения в группу пользователей

Выберите необходимых пользователей и завершите процедуру кнопкой «Добавить пользователей». Для удаления пользователей отметьте необходимых участников и нажмите - «Удалить пользователей»:

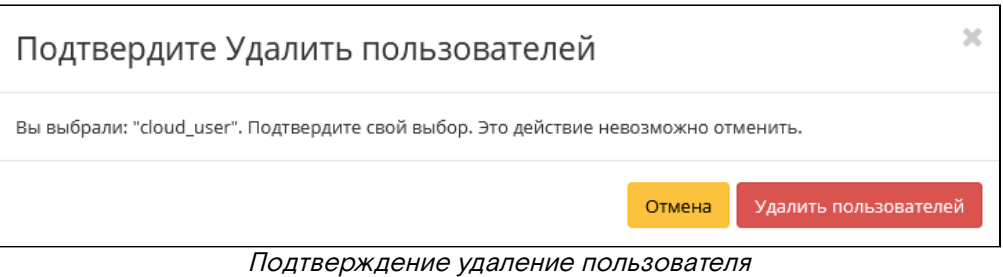

Подтвердите свой выбор и нажмите «Удалить пользователей».

### <span id="page-409-0"></span>Интерфейс командной строки

#### Команда добавления пользователей в группу:

```
openstack group add user
[--group-domain <group-domain>]
[--user-domain <user-domain>]
<group>
<user>
[\text{<} \text{user}< \dots]
```
### Пример добавления пользователей в группу:

openstack group add user 'for users' admin

#### Команда удаления пользователей из группы:

```
openstack group remove user
[--group-domain <group-domain>]
[--user-domain <user-domain>]
<group>
```

```
<user>
[<user> ...]
```
#### **Пример удаления пользователей из группы:**

openstack group remove user 'for users' admin

# <span id="page-410-0"></span>Удаление

### <span id="page-410-1"></span>**Веб-интерфейс**

Перейдите во вкладку «Идентификация» - «Группы». Выберите необходимую для удаления группу и вызовите действие - «Удалить группу»:

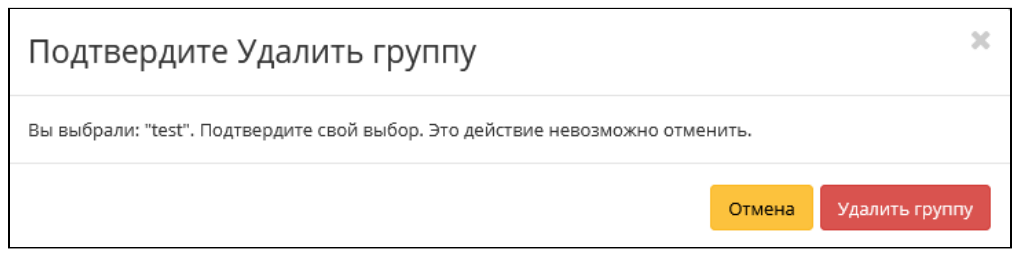

Окно подтверждения удаления группы

Подтвердите процедуру и дождитесь завершения удаления. Убедитесь, что группа успешно удалена и не отображается в общем списке:

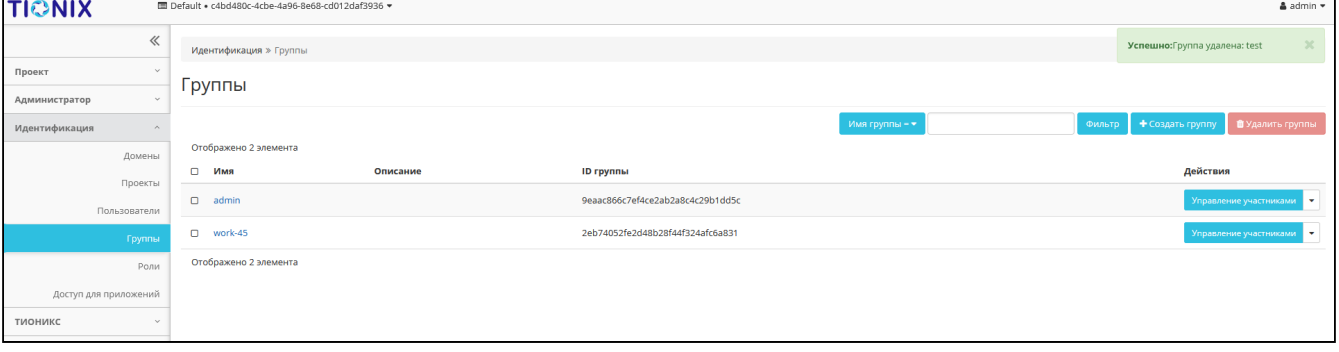

Информация об успешном удалении группы

### <span id="page-410-2"></span>**Интерфейс командной строки**

**Команда:**

openstack group delete [--domain <domain>] <group> [<group> ...]

#### **Пример использования:**

openstack group delete 'for users'

- [Список групп пользователей](#page-404-0) (см. стр. 405)
	- [Веб-интерфейс](#page-404-1) (см. стр. 405)
	- [Интерфейс командной строки](#page-405-0) (см. стр. 406)
- [Детали группы пользователей](#page-405-1) (см. стр. 406)
	- «Обзор» [\(см. стр. 406\)](#page-405-2)
	- [«Назначенные VDI машины»](#page-405-3) (см. стр. 406)
	- [«Проекты»](#page-406-0) (см. стр. 407)
- [Создание](#page-407-0) (см. стр. 408)
	- [Веб-интерфейс](#page-407-1) (см. стр. 408)
	- [Интерфейс командной строки](#page-407-2) (см. стр. 408)
- [Редактирование](#page-407-3) (см. стр. 408)
	- [Веб-интерфейс](#page-407-4) (см. стр. 408)
	- [Интерфейс командной строки](#page-408-0) (см. стр. 409)
- [Управление участниками](#page-408-1) (см. стр. 409)
	- [Веб-интерфейс](#page-408-2) (см. стр. 409)
	- [Интерфейс командной строки](#page-409-0) (см. стр. 410)
- [Удаление](#page-410-0) (см. стр. 411)
	- [Веб-интерфейс](#page-410-1) (см. стр. 411)
	- [Интерфейс командной строки](#page-410-2) (см. стр. 411)
- [Список групп пользователей](#page-411-0) (см. стр. 412)
	- [Веб-интерфейс](#page-411-1) (см. стр. 412)
	- [Интерфейс командной строки](#page-411-2) (см. стр. 412)
- [Детали группы пользователей](#page-412-0) (см. стр. 413)
	- [«Обзор»](#page-412-1) (см. стр. 413)
	- [«Назначенные VDI машины»](#page-412-2) (см. стр. 413)
	- [«Проекты»](#page-413-0) (см. стр. 414)
- [Создание](#page-413-1) (см. стр. 414)
	- [Веб-интерфейс](#page-413-2) (см. стр. 414)
	- [Интерфейс командной строки](#page-414-0) (см. стр. 415)
- [Редактирование](#page-414-1) (см. стр. 415)
	- [Веб-интерфейс](#page-414-2) (см. стр. 415)
	- [Интерфейс командной строки](#page-415-0) (см. стр. 416)
- [Управление участниками](#page-415-1) (см. стр. 416)
	- [Веб-интерфейс](#page-415-2) (см. стр. 416)
		- [Интерфейс командной строки](#page-416-0) (см. стр. 417)
- [Удаление](#page-416-1) (см. стр. 417)
	- [Веб-интерфейс](#page-416-2) (см. стр. 417)
	- [Интерфейс командной строки](#page-417-0) (см. стр. 418)

# <span id="page-411-0"></span>Список групп пользователей

### <span id="page-411-1"></span>**Веб-интерфейс**

Для получения списка доступных групп перейдите во вкладку «Идентификация» - «Группы»:

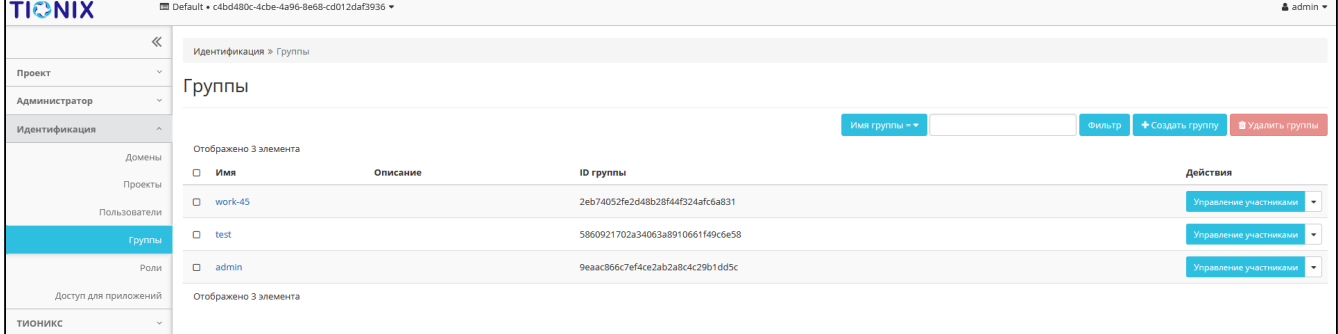

#### Список групп

В списке групп пользователей представлена следующая информация:

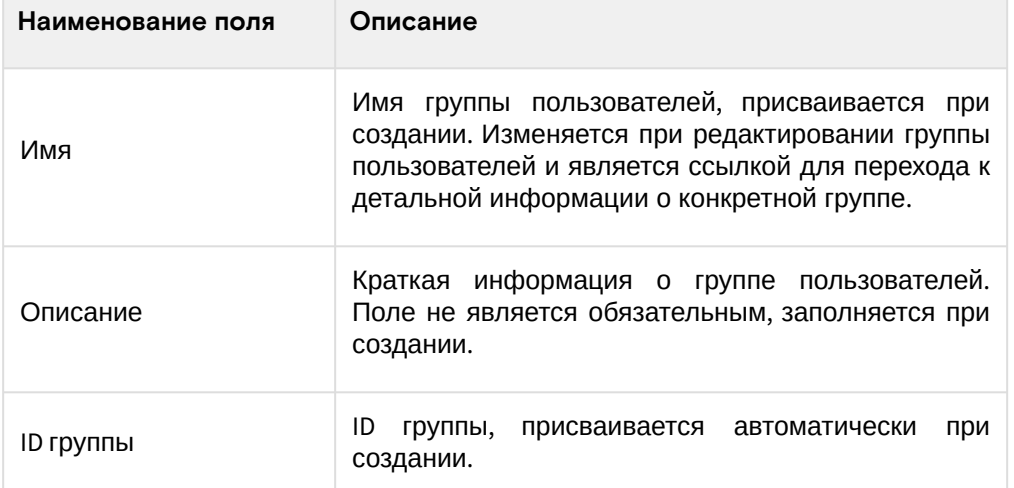

Для списка групп пользователей доступны инструменты сортировки и фильтрации. Поля сортируются по возрастанию и убыванию. Инструмент фильтрации работает по полям «Имя группы» и «ID группы», допустим только точный ввод.

### <span id="page-411-2"></span>**Интерфейс командной строки**

#### **Команда:**

```
openstack group list
[--sort-column SORT_COLUMN]
[--domain <domain>]
[--user <user>]
[--user-domain <user-domain>]
```
[--**long**]

**Пример использования:**

```
openstack group list
```
# <span id="page-412-0"></span>Детали группы пользователей

Перейдите во вкладку «Идентификация» - «Группы». Для получения детальной информации о группе, перейдите по ссылке имени. Информация о группе будет представлена в нескольких внутренних вкладках:

# <span id="page-412-1"></span>**«Обзор»**

Выводит подробную информацию о выбранной группе пользователей:

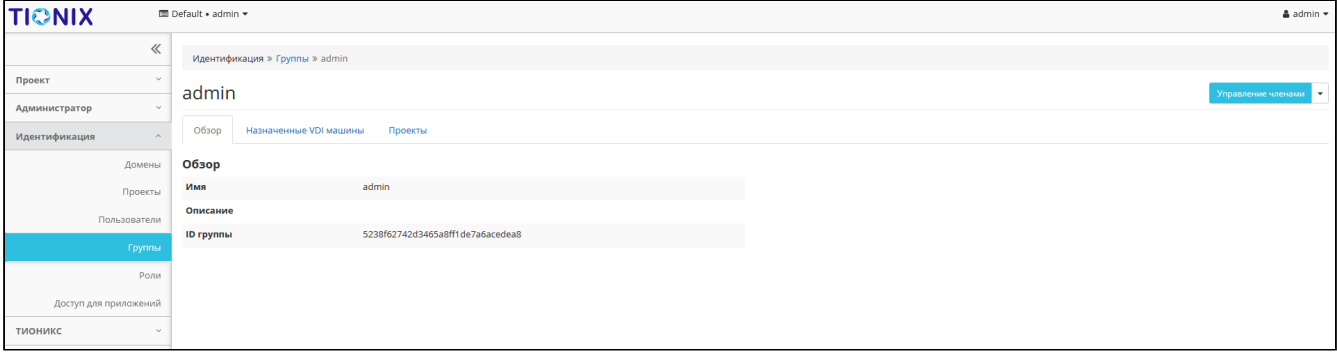

Детализированная информация о группе пользователей

# <span id="page-412-2"></span>**«Назначенные VDI машины»**

Отображает список всех VDI машин, которые назначены для просматриваемой группы в рамках текущего домена:

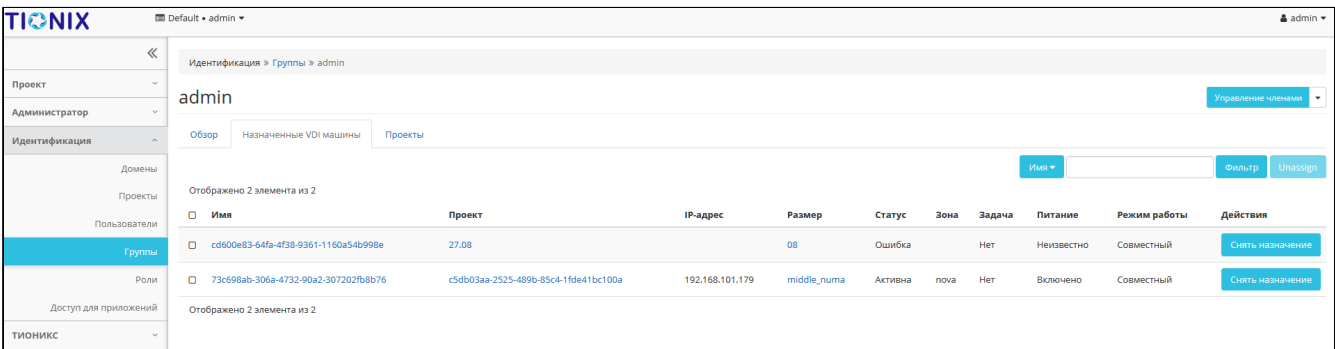

### Список машин группы

Для списка машин доступны инструменты сортировки и фильтрации. Поля сортируются по возрастанию и убыванию. Фильтрация производится по следующим параметрам:

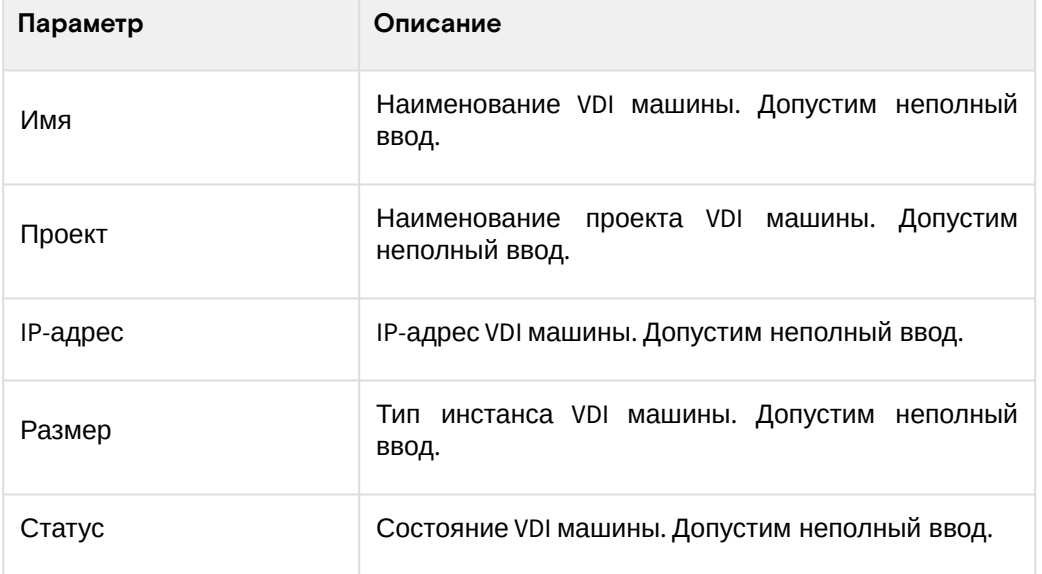

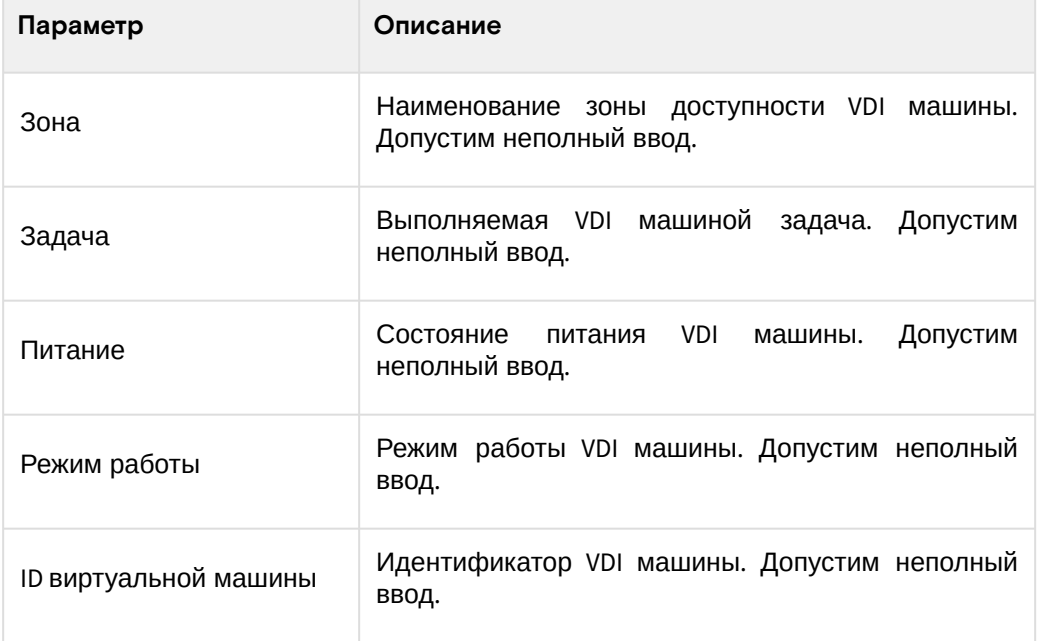

# <span id="page-413-0"></span>**«Проекты»**

Отображает список всех доступных группе проектов в рамках текущего домена:

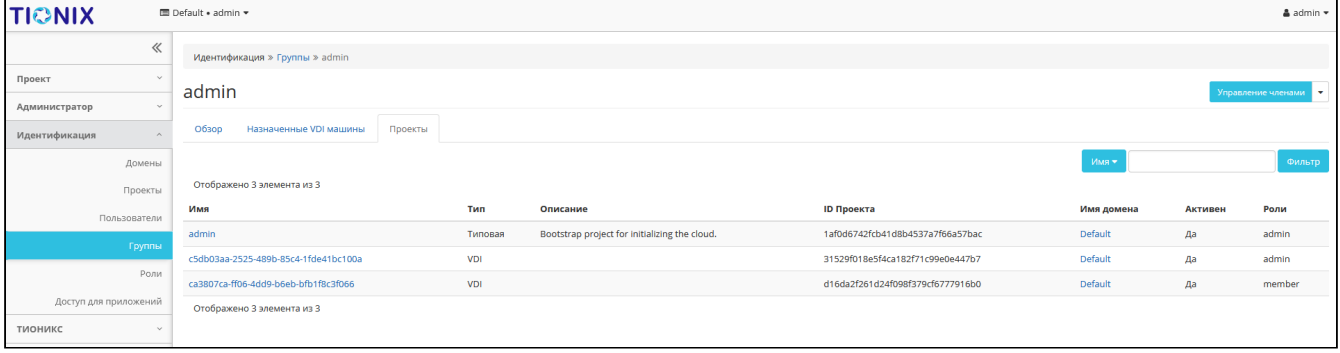

#### Список проектов группы

Для списка проектов доступны инструменты сортировки и фильтрации. Поля сортируются по возрастанию и убыванию. Инструмент фильтрации же работает по наименованию любого из полей, допустим неполный ввод имени.

# <span id="page-413-1"></span>Создание

### <span id="page-413-2"></span>**Веб-интерфейс**

Группы используются для управления доступом и назначения ролей для нескольких пользователей одновременно. Для создания группы пользователей перейдите во вкладку «Идентификация» - «Группы». В общем списке на панели управления кнопкой «Создать группу» откройте мастер окно создания:

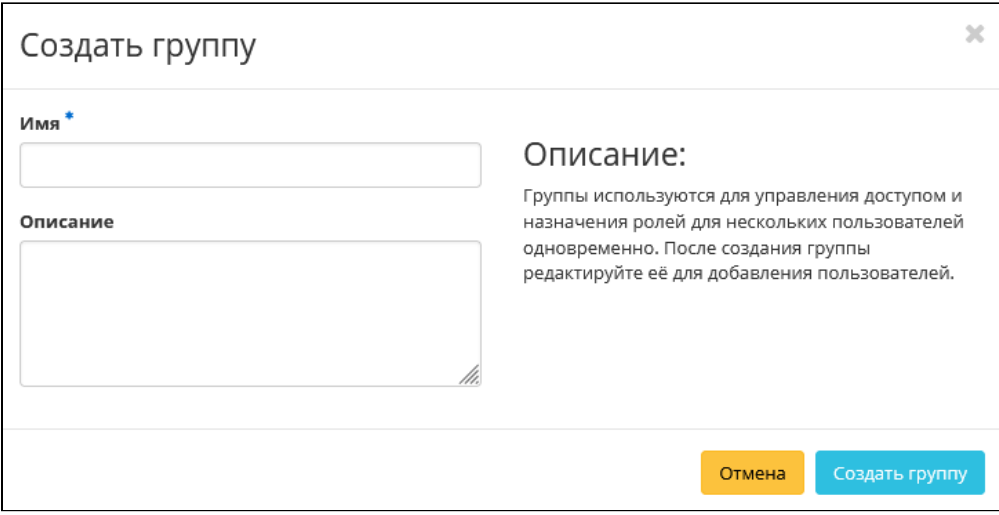

Окно создания группы

В открывшемся окне укажите необходимые параметры:

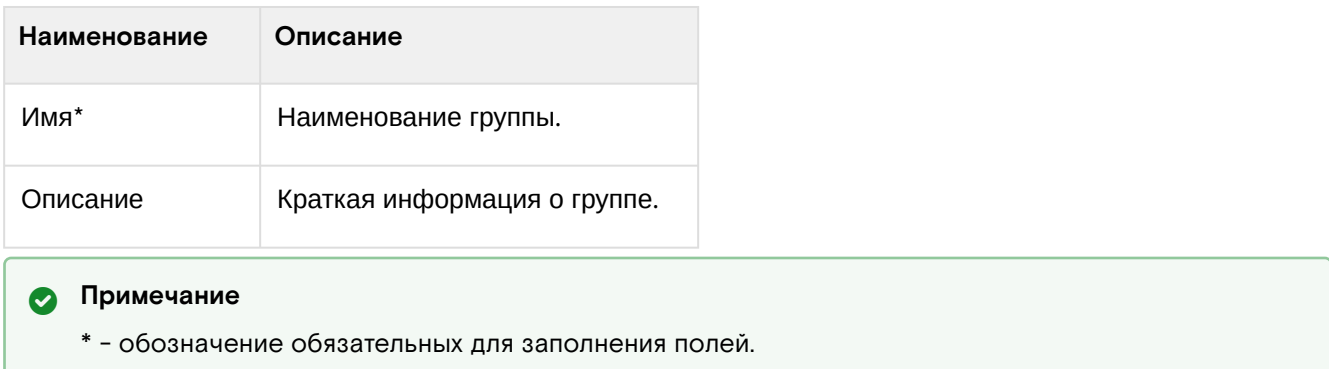

Завершите процедуру кнопкой «Создать группу».

# <span id="page-414-0"></span>Интерфейс командной строки

#### Команда:

```
openstack group create
[--domain <domain>]
[--description <description>]
[--or - show]<group-name>
```
#### Пример использования:

openstack group create test

# <span id="page-414-1"></span>Редактирование

### <span id="page-414-2"></span>Веб-интерфейс

Данный функционал позволяет изменить параметры уже созданной группы. Доступен во вкладке «Идентификация» - «Группы». Выберите необходимую группу и вызовите действие - «Редактировать группу»:

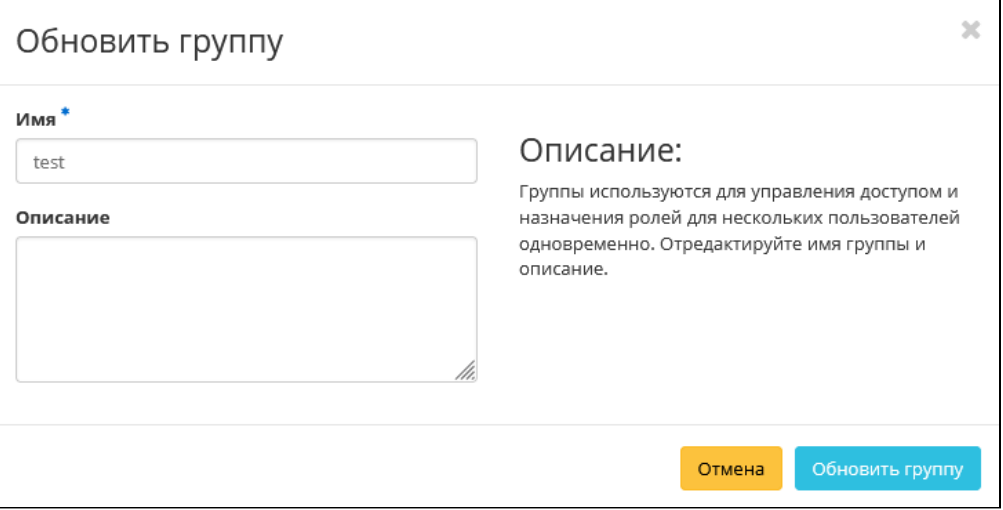

Окно изменения параметров группы

В открывшемся окне укажите необходимые параметры:

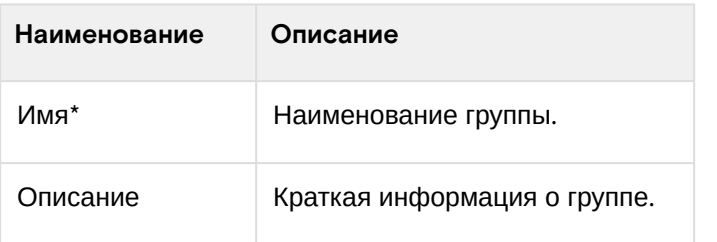

# • Примечание

\* - обозначение обязательных для заполнения полей.

Завершите процедуру кнопкой «Обновить группу».

### <span id="page-415-0"></span>**Интерфейс командной строки**

#### **Команда:**

```
openstack group set
[--domain <domain>]
[--name <name>]
[--description <description>]
<group>
```
#### **Пример использования:**

```
openstack group set --name 'for users' test
```
# <span id="page-415-1"></span>Управление участниками

### <span id="page-415-2"></span>**Веб-интерфейс**

Функционал позволяет управлять участниками группы пользователей. Доступен во вкладке «Идентификация» - «Группы». Выберите необходимую группу и вызовите действие - «Управление участниками»:

| Управление группой: admin |                       |           |                                  |          |             |    |                                                     |  |  |  |
|---------------------------|-----------------------|-----------|----------------------------------|----------|-------------|----|-----------------------------------------------------|--|--|--|
|                           |                       |           |                                  | Фильтр   | $\mathbb Q$ |    | • + добавить пользователей • ПУдалить пользователей |  |  |  |
|                           | Отображено 2 элемента |           |                                  |          |             |    |                                                     |  |  |  |
| n                         | Логин                 | Эл. адрес | <b>ID</b> пользователя           | доступно |             |    |                                                     |  |  |  |
|                           | $\Box$ admin          |           | 90f8041623b04435aa1afdeff2a03f22 |          |             | Да |                                                     |  |  |  |
|                           | O cloud_user          |           | cb4e223b8cc0491c9d832ef540771c3e |          |             | Да |                                                     |  |  |  |
|                           | Отображено 2 элемента |           |                                  |          |             |    |                                                     |  |  |  |
|                           |                       |           |                                  |          |             |    |                                                     |  |  |  |

Управление членами группы пользователей

На открывшейся странице отображаются участники группы. Для добавления пользователей используйте - «Добавить пользователей»:

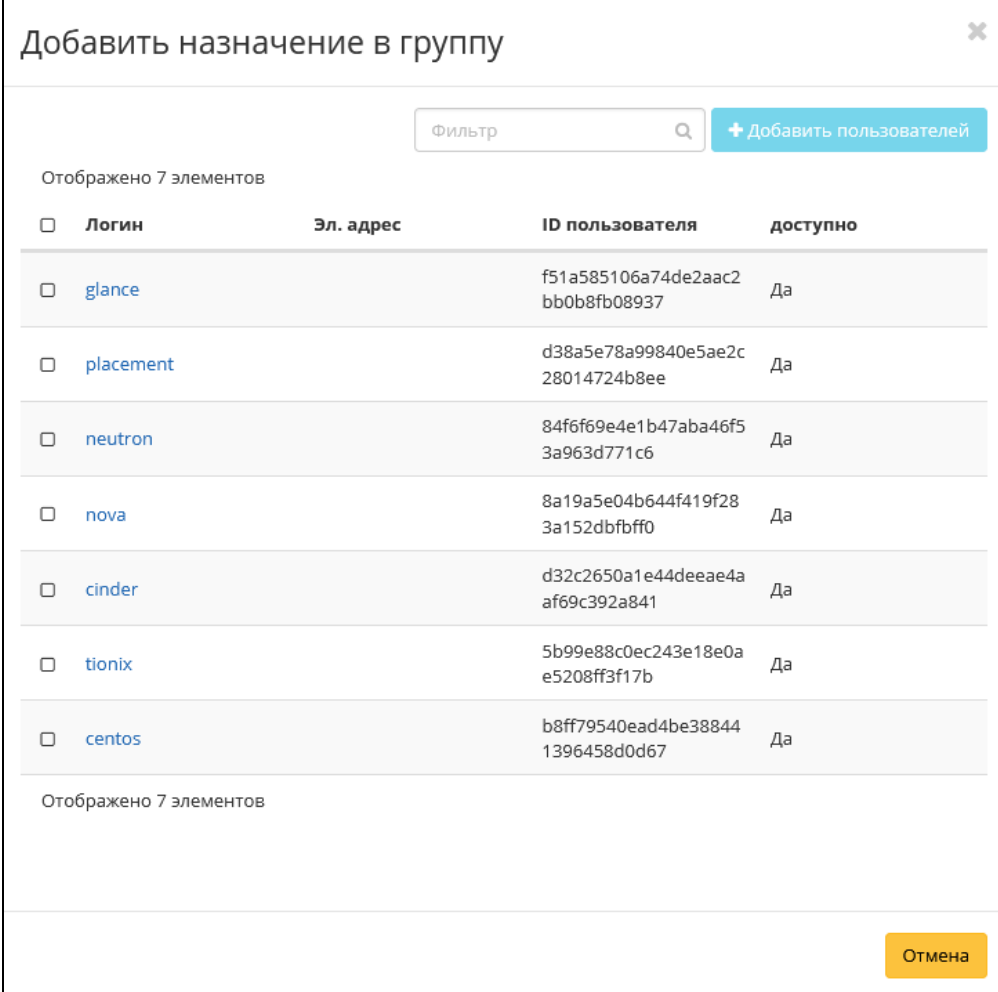

Окно назначения в группу пользователей

#### Выберите необходимых пользователей и завершите процедуру кнопкой «Добавить пользователей».

Для удаления пользователей отметьте необходимых участников и нажмите - «Удалить пользователей»:

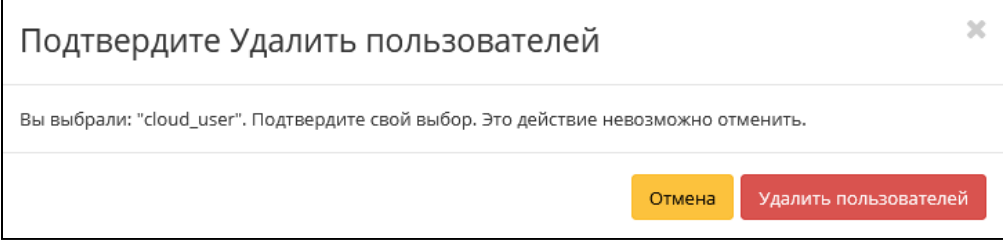

Подтверждение удаление пользователя

Подтвердите свой выбор и нажмите «Удалить пользователей».

#### <span id="page-416-0"></span>Интерфейс командной строки

Команда добавления пользователей в группу:

```
openstack group add user
[--group-domain <group-domain>]
[--user-domain <user-domain>]
<group>
\langleuser>
[<user> ...]
```
Пример добавления пользователей в группу:

openstack group add user 'for users' admin

#### Команда удаления пользователей из группы:

```
openstack group remove user
[--group-domain <group-domain>]
[--user-domain <user-domain>]
<group>
<user>
[\text{\\user} \text{~} \ldots]
```
Пример удаления пользователей из группы:

openstack group remove user 'for users' admin

# <span id="page-416-1"></span>Удаление

# <span id="page-416-2"></span>Веб-интерфейс

Перейдите во вкладку «Идентификация» - «Группы». Выберите необходимую для удаления группу и вызовите действие - «Удалить группу»:

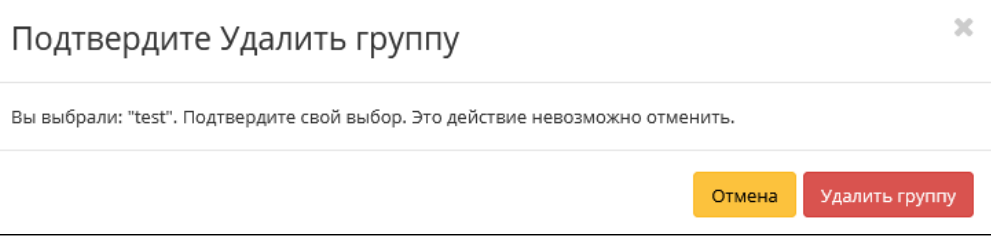

Окно подтверждения удаления группы

Подтвердите процедуру и дождитесь завершения удаления. Убедитесь, что группа успешно удалена и не отображается в общем списке:

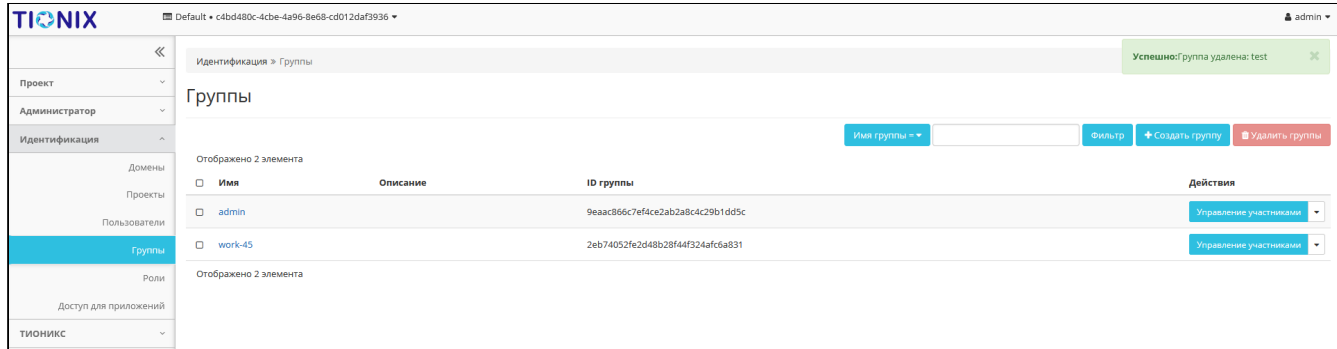

Информация об успешном удалении группы

# <span id="page-417-0"></span>**Интерфейс командной строки**

#### **Команда:**

```
openstack group delete [--domain <domain>] <group> [<group> ...]
```
### **Пример использования:**

```
openstack group delete 'for users'
```
# 4.5.4 ⬝ Управление пользователями

- [Список пользователей](#page-417-1) (см. стр. 418)
	- [Веб-интерфейс](#page-417-2) (см. стр. 418)
		- [Интерфейс командной строки](#page-418-0) (см. стр. 419)
- [Детали пользователя](#page-418-1) (см. стр. 419)
	- «Обзор» [\(см. стр. 420\)](#page-419-0)
		- [«Назначенные VDI машины»](#page-419-1) (см. стр. 420)
		- [«Группы»](#page-421-0) (см. стр. 422)
		- [«Журнал действий»](#page-421-1) (см. стр. 422)
		- [«Сессии»](#page-422-0) (см. стр. 423)
		- «Роли» [\(см. стр. 424\)](#page-423-0)
- [Создание пользователя](#page-424-0) (см. стр. 425)
	- [Веб-интерфейс](#page-424-1) (см. стр. 425)
	- [Интерфейс командной строки](#page-426-0) (см. стр. 427)
- [Редактирование пользователя](#page-426-1) (см. стр. 427)
	- [Веб-интерфейс](#page-426-2) (см. стр. 427)
	- [Интерфейс командной строки](#page-427-0) (см. стр. 428)
- [Блокировка и разблокировка пользователя](#page-428-0) (см. стр. 429)
- [Изменение пароля](#page-428-1) (см. стр. 429)
	- [Веб-интерфейс](#page-428-2) (см. стр. 429)
	- [Интерфейс командной строки](#page-429-0) (см. стр. 430)
- [Управление IP-адресом пользователя](#page-429-1) (см. стр. 430)
- [Удаление пользователя](#page-430-0) (см. стр. 431)
- [Веб-интерфейс](#page-430-1) (см. стр. 431)
	- [Интерфейс командной строки](#page-431-0) (см. стр. 432)

### <span id="page-417-1"></span>Список пользователей

#### <span id="page-417-2"></span>**Веб-интерфейс**

Для получения списка доступных пользователей перейдите во вкладку «Идентификация» - «Пользователи»:

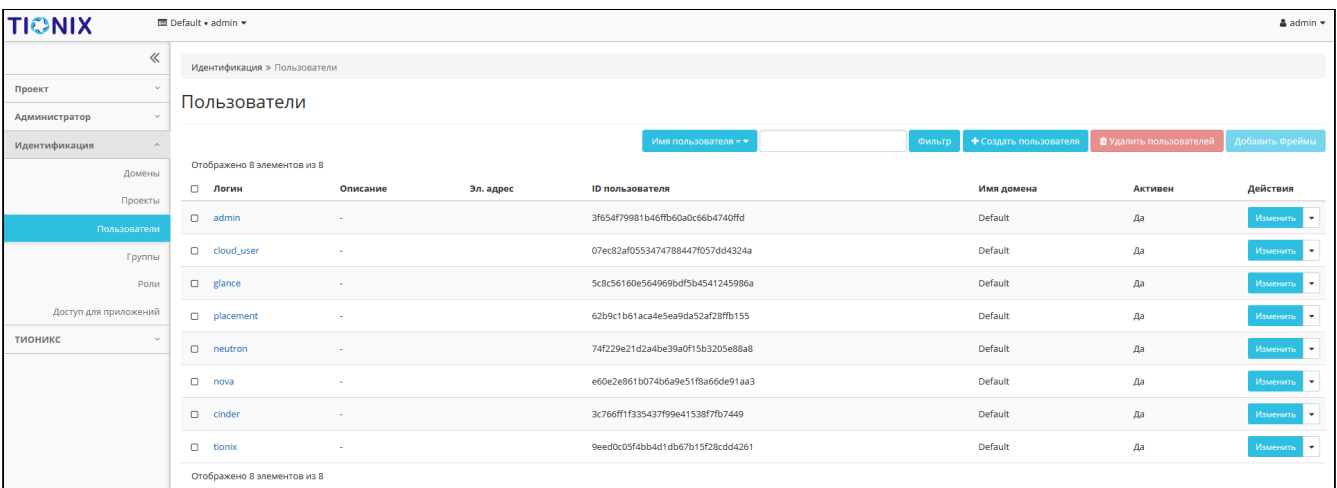

### Список пользователей

В списке пользователей представлена следующая информация:

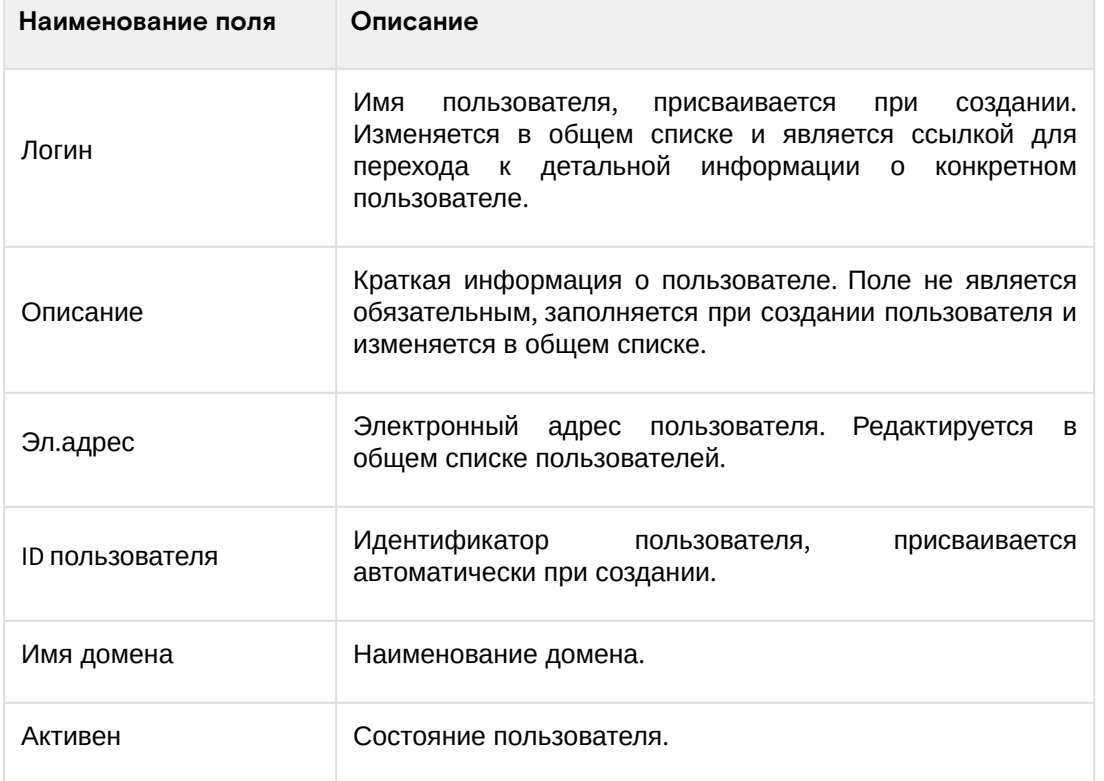

Для списка пользователей доступны инструменты сортировки и фильтрации. Поля сортируются по возрастанию и убыванию. Инструмент фильтрации же работает по полям «Имя пользователя», «ID пользователя», «Включен», допустим только точный ввод.

#### <span id="page-418-0"></span>Интерфейс командной строки

### Команда:

```
openstack user list
[--sort-column SORT_COLUMN]
[--domain <domain>]
[--group <group> | --project <project>]
[--long]
```
# Пример использования:

```
openstack user list --long
```
### <span id="page-418-1"></span>Детали пользователя

Перейдите во вкладку «Идентификация» - «Пользователи». Для получения детальной информации о пользователе, перейдите по ссылке имени. Информация о пользователе будет представлена в нескольких внутренних вкладках:

# <span id="page-419-0"></span>**«Обзор»**

Выводит подробную информацию о выбранном пользователе:

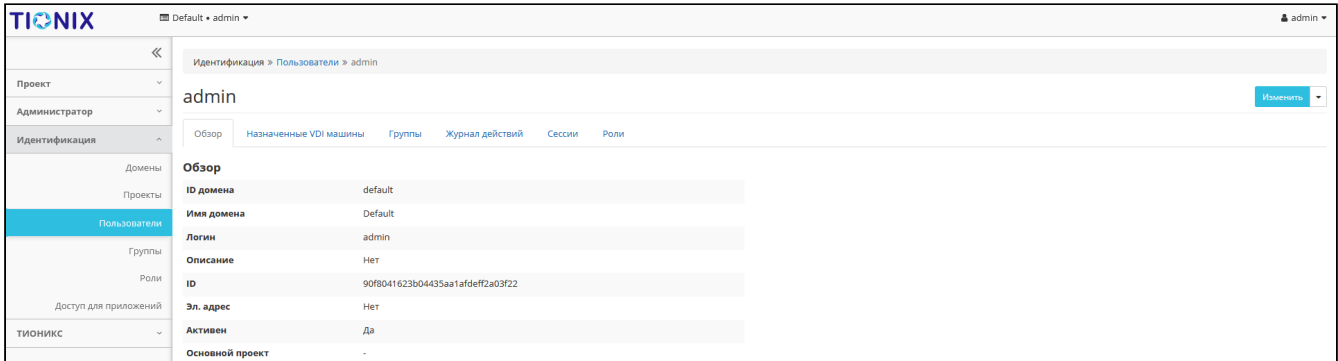

Подробные параметры пользователя

# На странице представлена следующая информация:

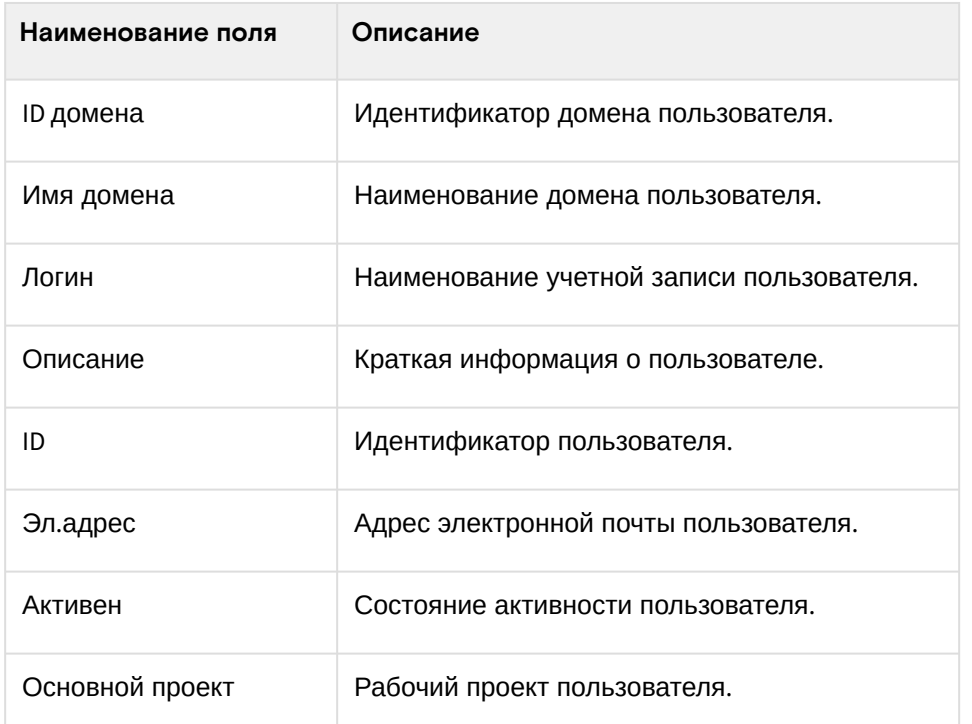

# <span id="page-419-1"></span>**«Назначенные VDI машины»**

Отображает список всех VDI-машин, которые назначены на пользователя и на группы, в которых состоит просматриваемый пользователь в рамках текущего домена:

| <b>TIONIX</b>                 |                            | <b>III</b> Default • admin ▼            |        |                                      |                 |             |         |      |                   |            | $\Delta$ admin $\sim$ |                           |
|-------------------------------|----------------------------|-----------------------------------------|--------|--------------------------------------|-----------------|-------------|---------|------|-------------------|------------|-----------------------|---------------------------|
| $\ll$                         |                            | Идентификация » Пользователи » admin    |        |                                      |                 |             |         |      |                   |            |                       |                           |
| Проект<br><b>Sec.</b>         |                            | admin                                   |        |                                      |                 |             |         |      | Изменить <b>V</b> |            |                       |                           |
| Администратор<br>$\sim$       |                            |                                         |        |                                      |                 |             |         |      |                   |            |                       |                           |
| Идентификация<br>$\sim$       | O630D                      | Назначенные VDI машины                  | Группы | Журнал действий<br>Роли<br>Сессии    |                 |             |         |      |                   |            |                       |                           |
| Домены                        |                            |                                         |        |                                      |                 |             |         |      |                   | Имя ▼      |                       | Фильтр<br><b>Unassign</b> |
| Проекты                       |                            | Отображено 3 элемента из 3              |        |                                      |                 |             |         |      |                   |            |                       |                           |
| Пользователи                  | □ Имя                      |                                         |        | Проект                               | <b>ІР-адрес</b> | Размер      | Статус  | Зона | Задача            | Питание    | Режим работы          | Действия                  |
| Группы                        |                            | Cl cd600e83-64fa-4f38-9361-1160a54b998e |        | 27.08                                |                 | 08          | Ошибка  |      | Her               | Неизвестно | Совместный            |                           |
|                               |                            | □ 73c698ab-306a-4732-90a2-307202fb8b76  |        | c5db03aa-2525-489b-85c4-1fde41bc100a | 192.168.101.179 | middle_numa | Активна | nova | Her               | Включено   | Совместный            |                           |
| Роли<br>Доступ для приложений |                            | 07268cd7-5c4a-411e-a0c0-6ff907143bd5    |        | 27.08                                | 10.38.31.43     | 08          | Активна | nova | Her               | Включено   | Совместный            | Снять назначение          |
| тионикс<br>$\sim$             | Отображено 3 элемента из 3 |                                         |        |                                      |                 |             |         |      |                   |            |                       |                           |

Список VDI-машин пользователя

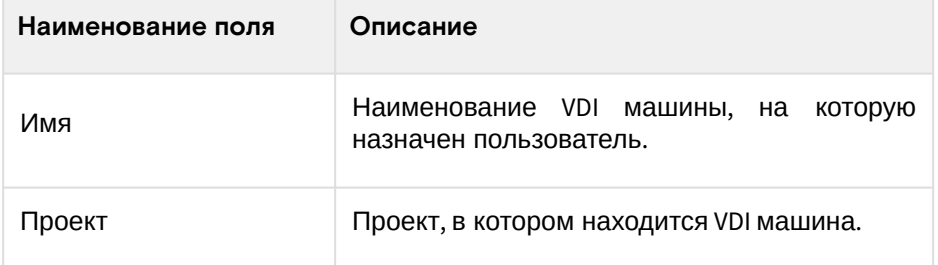

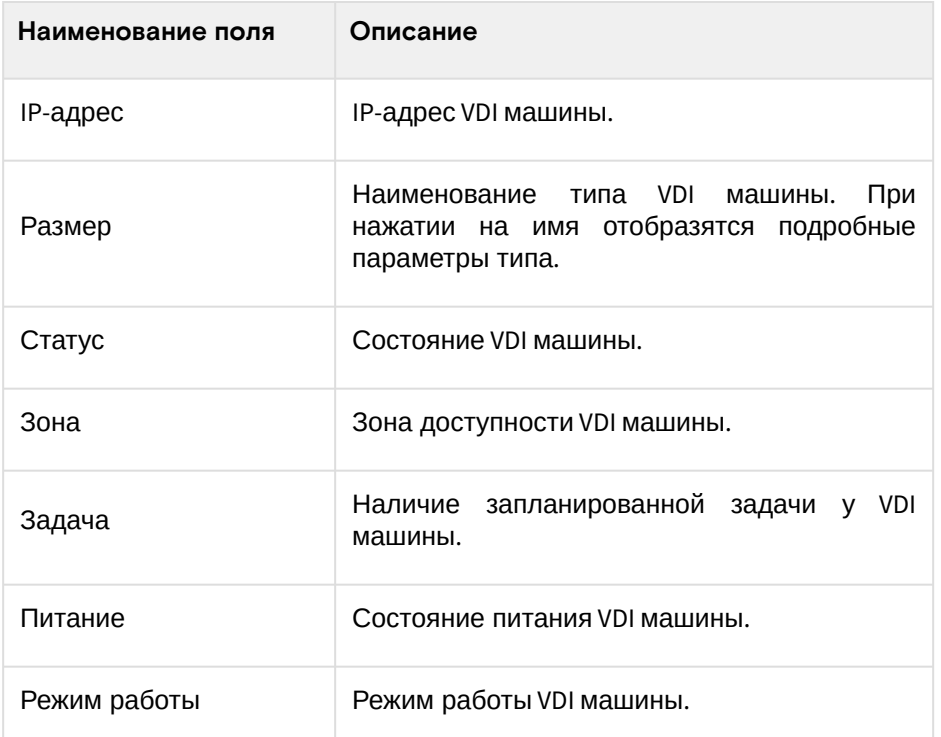

Для списка машин доступны инструменты сортировки и фильтрации. Поля сортируются по возрастанию и убыванию. Фильтрация производится по следующим параметрам:

# **• Примечание**

Для всех полей допустим неполный ввод.

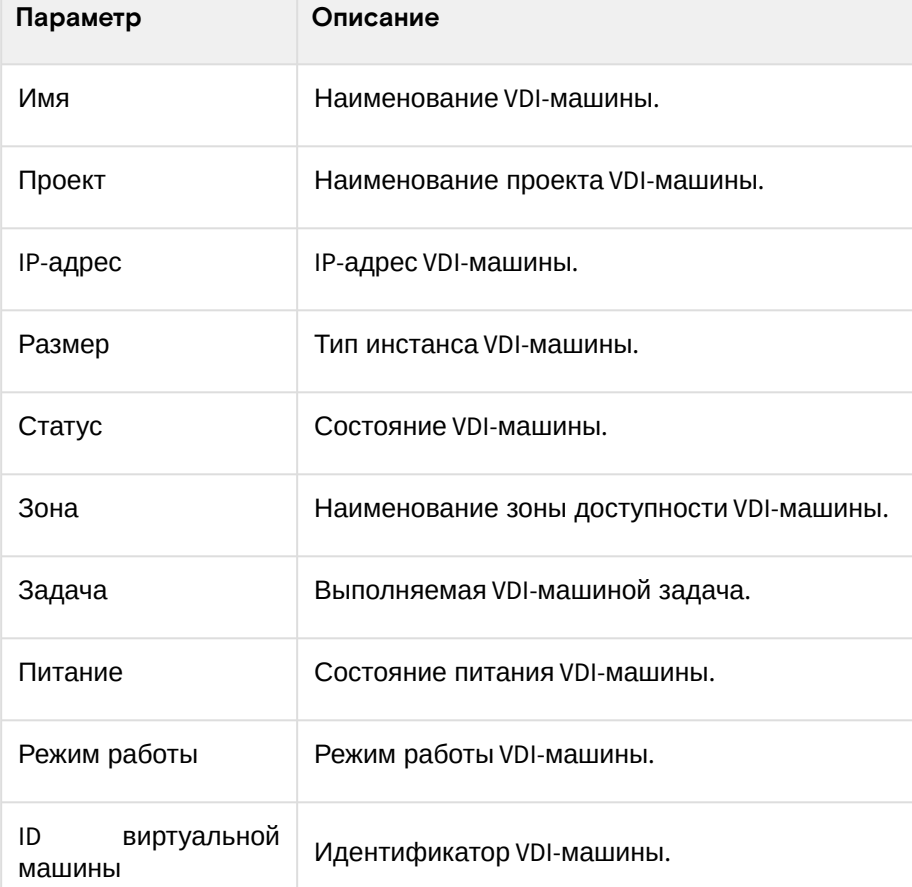

Для списка назначенных VDI-машин доступно снятие назначения. Также данное действие можно выполнить в отношении группы VDI-машин.

### **• Примечание**

Снять назначение возможно только для VDI-машин, непосредственно назначенных на данного пользователя. Для машин, назначенных через группу пользователей, данное действие недоступно.

# <span id="page-421-0"></span>**«Группы»**

Отображает перечень групп, в которых состоит текущий пользователь:

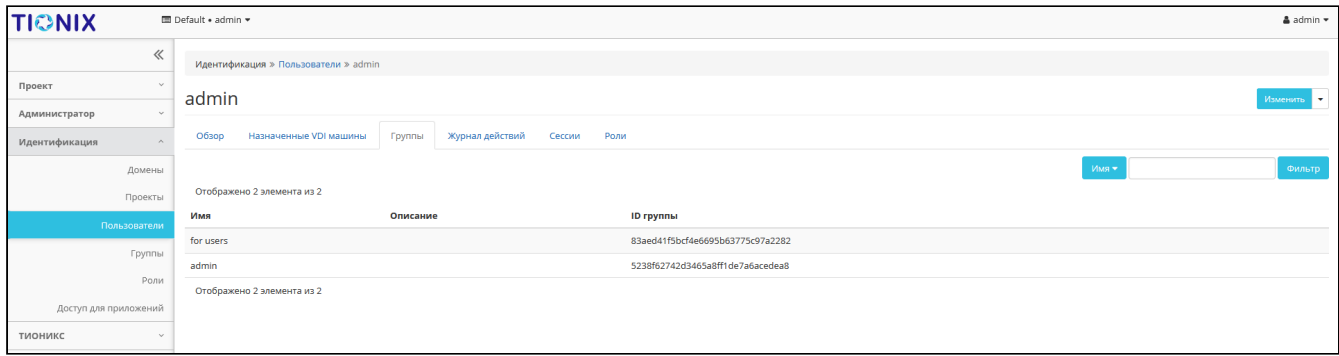

#### Список групп пользователя

На странице представлена следующая информация:

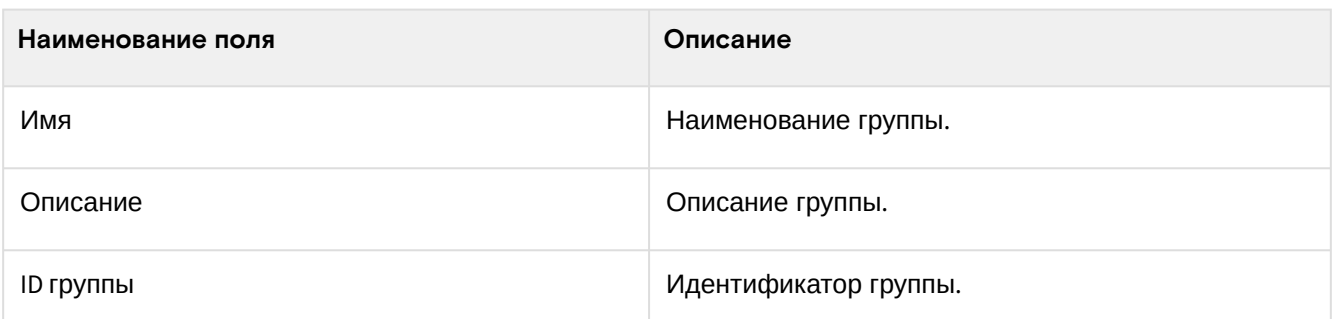

Для списка групп доступны инструменты сортировки и фильтрации. Поля сортируются по возрастанию и убыванию. Инструмент фильтрации же работает по наименованию любого из полей, допустим неполный ввод имени.

### **• Примечание**

Пользователь с правами администратора (например, с ролью admin) имеет доступ ко всем группам проекта. Для пользователя с ролью user будут доступны только его группы.

# <span id="page-421-1"></span>**«Журнал действий»**

Отображает историю действий пользователя:

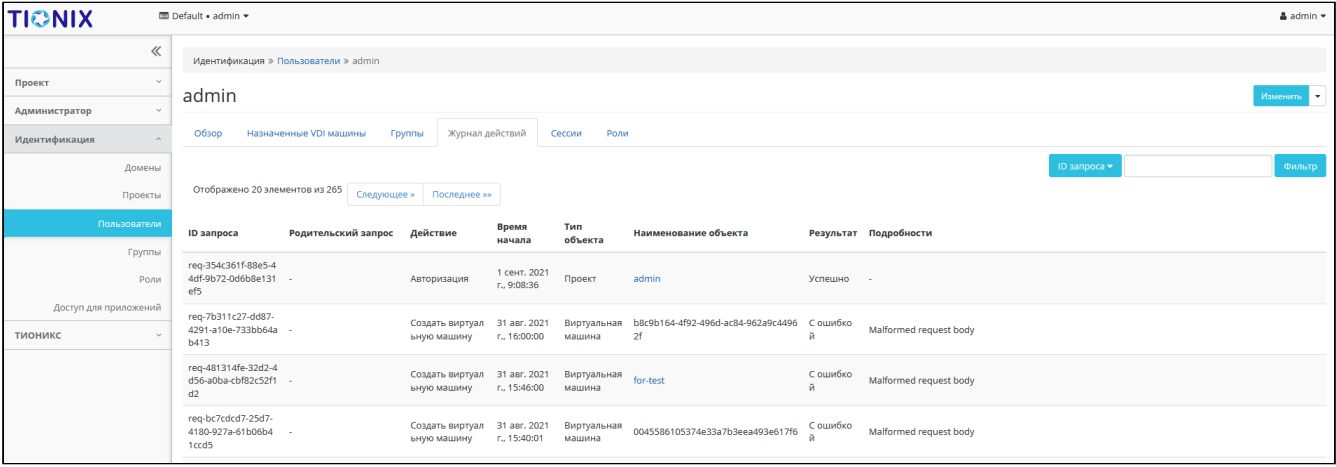

Журнал действий пользователя

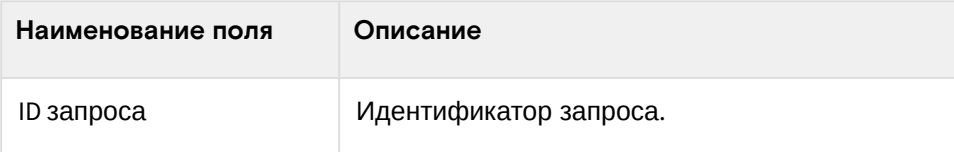

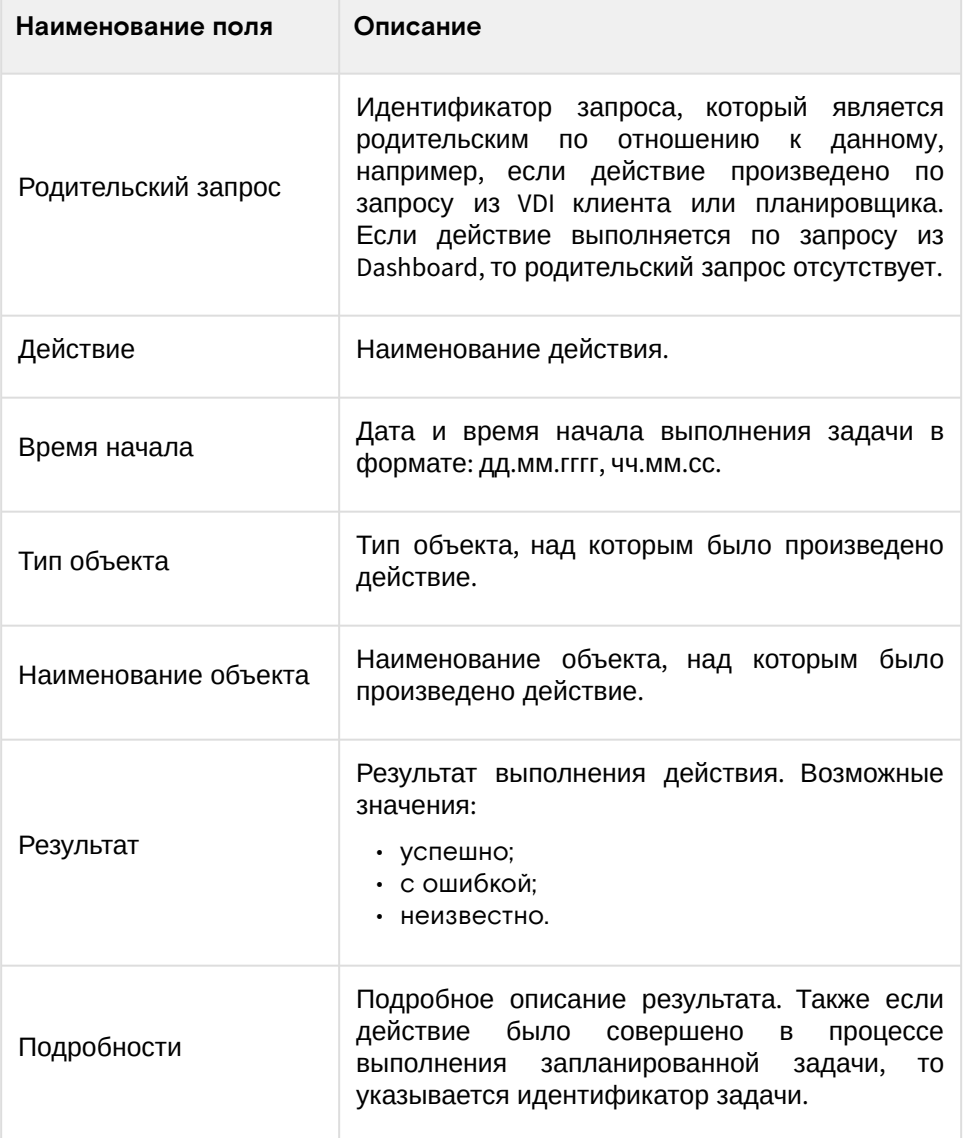

Для журнала доступны инструменты сортировки и фильтрации. Поля сортируются по возрастанию и убыванию. Инструмент фильтрации же работает по всем полям.

# <span id="page-422-0"></span>**«Сессии»**

Отображает подробную информацию о подключениях пользователя к VDI-машинам:

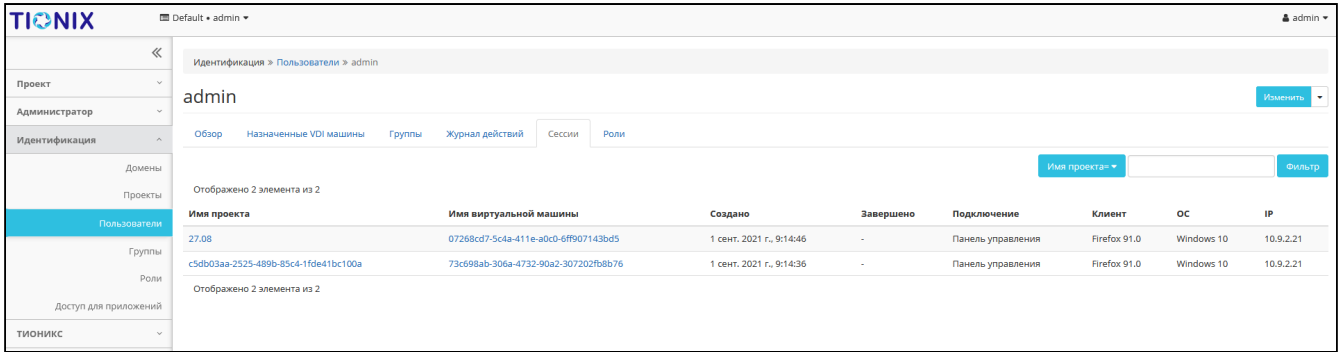

Список подключений пользователя

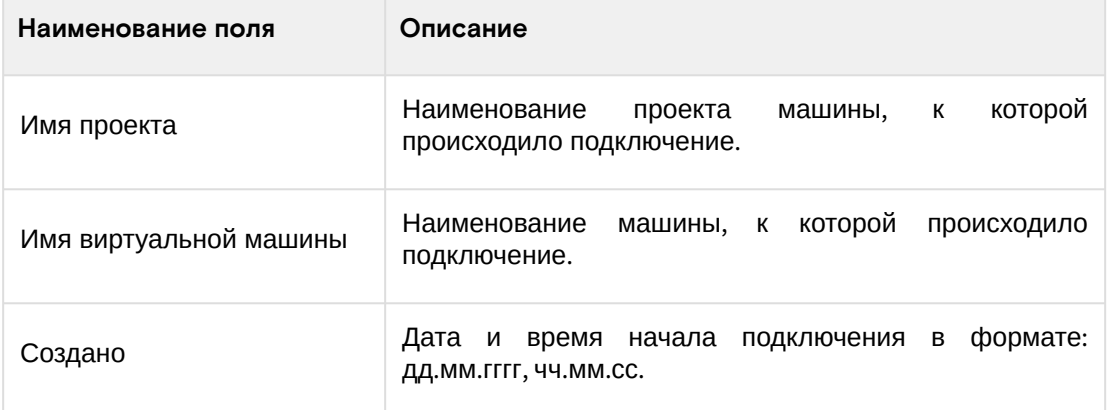

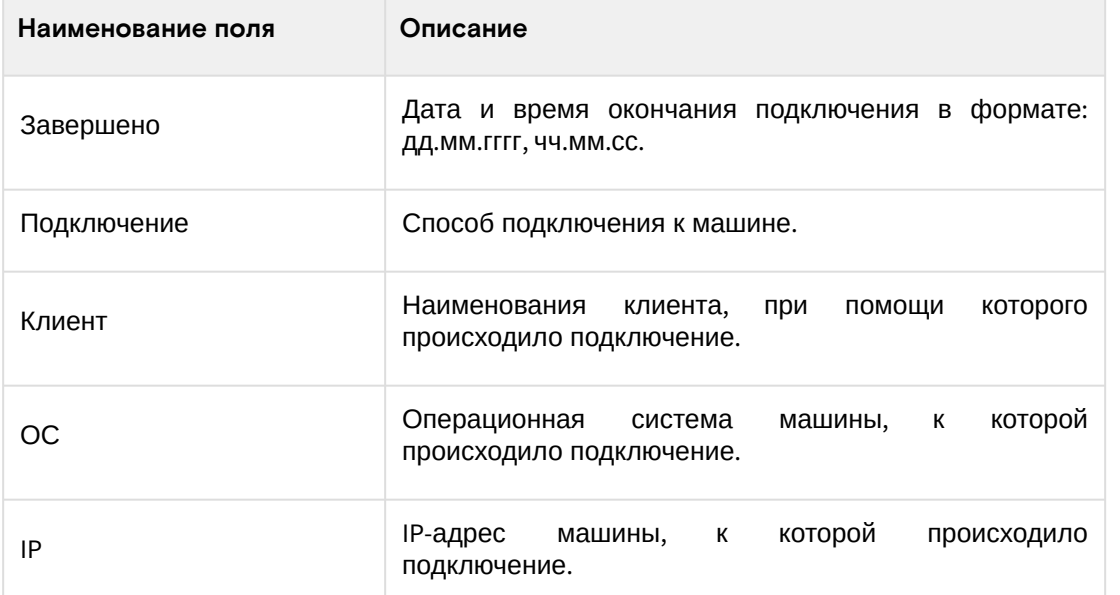

Для списка доступны инструменты сортировки и фильтрации. Поля сортируются по возрастанию и убыванию. Инструмент фильтрации же работает по наименованию любого из полей.

# <span id="page-423-0"></span>**«Роли»**

Отображает все проекты и домены, в которых состоит пользователь как отдельно, так и в составе группы пользователей:

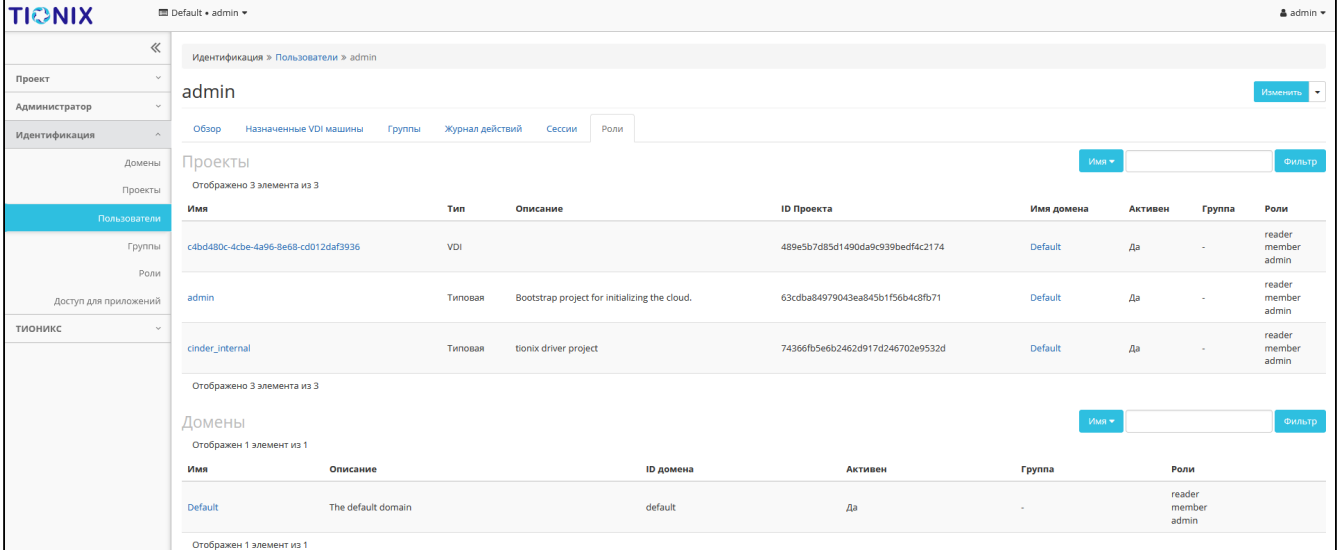

#### Список проектов и доменов пользователя

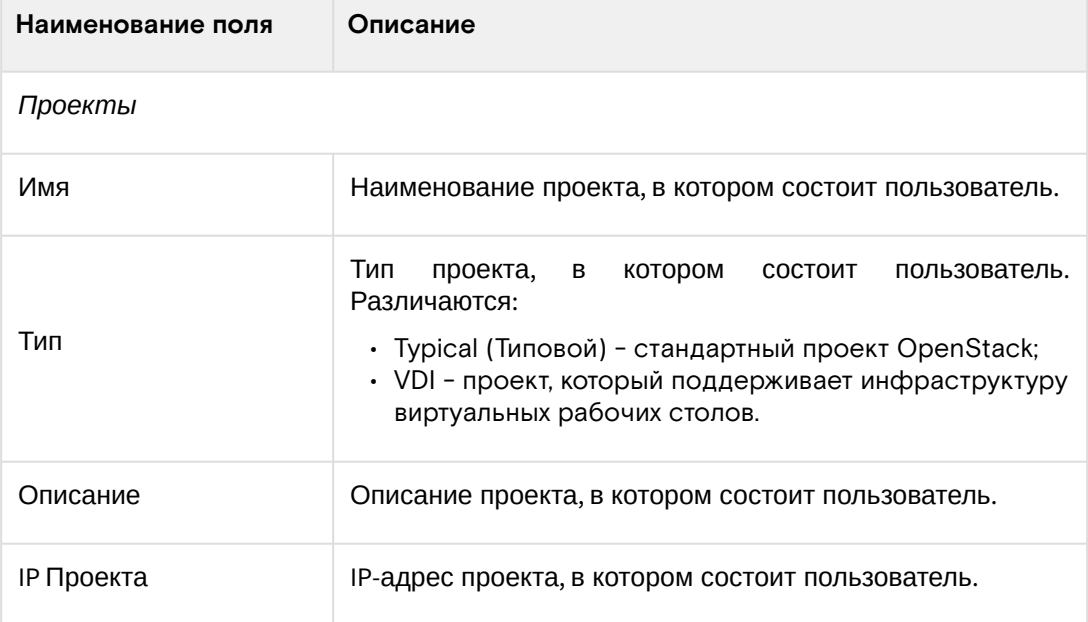

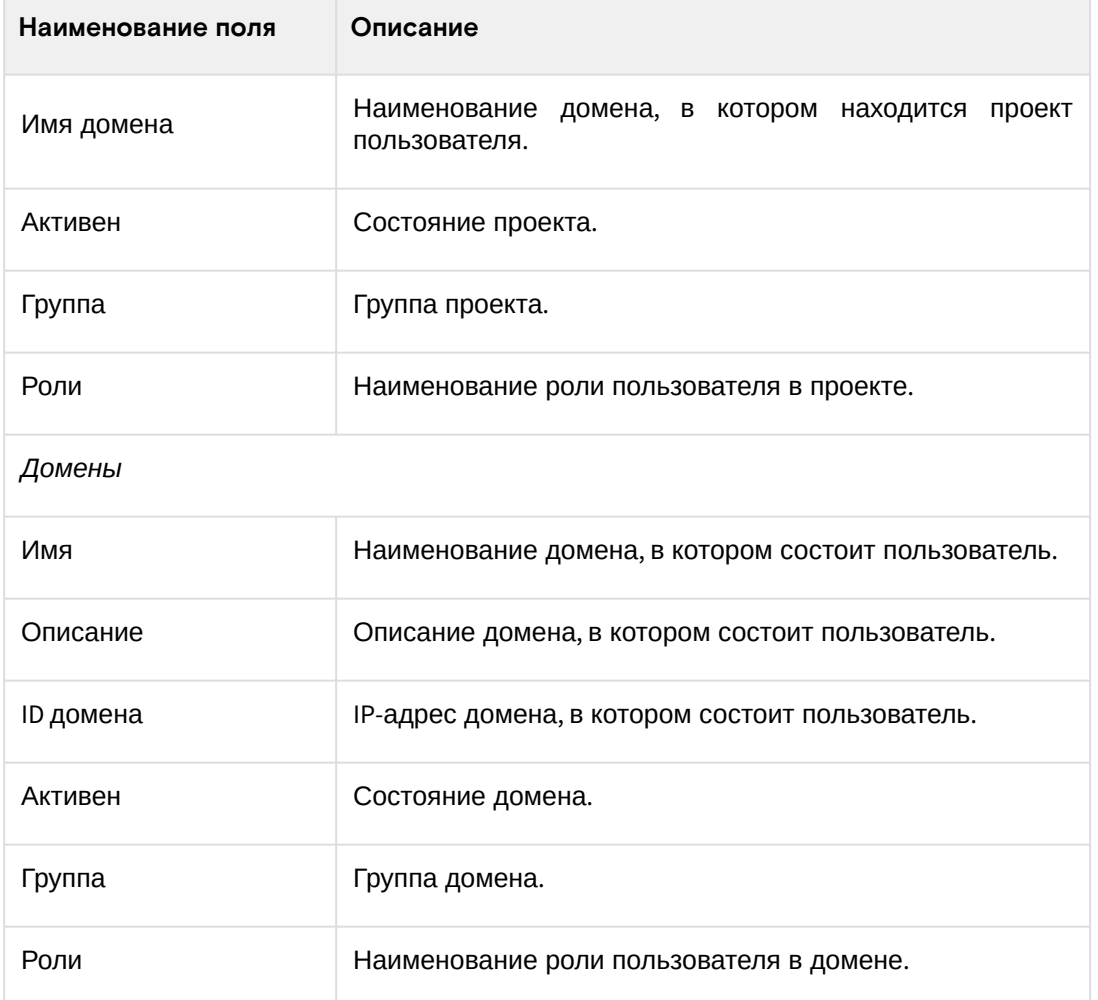

Для списка доступны инструменты сортировки и фильтрации. Поля сортируются по возрастанию и убыванию. Инструмент фильтрации же работает по наименованию любого из полей, допустим неполный ввод имени.

# <span id="page-424-0"></span>Создание пользователя

# <span id="page-424-1"></span>**Веб-интерфейс**

Для создания пользователя перейдите во вкладку «Идентификация» - «Пользователи». В общем списке на панели управления кнопкой «Создать пользователя» откройте мастер окно создания:

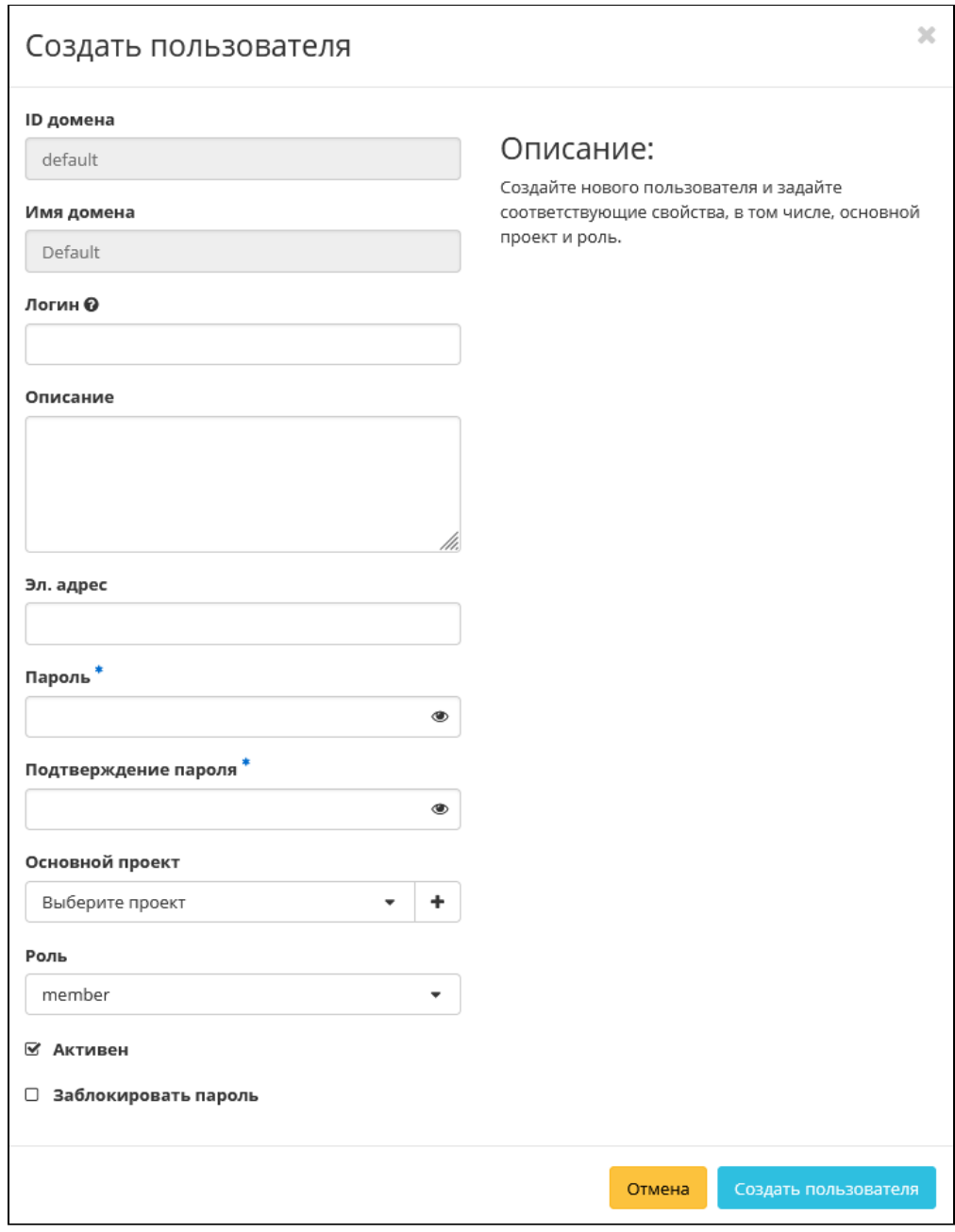

Окно создания пользователя

В открывшемся окне укажите необходимые параметры:

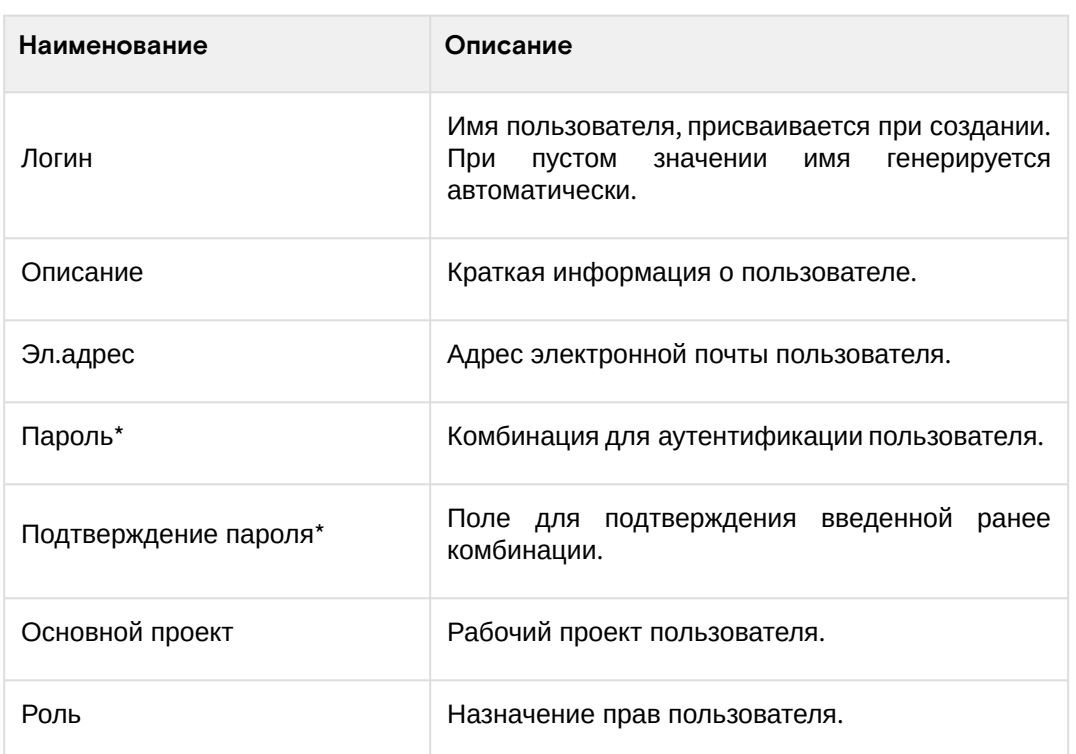

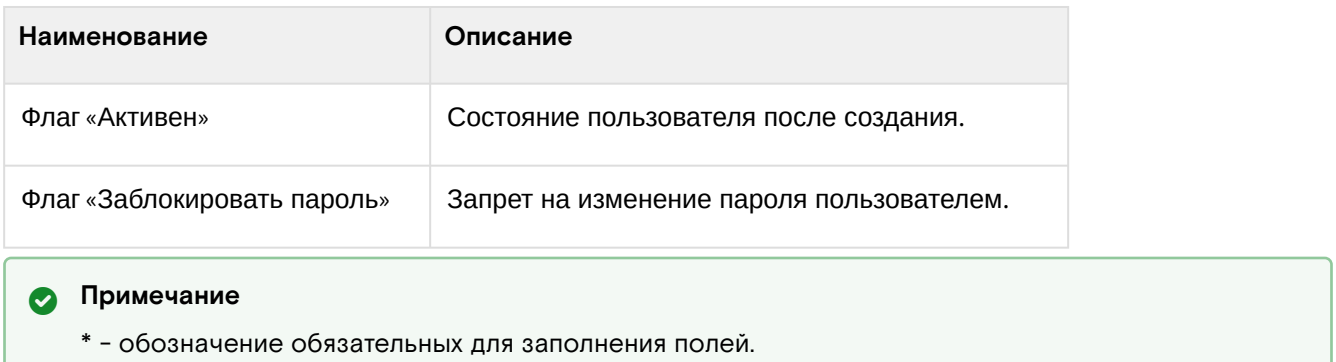

Следуйте указаниям на страницах мастера, выбирая необходимые параметры. Завершите процедуру создания кнопкой «Создать пользователя». После чего корректно созданный пользователь отобразится в общем списке. В противном случае система вернет Вас в окно мастера с указанием причин невозможности его создания.

### <span id="page-426-0"></span>Интерфейс командной строки

#### Команда:

```
openstack user create
[--domain <domain>]
[--project <project>]
[--project-domain <project-domain>]
[--password <password>]
[--password-prompt]
[--email <email-address>]
[--description <description>]
[--ignore-lockout-failure-attempts]
[--no-ignore-lockout-failure-attempts]
[--ignore-password-expiry]
[--no-ignore-password-expiry]
[--ignore-change-password-upon-first-use]
[--no-ignore-change-password-upon-first-use]
[--enable-lock-password]
[--disable-lock-password]
[--enable-multi-factor-auth]
[--disable-multi-factor-auth]
[--multi-factor-auth-rule <rule>]
[--enable | --disable]
[--or - show]<name>
```
#### Пример использования:

```
openstack user create --project admin --password ****** --email tionix@rtk.ru --enable
tionix-user
```
### <span id="page-426-1"></span>Редактирование пользователя

#### <span id="page-426-2"></span>Веб-интерфейс

Данный функционал позволяет изменить параметры уже созданного пользователя (кроме пароля). Доступен во вкладке «Идентификация» - «Пользователи». Выберите необходимого пользователя и вызовите действие - «Изменить»:

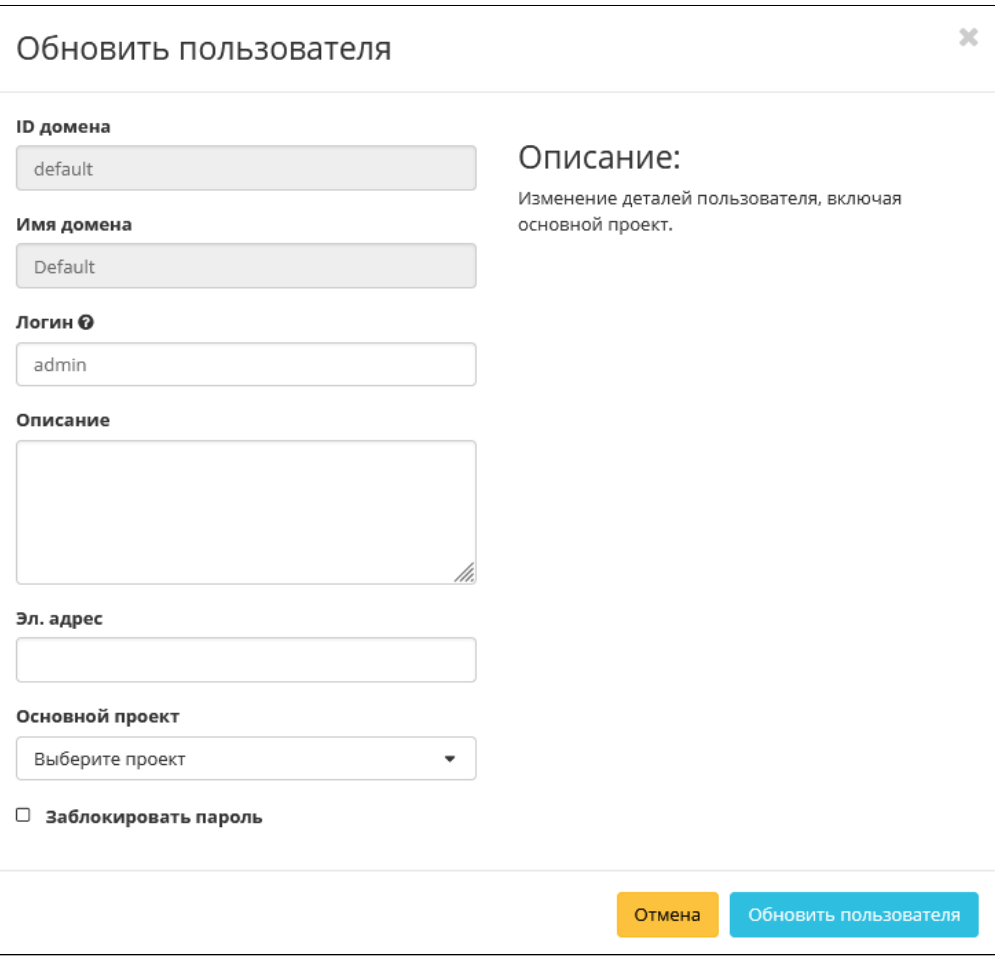

Окно изменения параметров пользователя

### В открывшемся окне укажите необходимые параметры:

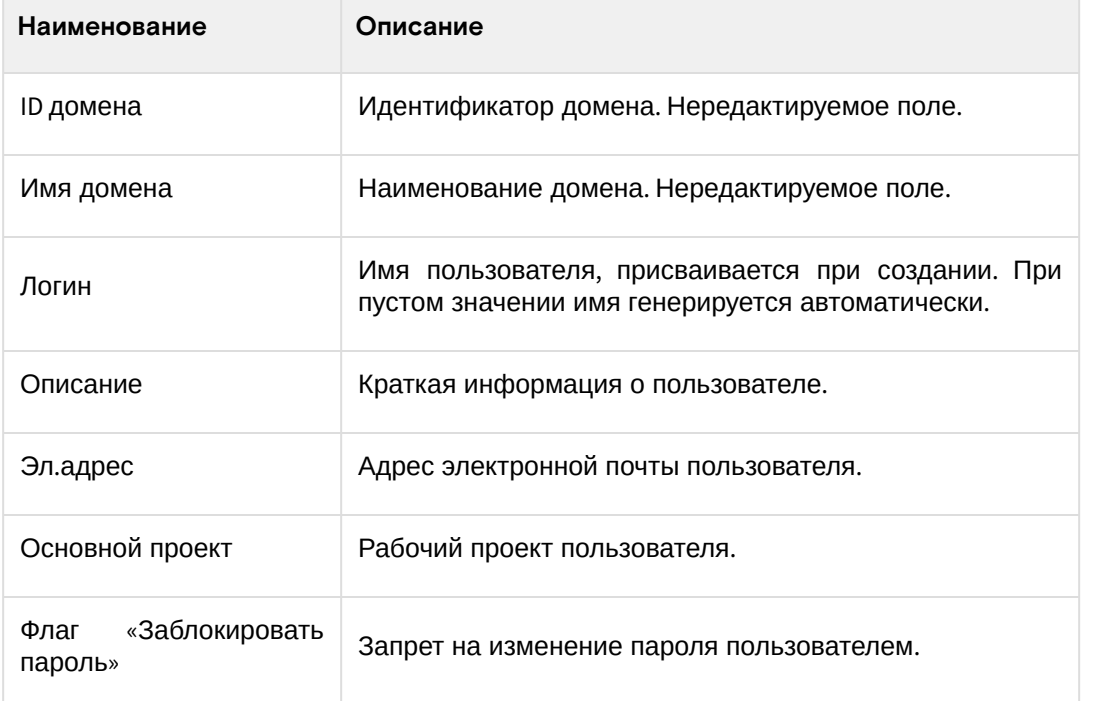

#### **• Примечание**

\* - обозначение обязательных для заполнения полей.

Завершите процедуру кнопкой «Обновить пользователя».

# <span id="page-427-0"></span>**Интерфейс командной строки**

### **Команда:**

```
openstack user set
[--name <name>]
[--domain <domain>]
```

```
[--project <project>]
[--project-domain <project-domain>]
[--password <password>]
[--password-prompt]
[--email <email-address>]
[--description <description>]
[--ignore-lockout-failure-attempts]
[--no-ignore-lockout-failure-attempts]
[--ignore-password-expiry]
[--no-ignore-password-expiry]
[--ignore-change-password-upon-first-use]
[--no-ignore-change-password-upon-first-use]
[--enable-lock-password]
[--disable-lock-password]
[--enable-multi-factor-auth]
[--disable-multi-factor-auth]
[--multi-factor-auth-rule <rule>]
[--enable | --disable]
<user>
```
#### **Пример использования:**

openstack user set --project test tionix-user

# <span id="page-428-0"></span>Блокировка и разблокировка пользователя

Функционал доступен во вкладке «Идентификация» - «Пользователи». Выберите необходимого пользователя и вызовите действие - «Заблокировать пользователя». После чего выбранный пользователь блокируется и отображается в поле «Активен» со статусом «Нет»:

|        | Идентификация » Пользователи  |          |           |                                  |                | Успешно:Запрещенный<br>пользователь: admin | $20 -$          |
|--------|-------------------------------|----------|-----------|----------------------------------|----------------|--------------------------------------------|-----------------|
|        | Пользователи                  |          |           |                                  |                |                                            |                 |
|        |                               |          |           | Имя пользователя = •             |                |                                            |                 |
|        | Отображено 10 элементов из 10 |          |           |                                  |                |                                            |                 |
| n.     | Логин                         | Описание | Эл. адрес | <b>ID пользователя</b>           | Имя домена     | Активен                                    | Действия        |
| $\Box$ | admin                         | $\sim$   |           | 90f8041623b04435aa1afdeff2a03f22 | <b>Default</b> | Her                                        | Изменить<br>. . |

Заблокированный пользователь

Для разблокировки деактивированного пользователя используйте действие «Разблокировать пользователя». После разблокировки пользователь должен отобразиться в поле «Активен» со статусом «Да»:

| Идентификация » Пользователи  |          |           |                                  |                                                         | Успешно:Разрешенный<br>пользователь: admin |                 |
|-------------------------------|----------|-----------|----------------------------------|---------------------------------------------------------|--------------------------------------------|-----------------|
| Пользователи                  |          |           |                                  |                                                         |                                            |                 |
|                               |          |           | Имя пользователя = •             | Фильтр + Создать пользователя + Ф Удалить пользователей |                                            | Добавить Фреймы |
| Отображено 10 элементов из 10 |          |           |                                  |                                                         |                                            |                 |
| n.<br>Логин                   | Описание | Эл. адрес | <b>ID пользователя</b>           | Имя домена                                              | <b>Активен</b>                             | Действия        |
| admin<br>$\Box$               |          |           | 90f8041623b04435aa1afdeff2a03f22 | Default                                                 | Да                                         | Изменить        |

Разблокированный пользователь

# <span id="page-428-1"></span>Изменение пароля

### <span id="page-428-2"></span>**Веб-интерфейс**

Доступно во вкладке «Идентификация» - «Пользователи». Выберите необходимого пользователя и вызовите действие - «Изменить пароль»:

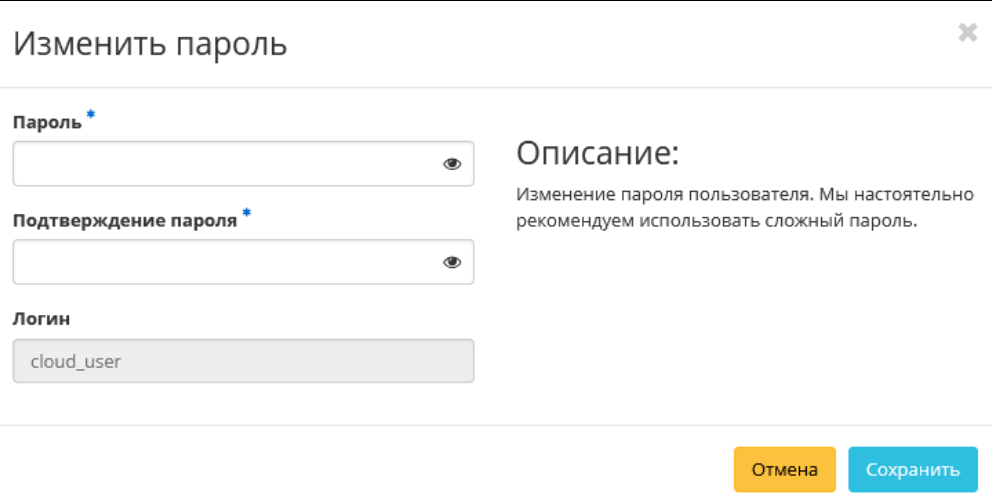

Окно изменения пароля пользователя

В открывшемся окне введите новый пароль и подтвердите его. Завершите процедуру кнопкой «Сохранить».

### <span id="page-429-0"></span>Интерфейс командной строки

### Команда:

```
openstack user password set
[--password <new-password>]
[--original-password <original-password>]
```
### Пример использования:

openstack user password set --password \*\*\*\*\*\* --original-password \*\*\*\*\*\*

# <span id="page-429-1"></span>Управление IP-адресом пользователя

#### • Важно

- К одному пользователю можно привязать только один плавающий IP-адрес;
- Конкретный плавающий IP-адрес может быть привязан только к одному пользователю;

Функция позволяет управлять связью пользователя с плавающими IP-адресами данного проекта. Доступна в общем списке. После вызова действия в открывшемся окне выберите необходимый IPадрес:

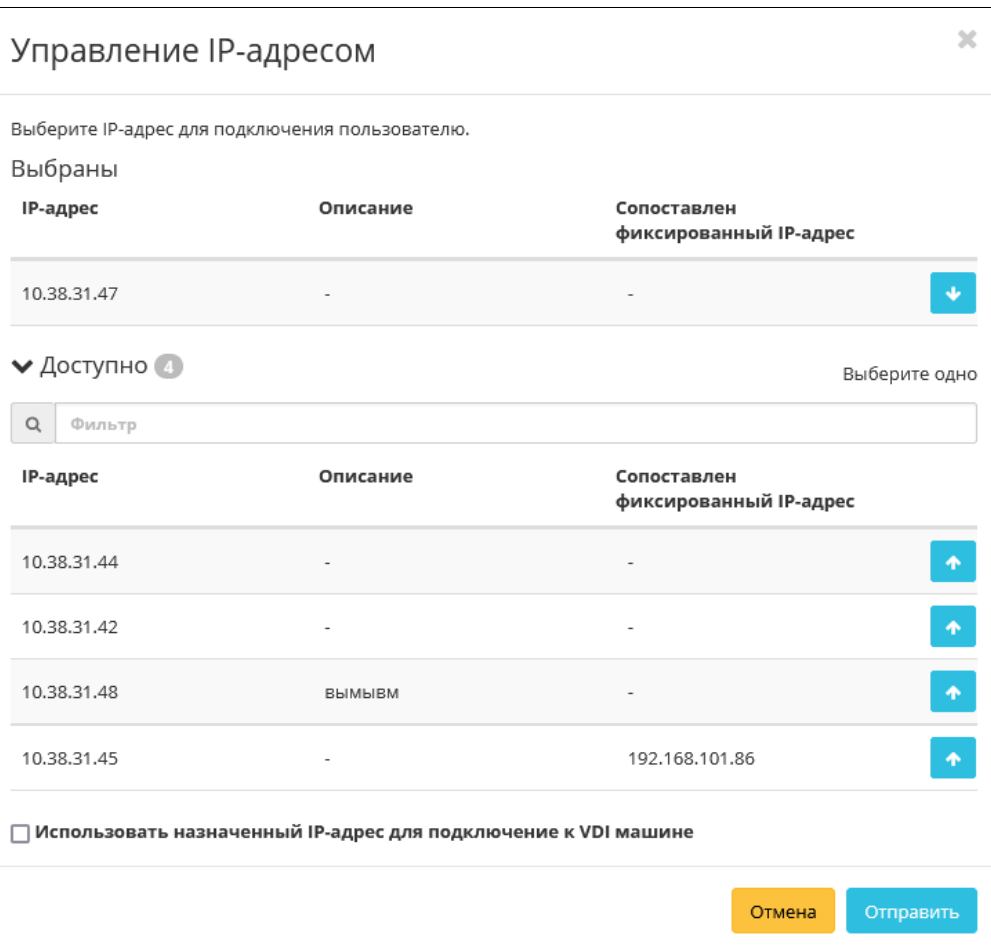

Окно управления плавающими IP-адресами

Используйте кнопки «\*» и «+» для назначения и отвязки IP-адреса соответственно. При назначении плавающего IP-адреса - данный адрес будет назначен машине, которая была выделена данному пользователю. Также существует возможность подключения к VDI-машине по выделенному IP-адресу, для этого используйте флаг «Использовать назначенный IP-адрес для подключение к VDI машине».

### • Примечание

В форме управления плавающими IP-адресами отображаются все имеющиеся в проекте плавающие IP-адреса, в том числе, те, которые уже подключены к другим пользователям. При попытке подключения IP-адреса, который уже подключен к другому пользователю, появится окно с предупреждающим сообщением, которое также позволяет выполнить отключение плавающего IP-адреса от предыдущего пользователя и переподключение к новому.

# <span id="page-430-0"></span>Удаление пользователя

#### <span id="page-430-1"></span>Веб-интерфейс

Перейдите во вкладку «Идентификация» - «Пользователи». Выберите необходимого для удаления пользователя и вызовите действие - «Удалить пользователя»:

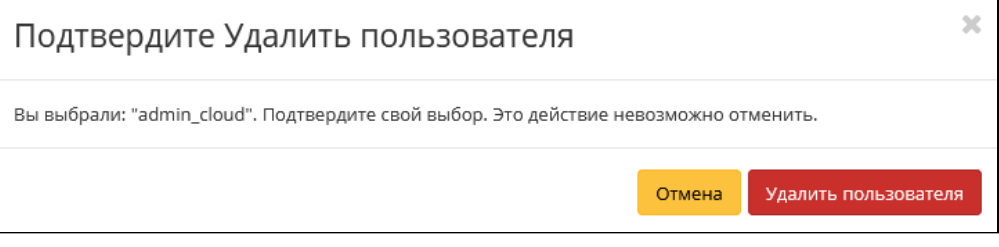

Окно подтверждения удаления пользователя

Подтвердите процедуру и дождитесь завершения удаления. Убедитесь, что пользователь успешно удален и не отображается в общем списке:

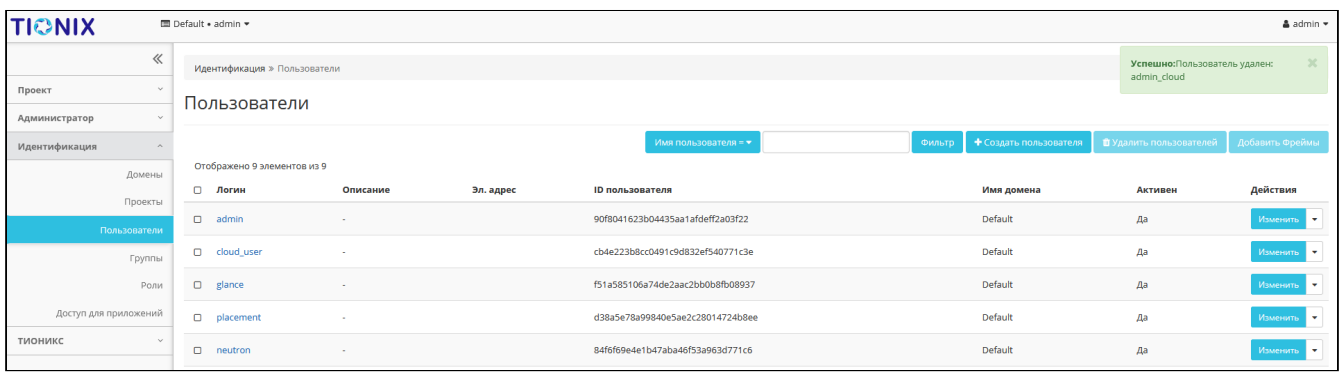

Информация об успешном удалении пользователя

### <span id="page-431-0"></span>**Интерфейс командной строки**

#### **Команда:**

openstack user delete [--domain <domain>] <user> [<user> ...]

#### **Пример использования:**

openstack user delete tionix-user

# 4.6 ⬝ Мониторинг

- [Мониторинг ресурсов проекта](#page-431-1) (см. стр. 432)
- [Мониторинг ресурсов гипервизоров](#page-432-0) (см. стр. 433)
- [Мониторинг виртуальных машин](#page-432-1) (см. стр. 433)
- [Управление метриками ВМ](#page-433-0) (см. стр. 434)
- [Мониторинг гипервизоров](#page-434-0) (см. стр. 435)

# <span id="page-431-1"></span>4.6.1 Мониторинг ресурсов проекта

Функционал доступен во вкладке - «Проект» - «Вычисления » - «Обзор». На странице наглядно отображается индикатор объема используемых в рамках данного проекта ресурсов. Данные представлены в круговых диаграммах, которые меняют цвет по мере достижения критичного уровня использования ресурсов. Голубой - нормальное использование ресурсов, оранжевый - приближение к критичному уровню использования, красный - критичный уровень, превышение текущего использования невозможно:

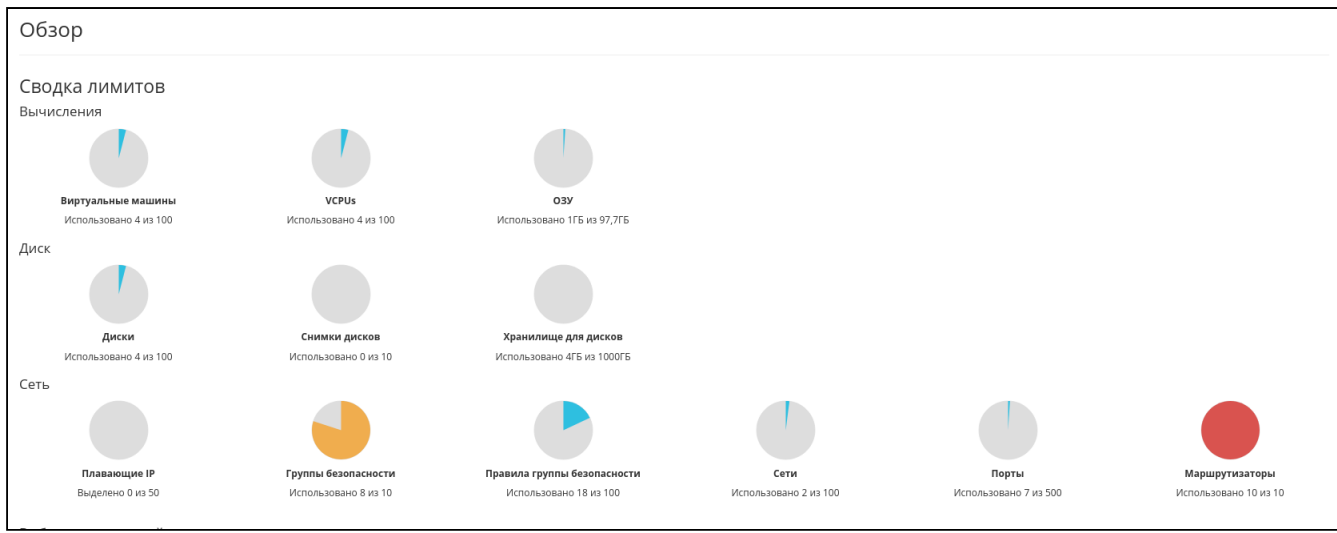

Сводка лимитов

Диаграммы отображают обобщенную информацию:

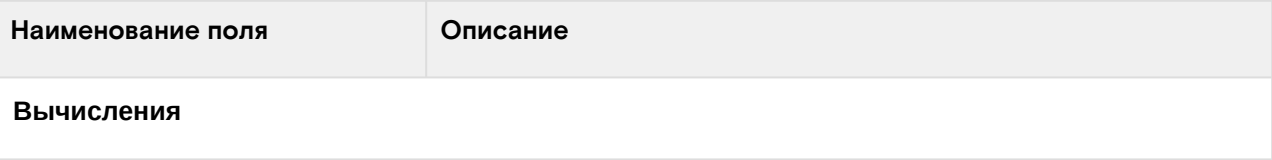
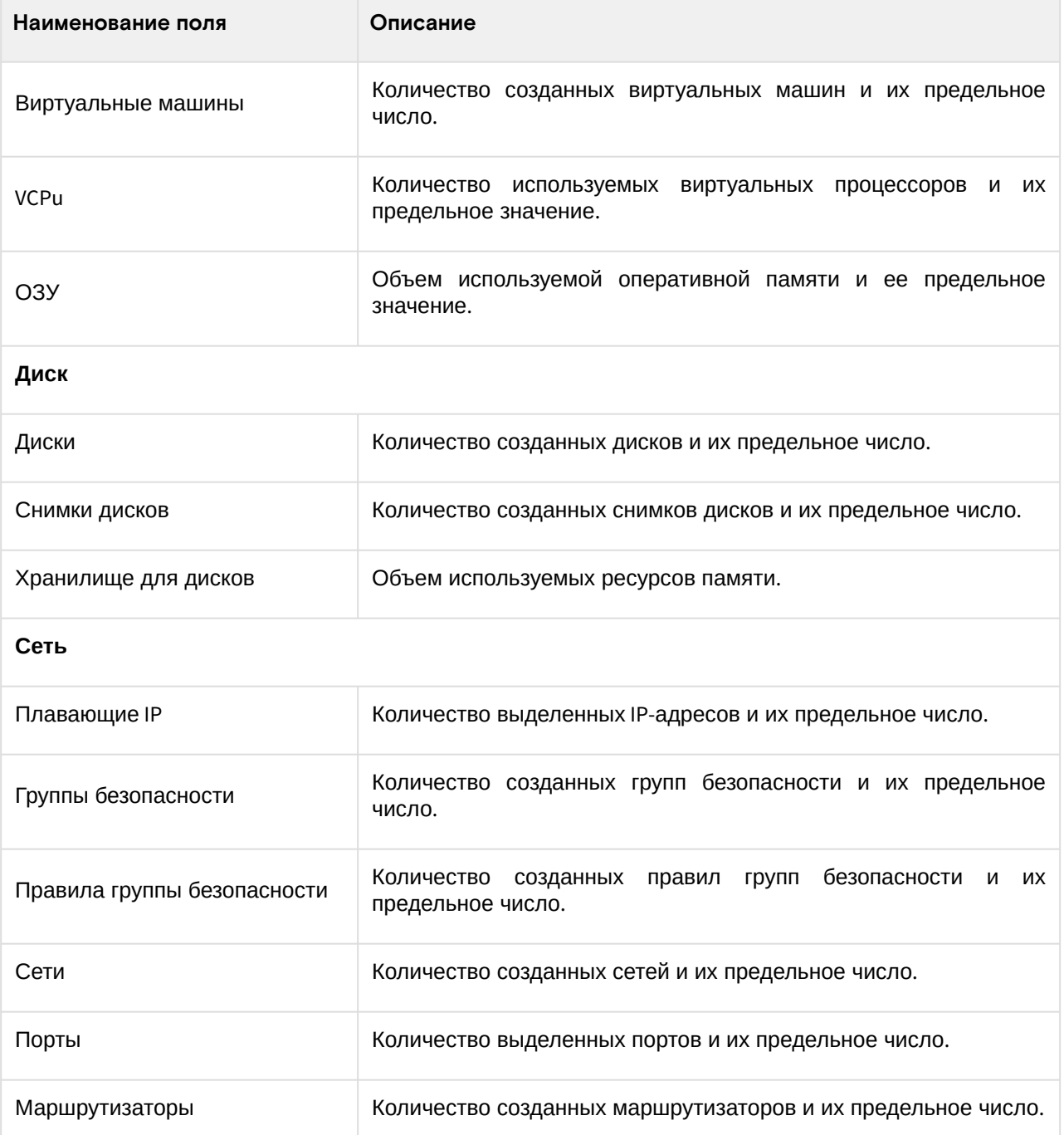

### 4.6.2 Мониторинг ресурсов гипервизоров

Функционал доступен во вкладке - «Проект» - «Вычисления» - «Гипервизоры». Дает краткую информацию по гипервизорам и вычислительным узлам. Обобщенные данные по использованию VCPU, ОЗУ и локальным дискам представлены в круговых диаграммах, которые меняют цвет по мере достижения критичного уровня использования ресурсов. Голубой - нормальное использование ресурсов, оранжевый - приближение к критичному уровню использования, красный - критичный уровень, превышение текущего использования невозможно:

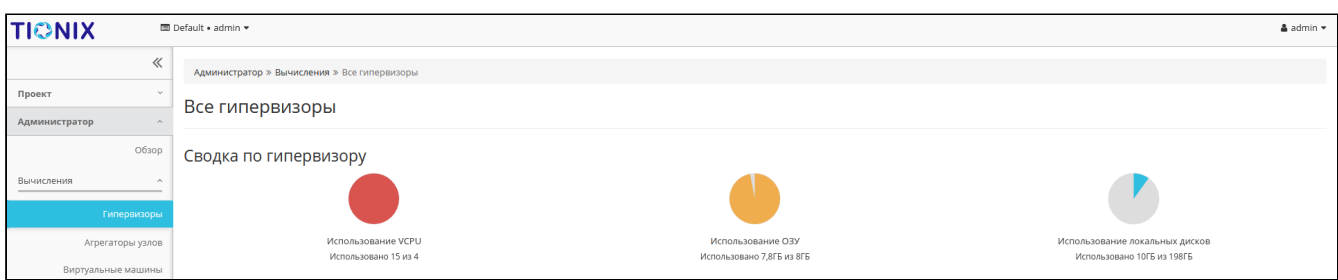

## 4.6.3 Мониторинг виртуальных машин

Функционал доступен во вкладках:

- «Проект» «Вычисления» «Виртуальные машины»;
- «Администратор» «Вычисления» «Виртуальные машины»;
- «БАЗИС» «Метрики».

Выберите необходимую виртуальную машину и вызовите действие - «Показать статистику». После вызова действия в открывшемся окне выводятся графические данные мониторинга работы машины:

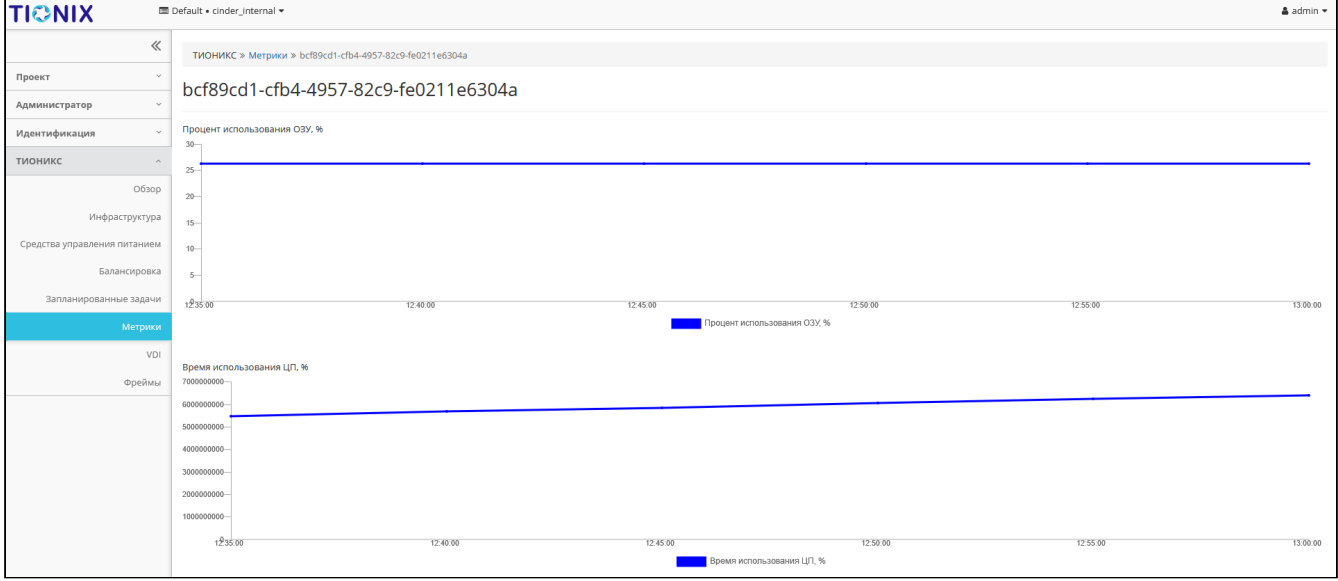

Статистика производительности виртуальной машины

По умолчанию собираются метрики только по:

- проценту использования оперативной памяти;
- проценту использования центрального процессора.

Существует возможность настройки вывода и других метрик. Перейдите во вкладку «БАЗИС/Метрики» и воспользуйтесь функцией «Настройки».

### **• Примечание**

Мониторинг отображается только при наличии данных для визуализации.

### 4.6.4 Управление метриками ВМ

#### **• Примечание**

Настройка осуществляется только в рамках одного пользователя.

Функционал позволяет управлять всеми доступными метриками. Доступен во вкладке - «БАЗИС» - «Метрики». Вызовите действие «Настройки»:

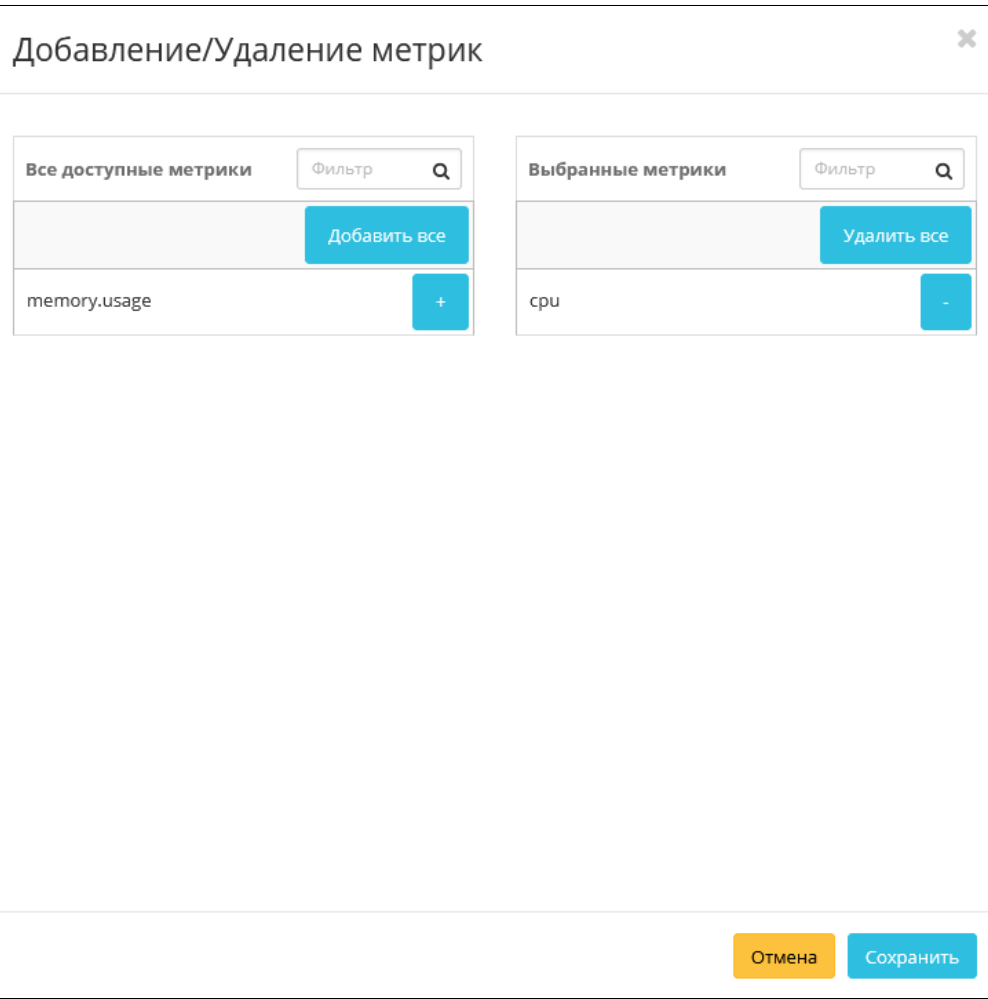

Окно управления метриками

В открывшемся окне настройте необходимый для себя набор метрик. После сохранения статистические данные по виртуальным машинам будут отображаться только по выбранным метрикам.

## 4.6.5 Мониторинг гипервизоров

Функционал доступен во вкладке - «Проект» - «Вычисления» - «Гипервизоры». Выберите необходимый гипервизор и перейдя по ссылке имени к детальной информации гипервизора. Далее перейдите во вкладку «Метрики»:

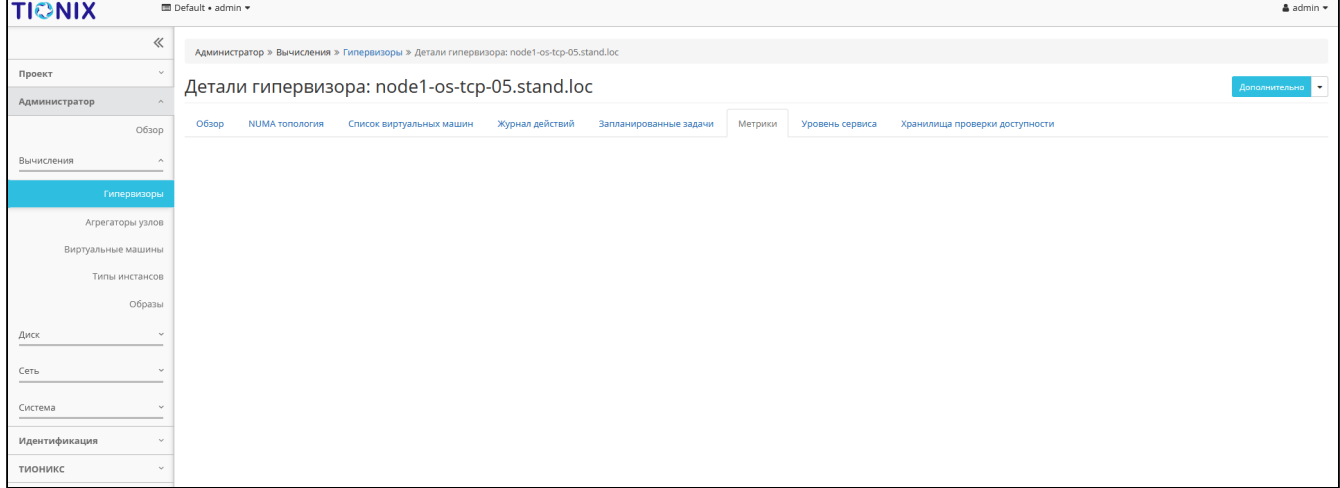

Статистика производительности виртуальной машины

В открывшемся окне выводятся графические данные мониторинга работы гипервизора.

# 4.7 ⬝ Отчеты

- [Отчет используемых ресурсов проектом](#page-435-0) (см. стр. 436)
- [Отчет используемых ресурсов проектами домена](#page-436-0) (см. стр. 437)
- [Отчет используемых ресурсов ОЗУ](#page-437-0) (см. стр. 438)
- [Отчет самодиагностики](#page-437-1) (см. стр. 438)
	- [Веб-интерфейс](#page-437-2) (см. стр. 438)
	- [Интерфейс командной строки](#page-437-3) (см. стр. 438)

# <span id="page-435-0"></span>4.7.1 Отчет используемых ресурсов проектом

Функция доступна во вкладке «Проект» - «Вычисления» - «Обзор». На странице наглядно отображается статистика использования ресурсов виртуальными машинами в текущем проекте:

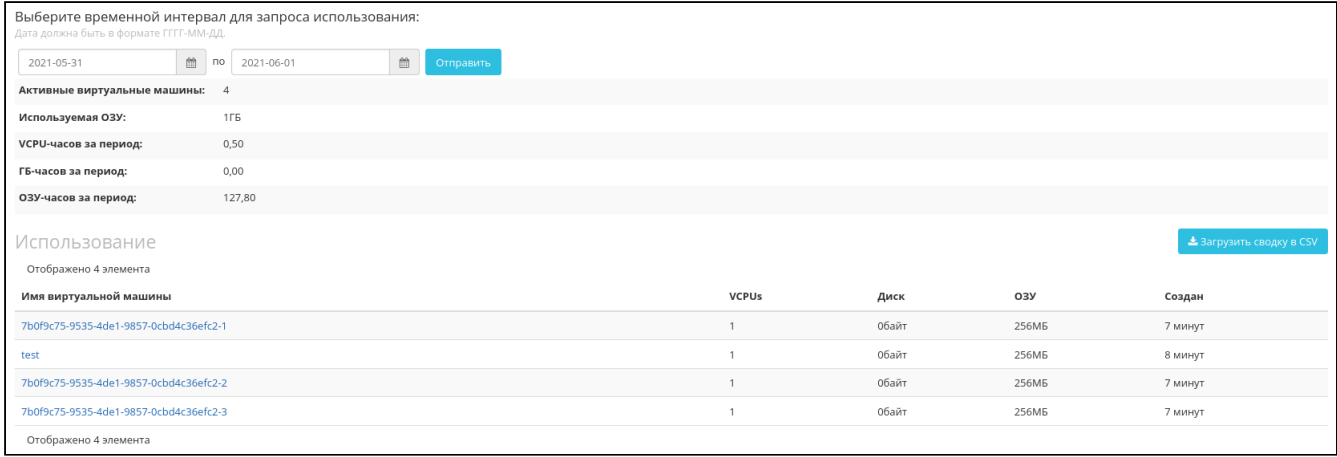

#### Статистика по использованию ресурсов

Данные отображаются на момент авторизации в графическом интерфейсе. Для получения информации за предыдущий период времени воспользуетесь выбором необходимых дат. По кнопке "Загрузить сводку в CSV" загружается текстовый документ с отчетом о потреблении ресурсов в формате CSV<sup>192</sup>.

#### • Примечание

При наличии проблем с отображением файла отчета используйте инструкцию - «Как настроить корректное отображение CSV-отчетов в MS Office 365?» (см. стр. 492).

Информация по списку:

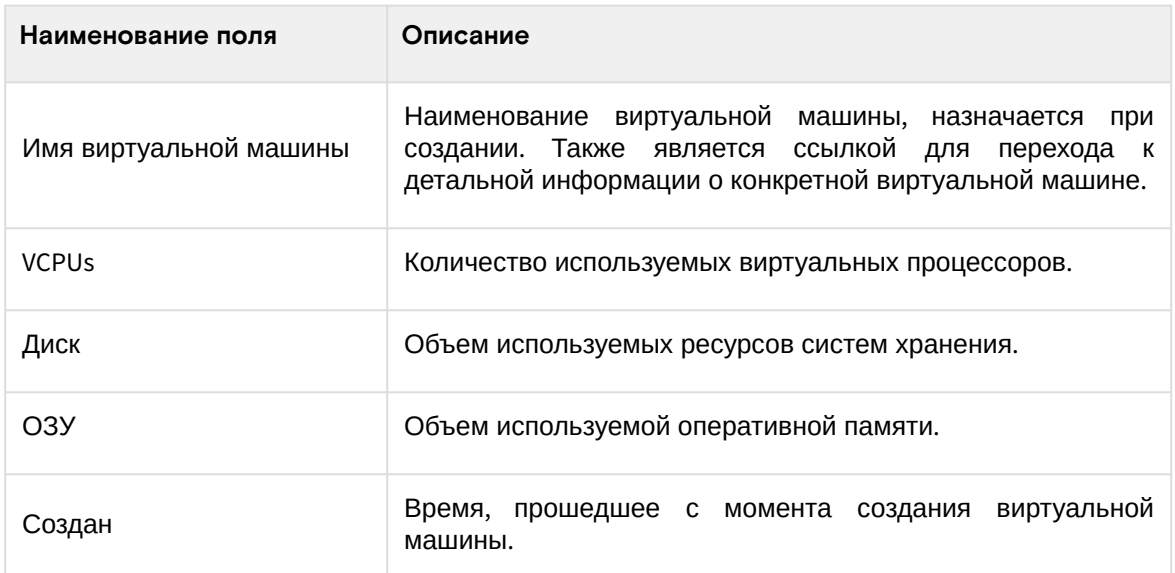

#### • Примечание

Для всех отображающихся полей доступен инструмент сортировки. Поля сортируются по возрастанию и убыванию.

<sup>192</sup> https://ru.wikipedia.org/wiki/CSV

# <span id="page-436-0"></span>4.7.2 Отчет используемых ресурсов проектами домена

Функция доступна во вкладке «Администратор» - «Обзор». На странице наглядно отображается статистика использования ресурсов для всех проектов домена:

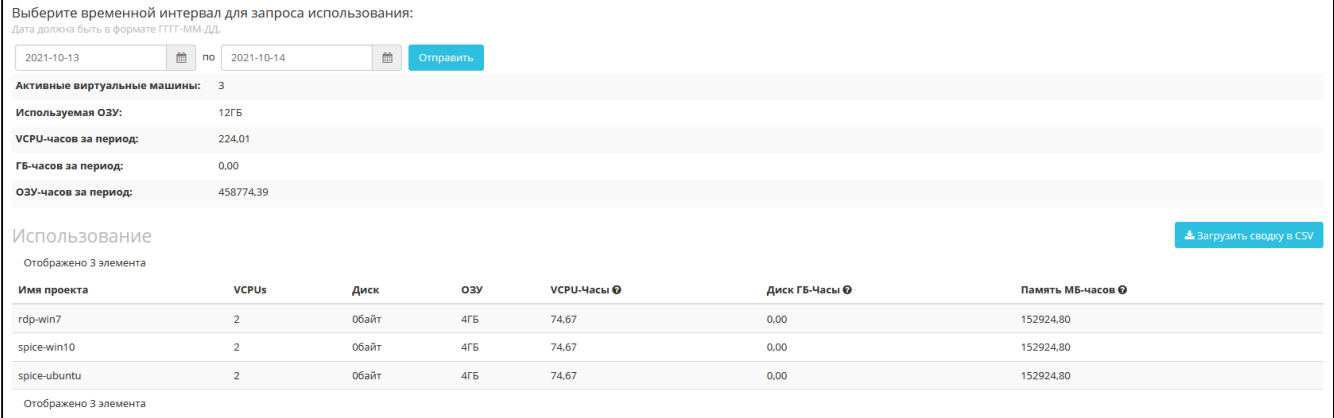

#### Статистика по использованию ресурсов

Данные отображаются на момент авторизации в графическом интерфейсе, и для просмотра информации за предыдущий период времени воспользуйтесь выбором необходимой даты. По кнопке "Загрузить сводку в CSV" загружается текстовый документ с отчетом о потреблении ресурсов в формате CSV<sup>193</sup>.

#### • Примечание

При наличии проблем с отображением файла отчета используйте инструкцию - «Как настроить корректное отображение CSV-отчетов в MS Office 365?» (см. стр. 492).

Информация по списку:

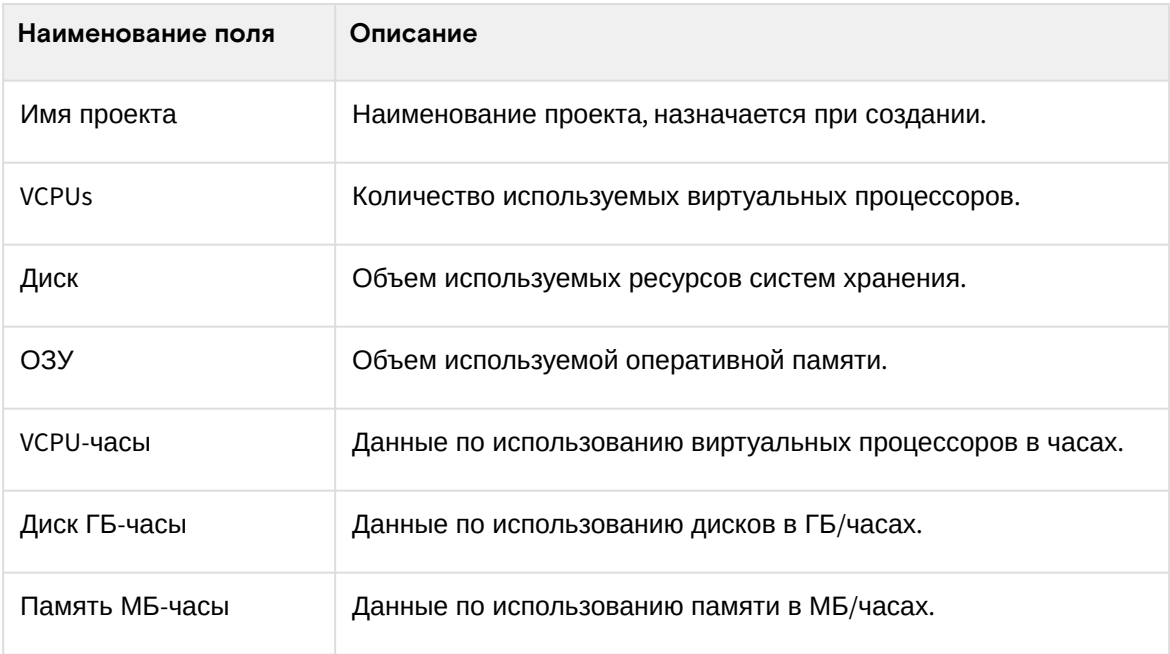

#### • Примечание

Для всех отображающихся полей доступен инструмент сортировки. Поля сортируются по возрастанию и убыванию.

<sup>193</sup> https://ru.wikipedia.org/wiki/CSV

### <span id="page-437-0"></span>4.7.3 Отчет используемых ресурсов ОЗУ

Функция доступна во вкладке «Администратор» - «Обзор». На странице выводится информация по объему использованной оперативной памяти (ОЗУ) облака за отчётный период:

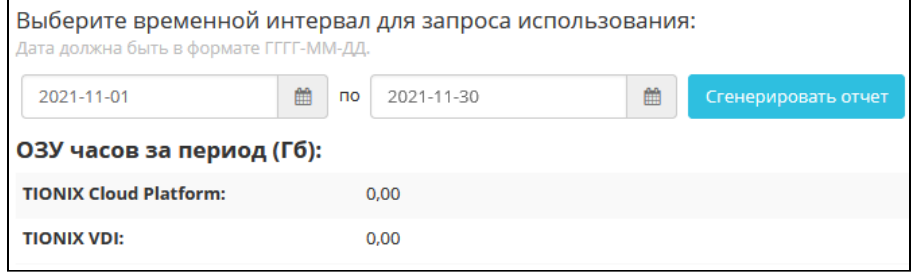

Статистика по использованию ОЗУ

Данные отображаются на момент авторизации в графическом интерфейсе. Для просмотра информации за предыдущий период времени воспользуетесь формой указания диапазона дат. Отчет будет сформирован после нажатия на кнопку «Сгенерировать отчет».

#### **• Примечание**

Автоматический сбор отчета используемых ресурсов ОЗУ реализован в рамках модуля TIONIX.PointMeter. Подробнее в разделе - ["Информация о сервисе](#page-159-0) PointMeter" (см. стр. 160).

### <span id="page-437-1"></span>4.7.4 Отчет самодиагностики

### <span id="page-437-2"></span>Веб-интерфейс

Функция доступна во вкладке «БАЗИС» - «Обзор». Перейдите во вкладку и запустите самодиагностику при помощи кнопки верхней панели «Запустить самодиагностику». После чего произойдет запуск процесса тестирования всех установленных модулей. По завершению выводится уведомление об окончании процесса самодиагностики:

| <b>TIONIX</b>                 | <b>III</b> Default • admin ▼                                                                     | & admin +                         |                             |                                                  |                           |                                                                |  |  |  |  |
|-------------------------------|--------------------------------------------------------------------------------------------------|-----------------------------------|-----------------------------|--------------------------------------------------|---------------------------|----------------------------------------------------------------|--|--|--|--|
| 《                             | <b>ТИОНИКС</b> » Обзор                                                                           |                                   |                             |                                                  |                           | Успешно: Самодиагностика готова.<br>$\boldsymbol{\mathcal{X}}$ |  |  |  |  |
| $\sim$<br>Проект              |                                                                                                  | Лицензии TIONIX SPL: Telegraf Ltd |                             |                                                  |                           |                                                                |  |  |  |  |
| Администратор<br>$\checkmark$ |                                                                                                  |                                   |                             |                                                  |                           |                                                                |  |  |  |  |
| $\sim$<br>Идентификация       | Выберите временной интервал для запроса использования:<br>Дата должна быть в формате ГГГГ-ММ-ДД. |                                   |                             |                                                  |                           |                                                                |  |  |  |  |
| <b>ТИОНИКС</b><br>$\sim$      | 2021-11-01                                                                                       | ■ no 2021-11-30                   | 自<br>Сгенерировать отчет    | <b>• Скачать отчет по баллам</b><br>і Информация |                           | + Добавить ключ                                                |  |  |  |  |
| Обзор                         |                                                                                                  | ОЗУ часов за период (Гб):         |                             |                                                  |                           |                                                                |  |  |  |  |
| Инфраструктура                | <b>TIONIX Cloud Platform:</b>                                                                    | 0.00                              |                             |                                                  |                           |                                                                |  |  |  |  |
| Средства управления питанием  | <b>TIONIX VDI:</b>                                                                               | 0,00                              |                             |                                                  |                           |                                                                |  |  |  |  |
| Балансировка                  | Лицензии                                                                                         |                                   |                             |                                                  |                           |                                                                |  |  |  |  |
| Запланированные задачи        |                                                                                                  |                                   |                             |                                                  | Запустить самодиагностику | <b>3.</b> Скачать отчет самодиагностики                        |  |  |  |  |
| Метрики<br>VDI                | Отображено 7 элементов                                                                           |                                   |                             |                                                  |                           |                                                                |  |  |  |  |
| Фреймы                        | Модуль                                                                                           | Версия                            | Лицензия                    | Начало действия                                  | Окончание действия        | Статус лицензии                                                |  |  |  |  |
|                               | TIONIX.NodeControl                                                                               | 3.0.4                             | 04-002-58ce325ae318b662b9a3 | 7 дек. 2021 г., 16:45:56                         | 7 мар. 2022 г., 3:00:00   | Действительна                                                  |  |  |  |  |
|                               | <b>TIONIX.Monitor</b>                                                                            | 3.0.1                             | 03-002-d8d4f6e27eb10df10fe3 | 7 дек. 2021 г., 16:45:56                         | 7 мар. 2022 г., 3:00:00   | Действительна                                                  |  |  |  |  |
|                               | <b>TIONIX.VDIserver</b>                                                                          | 3.0.5                             | 07-002-d30121268e137551b1a7 | 7 дек. 2021 г., 16:45:56                         | 7 мар. 2022 г., 3:00:00   | Действительна                                                  |  |  |  |  |
|                               | <b>TIONIX.Scheduler</b>                                                                          | 3.0.1                             | ×,                          | ٠                                                |                           | ×                                                              |  |  |  |  |
|                               | <b>TIONIX, Dashboard</b>                                                                         | 3.0.21.dev1                       | ٠                           | J.                                               |                           |                                                                |  |  |  |  |
|                               | <b>TIONIX.Client</b>                                                                             | 3.0.9                             | ٠                           | ٠                                                | ×                         | ×                                                              |  |  |  |  |
|                               | <b>TIONIX.PointMeter</b>                                                                         | 3.0.2                             | $\sim$                      | $\sim$                                           |                           | $\sim$                                                         |  |  |  |  |
|                               | Отображено 7 элементов                                                                           |                                   |                             |                                                  |                           |                                                                |  |  |  |  |

Информация об окончании процесса самодиагностики

Выгрузка результатов самодиагностики производится в виде текстового файла, который можно скачать после уведомления об окончании процесса самодиагностики. Действие недоступно, если идет процесс самодиагностики.

### <span id="page-437-3"></span>Интерфейс командной строки

#### **Важно**  $\ddot{\bullet}$

Для выполнения всех тестов диагностики требуется выполнять команды от суперпользователя. Иначе тесты, для которых недостаточно прав, не будут выполнены и закончатся со статусом ПРОПУЩЕН.

#### **Команда:**

openstack tnx tests

```
[-h] [-n MODULE_NAMES [MODULE_NAMES ...] | -l |
--show-last] [--file-dir FILE_DIR] [--silent]
[--save-file] [--errors-only] [--platform]
[--modules]
```
#### Аргументы утилиты:

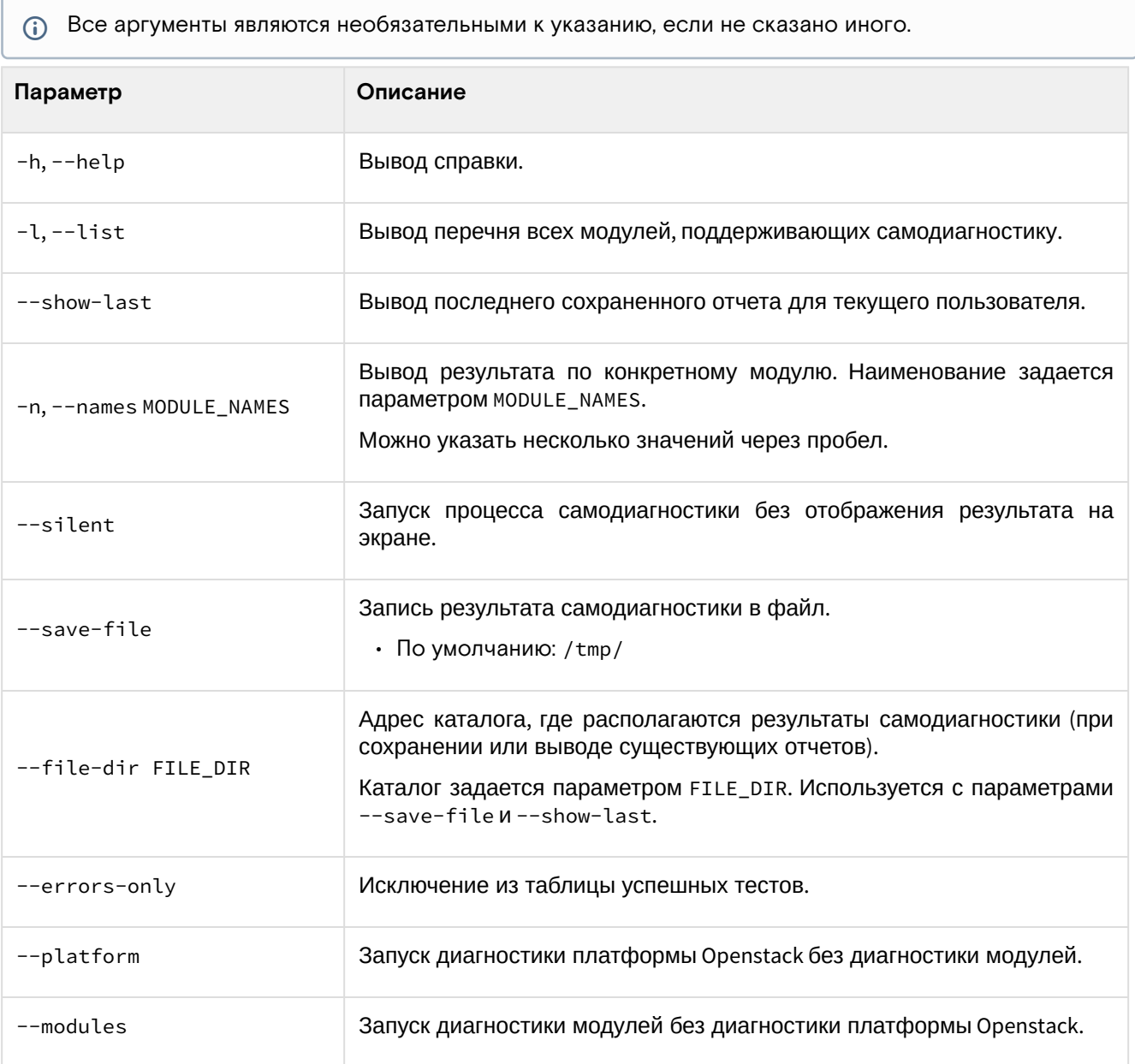

#### **Примеры использования:**

1. Запрос перечня модулей, для которых доступна функция самодиагностики:

```
openstack tnx tests --list
```
2. Запуск самодиагностики для всех сервисов OpenStack:

```
openstack tnx tests
```
3. Получение результатов последней самодиагностики:

openstack tnx tests --show-last

4. Выгрузка результатов самодиагностики в файл:

openstack tnx tests --save-file --file-dir /tmp/self-diagnostic

5. Запуск самодиагностики в подробном режиме:

```
openstack tnx tests --names tnx_node_control --verbose
```
# 4.8 ⬝ Лицензирование

- CAPEX [\(см. стр. 440\)](#page-439-0)
	- [Обновление лицензии](#page-439-1) (см. стр. 440)
	- [Состояние лицензий](#page-440-0) (см. стр. 441)
- OPEX [\(см. стр. 442\)](#page-441-0)
	- [Получение информации по объему ОЗУ](#page-441-1) (см. стр. 442)
	- [Скачивание отчета по баллам](#page-442-0) (см. стр. 443)
	- [Получение подробной информации о лицензии](#page-442-1) (см. стр. 443)
	- [Добавление лицензионного ключа](#page-442-2) (см. стр. 443)

Лицензирование продуктов Базис.Cloud имеет несколько типов, которые представлены в данной таблице:

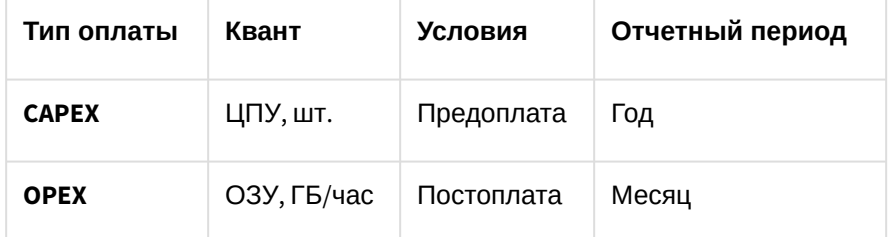

# <span id="page-439-0"></span>4.8.1 CAPEX

**CAPEX** (capital expenditure — капитальные расходы) - базовая схема лицензирования по предоплате. Программное обеспечение облачной платформы лицензируется по количеству установленных в сервер физических процессоров (ЦПУ). Одна лицензия соответствует одному ЦПУ. В расчёте количества лицензий учитываются всё серверное оборудование, которое участвует в функционировании системы, в том числе брокеры VDI.

Лицензия разрешает получателю использовать функционал модуля в полной мере на заданный срок. По истечению срока действия лицензии функционал модуля ограничивается, но информация и данные, созданные во время срока действия лицензии сохраняются. Для восстановления функциональности достаточно установить актуальную лицензию модуля.

### **• Примечание**

Не все модули лицензируемы. Лицензия необходима для модулей:

- TIONIX.NodeControl;
- TIONIX.Monitor;
- TIONIX.VDIserver.

### <span id="page-439-1"></span>Обновление лицензии

#### **Важно** 4

Открытые лицензии работают только 3 месяца. Лицензии для коммерческих инсталляций генерируются отдельно и по запросу.

1. Подключитесь к управляющему узлу облака по протоколу SSH.

2. Обновите лицензионный пакет:

```
•
открытая лицензия:
```

```
dnf remove tionix-license
dnf install python3-tionix_licensing-3.0.0
```
• **коммерческая лицензия:**

dnf update tionix-license-3.0.0-20211208.el8.noarch.rpm

Где: tionix-license-3.0.0-20211208.el8.noarch.rpm - файл пакета лицензии.

3. Перезапустите HTTP-сервер и службу memcached:

systemctl restart httpd systemctl restart memcached

4. Перезапустите модули:

```
systemctl restart tionix*
```
### <span id="page-440-0"></span>Состояние лицензий

Отследить состояние лицензий можно в веб-интерфейсе управления платформы во вкладке «БАЗИС» - «Обзор»:

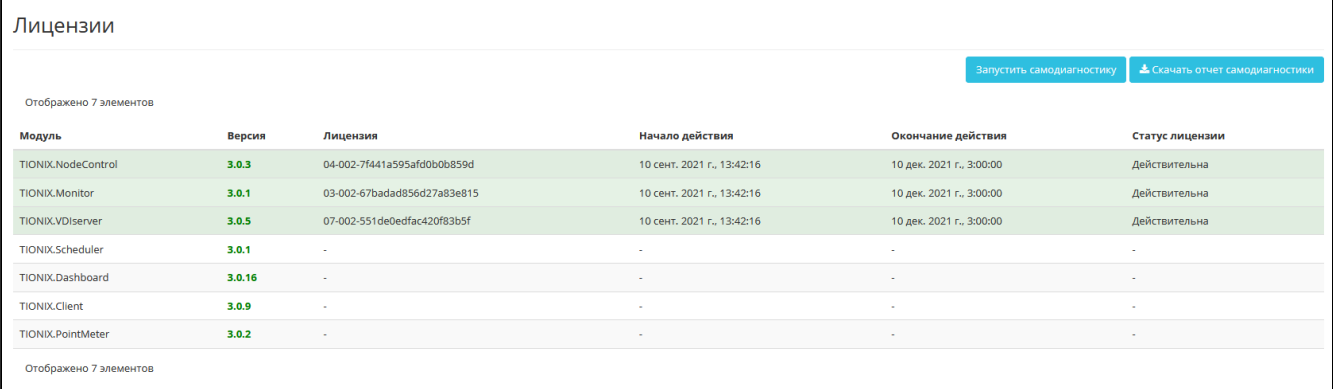

#### Список модулей TIONIX

На странице списком представлены все основные и вспомогательные модули. Подробная информация по списку:

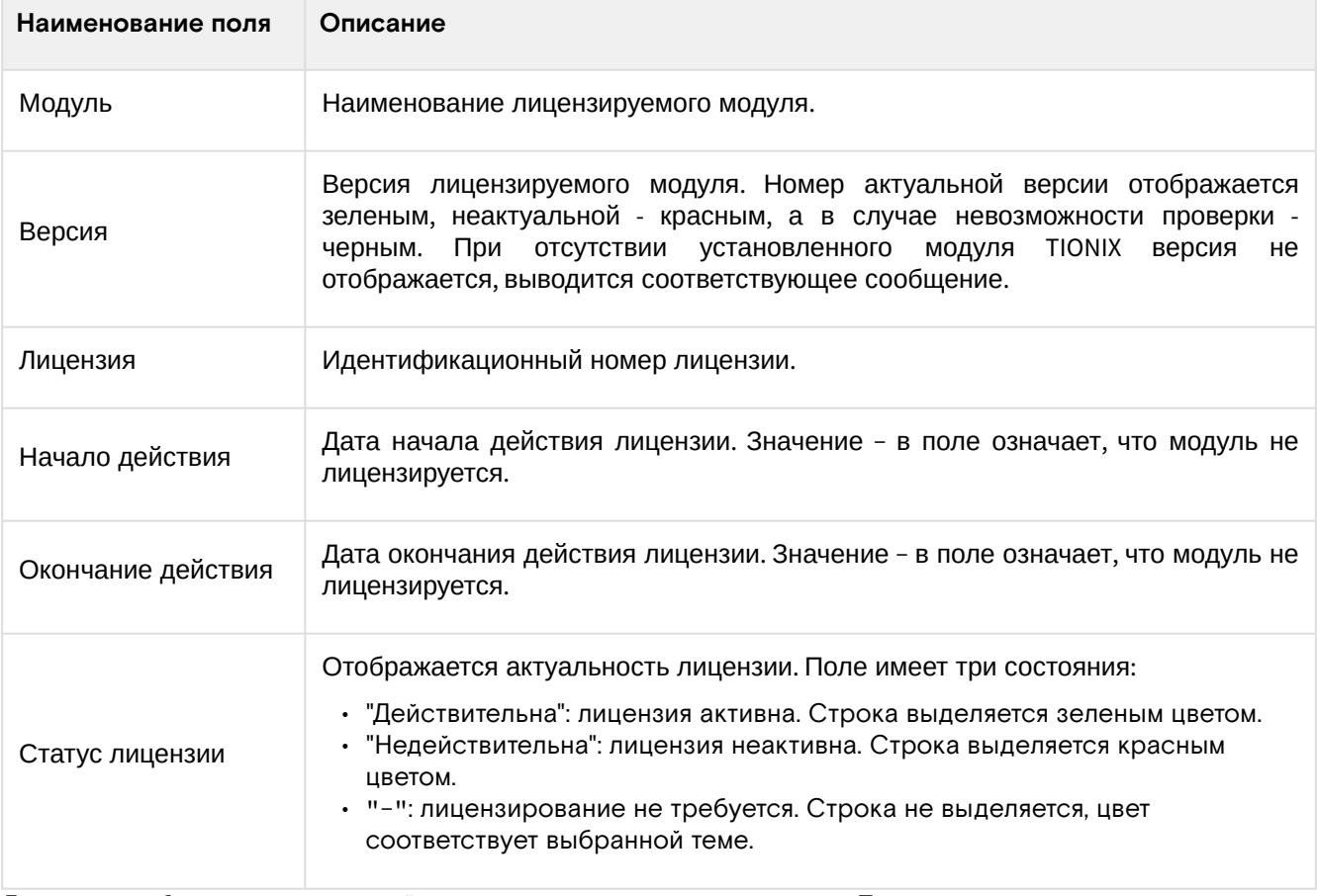

Для всех отображающихся полей доступен инструмент сортировки. Поля сортируются по возрастанию и убыванию.

Номер версии служит индикатором ее актуальности. При наличии красного индикатора версии наведите курсор на номер и получите вспомогательную информацию:

| Отображено 7 элементов   |                               |                             |                            |                          |                 |  |  |  |  |
|--------------------------|-------------------------------|-----------------------------|----------------------------|--------------------------|-----------------|--|--|--|--|
| Модуль                   | Версия                        | Лицензия                    | Начало действия            | Окончание действия       | Статус лицензии |  |  |  |  |
| TIONIX.NodeControl       | 3.0.3                         | 04-002-7f441a595afd0b0b859d | 10 сент. 2021 г., 13:42:16 | 10 дек. 2021 г., 3:00:00 | Действительна   |  |  |  |  |
| <b>TIONIX.Monitor</b>    | 3.0.1                         | 03-002-67badad856d27a83e815 | 10 сент. 2021 г., 13:42:16 | 10 дек. 2021 г., 3:00:00 | Действительна   |  |  |  |  |
| TIONIX.VDIserver         | 3.0.5                         | 07-002-551de0edfac420f83b5f | 10 сент. 2021 г., 13:42:16 | 10 дек. 2021 г., 3:00:00 | Действительна   |  |  |  |  |
| TIONIX.Scheduler         | Доступна новая версия: 3.0.17 |                             |                            | ٠                        | ٠               |  |  |  |  |
| TIONIX.Dashboard         | $3.0.16$ <sup>O</sup>         | ٠                           |                            | ٠                        |                 |  |  |  |  |
| TIONIX.Client            | 3.0.9                         | ۰                           | ٠                          | ٠                        | ٠               |  |  |  |  |
| <b>TIONIX.PointMeter</b> | 3.0.2                         | ٠                           | ۰                          | ۰                        | $\sim$          |  |  |  |  |
| Отображено 7 элементов   |                               |                             |                            |                          |                 |  |  |  |  |

Сообщение о наличии более актуальной версии модуля

## <span id="page-441-0"></span>4.8.2 OPEX

**OPEX** (operational expenditure - операционные затраты) - лицензирование по постоплате. Оплата за лицензии происходит ежемесячно в первые дни следующего месяца за месяцем фактического использования лицензий. Размер оплаты формируется на основании отчета потребления оперативной памяти виртуальными машинами Облачной платформы. Стоимость 1 единицы учета потребления (Балл) устанавливается в рублях. Потребление Баллов рассчитывается исходя из 1 Гигабайта (GB) зарезервированной оперативной памяти (RAM) под виртуальную машину. Соответствие количества Баллов лицензионному пакету программного обеспечения закрепляется в лицензионном договоре. Количество использованных единиц учета (Баллов) в отчетный месяц, рассчитывается по методике, приведенной ниже.

Методика расчета потребления ресурсов:

- 1. Для расчета суммарного числа пойнтов по каждой Программе Лицензиат должен фиксировать и предоставить Лицензиару следующую информацию, используя встроенную систему мониторинга:
	- a. дата создания каждой виртуальной машины (ВМ), D1;
	- b. дата удаления каждой виртуальной машины, D2;
	- c. количество GB RAM виртуальной памяти, зарезервированной под каждую виртуальную машину (X vGB).
- 2. Используя информацию, полученную в п. 1 рассчитываются:
	- a. количество дней использования каждой виртуальной машины как разница между датой удаления и датой создания, включая день создания (N дней = D2-D1 +1);
	- b. общее количество использованных Баллов в месяц для одной виртуальной машины как: (N дней \* X vGB\* Y Баллов для программы) деленное на общее число календарных дней в отчетный месяц (28, 29, 30, 31);
	- c. Общее количество использованных Баллов вычисляется как сумма использованных Баллов за все ВМ, работающие в отчётный месяц.

#### Примечание:

"Y Баллов для программы" - соответствие количества Баллов лицензионному пакету программного обеспечения закрепляется в лицензионном договоре в формате таблицы. В каждой строке таблицы устанавливается соответствие количество Баллов потребления/ 1 ГБ ОЗУ варианту лицензионного пакета программного обеспечения.

### <span id="page-441-1"></span>Получение информации по объему ОЗУ

Функционал доступен во вкладке «БАЗИС» - «Обзор». На данной странице выводится информация по объему потребленных вычислительных ресурсов (ОЗУ) облака за отчётный период:

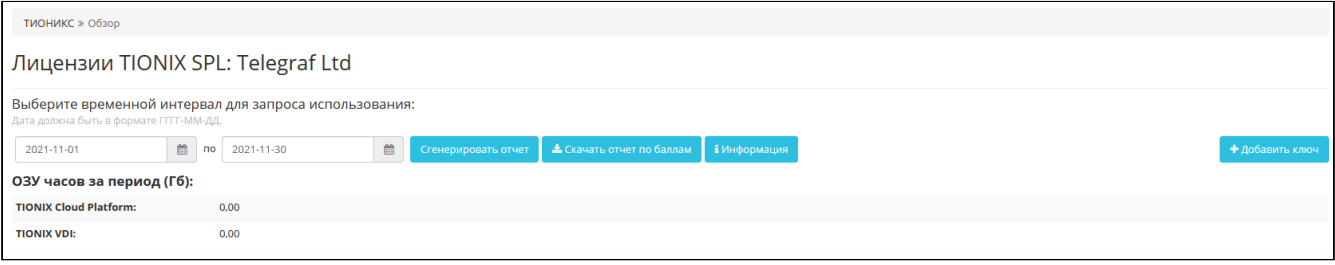

#### Лицензии SPL

По умолчанию выставляется дата начала и окончания последнего отчетного месяца.

### <span id="page-442-0"></span>Скачивание отчета по баллам

Функционал доступен во вкладке «БАЗИС» - «Обзор». Осуществляется при помощи кнопки «Скачать отчет по баллам». Выгрузка отчета производится в виде архива c двумя файлами, один из которых будет в зашифрованном виде.

### <span id="page-442-1"></span>Получение подробной информации о лицензии

Функционал доступен во вкладке «БАЗИС» - «Обзор». Осуществляется при помощи кнопки «Информация». В открывающемся окне отобразится детальная информация о лицензии TIONIX SPL и конфигурации модуля TIONIX.PointMeter:

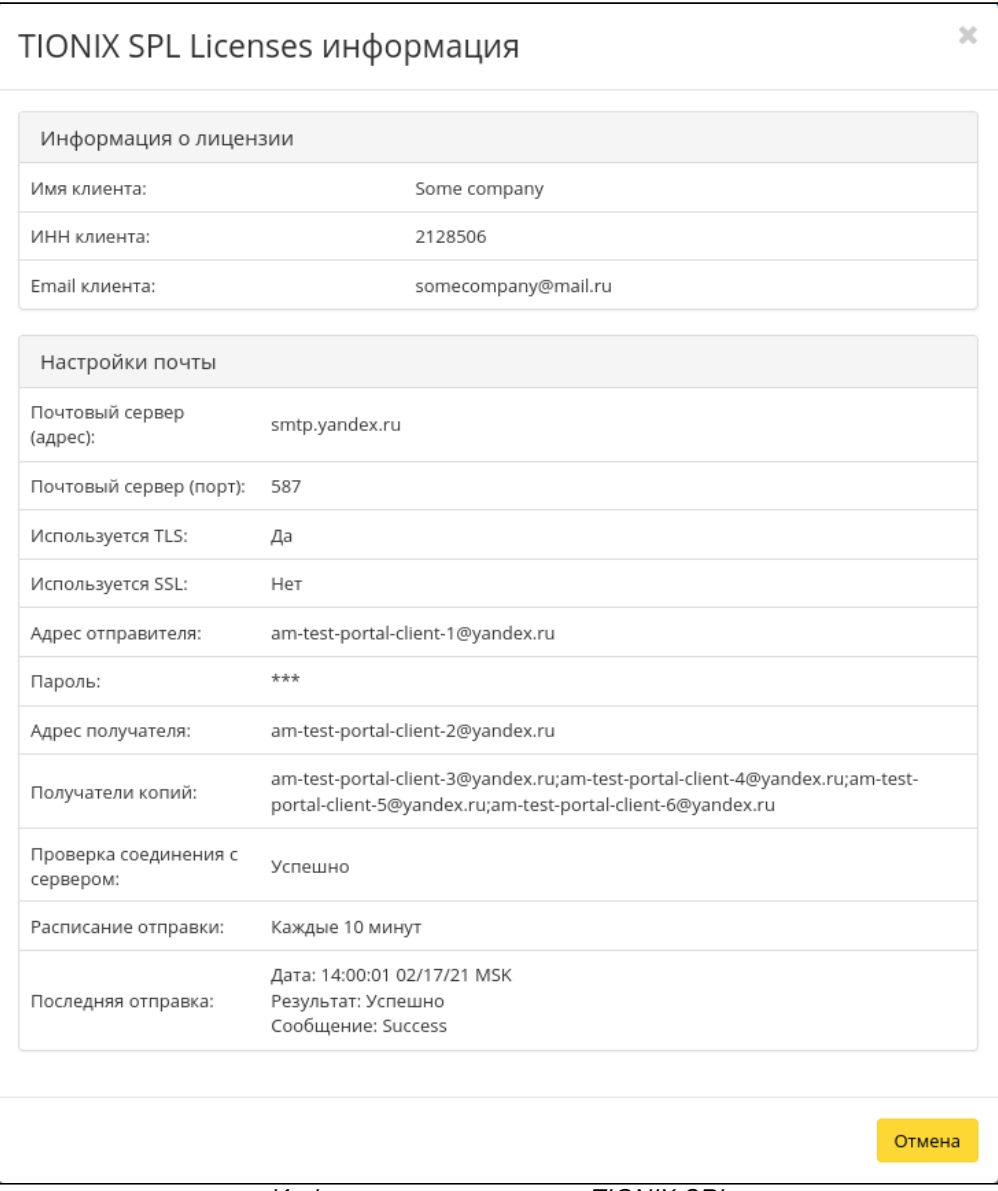

Информация о лицензии TIONIX SPL

### <span id="page-442-2"></span>Добавление лицензионного ключа

Функционал доступен во вкладке «БАЗИС» - «Обзор». Для добавления ключа необходимо использовать соответствующую опцию «Добавить ключ», которая расположена в верхнем правом углу вкладки. После вызова действия в открывшемся окне выберите файл лицензионного ключа:

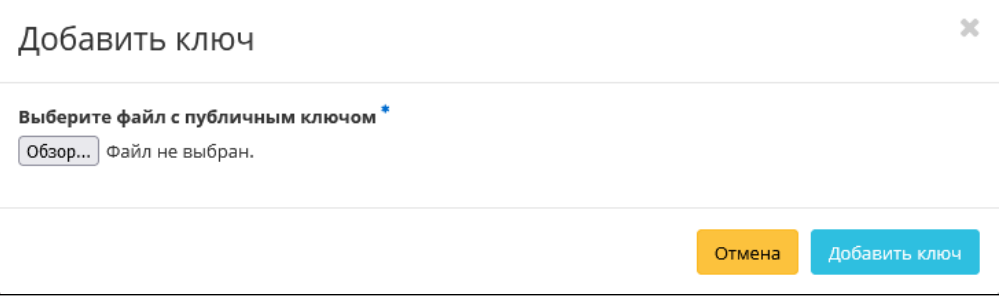

Окно добавления ключа

Завершите процедуру кнопкой «Добавить ключ».

# 4.9 ⬝ Диагностика

- [Журналирование](#page-443-0) (см. стр. 444)
	- [OpenStack](#page-443-1) (см. стр. 444)
		- [Журналирование в файл](#page-443-2) (см. стр. 444)
		- [Журналирование в сервис Journald](#page-444-0) (см. стр. 445)
		- [Журналирование в систему контейнерной виртуализации](#page-444-1) (см. стр. 445)
	- TIONIX [\(см. стр. 445\)](#page-444-2)
		- [Журналирование в файл](#page-445-0) (см. стр. 446)
		- [Журналирование в систему контейнерной виртуализации](#page-445-1) (см. стр. 446)
		- [Журналирование в Sentry](#page-445-2) (см. стр. 446)
		- [Особенности логирования](#page-446-0) (см. стр. 447)
- Отладка [\(см. стр. 448\)](#page-447-0)
	- [OpenStack](#page-447-1) (см. стр. 448)
		- [Состояние сервиса в systemd](#page-447-2) (см. стр. 448)
		- Порт [\(см. стр. 449\)](#page-448-0)
		- API [\(см. стр. 449\)](#page-448-1)
		- TIONIX [\(см. стр. 450\)](#page-449-0)

### <span id="page-443-0"></span>4.9.1 Журналирование

### <span id="page-443-1"></span>**OpenStack**

Сервисы OpenStack могут использовать различные механизмы журналирования событий:

- журналирование в файл при использовании параметра log\_dir с указанием каталога хранения журналов.
- журналирование в сервис journald при использовании параметра use\_journal.
- журналирование в систему управления контейнерной виртуализацией при указании параметра use\_stderr.

#### <span id="page-443-2"></span>**Журналирование в файл**

### **• Примечание**

Является стандартным типом журналирования.

Данный тип журналирования включается при указании следующего параметра в конфигурацию сервиса:

[DEFAULT] log\_dir = /var/log/{service\_name}

Подробное описание файлов логирования сервисов:

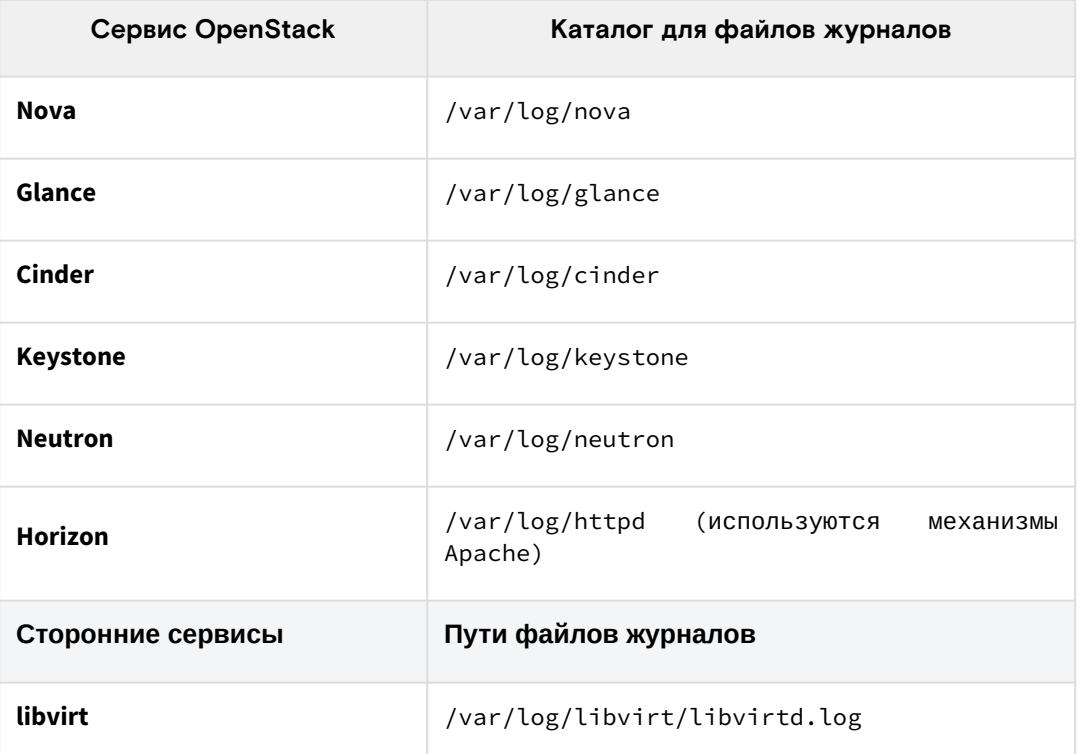

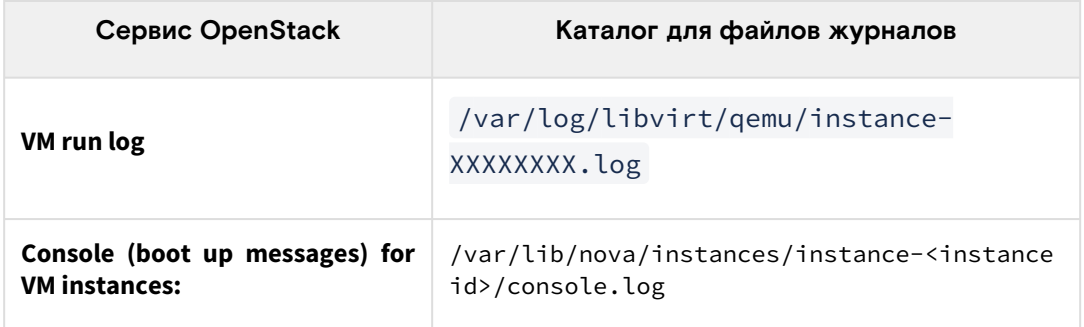

#### <span id="page-444-0"></span>Журналирование в сервис Journald

(i) Доступно для сервисов, использующие библиотеку oslo.log<sup>194</sup>.

Данный тип журналирования включается при указании следующего параметра в конфигурацию сервиса:

```
<u>IDEFAULT1</u>
use_journal = True
```
Для получения доступа к журналу необходимо воспользоваться утилитой journalctl с указанием имени юнита, под который запущен тот или иной сервис. Например, для сервиса *nova-api* (с показом последних 200 строк и с отображением новых строк в стандартный вывод):

journalctl -n200 -f -u openstack-nova-api

#### <span id="page-444-1"></span>Журналирование в систему контейнерной виртуализации

Данный тип журналирования включается при указании следующего параметра в конфигурацию сервиса:

```
[DEFAULT]
use_stderr = True
```
Этот тип журналирования нужно использовать при запуске платформы в рамках референсной архитектуры. В этом случае журналы сервиса будут перенаправлены в систему контейнерной виртуализации и будут доступны через команду показа логов для конкретного контейнера. Например, команда для Kubernetes для контейнера с nova-api:

kubectl log openstack-nova-api-XXXXXX

#### (1) Дополнительно

Ссылки на материалы официально документации:

- Логирование сервисов OpenStack<sup>195</sup>
- Модуль логирования<sup>196</sup>

### <span id="page-444-2"></span>**TIONIX**

Для модулей TIONIX доступно следующие виды журналирования:

- журналирование в файл при указании пути файла журнала в параметре SERVICENAME\_LOG\_FILE;
- журналирование в систему управления контейнерной виртуализацией при указании пути /dev/
- stdout в параметре SERVICENAME\_LOG\_FILE;
- $\cdot$  журналирование в сторонний сервис мониторинга Sentry<sup>197</sup>.

(i) SERVICENAME - имя сервиса в определённом формате, например, SCHEDULER\_WORKER.

196 https://docs.openstack.org/nova/victoria/admin/manage-logs.html

<sup>194</sup> https://docs.openstack.org/oslo.log/latest/

<sup>195</sup> https://docs.openstack.org/operations-guide/ops-logging.html

<sup>197</sup> https://sentry.io/

#### <span id="page-445-0"></span>**Журналирование в файл**

### **• Примечание**

Является стандартным типом журналирования и, если не сказано иного, используется модуль [logging](https://docs.python.org/3/library/logging.html)<sup>198</sup>.

Данный тип журналирования включается при указании следующего параметра в конфигурацию сервиса:

SERVICENAME\_LOG\_FILE: /var/log/tionix/servicename.log

### **Client**

Client записывает в журнал того сервиса, которые использует его функции:

- TIONIX.NodeControl;
- TIONIX.VDIserver;
- TIONIX.Dashboard;

#### **NodeControl**

Файлы журналов находятся в каталоге /var/log/tionix/node-control/:

- node-control-api.log файл сбора сообщений сервиса tnx-node-control-api;
- node-tracker.log - файл сбора сообщений сервиса tnx-node-control-node-tracker;
- node-syncer.log - файл сбора сообщений сервиса tnx-node-control-node-syncer;
- worker.log файл сбора сообщений сервиса tnx-node-control-worker;
- worker.log файл сбора сообщений сервиса tnx-node-control-worker;
- nova-listener.log файл сбора сообщений сервиса tnx-node-control-nova-listener.

#### **Scheduler**

Уровень логирования служб, используемых модулем TIONIX.Scheduler определяется в конфигурационном файле. Файлы логирования модуля:

- /var/log/tionix/scheduler/beat.log файл сбора сообщений сервиса tionix-scheduler-beat;
- /var/log/tionix/scheduler/worker.log файл сбора сообщений сервиса celery-worker;
- /var/log/apache2/tionix-scheduler-api-access.log файл сбора сообщений REST API.

#### **Monitor**

По умолчанию, файлы логирования находится в директории /var/log/tionix/monitor/.

#### **Dashboard**

При работе через веб-интерфейс логирование будет производиться в файл /var/log/httpd/error.log.

#### **PointMeter**

По умолчанию, файл логирования находится в директории /var/log/tionix/pointmeter/.

#### <span id="page-445-1"></span>**Журналирование в систему контейнерной виртуализации**

Данный тип журналирования включается при указании следующего параметра в конфигурацию сервиса:

SERVICENAME\_LOG\_FILE: /dev/stdout

Этот тип журналирования нужно использовать при запуске платформы в рамках референсной архитектуры. В этом случае журналы сервиса будут перенаправлены в систему контейнерной виртуализации и будут доступны через команду показа логов для конкретного контейнера. Например, команда для Kubernetes для контейнера с NodeControl API:

```
kubectl log tionix-nc-api-XXXXXX
```
#### <span id="page-445-2"></span>**Журналирование в Sentry**

Этот тип журналирования доступен для следующиех сервисов:

- NodeControl
- Dashboard

<sup>198</sup> https://docs.python.org/3/library/logging.html

- Monitor
- VDIserver
- · Scheduler

Для них предусмотрена возможность централизованного логирования при помощи системы мониторинга ошибок Sentry.

Для включения отправки сообщений об ошибках в Sentry необходимо сделать следующее:

1. Установите библиотеку Raven:

pip install raven

2. В файле конфигурации соответствующего модуля выставите следующие значения:

```
SENTRY:
ENABLED: True
DSN: http://
1d91324a511a54791a396f4fadca925ec:1a35b43635bf4dce9d0d59ae08d8bf99@my.sentry.loc/2
```
3. Перезапустите сервис, конфигурация которого была изменена.

#### <span id="page-446-0"></span>Особенности логирования

#### • Важно

Параметры журналирования могут быть указаны как в общем файле конфигурации, так и в файле конфигурации самого сервиса. Параметры конфигурации для модуля будут иметь приоритет над общими.

Процесс логирования настраивается и имеет несколько уровней:

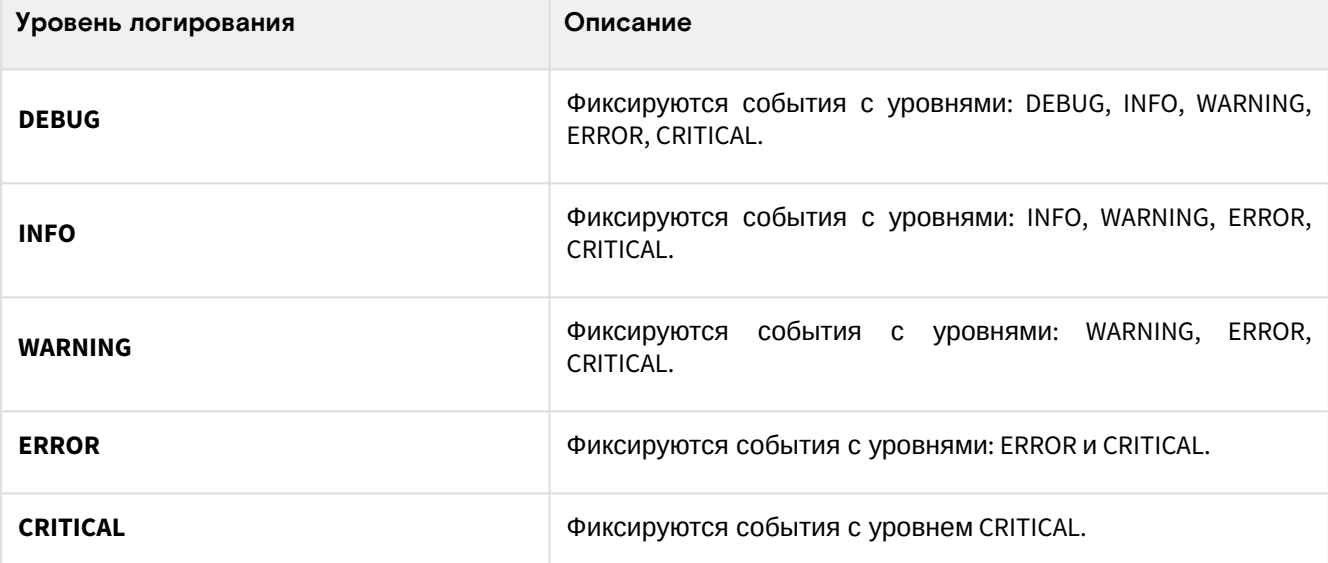

Описание уровней сообщений о событиях, попадающих в лог файлы:

- DEBUG подробное и детальное логирование всей системной информации для последующего использования в отладке.
- INFO подтверждение, информация о событиях, не приводящих к ошибкам в работе модулей. Наличие сообщений этого типа не предполагает ошибок при работе функций приложения.
- WARNING информация о событиях, которые могут привести к ошибкам в работе модулей. При наличии сообщений этого уровня функция может выполниться некорректно, приложение скорее всего продолжит работу.
- ERROR информация об ошибках, возникших в работе модулей. При наличии ошибок этого уровня работа выполняемой функции будет окончена, приложение может закончить свою работу. • CRITICAL - информация о критических ошибках, возникших в работе модулей. При наличии ошибок этого уровня приложение сразу завершает свою работу.

Настройка уровня логирования осуществляется:

- в общем файле конфигурации;
- в файле конфигурации сервиса.

Настройка уровней детализации сообщений о событиях производится в секции:

· LOG\_LEVEL Параметр выставляется в соответствии с необходимым уровнем логирования: DEBUG, INFO, WARNING, ERROR, CRITICAL.

У каждого сервиса может быть задан свой уровень детализации сообщений о событиях.

### <span id="page-447-0"></span>4.9.2 Отладка

### <span id="page-447-1"></span>OpenStack

### <span id="page-447-2"></span>Состояние сервиса в systemd

Основной проверкой работы любого сервиса является проверка статуса юнита в systemd. Примеры использования:

Nova-api:

systemctl status openstack-nova-api

Пример ответа:

```
· openstack-nova-api.service - OpenStack Nova API Server
Loaded: loaded (/usr/lib/systemd/system/openstack-nova-api.service; enabled; vendor
preset: disabled)
Active: active (running) since Fri 2021-10-15 13:05:29 MSK; 5 days ago
Main PID: 35560 (nova-api)
Tasks: 9 (limit: 75077)
Memory: 826.5M
CGroup: /system.slice/openstack-nova-api.service
- 35560 /usr/bin/python3 /usr/bin/nova-api
- 35565 /usr/bin/python3 /usr/bin/nova-api
\ddots
```
НТТР-сервер:

systemctl status httpd.service

Пример ответа:

```
• httpd.service - The Apache HTTP Server
 Loaded: loaded (/usr/lib/systemd/system/httpd.service; enabled; vendor preset: disabled)
 Drop-In: /etc/systemd/system/httpd.service.d
  └ limits.conf
  /usr/lib/systemd/system/httpd.service.d
  Lopenstack-dashboard.conf
 Active: active (running) since Fri 2021-10-15 13:14:01 MSK; 5 days ago
 Docs: man:httpd.service(8)Process: 227211 ExecReload=/usr/sbin/httpd $OPTIONS -k graceful (code=exited, status=0/
 SUCCESS)
 Main PID: 42088 (httpd)
 Status: "Total requests: 37660; Idle/Busy workers 100/0; Requests/sec: 0.0842; Bytes
 served/sec: 359 B/sec"
 Tasks: 623 (limit: 75077)
 Memory: 1.3G
 CGroup: /system.slice/httpd.service
  - 42088 /usr/sbin/httpd -DFOREGROUND
  -227243 /usr/sbin/httpd -DFOREGROUND
  -227244 /usr/sbin/httpd -DFOREGROUND
  -227245 /usr/sbin/httpd -DFOREGROUND
  -227246 /usr/sbin/httpd -DFOREGROUND
  -227247 (wsgi:gnocchi) -DFOREGROUND
  -227260 (wsgi:keystone- -DFOREGROUND
  . . .
Memcached:
```
systemctl status memcached.service

Пример ответа:

```
● memcached.service - memcached daemon
Loaded: loaded (/usr/lib/systemd/system/memcached.service; enabled; vendor preset: 
disabled)
Drop-In: /etc/systemd/system/memcached.service.d
└─limits.conf
Active: active (running) since Fri 2021-10-15 13:06:59 MSK; 5 days ago
Main PID: 36645 (memcached)
Tasks: 10 (limit: 75077)
Memory: 25.4M
CGroup: /system.slice/memcached.service
-36645 /usr/bin/memcached -p 11211 -u memcached -m 256 -c 65536 -l \star
```
MariaDB:

systemctl status mariadb

Пример ответа:

```
● mariadb.service - MariaDB 10.3 database server
Loaded: loaded (/usr/lib/systemd/system/mariadb.service; enabled; vendor preset: 
disabled)
Drop-In: /etc/systemd/system/mariadb.service.d
└─limits.conf
Active: active (running) since Wed 2021-10-20 17:15:34 MSK; 12min ago
Docs: man:mysqld(8)
https://mariadb.com/kb/en/library/systemd/
Process: 665062 ExecStartPost=/usr/libexec/mysql-check-upgrade (code=exited, status=0/
SUCCESS)
Process: 664985 ExecStartPre=/usr/libexec/mysql-prepare-db-dir mariadb.service 
(code=exited, status=0/SUCCESS)
Process: 664956 ExecStartPre=/usr/libexec/mysql-check-socket (code=exited, status=0/
SUCCESS)
Main PID: 665023 (mysqld)
Status: "Taking your SQL requests now..."
Tasks: 64 (limit: 75077)
Memory: 256.3M
CGroup: /system.slice/mariadb.service
└─665023 /usr/libexec/mysqld --basedir=/usr
```
### <span id="page-448-0"></span>**Порт**

Для сервисов, которые открывают сетевой порт, можно проверить статус наличия открытого порта и того, в каком статусе сетевой порт находится. Эту проверку можно выполнить, например, командой ss:

```
ss -tnlp | grep SERVICE_PORT
```
Порт сервиса должен иметь статус LISTEN.

### <span id="page-448-1"></span>**API**

Для сервисов, реализующих API, возможна проверка на корректное исполнение запросов API без использования аутентификации. Например, для Compute API сервиса OpenStack Nova возможна следующая проверка:

```
curl https://fancy.cloud.tionix.org:8774/
```
В ответ вы должны получить корректный ответ API примерно такого содержания:

```
{
"versions": [
{
"id": "v2.0",
"status": "SUPPORTED",
"version": "",
"min_version": "",
```

```
"updated": "2011-01-21T11:33:21Z",
"links": [
{
"rel": "self",
"href": "http://fancy.cloud.tionix.org:8774/v2/"
}
]
},
{
"id": "v2.1",
"status": "CURRENT",
"version": "2.87",
"min_version": "2.1",
"updated": "2013-07-23T11:33:21Z",
"links": [
{
"rel": "self",
"href": "http://fancy.cloud.tionix.org:8774/v2.1/"
}
]
}
]
}
```
### <span id="page-449-0"></span>TIONIX

В случае возникновения проблем в работе модуля существуют следующие пути решения:

- 1. Убедитесь, что все сервисы, необходимые для работы какой-либо функции, запущены, порты открыты, а API корректно отвечает на запросы.
- 2. Выставить уровень логирования в значение DEBUG, что позволит зафиксировать сообщения о событиях в лог-файлах с максимальной детализацией для диагностики и решения проблем.
- 3. Запустить утилиту самодиагностики openstack tnx tests:

```
Системная информация:
+-----------------------------
+---------------------------------------------------------------------------------
----+
|Дата и время запуска |Пт 14 июн 2019 13:47:49 MSK |
.<br>+-------------------------------
+---------------------------------------------------------------------------------
----+
|Неактивные сервисы |openvswitch, selinux-policy-migrate-local-changes@targeted, 
target |
       +-----------------------------
+---------------------------------------------------------------------------------
----+
|Имена баз данных |aodh, cinder, glance, gnocchi, heat, information_schema, 
keystone, mysql, neutron, |
| |nova, nova_api, nova_cell0, performance_schema, test, tionix, tionix_dash, |
| |tionix_monitor, tionix_node_control, tionix_scheduler, tionix_vdi_server, 
watcher |
+-----------------------------
+---------------------------------------------------------------------------------
---+|Пользователи Rabbit |tionix, openstack, guest |
+-----------------------------
+---------------------------------------------------------------------------------
 ----+
|Виртуальные хосты Rabbit |tionix, / |
+-----------------------------
+---------------------------------------------------------------------------------
----+
|Лимиты Rabbit |total_limit: 924 |
| |total_used: 180 |
    +-----------------------------
+---------------------------------------------------------------------------------
----+
```

```
|Права Rabbit "tionix" |/:.* .* .* |
| |tionix:.* .* .* |
  +-----------------------------
+---------------------------------------------------------------------------------
----+
|Права Rabbit "openstack" |/:.* .* .* |
+-----------------------------
+---------------------------------------------------------------------------------
----+
|Права Rabbit "guest" |/:.* .* .* |
+-----------------------------
+---------------------------------------------------------------------------------
----+
|Параметры конфигурации Apache|tionix-vdi-web: VirtualHost *:8888: processes=3, 
threads=10 |
| |openstack-keystone: VirtualHost *:35357: processes=5, threads=2, VirtualHost 
*:5000: |
| |processes=5, threads=2 |
| |tionix-scheduler-api: VirtualHost *:10001: processes=3, threads=10 |
  +-----------------------------
+---------------------------------------------------------------------------------
----+
|Apache MPM |prefork |
                       +-----------------------------
+---------------------------------------------------------------------------------
----+
Сервисы OpenStack:
+----------------------------------+---------------+----------------
+-----------------------------+---------+
| ID | Имя | Тип | Описание | Активен |
     +----------------------------------+---------------+----------------
+-----------------------------+---------+
| 02c0086d293144349e6754000006eae9 | cinderv3 | volumev3 | OpenStack Block Storage 
| True |
            +----------------------------------+---------------+----------------
+-----------------------------+---------+
| 15001e4c33b34d3f87d2df05385b6921 | tnx-journal | tnx-journal | TIONIX Journal 
service | True |
                   +----------------------------------+---------------+----------------
+-----------------------------+---------+
| 29a6da77e2a144aeb51460d24e1245e4 | tnx-nc | tnx-nc | TIONIX NodeControl service 
| True |
           +----------------------------------+---------------+----------------
+-----------------------------+---------+
| 3c632e2d308a4158b342c67014cc04b6 | heat-cfn | cloudformation | Orchestration | 
True |
           +----------------------------------+---------------+----------------
+-----------------------------+---------+
| 44507eaedf8e4d0494b22685710c92ca | aodh | alarming | Telemetry Alarming | True |
+----------------------------------+---------------+----------------
+-----------------------------+---------+
| 543543e070744eb994c3018fa734e3c6 | nova | compute | OpenStack Compute | True |
     +----------------------------------+---------------+----------------
+-----------------------------+---------+
| 7cd1794d3b2c4fd190853b1d3a1ca709 | tnx-scheduler | tnx-scheduler | TIONIX 
Scheduler service | True |
+----------------------------------+---------------+----------------
+-----------------------------+---------+
| 853d876ea56c407b9f2081e10e80b71e | neutron | network | OpenStack Networking | 
True |
      +----------------------------------+---------------+----------------
+-----------------------------+---------+
| 97895983f52240de8d86cfaf13f8752e | placement | placement | Placement API | True 
|
       +----------------------------------+---------------+----------------
+-----------------------------+---------+
```
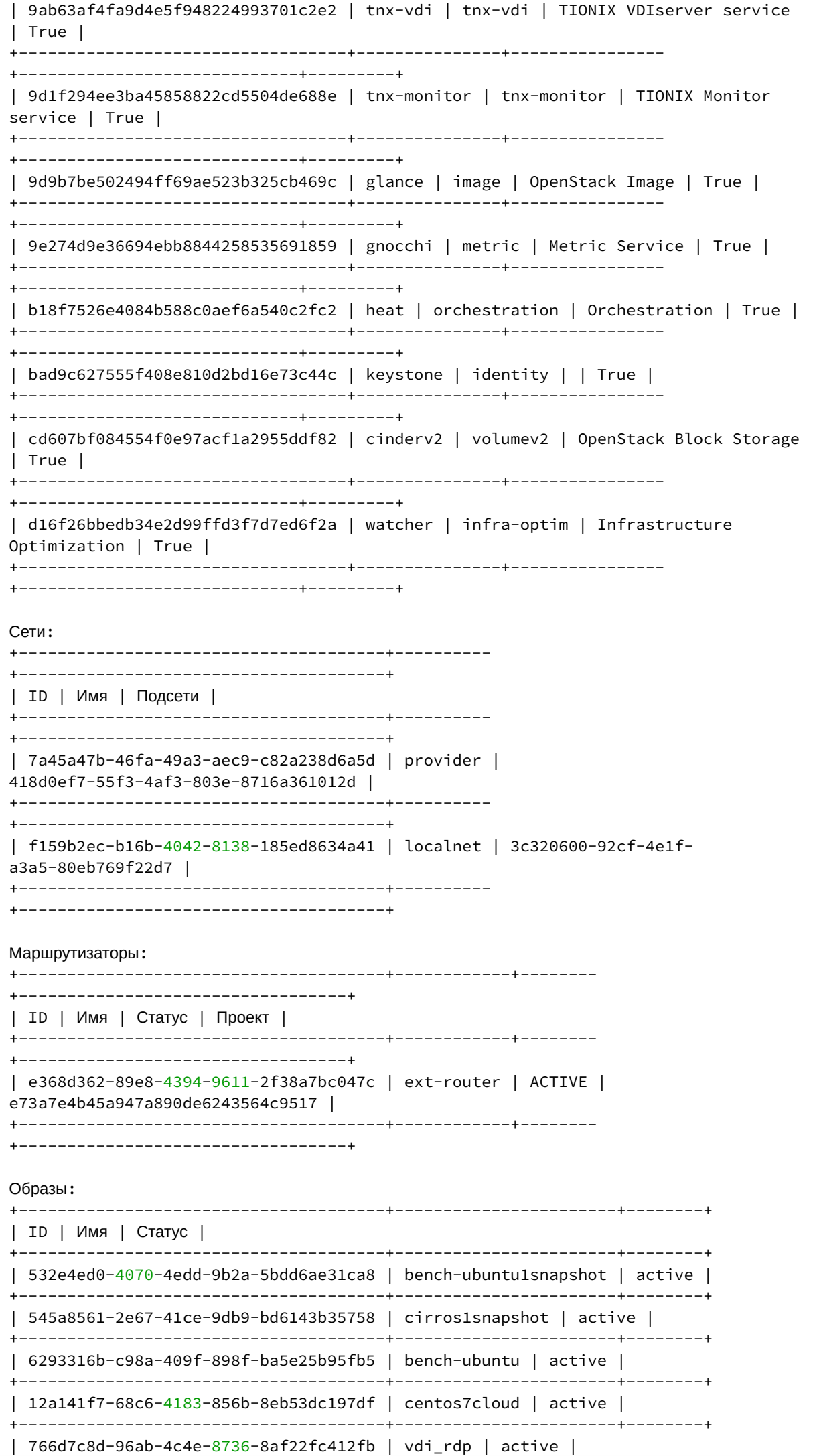

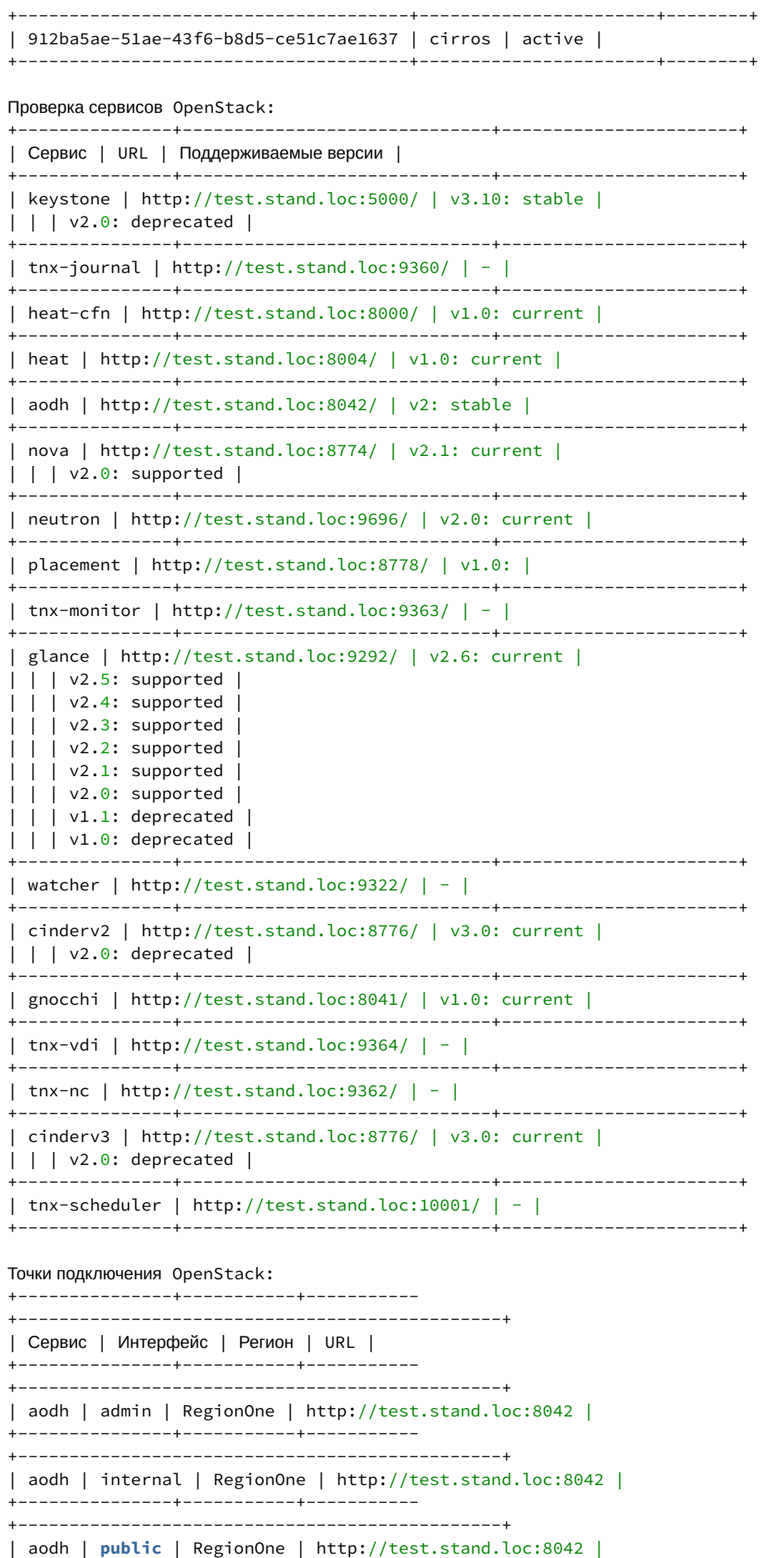

+---------------+-----------+----------- +-----------------------------------------------+ | cinderv2 | admin | RegionOne | http://test.stand.loc:8776/v2/%(tenant\_id)s | +---------------+-----------+----------- +-----------------------------------------------+ | cinderv2 | internal | RegionOne | http://test.stand.loc:8776/v2/%(tenant\_id)s | +---------------+-----------+----------- +-----------------------------------------------+ | cinderv2 | **public** | RegionOne | http://test.stand.loc:8776/v2/%(tenant\_id)s | +---------------+-----------+----------- +-----------------------------------------------+ | cinderv3 | admin | RegionOne | http://test.stand.loc:8776/v3/%(project\_id)s | +---------------+-----------+----------- +-----------------------------------------------+ | cinderv3 | internal | RegionOne | http://test.stand.loc:8776/v3/%(project\_id)s | +---------------+-----------+----------- +-----------------------------------------------+ | cinderv3 | **public** | RegionOne | http://test.stand.loc:8776/v3/%(project\_id)s | +---------------+-----------+----------- +-----------------------------------------------+ | glance | admin | RegionOne | http://test.stand.loc:9292 | +---------------+-----------+----------- +-----------------------------------------------+ | glance | internal | RegionOne | http://test.stand.loc:9292 | +---------------+-----------+----------- +-----------------------------------------------+ | glance | **public** | RegionOne | http://test.stand.loc:9292 | +---------------+-----------+----------- +-----------------------------------------------+ | gnocchi | admin | RegionOne | http://test.stand.loc:8041 | +---------------+-----------+----------- +-----------------------------------------------+ | gnocchi | internal | RegionOne | http://test.stand.loc:8041 | +---------------+-----------+----------- +-----------------------------------------------+ | gnocchi | **public** | RegionOne | http://test.stand.loc:8041 | +---------------+-----------+----------- +-----------------------------------------------+ | heat-cfn | admin | RegionOne | http://test.stand.loc:8000/v1 | +---------------+-----------+----------- +-----------------------------------------------+ | heat-cfn | internal | RegionOne | http://test.stand.loc:8000/v1 | +---------------+-----------+----------- +-----------------------------------------------+ | heat-cfn | **public** | RegionOne | http://test.stand.loc:8000/v1 | +---------------+-----------+----------- +-----------------------------------------------+ | heat | admin | RegionOne | http://test.stand.loc:8004/v1/%(tenant\_id)s | +---------------+-----------+----------- +-----------------------------------------------+ | heat | internal | RegionOne | http://test.stand.loc:8004/v1/%(tenant\_id)s | +---------------+-----------+----------- +-----------------------------------------------+ | heat | **public** | RegionOne | http://test.stand.loc:8004/v1/%(tenant\_id)s | +---------------+-----------+----------- +-----------------------------------------------+ | keystone | admin | RegionOne | http://test.stand.loc:5000/v3/ | +---------------+-----------+----------- +-----------------------------------------------+ | keystone | internal | RegionOne | http://test.stand.loc:5000/v3/ | +---------------+-----------+----------- +-----------------------------------------------+ | keystone | **public** | RegionOne | http://test.stand.loc:5000/v3/ | +---------------+-----------+----------- +-----------------------------------------------+ | neutron | admin | RegionOne | http://test.stand.loc:9696 | +---------------+-----------+----------- +-----------------------------------------------+

```
| neutron | internal | RegionOne | http://test.stand.loc:9696 |
     +---------------+-----------+-----------
+-----------------------------------------------+
| neutron | public | RegionOne | http://test.stand.loc:9696 |
        +---------------+-----------+-----------
+-----------------------------------------------+
| nova | admin | RegionOne | http://test.stand.loc:8774/v2.1/%(tenant_id)s |
     +---------------+-----------+-----------
+-----------------------------------------------+
| nova | internal | RegionOne | http://test.stand.loc:8774/v2.1/%(tenant_id)s |
+---------------+-----------+-----------
+-----------------------------------------------+
| nova | public | RegionOne | http://test.stand.loc:8774/v2.1/%(tenant_id)s |
  +---------------+-----------+-----------
+-----------------------------------------------+
| placement | admin | RegionOne | http://test.stand.loc:8778 |
   +---------------+-----------+-----------
+-----------------------------------------------+
| placement | internal | RegionOne | http://test.stand.loc:8778 |
  +---------------+-----------+-----------
+-----------------------------------------------+
| placement | public | RegionOne | http://test.stand.loc:8778 |
+---------------+-----------+-----------
+-----------------------------------------------+
| tnx-journal | admin | RegionOne | http://test.stand.loc:9360 |
      +---------------+-----------+-----------
+-----------------------------------------------+
| tnx-journal | internal | RegionOne | http://test.stand.loc:9360 |
      +---------------+-----------+-----------
+-----------------------------------------------+
| tnx-journal | public | RegionOne | http://test.stand.loc:9360 |
  +---------------+-----------+-----------
+-----------------------------------------------+
| tnx-monitor | admin | RegionOne | http://test.stand.loc:9363 |
     +---------------+-----------+-----------
+-----------------------------------------------+
| tnx-monitor | internal | RegionOne | http://test.stand.loc:9363 |
  +---------------+-----------+-----------
+-----------------------------------------------+
| tnx-monitor | public | RegionOne | http://test.stand.loc:9363 |
  +---------------+-----------+-----------
+-----------------------------------------------+
| tnx-nc | admin | RegionOne | http://test.stand.loc:9362 |
       +---------------+-----------+-----------
+-----------------------------------------------+
| tnx-nc | internal | RegionOne | http://test.stand.loc:9362 |
   +---------------+-----------+-----------
+-----------------------------------------------+
| tnx-nc | public | RegionOne | http://test.stand.loc:9362 |
         +---------------+-----------+-----------
+-----------------------------------------------+
| tnx-scheduler | admin | RegionOne | http://test.stand.loc:10001 |
          +---------------+-----------+-----------
+-----------------------------------------------+
| tnx-scheduler | internal | RegionOne | http://test.stand.loc:10001 |
  +---------------+-----------+-----------
+-----------------------------------------------+
| tnx-scheduler | public | RegionOne | http://test.stand.loc:10001 |
      +---------------+-----------+-----------
+-----------------------------------------------+
| tnx-vdi | admin | RegionOne | http://test.stand.loc:9364 |
        +---------------+-----------+-----------
+-----------------------------------------------+
| tnx-vdi | internal | RegionOne | http://test.stand.loc:9364 |
  +---------------+-----------+-----------
     +-----------------------------------------------+
| tnx-vdi | public | RegionOne | http://test.stand.loc:9364 |
```

```
+---------------+-----------+-----------
+-----------------------------------------------+
| watcher | admin | RegionOne | http://test.stand.loc:9322 |
    +---------------+-----------+-----------
+-----------------------------------------------+
| watcher | internal | RegionOne | http://test.stand.loc:9322 |
     +---------------+-----------+-----------
+-----------------------------------------------+
| watcher | public | RegionOne | http://test.stand.loc:9322 |
     +---------------+-----------+-----------
+-----------------------------------------------+
Домены:
+----------------------------------+-----------+---------
+--------------------------+
| ID | Имя | Активен | Описание |
     +----------------------------------+-----------+---------
+--------------------------+
| 72081fc0ed7241d3be4899d328b11f2d | openldap | True | |
+----------------------------------+-----------+---------
+--------------------------+
| 76e1b8f39c7a46f0b6ff4ea30d1a550c | heat | True | Stack projects and users |
+----------------------------------+-----------+---------
+--------------------------+
| 7887479c217842ae805cc4ed26045f06 | openldap1 | True | |
       +----------------------------------+-----------+---------
+--------------------------+
| default | Default | True | The default domain |
     +----------------------------------+-----------+---------
+--------------------------+
| f82a5b8edb5447789571733de382ff7c | tionix | True | |
+----------------------------------+-----------+---------
+--------------------------+
Диагностика модулей TIONIX началась.
Запускаем тесты для: tnx_client, tnx_dashboard, tnx_monitor, tnx_node_control, 
tnx_scheduler, tnx_vdi_server
+-------------------------
+---------------------------------------------------------------------------------
----+
| Дата и время запуска | Пт 14 июн 2019 13:22:21 MSK |
    +-------------------------
+---------------------------------------------------------------------------------
----+
| Версия OpenStack | Queens (17.0.7) |
+-------------------------
+---------------------------------------------------------------------------------
----+
| Имя хоста | test.stand.loc |
+-------------------------
+---------------------------------------------------------------------------------
----+
| Дистрибутив | CentOS Linux 7.6.1810 |
   +-------------------------
+---------------------------------------------------------------------------------
----+
| Управляющие узлы | 1 |
+-------------------------
+---------------------------------------------------------------------------------
----+
| Вычислительные узлы | 2 |
+-------------------------
+---------------------------------------------------------------------------------
---+| База данных | mysql Ver 15.1 Distrib 10.1.20-MariaDB, for Linux (x86_64) using 
EditLine wrapper |
```
+------------------------- +--------------------------------------------------------------------------------- ----+ | Источник пакетов | pypi-queens.tionix.loc | +------------------------- +--------------------------------------------------------------------------------- ----+ | Версия tionix-licensing | 2.0.1 | +------------------------- +--------------------------------------------------------------------------------- ----+ ============= TIONIX.Client Версия: 2.3.0 (актуальная: текущая) Лицензия: Этот модуль не требует наличия лицензии. ============= +----+--------------------------------------------------+-------- +-----------------+ | N | Название теста | Статус | Причина неудачи | +----+--------------------------------------------------+-------- +-----------------+ | 1 | test admin role in domain | УСПЕХ | | +----+--------------------------------------------------+-------- +-----------------+ | 2 | test check openstack endpoints | УСПЕХ | | +----+--------------------------------------------------+-------- +-----------------+ | 3 | test client systemd services | УСПЕХ | | +----+--------------------------------------------------+-------- +-----------------+ | 4 | test installation source file | УСПЕХ | | +----+--------------------------------------------------+-------- +-----------------+ | 5 | test journal api connection | УСПЕХ | | +----+--------------------------------------------------+-------- +-----------------+ | 6 | test journal api service registration | УСПЕХ | | -+------------------------------------+-----------------+ | 7 | test migrations applied | УСПЕХ | | +----+--------------------------------------------------+-------- +-----------------+ | 8 | test tionix modules compatibility with openstack | УСПЕХ | | +----+--------------------------------------------------+-------- +-----------------+ | 9 | test tionix modules versions | УСПЕХ | | +----+--------------------------------------------------+-------- +-----------------+ | 10 | test valid openstack version | УСПЕХ | | +----+--------------------------------------------------+-------- +-----------------+ Запущено 10 за 57.204сек. УСПЕХ (успешно=10, неудачно=0, ошибок=0) ================ TIONIX.Dashboard Версия: 2.3.0 (актуальная: текущая) Лицензия: Этот модуль не требует наличия лицензии. ================ +----+-----------------------------------+--------+-----------------+ | N | Название теста | Статус | Причина неудачи | +----+-----------------------------------+--------+-----------------+ | 1 | func test dashboard db | УСПЕХ | | +----+-----------------------------------+--------+-----------------+ | 2 | test available images | УСПЕХ | | +----+-----------------------------------+--------+-----------------+ | 3 | test connection to neutron | УСПЕХ | |

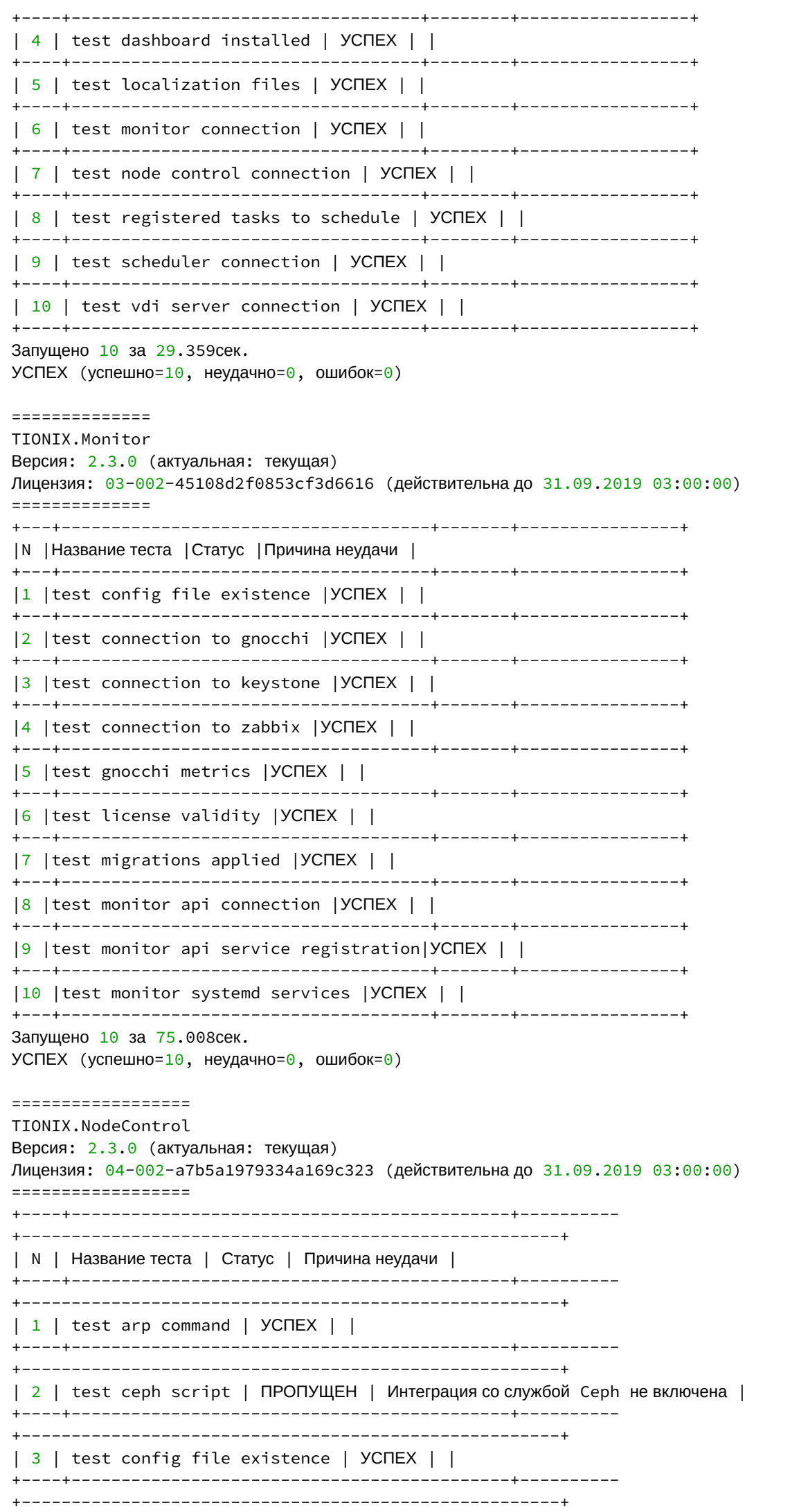

| 4 | test connection to keystone | УСПЕХ | | +----+--------------------------------------------+---------- +------------------------------------------------------+ | 5 | test connection to nova | УСПЕХ | | +----+--------------------------------------------+---------- +------------------------------------------------------+ | 6 | test drs service availability | УСПЕХ | | +----+--------------------------------------------+---------- +------------------------------------------------------+ | 7 | test leases files exist | ПРОПУЩЕН | Файл leases не найден. По всей видимости у вас | | | | | отсутствует DHCP сервер. | +----+--------------------------------------------+---------- +------------------------------------------------------+ | 8 | test license validity | УСПЕХ | | +----+--------------------------------------------+---------- +------------------------------------------------------+ | 9 | test migrations applied | УСПЕХ | | +----+--------------------------------------------+---------- +------------------------------------------------------+ | 10 | test net isolation | ПРОПУЩЕН | Служба изоляции сети не включена | +----+--------------------------------------------+---------- +------------------------------------------------------+ | 11 | test node control api connection | УСПЕХ | | +----+--------------------------------------------+---------- +------------------------------------------------------+ | 12 | test node control api service registration | УСПЕХ | | +----+--------------------------------------------+---------- +------------------------------------------------------+ | 13 | test node control systemd services | УСПЕХ | | +----+--------------------------------------------+---------- +------------------------------------------------------+ | 14 | test ping command | УСПЕХ | | +----+--------------------------------------------+---------- +------------------------------------------------------+ | 15 | test pxe folder owner write permissions | ПРОПУЩЕН | Папка для PXE образов не существует, проверьте | | | | | параметр конфигурации PXE. | +----+--------------------------------------------+---------- +------------------------------------------------------+ | 16 | test registered celery tasks | УСПЕХ | | +----+--------------------------------------------+---------- +------------------------------------------------------+ | 17 | test registered tasks to schedule | УСПЕХ | | +----+--------------------------------------------+---------- +------------------------------------------------------+ Запущено 17 за 18.455сек. УСПЕХ (успешно=13, неудачно=0, ошибок=0) ================ TIONIX.Scheduler Версия: 2.3.0 (актуальная: текущая) Лицензия: Этот модуль не требует наличия лицензии. ================ +---+-----------------------------------------+--------+-----------------+ | N | Название теста | Статус | Причина неудачи | +---+-----------------------------------------+--------+-----------------+ | 1 | test apache config enabled | УСПЕХ | | +---+-----------------------------------------+--------+-----------------+ | 2 | test apache config existence | УСПЕХ | | +---+-----------------------------------------+--------+-----------------+ | 3 | test config file existence | УСПЕХ | | +---+-----------------------------------------+--------+-----------------+ | 4 | test connection to keystone | УСПЕХ | | +---+-----------------------------------------+--------+-----------------+ | 5 | test connection to rabbit | УСПЕХ | | +---+-----------------------------------------+--------+-----------------+ | 6 | test migrations applied | УСПЕХ | |

| 7 | test scheduler api connection | YCNEX | | | 8 | test scheduler api service registration | YCNEX | | ----------------+ | 9 | test scheduler systemd services | YCNEX | | Запущено 9 за 18.857сек. УСПЕХ (успешно=9, неудачно=0, ошибок=0) ================ TIONIX.VDIserver Версия: 2.3.0 (актуальная: текущая) Лицензия: 07-002-972fb12437f60c4a5411 (действительна до 31.09.2019 03:00:00) ================ | N | Название теста | Статус | Причина неудачи | --------------------+-------+--+--------------------|1 | test apache config enabled | YCNEX | | ----+--------|2 | test apache config existence | YCNEX | | |3 | test config file existence | YCNEX | |  $|4|$  | test connection to keystone | YCNEX | | |5 | test connection to nova | YCNEX | | ------+------------------------------------------|6 | test license validity | YCNEX | | |7 | test migrations applied | YCNEX | | |8 | test profiler log file accesses | ПРОПУЩЕН | Тест актуален только в случае, если в LOG\_LEVEL указан DEBUG. | |9 | test registered celery tasks | YCNEX | |  $|10|$  test registered tasks to schedule  $|YC\Pi EX|$  |  $|11|$  test request vm log file accesses  $|YC\Pi EX|$  | --------------------------------------+--|12|test vdi api | YCNEX | |  $|13|$  test vdi server api connection  $|YC\Pi EX|$  $|14|$  test vdi server api service registration  $|YC\Pi EX|$  | |15| test vdi server systemd services | YCNEX | |  $|16|$  test vdi web  $|YC\P$ EX  $|$ 

Программное обеспечение «Базис.Cloud». Руководство администратора

```
+--+----------------------------------------+--------
+--------------------------------------------------------------+
Запущено 16 за 47.537сек.
УСПЕХ (успешно=15, неудачно=0, ошибок=0)
====
ИТОГ
====
Запущено 71 за 256.294сек.
УСПЕХ (успешно=67, неудачно=0, ошибок=0)
```
# 5 ⬝ Обновление и удаление платформы

# <span id="page-461-2"></span>5.1 ⬝ Обновление модулей в рамках 3.0

Описание процедуры обновления по конкретному модулю:

- Client [\(см. стр. 462\)](#page-461-0)
- [NodeControl](#page-461-1) (см. стр. 462)
- [Dashboard](#page-462-0) (см. стр. 463)
- Monitor [\(см. стр. 463\)](#page-462-1)
- [Scheduler](#page-463-0) (см. стр. 464)
- Drivers [\(см. стр. 464\)](#page-463-1)
- Agent [\(см. стр. 464\)](#page-463-2)
- Approvie [\(см. стр. 464\)](#page-463-3)

#### **Важно**

Во время обновлением учитывайте следующие моменты:

1. Все команды выполняются только от суперпользователя. Для входа в окружение суперпользователя можно воспользоваться утилитой sudo:

sudo -i

- 2. При полном обновлении модули нужно обновлять строго последовательно.
- 3. Обновление только одного или части модулей не поддерживается, так как это может привести к ошибкам работы платформы.

### <span id="page-461-0"></span>5.1.1 Client

1. Обновите пакет с модулем:

```
yum clean all
yum update --disablerepo=* --enablerepo=tionix-modules,tionix-extras python3-
tionix_client
```
2. Выполните настройку модуля для учета обновлений в новой версии:

openstack tnx configure -n tnx\_client

3. Обновите структуру базы данных:

openstack tnx db migrate -n tnx\_client

4. Перезапустите сервисы TIONIX Journal API, входящий в состав TIONIX.Client:

```
systemctl restart \
tionix-journal-api.service \
tionix-journal-keystone-listener.service \
tionix-journal-listener.service \
tionix-journal-nova-listener.service
```
5. Перезапустите служб TIONIX:

systemctl restart tionix-\*

6. Убедитесь, что [сервисы TIONIX.Client успешно запустились](#page-116-0) (см. стр. 117).

## <span id="page-461-1"></span>5.1.2 NodeControl

1. Обновите пакет с модулем:

```
yum clean all
yum update --disablerepo=* --enablerepo=tionix-modules,tionix-extras python3-
tionix_node_control
```
2. Выполните настройку модуля для учета обновлений в новой версии:

openstack tnx configure -n tnx\_node\_control tnx\_client

3. Обновите структуру базы данных:

openstack tnx db migrate -n tnx\_node\_control

4. Перезапустите сервисы TIONIX для принятия изменений в модуле:

systemctl restart tionix-\*

5. Убедитесь, что сервисы TIONIX.NodeControl успешно запустились (см. стр. 462).

### <span id="page-462-0"></span>5.1.3 Dashboard

1. Обновите пакет с модулем:

```
yum clean all
yum update --disablerepo=* --enablerepo=tionix-modules,tionix-extras python3-
tionix_dashboard
```
2. Обновите тему TIONIX.DashboardTheme:

```
yum clean all
yum update --disablerepo=* --enablerepo=tionix-modules,tionix-extras python3-
tionix_dashboard_theme
```
3. Выполните настройку модуля для учета обновлений в новой версии:

openstack tnx configure -n tnx\_dashboard tnx\_client

4. Обновите структуру базы данных:

openstack tnx db migrate -n tnx\_dashboard

5. Запустите команды для сбора статических файлов веб-панели и их сжатия:

python3 /usr/share/openstack-dashboard/manage.py collectstatic python3 /usr/share/openstack-dashboard/manage.py compress

6. Перезапустите службы TIONIX:

systemctl restart tionix-\*

7. Выполните перезапуск веб-сервера и службы кэширования:

systemctl restart httpd systemctl restart memcached

8. Убедитесь, что Dashboard успешно отвечает при запросе с веб-браузера.

# <span id="page-462-1"></span>5.1.4 Monitor

1. Обновите пакет с модулем:

```
vum clean all
yum update --disablerepo=* --enablerepo=tionix-modules,tionix-extras python3-
tionix_monitor
```
2. Выполните настройку модуля для учета обновлений в новой версии:

openstack tnx configure -n tnx\_monitor tnx\_client

3. Обновите структуру базы данных:

openstack tnx db migrate -n tnx\_monitor

4. Перезапустите службы TIONIX:

```
systemctl restart tionix-*
```
5. Убедитесь, что [сервисы TIONIX.Monitor успешно запустились](#page-143-0) (см. стр. 144).

### <span id="page-463-0"></span>5.1.5 Scheduler

1. Обновите пакет с модулем:

```
yum clean all
yum update --disablerepo=* --enablerepo=tionix-modules,tionix-extras python3-
tionix_scheduler
```
2. Выполните настройку модуля для учета обновлений в новой версии:

openstack tnx configure -n tnx\_scheduler tnx\_client

3. Обновите структуру базы данных:

openstack tnx db migrate -n tnx\_scheduler

4. Перезапустите службы TIONIX:

systemctl restart tionix-\*

5. Убедитесь, что [сервисы TIONIX.Monitor успешно запустились](#page-137-0) (см. стр. 138).

## <span id="page-463-1"></span>5.1.6 Drivers

1. Обновите пакет с модулем:

```
yum clean all
yum update --disablerepo=* --enablerepo=tionix-modules,tionix-extras python3-
tionix_drivers
```
2. Перезапустите сервис cinder-volume:

systemctl restart openstack-cinder-volume

# <span id="page-463-2"></span>5.1.7 Agent

1. Обновите пакет с модулем:

```
yum clean all
yum update --disablerepo=* --enablerepo=tionix-modules,tionix-extras python3-
tionix_agent
```
2. Перезапустите службы TIONIX:

systemctl restart tionix-agent.service

## <span id="page-463-3"></span>5.1.8 Approvie

1. Обновите пакет с модулем:

```
yum clean all
yum update --disablerepo=* --enablerepo=tionix-modules,tionix-extras python3-
tionix_approvie
```
#### 2. Перезапустите службы TIONIX:

systemctl restart tionix-{keystone, cinder, glance, nova, neutron}-rbac. service

# 5.2 • Обновление платформы версии 2.9 на 3.0

На данный момент способа мягкого обновления версии 2.9 на 3.0 не существует. Эту обусловлено существенной разницей в дистрибутиве ОС и версии OpenStack. Данный документ описывает процесс миграции платформы с версии 2.9 на версию 3.0, с поэтапным переносом всех управляющих и вычислительных узлов. Предполагается, что промышленная реализация платформы имеет кластер высокой доступности на базе нескольких управляющих и вычислительных узлов.

Основные шаги перехода с версии 2.9 на 3.0:

- 1. Выделение минимум одного УУ и ВУ. Вывод их из эксплуатации в платформе 2.9.
- 2. Копирование данных платформы 2.9.
- 3. Подготовка платформы 3.0 на узлах, которые были выведены из платформы 2.9.
- 4. Перенос данных на платформу 3.0.
- 5. Вывод из эксплуатации оставшихся УУ и ВУ.
- 6. Подготовка платформы 3.0 на оставшихся узлах.
- 7. Ввод в эксплуатацию оставшихся узлов.

#### Более подробно весь процесс описан ниже:

- Копирование данных с платформы 2.9 (см. стр. 465)
- Перенос управляющего узла (см. стр. 466)
	- Настройка окружения (см. стр. 466)
		- Установка платформы 3.0 (см. стр. 466)
			- Разъяснения по установке OpenStack (см. стр. 466)
			- Разъяснения по установке модулей TIONIX (см. стр. 467)
- Перенос вычислительного узла (см. стр. 468)
	- Вывод узла из эксплуатации (см. стр. 468)
	- Настройка окружения (см. стр. 470)
	- Установка платформы 3.0 (см. стр. 470)
- Перенос оставшихся управляющих узлов (см. стр. 470)
	- Вывод узлов из эксплуатации (см. стр. 470)
	- Настройка окружения (см. стр. 470)
	- Установка платформы 3.0 (см. стр. 471)
- Перенос оставшихся вычислительных ресурсов (см. стр. 471)
- Известные проблемы (см. стр. 471)
	- Neutron (см. стр. 471)

## <span id="page-464-0"></span>5.2.1 Копирование данных с платформы 2.9

#### Важно

На период обновления платформы необходимо остановить все работы в облаке, так как после копирования БД вносить новые данные недопустимо.

Миграция данных осуществляется путем переноса баз данных служб OpenStack и модулей TIONIX.

1. Подключитесь к управляющему узлу и войдите в окружение администратора:

sudo -i

2. Скопируйте базы данных служб OpenStack и модулей TIONIX в единый файл (пароль будет запрошен в интерактивном режиме):

mysqldump --all-databases --single-transaction -p > queens.sql

Гле:

- --all-databases дамп будет выполнен для всех БД;
- · --single-transaction параметр создает дамп в виде одной транзакции;
- - р запрос пароля БД перед выполнением дампа;
- queens.sql имя для файла дампа БД.
- 3. Скачайте полученный дамп БД на отдельный узел:

scp queens.sql username@new-mgmt-node:/tmp/queens.sql

## <span id="page-465-0"></span>5.2.2 Перенос управляющего узла

Описание процесса перехода управляющего узла платформы платформы на версию 3.0.

### <span id="page-465-1"></span>Настройка окружения

Выберите управляющий узел из платформы 2.9, который вы планируете вывести из эксплуатации и выполните следующие шаги:

- 1. Переустановите операционную систему в соответствии с требованиями платформы 3.0 (см. стр. 13)[. Установите все обновления операционной системы на новом узле. Также ознакомьтесь с](#page-12-0)  [остальными требованиями к платформе](#page-9-0) (см. стр. 10). Убедитесь, что все условия соблюдены.
- 2. **Установите имя узла в строгом соответствии с его наименованием в платформе 2.9**. После переименования узла необходимо выполнить его перезагрузку.
- 3. Выполните настройку сети по [инструкции](#page-14-0) (см. стр. 15).
- 4. [Настройте системные репозитории](#page-15-0) (см. стр. 16).
- 5. [Настройте сервис NTP](https://conf.tionix.ru/pages/viewpage.action?pageId=171606191&src=contextnavpagetreemode)<sup>199</sup>.
- 6. Установите систему управления кластером для сервисов и новый балансировщик нагрузки по [аналогии со старой инсталляцией платформы. Пример настройки описан в разделе «Установка](https://conf.tionix.ru/pages/viewpage.action?pageId=164102234&src=contextnavpagetreemode)  балансировщика нагрузки HAProxy»<sup>200</sup>.
- 7. Установите MariaDB на новый узел в кластерном режиме (со включенной Galera/wsrep) по аналогии со старой инсталляцией платформы. Подробнее можно узнать [здесь](https://conf.tionix.ru/pages/viewpage.action?pageId=163643445&src=contextnavpagetreemode)<sup>201</sup>.
- 8. Скопируйте на узел единый дамп баз данных платформы, который был сделан на шаге [«Копирование данных с платформы 2.9»](https://conf.tionix.ru/pages/viewpage.action?pageId=230555688#id-%D0%9E%D0%B1%D0%BD%D0%BE%D0%B2%D0%BB%D0%B5%D0%BD%D0%B8%D0%B5%D0%BF%D0%BB%D0%B0%D1%82%D1%84%D0%BE%D1%80%D0%BC%D1%8B%D0%B2%D0%B5%D1%80%D1%81%D0%B8%D0%B82.9%D0%BD%D0%B03.0-%D0%9A%D0%BE%D0%BF%D0%B8%D1%80%D0%BE%D0%B2%D0%B0%D0%BD%D0%B8%D0%B5%D0%B4%D0%B0%D0%BD%D0%BD%D1%8B%D1%85%D1%81%D0%BF%D0%BB%D0%B0%D1%82%D1%84%D0%BE%D1%80%D0%BC%D1%8B2.9)<sup>202</sup>. Пример выполнения:

scp queens.sql centos@test.stand.loc:/home

9. Примените дамп в СУБД (пароль будет запрошен в интерактивном режиме):

mysql -p < /home/queens.sql

10. Выполните скрипт безопасных настроек СУБД:

mysql\_secure\_installation

- 11. Выполните [установку Memcached](https://conf.tionix.ru/pages/viewpage.action?pageId=172490756&src=contextnavpagetreemode)<sup>203</sup>.
- 12. Выполните установку Rabbit $MQ^{204}$ .

### <span id="page-465-2"></span>Установка платформы 3.0

#### **Важно**  $\ddot{\bullet}$

При установке сервисов OpenStack и модулей TIONIX необходимо учесть:

- этапы подготовки БД необходимо пропустить, за исключением сервиса Placement;
- конфигурационные файлы сервисов необходимо заменить на файлы с 2.9.
- Выполните [установку сервисов OpenStack](#page-34-0) (см. стр. 35).
- **Выполните [установку сервисов TIONIX](#page-111-0) (см. стр. 112).**

#### <span id="page-465-3"></span>**Разъяснения по установке OpenStack**

При установке сервисов не нужно создавать базы данных, не нужно создавать объекты в Keystone, конфигурационные файлы сервисов необходимо перенести со старой платформы. Исключением является только служба Placement, так как данная служба отсутствует в 2.9, но пункты по настройке БД для нее необходимо выполнить (см. стр. 63). [Добавьте сервисы в систему управления кластером и в](#page-62-0)  балансировщик нагрузки. При переносе параметров конфигурации необходимо учесть различия в версиях:

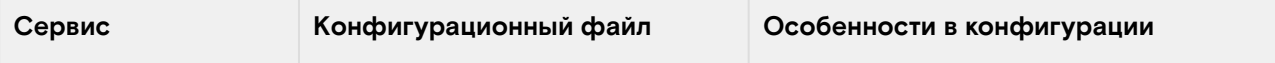

<sup>199</sup> https://conf.tionix.ru/pages/viewpage.action?pageId=171606191&src=contextnavpagetreemode

<sup>200</sup> https://conf.tionix.ru/pages/viewpage.action?pageId=164102234&src=contextnavpagetreemode

<sup>201</sup> https://conf.tionix.ru/pages/viewpage.action?pageId=163643445&src=contextnavpagetreemode

<sup>202</sup> https://conf.tionix.ru/pages/viewpage.action?pageId=230555688#id-Обновлениеплатформыверсии2.9на3.0- Копированиеданныхсплатформы2.9

<sup>203</sup> https://conf.tionix.ru/pages/viewpage.action?pageId=172490756&src=contextnavpagetreemode 204 https://conf.tionix.ru/pages/viewpage.action?pageId=171999308&src=contextnavpagetreemode

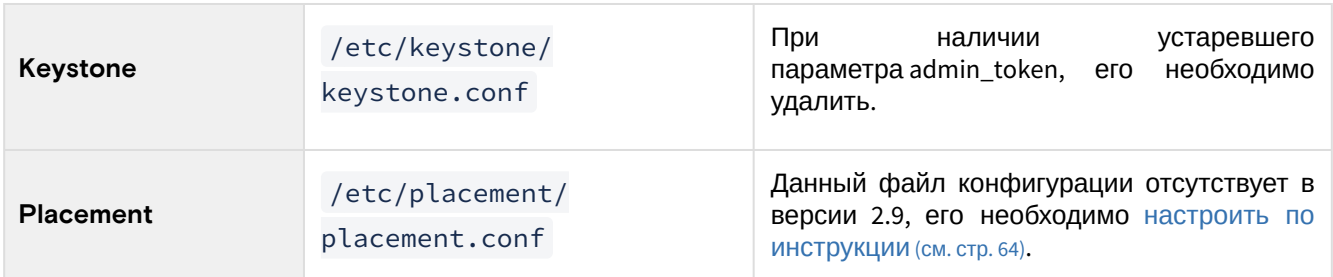

Для сервиса Cinder необходимо загрузить файлы миграции MariaDB в директорию /usr/lib/ python3.6/site-packages/cinder/db/sqlalchemy/migrate\_repo/versions/ :

- [118\\_placeholder.py](https://github.com/openstack/cinder/blob/stable/rocky/cinder/db/sqlalchemy/migrate_repo/versions/118_placeholder.py)<sup>205</sup>
- [119\\_placeholder.py](https://github.com/openstack/cinder/blob/stable/rocky/cinder/db/sqlalchemy/migrate_repo/versions/119_placeholder.py)<sup>206</sup>
- [120\\_placeholder.py](https://github.com/openstack/cinder/blob/stable/rocky/cinder/db/sqlalchemy/migrate_repo/versions/120_placeholder.py)<sup>207</sup>
- [121\\_placeholder.py](https://github.com/openstack/cinder/blob/stable/rocky/cinder/db/sqlalchemy/migrate_repo/versions/121_placeholder.py)<sup>208</sup>
- [122\\_placeholder.py](https://github.com/openstack/cinder/blob/stable/rocky/cinder/db/sqlalchemy/migrate_repo/versions/122_placeholder.py)<sup>209</sup>
- [123\\_add\\_transfer\\_no\\_snapshots.py](https://github.com/openstack/cinder/blob/stable/rocky/cinder/db/sqlalchemy/migrate_repo/versions/123_add_transfer_no_snapshots.py)<sup>210</sup>

#### **Важно**  $\ddot{\bullet}$

Файл [123\\_add\\_transfer\\_no\\_snapshots.py](https://github.com/openstack/cinder/blob/stable/rocky/cinder/db/sqlalchemy/migrate_repo/versions/123_add_transfer_no_snapshots.py)<sup>211</sup> должен заменить уже имеющийся файл 123\_cinder\_init.py, поэтому 123\_cinder\_init.py необходимо удалить.

После всех изменений в конфигурации сервисов необходимо произвести миграцию баз данных и далее запустить все сервисы.

#### <span id="page-466-0"></span>**Разъяснения по установке модулей TIONIX**

При установке модулей, конфигурационные файлы необходимо перенести со старой платформы. Также нужно добавить модули в систему управления кластером и в балансировщик нагрузки. При переносе параметров конфигурации необходимо учесть различия в версиях:

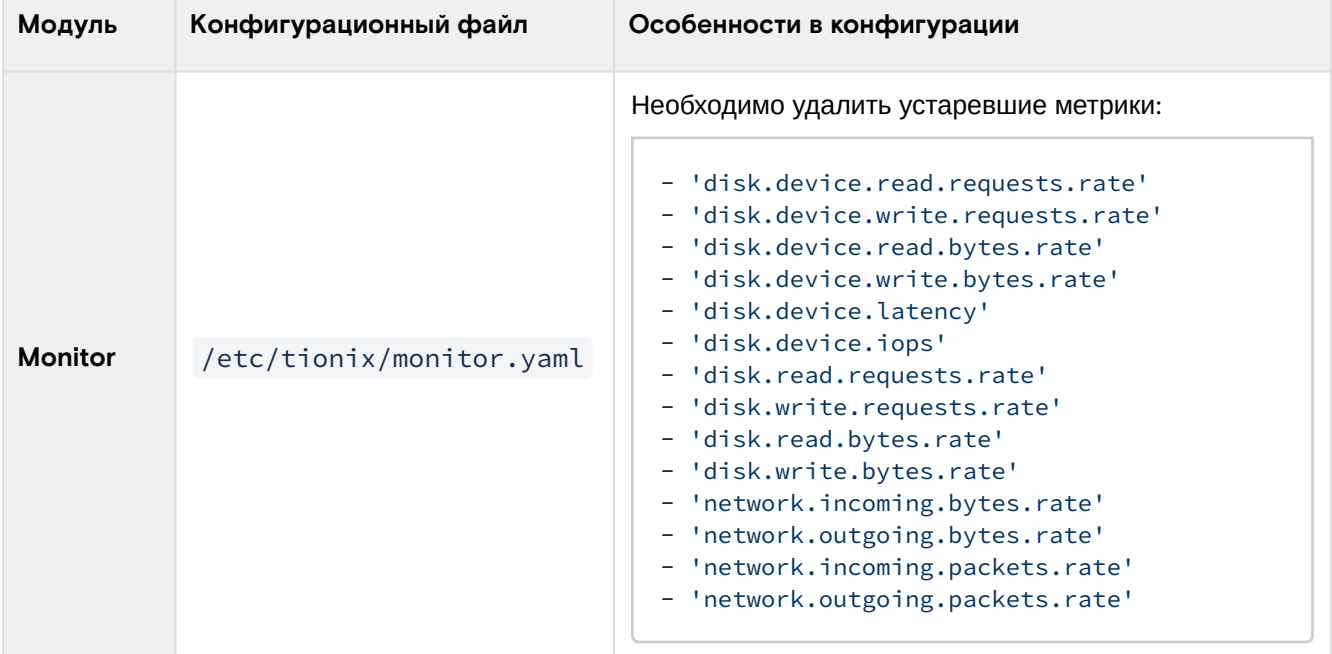

<sup>205</sup> https://github.com/openstack/cinder/blob/stable/rocky/cinder/db/sqlalchemy/migrate\_repo/versions/118\_placeholder.py 206 https://github.com/openstack/cinder/blob/stable/rocky/cinder/db/sqlalchemy/migrate\_repo/versions/119\_placeholder.py 207 https://github.com/openstack/cinder/blob/stable/rocky/cinder/db/sqlalchemy/migrate\_repo/versions/120\_placeholder.py 208 https://github.com/openstack/cinder/blob/stable/rocky/cinder/db/sqlalchemy/migrate\_repo/versions/121\_placeholder.py 209 https://github.com/openstack/cinder/blob/stable/rocky/cinder/db/sqlalchemy/migrate\_repo/versions/122\_placeholder.py 210 https://github.com/openstack/cinder/blob/stable/rocky/cinder/db/sqlalchemy/migrate\_repo/versions/ 123\_add\_transfer\_no\_snapshots.py

<sup>211</sup> https://github.com/openstack/cinder/blob/stable/rocky/cinder/db/sqlalchemy/migrate\_repo/versions/ 123\_add\_transfer\_no\_snapshots.py

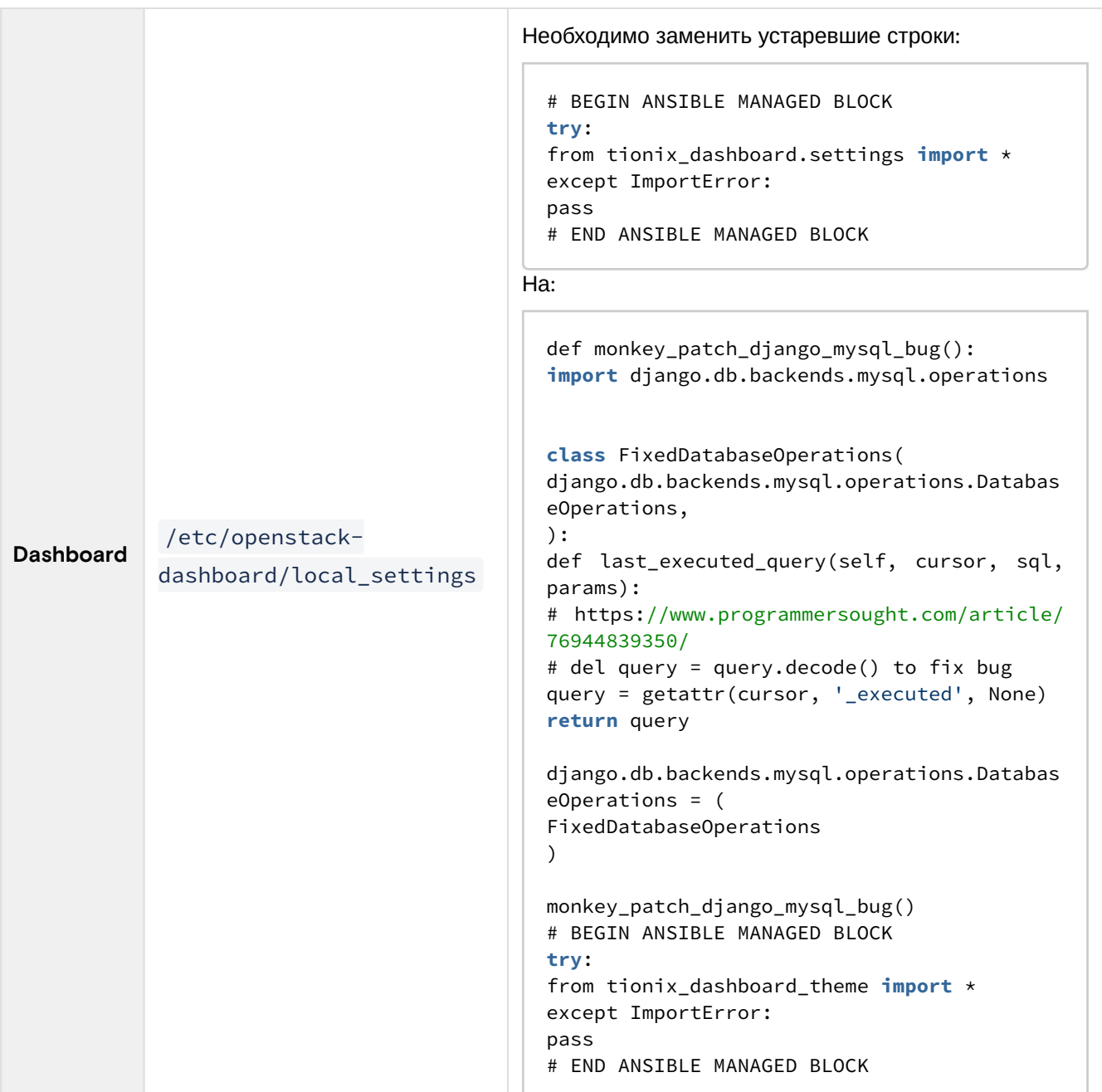

После изменений в конфигурации модулей необходимо произвести миграцию баз данных и далее запустить все модули. После запуска модулей зайдите в веб-панель платформы и проверьте наличие всех функций.

# <span id="page-467-0"></span>5.2.3 Перенос вычислительного узла

### <span id="page-467-1"></span>Вывод узла из эксплуатации

Выберите вычислительный узел из платформы 2.9, который вы планируете вывести из эксплуатации и выполните дальнейшие шаги.

### **Важно**

Перед началом работ необходимо выключить все виртуальные машины на узле, список этих машин следует запомнить. Также рекомендуется произвести резервное копирование диска вычислительного узла.

В веб-интерфейсе управления платформой перейдите на страницу: «Администратор» - «Вычисления» - «Гипервизоры»:
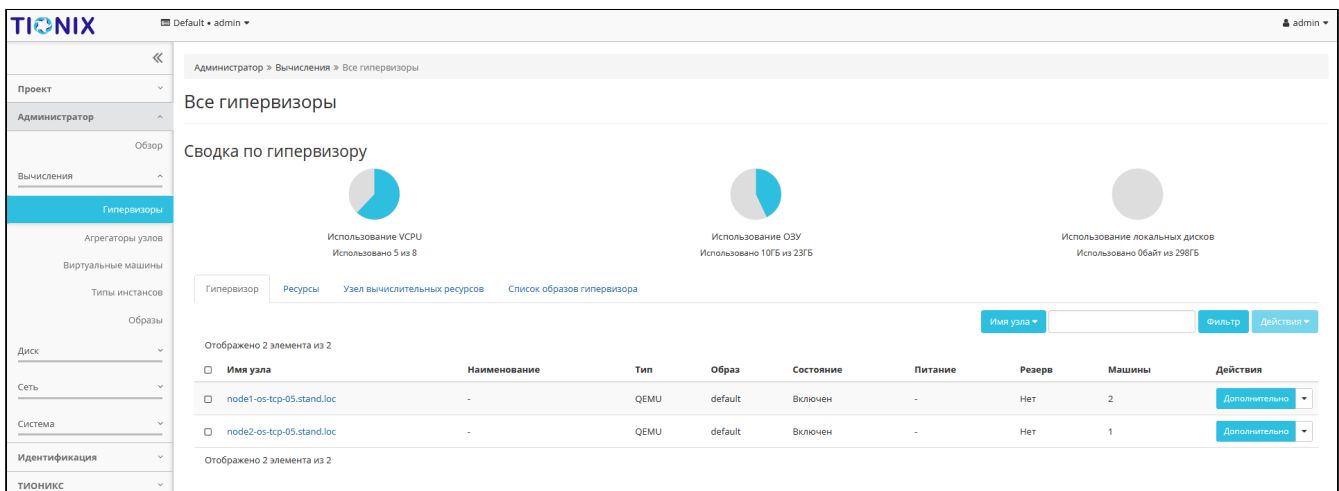

#### Список гипервизоров

Выберите необходимый узел из списка. Далее нажмите на знак раскрывающегося списка меню «Действия» и вызовите функцию «Вывод из эксплуатации»:

| Вывод узла из эксплуатации node1-os-tcp-01.stand.loc,node2-<br>os-tcp-01.stand.loc                                                                   |                |                           |           |                       |     |  |  |  |  |  |  |
|----------------------------------------------------------------------------------------------------|----------------|---------------------------|-----------|-----------------------|-----|--|--|--|--|--|--|
| Описание:<br>Вывод узла(ов) из эксплуатации с запуском миграции ВМ.<br>Список виртуальных машин                                                      |                |                           |           |                       |     |  |  |  |  |  |  |
| Имя                                                                                                    | Проект         | Имя узла                  | Состояние | Внутренний IP         | Тип |  |  |  |  |  |  |
| tt-020                                                                                                    | $\overline{2}$ | node1-os-tcp-01.stand.loc | Включено  | 10.38.31.4            | VDI |  |  |  |  |  |  |
| tt-025                                                                                                    | 2              | node1-os-tcp-01.stand.loc | Включено  | 10.38.31.3            | VDI |  |  |  |  |  |  |
| $tt-023$                                                                                                    | $\overline{2}$ | node1-os-tcp-01.stand.loc | Включено  | 10.38.31.2            | VDI |  |  |  |  |  |  |
| $tt-022$                                                                                                    | $\overline{2}$ | node1-os-tcp-01.stand.loc | Включено  | 10.38.31.8            | VDI |  |  |  |  |  |  |
| tt-021                                                                                                    | $\overline{2}$ | node2-os-tcp-01.stand.loc | Включено  | 10.38.31.6            | VDI |  |  |  |  |  |  |
| tt-019                                                                                                    | $\overline{2}$ | node2-os-tcp-01.stand.loc | Включено  | 10.38.31.5            | VDI |  |  |  |  |  |  |
| tt-024                                                                                                    | 2              | node2-os-tcp-01.stand.loc | Включено  | 10.38.31.7            | VDI |  |  |  |  |  |  |
| tt-021                                                                                                    | 2              | node2-os-tcp-01.stand.loc | Включено  | 10.38.31.9            | VDI |  |  |  |  |  |  |
| Разрешить живую миграцию виртуальной машины<br>Разрешить остановку и миграцию виртуальной машины<br>o<br>Разрешить эвакуацию виртуальной машины<br>o |                |                           |           |                       |     |  |  |  |  |  |  |
|                                                                                                    |                |                           | Отмена    | Вывод из эксплуатации |     |  |  |  |  |  |  |

Окно вывода узла из эксплуатации

Укажите необходимый способ переноса, установив нужные опции, после чего нажмите на кнопку «Вывод из эксплуатации». Через некоторое время, которое зависит от количества и размера машин на узле, данный узел будет выведен из эксплуатации. Убедиться в этом можно еще раз перейдя во вкладку Гипервизоры. В списке гипервизоров должен отсутствовать узел, который был выведен из эксплуатации.

#### **Важно**  $\bullet$

При выводе узла из эксплуатации убедитесь, что для виртуальных машин не будет применена автоэвакуация!

#### <span id="page-469-0"></span>Настройка окружения

- 1. После вывода из эксплуатации ВУ переустановите в нём операционную систему в соответствии с требованиями платформы  $3.0^{212}$ . Установите все обновления операционной системы на новом узле. Также ознакомьтесь с остальными требованиями к платформе. Убедитесь, что все условия удовлетворяются.
- 2. **Укажите такое же имя узла для нового ВУ, которое использовалось в старой платформе**. После переименования узла необходимо выполнить его перезагрузку.

#### **Важно**  $\bullet$

Если перед запуском ВУ в новом кластере была включена автоэвакуция, то на время переноса данных ее нужно выключить.

- 3. Выполните [настройку сети](#page-14-0) (см. стр. 15).
- 4. [Настройте системные репозитории](https://conf.tionix.ru/pages/viewpage.action?pageId=163643451&src=contextnavpagetreemode)<sup>213</sup>.
- 5. [Настройте клиент NTP](https://conf.tionix.ru/pages/viewpage.action?pageId=171606191&src=contextnavpagetreemode)<sup>214</sup>.

### <span id="page-469-1"></span>Установка платформы 3.0

#### **Важно**

• конфигурационные файлы сервисов необходимо заменить на файлы с 2.9. При установки сервисов OpenStack и модулей TIONIX необходимо учесть:

- Выполните [установку сервисов OpenStack](#page-34-0) (см. стр. 35).
- Выполните [установку сервисов TIONIX](#page-111-0) (см. стр. 112).
- После этого запустите одну ВМ, которая ассоциирована с именем ВУ. Проверьте корректность запуска ВМ, доступности по сети и отображение изображения в сессии VNC.

## 5.2.4 Перенос оставшихся управляющих узлов

#### Вывод узлов из эксплуатации

- 1. Остановите работу всех оставшихся ВМ в платформе.  $\odot$ 
	- 2. Остановите работу всех сервисов УУ и ВУ.
		- 3. Корректно завершите жизненный цикл балансировщика нагрузки и системы управления кластером.

#### Настройка окружения

Для оставшихся управляющих узлов платформы 2.9 произведите процедуру согласно данной инструкции:

- 1. Переустановите операционную систему в соответствии с требованиями платформы 3.0 (см. стр. 13)[. Установите все обновления операционной системы на новом узле. Также ознакомьтесь с](#page-12-0)  [остальными требованиями к платформе](#page-9-0) (см. стр. 10). Убедитесь, что все условия удовлетворяются.
- 2. **Установите имена узлов в строгом соответствии с их наименованием в платформе 2.9**. После переименования узла необходимо выполнить его перезагрузку.
- 3. Выполните [настройку сети](#page-14-0) (см. стр. 15).
- 4. [Настройте системные репозитории](#page-15-0) (см. стр. 16).
- 5. [Настройте сервер NTP](https://conf.tionix.ru/pages/viewpage.action?pageId=171606191&src=contextnavpagetreemode)<sup>215</sup> .
- 6. Установите системы управления кластером для сервисов и новый балансировщик нагрузки по [аналогии со старой инсталляцией платформы. Пример настройки описан в разделе - «Установка](https://conf.tionix.ru/pages/viewpage.action?pageId=164102234&src=contextnavpagetreemode)  балансировщика нагрузки HAProxy»<sup>216</sup>.
- 7. Установите MariaDB на новый узел в кластерном режиме (со включенной Galera/wsrep) по аналогии старой версии платформы. Подробнее можно узнать [здесь](https://conf.tionix.ru/pages/viewpage.action?pageId=163643445&src=contextnavpagetreemode)<sup>217</sup>. При подключении новых участников кластера MariaDB базы данных будут засинхронизированы.
- 8. Выполните [установку Memcached](https://conf.tionix.ru/pages/viewpage.action?pageId=172490756&src=contextnavpagetreemode)<sup>218</sup>.

<sup>212</sup> https://conf.tionix.ru/pages/viewpage.action?pageId=162660479&src=contextnavpagetreemode

<sup>213</sup> https://conf.tionix.ru/pages/viewpage.action?pageId=163643451&src=contextnavpagetreemode

<sup>214</sup> https://conf.tionix.ru/pages/viewpage.action?pageId=171606191&src=contextnavpagetreemode

<sup>215</sup> https://conf.tionix.ru/pages/viewpage.action?pageId=171606191&src=contextnavpagetreemode 216 https://conf.tionix.ru/pages/viewpage.action?pageId=164102234&src=contextnavpagetreemode

<sup>217</sup> https://conf.tionix.ru/pages/viewpage.action?pageId=163643445&src=contextnavpagetreemode

<sup>218</sup> https://conf.tionix.ru/pages/viewpage.action?pageId=172490756&src=contextnavpagetreemode

 $9.$  Выполните [установку RabbitMQ](https://conf.tionix.ru/pages/viewpage.action?pageId=171999308&src=contextnavpagetreemode) $^{219}$ .

#### Установка платформы 3.0

#### **Важно**

- При установке сервисов OpenStack и модулей TIONIX необходимо учесть:
	- конфигурационные файлы сервисов необходимо заменить на файлы с 2.9.
	- шаги по миграции баз данных необходимо пропустить.
- Выполните [установку сервисов OpenStack](#page-34-0) (см. стр. 35).
- Выполните [установку сервисов TIONIX](#page-111-0) (см. стр. 112).

При установке платформы используйте разъяснения, которые были описаны [ранее](#page-465-0) (см. стр. 466).

# 5.2.5 Перенос оставшихся вычислительных ресурсов

Описание процесса перехода всех оставшихся узлов платформы на версию 3.0.

- 1. [Выведите узлы из эксплуатации](#page-467-0) (см. стр. 468).
- 2. [Настройте окружение](#page-469-0) (см. стр. 470).
- 3. [Установите платформу 3.0](#page-469-1) (см. стр. 470).
- 4. Запустите все виртуальные машины.

## 5.2.6 Известные проблемы

### Neutron

В некоторых случаях при запуске виртуальных машин после миграции платформы наблюдалась проблема с привязкой сетевых портов. Проблема происходит при редких стечениях обстоятельств. При возникновении проблем необходимо обратиться в техническую поддержку БАЗИС.

# 5.3 ⬝ Удаление платформы

- [Удаление сервисов OpenStack](#page-470-0) (см. стр. 471)
- [Удаление модулей TIONIX](#page-471-0) (см. стр. 472)
	- [Полное удаление модулей](#page-471-1) (см. стр. 472)
		- Client [\(см. стр. 472\)](#page-471-2)
		- [NodeControl](#page-472-0) (см. стр. 473)
		- [Dashboard](#page-473-0) (см. стр. 474)
		- Monitor [\(см. стр. 474\)](#page-473-1)
		- [Scheduler](#page-474-0) (см. стр. 475)
		- Agent [\(см. стр. 476\)](#page-475-0)
		- Drivers [\(см. стр. 476\)](#page-475-1)
		- Approvie [\(см. стр. 476\)](#page-475-2)

Для удаления платформы Базис.Cloud необходимо удалить все пакеты сервисов, данные из БД и файлов конфигурации. Расположение конфигурационных файлов и информацию по базам данным м<mark>ожете получить в разделе -</mark> [«Установка и первичная настройка облачной платформы»](https://conf.tionix.ru/x/JABECQ)<sup>220</sup>.

# <span id="page-470-0"></span>5.3.1 Удаление сервисов OpenStack

Определите перечень сервисов, которые были установлены на УУ и ВУ. В зависимости от особенностей архитектуры перечень сервисов может отличаться. Для удаления сервиса на УУ и ВУ используйте:

dnf remove <service>

<sup>219</sup> https://conf.tionix.ru/pages/viewpage.action?pageId=171999308&src=contextnavpagetreemode 220 https://conf.tionix.ru/x/JABECQ

# <span id="page-471-0"></span>5.3.2 Удаление модулей TIONIX

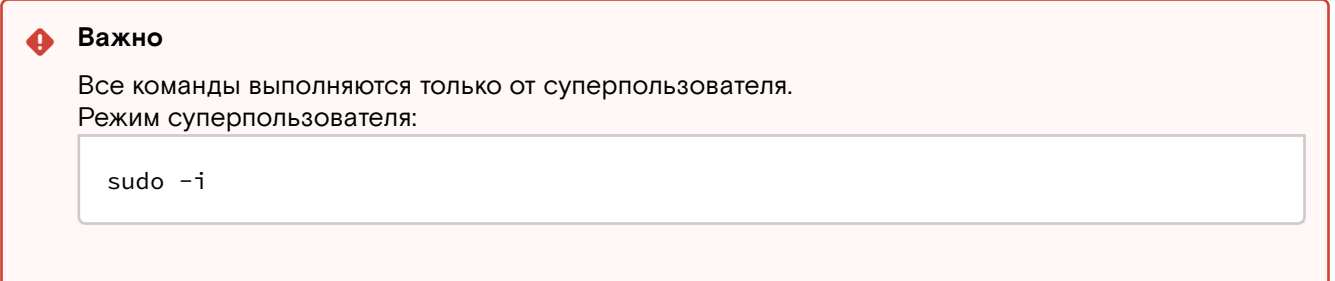

#### Для удаления отдельного модуля используйте команду:

dnf remove module-name

#### Пример использования:

• Client:

dnf remove python3-tionix\_client

• NodeControl:

dnf remove python3-tionix\_node\_control

• тема Dashboard:

dnf remove python3-tionix\_dashboard\_theme

• Dashboard:

dnf remove python3-tionix\_dashboard

• Monitor:

dnf remove python3-tionix\_monitor

• Scheduler:

dnf remove python3-tionix\_scheduler

• Drivers:

dnf remove python3-tionix\_drivers

• Agent:

dnf remove python3-tionix\_agent

• Approvie:

dnf remove python3-tionix\_approvie

# <span id="page-471-1"></span>Полное удаление модулей

При необходимости полного удаления модулей, то есть всех данных в БД и параметров конфигурации используйте данную инструкцию:

#### <span id="page-471-2"></span>**Client**

1. Удалите модуль TIONIX.Client:

dnf remove python3-tionix\_client

2. Удалите настройки модуля TIONIX.Client:

rm -f /etc/tionix/tionix.yaml

3. Удалите базу данных модуля TIONIX.Client:

```
# Зайдите в базу данных, используя пароль пользователя root
mysql -uroot -p
# Удалите базу данных tionix_client
DROP DATABASE tionix_client;
```
4. Удалите директорию с журналами модуля TIONIX.Client:

```
rm -rf /var/log/tionix/client
```
5. Удалите сервис Journal API:

openstack service delete tnx-journal

6. Отключите и удалите службы:

```
systemctl stop tionix-journal-api.service
systemctl disable tionix-journal-api.service
systemctl stop tionix-journal-keystone-listener.service
systemctl disable tionix-journal-keystone-listener.service
systemctl stop tionix-journal-listener.service
systemctl disable tionix-journal-listener.service
systemctl stop tionix-journal-nova-listener.service
systemctl disable tionix-journal-nova-listener.service
systemctl daemon-reload
systemctl reset-failed
```
#### <span id="page-472-0"></span>**NodeControl**

1. Удалите модуль TIONIX.NodeControl:

```
dnf remove python3-tionix_node_control
```
2. Удалите настройки модуля TIONIX.NodeControl:

```
rm -f /etc/tionix/node_control.yaml
```
3. Удалите базу данных модуля TIONIX.NodeControl:

```
# Зайдите в базу данных, используя пароль пользователя root
mysql -uroot -p
# Удалите базу данных tionix_node_control
DROP DATABASE tionix_node_control;
```
4. Удалите директорию с файлами журналов модуля TIONIX.NodeControl:

rm -rf /var/log/tionix/node-control

5. Удалите сервис NodeControl API:

openstack service delete tnx-nc

6. Отключите и удалите службы:

```
systemctl stop tionix-journal-api.service
systemctl disable tionix-journal-api.service
systemctl stop tionix-journal-keystone-listener.service
systemctl disable tionix-journal-keystone-listener.service
systemctl stop tionix-journal-listener.service
systemctl disable tionix-journal-listener.service
systemctl stop tionix-journal-nova-listener.service
systemctl disable tionix-journal-nova-listener.service
systemctl stop tionix-node-control-drs-trigger.service
systemctl disable ttionix-node-control-drs-trigger.service
systemctl stop tionix-node-control-nova-listener.service
```

```
systemctl disable tionix-node-control-nova-listener.service
systemctl stop tionix-node-control-storage-syncer.service
systemctl disable tionix-node-control-storage-syncer.servicez
rm /usr/lib/systemd/system/tionix-node-control-*.service
systemctl daemon-reload
systemctl reset-failed
```
#### <span id="page-473-0"></span>**Dashboard**

1. Удалите модуль TIONIX.Dashboard:

dnf remove python3-tionix\_dashboard

2. Удалите тему TIONIX.DashboardTheme:

dnf remove python3-tionix\_dashboard\_theme

3. В каталоге /etc/openstack-dashboard/ откройте конфигурационный файл с именем local\_settings или local\_settings.py, удалите из него импортирование настроек TIONIX.Dashboard:

```
trv:
from tionix_dashboard.settings import *
except ImportError:
pass
```
4. Удалите настройки модуля TIONIX.Dashboard:

rm -rf /etc/tionix/dashboard.yaml

5. Удалите базу данных модуля TIONIX.Dashboard:

```
# Зайдите в базу данных, используя пароль пользователя root
mysql -uroot -p
# Удалите базу данных tionix_dash
DROP DATABASE tionix_dash;
```
6. Запустите команду для сбора статических файлов:

python3 /usr/share/openstack-dashboard/manage.py collectstatic

7. В случае наличия в local\_settings.py флага true у строки:

COMPRESS\_OFFLINE = True

выполните команду:

python3 /usr/share/openstack-dashboard/manage.py compress

8. Выполните перезапуск веб-сервера и службы кэширования:

```
systemctl restart httpd
systemctl restart memcached
```
#### <span id="page-473-1"></span>**Monitor**

1. Удалите модуль TIONIX.Monitor:

dnf remove python3-tionix\_monitor

2. Удалите настройки модуля TIONIX.Monitor:

```
rm -f /etc/tionix/monitor.yaml
```
3. Удалите базу данных модуля TIONIX.Monitor:

```
# Зайдите в базу данных, используя пароль пользователя root
mysql -uroot -p
# Удалите базу данных tionix_monitor
DROP DATABASE tionix_monitor;
```
4. Удалите директорию с файлами журналов модуля TIONIX.Monitor:

rm -rf /var/log/tionix/monitor

5. Удалите сервис Monitor API:

openstack service delete tnx-monitor

6. Отключите и удалите службы:

```
systemctl stop tionix-monitor-api.service
systemctl disable tionix-monitor-api.service
systemctl stop tionix-monitor-nova-listener.service
systemctl disable tionix-monitor-nova-listener.service
systemctl stop tionix-monitor-tionix-listener.service
systemctl disable tionix-monitor-tionix-listener.service
rm /usr/lib/systemd/system/tionix-monitor-*.service
systemctl daemon-reload
systemctl reset-failed
```
#### <span id="page-474-0"></span>**Scheduler**

1. Удалите модуль TIONIX.Scheduler:

dnf remove python3-tionix\_scheduler

2. Удалите настройки модуля TIONIX.Scheduler:

```
rm -f /etc/tionix/scheduler.yaml
```
3. Удалите базу данных модуля TIONIX.Scheduler:

```
# Зайдите в базу данных, используя пароль пользователя root
mysql -uroot -p
# Удалите базу данных tionix_scheduler
DROP DATABASE tionix_scheduler;
```
4. Удалите конфигурационный файл сервиса tionix-scheduler-api из Apache:

rm -rf /etc/httpd/conf.d/tionix-scheduler-api.conf

5. Удалите директорию с файлами журналов модуля TIONIX.Scheduler:

```
rm -rf /var/log/tionix/scheduler
```
6. Выполните перезапуск веб-сервера:

systemctl restart httpd

7. Удалите сервис Scheduler API:

openstack service delete tnx-scheduler

8. Отключите и удалите службы:

```
systemctl stop tionix-scheduler-beat.service
systemctl disable tionix-scheduler-beat.service
systemctl stop tionix-scheduler-worker.service
systemctl disable tionix-scheduler-worker.service
```

```
systemctl daemon-reload
systemctl reset-failed
```
#### <span id="page-475-0"></span>Agent

1. Удалите модуль TIONIX.Agent:

```
dnf remove python3-tionix_agent
```
2. Удалите настройки модуля TIONIX.Client:

```
rm -f /etc/tionix/agent.conf
```
3. Удалите базу данных модуля TIONIX.Agent:

```
# Зайдите в базу данных, используя пароль пользователя root
mysql -uroot -p
# Удалите базу данных tionix_agent
DROP DATABASE tionix_agent;
```
4. Удалите директорию с журналами модуля TIONIX.Client:

```
rm -rf /var/log/tionix/agent
```
5. Отключите и удалите службу:

```
systemctl stop tionix-agent.service
systemctl disable tionix-agent.service
```
#### <span id="page-475-1"></span>**Drivers**

1. Удалите модуль Drivers:

dnf remove python3-tionix\_drivers

- 2. Убедитесь, что использование драйвера отключено в конфигурационном файле Cinder /etc/ cinder/cinder.conf. Если использование драйвера включено, то отключите.
- 3. Перезапустите сервис cinder-volume:

systemctl restart openstack-cinder-volume

#### <span id="page-475-2"></span>Approvie

1. Удалите модуль Approvie:

dnf remove python3-tionix\_approvie

2. Удалите настройки модуля:

rm -f /etc/tionix/approvie

3. Отключите и удалите службы:

```
systemctl stop tionix-{cinder, keystone, nova, neutron, glance}-rbac.service
systemctl disable tionix-{cinder, keystone, nova, neutron, glance}-rbac.service
```
# 6 • Приложение

# <span id="page-476-0"></span>6.1 • Глоссарий

ACL (Access Control List) - список управления доступом, который определяет, кто или что может получать доступ к объекту (программе, процессу или файлу), и какие именно операции разрешено или запрещено выполнять субъекту (пользователю, группе пользователей).

АСРІ - открытый промышленный стандарт, впервые выпущенный в декабре 1996 года и разработанный совместно компаниями HP, Intel, Microsoft, Phoenix и Toshiba, который определяет общий интерфейс для обнаружения аппаратного обеспечения, управления питанием и конфигурации материнской платы и устройств.

Active Directory - LDAP-совместимая реализация службы каталогов корпорации Microsoft для операционных систем семейства Windows Server. Позволяет администраторам использовать групповые политики для обеспечения единообразия настройки пользовательской рабочей среды, разворачивать программное обеспечение на множестве компьютеров через групповые политики или посредством System Center Configuration Manager (ранее - Microsoft Systems Management Server), устанавливать обновления операционной системы, прикладного и серверного программного обеспечения на всех компьютерах в сети, используя Службу обновления Windows Server.

Amphora - виртуальная машина под управлением Octavia, которая занимается балансировкой нагрузки.

АМОР - открытый протокол для передачи сообщений между компонентами системы. Основная идея состоит в том, что отдельные подсистемы (или независимые приложения) могут обмениваться произвольным образом сообщениями через АМQP-брокер, который осуществляет маршрутизацию, возможно гарантирует доставку, распределение потоков данных, подписку на нужные типы сообщений.

Ansible - система управления конфигурациями, написанная на Python с использованием декларативного языка разметки для описания конфигураций. Используется для автоматизации настройки и развертывания программного обеспечения. Обычно используется для управления Linux-узлами, но Windows также поддерживается.

Aodh - компонент OpenStack Telemetry. Предоставляет функцию оповещений.

Apache Tomcat - контейнер, который позволяет использовать интернет-приложения такие, как Java сервлеты и JSP (серверные страницы Java).

ASCII - название таблицы (кодировки, набора), в которой некоторым распространенным печатным и непечатным символам сопоставлены числовые коды. Таблица ASCII определяет коды для символов: десятичных цифр; латинского алфавита; национального алфавита; знаков препинания; управляющих символов.

Bareos - кроссплатформенное клиент-серверное программное обеспечение, позволяющее управлять резервным копированием, восстановлением и проверкой данных по сети для компьютеров и операционных систем различных типов.

BGP (Border Gateway Protocol) - динамический протокол маршрутизации. Относится к классу протоколов маршрутизации внешнего шлюза (EGP - External Gateway Protocol). На текущий момент является основным протоколом динамической маршрутизации в сети Интернет.

Celery - асинхронная очередь задач, которая основана на распределенной передаче сообщений.

Серh - масштабируемая распределенная система хранения большого объема, которая состоит из хранилища объектов, блочного хранилища, а также POSIX<sup>221</sup>-совместимой распределенной файловой системы. Совместима с OpenStack. Терминология Ceph:

RADOS (Reliable Autonomic Distributed Object Store) - набор компонентов, который предоставляет хранилище объектов в Ceph. Подобен объектному хранилищу OpenStack.

RBD (RADOS Block Device) - компонент Ceph, который позволяет реализовать чередование данных для блочных устройств Linux на нескольких распределенных хранилищах данных.

OSD (Object Storage Device) - юнит хранилища Серһ, который хранит сами данные и обрабатывает запросы клиентов, обмениваясь данными с другими OSD. Обычно это диск. И обычно за каждый OSD отвечает отдельный OSD-демон, который может запускаться на любой машине, на которой установлен этот диск.

Mon (Monitor) - монитор Серһ, который взаимодействует с внешними клиентами, проверяет состояние и целостность данных, а также реализует функции кворума.

CephFS - POSIX- совместимая файловая система, предоставляемая Ceph.

CGI - стандарт интерфейса, используемого для связи внешней программы с веб-сервером.

<sup>221</sup> https://docs.tionix.ru/3.0.35/glossary/index.html#term-posix

Chef - инструмент управления конфигурацией операционной системы, поддерживаемый OpenStack.

chroot - операция изменения корневого каталога в Unix-подобных операционных системах. Программа, запущенная с измененным корневым каталогом, будет иметь доступ только к файлам, содержащимся в данном каталоге. Поэтому, если нужно обеспечить программе доступ к другим каталогам или файловым системам (например, /proc), нужно заранее примонтировать в целевом каталоге необходимые каталоги или устройства.

Cinder - сервис блочного хранения данных в системе OpenStack.

Cloud-init - пакет инициализации виртуальных машин после их загрузки. Использует информацию, полученную от служб метаданных, например, SSH с открытым ключом и пользовательских данных.

**Cobbler** - программное обеспечение, предназначеное для автоматического развертывания дистрибутива Linux на физические или виртуальные сервера в неинтерактивном режиме по выбранному сценарию.

<span id="page-477-0"></span>Common Internet File System (CIFS) - протокол общего доступа к файлам. Это публичный или открытый вариант исходного протокола Server Message Block (SMB), разработанного и используемого Microsoft. Как и протокол SMB, CIFS выполняется на верхнем уровне и использует протокол TCP/IP.

Consul - система обнаружения и конфигурирования сервисов. Предоставляет множество различных функций, таких как обнаружение сервисов и узлов, проверка работоспособности, общесистемное хранение ключей и значений.

сгоп - демон (см. стр. 477), использующийся для периодического выполнения заданий в определённое время. Регулярные действия описываются инструкциями, помещенными в файлы crontab и в специальные каталоги.

служебная программа кроссплатформенная командной строки, позволяющая взаимодействовать со множеством различных серверов по множеству различных протоколов с синтаксисом URL.

DCC (Dynamic Configuration Components) - режим динамического конфигурирования компонентов на узлах.

Device mapper (dm) - модуль ядра Linux, позволяющий создавать виртуальные блочные устройства. При обращении к таким устройствам выполняется ряд действий, в число которых обычно входит чтение/ запись данных с других блочных устройств. Подсистема используется для реализации менеджера логических томов LVM, программного RAID, системы шифрования дисков dm-crypt. Одной из возможностей подсистемы является создание снимков файловой системы.

DevStack - набор скриптов, которые инсталлируют все компоненты OpenStack. Идеально подходит для тестирования и разработки.

**DHCP** - сетевой протокол, позволяющий компьютерам автоматически получать IP-адрес и другие параметры, необходимые для работы в сети TCP/IP. Данный протокол работает по модели «клиентсервер».

Direct SCSI - режим, предоставляющий возможность прямой отправки SCSI команд устройству в обход гипервизора.

dm-cache - компонент ядра Linux для кэширования данных. Решение позволяет использовать высокоскоростное блочное устройство (SSD) как кэш для одного или большего количества медленных устройств хранения как жесткие диски, например, HDD.

Docker - программное обеспечение для автоматизации развертывания и управления приложениями в среде виртуализации на уровне операционной системы.

Docker Compose - инструмент для управления многоконтейнерными приложениями Docker. Позволяет описывать и запускать необходимую структуру при помощи одного конфигурационного файла.

**Dockerfile** - скрипт, который позволяет автоматизировать процесс построения контейнеров Docker.

Domain Name - имя домена - символьное имя, служащее для идентификации областей в сети Интернет.

DRS (Distributed Resource Scheduling) - инструмент балансировки, предназначенный для проведения и применения аудитов по возможности балансировки виртуальных машин на узлах в рамках агрегаторов узлов.

DSCP (Differentiated Services Code Poin) - элемент архитектуры компьютерных сетей, описывающий простой масштабируемый механизм классификации, управления трафиком и обеспечения качества обслуживания.

**ELK стек** - интегрированное решение, включающее в себя:

- · ElasticSearch;
- · Logstash;
- · Kibana.

<span id="page-477-1"></span>Fibre Channel (FC) - семейство протоколов для высокоскоростной передачи данных.

**FreeRDP** - бесплатная реализация протокола удаленного рабочего стола (RDP).

Fully Qualified Domain Name (FQDN) - имя домена, не имеющее неоднозначностей в определении. Включает в себя имена всех родительских доменов иерархии DNS.

**Ganglia** - масштабируемая распределенная система мониторинга кластеров параллельных и распределенных вычислений и облачных систем с иерархической структурой. Позволяет отслеживать статистику и историю (загруженность процессоров, сети) вычислений в реальном времени для каждого из наблюдаемых узлов.

**Gatling** - платформа для проверки нагрузки и производительности с открытым исходным кодом.

**Glance** - проект OpenStack, который отвечает за ведение каталога, регистрацию и доставку образов виртуальных машин.

**GlusterFS** - распределенная, параллельная, линейно масштабируемая файловая система с возможностью защиты от сбоев. С помощью InfiniBand RDMA или TCP/IP GlusterFS может объединить хранилища данных, находящиеся на разных серверах, в одну параллельную сетевую файловую систему. GlusterFS работает в пользовательском пространстве при помощи технологии FUSE, поэтому не требует поддержки со стороны ядра операционной системы и работает поверх существующих файловых систем (ext3, ext4, XFS, reiserfs и т. п.). В отличие от других распределенных файловых систем, таких как Lustre и Ceph, для работы GlusterFS не требуется отдельный сервер для хранения метаданных.

**Gnocchi** - сервис OpenStack, предназначенный для хранения агрегированных измерений в очень больших масштабах и управления ими. Включает в себя многопользовательскую базу данных временных рядов, метрик и ресурсов. В качестве источника измеренных данных может использоваться Ceilometer.

**GNU Privacy Guard (GnuPG, GPG)** - свободная программа для шифрования информации и создания электронных цифровых подписей. Разработана как альтернатива PGP и выпущена под свободной лицензией GNU General Public License. GnuPG полностью совместима со стандартом IETF OpenPGP.

**GRUB** - загрузчик операционной системы от проекта GNU. GRUB позволяет пользователю иметь несколько установленных операционных систем и при включении компьютера выбирать одну из них для загрузки.

**GUID** - статистически уникальный 128-битный идентификатор.

**Gunicorn** - HTTP-сервер интерфейса шлюза веб-сервера (WSGI [\(см. стр.](#page-483-0) 484)) Python. Базируется на prefork модели, это означает, что главный процесс управляет инициированными рабочими процессами различного типа, создает сокеты, соединения и т.п.

**Hadoop** - проект фонда Apache Software Foundation, фреймворк для разработки программ с открытым исходным кодом, в котором поддерживаются распределенные приложения, обрабатывающие большие объемы данных.

**HAProxy** - серверное программное обеспечение для обеспечения высокой доступности и балансировки нагрузки для TCP и HTTP-приложений, посредством распределения входящих запросов на несколько обслуживающих серверов.

**Heat** - служба оркестрации OpenStack, которая согласовывает работу составных облачных приложений с помощью декларативных шаблонов через собственный интерфейс REST API платформы OpenStack.

**HttpCheck** - правило политик RBAC для передачи обработки доступа к ресурсу стороннему сервису.

**httpd** - серверное программное обеспечение для работы с протоколом HTTP в режиме демона.

**IKE (Internet Key Exchange)** - стандартный протокол набора протоколов IPsec, используемый для обеспечения безопасности взаимодействия в виртуальных частных сетях.

**Initrd** - временная файловая система, используемая ядром Linux при начальной загрузке. Initrd обычно используется для начальной инициализации перед монтированием «настоящих» файловых систем.

**IP Fabric** - разработчик служб управления инфраструктурой сети IP, предназначенных для визуализации и безопасного управления корпоративными сетями.

**iptables** - таблицы, предоставленные брандмауэром ядра Linux (реализовано в качестве различных модулей межсетевого экрана), а также с помощью цепочек и правил в нем сохраненных. Используется наряду с arptables, ebtables и ip6tables, чтобы создавать брандмауэры в службе вычислительных ресурсов. На данный момент для различных протоколов используются различные модули ядра и программы: iptables применяются для IPv4, ip6tables — для IPv6, arptables — для ARP, а ebtables для фреймов Ethernet. Чтобы управлять средством, понадобятся корневые права.

**IPXE** - свободное программное обеспечение для создания загрузочных ПЗУ (Постоянное запоминающее устройство) для загрузки Linux и других операционных систем на компьютерах с архитектурой x86 по сети с использованием межсетевых протоколов.

**iSCSI** - протокол, который базируется на TCP/IP и разработан для установления взаимодействия и управления системами хранения данных, серверами и клиентами.

**iSCSI target - программа или аппаратный контроллер (HBA) (см. стр. 491), осуществляющие эмуляцию** диска и выполняющие запросы iSCSI.

Jenkins - программная система с открытым исходным кодом на Java, предназначенная для обеспечения процесса непрерывной интеграции разрабатываемого программного обеспечения, а также проверки кода. В частности, применяется при разработке программного обеспечения на базе OpenStack.

JMeter - инструмент для проведения нагрузочного тестирования, разрабатываемый Apache Software Foundation.

jQuery - библиотека JavaScript, фокусирующаяся на взаимодействии JavaScript и HTML.

Kerberos - протокол аутентификации сети, работающий на базе заявок. Kerberos поддерживает незащищенную связь между узлами, а также предоставляет им возможность взаимной безопасной идентификации.

Keystone - проект (сервис) OpenStack Identity, который при посредстве API-интерфейса OpenStack предоставляет такую функциональность, как идентификация, токены, политики и каталоги.

Kubernetes - платформа оркестровки контейнеров построенная на базе etcd и systemd, позволяющая управлять кластерами виртуальных машин и Linux-контейнеров, созданными с использованием таких инструментариев, как Docker и Rocket, как единым целым.

LBaaS - балансировщик нагрузки. Позволяет сетевой службе равномерно распределять входящие запросы между виртуальными машинами.

LDAP - протокол, использующий TCP/IP и позволяющий производить операции аутентификации (bind), поиска (search) и сравнения (compare), а также операции добавления, изменения или удаления записей. Обычно LDAP-сервер принимает входящие соединения на порт 389 по протоколам TCP или UDP. Для LDAP-сеансов, инкапсулированных в SSL, обычно используется порт 636.

Let's Encrypt - центр сертификации, предоставляющий бесплатные криптографические сертификаты X.509 (см. стр. 484) для TLS (см. стр. 483)-шифрования (HTTPS). Процесс выдачи сертификатов полностью автоматизирован.

libvirt - свободная реализация API, демон и набор инструментов для управления виртуализацией. Позволяет управлять гипервизорами Xen, KVM, а также VirtualBox, OpenVZ, LXC, VMware ESX/GSX/ Workstation/Player, QEMU и другими средствами виртуализации, предоставляет возможность контролировать виртуальные машины по сети, расположенные на других компьютерах.

LightDM - дисплейный менеджер X, который стремится быть легким, быстрым, расширяемым и поддерживающим множество рабочих столов. Фронтенд Unity Greeter из состава Ubuntu использует WebKit для отображения основанного на HTML интерфейса входа в систему.

Linux Bridge - программное обеспечение, которое позволяет нескольким виртуальным машинам совместно использовать один физический сетевой адаптер в службе вычислительных ресурсов.

LizardFS - кластерная файловая система, которая распространяет данные по нескольким физическим серверам, делая их видимыми для конечного пользователя как одной файловой системы.

Lua - язык программирования расширений, разработан для поддержки общего процедурного программирования с возможностью описания данных. Lua реализован как библиотека, написан на С.

LUN (Logical Unit Number) - адрес дискового устройства в сетях хранения.

МАС-адрес - уникальный идентификатор, присваиваемый каждой единице активного оборудования или некоторым их интерфейсам в компьютерных сетях Ethernet.

Management Information Base (MIB) - виртуальная база данных, используемая для управления объектами в сети связи. Наиболее часто это понятие связывают с Simple Network Management Protocol (SNMP (см. стр. 483)). Хотя термин МІВ предназначен для обозначения всей доступной информации об объекте, он также часто используется для обозначения конкретного подмножества, которое правильнее называть MIB-модулем.

МАТЕ - среда рабочего стола, являющаяся ответвлением от кодовой базы неподдерживаемой в настоящее время среды GNOME 2. МАТЕ представляет собой интуитивно понятный рабочий стол с традиционной концепцией построения интерфейса.

mdadm - утилита для управления программными RAID-массивами в Linux.

**Memcached** - программное обеспечение, реализующее сервис кэширования данных в оперативной памяти на основе хеш-таблицы.

Mistral - сервис (проект) OpenStack, предоставляющий простой YAML-подобный язык для описания потоков операций, задач и правил переходов. Позволяет загружать, изменять и запускать их в режиме высокой готовности, управлять и следить за ходом выполнения потока операций, а также за состоянием отдельных задач.

**MODBUS** - открытый коммуникационный протокол, основанный на архитектуре ведущий-ведомый (master-slave). Широко применяется в промышленности для организации связи между электронными устройствами. Может использоваться для передачи данных через последовательные линии связи RS-485, RS-422, RS-232, а также сети TCP/IP (Modbus TCP).

**MongoDB** - документоориентированная система управления базами данных (СУБД) с открытым исходным кодом, не требующая описания схемы таблиц. Написана на языке C++.

Network File System (NFS) - протокол сетевого доступа к файловым системам. За основу взят протокол вызова удаленных процедур ОNC RPC. Позволяет подключать удаленные файловые системы через сеть.

Network NameSpace (netns) - логически отделенный от других стек сетевых протоколов в Linux. Эмулируется полностью сетевой стек: сетевые интерфейсы, таблица маршрутизации, файрволл и т.д.

Neutron - сервис OpenStack, предоставляющий «подключение к сети как услугу» между интерфейсами устройств (vNIC), которые управляются другими сервисами OpenStack.

Nginx - веб-сервер и обратный прокси-сервер, работающий на Unix-подобных операционных системах.

Nova - проект (сервис) OpenStack, базовый компонент архитектуры, управляющий вычислительными ресурсами. Все действия, необходимые для поддержки жизненного цикла виртуальной машины в облаке OpenStack обрабатывает Nova. Служба может работать с различными технологиями виртуализации (гипервизорами), такими, как KVM (см. стр. 486), VMware, Xen, а также с Hyper-V и системами виртуализации на уровне операционной системы, такими, как LXC.

NUMA (Non-Uniform Memory Access) - схема реализации компьютерной памяти, используемая в мультипроцессорных системах, когда время доступа к памяти определяется ее расположением по отношению к процессору.

OCFS (Oracle Cluster File System) - кластерная файловая система, поддерживающая разделяемое использование между несколькими Linux-системами, разработку которой осуществляет корпорация Oracle под лицензией GNU General Public License. Файловая система обладает семантикой локальной файловой системы и может быть использована почти любыми приложениями.

**Octavia** - масштабируемый балансировщик нагрузки с открытым исходным кодом и поддержкой различных категорий операторов. Разработан для работы с OpenStack.

OID - это строка или последовательность десятичных цифр, однозначно идентифицирующая объект. Такими объектами обычно являются классы объектов или атрибуты.

Open vSwitch - многоуровневый виртуальный коммутатор производственного класса с открытым исходным кодом, предоставляемый по лицензии Apache 2.0. Предназначен для автоматизации управления крупными сетями с помощью программных средств, но при этом поддерживает стандартные сетевые протоколы и интерфейсы (например, NetFlow, sFlow, SPAN, RSPAN, CLI, LACP, 802.1ag).

OpenLDAP - открытая реализация LDAP, разработанная одноименным проектом, распространяется под собственной свободной лицензией OpenLDAP Public License. В числе прочих есть реализации для различных модификаций BSD, а также Linux, AIX, HP-UX, Mac OS X, Solaris, Microsoft Windows (NT и наследники - 2000, XP, Vista, Windows 7) и z/OS.

OpenSSL - полноценная криптографическая библиотека с открытым исходным кодом, широко известна из-за расширения SSL/TLS, используемого в веб-протоколе HTTPS.

OpenStack - набор открытого программного обеспечения для провайдеров услуг или частного использования, предназначенный для установки и запуска облачной инфраструктуры вычислений и хранения.

Openstack Client - официальная утилита командной строки OpenStack. Представляет собой унифицированный клиент для доступа к OpenStack API.

OpenStack Horizon/Dashboard - графический интерфейс управления ресурсами OpenStack.

**oVirt** - свободная, кроссплатформенная система управления виртуализацией.

pbr (Python Build Reasonableness) - библиотека для управления средствами настроек, необходима для установки пакетов OpenStack.

pip - система управления пакетами, используемая для установки и управления программными пакетами, написанными на Python.

POSIX (переносимый интерфейс операционных систем) - набор стандартов, описывающих интерфейсы между операционной системой и прикладной программой (системный API), библиотеку языка С и набор приложений и их интерфейсов. Стандарт создан для обеспечения совместимости различных UNIX-подобных операционных систем и переносимости прикладных программ на уровне исходного кода, но может быть использован и для не-Unix систем.

PostgreSQL - свободная объектно-реляционная система управления базами данных.

PulseAudio - кроссплатформенный звуковой сервер. PulseAudio работает на платформах POSIX, таких как Linux, Solaris и FreeBSD, а также на платформе Microsoft Windows. PulseAudio является свободным

программным обеспечением: сервер распространяется под лицензией GNU GPL, а библиотеки — под GNU LGPL.

**PXE (Preboot eXecution Environment)** - среда для загрузки компьютера с помощью сетевой карты без использования локальных носителей данных (жесткого диска, USB-накопителя и т.п.). Для организации загрузки системы в PXE используются протоколы IP, UDP, BOOTP и TFTP.

**PyPI (Python Package Index)** - каталог программного обеспечения, написанного на языке программирования Python.

**QEMU Copy On Write 2 (QCOW2)** - один из форматов дисков для образов виртуальных машин, поддерживаемый службой образов.

**Qt** - кроссплатформенный фреймворк для разработки программного обеспечения на языке программирования C++. Qt позволяет запускать написанное с его помощью программное обеспечение в большинстве современных операционных систем путем простой компиляции программы для каждой системы без изменения исходного кода.

**Quick EMUlator (QEMU)** - эмулятор и виртуализатор различных платформ компьютера с открытым исходным кодом. Один из гипервизоров, поддерживаемых OpenStack, использовался для целей разработки.

**RAID (избыточный массив независимых дисков)** - технология виртуализации данных, которая объединяет несколько дисков в логический элемент для избыточности и повышения производительности. Разные типы конфигураций массива отмечаются разными номерами: 1, 2, 3, 4 и т.д.

**RAW** - один из форматов дисков для образов виртуальных машин, поддерживаемый службой образов. Неструктурированный образ диска.

<span id="page-481-0"></span>**RDP (Remote Desktop Protocol/протокол удаленного рабочего стола)** - проприетарный протокол прикладного уровня, используется для обеспечения удаленной работы пользователя с сервером, на котором запущен сервис терминальных подключений.

**Redis** - сетевое журналируемое хранилище данных типа «ключ - значение» с открытым исходным кодом. Нереляционная высокопроизводительная система управления базами данных.

**REST API** - набор функций, к которым разработчики могут совершать запросы и получать ответы. Взаимодействие происходит по протоколу HTTP. Преимуществом такого подхода является широкое распространение протокола HTTP, поэтому REST API можно использовать практически из любого языка программирования.

**root/суперпользователь** - это специальный аккаунт в UNIX-подобных системах с идентификатором (UID, User IDentifier) 0, владелец которого имеет право на выполнение всех без исключения операций, или пользователя, который может заходить на интерфейс администратора.

**RSA** - криптографический алгоритм с открытым ключом, основывающийся на вычислительной сложности задачи факторизации больших целых чисел.

**rsync** - программа для UNIX-подобных систем, которая выполняет синхронизацию файлов и каталогов в двух местах с минимизированием трафика, используя кодирование данных при необходимости.

**SaltStack** - система управления конфигурациями и удаленного выполнения операций. Является программным обеспечением с открытым исходным кодом, написанным на Python. Поддерживает подход IaaS для развертывания и управления облачными вычислениями.

**Samba** - пакет программ, которые позволяют обращаться к сетевым дискам и принтерам на различных операционных системах по протоколу SMB/CIFS [\(см. стр.](#page-477-0) 478). Имеет клиентскую и серверную части. Является свободным программным обеспечением, выпущена под лицензией GPL.

**Sanlock** - менеджер блокировок, который координирует доступ приложения в узлах с общими блочными носителями.

**Scala** - мультипарадигмальный язык программирования, спроектированный кратким и типобезопасным для простого и быстрого создания компонентного программного обеспечения, сочетающий возможности функционального и объектно-ориентированного программирования.

**SCP** - протокол особого RCP копирования файлов, использующий в качестве транспорта не RSH, а SSH.

<span id="page-481-1"></span>**SCSI** - набор стандартов для физического подключения и передачи данных между компьютерами и периферийными устройствами. SCSI-стандарты определяют команды, протоколы и электрические и оптические интерфейсы.

**Selenium** - инструмент для автоматизированного управления браузерами. Наиболее популярной областью применения Selenium является автоматизация тестирования веб-приложений.

**SELinux** - реализация системы принудительного контроля доступа, которая может работать параллельно с классической избирательной системой контроля доступа.

Sentry - система трекинга и агрегирования ошибок. Более подробное описание доступно на официальном сайте Sentry<sup>222</sup>.

Server URI - унифицированный идентификатор сервера, например: http://10.35.21.53:10002.

Snapshot - моментальный снимок образа виртуальной машины, термин OpenStack. Позволяет делать снимок образа работающей виртуальной машины без ее приостановки.

<span id="page-482-1"></span>SNMP - стандартный интернет-протокол для управления устройствами в IP-сетях на основе архитектур ТСР/UDP. К поддерживающим SNMP устройствам относятся маршрутизаторы, коммутаторы, серверы, рабочие станции, принтеры, модемные стойки и другие.

snmpd - SNMP (см. стр. 483) агент, который отвечает на запросы SNMP (см. стр. 483) для данного узла.SPICEпротокол отображения удаленного дисплея, который позволяет просматривать виртуальный «рабочий стол» вычислительной среды не только на машине, на которой он запущен, но и откуда угодно через Интернет.

SSH - сетевой протокол прикладного уровня, позволяющий производить удаленное управление операционной системой и туннелирование ТСР-соединений.

SSL - криптографический протокол, который подразумевает более безопасную связь. Он использует асимметричную криптографию для аутентификации ключей обмена, симметричное шифрование для сохранения конфиденциальности, коды аутентификации сообщений для целостности сообщений.

SSL Termination<sup>223</sup> - технология, применяемая в балансировщиках нагрузки, которая позволяет устанавливать шифрованное соединение только до пограничного прокси, а внутренним сетевым сервисам перенаправлять трафик в открытом виде.

sudo - п рограмма для системного администрирования UNIX-систем, позволяющая делегировать те или иные привилегированные ресурсы пользователям с ведением протокола работы.

Supervisor - система по управлению процессами в операционной системе. Основные компоненты:

- supervisord серверная часть;
- supervisorctl клиентская часть.

Более подробное описание доступно на сайте официальной документации supervisor<sup>224</sup>.

**Swift** - облачное файловое хранилище.

Syslog (system log) - стандарт отправки и регистрации сообщений о происходящих в системе событиях (то есть создания логов), использующийся в компьютерных сетях, работающих по протоколу IP.

systemd - системный менеджер, демон инициализации других демонов в Linux. Его особенностью является интенсивное распараллеливание запуска служб в процессе загрузки системы, что позволяет существенно ускорить запуск операционной системы.

**Tacker - проект OpenStack, в котором используется** менеджер VNF (см. стр. 485) и оркестратор NFV (см. стр. 485) для развертывания и управления сетевыми сервисами и VNF (см. стр. 485) в архитектуре NFV (см. стр. 485).

ТСР - один из основных протоколов передачи данных интернета, предназначенный для управления передачей данных. Сети и подсети, в которых совместно используются протоколы TCP и IP называются сетями TCP/IP.

Tempest - пакет автоматизированных программных тестов, предназначенных для выполнения по отношению к стволу официального проекта OpenStack.

<span id="page-482-0"></span>TLS - протокол защиты транспортного уровня. Использует асимметричное шифрование для аутентификации, симметричное шифрование для конфиденциальности и коды аутентичности сообщений для сохранения целостности сообщений.

TNXSafe - технология, обеспечивающая безопасность виртуальной инфраструктуры, за счет сканирования всех проходящих через гипервизор инструкций, обнаружения угроз и предотвращения воздействия вредоносного программного обеспечения.

Тох - протокол для децентрализованной текстовой, голосовой и видеосвязи в интернете на основе асимметричного шифрования.

UTC - стандарт, по которому общество регулирует часы и время.

UUID (universally unique identifier) - стандарт идентификации, используемый в создании программного обеспечения. Основное назначение UUID - это позволить распределенным системам уникально идентифицировать информацию без центра координации. Таким образом, любой может создать UUID и использовать его для идентификации чего-либо с приемлемым уровнем уверенности, что данный идентификатор непреднамеренно никогда не будет использован для чего-то еще. Поэтому информация, помеченная с помощью UUID, может быть помещена позже в общую базу данных без необходимости

222 https://sentry.jo/

<sup>223</sup> https://en.wikipedia.org/wiki/TLS\_termination\_proxy

<sup>224</sup> http://supervisord.org/index.html

разрешения конфликта имен. UUID представляет собой 16-байтный (128-битный) номер. В шестнадцатеричной системе счисления UUID выглядит как:

550e8300-e29b-41d4-a716-444655440000

uWSGI - веб-сервер и сервер веб-приложений, первоначально реализованный для запуска приложений Python через протокол WSGI. Версия 2.0 поддерживает также запуск веб-приложений Lua, Perl, Ruby и других.

VDI (Virtual Desktop Infrastructure) - технология, позволяющая создавать виртуальную ITинфраструктуру и разворачивать полноценные рабочие места на базе одного сервера, на котором работает множество виртуальных машин.

VDO (Virtual Data Optimizer) - технология виртуализации блочных устройств, позволяющая создавать из блочных устройств виртуальные пулы с поддержкой онлайн-компрессии и онлайн-дедупликации.

virt-top - консольная команда, которая выводит список виртуальных доменов и информацию о них. Утилита virt-top<sup>225</sup> использует библиотеку управления виртуализацией libvirt<sup>226</sup> Virtual Extensible LAN (VXLAN)является технологией сетевой виртуализации, созданной для решения проблем масштабируемости в больших системах облачных вычислений.

VLAN (Virtual Local Area Network) - логическая («виртуальная») локальная компьютерная сеть, представляет собой группу хостов с общим набором требований, которые взаимодействуют так, как если бы они были подключены к широковещательному домену, независимо от их физического местонахождения. VLAN имеет те же свойства, что и физическая локальная сеть, но позволяет конечным станциям группироваться вместе, даже если они не находятся в одной физической сети. Такая реорганизация может быть сделана на основе программного обеспечения вместо физического перемещения устройств.

**VMTP** - инструмент измерения производительности сети внутри облака OpenStack.

<span id="page-483-3"></span>VNC - система удаленного доступа к рабочему столу компьютера, использующая протокол RFB. Управление осуществляется путем передачи нажатий клавиш на клавиатуре и движений мыши с одного компьютера на другой и ретрансляции содержимого экрана через компьютерную сеть. Система VNC платформонезависима: VNC-клиент, называемый VNC viewer, запущенный на одной операционной системе, может подключаться к VNC-серверу, работающему на любой другой операционной системе.

Wake-on-LAN - технология, позволяющая удаленно включить компьютер посредством отправки через локальную сеть специальной последовательности байтов - пакета данных (magic packet). Этот пакет может быть вставлен в пакеты любых стандартных протоколов более высоких уровней, например, UDP или IPX.

Watcher - сервис оптимизации вычислительной нагрузки облачных ресурсов в системе OpenStack. Терминология Watcher:

Цель (Goal) - конечный результат, который должен быть достигнут.

Стратегия (Strategy) - алгоритм, принимающий решение о необходимых действиях для достижения желаемого результата.

Аудит (Audit) - запрос на оптимизацию кластера.

Шаблон аудита (Audit Template) - сохраненный набор настроек для запуска аудита.

План действий (Action Plan) - план действий, созданный аудитом, для запуска администратором.

Действие (Action) - одно из действий плана, описывающее выполняемые системой процессы.

World Wide Name (WWN)/World Wide Identifier (WWID) - уникальный идентификатор, который определяет конкретное целевое устройство (таргет) Fibre Channel (см. стр. 478), Advanced Technology Attachment (ATA) или Serial Attached SCSI (SAS).

<span id="page-483-0"></span>WSGI (Web Server Gateway Interface) - стандарт взаимодействия между Python-программой, выполняющейся на стороне сервера, и самим веб-сервером, например, Apache.

<span id="page-483-2"></span>X Window System (X11,X) - оконная система, обеспечивающая стандартные инструменты и протоколы для построения графического интерфейса пользователя. Используется в UNIX-подобных операционных системах.

<span id="page-483-1"></span>Х.509 - стандарт, определяющий форматы данных и процедуры распределения открытых ключей с помощью сертификатов с цифровыми подписями, которые предоставляются центрами сертификации<sup>227</sup>.

X.Org Server (Xorg) - библиотечная реализация серверной части X Window System (см. стр. 484) с открытым исходным кодом.

<sup>225</sup> https://people.redhat.com/~riones/virt-top/

<sup>226</sup> http://libvirt.org/

<sup>227</sup> https://docs.tionix.ru/3.0.35/glossary/index.html#term-certification-authority-ca

X2Go - дает удаленный доступ к графическому интерфейсу Linux. Защищенность соединения предоставляется благодаря использованию SSH.

XFS - высокопроизводительная 64-битная журналируемая файловая система. XFS отличается от других файловых систем тем, что она изначально была рассчитана для использования на дисках большого объема (более 2 терабайт, см. например, RAID-массивы).

**XRDP** - сервер для Unix-систем, реализованный поверх VNC (см. стр. 484) и предоставляющий доступ к рабочему столу терминального сервера по протоколу RDP (см. стр. 482).

**YAML** - формат сериализации данных, концептуально близкий к языкам разметки, но ориентированный на удобство ввода-вывода типичных структур данных многих языков программирования.

Zabbix - свободная система мониторинга и отслеживания статусов разнообразных сервисов компьютерной сети, серверов и сетевого оборудования.

ZFS (Zettabyte File System) - файловая система с открытым исходным кодом, которая поддерживает большие объемы данных, объединяет концепции файловой системы и менеджера логических дисков (томов) и физических носителей.

ZRAM - модуль ядра Linux. Увеличивает производительность путем предотвращения подкачки страниц на диск, используя сжатое блочное устройство в оперативной памяти, пока не появится необходимость использовать файл подкачки на жестком диске. Скорость обмена с оперативной памятью выше, чем с жестким диском, следовательно, zRam позволяет Linux производить большее число операций подкачки, особенно на старых компьютерах с малым объемом оперативной памяти.

Автоматическая (принудительная) миграция - остановка виртуальных машин и их запуск на свободных ресурсах при наступлении определенных условий.

Автоматическая эвакуация - автоматический перенос виртуальных машин при выявлении проблем на<br>вычислительном узле, на котором они размещались. Перенос осуществляется на другие вычислительные узлы кластера только при наличии свободных ресурсов.

Агент DHCP - агент OpenStack Networking, который предоставляет службы DHCP для виртуальных Сетей

Агрегатор узлов - метод разделения зон доступности в пуле гипервизора; совокупность обычных узлов.

Аутентификация - процесс, подтверждающий подлинность пользователя, другого процесса или клиента с помощью закрытого ключа, секретного токена, пароля, отпечатка пальцев или аналогичным способом.

База данных - совокупность всех данных (таблиц, процедур, триггеров и т.д.), статических данных (неизменяемых данных, хранящихся в lookup-таблицах) и пользовательских данных (которые изменяются в процессе работы с приложением).

Балансировка нагрузки - равномерное распределение нагрузки на вычислительные узлы и системы хранения данных при разворачивании новых виртуальных машин.

Бесклассовая адресация (Classless Inter-Domain Routing, CIDR) - метод IP-адресации, позволяющий гибко управлять пространством IP-адресов, не используя жесткие рамки классовой адресации. Использование этого метода позволяет экономно использовать ограниченный ресурс IP-адресов, поскольку возможно применение различных масок подсетей к различным подсетям.

Брокер сообщений - пакет программного обеспечения, используемого для обеспечения АМОР. Осуществляет обмен сообщений между компонентами программной системы. По умолчанию пакет RabbitMO.

Вертикальное масштабирование - увеличение производительности каждого компонента системы с целью повышения общей производительности. Масштабируемость в этом контексте означает возможность заменять в существующей вычислительной системе компоненты более мощными и быстрыми по мере роста требований и развития технологий. Это самый простой способ масштабирования, так как не требует никаких изменений в прикладных программах, работающих на таких системах

<span id="page-484-3"></span>Виртуализация сетевых функций (Network Functions Virtualization, NFV) - концепция сетевой архитектуры, предлагающая использовать технологии виртуализации для виртуализации целых классов функций сетевых узлов в виде составных элементов, которые могут быть соединены вместе или связаны в цепочку для создания телекоммуникационных услуг (сервисов). Архитектура NFV включает следующие основные элементы:

<span id="page-484-2"></span>VNF (Virtual Network Function) - виртуальная сетевая функция, например: DNS, DHCP, коммутатор, маршрутизатор, балансировщик или базовая станция и т.д.

Система управления элементами сети (Element Management System, EMS) - программное обеспечение, предназначенное для управления и администрирования одной или несколькими VNF.

<span id="page-484-1"></span><span id="page-484-0"></span>NFV Orchestrator (оркестратор NFV) - осуществляет администрирование инфраструктуры NFV программными ресурсами, создание готового сервиса из нескольких VNF.

**VNF Manager (VNFM)** - менеджер, отвечает за жизненный цикл VNF: инсталляция, активация, масштабирование, обновление и ликвидация. Может отвечать за работу одной или нескольких VNF.

**NFVI (Network Function Virtualization Infrastructure)** - инфраструктура NFV: аппаратные и программные ресурсы в физическом и виртуальном виде, на которых работают виртуальные сетевые функции VNF. Могут находиться локально или быть распределенными территориально и соединены сетью оператора. Hardware Resourses (аппаратные ресурсы, то есть вычислительные, сетевые и ресурсы хранения) физическая часть инфраструктуры NFVI - любой стандартный коммутатор, или физический сервер, или устройство хранения и т.д. Virtualized Infrastructure Manager (менеджер виртуальной инфраструктуры) отвечает за взаимодействие виртуальной сетевой функции с аппаратными и программными ресурсами и инвентаризацию имеющихся ресурсов, а также отвечает за сбор событий и вопросы производительности.

<span id="page-485-0"></span>**Виртуальная машина на основе ядра (KVM)** - гипервизор, поддерживаемый OpenStack. KVM полномасштабное решение в сфере виртуализации для Linux на 32-разрядном оборудовании, содержащее расширения виртуализации (Intel VT или AMD-V), ARM, IBM Power и IBM zSeries. Состоит из загружаемых модулей ядра, предоставляющих основную инфраструктуру виртуализации и модуль для конкретного процессора.

**Виртуальная файловая система (Virtual file system - VFS)** - уровень абстракции поверх конкретной реализации файловой системы. Целью VFS является обеспечение единообразного доступа клиентских приложений к различным типам файловых систем. VFS может быть использована для доступа к локальным устройствам и файлам (fat32, ext4, ntfs), сетевым устройствам и файлам на них (nfs), а также к устройствам, не предназначенным для хранения данных. VFS декларирует программный интерфейс между ядром и драйвером конкретной файловой системой, таким образом, для добавления поддержки новой файловой системы не требуется вносить изменений в ядро операционной системы.

**ВМ/Виртуальная машина** - программная и/или аппаратная система, эмулирующая аппаратное обеспечение некоторой платформы, виртуализирующая некоторую платформу и создающая на ней среды, изолирующие друг от друга программы и даже операционные системы.

**ВУ/вычислительный узел, нода** - многопроцессорный, многоядерный компьютер, на котором выполняются задачи пользователя. Задача пользователя может занимать один вычислительный узел, несколько вычислительных узлов или все вычислительные узлы.

**Гипервизор** - программа или аппаратная схема, обеспечивающая или позволяющая одновременное, параллельное выполнение нескольких операционных систем на одном и том же хост-компьютере. Гипервизор также обеспечивает изоляцию операционных систем друг от друга, защиту и безопасность, разделение ресурсов между различными запущенными ОС и управление ресурсами.

**Главная загрузочная запись (master boot record, MBR)** - код и данные, необходимые для последующей загрузки операционной системы и расположенные в первых физических секторах (чаще всего в самом первом) на жестком диске или другом устройстве хранения информации.

**Горизонтальное масштабирование** - разбиение системы на более мелкие структурные компоненты и разнесение их по отдельным физическим машинам (или их группам), и (или) увеличение количества серверов, параллельно выполняющих одну и ту же функцию. Масштабируемость в этом контексте означает возможность добавлять к системе новые узлы, серверы, процессоры для увеличения общей производительности. Этот способ масштабирования может требовать внесения изменений в программы, чтобы программы могли в полной мере пользоваться возросшим количеством ресурсов.

**Горячая замена (HotPlug)** - термин, означающий отключение или подключение электронного оборудования в системе во время ее работы без выключения питания и остановки.

**Графический интерфейс пользователя (Graphical user interface/GUI)** - разновидность пользовательского интерфейса, в котором элементы интерфейса (меню, кнопки, значки, списки и т. п.), представленные пользователю на дисплее, исполнены в виде графических изображений. Также называется графической оболочкой управления.

**Группа безопасности** - набор правил фильтрации сетевого трафика, который применяется к виртуальной машине.

**Дамп памяти** - содержимое рабочей памяти одного процесса, ядра или всей операционной системы. Также может включать дополнительную информацию о состоянии программы или системы, например, значения регистров процессора и содержимое стека. Многие операционные системы позволяют сохранять дамп памяти для отладки программы. Как правило, дамп памяти процесса сохраняется автоматически, когда процесс завершается из-за критической ошибки (например, из-за ошибки сегментации). Дамп также можно сохранить вручную через отладчик или любую другую специальную программу.

**Дата-центр** - специализированное здание для размещения (хостинга) серверного и сетевого оборудования и подключения абонентов к каналам сети Интернет.

**Даунгрейд** - процесс перехода на более ранние версии аппаратного или программного обеспечения.

**Дедупликация** - процесс обнаружения повторяющихся данных на уровне блоков, файлов или объектов, который помогает высвобождать дисковое пространство. На данный момент не поддерживается OpenStack.

<span id="page-486-0"></span>**Дельта образа** - разница между базовым и модифицированным образом Glance. Обычно является слоем (набором ПО, готовым для добавления к базовому образу).

**Демон (daemon)** - компьютерная программа в системах класса UNIX, запускаемая самой системой и работающая в фоновом режиме без прямого взаимодействия с пользователем. Демоны обычно запускаются во время загрузки системы. Типичные задачи демонов: серверы сетевых протоколов (HTTP, FTP, электронная почта и др.), управление оборудованием, поддержка очередей печати, управление выполнением заданий по расписанию и т.д. В техническом смысле демоном считается процесс, который не имеет управляющего терминала.

**Диск/том** - блочное устройство постоянного хранения, которое может быть присоединено к виртуальной машине.

**Домен** - это совокупность пользователей, групп и проектов. Каждая группа и проект принадлежит только одному домену.

**Живая миграция** - перенос виртуальной машины с одного физического сервера на другой без прекращения работы виртуальной машины и остановки сервисов. Живая миграция возможна между серверами, находящимися в кластере.

**Золотой образ** - образ, подключаемый в библиотеку образов Glance. Представляет из себя базовый образ с уже добавленным к нему набором дельт [\(см. стр.](#page-486-0) 487).

**Зона доступности** - изолированная область, которая используется для обеспечения отказоустойчивости.

**Интерфейс IPMI** - интеллектуальный интерфейс управления платформой, предназначенный для автономного мониторинга и управления функциями, встроенными непосредственно в аппаратное и микропрограммное обеспечения серверных платформ. Ключевые характеристики IPMI - мониторинг, восстановление функций управления, журналирование и инвентаризация, которые доступны независимо от процессора, BIOS'a и операционной системы. Функции управления платформой могут быть доступны, даже если система находится в выключенном состоянии.

**Интерфейс командной строки (Command line interface, CLI)** - разновидность текстового интерфейса между человеком и компьютером, в котором инструкции компьютеру даются в основном путем ввода с клавиатуры текстовых команд. Также известен под названием консоль или терминал. Интерфейс командной строки противопоставляется системам управления программой на основе меню, а также различным реализациям графического интерфейса.

**Интерфейс пользователя (User interface/UI)** - интерфейс, обеспечивающий передачу информации между пользователем-человеком и программно-аппаратными компонентами компьютерной системы.

**Качество обслуживания (QoS)** - возможность гарантировать определенные требования к сети или системе хранения в соответствии с соглашением об уровне обслуживания (SLA) между поставщиком приложения и конечными пользователями. Обычно в QoS входят требования производительности, например значения пропускной способности, задержки, исправления дрожания и надежности, а также значение производительности устройств хранения в операциях ввода-вывода в секунду (IOPS (см. стр. 487)), [соглашения о допустимом количестве запросов и ожидаемая производительность при пиковых](#page-486-1)  нагрузках.Кластергруппа компьютеров, объединенных высокоскоростными каналами связи, представляющая с точки зрения пользователя единый аппаратный ресурс.

**Кластер** - слабо связанная совокупность нескольких вычислительных систем, работающих совместно для выполнения общих приложений и представляющихся пользователю единой системой.

<span id="page-486-1"></span>**Количество операций ввода-вывода в секунду (IOPS)** - общее измерение производительности, используемое для запоминающих устройств компьютера, таких как жесткие диски, твердотельные накопители и сети хранения данных.

**Лог файл** - файл регистрации, протокол, журнал, файл с записями о событиях в хронологическом порядке. Различают регистрацию внешних событий и протоколирование работы самой программы источника записей (хотя часто все записывается в единый файл).

**Логирование** - процедура записи всех процессов системы в текстовый файл с возможностью выставления разного уровня детализации записи.

**Маршрутизатор** - специализированный сетевой компьютер, имеющий два или более сетевых интерфейсов и пересылающий пакеты данных между различными сегментами сети. Маршрутизатор может связывать разнородные сети различных архитектур. Для принятия решений о пересылке пакетов используется информация о топологии сети и определенные правила, заданные администратором.

**Межпроцессное взаимодействие (inter-process communication, IPC)** - обмен данными между потоками одного или разных процессов. Реализуется посредством механизмов, предоставляемых ядром ОС или процессом, использующим механизмы ОС и реализующим новые возможности IPC. Может осуществляться как на одном компьютере, так и между несколькими компьютерами сети.

Менеджер логических томов/LVM - подсистема операционных систем Linux и OS/2, позволяющая использовать разные области одного жесткого диска и/или области с разных жестких дисков как один логический том. Терминология:

PV (Physical Volume) - физические тома.

LV (Logical Volume) - логические тома.

VG (Volume Group) - группа дисков.

РЕ, LE - физические и логические блоки. Если РЕ - это Physical Extention, LE - это Logical Extension. То есть LE - это блоки из которых состоит LV. Размер РЕ всегда равен LE. То есть если РЕ равен 4 Мбайта, то и LE равен 4 Мбайта.

Метрика программного обеспечения (software metric) - мера, позволяющая получить численное значение некоторого свойства программного обеспечения и его спецификаций.

Многопутевой ввод-вывод (Multipath I/O) - технология подключения узлов сети хранения данных с использованием нескольких маршрутов. Например, одно SCSI (см. стр. 482)-устройство может быть подсоединено к двум SCSI (см. стр. 482)-контроллерам. В случае отказа одного из контроллеров, операционная система будет использовать другой для доступа к устройству. Данная архитектура повышает отказоустойчивость системы и позволяет распределять нагрузку.

Мьютекс - механизм, служащий в программировании для синхронизации одновременно выполняющихся потоков.

Облачное хранилище данных - модель онлайн-хранилища, в котором данные хранятся на многочисленных распределенных в сети серверах, предоставляемых в пользование клиентам, в основном, третьей стороной. В отличие от модели хранения данных на собственных выделенных серверах, приобретаемых или арендуемых специально для подобных целей, количество или какая-либо внутренняя структура серверов клиенту, в общем случае, не видна. Данные хранятся и обрабатываются в так называемом «облаке», которое представляет собой, с точки зрения клиента, один большой виртуальный сервер. Физически же такие серверы могут располагаться удаленно друг от друга географически.

Образ виртуальной машины- содержит загружаемую файловую систему с определенными параметрами и данными, которая используется для запуска виртуальных машин.

Образ загрузочного диска - тип образа виртуальной машины в виде единого загрузочного файла.

Обратный прокси-сервер (reverse proxy) - тип прокси-сервера, который ретранслирует запросы клиентов из внешней сети на один или несколько серверов, логически расположенных во внутренней сети. При этом для клиента это выглядит так, будто запрашиваемые ресурсы находятся непосредственно на прокси-сервере.

Отказоустойчивость - свойство технической системы сохранять свою работоспособность после отказа одного или нескольких составных компонентов. Отказоустойчивость определяется количеством любых последовательных единичных отказов компонентов, после которого сохраняется работоспособность системы в целом. Базовый уровень отказоустойчивости подразумевает защиту от отказа одного любого элемента - исключение единой точки отказа. Основной способ повышения отказоустойчивости избыточность. Наиболее эффективный метод избыточности - аппаратная избыточность, которая достигается путем резервирования. В ряде приложений отказоустойчивость путем резервирования является обязательным требованием, предъявляемым государственными надзорными органами к техническим системам.

Отказоустойчивый кластер/кластер высокой доступности - кластер (группа серверов). спроектированный в соответствии с методом обеспечения высокой доступности и гарантирующий минимальное время простоя за счет аппаратной избыточности. Без кластеризации сбой сервера приведет к тому, что поддерживаемые им приложения или сетевые сервисы будут недоступны до восстановления его работоспособности. Отказоустойчивая кластеризация исправляет эту ситуацию, перезапуская приложения на другой системе без вмешательства администратора в случае обнаружения ошибок аппаратного или программного обеспечения. Процесс перезапуска известен как аварийное переключение. В рамках этого процесса программное обеспечение кластеризации может настроить узел перед запуском приложения на нем (например, импортировать и установить соответствующие файловые системы или перезапустить некоторые поддерживающие приложения). Отказоустойчивые кластеры обычно используют специальный сигнал, который используется для мониторинга состояния и статуса каждого узла в кластере.

Пауза - состояние виртуальной машины, при котором не происходит никаких изменений (нет изменений в памяти, сетевые соединения остановлены и т.д.). Виртуальная машина остановлена, но не выключена.

Перезагрузка сервера - различаются два типа: горячая и холодная перезагрузка сервера. При горячей перезагрузке операционная система получает сигнал на перезапуск, что позволяет нормально завершить работу всех процессов. Холодная перезагрузка это процесс выключения и включения питания сервера. Платформа виртуализации должна гарантировать, что перезагрузка выполняется успешно, даже когда базовый домен или виртуальные машины остановлены или приостановлены.

**Плавающий IP-адрес** - IP-адрес, назначаемый проектом виртуальной машине таким образом, чтобы виртуальная машина получала один и тот же общедоступный IP-адрес при каждой загрузке. Можно создать пул плавающих IP-адресов и назначать их экземплярам при запуске, чтобы поддерживать постоянство IP-адреса и сохранять назначенные DNS [\(см. стр.](#page-488-0) 489)-имена.

**Под (Pod)** - базовая единица для управления и запуска приложений в Kubernetes. Под — это один или несколько контейнеров, которым гарантирован запуск на одном узле (то есть на одной физической или виртуальной машине), обеспечивается разделение ресурсов и предоставляется уникальный в пределах кластера IP-адрес. Последнее позволяет приложениям, развернутым на поде, использовать фиксированные и предопределенные номера портов без риска конфликта. Для совместного использования из контейнеров, развернутых в пределах под может быть определен — том (volume), представляющий из себя каталог на локальном диске или сетевой диск.

**Программно-определяемая сеть/программно-конфигурируемая сеть (software-defined networking, SDN)** - сеть передачи данных, в которой уровень управления сетью отделен от устройств передачи данных и реализуется программно. Одна из форм виртуализации сети.

**Программно-определяемые хранилища (Software-defined storage, SDS)** - системы хранения, базирующиеся на функционале программного обеспечения.

**Проект/тенант** - контейнер для разделения ресурсов. Все ресурсы OpenStack должны принадлежать определенному проекту. В службе идентификации OpenStack проект должен принадлежать определенному домену.

**Пространство имен (namespace)** - некоторое множество, под которым подразумевается модель, абстрактное хранилище или окружение, созданное для логической группировки уникальных идентификаторов (то есть имен).

**Распределенный менеджер блокировок (Distributed lock manager, DLM)** - пакет программного обеспечения, который позволяет компьютерам в кластере координировать доступ к совместно используемым ресурсам. Работает на каждой машине в кластере, с идентичной копией базы данных блокировок кластера.

**Регион** - является самым большим строительным блоком в облаке. Регионы позволяют объединять облачные платформы в единую инфраструктуру. Каждый регион представляет собой полноценную обособленную облачную платформу, которые объединяются единым сервером аутентификации и авторизации Keystone и панелью Horizon.

**Репликация** - это процесс, под которым понимается копирование данных из одного источника на другой (или на множество других) и наоборот.

**Репозиторий** - место, где хранятся и поддерживаются какие-либо данные. Чаще всего данные в репозитории хранятся в виде файлов, доступных для дальнейшего распространения по сети.

**Сессия** - сеанс взаимодействия между пользователем и виртуальной VDI машиной.

**Сетевой коммутатор** - устройство, предназначенное для соединения нескольких узлов компьютерной сети в пределах одного или нескольких сегментов сети.

**Символическая ссылка/симлинк** - специальный файл в файловой системе, в котором вместо пользовательских данных содержится путь к файлу, открываемому при обращении к данной ссылке или файлу.

<span id="page-488-0"></span>**Служба доменных имен (DNS)** - система, которая позволяет получить IP-адрес компьютера в Интернете, зная его доменное имя, и наоборот. Система DNS упрощает навигацию в Интернете, благодаря преобразованию IP-адресов в удобные для запоминания доменные имена. Например, IP-адрес 111.111.111.1 может быть преобразован в www.tionix.com. Все домены и их компоненты, например почтовые серверы, используют службу DNS для поиска нужных IP-адресов компьютеров по их доменным именам. Как правило, информация о домене хранится на двух DNS-серверах — первичном и вторичном. При отказе первичного сервера, его заменяет вторичный. DNS-серверы можно объединять в кластеры или реплицировать таким образом, что изменения, внесенные на одном сервере, автоматически распространяются на все активные серверы. В службе вычислительных ресурсов DNS обеспечивает сопоставление DNS-записей с плавающими IP-адресами, узлами и ячейками, чтобы имена хостов оставались неизменными после перезагрузки.

**Служба измерения производительности (Rally)** - проект OpenStack, предоставляющий платформу для анализа производительности и эффективности отдельных компонентов OpenStack, а также полномасштабных облачных развертываний OpenStack.

**Служба обработки данных (Sahara)** - проект OpenStack, который предоставляет масштабируемый стек обработки данных и связанные интерфейсы управления.

**Служба телеметрии (Telemetry)** - проект OpenStack, который собирает данные измерений об использовании физических и виртуальных ресурсов, входящих в развернутые облака. Служба телеметрии предоставляет эти данные для дальнейшего анализа и при достижении заданных показателей активизирует определенные действия.

**Служба управления ключами (Barbican)** - проект OpenStack, который предоставляет систему хранения и создания секретов, обеспечивающую управление ключами для шифрования необходимых услуг.

**Служба управления контейнерами (Magnum)** - проект OpenStack, который предоставляет платформу по оркестрации контейнеров, таких как Kubernetes, Docker Swarm или Mesos.

**Смарт-карта** - пластиковая карта со встроенной микросхемой. В большинстве случаев смарт-карты содержат микропроцессор и операционную систему, управляющую устройством и контролирующую доступ к объектам в его памяти. Назначение смарт-карт - это одно- или двухфакторная аутентификация ...<br>пользователей, хранение ключевой информации и проведение криптографических операций в доверенной среде.

**Сниппет (Snippet)** - фрагмент исходного текста или кода программы, применяемый в поисковых системах, текстовых редакторах и средах разработки.

**Соглашение об уровне обслуживания (SLA)** - оговоренные в контракте обязательства, которые гарантируют доступность службы.

**Стек протоколов** - это иерархически организованный набор сетевых протоколов, достаточный для организации взаимодействия узлов в сети. Протоколы работают в сети одновременно, значит работа протоколов должна быть организована так, чтобы не возникало конфликтов или незавершенных операций. Поэтому стек протоколов разбивается на иерархически построенные уровни, каждый из которых выполняет конкретную задачу - подготовку, прием, передачу данных и последующие действия с ними.

**Технология AMT** - аппаратная технология, предоставляющая удаленный, и внеполосный (по независимому вспомогательному каналу TCP/IP) доступ для управления настройками и безопасностью компьютера независимо от состояния питания (удаленное включение / выключение компьютера) и состояния ОС. Технология доступна в настольных ПК на базе процессоров Intel Core 2 и ноутбуках на базе процессоров Intel Centrino с технологией Intel vPro. Для подключения необходима система, имеющая набор микросхем с поддержкой технологии Intel AMT.

**Тип виртуальной машины** - представляет собой определенные параметры виртуальных машин, которые доступны для создания пользователем. Включает в себя такие параметры, как: размер RAM, диска, количество ядер и т.д.

**Токен** - символьная строка, предназначенная для доступа к API и ресурсам. Токен выдается на ограниченное время и при необходимости может быть отозван до истечения срока действия. Токен также содержит список ролей, определяющих доступные пользователю полномочия.

**Точка входа (endpoint)** - URL для получения доступа к определенному сервису. Каждый сервис может иметь одну и более точек входа.

**Траблшутинг (troubleshooting)** - форма решения проблем, часто применяемая к ремонту неработающих устройств или процессов. Представляет собой систематический, опосредованный определенной логикой, поиск источника проблемы с целью ее решения. Траблшутинг как поиск и устранение неисправностей необходим для поддержания и развития сложных систем, где проблема может иметь множество различных причин.

**Трассировка** - процесс пошагового выполнения программы. В режиме трассировки пользователь видит последовательность выполнения команд и значения переменных на данном шаге выполнения программы, что позволяет легче обнаруживать ошибки. Трассировка может быть начата и окончена в любом месте программы, выполнение программы может останавливаться на каждой команде или на точках останова, трассировка может выполняться с заходом в процедуры и без заходов, а также осуществляться в обратном порядке (шаг назад).

**Удаленный вызов процедур (Remote Procedure Call, RPC)** - класс технологий, позволяющих компьютерным программам вызывать функции или процедуры в другом адресном пространстве (как правило, на удаленных компьютерах).

**Управление доступом на основе ролей (Role Based Access Control, RBAC)** - политика избирательного управления доступом, при этом права доступа субъектов системы на объекты группируются с учетом специфики их применения, образуя роли.

**Управляющий узел/контроллер** - узел, осуществляющий управление облаком. На узле располагаются коммуникационные сервисы, которые обеспечивают работу всего облака, в том числе сервер очередей, база данных, панель управления Horizon и, возможно, система мониторинга. Также на узле могут располагаться сервис nova-scheduler и API-серверы, балансировкой распределеHeatния нагрузки на которые управляет конечный узел.

**Фиксированный IP-адрес** - IP-адрес, связываемый с одной и той же виртуальной машиной при каждой загрузке, как правило, недоступный для конечных пользователей Интернета и используемый для управления виртуальной машиной.

Формат диска - базовый формат, в котором образ диска для виртуальной машины хранится во внутреннем хранилище службы образов. Например, AMI, ISO, QCOW2, VMDK и др.

Формат контейнера - оболочка, используемая службой образов, которая содержит образ виртуальной машины и связанные метаданные, например, состояние компьютера, размер диска, операционной системы и др.

<span id="page-490-0"></span>Хост-адаптер шины/Host bus adapter (HBA) - вид компьютерных комплектующих: плата адаптера, устанавливаемая в компьютер и служащая для подключения накопителей (устройств хранения информации) или сети, имеющих в качестве интерфейса шинную организацию, отличную от имеющихся в компьютере изначально.

Хранилища проверки доступности - хранилища, которые подключаются к вычислительным узлам и к контроллеру с установленным NodeControl, и с помощью средств модуля NodeControl используются для дополнительной проверки доступности хоста вычислительного узла. Если дополнительная проверка с помощью хранилищ проводится успешно, то механизм автоэвакуации к данному узлу применен не будет.

Центр сертификации (Certification authority, CA) - криптографический термин, означающий сторону, чья честность неоспорима, а открытый ключ широко известен. Задача центра сертификации подтверждать подлинность ключей шифрования с помощью сертификатов электронной подписи.

Чрезмерное выделение ОЗУ (RAM overcommit) - возможность запускать новые экземпляры виртуальных машин, исходя из действительного использования памяти хоста, а не на основе объема ОЗУ, выделенного для каждого выполняемого экземпляра. Также известно как чрезмерное выделение памяти (memory overcommit).

Шлюз - IP-адрес, как правило, назначаемый маршрутизатору, который передает сетевой трафик другим сетям.

Экстент - непрерывная область носителя информации в файловых системах. Как правило, в файловых системах с поддержкой экстентов большие файлы состоят из нескольких экстентов, не связанных друг с другом напрямую.

# 6.2 • Журнал изменений

В данном разделе фиксируются изменения, вносимые в руководство.

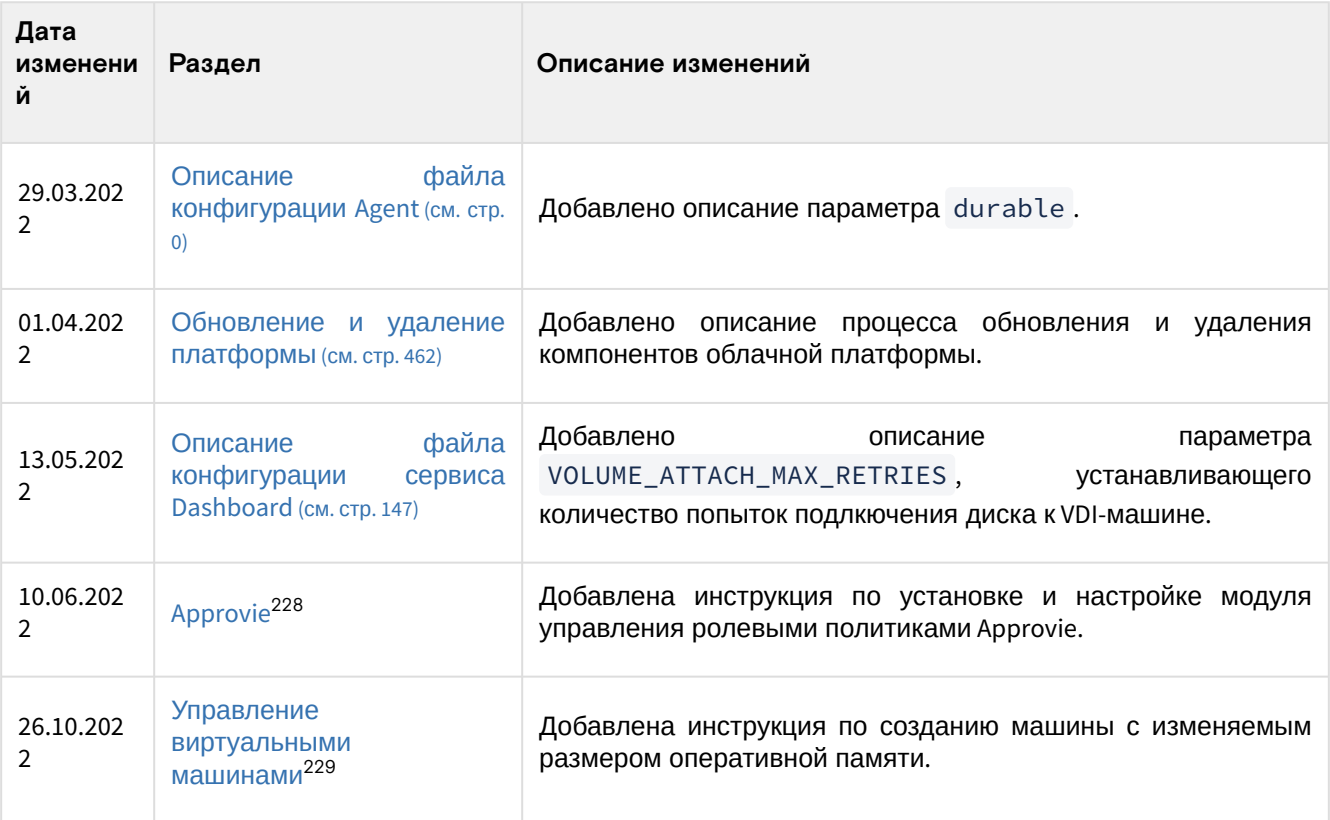

<sup>228</sup> https://conf.tionix.ru/display/TVDC/Approvie?src=contextnavpagetreemode

<sup>229</sup> https://conf.tionix.ru/pages/viewpage.action?pageId=324010215&src=contextnavpagetreemode

# 6.3 • Часто задаваемые вопросы

# 6.3.1 Как настроить корректное отображение CSV-отчетов в MS Office 365?

#### При наличии проблем с отображением CSV-отчетов в MS Office 365:

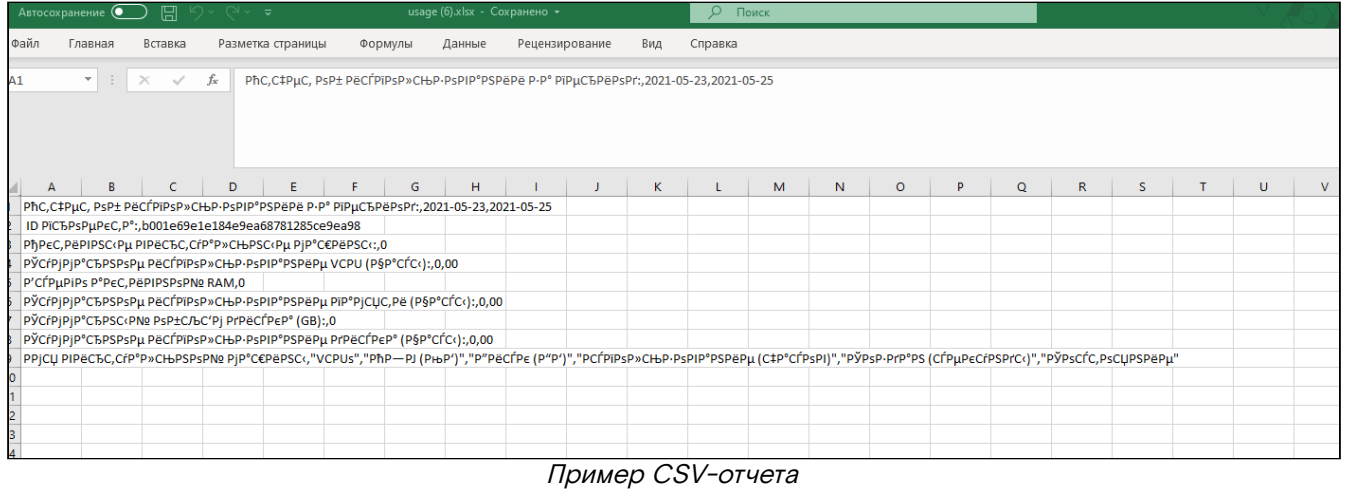

#### Необходимо выполнить следующие шаги:

1. Перейдите в меню - «Данные» - «Получить данные» - «Из файла» - «Из текстового/CSV-файла»:

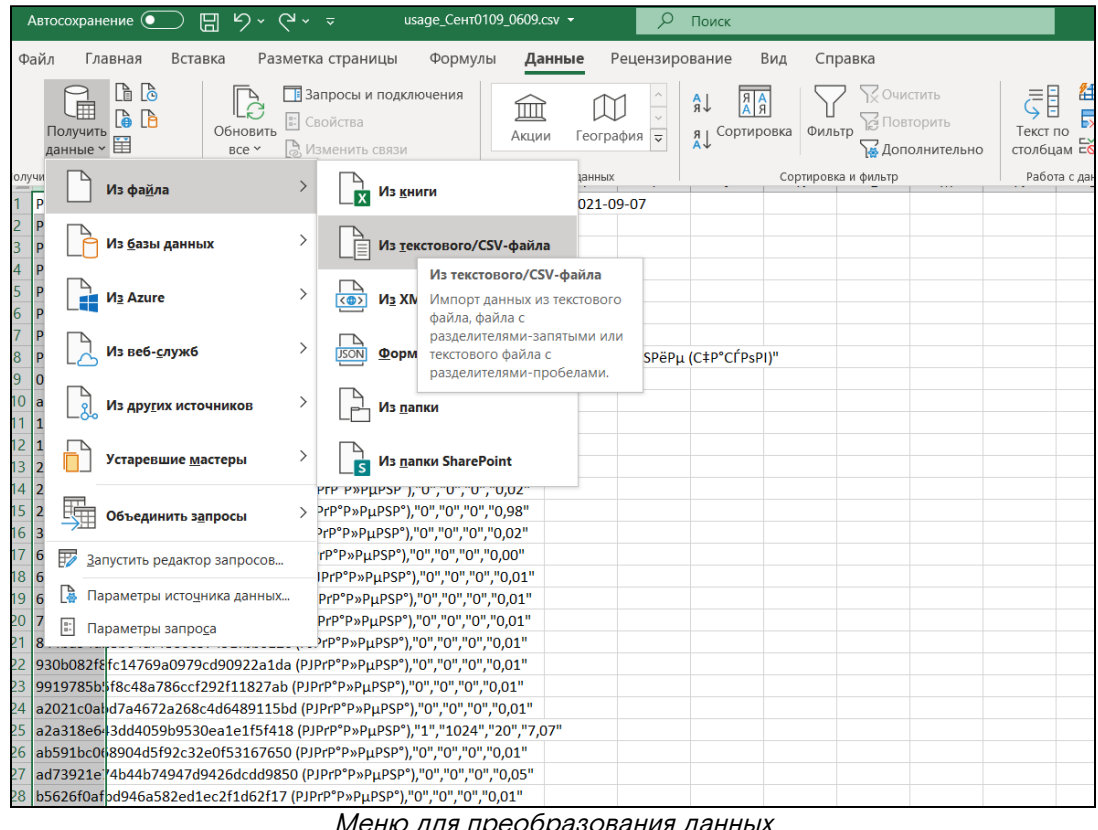

Меню для преобразования данных

2. Укажите необходимые параметры преобразования данных:

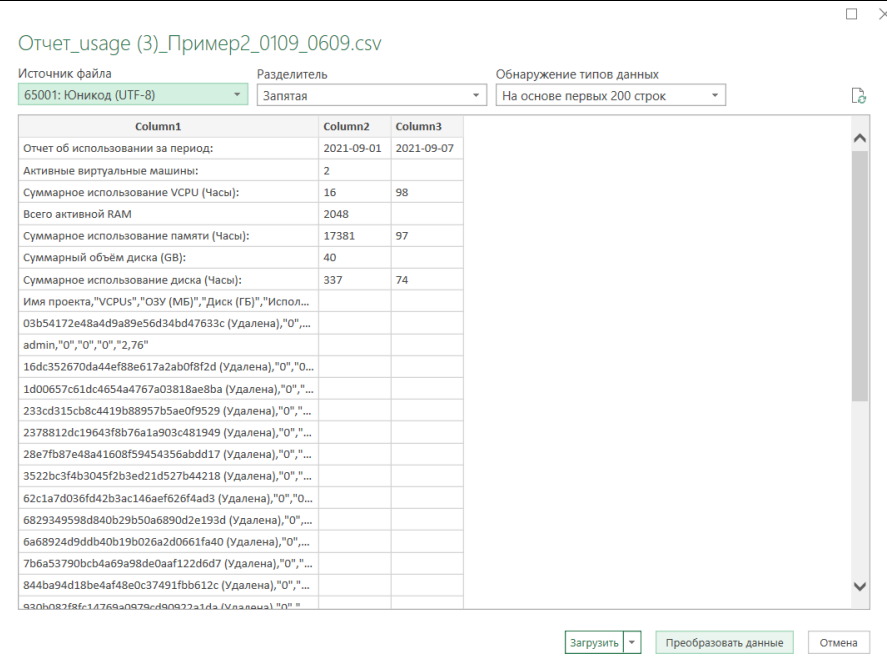

Форма конфигурации преобразования данных

#### Пример результата автоматического преобразования:

| $\sum$ $\Box$<br>www.com.com.com<br>$\sim$ поиск                                 |                |                       |     |         |   |   |   |  |  |
|----------------------------------------------------------------------------------|----------------|-----------------------|-----|---------|---|---|---|--|--|
| Файл<br>Главная<br>Вставка<br>Разметка страницы<br>Формулы                       | Данные         | Рецензирование        | Вид | Справка |   |   |   |  |  |
| fx<br>$\overline{\phantom{a}}$<br>-3<br>$\times$<br>E <sub>10</sub>              |                |                       |     |         |   |   |   |  |  |
|                                                                                  |                |                       |     |         |   |   |   |  |  |
|                                                                                  |                |                       |     |         |   |   |   |  |  |
| A                                                                                | B              | C                     | D   | E       | F | G | н |  |  |
| 1<br>Column1                                                                     |                | v Column2 v Column3 v |     |         |   |   |   |  |  |
| $\overline{2}$<br>Отчет об использовании за период:                              |                | 2021-09-01 2021-09-07 |     |         |   |   |   |  |  |
| 3<br>Активные виртуальные машины:                                                | $\overline{2}$ |                       |     |         |   |   |   |  |  |
| Суммарное использование VCPU (Часы):<br>4                                        | 16             | 98                    |     |         |   |   |   |  |  |
| Всего активной RAM<br>5                                                          | 2048           |                       |     |         |   |   |   |  |  |
| Суммарное использование памяти (Часы):<br>6                                      | 17381          | 97                    |     |         |   |   |   |  |  |
| Суммарный объём диска (GB):<br>7                                                 | 40             |                       |     |         |   |   |   |  |  |
| Суммарное использование диска (Часы):<br>8                                       | 337            | 74                    |     |         |   |   |   |  |  |
| Имя проекта, "VCPUs", "ОЗУ (МБ)", "Диск (ГБ)", "Использование (часов)"<br>9      |                |                       |     |         |   |   |   |  |  |
| 03b54172e48a4d9a89e56d34bd47633c (Удалена),"0","0","0","0,02"<br>10 <sup>°</sup> |                |                       |     |         |   |   |   |  |  |
| admin,"0","0","0","2,76"<br>11                                                   |                |                       |     |         |   |   |   |  |  |
| 12 16dc352670da44ef88e617a2ab0f8f2d (Удалена),"0","0","0","0,97"                 |                |                       |     |         |   |   |   |  |  |
| 13 1d00657c61dc4654a4767a03818ae8ba (Удалена),"0","0","0","0,01"                 |                |                       |     |         |   |   |   |  |  |
| 14 233cd315cb8c4419b88957b5ae0f9529 (Удалена),"0","0","0","0,03"                 |                |                       |     |         |   |   |   |  |  |
| 15 2378812dc19643f8b76a1a903c481949 (Удалена),"0","0","0","0.02"                 |                |                       |     |         |   |   |   |  |  |
| 16 28e7fb87e48a41608f59454356abdd17 (Удалена),"0","0","0","0,98"                 |                |                       |     |         |   |   |   |  |  |
| 17 3522bc3f4b3045f2b3ed21d527b44218 (Удалена),"0","0","0","0,02"                 |                |                       |     |         |   |   |   |  |  |
| 18 62c1a7d036fd42b3ac146aef626f4ad3 (Удалена),"0","0","0","0,00"                 |                |                       |     |         |   |   |   |  |  |
| 19 6829349598d840b29b50a6890d2e193d (Удалена),"0","0","0","0,01"                 |                |                       |     |         |   |   |   |  |  |
| 20 6a68924d9ddb40b19b026a2d0661fa40 (Удалена),"0","0","0","0,01"                 |                |                       |     |         |   |   |   |  |  |
| 21 7b6a53790bcb4a69a98de0aaf122d6d7 (Удалена),"0","0","0","0,01"                 |                |                       |     |         |   |   |   |  |  |
| 22 844ba94d18be4af48e0c37491fbb612c (Удалена),"0","0","0","0,01"                 |                |                       |     |         |   |   |   |  |  |
| 23 930b082f8fc14769a0979cd90922a1da (Удалена),"0","0","0","0.01"                 |                |                       |     |         |   |   |   |  |  |
| 24 9919785b5f8c48a786ccf292f11827ab (Удалена),"0","0","0","0,01"                 |                |                       |     |         |   |   |   |  |  |
| 25 a2021c0abd7a4672a268c4d6489115bd (Удалена),"0","0","0","0,01"                 |                |                       |     |         |   |   |   |  |  |
| 26 a2a318e643dd4059b9530ea1e1f5f418 (Удалена),"1","1024","20","7,07"             |                |                       |     |         |   |   |   |  |  |
| "ab591bc068904d5f92c32e0f53167650 (Удалена),"0","0","0","0,01"<br>27             |                |                       |     |         |   |   |   |  |  |
| 28 ad73921e74b44b74947d9426dcdd9850 (Удалена),"0","0","0","0.05"                 |                |                       |     |         |   |   |   |  |  |
| 29 b5626f0afbd946a582ed1ec2f1d62f17 (Удалена),"0","0","0","0,01"                 |                |                       |     |         |   |   |   |  |  |
| 30 b6d4f5eecb4d482782d313f98ffe5f4b (Удалена),"0","0","0","0,01"                 |                |                       |     |         |   |   |   |  |  |
| 31 c5be8b048bfb4e21a57361383807020b (Удалена),"0","0","0","0,96"                 |                |                       |     |         |   |   |   |  |  |
| 32 e9446f2aca75482c832b3455b3213396 (Удалена),"0","0","0","0,01"                 |                |                       |     |         |   |   |   |  |  |
| COAL LALATAA LOOPEDE O TTO LAL<br>A BAILBAQQAB BQQB BQ<br>$\mathbf{r}$           | r.             |                       |     |         |   |   |   |  |  |

Пример результата преобразования данных

3. В случае, если остались столбцы без изменения, то выполните преобразование данных вручную. Для этого выберите необходимые столбцы и перейдите в меню - «Данные» - «Текст по столбцам». В открывшемся окне укажите формат данных «с разделителями»:

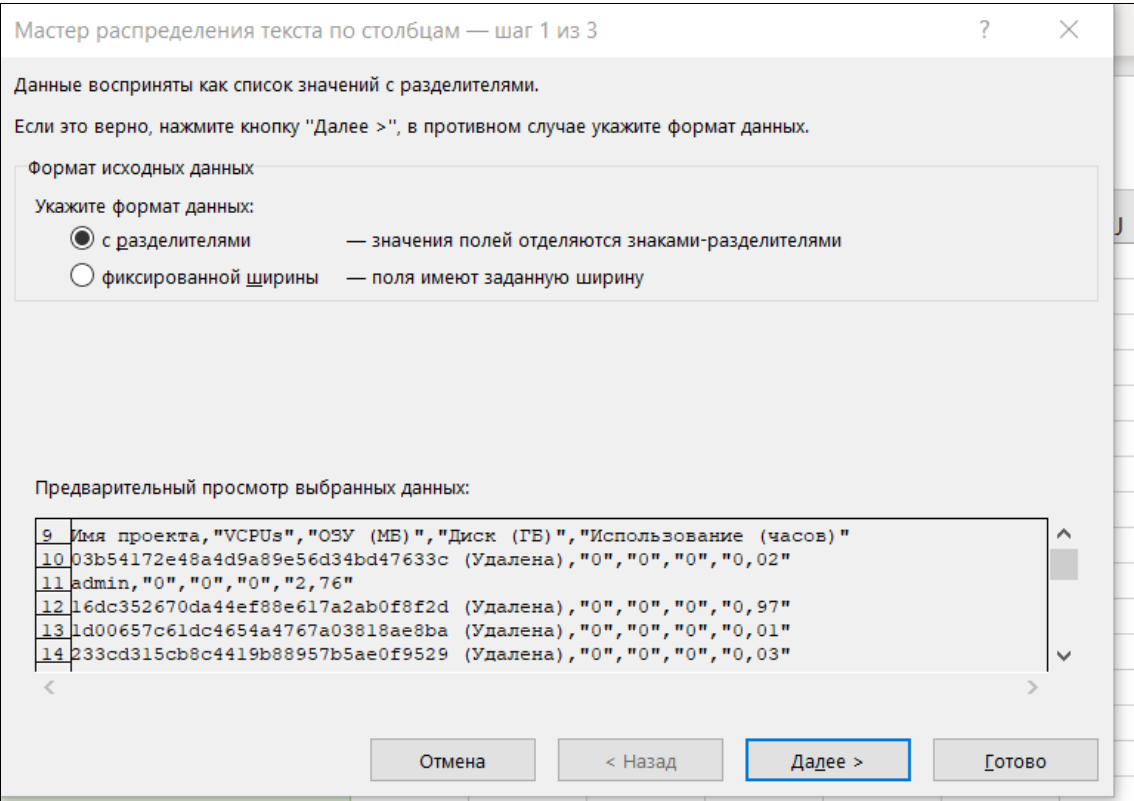

Форма указания формата данных

Дале в форме установки разделителя укажите:

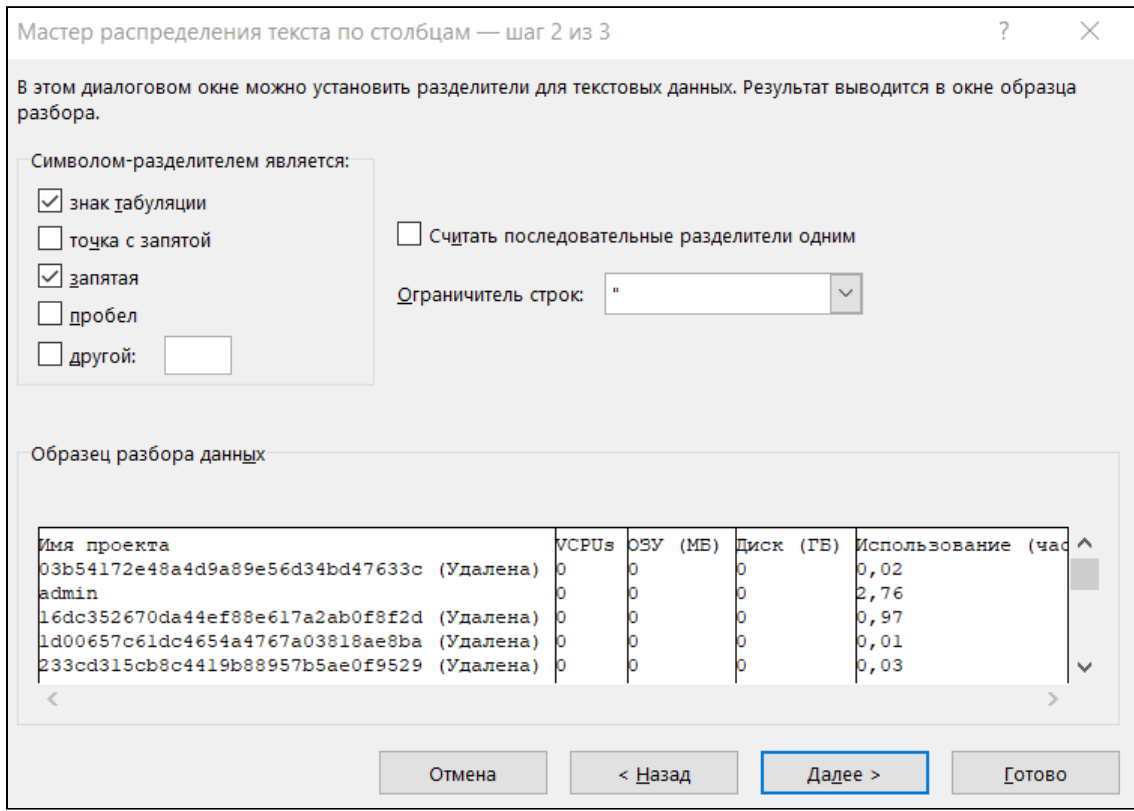

Форма конфигурации разделения столбцов

- «знак табуляции»;
- «запятая»;
- «ограничитель строк» ".

Пример результата:

### Программное обеспечение «Базис.Cloud». Руководство администратора

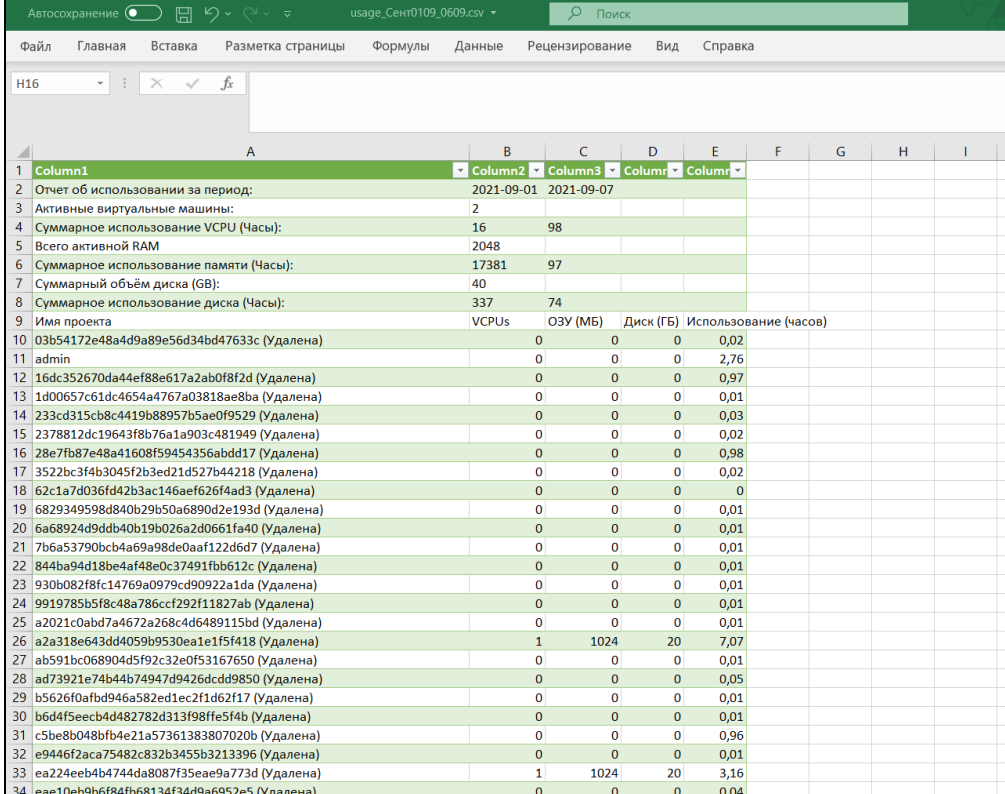

Пример результата преобразования данных